# MASCHINE MIKRO MK3 オペレーション マニュアル

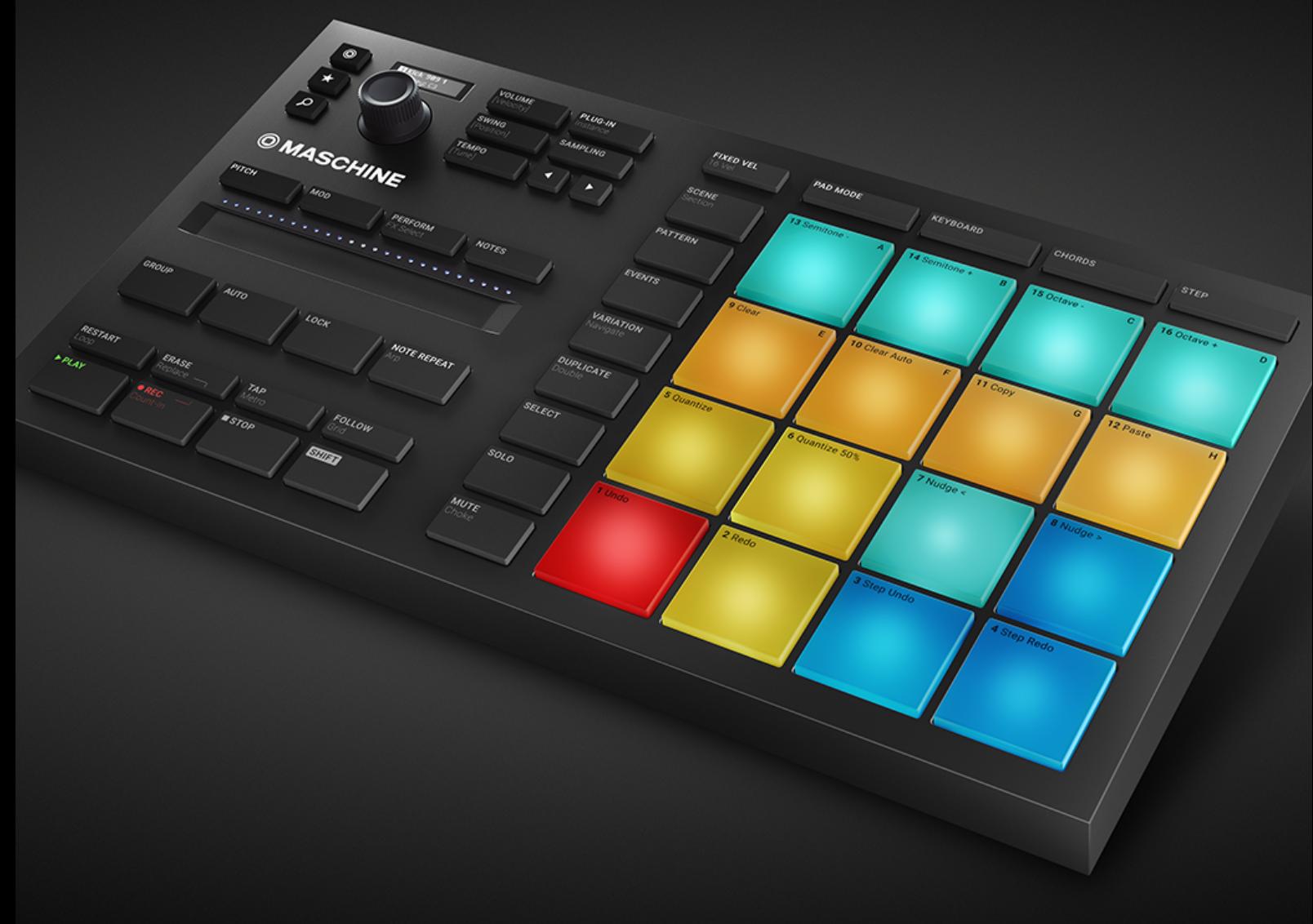

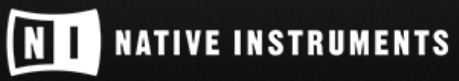

THE FUTURE OF SOUND

この説明書に含まれる情報は、予告なしに変更され、Native Instruments GmbH の側で責任を意味するも のではありません。この説明書で記述されているソフトウェアはライセンス同意を必要とし、他の媒体に複製 してはなりません。Native Instruments GmbH が事前に書面で許可しない限り、どのような目的において も、この出版物のいかなる部分も複製、複写、またはその他の方法での伝達や記録することは許されません。 "Native Instruments"、"NI" と、関連ロゴ(登録済み) は Native Instruments GmbH のトレードマークです。 ASIO, VST, HALion and Cubase are registered trademarks of Steinberg Media Technologies GmbH.

その他の製品名、社名は、それらの各所有者の商標™あるいは登録商標®です。それらの使用は、それらとの 何らの提携あるいはその推薦を意味するものではありません。

著作・校正: David Gover, Nicolas Sidi

マニュアル翻訳: Akira Inagawa

ソフトウェアバージョン: 2.7.8 (09/2018)

ソフトウェアバージョン: MASCHINE MIKRO MK3

バグ探索に協力、ソフトの向上に貢献してくださったベータテストチームに感謝します。

#### NATIVE INSTRUMENTS GmbH

Schlesische Str. 29-30 D-10997 Berlin Germany [www.native-instruments.de](http://www.native-instruments.de/)

#### NATIVE INSTRUMENTS K.K.

YO Building 3F Jingumae 6-7-15, Shibuya-ku, Tokyo 150-0001 Japan [www.native-instruments.co.jp](http://www.native-instruments.co.jp/)

#### NATIVE INSTRUMENTS FRANCE SARL 113 Rue Saint-Maur

75011 Paris France [www.native-instruments.com](C:\Users\christian.schulz\AppData\Local\Temp\ST4\Word\www.native-instruments.com)

#### NATIVE INSTRUMENTS North America, Inc.

6725 Sunset Boulevard 5th Floor Los Angeles, CA 90028 USA [www.native-instruments.com](http://www.native-instruments.com/)

#### NATIVE INSTRUMENTS UK Limited

18 Phipp Street London EC2A 4NU UK [www.native-instruments.co.uk](C:\Users\christian.schulz\AppData\Local\Temp\ST4\Word\www.native-instruments.co.uk)

#### SHENZHEN NATIVE INSTRUMENTS COMPANY Limited

203B & 201B, Nanshan E-Commerce Base Of Innovative Services Shi Yun Road, Shekou, Nanshan, Shenzhen China [www.native-instruments.com](C:\Users\christian.schulz\AppData\Local\Temp\ST4\Word\www.native-instruments.com)

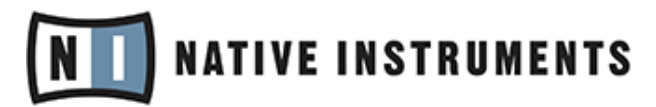

© Native Instruments GmbH, 2018. 無断複写・転載を禁じます。

# 目次

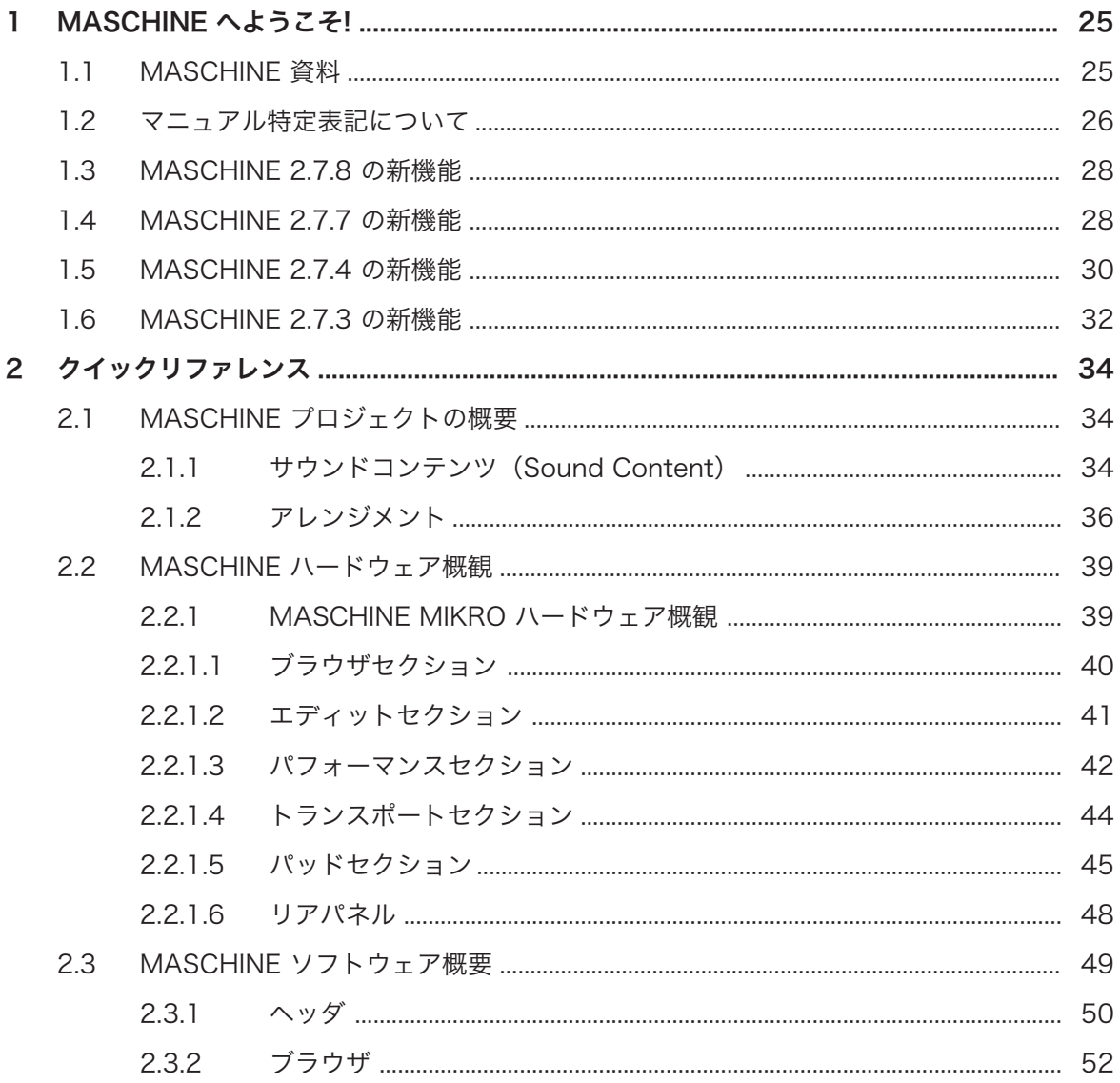

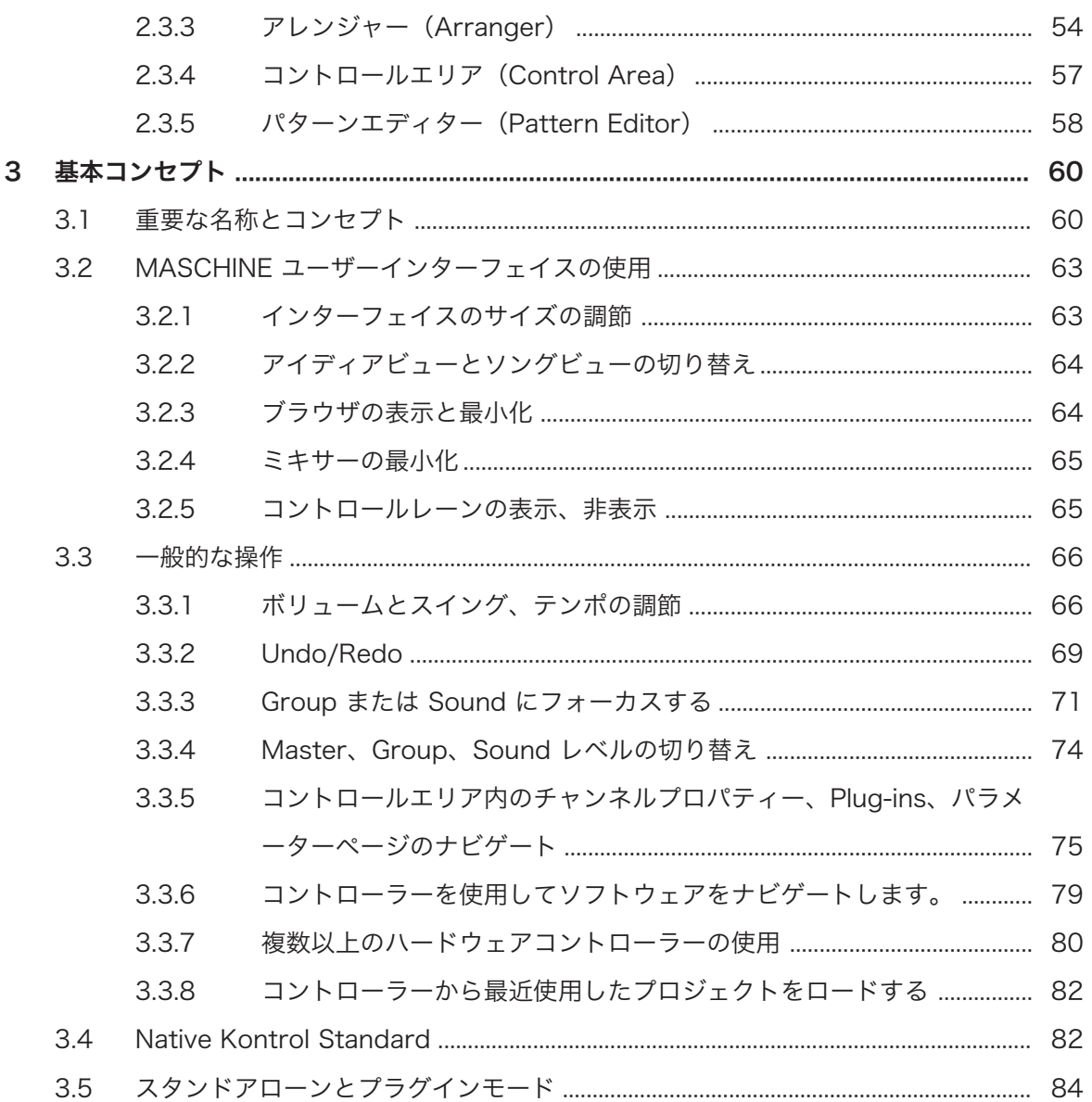

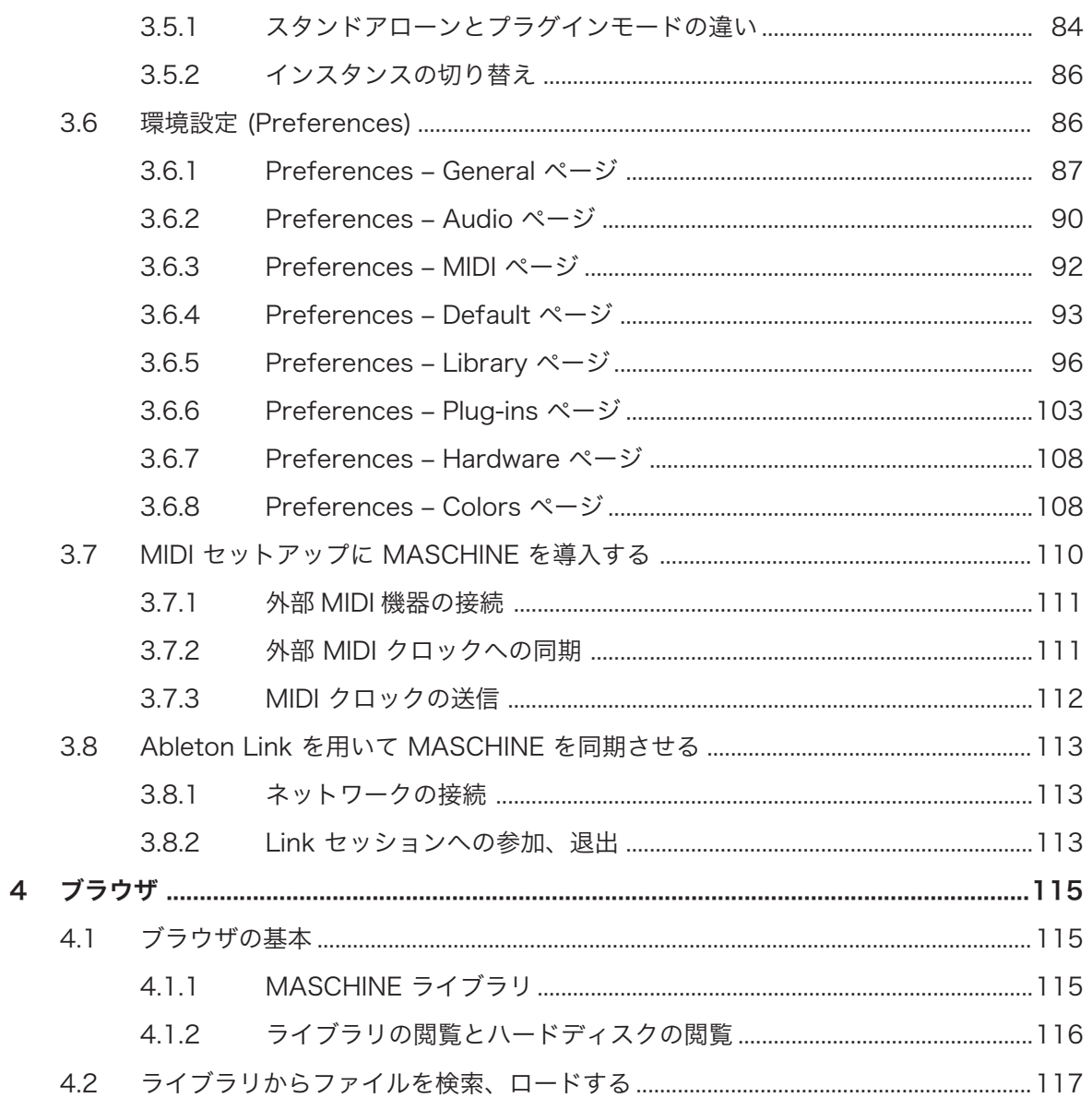

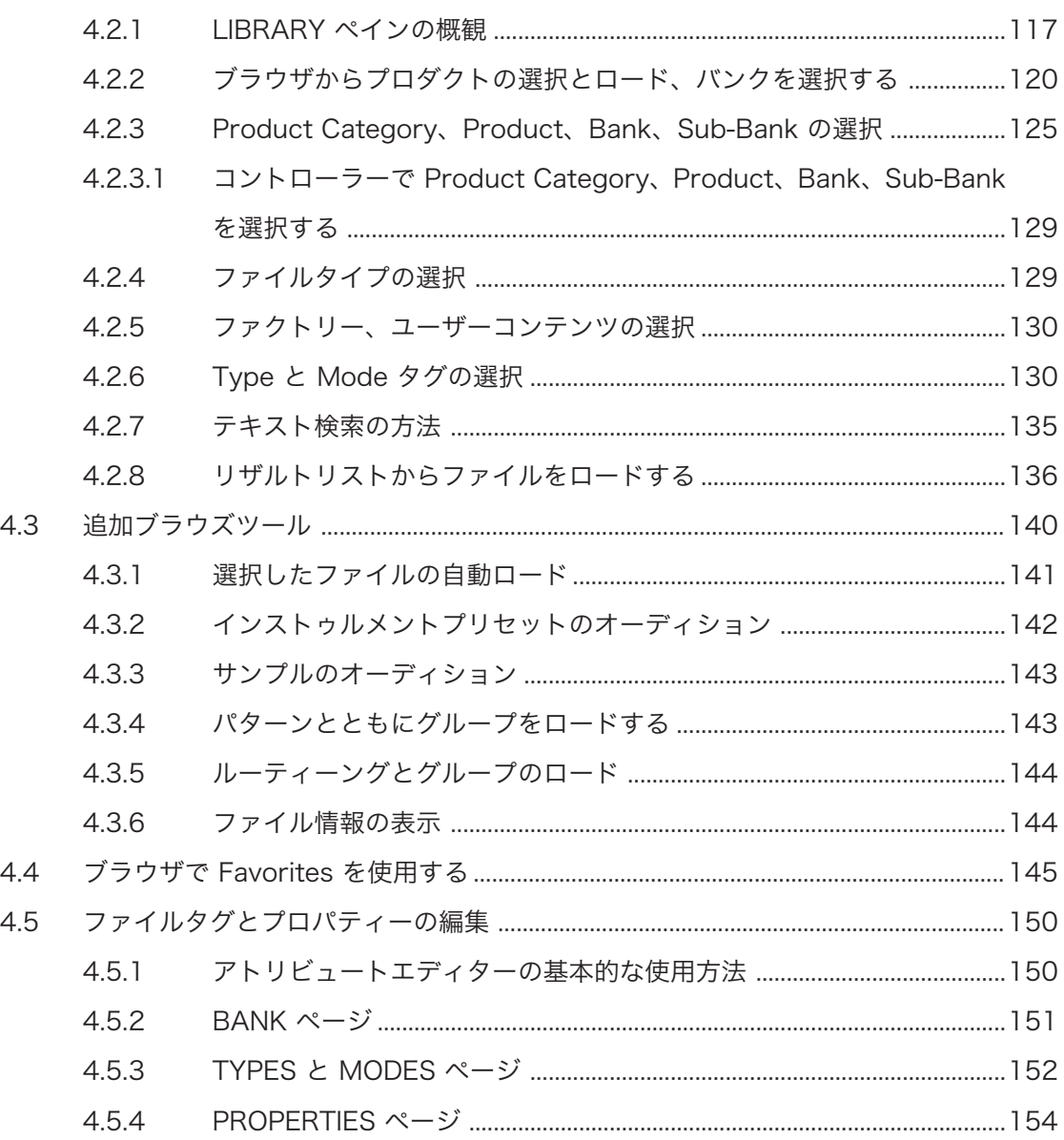

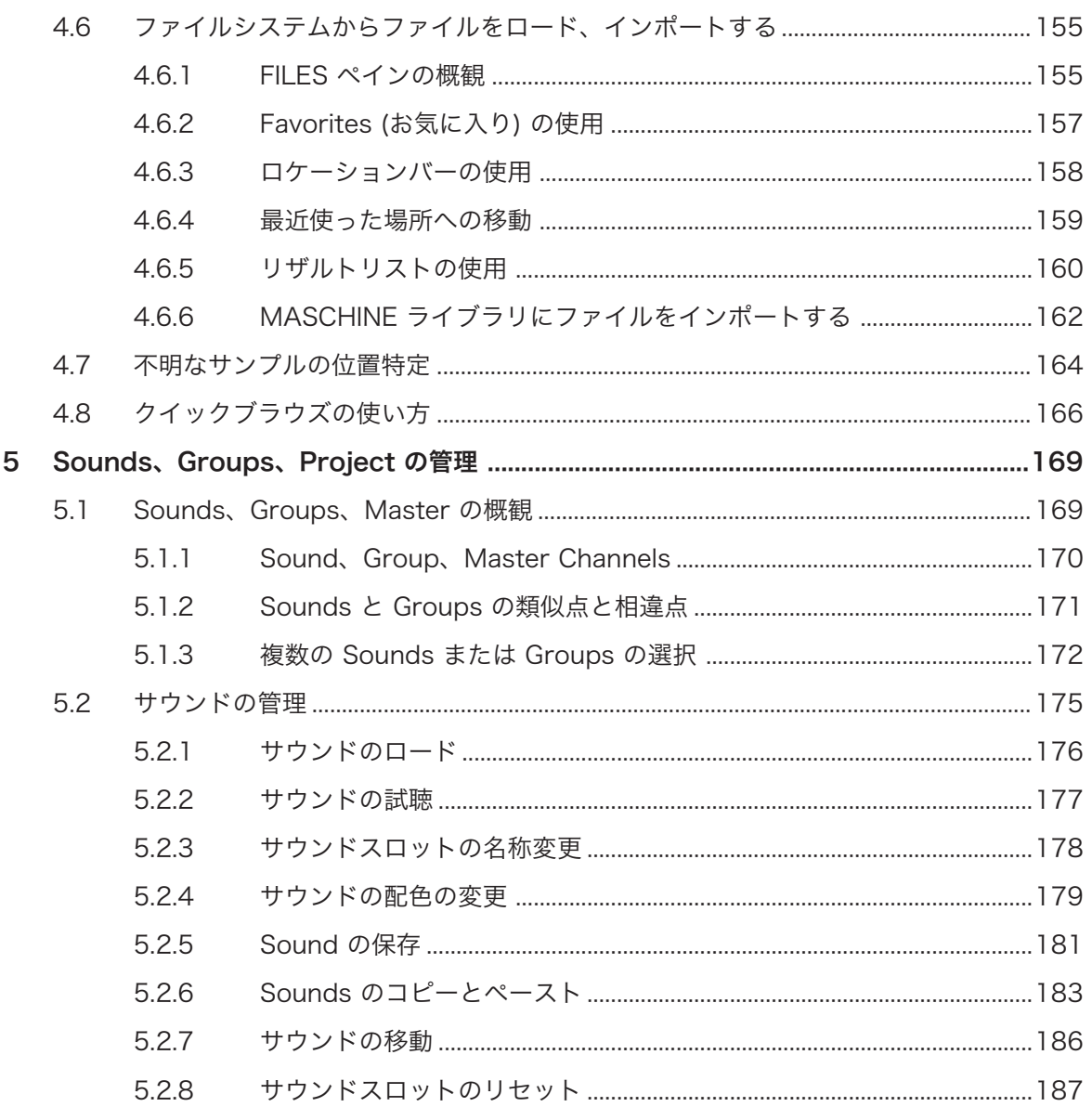

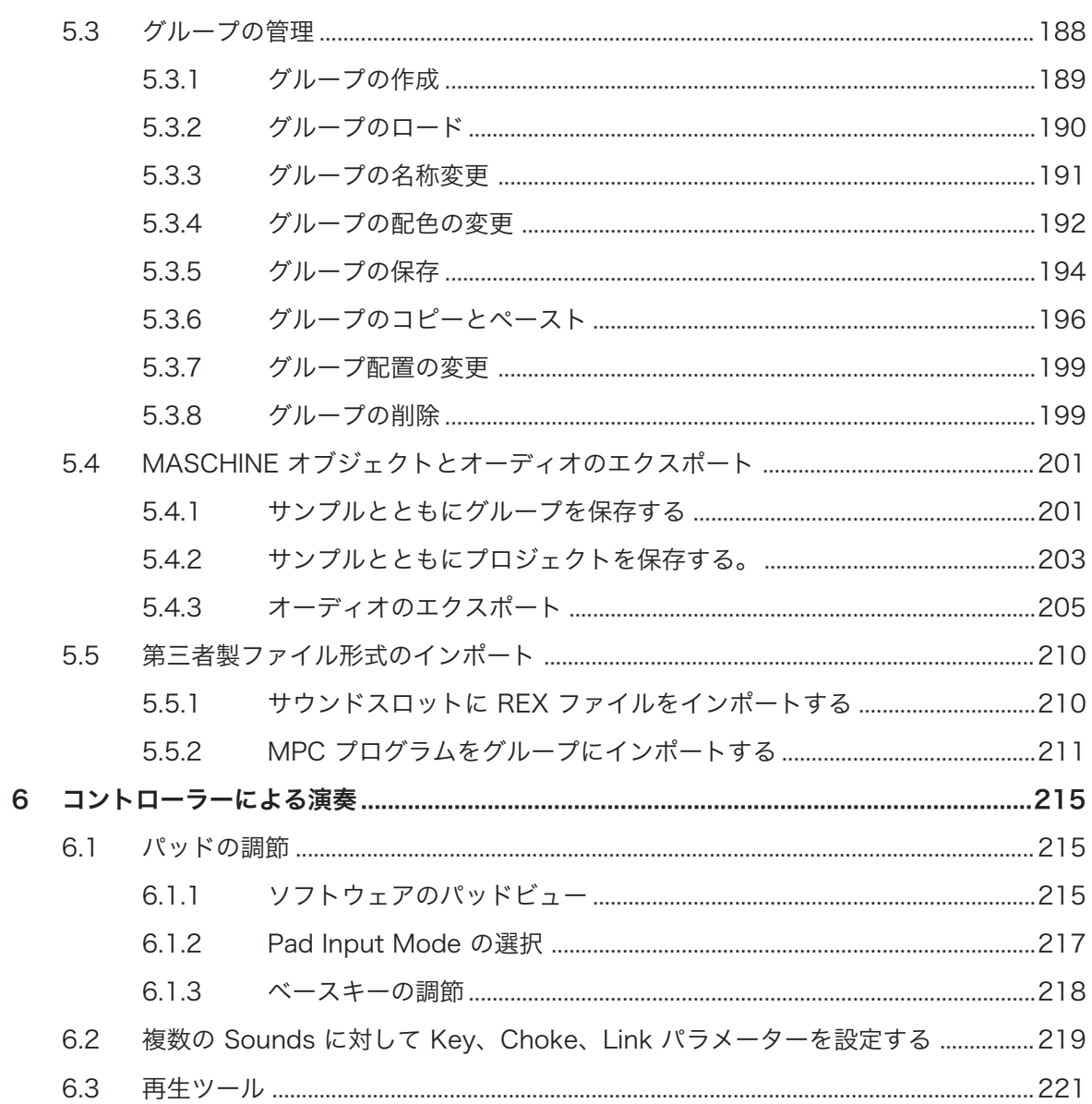

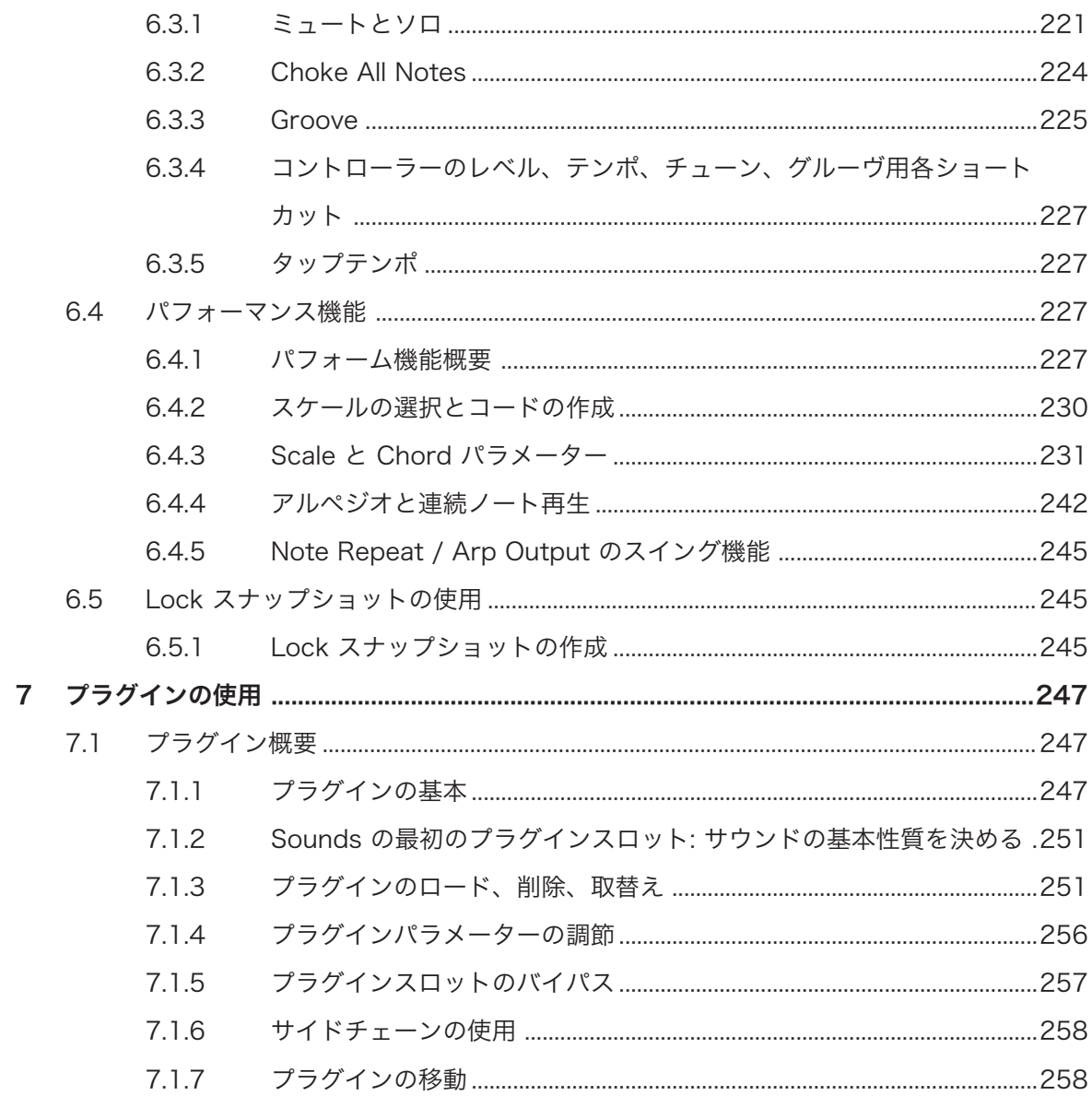

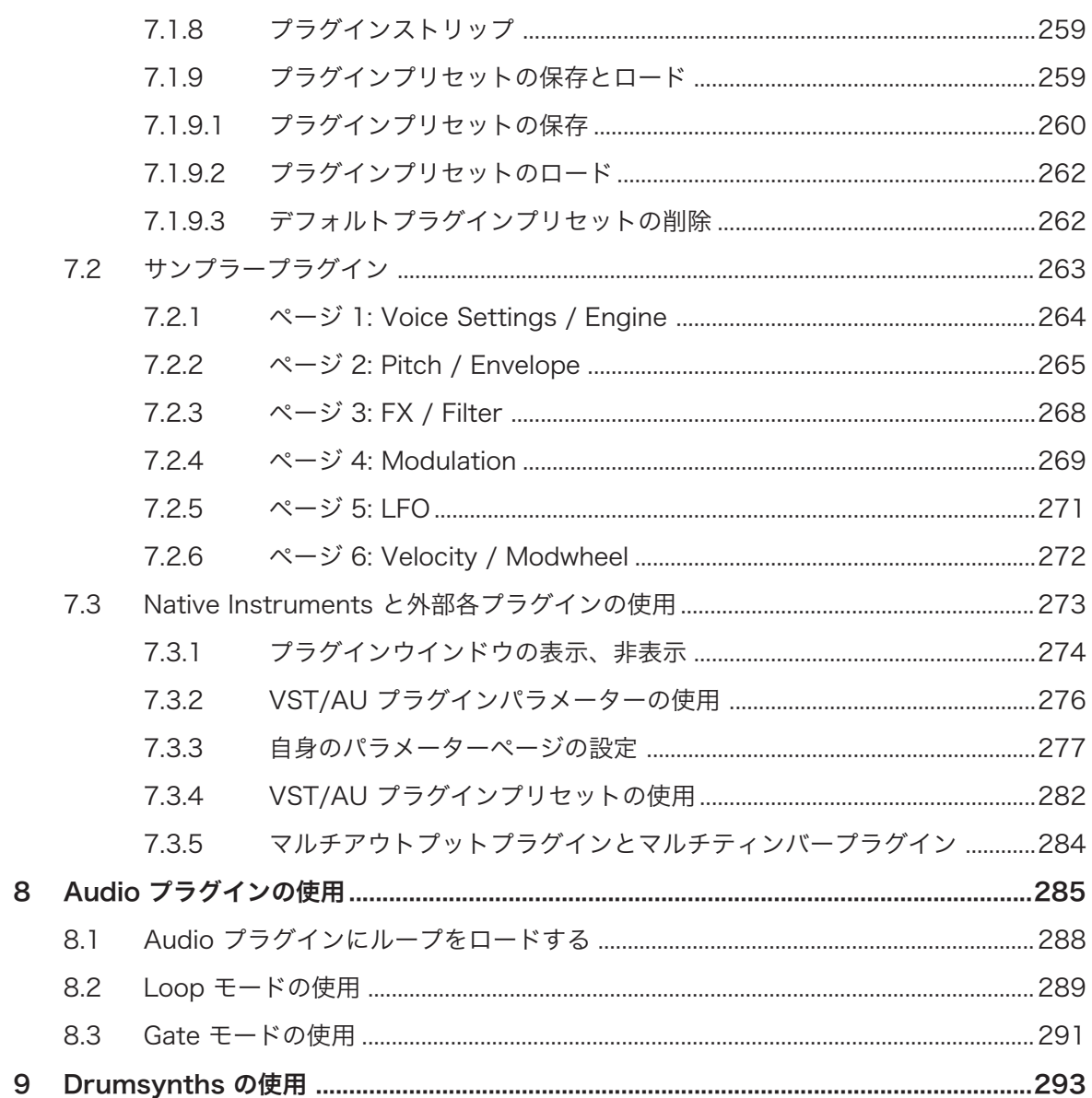

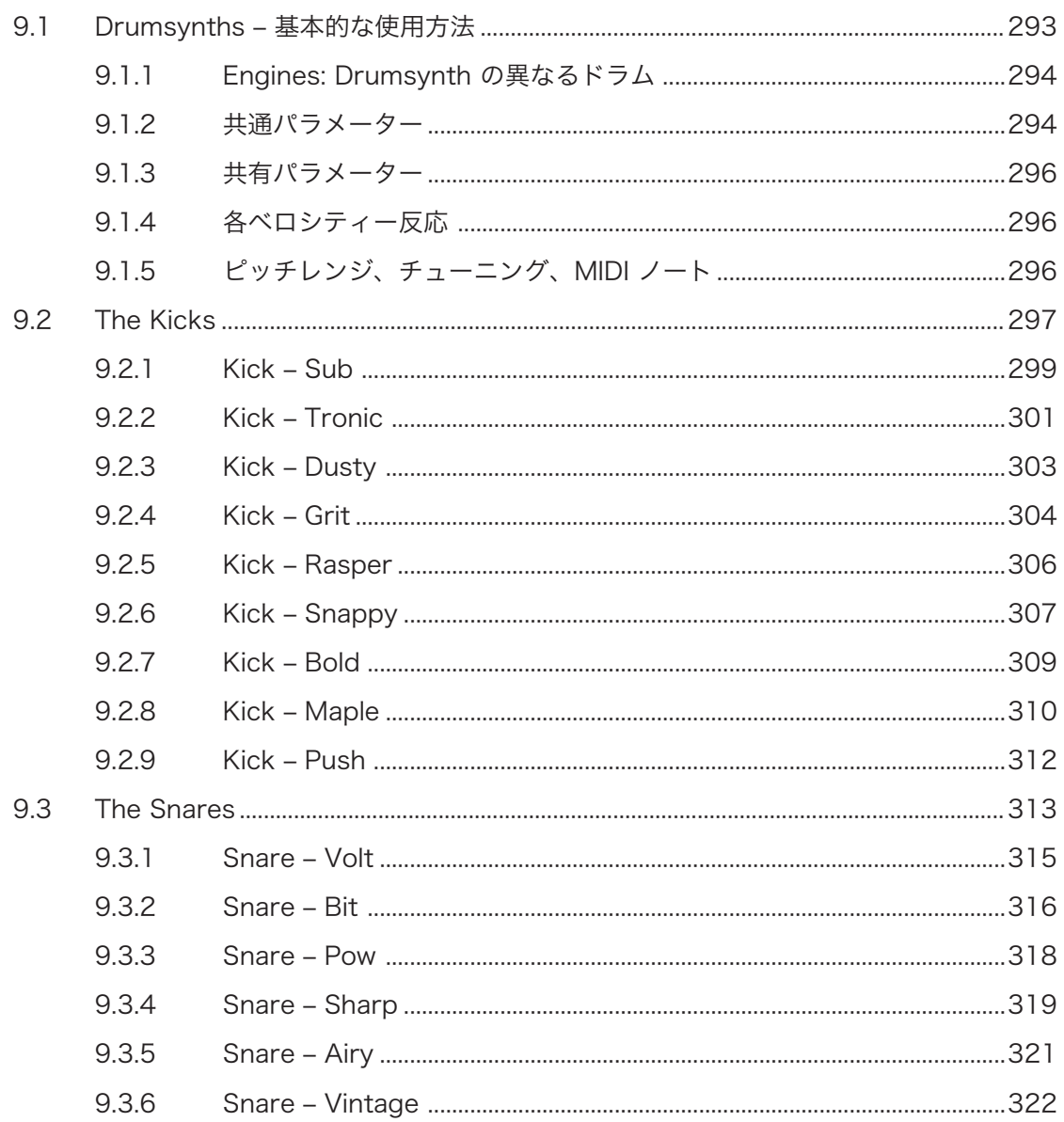

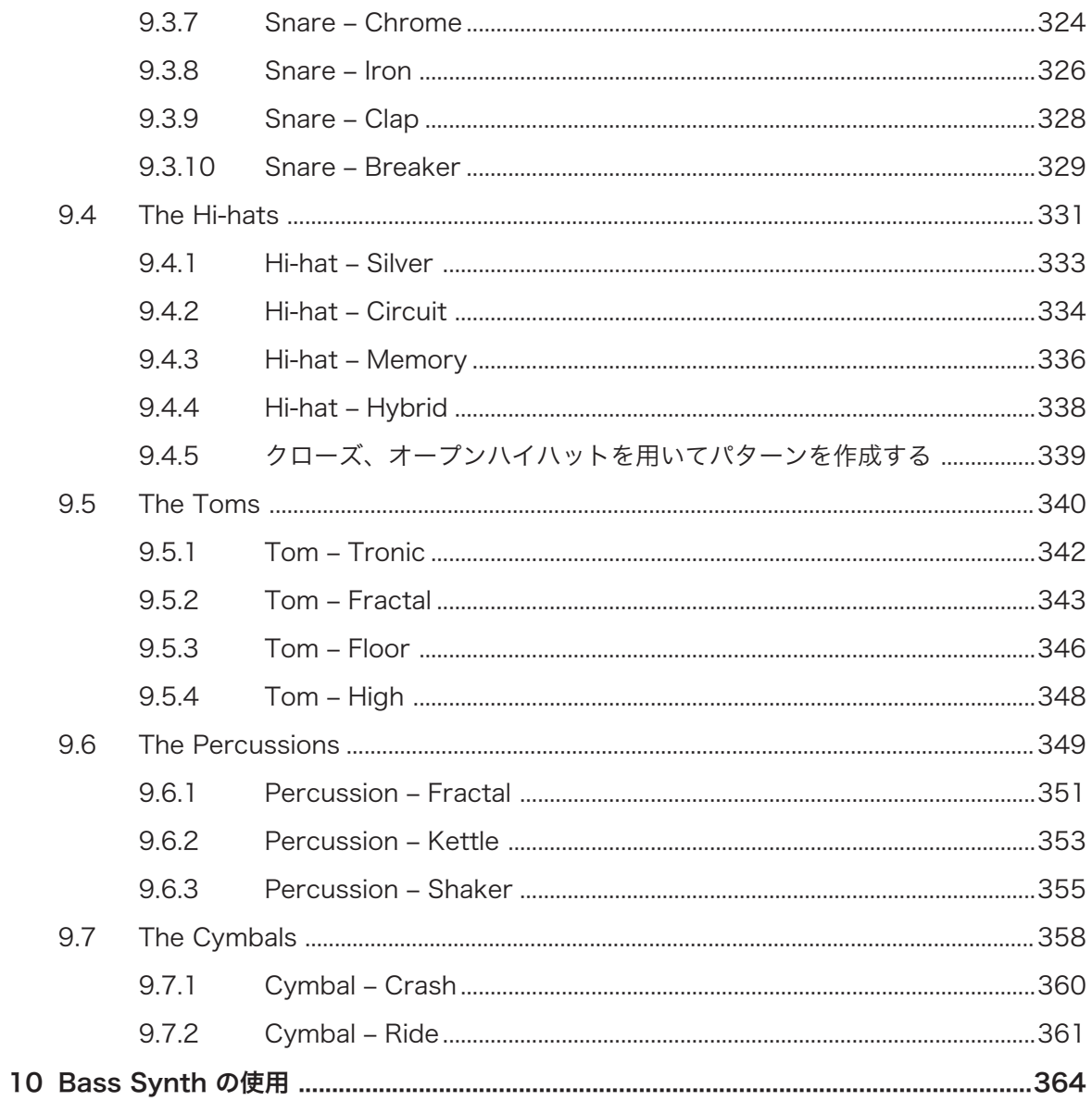

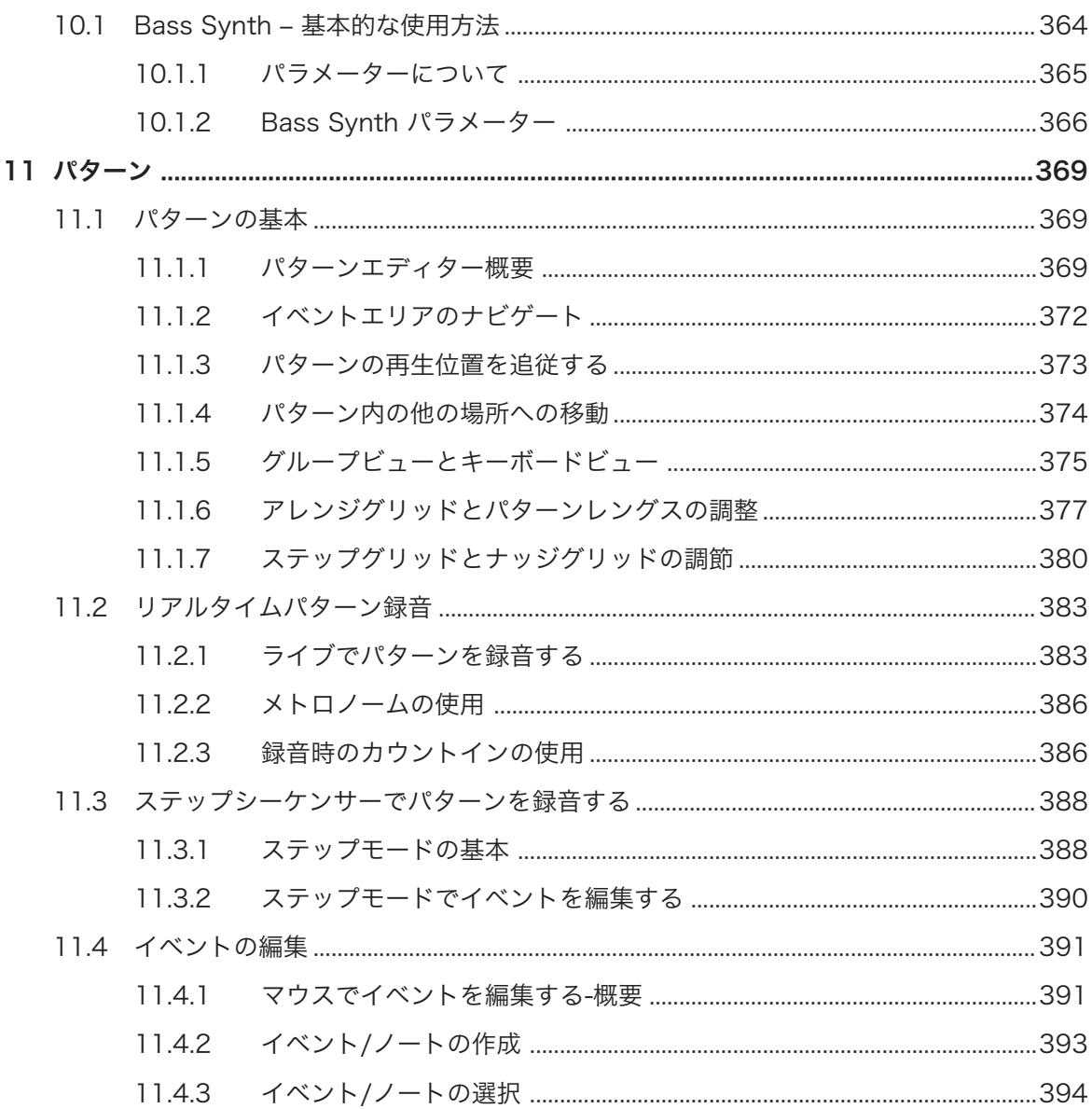

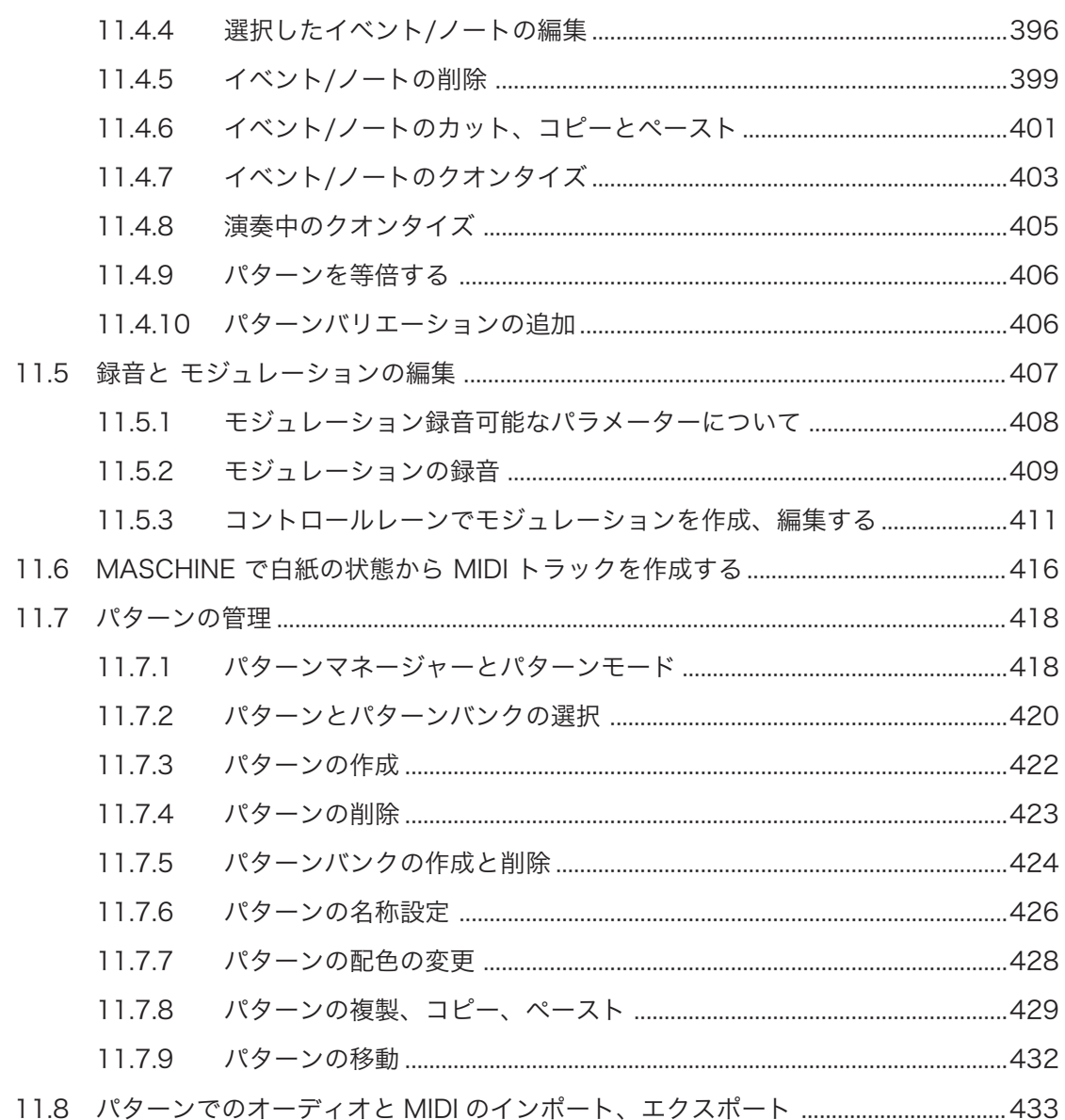

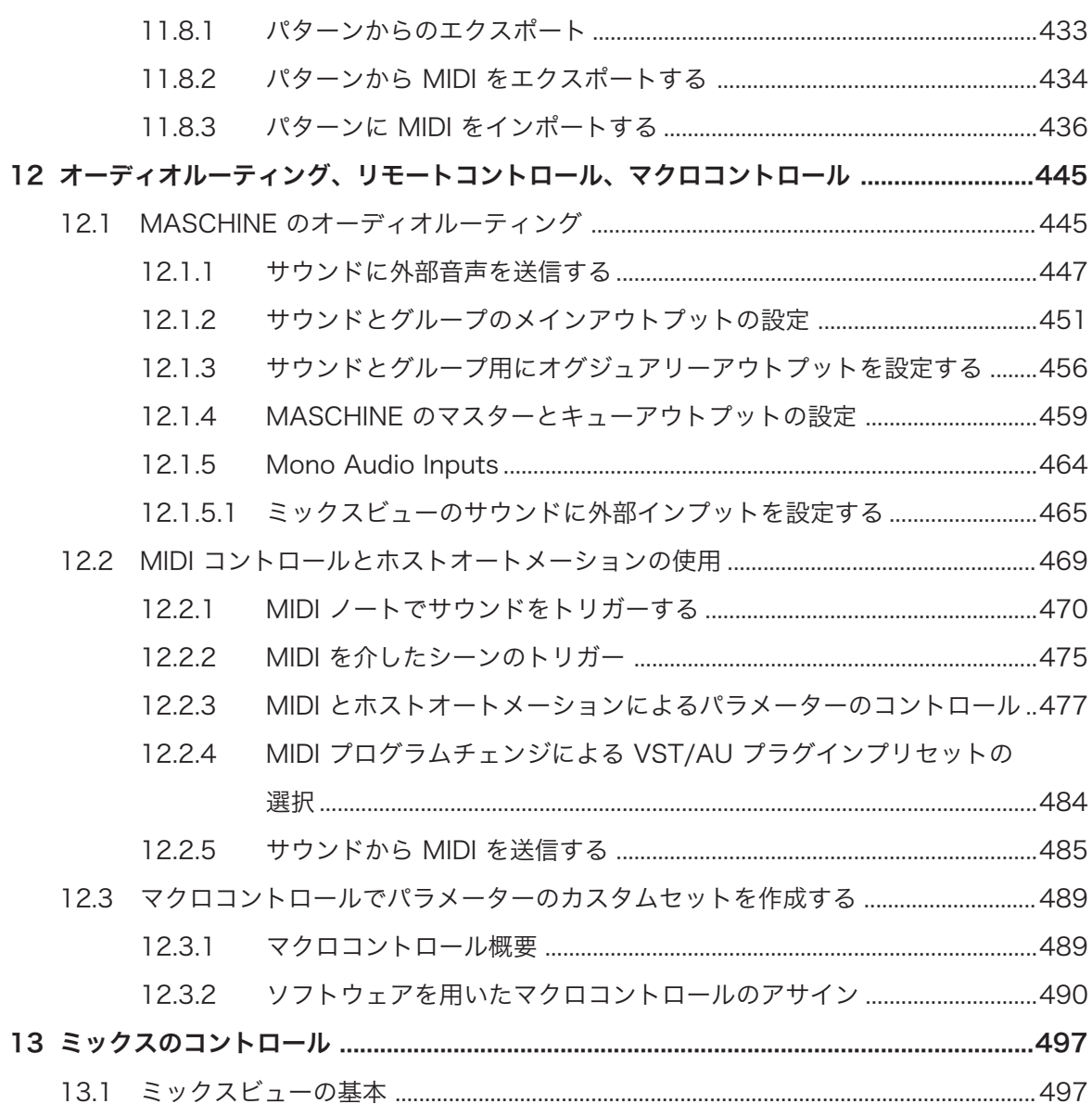

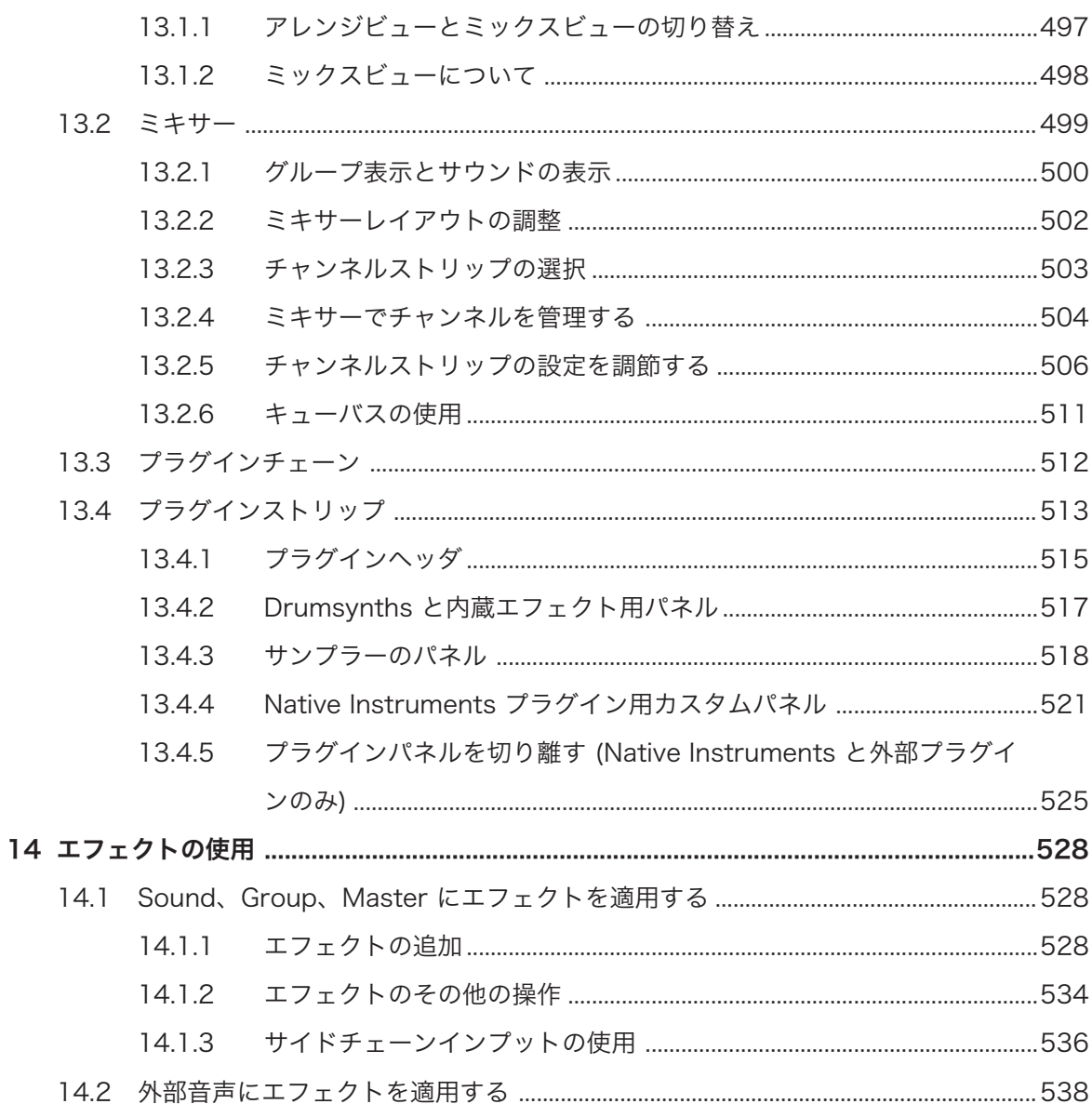

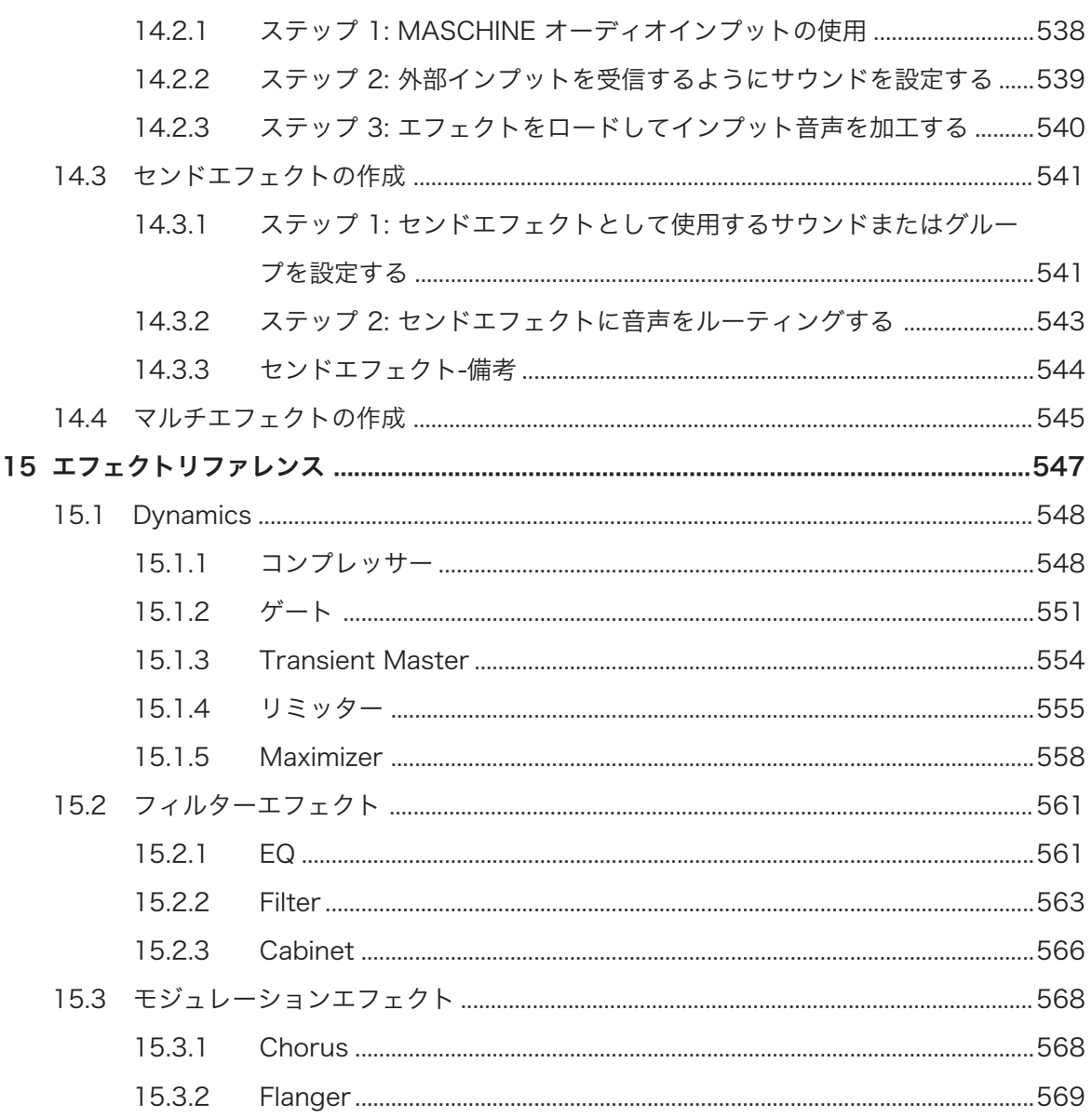

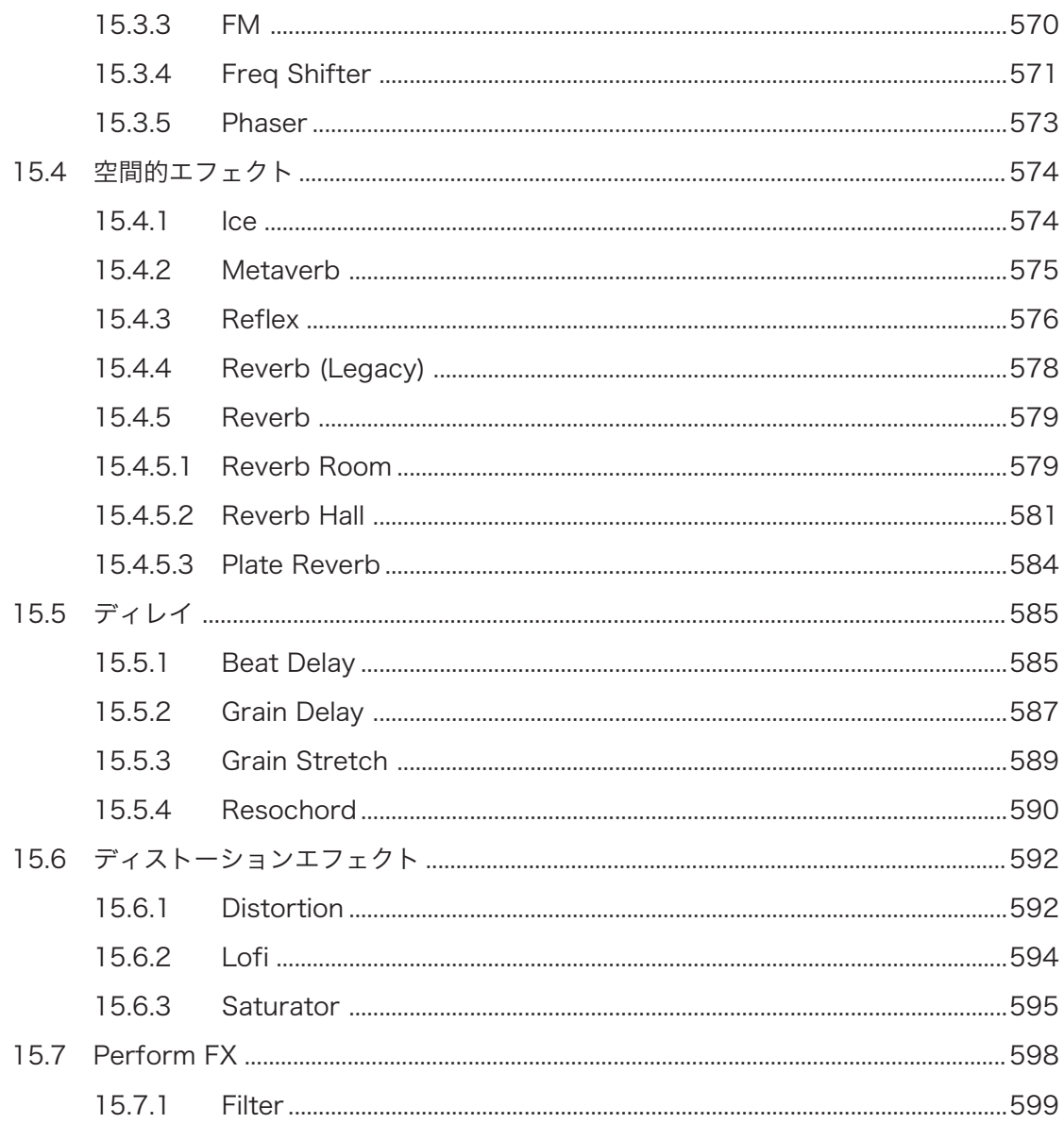

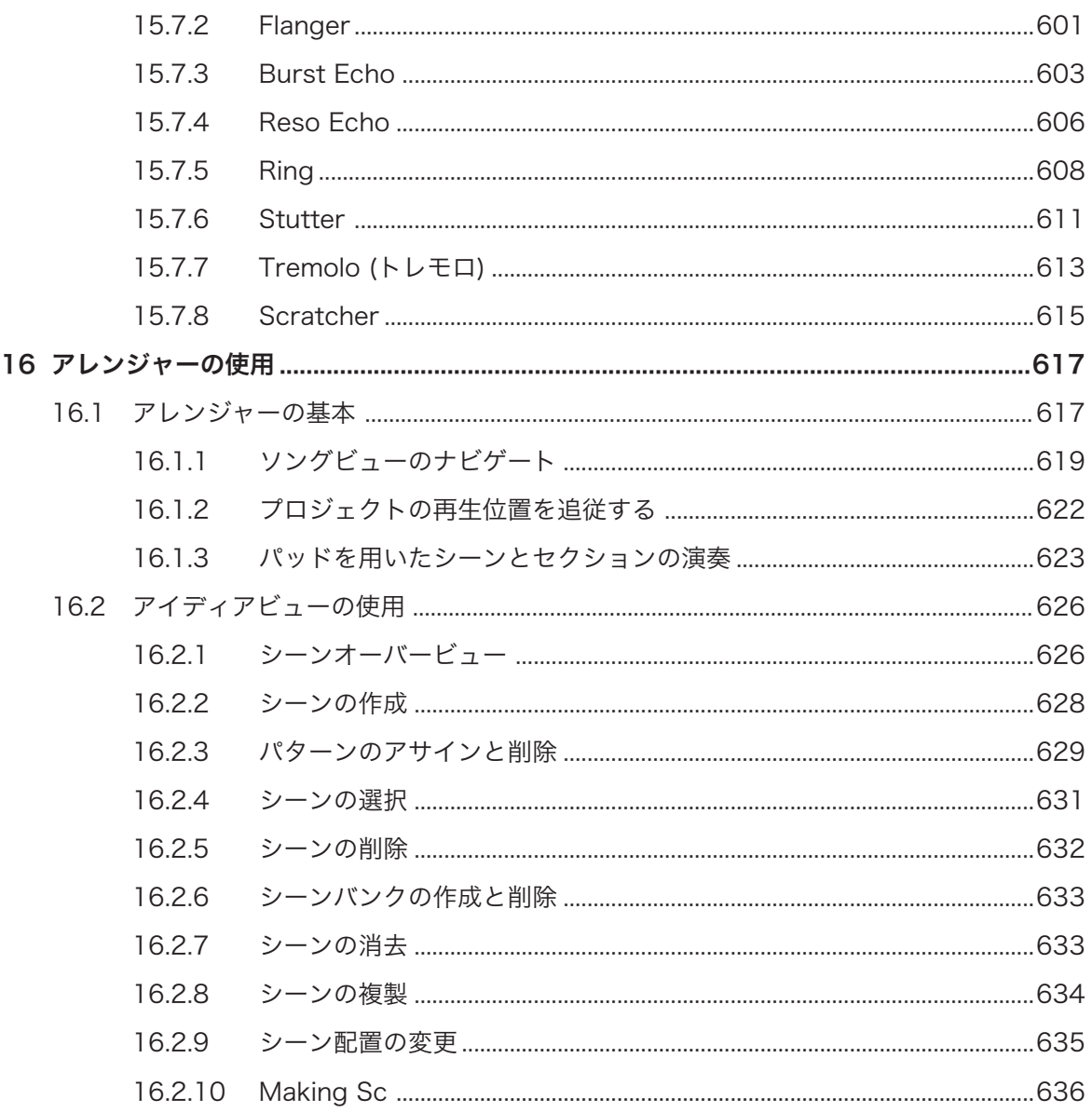

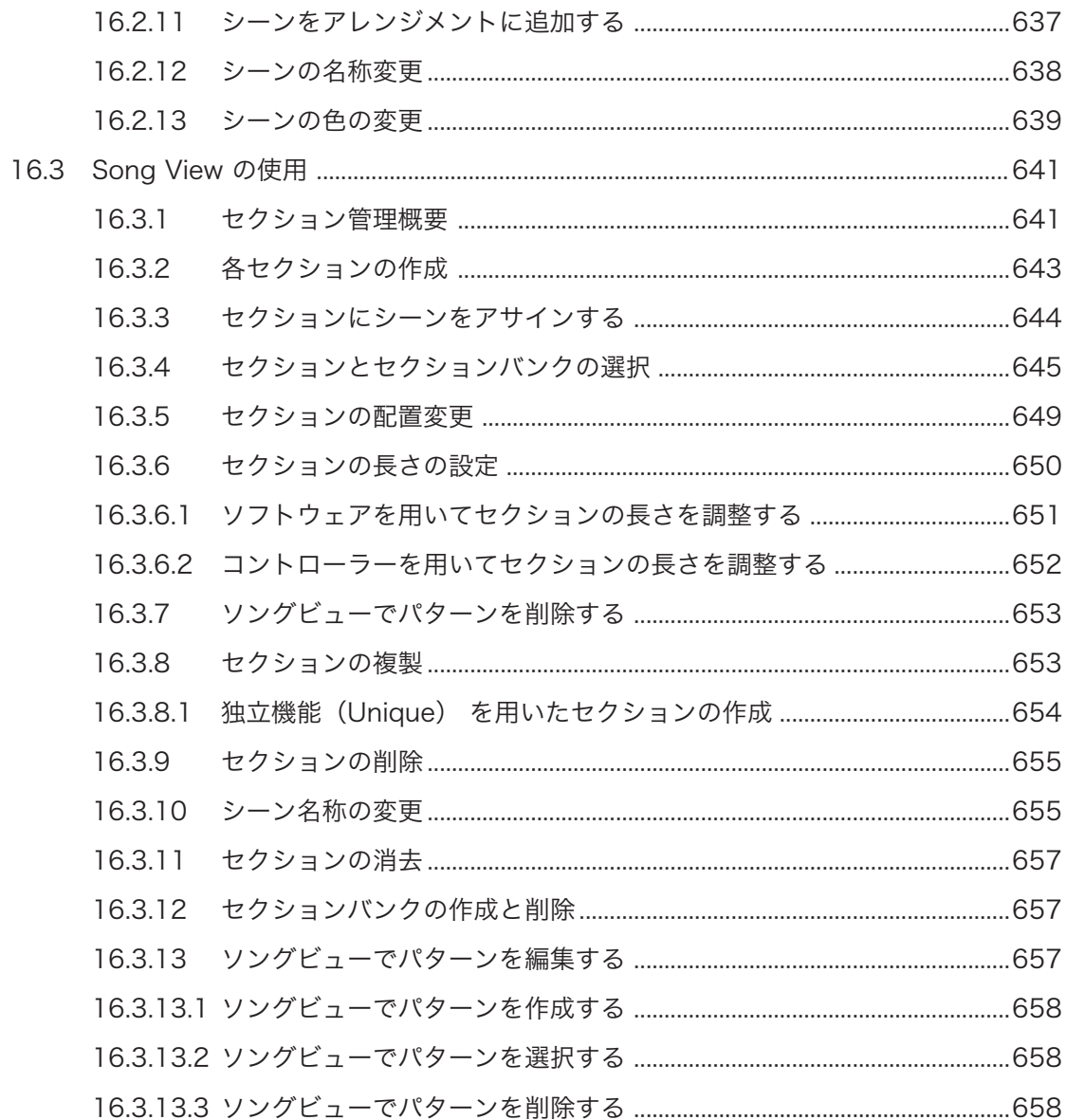

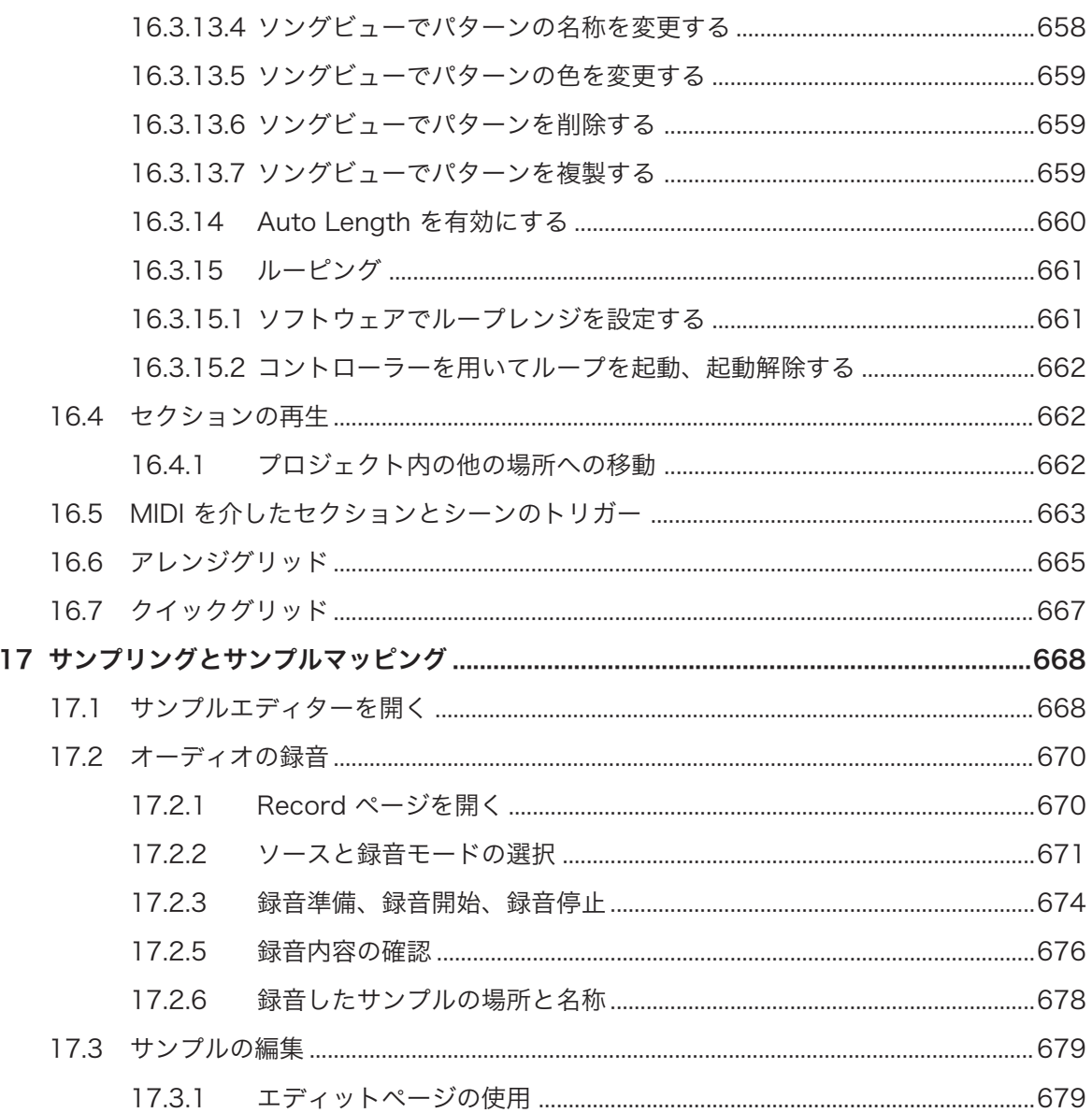

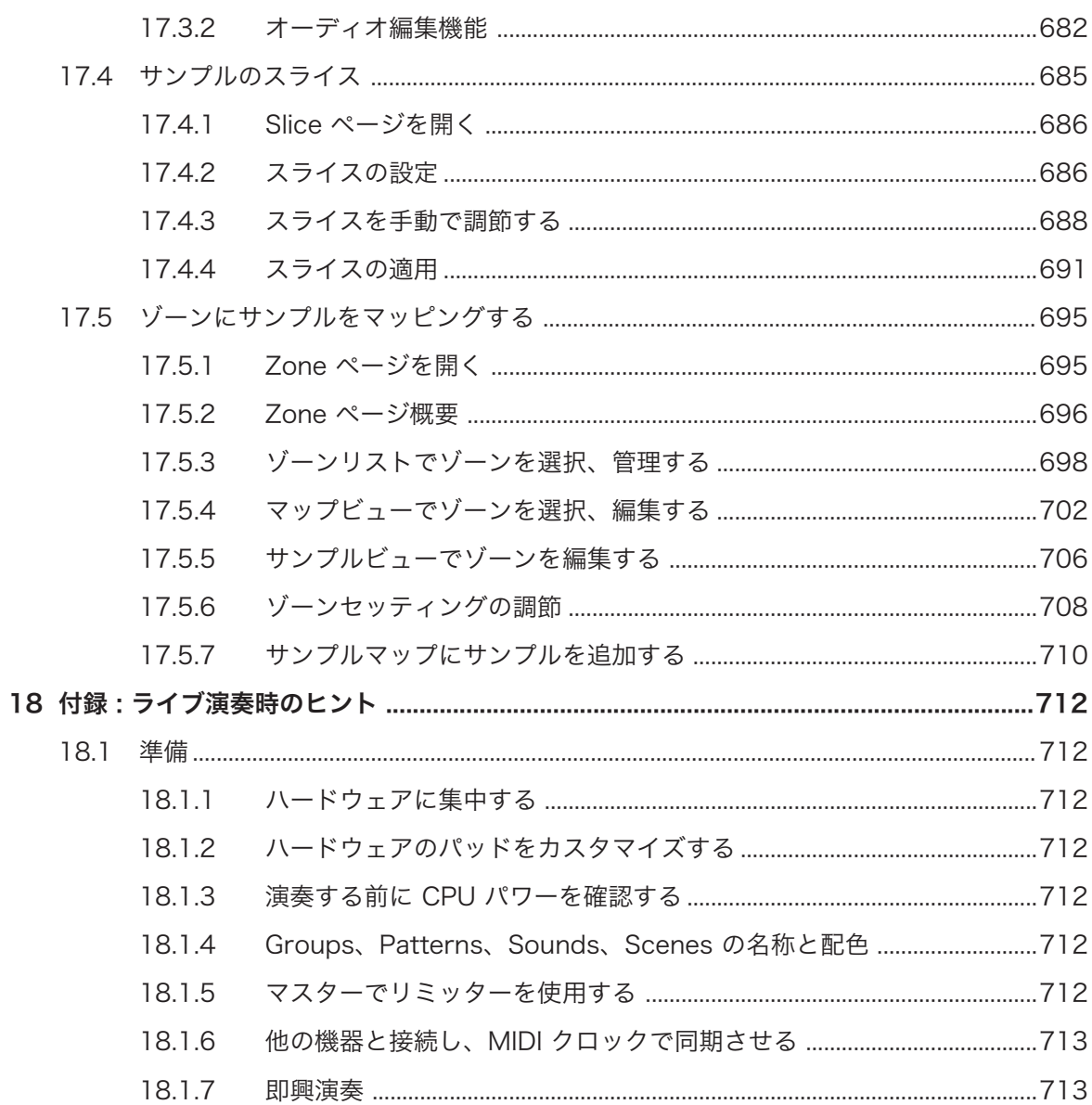

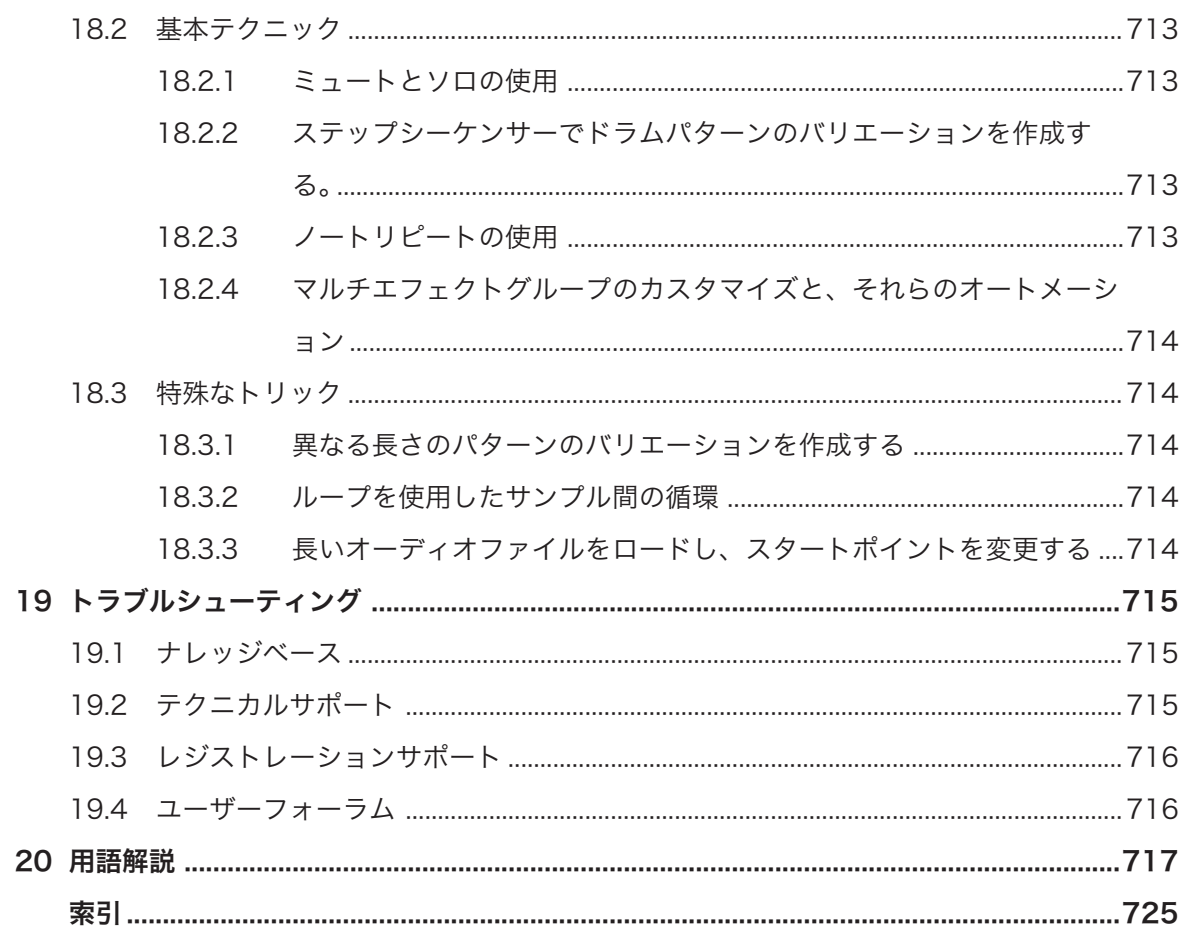

# <span id="page-24-0"></span>1 MASCHINE へようこそ!

MASCHINE をご購入いただき、ありがとうございます。

MASCHINE は、慣れ親しんだクラシックグルーヴボックスの機能を、コンピューターのシステムにより斬新 に発展した形で扱うことが可能なグルーヴプロダクションスタジオです。MASCHINE はライブ、またはスタ ジオでの使用において十分な能力を発揮する理想的な機材です。楽器として実際に手を使って使用する MASCHINE ハードウェアコントローラーには、洗練された MASCHINE ソフトウェアの編集機能を搭載し ています。

コンピューターを用いてビートを作る過程は、アイディアの直感性を失いがちですが、MASCHINE ハードウ ェアコントローラーでビート作成の楽しさと直感性をとり戻すことが可能です。 パッド または Note Repeat 機能によるジャム演奏も可能です。または従来のドラムマシンのようにスッテップシークエンサー を用いてビートを組み立てることも可能です。

パターンはより直感的に作成、再編成が可能でその結果、よりよいパターンのアイディアが生まれることでし ょう。曲を止めることなく、曲の様々なパターンバージョンを試すことが可能です。

本製品は VST、AU または AAX を使用できるシーケンサー内での使用が可能なので、この製品を殆ど全て のソフトウェアで使用することが可能で、更にスタンドアローンとして使用することも可能です。音声をサン プリングして、自在にループをスライス、再構成することが可能です。

MASCHINE は通常のグルーヴボックスやサンプラーの性能を超えた、7 ギガバイトのサンプリングライブラ リを備えており、また洗練された使用が可能なタグ機能付きブラウザを装備、使用するサウンドを即座に検索 することが可能です。

更に、MASCHINE は内蔵エフェクトや、その他のサウンドエディット機能による多くの編集オプションを含 んでいます。外部 MIDI ハードウェアや第三者製のソフトを MASCHINE ハードウェアコントローラーで操 作することも可能で、パッドやエンコーダー、ボタンの機能を、コントローラーエディターアプリケーション を用いて任意の設定にカスタマイズ可能です。この製品を存分に楽しんでいただけることを願います。それ では早速はじめましょう!

— Native Instruments MASCHINE チームより

## 1.1 MASCHINE 資料

Native Instruments は、MASCHINE に関する多くの情報源を用意しています。主な各資料は、以下の順番 で読み進めると効率がよいでしょう。

1. MASCHINE MIKRO クイックスタートガイド: このオンラインガイドは MASCHINE MIKRO の基 本的な操作方法を実用的に解説しています。 このガイドは Native Instruments ウェブサイトで閲覧 できます。 <https://www.native-instruments.com/maschine-mikro-quickstart/>

<span id="page-25-0"></span>2. MASCHINE Manual (本資料) MASCHINE マニュアルでは MASCHINE ソフトウェアとハードウ ェアの全機能内容について包括的に紹介しています。

追加資料では各項目の詳細を提供しています。

► オンラインサポートビデオ: 以下の URL <https://www.youtube.com/NIsupportEN> にある Native Instruments 公式サポートチャンネルでは各ビデオを用意しています。これらのインストラクション の内容に沿って該当するアプリケーションをコンピューター上で起動し、解説内容を実際に行ってみる ことを推奨します。

その他のオンライン資料: Native Instruments 製品に問題が生じ、既存の資料で問題が解決できない場合は、 次のヘルプを有効利用してください。

▪ ナレッジベース

 $\sim$ 

- ユーザーフォーラム
- テクニカルサポート
- レジストレーションサポート

これらの詳細に関してはトラブルシューティングを参照してください。

MASCHINE 資料は PDF 形式です。この資料にはアプリケーションの Help メニュー、または以下の場所から ... アクセスすることが可能です。 www.native-instruments.com

Native Instruments ウェブサイトを定期的に確認し、これらの資料が最新のものであるか確かめてください。

## 1.2 マニュアル特定表記について

このセクションでは、本マニュアルで使用しているテキストと表記内容について解説します。本マニュアルで は、特定表記専用フォントを使用して特記事項や、危険事項について解説しています。 以下の各アイコン で、特記事項内容の大まかな分類を見分けます。

本資料では、特定表記専用フォントを使用して特記事項や、危険事項について解説しています。以下の各アイ コンで、特記事項内容を区別しています。

スピーチバブルアイコンはヒントや、効率よく作業を進めるためのヘルプを表示します。

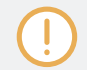

感嘆符(!)は内容の本質となる重要な情報を示します。

赤い十字のアイコンは特に注意しなければならない問題や危険事項について表記してます。

更に、以下の書式を使用する場合があります。

- ソフトウェアで表示される内容 (*Open…、Save as…* 等) 及び、ハードディスク、またはその他の記録 媒体のパスはイタリックで表示されます。
- ソフトウェアのその他の場所で表示されるテキスト (ボタン、コントロール部、チェックボックス脇のテ キスト等) は青色で表示されます。この書体が使用されている場合、同じテキストをスクリーン上で確認 できるはずです。
- コントローラー画面表示内容は薄い灰色で明記しています。この書体が使用されている場合、同じテキス トをコントローラー画面上で確認できるはずです。
- ハードウェアコントローラーに関する表示内容はオレンジで明記しています。この書体が使用されてい る場合、同じテキストをコントローラー上で確認できるはずです。
- 重要な名称とコンセプトは**ボールド体で表示**しています。
- コンピュータのキーボード上で操作する場合はそれらのキーワードを括弧で示します (例、[Shift] + [Enter] )。
- ▶ インストラクションの始めには、それぞれ再生ボタンのような矢印マークが添えてあります。
- → 操作の結果を示す場合、小さな矢印が添えられます。

#### 資料内での各呼称について

本資料では MASCHINE コントローラー (またはコントローラー)はハードウェアコントローラーの事を意 味し、MASCHINE ソフトウェア はコンピュータにインストールしてあるソフトウェアの事を指します。 用語 「エフェクト」 は MASCHINE ソフト/ハード内で「FX」 と表示してある場合があります。これらの 用語の意味は同じです。

#### コントローラーのボタンのコンビネーションとショートカット

殆どの場面で 「+」 サインは組み合わせて同時に使うボタン(またはボタンとパッド) を表現するために用い られます。例えば以下の解説で用います。

「SHIFT + PLAY を押します」

<span id="page-27-0"></span>この表現の意味は以下となります。

- 1. SHIFT を押したままにします。
- 2. SHIFT を押したまま、PLAY を押して放します。
- 3. SHIFT を放します。

## 1.3 MASCHINE 2.7.8 の新機能

本アップデートでは以下の新機能と、更新内容を追加しています。

## 新 ハードウェアサポート

- KOMPLETE KONTROL S88 MK2 サポート
- 新 MASCHINF MIKRO MK3 ハードウェアサポート

## 1.4 MASCHINE 2.7.7 の新機能

本アップデートでは以下の新機能と、更新内容を追加しています。

## オーディオプラグインの向上

- Audio プラグインに追加した Formant で、オーディオループの音程を変化させる場合にフォルマントを 維持できるようになりました。 この木野はボーカル素材を使用する際に特に有効活用できます。 詳細 [は↑8, Audio プラグインの使用](#page-284-0)を参照してください。
- Engine Modes もリスト表示されており、CPU 負荷の低い値 (Re-pitch) から高い値 (Formant) の順に 表示します。
- Take Recording 機能のワークフローも向上し、新規録音した内容を再生することでそれまで再生して いたテイクをミュートするようになり、新規テイクの録音時に古い内容のテイク音声に惑わされることが 無くなりました。録音を取りやめると、それまでに再生していたテイク内容を再開します。
- Pattern Recording 機能のワークフローも向上し、新規録音した内容を再生することでそれまで再生し ていたパターンをミュートするようになり、新規録音時に古い内容のパターン音声に惑わされることが無 くなりました。録音を取りやめると、それまでに再生していたパターン内容を再開します。
- パターンエディタードラッガーでバウンスされたオーディオファイルをサウンドスロット、グループにド ラッグする際、MASCHINE はサンプラーの代わりにオーディオプラグインにファイルをロードする仕様 になりました。
- MASCHINE でループコンテンツをエクスポートする際、ファイルに Project Tempo 情報が添えられる ようになりました。後にオーディオプラグインでこれらのファイルを使用する際、MASCHINE はこのテ ンポを認識します。
- Loop モードで録音した内容に対し、MASCHINE は Tempo と Loop タグを添えるようになりました。 Sync モードで録音した内容に対しては Tempo が添えられます。これらの録音内容はオーディオプラ グインにロードすると、プロジェクトに対して同期するようになります。

## パターンエディター(Pattern Editor)

- ソフトウェアのパターン編集用機能のいくつかの機能内容が重複するため、その内容を縮小しています。 矢印、ペンシル、消しゴムツールの代わりに、オンオフ切り替えができるペンシルツールのみを使用する 仕様としました。 ペンシルがオフの場合、マウスはこれまでの矢印ツールの仕様と同じになります(こ の場合マウスは通常の矢印の見た目となります)。 ペンシルがオンの状態で、これまでのペンシル/ペイ ントツールと同様の機能を果たします (このモードの場合マウスの見た目はペンシルになります)。 詳 細は [↑11.4.1, マウスでイベントを編集する-概要](#page-390-0) を参照してください。
- パターンエディター内での表示内容の切り替えに合わせてキーボードシュートカットの内容も変更して います。
	- W = グループビューとキーボードビューの切り替え
	- S = サンプリングビューのオンオフ切り替え
	- E = ペンシル/ペイント機能のオンオフ

#### 録音

■ 再生ヘッドが起動している場合でもソフトウェアではカウントイン録音機能を Command + Shift + ス ペース (macOS) or Ctrl + Shift + スペース (Windows) で使用することができるようになりました。

#### その他の機能向上

- MASCHINE Factory Library 内のグループ/キット、サウンドのすべてをプレビューできるようになり ました。プレビューを有効にするには、Factory Library v1.3.2 アップデートをインストールする必要 があります。
- "Use latest version of NI plug-ins" 環境設定項目はプロジェクトロード時の拡張機能です(これまでは プリセットのロード時のみに制限されていました)。 例えばプロジェクトで REAKTOR 5 を使用し、 REAKTOR 6 がインストールされている場合は、この項目を有効にすることでプロジェクトをロードす る際全インスタンスに対して REAKTOR 6 がロードされるようになります。 スタンドアローンモード を起動している場合は、ダイアログボックスが表示され、プラグインがアップデートされたことを表示し ます。 この機能は最新のプラグインバージョンをインストールしている場合、環境設定項目を起動して

<span id="page-29-0"></span>いる、以内に関わらず自動的に起動、適用され、古いプラグインがロードされ、互換性が無いためにプラ グインロー時のエラーが回避できるようになります。 詳細は [↑3.6.6, Preferences – Plug-ins ペー](#page-102-0) [ジ](#page-102-0) を参照してください。

## 1.5 MASCHINE 2.7.4 の新機能

本アップデートでは以下の新機能と、更新内容を追加しています。

#### オーディオプラグインの向上

- サンプリングページのループレコーディングモードに新規追加された Target パラメーターで、新規録音 終了時の設定を行えるようになりました。 Take では現在使用しているプラグインのオーディオプール に新規録音した内容を追加し、Sound では使用していないサウンドスロットのオーディオプラグインに 新規録音内容を配置 (ギタールーパーペダルのように活用して音声をレイヤリングすることができるよ うになります)し、Pattern に設定すると新規録音内容が使用していないサウンドスロットのオーディオ プラグインに配置され、さらにこのループを使用した場所に新規パターンが作成されます(特定のパート のバージョンを作成し、素早くパターンを聞き比べることもできるようになります)。詳細は[↑17.2, オ](#page-669-0) [ーディオの録音](#page-669-0)を参照してください。
- MASCHINE JAM への追加ワークフローとして素早いサンプリングとレイヤリングを可能にする新規 Target パラメーターのオートメーション機能も導入しました。 IN 1 ボタンを押し続けることでこの新 規 Loop Recording モードを起動(IN 1 と SONG ボタンを押すことでモードを固定することもできま す)します。 この新規 Loop Recording モードを起動すると、既存のパターンを押すことで新規ループ の録音を開始し、その内容が既存のパターンの新規 Sound に追加され、この操作を繰り返すことでレイ ヤーを重ねていくことができるようになります。 空のパターンボタンを押すと録音を開始、新規サウン ドスロットにその内容を配置し、さらに新規ループを再生した場所に新規パターンが作成されます。 IN 1 ボタンを押すと External Input 1 が録音用入力ソースとして選択されます。 ループレコーディング モードの際 GRP を押すとフォーカスしているグループが入力ソースとして選択されます。 MST を押 すと MASCHINE のマスターアウトプットが録音音源となり(現在再生している内容をリサンプリングし ます) ます。 詳細は MASCHINE JAM マニュアル (Help メニューから開くことができます) を参照し てください。
- サンプリング用フットスイッチコントロールを追加しました。サンプリングページ、またはループレコー ディングモードを MASCHINE JAM から起動でき、その際の操作をフットスイッチを介して行えるよう になりました。現在の設定内容にあわせてフットスイッチを押すことで録音機能が制御できます。録音 開始前にフットスイッチをもう一度押すと録音を取りやめることができます。録音を開始している場合 は、フットスイッチを一度押すことで録音を停止、二度フットスイッチを押すことで録音内容を削除する ことができます。 録音を終え停止している状態でフットスイッチを長押しすると、アンドゥー機能が起

動し、もう一度任意の録音を再開することができます。 詳細は *Help* メニューから MASCHINE JAM マニュアルを参照するか、 MASCHINE MK3 または MASCHINE STUDIO を使用している場合は以下 のセクションフットスイッチを用いて音声を録音するを読み進めてください。

- オーディオプラグインのテンポ検知機能が向上し、現在のテンポに合わせた店舗を設定することができる ようになりました。 例えば プロジェクトテンポが 170 BPM の場合、174 BPM のループをロードする と、MASCHINE は ソーステンポとしてこれまでは 87 BPM を選択していたのに対し、 174 BPM を 設定するようになります。
- オーディオプラグインに Re-Pitch シンクモードを追加し、ループ音程をよりプロジェクトのテンポに対 して自然に鳴るように設定できるようになりました。このモードはデフォルトモードよりも CPU 負荷 が軽くなりますが、ループの音程設定はできなくなります(Gate モードで設定した音程は無視されるよう になり、設定したノートのタイミングのみがノート発音に反映されるようになります)。詳細は [↑8,](#page-284-0) [Audio プラグインの使用](#page-284-0) を参照してください。

## MASCHINF MK3 の向上

▪ MASCHINE MK3 に Ableton Live DAW のミキサー、基本 DAW コントロール用サポートが施されま した。これにより MASCHINE MK3 ハードウェアから Ableton Live ミキサーの Volume、Pan、 Mute / Solo / Arm にアクセスできるようになり、これらは画面に表示されるようになりました。また Play / Stop / Record / Session 録音、Clip Navigation、Launch & Record、Quantize、Undo / Redo、Automation Toggle、Tap Tempo、Loop Toggle の各基本機能にもアクセスできるようにな りました。詳細は ホスト連携 を参照してください。

## その他の機能向上

- サンプラーとオーディオプラグインに対して Take 管理システム (旧"録音履歴"の新規名称です) を向上 し、プロジェクトの一部として各 Take を保存、呼び出せるようになりました。
- 基本録音レイテンシー補填による外部音声録音機能の向上。モニタリングパラメーターをオフにし、外部 入力音声を録音する際にこの機能が起動します。このシステムは現状選択しているオーディオインター フェイスが算出するレイテンシーを用います。
- パターンエディター上での右クリックによるイベント削除機能はこのバージョンから機能停止しまし た。 代わりにコンテクストメニューが表示されます。イベントはこれまで通りダブルクリックとペイン ト、削除ツールを用いることでも削除できます。詳細は [↑11.4.5, イベント/ノートの削除](#page-398-0) を参照してく ださい。
- <span id="page-31-0"></span>▪ アレンジャー内での右クリックの仕様を変更しました。本バージョンよりシーンからパターンの削除を 実行しなくなりました。代わりに右クリックでコンテクストメニューを表示、アレンジの際に便利な各オ プションを用意しています。ソングビューでのパターンコンテクストメニューの使用内容詳細は [↑](#page-656-0) [16.3.13, ソングビューでパターンを編集する](#page-656-0) を参照してください。
- パターンエディターのイベントサイズ変更用カーソルの使用を変更しました。イベントサイズ調整用エ リアが増えました。

## 1.6 MASCHINE 2.7.3 の新機能

本アップデートでは以下の新機能と、更新内容を追加しています。

### オーディオプラグインの向上

- ループモードに各パターンのオーディオプラグインの再生、再生停止機能を追加しました。 波形をダブ ルクリックすることで選択したパターンの再生を切り替えます。 ハードウェアコントローラーの STEP ページからループを起動、起動解除できるようにもなりました。 詳細は [↑8.2, Loop モードの使用](#page-288-0) を確 認してください。
- Record タブにループレコーディングモードを追加、Record タブはサンプラーとオーディオ各プラグイ ンで使用できるようになりました。 新しくループモードを選択すると、録音開始がパターンの開始と同 調します。 更に録音を終えると、ループは自動的にオーディオプラグインにロードされ、即座に再生を 開始します。 詳細は [↑17.2, オーディオの録音](#page-669-0) を確認してください。

#### MASCHINE コントローラーの向上

- MASCHINE MK3 と MASCHINE STUDIO にアイディアビューを追加しました。MASCHINE MK3 ハ ードウェアでアイディアビューにアクセスできます。 詳細は [↑16.2, アイディアビューの使用](#page-625-0) を確認 してください。
- MASCHINE MK3 の 4-D エンコーダーに Event Editing を追加しました。 4-D エンコーダーを用い て(ハードウェアスクリーンの)イベントウィンドウ上でイベントの選択、ナッジ、ピッチシフトとノー トレングスの変更を行えます。 詳細は [↑11.4, イベントの編集](#page-390-0) を確認してください。
- MASCHINE MK3 に Apple Logic DAW のミキサー、基本 DAW コントロール用サポートが施されまし た。
	- これにより MASCHINE MK3 ハードウェアから Logic ミキサーの Volume、Pan、Mute / Solo にアクセスできるようになり、これらは画面に表示されるようになりました。
	- また Play / Stop / Record /Quantize、Undo / Redo、Automation Toggle、Tap Tempo、Loop Toggle の各基本機能にもアクセスできるようになりました。

## その他の機能向上

- MASCHINE に KOMPLETE KONTROL の Scale を追加しました。 詳細は [↑6.4.2, スケールの選択と](#page-229-0) [コードの作成](#page-229-0) を確認してください。
- グループプラグインチェーンの最後尾に Perform FX をロードできるようになりました。
- MASCHINE MIKRO の Pattern Duplicate 使用時の問題を解決しました。
- DAW 使用時に起きる MASCHINE Transport Loop の干渉による Ideas View 再生内容の問題を解決 しました。
- Section 名称で特殊文字使用時にアレンジャーを水平ズームする際に起きるクラッシュを解決しました。
- Scenes と Sections の名称変更時に起きる問題を解決しました。
- 32-bit バージョンのスタンドアローンアプリケーションとプラグインは削除しました。
- MASCHINE MK3 の Controller Editor に Velocity Curves を追加しました。
- Native Access からサウンドプレビューファイルをダウンロードする旨を伝えるスタートアップダイア ログを削除しました。プレビューファイルは引き続き Native Access のインストール時に有効となり ます。

# <span id="page-33-0"></span>2 クイックリファレンス

この章 では MASCHINE の主なエリアとその概要を紹介します。以下がこのセクション内容となります。

- コントロールに関する情報 (コントローラーの使用)
- MASCHINE プロジェクトの概要と、その構造と内容の解説 (↑2.1, MASCHINE プロジェクトの概要)
- ハードウェアコントローラーの基本情報と、各コントロール部の紹介 ([↑2.2, MASCHINE ハードウェア](#page-38-0) [概観](#page-38-0))
- MASCHINE ソフトウェアの基本情報 ([↑2.3, MASCHINE ソフトウェア概要\)](#page-48-0)

 $\sim$ 

各機能と設定に関する詳細はマニュアルを参照してください。

## 2.1 MASCHINE プロジェクトの概要

MASCHINE プロジェクトには、MASCHINE で作成した楽曲の全情報が含まれます。

- プロジェクトは全てのサウンドコンテンツと、インストゥルメント、サウンドとサンプル、適用したその 他全てのエフェクトを全て参照します。
- またプロジェクトでは曲のアレンジメント情報、パターンの構成内容、シーンとセクションの曲構成情報 も記録、参照されます。

以下のセクションではこれらの内容に付いて詳細解説します。

## 2.1.1 サウンドコンテンツ(Sound Content)

MASCHINE プロジェクトが含むサウンドコンテンツには、プロジェクトファイル内のインストゥルメントと エフェクト、それらの構成内容に関する各情報を含んでいます。

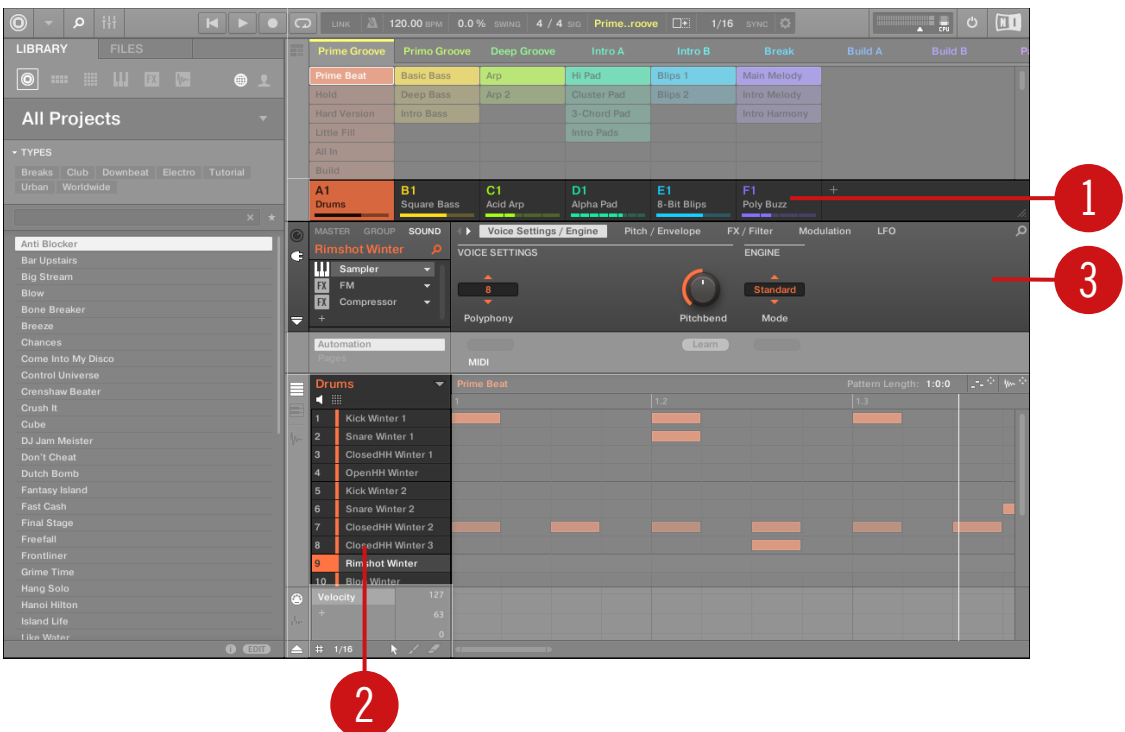

アイディアビューを選択した状態の MASCHINE プロジェクトのサウンドコンテンツです。

- グループ (1) はバンクにあります。 各バンクには 8 Groups (A-H) あり、各 Group では 16 の Sound スロット (1–16) (2) があります。 各サウンドスロットにはサンプル、またはプラグインをロードするこ とができます。
- サウンドは Project (または Master) チャンネル、Group チャンネル、Sound チャンネルの各チャンネ ル部で手を加えることができます。関係するコントロールは Control エリア (3) にあり、ここでプラグ インパラメーター、またはチャンネルプロパティーにアクセスします。
- コントロールエリアには 3 つのタブがあり、それぞれ MASTER、GROUP、SOUND チャンネル用とな っています。
	- SOUND セクションでの編集内容は、現在選択しているサウンド (1–16) に影響します。
	- GROUP セクションでのコントロール内容は、選択したグループスロット (A–H) にある全サウンド スロットに影響します。

<span id="page-35-0"></span>◦ MASTER セクションでのコントロール内容は MASCHINE 全体、すなわち全グループと全サウンド 内のサウンドに影響します。

## 2.1.2 アレンジメント

MASCHINE プロジェクトはアレンジメント記録ファイルとしての側面も持ち、パターン情報とこれらのパタ ーンをループ、またはソングとして扱う為の情報を含みます。 MASCHINE によるアイディア作成プロセス はアレンジメント作業と隔離した状態で作業でき、より柔軟に作成過程を進めることができます。 それを理 由にアレンジメントエリアには 2 つのビューがあります。アイディアビューとソングビューはコントローラ ーで簡単に切り替えることができます。 2 つのビューの内容は同じですが、異なる作曲アプローチに特化し た内容となります。

## アイディアビュー(Ideas View)

アイディアビューはパターンとシーン構築に向いています。ここでパターンを作成、録音し、各パターンを組 み合わせてシーンを構築します。各シーンの構築後、ソングビューにそれらを追加し、さらに作業を進めま す。
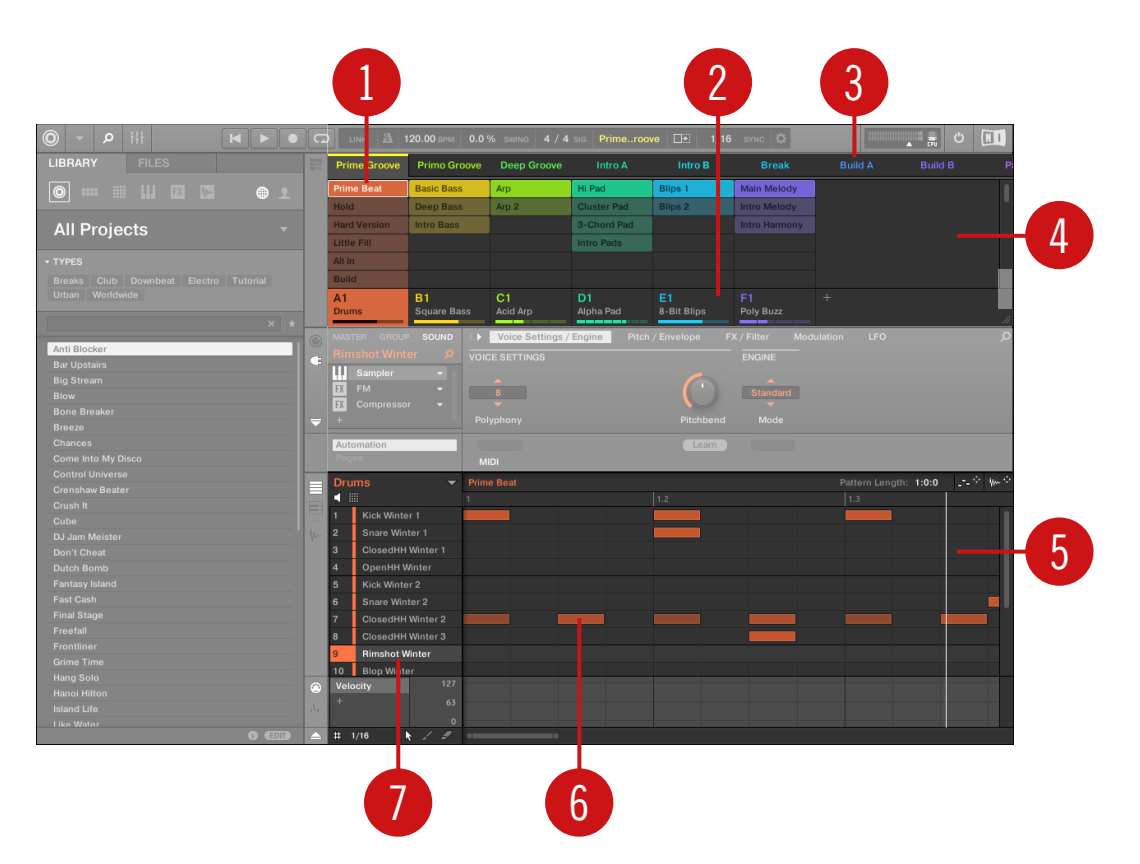

MASCHINE プロジェクトのアイディアビューはパターン作成とシーン構築に最適です。 MASCHINE において、アイディア構築までのワークフローは以下となります。

- 選択したグループの(2)サウンドスロット(7)にサンプル、またはプラグインをロードします。
- パッド(1-16)を演奏してサウンドを録音する。録音したサウンド記録情報はイベント(6)と呼びます。
- イベント情報全体が、選択したグループ内のパターン (1) となります。
- これらは全てパターンエディター(5) で扱われ、ここで各グループの各パターンを作成します。
- ソフトウェアの上半分のアイディアビュー (4)各グループのパターンを組み合わせます。
- パターン (1) を組み合わせ、シーン(3) として構成します。

### ソングビュー

ソングビューでシーンはセクションにアサインされ、アレンジャー上のタイムラインに配置され、ここで最終 アレンジまでの作業を進めます。

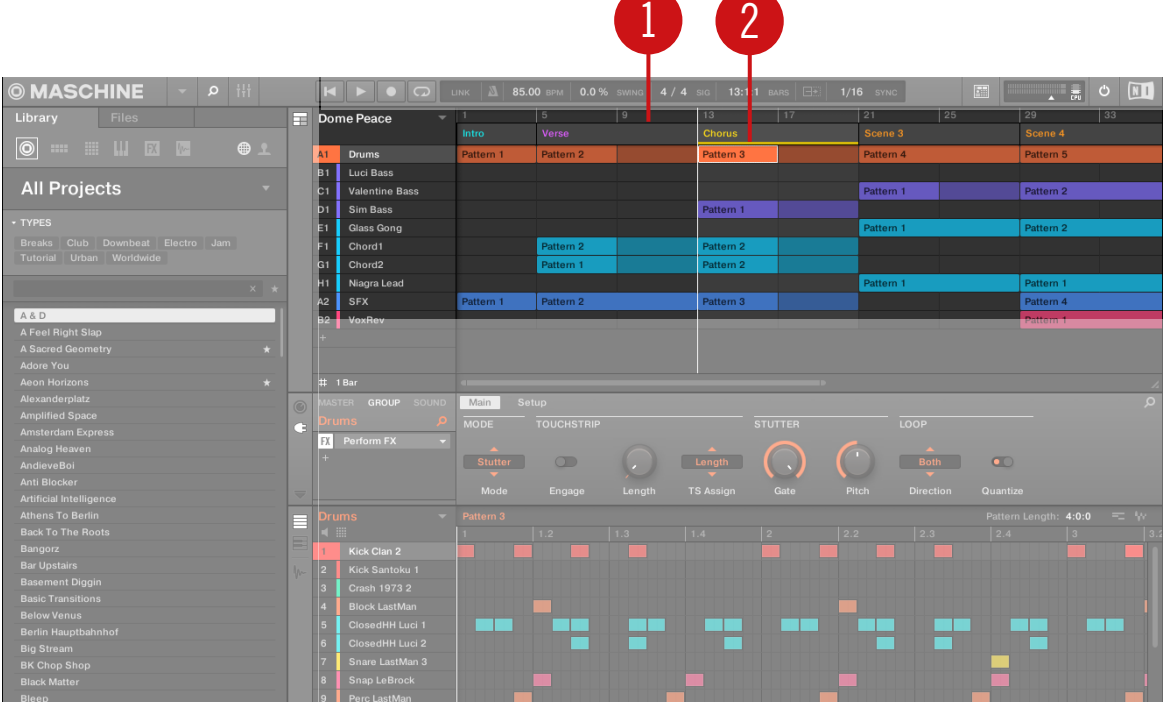

#### MASCHINE プロジェクトのソングビューです。

MASCHINE において、アレンジメント構築までのワークフローは以下となります。

- アレンジャー (1) のタイムラインで各セクションを作成する
- セクション (2) に各シーンをアサインする
- セクションスロットをドラッグし、セクションの位置を変更する。

# 2.2 MASCHINE ハードウェア概観

### 2.2.1 MASCHINF MIKRO ハードウェア概観

 このセクションではハードウェアコントローラーの各エリアと各コントロール部について紹介します。 コントローラー上部パネルには以下のセクションがあります。

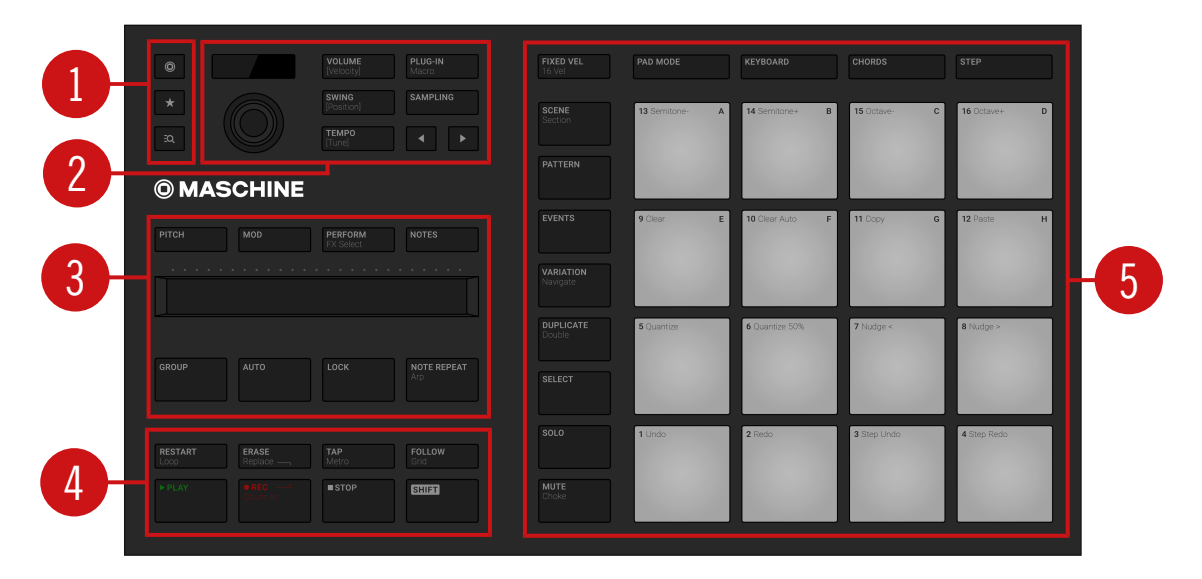

MASCHINE コントローラーのトップパネルとメインセクションの外観です。

(1) Browser セクション: このセクションは最近使用したプロジェクト、ブラウザ、お気に入りにアクセス する専用ボタンを設けています。 詳細[は↑2.2.1.1, ブラウザセクションを](#page-39-0)参照してください。

(2) Edit セクション: このセクションには矢印とともに各コンテクストで使用する多目的エンコーダーを備 えています。 その近くにある 3 つの Quick Edit (クイックエディット) ボタンでサウンド、グループ、プロ ジェクトの音量、テンポ、スイング値を設定します。 ステップモードで選択したイベントのベロシティー、 位置、音程を素早く調節することができます。 詳細[は↑2.2.1.2, エディットセクション](#page-40-0)を参照してください。 <span id="page-39-0"></span>(3) Performance セクション: Smart Strip (スマートストリップ)とその上の 4 つの機能ボタンは、演 奏時に有効活用できるボタンです。 NOTE REPEAT ボタンで Note Repeat と Arp 機能を使用でき、 LOCK ボタンで演奏時にスナップショットを保存、呼び出すことができます。 Group ボタンと上の 8 個の ボタン 9–16 を併用することで各グループに素早くアクセスすることができます。 詳細[は↑2.2.1.3, パフォ](#page-41-0) [ーマンスセクション](#page-41-0)を参照してください。

(4) Transport セクション:再生、停止、停止状態からの再生のリスタート、録音、再生中に使用する小節間 のスキップの各ボタンを押すことで各操作を行います。SHIFT を使用してコントローラーの副次機能にアク セスします。 詳細[は↑2.2.1.4, トランスポートセクションを](#page-43-0)参照してください。

(5) パッドセクションの左にある各モードボタンを使用して各コントローラーモードにアクセスします。 16 のパッドを使用してサウンドを演奏します。 パッドの上のパッドインプットモードボタンでパッドの性質を 設定、その内容はグループの全サウンドのトリガー、一つのサウンドの異なるノートの演奏、一つのサウンド のコード演奏、ステップシーケンサーによるイベントの作成、編集となります。 サウンドを演奏する代わり に、パッドを使用して選択したコントロールモードの編集用、または選択用コマンドにアクセスする場合もあ ります。 詳細[は↑2.2.1.5, パッドセクションを](#page-44-0)参照してください。

### ブラウザセクション

ブラウザセクションを使用してブラウザリザルトリストにアクセス、最近使用したプロジェクトを開きます。

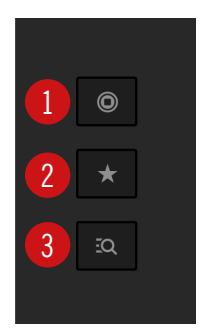

コントローラーのブラウザセクションです。

6 (1) Project ボタン: 最近使用したプロジェクト を閲覧します。 エンコーダーでリスト内をスクロールし、 エンコーダーを押して選択したプロジェクトをロードします。

(2) Favorites ボタン: コントローラーを用いて Favorites を直接閲覧します。 エンコーダーでリスト内を スクロールし、エンコーダーを押して選択した内容をロードします。

(3) Browser ボタン: ブラウザにアクセスし、エンコーダーを使用してリザルトリスト内をスクロールし、 エンコーダーを押すことで選択した内容をロードします。

### <span id="page-40-0"></span>エディットセクション

Edit セクション には矢印ボタンとともに各コンテクストで使用する多目的エンコーダーを備えています。 3 つの Quick Edit (クイックエディット) ボタンでサウンド、グループ、プロジェクトの音量、テンポ、ス イング値を設定します。 このセクションには もあり、Sample Editor (サンプルエディター)に素早くア クセスします。

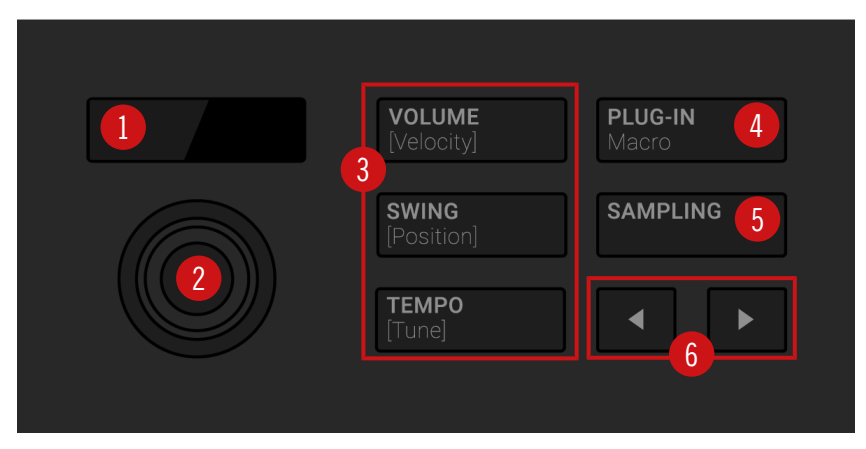

コントローラーのエディットセクションです。

(1) ディスプレイ: LCD 画面に全ての必要な情報が表示されるので、コンピューター画面を確認する必要は 殆どありません。

(2) Encoder: Encoder (エンコーダー) はボタンとエンドレスローターリーエンコーダーとしての両機能 を備えています。 操作は押す動作と、回す動作となります。 この多機能コントロール部でパラメーターの調 節、各値の設定を一挙に引き受けます。

(3) Quick Edit ボタン: VOLUME (Velocity)、SWING (Position)、TEMPO (Tune) の各ボタンでボリュー ムとスイング値の設定、またエンコーダー (1) プロジェクトのテンポを設定します。 ステップモードで Quick Edit ボタンで選択したイベントのベロシティー、位置、音程を設定できます。 [↑3.3.1, ボリューム](#page-65-0) [とスイング、テンポの調節](#page-65-0)を参照してください。

(4) PLUG-IN ボタン: PLUG-IN ボタンを押してコントロールモードにアクセスし、(コントローラーのデフ ォルトモードです)選択したマスター、サウンド、グループにロードしているプラグインを表示します。 こ れで矢印ボタン (6) を介して全プラグインパラメーターにアクセスでき、エンコーダーで設定を行うことが できるようになります。 SHIFT + PLUG-IN (Macro) を押してマクロコントロールにアクセスします。

(5) SAMPLING ボタン: SAMPLING ボタンを押してサンプルエディターにアクセスします。 MASCHINE によるサンプリング方法は [↑17, サンプリングとサンプルマッピング](#page-667-0) を参照してください。

<span id="page-41-0"></span>(6) Arrow ボタン: Arrows (矢印) ボタンは各機能またはパラメーターに複数のページを備えている場合 に、ページがある方向に合わせてハイライト表示されます。

### パフォーマンスセクション

パフォーマンスセクション はライブ演奏に適した各ツールを用意しています。

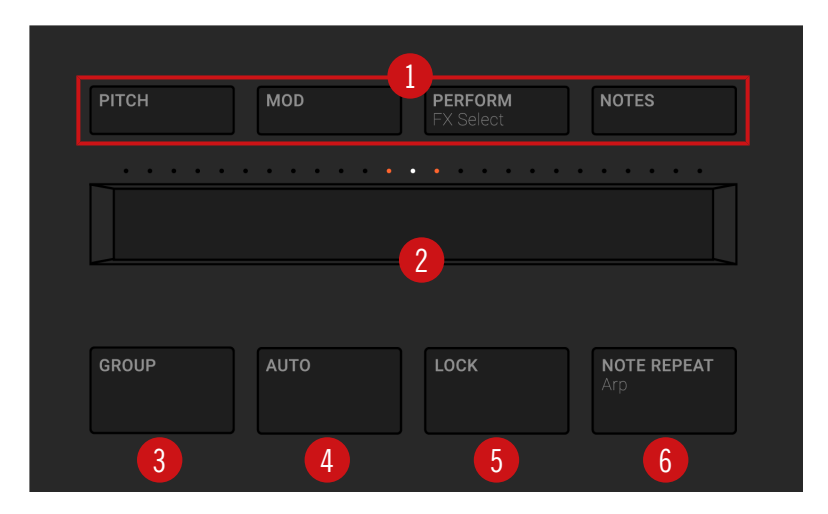

コントローラーのパフォーマンスセクションです。

(1) Strip Mode ボタン : PITCH、MOD、PERFORM、NOTES ボタンでその下の Smart Strip (2) に適用 する機能を選択します。

- PITCH または MOD で、 選択したサウンドにスマートストリップを介して MIDI によるピッチベンド、 またはモジュレーションデータを送信します。 この操作を行いながらトランスポートセクション で REC を押すと MIDI オートメショーンとして操作内容が録音されます。
- PFRFORM を起動し、Smart Strip を用いて選択したグループの Perform FX をコントロールします。 SHIFT + PERFORM (FX Select) を押してグループ用 Perform FX を選択、ロードします。 エフェク トをロードした後、スマートストリップでコントロールすることができます。
- NOTES を起動し、Smart Strip を用いてパッドにロードしたサウンド、ノート、コード、を演奏します (選択しているパッドインプットモードによって内容が変わります)。 各パッドを押さえた状態で操作を 行うと、ストリップでそのパッドの音声のみを演奏、何も押さえない場合は全パッドの音声が演奏できま す。 パッドが Keyboard モードの場合、ストリップで単音演奏や、指を滑らせることによるストラム演 奏や、2 本の指でノート間をジャンプさせたり、Smart Strip を Note Repeat、Arp、Chord エンジン と共に使用することで様々な演奏を行うことができます。

Strip Mode ボタンが起動していない場合は、Smart Strip は無効の状態となります。

(2) スマートストリップ: Smart Strip に各パラメーターをアサインしてコントロールすることができます。 スマートストリップの上の Strip Mode ボタン (1) での選択内容によってパッドで演奏しているピッチベン ドやサウンドへのモジュレーションを適用することができ、Perform FX をリアルタイムで用いたり、サウ ンドをギターやハープのようにストラム演奏することができます。 Smart Strip の上の LED バーは現在の 値、またはストリップのノートセットを示します。

(3) GROUP ボタン: GROUP ボタンを押したままパッド 9–16 を押すことでグループを選択します。 薄い 青に光るパッドはグループであることを意味し、選択したグループは完全に青く光り、グループ名称はディス プレイに表示されます。 点灯していないパッドはなにも含んでいないことを意味します。 SHIFT + GROUP を押してステップモードにします。

プロジェクトで 8 個以上のグループを使用する場合は、SHIFT とグループボタンを押して他のグループバン クにアクセスします。

これらのボタンは SOLO または MUTE ボタンと共に使用することでライブ環境下でのソロ/ミュート制御 に活用することが可能です。 詳細は ミュートとソロの使用 を参照してください。

VOLUME、SWING、TEMPO ボタンが上のエディットセクション [\(↑2.2.1.2, エディットセクション](#page-40-0)) で有 効の場合、グループボタンを押しながらエンコーダーを回すことで各グループのボリューム、音程、スイング 値を設定できます。 詳細[は↑3.3.1, ボリュームとスイング、テンポの調節を](#page-65-0)確認してください。

(4) AUTO ボタン : MASCHINE では Sound と Group の各パラメーターをほぼ全て簡単にモジュレーシ ョン処理することが可能です。 エンコーダーを回す際に AUTO ボタンを押したままにすることで選択した パラメーターのオートメーションを録音することができます。

(5) LOCK ボタン: LOCK を押すことでプロジェクトのモジュレーション可能なパラメーターのスナップシ ョットを作成することができます。演奏中や録音中にこれらのパラメーターを切り替えて LOCK ボタンを もう一度押すことで元の設定値を含んだスナップショットを再現することができます。 Lock はモジュレー ションの可能性を広げる他、ライブ演奏時での活用や、単にミックスを比較する際にも活用できる便利なツー ルとして機能します。

(6) NOTE REPEAT ボタン: Note Repeat はビート録音とメロディー録音時に便利な機能です。 パッドが パッドモードの際 Note Repeat エンジンは選択したサウンドを自動的に設定した値で繰り返し演奏しま す。 パッドが Keyboard または Chord モードの場合は NOTE REPEAT で柔軟かつ多機能なアルペジエー ターにアクセスし、サウンドのシーケンス演奏を行うことができるようになります。 アルペジオは複数パッ ドを押す、または Scale と Chord エンジンで設定した内容で演奏することも可能です。 SHIFT + NOTE REPEAT (Arp) でパッドをキーボードモードに直接切り替え、Arp エンジンを起動することができます。 ノ ートリピート使用するにはボタンを押したままにする必要がありますが、Arp モードでは機能が自動的に固 定されます。 詳細は Note Repeat の使用 を参照してください。

# <span id="page-43-0"></span>トランスポートセクション

Transport セクション には各トランスポートツールがあり、SHIFT を使用することで様々なコンテクストで 使用できます。

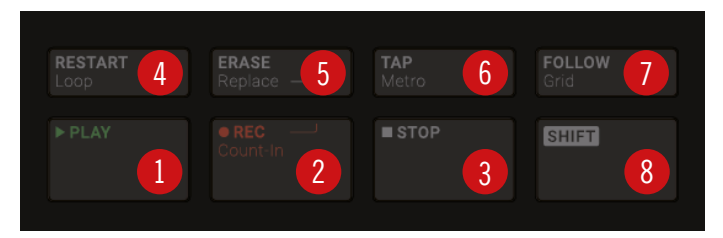

コントローラーのトランスポートセクションです。

(1) PLAY ボタン: PLAY を押して再生します。

(2) REC ボタン: 再生中に REC を押すと録音が開始されます。 再生していない場合は SHIFT + REC を押 すとカウントインの後録音を開始します。 もう一度 REC を押すと録音が停止します。 REC ボタンを押し たままにして Pattern Preset モードにし、このモードで新規パターンを録音する前に Pattern Length を任 意に設定します。

(3) STOP ボタン: STOP を押し再生を停止します。

(4) RESTART ボタン: RESTART ボタンを押してトラックを現在設定しているループレンジの最初から再 生します。

(5) ERASE ボタン: 再生中に ERASE を押しながらパッド、またはグループボタンを押すことで該当するサ ウンド、グループのイベントを削除することができます。 ショートカット、ERASE + SELECT + パッドを 使用してパターン内のそのパッドの全イベントを一気に削除することもできます。 録音したオートメーショ ンを削除する場合は、ERASE を押したまま選択したパラメーターの下のエンコーダーを回します。 SHIFT + ERASE + パッド、またはグループボタンを押すことでそのスロットのグループ、またはサウンドを完全に 削除します。

(6) TAP ボタン: TAP ボタンを任意のテンポで何回か押すことでテンポを調節します。 SHIFT + TAP を押 すとメトロノームを起動/起動解除します。

(7) FOLLOW ボタン: FOLLOW を起動すると、再生ヘッドで現在再生している場所を常に追従するように なります。 SHIFT + FOLLOW でグリッドモードが開き、MASCHINE 内での時間軸に関与する各要素の設 定単位を決めます。この値は Perform グリッド、Arrange グリッド、Step グリッド、Nudge グリッドに 影響します。

<span id="page-44-0"></span>(8) SHIFT ボタン: 殆どの重要な機能には専用ボタンが用意してあり、多くのショートカットは SHIFT を押 しながら 1-16 のどれかのパッド、またはいくつかの他のボタンを押すことでその機能を有効にします。 パ ラメーター値を詳細設定する場合は SHIFT ボタンを押しながらエンコーダーを使用します。

### パッドセクション

パッドセクション には各機能があります。 16 のパッドを使用してサウンドを演奏します。 パッドの上の パッドインプットモードボタンでパッドの性質を設定、その内容はグループの全サウンドのトリガー、一つの サウンドの異なるノートの演奏、サウンドのコード演奏、ステップシーケンサーによるイベントの作成、編集 となります。

サウンドを演奏する代わりに、パッドを使用してパッドの左の Mode ボタン を使用して列から選択したコン トロールモードの編集用、または選択用コマンドにアクセスする場合もあります。

SHIFT を押すことでパッドをショートカットとして使用し、 MASCHINE の各コマンドを用いることができ ます。

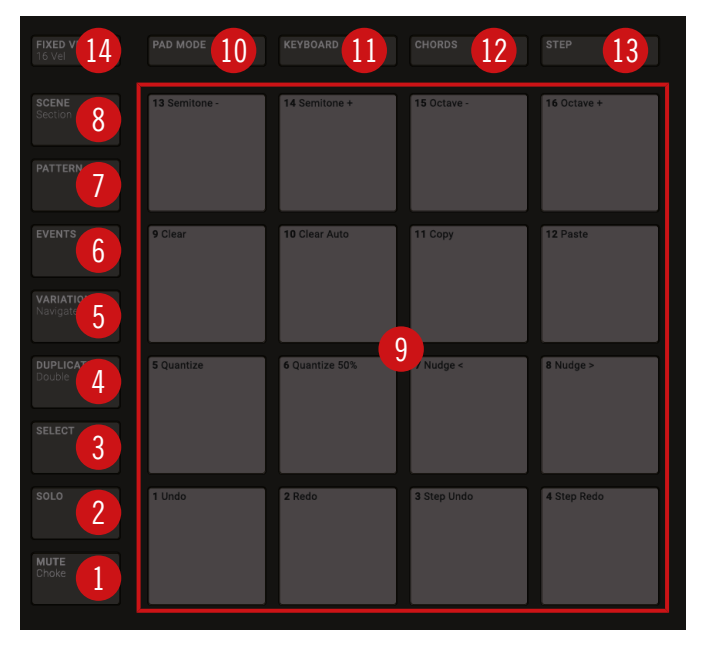

コントローラーのパッドセクションの Mode ボタン (1) から (8)、 パッド (9)、Pad Input Mode ボタン (10) から (14) です。

#### 各モードボタン

Mode ボタン (1) から (8) はパッドの左にあります。これらでコントローラーをワークフローに合わせて各 モードにします。

(1) MUTE ボタン: ミュートモードを起動します。 このモードでパッドやグループボタンを押すことで対 応するサウンドやグループがミュートされます。 使用している音が多すぎて、余分な音を確認する場合や、 ライブ演奏時に便利な機能です。 ミュートしたサウンドやグループは薄く光り、ミュートしていないサウン ドは完全に点灯した状態となります。

(2) SOLO ボタン: Solo モードにします。このモードでパッド、またはグループボタンを押すことで、サウ ンド、またはグループを瞬時にソロ (その他のサウンドとグループを全てミュートします) にできます。特定 のサウンドの調整やライブ演奏時に便利です。ソロにしたサウンド、またはグループは完全に点灯、その他の パッドは薄く光った状態(ミュートされた状態)となります。

(3) SELECT ボタン: Select モードにします。 このモードで再生することなくサウンドを選択、または特定 のサウンドの特定のイベントを選択することができ、選択したノートのみをクオンタイズしたり、ノート位置 の微調整、その他の処理を行います。 ERASE+ SELECT + パッドを使用してパターン内のそのパッドのイ ベントを全て削除することができ、またキーボードモードの場合はノートの一定の音程をすべて削除すること ができます。

(4) DUPLICATE: ボタン: Duplicate モードを起動します。このモードで Sound、Pattern、Group、Scene を瞬時に複製することができます。この機能を使用して元のパターンを保持したままパターンの新規バリエ ーションの作成や新しくパターンを作成することが可能となります。

SHIFT +DUPLICATE を押して現在のパターンを複製します。

(5) VARIATION ボタン: Variation モードにします。 これでパターンにいわゆる「ハッピーアクシデント」 要素を加えることができます。 Variation モードは 2 つの機能があり、Humanize でシーケンスに人間的な 要素を追加、Random でビートやメロディーにランダムな要素を追加します。 SHIFT + VARIATION を押 してナビゲートモードにします。 大きなプロジェクトを扱う場合、コンピューター画面を見て確認すること が必要な場合があります。 ナビゲートモードを使用していれば、マウスやスクロールバーを使用、または拡 大鏡を使用する必要はありません。 パッドとディスプレイを使用してパターンやシーンのズームイン/アウ ト、またはパターン内をスクロールすることが可能です。 詳細はコントローラーからソフトウェア画面をコ ントロールするを参照してください。

(6) EVENTS ボタン: Events モードにします。このモードでパターンの特定のイベントを選択し、位置、ピ ッチ、ベロシティー、長さを調節します。EVENTS + パッドを押すことでパターン内のパッドでトリガーさ れる全イベントを選択できます。

(7) PATTERN ボタン: パターンモードを起動します。パターンモードで選択したグループの全パターンを 選択、新しく空のパターンを作成したり、パターンの複製、異なるパターンへの切り替え等ができます。 薄 く点灯するパッドはイベントを含んだパターンがあることを意味し、現在選択しているパターンは完全に点灯 します。

(8) SCENE ボタン: SCENE ボタンこのボタンでアイディアビュー時には シーン モード、またはソングビュ ー時には セクション モードにします。シーンモードでシーンにアクセス、セクションモードで曲のアレンジ を行います。

- シーンモードでシーンの作成、選択、管理を行い、アレンジャーでセクションとしてアサインを行うまで の作業を進めます。再生中に各パッドを押すことで素早くシーンを切り替えることができます。薄く点 灯したパッドはそこにシーンがあることを示し、完全に点灯したパッドはそこにあるシーンを選択してい ることを示します。シーン構築がすんだら、それらをアレンジャーにアサインすることができます。
- セクションモード でセクションを作成、選択、管理し、ここでアレンジメント構築を行います。ここで セクションを作成、セクションにシーンをアサインすることができるほか、タイムライン上でセクション を任意の位置に配置、セクションの長さを変更することができます。

SHIFT + SCENE を押して素早くアイディアビューとソングビューを切り替えることができます。

#### パッドとパッドインプットモードボタン

パッドインプットモードボタン (10) から (14) でサウンドをトリガーする際の各パッドの性質 (9) を選択 します。パッドの上の 4 つのボタン(PAD MODE (10)、KEYBOARD (11)、CHORDS (12) 、STEP (13)) で 4 つのメインパッドインプットモードをコントロール、FIXED VEL ボタン (14) でモード用の追加オプシ ョンをコントロールします。

(9) パッド 1–16: 16 のベロシティーセンシティブパッドでサウンドを演奏、選択することができます。パッ ドの性質は 以下で解説する Pad Input Mode ボタン (10) から (14) で設定できます。現在選択しているコ ントローラーモードによってパッドの機能が異なります。

(10) PAD MODE ボタン: PAD MODE を押してパッドを パッドモード (デフォルト) に切り替えます。 こ のモードで各パッドはグループの一つのサウンドを扱います。 パッドモードは一般的にドラムキットを使用 する際に用いるモードとなります。 ディスプレイとその周りの矢印ボタンとエンコーダーでこのモードの各 パラメーターを調節します。

(11) KEYBOARD ボタン: KEYBOARD を押すことでパッドを Keyboard モード にします。 Keyboard モードでパッドは選択したサウンドの音階を使用でき、選択したルートノートから上の音階を使用できます。 この方法で選択したサウンドをメロディアスに演奏することができます。 キーボードモードの詳細情報につ いては、セクショ[ン↑6.4, パフォーマンス機能を](#page-226-0)参照してください。

(12) CHORDS ボタン: CHORDS を押してパッドを Chords モードにします。 Chords モードは Keyboard モード (KEYBOARD ボタン(11) 参照) に似ていますが、各パッドでコードを演奏する点が異な ります。 矢印ボタンとエンコーダーを使用して適用するコードを指定します。

(13) STEP ボタン: STEP を押してパッドを Step モード にします。 Step モードで MASCHINE コント ローラーがステップシーケンサーに切り替わります。 このモードで各パッドは、選択したステップグリッド に対応したステップとして機能します。 再生中に点滅するライトによってステップシーケンサーの位置を示 します。 パッドを押すことでパターン内の対応するステップノート入力 (パッドが点灯します)、またはノー トを削除します。 ステップモードの詳細情報については、セクション[↑11.3, ステップシーケンサーでパタ](#page-387-0) [ーンを録音する](#page-387-0)を参照してください。

(14) FIXED VEL ボタン: FIXED VEL を押して Fixed Velocity オプションを起動/起動解除します。 デ フォルトでパッドは叩く強さによってベロシティーを感知し、強く叩くほど音量が上がります。 Fixed Velocity を起動すると、パッドを叩く強さを変えても一定のベロシティーを保ちます。 例えばパッドに配置 されたループの全スライスの音量を一定にしたい場合に便利です。 Fixed Velocity は Group、Keyboard、 Chords、Step の全インプットモードで使用できます。 SHIFT + FIXED VEL を押して 16 Velocities オ プションを起動します。 このモードではパッド全てで同じサウンドを異なるベロシティーで使用できます。 複雑なドラムのフィルインを組む場合に便利です。 ディスプレイでは各パッドのベロシティー値を表示しま す。 発音するノートの音程は Base Key を基準にします。 16 Velocities オプションはパッドモードのみ で使用できます。PAD MODE (10) は起動してください。

#### リアパネル

MASCHINE コントローラーのリアパネル には USB とケンジントンロック端子があります。

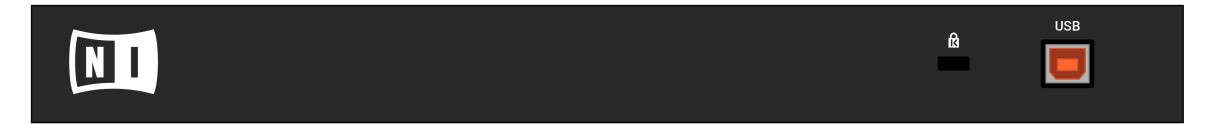

MASCHINE コントローラーのリアパネルです。

(1) USB 端子: MASCHINE コントローラーを USB 2.0/3.0 を介して接続します。

(2) ケンジントンロック スロット: 機器の盗難防止の為にここにケンジントンロックを施錠します。

# 2.3 MASCHINE ソフトウェア概要

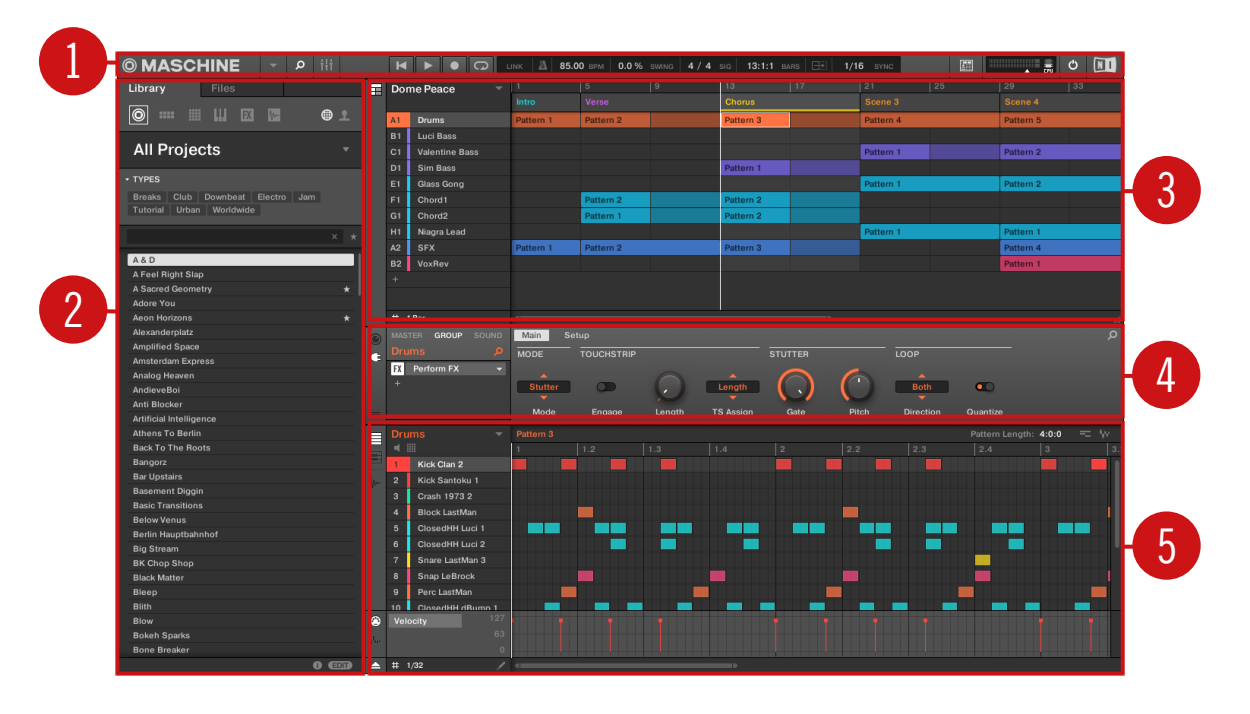

MASCHINE ソフトウェアです。

(1) ヘッダ: ヘッダはディスプレイエリア、トランスポートコントロール、マスターボリュームスライダーを 含む MASCHINE ソフトウェアのメインコントロール各部を装備しています。このエリアを使用してブラウ ザの切り替え、ミキサービューの切り替え、ハードウェアの接続、コンピュータの CPU 負荷の確認も行うこ とができます。

(2) ブラウザ: ブラウザでプロジェクト、グループ、サウンド、インストゥルメント、エフェクト、サンプル の管理、検索、タグ化とカテゴリー付けを行います。 この検索機能を使用してサンプルを検索、試聴するこ とができます。

(3) アレンジャー: このエリアにはアイディアビューとソングビューの 2 つがあります。タイムラインに影 響なく音楽アイディアをアイディアビューで試すことができます。ソングビューでタイムライン上の音楽ア イディアを曲に発展させます。

(4) コントロールエリア: コントロールエリアで各プロジェクトレベル(サウンド、グループ、マスター) の各 プラグインスロットの各コントロールパラメーターと設定内容の編集を行います。このエリアで Groups、 Sounds、Plug-ins (内蔵または VST/AU プラグイン)、MIDI、ルーティング等の各設定を行います。 (5) パターンエディター : パターンエディターはステッププログラム、リアルタイムレコーディング機能を備 えた各パターンの基礎となる部分です。各グループでパターンを作成可能で、ここで作成したパターンをアレ ンジャー内でシーンとして扱います。パターンエディターで Sound、Group、Module (内蔵、または外部プ ラグイン) の各パラメーターのモジュレーションの編集も行います。

- 1 3 4 5 6 8 10 8 © MASCHINE  $O$   $N$  $\circ$ 2 7 9
- 2.3.1 ヘッダ

#### ヘッダです。

(1) MASCHINE メニュー: MASCHINE をクリックしてソフトウェアメニューにアクセスします。このメニ ューはフルスクリーンモードや、MASCHINE をホスト上でプラグインとして使用している場合に特に便利で す。

(2) Browser ボタン: ブラウザボタンを使用してブラウザを表示します。ブラウザでプロジェクト、グルー プ、サウンド、インストゥルメント、エフェクト、サンプルの管理と検索、タグ化と分類を行います。ブラウ ザから直接コンピュータ内または外部ドライブを検索して新規ファイルを追加することができます。ブラウ ザでサウンドを試聴(オーディション)して新規タグを付けることも可能です。

(3) Mix ビューボタン: Mix ビューボタンをクリックしてミックスビューにアクセスすることが可能です。 Mix ビューで全 Sounds、Groups、Master のレベルとルーティング設定項目にアクセスすることができま す。更に、全プラグインのパラメーターを調節するための直感的なインターフェイスを用意しています。

(4) トランスポートコントロール: Transport コントロール部には Play、Restart、Record、Loop のボタン があります。

(5) Display エリア: Display エリアには Ableton Link、タイムシグニチャー、テンポ、グローバルスイン グ、Follow と パフォーマンスグリッド ( Retrigger を含む) に関連した各コントロールを備えています。

(6) コントローラーアイコン: このエリアはコンピューターに接続している各 MASCHINE コントローラー のアイコンを表示します

(7) Master Volume スライダー: MASCHINE オーディオアウトプットレベルの表示、調節を行います。 (8) CPU メーター: CPU メーターはコンピュータのプロセッサの現在の使用率をリアルタイムに随時表示 します。この値は 70% に到達しない様に制御するのが理想的です。 CPU 消費を節約するにはエクスポー ト機能を使用し、 MASCHINE のオーディオアウトプット音声をサンプリングしておくとよいでしょう(詳 細はマニュアルを参照してください)。

(9) Audio Engine ボタン: Audio Engine ボタンをクリックして MASCHINE 全体の音声処理を停止しま す。

(10) NI ロゴ: NI ロゴと MASCHINE ロゴをクリックすることでアバウトスクリーンを表示、その内容は MASCHINE ソフトウェアとバージョンナンバーとエディション情報を含んでいます。

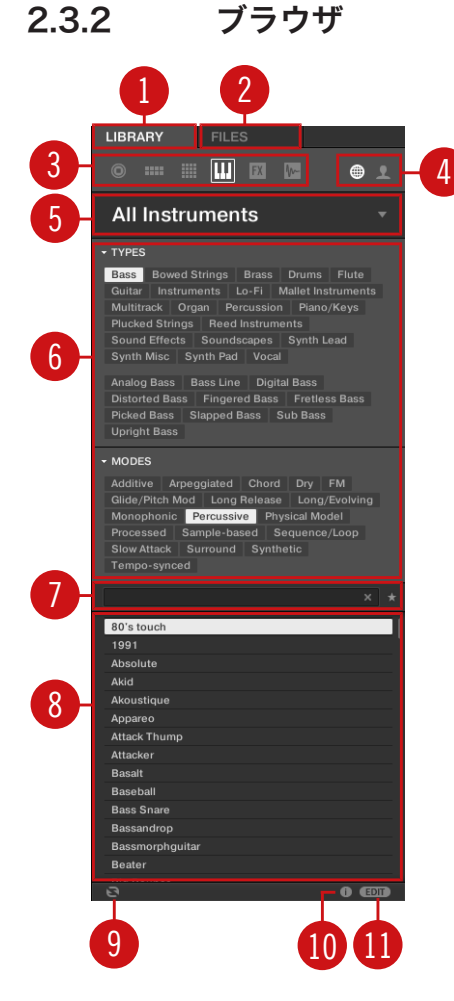

ブラウザです。

(1) LIBRARY タブ: LIBRARY タブを使用して MASCHINE のセレクターとフィルターを介してコンピュー ターのハードドライブにアクセスします。

(2) FILES タブ: FILES タブを使用してコンピューターのハードドライブにアクセスします。

(3) ファイルタイプセレクター: ここには 6 つのアイコンがあり、MASCHINE の異なる各ファイルタイプを 表示します。左からファイルタイプは Projects、Groups、Sounds、Instruments、Effects、Samples となっています。どれかをクリックすると、選択したファイルタイプのファイルが表示されます。

(4) コンテンツセレクター: コンテンツセレクターで Factory または User コンテンツのどちらかを選択し ます。

(5) プロダクトセレクター: プロダクトセレクターでファイルタイプセレクターで選択した同じファイルタイ プのコンテンツをブラウズ、選択することができます。

(6) タグフィルター: タグフィルターでタグによる検索を行います。タグをクリックすることで TYPES と MODES カテゴリーを元にファイルを検索することができます。

(7) サーチフィールド: サーチフィールドを使用してファイルの名称やアトリビュートの名称を使用してファ イル検索を行います。File Type セレクターで検索したいファイルの種類を選択し、ファイル名称、またはフ ァイルのカテゴリー名称を検索フィールドに入力して探しているファイルを検索します。検索結果は下のサ ーチリザルトリストに表示されます。

(8) Results リスト: Results リストに検索結果を表示します。

(9) オーディションコントロール: オートロードボタンで RESULTS リストで選択した音声をパターン内で 試し、プロジェクトに合う音か確認することができます。

更にサンプルをブラウズしている場合、試聴ボタン(スピーカーアイコン)で検索結果リストのサンプルを試 聴することができます。

#### $\Theta$   $\overline{$   $\overline{$   $\overline{$   $\overline{$   $\overline{}}$   $\overline{$   $\overline{}}$   $\overline{$   $\overline{}}$   $\overline{$   $\overline{$   $\overline{}}$   $\overline{$   $\overline{}}$   $\overline{$   $\overline{}}$   $\overline{$   $\overline{}}$   $\overline{$   $\overline{}}$   $\overline{$   $\overline{}}$   $\overline{$   $\overline{}}$   $\overline{$   $\overline{}}$   $\overline{$   $\overline{}}$   $\overline{$   $\bullet$   $\bullet$

オーディションコントロールボリュームスライダーです。

グループ をブラウズする際、+PATTERNS と+ROUTING ボタンはブラウザのコントロールバーに表示され ます。

**E** + ROUTING + PATTERNS  $\bullet$   $\bullet$ 

ブラウザのコントロールバーの +PATTERNS と +ROUTING です。

+ROUTING ボタンを起動すると、オーディオと MIDI ルーティング内容がグループに保存され、ロード時に もその設定内容が反映されます。+ROUTING ボタンが起動していない場合は、グループで使用しているその 設定内容は使用されず、新しくグループを差し替えても現在使用しているグループの設定内容を引き続き使用 できます。

<span id="page-53-0"></span>+PATTERNS ボタンでグループロード時にグループ内にあるパターンを一緒にロードするか、しないか指定 することができます。このボタンでパターンを含んでいない状態のキットをロードでき、今あるパターンを他 の音で試す、または今使用している音で前に作ったパターンを試す、といったことが可能となります。 +PATTERNS ボタンを選択すると、選択したグループのサウンドとパターンがロードされます。 +PATTERNS の選択を解除すると、選択したグループのサウンドのみがロードされます。

(10) インフォメーション: インフォメーションアイコンをクリックして選択したファイルの詳細を確認しま す。

(11) タグエディター: タグエディターで Bank、Types、Modes とビュープロパティーからファイルにタグ を適用、新規ファイルにタグ付けします。ユーザーコンテンツでは Types と Modes プロパティーのみを編 集可能です。NI (Native Instruments)コンテンツはリードのみです。右下にある EDIT ボタンをクリック してこれらを表示/非表示します。

### 2.3.3 アレンジャー(Arranger)

アレンジャーにはアイディアビューとソングビューの2つがあります。各ビューは曲構成のワークフローに 対して特定の用途を備えていますが、基本的には同等の内容を含んでいます。アイディアビューでタイムライ ンやアレンジメントに影響なく楽曲作成時のアイディアを試すことができます。ここで各グループでパター ンを作成し、シーンとして組み合わせることができます。ソングビューではアイディアビューで作成した各シ ーンを曲構成のためのセクションとしてアサインし、それらを広範囲にわたって編集することで楽曲構成を行 うことができます。

#### アイディアビューとソングビューの切り替え

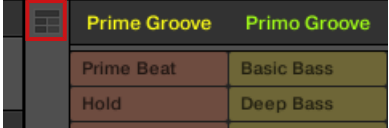

アレンジャービューボタンです。

- ► アレンジャービューボタンをクリックし、 アイディアビューとソングビューを切り替えます。
- → ボタンが無灯の状態でアイディアビューが起動、ボタンが点灯している状態でソングビューが起動して いることを示します。

## Ideas View(アイディアビュー)

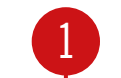

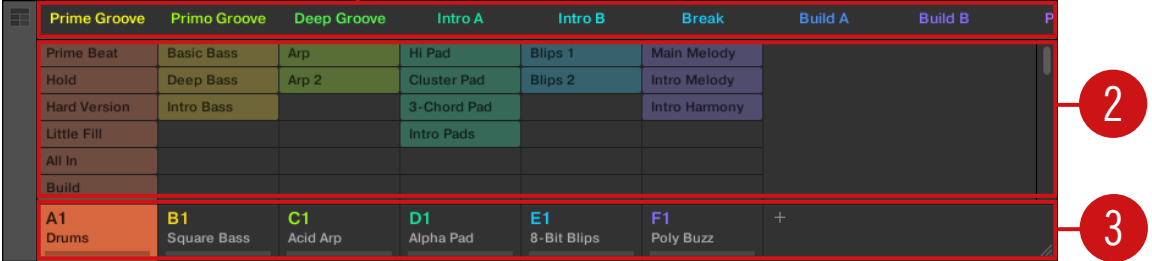

タイムラインに影響なく音楽アイディアをアイディアビューで試すことができます。

(1) Scenes: このエリアではプロジェクトの現在のシーンをすべて表示します。+ シンボルをクリックして シーンを作成した後、各グループでパターンを選択してシーンを構築します。各シーン名称をクリック (シー ンスロット) することでシーンを切り替え任意のシーンを構成することができます。

マウスでシーンスロットを右クリックしてメニューで Append to Arrangement を選択、ソングビューで曲 を構築します。右クリックで表示されるメニューには Clear、Duplicate、Delete Scenes、Rename、 Color 各オプションがあります。

(2) パターンエリア: 曲内の全パターンはここに表示されます。空のスロットをダブルクリックして新規パタ ーンを作成、または既にあるパターンをクリックして選択したシーンにそのパターンをアサインします。アサ インを行うと、パターンがハイライト表示され、もう一度クリックすることで選択しているシーンから該当パ ターンが削除されます。パターン名称を右クリックし、パターンを Clear、Duplicate、Delete することが できます。Rename または Color オプションでパターンを判別しやすいよう設定することもできます。

(3) Groups: グループスロットで扱えるグループはそれぞれ一つです。ここでグループをロードする任意の スロットを選択し、パターンエディターでそのグループの内容 (Sounds、Patterns…) を表示し ([↑2.3.5, パ](#page-57-0) [ターンエディター\(Pattern Editor\)](#page-57-0)参照)、またコントロールエリアにはグループのチャンネルプロパティ ーとプラグインパラメーターを表示します ([↑2.3.4, コントロールエリア\(Control Area\)](#page-56-0)参照)。A1 をク リック、右クリックでそのグループをソロにします。マウスでグループの名称部を右クリックし、各オプショ ンにアクセスします。

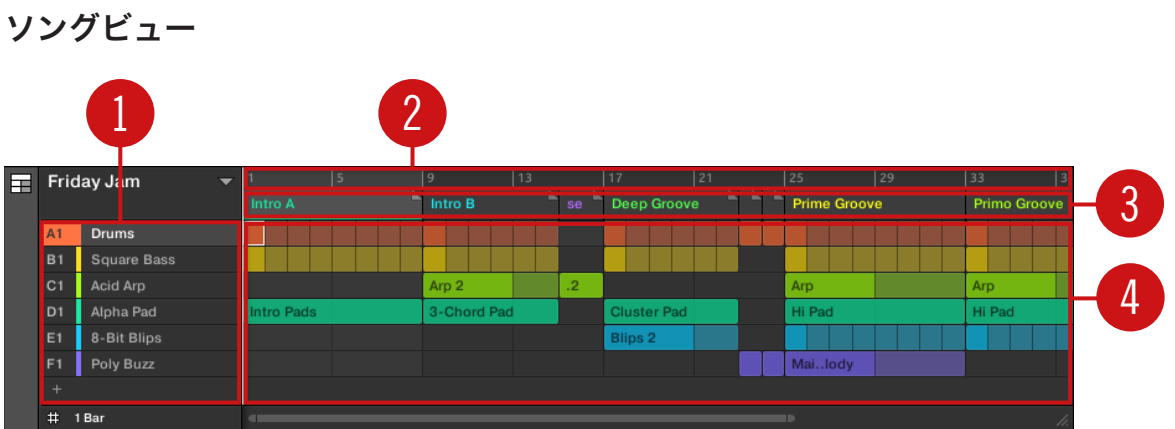

ソングビューでタイムライン上の音楽アイディアを曲に発展させます。

(1) グループグループ: グループスロット ではそれぞれ一つのグループを使用できます。ここでグループを ロードする任意のスロットを選択し、パターンエディターでそのグループの内容 (Sounds、Patterns…) を 表示し ([↑2.3.5, パターンエディター\(Pattern Editor\)参](#page-57-0)照)、またコントロールエリアにはグループのチ ャンネルプロパティーとプラグインパラメーターを表示します ([↑2.3.4, コントロールエリア\(Control](#page-56-0) [Area\)](#page-56-0)参照)。

(2) アレンジャータイムライン: にトラックの現在位置を表示し、ここでループレンジを設定します。

(3) セクションスロット: このエリアではセクション スロットを表示します。セクションはタイムライント で各シーンを含む場所となります。セクションの名称部をクリックし、ドラッグアンドドロップすることで自 由に移動することが可能です。セクションのエンドマーカーを左にドラッグするとセクションが短くなり、右 にドラッグすると長くなります。マウスでセクションを右クリックし、メニューで Select を選択し、セクシ ョンにシーンをアサインします。メニューには Insert、 Duplicate、Delete、Clear、Remove、Rename、 Color の各オプションがあります。

(4) パターンエリア: 各アレンジメントのセクションではセクションにアサインされたシーンの名称が表示さ れ、シーンのパターンがプロジェクトの各グループごとに縦方向に表示されます。ここで表示されるパターン はアイディビューにあるシーンと同じ内容となります。

<span id="page-56-0"></span>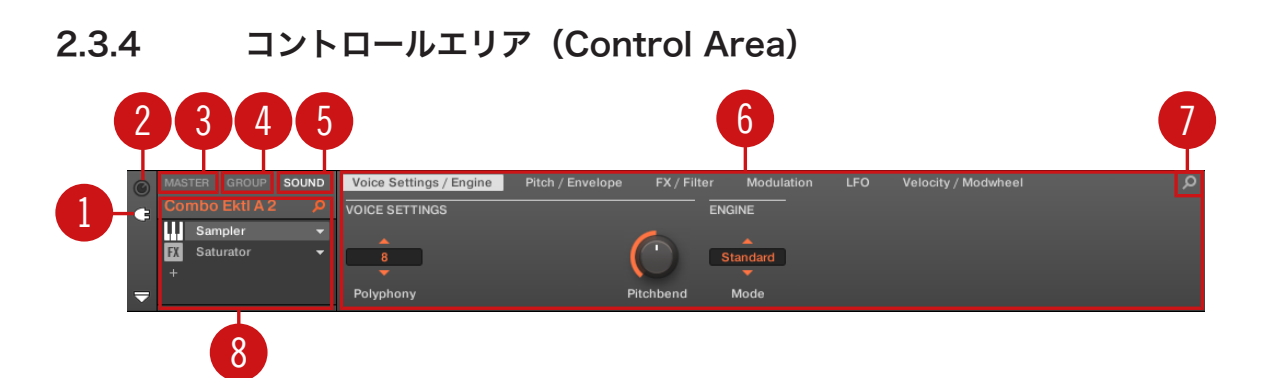

コントロールエリアです。

(1) Plug-in アイコン: プラグインアイコンをクリックし、プラグインと 各パラメーターにアクセスします。 (2) チャンネルアイコン: チャンネルアイコンをクリックしてチャンネルプロパティーにアクセス、 選択した パラメーターエリアの各サウンド、グループ、マスター用プロパティーを表示、設定します。

(3) MASTER タブ: MASTER タブをクリックして全グループとサウンドを含んだ MASCHINE のメインア ウトプット音声をコントロールします。

(4) GROUP タブ: GROUP タブをクリックして現在選択しているグループスロット (A–H) にロードしてあ るグループの Plug-ins と Channel プロパティーにアクセスします。

(5) SOUND タブ: SOUND タブをクリックして現在選択しているサウンドスロット (1-16) にあるサウン ドの Plug-ins と Channel プロパティーにアクセスします。

(6) Parameter エリア: 選択した Plug-in または Channel プロパティーのパラメーターを表示します。表 示されるパラメーター総数によってパラメーターページ数が増減します。この場合、パラメーターページ名称 をクリックして表示します。

(7) Quick Browse アイコン: Quick Browse アイコンを使用して現在使用しているファイル、またはプラ グイン検索時に用いた検索結果を再現します。

(8) Plug-in リスト: 各チャンネルレベル(Sound、Group、Master)にはプラグインスロットがあります。 各スロットでは一つのエフェクトプラグインを使用できます。 サウンドの最初のプラグインスロットではプ ラグインインストゥルメントを使用することができます。 任意のプラグインをクリックしてパラメーターエ リアにパラメーターを表示します。

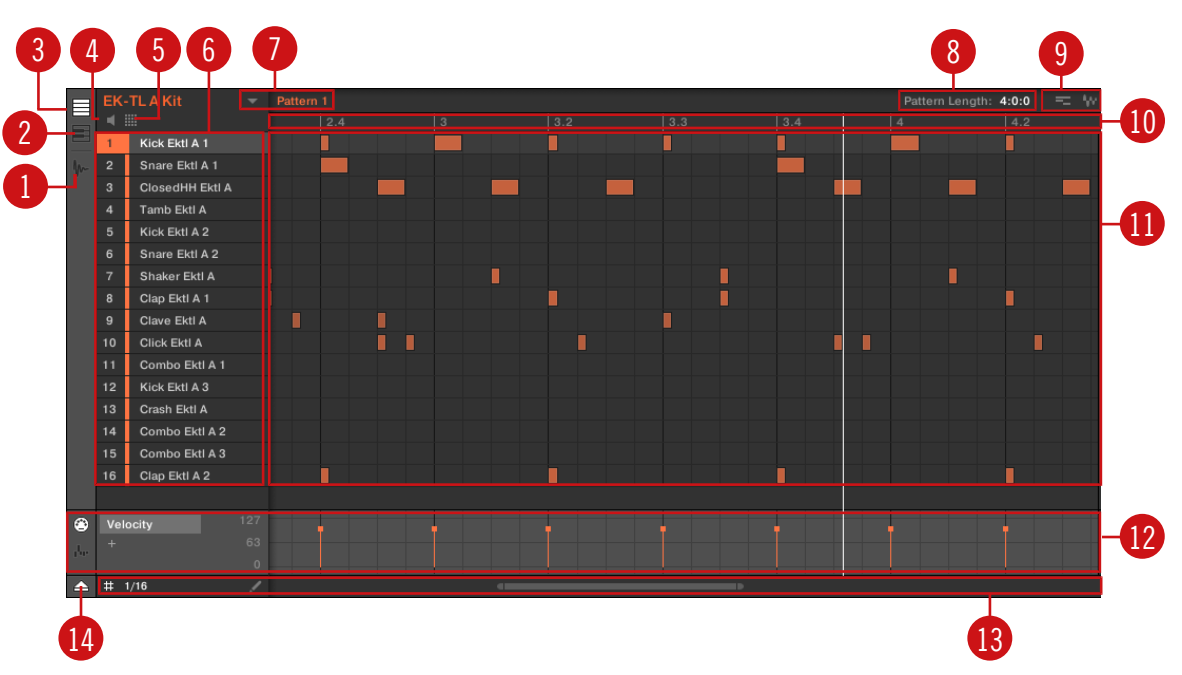

### <span id="page-57-0"></span>2.3.5 パターンエディター(Pattern Editor)

パターンエディターです。

- (1) サンプルエディターボタン: このボタンをクリックしてサンプルエディターを表示、非表示します。
- (2) キーボードビュー ボタン: このボタンをクリックしてキーボードビューを表示します。
- (3) グループビュー ボタン: このボタンをクリックしてグループビューを表示します。
- (4) オーディション ボタン: サウンドスロット(6) を選択している場合、このボタンをクリックすることでサ ウンドをオーディションすることができます。

(5) サウンドプロパティー アイコン: このアイコンをクリックして選択しているサウンドの Key、Choke、 Link 設定内容に素早くアクセスすることができます。

(6) サウンドスロット: 選択したグループのサウンドスロット 1–16 はここにリスト表示されます。 サウン ドスロットをクリックしてこのサウンドのプラグインとチャンネルプロパティーをコントロールエリアに表 示します([↑2.3.4, コントロールエリア\(Control Area\)参](#page-56-0)照)。 キーボードビュー (2) でサウンドスロット をクリックしてステップグリッド (11) 上にイベントを表示します。

(7) パターンスロット: 各グループでは制限なくパターンを作成することができます。 各パターンスロット で扱えるパターンは 1 つです。 パターンは選択したグループのフレーズやグルーブを構成する各イベント を含んでいます。 ドロップダウン用矢印をクリックして Pattern Manager を開き、パターンスロットを選 択してパターンを表示、編集します。 スロットを選択することによりパターンはアレンジャーで現在選択し ているシーンにある、対応するグループのパターン参照元となります ([↑2.3.3, アレンジャー\(Arranger\)](#page-53-0) 参照)。 各グループから各パターンを組み合わせて様々なアレンジメントを作成してください。

(8) パターンレングスコントロール: パターンレングスコントロールでパターン尺を変更する単位を選択し、 現在表示しているパターンの尺を変更します。

(9) ドラッガー アイコン: ドラッガーアイコンでオーディオまたは MIDI パターンをデスクトップ、またはホ ストソフトウェアにドラッグアンドドロップします。

(10) パターンタイムライン: ステップグリッド (11) 上部のタイムラインでは小節やビート単位情報を表示 します。タイムラインをクリックして現在選択しているパターンの尺を調節します。

(11) ステップグリッド: 選択したパターンスロット (7) の内容を表示します。ここでは録音したイベントを ブロックで表示します。グループビュー (3) ではグループ内のサウンドを表示します。キーボードビューで は (2) 選択したサウンドのノート情報をブロックで表示します。各イベントはマウスで編集可能で、配置の 変更、尺の長短の編集、または削除が可能です。

(12) コントロールレーン: コントロールレーンには、各 MIDI コントロールチェンジ用各パラメーターとモジ ュレーション用表示画面と編集ツールがあります。

(13) エディットコントロール: STEP メニューを使用してイベントの編集単位を変更、矢印、またはペンシル アイコンをクリックすることでペンシルモードをオン/オフします。

(14) コントロールレーンボタン: コントロールレーンボタンでコントロールレーン (12) を表示、非表示しま す。

各セクションの詳細は MASCHINE マニュアルを参照してください。

 $\dddot{\bullet}$ 

# 3 基本コンセプト

この章では MASCHINE の主な機能と基本構成、各部の関係について解説します。また、オーディオインタ ーフェイスの設定方法と MIDI 機器の接続方法についても解説します。

この章を読む前にまず MASCHINE Getting Started ガイドを呼んでおくことを推奨します。  $\dddotsc$ 

# 3.1 重要な名称とコンセプト

まず重要な名称とコンセプトのリストをアルファベット順に紹介します。

#### アレンジャー(Arranger)

アレンジャーは MASCHINE ウインドウの上部にある大きなエリアで、ヘッダの下にあります。アレンジャ ーにはアイディアビューとソングビューの 2 つがあります。アイディビューでタイムラインからは独立した 状態で各アイディアを作成することができます。ソングビューでシーンを参照しながら各セクションを構築、 曲としてまとめます。

#### ブラウザ

ブラウザ は MASCHINE プロジェクト(プロジェクト、グループ、サウンド、インストゥルメント、FX プリ セット、サンプル)の各部にアクセスする最末端部です。各部に簡潔にアクセスする為に保存と「タグ付け」 を行うことが可能です。コンピューターにインストールしてある MASCHINE のファクトリーライブラリー と Native Instruments 製品のファクトリーライブラリーのすべてにはタグが付いています。自身のファイ ルをライブラリにインポートし、タグをつけることも出来ます。ブラウザの詳細について[は↑4, ブラウザ章](#page-114-0) を参照してください。

### エフェクト

MASCHINE は多くの異なるエフェクトを内蔵プラグインとして装備しています。 更に Native Instruments 社製、または第 3 者製の VST/AU エフェクトプラグインを使用することができます。 各 Sound、各 Group、Master の各所でインサートエフェクトとして無制限にエフェクトを使用できます。 柔 軟なルーティングシステムでセンドエフェクト、マルチエフェクト、サイドチェーンを作成することができま す。 MASCHINE エフェクトの使用方法詳細は [↑14, エフェクトの使用](#page-527-0) を参照してください。 MASCHINE 内蔵エフェクト全詳細は [↑15, エフェクトリファレンス](#page-546-0) 章にあります。

### イベント

イベントは、パターンを構成する個々のドラムヒットやノートを意味します。パターンエディタでイベント は、Event エリア上にブロックとして表示されます。パターンエディタでは、全サウンドスロットのイベン トを表示する場合と (グループビュー)、 選択しているサウンドスロットのイベントのみを表示する場合 (キ ーボードビュー) があります。Events の詳細[は↑11, パターン](#page-368-0)章で解説しています。

### Group(グループ)

グループには 16 のサウンドスロットがあります。各サウンドで使用するエフェクトプラグインに加えて、グ ループでもインサートエフェクトを使用することが可能です。ここで使用するエフェクトはそのグループ内 の全サウンドに影響します。グループ内で使用できるパターン数は無制限です (16 パターンを管理可能なバ ンクによってまとめられます)。詳細に関しては[↑5, Sounds、Groups、Project の管理章](#page-168-0)を参照してくださ い。

### アイディアビュー(Ideas View)

アイディアビュー でタイムラインやアレンジメントに影響なく楽曲作成時のアイディアを試すことができま す。各グループでパターンを作成し、シーンとして組み合わせることができます。シーンはソングビューの各 セクションに追加し、楽曲構成へと進展させることが可能です。

#### マスター

 ここで各グループとサウンドの全音声がミックス、まとめられます。 Master チャンネルでもインサートエ フェクトを無制限に使用可能で、ここで使用するエフェクトは全グループの各サウンドに影響します。 Master に関する詳細は[↑5, Sounds、Groups、Project の管理](#page-168-0)章を参照してください。

#### パターン

パターン はグループでサウンドを演奏するシーケンス情報です。 パターンはグループ内で管理され、グル ープが保存されればパターン内容も保存されます。各シーンを選択することで再生するパターンがあるグル ープが選択されます。パターンの詳細に関して[は↑11, パターン](#page-368-0)章を参照してください。

#### Plug-in

各 Sound、Group、Master で複数のプラグインを扱うことができます。プラグインの種類はインストゥル メント、またはエフェクトとなり、内蔵プラグイン (MASCHINE 内蔵プラグインのことです)、Native Instruments 製品 (インストゥルメントまたはエフェクト)、または外部プラグイン(第三者製 VST/AU プラ グインとなります)。サウンドの最初のプラグインスポットではインストゥルメントとエフェクトプラグイン

を使用することができます。サウンドの他のプラグインスロット、またはグループ、マスターのプラグインス ロットではエフェクトプラグインのみを使用できます。各レベル (Sound、Group、Master) でプラグイン は基本的にサウンドからマスターへの順で音声を処理します。[↑7, プラグインの使用章](#page-246-0)を参照してくださ い。

### プロジェクト

プロジェクト は曲が必要な全情報を含んでおり、それらの内容はパターンを含んだグループ、全シーンと全 設定内容、モジュレーション、エフェクト、ルーティング、サウンド、サンプルとなります。これは MASCHINE の全状況のスナップショットとして考えてください。MASCHINE Getting Started Guide を参照して MASCHINE プロジェクトの構造を確認してください。

#### シーン

シーン は異なるグループのパターンの組み合わせです。これらを用いてパターンを組み合わせ、楽曲のアイ ディアを構成します。シーンはアイディアビューで作成でき、ソングビューの各セクションに追加され、アレ ンジメントを構築します。Scenes の詳細に関しては[↑16.3, Song View の使用](#page-640-0)章を参照してください。

#### セクション

セクション はソングビューのタイムラインの特定のシーンのまとまりを指します。これらを配置することで 各シーンから楽曲へと進展させます。セクションを活用することで各セクションでシーンを入れ替え、曲の内 容を任意に更新していくことができます。

#### ソングビュー

ソングビューでセクションをまとめ、アレンジャーでそれらを曲としてまとめます。

#### サウンド

サウンドは MASCHINE の全サウンドを扱う、いわば音のブロックのようなものです。サウンドでは無制限 にプラグインを使用することができます。選択しているグループの各サウンドはハードウェアコントローラ ー上の 16 のパッドの一つにマッピングされ、これらのパッドを叩くことでサウンドを演奏することが可能で す。詳細に関して[は↑5, Sounds、Groups、Project の管理](#page-168-0)章を確認してください。

詳細については本マニュアルの最後、セクショ[ン↑20, 用語解説](#page-716-0)を参照してください。 la a a

# 3.2 MASCHINE ユーザーインターフェイスの使用

MASCHINE ソフトウェアユーザーインターフェイスは非常に柔軟です。表示する内容を設定することで、作 業を効率よく進めることができます。このセクションでは MASCHINE GUI を作業用途に合わせて表示する 方法を解説します。

### 3.2.1 インターフェイスのサイズの調節

Application Menu Bar の View メニューと MASCHINE メニューの View サブメニューで、MASCHINE のソフトウェア GUI を 4 つのサイズから選ぶことができます。

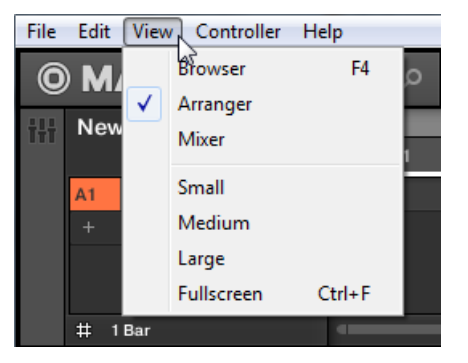

アプリケーションメニューバーの View メニューです (図は Windows のものです)。

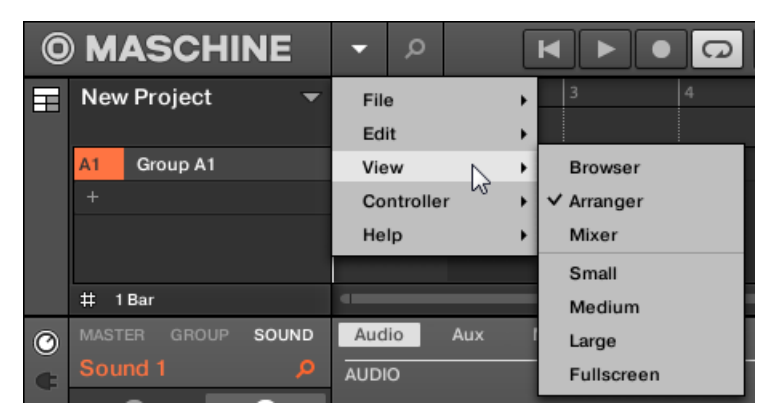

MASCHINE メニューの View サブメニューです。

 $\bullet$ 

フルスクリーンビューはコンピュータのキーボードの [Ctrl]+[F] (Mac OS: [Cmd]+[F]) キーを押すことでも 表示することが可能です。

### 3.2.2 アイディアビューとソングビューの切り替え

アレンジャービューボタンを押すことで、アイディアビューとソングビューを切り替えることができます。

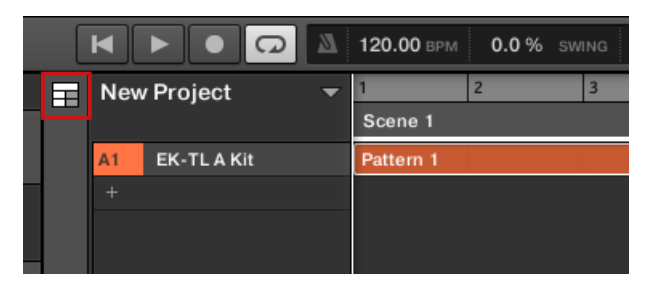

左上隅のアレンジャービューボタンです。

- ► アレンジャービューボタンを押し、ソングビューとアイディアビューを切り替えます。
- → アレンジメントエリアがアイディアビュー(デフォルトビューです)からソングビューに切り替わりま す。

アイディアビューとソングビューの詳細は [↑16, アレンジャーの使用](#page-616-0) を参照してください。

### 3.2.3 ブラウザの表示と最小化

► ヘッダのブラウザボタン(虫眼鏡)をクリックしてブラウザを表示、非表示します。Application Menu Bar の View メニュー、または MASCHINF メニューの View サブメニューから Browser を選択する ことができます。

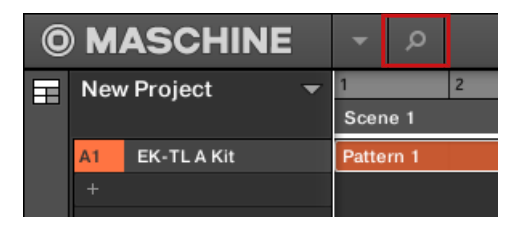

ヘッダのブラウザボタン (Browser Button) です。

[F4] ファンクションキーを使用して、コンピューターのキーボードからブラウザを表示/非表示することがで  $\dddotsc$ きます。

#### コントローラーからブラウザを表示、最小化する

VIEW+ パッド 13 を押してブラウザを表示、最小化します。

### 3.2.4 ミキサーの最小化

MASCHINE がミックスビューの場合は、MASCHINE ウインドウの上部でミキサーを最大、最小化します。 ► ミキサーの左下の矢印ボタンをクリックしてミキサーのチャンネル詳細を表示、非表示します。

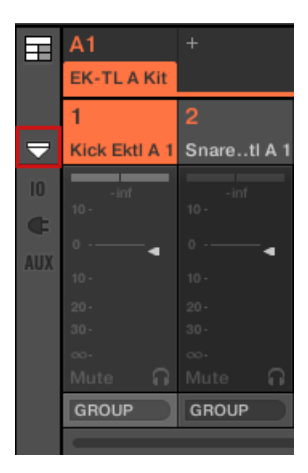

ミキサーを最小化、最大化します。

#### MASCHINE コントローラーでミキサーを最小化する

VIEW + パッド 15 を押してミキサーのチャンネル詳細部を表示、非表示します。

### 3.2.5 コントロールレーンの表示、非表示

MASCHINE が Arrange ビューの場合は、Pattern Editor 下部でコントロールレーンを表示、非表示しま す。

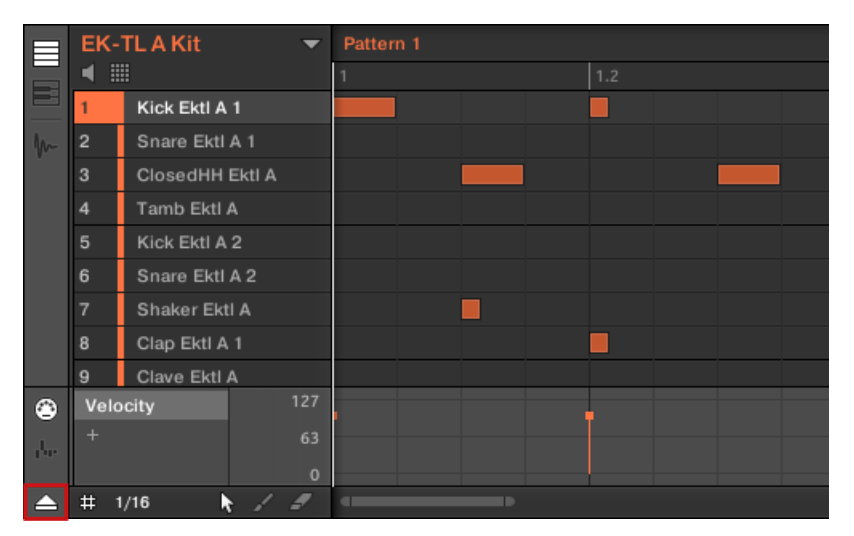

<span id="page-65-0"></span>► Pattern Editor の左下の矢印ボタンをクリックしてコントロールレーンを表示、非表示します。

Pattern Editor の左下の矢印ボタンをクリックしてコントロールレーンを表示、非表示します。

### コントローラーからコントロールレーンを表示、最小化する

► VIEW + パッド 14 を押してコントロールレーンを表示/非表示します。

### 3.3 一般的な操作

このセクションでは MASCHINE 操作時に頻出する操作内容について解説します。

#### 3.3.1 ボリュームとスイング、テンポの調節

Quick Edit (クイックエディット)ボタンを使用してプロジェクト全体のテンポ、音量、スイング値を常時 設定することができます。

### MASCHINE ソフトウェアでボリュームとスイング、テンポを調節する

#### ボリューム調整

ソフトウェアで音量を調整する方法は以下となります。

► アウトプットレベル全体を調節するには、 ウインドウの上部、ヘッダの右にある Master Volume ス ライダーをクリック、ドラッグします。

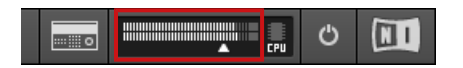

ヘッダの Master Volume スライダを使用して MASCHINE 全体の音量を調節します。

Mix ビューを使用して Sound と Group の音量を調節することも可能です。Mix ビューで全 Sounds、 Groups、Master のレベルとルーティングにアクセスすることができます。更に、全プラグインのパラメータ ーを調節するための直感的なインターフェイスを用意しています。詳細はセクションミックスビューを参照し てください。

#### スイング調整

ソング全体のスイング値を調節するには、MASCHINE ウインドウの上部にあるヘッダのディスプレイを使用 します。

| LINK | $\mathbb{N}$ | 120.00 | BPM | 21.0% | SWING | 4 / 4 | 5IG | 4:2:1 | BARS | $\Box$ | 1 | 1 | 1 | 1 | 1 | 1 | 1 | 1 | 1 | 1 | 1 | 1 | 1 | 1 | 1 | 1 | 1 | 1 | 1 | 1 | 1 | 1 | 1 | 1 | 1 | 1 | 1 | 1 | 1 | 1 | 1 | 1 | 1 | 1 | 1 | 1 | 1 | 1 | 1 | 1 | 1 | 1 | 1 | 1 | 1 | 1 | 1 | 1 | 1 | 1 | 1 | 1 | 1 | 1 | 1 | 1 | 1 | 1 | 1 | 1 | 1 | 1 | 1 | 1 | 1 | 1 | 1 | 1 | 1 | 1 | 1 | 1 | 1 | 1 | 1 | 1 | 1 | 1 | 1 | 1 | 1 | 1 | 1 | 1 | 1 | 1 | 1 | 1 | 1 | 1 | 1 | 1 | 1 |
|------|--------------|--------|-----|-------|-------|-------|-----|-------|------|--------|---|---|---|---|---|---|---|---|---|---|---|---|---|---|---|---|---|---|---|---|---|---|---|---|---|---|---|---|---|---|---|---|---|---|---|---|---|---|---|---|---|---|---|---|---|---|---|---|---|---|---|---|---|---|---|---|---|---|---|---|---|---|---|---|---|---|---|---|---|---|---|---|---|---|---|---|---|---|---|---|---|---|---|---|---|---|---|---|---|---|---|---|---|
|------|--------------|--------|-----|-------|-------|-------|-----|-------|------|--------|---|---|---|---|---|---|---|---|---|---|---|---|---|---|---|---|---|---|---|---|---|---|---|---|---|---|---|---|---|---|---|---|---|---|---|---|---|---|---|---|---|---|---|---|---|---|---|---|---|---|---|---|---|---|---|---|---|---|---|---|---|---|---|---|---|---|---|---|---|---|---|---|---|---|---|---|---|---|---|---|---|---|---|---|---|---|---|---|---|---|---|---|---|

ヘッダの SWING コントロールです。

► プロジェクトのスイング値を変更するには、SWING 値をクリックしてマウスボタンを押しながら垂直 方向にドラッグします。

#### テンポの調節

ソング全体のテンポ値を調節するには、MASCHINE ウインドウの上部にあるヘッダのディスプレイを使用し ます。

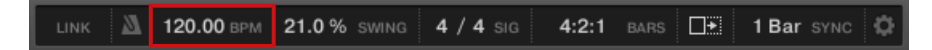

ヘッダの BPM コントロールです。

► プロジェクトの Tempo (Beats Per Minute) 値を変更するには、BPM 値をクリックし、マウスをホー ルドしながら垂直方向にドラッグします。

## コントローラーでボリューム、スイング、テンポ、音程を調節する

#### ボリューム調整

- ► エンコーダーの隣にある VOLUME ボタンを押します。
- → VOLUME ボタンが点灯します。 これでプロジェクト全体、各グループ、各サウンドの音量をエンコー ダーで調節可能となります。
- 全体のボリューム調整を行うにはエンコーダーを回します。 SHIFT を押しながら調整することで詳細設 定できます。
- Group の音量調整を行うには Group ボタン (A–H) を押しながらエンコーダーを回します。 SHIFT を 押しながら調整することで詳細設定できます。
- 各サウンドの音量を調節するには任意のパッドを押しながらエンコーダーを回します。 SHIFT を押しな がら調整することで詳細設定できます。
- ボリュームを調節することで、画面のボリューム表示値が反応して変化します。

ボリューム調整はパターンを再生しながら行うことで音量を即座に確認することができます。  $\dddotsc$ 

#### スイング調整

ではプロジェクト全体の スイング 値を調整してみましょう。スイング機能でノートを少しずらし、パターン にグルーヴ感を加えることができます。操作方法は音量調整における操作方法と似ています。

- ► エンコーダーの隣にある SWING ボタンを押します。
- → SWING ボタンが点灯します。 これでプロジェクト全体、各グループ、各サウンドのスイング値をエン コーダーで調節可能となります。
- 全体のスイング値を調整するにはエンコーダーを回します。 SHIFT を押しながら調整することで詳細設 定できます。
- Group のスイング値を調整するには Group ボタン (A–H) を押しながらエンコーダーを回します。 SHIFT を押しながら調整することで詳細設定できます。
- 各サウンドのスイング値を調節するには任意のパッドを押しながらエンコーダーを回します。 SHIFT を 押しながら調整することで詳細設定できます。
- スイング値を調節することで、画面の表示値が反応して変化します。

### テンポの調節

- ► エンコーダーの隣にある TEMPO ボタンを押します。
- → TEMPO ボタンが点灯します。 これでプロジェクト全体、各グループ、各サウンドのテンポをエンコ ーダーで調節可能となります。
- 全体のテンポを調整するにはエンコーダーを回します。 SHIFT を押しながら調整することで詳細設定で きます。

テンポを調節することで、画面の表示値が反応して変化します。

ボリューム調整はパターンを再生しながら行うことで音量を即座に確認することができます。 ia a a

音量、スイング値、テンポの各調整を終えたら、点灯している VOLUME、SWING、TEMPO のどれかを押 して各モードを起動解除します。

### 3.3.2 Undo/Redo

アンドゥーとリドゥー機能 は編集内容をキャンセルしたり、編集内容を比べる場合に便利です。プロジェク トをロード、作成してからの殆どの作業においてこの機能を使用することが出来ます。

プロジェクトを保存した後は、保存前の状態へとアンドゥー、リドゥーすることは出来ません。

MASCHINE には 2 種類の undo/redo 機能があり、用途に合わせて使い分けると便利です。

- Step Undo で最後に行った操作を取り消します。
- Take Undo で一連の動作を取り消すことができます。

#### Step Undo

Step Undo/Redo 機能は一般的な undo/redo 機能です。最後に行った操作を取り消します。 ソフトウェアでは以下のキーボードショートカットを用いて Step Undo と Step Redo 機能を使用します。

► 最後の操作をキャンセルする (Step Undo) 場合は、[Ctrl]+[Shift]+[Z] ([Cmd]+ [Shift]+ [Z] 、 macOS) を押します。最後の操作をやり直す (Step Redo) 場合は、[Ctrl]+[Shift]+[Y] ([Cmd]+ [Shift]+ [Y] 、macOS) を押します。Application Menu Bar の Edit メニュー、または MASCHINE メニューの Edit サブメニューで Undo Step と Redo Step を選択することができます。

基本コンセプト

一般的な操作

Edit メニューのコマンドではどの操作をキャンセル、またはやり直しするか表示されます。  $\bullet$ 

#### Take Undo

 ここでは 4 小節分の 16 ビートのハイハットを録音し、これをキャンセルすることにします。通常 64 ノー トをキャンセルするには、64 回アンドゥー機能を使用する必要があります。こういった場合に、Take Undo 機能を使用します。

Take Undo/Redo 機能は undo/redo の拡張機能で、録音内容等の一まとまりの操作を一気に処理すること ができます。

Take Undo/Redo が MASCHINE ではデフォルトとなっています。ソフトウェアではコンピューターのキ ーボード上で通常のアンドゥー、リドゥーショートカットキーを押します。

► 一連の操作をキャンセルするには [Ctrl]+[Z] ([Cmd]+[Z]、macOS) を押します。一連の操作をやり直 すには、[Ctrl]+[Y] ([Cmd]+[Y] on macOS) を押します。Application Menu Bar の Edit メニュー、 または MASCHINF メニューの Fdit サブメニューで Undo と Redo を選択することができます。

Edit メニューのコマンドではどの操作をキャンセル、またはやり直しするか表示されます。  $\dddot{\bullet}$ 

#### コントローラーで Undo/Redo モードを使用する

コントローラーで Take Undo と Step Undo の両方を使用することができます。

- 1. 録音内容をアンドゥするには、SHIFT + パッド 1 (UNDO) を押します。
- 2. Take Redo 操作を行うには、SHIFT + パッド 2 (REDO) を押します。
- 3. ステップ内容をアンドゥするには、SHIFT + パッド 3 (STEP UNDO) を押します。
- 4. ステップをリドゥするには、SHIFT + パッド 4 (STEP REDO) を押します。

Take Undo は以下の状況で使用できます。

- コントロールモードでの録音時
- ステップモードでの録音時
- モジュレーションの録音時

この条件以外では Take Undo 機能は Step Undo (上記) と同等に機能します。

### 3.3.3 Group または Sound にフォーカスする

特定の Sound または Group の内容とパラメーターを表示するにはまずそれらにフォーカスする必要があ ります。

若干回りくどい言い方ですが、ここでフォーカスという言葉を用いるのは Sound または Group をただ選択 するのみとは多少異なるからで、フォーカスとは表示した上で、更に編集することによって影響されるセレク ションを含む部分を表示するという意味となります。フォーカスしている Sound/Group は常に選択された 状態である、ということになります。重要なのは、フォーカスすることで選択した複数の Sounds または Groups を一度に編集できる、という点にあります。詳細はセクション[↑5.1.3, 複数の Sounds または](#page-171-0) [Groups の選択を](#page-171-0)参照してください。

ここでは MASCHINE が Arrange ビュー (デフォルトビュー) のときに Sounds と Groups をフォーカスす る方法を解説します。Mix ビュー時に Sounds と Groups をフォーカスする方法に関して[は↑13.2.3, チャ](#page-502-0) [ンネルストリップの選択](#page-502-0)を参照してください。

### Group のフォーカス

► Group をフォーカスするには、Arranger の Group List のグループをクリックします。

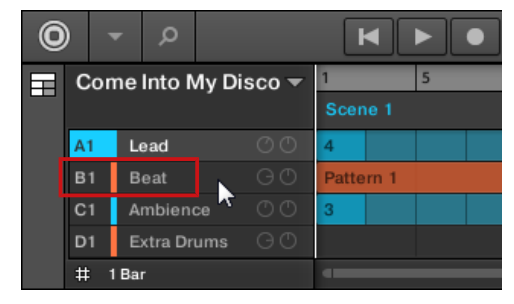

→ フォーカスしたグループがハイライト表示されます。Pattern Editor にグループの Sounds と Patterns が表示されます。

基本コンセプト 一般的な操作

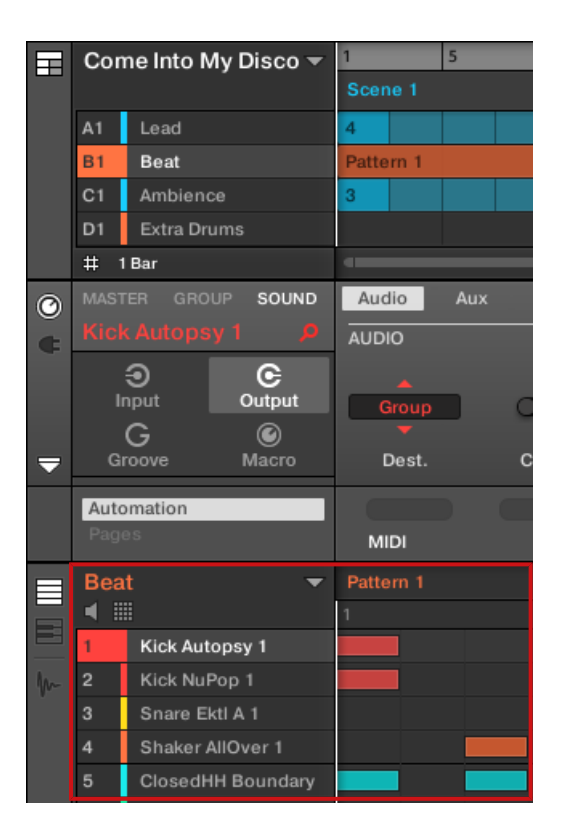

#### フォーカスした Group がハイライト表示され、Pattern Editor にその内容が表示されます。

必要な Group が Group List に表示されない場合は、アレンジャーの右下のスクロールバーを使用する、また はアレンジャー上でマウスのホイールを使用して隠れている Groups を表示します。アレンジャーを広げる にはマウスで右下隅の部分を垂直方向にドラッグします。

複数の Groups を一度に選択して一挙に編集することも可能です。 詳細は[↑5.1.3, 複数の Sounds または](#page-171-0) [Groups の選択を](#page-171-0)参照してください。

### Sound のフォーカス

 $\begin{array}{cc} \bullet & \bullet & \bullet \end{array}$ 

Sound をフォーカスする方法は以下です。
1. 任意のサウンドがあるグループをフォーカスするにはアレンジャーの左の Group List をクリックしま す(上参照)。

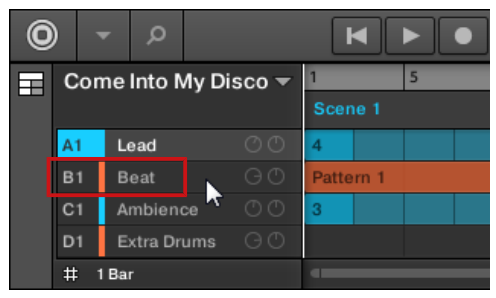

フォーカスしたグループがハイライト表示されます。Pattern Editor にグループの Sounds と Patterns が表示されます。

2. Pattern Editor の Sound List にある任意のサウンドスロットをクリックします。

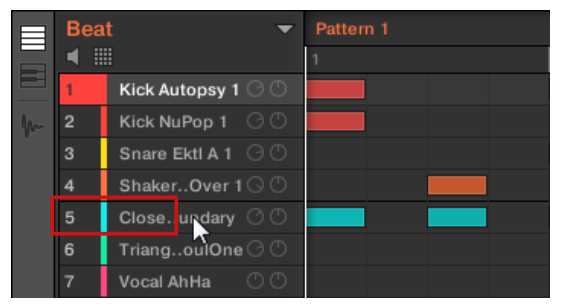

→ フォーカスしたサウンドスロットがハイライト表示されます。

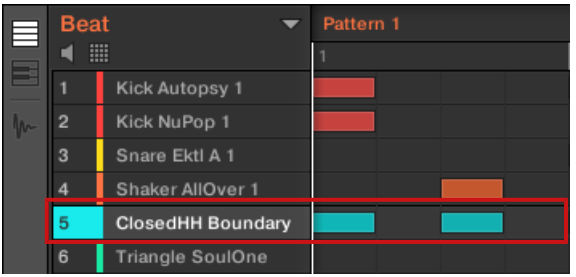

フォーカスしたサウンドスロットがハイライト表示されます。

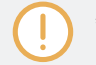

 $\dddot{\phantom{a}}$ 

必要なサウンドがサウンドリストに表示されない場合は、パターンエディターの右下のスクロールバーを使用 する、またはパターンエディター上でマウスのホイールを使用して隠れているサウンドを表示します。

複数の Sounds を一度に選択して一挙に編集することも可能です。 詳細は[↑5.1.3, 複数の Sounds または](#page-171-0) [Groups の選択を](#page-171-0)参照してください。

### ハードウェアで Group にフォーカスする

- 1. 必要であれば GROUP + 画面下の左右矢印ボタンを押してグループを含んだグループバンクに切り替 えます。
- 2. GROUP + 任意のグループ内のパッド 9–16 を押します。

対応するグループがフォーカスされます。

### ハードウェアでサウンドにフォーカスする

- 1. 他の Group にあるサウンドにフォーカスする場合は、上で解説したようにサウンドがあるグループを フォーカスします。
- 2. SELECT + 任意の Sound があるパッドを押します (パッドモードの場合はパッドを押します)。
- → 対応するサウンドがフォーカスされます。

ソフトウェアで、マスター、グループ、サウンド間を素早く切り替える方法は ↑3.3.4, Master、Group、 Sound レベルの切り替え を参照してください。

複数の Sounds を一度に選択して一挙に編集することも可能です。 詳細は[↑5.1.3, 複数の Sounds または](#page-171-0)  $\dddot{\phantom{0}}$ [Groups の選択を](#page-171-0)参照してください。

## 3.3.4 Master、Group、Sound レベルの切り替え

コントロールエリアは常に切り替えに応じるので、即座に Master、フォーカスしているグループ、フォーカ スしているサウンドの各パラメーターにアクセスすることが可能です。

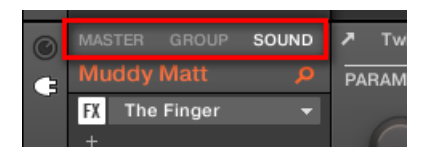

任意のタブをクリックしてコントロールエリアの表示内容を切り替えます。

- ► コントロールエリアの左上隅の MASTER、GROUP、SOUND タブをクリックすることで Master、フ ォーカスしている Group、またはフォーカスしている Sound の各 Plug-in パラメーターとチャンネル プロパティーをそれぞれ表示します。
- → 選択したタブが点灯します。Project 名称、フォーカスしている Group またはフォーカスしている Sound は MASTER、GROUP、SOUND タブ(上図の Muddy Matt Sound のように表示されます) の下に表示され、その他のコントロールエリアでは Plug-in パラメーター、および Master のチャンネ ルプロパティー、フォーカスしている Group またはフォーカスしている Sound をそれぞれ表示しま す。

# 3.3.5 コントロールエリア内のチャンネルプロパティー、Plug-ins、パラ メーターページのナビゲート

ここでは Sound、Group、Master にあるプラグインパラメーター、チャンネルプロパティーの表示と編集 方法を解説します。

特定の Plug-in またはチャンネルプロパティーの特定のセットを選択するには、まずマスターのパラメータ ー、任意のグループ、またはサウンドを表示する必要があります。

- 1. 特定の Group または Sound のパラメーターを表示するには、Group List または Sound List でクリ ックしてフォーカスする必要があります(セクショ[ン↑3.3.3, Group または Sound にフォーカスする](#page-70-0) 参照)。
- 2. コントロールエリアの左上隅の MASTER、GROUP、SOUND タブをクリックすることで Master、フ ォーカスしている Group、またはフォーカスしている Sound の各パラメーターをそれぞれ表示しま す。
- → コントロールエリアでは任意のサウンド、グループ、マスターのプラグインパラメーターとチャンネル プロパティーを表示します。

# チャンネルプロパティーの選択

1. コントロールエリアの左端の小さなチャンネルアイコン (小さなノブです) をクリックし、チャンネル プロパティーを表示します。

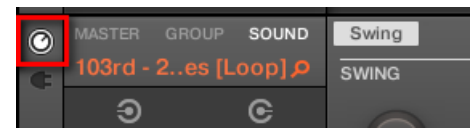

ボタンが点灯します。コントロールエリアの左部分に Channel Property セレクター が現れ、 Sound、Group、Master のそれぞれに対応するチャンネルプロパティーを備えた 4 つの四角ボタンが 表示されます。

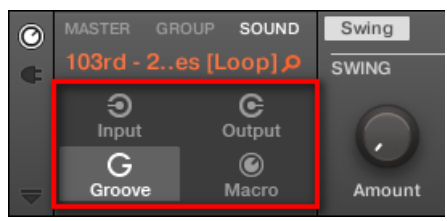

- 2. チャンネルプロパティーセレクターでの各ボタン (Input、Output、Groove、Macro) をクリックして 任意のチャンネルプロパティーを選択します。
- → 選択されたボタンはハイライト表示され、選択したチャンネルプロパティーのパラメーターが Parameter エリア (パラメーターエリア、コントロールエリアの右部分、一番大きなエリアです) に 表示されます。

# プラグインの選択

1. Control エリアの左端のほうにある小さな Plug-in アイコン をクリックして Plug-ins を表示します。

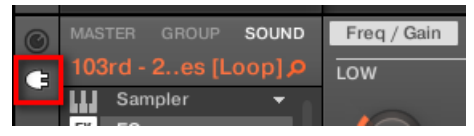

アイコンが点灯します。 コントロールエリアの左部分に Plug-in List が表示され、選択した Sound、 Group、Master にロードしてあるプラグインを全て表示します。

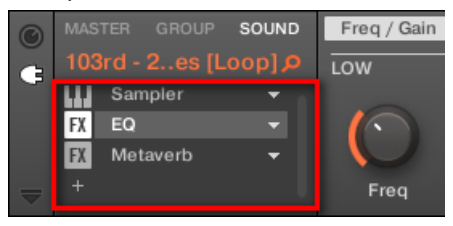

- 2. プラグインリストの任意のプラグインスロットをクリックしてプラグインを選択します。
- → Parameter エリア (コントロールエリアの右部分にある一番大きな場所です) に選択したプラグイン のパラメーターが表示されます。

プラグインリストに 「+」 サインのみが表示される場合は、Sound、Group、Master に何もプラグインがな いことを示します。「+」 をクリックすることで新規プラグインをロードできます。セクション[↑7.1.3, プラグ](#page-250-0) [インのロード、削除、取替え](#page-250-0)を参照してください。

## パラメーターページの操作

場合によっては選択したプラグイン、またはチャンネルプロパティーのパラメーターをコントローラーやソフ トウェアのパラメーターエリアで一度に表示しきれない場合があります。例えばグループやサウンドのサン プラープラグインのアウトプットプロパティー 用のパラメーターがそうなります。そういった場合各パラメ ーターは、ハードウェアとソフトウェアのそれぞれで簡単に閲覧 できる各パラメーターページに割り当てら れます。

ソフトウェアでは有効なページ名称がパラメーターエリア上部に表示されます。現在選択しているページ名 称はハイライト表示されます。

► パラメーターエリア上部の任意のページ名称部をクリックして対応するパラメーターページを表示し ます。

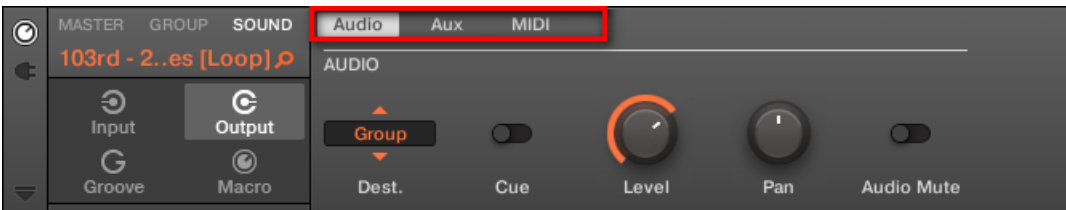

Sound のアウトプットプロパティーのパラメーターページです。Audio (現在表示しています)、

Aux、MIDI があります。

パラメーターページ上部で前ページ名称を表示できない場合は、左に 2 つの小さな矢印が表示され、その部 分をクリックしてページ間を移動します。

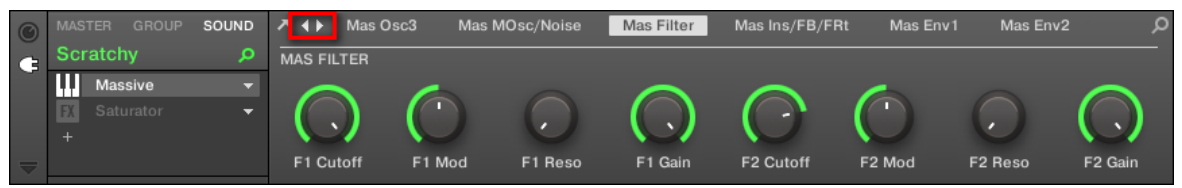

► 左右矢印をクリックして追加ページにアクセスします。

## パラメーターの調節

パラメーターエリアには各コントロール部とその名称があります。以下は有効なコントロール部の種類です。

#### 基本コンセプト

一般的な操作

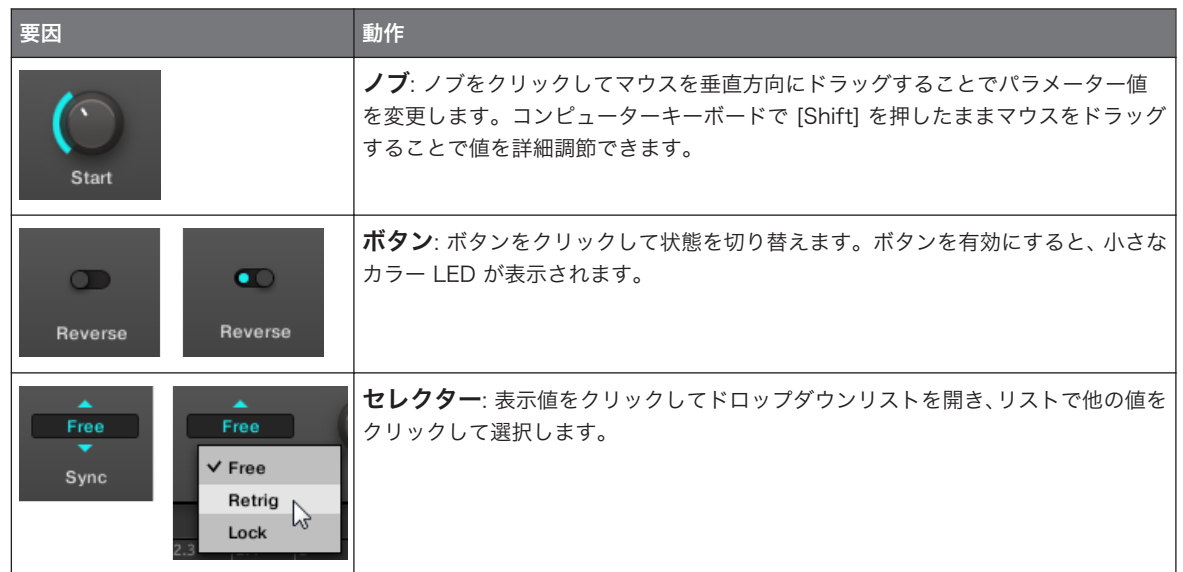

## コントローラーによるプラグインページ、パラメーターページのナビゲート

コントローラーで以下の操作を行ってください。

- 1. 任意 の Sound、Group、Master をフォーカスします (セクション[↑3.3.3, Group または Sound に](#page-70-0) [フォーカスする](#page-70-0)参照)。
- 2. コントローラー上部の PLUG-IN を押します。
- 3. 複数のプラグインをロードしている場合は矢印ボタンで該当するプラグインにナビゲートします。
- 4. エンコーダーを押して選択したプラグインのパラメータープロパティーを表示します。
- 5. 矢印ボタンを使用して各パラメーターにナビゲート、または SHIFT + 矢印ボタンで選択したプラグイ ンのパラメーターページにナビゲートします。
- 6. エンコーダーを回して選択したパラメーターの値を調節します。 SHIFT を押しながらエンコーダーを 回すことで調整値を詳細設定できます。
- 7. プラグインを移動する場合は、もう一度プラグインを押して一番上の階層に戻ります。

### 3.3.6 コントローラーを使用してソフトウェアをナビゲートします。

コントローラーでソフトウェアの位置 とズーム度合いを調節することも可能です。

ナビゲーション モードにアクセスする方法は以下です。

► SHIFT + VARIATION (Navigate) を押します。

## パターンエディターのナビゲート

コントローラーからパターンエディター の一度ズーム度合いを調節する方法は以下です。

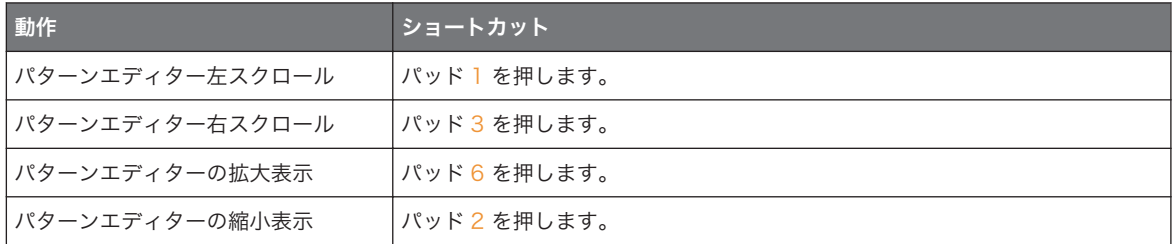

### ソングビューのナビゲート

コントローラーでソングビュー の位置とズーム度合いをコントロールすることも可能です。

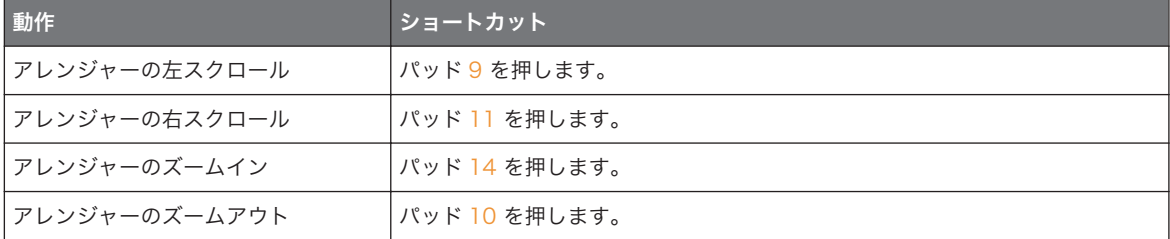

#### 3.3.7 複数以上のハードウェアコントローラーの使用

コンピューターに各種 MASCHINE コントローラーを接続している場合、MASCHINE ソフトウェアを操作 可能なコントローラーは 1 台のみとなります。

コンピューター上で複数の MASCHINE ソフトウェアインスタンスを起動している場合、各インスタンスを各  $\cdots$ コントローラーで制御することが可能です。詳細は 異なるコントローラーで各インスタンスをコントロール する を参照してください。

MASCHINE ソフトウェアに接続していないコントローラーを MIDI モードで ( MIDI コントローラーとして)  $\bigodot$ 他のコントローラーと同時に使用することができます。MIDI モードに関してはコントローラーエディターマ ニュアルを参照してください。

MASCHINE ソフトウェアを制御するために使用するコントローラーを選択することができます。選択はコ ントローラー、またはソフトウェアからの両方で行うことができます。

Controller メニュー (アプリケーションメニューバーの Controller メニュー、または MASCHINE メニュー の Controller サブメニュー) から任意のコントローラーを選択することも可能です。

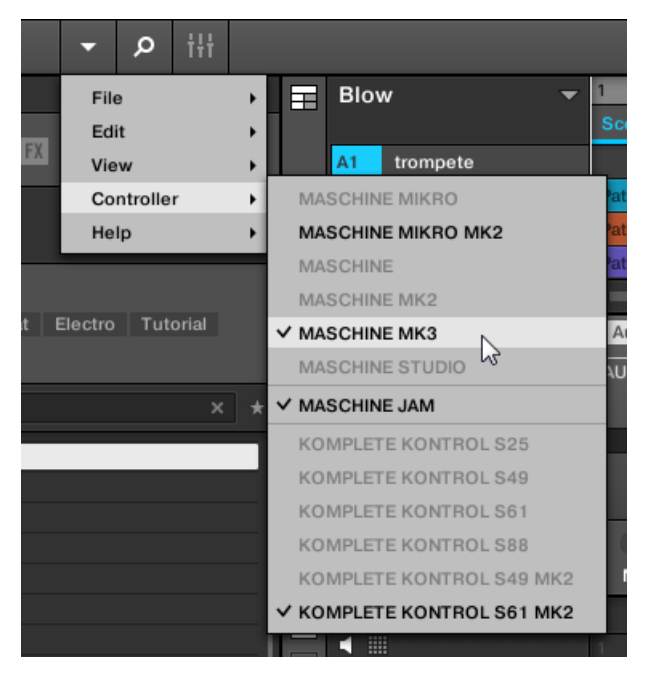

MASCHINE メニューをクリックして使用したいコントローラーをクリックします。

## ハードウェア

MASCHINE ソフトウェア用に使用するコントローラーを選ぶ方法は以下です。

■ MASCHINE (MK3) コントローラー: SHIFT + PLUG-IN を押し、4-D エンコーダーを回して任意のイン スタンスを選択し、4-D エンコーダー、またはボタン 4 を押してロードします。

- MASCHINE STUDIO コントローラー: SHIFT + PLUG-IN を押し、ジョグホイールを回して任意のイン スタンスを選択、ジョグホイール、またはボタン 8 を使用してロードします。
- MASCHINE (MK1 & MK2) コントローラー: SHIFT + STEP を押し、ノブ 8 を回し (またはボタン 5/6 を押します)て任意のインスタンスを選択し、ボタン 8 を押してロードします。
- MASCHINE MIKRO (MK1 & MK2) コントローラー: SHIFT + F2 を押し、コントロールエンコーダー を回して任意のインスタンスを選択し、コントロールエンコーダーを押してロードします。
- MASCHINE JAM コントローラー: SHIFT + H (INSTANCE) を押し、コントロールエンコーダーを回し て任意のインスタンスを選択し、コントロールエンコーダーを押してロードします。
- KOMPLETE KONTROL キーボード MK1: INSTANCE を押し、コントロールエンコーダーを回して任 意のインスタンスを選択し、コントロールエンコーダーを押してロードします。
- KOMPLETE KONTROL キーボード MK2: INSTANCE を押し、4-D エンコーダーを回して任意のイン スタンスを選択し、4-D エンコーダーを押してロードします。

### 3.3.8 コントローラーから最近使用したプロジェクトをロードする

最近ロードしたプロジェクトをコントローラーからロードするための専用モードもあります。 コントローラーから最近使用したプロジェクトをロードする方法

- 1. コントローラーの左上にあるプロジェクトボタン (MASCHINE ロゴ) を押します。
- 2. エンコーダーを回し、ロードしたいプロジェクトまでスクロールします。
- 3. エンコーダーを押して選択したプロジェクトをロードします。

# 3.4 Native Kontrol Standard

Native Kontrol Standard (NKS) はソフトウェアインストゥルメントフォーマットで、第 3 者製品を MASCHINE と KOMPLETE KONTROL ハードウェア、ソフトウェアの両方で連動させ、KOMPLETE イン ストゥルメントと同等の操作性を確保するためのファイル形式となっています。

Native Kontrol Standard は以下の内容を含んでいます。

- ブラウジングの一貫性を保つための MASCHINE と KOMPLETE KONTROL ブラウザでの連動性
- 即座の操作に対応するフルパラメーターマッピング
- Light Guide 等の KOMPLETE KONTROL S-SERIES 各機能に対応

NKS インストゥルメントは KOMPLETE インストゥルメントの隣にある MASCHINE ブラウザにありま す。 全プリセットにはタグ付けが施してあり、ブラウザでの絞り込み検索結果には、KOMPLETE インスト ゥルメントと NKS インストゥルメントの内容が含まれます ([↑4.2.6, Type と Mode タグの選択参](#page-129-0)照)。

NKS インストゥルメントにあるプリセットをロードすると、各パラメーターが KOMPLETE KONTROL S-SERIES キーボードのコントロール部にマッピングされ、通常の KOMPLETE インストゥルメントと同様に 扱うことができるようになります。

NKS インストゥルメントをインストールすると、MASCHINE と KOMPLETE KONTROL 起動時に自動的 にライブラリに追加されます(NKS サポート KONTAKT インストゥルメントは除く、以下参照)。 NKS サポ ート対応プリセットを含んだフォルダは Preferences の Library ページの Factory ペインで管理します ([↑3.6.5, Preferences – Library ページ参](#page-95-0)照)。

## NKS 対応 KONTAKT インストゥルメントのインストール

第 3 者製 KONTAKT インストゥルメントには、プリセットとサンプルを含んだ全インストゥルメントファ イルを内包する専用フォルダが用意されます。インストーラーを起動する代わりに、このフォルダをハードド ライブに保存する必要があります 。 インストゥルメント はその後 Native Access で起動します (MASCHINE/KOMPLETE KONTROL ライブラリに追加されます)。KONTAKT を使用している場合は、イ ンストゥルメントは自動的に KONTAKT ブラウザに追加されます。

NKS 対応 の KONTAKT インストゥルメントを起動し、MASCHINE ライブラリに追加する方法は以下です。

- 1. MASCHINE ソフトウェアのスタンドアロンバージョンを起動します。
- 2. File メニューで Manage Products… をクリックします。
	- ⇨ Native Access が開き、インストールしている全ての製品を表示します。
- 3. Native Access の左上隅の Add a serial をクリックします。
- 4. インストゥルメントのシリアル番号を入力し、ADD SERIAL をクリックします。
	- ⇨ Native Access はインストゥルメントファイルを含むフォルダをブラウズするよう提案します。 これを行う前に、コンピューターのフィルダ内のエンドロケーションにコピーしたか確認する必 要があります。
- 5. BROWSE をクリックし、ファイルダイアログでインストゥルメントファイルを含むフォルダを表示し ます。
- 6. INSTALL をクリックし、MASCHINE ライブラリにインストゥルメントを追加します。
- → インストゥルメントがインストールされました。MASCHINE は自動的に新規コンテンツをスキャン し、MASCHINE ブラウザにインストゥルメントを追加します。

MASCHINE/KOMPLETE KONTROL ライブラリと KONTAKT ブラウザはこのフォルダに含まれるファイル を参照するようになります。このフォルダはインストール後に削除したり移動しないことを推奨します。移動 や削除を行った場合、MASCHINE、KOMPLETE KONTROL と KONTAKT がインストゥルメント検索を行え なくなります。インストゥルメントが見つからない場合は Preferences の Library ページの Rescan 機能 を用いてライブラリをアップデートし、正しいフォルダ位置を検出してください ([↑3.6.5, Preferences –](#page-95-0) [Library ページ参](#page-95-0)照)。

# 3.5 スタンドアローンとプラグインモード

 MASCHINE ソフトウェアをスタンドアローン、または使用しているホスト上でプラグインとして使用する ことも可能です。MASCHINE ソフトウェアは VST、Audio Unit、AAX プラグインの形式に対応していま す。プラグインの互換性に関する詳細とホスト上でのプラグインの取り扱いに関する詳細は、ホストソフトウ ェアのマニュアルを参照してください。

### 3.5.1 スタンドアローンとプラグインモードの違い

### トランスポート機能

MASCHINE スタンドアローンとプラグインモードの最もわかりやすい相違点は MASCHINE のシーケンサ ーにあります。MASCHINE をプラグインとしてホストシーケンサー(Cubase または Pro Tools 等) 上で使 用する場合、MASCHINE のシーケンサーはホストアプリケーションから操作することができます。 MASCHINE から手動再生、再生内容の停止、停止した地点からの再生を開始、MASCHINE プラグインから プロジェクトのテンポを変更する、といったことはできず、完全にホストのテンポとトランスポートコントロ ールに従います。MASCHINE をプラグインとして使用すると、Restart と Play ボタン、Tempo と Time Signature フィールドが灰色表示となり、MASCHINE ヘッダで制御することができなくなります。 MASCHINE コントローラーからも当然 MASCHINE の再生やテンポ変更を行うことはできなくなります。

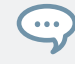

ホストアプリケーションの代わりにコントローラーでトランスポートコントロールを行うことも可能です。 詳細はプラグインモードでホストのトランスポート機能を制御する。を参照してください。

## オーディオと MIDI のやり取り

MASCHINE をスタンドアローンモードで使用すると、オーディオ、MIDI インターフェイスと直接信号のや り取りを行います。オーディオインターフェイスで使用する物理オーディオ/MIDI ポートを選択することが でき、サンプルレートなどの必要不可欠な設定を行います。これらの設定は Audio と MIDI の設定 パネ ル (Audio and MIDI Settings 参[照↑3.7, MIDI セットアップに MASCHINE を導入する](#page-109-0)) MASCHINE をホストアプリケーション上でプラグインとして使用する場合オーディオ、MIDI インターフェ イスとのやり取りはホストを介され、MASCHINE プラグインはホストのみとやり取りを行います。Native Instruments のオンラインナレッジベースには MASCHINE プラグインをホスト上でマルチトラック、マル チトラックアウトプット対応させるためのルーティング方法が記載してあります。

- MASCHINE を Ableton Live でマルチアウト用にルーティングする方法は以下にあります。 <http://www.native-instruments.com/knowledge/questions/1705>
- MASCHINE を Cubase でマルチアウト用にルーティングする方法は以下にあります。 <http://www.native-instruments.com/knowledge/questions/1707>
- MASCHINE を Pro Tools でマルチアウト用にルーティングする方法は以下にあります。 <http://www.native-instruments.com/knowledge/questions/1709>
- MASCHINE を Logic Pro でマルチアウト用にルーティングする方法は以下にあります。 <http://www.native-instruments.com/knowledge/questions/1711>

使用しているホストアプリケーションの各資料を参照し、オーディオと MIDI の設定を行ってください。

## 複数のプラグインインスタンス

ホストアプリケーションでプラグインバージョンの MASCHINE を使用している場合、複数の MASCHINE を使用することが可能です。使用しているコンピューターの CPU の許容能力に合わせて際限なく MASCHINE を起動させることが可能です。スタンドアローンバージョンとは違い、常にホストに同期しま す。プラグインモードでホストから MIDI Program Change メッセージを送信して MASCHINE の Scenes または MASCHINE にロードしてあるプラグインのプリセットの切り替え、MASCHINE パラメー ターオートメーションの録音を行うことができます。詳細は[↑16.5, MIDI を介したセクションとシーンのト](#page-662-0) [リガー](#page-662-0)[と↑12.2, MIDI コントロールとホストオートメーションの使用](#page-468-0)を参照してください。

# 3.5.2 インスタンスの切り替え

複数の MASCHINE ソフトウェアインスタンスを起動している場合(DAW 上の異なるトラックでプラグイン として複数起動している場合)、ハードウェアコントローラーで制御するインスタンスをどれかに絞る必要が あります。インスタンスの選択はコントローラー、またはソフトウェアからの両方で行うことができます。

► 特定の MASCHINE インスタンスからコントローラーを選択するには、使用するインスタンスの MASCHINE ヘッダで Connect ボタンをクリックします。

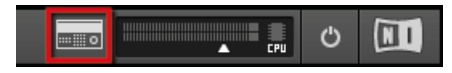

コネクトボタンをクリックしてインスタンスとコントローラーを接続します。

# 3.6 環境設定 (Preferences)

Preferences で MASCHINE の各設定を行います。

► Preferences パネルを表示するには、 Maschine メニュー (macOS) または Application Menu Bar の File メニュー (Windows) 、または MASCHINE メニューの File サブメニューをクリックして Preferences… を開きます。

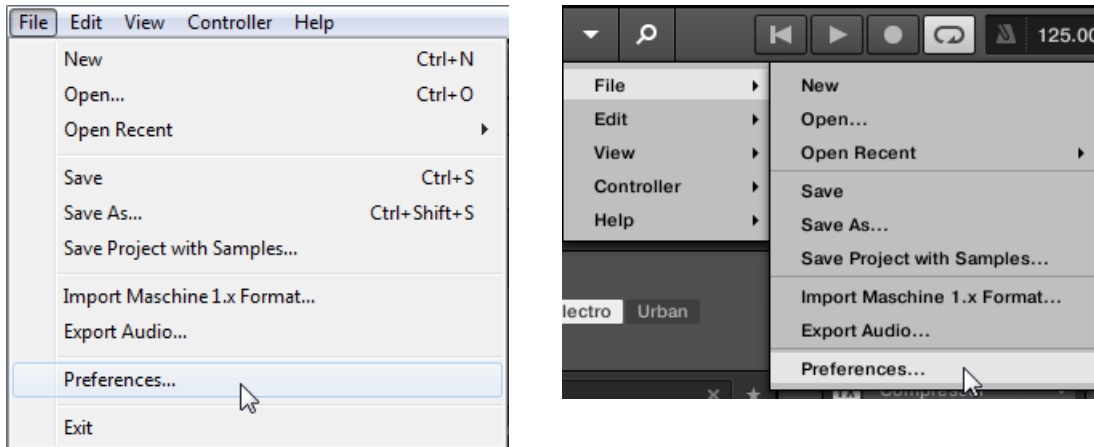

Application Menu Bar の File メニュー(Windows )と、MASCHINE メニューの File サブメニュ

ーの Preferences… です。

環境設定(Preferences)パネルには以下のページがあります。

- General: ↑3.6.1, Preferences General ページ参照
- Audio: [↑3.6.2, Preferences Audio ページ参](#page-89-0)照
- MIDI: [↑3.6.3, Preferences MIDI ページ参](#page-91-0)照
- Default: [↑3.6.4, Preferences Default ページ](#page-92-0)参照
- Library: ↑3.6.5, Preferences Library ページ 参照
- Plug-ins: [↑3.6.6, Preferences Plug-ins ページ](#page-102-0)参照
- Hardware: [↑3.6.7, Preferences Hardware ページ](#page-107-0)参照
- Colors: [↑3.6.8, Preferences Colors ページ参](#page-107-0)照

## 3.6.1 Preferences – General ページ

General ページには MASCHINE 用全グローバル設定項目があります。

▶ General ページを表示するには、Preferences パネルの左にある General タブをクリックします。

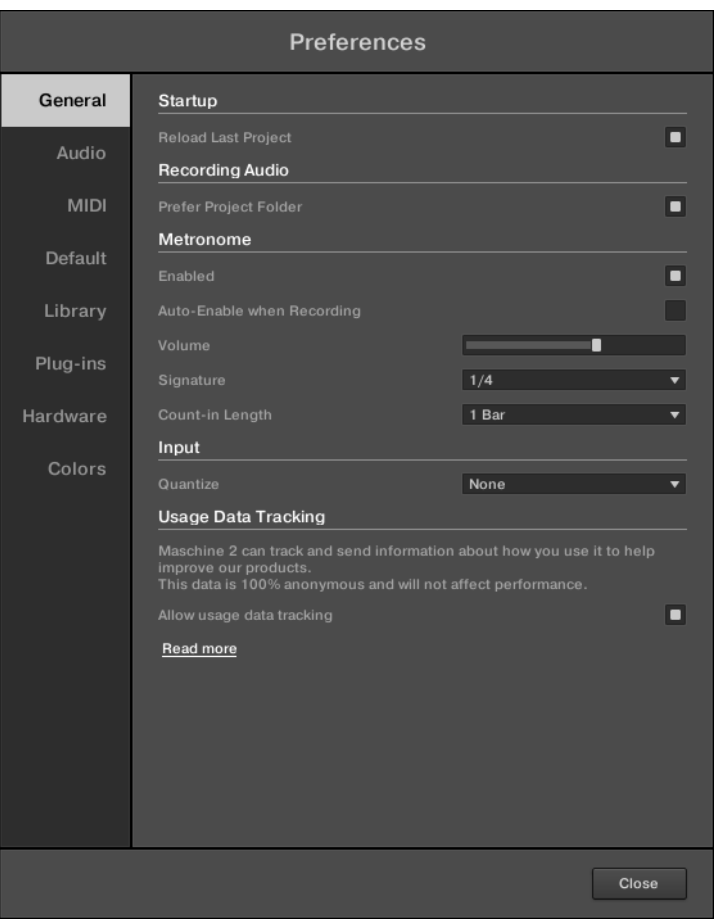

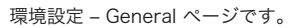

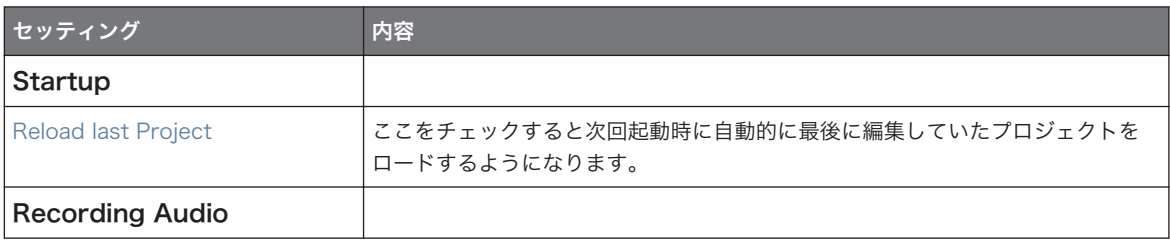

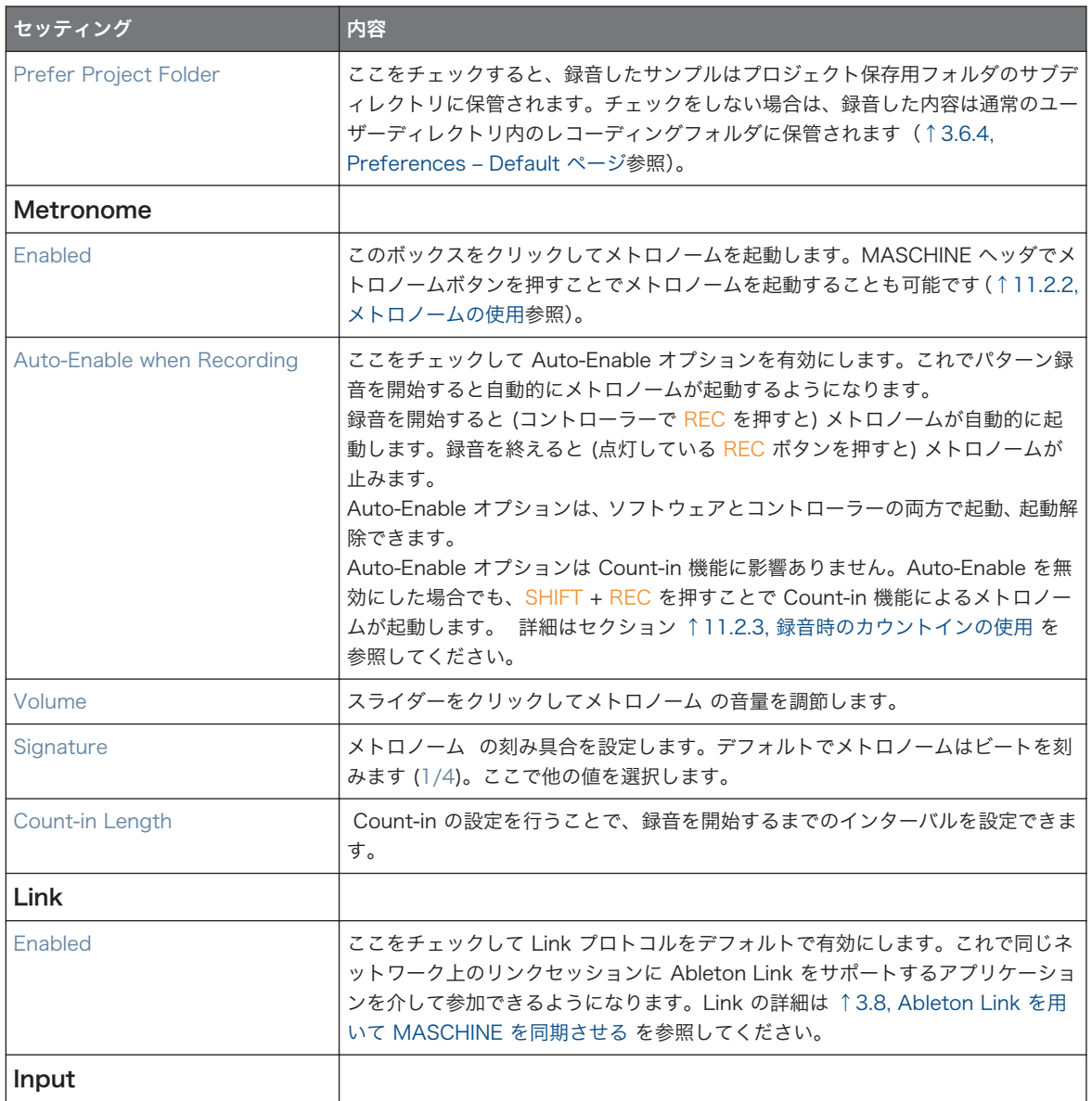

<span id="page-89-0"></span>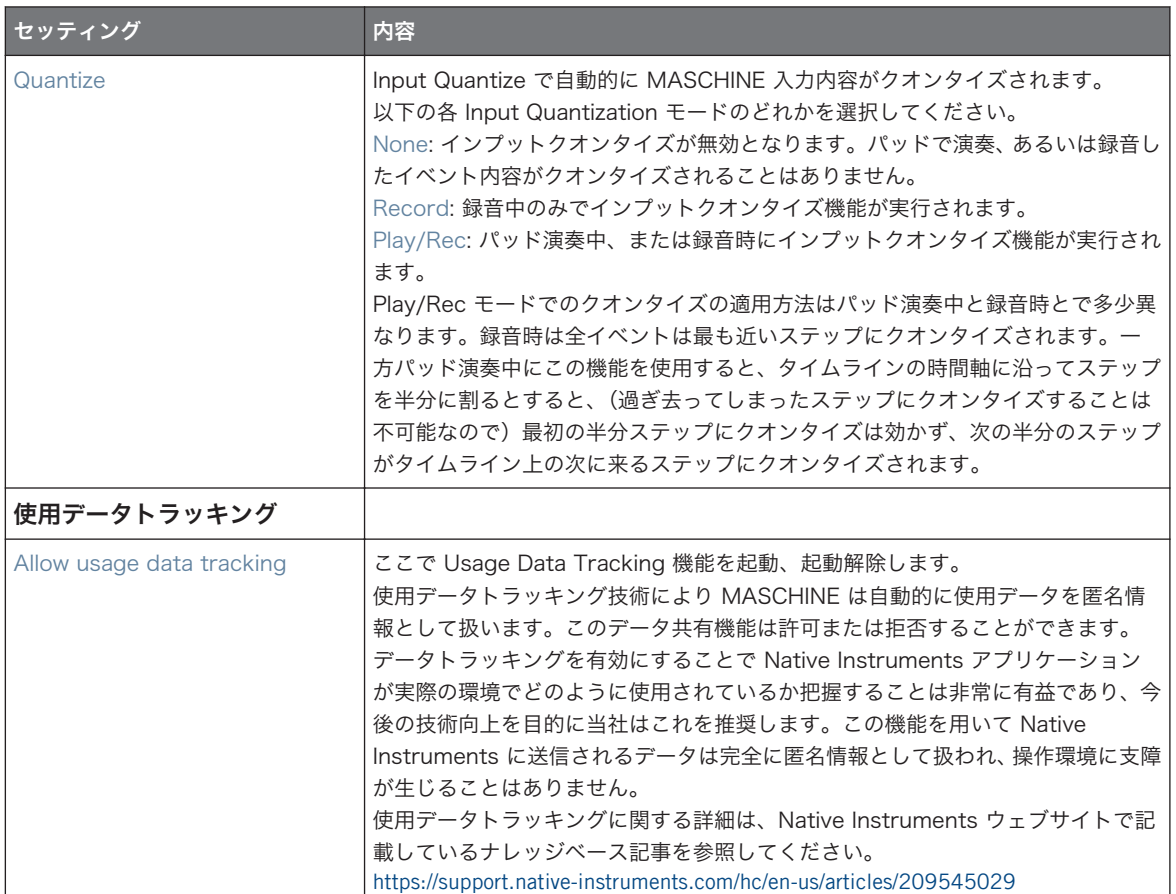

# 3.6.2 Preferences – Audio ページ

Audio ページにはオーディオインターフェイスに関する各設定項目があります。 ルーティング セクションで MASCHINE のバーチャルインプット/アウトプットとオーディオインターフェ イスの物理インプット/アウトプットの各設定を行います。

▶ Audio ページを表示するには Preferences パネルの左の Audio タブをクリックします。

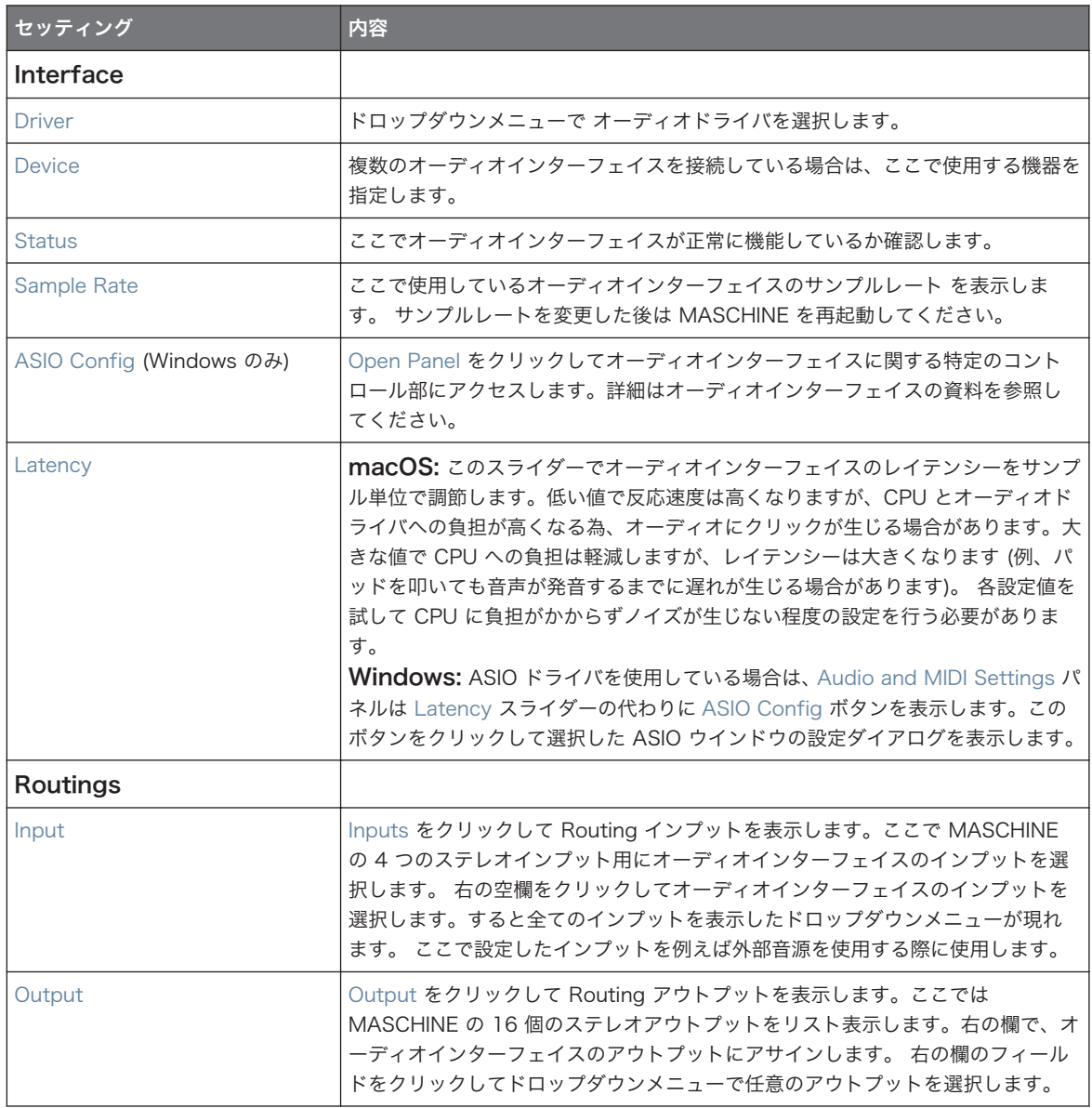

# <span id="page-91-0"></span>3.6.3 Preferences – MIDI ページ

MIDI ページで MASCHINE で使用する MIDI インプットとアウトプットポートを設定します。

► MIDI ページを表示するには Preferences パネルの左の MIDI タブをクリックします。

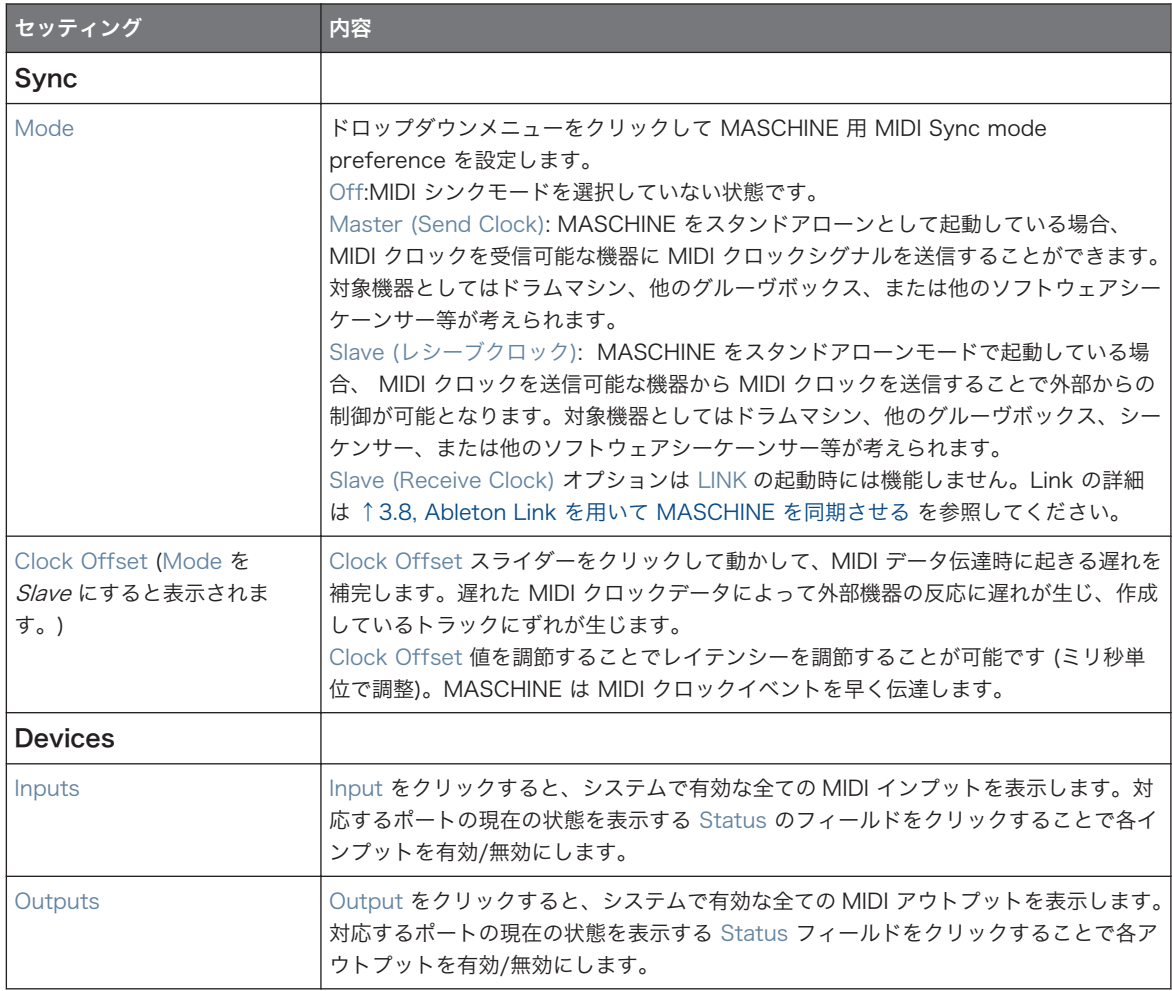

# <span id="page-92-0"></span>3.6.4 Preferences – Default ページ

Defaults ページ で新規プロジェクトに対して毎回適用するデフォルト設定を設定します。

▶ Default ページを表示するには、Preferences パネルの左にある Default タブをクリックします。

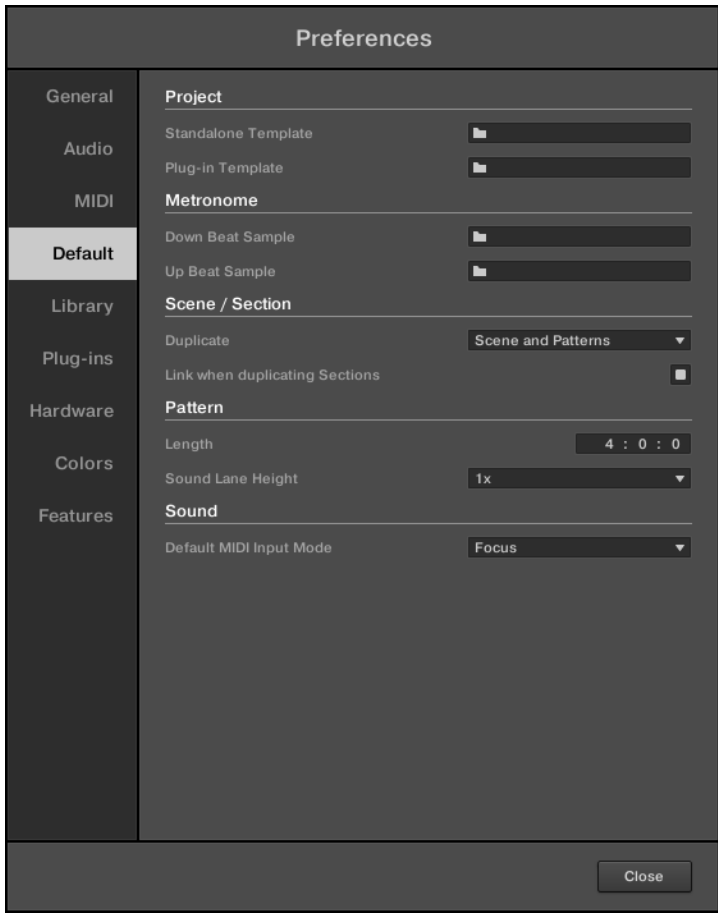

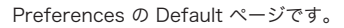

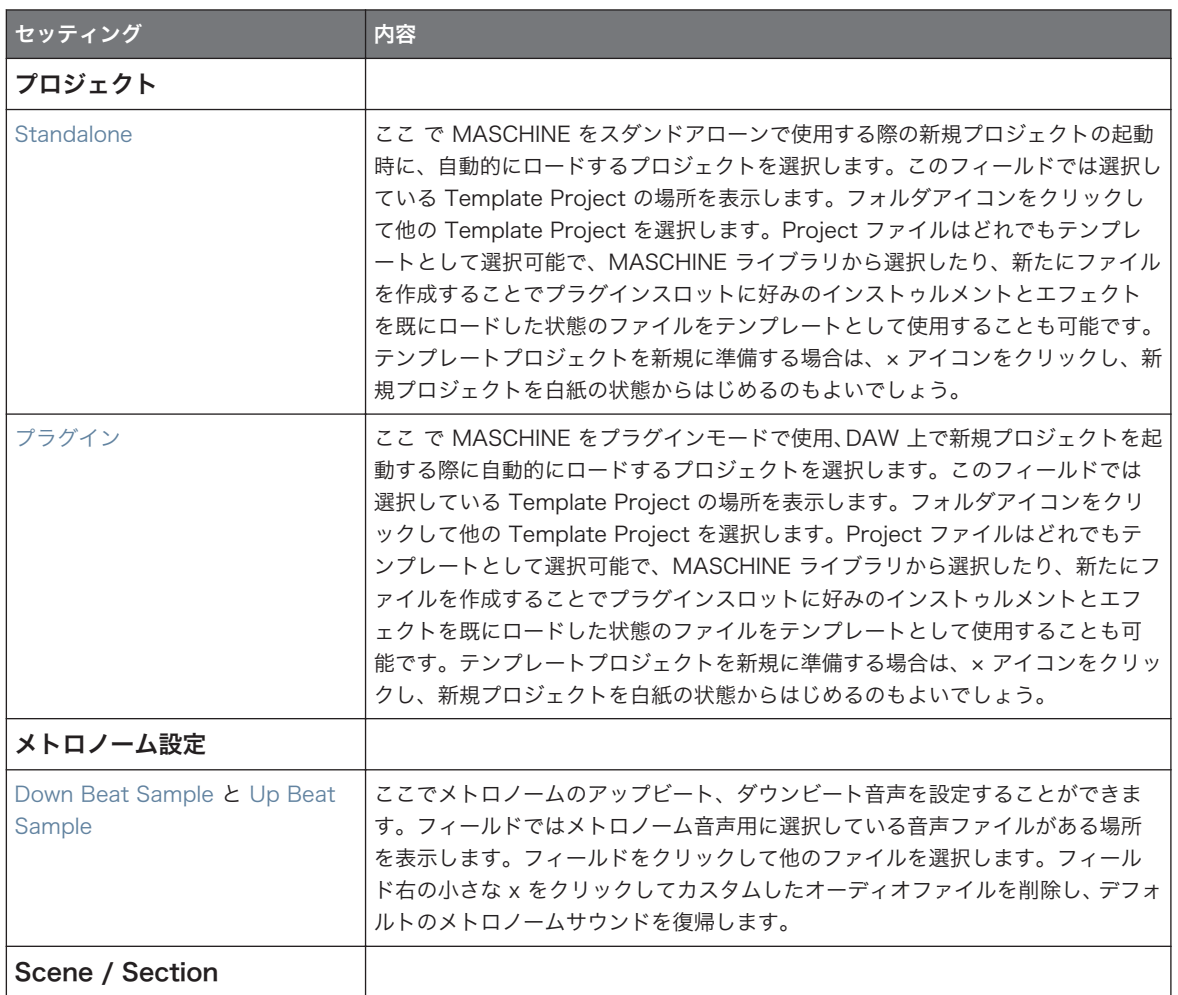

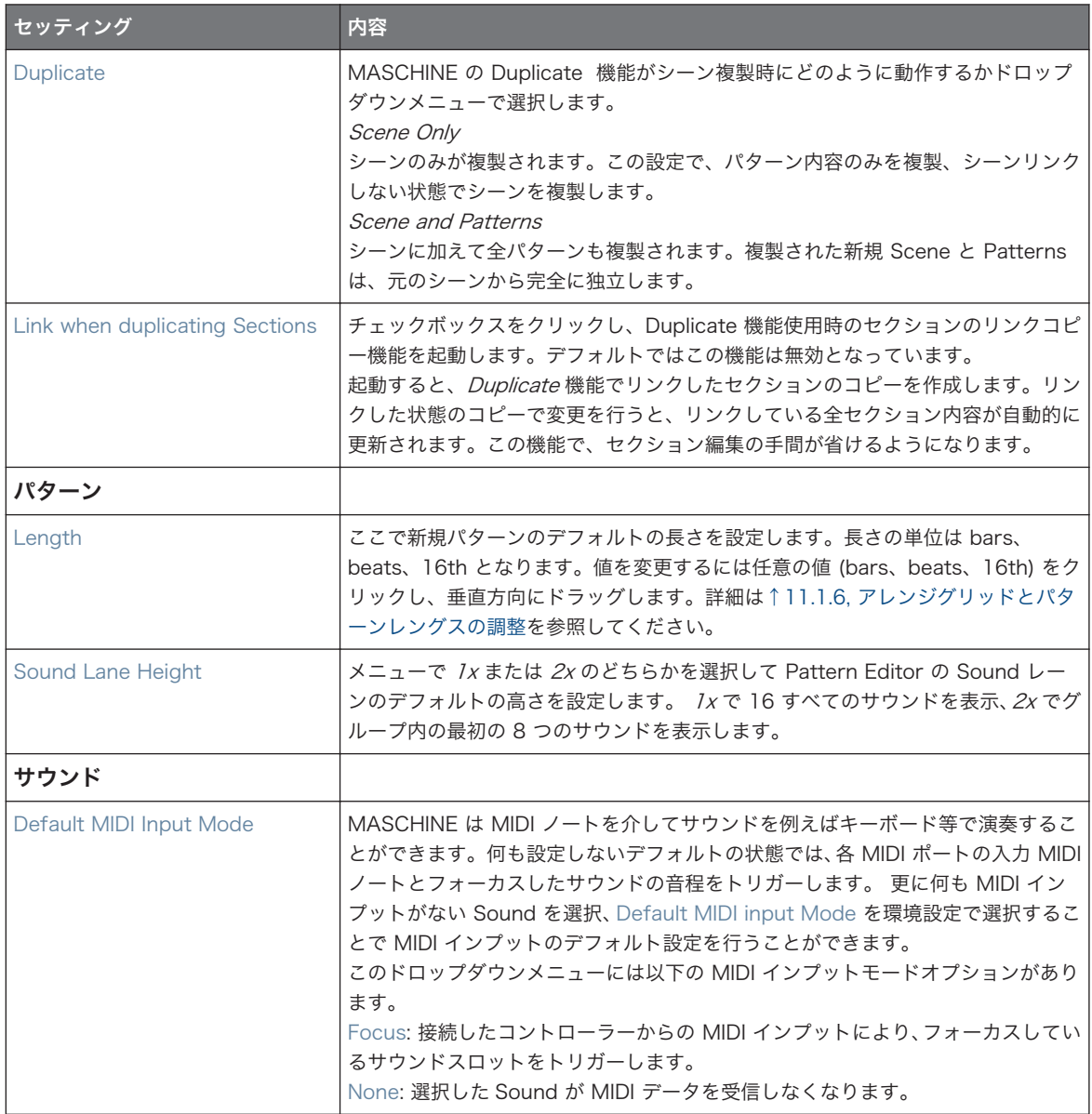

# <span id="page-95-0"></span>3.6.5 Preferences – Library ページ

Library ページ でブラウザの LIBRARY ペインに表示される全 MASCHINE ライブラリーファイルの場所を 編集できます。

ブラウザの LIBRARY ペインの詳細は [↑4.2, ライブラリからファイルを検索、ロードする](#page-116-0) にあります。

▶ Library ページを表示するには Preferences パネルの左にある Library タブをクリックします。

ページの上部にある Factory と User ボタンで Factory ペイン User ペインを切り替えます。

## Factory ペイン

▶ Factory ペインを表示するには Library ページ上部の Factory ボタンを押します。

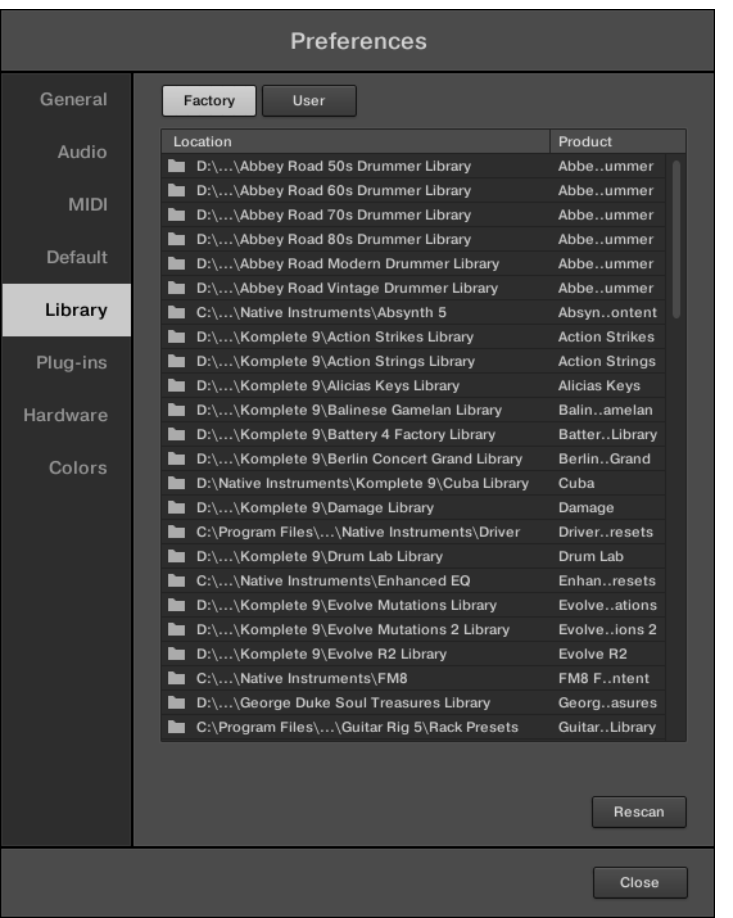

Preferences パネル– Library ページの Factory ペインです。

Factory ペインでは有効な全ファクトリーライブラリを表示します。ここでは MASCHINE ファクトリライ ブラリ、他の NI 製品からインポートされたライブラリ、インストールされた MASCHINE EXPANSIONS が 含まれます。

これらのライブラリはブラウザの Library ペインの Factory ビューに表示されます。

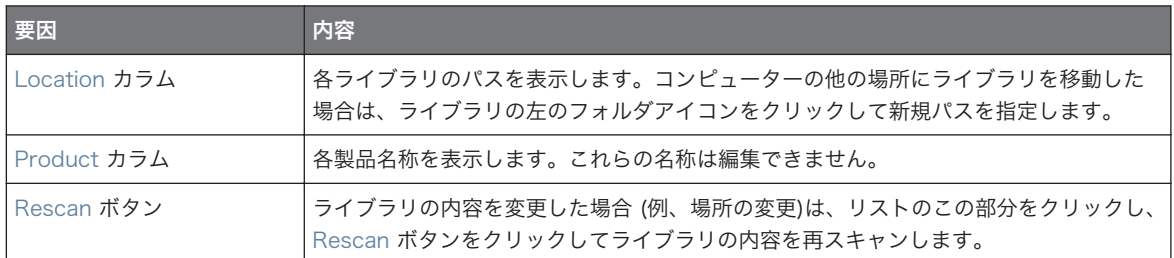

# User ペイン

▶ User ペインを表示するには、Library ページ上部の User ボタンをクリックします。

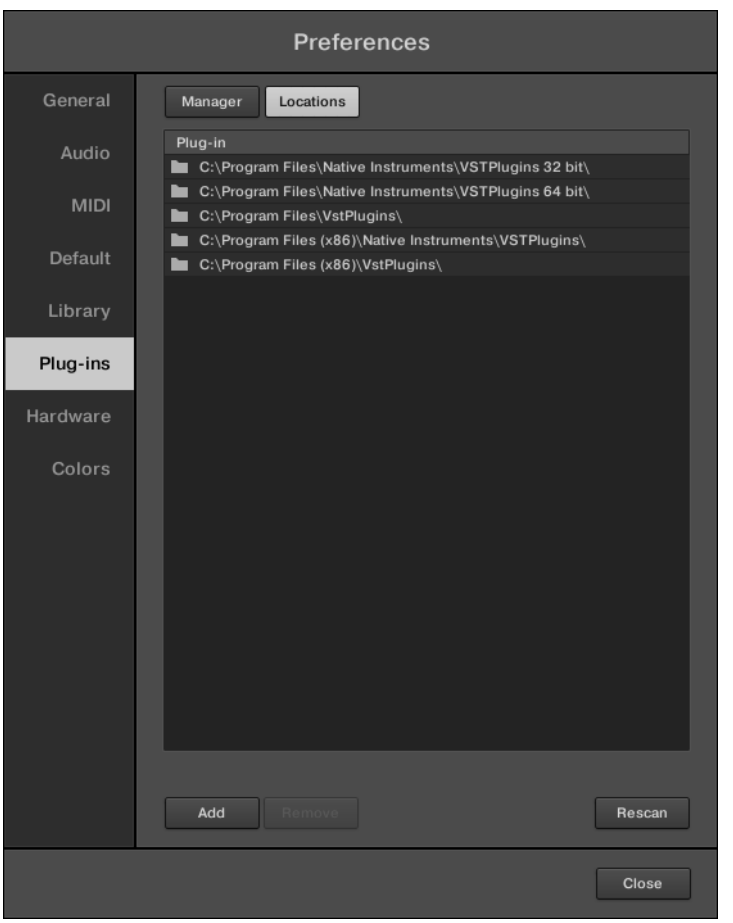

Preferences パネル– Library ページの User ペインです。

User ペインでは現在使用している全ユーザーライブラリを表示します。ここには MASCHINE のスタンダ ードユーザーディレクトリとその他のディレクトリが含まれます 。 これらのライブラリはブラウザの Library ペインの User ビューに表示されます。

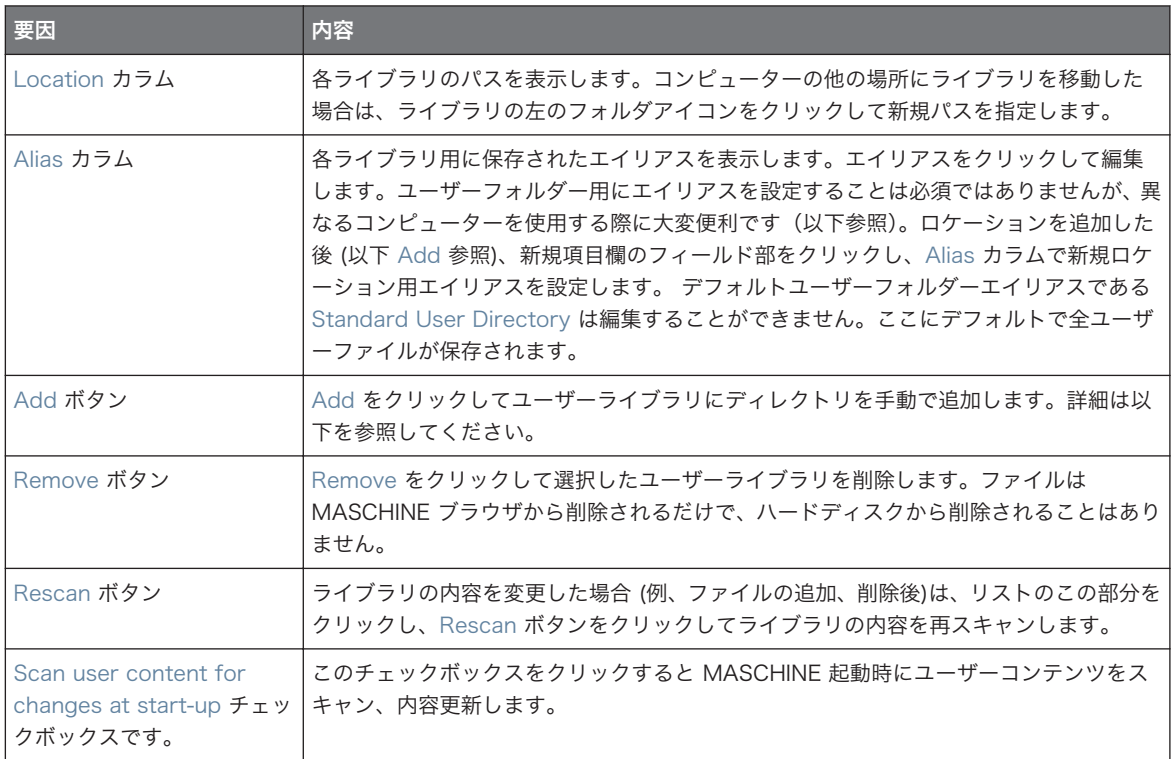

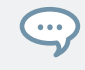

この Preferences (環境設定) パネルのサイズは通常コンピュータートで行う方法と同様の方法で変更するこ とができます。各項目欄の境界線をドラッグして各欄のサイズ変更を行うこともできます。

## MASCHINE ユーザーパスに含まれるユーザーコンテンツフォルダー

Native Instruments 製品はユーザーによるコンテンツを User Content フォルダーに収める仕様を採用し ています。MASCHINE の User Content フォルダーは Preferences パネルの Library ページの User ペ インのユーザーディレクトリーのリストに自動的に追加され、ファイルは MASCHINE ブラウザにも表示さ れるようになります。

User Content フォルダーはリストから削除、または名称変更することはできません。パスの変更は Location で行います。

## スタンダードユーザーディレクトリーは削除することができません。

Preferences パネルの Library ページの User ペインのリストで Standard User Directory を削除、また は名称変更することはできません。パスの変更は Location で行います。

# ライブラリースキャンのキャンセル

Preferences パネルの Library ページの Rescan ボタンで、選択したライブラリ (none を選択した場合は 全ライブラリーをスキャンします) を再スキャンし、MASCHINE ブラウザがファイルの変更内容を確認しま す。Rescan ボタンでスキャンが開始し、Updating Database ダイアログがスキャンの進行状況を表示しま す。

Updating Database ダイアログには CANCEL ボタンがあり、データを損なうことなくスキャンを中止す ることができます。

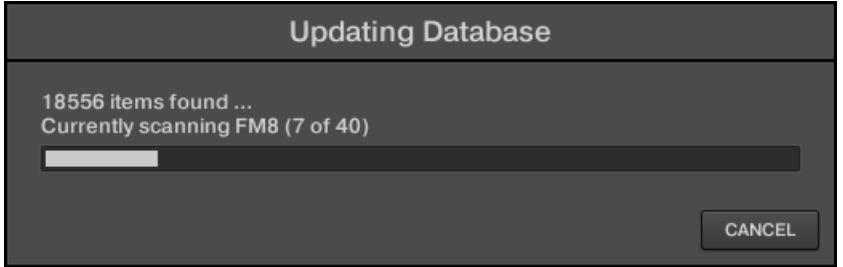

Updating Database ダイアログに装備されたキャンセルボタンです。

► Updating Database ダイアログの CANCEL をクリックしてスキャンを中止します。 Cancel Rescan ダイアログが開き、スキャンのキャンセルの実行確認を行います。

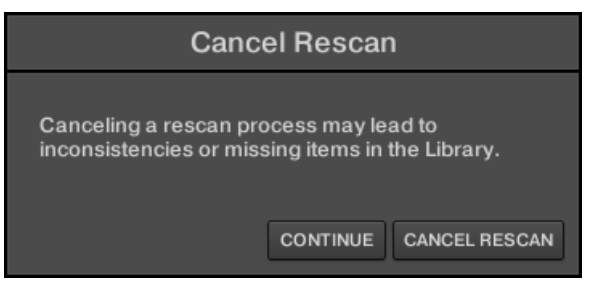

ダイアログでは MASCHINE ライブラリーに不明なファイルが現れる、またはアイテムの整合性がなく なる場合が生じることを警告します。

■ キャンセルを続ける場合は右下の CANCEL RESCAN をクリックし、スキャンをキャンセルします。

■ スキャンをキャンセル*しない* 場合は、CONTINUE またはコンピューターのキーボードの [Esc] を押す ことでスキャンが続行します。

スキャンをキャンセルした場合は、MASCHINE ライブラリ内の整合性と不明なファイルの確認は同パスで再 スキャンを実行することで(上記 Rescan ボタン)行ってください。

ここで解説したスキャン過程とは別に、MASCHINE ライブラリー( ブラウザの FILES ペインを介して、また は Preferences パネルの Library ページを介して ) のファイルのインポート、ファイルタグとプロパティー の変更内容の適用 (ブラウザの Attribute Editor を使用) をキャンセルすることはできません。

### エイリアスの使用

Alias カラムにあるエイリアスは Location カラムと同様にパス参照部として機能します。Project を保存す ると、保存されるデータにはプロジェクトで使用した各ファイルのパスとエイリアスの両方が含まれます。こ れで Project で使用したファイルが各コンピュータの異なる場所にある場合でも別のコンピューターでプロ ジェクトを使用することができるようになります。各コンピューターでロケーションを特定するための共通 エイリアスが使用されるため、MASCHINE は最初のコンピューターで保存したパスを用いてエイリアスを共 有、他のコンピューター上でファイルを特定、再現することができるので、サンプルを特定できない等の問題 を事前回避することができるようになります。

### ユーザーライブラリにフォルダを追加する

Library ページの User ペインで MASCHINE ライブラリのユーザーコンテンツに他のフォルダを追加する ことができます。方法は以下となります。

- 1. ペインの下の Add をクリックします。 フォルダ選択ダイアログが表示されます。
- 2. ダイアログでコンピューター上の任意のフォルダを選択、 OK をクリックします(Choose、選択 、 macOS)。
- → 選択したフォルダ内の全 MASCHINE-互換フィルが MASCHINE のユーザーコンテンツに追加されま す。

更にインポートしたファイルには以下のようにアトリビュートセット (product/bank/sub-bank、Type/ Sub-Type/Mode tags プロパティー) が付属します。

- 全ファイルで、ファイルに既にあるアトリビュートが付属されます。
- Samples の場合は、product/bank/sub-bank アトリビュートが空の場合は、サンプルがあるフォルダ にそのアトリビュートが設定されます。
	- 製品の場合は、選択したフォルダ名称が設定されます。
- <span id="page-102-0"></span>◦ このフォルダーのサブフォルダー内に Samples がある場合は、サブフォルダーの名称がバンクとし て使用されます。
- ◎ このサブフォルダーのサブフォルダーに Samples がある場合は、下位サブフォルダーの名称がサブ バンクとして使用されます。

MASCHINE ライブラリーのユーザーコンテンツにフォルダーを追加する場合は、ブラウザの LIBRARY ペ インにファイルを作成して検索とロードがスムーズに行えるようにしてください。ブラウザの LIBRARY ペ インの使用方法詳細はセクショ[ン↑4.2, ライブラリからファイルを検索、ロードするを](#page-116-0)参照してください。

ブラウザの FILES ペインの IMPORT ボタンを介して追加したフォルダーのパスもここに表示されます。ここ で解説する Preferences パネルで Add ボタンを使用してフォルダーを追加する方法とブラウザの FILES ペ インの IMPORT ボタンを使用してフォルダーを追加する方法の相違点は、後者ではインポートしたファイルに 直接タグをつけることが可能な点にあります。セクション[↑4.6.5, リザルトリストの使用を](#page-159-0)参照して FILES ペインからフォルダーをインポートしてください。

フォルダ選択時に User または Factory ペインに既に表示してあるフォルダを選択、またそのフォルダを含 んだフォルダを選択することはできません。フォルダーセレクションダイアログで OK 、(Choose macOS) を押した時点で MASCHINE が上に該当するようなフォルダを検出した場合は Duplicate Location メッセ ージが表示されるので、OK をクリックしてフォルダーセレクションダイアログに戻り、コンピューターで他 のフォルダーを選択します。

### ユーザーライブラリからフォルダを削除する

ライブラリーからデフォルトユーザー以外のユーザーフォルダーを削除することもできます。

### 3.6.6 Preferences – Plug-ins ページ

Plug-ins ページ で、 MASCHINE で使用する Native Instruments、External プラグインを管理することが できます。

- ▶ Plug-ins ページを表示するには Preferences パネルの左の Plug-ins タブをクリックします。
- ページ上部の Manager と Locations ボタンで Manager ペイント Locations ペインを切り替えます。

### Manager ペイン

▶ Manager ペインを表示するには、Plug-ins ページ上部の Manager ボタンをクリックします。

Plug-ins ページの Manager ページで VST/AU プラグインの起動/起動解除や、プラグインディレクトリの 再スキャン、Native Instruments および External Plug-ins のデフォルトプリセット設定を行います。

Native Instruments または External Plug-in を無効にすると、(ソフトウェアの各プラグインメニュー、ま たはコントローラーの Plug-in ブラウザから) ロードすることができなくなります。例えば MASCHINE で 特定の VST プラグインを使用しない場合は、これらをロード対象から外すことで必要ないプラグインを表示 しないようにすることができて便利です。

Native Instruments Plug-ins、External Plug-ins、その他の MASCHINE 内 Plug-ins に関する詳細[は↑7,](#page-246-0) [プラグインの使用](#page-246-0)を参照してください。

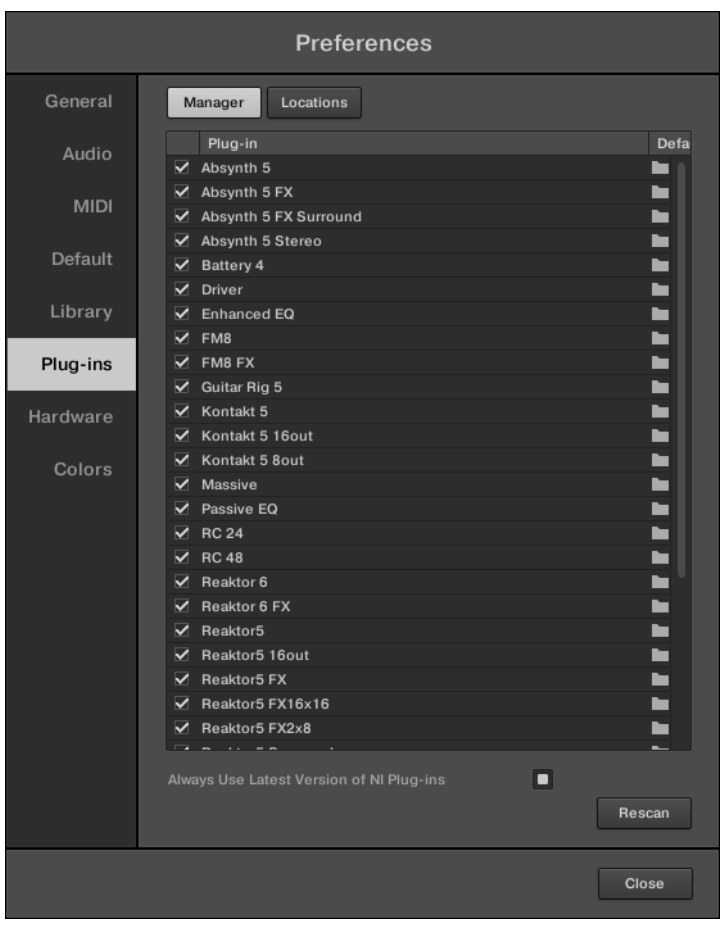

 $\dddotsc$ 

Preferences パネル – Plug-ins ページの Manager パネルです。

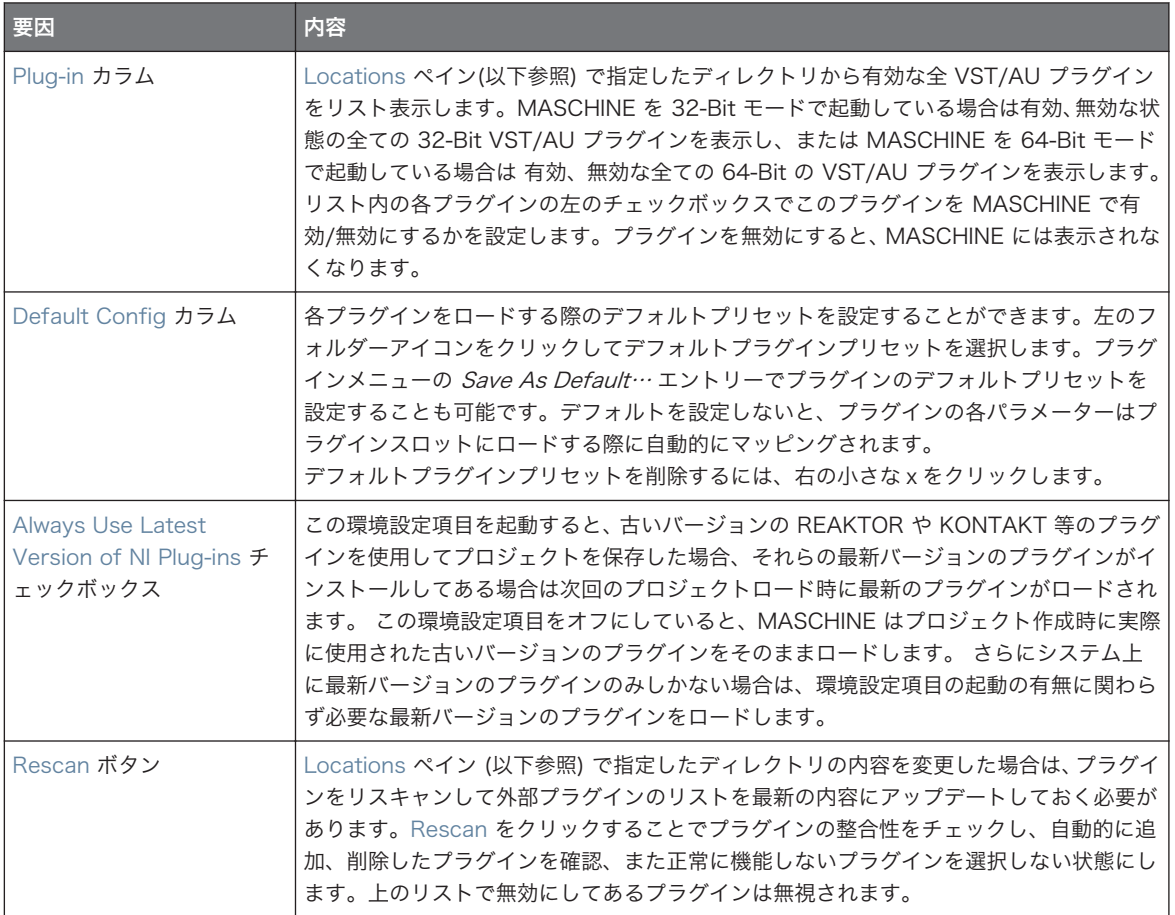

# Manager ペイン: Use NI Audio Units チェックボックス (macOS のみ)

macOS の Manager ペインには Use NI Audio Units チェックボックスがあります。このボックスにチェ ックを入れ、ソフトウェアの Plug-in メニューとコントローラーの Plug-in ブラウザに Audio Units (AU) バージョンの Native Instruments プラグインを使用可能な状態にします。

- このチェックを外すと (デフォルト)、Native Instruments AU プラグインはリスト表示されますが、無 効の状態となります(チェックボックスにチェックが入っていない状態となります)。これらの Plug-ins は Plug-in メニュー (ソフトウェア) または Plug-in ブラウザ (コントローラー) の Native Instruments サブメニューに表示されることがなくなります。更に Native Instruments Plug-ins (VST) 名称の脇に (VST) と表示されることがなくなります。
- Use NI Audio Units チェックボックスを有効にすると、全 Native Instruments AU プラグインがリス ト上に表示され、 MASCHINE 上にロードすることが可能となります。Plug-in メニューと Plug-in ブラ ウザの Native Instruments サブフォルダにはプラグイン名称の脇に (VST) または (AU) と表示される ので使い分けが可能となります。

上記で解説したようにチェックボックスを使用することでリスト内の Native Instruments AU プラグイン を個別に有効/無効にすることができます。チェックを入れることで、Use NI Audio Units チェックボック スが自動的に起動します。

Use NI Audio Units チェックボックスは Native Instruments AU プラグインを対象とした機能です。第三 者製 AU プラグインはこの設定内容に影響されません。

Use NI Audio Units チェックボックスを無効、あるいは Native Instruments AU プラグインを無効にした場 合でも、該当する AU プラグインを使用したプロジェクトを開くことは可能です。

## Location ペイン

▶ Location ペインを表示するには Plug-ins ページ上部の Location ボタンを押します。

Plug-ins ページの Locations セクションで MASCHINE で使用する各プラグインディレクトリを管理しま す。

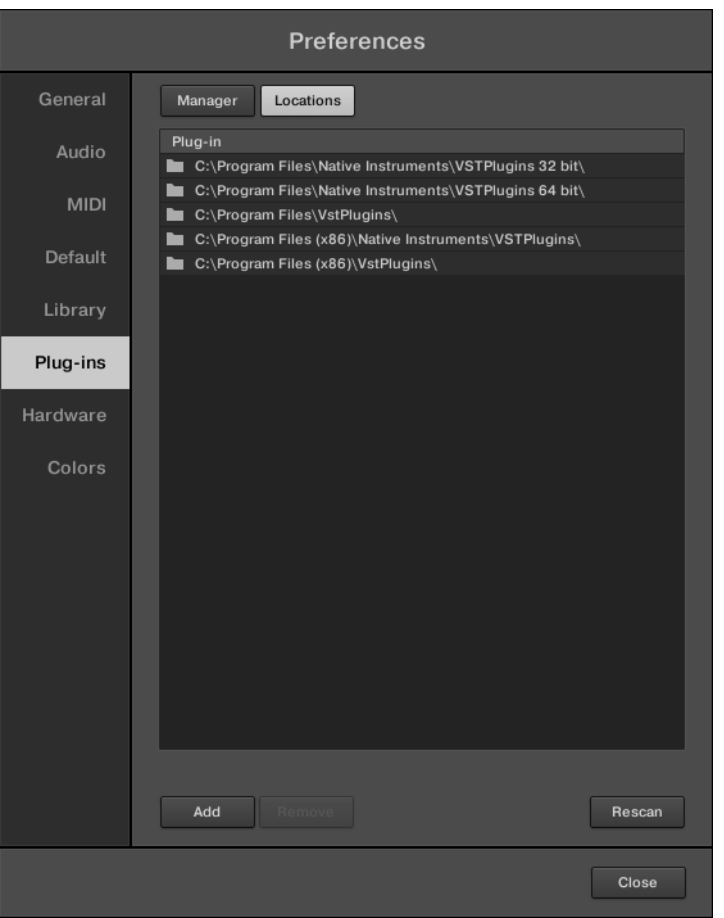

Preferences パネル – Locations ペインの Plug-ins ページです。

LOCATIONS ペインでは以下の機能を装備しています。

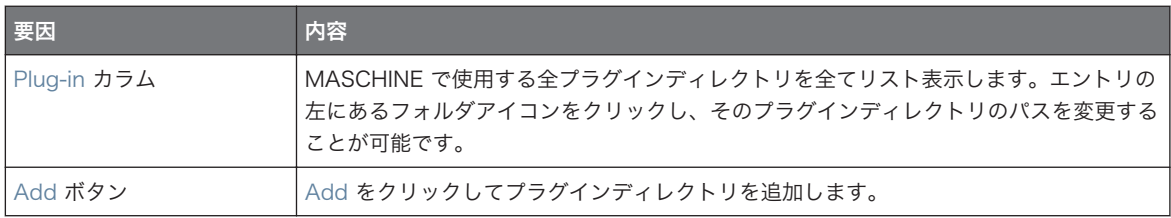

<span id="page-107-0"></span>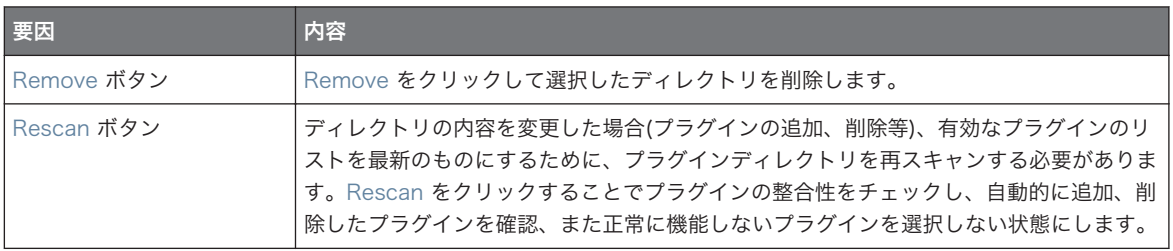

# 3.6.7 Preferences – Hardware ページ

Hardware ページでパッドの感度、画面の明るさを調節できます。

- ▶ Hardware ページを表示するには Preferences パネル左の Hardware タブをクリックします。
- → 接続してある Native Instruments コントローラーは選択して調整することができます。

# 3.6.8 Preferences – Colors ページ

Colors ページでシーン、グループ、サウンドの配色設定を行います。

▶ Colors ページを表示するには Preferences パネルの左にある Colors タブをクリックします。
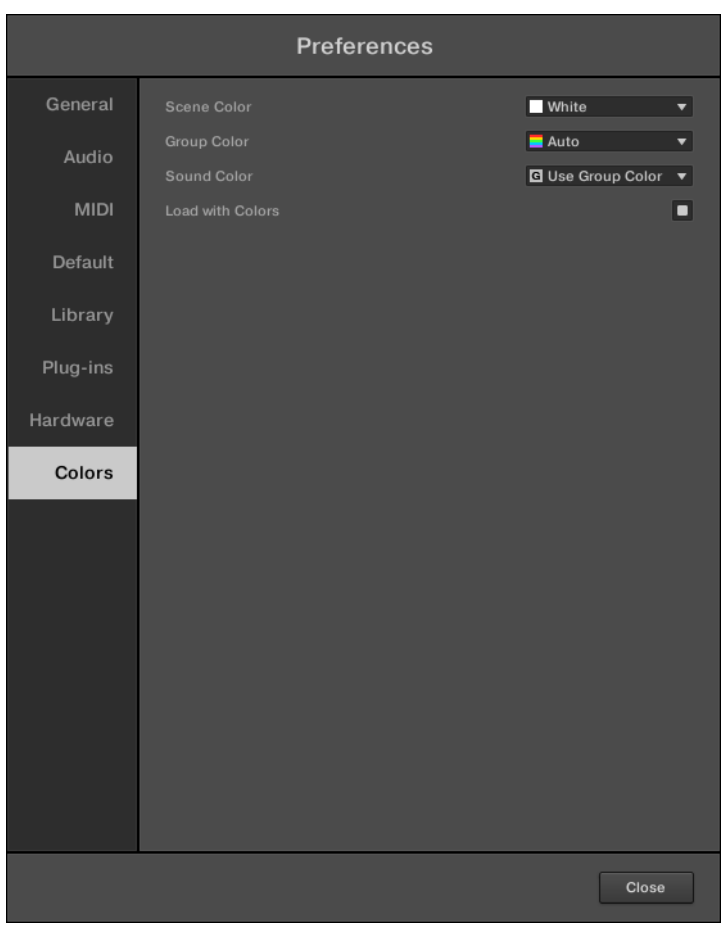

Preferences パネル – Colors ページ

MIDI セットアップに MASCHINE を導入する

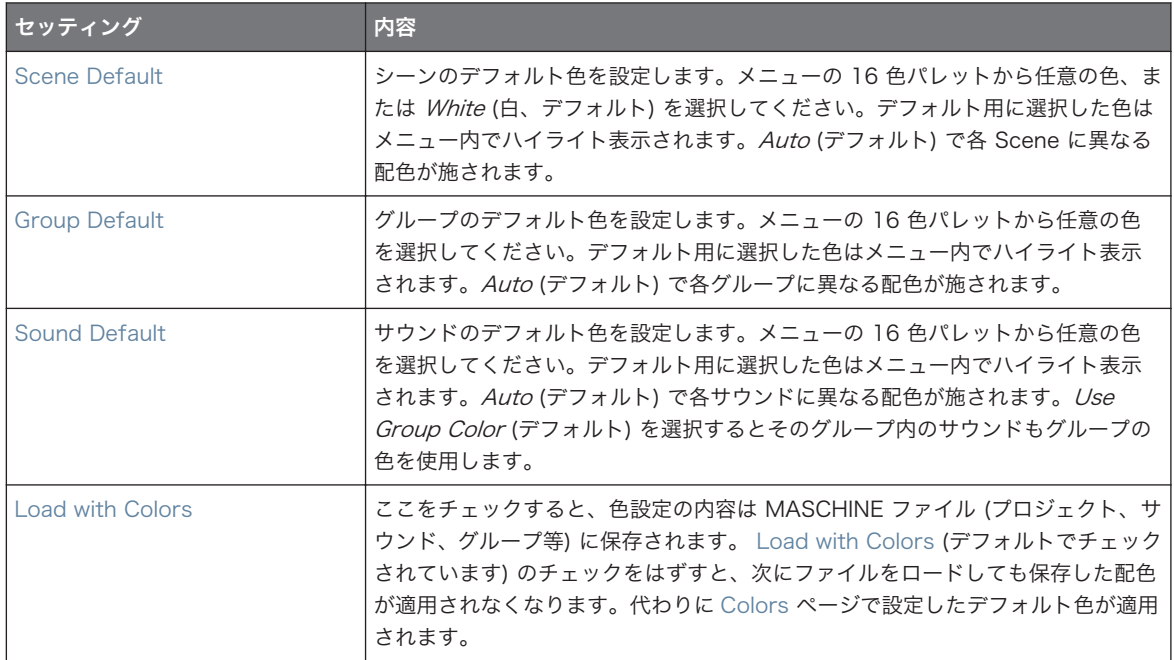

この Colors ページセッティングではデフォルト 色を設定し、これらの配色はプロジェクト作成時、グループ、 サウンドをリセットした場合、または Load with Colors にチェックを入れなかった場合(上記参照)に適用され ます。プロジェクト内の特定の対象 (Sounds、Groups、Patterns、Scenes) の色を変更する場合は、ソフト ウェアのオブジェクトのコンテクストメニュー内の Color サブメニューを使用してください[。↑5.2.4, サウ](#page-178-0) [ンドの配色の変更](#page-178-0)[、↑5.3.4, グループの配色の変更、](#page-191-0)[↑11.7.7, パターンの配色の変更、](#page-427-0)[↑16.2.13, シーンの](#page-638-0) [色の変更](#page-638-0)を参照してください。

Scene、Sound、Group、Pattern の各オブジェクトでデフォルト色を使用することで、この色は各リストで の位置を示すこととなります。特に、オブジェクトを他の部分に移動した場合はオブジェクトにこの配色が引 き続き適用されることはなく、新しい場所でのデフォルト色を引き継ぎます。

## 3.7 MIDI セットアップに MASCHINE を導入する

使用している MIDI セットアップに MASCHINE を簡単に取り入れることができます。 MASCHINE の MIDI を用途に合わせて使用することができます。使用例

- MASCHINE と他の MIDI 機器の MIDI クロックシグナルを同期させることができます。↑3.7.2, 外部 MIDI クロックへの同期 [と↑3.7.3, MIDI クロックの送信](#page-111-0) 参照
- MIDI キーボードを MIDI IN に接続すると、選択しているサウンドを直接演奏することが可能です。
- 受信 MIDI データで Sounds と Groups を発音、または任意のポートに MIDI データを送信することが できます。詳細[は↑12.2, MIDI コントロールとホストオートメーションの使用](#page-468-0)を参照してください。
- MIDI ノート、MIDI プログラムチェンジメッセージを MASCHINE に送信して Scenes を切り替えるこ とも可能です。詳細はセクション[↑16.5, MIDI を介したセクションとシーンのトリガー](#page-662-0)を参照してくだ さい。

#### 3.7.1 外部 MIDI 機器の接続

 外部 MIDI 機器を接続するには、MIDI インターフェイスに接続し、対応する MIDI インプットとアウトプッ トを Preferences パネル ([↑3.6.3, Preferences – MIDI ページ参](#page-91-0)照) の MIDI ページで起動する必要があ ります。

#### 3.7.2 外部 MIDI クロックへの同期

 MASCHINE をスタンドアローンモードで起動している場合、 MIDI クロックを送信可能な機器から MIDI ク ロックを送信することで外部からの制御が可能となります。対象機器としてはドラムマシン、他のグルーヴボ ックス、または他のソフトウェアシーケーンサー等の使用が考えられます。

MASCHINE をプラグインとして使用する場合は、ホストアプリケーションに自動同期するので、外部 MIDI Sync を有効にする必要はありません。ホスト上で MASCHINE をプラグインとして使用する方法詳細は [↑](#page-83-0) [3.5, スタンドアローンとプラグインモード](#page-83-0) を参照してください。

以下は MASCHINE で外部機器から MIDI クロックを受信させる方法です。

- 1. File メニューで Preferences を選択します。
- 2. MIDI ページを選択します。
- 3. Sync セクションでメニューから Slave (Receive Clock) を選択します。
- 4. Input ボタンを選択して接続してある機器のリストを表示します。
- 5. MIDI クロックを送信している機器の名称をチェックします(MASCHINE を同期させる機器がチェック 対象となります)。
- → MASCHINE で外部機器からの MIDI クロックを受信することもできます。

<span id="page-111-0"></span>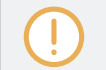

MASCHINE を同期させるために MIDI ページの Devices セクションで 最低でも一つの MIDI インプット機 器を選択します。

Slave (Receive Clock) を選択すると、MASCHINE ヘッダのプレイボタンとコントローラーの PLAY ボタ ンが無効の状態となります。

MIDI クロック以外の他の MIDI メッセージに反応するために MASCHINE を設定する場合、特に MIDI  $\ddotsc$ で MASCHINE のノートとパラメーターを制御する場合はセクショ[ン↑12.2, MIDI コントロールとホストオ](#page-468-0) [ートメーションの使用](#page-468-0)を参照してください。

#### 3.7.3 MIDI クロックの送信

 MASCHINE をスタンドアローンとして起動している場合、MIDI クロックを受信可能な機器に MIDI クロッ クシグナルを送信することができます。対象機器としてはドラムマシン、他のグルーヴボックス、または他の ソフトウェアシーケーンサー等が考えられます。

MASCHINE プラグインを使用している場合は MIDI クロックシグナルを送信することはできません。ホスト 上で MASCHINE をプラグインとして使用する方法詳細は [↑3.5, スタンドアローンとプラグインモード](#page-83-0) を参 照してください。

以下は MASCHINE で外部機器から MIDI クロックを受信させる方法です。

- 1. File メニューで Preferences を選択します。
- 2. MIDI ページを選択します。
- 3. Sync セクションでメニューから Master (Send Clock) を選択します。
- → MASCHINE は接続してある MIDI クロックを受信可能な機器に MIDI クロックシグナルを送信するこ とも可能です。

Preferences パネルの MIDI ページで MIDI クロックオフセットを設定することができます。詳細は [↑3.6.3,](#page-91-0) [Preferences – MIDI ページ](#page-91-0) を参照してください。

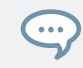

MASCHINE で MIDI クロック以外の MIDI メッセージを送信、特に MASCHINE で再生しているノートを他 の MIDI 機器に送信する方法は、セクション[↑12.2.5, サウンドから MIDI を送信する](#page-484-0)を参照してください。

### 3.8 Ableton Link を用いて MASCHINE を同期させる

Ableton Link は、同一コンピューター上、または共有ネットワーク上で Link 機能を起動したアプリケーシ ョン用いてビート同期、フェイズやテンポを同期させるためのプロトコルです。その結果、異なる機器を必要 最低限の設定により同期させ、ジャムセッション等で便利に活用することができるようになります。Link を 介して各アプリケーションと各システムを接続することで共通のタイムラインで全システムを同期、接続した 各アプリケーションそれぞれでグローバルテンポを設定することができるようになります。

#### 3.8.1 ネットワークの接続

Ableton Link に対応するアプリケーションを同じネットワークに接続させることで、Link によりセッショ ンを同期させることができます。 MASCHINE で Ableton Link を起動させるには、MASCHINE が起動し ているコンピューターと、リンクさせたい他のアプリケーションがあるローカルネットワークを接続します。 接続方法はローカルネットワークを用いる場合と、 ad-hoc (コンピューター同士の接続) による場合があり ます。

Link 使用中の機密性と確実性を最大限確保するには、以下の各点について考慮する必要があります。

- 確実性を確保するにはイーサネットケーブルを用いて、ルーターを介してローカルネットワークに接続し ます。
- Wi-Fi ネットワークを使用する場合は、パスワードを用いて、部外者がセッションに無断で関わることを 防ぐようにしてください。
- 最も安全で確実な接続方法は、Thunderbolt またはイーサネットケーブルを用いてコンピューター同士 の直接接続により、Link セッション用接続を確保する方法です。

Link を用いる為の更なる情報に関しては、以下 Ableton ウェブサイトの Link FAQs にある各記事を参照し てください。

<https://help.ableton.com/hc/en-us/articles/209776125-Link-FAQs>.

#### 3.8.2 Link セッションへの参加、退出

Link セッションには LINK ボタンをクリックすることでいつでも加わることができます。Link を有効にし たその他のアプリケーションが加わると、LINK ボタン周辺に専用バーが表示されます(MASCHINE トラン スポートが起動していなくても表示されます)。このバーは Link セッションに参加しているアプリケーショ ン全てのグローバルフェイズとなります。

再生ボタンをクリックすると、LINK ボタン周辺に表示されるバーが反応し、ダウンビートに合わせて再生を 開始します。セッションに最初に加わったアプリケーションが初期テンポの設定機となり、その後セッション に加わった参加者達も各アプリケーションから自由にテンポを変更することができます。同時に複数の参加 者が一斉にテンポ変更を行った場合は、その時の最後にテンポ変更した参加者の値が適用されます。 以下は Link セッションを開始、または参加する方法です。

1. ヘッダの LINK ボタンをクリックします。

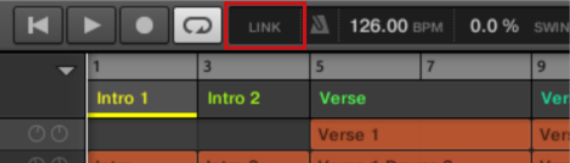

**→ MASCHINE が既存の Link セッションに参加、または新規セッションを開始します。** 

- 2. プレイボタンをクリックし、MASCHINE の再生を開始します。
	- ⇨ MASCHINE の再生内容が Link タイムラインに同期するようになります。
- 3. Link の使用を止め、退出するにはもう一度 LINK を押します。

接続中 LINK ボタンは Link を介して接続している、他の Link セッション参加アプリケーション総数を表示 します。以下の例では他に 2 つのアプリケーションが接続されている状態を示しています。

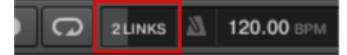

他に 2 つのインスタンスが接続され、起動している状態の Link セッションです。

Link 起動中は、MASCHINE を受信 MIDI クロックにスレーブ同期させることはできません。Link 機能が優先 されます。をマスターとして使用し、MIDI クロックを送信することは可能です。

# 4 ブラウザ

ブラウザ (Browser)で全 Projects、Groups、Sounds、Plug-in Presets、Samples を管理します。ここで それぞれのタグ化を行い、キーワード付けされカテゴリー分類されます。この機能に関しては MASCHINE ソフトの大きな画面や、キーボードの QWERTY を使用した方がハードウェアを使用するよりも効率のよい 結果を得られますので、まずはソフトウェア上のこの機能の解説をします。

### 4.1 ブラウザの基本

このセクションではブラウザの基本的な内容を解説します。

#### 4.1.1 MASCHINE ライブラリ

ファイルの管理、検索、場所の特定、ロード等の MASCHINE ファイルに関する項目をライブラリーでこな します。MASCHINE ライブラリでは MASCHINE のファクトリーコンテンツを含むだけでなく、その他の ファクトリーコンテンツ (MASCHINE EXPANSIONS または Native Instruments 製品によるもの) または ユーザーコンテンツを含んでいます。

迅速、かつ効率よく正確にファイル検索を行うには、通常のオペレーションシステムのフォルダ構造の上を行 くライブラリを駆使する必要があります。例えば、ライブラリの各ファイルには以下の指標によって分類され ます。

- ファイルタイプ: Project、Group、Sound 等
- ファイルのコンテンツタイプ、プロダクトのファクトリーライブラリ内にあるのか、ユーザーによって作 成されたものか、といった内容による分類です。
- ファイルが含まれている**製品 —** この分類では製品カテゴリー、特定の製品、製品のバンク、またはサブ バンクによって分類されます。
- 各ファイルの特徴で分類するには**タグ**が用いられ、例えばエフェクトの種類、音声の特徴、使用コンテン ツ等でファイルを分類します。

ライブラリはファイルを表示、アクセスするための手段の一つに過ぎません。ファイルシステムで同様のファ イルを検索することも可能です。ライブラリの特徴はそのファイルの音楽的性質の関連性 によってファイル を検索できる点にあります。

#### MASCHINE ライブラリに含まれるファイルの種類

MASCHINE ライブラリに含まれるファイルは Preferences パネルの Library ページにリスト表示される フォルダ内の全 MASCHINE 関連ファイルとなります。ライブラリフォルダ詳細はセクション[↑3.6.4,](#page-92-0) [Preferences – Default ページ](#page-92-0)を確認してください。

#### 4.1.2 ライブラリの閲覧とハードディスクの閲覧

ブラウザは MASCHINE ライブラリ用インターフェイスです。ここには任意のファイルを検索するための各 ツールを装備しており、予想外のファイルを提示することで楽曲作成のヒントとなる場合もあります。更にブ ラウザでは一般的な方法でファイルシステム内を閲覧することもできます。これらは次のセクションで解説 します。

ブラウザには 2 つの操作モードがあり、それぞれ専用ツールを使用することができます。

- LIBRARY ペインで MASCHINE ライブラリ内をブラウズします。この検索方法で、音楽の用途に合わせ てファイルを検索することができます。このペインでファイルに自由にタグ付けすることができます。
- FILES ペインでオペレーションシステムの階層構造を用いてハードディスク内をブラウズすることがで きます。例えばこのブラウズ方法で MASCHINE ライブラリにインポートしていないファイルを検索 し、インポートすることができます。

ソフトウェア上とは異なりコントローラーのブラウザではライブラリに追加したファイルのみをロードするこ とが可能です。コントローラーのブラウザから直接ハードディスクのディレクトリにアクセスすることは出来 ません。ソフトウェアを使ってライブラリに事前にタグ化したファイルをインポートしておくことがここで重 要になってきます。

#### LIBRARY と FILES ペインの切り替え

► ブラウザの LIBRARY ペイン、または FILES ペインを表示するには、ブラウザ上部の該当するタブを クリックします。

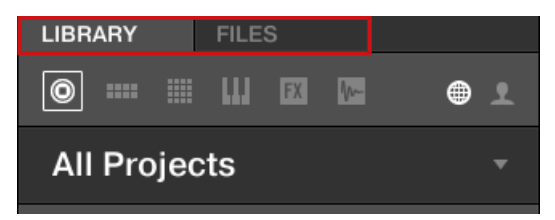

任意のタブをクリックしてブラウザの対応するペインを表示します。

LIBRARY ペインはセクション ↑4.2, ライブラリからファイルを検索、ロードする で解説、FILES タブはセ クショ[ン↑4.6, ファイルシステムからファイルをロード、インポートするで](#page-154-0)解説しています。

### 4.2 ライブラリからファイルを検索、ロードする

ブラウザの LIBRARY ペインで MASCHINE ライブラリの各ファイルを検索します。

► LIBRARY ペインを表示するには、 ブラウザの左上隅にある LIBRARY タブをクリックします。

#### 4.2.1 LIBRARY ペインの概観

LIBRARY ペインは以下の内容を含んでいます。

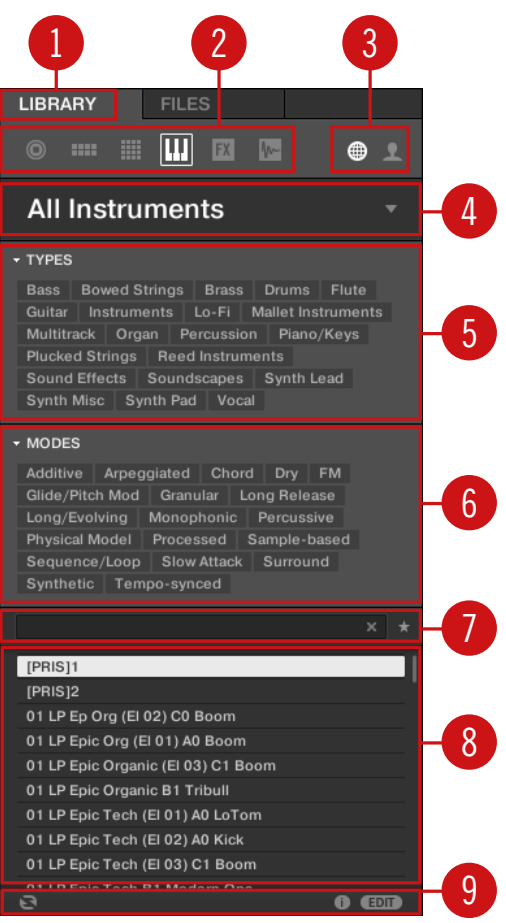

#### LIBRARY ペイン各部

(1) LIBRARY タブ: LIBRARY タブをクリックしてここで解説するように LIBRARY ペインを開きます。 (2) File Type セレクター: ここには 6 つのアイコンがあり、MASCHINE の異なる各ファイルタイプを表示 します。左からファイルタイプは Project、Group、Sound、Instrument プリセット、エフェクトプリセッ ト、Sample となっています。 どれかをクリックすると、選択したファイルタイプのファイルをリザルトリ スト (Result List、8)で表示します。セクション[↑4.2.4, ファイルタイプの選択](#page-128-0)を参照してください。

(3) Content セレクター: NI アイコン (左側) をクリックしてファクトリーコンテンツを選択、またはユーザ ーアイコン (右側) をクリックしてユーザーコンテンツを選択します。ここで選択したコンテンツに関係する ファイルのみがリザルトリスト (8) に表示されます。セクション[↑4.2.5, ファクトリー、ユーザーコンテン](#page-129-0) [ツの選択](#page-129-0)を参照してください。

(4) Product セレクター: ドロップダウンメニューをクリックして特定の製品、製品のカテゴリー、状況によ っては選択した製品のバンクとサブバンクを選択します。選択した内容に関連するファイルのみがリザルト リスト (8) に表示されます。セクショ[ン↑4.2.3, Product Category、Product、Bank、Sub-Bank の選択](#page-124-0) を参照してください。

(5) TYPES フィルター: で Type と Sub-Type タグに関連したファイルを検索します。セクション[↑4.2.6,](#page-129-0) [Type と Mode タグの選択を](#page-129-0)参照してください。

(6) MODES filter (Instrument/Effect プリセットのみ): で Mode タグに関連したファイルのみを選択し ます。セクショ[ン↑4.2.6, Type と Mode タグの選択を](#page-129-0)参照してください。

(7) サーチフィールド: この検索フィールドに文字を入力することで、入力文字列に該当するファイルを検索 します。セクショ[ン↑4.2.7, テキスト検索の方法を](#page-134-0)参照してください。

(8) Result リスト: Result リスト (検索結果リスト)で上記のツールを用いた検索内容に見合うファイルを 表示します。セクショ[ン↑4.2.8, リザルトリストからファイルをロードするを](#page-135-0)参照してください。

(9) Control バー: ブラウザの下部にある Control バーには MASCHINE ライブラリのブラウズ時に便利な ツールがあり、これらは File Type セレクター (2) での選択内容によって異なります。

- Project 以外の全ファイルに対してはコントロールバーの左端にある Autoload ボタンをクリックする と、自動的に選択したファイルがロードされ、Project の再生中にそのファイルがプロジェクトに合うか 確かめることができます。セクショ[ン↑4.3.1, 選択したファイルの自動ロードを](#page-140-0)参照してください。
- Instruments Presets / Samples 用に Prehear ボタンを起動し、ボタンの隣にあるフェーダーを調節 してブラウザで選択したアイテムを直接試聴します。詳細は[↑4.3.3, サンプルのオーディション](#page-142-0)と[↑](#page-141-0) [4.3.2, インストゥルメントプリセットのオーディションを](#page-141-0)参照してください。
- Groups で Load Patterns チェックボックスを有効にすることで、グループとともにグループ内のパタ ーンもロードします。セクショ[ン↑4.3.4, パターンとともにグループをロードするを](#page-142-0)参照してください。
- 全ファイルに対して EDIT ボタン近くの情報ボタン(小さな「i」です) をクリックすることで選択したフ ァイルの各情報を表示します。セクショ[ン↑4.3.6, ファイル情報の表示を](#page-143-0)参照してください。
- 全ファイルに対してバーの右端の EDIT ボタンをクリックすることで Attribute Editor を開き、選択し たファイルにアサインしたタグとプロパティーを編集します。セクション[↑4.5, ファイルタグとプロパ](#page-149-0) [ティーの編集](#page-149-0)を参照してください。

#### LIBRARY ペインの検索ワークフロー

LIBRARY ペインでファイルを検索するには典型的な検索方法で絞り込み検索を行うことができます。

最初の 2 つのステップは必ず行う必要があります。

- 1. File Type セレクター (2) でファイルタイプを選択します。
- 2. コンテンツセレクター (3) で Factory または User コンテンツのどちらかを選択します。

ここからのステップは必要に応じて行ってください。これらの機能を用いて検索結果を絞り込み検索するこ とでファイルの選択を効率よく行うことができます。

- 1. 製品カテゴリー、または製品を Product セレクターで選択します (4)。製品選択後、各バンクがある場 合は、製品の特定のバンク、またはサブバンクを指定します。
- 2. 必要に応じて TYPES フィルター (5) でタグを選択し、MODES フィルター (6) で Instrument と Effect プリセットを選択します。

以上の方法を行う際は、Search フィールド (7) を用いて文字検索を同時進行で行い、Result リスト (8) の 内容を絞り込むことができます。

上記のステップの詳細は以下のセクションで更に解説しています。

#### 4.2.2 ブラウザからプロダクトの選択とロード、バンクを選択する

Product セレクターで製品カテゴリー、特定の製品、製品の特定バンクの選択、検索を行います。プロダク トセレクターからデフォルトプリセットファイルを含むプロダクトを直接ロードすることもできます(以下参 照)。

デフォルトでは Product セレクターには特定のセレクションがないので、All Instruments と表示されます。

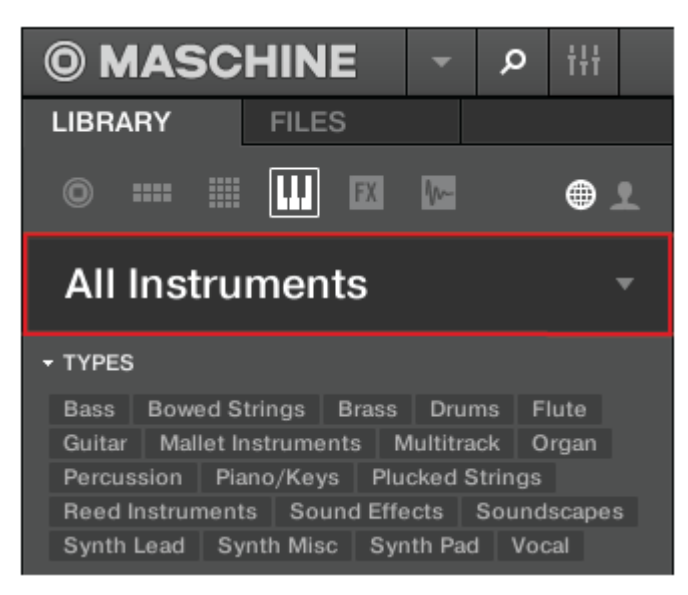

閉じた状態のプロダクトセレクターヘッダです。

#### Product Category の選択

- ► プロダクトセレクターヘッダをクリックして開きます。
- → プロダクトセレクターが開き、MASCHINE ライブラリにある全プロダクトが表示されます。

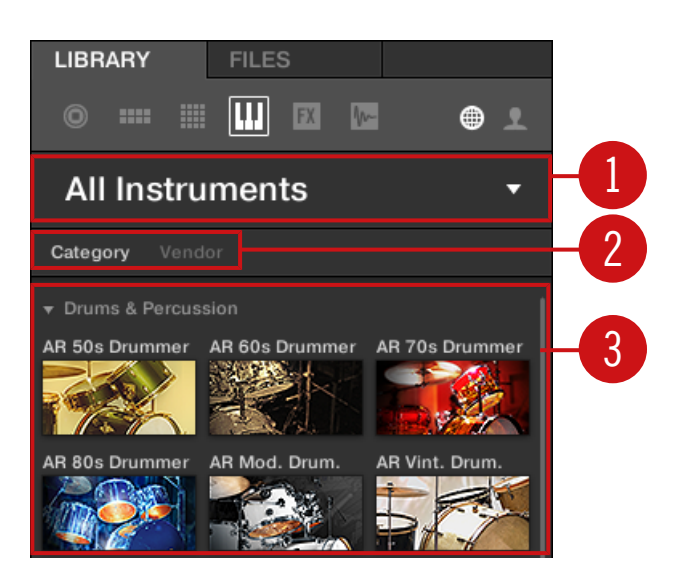

開いた状態のプロダクトセレクターです。

(1) プロダクトセレクターヘッダ: ヘッダには選択したプロダクトが表示されます。何も選択していない場合 はラベルを表示します (All Instruments)。 ヘッダをクリックしてプロダクトセレクターを閉じます。

(2) Category/Vendor セレクター: Category または Vendor を基準にプロダクトリストを表示します。

(3) Product list: MASCHINE ライブラリ内の全プロダクトを表示します。

Category/Vendor セレクター で Category を選択すると、プロダクトリストは以下のカテゴリーによっ て保存されます。

- Drums & Percussion
- Sampled Instruments
- Synthesizers
- Other

Category / Vendor セレクターで Vendor を選択すると、プロダクトリストは製造者名を基準に表示されま す。

- ► プロダクトを選択し、関連するプリセットファイルのみを表示するには、リストのプロダクトをクリッ クします。
- → Product セレクターは選択によって自動的に閉じ、ヘッダにプロダクト名称とアイコンが表示され、 タグフィルターと Result リスト内容が絞り込まれます。

ライブラリ内に関連ファイルがある場合、プロダクトセレクターに製品が表示されます。特定のプロダクトが 表示されない場合は、Service Center を用いて最新アップデート内容をインストールしてください。

### プロダクトセレクションのリセット

► Product セレクターでの選択内容をリセットするには、プロダクト名称の右にある小さなxをクリック してください。

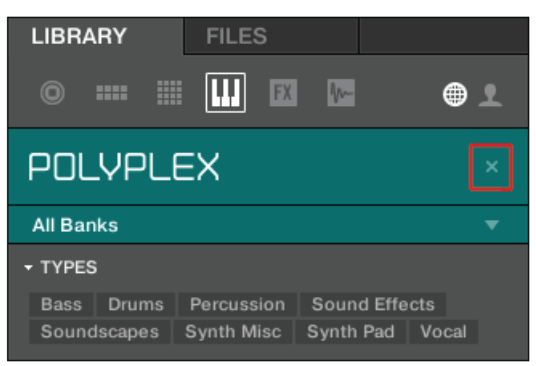

→ これでここまでの選択内容がキャンセルされます。プロダクトセレクターは All Instruments と表 示されます。この段階ではプロダクトセレクターの下のタグフィルターとリザルトリストでは全製品 用ファイルを含みます。

#### バンクの選択

Product リスト (上参照) で特定のプロダクトを選択すると、閉じられたプロダクトセレクターの下に Bank メニューが表示されます。

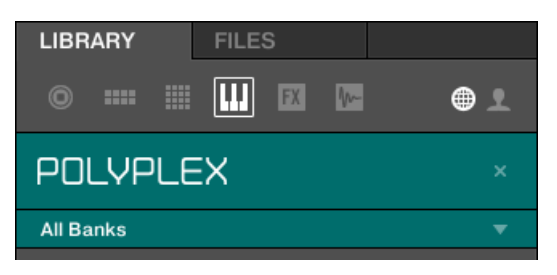

Bank メニューで POLYPLEX 用の All Banks を表示しています。

このバンクメニューで選択した製品のファイルの特定バンクを選択します(上図は POLYPLEX 用です)。 Banks には追加ライブラリ (例、MASSIVE EXPANSIONS)、オリジナルファクトリーライブラリの異なる バージョン (例、FM7 Legacy と FM8 Factory Library)、または特定の製品(例、POLYPLEX 用異なるド ラムサウンドの各セット)のその他のコンテンツ等が含まれます。

▶ 選択した製品の特定のバンクを選択するには製品アイコン下のバンクメニューをクリックし、エントリ ーにあるバンクを選択します。

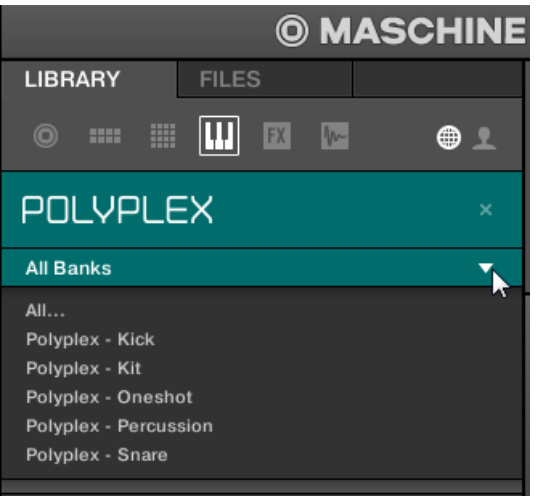

- → 選択するとバンクメニューが閉じ、選択したバンクが表示されます。下のタグフィルターと Result リ ストで更に内容を絞り込みます。
- ► プロダクトセレクションのように、閉じたメニューのバンク名称隣の小さなxをクリックして選択した バンクを削除することができます。

#### プロダクトセレクターからプロダクトをロードする

プロダクトを選択して検索結果を絞り込むだけでなく、デフォルトプリセットファイルと共にプロダクトをロ ードしたい場合も、一連の動作をプロダクトセレクターから直接行えます。

<span id="page-124-0"></span>► デフォルトプリセットファイルを含んだプロダクトをロードするには、プロダクトセレクターのプロダ クトエントリーのどれかにマウスカーソルを置き、プロダクトエントリーの右上隅に現れる矢印をクリ ックします。

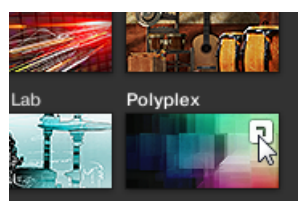

→ リザルトリストから製品と、この製品のデフォルトプリセットがロードされ、リザルトリストではこの 製品に関係するプリセットファイルのみを表示するようになります。

### 4.2.3 Product Category、Product、Bank、Sub-Bank の選択

Product セレクターで製品カテゴリー、特定の製品、製品の特定のバンク、バンク内のサブバンクを選択、 検索を行います。

デフォルトで Product セレクターは何も選択されていません。ここでは上記のファイルタイプセレクター で選択した内容によって All Projects、All Groups、All Sounds、All Instruments、All Effects、All Samples が表示されます(セクション[↑4.2.4, ファイルタイプの選択参](#page-128-0)照)

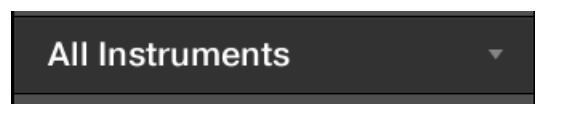

インストゥルメントを何も選択していない状態の Product セレクターです。

#### Product、Product Category の選択

- ► プロダクトセレクターをクリックして開きます。
- → プロダクトセレクターが開き、以下の内容を表示します。

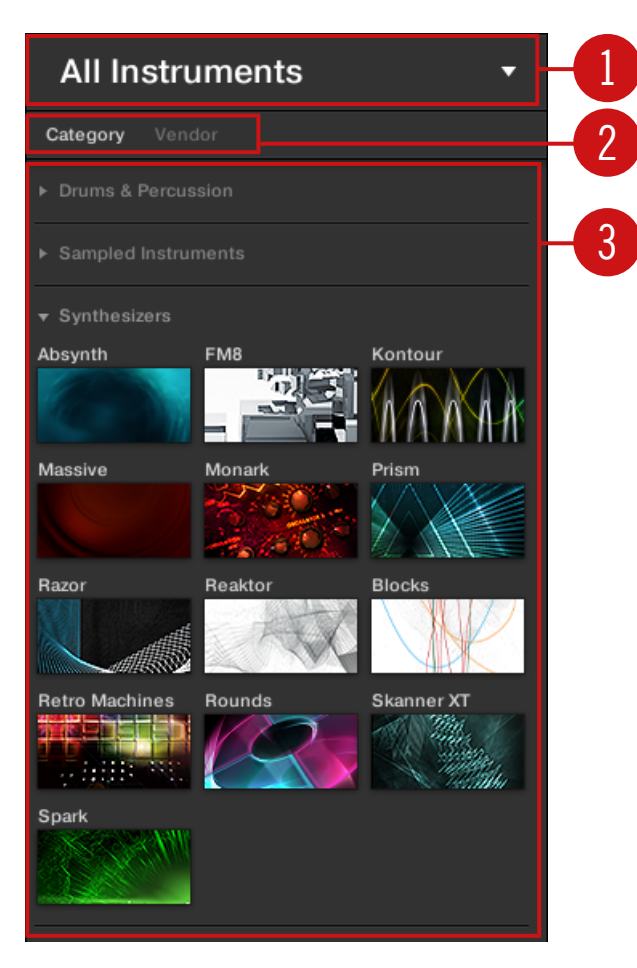

インストゥルメントプリセット用にプロダクトセレクターを開いています。

(1) Product セレクターヘッダ: ヘッダでは選択しているプロダクト、またはプロダクトカテゴリーを表示し ます。選択していない場合はファイルタイプセレクターで選択したファイルタイプに対応するラベルを表示 します(上図では All Instruments となっています) 。ヘッダをクリックしてプロダクトセレクターを閉じま す。

(2) Product Category フィルター: MASCHINE ライブラリ内にファイルがあるプロダクトのカテゴリー を表示します。プロダクトのカテゴリーをクリックして選択、選択解除します。カテゴリーを選択することで 以下のプロダクトリスト (3) に表示される製品数が制限されます。カテゴリーの複数選択はできません。カ

テゴリを選択し、ヘッダ (1) をクリックすることでプロダクトセレクターを閉じます、ヘッダ (1) は選択し たカテゴリーを表示、TYPES フィルター (状況によっては MODES フィルターも表示されます) で Result リスト内を絞り込みます。

(3) Product リスト: MASCHINE ライブラリ内にあるプロダクトファイルを表示します。リストの任意の プロダクトをクリックします。Product セレクターは選択によって自動的に閉じ、ヘッダにプロダクト名称 とアイコンが表示され、タグフィルターと Result リスト内容が絞り込まれます。

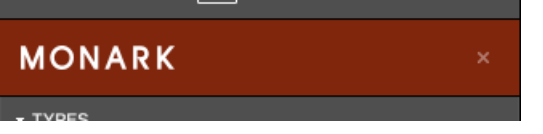

インストゥルメント選択後の閉じた状態の Product セレクターです。

プロダクトカテゴリーとプロダクトセレクターは MASCHINE ライブラリ内に関連ファイルがある場合に表 示されます。例えば KOMPLETE の Native Instruments エフェクトがコンピューターにインストールして あり、MASCHINE にユーザープリセットを何も保存していない場合は、コンテンツセレクターでユーザーコ ンテンツを選択してもプロダクトセレクターにプロダクトアイコンが表示されることはありません。同様に特 定の Native Instruments エフェクト/インストゥルメントをアップデートしていない状態でコンテンツセレ クターでファクトリーコンテンツを選択してもプロダクトセレクターにプロダクトアイコンが表示されない場 合があります。全 Native Instruments プロダクトをアップデートしてこのような事態を回避してください。

### プロダクトセレクションのリセット

► Product セレクターでの選択内容をリセットするには、プロダクト名称の右にある小さなxをクリック してください。

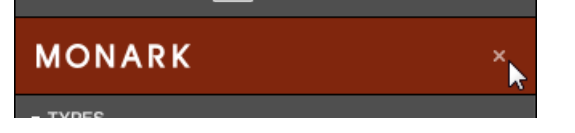

→ これでここまでの選択内容がキャンセルされます。Product セレクターでは選択したファイルタイプ に対応するラベル (Project、Group、Sound、Instrument preset、Effect preset、Sample) を表 示します。この段階では Product セレクターの下のタグフィルターとリザルトリストでは全製品用フ ァイルを含みます。

#### Bank と Sub-Bank の選択

Product リスト (上参照) で特定のプロダクトを選択すると、閉じられたプロダクトセレクターの下に Bank メニューが表示されます。

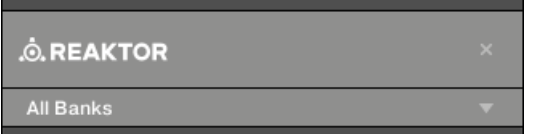

Bank メニューで REAKTOR エフェクト用 All Banks を表示しています。

このバンクメニューで選択した製品のファイルの特定バンクを選択します(上図は MASCHINE 用です)。

► 選択した製品の特定のバンクを選択するには製品アイコン下のバンクメニューをクリックし、エントリ ーにあるバンクを選択します。

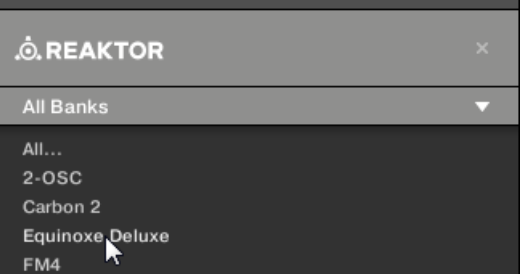

→ 選択するとバンクメニューが閉じ、選択したバンクが表示されます。下のタグフィルターと Result リ ストで更に内容を絞り込みます。

Banks には追加ライブラリ (MASSIVE EXPANSIONS 等)、オリジナルファクトリーライブラリの異なるバー ジョン (eFM7 Legacy と FM8 Factory Library 等)、または特定の製品のその他のコンテンツ等が含まれま す。

同様に、いくつかのバンク内にはサブバンクが含まれる場合があります。この場合バンクメニュー内に Sub-Bank メニューが表示されるので、ここで特定のサブバンクを選択します。例えば以下の図では MASCHINE Effect プリセット用に Maschine 2.0 Library バンクの Grain Delay サブバンクを選択しています。

<span id="page-128-0"></span>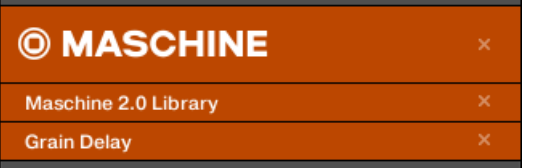

Maschine 2.0 Library バンク内の Grain Delay サブバンクです。

上のプロダクトのように、閉じたメニューのバンク、またはサブバンクの右の小さなxをクリックして選択し たバンクとサブバンクを削除することができます。

#### ユーザーコンテンツ用プロダクトとバンク

自信の MASCHINE ファイルを保存すると以下のように自動的にプロダクト、バンク、サブバンクがアサイ ンされます。

- Projects、Groups、Sounds を保存すると、これらは自動的に Maschine プロダクトに設定されます。
- Instrument または Fffect プリセット保存時は以下のようになります。
	- 内部プラグイン用プリセットの場合: プロダクトは Maschine に設定され、バンクはプリセットを保 存時に使用した特定の内部プラグイン(Sampler、Kick、Flanger 等) に設定されます。
	- Native Instruments プラグイン用プリセットの場合: プロダクトは特定の Native Instruments エ フェクト、またはインストゥルメントに設定されます。バンクとサブバンクは 各 Native Instruments プロダクトによって内容が異なります。
	- 外部プラグイン用プリセットの場合: プロダクトは VST/AU プラグイン製造者に設定され、バンク はプリセット保存に使用された特定の VST/AU プラグインに設定されます。サブバンクは空の状態 となります。更にプリセットは External Plug-ins プロダクトカテゴリーにアサインされます。

### コントローラーで Product Category、Product、Bank、Sub-Bank を選択する

#### 4.2.4 ファイルタイプの選択

File Type セレクター には異なる MASCHINE のファイルタイプを示す 6 つのアイコンがあります。

<span id="page-129-0"></span>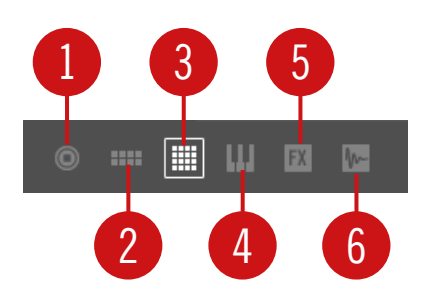

File Type セレクターです。

- (1) Project: (.mxprj)
- (2) Groups: (.mxgrp)
- (3) Sounds: (.mxsnd)
- (4) Instrument Plug-in プリセット: (.mxinst)
- (5) Effect Plug-in プリセット: (.mxfx)
- (6) Samples: (.wav, .aiff)
- ► File Type セレクターで任意のアイコンをクリックし、Result リストにそのタイプのファイルのみを表 示します。
- → 選択したアイコンがハイライト表示され、ファイルが絞り込まれます。

#### 4.2.5 ファクトリー、ユーザーコンテンツの選択

コンテンツセレクターには 2 つのアイコンがあり、左がファクトリーコンテンツ、右がユーザーコンテンツ となります。

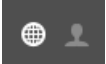

コンテンツセレクターです。

► NI アイコンをクリックしてファクトリーコンテンツ、ユーザーアイコンをクリックしてユーザーコンテ ンツを検索します。

#### 4.2.6 Type と Mode タグの選択

Product セレクター下のタグフィルターで特定の性質、エフェクトタイプ、音声の特徴等によるファイル検 索を行います。

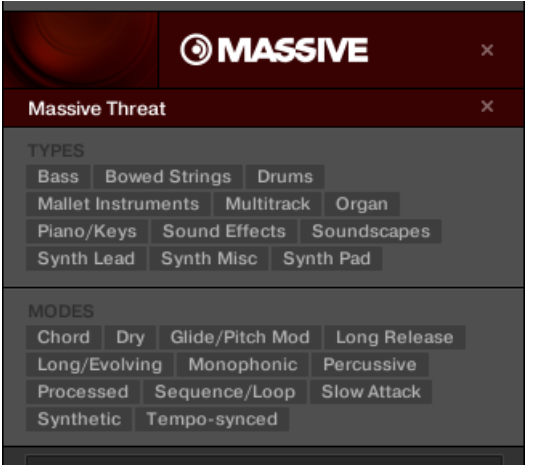

MASSIVE プラグインの Massive Threat バンク用 TYPES と MODES フィルターです。

► タグフィルターの任意のタグをクリックして選択し、絞り込んだファイルの検索を行います。選択した タグをもう一度クリックして選択解除することで、選択範囲を広げます。

#### Projects、Groups、Sounds、Samples 用各タグ: 3 タイプレベル

Projects、Groups、Sounds、Samples 用タグはタイプと呼ばれる 3 階層構造で分類されています。TYPES フィルターでこれらを選択します。

- まず TYPES フィルターでは上層のタグのみを表示します。
- 上層部でタグを選択すると、選択したタグの下にサブタグが表示されます。
- 階層構造とは各タグに含まれる各サブタグによる構造となっています。
- 例: ここでは MASCHINE ファクトリーライブラリでシェイカーサンプルを検索します。
- 既にプロダクトセレクターでプロダクトとして Maschine とこの製品用 Maschine 2.0 Library バンク を([↑4.2.3, Product Category、Product、Bank、Sub-Bank の選択](#page-124-0)参照) 選択しているはずです。現 時点で TYPES フィルターは上層タグのみを表示しているはずです。

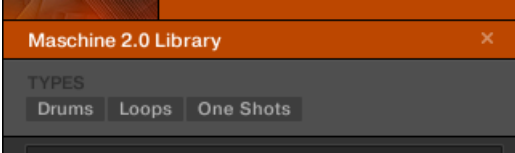

■ シェイカーを検索するには、TYPES フィルターで Drums タイプを選択します。 選択すると、タグの次の階層が表示されます。

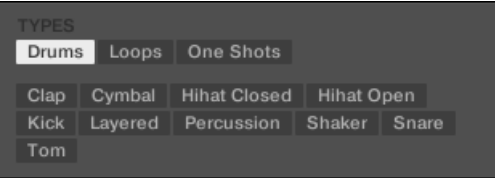

この階層でサブタイプ、Shaker を選択します。

Acoustic、Analog 等のタグがある 3 つ目の層が表示されます。

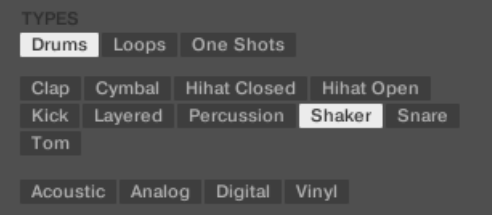

これらのタグの一つ、Acoustic を選択すると、このシェイカーサブタイプ内のファイルが更に絞り込ま れます。

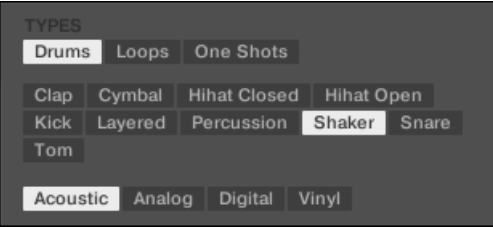

■ ここまででアコースティックシェイカーサンプルをロードし、その他のドラムサンプル (ここではタム) を検索したいとします。TYPES フィルターの Drums タグは選択したままにし、直接 2 番目の層に移動 し、Shaker のかわりに Tom を選択します。 Tom を選択すると、3 番目の層のサブタイプの内容が Tom タグのサブタイプの内容に換わります。ここまで行っても、行った選択内容を維持することは可能 で、ここでの場合は Shaker と Tom タグの両方には Acoustic タグがあるので、Shaker タグの下階層 で Acoustic タグを選択すると、Tom タグ下の Acoustic タグも自動的に選択されます。

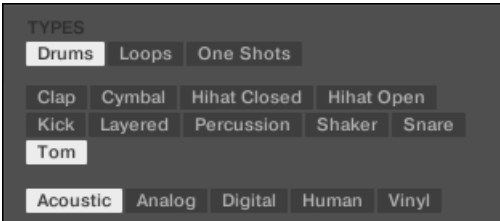

これで似たような特徴を持つ各 Samples を(異なるインストゥルメントであっても)素早く検索するこ とが可能となります。

#### Instrument と Effect プリセット用タグ: 2 Type Levels と 1 Mode Level

Instrument と Effect プリセットのタグの種類は Type または Mode となります。TYPES と MODES フ ィルターを介してそれぞれ選択します。

- TYPES フィルターは他の全ファイルタイプでも上記のように機能しますが、2 つの階層レベルはその例 外対象となります。以上の詳細説明を参照してください。
- MODES フィルターには Type レベルとは独立した追加レベルを備えています。
	- 基本的に Mode タグは技術的な内容によって分類されています(例、Arpeggiated、Percussive、 Synthetic 等)。
	- MODES フィルターは常に表示されます。TYPES フィルターを使用する前に MODES フィルター (あるいは MODES フィルターのみを用いて)を用いて検索を開始することができます。
	- MODES フィルター内の有効なタグのリストは TYPES フィルターで選択した内容によって異なり ます。選択した Type と Mode タグの両方にファイルが何もない場合は、Type タグが Mode タグ の代わりに表示されます。

TYPES または MODES フィルターでタグを何も選択しないと、Result リストでは全タグに関連する全ファイ ルが表示されます。

#### 同じレベルで複数のタグを選択する

TYPES と MODES フィルターの両方の同じレベルで複数のタグを選択することが可能です。

- 1. コンピューターキーボードの [Shift] を押したままクリックすることで同一階層で隣り合う、または連 続する複数のタグを選択します。
- 2. コンピューターキーボードの [Ctrl] ([Cmd]、Mac OS) を押しながら同一レベルのタグをクリックする ことで各タグを選択することができます。

→ Result リストにはタグ選択内容に関連する全ファイルが表示されます。

#### アトリビュート(Attributes)セクションの展開と最小化

ライブラリブラウザの Attributes セクション(TYPES と MODES) を最小化できるようになり、画面を有効 活用できるようになりました。

アトリビュートセクションを最小化する方法は以下となります。

- ► Attributes (TYPES または MODES) の左にある小さな参画をクリックします。
- → Attribute セクションが最小化されます。セクションを再表示するにはこの三角をもう一度クリック します。

<span id="page-134-0"></span>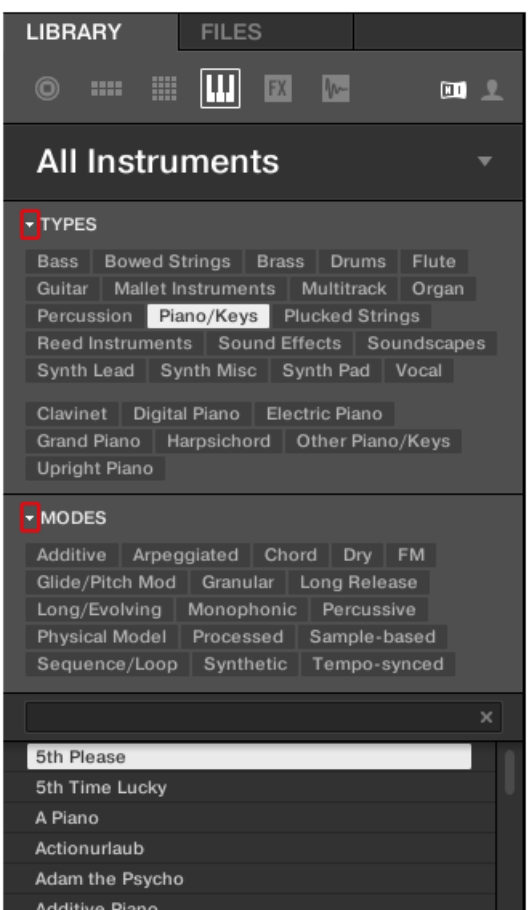

Attributes の隣にあるハイライト表示された三角です (TYPES と MODES)。

## 4.2.7 テキスト検索の方法

検索フィールドに検索ワードを入力します。

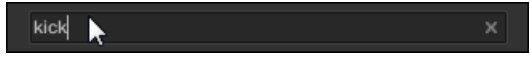

Search Field です。

<span id="page-135-0"></span>► サーチフィールドをクリックして任意のテキストを入力することでこのテキストを含んだファイルが 絞り込み検索されます。

検索はファイルパスファイル名称、products/banks/sub-banks、タグ、プロパティーディレクトリで扱わ れる文字に対して使用できます。2 つの単語の組み合わせから検索する場合は、(例「bass」と「analog」) 単語間に空白を入れた状態で検索単語を入力します。入力を始めるとすぐに、下のリザルトリストで絞り込み 表示が始まります。

サーチフィールドの右のリセットボタン(小さなx)で文字検索とタグ検索をリセットすることができます。 リセットによるプロダクトの選択内容はありません。

#### 4.2.8 リザルトリストからファイルをロードする

サーチリザルトリスト(RESULTS)では検索内容に合う全てのファイルを表示します。

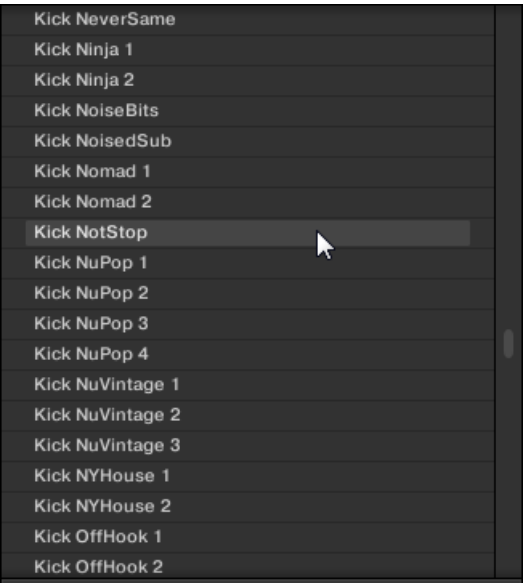

リザルトリストで MASCHINE ライブラリのキックを表示しています。

リストが膨大すぎて一度に表示しきれていない場合はマウス、またはスクロールバーを使用してリスト内を移 動します。

リザルトリストでは以下のことが行えます。

- 任意のファイルの選択
- プロジェクト、または他のプロジェクトへの任意のファイルのロード
- ハードディスクとライブラリからの選択したファイルの削除
- オペレーションシステムの選択したファイルのナビゲート
- ブラウザーの右下にある EDIT ボタンのクリックによる選択したファイルのアトリビュートの閲覧と編 集。 詳細はセクショ[ン↑4.5, ファイルタグとプロパティーの編集を](#page-149-0)参照してください。

#### リザルトリストでファイルを選択する

► リザルトリストで単一のファイルを選択するにはエントリーをクリックします。 リザルトリストで複数のファイルを選択し、一挙に編集することも可能です。 連続するファイルを複数選択するには以下を行います。

► コンピューターキーボードの [Shift] を押したままリザルトリスト内の2つのファイルを選択すること で同一階層で隣り合う、または連続する複数のタグを選択します。

離れあったファイルを複数選択するには以下を行います。

► [Ctrl] ([Cmd]、Mac OS) を押したまま、選択したい全ファイルをそれぞれクリックします。

#### ダブルクリックによるファイルのロード

このリストにあるファイルをダブルクリックするとロードします。選択したファイルによって、MASCHINE の異なる場所にロードされます。

- Project をロードすると、関係する位置にあるファイルが全て切り替わります。現在のプロジェクトにま だ保存していない内容がある場合はダイアログが表示され、現在のプロジェクトの変更内容を保存する か、という内容のメッセージが表示されます。これでデータの紛失を防ぎます。
- Group の場合、現在使用している Group にロードされます。
- Sound の場合は、現在使用している Sound スロットにロードされます。
- インストゥルメントプリセットの場合は、現在使用している Sound スロットの最初のプラグインスロッ トにロードされます。
- エフェクトプリセットの場合は、現在使用しているプラグインスロットにロードされます。
- Sample の場合は、現在使用している Sound スロットにロードされます。サンプラープラグインが最初 のプラグインスロットに自動的にロードされ、ここでサンプルを再生できるようになります。サンプルが 全ベロシティー、全ノートレンジに配置されます。

ファイルのロード先に既にファイルがある場合はロードするファイルと入れ替わります。必要であればショー トカット[Ctrl] + [Z]/[Y] (Windows)または[Cmd] + [Z]/[Y] (Mac OS) を使用して操作内容をアンドゥー/リ ドゥーすることもできます。

#### ドラッグアンドドロップによるファイルのロード

プロジェクト以外はリザルトリストからファイルをドラッグアンドドロップしてファイルをロードすること もできます。この操作は以下の利点があります。

- 選択していない Group または Sound スロット、またはプラグインスロットにファイルをロードするこ ともできます。
- サンプルエディターの Zone ページのゾーンにサンプルをロードすることもでき、その場合はロードし たサンプル用に新規ゾーンが設置されます。 詳細は[↑17.5.7, サンプルマップにサンプルを追加するを](#page-709-0) 参照してください。

グループとサウンドのドラッグアンドドロップはアレンジビューのみで行うことができます。

#### ドラッグアンドドロップによる複数ファイルのロード

リザルトリスト(上記参照)で複数のファイルを選択した場合、MASCHINE の関連する場所にこれらのファイ ルをドラッグアンドドロップすることも可能です。この場合以下の点に注意してください。

- Group リストに**複数のグループ**をドラッグする場合は、以下のようになります。
	- 隣り合うグループの間にグループをドロップする場合は、(線でドロップ場所が表示されます)ドロッ プしたグループはこれらのグループの間にドロップされます。
	- 既にあるグループの上にグループをドロップすると、グループが切り替わります。
	- グループリストの最後の 「+」 にグループをドロップすると、グループリストの既存のグループに 追加されます。
- 複数のサウンドをドラッグする場合は以下のようになります。
	- 既存のグループにサウンドをドロップする場合は、サウンドはそのグループの空のサウンドスロット にロードされます。サウンドスロットの量が十分でない場合は、サウンドは最初のサウンドスロット にロードされ、そこに既にあったサウンドも新しいサウンドに切り替わります。
	- グループリストの最後の 「+」 にサウンドをドロップすると、既存のグループに新規グループが追 加され、そこにサウンドがロードされます。
	- サウンドリストにサウンドをドロップすると、ドロップした場所から連続するサウンドスロットにサ ウンドがロードされます。
- 複数のインストゥルメントプリセットをロードすると、サウンドをドラッグする場合と同じ条件で各ドロ ップを行うことができます(上記参照)。各インストゥルメントプリセットはサウンドにロードされ、サ ウンドはプリセット名称を引き継ぎます。
- 複数の Effect プリセットをドラッグする場合は以下のようになります。
- グループリストのグループまたはサウンドリストのサウンドにエフェクトプリセットをドロップす る場合は、ドロップ先となるグループ、またはサウンド内のプラグインリストに既にあるプラグイン に追加されます。
- プラグインリスト内の各プラグインの間にエフェクトプリセットをドロップすると、これらのプラグ インの間に新規プリセットが追加されます。
- 各チャンネルのプラグインリストのプラグインにエフェクトプリセットをドロップすると、プラグイ ンが切り替わります。
- **複数のサンプル**をドラッグする場合は以下のようになります。
	- 既存のグループ、グループリストの最後の 「+」、またはサウンドリストにサンプルをドロップす る場合は、いくつかのサウンドをドロップする場合と同じ条件下でドロップすることとなります(上 記参照)。各サンプルは最初のプラグインスロットのサンプラープラグインのサウンドにロードさ れ、ここでサンプルを再生します。サンプルが全ベロシティー、全ノートレンジに配置されます。
	- Sample Editor の Zone ページにサンプルをドロップすることもできます。この場合全 Samples がフォーカスしている Sound にロードされ、各サンプルに対応する Zone が設置されます。詳細は セクショ[ン↑17.5.7, サンプルマップにサンプルを追加するを](#page-709-0)参照してください。

複数のプロジェクトを同時にロードすることはできません。

グループとサウンドのドラッグアンドドロップはアレンジビューのみで行うことができます。

#### リザルトリストでファイルを削除する

リザルトリストから直接ユーザーファイルを削除することも可能です。

- 1. 任意のユーザーファイルを右クリック (Mac OS では [Ctrl]-クリック) し、コンテクストメニューで Delete を選択します。複数のファイルを同時に削除する場合は、上記したように選択してから右クリッ ク ([Ctrl]-クリック、Mac OS) します。 警告ダイアログが表示され、この削除によって MASCHINE ライブラリのみではなくハードウェアから も選択しているファイルを削除する、といった趣旨のメッセージが表示されます。
- 2. OK をクリックして削除します(または Cancel をクリックして削除をキャンセルします)。
- → ファイルは MASCHINE ライブラリとハードディスクから削除されます。

ファクトリーコンテンツを使用する場合は、コンテクストメニューに Delete エントリーは表示されません。

#### オペレーションシステムでファイルをナビゲートする

リザルトリストで表示されている特定のファイルの場所を知るには以下を行います。

► リザルトリストの任意のファイルを右クリック ([Ctrl]-クリック、Mac OS) し、コンテクストメニュー で Find in Explorer (Find in Finder 、Mac OS) を選択すると、Explorer/Finder ウインドウを表示、 オペレーションシステム内のファイルの位置を確認することができます。

#### コントローラーのリザルトリストからファイルをロードする

- ► ブラウズボタンを押します (右上の虫眼鏡アイコンです)。
- → ブラウザでの内容に沿って、ファイルのリストがソフトウェアとコントローラーに表示されます。
- 1. エンコーダーを回してリスト内のエントリーを選択します。
- 2. エンコーダーを押して選択したエントリーをロードします。
- → 選択したファイルはフォーカスしているグループ、サウンド、選択しているプラグインスロット (イン ストゥルメントプラグインの場合は、フォーカスしているサウンドの最初のプラグインスロットにロー ドされます) にロードされます。

ブラウザからロードを行う際は任意のグループ、サウンドまたは任意のプラグインスロットを選択しているか 確認し、ファイルが意図とは異なる場所にロードされないようにしてください。グループ、またはサウンドを フォーカスするには、ブラウズモードのままグループボタン A–H と各パッドを押します[\(↑3.3.3, Group また](#page-70-0) [は Sound にフォーカスする参](#page-70-0)照)。特定のプラグインスロットを選択するには、一時的にブラウズモードを解 除し、正しいスロットを選択します(詳細[は↑3.3.4, Master、Group、Sound レベルの切り替え](#page-73-0)[、↑3.3.5, コ](#page-74-0) [ントロールエリア内のチャンネルプロパティー、Plug-ins、パラメーターページのナビゲート](#page-74-0) を参照してくだ さい)。間違えた場合は SHIFT + パッド 1 / SHIFT + パッド 2 を押してアンドゥー/リドゥーを行ってくださ  $\mathsf{U}_{\alpha}$ 

### 4.3 追加ブラウズツール

ブラウザの下部のコントロールバーにはファイルを素早く確認できる便利な各ツールを用意しています。

<span id="page-140-0"></span>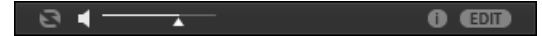

ブラウザーの下のコントロールバーです。

いくつかのツールは特定のファイルタイプ限定で使用可能な機能です。次のセクションで各機能を解説しま す。

コントロールバーの右端の EDIT ボタン (LIBRARY ペイン) または IMPORT ボタン (FILES ペイン) で上の リザルトリストで選択したファイルのアトリビュートを編集します(FILES ペインにはライブラリにインポー トしたファイルが、LIBRARY ペインには既にライブラリにあるファイルが表示されます)。詳細はセクション [↑4.5, ファイルタグとプロパティーの編集](#page-149-0)を参照してください。

#### 4.3.1 選択したファイルの自動ロード

► オートロード ボタンを押してオートロード機能を有効/無効にします。

 $\mathbf{e}$ 

Autoload ボタンです。

Autoload を起動すると、LIBRARY ペインまたは FILES ペインのリザルトリストで選択した内容が自動的 にフォーカスしているグループ、またはサウンド、選択しているプラグインスロットにロードされ、現在の内 容と切り替わります。これでプロジェクト内でその内容を実際に試すことができます。

プロジェクトに対してオートロード機能は使用できません。

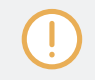

 $\cdots$ 

Prehear 機能を起動した状態でサンプルをブラウズしている場合、オートロード機能を使用することはできま せん(セクショ[ン↑4.3.3, サンプルのオーディション](#page-142-0)参照)。

オートロードは必要な Sound、Group、プラグインプリセット、Sample を探す役割を果たすだけではなく、 パターンの再生中にこのオートロード機能を起動してライブラリをブラウズすることで別のサウンドとサンプ ルを試すことも可能です。

#### コントローラーでオートロードを使用する

ブラウズモードのコントローラーです。

- <span id="page-141-0"></span>1. F2 を押して LIST ページを選択します。
- 2. 画面下の左右矢印ボタンを押してリザルトリストの前後するファイルを直接ロードします。

プロジェクトに対してオートロード機能は使用できません。

Prehear 機能を起動した状態でサンプルをブラウズしている場合、オートロード機能を使用することはできま せん(セクショ[ン↑4.3.3, サンプルのオーディション参](#page-142-0)照)。Prehear (試聴)機能を起動してボタン 5 と 6 を用いると自動ロード機能は機能しませんが、リザルトリスト内の前後するサンプルを選択することができま す。

#### 4.3.2 インストゥルメントプリセットのオーディション

インストゥルメントプリセットのブラウズ時にオートロードボタンの隣にある試聴ボタンと試聴ボリューム スライダーを使用することができます。

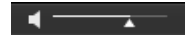

Prehear コントロールです。

▶ 試聴ボタン(小さなスピーカーアイコンです)を押して試聴機能を有効/無効にします。

Prehear を有効にすると、LIBRARY ペイン、または FILES ペインのリザルトリストで選択したインストゥ ルメントプリセットを試聴できるようになります。

► Prehear ボタンの隣の Prehear Volume スライダーをドラッグして試聴インストゥルメントプリセッ トの音量を調節します。

Prehear シグナルは MASCHINE のキューバスに送信されます。これで MASCHINE のメインアウトプッ トと関係なくヘッドフォンアウトプット等でインストゥルメントプリセットを試聴できるようになります 。 キューバスの詳細はセクショ[ン↑13.2.6, キューバスの使用](#page-510-0)を参照してください。

この機能はコントローラーで特に便利な機能です。詳細は以下を参照してください。  $\dddot{\phantom{a}}$ 

#### 関連項目

■ [選択したファイルの自動ロード \[](#page-140-0)→ 141]

#### <span id="page-142-0"></span>4.3.3 サンプルのオーディション

サンプルブラウズ時にオートロードボタンの隣にある試聴ボタンと試聴ボリュームスライダーを使用するこ とができます。

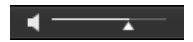

Prehear コントロールです。

▶ 試聴ボタン(小さなスピーカーアイコンです)を押して試聴機能を有効/無効にします。

Prehear を有効にすると、LIBRARY ペイン、または FILES ペインのリザルトリストで選択したサンプルを 試聴できるようになります。

► Prehear ボタンの隣の Prehear Volume スライダーをドラッグして試聴サンプルの音量を調節しま す。

Prehear シグナルは MASCHINE のキューバスに送信されます。これで MASCHINE のメインアウトプッ トと関係なくヘッドフォンアウトプット等でサンプルを試聴できるようになります。キューバスの詳細はセ クショ[ン↑13.2.6, キューバスの使用](#page-510-0)を参照してください。

試聴とオートロード機能は同時に使用することはできません。オートロード機能詳細は、セクショ[ン↑4.3.1,](#page-140-0) [選択したファイルの自動ロード](#page-140-0)を参照してください。

#### 4.3.4 パターンとともにグループをロードする

ファクトリーライブラリの全グループはパターンを含んでいます。同様に、自身のグループをライブラリに保 存する際に、そこで作成したパターンもそのグループ内に保存することができます。

グループをブラウズする際、各グループをパターンとともに、またはパターンが無い状態でロードすることが できます。これにはブラウザ下部の + PATTERNS ボタンを使用します。

- + PATTERNS ボタンを起動した場合: グループはパターンとともにロードされます。これでグループ内 に保存した自身のパターンを使用することが可能となります。ロード時にフォーカスしているグループ のパターンが入れ替わり、選択したシーンに最初のパターンを使用したクリップが作成されます。
- +PATTERNS ボタンを起動していない場合: グループはパターンが無い状態でロードされます。これで 現在使用しているパターンに対して他のサウンドを使用することができます。現在のパターンに対して 他のドラムキットを使用する場合に特に便利です。

<span id="page-143-0"></span>+PATTERNS はグループのブラウズ時に有効な機能です。

#### 4.3.5 ルーティーングとグループのロード

ファイルタイプ Groups を選択すると、+ROUTING ボタンがブラウザのコントロールバーに表示されます。 +ROUTING ボタンを起動すると、オーディオと MIDI ルーティング内容がグループに保存され、ロード時に もその設定内容が反映されます。+ROUTING ボタンが起動していない場合は、グループで使用しているその 設定内容は使用されず、新しくグループを差し替えても現在使用しているグループの設定内容を引き続き使用 できます。

#### 4.3.6 ファイル情報の表示

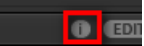

情報ボタンです。

- ► コントロールバーの右の EDIT ボタンの隣にある Info ボタン (小さな「i」です) を押してリザルトリス トで選択したファイルの情報を表示します。
- → 選択したファイルの各情報を示すボックスが表示されます。その内容は File Format、Date modified、File Size、Type、Author、Vendor プロパティーとなります ([↑4.5, ファイルタグとプロ](#page-149-0) [パティーの編集参](#page-149-0)照)。

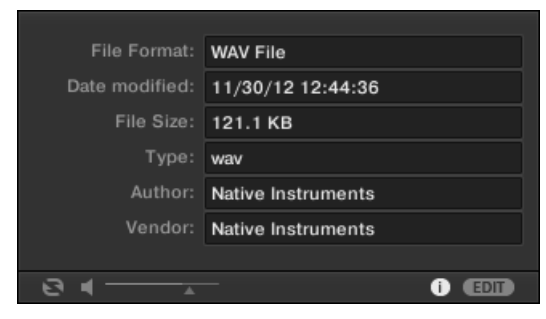

情報ボックスには選択したファイルの各情報が表示されます。

選択したファイルに異なる特徴がある場合は、情報ボックスの該当表示部分が multi と表記されます。
# 4.4 ブラウザで Favorites を使用する

MASCHINE ブラウザの Favorites で頻繁に使用するアイテムを素早く閲覧、ブラウズすることができます。 この機能の使用対象は Projects、Groups、Sounds、Instrument プリセット、Effect プリセット、Samples です。これらのアイテムを Favorite にアサインすることができます。Favorites は ブラウザの追加フィル ターとして機能します。この機能を起動すると、リザルトリストでは Favorite としてアサインしたアイテム であり、かつ検索内容に見合うアイテムのみを表示します。Favorites はファクトリーコンテンツとユーザー コンテンツの両方で使用できます。

以下は Favorites 使用時の重要な内容となります。

- Favorites は同じコンピューター上で自動的に MASCHINE と KOMPLETE KONTROL のブラウザデ ータベースで共有されます。
- Favorites はファイルの実際の位置とは独立しています。 ファイルを移動しても機能します。
- Favorites は永続的に機能します。 ファイル場所が再スキャン、削除されデータベースに再度追加され た場合でもフェイバリットタグが機能します。

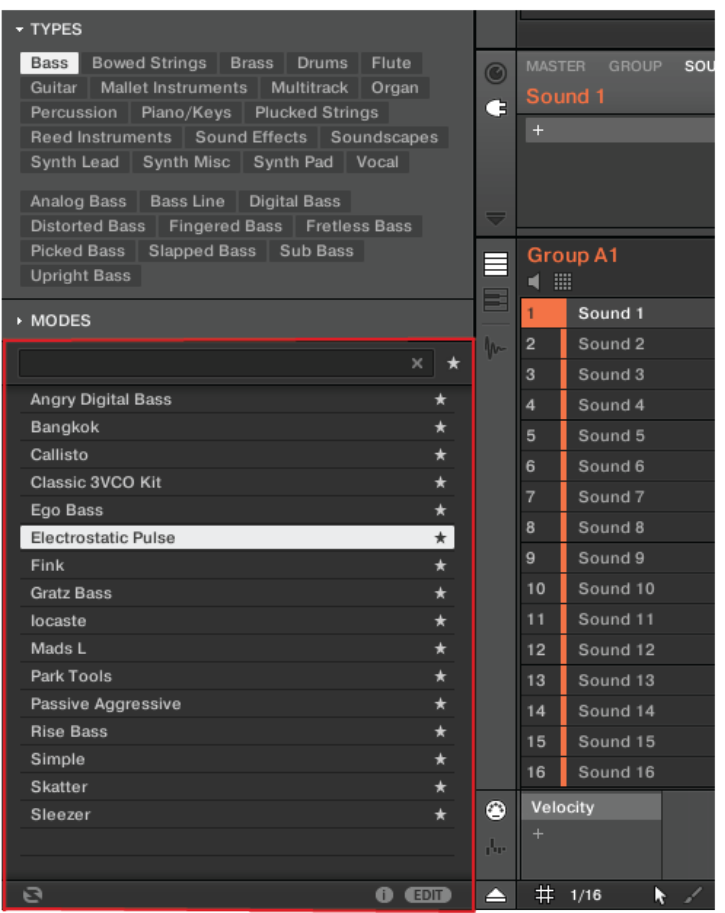

MASCHINE ブラウザで Type Bass のタグがついたすべての Favorite Instruments を表示しています。

Favorites フィルターを起動する方法は以下です。

1. 検索フィールドの隣にある Filter Favorites コントロールをクリックして Favorites 内の検索内容に あうプリセットを表示します。

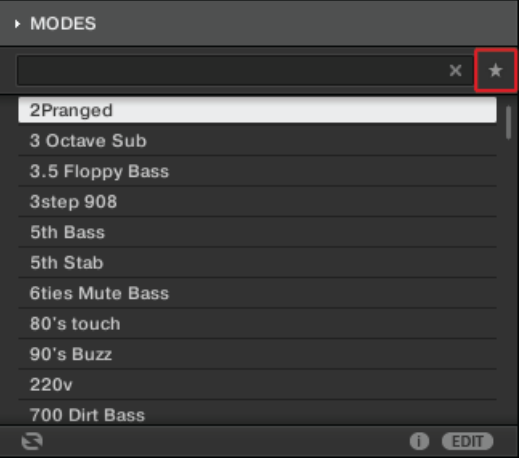

2. Filter Favorites コントロールが起動し、リザルトリストでは現在の検索内容に沿った全 Favorites を 表示します。

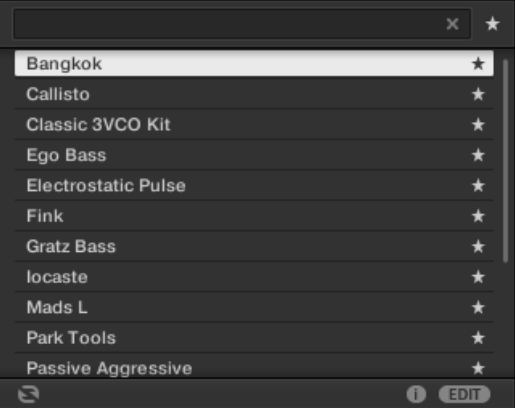

### Favorites リストにアイテムを追加する

アイテムを Favorites に追加する方法は以下です。

1. リザルトリストのエントリーにマウスカーソルをあて、Set Favorite アイコンを表示します。

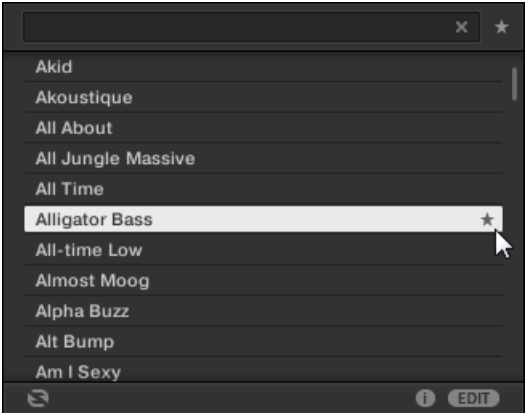

- 2. Set Favorite アイコンをクリックし、Favorites に該当するアイテムを追加します。
- → アイテムが Favorites に追加されると、名称横に Set Favorite アイコンが表示されるようになりま す。

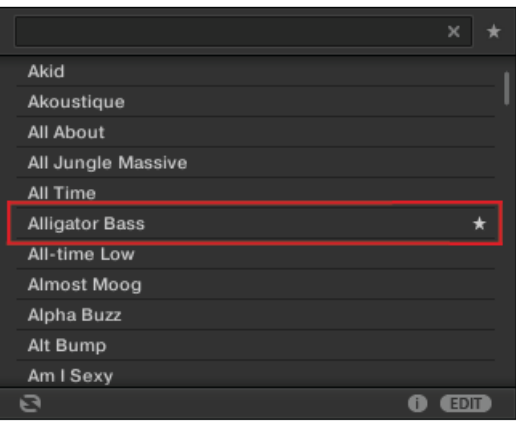

選択している、していないに関わらず、Favorites に追加するアイテムは任意に選択することができます。各  $\ddot{\phantom{a}}$ エントリーにマウスカーソルをあてると Set Favorites アイコンが表示されます。

### Favorites リストからプリセットを削除する

プリセットを Favorites から削除する方法は以下です。

1. 点灯している Set Favorite アイコンをクリックし、Favorites から削除対称となるアイテムを追加し ます。

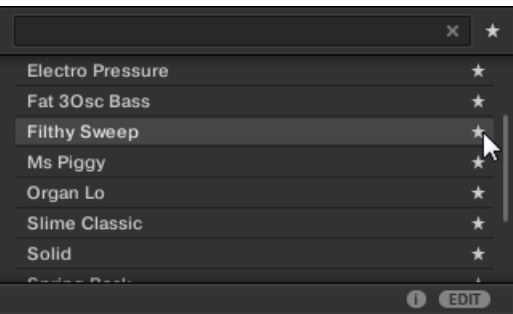

2. アイテムが Favorites から削除されると、名称横に Set Favorite アイコンが消えます。次回 Favorites フィルターを選択すると、リザルトリストにこのアイテムが表示されなくなります。

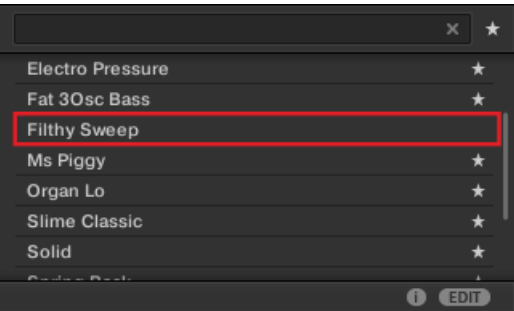

### コントローラーで Favorites を使用する

コントローラーを用いて直接 Favorites を閲覧することもできます。 これで頻繁に使用するアイテムにコ ンピューターのマウスやキーボードを用いることなくアクセスできるようになります。

### Favorites フィルターの起動

コントローラーから Favorites フィルターを起動する方法は以下です。

- 1. Favorites (お気に入り) ボタンを押します (右上の星アイコンです)。
- 2. Favorites フィルターが起動し、ソフトウェアのリザルトリストでは検索内容に沿った検索結果を表示 します。

## <span id="page-149-0"></span>4.5 ファイルタグとプロパティーの編集

アトリビュートエディター()で MASCHINE ファイルにタグとプロパティーをアサイン、または編集し、 LIBRARY ペインを用いて [\(↑4.2, ライブラリからファイルを検索、ロードする](#page-116-0)参照) MASCHINE ライブラ リをブラウズするときに簡単にファイルを検索できるようしておきます。

### 4.5.1 アトリビュートエディターの基本的な使用方法

アトリビュートエディターは以下の状況で使用できます。

- LIBRARY のリザルトリストでライブラリにすでにあるユーザーファイルを選択し、ブラウザの右下にあ る EDIT ボタンをクリックすることでタグとプロパティーを編集することができます。編集を終えたら APPLY をクリックして選択したファイルの編集内容を適用、または EDIT ボタンをもう一度押すこと で Attribute Editor を閉じ、編集内容をキャンセルします。LIBRARY ペイン詳細はセクション[↑4.2,](#page-116-0) [ライブラリからファイルを検索、ロードする](#page-116-0)を参照してください。
- ブラウザの FILES ペインから MASCHINE ライブラリにフォルダーをインポートするには、ブラウザの 右下の IMPORT をクリックすることで Attribute Editor が自動的に表示され、そこでインポートしたフ ァイルにタグをつけます。タグ付けを終えたら OK をクリックしてライブラリにファイルをインポート し、選択したタグを適用、または CANCEL をクリックしてインポートをキャンセルします。FILES ペイ ン詳細はセクショ[ン↑4.6, ファイルシステムからファイルをロード、インポートする](#page-154-0)を参照してくださ い。

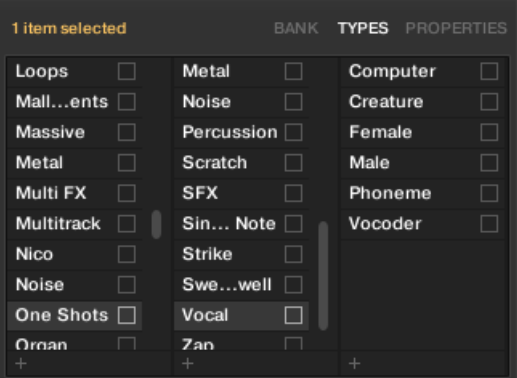

Attribute Editor (TYPES ページを表示しています)です。

Attribute Editor は LIBRARY ペイン [\(↑4.2.8, リザルトリストからファイルをロードする](#page-135-0)参照)のリザルト リストで選択している内容、または FILES ペインにインポートするために選択したフォルダ内のファイルに 対して影響します ([↑4.6, ファイルシステムからファイルをロード、インポートする参](#page-154-0)照)。 Attribute Editor は各ページで管理します。

- ブラウザの LIBRARY ペインでは前ページ BANK、TYPES、MODES (Instrument/Effect プリセット のみ)と PROPERTIES が有効となります。
- ブラウザの FILES ペインでは TYPES と MODES ページのみが有効となります。
- ▶ Attribute Editor の右上の任意のタブをクリックして対応するページを表示します。

Attribute Editor 上部をドラッグして表示サイズを変更することができます。  $\sim$ 

Attribute Editor の左上隅に黄色で選択したアイテム総数が表示されます。

### ファクトリーファイルのアトリビュートの表示

LIBRARY ペインのブラウズ時に、リザルトリストで選択したファイルがファクトリーファイルの場合 (ファ クトリーコンテンツのファイル) はブラウザの下の EDIT ボタンの隣の read only item ラベルが黄色く表示 されます。

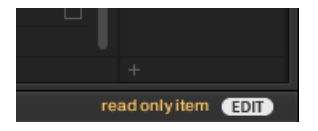

Attribute Editor にファクトリーファイルがロードされます。

Attribute Editor はこれらのファイルの各アトリビュート(属性)を表示しますが、この内容を編集するこ とはできません。

### $4.5.2$  BANK ページ

BANK ページは LIBRARY ペインで Attribute Editor を開く場合に有効なページとなります。

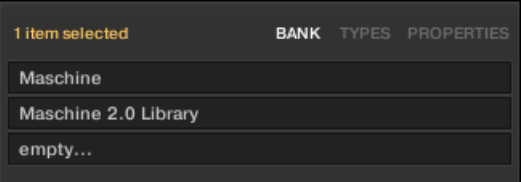

Attribute Editor の BANK ページです。

BANK ページでは上からプロダクト、バンク、選択したファイルのサブバンクを表示します。対応するフィ ールドでアトリビュートが設定されていない場合は empty…と表示されます。

BANK ページのアトリビュートは編集することができません。これらは MASCHINE によって自動的にア サインされたものです。

### 4.5.3 TYPES と MODES ページ

TYPES と MODES ページで上のリザルトリストで選択しているファイルのタグを編集することができま す。

■ TYPES ページは LIBRARY ペインと FILES ペインで Attribute Editor を開くと全ファイルタイプに対 して使用できます。ここにはタイプタグの階層によって 3 つのカラム (Projects、Groups、Sounds、 Samples 用) または 2 つのカラムがあり(Instrument と Effect プリセット用) ます(セクション[↑](#page-129-0) [4.2.6, Type と Mode タグの選択参](#page-129-0)照)。

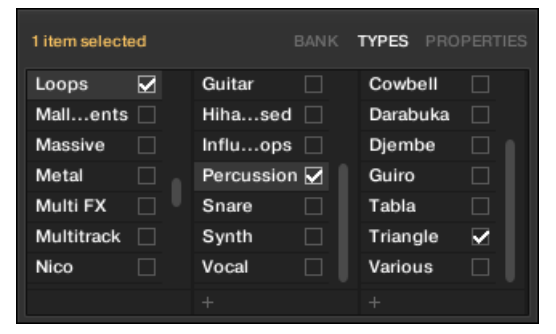

▪ MODES ページは LIBRARY ペインから Attribute Editor を開くことで使用可能なページで、ここで Instrument と Effect プリセットのタグを編集します。新規ファイルをインポートするために FILES ペインから Attribute Editor を開くと、MODES ページが常に有効な状態となりますが、該当対象は

Instrument または Effect プリセットのインポート時のみとなります。MODES ページのカラムは一つ です。

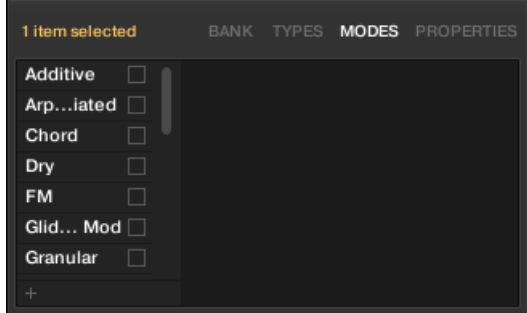

### タグの表示

■ TYPES と MODES ページの両方で、選択したファイルにタグがアサインされると名称の右にチェック マークが付きます。

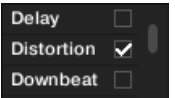

■ TYPES ページでタグの名称をクリックすると、右のカラムにサブタイプが表示されます。各カラムで選 択可能なタグは一つです。選択したタグはハイライト表示されます。

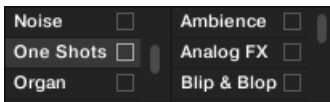

### タグのアサイン

- ► 任意のタグ名称の右にある空のチェックボックスをクリックして選択したファイルにタグをアサイン します。
- → チェックボックスにチェックマークが付きます。

更に、TYPES ページのタグをチェックします。

■ タグに次のカラムがある場合は自動的にチェックされ、次のカラムにサブタイプが表示されます。このカ ラムの各サブタイプをチェックすることで更に情報を追加することができます。

■ サブタイプにチェックを入れる時点でその上層階層にチェックが入っていない場合はそれらのタグにも チェックが自動的に付きます。

タグ付けは正確に行うことで、その後の検索がしやすくなります。

#### タグのアサインの解除

- ► 任意のタグの右のチェックマークをクリックして選択したファイルタグのアサインを取り除きます。
- → チェックマークが無効の状態となります。

TYPES ページでサブタグのアサインがある場合、その上の層のタグを解除することでサブタグのチェックが外 . . . れます。

#### 新規タグの作成

TYPES と MODES ページで自身のタグを作成することも可能です。

▶ 各カラムで新規タグを作成するにはカラム下部の「+」 シンボルをクリックし、コンピューターキーボ ードで任意のタグ名称を入力し、[Enter] を押して適用します。

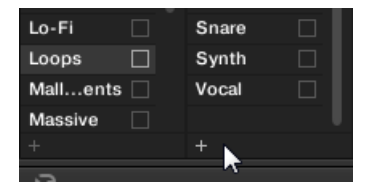

Loops タイプに新規タグを追加しています。

### タグの削除

TYPES と MODES ページのタグは手動で削除することはできません。ファイルにアサインされているタグ がなくなった場合はカラムから自動的に削除されます。

### 4.5.4 PROPERTIES ページ

PROPERTIES ページは LIBRARY ペインで Attribute Editor を開く場合に有効なページとなります。

<span id="page-154-0"></span>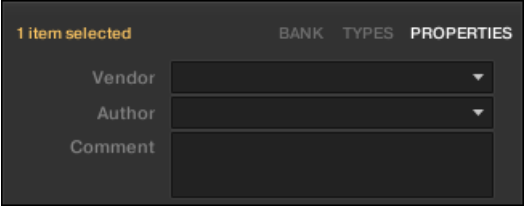

Attribute Editor の PROPERTIES ページです。

PROPERTIES ページで選択したファイルの 3 つの追加アトリビュートを表示します。

- Vendor: このフィールドで選択したファイルの製造者を表示します。右の下向きの矢印をクリックし、 ライブラリ内で他のファイルに対して使用されている Vendor アトリビュートを素早く選択します。
- Author: このフィールドで選択したファイルの作成者名を表示します。右の下向きの矢印をクリックし、 ライブラリ内で他のファイルに対して使用されている Author アトリビュートを素早く選択します。
- Comment: このフィールドを使用して選択したファイルに他の情報を追加します。

Attribute Editor の他のページと同様に、PROPERTIES ページのフィールドはリザルトリストでユーザーフ ァイルを選択した場合のみ編集することができます。ファクトリーファイルのアトリビュートを編集すること はできません。

# 4.6 ファイルシステムからファイルをロード、インポートする

ブラウザ FILES ペインでファイルシステムをブラウズし、任意のフォルダを MASCHINE ライブラリにイン ポートします。

► FILES ペインを表示するには、 ブラウザの左上隅にある FILES タブをクリックします。

### 4.6.1 FILES ペインの概観

FILES ペインは以下の内容を含んでいます。

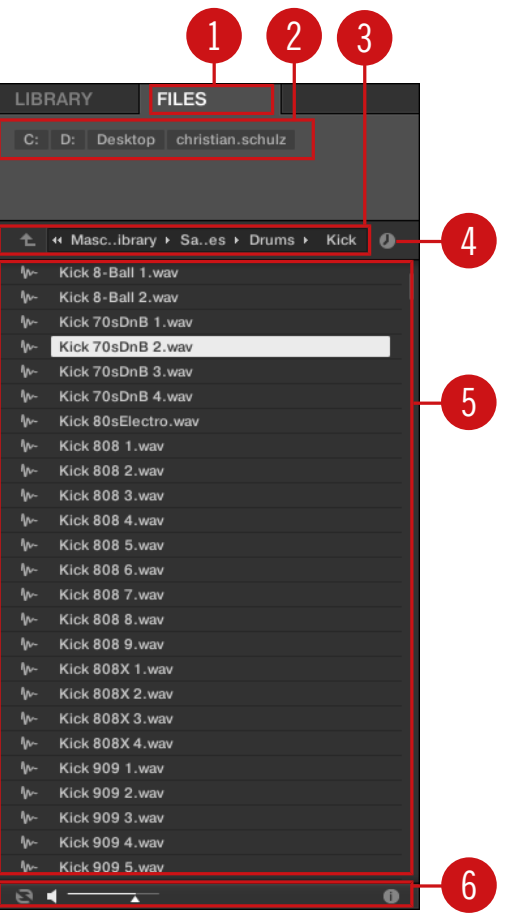

FILES ペインの各部です。

(1) FILES タブ: FILES タブをクリックしてここで解説するように FILES ペインを開きます。

(2) Favorite バー: 全 Favorites を表示します。各 Favorite をクリックして特定のパスに直接移動し、リザ ルトリスト (5) にその内容を表示します。セクショ[ン↑4.6.2, Favorites \(お気に入り\) の使用](#page-156-0)を参照してく ださい。

(3) Location バー: 現在選択しているパスを表示します。このロケーションバーにはファイルシステムを素 早く制御するための各ツールを用意しています。セクショ[ン↑4.6.3, ロケーションバーの使用](#page-157-0)を参照してく ださい。

<span id="page-156-0"></span>(4) Recent Locations ボタン: このボタンをクリックして最後に閲覧した場所のリストを表示するので、任 意の場所に素早く移動することができます。セクショ[ン↑4.6.4, 最近使った場所への移動を](#page-158-0)参照してくださ い。

(5) Result list: でロケーションバー(3) にロードしてあるフォルダの内容(ファイル、またはフォルダ)を 表示します。MASCHINE に互換性のあるファイルのみが表示されます。セクショ[ン↑4.6.5, リザルトリス](#page-159-0) [トの使用](#page-159-0)を参照してください。

(6) Control バー: ブラウザの下部にある Control バーにはファイルシステムのブラウズ時に便利なツール があり、これらはリザルトリスト内で選択したファイルの内容によって異なります。

- Project 以外の全ファイルに対してはコントロールバーの左端にある Autoload ボタンをクリックする と、自動的に選択したファイルがロードされ、Project の再生中にそのファイルがプロジェクトに合うか 確かめることができます。セクショ[ン↑4.3.1, 選択したファイルの自動ロードを](#page-140-0)参照してください。
- Samples 用に Prehear ボタンを起動し、ボタンの隣にあるフェーダーを調節してブラウザで選択した サンプルを直接試聴します。セクショ[ン↑4.3.3, サンプルのオーディションを](#page-142-0)参照してください。
- Groups で Load Patterns チェックボックスを有効にすることで、グループとともにグループ内のパタ ーンもロードします。セクショ[ン↑4.3.4, パターンとともにグループをロードするを](#page-142-0)参照してください。
- 全ファイルに対して EDIT ボタン近くの情報ボタン(小さな「i」です) をクリックすることで選択したフ ァイルの各情報を表示します。セクショ[ン↑4.3.6, ファイル情報の表示を](#page-143-0)参照してください。
- フォルダを選択してバーの右端にある IMPORT ボタンを押して選択したフォルダを MASCHINE ライ ブラリにインポートします。IMPORT ボタンをクリックすると Attribute Editor が開くのでそこでイ ンポートしようとしているファイルにタグをアサインします。セクション[↑4.5, ファイルタグとプロパ](#page-149-0) [ティーの編集](#page-149-0)を参照してください。

### 4.6.2 Favorites (お気に入り) の使用

FILES ペインの上部には Favorite バーがあり、ここに全 Favorite を表示します。

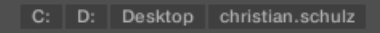

FILES ペイン上部の Favorite バーです。

Favorites はファイルシステム内の特定の場所へのショートカットとして機能します。

- ▶ Favorite バーで任意の Favorite をクリックして各場所に移動します。
- → 選択した場所はロケーションバーにロードされ、リザルトリストにその内容が表示されます。

<span id="page-157-0"></span>FILES ペイン内でファイルシステムをブラウズする際、同じ場所を頻繁に使用する場合は Favorites 機能は 非常に便利です。頻繁に使う場所を Favorite として保存することで、常にこの場所に素早く移動することが 可能となります。

デフォルト Favorites はハードディスクのルートフォルダ、デスクトップフォルダ、ユーザーフォルダとな ります。

### Favorites の追加と削除

Favorites バーに任意の Favorite を追加することもできます。 この操作はリザルトリストで行います。

- 1. Favorite として使用したいフォルダを含む親フォルダに進み、このフォルダがリザルトリストで表示さ れるようにします。
- 2. リザルトリストで任意のフォルダを右クリック (Mac OS では [Ctrl]-クリック) し、コンテクストメニ <sub>ュ</sub>ーで Add to Favorites を選択します。

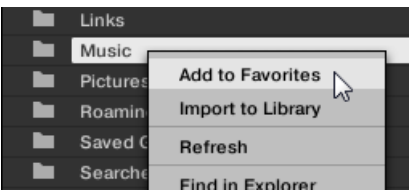

Favorite バーから各 Favorite を削除することも可能です。

► Favorite を削除するには、Favorite バーで右クリック ([Ctrl]-クリック、Mac OS) し、Remove from Favorites を選択します。

### 4.6.3 ロケーションバーの使用

ロケーションバーで使用しているパスの表示と編集を行います。リザルトリストではここで表示しているパ スの内容を表示します。

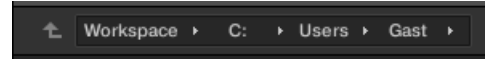

ロケーションバーです。

ロケーションバーには以下のツールがあります。

- 上矢印: 左の上矢印をクリックしてファイルシステム階層を上に移動します。
- 選択したパス: パスを表示した状態で以下のことが行えます。

<span id="page-158-0"></span>○ フォルダ名称をクリックしてそのフォルダに移動します。

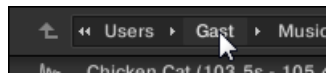

○ 右矢印をクリックしてサブフォルダを表示、その中のエントリーをクリックして各フォルダに移動し ます。

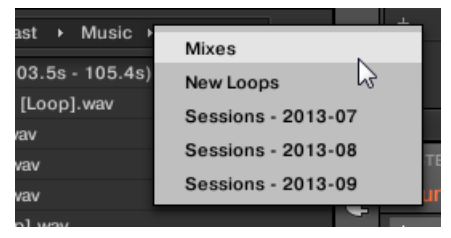

○ パスで全レベルを表示しきれない場合は、パスの二つの左向き矢印をクリックして残りの上部レベル を表示し (Workspace がファイルシステム内の最上部となります)、リストの各エントリーをクリッ クすることでその場所に移動します。

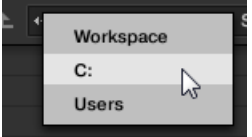

### 4.6.4 最近使った場所への移動

ロケーションバーの右の時計アイコンはリセントロケーション(Recent Locations) ボタンです。

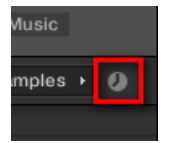

リセントロケーションボタンです。

MASCHINE は最後に使用した 10 の場所を記憶し、保存します。

- ► リセントロケーションボタンを押し、リスト表示される最近使用した場所に移動します。
- → 場所はロケーションバーにロードされ、リザルトリストにはその内容が表示されます。

### <span id="page-159-0"></span>4.6.5 リザルトリストの使用

FILES ペインのリザルトリストはロケーションバーにロードしてあるパス内のフォルダとファイルを表示し ます。([↑4.6.3, ロケーションバーの使用参](#page-157-0)照)。

MASCHINE-に互換性のあるファイルのみがリザルトリストに表示されます。

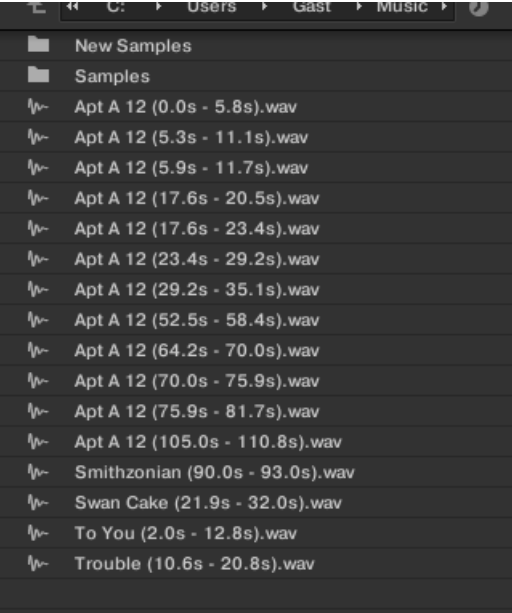

FILES ペインのリザルトリストです。

リストが膨大すぎて一度に表示しきれていない場合はマウス、またはスクロールバーを使用してリスト内を移 動します。

各ファイルにはファイルの種類を示すアイコンが表示されます。

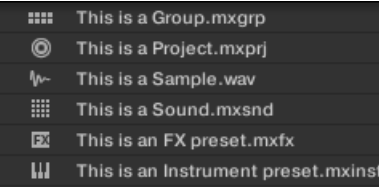

各ファイルタイプ用アイコンです。

### リザルトリスト内でファイルをナビゲートする

表示しているフォルダを開くことでリザルトリスト内のファイルシステムを更にブラウズします。

► フォルダをダブルクリックして内容を表示します。

前のフォルダに戻る、または現在表示しているフォルダ以外の他のフォルダに移動するには、リザルトリスト にある各ツールを使用します。

- Favorites (お気に入り): [↑4.6.2, Favorites \(お気に入り\) の使用](#page-156-0)
- Location (ロケーション) バー: [↑4.6.3, ロケーションバーの使用](#page-157-0)
- Recent Locations (リザルトロケーション)ボタン: [↑4.6.4, 最近使った場所への移動](#page-158-0)

### リザルトリストでファイルとフォルダを選択する

► リザルトリストで単一のファイルとフォルダを選択するにはエントリーをクリックします。 リザルトリストで複数のファイルとフォルダを選択し、一挙に編集することも可能です。 連続するファイルを複数選択するには以下を行います。

► コンピューターキーボードの [Shift] を押したままリザルトリスト内の2つのファイルを選択すること で同一階層で隣り合う、または連続する複数のタグを選択します。

離れあったファイルを複数選択するには以下を行います。

▶ [Ctrl] ([Cmd]、Mac OS) を押したまま、選択したい全ファイルをそれぞれクリックします。

#### リザルトリストからファイルをロードする

LIBRARY ペインのリザルトリストの使用方法と同様にダブルクリック、またはドラッグアンドドロップでリ ザルトリストからファイルをロードすることができます。詳細[は↑4.2.8, リザルトリストからファイルをロ](#page-135-0) [ードする](#page-135-0)を参照してください。

### リザルトリストの追加機能

► リザルトリストの各エントリーを右クリック ([Ctrl]-クリック、Mac OS)することで追加コマンドを含 んだコンテクストメニューを開きます。

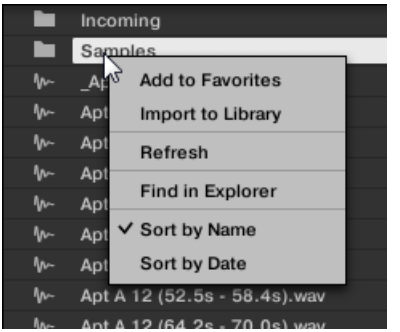

FILES ペインのリザルトリストのコンテクストメニューです (図は Windows の内容です)。

コマンドは以下となります。

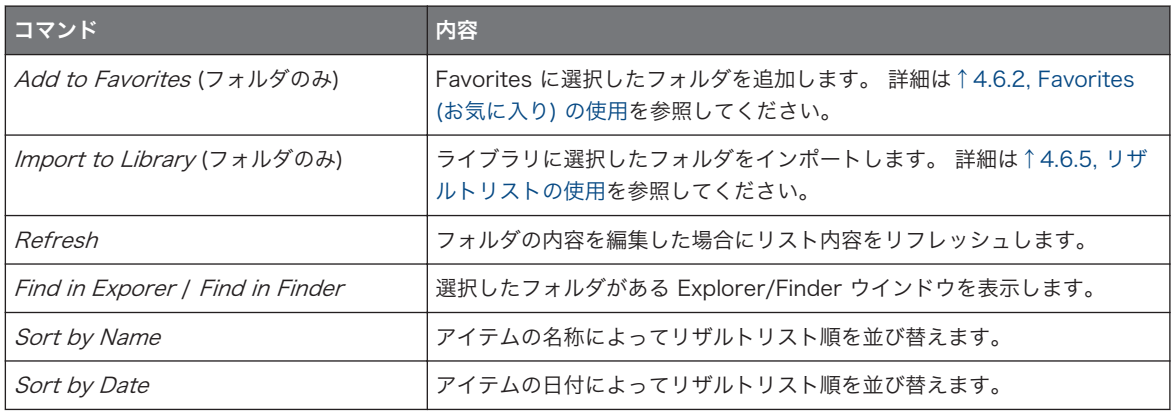

### 4.6.6 MASCHINE ライブラリにファイルをインポートする

MASCHINE ファクトリーライブラリーの他に、自身のサンプル、または他のユーザーからの MASCHINE ファイルを使用する場合もあるでしょう。以前解説したように FILES ペインからファイルをインポートする ことが可能です。MASCHINE コンテクスト内で扱うファイルを確認するといった通常膨大な時間を費やす 作業を頻繁に行う場合に便利な機能です。更に LIBRARY ペイン (セクション[↑4.2, ライブラリからファイ](#page-116-0) [ルを検索、ロードする](#page-116-0)参照)やコントローラーからファイルを見つけることができない場合に使用します。

まずはライブラリにファイルをインポートしてください。ファイルをインポートするといっても現在サンプ ルを保管しているファイルディレクトリを移動するというわけではなく、ブラウザにファイルディレクトリを 認識させる方式を採用しています。そのため、ファイルを移動する度に、Preferences パネルの Library ペ ージでファイルパスを認識させる必要があります。詳細に[は↑3.6.4, Preferences – Default ページを](#page-92-0)参照 してください。

このセクションでは MASCHINE ライブラリにファイルをインポートする方法を紹介しています。プロジェ クト内の各オブジェクト (Project, Groups、Sounds、プラグインプリセット、Samples) をライブラリに保 存することも可能です。保存方法はこのマニュアルの各オブジェクトを解説するセクションを確認してくださ  $\mathsf{U}_\alpha$ 

MASCHINE は WAVE (.wav) と AIFF (.aiff) サンプル形式をサポートしており、サンプルレートは 44.1 kHz 以上、ビット解像度は 16 ビット、 24 ビット、32 ビットフロートに対応しています。

FILES ペインでは全フォルダをインポートすることができます。選択したフォルダ内の MASCHINE-に互換 性のある全ファイルがインポートされます。

フォルダのインポート方法は以下となります。

- 1. ブラウザ上部の FILES タブをクリックして FILES ペインを開きます。
- 2. FILES ペインでインポートするフォルダがあるフォルダまでナビゲートします。これを行うには上記 のセクションで解説した各ツールを使用します。
- 3. 上記のように任意のフォルダを選択します。
- 4. ファイルブラウザの右下にある IMPORT をクリックしてください。 Attribute Editor が表示されます。
- 5. Attribute Editor でライブラリにインポートするファイルにタグ付けを行います([↑4.5, ファイルタグ](#page-149-0) [とプロパティーの編集](#page-149-0)参照)。
- 6. タグ付けを終えたらブラウザ右下の OK をクリックしてライブラリにファイルをインポートします。
- → 選択したフォルダ内の MASCHINE-に互換性のある全フォルダがライブラリにインポートされます。 これらはユーザーコンテンツとして追加されます (LIBRARY ペインのコンテンツセレクターでユーザ ーアイコンを選択します。セクション[↑4.2.5, ファクトリー、ユーザーコンテンツの選択参](#page-129-0)照)。 更に インポートしたフォルダのパスが Preferences パネルの Library ページにある User ペインのユー ザーライブラリリストに追加されます。セクション[↑3.6.4, Preferences – Default ページ](#page-92-0)を参照し てください。

インポートするフォルダに異なるファイルタイプ (例、Samples。Sounds。Groups) が含まれる場合は、イ ンポートした各ファイルは File Type セレクターで対応する各ファイルタイプを選択することで表示されま す。 (セクション[↑4.2.4, ファイルタイプの選択参](#page-128-0)照)。

タグの追加、削除はインポート後いつでも行うことが可能です。しかしその後の手間を考えると、インポート 時にタグをつけておくことが懸命でしょう。

### インポート時の他のアトリビュートセット

Type (および) Mode タグに加えて、インポートするファイルに手動でタグをつけることも可能です。他のア トリビュートは以下の内容で自動的に設定されます。

- 全ファイルで、ファイルに既にアサインしてあるアトリビュートが付属されます。
- Samples の場合は、product/bank/sub-bank アトリビュートが空の場合は、サンプルがあるフォルダ にそのアトリビュートが設定されます。
	- 製品の場合は、選択したフォルダ名称が設定されます。
	- このフォルダーのサブフォルダー内に Samples がある場合は、サブフォルダーの名称がバンクとし て使用されます。
	- ◎ このサブフォルダーのサブフォルダーに Samples がある場合は、下位サブフォルダーの名称がサブ バンクとして使用されます。

# 4.7 不明なサンプルの位置特定

MASCHINE プロジェクトをロードし、その中で使用するサンプルが何らかの理由で見つからない場合、不明 なサンプルを探すためのダイアログが表示されます。

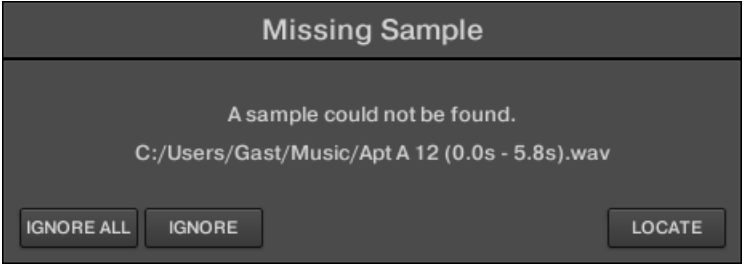

不明なサンプルを探すための Missing Sample ダイアログです。

見つからないサンプルを含んだサウンドには感嘆符が表示されます。更にグループにも感嘆符が表示されま す。

Missing Sample ダイアログに見つからないサンプル名が表示されます。ダイアログ下部にある 3 つのボタ ンを使用して次の操作を行います。

- IGNORE: このボタンをクリックすると不明なサンプルは無視され、プロジェクトがロードされます。そ の後不明なサンプルを探すことも可能です (以下参照)。
- IGNORE ALL: このボタンを押すと、全ての不明なサンプルが無視されます。その後不明なサンプルを探 すことも可能です (以下参照)。
- LOCATE: このボタンを押すとロケートセレクションダイアログが表示され、手動で不明なサンプルを特 定することができます。ファイルシステム内で任意のサンプルを特定し、Open をクリックします。これ によりプロジェクト内では不明なサンプルの代わりに特定したサンプルが使用されることになります 。 他にも不明なサンプルがある場合、MASCHINE は先ほど使用したパスを用いた不明なサンプルの特定作 業を行います。

### 不明なサンプルのプロジェクトロード後の検索、削除する。

サンプルが上記の機能を使用しても見つからない場合、Purge Missing Samples と Find Missing Samples 追加コマンドがサウンドリストの対象となるサウンドのコンテクストメニューに表示されます。

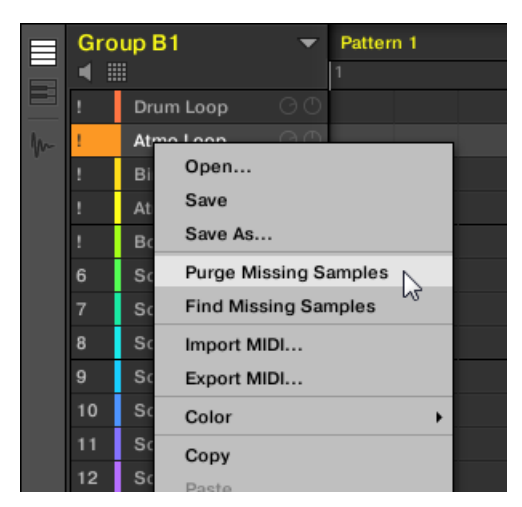

サンプルが不明なサウンドのコンテクストメニューに Purge Missing Samples と Find Missing Samples エントリーが表示されます。

1. サウンドスロットのコンテクストメニューで Purge Missing Samples を選択し、サウンドから不明な サンプルを削除します。

<span id="page-165-0"></span>2. サウンドスロットのコンテクストメニューで Find Missina Samples を選択し、Missing Sample ダイ アログをもう一度開いてサウンドの不明なサンプルを検索します。

グループリストの親グループのコンテクストメニュー、または(MASCHINE ヘッダの) MASCHINE メニ ューの File サブメニューにも同様のコマンドが表示されます。

- 親グループのコンテクストメニューでこれらのコマンドをグループ内の全サウンドの不明なサンプルに 対して使用できます。
- MASCHINF メニューの File サブメニューでこれらのコマンドをプロジェクト内の不明なサンプルに対 して使用できます。

### 4.8 クイックブラウズの使い方

クイックブラウズ 機能で検索結果をすばやく表示、ファイルにアクセスすることも可能です。ここでは例と して、ライブラリからキックサンプルをロードし、その後スネアサンプルを他のサウンドスロットにロードし たところで、キックサンプルの音を今選択しているキックサンプルの前にあったキックに変更したいとしま す。通常はキックの名称やタグを記憶するか、全てのキックサンプルをブラウズする必要があります (MASCHINE ライブラリのキックサンプルは数百あり、この作業には相当の時間がかかります)。そこでクイ ックブラウズ (Quick Browse) 機能を使用し、検索結果をクリック一つで復元することが可能です。

クイックブラウズは Samples、プラグインプリセット (instruments と effects)、Sounds、Groups で使 用できます。探しているファイルの種類によってクイックブラウズ機能は以下の場所の拡大鏡アイコンをク リックすることで起動することができます。

- Projects、Groups、Sounds のクイックブラウズ: コントロールエリアの左上の色つきファイル名称 部の右の拡大鏡アイコンをクリックしてこのファイル検索に使用した検索クエリーを再現します 。 表 示 されるファイルは以下となります。
	- 上部で GROUP タブを選択している場合はフォーカスしているグループ

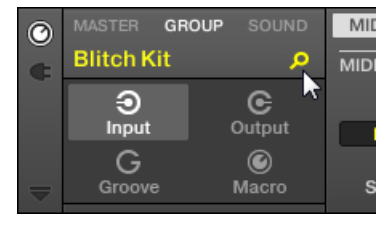

◦ 上部で SOUND タブを選択している場合はフォーカスしているサウンド

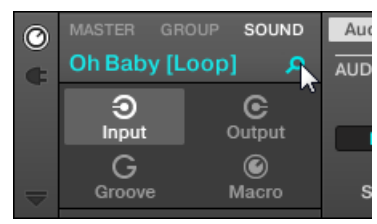

- サンプル用 Instrument/Effect プリセットのクイックブラウズ: コントロールエリアの右上隅の拡大 鏡アイコンをクリックして選択したスロット用にプラグインを選択したときに使用した検索クエリーを 再現します。
	- サンプラープラグイン選択時はサンプラーにロードしたサンプル検索時に使用した検索クエリーを 再現します。サンプラーに複数のサンプルをロードしている場合は、ゾーンリスト内に選択している ゾーンのサンプル用検索クエリーを再現します。

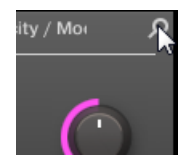

○ その他の Instrument または Effect Plug-in を選択すると、プラグインにロードしたプラグインプ リセット用検索クエリーを再現します(拡大鏡アイコンの上にプリセット名称が表示されます)。

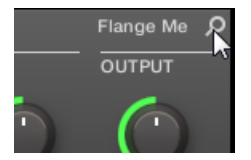

拡大鏡をクリックすることで対応するファイルの検索クエリーが (ファイル検索時の各ペインの使用状況に 対応して) ブラウザの LIBRARY または FILES ペインに再現されます。リザルトリストにもファイルが表示 されます。必要に応じて表示内容をスクロールしてください。その後リザルトリストでクエリーから他の内 容を選択します。

クイックブラウズ機能はコントローラーから使用することも可能です。詳細は以下を参照してください。  $\begin{array}{c} \bullet & \bullet & \bullet \end{array}$ 

#### ファイルに対して検索クエリーが表示されない場合

ブラウザ検索でプロジェクトのファイルを検索していなかった場合は、当然検索クエリーが再現されることは ありません。このような場合でもクイックブラウザは各機能を駆使してそのファイルの出自を検索します。 例えばデスクトップまたはコンピューターの他の場所からドラッグアンドドロップでファイルをロードした 場合であれば、クイックブラウザは FILES ペインにその場所を表示します。

# 5 Sounds、Groups、Project の管理

この章では MASCHINE Project を構成する各オブジェクト Sounds、Groups、Master について解説しま す。

## 5.1 Sounds、Groups、Master の概観

MASCHINE Project のオブジェクトは 3 つの各階層レベルで構成されています。

- Sounds はパッドによって再生されます。これらは Sound スロットにロードします。ソフトウェアの Arrange ビューの Pattern Editor のカラムに Sound スロットが表示されます Sound リスト (1)。 選択しているグループの各サウンドはデフォルトで MASCHINE ハードウェアコントローラー上の 16 のパッドの一つにマッピングされ、これらのパッドを叩くことでグループの全サウンドを演奏することが 可能です。Sounds は制限なく使用できる Plug-ins によって構成、これらで音声を生成、加工します。 Sounds は MASCHINE 内で Instrument Plug-ins を使用可能な唯一のオブジェクトで、Sounds の最 初の Plug-in スロットに配置されます。この最初の Plug-in スロットにロードされるプラグインの種類 (Instrument または Effect)が Sound の性質を決定します (音源またはバスポイント等)。プラグイン と Sound の性質に関してはセクション[↑7.1, プラグイン概要](#page-246-0)を参照してください。
- Groups にはそれぞれ専用パラメーターを備えた 16 の Sound スロットがあります。コントローラー の 16 のパッドで一度に全グループを再生することができます。ソフトウェアの Arrange ビュー内の Arranger の左にあるカラムに Group が表示されます Group リスト (2)。更に、一つの MASCHINE Project は 複数の Groups を Banks (各バンクで8のグループを使用できます)としてまとめて含む ことができます。各 Group ではインサートエフェクトを無制限に使用することが可能で、このエフェク トはグループ内の全サウンドに対して適用され、16 パターン構成のバンクで無制限にパターンを作成す ることができます。パターンに関して[は↑11, パターン](#page-368-0)章を参照してください。
- Master で Groups による全音声を取りまとめ、ボリューム調整と各定位の設定を行います。Groups と Sounds と同様に、Master ではインサート FX を無制限に使用することが可能です。

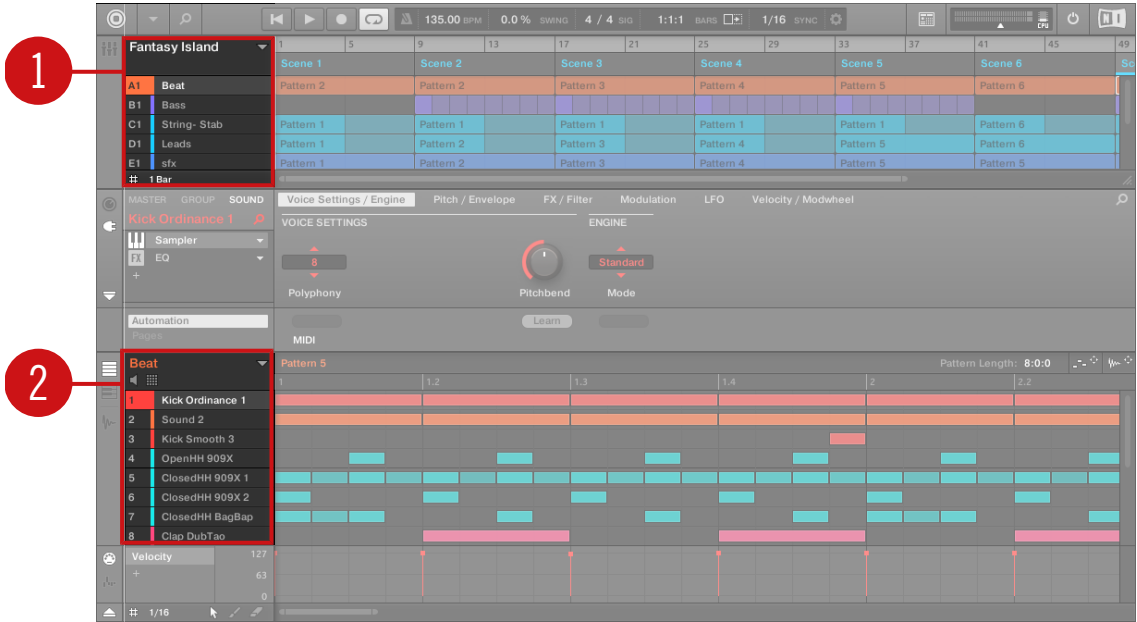

Group リスト (1) と Sound リスト (2) はソフトウェアの Arrange ビューにあります。

### 5.1.1 Sound、Group、Master Channels

ルーティングの観点では、各 Sound、Group、Master は MASCHINE 内の各チャンネルとして機能しま す。Group 内の 16 Sounds のチャンネルはミックス後に Group チャンネルに送信され、これらの音声が Group のプラグインによって更に加工されます。同様に Project 内の全 Groups はミックスされ、Master チャンネルに送信、ここでも Master にあるプラグインによって音声が加工されます。最終的に音声は MASCHINE のアウトプットに送信されます。

各チャンネルにはインプット、アウトプット、グルーヴ、マクロチャンネルを特定の Sound、Group、また は Master、それらに含まれるプラグインに対して設定するためのチャンネルプロパティーを装備していま す,。詳細は[↑12, オーディオルーティング、リモートコントロール、マクロコントロール](#page-444-0)章とセクション[↑](#page-224-0) [6.3.3, Groove](#page-224-0) を参照してください。

ソフトウェアの Mix 画面の場合、Sounds、Groups、Master はミキサーのチャンネルストリップ上で表示 されます。この画面には Sound、Group、Master のオーディオと MIDI ルーティング用に設けられた直感 的な各コントロール部があります。詳細はセクショ[ン↑13.2, ミキサー](#page-498-0)を参照してください。

Sounds、Groups、Master の概観

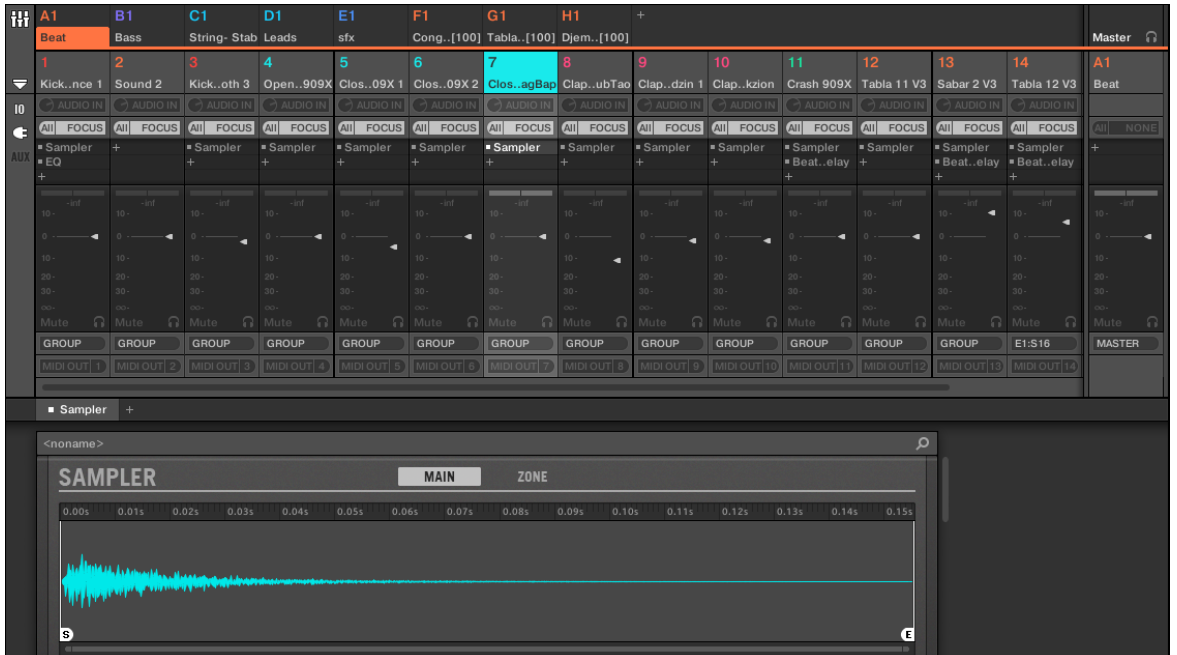

Mixer では Group の全 Sounds 用チャンネルストリップを表示します。

### 5.1.2 Sounds と Groups の類似点と相違点

Sounds と Groups は同じように扱うことができます。詳細は以下のセクション[↑5.2, サウンドの管理](#page-174-0) と [↑5.3, グループの管理](#page-187-0) を参照してください。ここでは相違点をリストアップします。

- 各 Group では常に 16 の Sound スロットを使用します。パッド演奏時の必要性からスロット間に間 を空ける場合もあり、これにより間のサウンドスロットは空の状態になる場合もあります。Sound スロ ットを作成することはできませんが、各グループの 16 のサウンドスロットにサウンドをロードすること ができます。
- · Project で使用可能な Groups 総数に制限はありません。 必要に応じてグループを作成、削除してくだ さい。グループを削除すると、グループリストの後続の各グループが移動します。8 個以上の Groups を使用すると他のグループバンクが自動的に作成されます。

### 5.1.3 複数の Sounds または Groups の選択

MASCHINE では複数の Sounds または Groups を一気に選択することが可能です。 これで選択した Sounds/Groups のパラメーター値を一挙に変更することが可能となります。

そのため、MASCHINE ではフォーカスと選択(またはセレクション)という言葉を使用しています。

■ フォーカスはコントロールエリアとコントローラーで表示される内容を設定することを意味します。例 えば、サウンドリストでサウンドをクリックし、サウンドにフォーカスすることで、コントロールエリア とコントローラーでは各関連パラメーター(チャンネルプロパティー、Plug-ins 等) を表示します。フォ ーカス時は以下の定義が用いられます。

各レベル (Sound と Group) には一つのオブジェクトのみがフォーカスされます。

フォーカスしているオブジェクトは Sound/Group リストでハイライト表示され、オブジェクト名称 数 値部分がオブジェクトの色を共有します。

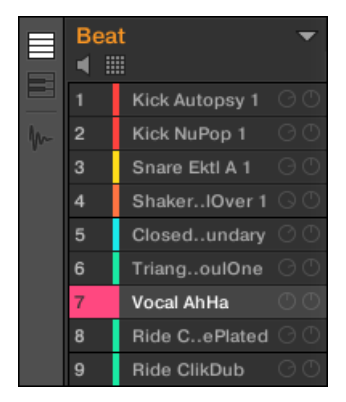

Sound Vocal AhHa をフォーカスしています (同時に選択されています)。

■ セレクション(選択)は操作が直接影響する部分となります(例、パラメーターの調節、等)。例えばフォ ーカスしたサウンド (Sound リストでクリックしたサウンド) は暗に選択されているわけですが、これは サウンドのパラメーターが表示されており、これらのパラメーターを操作することで内容が直接変更され ることを意味しています。しかしフォーカスしているオブジェクト上部で追加オブジェクトを選択する ことでセレクション(選択内容)を追加することになります。選択したオブジェクトは Sound/Group リスト内でハイライト表示されますが、これらの名称、数値部分は灰色のままとなります。

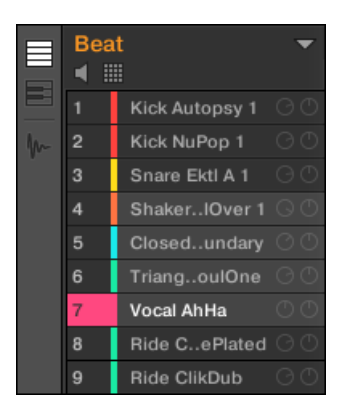

Sounds をセレクションの一部として追加しています(フォーカスとは異なります)。

正確には、Group または Sound を現在フォーカスしている状態では、他の Groups または Sounds を追加 選択できるということになります。フォーカスしたグループとサウンドは編集内容に影響されます。

Sounds と Groups を同時に選択することはできません。

各 Group は Sound セレクションとフォーカスを記憶します。

新規 Sound または Group をフォーカスする場合は次の定義が適用されます。

- 選択していない Sound または Group をフォーカスすると、フォーカスとセレクションは新規 Sound または Group に移動します。
- 既にセレクションの一部となっている Sound または Group にフォーカスすると、フォーカスは新規 Sound または Group に移動しますが、セレクション内容が変更されることはありません。これで選択 した Sound または Group のパラメーター数値を確認しながら全セレクションを編集することができる ようになります。

### 複数セレクションが及ぼす影響

複数の Sounds または Groups を選択すると、フォーカスした Sound/Group の以下の設定内容が変更し、 選択しているその他の Sounds/Groups の数値も同調します。

▪ Channel プロパティー: パラメーター内容の変更は、選択している全 Sounds/Groups のチャンネルプ ロパティーのパラメーターに対して適用されます。チャンネルプロパティーに関しては[↑12, オーディ](#page-444-0) [オルーティング、リモートコントロール、マクロコントロール](#page-444-0)を参照してください。

- Plug-ins: パラメーター変更内容は選択した全 Sounds/Groups にある同じプラグインスロットの同じ プラグインに対して適用されます。プラグインに関して[は↑7, プラグインの使用](#page-246-0)を参照してください。
- Pad ビュー: Base key、Choke group、Link group 設定内容が選択した全 Sounds に適用されます。 詳細はセクショ[ン↑6.1, パッドの調節を](#page-214-0)参照してください。
- 複数の Sound スロット、または Groups を一挙に移動することも可能です。詳細は[↑5.2.7, サウンド](#page-185-0) [の移動](#page-185-0)[と↑5.3.7, グループ配置の変更で](#page-198-0)確認してください。
- 複数の Sound スロットを**リセット**、または Groups を一挙に**削除**することも可能です。詳細は[↑5.2.8,](#page-186-0) [サウンドスロットのリセット](#page-186-0)[と↑5.3.8, グループの削除で](#page-198-0)確認してください。

Assignment エリアで変更した内容は選択した他の Sound/Group に影響することはありません。

更にパラメーターの種類によって対象となる Sounds/Groups の関連パラメーターの反応が異なります。

- 連続値を持つパラメーター (ノブ): 選択した全 Sounds/Groups の値はフォーカスしている Sound/ Group の設定値に連動します。設定値を超えると値がクリップします。
- ぞの他のパラメーター (ボタン、またはセレクター): 選択した全 Sounds/Groups の値はフォーカスして いる Sound/Group の値に連動します。

### ソフトウェアで複数の Sounds または Groups を選択する

MASCHINE ソフトウェアで複数の Sounds または Groups を選択するには、オペレーションシステムで一 般的に使用するキーボードショートカットを使用します。ショートカット使用対象は Sound List または Sounds 用 Pad ビュー、Groups の Group List となります。以下の操作を行うことができます。

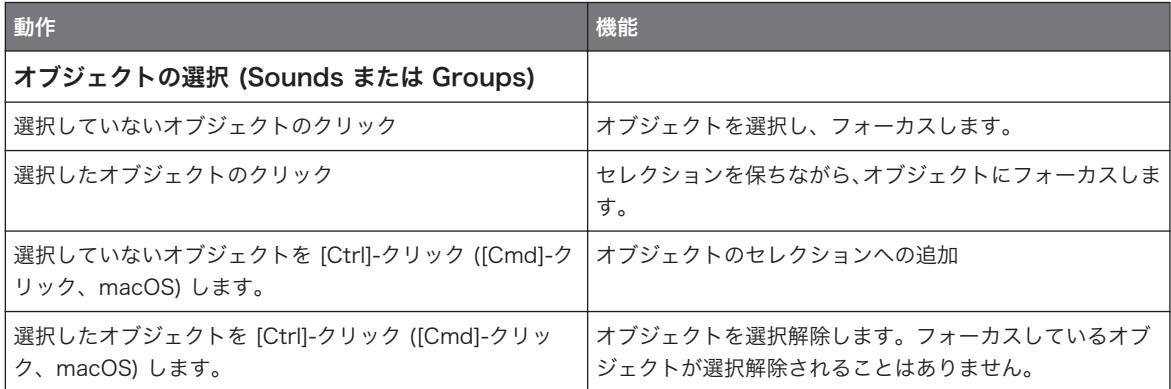

<span id="page-174-0"></span>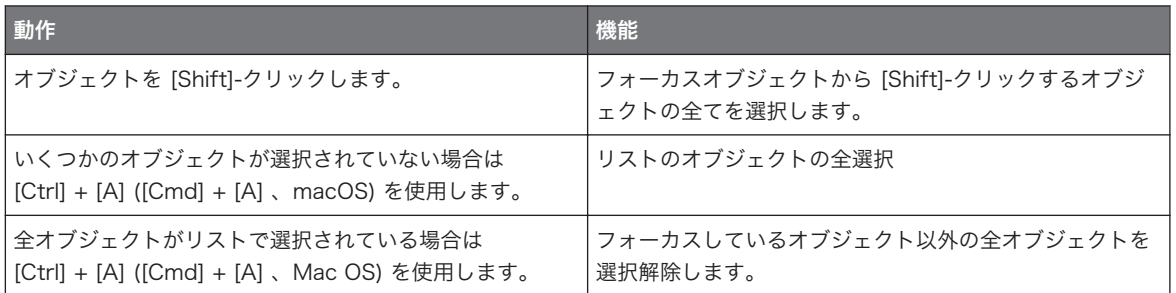

上のショートカット表は以下の各 MASCHINE ウインドウで使用できます。

- 複数の Groups を選択するには Group List でこれらのショートカットを使用してください。
- 複数の Sounds を選択する場合は、Sound List または Pad ビューで (セクション[↑6.1.1, ソフトウェ](#page-214-0) [アのパッドビュー](#page-214-0)参照) これらのショートカットを使用します。

# 5.2 サウンドの管理

このセクションではサウンドとサウンドスロット用グローバル編集機能について解説します。

### Sounds: Sound List と Pad View

Sound slots に限定する場合以外は、以下のセクションで解説する内容は Sound List と Pad view の両方 にある機能です。Pad view は Sound slots のもう一つの姿で、コントローラーのパッドに特化した機能を 含んでいます。

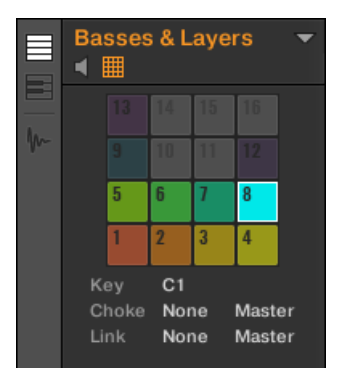

Pad ビュー

Pad view は Sound List の上の Pad View ボタンを押すことで起動します。

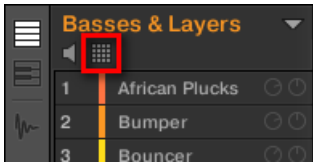

Pad View ボタンです。

- ► Pad View ボタンをクリックして Pad view を表示、非表示します。
- → Pad view は Pattern Editor の左の Sound List と切り替わります。

Pad view の各セルはコントローラーのパッドに対応、また現在のグループの Sound slot に対応します。 Sound slots は Sound List と Pad view の両方で用途に合わせて選択することができセレクションは完全 に同じ内容となります。

以下セクションで解説するサウンド管理機能に加えて、Pad view にはパッドの性質を設定するための各項目を 備えています。 詳細は[↑6.1, パッドの調節を](#page-214-0)参照してください。

### 5.2.1 サウンドのロード

ブラウザ、またはオペレーションシステムから既存のサウンドをロードすることができます。Sound は MASCHINE ライブラリに含まれる内容、または EXPANSION PACK の内容、または自身で作成し、保存し たサウンドを用いることができます。

サウンドのロードには以下の方法があります。

- ドラッグアンドドロップ: ブラウザまたはオペレーションシステムで任意のサウンドを選択、Sound List (または対応する Pad view のパッドグリッドの任意のセル) の任意の Sound slot にドラッグしてロー ドします。そのスロットにサウンドが既にある場合は、新規サウンドに入れ替わります。
- ダブルクリック: Browser のサウンドをダブルクリック、またはオペレーティングシステムの Sound フ ァイルをクリックすることで Sound リストでフォーカスしているサウンドと交換します。
- コンテクストメニュー: サウンドリスト内の任意のサウンドスロット、またはパッドビューのパッドグリ ッドの対応するセルを右-クリック ([Ctrl]-クリック、Mac OS) して表示されるコンテクストメニューで Open… を選択します。Load Sound ダイアログが開くので、コンピュータで任意のサウンドファイル を選択し、Open (開く)をクリックしてロードします。サウンドをロードすることでそのスロットに既 にあるサウンドと入れ替わります。

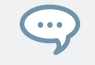

フォーカスしているサウンドスロットに現在ロードしてあるサウンドを検索したときに使用した検索クエリー を再現することも可能です。 詳細は[↑4.8, クイックブラウズの使い方を](#page-165-0)参照してください。

オペレーションシステムの各 Sound ファイルには 「.mxsnd」 (MASCHINE 2) または 「.msnd」 (MASCHINE 1.x) の拡張子が付きます。

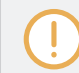

ブラウザに関する詳細[は↑4, ブラウザ章](#page-114-0)で確認してください。

### コントローラーによるサウンドのロード

コントローラーでブラウザを使用してサウンドをロードします。

- 任意のサウンドを MASCHINE ライブラリでブラウズします。詳細はセクションを参照してください。
- 更に、フォーカスしているサウンドスロットに現在ロードしてあるサウンドを検索したときに使用した検 索クエリーを再現することも可能です。 詳細[は↑4.8, クイックブラウズの使い方を](#page-165-0)参照してください。

#### 関連項目

2 [ライブラリからファイルを検索、ロードする \[](#page-116-0)➙ 117]

#### 5.2.2 サウンドの試聴

ソフトウェアでフォーカスしたときと同様にフォーカスしたグループのサウンドを試聴することができます。 方法は以下となります。

► Sound List (または Pad view) の上のスピーカーボタンをクリックして、フォーカスしているグループ のサウンドの試聴機能を起動/起動解除します。

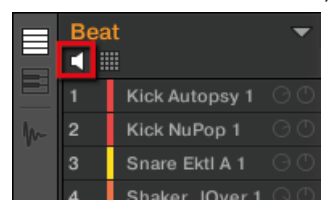

→ スピーカーボタンを有効にすると、Sound List または Pad ビューでサウンドをクリックしてフォーカ スすることで、このサウンドが再生されます。Group にロードしているサウンドを確認する際に便利 な機能です。

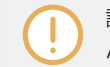

試聴機能 (スピーカーボタン) を起動した状態のままで Sound List 内のサウンドを削除することはできませ  $h<sub>o</sub>$ 

### コントローラーでサウンドを試聴する

コントローラーではデフォルトでサウンドを試聴可能な設定となっています。パッドモードではパッドを押 すことでサウンドをトリガー、同時にそのサウンドをフォーカスします。 ですから、箱から出したばかりで あれば、フォーカスしたグループのサウンドの試聴のための設定を行う必要はありません。

### サウンドをトリガーすることなくフォーカスする

現在のグループのサウンドは、トリガーすることなくフォーカスすることができます。 この方法はライブで 余計なサウンドを発音(トリガー)したくないときに便利です。 実行するには Select モードを使用します。

- 1. PAD MODE を選択します。
- 2. SFLECT を押します。
- 3. 任意のサウンドがあるパッドを押します。

Sound がトリガーされることなくフォーカスされます。

### 5.2.3 サウンドスロットの名称変更

デフォルトでサウンドスロット名称は Sound 1–16 となります。Sound、プラグインプリセット、または Sample を(ブラウザ等から)サウンドスロットにロードすると、サウンドスロットはサウンドのプリセット 名称、またはサンプルの名称を引き継ぎます。

サウンドスロットの名称を手動で変更することも可能です。 名称変更はソフトウェア上のみで可能ですが、 変更内容はコントローラーにも反映されます。

サウンドスロットの名称変更方法は以下です。

1. 任意の Sound slot をダブルクリック、サウンドスロットを右クリック ([Ctrl]-クリック、Mac OS) し てコンテクストメニューで Rename を選択します。 Sound slot の名称がハイライト表示され、編集可能な状態となります。

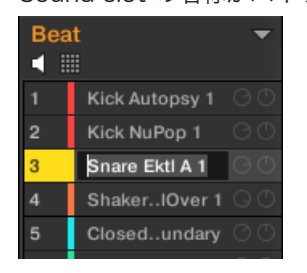

2. コンピューターのキーボードでサウンドスロットの名称を変更します。名称を適用するには使用して いるコンピューターのキーボードの [Enter] キーを押します。

MASCHINE をプラグインとして使用している場合、[Enter] をホストの他の用途で使用している場合がありま す。この場合は、MASCHINE プラグインウインドウ内の好きな場所をクリックすることで、入力した名称が 適用されます。

### 5.2.4 サウンドの配色の変更

ソフトウェアで各サウンドの色を設定することができます。方法は以下となります。

1. Sound List または Pad view にある任意のサウンドを右クリック (Mac OS では [Ctrl]-クリック) し、 コンテクストメニューで Color を選択します。

カラーパレットが表示されます。パレットでは現在選択している色がハイライト表示されます。

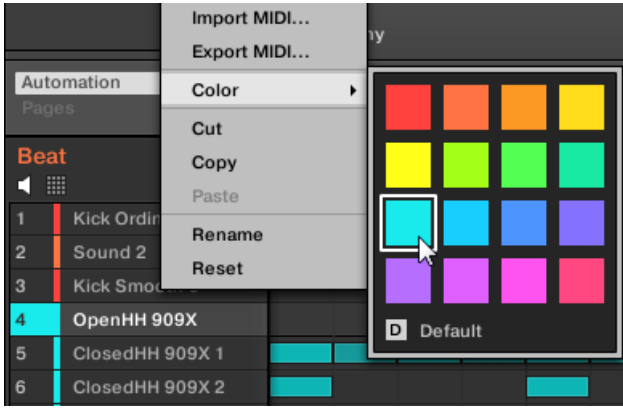

- 2. パレットで任意の色を選択します。カラーパレットの Default を選択してサウンドの配色をリスト順 序によるデフォルトの状態に戻すことも可能です。
- → MASCHINE STUDIO、MASCHINE MK3、MASCHINE MK2、MASCHINE MIKRO MK2 コントロ ーラーのパッドは選択した Sound 配色に対応します。

#### 複数のサウンドの編集

複数の Sounds に対して以下の設定を活用できます。

- Sounds
	- 選択したサウンドの色を変更します。
	- 選択したサウンドの切り取り、コピー、ペーストを行います。
	- 選択したサウンドをリセットします。

これらのコマンドはサウンドのコンテクストメニューから実行します。

#### 複数の Sounds の色変更について

カラーパレットを開き、選択した Sounds に新しい配色を施す場合

- 選択した Sounds の配色が同じ場合、この色がパレット上でも示されます。
- 選択した Sounds の配色が異なる場合、パレットには表示されません。

カラーパレットで新しく色を選択すると、選択した全ての Sounds にその色が適用されます。
デフォルトでサウンドはグループの色を使用します。ですが Preferences > Colors > Sound Default と進 んでサウンドのデフォルト色を設定することもできます。 詳細は[↑3.6.8, Preferences – Colors ページを](#page-107-0)参 照してください。

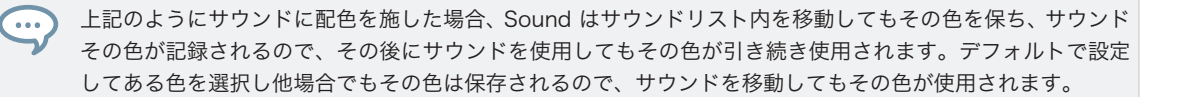

## 5.2.5 Sound の保存

 サウンドをファイルとして(拡張子は「.mxsnd」です) 保存することもできます。この設定はソフトウェアの みで行うことができます。

## オリジナルサウンドファイルに編集した内容を保存する

Project にロードしたサウンドを編集した場合、以下の方法でその内容を保存することができます。

► Sound List または Pad view にあるサウンドスロットを右クリック (Mac OS では [Ctrl]-クリック) し、コンテクストメニューで Save を選択します。

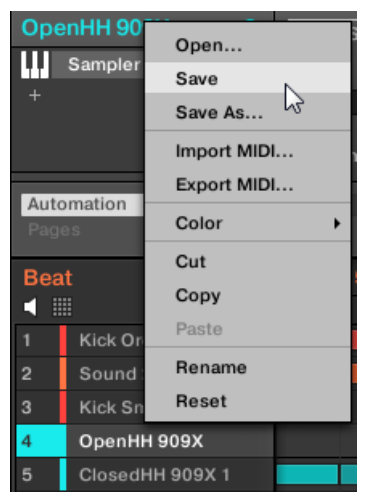

→ サウンドファイルに編集した内容が保存されます。

サウンドを個別に保存しなくても、現在の設定内容はプロジェクト内で保存することができます。しかしサウ  $\left( \cdots \right)$ ンドを保存、タグ付けすることで、そのサウンドがブラウザに表示され、他の Groups と Projects で使用可 能な状態となり便利です。

ファクトリーファイルは読み専用で、保存することはできません。ファクトリーファイルで Save コマンド を使用すると、コマンドは自動的に Save As… となり、表示される Save Sound ダイアログで編集したサ ウンドをユーザーライブラリに保存します。詳細は次のセクションを参照してください。サウンドを白紙の 状態から作成した場合も同様に保存します。

#### 編集したサウンドを新規サウンドとして保存する

ファクトリーライブラリーのサウンドを編集しこのサウンドを保存する場合、または元のサウンドに上書き保 存したくない場合、サウンドを白紙の状態から作成した場合は、サウンドを新規サウンドファイルとして保存 することができます。

► Sound List または Pad view にあるサウンドスロットを右クリック (Mac OS では [Ctrl]-クリック) し、コンテクストメニューで Save As… を選択します。

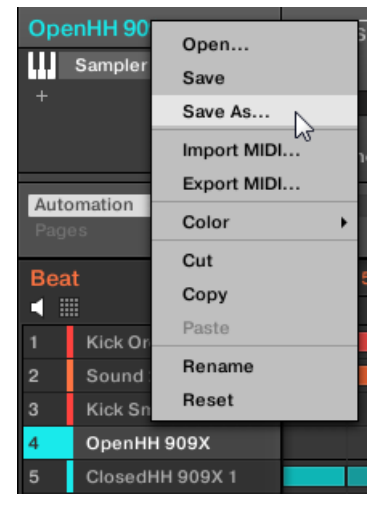

Save Sound ダイアログが表示されます。デフォルトではサウンドファイルはサウンドスロットの名称を使 用し、スタンダードユーザーディレクトリ (Preferences > Library > User で設定したディレクトリです。 [↑3.6.4, Preferences – Default ページ参](#page-92-0)照)に保存されます。

1. 必要であれば他のパスを選択し、コンピューターのキーボードで名称を入力してください。

- 2. [Enter] を押して適用し、Save Sound ダイアログを終了します。
- → サウンドが保存されました。

サウンドがユーザーライブラリに保存され、ブラウザでタグ付けを行うことができるようになりました。詳細 [は↑4.5, ファイルタグとプロパティーの編集を](#page-149-0)参照してください。

サウンドを個別に保存しなくても、現在の設定内容はプロジェクト内で保存することができます。しかしサウ  $\sim$ ンドを保存、タグ付けすることで、そのサウンドがブラウザに表示され、他の Groups と Projects で使用可 能な状態となり便利です。

## 5.2.6 Sounds のコピーとペースト

プロジェクト内のサウンドスロットとグループでサウンドをコピー、ペーストすることができます。

ソフトウェアではサウンドはパターンのノート内容を無視してコピーされます。コピー時にこのノート情報を  $\sim$ 含める場合は、コントローラーで DUPLICATE を使用します。

ソフトウェアでサウンドをコピー、ペーストする方法は以下となります。

1. コピーしたいサウンドがある(Sound List または Pad view の)サウンドスロットを右クリック (Mac OS では [Ctrl]-クリック) します。

2. コンテクストメニューで Copy を選択してサウンドをコピーします。

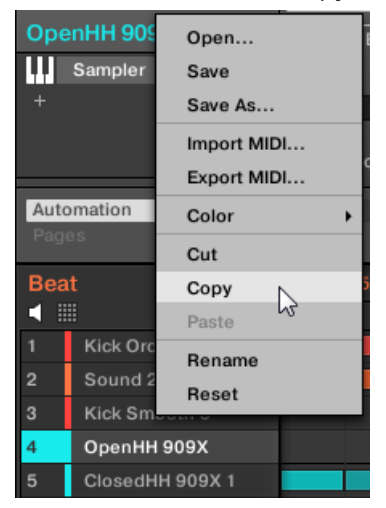

- 3. サウンドをペーストするには他のサウンドスロットで右クリックし (Mac OS では [Ctrl]-クリック) 、 (他のグループ内のサウンドスロットにペーストする場合は、まずアレンジャーのグループリストで任意 のグループをクリックする必要があります) コンテクストメニューで Paste を選択します。
- → Sound の全パラメーターは Pattern に関する項目以外を全てコピーします。そのサウンドスロット にサウンドが既にある場合は、新規サウンドに入れ替わります。

## 複数の Sounds の切り取り、コピー、ペースト

複数の Sounds と Groups の切り取り手順は以下のようになります。

■ 複数の Sounds を切り取った場合、クリップボードに一時保存され、サウンドリストからその内容は削 除されます。サウンドスロットの内容はデフォルトの状態にリセットされます。

複数の Sounds のコピー手順は以下のようになります。

複数の Sounds をコピーした場合は、クリップボードにその内容が一時保存され、サウンドリストの内容は そのままとなります。

複数の Sounds のペースト手順は以下のようになります。

■ サウンドスロットに複数の Sounds をペーストすると、ペーストしたサウンドはスロット内の現在のサ ウンドに連続的に配置されます。サウンドスロットの最終部に到達すると、その分のコピーしたサウンド はペーストされません。 この時点で選択した複数の選択内容に影響はありません。例: サウンドスロッ ト 14 に Sounds 1、2、4、7 をペーストすると、Sounds 1、2、4 はサウンドスロット 14、15、16 に複製されますが、Sound 7 はペーストされません。

一度以上 Sound をコピーする場合は、サウンドスロットのコンテクストメニューで Paste を繰り返し選択し ます。

ソフトウェアで Sounds をコピー/ペーストすると、コピーした Sound(s) がイベントを内包した状態でペー ストされます。異なる Group のサウンドスロットにサウンドをペーストすると、パターンがペースト先にな い場合はそこにパターンが作成され、既存のパターンにペーストする場合はサウンドスロットにコピーしたイ ベントが置き換えられます。

上記文中の「既存のパターン」とはコピー元のグループにある同じ ID (パターンリストの同じ位置にあるパタ ーン) を持つパターンの事を指します。例: コピー元のグループ内の Sound にパターン 1、2、3 がある場合、 パターン 1 と 4 のみがある他の Group に Sound をペーストすると、パターン 2 と 3 にイベントを含んだ パターンをペーストします。

#### コントローラーによるサウンドの複製

コントローラーをコントロールモードにし、パッドから他のパッドにサウンドをコピーするには以下のように 操作します。

- 1. DUPLICATE を押したままにします。
- 2. サウンド複製時にパターン内容も含める場合はエンコーダーを回して Copy Events オプションを起動 します。
- 3. コピー元となるサウンドがあるパッドを押して選択します。 サウンドのパッドが点滅します。
- 4. コピー先となるサウンドスロットがあるパッドを押します (このパッドが他のグループにある場合はま ずそのパッドがある GROUP ボタンを押し、任意のパッドを押してから GROUP をもう一度押しま す)。
- → Copy Events オプションを使用している場合は、そのサウンドにあるパターンも含めた全パラメータ ーがコピーされます。 既にあるサウンドとコピーしたサウンドが入れ替わります。

## <span id="page-185-0"></span>5.2.7 サウンドの移動

ソフトウェアでサウンドをドラッグアンドドロップすることで順番を変更することもできます。Sounds を 更に使いやすく配置するためにこの機能を活用してください。特にこの機能でサウンドを他のパッドに移動 し、使いやすさを追及したグループを作成することが可能となります。

複数の Sounds を一度に選択して一挙に移動することも可能です。詳細は [↑5.1.3, 複数の Sounds または](#page-171-0)  $\ddotsc$ [Groups の選択](#page-171-0) を参照してください。

単一、または複数のサウンドを移動する方法

- 1. Sound List または Pad view で任意のサウンドスロットをクリックしたままにします。
- 2. マウスボタンをクリックしたままマウスを Sound List または Pad view の任意の位置にドラッグしま す。

マウスカーソルを移動すると、サウンドスロットをドロップ可能な場所として表示線が現れます。

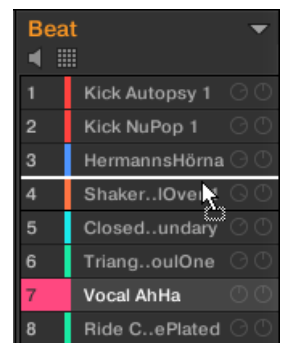

- 3. Sound List または Pad view の希望する位置に線が表示されたら、マウスを放します。
- → サウンドがグループ内の新しい位置に移動します。コントローラーでサウンドは各パッドでトリガー され、Sound List の Sound slots の左、または Pad view のセルに該当する数字が表示されます。

Arranger のグループリストの他のグループにサウンドをドラッグすることも可能です。サウンドはそのグ ループの最初の空のスロットに配置され、そのグループは自動的にフォーカスされます。しかしこの場合サウ ンドのパターンの内容は移動しません。

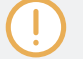

試聴機能 (スピーカーボタン) を起動した状態のままで Sound List 内のサウンドを削除することはできませ ん。

 $\cdots$ 

サウンドをグループリストの「+」 にドラッグすると、新規グループが自動的に作成され、サウンドはグルー プの最初のサウンドスロットに移動します。

## 5.2.8 サウンドスロットのリセット

サウンドスロットをリセットすることでサウンドとその全設定内容 (チャンネルプロパティー、名称、配色等 …) をデフォルトの状態に戻します。

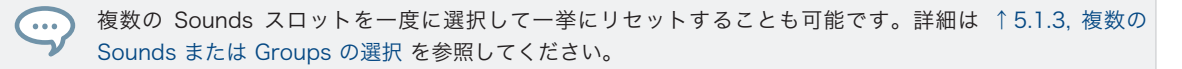

- ► サウンドスロットをリセットするには、Sound List または Pad view でスロットを選択し、コンピュ ーターのキーボードで [Del] を押す、またはサウンドスロットを右クリック (Mac OS: [Ctrl]-クリック) し、コンテクストメニューで Reset を選択します。
- → サウンドスロットの内容は削除され、サウンドスロットがデフォルトの状態に戻ります。

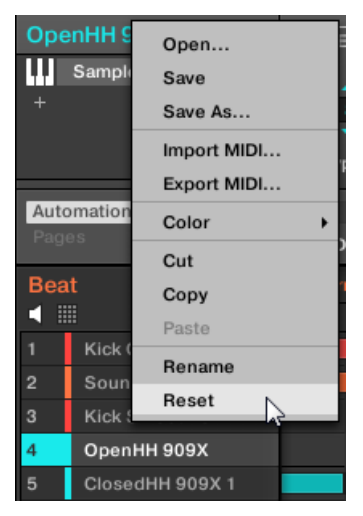

サウンドスロットをリセットしています。

## コントローラーでサウンドスロットをリセットする

- ▶ サウンドスロットをリセットするには、SHIFT + FRASE を押したまま、リセットしたいサウンドがあ るパッドを押します。
- → パッドからサウンドが削除され、パッドが無灯の状態となります。

## 5.3 グループの管理

このセクションではグループとグローバル編集機能について解説します。

## グループメニュー

以下のセクションで解説する多くの機能は以下の 2 つのコンテクストメニューにあります。

■ Group List 内のグループのコンテクストメニューは任意のグループで右クリック ([Ctrl]-クリック、 Mac OS)することで開きます。

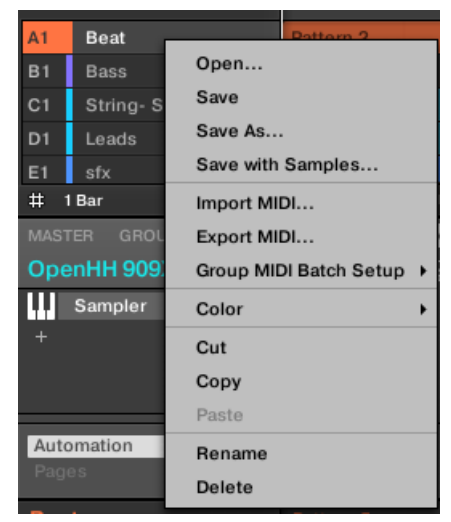

▪ Pattern Editor でフォーカスしているグループのコンテクストメニューは、Pattern Editor の左上隅の グループ名称を右クリック ([Ctrl]-クリック、Mac OS) することで開きます。

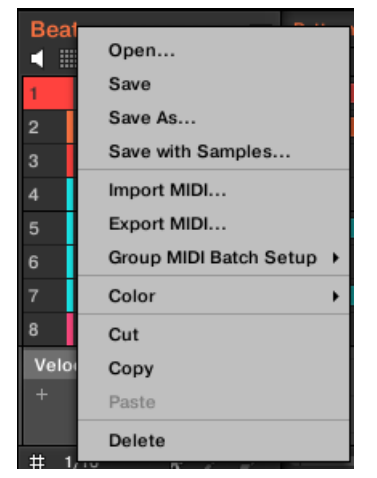

両方のコンテクストメニューは同等ですので、状況に合わせて使用してください。

## 5.3.1 グループの作成

 Group を作成することでグループリストの最後に新規グループを追加します。このグループに任意のサウ ンドを配置します。

► グループを作成するには、グループリストの最後で「+」をクリックします。

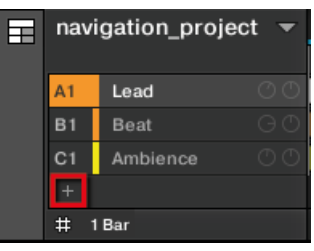

→ デフォルト名称と色を備えた空の新規グループがグループリストの最後に作成されます。

## コントローラーでグループを作成する

コントローラーに目を向けてください。

▶ GROUP ボタンを押したままにします。

- → 既にあるグループはパッド 9–16 で示されます。
- フォーカスしているグループパッドは完全に点灯します。
- プロジェクト内の他のグループ用パッドは薄く点灯し、各パッドは対応するグループの色で表示されま す。
- 最後のグループバンクの末尾のパッドは薄く点灯し(白のボタンです)既存のグループには対応しておら ず、プロジェクト内の他のグループを作成可能なことを示します。

新規グループを作成する方法は以下です。

- ► GROUP を押したまま、薄く点灯しているパッド 9–16 を押します。
- → 既にあるグループの後に、デフォルト名称と色を備えた空の新規グループが作成されます。

#### 自動グループバンク管理

MASCHINE グループバンクは自動的に管理されるので手動で作成、削除する必要はありません。Group List 内のグループは常に隣り合い、Group List または Group bank に間隔をあけることはできません。新 規グループを作成すると、以下のようになります。

- グループバンクが 8 個以上でない場合は、新規グループはそのバンク内に作成されます。
- バンクに 8 個以上のグループがある場合は、新規バンクが自動的に作成され、新規グループは新規バン ク内に設置されます。

#### 5.3.2 グループのロード

ブラウザ、またはオペレーションシステムから既存のグループをロードすることができます。Group は MASCHINE ライブラリに含まれる内容、または EXPANSION PACK の内容、または自身で作成し、保存し たグループを用いることができます。

グループのロードにはアイディアビュー、ソングビューの両方で以下の方法をとります。

- ドラッグアンドドロップ: ブラウザ、またはオペレーションシステム内のグループファイルの任意のグル ープを選択して Group List にドラッグします。
	- グループリストの既存のグループにドラッグすると新規グループに切り替わります。
	- 2 つのグループの間にドラッグする事もできます。
	- グループリストの最後の「+」 にドラッグすることで既存のグループに追加します。
- ダブルクリック: Browser の Group をダブルクリック、またはオペレーティングシステムの Group フ ァイルをクリックすることで Group リストでフォーカスしている Group と交換します。

■ コンテクストメニュー: グループリストの任意のグループ、または Pattern Editor の左上隅のグループ 名称を右クリック ([Ctrl]-クリック、Mac OS)し、コンテクストメニューで Open… を選択します。Load Group ダイアログが開くので、コンピューターで任意の Group ファイルを選択し、Open (開く)を クリックしてロードします。Group をロードすることでそのグループリストに既にある Group と入れ 替わります。

フォーカスしている Group スロットに現在ロードしてある Group を検索したときに使用した検索クエリー を再現することも可能です。 詳細は[↑4.8, クイックブラウズの使い方を](#page-165-0)参照してください。

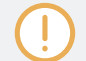

オペレーションシステムの各 Group ファイルには 「.mxsgrp」 (MASCHINE 2) または 「.mgrp」 (MASCHINE 1.x) の拡張子が付きます。

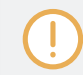

ブラウザの詳細は [↑4, ブラウザ](#page-114-0) を参照してください。

### コントローラーによるグループのロード

コントローラーでブラウザを使用してグループをロードします。

- 任意のグループを MASCHINE ライブラリでブラウズします。詳細はセクションを参照してください。
- 更に、フォーカスしているサウンドスロットに現在ロードしてあるグループを検索したときに使用した検 索クエリーを再現することも可能です。 詳細[は↑4.8, クイックブラウズの使い方を](#page-165-0)参照してください。

#### 関連項目

■ [ライブラリからファイルを検索、ロードする \[](#page-116-0)→ 117]

#### 5.3.3 グループの名称変更

デフォルトで新規グループは Group Ax–Hx となり、「x」 にはバンクナンバーが記載されます (Group A1– H1、Group A2–H2、等)。

必要に応じてグループの名称を変更してください。 名称変更はソフトウェア上のみで可能ですが、変更内容 はコントローラーにも反映されます。

グループ名称の変更はサウンド名称の変更と同様に行うことができます。

1. グループリストで任意のグループをダブルクリック、またはグループを右クリック ([Ctrl]-クリック、 Mac OS) してコンテクストメニューで Rename を選択します。 グループの名称がハイライト表示され、編集可能な状態となります。

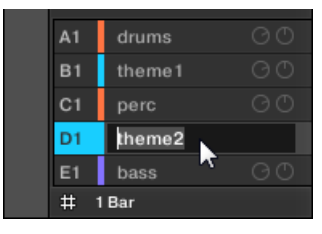

2. グループの名称を編集します。名称を適用するには使用しているコンピューターのキーボードの [Enter] キーを押します。

MASCHINE をプラグインとして使用している場合、[Enter] をホストの他の用途で使用している場合がありま す。この場合は、MASCHINE プラグインウインドウ内の好きな場所をクリックすることで、入力した名称が 適用されます。

## 5.3.4 グループの配色の変更

ソフトウェアで各サウンドの色を設定することができます。方法は以下となります。

1. グループリストの任意のグループ、または Pattern Editor の左上隅のグループ名称を右クリック ([Ctrl]-クリック、Mac OS)し、コンテクストメニューで Color を選択します。 カラーパレットが表示されます。パレットでは現在選択している色がハイライト表示されます。

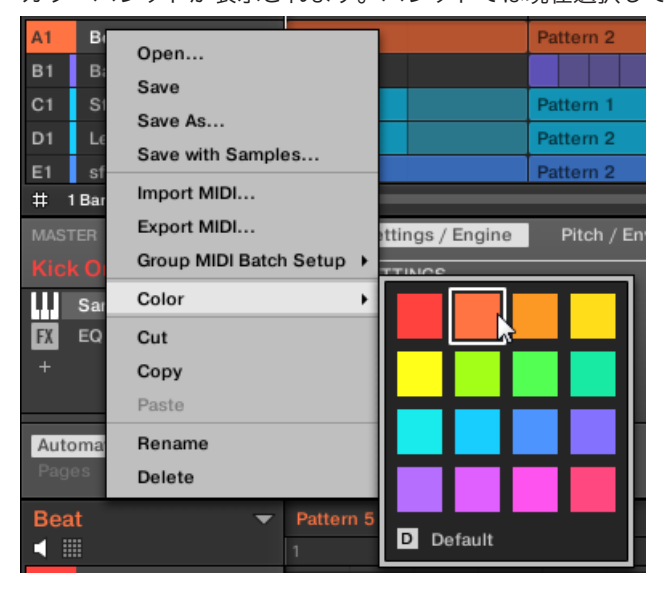

 $\sim$ 

- 2. パレットで任意の色を選択します。カラーパレットの Default を選択してグループの配色をリスト順 序によるデフォルトの状態に戻すことも可能です。
- → MASCHINE MK3、MASCHINE STUDIO と MASCHINE MK2 コントローラーのグループボタンと MASCHINE MIKRO MK3、MASCHINE MIKRO MK2 コントローラーのパッドは (GROUP ボタンを 押すと) 選択したグループの色に対応します。

デフォルトで各グループには異なる配色が施してあります。グループ共通のデフォルトを配色するには Preferences > Colors > Group Default で設定します。 詳細は[↑3.6.8, Preferences – Colors ページを](#page-107-0)参 照してください。

上記のようにグループに配色を施した場合、グループはグループリスト内を移動してもその色を保ち、グルー プその色が記録されるので、その後にグループを使用してもその色が引き続き使用されます。デフォルトで設 定してある色を選択し他場合でもその色は保存されるので、グループを移動してもその色が使用されます。

## 5.3.5 グループの保存

 グループをファイルとして(拡張子は「.mxsnd」です) 保存することもできます。この設定はソフトウェアの みで行うことができます。

## オリジナルグループファイルに編集した内容を保存する

Project にロードしたグループを編集した場合、以下の方法でその内容を保存することができます。

► グループリストのグループ、または Pattern Editor の左上隅のグループ名称を右クリック ([Ctrl]-クリ ック、Mac OS)し、コンテクストメニューで Save を選択します。

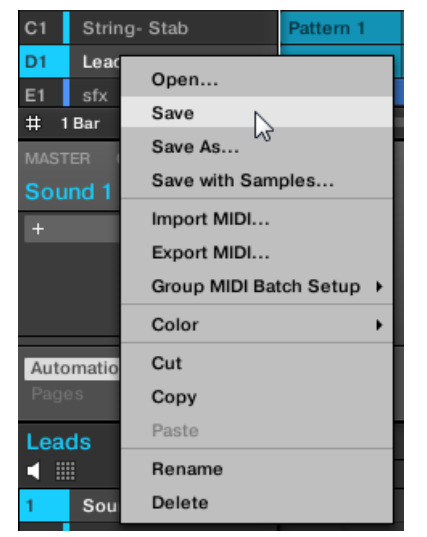

→ サウンドファイルに編集した内容が保存されます。

 $\bullet\bullet\bullet$ 

グループを個別に保存しなくても、現在の設定内容はプロジェクト内で保存することができます。しかしグル ープを保存、タグ付けすることで、そのグループがブラウザに表示され、他の Projects で使用可能な状態と なり便利です。

ファクトリーファイルは読み専用で、保存することはできません。ファクトリーファイルで Save コマンド を使用すると、コマンドは自動的に Save As… となり、表示される Save Group ダイアログで編集したグ ループをユーザーライブラリに保存します。詳細は次のセクションを参照してください。グループを白紙の 状態から作成した場合も同様に保存します。

### 編集したグループを新規グループとして保存する

ファクトリーライブラリーのグループを編集しこのグループを保存する場合、または元のグループに上書き保 存したくない場合、サウンドを白紙の状態から作成した場合は、グループを新規グループファイルとして保存 することができます。

1. グループリストのグループ、または Pattern Editor の左上隅のグループ名称を右クリック ([Ctrl]-クリ ック、Mac OS)し、コンテクストメニューで Save As…を選択します。

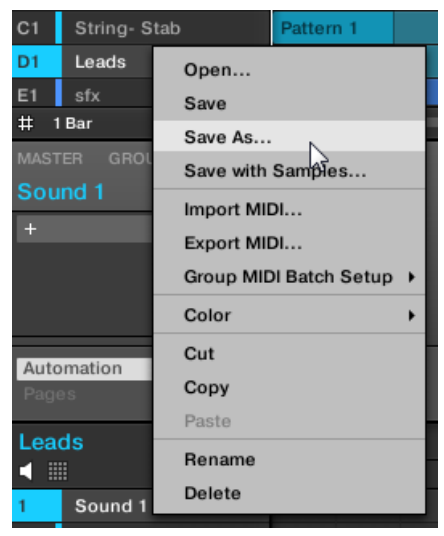

Save Group ダイアログが表示されます。デフォルトでグループファイルはスタンダードユーザーデ ィレクトリ (Preferences > Library > User で設定したディレクトリです。 [↑3.6.4, Preferences](#page-92-0) [– Default ページ参](#page-92-0)照)に保存されます。

- 2. 必要であれば他のパスを選択し、コンピューターのキーボードで名称を入力してください。
- 3. [Enter] を押して適用し、Save Group ダイアログを終了します。
- → これでグループが保存されます。

グループがライブラリに保存され、ブラウザでタグ付けを行うことができるようになりました。詳細は[↑4.5,](#page-149-0) [ファイルタグとプロパティーの編集](#page-149-0) を参照してください。

グループで使用している全サンプルとともに Group を保存することもできます。他のコンピューターでドラ  $\overline{\cdots}$ ムキットを使用する場合や、他のユーザーとグループを共有する場合に便利です。 詳細は[↑5.4.1, サンプルと](#page-200-0) [ともにグループを保存する](#page-200-0)を参照してください。

## 5.3.6 グループのコピーとペースト

 プロジェクト内のグループをコピー、ペーストすることができます。 ソフトウェアでグループをコピー、ペーストする方法は以下となります。

- 1. グループリストでコピーしたいグループ、または Pattern Editor の左上隅のグループ名称を右クリッ ク ([Ctrl]-クリック、Mac OS)します。
- 2. コンテクストメニューで Copy を選択してグループをコピーします。

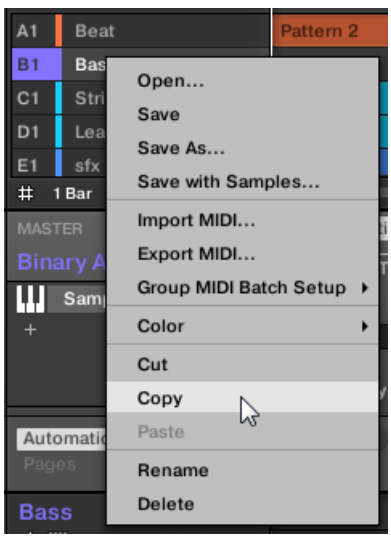

3. グループリストのグループを右クリック (Mac OS、[Ctrl]-クリック) し、コンテクストメニューで Paste を選択し、グループをコピーした内容にします。既存のグループに影響なくグループをペースト する場合は、まずグループの最後で「+」 をクリックして空の状態の新規グループを作成、そこにグル

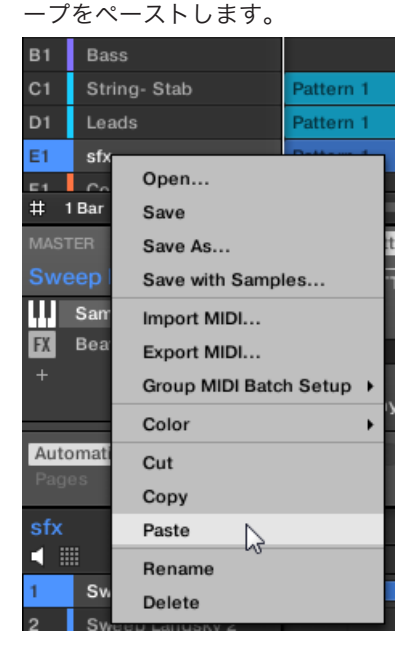

→ グループの全パラメーターが全てコピーされます。グループリストの既存のグループにペーストする と、ペーストした内容に切り替わります。

### 複数の Groups の切り取り、コピー、ペーストについて

複数の Sounds と Groups の切り取り手順は以下のようになります。

■ 複数の Groups を切り取った場合、クリップボードに一時保存され、グループリストからその内容は削 除されます。リストの後続の各グループが削除されたスペースを埋めるために移動します。

複数の Group のコピー手順は以下のようになります。

複数の Groups をコピーした場合は、クリップボードにその内容が一時保存され、グループリストの内容は そのままとなります。

複数の Groups のペースト手順は以下のようになります。

▪ 既存のグループに複数のグループをペーストすると、ペースト先となるグループとそれ以降のグループが コピーした内容に置き換わります。例: Group E2 に Groups A1 と B1 をペーストすると、Groups E2 と F2 に コピーした A1 と B1 がペーストされます。

一度以上 グループを複製する場合は、グループスロットのコンテクストメニューで Paste を繰り返し選択し  $\dddotsc$ ます。

ソフトウェアで Sounds または Groups をコピー/ペーストすると、コピーした Sound(s) または Group(s) がイベントやパターンを内包した状態でペーストされます。異なる Group のサウンドスロットにサウンド をペーストすると、パターンがペースト先にない場合はそこにパターンが作成され、既存のパターンにペース トする場合はサウンドスロットにコピーしたイベントが置き換えられます。

上記文中の「既存のパターン」とはコピー元のグループにある同じ ID (パターンリストの同じ位置にあるパタ ーン) を持つパターンの事を指します。例: コピー元のグループ内の Sound にパターン 1、2、3 がある場合、 パターン 1 と 4 のみがある他の Group に Sound をペーストすると、パターン 2 と 3 にイベントを含んだ パターンをペーストします。

[Alt] キー (PC では[Ctrl] ) を押しながらグループスロットをクリックし、マウスをドラッグすることでアイデ ィアビューとソングビューの両方でグループを複製することができます。マウスを放すと、グループのコピー が作成されます。

#### コントローラーによるグループの複製

コントローラーをコントロールモードにし、他のグループにグループをコピーするには以下のように操作しま す。

- 1. DUPLICATE を押します。
- 2. GROUP を押したままにします。
- 3. パターンを含んだ状態でグループを複製するにはエンコーダーを回して Copy Patterns オプションを 起動します。
- 4. コピーしたいグループがあるパッドを押します。 パッドが点灯します。
- 5. 複製先のグループとなるパッドを押します (他のグループバンクにある場合は、画面下の左右矢印ボタ ンを押してグループバンクを選択します)。既存のグループに影響なくグループをペーストする場合は、 各パッドの最後にある白いパッド(薄く点灯しています)を押して新規グループを作成し、自動的にそ のグループにコピーしたグループをペーストします。
- → グループの全パラメーター (Sounds、グループエフェクト、グループのチャンネルプロパティー) が (Copy Pattern オプションを起動している場合はアレンジャーのパターン) コピーされます。 コピー したグループはグループリストのその位置に既にあるグループと入れ替わります。

グループをペーストすると、そのパッドが点滅し始め、ペースト可能であることを示します。グループを一度 以上複製するには、元のパッドを押して、ペースト先となる任意のパッドを連続的に押します。

#### 5.3.7 グループ配置の変更

ソフトウェアのアイディアビューとソングビューでグループをドラッグアンドドロップすることで順番を変 更することもできます。グループ管理に有用な機能です。

複数の Group を一度に選択して一挙に移動することも可能です。詳細は [↑5.1.3, 複数の Sounds または](#page-171-0) in na [Groups の選択](#page-171-0) を参照してください。

グループの配置変更はサウンドの移動と同じように行うことができます。

- 1. グループをクリックホールドします。
- 2. マウスボタンをクリックしたままアイディアビューではマウスを水平に、ソングビューでは垂直にドラ ッグし、グループリスト内の任意の位置に移動します。
	- ⇨ マウスカーソルを移動すると、グループをドロップ可能な場所として表示線が現れます。
- 3. 希望する位置に線が表示されたら、マウスを放します。
- → グループがグループリスト内の新しい位置に移動します。移動によってコントローラーのパッドもそ の配置を変更します。

#### 5.3.8 グループの削除

グループを削除することでグループリストからグループを削除します。

グループを持たないプロジェクトを作成することはできません。 プロジェクトの最後のグループを削除した 場合、グループがデフォルトの状態に値がリセットされます。

 $\bullet$ 

複数の Group を一度に選択して一挙に削除することも可能です。詳細は [↑5.1.3, 複数の Sounds または](#page-171-0) [Groups の選択](#page-171-0) を参照してください。

- ► グループを削除するには、グループリストでグループを選択してコンピューターキーボードで [Del] を 押します。グループリストのグループ、または Pattern Editor の左上隅のグループ名称を右クリック ([Ctrl]-クリック、Mac OS)し、コンテクストメニューで Delete を選択して削除することもできます。
- → グループが削除されます。グループを削除すると、グループリストの後続の各グループが移動します。 グループを削除することでグループがあったグループバンクが空になると、そのバンクも削除されま す。

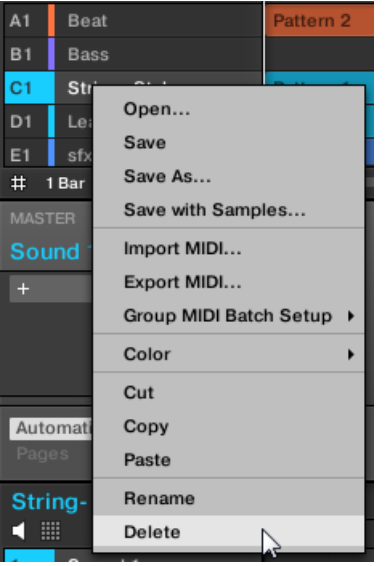

グループの削除

## コントローラーでグループを削除する

コントローラーをコントロールモードにし、グループを削除するには以下のように操作します。

► グループを削除するには SHIFT + ERASE + GROUP を押したまま削除するグループがあるパッド 9– 16 を押します。グループが他のグループバンクにある場合は、画面下の左右矢印ボタンを押してグル ープバンクを選択します。

<span id="page-200-0"></span>→ グループが削除されます。後続の各グループが移動します。

## 5.4 MASCHINE オブジェクトとオーディオのエクスポート

このセクションでは他の MASCHINE でグループ、またはプロジェクトを使用するために保存する方法と、 プロジェクトの各所でオーディオをエクスポートする方法を解説します。

パターンのドラッグアンドドロップによるオーディオ、または MIDI ファイルへのエクスポートも可能です。  $\overline{\cdots}$ セクション[↑11.8.1, パターンからのエクスポート](#page-432-0) と [↑11.8.2, パターンから MIDI をエクスポートする](#page-433-0) を 参照してください。

#### 5.4.1 サンプルとともにグループを保存する

場合によっては MASCHINE ライブラリ以外の場所にサンプルを含んだグループを保存しておくと便利な 場合があります。他のスタジオへグループを移動する場合、またはカスタムドラムキットを他の人とシェアす る場合に特に便利でしょう。

サンプルとともにグループを保存する方法は以下となります。

1. アレンジャーの左のグループリストのグループを右クリック(Mac OS、[Ctrl]-クリック) し、コンテク ストメニューで Save with Samples… を選択します。

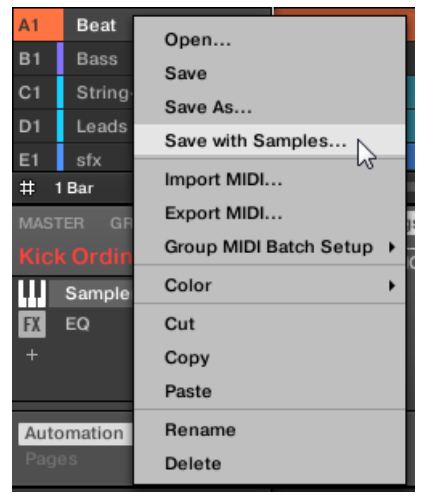

Save Group with Samples パネルが表示されます。

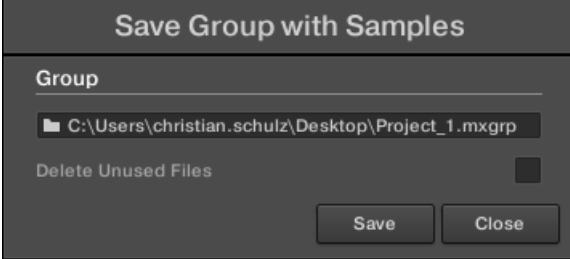

2. このパネルで設定を行い (下表参照) Save をクリックして設定内容を適用、または Close をクリック して設定を取り消します。

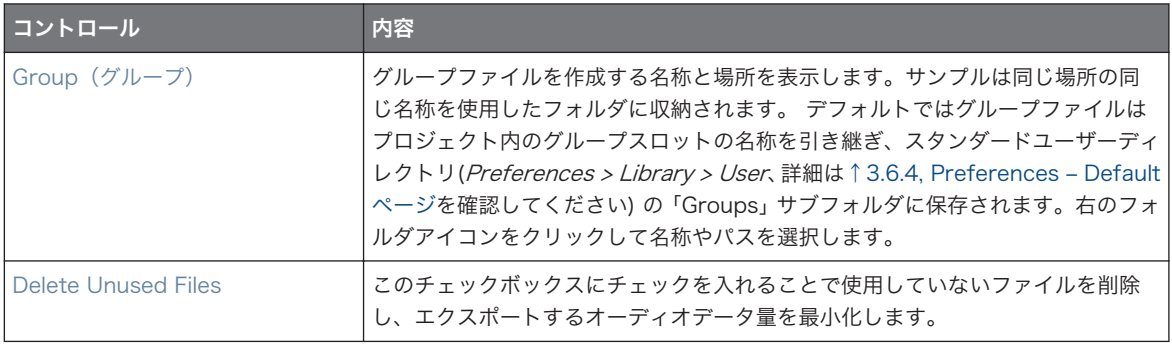

このコマンドはサウンドリストのグループ名称を右クリックすることで表示されるグループメニュー ([Ctrl]- クリック、Mac OS) にもあります。

サンプルとともに全プロジェクトを保存することもできます。セクション↑5.4.2, サンプルとともにプロジェ クトを保存する。を参照してください。

## 5.4.2 サンプルとともにプロジェクトを保存する。

場合によっては MASCHINE ライブラリ以外の場所に全サンプルを含んだプロジェクトを保存しておくと 便利な場合があります。他のスタジオへプロジェクトを移動する場合、またはプロジェクトに関係するファイ ルのバックアップを取る場合に特に便利でしょう。

1. File メニュー、または MASCHINE メニューの File サブメニューで Save Project with Samples… を選択します。

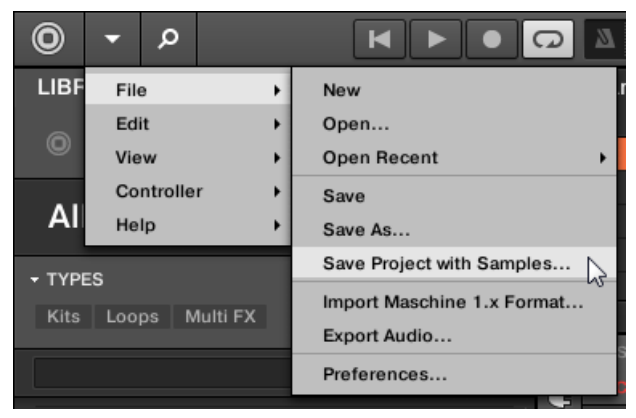

Save Project with Samples パネルが表示されます。

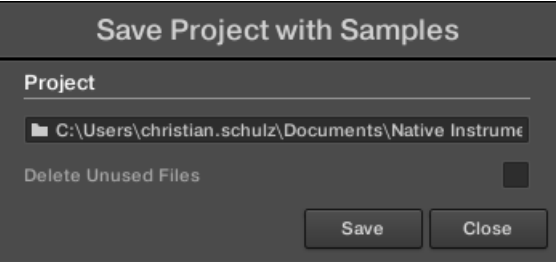

2. このパネルで設定を行い (下表参照) Save をクリックして設定内容を適用、または Close をクリック して設定を取り消します。

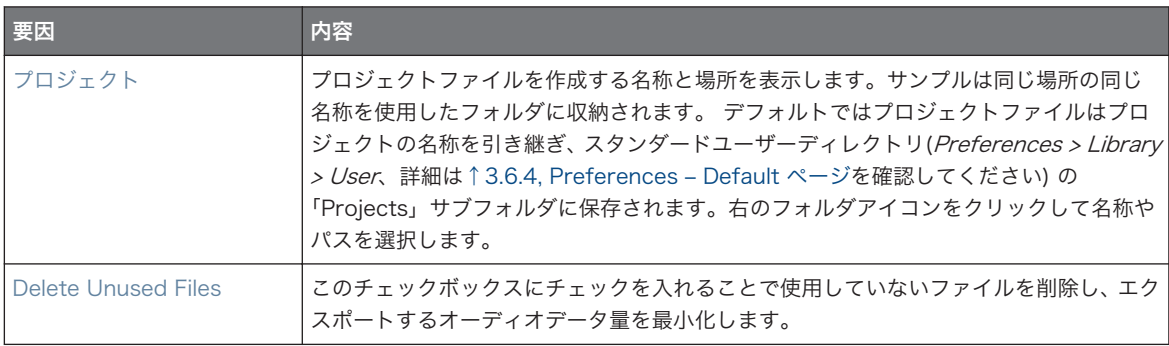

サンプルとともに単一のグループを保存することも可能です。[↑5.4.1, サンプルとともにグループを保存する](#page-200-0)  $\cdots$ を参照してください。

## 5.4.3 オーディオのエクスポート

ソフトウェアの Export Audio パネルを用いてソングビューから全アレンジメントをオーディオとしてエク スポート、またアイディアビューから各シーン、またはセクションをオーディオファイルとしてレンダーしま す。

特定のパターンをドラッグアンドドロップでオーディオとしてエクスポートすることも可能です。ここで解説 する設定によって音声がエクスポートされます。 詳細[は↑11.8.1, パターンからのエクスポートを](#page-432-0)参照してく ださい。

Export Audio パネルは Ideas ビューと Arrangement ビューの両方で使用できるようになりました。アイ ディアビューで Export Audio パネルを用いて各シーン、または全シーンをエクスポートできるようになり ました。

ソングビューでは Export Audio パネルを用いてプロジェクトの全アレンジメント内容、またはループレン ジ範囲内の各セクションのアレンジメント内容をエクスポートできるようになりました。エクスポートする オーディオの正確な長さは Options セクションの Loop Optimize 設定(以下参照) によって異なります。 Export Audio パネルはエクスポート元となるソース(Master、Groups、Sounds)を設定する各オプショ ンも含んでいます。

MASCHINE から音声をエクスポートする方法は以下となります。

1. エクスポートしたい長さに Loop Range を設定します。

2. File メニュー、または MASCHINE メニューの File サブメニューで Export Audio…を選択します。

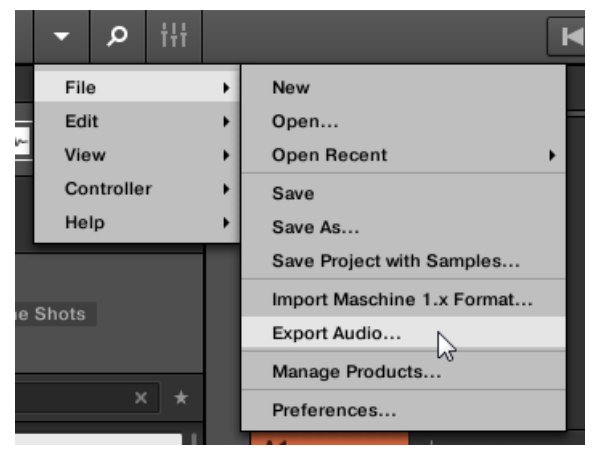

Export Scenes as Audio パネルが表示されます (以下図参照)。

- 3. Range と Source、デスティネーションを選択します (以下参照)。
- 4. 必要であれば Options セクションでエクスポートオプションを設定します(以下参照)。
- 5. パネル下部で Export をクリックしエクスポートを開始、または Close をクリックして操作をやめ、エ クスポートをキャンセルします。

## オーディオパネルでのシーン/アレンジメントエクスポート

Export Audio パネルでソースとデスティネーションを選択し、アイディアビューとアレンジメントビューか らエクスポートする音声用に各設定を行います。

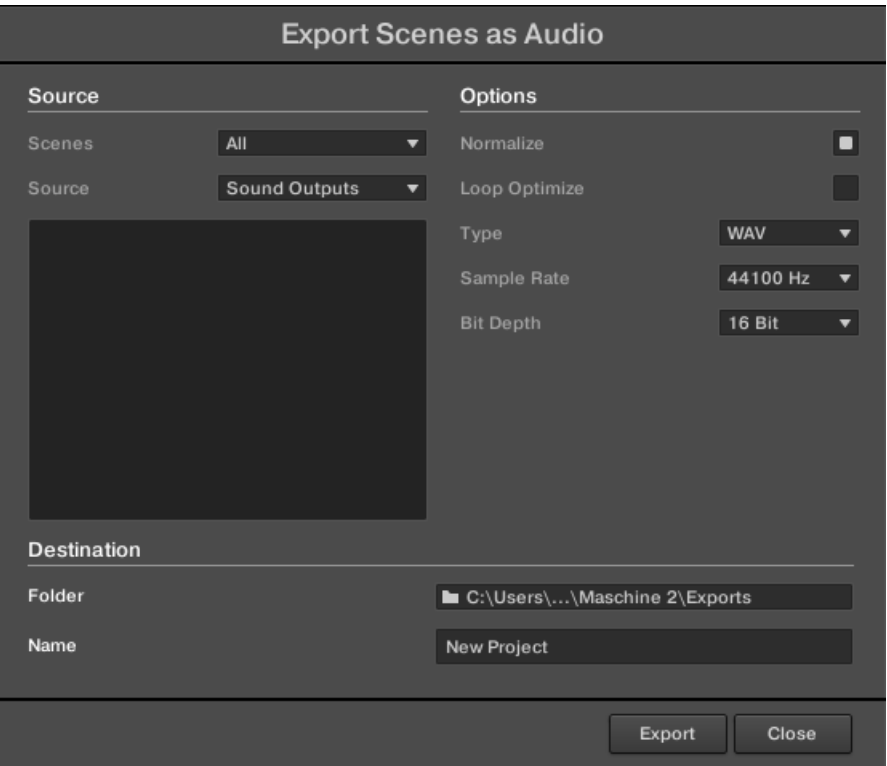

Export Scenes as Audio パネルです。

以下のパラメーターは Export Audio パネルにあり、そこには Source、Options、Destination の 3 つの セクションがあります。

## Source セクション

Source セクションでエクスポートする内容を設定します。

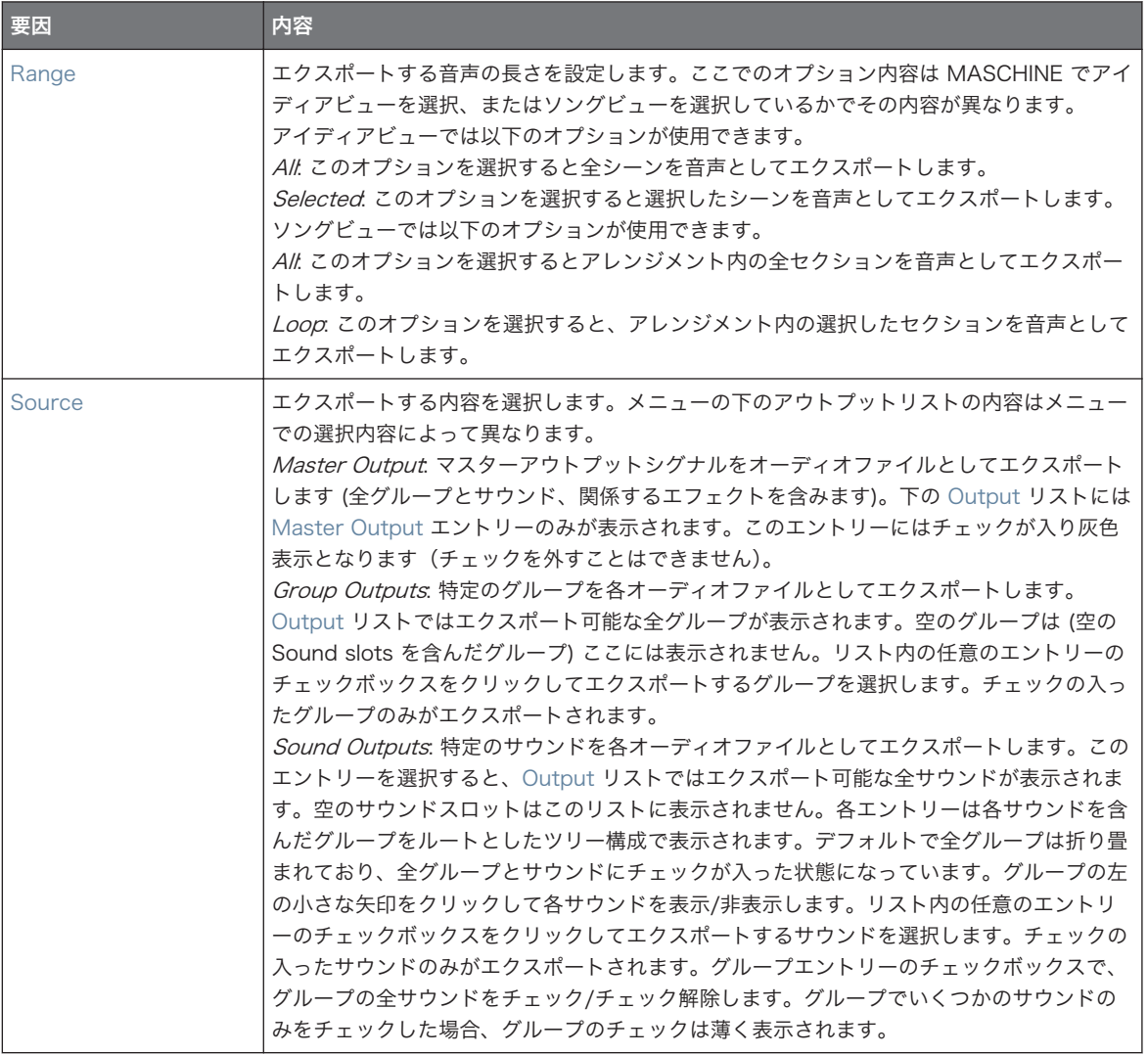

## Options セクション

Options セクションでオーディオエクスポート時の音声品質を設定します。

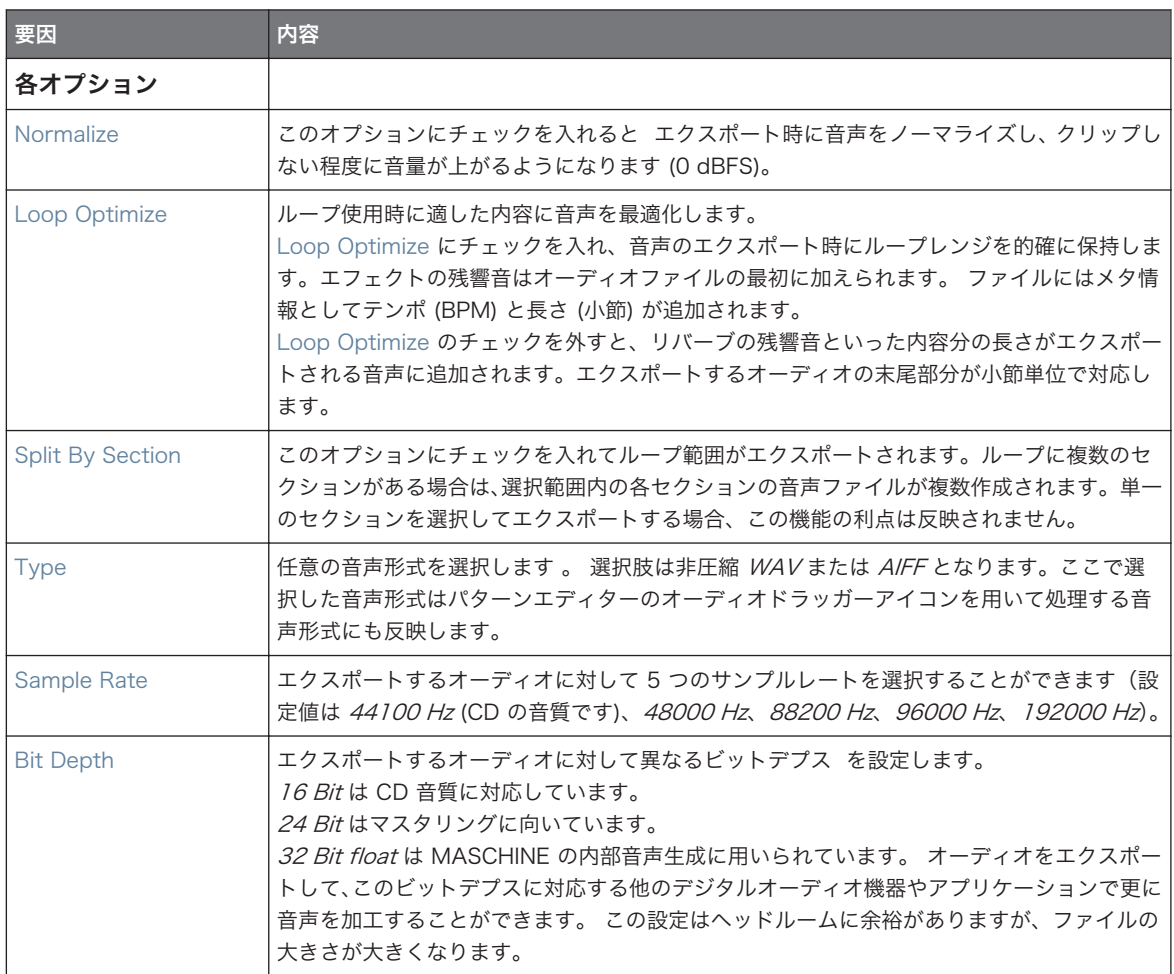

## Destination Section

Destination セクションで音声の保存場所と名称を設定します。

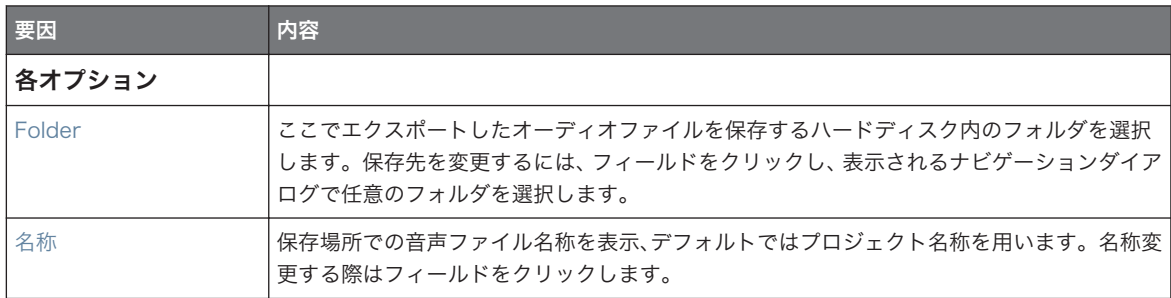

### エクスポートしたオーディオファイルの名称

エクスポートしたオーディオファイルの名称は以下の条件で設定されます。

- アウトプットメニューで Master Output を選択した場合オーディオファイルは以下のようになります。 [プロジェクト名称] - [BPM].wav/aiff
- アウトプットメニューで Group Outputs を選択した場合オーディオファイルは以下のようになります。 [プロジェクト名称] - [Group オーダーナンバー] [Group インデックス(アルファベット+ 番号)] [Group 名] - [BPM].wav/aiff

Group オーダーナンバーは 2 つのデジット番号で、グループリスト内の表示順番号を示します。エクス ポートしたファイルのアルファベット部はプロジェクト内での構成に対応しています。

■ アウトプットメニューで Sound Outputs を選択した場合オーディオファイルは以下のようになりま す。

#### [プロジェクト名称] - [Sound 名称] - [BPM].wav/aiff

更にエクスポートしようとしているファイルの名称がエクスポート先のデスティネーションで使用されている 場合は、上書きを防ぐためその名称の隣にハイフンと数字が追加されます(例、「 - 1、」 「 - 2、」 「 - 3、」) 。

## 5.5 第三者製ファイル形式のインポート

## 5.5.1 サウンドスロットに REX ファイルをインポートする

MASCHINE で REX (ReCycle) ファイルを使用することが可能となりました。REX ファイル はすでにスラ イス、MIDI ノートにマッピングされたループです。

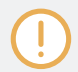

現在 REX2 ファイルのみをサポートしています。

■ サンプルがサウンドスロットにロードされます。新規パターンがパターンエディターのグループに直接 ロード(パターン詳細を確認するにはパターンエディターからキーボードモードに切り替えてください。 [↑11.1.5, グループビューとキーボードビュー](#page-374-0)参照)、作成されます。このパターンには REX ファイルの シーケンスデータも含まれています。REX ファイルをインポートするたびにパターンが作成、追加され ます。

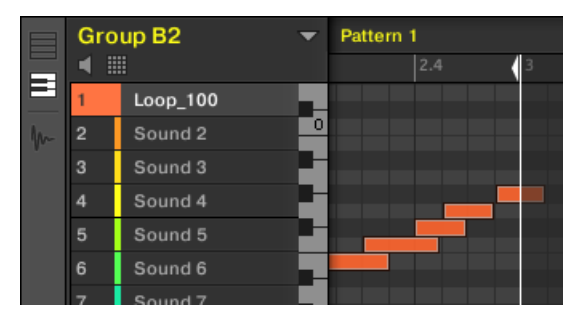

最初のサウンドスロットにロードされた REX ファイルです。

## 5.5.2 MPC プログラムをグループにインポートする

MASCHINE でグループに Akai MPC シリーズからドラムプログラムファイル (.PGM と .AKP) をインポー ト可能です。 サポート対象モデルは MPC4000、MPC3000、MPC2000、MPC500、MPC1000、MPC2500 を含んでいます。

## MPC プログラム用サポートパラメーター

MASCHINE のパラメーター処理と名称設定方法は異なるので、このリストを参照して MPC のプログラム設 定が MASCHINE 上でどのように扱われているか確認してください。

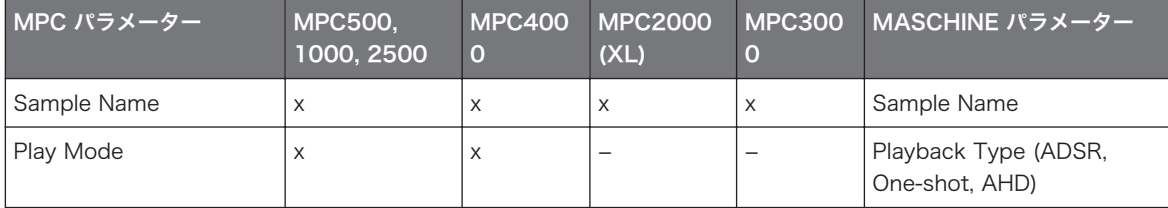

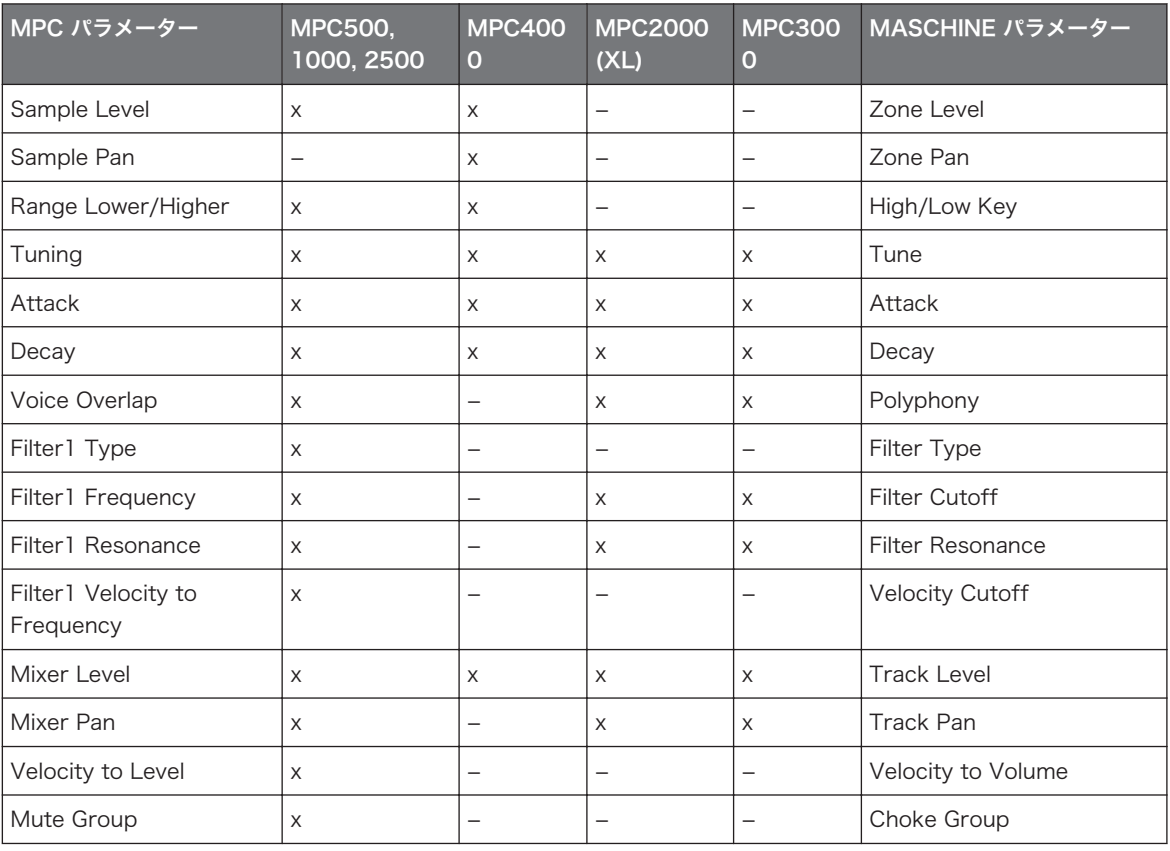

## MPC プログラムファイルのインポート

1. MPC プログラムファイルをインポートするには MASCHINE ソフトウェアのブラウザを開き、FILES タブをクリックします。

2. インポートする MPC プログラムファイルを選択してダブルクリックします。 MPC Import パネルが表示されます。

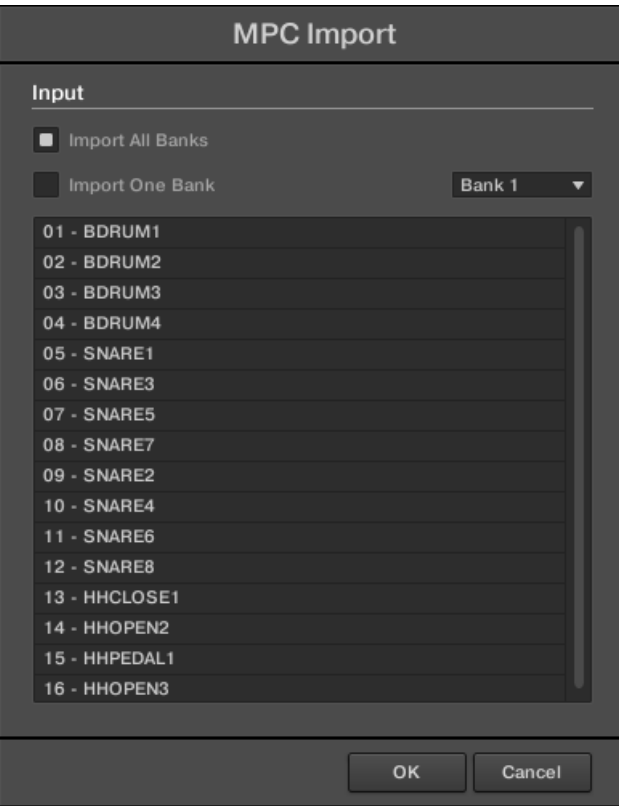

- 3. パネルの Input セクションでインポートオプションの一つを選択します (以下表参照)。
- 4. OK をクリックしてインポートを開始します (または Cancel をクリックしてインポートをキャンセル します)。

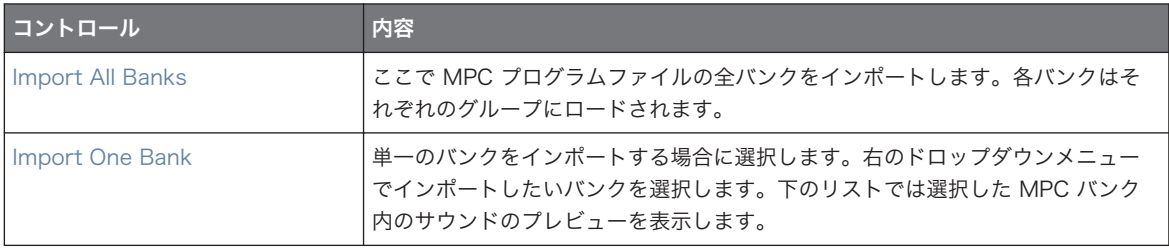

# 6 コントローラーによる演奏

この章では MASCHINE による演奏を調整、サポートするためのいくつかの機能について解説します。これ らの機能はライブ演奏、パターン録音時の両方で有効な機能です。

## 6.1 パッドの調節

コントローラーのパッドで演奏する際のパッド反応を詳細設定することも可能です。

- パッドモードを選択して設定を行ってください (↑6.1.1, ソフトウェアのパッドビュー参照)。
- ベースキー(base kev)を調節してパッドのノートのピッチを設定します(ベースキーの調節参照)。
- チョークグループ (Choke groups) を設定して他のサウンドのトリガー時に任意のサウンドを瞬時に 止めます (Choke グループの使用参照)
- リンクグループ (Link groups) を設定して単体のパッドを押すことで複数のサウンドをトリガーしま す(Link グループの使用参照)。

パッド用の殆どの設定項目はパッドビュー(↑6.1.1, ソフトウェアのパッドビュー参照)とコントローラーを パッドモード (セクション[↑6.1.2, Pad Input Mode の選択参](#page-216-0)照) にすることで使用できます。

## 6.1.1 ソフトウェアのパッドビュー

ソフトウェアでパッドの設定はパッドビュー(Pad view)で行います。Pattern Editor の Sound List の 上の Pad View ボタンを押してください。

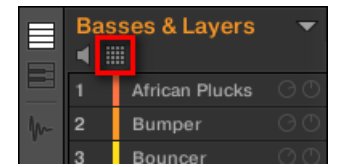

Pad View ボタンです。

► Pad View ボタンをクリックして Pad view を表示、非表示します。

Pad View ボタンを起動すると、Sound List がパッドビューに切り替わります。

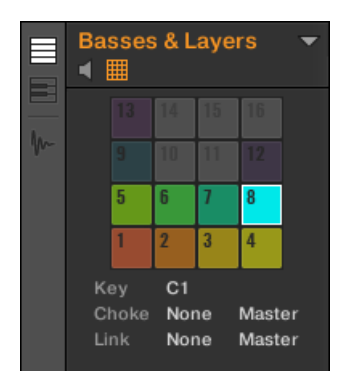

Sound List が Pad view に切り替わります。

Pad view の上部にパッドのグリッドが表示され、現在のグループの全サウンドスロットにアクセスすること が可能となります。フォーカスしたパッドが完全に点灯し、サウンドを含んだ他のパッドは薄く点灯、サウン ドがないパッドは無灯の状態となります。 グリッドでは以下の設定を行うことができます。

- パッドをクリックして任意のサウンドスロットを選択します。 選択することで、下にあるパラメーター と上にある Control エリアの表示内容が更新します。
- パッドをドラッグアンドドロップしてグリッド内の任意の場所に移動します。これは Sound List 内で Sound slots を移動するのとまったく同じです(セクショ[ン↑5.2.7, サウンドの移動](#page-185-0)参照)。
- 任意のパッドを右クリック ([Ctrl]-クリック、Mac OS) してコンテクストメニューを開きます(Sound List のメニューと同等の内容となります)。各コマンド内容はセクショ[ン↑5.2, サウンドの管理](#page-174-0)を参照 してください。

Sound List と同様にパッドのグリッド内で複数のパッドを選択し、パッドビューとコントロールエリアの各パ ラメーターを同時に調節することも可能です。複数選択の詳細はセクショ[ン↑5.1.3, 複数の Sounds または](#page-171-0) [Groups の選択を](#page-171-0)参照してください。

パッドグリッドの下には以下のパラメーターがあります。
パッドの調節

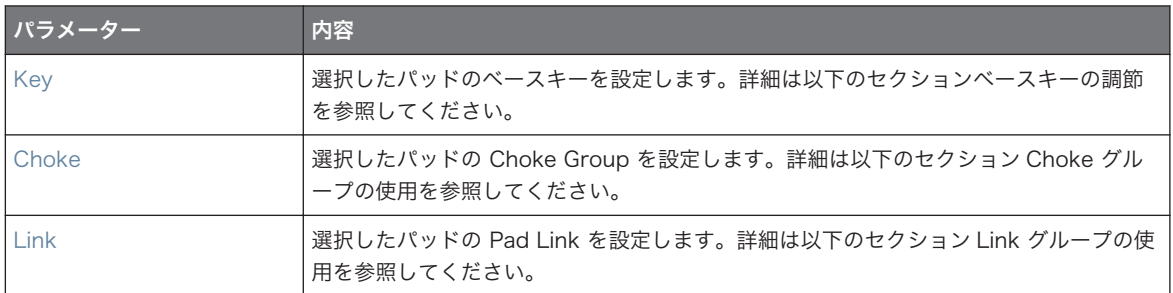

### 6.1.2 Pad Input Mode の選択

デフォルトではパッドで選択したグループの全サウンドを再生し、これをパッドモードといいます。更に これらはベロシティーに対応しているのでパッドを叩く強さによって音量が変わります。 この反応具合は変 更可能で、また演奏環境に合わせて他のパッドモードを使用することもできます。

### パッドモードの使用

パッドの上にある PAD MODE ボタンでコントローラーをパッドモードにします。これでグループのサウン ドがパッドにマッピングされます。

- ► パッドモードにするには PAD MODE を押します。
- → 画面が選択したサウンド名称を表示します。

### 16 Velocities と Fixed Velocity オプションの使用

Pad モードでコントローラーを使用する際各演奏用途に合う 2 つの追加オプションを適用することができ ます。

- Fixed Velocity オプションはパッドがパッドモード (デフォルト) または Keyboard モードを使用す る際に有効なオプションです。 このオプションを起動すると、パッドを叩く強さを変えても一定のベロ シティーを保ちます。 ボタン 8 (FIXED VEL) を押してこのオプションを起動します。 もう一度押して 起動解除します。
- 16 Velocities mode で全パッドが同じサンプルを扱うようになりますが各パッドに 16 の異なるべ ロシティー値が振り分けられます。 複雑なドラムのフィルインを組む場合に便利です。 右ディスプレ イでは各パッドのベロシティー値を表示します (フォーカスしているサウンドの色が反映されます)。 発 音するノートの音程は Base Key を基準にします(ベースキーの調節 参照)。 16 Velocities モードを 起動するには SHIFT + FIXED VEL を押します。 もう一度押して起動解除します。 16 Velocities モー ドは Keyboard モードで使用することはできません。

#### キーボードモードの使用

パッドの上にある KEYBOARD ボタン で Keyboard モード を起動/起動解除します。 このモードでフォ ーカスしたサウンドを 16 の異なる音階で演奏できるようになります。 このモードは音程があるインストゥ ルメントに対して特に有効です。 右ディスプレイでは各パッドの演奏ピッチを表示します (フォーカスして いるサウンドの色が反映されます)。

Keyboard モードの起動方法は以下です。

- 1. サウンドがアサインしてあるパッドを叩きます。
- 2. KEYBOARD を押して Keyboard Mode にします。
- → パッドを叩くと、同じサンプルを異なる音程で再生します。

パッドにマッピングされる音階は Type パラメーターで設定します。 詳細は [↑6.4.2, スケールの選択とコ](#page-229-0) [ードの作成](#page-229-0) を参照してください。

#### 6.1.3 ベースキーの調節

パッドモードでベースキー(Base Kev)を調節することで選択したサウンドのパッドを押したときのピッ チを設定します。 Keyboard モードで、コントローラーのパッド 1 のキーを指定、そのピッチを基準にパッ ド 2–16 を [base key + 1 セミトーン] から [base key + 15 セミトーン] の音程で演奏することができま す。

ベースキーでの設定内容はステップシーケンサーの各イベントの音程にも影響します。詳細は[↑11.3.1, ステ](#page-387-0) [ップモードの基本](#page-387-0)で確認してください。

ベースキーの影響範囲はコントローラーで押したパッドのみとなります。 パターンに録音したノートに影響 はありません。 パターンのノートの音程の変更方法[は↑5.1.3, 複数の Sounds または Groups の選択を](#page-171-0)参照 してください。

複数のパッドを選択し、各ベースキーを一度に変更することも可能です。詳細は[↑11.4, イベントの編集を](#page-390-0)参 照してください。

#### ソフトウェアでベースキーを調節する

デフォルトで全サウンドスロットのベースキーは C3 となっています。ソフトウェアで単一、または複数の パッド / サウンドスロットのベースキーを変更する方法は以下となります。

- 1. Pattern Editor にある Sound List の上の Pad View ボタンをクリックしてフォーカスしたグループ の Pad view を表示します。
- 2. Key 値をクリックして垂直方向にドラッグ、またはダブルクリックしてコンピューターのキーボードで 新しい値を 入力、[Enter] を押して値を適用します。

コントローラーで選択したサウンドのベースキーを変更する方法は以下となります。

- 1. パッドモードにするには PAD MODE を押します。
- 2. エンコーダーを回してベースキーをセミトーン単位で設定します。
- 3. SHIFT を押してエンコーダーを回すことでベースキーがオクターブ移動します。
- → 新しいベースキーの値がディスプレイに表示されます。

## 6.2 複数の Sounds に対して Key、Choke、Link パラメータ ーを設定する

ソフトウェアでは選択した複数の Sounds が異なる Key、Choke、Link 値を持つ場合、Pad ビューの各パ ラメーターは MULTI と表示されます。コントローラーがパッドモードの場合でも、対応するパラメーター は (MULTI) と表示されます。

更に以下のように複数選択した Sounds のパラメーターを調節することができます。

#### 選択した複数の Sounds の Key パラメーター値が異なる場合の設定

► Key の隣の MULTI と表示してある部分をクリックドラッグして選択してある全 Sounds のベースキ ーを変更します。ドラッグ中に +/-x 値が表示され、マウスボタンを放した後全 Sounds に適用される 値を表示します。

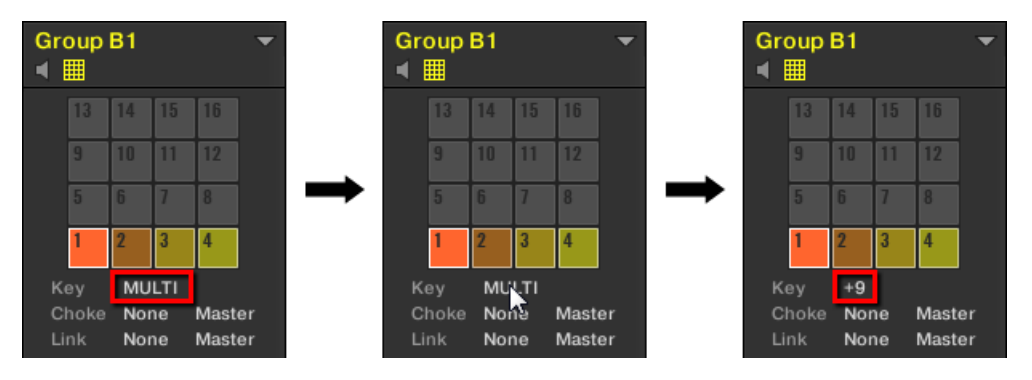

サウンドスロットの 1 から 4 を選択しています。異なる Key 値の場合、MULTI と表示されま す (左)。ドラッグ (中央) すると値が表示され (右) 、マウスボタンを放すと選択したサウンドにこ の値が適用されます。

コントローラーでこの値を変更する場合も同様です。

## 選択した複数の Sounds の Choke または Link パラメーター値が異なる場合 の設定

▶ Choke または Link の隣の MULTI とある部分をクリックし、リストから任意の値を選択し、複数選択 した Sounds を同じ Choke または Link グループに設定します。操作内容はその隣の Master/Slave でも同様です。

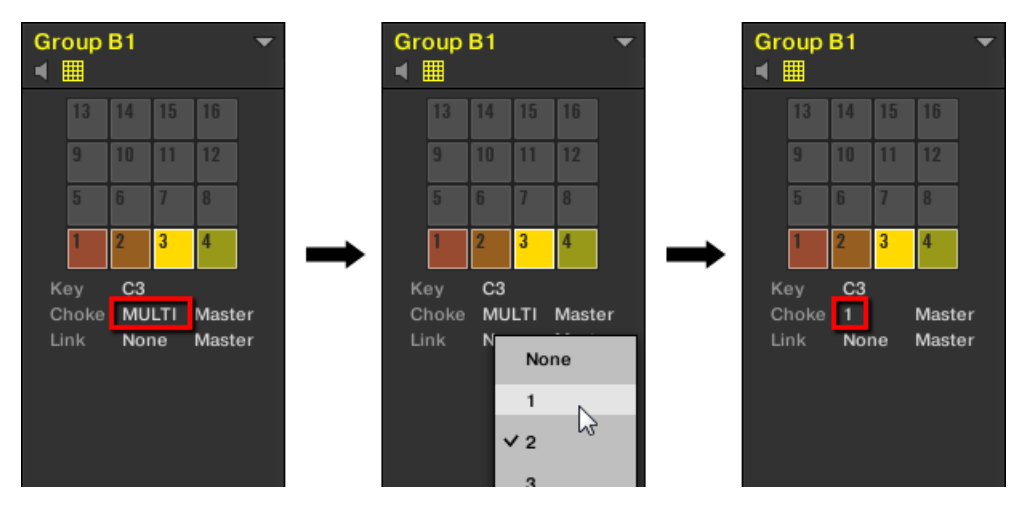

サウンドスロットの 1 から 4 を選択しています。異なる Choke 値の場合、 MULTI と表示され ます (左)。クリックしてリストから新規 Choke または Link グループを選択すると (中央) 、この 新規グループが選択している全 Sounds に適用されます。

## 6.3 再生ツール

上記のセクションで解説した各パッド設定 [\(↑6.1, パッドの調節](#page-214-0)参照)に加えて、MASCHINE にはライブ演 奏用各演奏ツールを備えています。

- Mute と Solo で Sounds と Groups をミュート、ソロします (↑6.3.1, ミュートとソロ)。
- Choke All Notes で再生している音声を全て止めます ([↑6.3.2, Choke All Notes\)](#page-223-0)。
- Groove で各 Sounds/Groups または Project 全体のシャッフル値を設定します [\(↑6.3.3, Groove\)](#page-224-0)。
- Hardware Shortcuts で各チャンネル (Sound、Group、Master) の重要な機能に素早くアクセスし ます[\(↑6.3.4, コントローラーのレベル、テンポ、チューン、グルーヴ用各ショートカット\)](#page-226-0)。

## 6.3.1 ミュートとソロ

ミュートは サウンドまたはグループを無音状態にする為に用いられ、ソロはその逆となり、サウンド、また はグループをソロにすることでそのグループ、またはその他の全グループをミュートするので結果、選択した サウンド、またはグループのみを聞くことができるようになります。両方の機能を組み合わせることで、ライ ブ演奏での使用や、他のシーケンスとの組み合わせを試すことが可能です。

サウンドに対してソロを使用すると、そのサウンドがあるグループ内でのみその効果を発揮するので、他のグ ループのサウンドが聞こえなくなるということにはなりません。

ここではソフトウェアのアレンジビューでグループとサウンドのミュート/ソロを行う方法を解説しますが、ミ  $\begin{array}{c} \bullet & \bullet & \bullet \end{array}$ ックスビューにあるミキサーの各チャンネルストリップの Mute ボタンを使用することも可能です。 詳細は [↑13.2.5, チャンネルストリップの設定を調節する](#page-505-0)を参照してください。

#### Audio Mute vs. Event Mute

グループレベルでのミュート機能はオーディオの停止を意味し、ミュートしたグループの全アウトプット音声 がバイパスされます。サウンドレベルではミュートすることでミュートしたサウンドのパターンイベントを トリガーしなくなりますが、ミュートしたサウンドの持続音声はミュート後もその音が消えるまでなり続けま す。この性質は Sound の Output プロパティー内の Audio ページの Audio Mute ボタン(セクション[↑](#page-450-0) [12.1.2, サウンドとグループのメインアウトプットの設定](#page-450-0)参照) を起動することで変更することができ(コン トローラーの Solo と Mute モードで変更することもできます)、サウンドのオーディオミュート機能を起動 することでイベントとその残響音が同時に無音の状態となります。

 $\sim$ 

全 Sounds と Groups を一時的にミュートする方法に関しては、セクショ[ン↑6.3.2, Choke All Notes](#page-223-0) を参 照してください。

## ソフトウェアでのミュートとソロ

## サウンドのソロ

1. サウンドをソロにするには、パターンエディターのサウンドスロットの左にある番号 を右クリック (Mac OS では [Ctrl]-クリック)します。

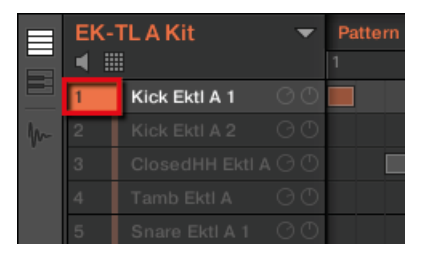

最初のキックサウンドをソロ演奏しています。

2. サウンドのソロを解除するには、番号をもう一度右クリック (Mac OS では [Ctrl]-クリック) します。

## グループのソロ

1. グループをソロにするにはアレンジャーのグループの左のグループインデックス を右クリック (Mac OS では [Ctrl]-クリック) します。

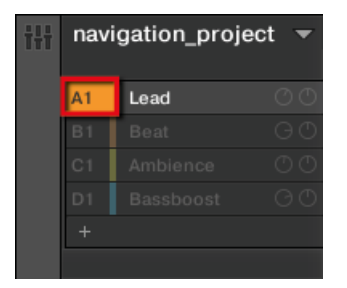

グループをソロにします。

2. グループのソロを解除するには、グループインデックスをもう一度右クリック (Mac OS: [Ctrl]-クリッ ク) します。

### サウンドのミュート

1. サウンドをミュートするには、パターンエディターのサウンドスロットの左にある番号をクリックしま す。

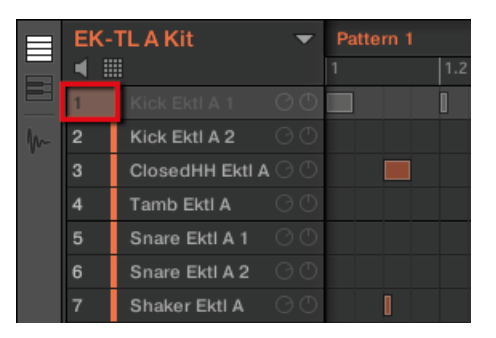

サウンドをミュートします。

2. サウンドのミュートを解除するには、番号をもう一度クリックします。

デフォルトでサウンドのミュートはイベントミュートとなります。ミュートしたサウンドのイベントは発音し なくなりますが、ミュート直前のリバーブ残響音等は減衰するまで鳴ることになります。サウンドの音声を完 全にミュートすることもできます。このセクションの冒頭部を参照してください。

## グループのミュート

1. グループをミュートするにはアレンジャーのグループインデックスの左のグループアイコンを右クリ ックします。

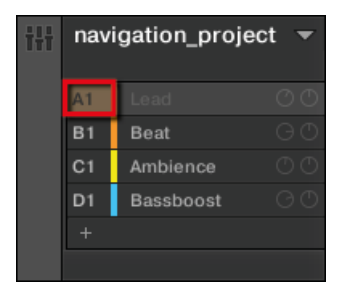

グループをミュートします。

2. Group のミュートを解除するには、グループインデックスをもう一度クリックします。

### <span id="page-223-0"></span>コントローラーでサウンドとグループをソロにする

- 1. を押したまま、SOLO を押してソロモードにします。
- 2. サウンドをソロにするには、ソロにしたいパッドを押します。
- 3. グループをソロにするには、GROUP を押し、任意のパッド 9–16 を押してください。

#### サウンドとグループのミュート

- 1. MUTE を押してミュートモードにします。
- 2. サウンドをミュートにするには、ミュートしたいパッドを押します。
- 3. グループをミュートするには、GROUP を押し、任意のパッド 9–16 を押してください。

各ソロ、ミュートモード使用時、コントローラーではミュートしていないパッドとグループボタンは完全に点 灯し、ミュートされたものは薄く点灯します(空のものは無灯となります)。

サウンドをソロにし、その他のサウンドをミュートしている間、MUTE ボタンはミュートしているサウンドの  $\dddot{\bullet}$ リリースボタンとして機能していると言えます。この機能を応用して曲のブレイクに使用することも可能で、 例えばキック音をソロの状態にし、MUTE ボタンを押しながらその他の音を一気にミュート解除することで曲 を元の状態に戻します。

## 6.3.2 Choke All Notes

 Choke All Notes 機能でプロジェクト内で再生しているノート、またはイベントをカットすることができま す。この機能は全プラグイン (Internal、Native Instruments、External) 音声に対して有効です。 Choke All Notes 機能はコントローラーのみで使用できる機能です。

► SHIFT + MUTE を押して演奏している全ノートをカットします。

この機能は各状況で活用することができます。

- ライブ演奏中に活用することも可能です。
- ワークフローのツールとしてシーケンサーを停止してからもなり続ける持続音の長いサンプルを停止す ることも可能です。
- ですからパニックボタンとしてこの機能を使用して出所がわからないサウンドに一気に対処するといっ たことができます。

<span id="page-224-0"></span>ミュート機能とは異なり、Choke All Notes 機能がグループやサウンドを別の状態にするといったことはあり  $\dddot{\bullet}$ ません。その代わり現在演奏している音声が瞬時にカットされます。 カットした音声をもう位置を再生する ことはできず、同時発音設定の音数分演奏できる状態となります。引き続き演奏されるノートは通常通り演奏 されます。

## 6.3.3 Groove

 グルーヴコントロールで選択したチャンネルの (Sound、Group、Master) リズム要素を調整します。イベ ントのいくつかを変更することで、パターンにシャッフル効果を付加することができます。 グルーヴは Groove プロパティーを使用して各チャンネルごとに調節することが可能です。 グルーヴを設定したチャンネル内の全チャンネルがその設定内容を適用します。

- Sound レベルではグルーヴプロパティーの設定内容はサウンド単体に影響します。
- グループレベルでグルーヴプロパティーでの設定内容はそのグループの全サウンドに影響します。グル ープのスウィング値は各サウンド用グルーヴプロパティーのグルーヴに影響を及ぼします。
- Master レベルの Groove Properties の設定は全グループの全サウンドに影響します。マスターのスウ ィング値は各サウンドとグループのグルーヴプロパティーのグルーヴに影響を及ぼします。
- グルーヴプロパティーにはパラメーターページ、Swing があります。

セクショ[ン↑3.3.5, コントロールエリア内のチャンネルプロパティー、Plug-ins、パラメーターページのナビ](#page-74-0) [ゲート](#page-74-0)を参照してチャンネルプロパティーの表示と操作方法を確認してください。

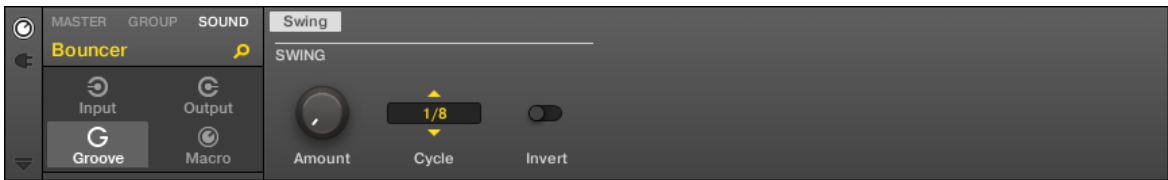

ソフトウェア上のサウンド用グルーヴプロパティーです。

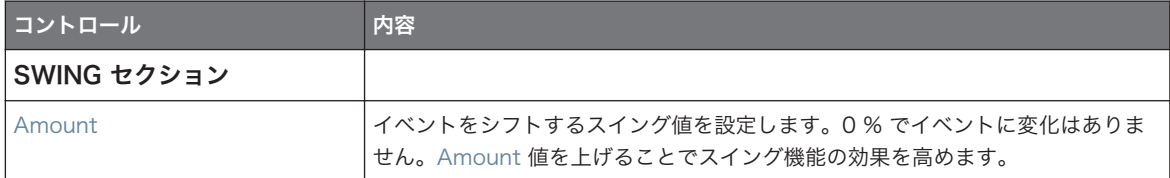

再生ツール

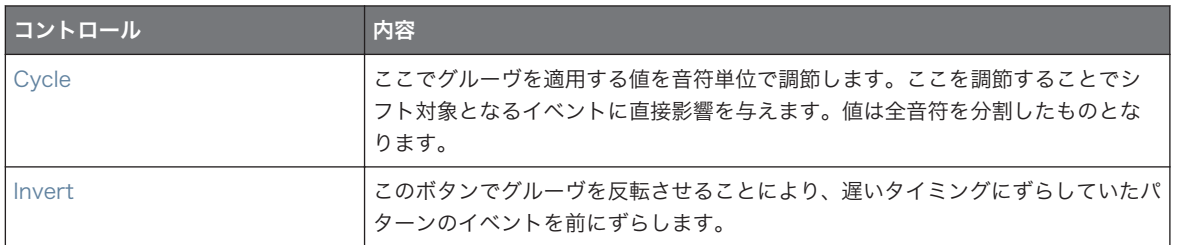

#### グルーヴがもたらすリズムへの影響例

例えば 8 ビートを刻む 1 小節のリズムがあるとします。Cycle パラメーターを 1/2 にします。 以下の図では以下のセッティングでリズムがどのように*聞こえるようになるか*示しています。

- 上: Amount は 0.0 % (グルーヴなし) です。
- 中: Amount は 100.0 % で Invert はオフの状態です。
- 下: Amount は 100.0 % で Invert を起動した状態です。

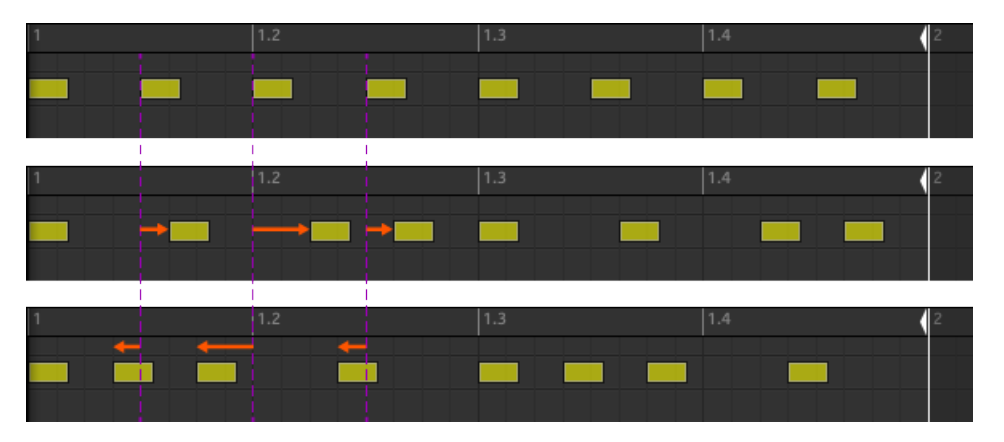

各グルーヴ値の設定で通常のリズムがどのように変化するかを示しています。

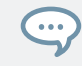

上の図ではグルーヴ機能がサウンドに対してどのように機能するかを示しています。 グルーヴプロパティー を調節しても実際のパターンエディター上のパターンにあるイベントは移動しません。

## <span id="page-226-0"></span>6.3.4 コントローラーのレベル、テンポ、チューン、グルーヴ用各ショー トカット

コントローラーは重要な各パラメーター用ショートカットを装備しています。これらのパラメーターの殆ど は Sounds、Groups、Master 用各チャンネルプロパティーにあります。ここで紹介するショートカットで 各パラメーターに素早くアクセスします。特にライブ演奏時に有効となります。

#### 6.3.5 タップテンポ

コントローラーの PERFORMANCE セクションの ボタンでプロジェクトのテンポを素早く変更することが できます。

► TAP ボタンを任意のテンポで何回か押すことでテンポを調節します。

TEMPO ボタンで使用しているテンポを調節することもできます。

► TEMPO ボタンを押し、エンコーダーを回すことでプロジェクトのテンポを変更することができます。

TEMPO ボタンが起動している状態でエンコーダーを押し回して (または SHIFT を押したまま回すことで) 値 **Take** を詳細設定することも可能です。

これらのショートカットで MASCHINE のテンポパラメーターをコントロールします。ソフトウェアではこ のパラメーターはヘッダにあります。

 $11NK$   $\cong$   $N_1$  120.00 RPM 21.0 % SWING  $4/4$  SIG  $4.21$  BARS  $\cong$  T<sup>T</sup>. 1 Bar sync

ソフトウェアのヘッダにあるテンポパラメーターです。

## 6.4 パフォーマンス機能

MASCHINE のパフォーマンス(Performance)機能は KOMPLETE KONTROL と KOMPLETE KONTROL S-SERIES キーボードに搭載している同等機能を引き継ついでいます。これにより、ワークフローが一体化し ます。

### 6.4.1 パフォーム機能概要

パフォーム機能には以下のエンジンがあります。

- Scale、Chords エンジン 特定のスケールによりノートをパッドにアサイン、更にこのスケールで単一 のパッドを押してコードを演奏することができます。
- Arp エンジン 押しているパッド、またはトリガーしているコードを用いてアルペジオ演奏を行うことが できます。

プロジェクトのメロディーパートを向上させるために新たに設計が施されたこれらのエンジンは、パッドを Keyboard モードにすることで活用することができるようになります。更にこれらはハードウェアコント ローラーのみで操作できる機能ですので、特にライブ演奏時にその威力を発揮します。

パッドがパッドモードの場合、旧バージョンと同様に MASCHINE の Note Repeat エンジン、Choke グル ープ、Link グループ各機能を使用することができます。

#### コントロールシグナルフロー—キーボードモードのパッド

以下の図は MASCHINE をキーボードモードにし、パッドを叩いた場合のシグナルフローを示しています。

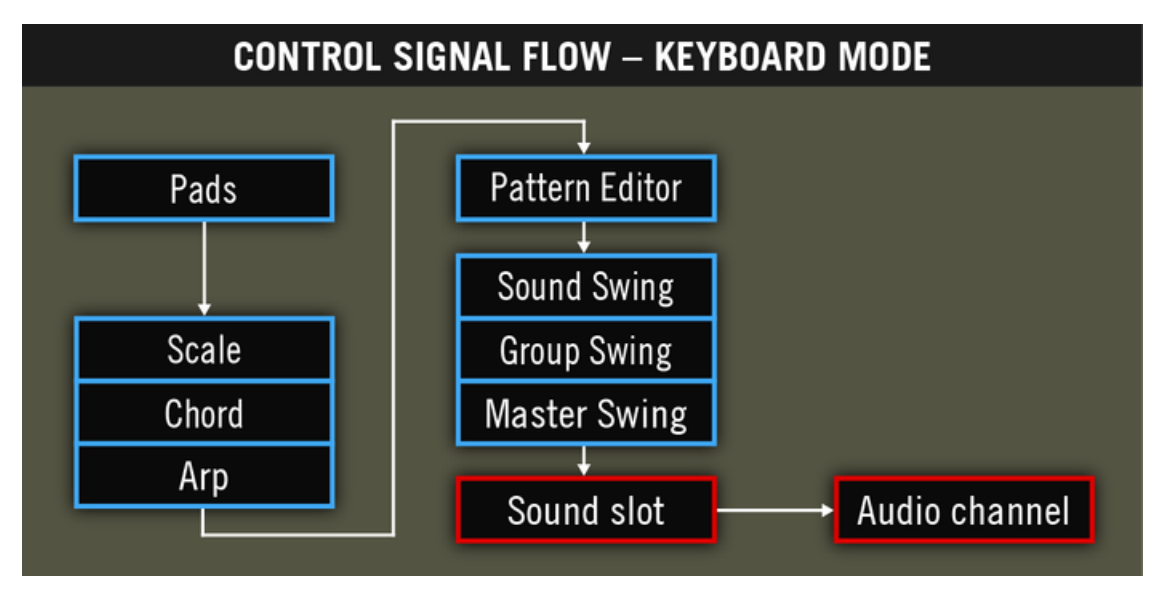

新規パフォーム機能を含んだ (Scale、Chord、Arp) 、パッドをキーボードモードで使用する際の シグナルフローです。

この図では青い部分がコントロールシグナルを送信するモジュール(メッセージのトリガー、パッドを押すこ とで送信されるノートメッセージ)を示し、赤い部分は音声を送信するモジュール(サウンドスロットにロー ドしてあるインストゥルメントのことで、ノートメッセージを受信する部分です) を示します。

この図から以下のことが理解できます。

- Scale と Chord モジュールは Arp モジュールを経由する場合もあり、Scale モジュールは Chord モジ ュールにも影響します。
- パッドでノートを演奏するとまずパフォーム機能 (Scale、Chord、Arp エンジン) に送信され、その後 Pattern Editor に演奏されるノートが示されます。言い換えると、パターン内に生成したスケール、コ ード、アルペジオ各ノートを録音することができます。パフォーム機能でパターン自体を変更することは できません。

#### コントロールシグナルフロー—パッドモードのパッド

以下の図はパッドモードにし、パッドを叩いた場合のシグナルフローを示しています。

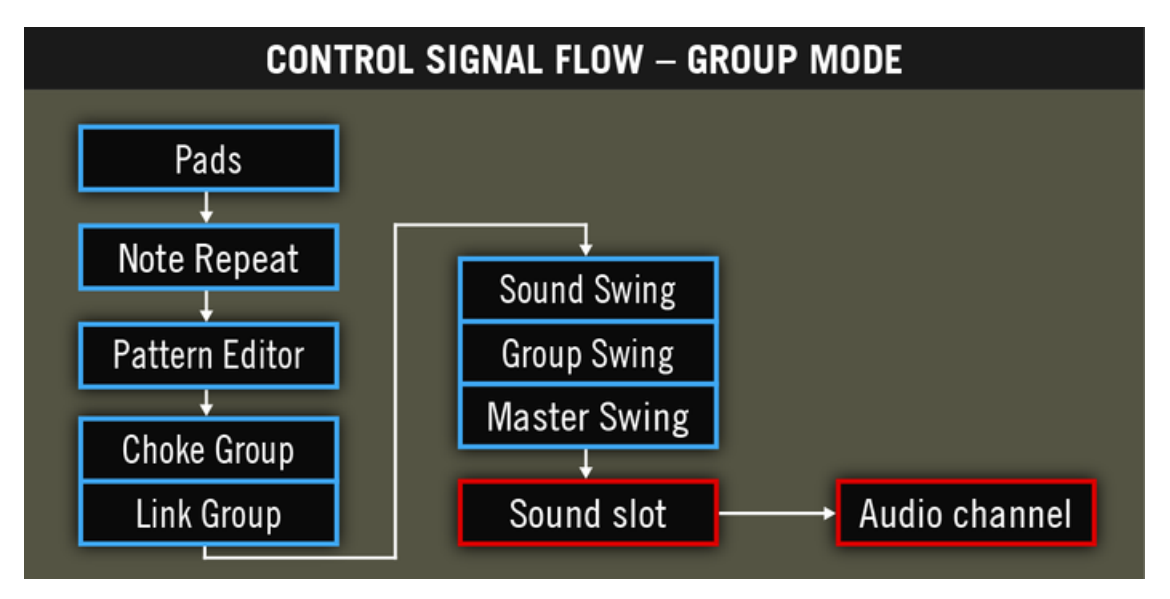

パッドをパッドモードにした場合のパフォーム機能 (Note Repeat、Choke Group、Link Group) のシグナルフローです。

この図から以下のことが理解できます。

■ Note Repeat が Scale、Chord、Arp モジュールと同じ位置で機能し、パッドのインプット、Pattern Editor の両方で機能します。Note Repeat でパターンを変更することはできませんが、機能を用いてパ ターンに録音することはできます。

<span id="page-229-0"></span>■ Choke Group と Link Group モジュールはパッドの演奏内容 と パターン内容に影響しますが、パター ン内にこれらの機能自体を録音することはできません。

### 6.4.2 スケールの選択とコードの作成

MASCHINE は大量のスケールとコードを用意しています。この機能を用いてコントローラーを演奏、または パッド単体を押してコードを演奏することで、ピアノ等のインストゥルメントをミスなく、例えばマイナーペ ンタトニックスケールのみを演奏することができるようになります。

Scale と Chord エンジンは、パッドがキーボードモードの場合に使用することができます。

このセクションではコントローラーでスケールとコード機能を使用するための簡単な解説をします。関連パ ラメーターはセクション [↑6.4.3, Scale と Chord パラメーター](#page-230-0) で解説しています。

#### スケールの設定

では特定のスケール、ここではマイナーペンタトニックを選択してみます。コントローラーで以下の操作を行 ってください。

- 1. ポリフォニック発音するサウンドスロットを選択、またはそういったインストゥルメントをサウンドス ロットにロードします。
- 2. KEYBOARD を押してキーボードモードにします。
- 3. 右矢印ボタンを押して BANK パラメーターにアクセスします。
- 4. エンコーダーを回してバンクを選択します。
- 5. 右矢印ボタンを押して Type パラメーターにアクセスします。
- 6. エンコーダーを回してスケールタイプを選択します。
- → パッドを何回か押します。 これで、選択したスケールのノートのみがトリガーされるようになります。 ルートノートがあるパッドと (デフォルトは C3 です) オクターブが点灯します。

では C3 の代わりに D3 スケールにしてみましょう。

- 1. 左矢印ボタンを 2 回押して RootNote パラメーターを選択します。
- 2. エンコーダーを右に回し、新しいルートノートを設定します。

<span id="page-230-0"></span>→ パッドを何度か押すと、新しく設定したルートノートを基準にしたスケールで演奏できる状態になって いることが確認できます。 全パッドがセミトーン単位で移動し、パッド 1 は選択したスケールのルー トノートを再生します。

#### コードの作成

では単体のパッドを押すことでコードを演奏するよう設定してみましょう。 まずは現在選択しているスケー ルのコードを設定します。

- 1 CHORDS を押してコードモードにします。
- 2. 右矢印ボタンを押して Mode パラメーターにアクセスします。
- 3. エンコーダーを回し、Harmonizer を選択します。
- 4. 右矢印ボタンを押して Type パラメーターにアクセスします。
- 5. エンコーダーを回してコードタイプを選択します。
- → パッドを何度か押すと、パッドがコードをトリガーするのが確認できます。 どのパッドも選択したス ケールでコードを演奏します。

最後に他のコードモードを試してみましょう。

- 1. 左矢印ボタンを押して MODE パラメーターを選択します。
- 2. エンコーダーを回して Chord Set を選択します。
- → コントローラーの最上列のパッドのライトが消え、これらのパッドは無効の状態となります。 その外 12 のパッドでその外の各コードをトリガーすることができます。 Type パラメーターをもう一度選 択してエンコーダーを回すことでその他 12 のコードセットに切り替えることができます。 これらの コードからスケールによる制限がなくなり、選択したルートノートはそのまま使用できる状態となりま す。

新規グループを作成すると、最後に選択した Scale が自動的にアサインされます。

#### 6.4.3 Scale と Chord パラメーター

このセクションでは Scale と Chord エンジン、各パラメーターについて解説、全スケールとコード表もこ のセクションで紹介します。

### Scales と Chords について

- Scale と Chord パラメーターは特定のグループ内の全サウンドスロットに対して同様の内容となり、各 グループで異なる Scale と Chord パラメーター値を設定することができます。各グループの Scale と Chord パラメーターはプロジェクト保存時に保存されます。しかしグループをセーブする際に Scale と Chord パラメーターが保存されることはありません。
- Scale と Chord エンジンはコントローラーのパッドからのライブインプットのみに反応します。 パタ ーンエディター内の録音データと、第 3 者製 MIDI コントローラーによるインプットによって Scale と Chord エンジンを制御することはできません。

KOMPLETE KONTROL S-SERIES ユーザー様へのノート: KOMPLETE KONTROL S-SERIES キーボードに よるインプットを用いて Scale と Chord エンジンを使用することは可能です。セクション Using the Perform Features を参照してください。

- Scale と Chord エンジンのアウトプットは Pattern Editor に録音することができます。
- Scale と Chord パラメーターを MASCHINE でモジュレート、またはオートメーション処理することは できません。
- サウンドスロットに(キースイッチ等の)コントロールノートを含んだ KOMPLETE インストゥルメン トをロードしている場合はこれらのノートが Scale と Chord エンジンによってトリガーされることは ありません。

## 各スケール

Scale エンジンは 2 つのパラメーターで制御します。

- Root Note (デフォルトは C3 です): スケールのルートノートとパッド 1 がトリガーするキーを特定し ます。パッド 1 は選択したスケールのルートノートを常にトリガーします。
	- Root Note パラメーターは旧 MASCHINE バージョンではキーボードモード時の Base Key パラメーターの 代わりに設置されています。このパラメーターは引き続きパッドモード時に使用できます。Root Note はコ ントローラー上で Base Key と同等に編集可能ですが、これらは独立した機能として認識してください。 Base Key と比較すると、Root Note は選択したスケールの起点となるノートを設定します。 更にその外の 全 Scale と Chord パラメーターと同様に、Root Note はグループ内の全サウンドスロットに対して同一設定 となり Base Key は各サウンドに対して設定することができます。

▪ Scale Type (デフォルトは Chromatic です): コントローラーのパッドにマッピングされるスケールを 選択します。 Root Note はパッド 1、選択した Scale Type の 2 番目のノートがパッド 2 に配置、そ れ以降とマッピングされます。全ノートがマッピングされると、次のパッドが次のオクターブのルートノ ートをトリガーします。 Root Note とオクターブは完全に点灯し、その外のパッドは薄く点灯します。 以下は使用できるスケールタイプです。

## Main Scales

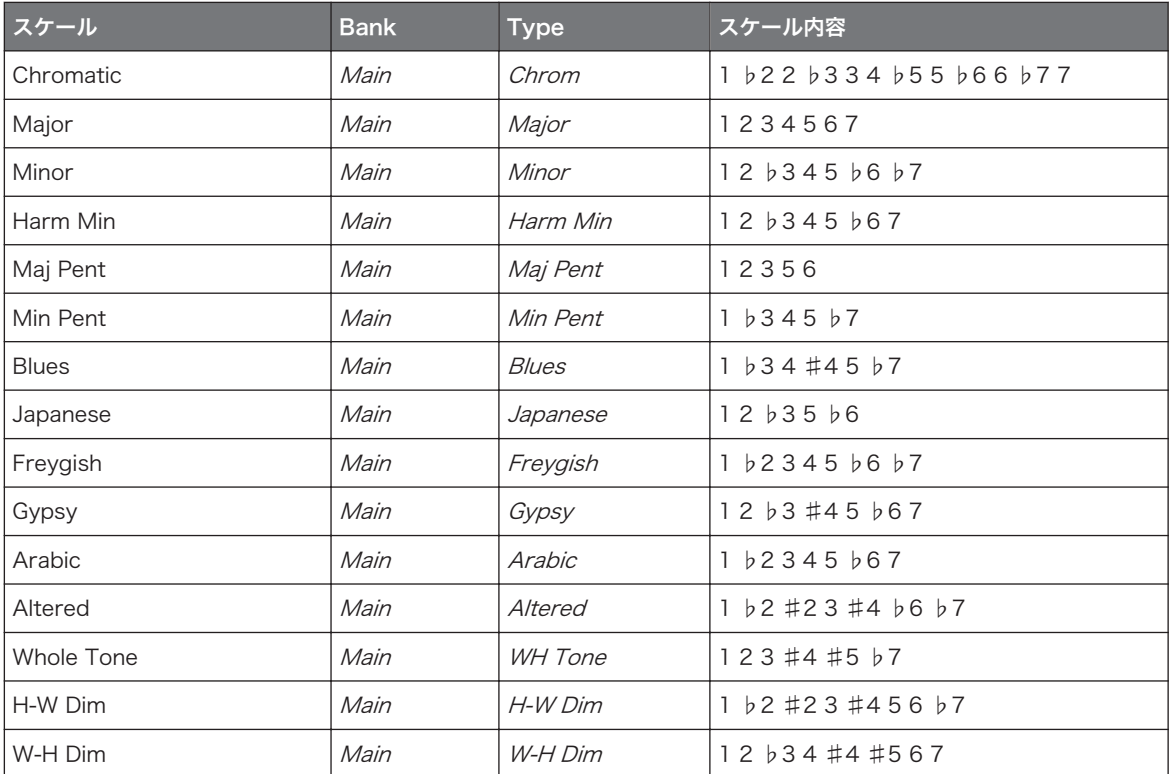

## Modes Scales:

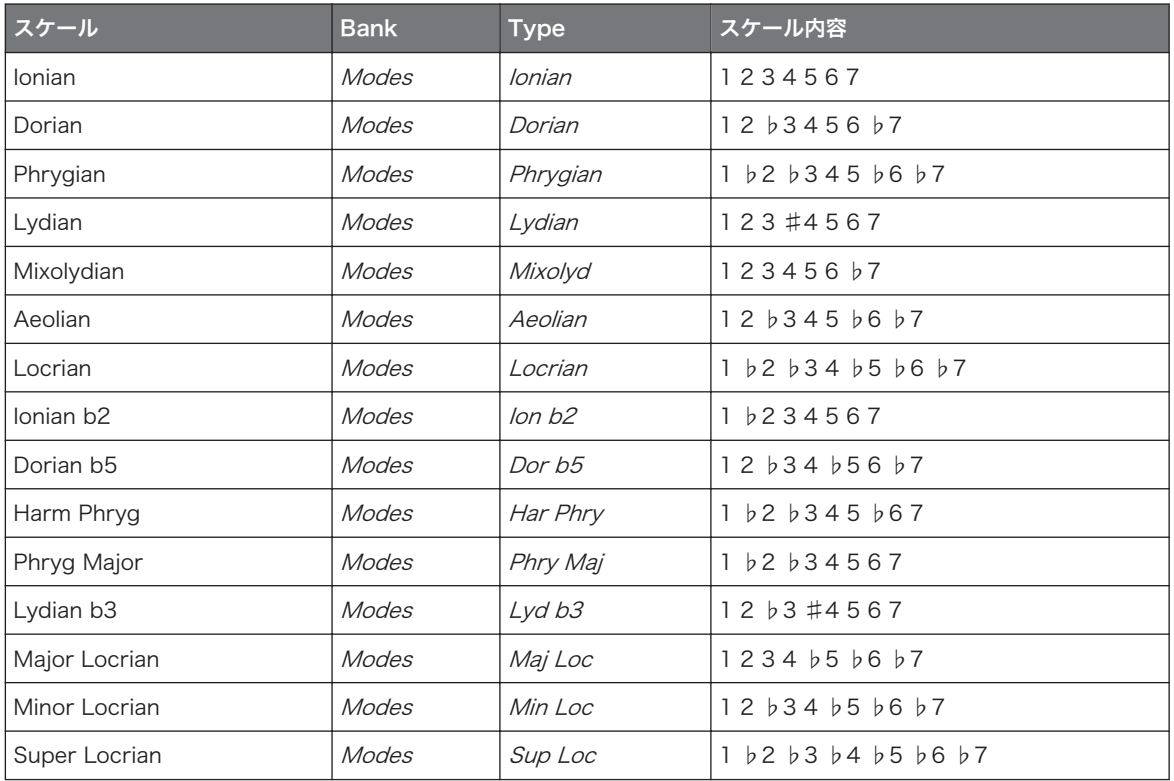

## Jazz Scales

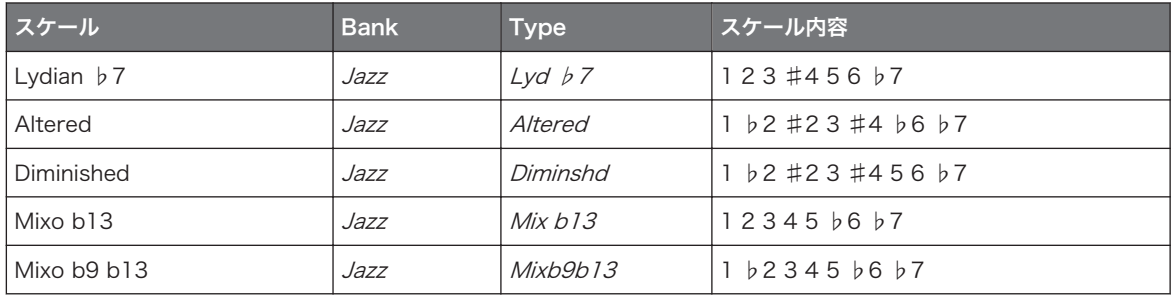

パフォーマンス機能

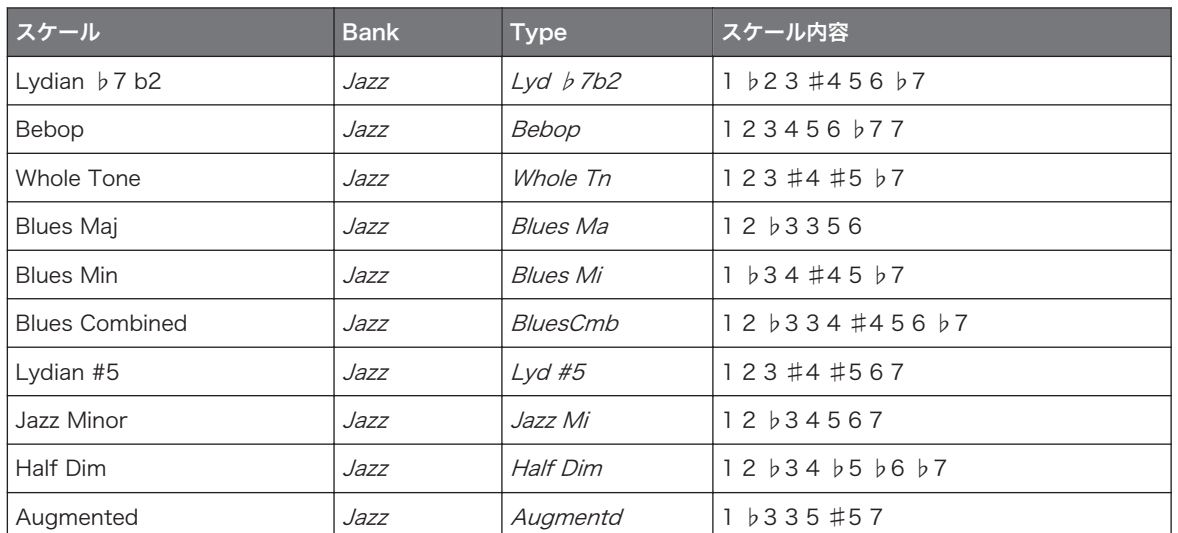

## World Scales

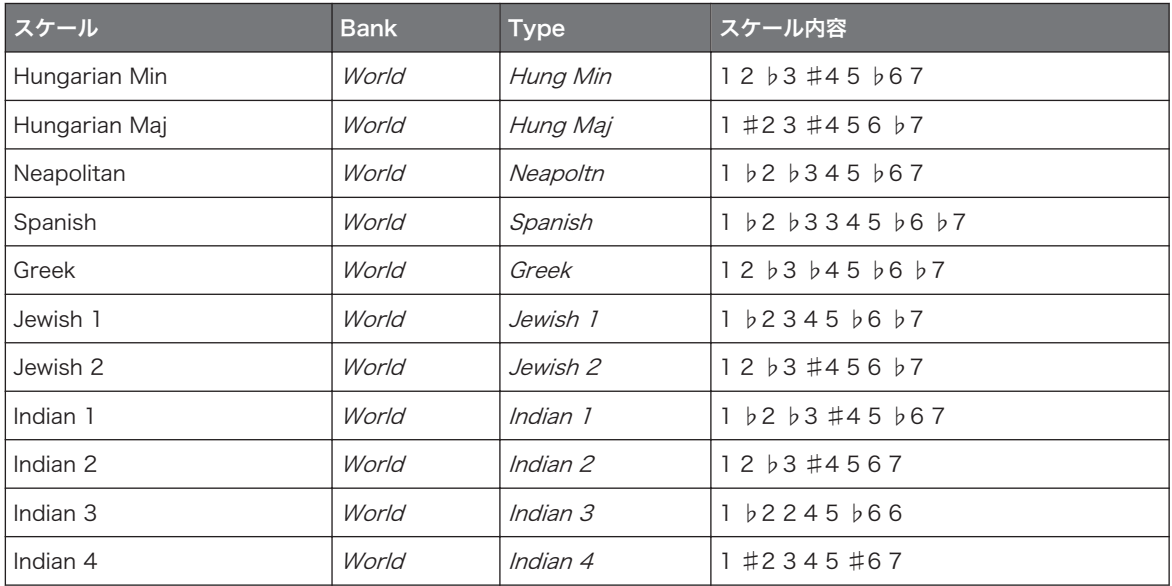

パフォーマンス機能

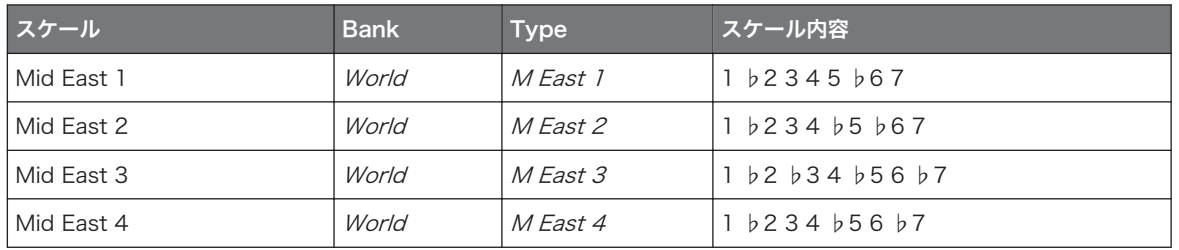

## 5-Tone Scales

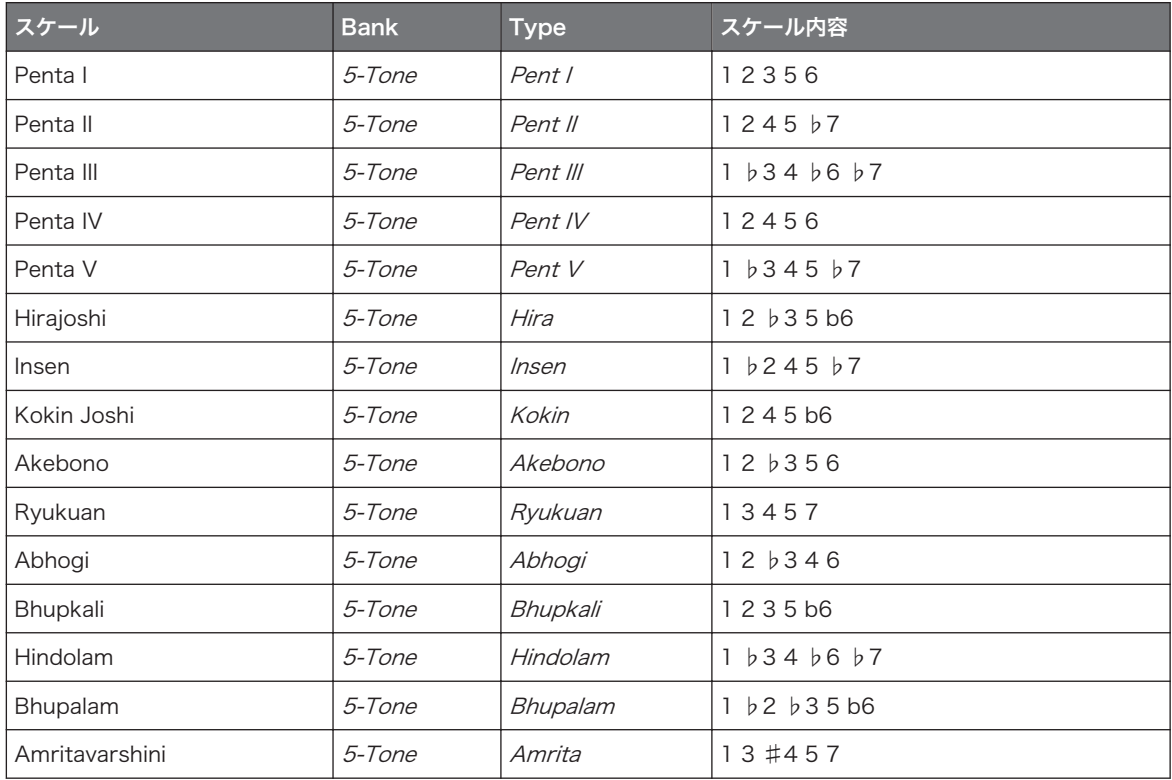

## Modern Scales

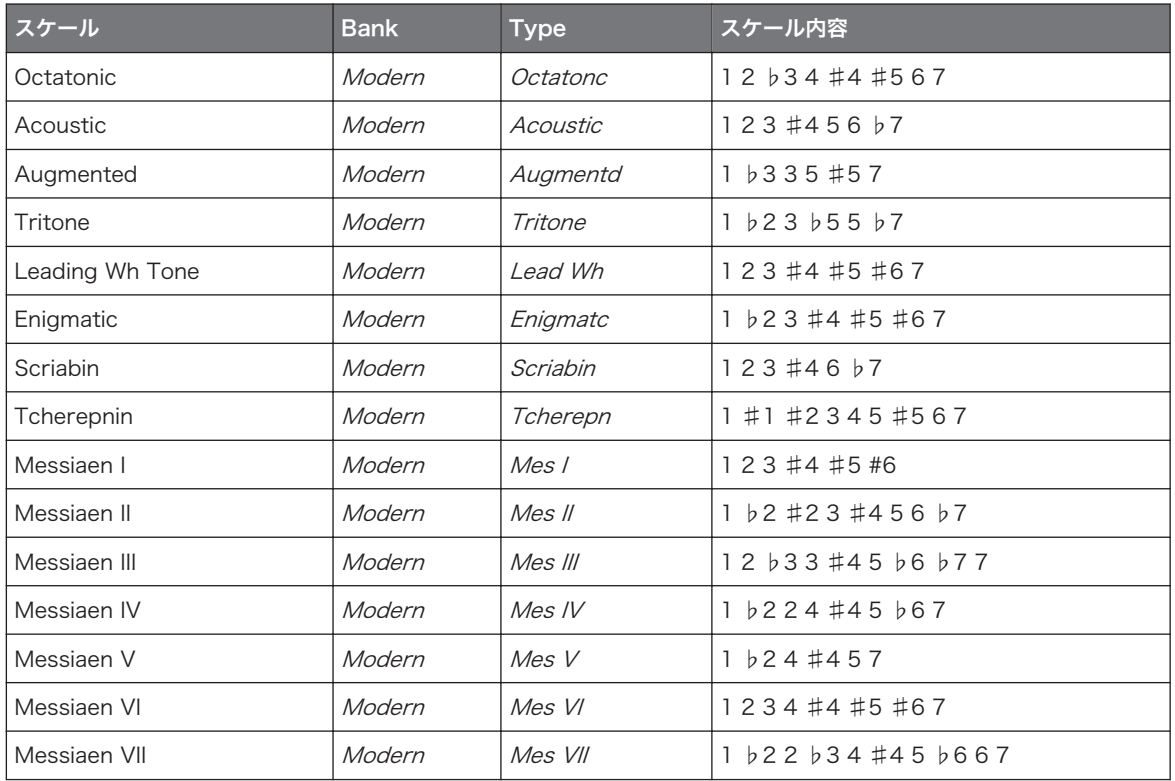

## Major Scales

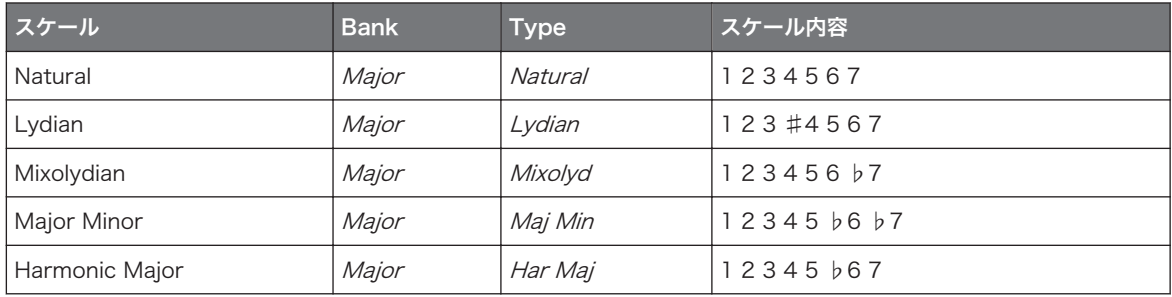

パフォーマンス機能

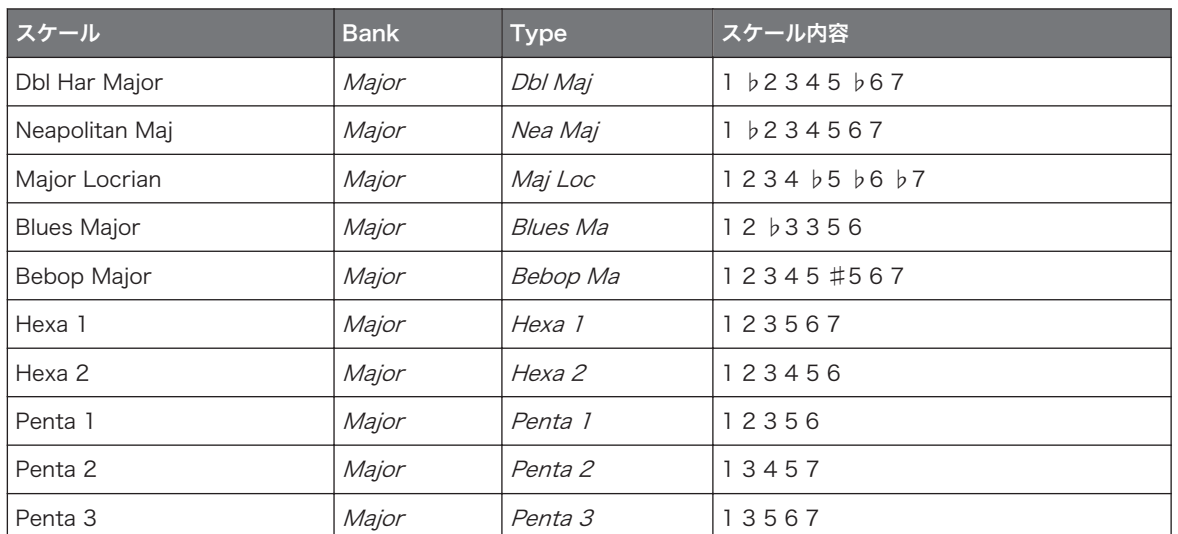

## Minor Scales

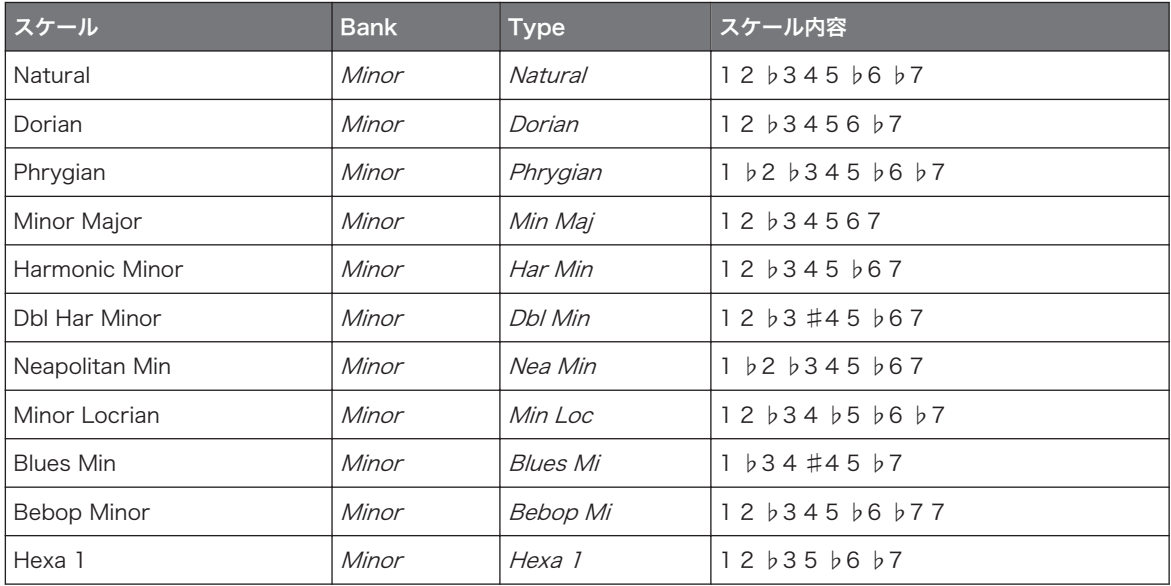

パフォーマンス機能

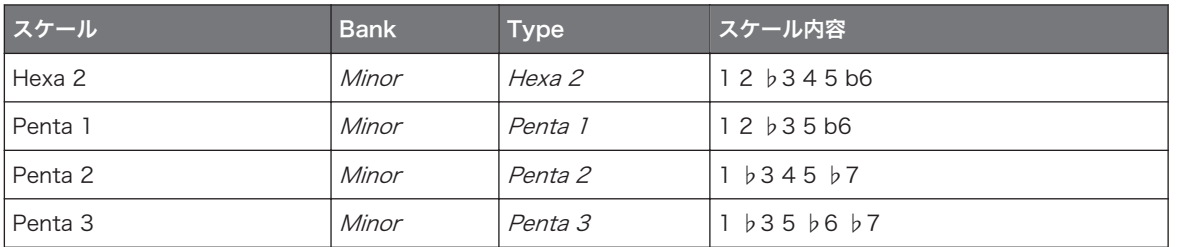

デフォルトでは Chromatic スケールが選択された状態となります。これによりデフォルトで各パッドで音 階をセミトーン単位で演奏することができますが、新規グループを作成すると最後に選択したスケールが適用 されます。

Scale Type パラメーターは Chord Mode パラメーターを Chord Set にした場合使用することはできませ ん。

#### 各コード

Chord エンジンを用いてパッドを押すことで、コードを自動生成、または選択したスケールによるコードを 生成することができます。 Chord エンジンは 2 つのパラメーターで制御します。

- Chord Mode (デフォルトではオフの状態です): 3 つのコード生成モードのどれかを選択します。
	- Off: コードは生成されません。パッドに対応するノートのみがトリガーされます。
	- Harmonizer: パッドを押すと選択したスケールノートを用いたコードが牛成されます。 Root Note と Scale Type パラメーター内容も反映されます (上参照)。Chord Type パラメーターを使 用してコードで使用するノートを指定することもできます(下参照)。コードがトリガーされると、 コードに関連するパッドが点灯します。
	- Chord Set: このモードでコントローラーの最初の 12 のパッドにコードをセットします。これら のコードはスケールタイプとは関係なく、選択した Root Note による影響を受けます。Chord Type パラメーターを使用してパッドにマッピングするコードセットを指定します(以下参照)。こ のモードでは起動したパッドのみが点灯します。
- Chord Type: パッドにマッピングするコードを選択します。選択肢となるコードタイプは Chord Mode と Scale Type での設定内容によって異なります。
	- Chord Mode を Harmonizer にすると、Chord Type パラメーターで Scale Type による各スケー ル設定により、異なるコードを使用できるようになります。全ての有効なコードに関しては下の表を 参照してください。

◦ Chord Mode を Chord Set にすると、Chord Type パラメーターには 12 のコードを含んだ 16 の異なるコードセット (8 メジャーセットと 8 マイナーセット) を使用でき、Major 1、Major 2、 …、Major 8、Minor 1、Minor 2、…、Minor 8 となります。 12 のコードは 12 個のパッドのに マッピングされます。 パッド 13-16 は無効の状態となります。

Chord Mode を Harmonizer にし、Scale Type を Chromatic にすると、このスケールは全セミトーン を含んだコードとなります。各 Chord Type は以下のコードを含みます。

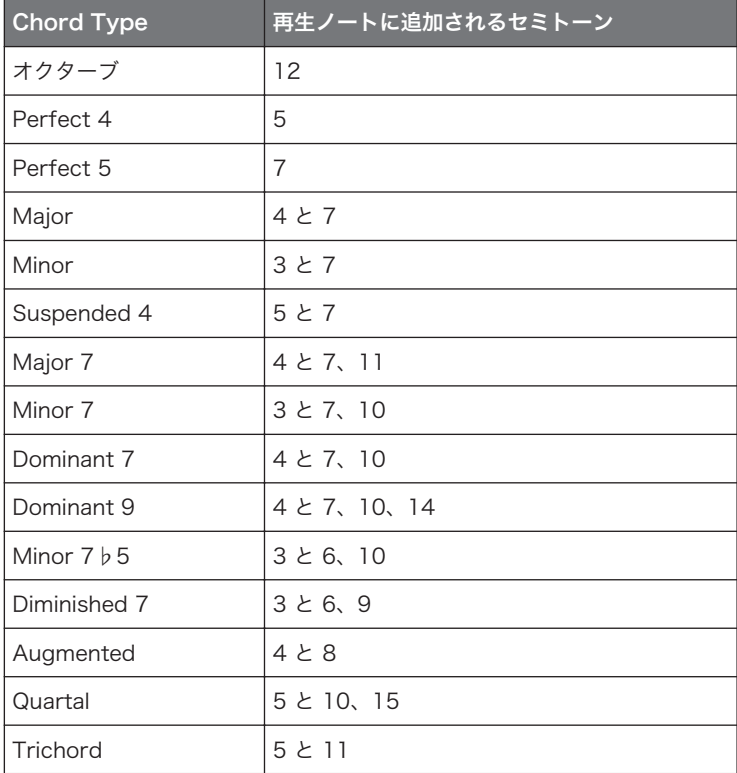

Chord Mode を Harmonizer にし、Scale Type を Chromatic 以外のスケールにすると、コードはこの スケールにあったノートを生成します。各 Chord Type は以下のコードを含みます。

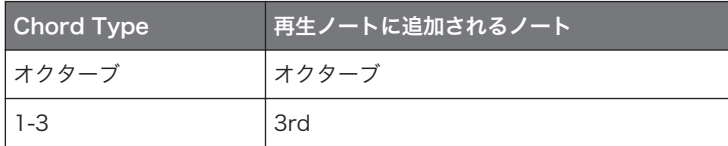

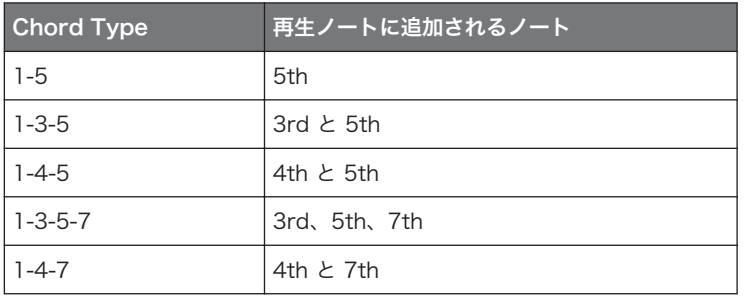

#### Scales と Chords: パッドの視覚的表示

スケールと/またはコードを有効にすると、パッドの LED が現在のスケールとコード設定を表示します。パ ッドのデフォルト点灯パターンは Scale と Chord エンジンによって以下の表のように変化します。 Chord Mode を Off または Harmonizer にすると、ルートノートのパッドが点灯します。

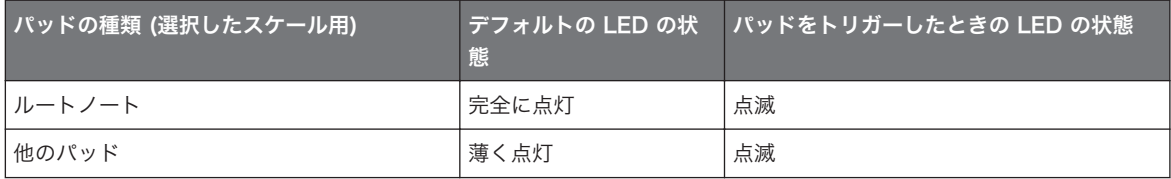

Chord Mode を Harmonizer にすると、トリガーしたパッドコードに関連するパッドも点滅します。 Chord Mode を Chord Set にすると、パッド 1 が完全に点灯します。

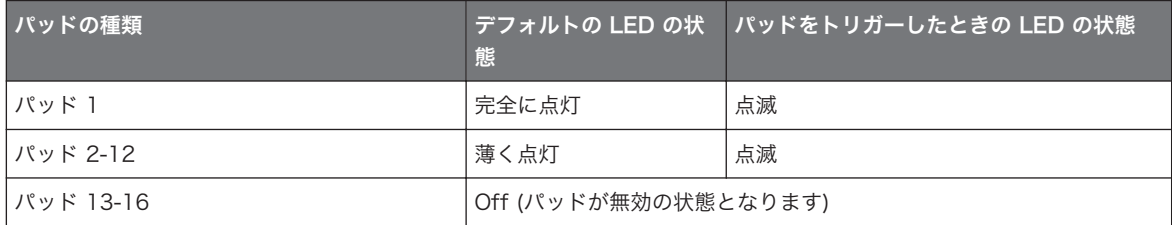

### 異名同音のルートノートについて

コントローラーでは選択した Scale Type、Chord Mode、Chord Type によって全スケール、コードセッ トを最適な状態に保つために異名同音のルートノート表記が異なる場合があります。

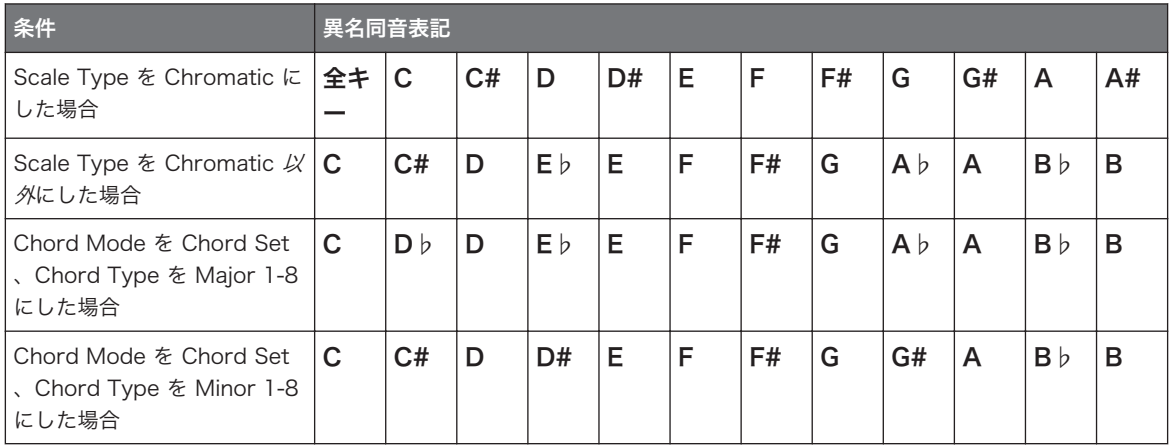

### ノートの削除

コントローラーで ノート削除を行う場合、削除されるノートは現在選択している Chord Mode によって異 なります。

- Chord Mode を Off にすると、押したパッドピッチに対応するノートが削除されます。
- Chord Mode を Harmonizer にしている場合は、押したパッドピッチのみが削除されます。トリガーし たコードの他のノートは削除されません。
- Chord Mode を Chord Set にしている場合、ノート削除機能は無効の状態となります。

#### 6.4.4 アルペジオと連続ノート再生

MASCHINE は柔軟で多様性ある Arp エンジン を搭載しており、この機能でサウンドをノートシーケンス演 奏することができます。アルペジオは複数パッドを押す、または Scale と Chord エンジン(セクション [↑](#page-229-0) [6.4.2, スケールの選択とコードの作成](#page-229-0) 参照) で演奏コードを設定することも可能です。

コードを有効にすると、一つ以上のパッドを押すことで対応するノートを含んだコードをアルペジオ演奏する .<br>... ことができます。

Scale と Chord エンジンと同様に Arp エンジンは キーボードモード専用機能です。

Arp エンジンは Note Repeat 機能のメロディー演奏対応機能、ととることもできます。 実際にキーボード モードの Arp の所在地は以前 Note Repeat があった場所となっています。一定のピッチノートを連続再生 する代わりに、異なるピッチによるシーケンスを生成することができます。

コントローラーの Arp と Note Repeat には似たモードがあります。 パッドがパッドモード、またはキーボ ードモードであるかで、コントローラーの NOTE REPEAT を押すことで Note Repeat モード、または Arp モードに切り替わります。 Arp モードにすると、Note Repeat モードのパラメーターに加えて専用パラメ ーターが追加されます。

#### Note Repeat と Arp エンジンの基本ノート

- Note Repeat / Arp パラメーターはプロジェクトの全グループの全サウンドスロットに対して共通に設 定されます。これらのパラメーター設定内容はプロジェクト保存時に保存されます。
- Note Repeat / Arp エンジンはコントローラーによるパッドのライブインプット情報のみに反応しま す。 パターンエディター内の録音データと、第 3 者製 MIDI コントローラーによるインプットによって Scale と Chord エンジンを制御することはできません。
- Note Repeat / Arp エンジンはパッドへの圧力を随時検出、圧力変更により音声を変化させます (Polyphonic Aftertouch)。この機能によりアルペジオ演奏のベロシティーを変化させることができま す。
- Note Repeat / Arp エンジンのアウトプットは Pattern Editor に録音することができます。
- Note Repeat / Arp パラメーターを MASCHINE でモジュレート、またはオートメーション処理するこ とはできません。
- トランスポートが起動していなくても Note Repeat と Arp 機能を使用することができます。 この場 合 Note Repeat / Arp エンジンは自己クロックを使用します。この場合 Note Repeat エンジンは自 己クロックを使用します。

KOMPLETE KONTROL S-SERIES ユーザー様: 自己クロックは接続している全デバイスに適用されるので、 MASCHINE コントローラーからトリガーされたリピートノートと、KOMPLETE KONTROL S-SERIES キー ボードからトリガーされたアルペジオはトランスポートを起動していない状態でも同期します。

#### パッドモードで Note Repeat を使用する

パターンを再生しているか確認してください。再生していない場合は、PLAY を押してシーケンサーを起動 してください。

- 1. NOTE REPEAT を押したまま任意のパッドを押します。 パッドのサウンドはコントローラーのディスプレイの下に表示される値で繰り返しトリガーされます。
- 2. エンコーダーを回して他の値を選択します。
- → この変更機能はライブ演奏時に非常に有効です。

#### コントローラーによる演奏

パフォーマンス機能

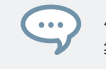

パターン作成時にも Note Repeat 機能は非常に有効な入力ツールとなります (例、連続するハイハット入力 等)。

Note Repeat モードはパッドモードからキーボードモードに切り替える際、途切れることなくスムーズに Arp  $\cdots$ モードに切り替わります (以下参照)。 現在の全ての値は (LOCK の状態も含む) 保持されたままとなります。

#### キーボードモードまたはコードモードでアルペジオを使用する

パッドがキーボードモード/コードモードの場合、NOTE REPEAT を押すことでコントローラーが Arp モー ドに切り替わります。

パッドモード/キーボードモード/コードモードで以下のセクションのように設定を行うことで演奏コードの ノートをカスタマイズすることができます。

► 矢印ボタンを押すことで以下の設定項目にアクセスし、エンコーダーを回して値を設定します。

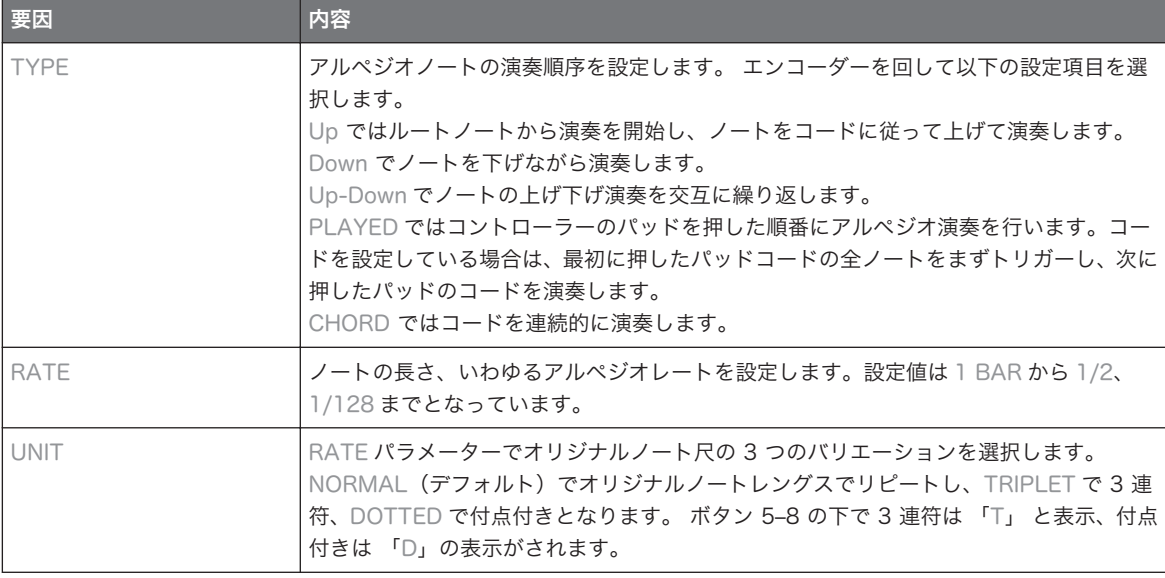

Arp モードは キーボードモードからパッドモードに切り替える際、途切れることなくスムーズに Note Repeat モードに切り替わります (上参照)。 現在の全ての値は (LOCK の状態も含む) 保持されたままとなり ます。

## 6.4.5 Note Repeat / Arp Output のスイング機能

Swing エンジン (各 Master、Group、Sound にあります) が Pattern Editor と Arp エンジン (Keyboard モードの場合) または Note Repeat エンジン (パッドモードの場合)から送信される各ノート に対してスイングを適用します。 言い換えると、パターンのみならず Arp や Note Repeat エンジンによる ライブインプットにもスイングを適用できるようになります。

適用されたスイングはパターンエディターには録音されません。パッドを起点としたシグナルフローは[↑](#page-226-0) [6.4.1, パフォーム機能概要](#page-226-0)に記載しているので参考にしてください。

例えばパターンを再生しながらビートをライブ演奏する際、Note Repeat を活用することでパターンのグル ーヴを損なうことなく演奏を行うことができます。リピートノートはパターンに適用されているスイング値 と同じものを使用します。

再生していない場合でもスイングは Arp (Keyboard mode) または Note Repeat (Pad mode) に適用され ます。 コントローラーで PLAY を押すと、瞬時に再生し、スイング周期値もリセットされます。

## 6.5 Lock スナップショットの使用

Lock で現在の各設定内容をスナップショットとして保存することができます。 スナップショットはソロや ミュート設定を含むプロジェクト内のモジュレーション可能なパラメーターの設定内容を記録します。 Lock スナップショットはモジュレーションの可能性を広げる他、ライブ演奏時での活用や、単にミックスを 比較する際にも活用できる便利なツールとして機能します。

#### 6.5.1 Lock スナップショットの作成

Lock ボタンを用いて一つの Lock スナップショットを記録、または呼び出すことができます。 Lock スナップショットを作成する方法は以下となります。

- 1 PLUG-IN ボタンを押します。
- 2. LOCK を押し、スナップショットを記録します。
	- ⇨ LOCK ボタンがハイライト表示され、記録されたことを示します。これで気兼ねなくパラメータ ーをさらに変更、またソロやミュートの設定を変更することができます。
- 3. LOCK を押し、スナップショットを呼び戻します。

→ Lock スナップショットが呼び戻され、LOCK のハイライトが消えます。

# 7 プラグインの使用

プラグインは MASCHINE の全サウンドを扱う、いわば音のブロックのようなものです。プラグインは MASCHINE オーディオルーティングシステム内の 3 つの全レベル(Sounds、Groups、Master)で使用す ることができます。

この章ではプラグインの基本的解説と各詳細解説をしていきます。

- プラグインの概要とその使用方法は↑7.1, プラグイン概要を参照してください。
- MASCHINE の全サンプルコンテンツの再生に関わる内蔵インストゥルメントである、Sampler に関し て[は↑7.2, サンプラープラグインを](#page-262-0)参照してください。
- Native Instruments と外部各プラグインに関して[は↑7.3, Native Instruments と外部各プラグインの](#page-272-0) [使用](#page-272-0)を参照してください。

## 7.1 プラグイン概要

このセクションではプラグインの基本的内容を解説します。解説内容はプラグインの探し方、設定方法、管理 方法となります。

#### 7.1.1 プラグインの基本

アレンジビューで、フォーカスしたサウンド/グループ、またはマスターの内容とその設定内容は Control area (コントロールエリア、ソフトウェアウインドウの中央部です)に表示されます。

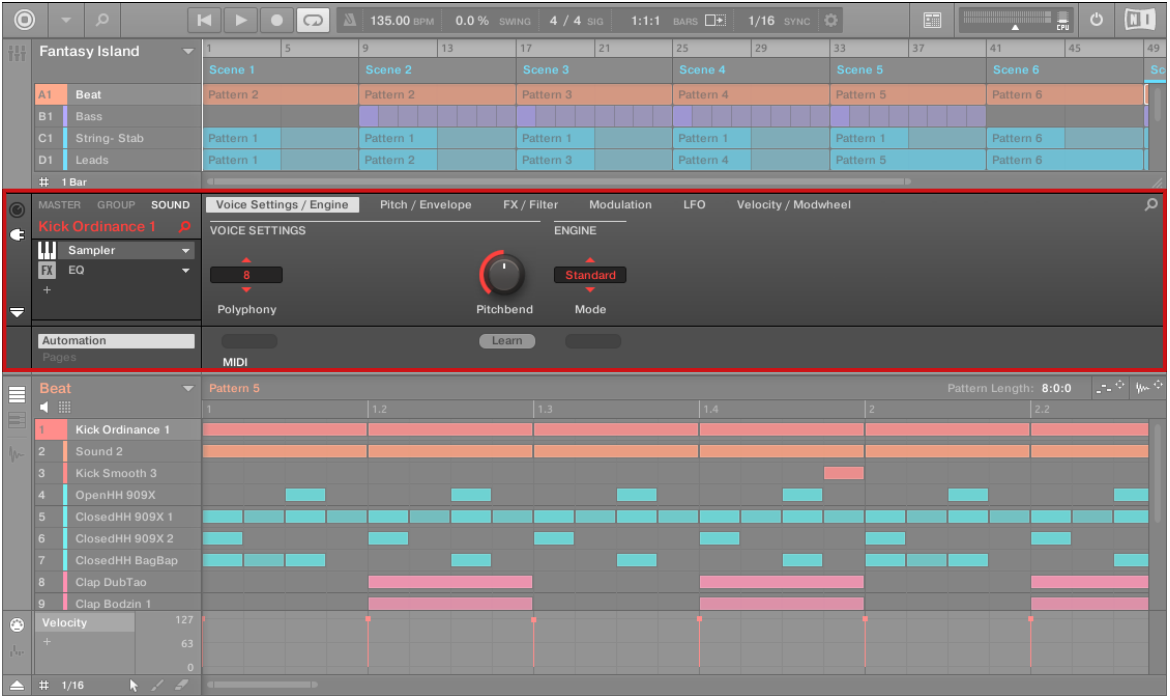

選択したサウンドスロット 1 の Sound Kick Ordinance の内容を表示した状態のコントロール

エリアです。

各 Sound、Group、Master で制限なくプラグインを扱うことができます。プラグインはコントロールエリ アの左のプラグインリストに表示されます。

プラグインの使用 プラグイン概要

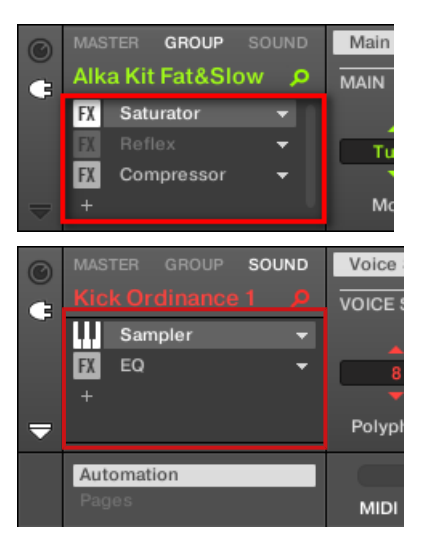

▶ プラグインリストを表示するには、コントロールエリアの左端にある小さなプラグインアイコンをクリ ックします。

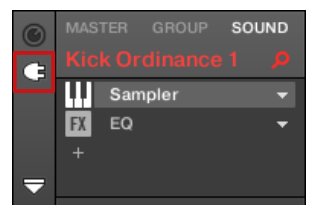

プラグインリストでは上から順に音声が生成、または処理されます。

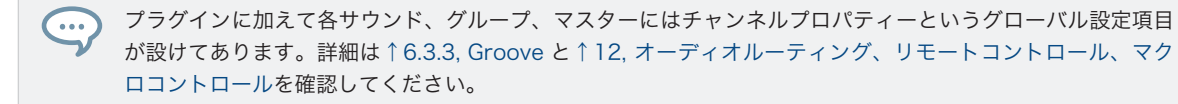

## 各種プラグインについて

プラグインの種類は以下となります。

プラグインの使用

プラグイン概要

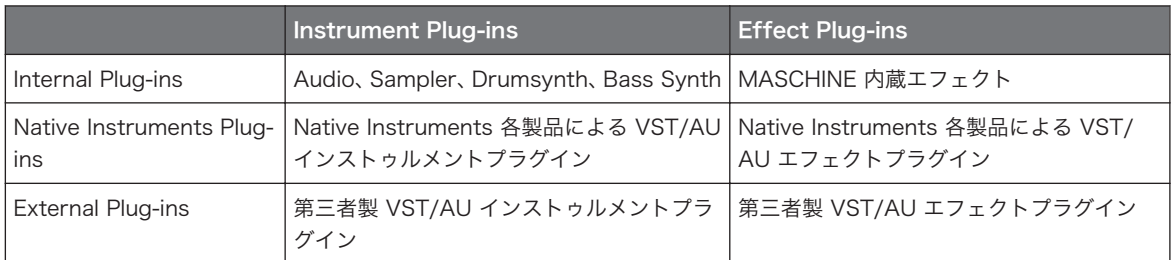

- Instruments: これらのプラグインは音声を生成します。インストゥルメントプラグインは、サウンドの 最初のプラグインスロットにのみロードすることができます。その内容は以下となります。
	- ◎ Audio: MASCHINF 内蔵 Audio プラグインでプロジェクトのテンポに合わせてオーディオループ を再生することができます。Sound スロットに ブラウザから Loops タブで音声を追加すると Sound の最初のプラグインスロットに Audio プラグインを自動的にロードします。詳細[は↑8,](#page-284-0) [Audio プラグインの使用](#page-284-0)を確認してください。
	- Sampler: MASCHINE 内蔵 Sampler プラグインで選択した Sound 内のサンプルを再生します。 サウンドにサンプルを追加することで、自動的にサウンドが有する最初のプラグインスロットにサン プラーをロードします。詳細[は↑7.2, サンプラープラグインを](#page-262-0)確認してください。
	- Drumsvnths: MASCHINE 内蔵プラグインで、これらのプラグインはドラムサウンド牛成専用プラ グインです。詳細[は↑9, Drumsynths の使用](#page-292-0)を参照してください。
	- Bass Synth: MASCHINE 内蔵のこのプラグインはモノフォニックシンセで、ベース音声生成に特 化しています。詳細[は↑10, Bass Synth の使用](#page-363-0)を参照してください。
	- Native Instruments: コンピュータにインストールしてある Native Instruments KOMPLETE に含まれる全 VST/AU インストゥルメントプラグイン(例、MASSIVE、あらかじめ MASCHINE に 内蔵してあります ) を使用することができます 。 Native Instruments 製品はスムーズに MASCHINE で使用できる仕様となっています。
	- External: 第三者製 VST/AU インストゥルメントプラグインを使用することもできます。
- Effects: これらのプラグインで最初のプラグインスロットで生成された音声を加工(Sound の最初のプ ラグインスポットにエフェクトをロードしてある場合は入力音声を加工します)します。エフェクトプラ グインはどのプラグインスロットに対しても使用することができます。その内容は以下となります。
	- Internal Effects: MASCHINE 内蔵エフェクトプラグインです。MASCHINE の各内蔵エフェク トの詳細は [↑12, オーディオルーティング、リモートコントロール、マクロコントロール](#page-444-0) と [↑15,](#page-546-0) [エフェクトリファレンス](#page-546-0) を参照してください。
	- Native Instruments: コンピュータにインストールしてある Native Instruments KOMPLETE に含まれる全 VST/AU エフェクトプラグインを使用することができます。Native Instruments 製 品はスムーズに MASCHINE で使用できる仕様となっています。

○ External: 第三者製 VST/AU エフェクトプラグインを使用することもできます。

#### ロード内容とロード場所に関して

選択しているレベル (Sound、Group、Master) とスロットによってロード可能なプラグインの種類が異な ります。

- 内蔵、外部エフェクトプラグインは、全レベル (Sound、Group、Master) の全プラグインスロットにロ ードできます。
- 内蔵、外部インストゥルメントプラグインは、サウンドの最初のプラグインスロットにのみロードするこ とができます。

## 7.1.2 Sounds の最初のプラグインスロット: サウンドの基本性質を決め る

Sound の最初のプラグインスロットにロードするプラグインの種類のよってそのサウンドの性質が決まり ます。

- 最初のプラグインスロットに**インストゥルメントプラグイン** (Sampler、Drumsvnth、Native Instruments、External Instrument 上記参照) をロードすると、サウンドでは音声を生成します。
- 最初のプラグインスロットにエフェクトプラグイン(Internal、Native Instruments、External)をロード すると、Sound は他の音声を加工するためのバスポイントとして機能します。これにより、センドエフ ェクトの作成や、外部音声の可能が可能となります。 詳細は[↑14.3.1, ステップ 1: センドエフェクトと](#page-540-0) [して使用するサウンドまたはグループを設定する](#page-540-0)を参照してください。

サウンドスロットに直接サンプルをロードすることも可能です。これで自動的に Sampler が最初のプラグイ  $\dddot{\bullet}$ ンスロットにロードされます。詳細[は↑15, エフェクトリファレンス](#page-546-0)を参照してください。

## 7.1.3 プラグインのロード、削除、取替え

デフォルト設定のプラグインをロードする方法は全レベル (Sound、Group、Master) と全プラグインタイ プ (Internal、Native Instruments、External、Instrument、Effect) で同じです。

1. プラグインをロードしたい Sound、Group、Master にフォーカスします([↑3.3.3, Group または](#page-70-0) [Sound にフォーカスする参](#page-70-0)照)。下の図では Pattern Editor のサウンドリストの空のサウンドスロッ トをクリックし、上のコントロールエリアの SOUND タブをクリックしています。

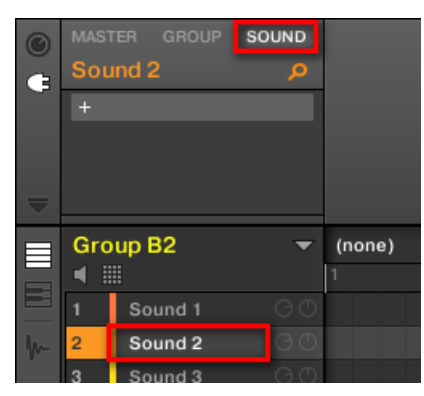

コントロールエリアで選択したサウンドの内容 (チャンネルプロパティー、またはプラグイン) を表示し ます。

2. Control エリアの左端のほうにある小さな Plug-in アイコンをクリックして Plug-ins を表示します。

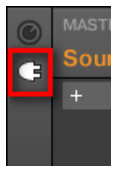

コントロールエリアの左にプラグインリストが表示されます。

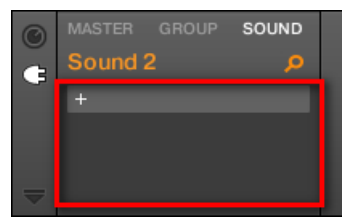

空のサウンドスロットを選択したので、プラグインリストは空のままです。ここで確認できるのは左上 の 「+」 アイコンのみです。
プラグインの使用

プラグイン概要

3. プラグインリストの上部で 「+」 アイコンがあるスロットをクリックします。 これで任意のプラグインを選択できる**プラグインメニュー**が開きます (プラグインメニューの内容の詳 細に関しては以下を参照してください)。

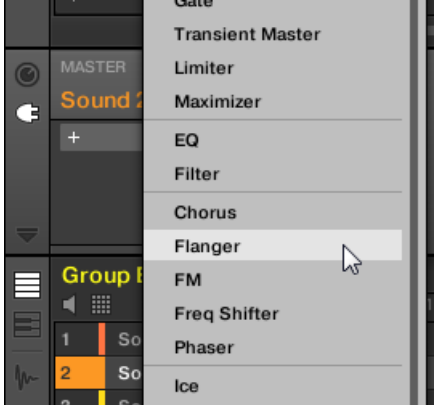

→ 選択することで選択したプラグインが(ここまでの設定で)サウンドの最初のプラグインスロット、プ ラグインリストの最上部に配置されます。更にいくつかの Native Instruments と外部プラグインの 場合は別ウインドウが自動的に開く場合があります [\(↑7.3.1, プラグインウインドウの表示、非表示](#page-273-0) 参 照)。

ここまでの手順を行っていれば、"+"アイコンは次のスロットに移動しているはずです。アイコンをクリッ クすることで、同じサウンド内のプラグインスロットに更にプラグインをロードできます。

プラグインメニューを使用してデフォルトの状態のプラグインをロードする代わりに、ブラウザを使用してプ  $\cdots$ ラグインの特定のプリセットをロードすることも可能です。特にこの方法は、新規プラグインをプラグインリ ストに既にあるプラグイン同士の中間にプラグインをロードする場合に便利です。詳細[は↑4.2, ライブラリか](#page-116-0) [らファイルを検索、ロードする](#page-116-0)章を参照してください。

#### プラグインの削除と取替え

プラグインスロットにプラグインをロードすると、スロットではロードしたプラグイン名称、プラグインの種 類を示すアイコン(Instrument または Effect) 下向きの矢印が表示されます。

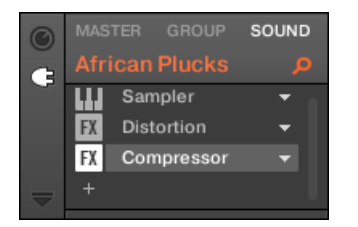

いくつかのプラグインをロードした状態です。

下向きの矢印はプラグインを既に備えているスロット用プラグインメニューを表示します。

► プラグインリストでプラグイン名称部の右にある下向きの矢印をクリックすることでそのスロット用 プラグインメニューを開きます。スロットのプラグイン名称部を右クリック ([Ctrl]-クリック、Mac OS) することも可能です。

これでロードしたプラグインを削除することもできます。

► スロットにロードしてあるプラグインを削除するには、プラグインメニューを開き、メニュー上部の None を選択します。

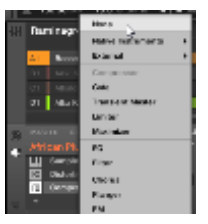

→ スロットからプラグインが削除されます。後続の各プラグインが上に移動します。

更にプラグインメニューではロードしたプラグインを取り替えることも可能です。

- ► スロットに現在ロードしてあるプラグインを取り替えるには、プラグインメニューを開き、メニューで 他のプラグインを選択します。
- → プラグインが新規プラグインに切り替わります。その他のプラグインに影響はありません。

プラグインスロットに現在ロードしてあるプラグインプリセットを検索した時に使用した検索クエリーを再度  $\left(\ldots\right)$ 使用することも可能です (セクション[↑4.8, クイックブラウズの使い方参](#page-165-0)照)。

### プラグインメニュー内容

プラグインメニューの内容はプラグインスロットの内容によって異なります。

- サウンドの最初のプラグインスロットではインストゥルメントとエフェクトを使用することができます。 プラグインメニューの内容は以下のようになります。
- Sound、Group、Master レベルにあるその他全てのプラグインスロットではエフェクトプラグインのみ を扱うことができます。インストゥルメントプラグイン以外のプラグインメニューとそのサブメニュー は同じエントリーを含んだ内容となります。

プラグインメニューには以下のエントリーが含まれます。

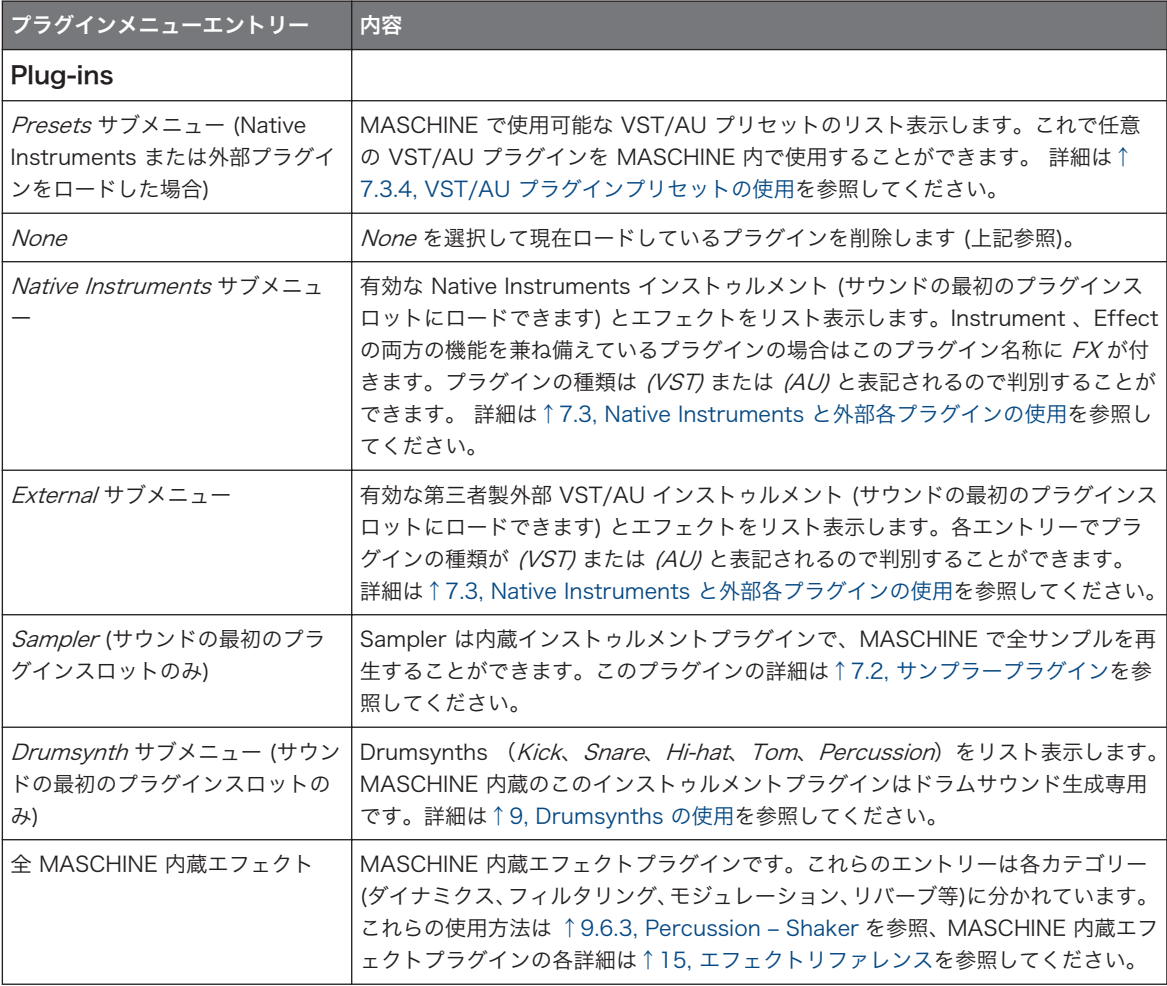

プラグインの使用

プラグイン概要

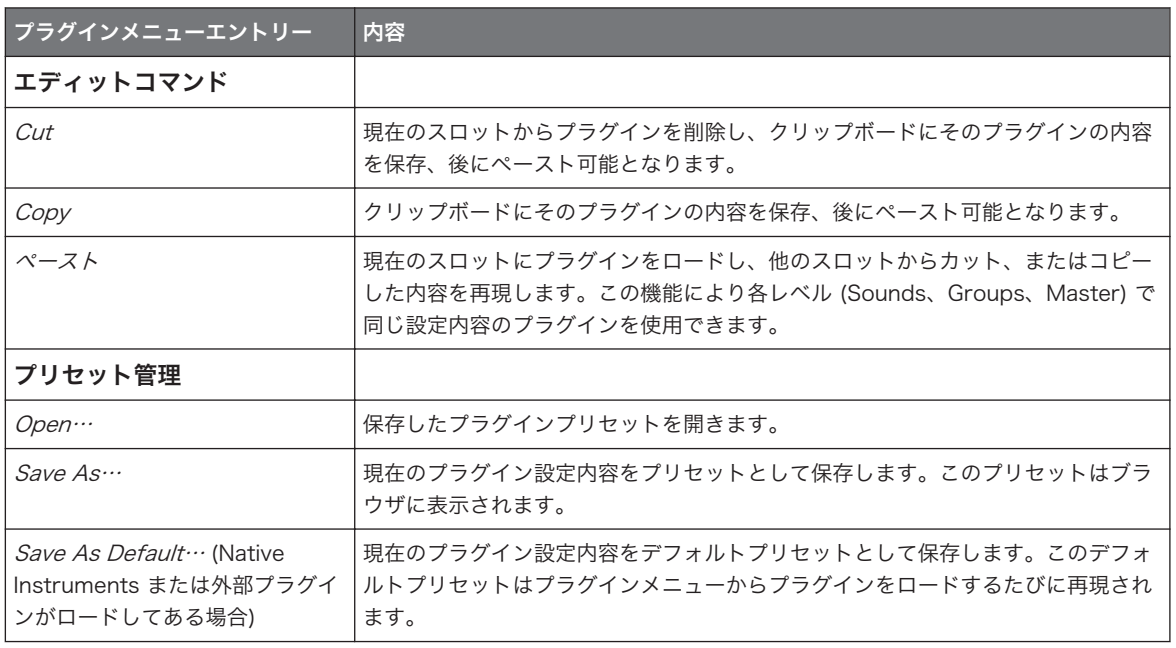

最初の 2 つのサブメニュー Native Instruments と External では Preferences パネルの Plug-ins ページ で起動したプラグインのみを表示します。 詳細はセクショ[ン↑3.6.6, Preferences – Plug-ins ページを](#page-102-0)参照 してください。

エディットコマンド (Cut、Copy、Paste) とプリセット管理コマンド (Open、Save As…、Save As Default…) はプラグインメニューの下部にあります[。↑7.1.7, プラグインの移動](#page-257-0) と[↑7.1.9, プラグインプリ](#page-258-0) [セットの保存とロード](#page-258-0)を参照してください。

# コントローラーでプラグインをロード、削除、取り替える

#### 7.1.4 プラグインパラメーターの調節

プラグインパラメーターの調節方法は、全プラグインタイプと全チャンネルプロパティーで一貫して同じで す。詳細はセクショ[ン↑3.3.5, コントロールエリア内のチャンネルプロパティー、Plug-ins、パラメーターペ](#page-74-0) [ージのナビゲート](#page-74-0)を参照してください。

プラグインの使用 プラグイン概要

Native Instruments と外部プラグインのみ: 各 VST/AU プラグインのユーザーインターフェイスで、プラグ インパラメーターを調節することも可能です。詳細は[↑7.3, Native Instruments と外部各プラグインの使用](#page-272-0) を確認してください。

### 7.1.5 プラグインスロットのバイパス

各プラグインスロットをバイパス(ミュート)することもできます。 プラグインスロットをバイパスする と、シグナルフローから一時的にそのプラグインスロットが除外され、このスロットを介した音声の加工がな くなります。 代わりに音声はその次のプラグインスロットを通過し音声を生成します。 プラグインのバイパスは以下のような状況等で非常に便利です。

■ ライブ中にエフェクトをバイパス、バイパス解除する。

- エフェクトの有無で聞き比べてみる。
- トラブルシューティング、複雑なエフェクトチェーンとルーティング (「例、不明な残響音の出所を確認 するには?).

プラグインのバイパス方法は以下となります。

- 1. マスターのプラグインをバイパスするには、コントロールエリアの左上隅の MASTER タブをクリック します。
- 2. グループのプラグインをバイパスするには、アレンジャーの左の任意のグループをクリックし、 コント ロールエリアの左上隅の GROUP タブをクリックします。
- 3. サウンドのプラグインをバイパスするには、アレンジャーのサウンドがある任意のグループをクリック し、 パターンエディターの左の任意のサウンドスロットをクリックし、コントロールエリアの左上隅 の SOUND タブをクリックします。
- 4. プラグインリストで、プラグイン名称の左のアイコン (インストゥルメントの場合は鍵盤アイコン、エ フェクトは FX と表示されている部分です) をクリックしてそのプラグインをバイパスします。

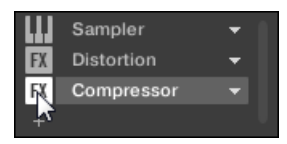

プラグインの使用 プラグイン概要

<span id="page-257-0"></span>これでそのプラグインの効果がなくなります。アイコンが灰色表示され、そのスロットがバイパスの状 態となっていることを示します。

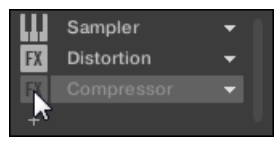

同じ方法でプラグインのバイパスを解除します。

► もう一度エフェクトを起動するには灰色になっているアイコン部分をクリックします。

殆どの場合、最初のプラグインスロットではインストゥルメントプラグイン(例、Sampler)を使用します。こ のスロットをバイパスすると全サウンドがミュートされます。

#### 7.1.6 サイドチェーンの使用

プラグインによってはサイドチェーンを使用できます。これで他のオーディーシグナルをサイドチェーンイ ンプットに送信し、音声をコントロールすることが可能となります。このルーティング機能の詳細は[↑](#page-535-0) [14.1.3, サイドチェーンインプットの使用を](#page-535-0)参照してください。

#### 7.1.7 プラグインの移動

MASCHINE のプラグインはプラグインリスト内、またはサウンド、グループ内で移動させることができま す。

#### プラグインリスト内でプラグインを移動する

► プラグインリスト内でプラグインを移動するには、名称をクリックして垂直方向にドラッグします。マ ウスボタンを押している間は移動先となる指示線が表示され、マウスを放すとその場所にプラグインが 移動します。任意の場所に指示線が表示されるまでマウスをドラッグし、マウスボタンを放すことでそ の場所にプラグインを配置します。

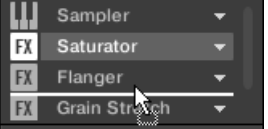

<span id="page-258-0"></span>→ プラグインは以前の設定内容を保ったままその場所に移動します。その他のプラグインは移動に対応 してその配置を変更します。

プラグインをドラッグすることでそのチャンネル内の音声加工順序を素早く変更することができます。  $\sim$ 

#### Sounds と Groups 間でプラグインを移動する

プラグインの移動はサウンド内のみならず、サウンド、グループ、各レベル (例 Sound から Group に移動) 内で行ったり、異なるグループのサウンドに移動することも可能です。 他のサウンド、グループ、マスターにプラグインを移動する方法は以下となります。

- 1. 移動したいプラグインがあるスロットの下向きの矢印をクリックします。
- 2. 表示されるプラグインメニューで Cut を選択します。
- 3. プラグインの移動先となる Sound、Group、Master を選択します(セクション[↑3.3.3, Group また](#page-70-0) [は Sound にフォーカスする参](#page-70-0)照)。
- 4. プラグイン移動先となるスロットの下向きの矢印をクリックします。
- 5. 表示されるプラグインメニューで Paste を選択します。
- → その場所に設定内容を保ったままのプラグインが配置されます。

#### Sounds と Groups 間でプラグインを複製する

元のスロットのプラグインメニューで Cut を選択(上記)する代わりに Copy を選択して他のスロットにプラ グインを複製します。

#### 7.1.8 プラグインストリップ

MASCHINE のミックスビューのプラグインストリップでプラグインをコントロールすることもできます。 この機能の詳細[は↑13.4, プラグインストリップ](#page-512-0)を参照してください。

#### 7.1.9 プラグインプリセットの保存とロード

プラグインのすべての設定、アサイン内容はプラグインプリセットとして保存することができます。保存後 はプラグインプリセットはソフトウェア、またはコントローラーのブラウザからアクセス可能となります (セ クショ[ン↑4.2, ライブラリからファイルを検索、ロードする参](#page-116-0)照)。 この機能によりパラメーターを特定の値 に設定した状態でプラグインを呼び出すことができるので便利です。プラグインプリセットはプラグインの デフォルトプリセットとして保存することも可能でプラグインのロード時に保存した内容でロードされます。 Native Instruments プラグイン用 MASCHINE ファイル形式により、プラグイン自身のフォーマットでプリ セットを保存でき、スタンドアローンモード、MASCHINE、KOMPLETE KONTROL 間でファイルを自在に 交換することができるようになります。

この機能を使用するには、インストールしてある全 Native Instruments プラグインをアップデートする必要 があります。Service Center または Native Instruments アカウントにログインして最新アップデートを手 に入れてください。

## プラグインプリセットの保存

プラグインプリセットの保存はソフトウェアのプラグインメニューのみで実行できる機能です。プラグイン メニューにアクセスするには、プラグインリストのプラグインスロットの右手にあるドロップダウンメニュー 用矢印をクリックします。

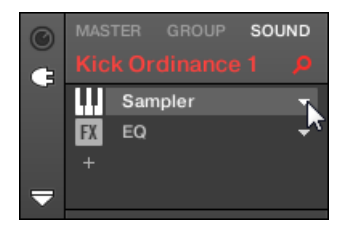

プラグインメニューを開きます。

プラグインプリセット保存用コマンドはプラグインメニューの下部にあります。

プラグインの使用 プラグイン概要

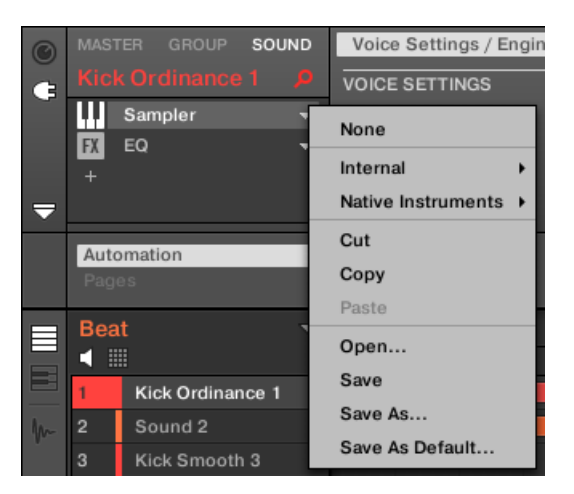

 $\cdots$ 

プラグインメニューのプラグインプリセット用各保存、ロードコマンドです。

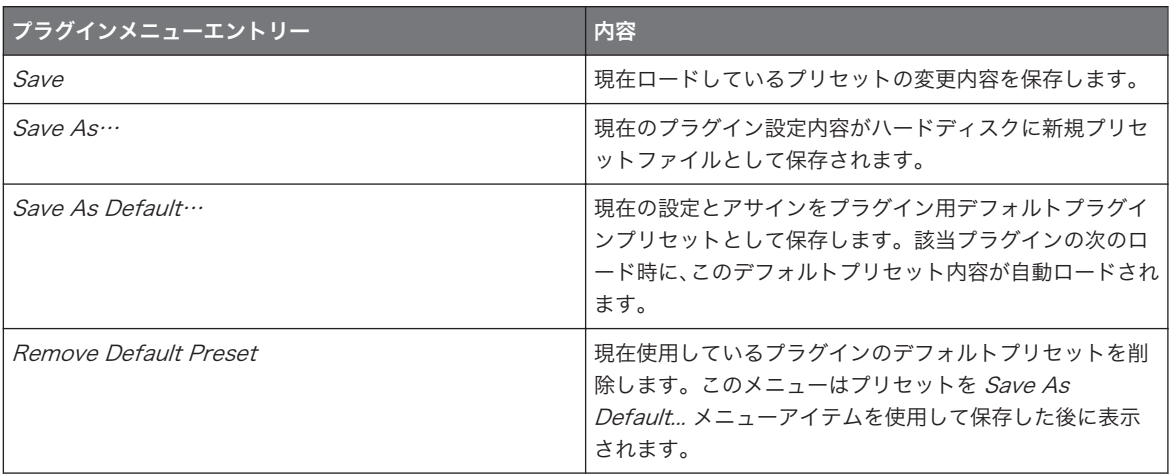

Save As… と Save As Default… コマンドで MASCHINE ライブラリに Native Instruments インストゥル メントとエフェクトのユーザープリセットと、第三者製インストゥルメントとエフェクトのファクトリーとユ ーザープリセットをインポートすることができます。詳細はセクション[↑7.3.4, VST/AU プラグインプリセ](#page-281-0) [ットの使用](#page-281-0)を参照してください。

### プラグインプリセットのロード

プラグインメニューを使用して保存した全プラグインプリセットは、ソフトウェアとコントローラーの各ブラ ウザで表示されるようになります。各プラグインプリセットは自動的にブラウザ内の LIBRARY ペインの該 当する "Instrument" または "Effect" ファイルタイプカテゴリに配置されます。更にユーザープリセット は ブラウザの LIBRARY ペインのコンテンツセレクターで、ユーザーを選択することで閲覧することができ ます。

ブラウザ内でのプラグインプリセットのロード方法と保存したプラグインプリセットへのタグ付けの方法に関  $\dddot{\bullet}$ しては、↑4 ブラウザ章を参照してください。

更に MASCHINE ライブラリはすでに MASCHINE 内蔵プラグイン用プラグインプリセット群を用意してい ます。更にコンピュータにインストールしてある Native Instruments 製品のファクトリーライブラリも MASCHINE ブラウザにインポートしてあるので MASCHINE からこれらのファクトリライブラリを直接ブ ラウズ、ロードすることができます。

保存したプラグインプリセットにタグをアサインすることもできます。タグの編集は MASCHINE ソフトウ  $\sim$ ェアのブラウザで行います。詳細はセクショ[ン↑4.5, ファイルタグとプロパティーの編集](#page-149-0)を参照してくださ  $\mathbf{L}$ 

KOMPLETE プロダクトと MASCHINE EXPANSIONS をアップデートしてから MASCHINE ライブラリで 使用してください。コンピュータにインストールしてある各 Native Instruments 製品をアップデートするに は Service Center を起動してください。

プラグインメニューで Open… コマンドを選択し、プラグインプリセットをロードし、ファイルシステムを 検索して任意のプリセットファイル(拡張子はインストゥルメントプラグインプリセットが「.mxinst」、エフ ェクトプラグインプリセットが「.mxfx」、MASCHINE 1.x モジュールプリセットが「.mfxp」です)を選択 することも可能です。

#### デフォルトプラグインプリセットの削除

各プラグインでプラグイン使用時に自動ロードされるデフォルトプリセットを設定することができます。デ フォルトプラグインプリセットが必要ない場合は、プラグインメニューを使用して保存したデフォルトプリセ ットを削除します。

プラグインメニューを使用してプラグインのデフォルトプリセットを削除する方法は以下となります。

1. プラグインがある Sound をクリックします。

#### プラグインの使用 サンプラープラグイン

- <span id="page-262-0"></span>2. プラグインドロップダウンメニューをクリックします。
- 3. メニューで Remove Default Preset をクリックし、デフォルトプリセットを削除します。

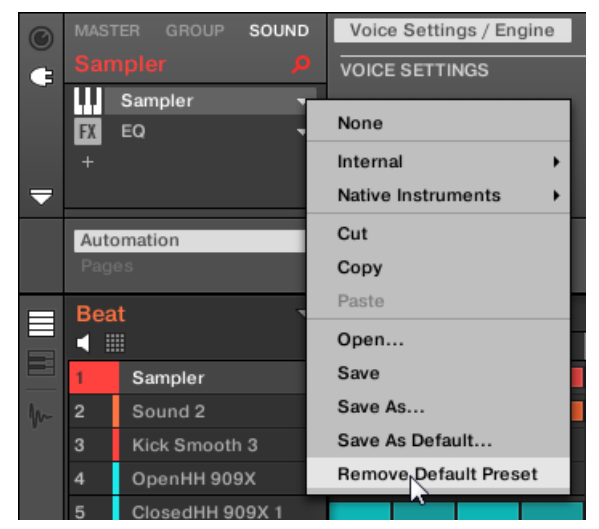

→ デフォルトプラグインプリセットが削除され、次回ロードする際には初期状態のプラグインがロードさ れます。

環境設定 (Preferences) パネルのプラグインマネージャー (Plug-in Manager) を使用して保存したデフ ォルトプラグインプリセットの一覧を閲覧したり、必要であれば削除することもできます。

プラグインのデフォルトプリセットの削除は、ソフトウェア上のみで行うことができます。

## 7.2 サンプラープラグイン

サンプラープラグインでファクトリーライブラリの Groups、Sounds、Samples を含んだ MASCHINE の 全サンプルを再生することが可能です。サンプラーには各サウンドを更に調節するための各パラメーターが あります。音程の変更、基本的なダイナミクス、エフェクトやモジュレーション処理を施すことが可能です。

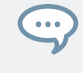

これらの殆どのパラメーターをモジュレート、オートメーション処理することが可能です。詳細[は↑11.5, 録](#page-406-0) 音と [モジュレーションの編集](#page-406-0)[と↑12.2.3, MIDI とホストオートメーションによるパラメーターのコントロー](#page-476-0) [ル](#page-476-0)を参照してください。

<span id="page-263-0"></span>サンプラープラグインにロードするサンプルを MASCHINE が見つけられなかった場合は、Missing Sample ダイアログが表示され、ここで不明なサンプルを探します。詳細はセクション[↑4.7, 不明なサンプルの位置特](#page-163-0) [定](#page-163-0)を参照してください。

このセクションではサンプラーの各機能を解説します。サンプラーを含む各プラグインの各機能と性質に関 してはセクショ[ン↑7.1, プラグイン概要を](#page-246-0)参照してください。

ここではアレンジビューのコントロールエリアで表示されるサンプラーパラメーターを解説します。サンプラ ーにはカスタムパネルもあり、ミックスビューのプラグインストリップで使用できます。このパネルに関して はセクショ[ン↑13.4.3, サンプラーのパネルで](#page-517-0)解説しています。

サンプラーパラメーターのページは全部で 6 ページ分あります。

- Page 1: Voice Settings / Engine: ↑7.2.1, ページ 1: Voice Settings / Engine.
- Page 2: Pitch / Envelope: [↑7.2.2, ページ 2: Pitch / Envelope](#page-264-0).
- Page 3: FX / Filter: [↑7.2.3, ページ 3: FX / Filter](#page-267-0).
- Page 4: Modulation: [↑7.2.4, ページ 4: Modulation](#page-268-0).
- Page 5: LFO: [↑7.2.5, ページ 5: LFO](#page-270-0).
- ページ 6: Velocity / Modwheel: [↑7.2.6, ページ 6: Velocity / Modwheel](#page-271-0).

これらのパラメーターページはセクショ[ン↑3.3.5, コントロールエリア内のチャンネルプロパティー、Plug](#page-74-0)[ins、パラメーターページのナビゲート](#page-74-0)で解説するように選択し、表示、編集することができます。以下はそ の例です。

► ソフトウェアで特定のパラメーターページを表示するには、コントロールエリア上部のラベルをクリッ クします。

### 7.2.1 ページ 1: Voice Settings / Engine

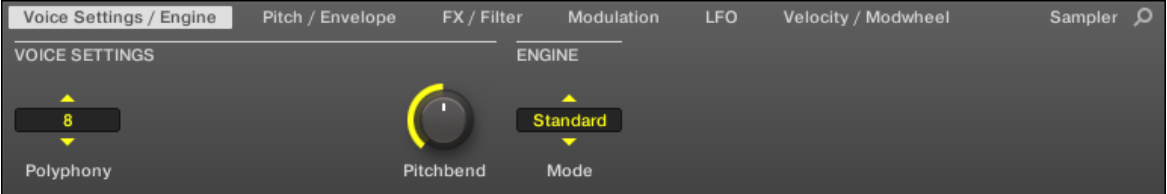

サンプラーパラメーター – ソフトウェアのページ 1 の VOICE SETTINGS と ENGINE です。

<span id="page-264-0"></span>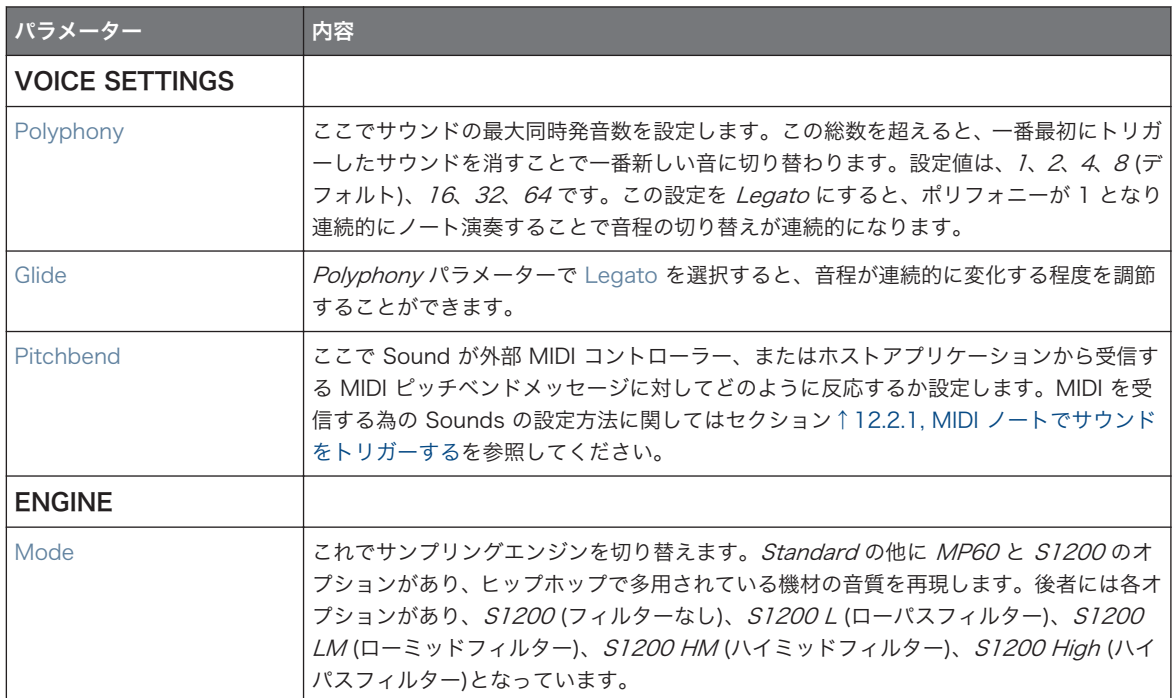

# 7.2.2 ページ 2: Pitch / Envelope

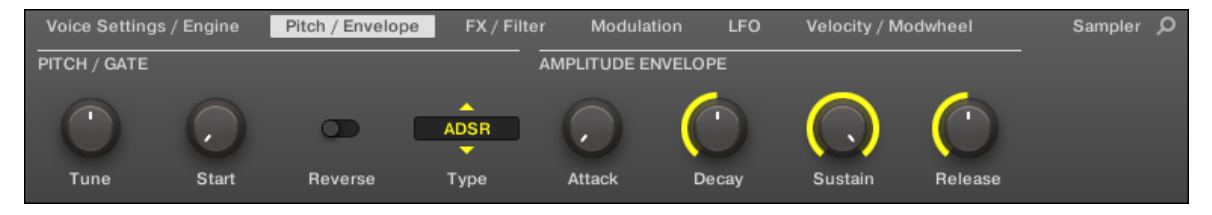

Sampler パラメーター – ソフトウェアのページ 2 の PITCH / GATE と AMPLITUDE ENVELOPE です。

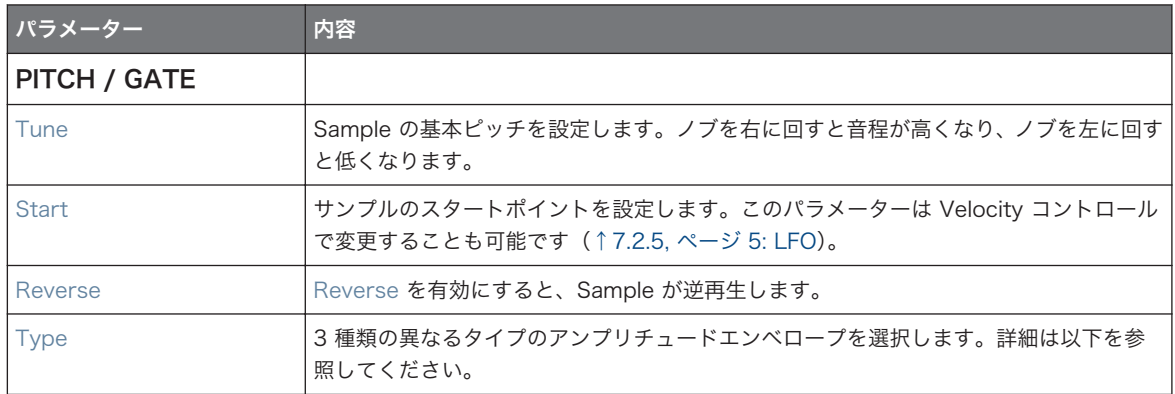

### アンプリチュード エンベロープ (Amplitude Envelope)

AMPLITUDE ENVELOPE セクションで Sample の音量を時間に沿って調節することが可能です。

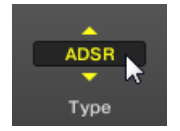

Type セレクターです。

Type セレクターでの 3 種のアンプリチュードエンベロープのどれかを選択します。選択したエンベロープ の種類によって AMPLITUDE ENVELOPE セクションのパラメーターの内容が異なります(以下表参照)。

■ Oneshot これは典型的なビンテージドラムマシーンの性質で、サンプルは最初から最後までエンベロー プ処理もないまま再生します。Oneshot を選択すると、AMPLITUDE ENVELOPE に表示されるパラメ ーターがなくなります。

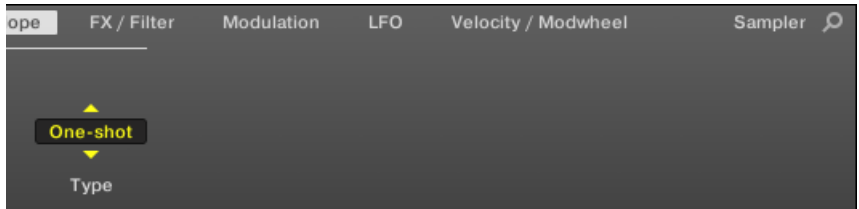

■ AHD: AHD モードでは ADSR エンベロープの Sustain と Release を省略したもので、代わりに Hold パラメーターを使用します。AHD モードはパッドを押している時間とは関係なく、Hold で設定した時 間に忠実になります。

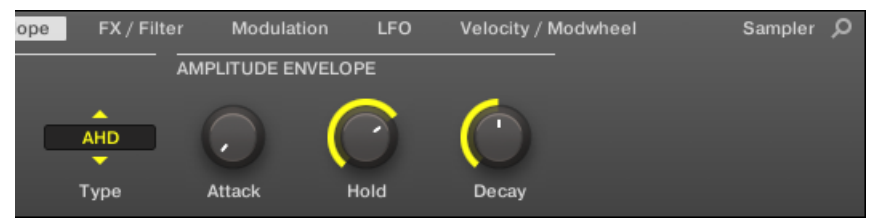

■ ADSR ADSR エンベロープは複雑なダイナミクスコントロールを必要とする長尺なサステインを含ん だ Samples に対して使用します。

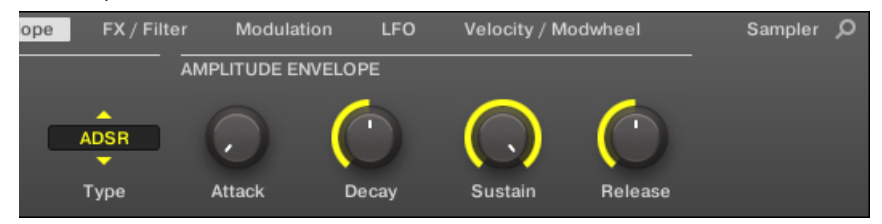

 $\begin{smallmatrix}&&&\\0&&0&0\end{smallmatrix}$ 

他のハードウェア機器とは異なり、MASCHINE のパッドは叩いた後の押し続ける状態に対しても反応し、 ADSR エンベロープを使用してパッドを MIDI キーボードのように使用しサステインを持続させることも可能 です。

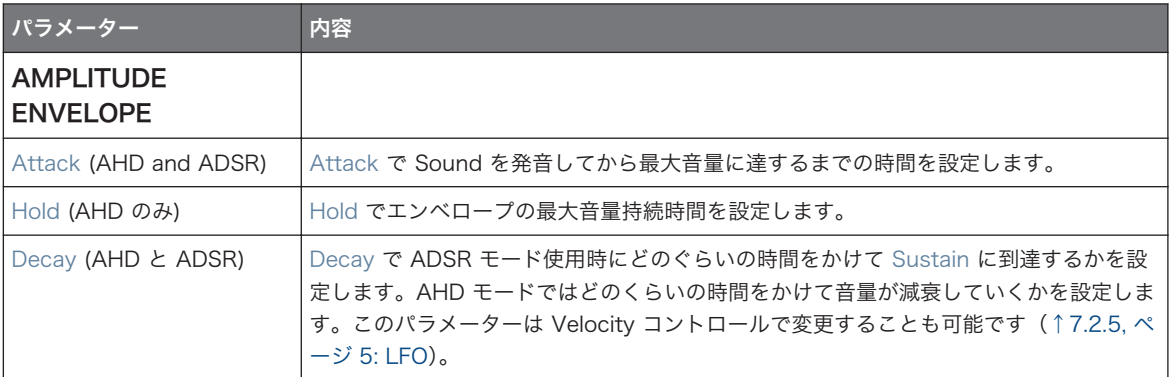

<span id="page-267-0"></span>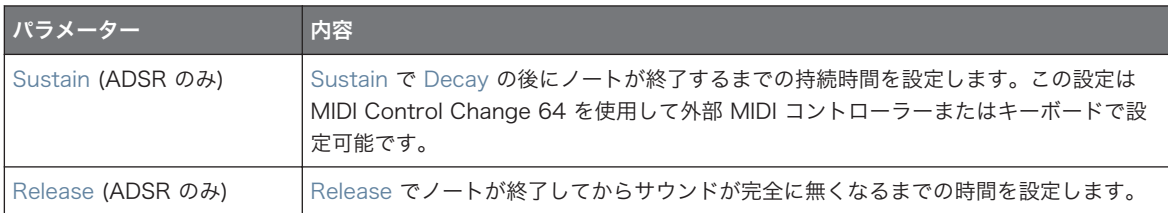

# 7.2.3 ページ 3: FX / Filter

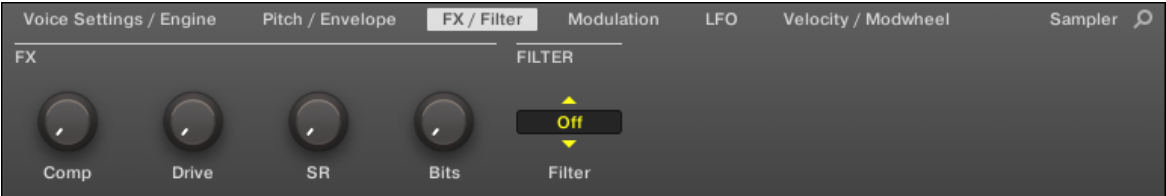

サンプラーパラメーター – ソフトウェアのページ 3 の FX と FILTER です。

# FX

これは基本的なエフェクトセレクションです。[↑15, エフェクトリファレンス](#page-546-0)章のエフェクトプラグインコ レクションと混同しないでください。

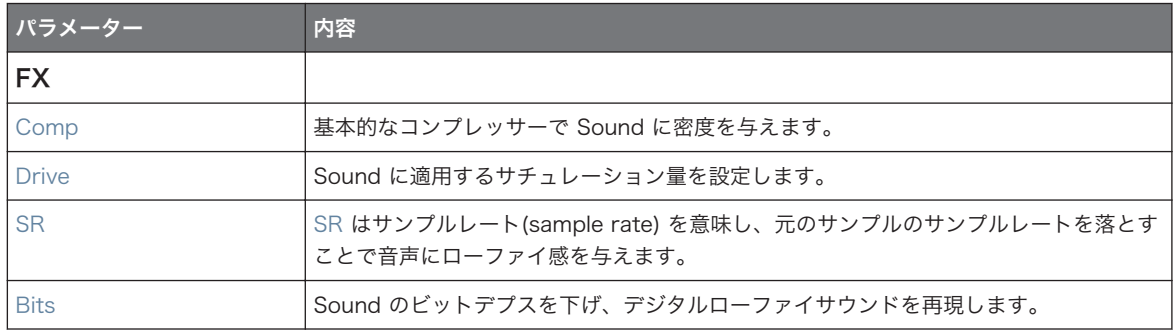

### <span id="page-268-0"></span>FILTER

FILTER セクションの Filter セレクターで各フィルターの選択を行います。矢印をクリック、または現在選択 しているタイプをクリックして異なるフィルタータイプ Off、LP2、BP2、HP2、EQ を選択することができ ます。各タイプによりその後右側に表示されるパラメーターの内容は異なります。

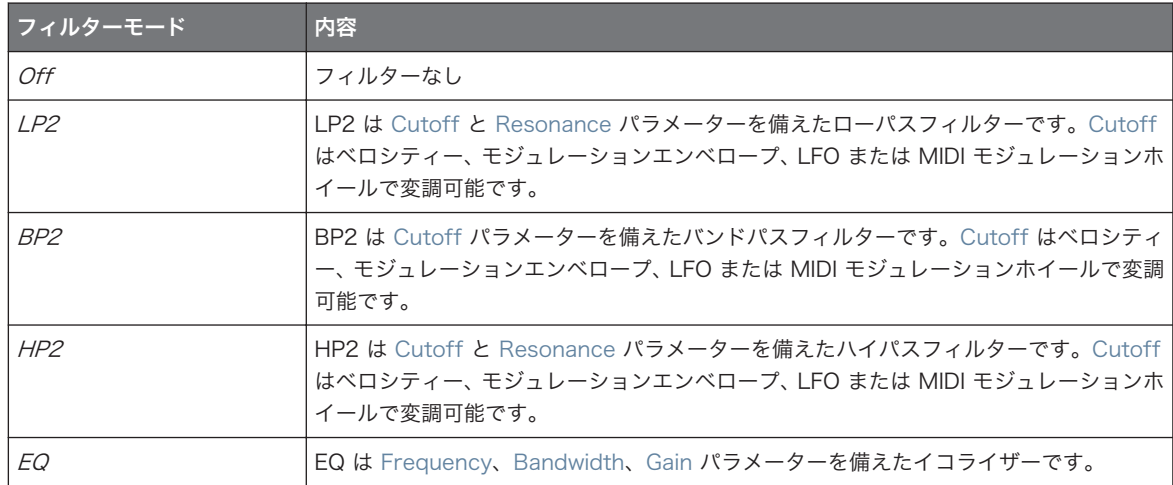

# 7.2.4 ページ 4: Modulation

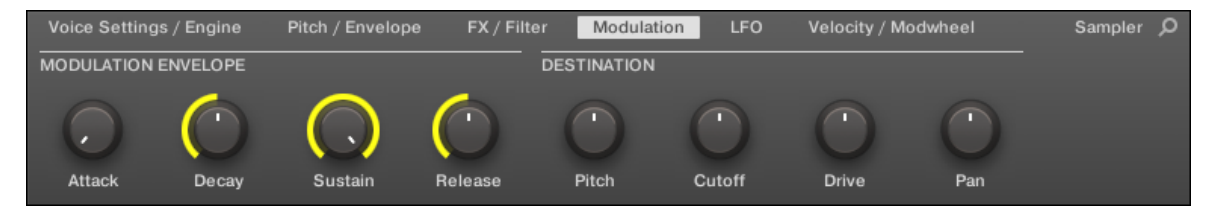

サンプラーパラメーター – ソフトウェアのページ 4 の MODULATION ENVELOPE と

DESTINATION です。

## MODULATION ENVELOPE

MODULATION ENVELOPE セクションにはパッドの演奏具合によって特定のサンプラーパラメーターを変 化させるエンベロープがあります。パラメーターはページ 2 の AMPLITUDE ENVELOPE セクション([↑](#page-263-0) [7.2.1, ページ 1: Voice Settings / Engine](#page-263-0) 参照)と同等で、パラメーターを変化させるための ADSR (Attack、Decay、Sustain、Release) エンベロープ、または AHD (Attack、Hold、Decay) エンベロープ があります。ワンショットモードを選択した場合は、AHD エンベロープ (図参照) のみがモジュレーションに 有効となります。

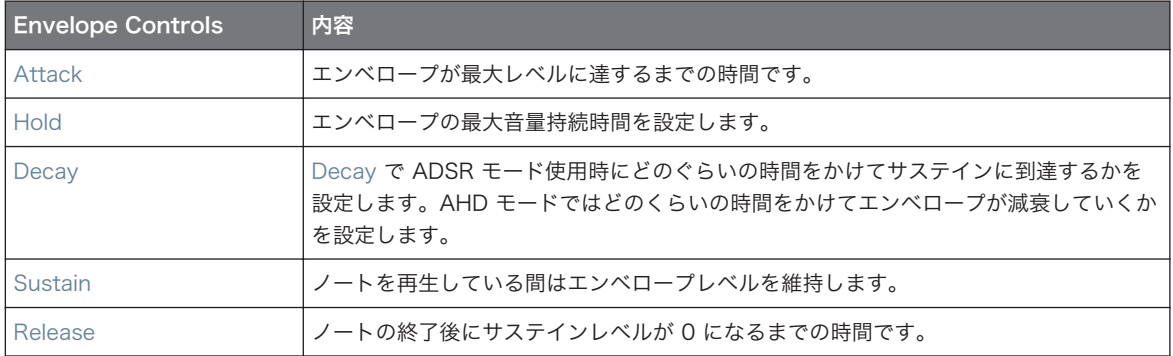

## **DESTINATION**

ここでモジュレーションエンベロープを使って変調するターゲット(エンベロープを用いてコントロールする パラメーター)を指定します。ノブで以下のターゲットの変調の程度を調節します。

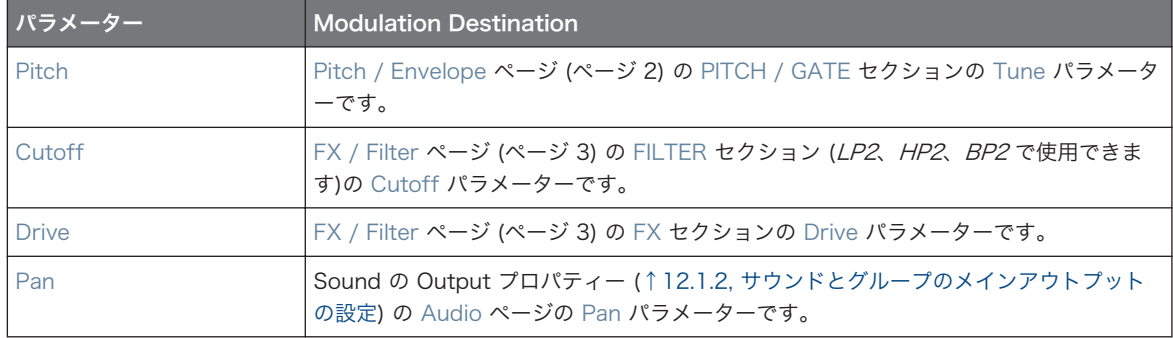

# <span id="page-270-0"></span>7.2.5 ページ 5: LFO

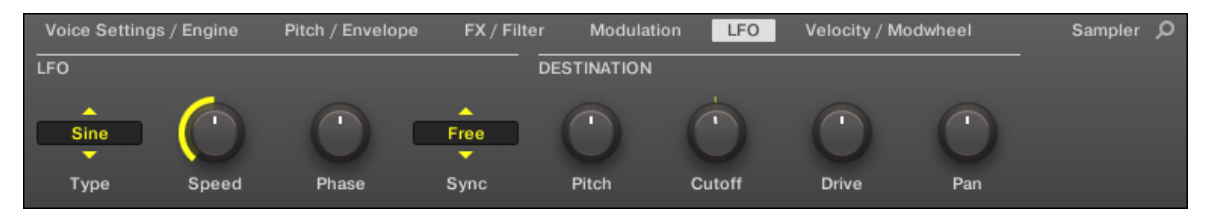

サンプラーパラメーター – コントローラーのページ 5 の LFO と DESTINATION です。

## LFO

LFO (Low Frequency Oscillator) は別のモジュレーションソースで、異なる波形を使用します。

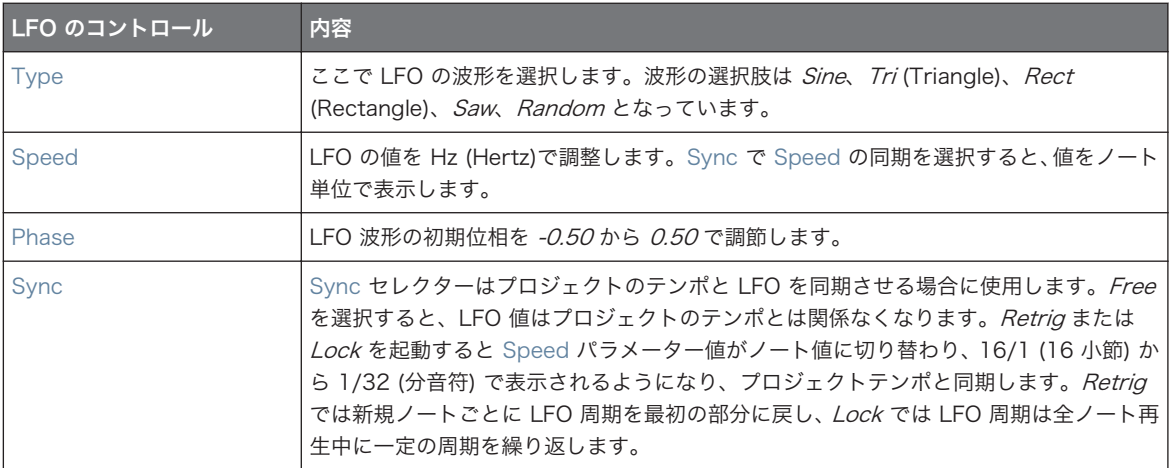

#### **DESTINATION**

ここで LFO を使って変調するターゲット(LFO を用いてコントロールするパラメーター)を指定します。ノ ブで以下のターゲットの変調の程度を調節します。

<span id="page-271-0"></span>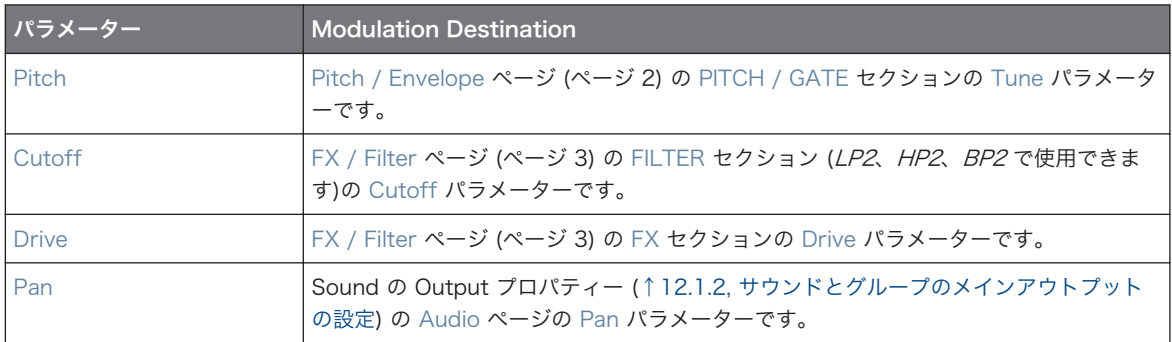

# 7.2.6 ページ 6: Velocity / Modwheel

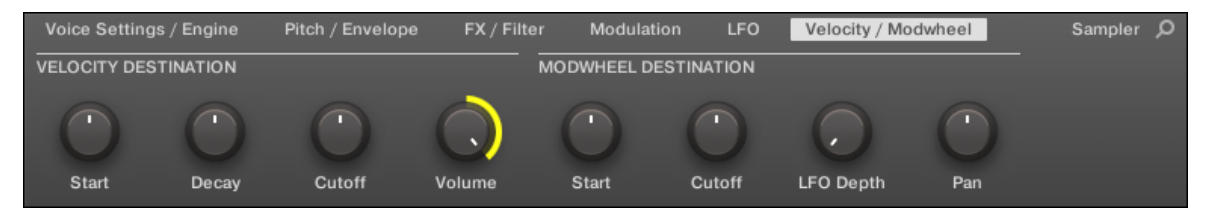

サンプラーパラメーター – ソフトウェアのページ 6 の VELOCITY DESTINATION と

MODWHEEL DESTINATION です。

### VELOCITY DESTINATION

このセクションでインプットベロシティー値を使用した各パラメーターの変調を行います。

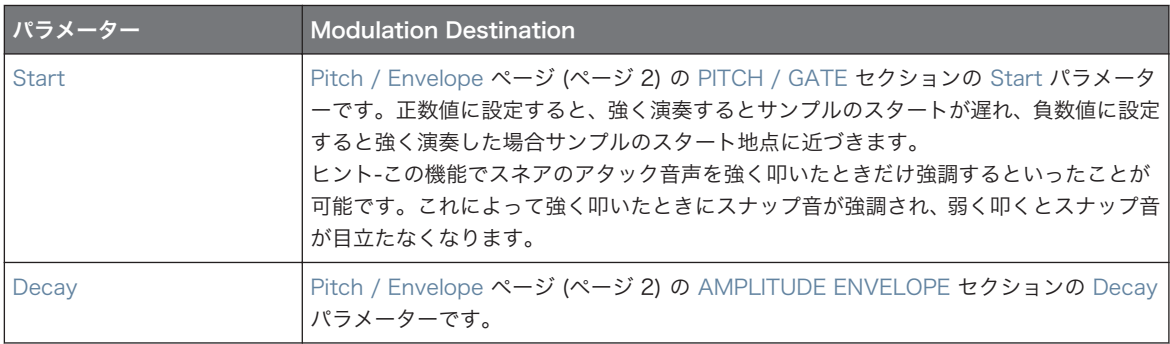

<span id="page-272-0"></span>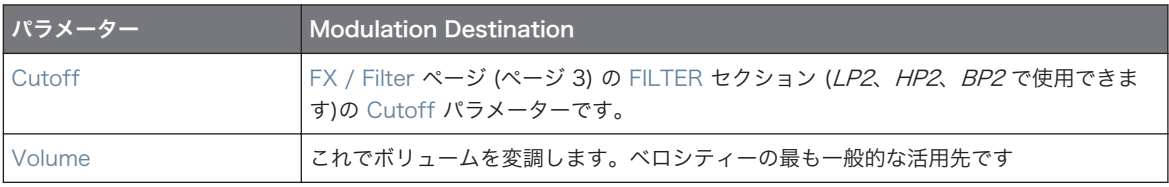

### MODWHEEL DESTINATION

ここでモジュレーションホイールによる入力 MIDI データがどのように各パラメーターに影響するか決定し ます。

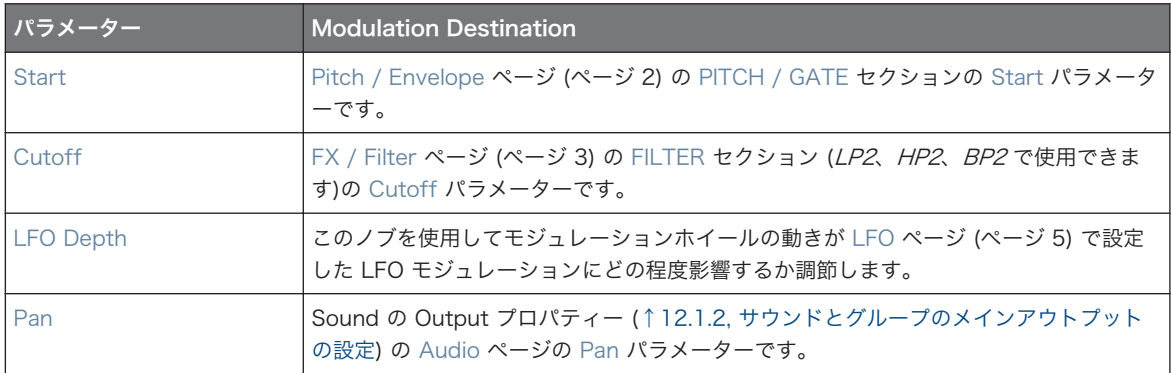

# 7.3 Native Instruments と外部各プラグインの使用

MASCHINE で Native Instruments (Native Instruments プラグイン) 、または第三者製 (外部プラグイン) VST/AU プラグインを MASCHINE 内蔵プラグインと同様に使用することができます。

内蔵プラグインと同様に、Native Instruments と外部プラグインをロードするには以下のルールが適用され ます。

- インストゥルメントプラグインは、サウンドの最初のプラグインスロットにのみロードすることができま す。
- エフェクトプラグインは Sound、Group、Master レベルのどのプラグインスロットにもロードできま す。

以下のセクションでは内蔵プラグインと比較した場合の Native Instruments と外部プラグインに関する固 有の機能を解説します。その他の操作方法に関しては (ロード方法やプラグインパラメーターの調節方法等) セクショ[ン↑7.1, プラグイン概要を](#page-246-0)参照してください。

## <span id="page-273-0"></span>7.3.1 プラグインウインドウの表示、非表示

Native Instruments または外部プラグインをプラグインスロットにロードすると、Native Instruments ま たは第三者製インストゥルメント/エフェクトのユーザーインターフェイス用ウインドウが別に表示されま す。

Native Instruments 製プラグイン(REAKTOR、KONTAKT、GUITAR RIG) をプラグインメニューからロー ドすると別ウインドウが自動的に表示されます。その他の Native Instruments プラグインと外部プラグイン はデフォルトで別ウインドウが開くことはありませんが、使用していた最後の状態を再現します。以前これら のプラグインを別ウインドウで表示している場合は、同じプラグインをロードすると新規別ウインドウが表示 されます。

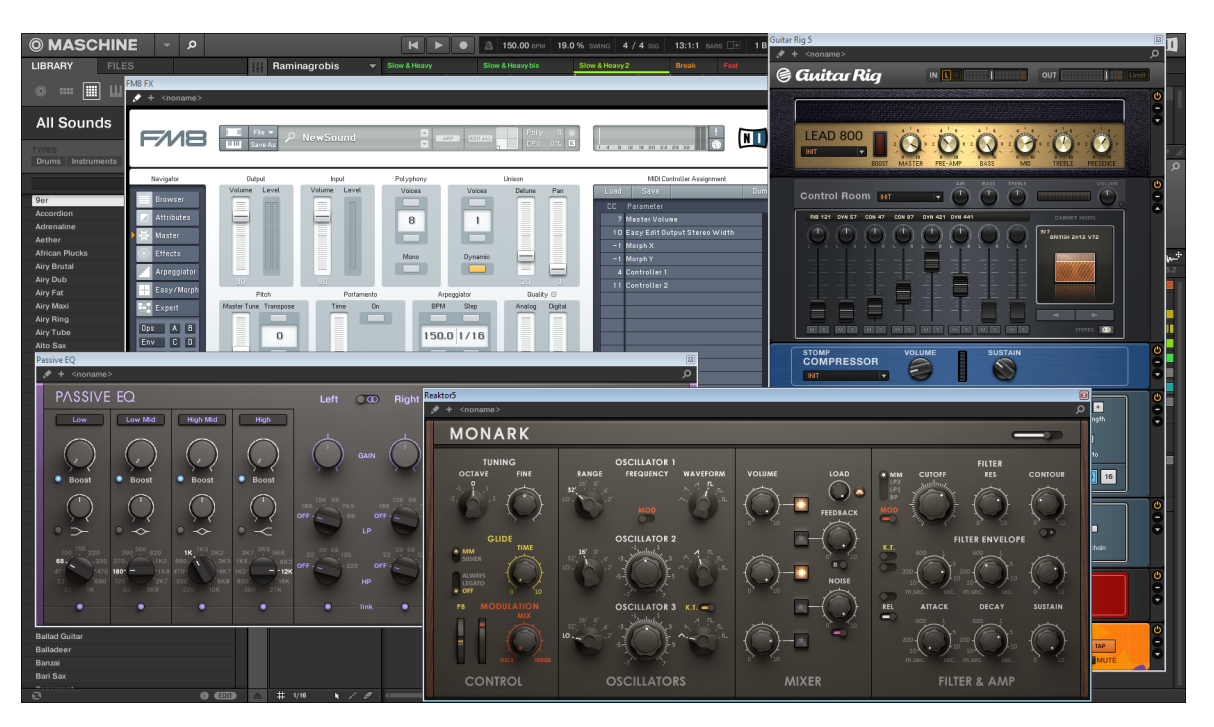

MASCHINE が各 Native Instruments プラグイン (MONARK、PASSIVE EQ、GUITAR RIG、 FM8) のユーザーインターフェイスを表示しています。

プラグインスロットに Native Instruments または外部プラグインをロードすると、小さな斜めの矢印がコ ントロールエリア上部のパラメーターページタブの左に表示されます。

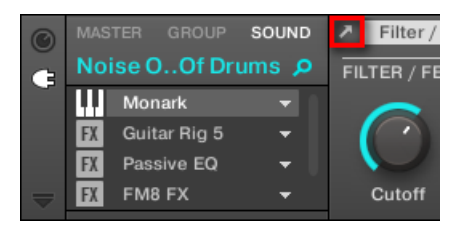

パラメーターページタブの隣の小さな斜めの矢印です。

► Native Instruments または外部プラグインの別ウインドウを表示、非表示するには、このプラグイン を選択して、コントロールエリア上部のパラメーターページタブの左にある小さな斜めの矢印をクリッ クします。リストのプラグイン名称部をダブルクリックすることもできます。

オペレーションシステムによって異なりますがウインドウの右隅、あるいは左隅にあるボタンを他のアプリケ  $\ddotsc$ ーションと同様にクリックすることでウインドウを閉じることもできます。

MASCHINE は選択している Sound、Group、Master 用別ウインドウを常に表示します。他のサウンド、 グループ、マスターにフォーカスすると、全別画面が消え、 新しくフォーカスしたサウンド、グループ、マ スターに新たにロードした Native Instruments または外部プラグインを表示します。

プラグインセレクションに関しては[↑3.3.5, コントロールエリア内のチャンネルプロパティー、Plug-ins、パ](#page-74-0) [ラメーターページのナビゲート](#page-74-0)を参照してください。

#### Native Instruments プラグインのデフォルト、追加、エディットビュー

別ウインドウの Native Instruments プラグインは以下の機能を備えています。

- プラグインヘッダ: ソフトウェアのミックスビューのプラグインストリップのプラグインと同じ内容です が、以下で解説するエディットボタンを備えています。詳細はセクション[↑13.4.4, Native Instruments](#page-520-0) [プラグイン用カスタムパネル](#page-520-0)を参照してください。
- Default(デフォルト)ビュー と Additional (追加)ビュー: 各 Native Instruments プラグインは省 略したコントロールセットとともに一つ、または二つのカスタムビューを備えています。デフォルトビュ ーは全 Native Instruments プラグインにあり、追加ビューは特定の Native Instruments プラグインの みが装備しています。Native Instruments プラグインに追加ビューがある場合は、プラグインヘッダの "+" をクリックすることでデフォルト、追加ビューを切り替えることができます。

<span id="page-275-0"></span>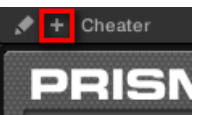

これらのビューはプラグインストリップのプラグインのパネルにもあります (ソフトウェアのミックス ビューです)。詳細はセクション[↑13.4.4, Native Instruments プラグイン用カスタムパネル](#page-520-0)を参照し てください。

▪ Edit (エディット) ビュー: エディットビューではオリジナル Native Instruments 製品のユーザーイン ターフェイスを表示します。プラグインヘッダのエディットボタンを押すことでエディットビューを表 示、非表示します。

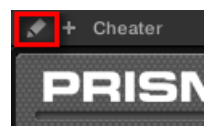

### 7.3.2 VST/AU プラグインパラメーターの使用

Native Instruments と外部プラグインのパラメーターで各インストゥルメント/エフェクトを個別に編集し ます。もちろん、プラグインのユーザーインターフェイス上でこれらのパラメーターも調節することが可能で す[\(↑7.3.1, プラグインウインドウの表示、非表示\)](#page-273-0)。MASCHINE で各 Native Instruments または外部プ ラグインのパラメーターに素早くアクセスすることも可能です。プラグインロード時にこれらのパラメータ ーは内蔵プラグインと同様にパラメーターページ(ソフトウェアではコントロールエリアにあり、コントロー ラーではコントロールモードで使用できます)に自動マッピングされます。

MASCHINE のパラメーターページにプラグインのパラメーターが設置されることで以下の利点を得ること ができます。

- Native Instruments または外部プラグインをロードした直後から、通常の操作方法でパラメーターペー ジを移動し、コントローラーで各パラメーターを調節できます([↑3.3.5, コントロールエリア内のチャン](#page-74-0) [ネルプロパティー、Plug-ins、パラメーターページのナビゲート\)](#page-74-0)。
- 他のパラメーターと同様に、プラグインパラメーターをオートメーションすることもできます([↑11.5,](#page-406-0) [録音と モジュレーションの編集](#page-406-0))。
- プラグインパラメーターの現在の状態をブラウザにプリセットとして保存し、後に有効活用できます([↑](#page-258-0) [7.1.9, プラグインプリセットの保存とロード\)](#page-258-0)。

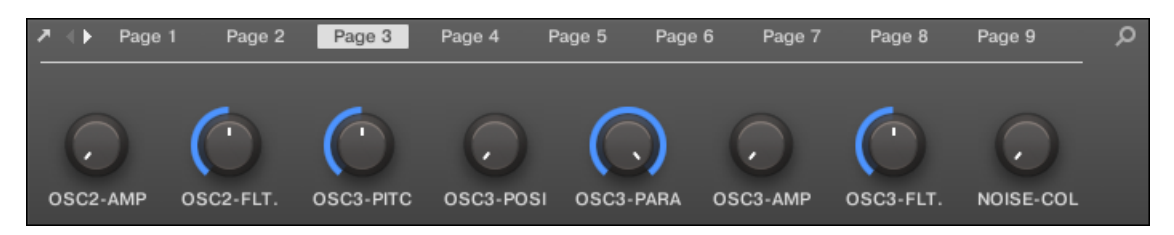

ソフトウェアの MASSIVE プラグイン用に自動マッピングされたパラメーターページです。

更に各プラグインの特定のワークフローにあわせて Native Instruments プラグインの各パラメーターペー ジのパラメーターをグループ化することもできます。例えば MASSIVE プラグインでは MASSIVE 用に 8 個のマクロコントロールが設けてあり、これらを一つのパラメーターページにグループ化して、例えば Oscillator 1 用主要パラメーターを他のパラメーターページに設置する、といったことが可能となります。

#### 7.3.3 自身のパラメーターページの設定

他のプラグインと同様に、Native Instruments または外部プラグインパラメーターはページで管理していま す。各プラグインで制限なくページを使用することができ、各ページに VST/AU インストゥルメント、また はエフェクトパラメーターをアサイン可能な 8 個のノブを備えています。

パラメーターページは**自動マッピング**([↑7.3.2, VST/AU プラグインパラメーターの使用](#page-275-0))によるアサイン、 または Learn (ラーン) モードによる個別アサインが可能です。ラーンモードで自身のワークフローに必要 なパラメーターのみを備えたカスタムページを作成することが可能です。更に各パラメーターページでパラ メーターセクションを作成することが可能で、パラメーター、セクション、パラメーターページ全体に対して 任意のラベルをつけることができます。

Native Instruments と外部プラグインのパラメーターは MASCHINE のノブにアサインされます。これは MASCHINE ソフトウェアでも同様です。

Native Instruments と外部プラグインのパラメーターはノブのみにアサインすることができます。

パラメーターのアサイン方法は以下です。

1. パラメーターのアサインを行うプラグインを選択します。

2. コントロールエリアの左下の下向きの矢印をクリックし、その下にアサインエリアを表示します。

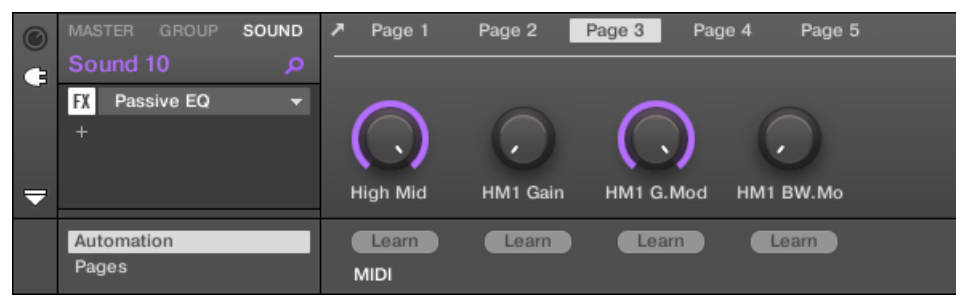

3. アサインエリアの左の Pages タブをクリックします。

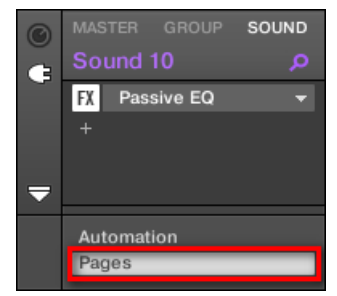

→ Pages タブが点灯し、その右に Pages ペインが表示されます。これでパラメーターページにパラメー ターをアサイン可能な状態となります。

Pages タブは Native Instruments または External Plug-ins およびマクロプロパティー使用時にクリック することができます。その他全てのプラグインとチャンネルプロパティー、パラメーターとパラメーターペー ジは編集することができないので、 Pages タブは無効となり、灰色表示されます。マクロプロパティーとマク ロコントロールの設定について[は↑12.3, マクロコントロールでパラメーターのカスタムセットを作成するを](#page-488-0) 参照してください。

アサインエリアの Pages ペインを開くと、その上のコントロールエリアの表示が一部変わります。

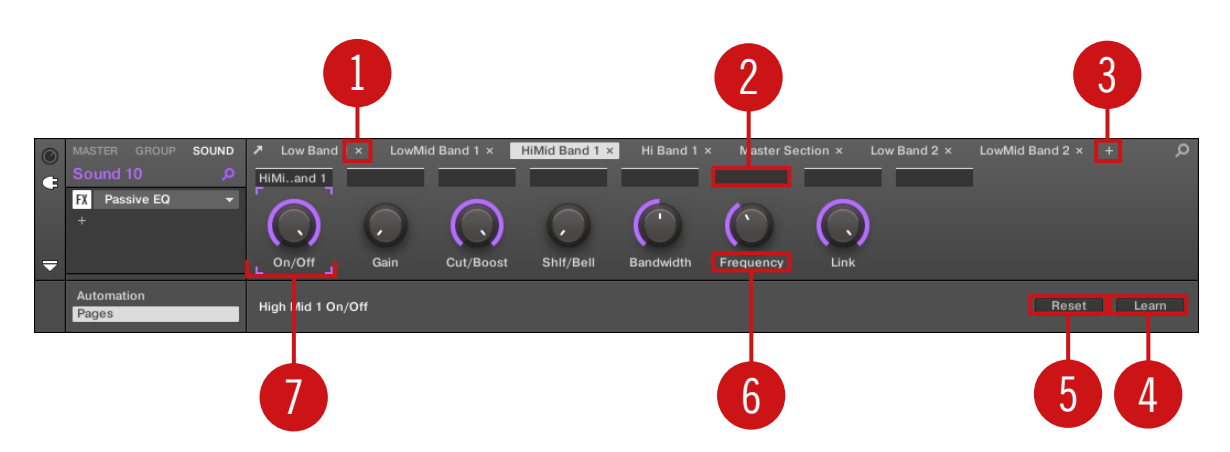

コントロールエリア下のアサインエリアを表示、 Pages ペインが起動した状態です。

(1) ページ削除ボタン (「x」 シンボル): ページ名称の後にある「x」 をクリックしてこのパラメーターペー ジを削除します。

(2) Section Label fields: (セクションラベルフィールド)このフィールドで表示しているページ内のパラ メーターのセクションを定義することができます。このセクションに含めようとしている最初のパラメータ ーの上のフィールドをダブルクリックし、セクション名を任意入力、[Enter] を押して適用します。新規セク ションが関連パラメーターを全て適用します (適用内容はアサインエリアを閉じると表示内容に反映されま す)。更にパラメーターページはそのセクション名称に対応し、複数のセクションの場合でもページラベルが 対応します。

(3) ページ追加ボタン (「+」 シンボル): ページラベルの最後にある 「+」 をクリックして新規ページを追加 します。デフォルトでページラベルは 「Page 1」、「Page 2」 となっています。Section Label fields (2) でページ内のセクションを定義することでページラベルを変更することができます(上記参照)。

(4) Focus フレーム: ノブがアサインされたことを示します。ノブをクリックしてアサインを編集します。

(5) Parameter Label fields : (パラメーターレーベルフィールド)これらのフィールドをダブルクリック してパラメーターのラベルを変更([Enter] を押して適用してください)します。このラベルは MASCHINE 内の対応する各パラメーターに反映されます。

(6) Reset ボタン: Reset ボタンをクリックして選択したノブのアサインを削除します。

(7) Learn ボタン: Learn をクリックしてラーンモードにします。このモードで直感的にラーン機能を用い て任意のプラグインパラメーターを現在表示しているパラメーターページの 8 個のノブにアサインします。 ラーンモードを起動すると、ページの各ノブが選択したノブを基準に連続的にフォーカスされ、随時フォース フレーム (4) が表示されます。プラグインのユーザーインターフェイスで次のパラメーターを選択すると、 ([↑7.3.1, プラグインウインドウの表示、非表示](#page-273-0)) フォーカスしているノブにパラメーターがアサインされま

す。ノブがアサインされると、その右のノブが反応します。この流れで 8 個のノブのアサイン作業を行いま す。 ここまでを終了すると自動的にこのラーンモード機能が終了します。パラメーターアサインを途中で完 了するには、Learn をもう一度クリックします。ラーンモードを起動しているときにパラメーターエリアの 任意のノブをクリックすることで手動でアサイン対象となるノブを選択することができます。

プラグインパラメーターをパラメーターページにアサインしたら、 MASCHINE Macro Controls(マクロコン  $\sim$ トロール) を使用して頻繁に使用するパラメーターをここで設定することも可能です。詳細は[↑12.3, マクロ](#page-488-0) [コントロールでパラメーターのカスタムセットを作成する](#page-488-0)を参照してください。

#### パラメータースロット - コンテクストメニュー

Assignment エリアを開き、Pages タブを選択すると、アサインした、またはアサインしていないパラメー タースロットのラベルを右クリックすることでコンテクストメニューを開くことができます。

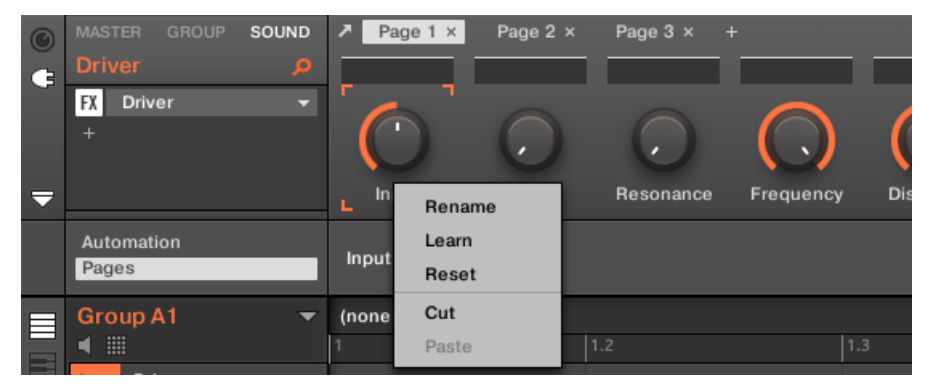

パラメータースロットのコンテクストメニューです。

コンテクストメニューには以下のアイテムがあります。

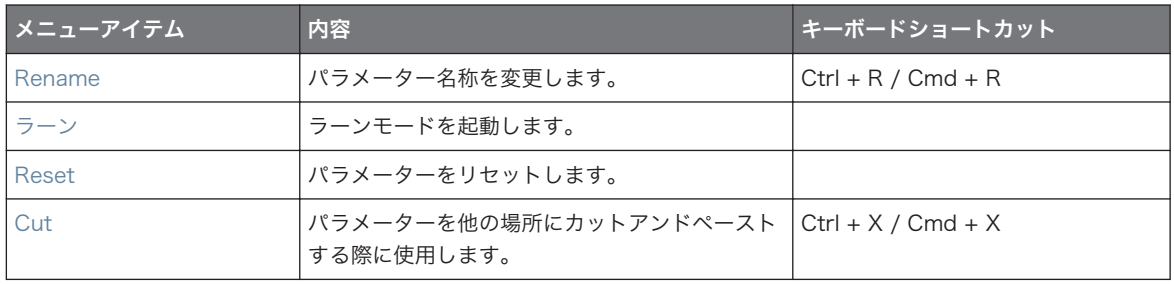

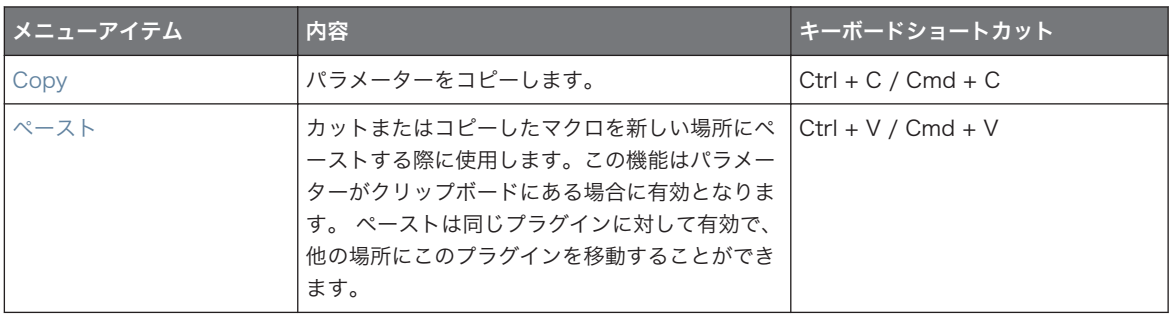

### ページ名称 - コンテクストメニュー

Assignment エリアを開き、Pages タブを選択すると、パラメーターエリア上部のページ名称を右クリック することでコンテクストメニューを開くことができます。

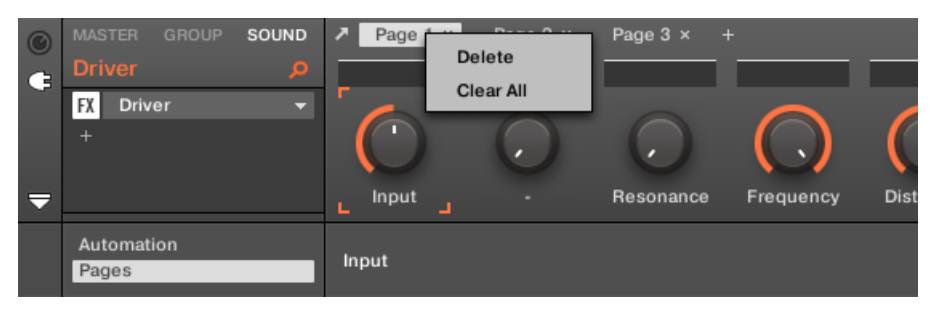

パラメーターページのコンテクストメニューです。

コンテクストメニューには以下のアイテムがあります。

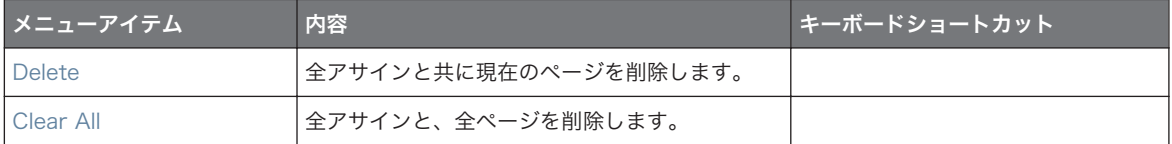

## <span id="page-281-0"></span>7.3.4 VST/AU プラグインプリセットの使用

Native Instruments または第三者製 VST/AU プラグインの中には、使用したいファクトリープリセット、 またはユーザープリセットをすでに備えているものがあることでしょう。MASCHINE ではこれらのプリセ ットを直接ロードしてプラグインプリセットとして MASCHINE 内に保存することができます 。 MASCHINE 内にプラグインプリセットとして VST/AU を保存すると、MASCHINE ブラウザからアクセス 可能となるので、ソフトウェア、またはコントローラーから使用することが可能となります。

プリセットの保存は MASCHINE ソフトウェアのみで行うことができます。

# Native Instruments インストゥルメント/エフェクトのファクトリープリセッ トにアクセスする

Native Instruments インストゥルメントとエフェクトのファクトリープリセットにアクセスする方法は、コ ンピューターにインストールしてある全 Native Instruments インストゥルメント/エフェクト用ファクトリ ープリセットが既に MASCHINE ライブラリに内蔵されているので簡単です。ファイルタイプセレクターで 任意のファイルタイプ (Instruments/Effects) を選択し、ブラウザでプリセットを探します。その後右の NI ロゴをクリックしてファクトリーコンテンツを選択、下に表示されるドロップダウンリストで任意の NI 製品 を選択します。当然、コントローラーのブラウザの同じ場所にもこれらのプリセットが表示されます。

MASCHINE ライブラリにコンピュータにインストールしてある Native Instruments 製品で作成したユーザ  $\sim$ ープリセットを追加することもできます。Preferences パネルの Library ページにある User ペインにある リストに任意のパスを追加してください。セクショ[ン↑3.6.4, Preferences – Default ページで](#page-92-0)詳細を確認し てください。

#### VST/AU プリセットへのアクセス

Native Instruments インストゥルメント/エフェクトのユーザープリセット、または第三者製 VST/AU プラ グインのファクトリー、ユーザープリセットにアクセスするにはまずプラグインスロットに任意の Native Instruments または外部プラグインをロードする必要があります。

1. 任意の Native Instruments または外部プラグインをプラグインスロットにロードします[\(↑7.1.3, プ](#page-250-0) [ラグインのロード、削除、取替え](#page-250-0))。

2. プラグインスロットの右にある小さな矢印をクリックしてプラグインメニューを開きます。 プラグインメニューには新しく Presets サブメニューを追加、Native Instruments と External サブ メニューサブメニュー下に配置しました。

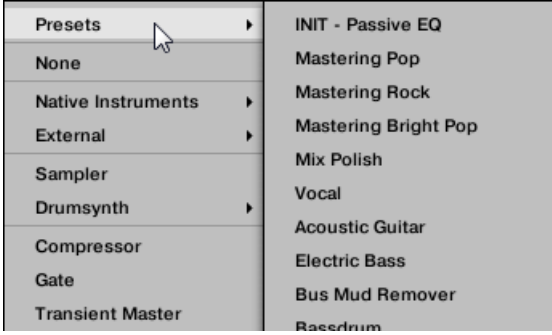

このサブメニューでは MASCHINE で使用できる VST/AU プラグインの全プリセットを表示します。

3. このサブメニューで任意のプリセットを選択してください。

→ プリセットがプラグインにロードされます。

 $\bullet\bullet\bullet$ 

プリセットの使用方法は各 VST/AU インストゥルメント/エフェクトによって異なります。プラグインの資 料を確認してホスト上でのプリセットの表示方法に関して確認してください。

例えば MASSIVE、ABSYNTH 5 と FM8 では、Program List リストを起動して任意のパッチを表示しなけ れば MASCHINE のプラグインメニューの Presets サブメニューに表示されることはありません。

いくつかの VST/AU プラグインはインストゥルメント、またはエフェクトとしても機能します。こういったプ ラグインのプリセットをロードする場合、現在のプラグインスロットにプリセットを効率よくロードできるか 確認する必要があります。 サウンドの最初のプラグインスロットにインストゥルメントプラグインをロード する場合は特に気を使ってください。失敗を防ぐために、VST/AU プリセットに適切な名称を設定してくださ い(例、エフェクトには名称の最後に FX と付ける、等)。

MASCHINE は MIDI プログラムチェンジメッセージを使用して Native Instruments または第三者製 VST/AU プラグインのプリセットを変更することができます。詳細[は↑12.2.3, MIDI とホストオートメー](#page-476-0) [ションによるパラメーターのコントロール](#page-476-0)を詳細してください。

#### MASCHINE プラグインプリセットとして VST/AU プリセットを保存する

上記の方法で VST/AU プリセット (Native Instruments インストゥルメント/エフェクトのユーザープリ セット、または第三者製 VST/AU インストゥルメント/エフェクトのプリセット) をロードした場合、プラグ インメニューの Save As… または Save As Default… で MASCHINE にプラグインプリセットを保存する ことができます([↑7.1.9, プラグインプリセットの保存とロード参](#page-258-0)照)。保存することで、MASCHINE ブラウ ザの Instrument または Effect カテゴリ内にユーザープリセットが保存されます。

### 7.3.5 マルチアウトプットプラグインとマルチティンバープラグイン

MASCHINE ではマルチアウトプットプラグインとマルチティンバープラグインに対応しています。

### マルチアウトプットプラグイン

マルチアウトプットプラグインとは複数のオーディオアウトを扱うプラグインの事を指します。 サウンドにマルチアウトプットプラグインをロードすると、MASCHINE は以下のように対応します。

- プラグインの最初のアウトプットのペアは通常のプラグインシグナルチェーンに組み込まれ、このアウト プットは次のプラグインスロットのインプットに送信されます(またはそのプラグインがプラグインスロ ットの最後にある場合は、チャンネルアウトプットに送信されます)。
- プラグインの追加アウトプットは同じグループ内の他のサウンドの音源にも対応します (これらはサウ ンドのインプットプロパティーの Audio ページの Source メニューに表示されます)。これで MASCHINE で複雑なルーティング設定を行うことができます。サウンドのオーディオインプットの設 定に関して[は↑12.1.1, サウンドに外部音声を送信する](#page-446-0)を参照してください。

### マルチティンバープラグイン

マルチティンバープラグインとは MIDI を扱えるプラグインの事を指します。

Sound にマルチティンバープラグインをロードすると、同じグループのサウンドがこのプラグインに MIDI データを送信できるようになります。プラグインはサウンドのアウトプットプロパティーの MIDI ページの Dest. メニューで追加ポートとして表示されます。サウンドの MIDI アウトプットの設定に関しては[↑](#page-484-0) [12.2.5, サウンドから MIDI を送信する](#page-484-0)を参照してください。

# 8 Audio プラグインの使用

Audio プラグイン は各サンプル (ドラム、パーカッション、 ベースライン、ギターリフ等) を再生、プロジ ェクト内のテンポと同期します。使用モードは Loop モードと Gate モードとなります。

- Loop モード はデフォルトセッティングで、グループ内の起動パターンとともにロードしたループが連 続再生されます。サンプル波形は Pattern Editor で表示されるので、パターン内での動向を確認できま す。
- Gate モード はロードしたループを連続再生する Loop モードに似ています。しかしこのモードの場 合ループはパターン内でノートを設置した場所のみで再生されます。Stretch モード使用時はループの ピッチは設置したノートの位置に従って音程を変えます。

オーディオプラグインはプロジェクトと同期して音声をループ再生する状況に特化しており、ループのキーに 影響なくループ再生させることもできます。さらにループ再生中にトランスポーズして曲のキーと同調させ ることもできます。

ブラウザのからサンプル音声を試聴することができ、Sound に直接ドラッグアンドドロップすることができ ます。空のサウンドに Loops タグを含んだサンプルをドラッグすると Audio モジュールが自動的にロード されます。

ループをロードすると、Pattern Editor にサンプル波形が表示され、Patten Length の調整、全体の音程調 整、ソーステンポ、サンプルの長さの調整を行うことでサンプルを編集、またはループ間に MIDI イベントを 配置することで任意のタイミングと音程でサンプルを発音させることができます。詳細調節する際はパター ンエディターでクローズアップビューを起動することでイベントを編集します。

オーディオループを録音する方法に関しては [↑17, サンプリングとサンプルマッピング](#page-667-0) を参照してください。  $\sim$ 

#### Audio プラグインのロード

Audio プラグインは Group の Sound にロードすることができます。MASCHINE プラグイン内では通常 のプラグインワークフローのすべてに対応します。ですから Audio プラグインのロード、削除、入れ替え、 挿入、移動、コピー/ペースト方法及び Audio プラグインパラメーターの調整とデフォルトプリセットのロ ード/保存方法に関しては [↑7, プラグインの使用](#page-246-0) を参照してください。

Audio プラグインをロードすると、MASCHINE ソフトウェアとコントローラー上でその存在を確認できる ようになります。

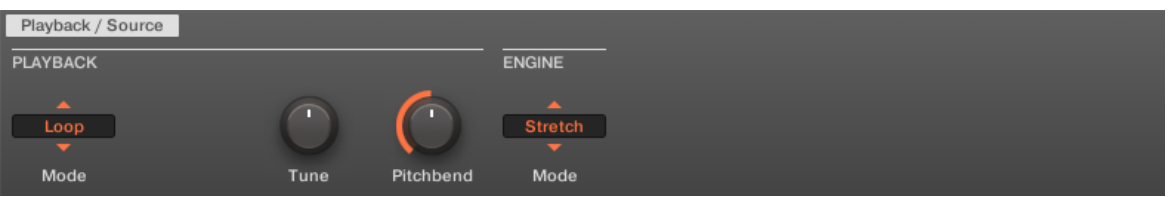

#### MASCHINE Audio プラグインです。

以下は Audio プラグインの 各パラメーターの概要となります。

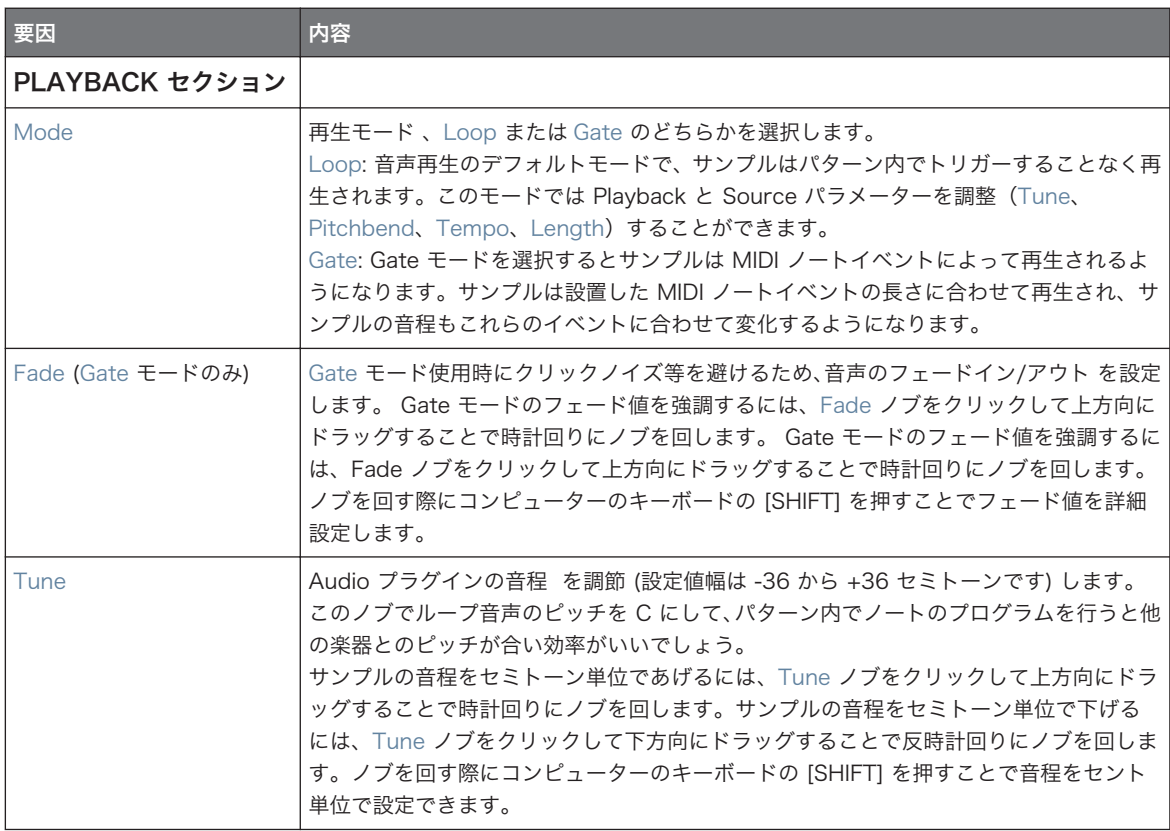

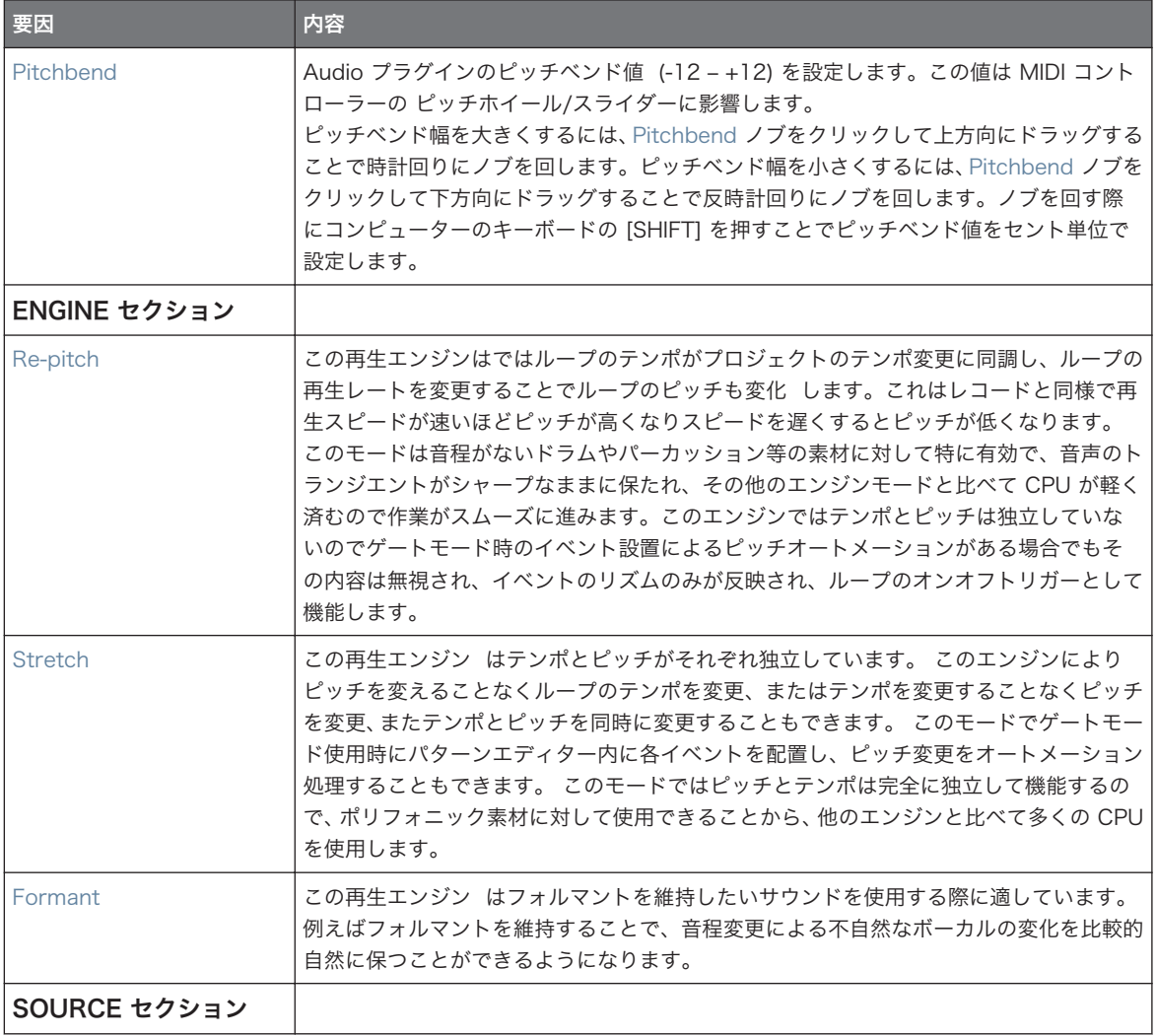

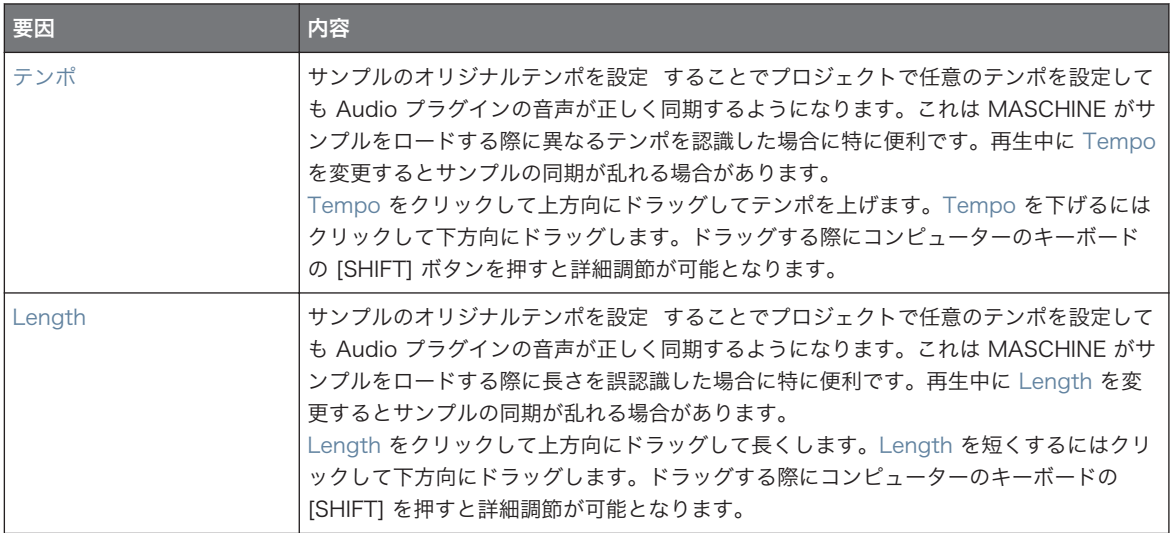

# 8.1 Audio プラグインにループをロードする

Sampler プラグインを用いてマイク、エレクトリックギター等の楽器をサウンドカードを介して直接音声を 録音し、自身のループを作成することが可能です。またブラウザの Loops タグを用いて MASCHINE ライブ ラリ内の音声を素早く試聴することもできます。 ブラウザでのループの絞り込み検索に関しては [↑4.2.6,](#page-129-0) [Type と Mode タグの選択](#page-129-0) を参照してください。

Loops タグが付いたサンプルはブラウザから直接からのサウンドにドラッグアンドドロップすることがで き、パターン内にサンプルが表示されるようになります。パターンにサンプルをロードすると、サンプル波形 が表示され、MASCHINE はそのサンプルのテンポと長さを設定し、プロジェクトのテンポに合うようにサン プルを自動的にタイムストレッチ処理します。音声をロードすると即座に再生が始まります。
Loop モードの使用

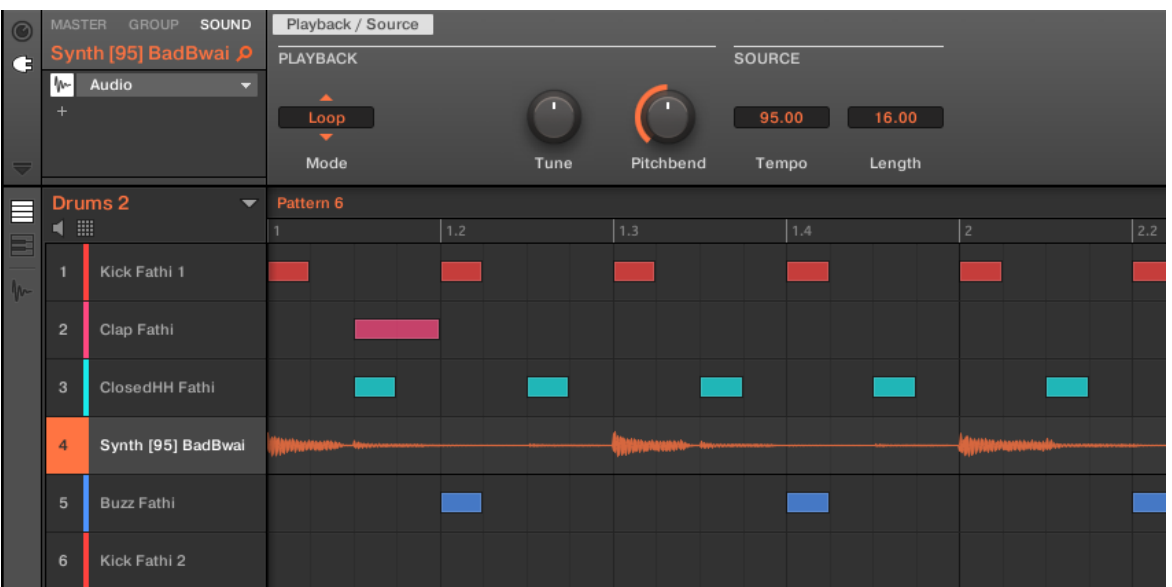

Loop モードの Audio プラグインを Sound 4 にロードした状態のパターンエディターです。

デフォルトで Audio プラグインは Loop モードでサンプルを再生、サンプルの長さとは関係なくパターンの 尺に合わせてサンプルを連続再生します。ループをチョップして音程を付ける場合は Gate モードを使用し ます。Gate モードに関しては ↑8.2, Loop モードの使用 を参照してください。

Sampler プラグインのサンプルを Audio プラグインに切り替えて使用したい場合は、コントローラーを用い  $\dddot{\bullet}$ て切り替えを素早く行うことができます。この機能は Loops タグが付いていない音声をサンプラーにロード している場合に便利です。プラグインの選択に関しては ブラウザプラグインスロットセレクション を確認し てください。

# 8.2 Loop モードの使用

Loop モード は Audio プラグインのデフォルトモードで、プロジェクト内でタイミングよく音声を再生し ます。Sound にこのプラグインをロードすると、音声はパターンエディター上で波形として表示され、パタ ーンで連続再生されます。波形の詳細は Keyboard ビューで確認できます。

Pattern Length を音声より短く設定した場合、パターンプレイバックは音声のすべての再生を終える前にル ープの始点に戻るので、パターン内で音声のすべてを再生するようにするには、最低でも音声の尺分のパター ンレングスを設定する必要があります。 パターンレングスを音声よりも長くした場合、音声は自動的にパタ ーン尺に合わせて音声がループ再生されるように自動処理されます。ループ部分の波形の色は暗めになりま す。 Pattern Length の変更の詳細は [↑11.1.6, アレンジグリッドとパターンレングスの調整](#page-376-0) を参照してく ださい。

Loop モードを使用するには、Sound に音声をロードし、 Audio プラグインのパラメーターから Loop モ ードを選択します。

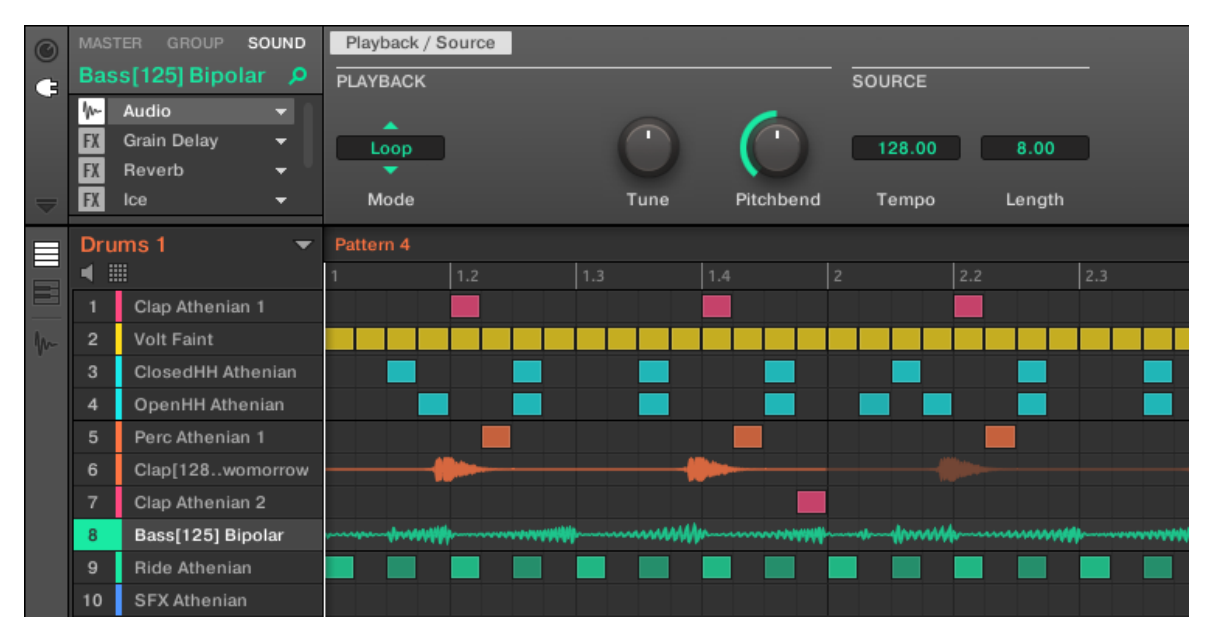

Loop モードでベースを録音している Audio プラグインです。

#### パターンごとの音声の起動と起動解除

オーディオプラグインでループモード使用時にパターンエディター内の現在使用しているパターンの音声を 起動/起動解除することができます。デフォルトではオーディオプラグインを使用して音声を録音する際、ま たは「Loop」とタグ付けしブラウザから直接ロードする際にパターン内で起動し、プレイボタンを押すこと でその内容の再生を開始します。

音声を起動解除し、一時的にパターン内での再生を停止するには波形をダブルクリックします。もう一度その 波形をクリックするとパターンでの再生が再開します。

# 8.3 Gate モードの使用

Gate モード Pattern Editor の Keyboard ビューで選択した範囲のサンプルのチョップと音程を MIDI ノ ートを配置することで設定、またはコントローラーを用いて MIDI ノートを録音します。各イベントはサンプ ル発音のきっかけとして機能し、イベントの長さは再生時間を設定、イベントの音程配置でピッチ設定できま す。ループをチョップ、音程を設定することで、ループのメロディアスな演奏やドラムを効果的に使用したり することができます。

Keyboard ビューで MIDI ノートイベントはサンプル波形の上に配置され、いつでも編集や削除ができ、パタ ーン上で MIDI ノートイベントを保持したままサンプルのみを変更することができ、これでメロディー自体を 保ったまま他のサンプルを使用することができます。

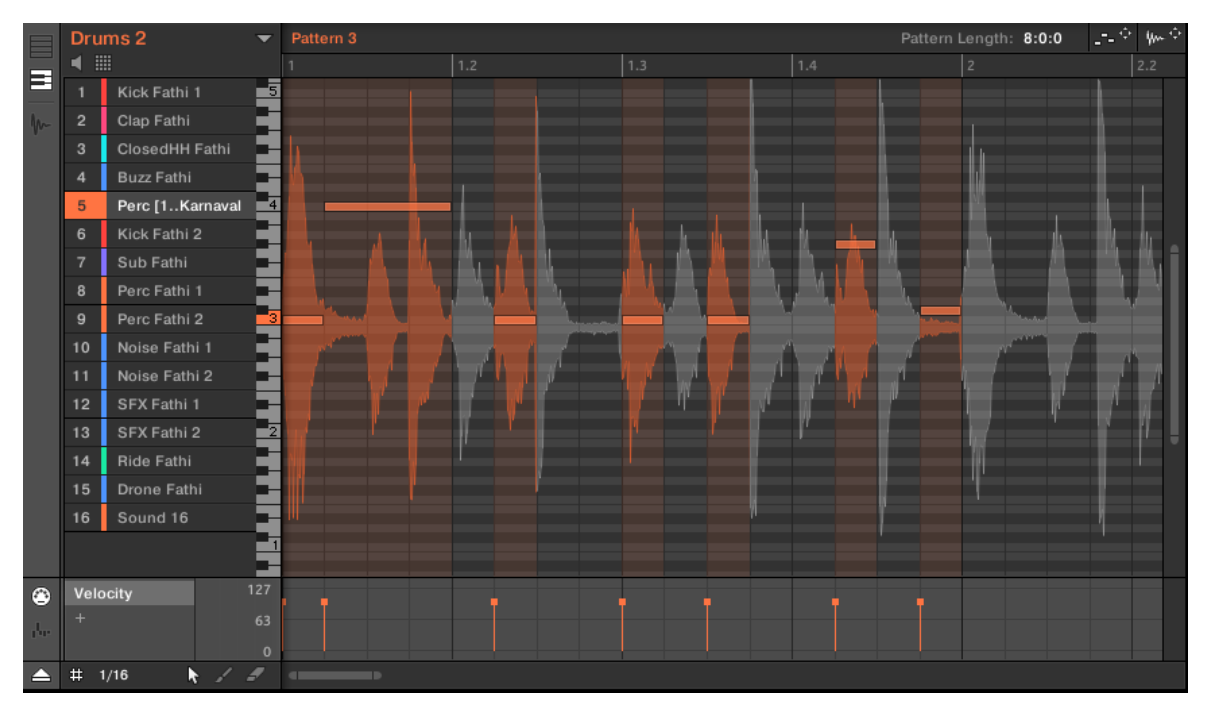

サンプルと MIDI イベントを設置した状態のゲートモードのパターンエディターです。

Gate モードの使用の流れは、Sound 音声ループをロード、Audio プラグインのパラメーターで Gate モー ドを選択、パターン内でサンプルのチョップとピッチを設定するために MIDI イベントを配置、またはコント ローラーでプレイボタンを押し、パッドを用いてサンプルを演奏します。イベントの録音と編集に関しては [↑11, パターン](#page-368-0) を参照してください。

パターンをズームインするには、パターンエディター右の垂直スクロールバーをダブルクリックします。  $\sim$ 

<span id="page-292-0"></span>Drumsynths は強力なモノフォニック内部インストゥルメントプラグイン (MASCHINE 内蔵インストゥル メントプラグインです) ドラムサウンド専用のプラグインとなっています。他のインストゥルメントプラグ インと同様に、サウンドの最初のプラグインスロットにこれらをロードすることができます。 Drumsynths は MASCHINE コントローラーの高品質パッド、またはベロシティーセンシティブ MIDI キー ボードを用いることで高い演奏性を発揮するよう設計されています。これらで素早くカスタムドラムサウン ドを作成し、各ドラムの性質を制御することができます。他のプラグインと同様にライブ中で各パラメーター を調節したり、オートメーションしてください。

オートメーションの詳細[は↑11.5, 録音と モジュレーションの編集で](#page-406-0)確認してください。

この章では以下の内容を解説します。

- Drumsynths 概要と各基本機能は↑9.1, Drumsynths 基本的な使用方法で解説します。
- 以下は各 Drumsvnth の詳細となります。
	- Kick プラグイン: [↑9.2, The Kicks](#page-296-0)
	- Snare プラグイン: [↑9.3, The Snares](#page-312-0)
	- Hi-hat プラグイン: [↑9.4, The Hi-hats](#page-330-0)
	- Tom プラグイン: [↑9.5, The Toms](#page-339-0)
	- Percussion プラグイン: [↑9.6, The Percussions](#page-348-0)

ここでは Drumsynths の操作とパラメーターを解説します。Drumsynths を含む各プラグインの各機能と性 質に関してはセクショ[ン↑7.1, プラグイン概要](#page-246-0)を参照してください。

# 9.1 Drumsynths – 基本的な使用方法

このセクションでは Drumsynths の基本的な使用方法と各機能を解説します。

# Drumsynths の管理

Drumsynths は MASCHINE プラグインで、通常のプラグインの操作方法で使用できます。ですので、 Drumsynths のロード、削除、取り替え、インサート、移動、コピー、ペーストおよび Drumsynth パラメ ーターの調節方法、プリセットのロード、保存方法はセクショ[ン↑7.1, プラグイン概要](#page-246-0)を参照してください。

# <span id="page-293-0"></span>9.1.1 Engines: Drumsynth の異なるドラム

各 Drumsynths は異なる複数のドラム(Kick、Snare、Hi-hat、Tom、Percussion) を含んでおり、各 Drumsynth でドラムサウンドを生成するための特定のエンジンを選択する事ができます。 同じ Drumsynth 内でも各エンジンは独自のアルゴリズム、パラメーター、音声特性を備えており、それぞれ各ド ラムの特性を踏まえたエンジンを搭載しています。 例えばキックには 8 個の異なるエンジンを搭載してい ます。 いくつかのエンジンはアコースティックな音声、いくつかは電子的なサウンドの生成に向いています。 各 Drumsynth の最初のパラメーター (Engine) で使用したいエンジンを選択します。その他の殆どのパラ メーターは選択したエンジンによって内容が異なります。

#### 9.1.2 共通パラメーター

全 Drumsynths はアレンジビューのコントロールエリア、ミックスビューのプラグインストリップで同じよ うなパラメーター構成を備えています。

# コントロールエリア(アレンジビュー)の共通パラメーターページ

アレンジビューで全 Drumsynths のパラメーターは、コントロールエリアのものと同じようにグループ化さ れています。

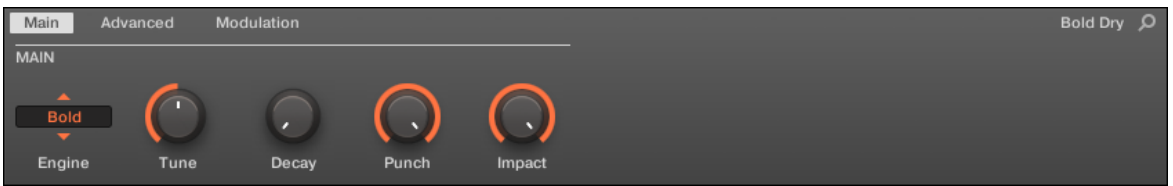

#### 全 Drumsynths はコントロールエリアの同じパラメーター構成を共有します。

- これらのパラメーターは同じ 3 つのパラメーターページでグループ化されています。
	- Main ページでは各ドラムの最も重要なパラメーターを装備しています。ここで使用するエンジン、 チューニング、ディケイ等を設定します。
	- ◎ Advanced ページにはドラムサウンドを更に調節する項目を装備しています。
	- Modulation ページでベロシティーによるドラムの反応を設定します。
- Main ページは常に MAIN セクションからスタートします。ページのその他のセクションは各 Drumsynth とエンジンによって異なります。

# プラグインストリップの共通レイアウト (ミックスビュー)

ミックスビューの全 Drumsynths のプラグインパネルはプラグインストリップのレイアウトと似ています。

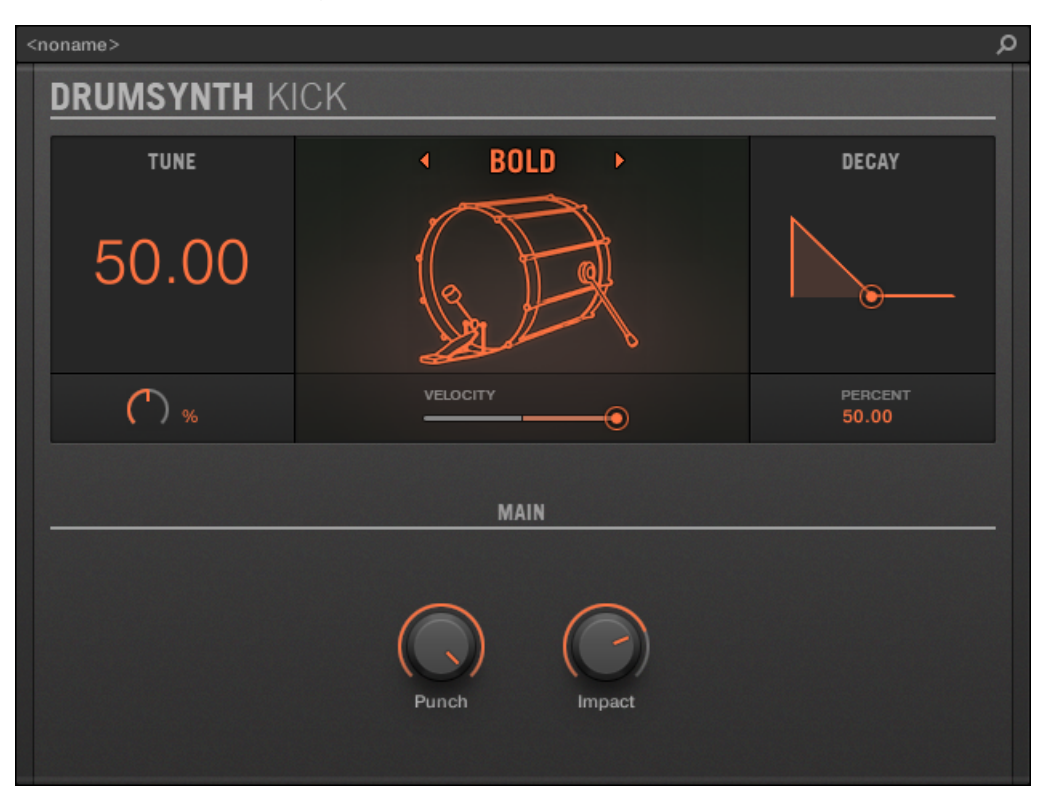

全 Drumsynths はプラグインストリップのグローバルレイアウトを共有します。

- パネル上部で Tune パラメーターを調節、任意のエンジンを選択し、ベロシティー反応を設定し、Decay パラメーター(Percussion の Shaker エンジンでは Filter パラメーター) を調節します。
- パネル下部には、選択したエンジンのサウンドを調節するその他のパラメーターがあります。

プラグインストリップの各プラグインの詳細[は↑13.4, プラグインストリップ](#page-512-0)を参照してください。

# <span id="page-295-0"></span>9.1.3 共有パラメーター

各 Drumsynth のいくつかのパラメーターは**各エンジン**で同じものを共有します (例、Tune パラメーター)。 共有パラメーターは Drumsynth 内で他のエンジンに切り替えてもその設定値を保ちます。これで各エンジ ンによるサウンドを比較することができます。

共有パラメーターはエンジンによって異なります。例えば Tune パラメーターで、は他のエンジンに切り替え 同じ音程で各サウンドを比較することができます。

エンジン内で共有するパラメーターを見極める方法は簡単です。複数のエンジンに同じパラメーターがある 場合は、それらが共有パラメーターです。

他の Drumsynth (例、Kick があるプラグインスロットを Hi-hat に切り替えた場合) に切り替えると、これら のパラメーター値が保たれることはありません。

#### 9.1.4 各ベロシティー反応

各 Drumsynth のエンジンは演奏するノートのベロシティーによって異なる反応を示します。エンジンは 2 つのカテゴリーに分けることができます。

- アコースティックな音声を生成するエンジンはベロシティーに敏感に反応します。ベロシティーはサウ ンドを生成する多くの要素に影響し、表現力豊かなドラムを演奏することができます。
- エレクトロニックな音声を生成するエンジンは比較的ベロシティーには反応しません。殆どの場合、ベロ シティーでサウンドのアウトプット音量を変化させます。

アコースティック、エレクトロニック両方のエンジンで、全体的なベロシティー感度は Velocity コントロー ルの Modulation ページで設定します。

# 9.1.5 ピッチレンジ、チューニング、MIDI ノート

全 Drumsynths はクロマティック演奏が可能です。サウンドの音程は MIDI 鍵盤の演奏ノートによって (ま た h キーボードモードでパッドを叩くことで) 弾きわけることができます。

全エンジンの Tune パラメーターでサウンドのパッド (パッドモード時) または鍵盤の真ん中の C (MIDI ノ ート 60) を演奏したときの音程を設定します。

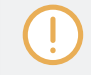

MASCHINE では MIDI ノート 60 は C3 となります。

<span id="page-296-0"></span>各エンジンには異なるピッチレンジが設定してあります。

- 殆どのエンジンのピ**ッチレンジは制限**されており、例えば Snare の Chrome エンジンにピッチレンジ は MIDI ノート 60 から 84 で、Iron エンジンのピッチレンジとなる MIDI ノートは 46 から 70 となり ます。受信 MIDI ノートがエンジンのピッ時レンジ以外の値を受信すると、ピッチはエンジンが許容でき るピッチレンジで対応します。
- いくつかのエンジンにはピッチレンジはなく、例えば Kick の Sub エンジン、Tom の Fractal と Tronic エンジン、Percussion の Fractal エンジンはその対象となります。

いくつかのドラムエンジンは MIDI ノートで正確にチューニングができない仕様となっています。これらの Tune パラメーターは 0 % から 100 % の値で設定します。

# 9.2 The Kicks

Kick Drumsynth で多種多様なキックサウンドを生成します。

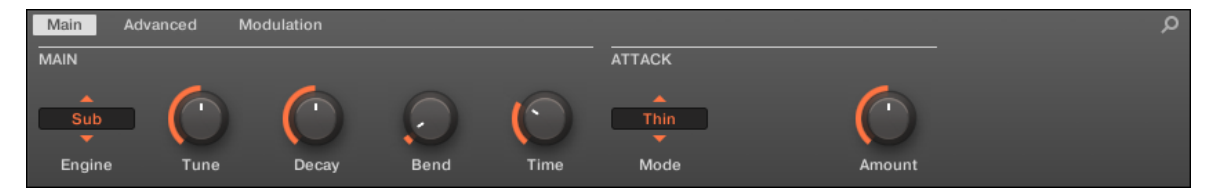

コントロールエリアの Kick です (図は Main ページです)。

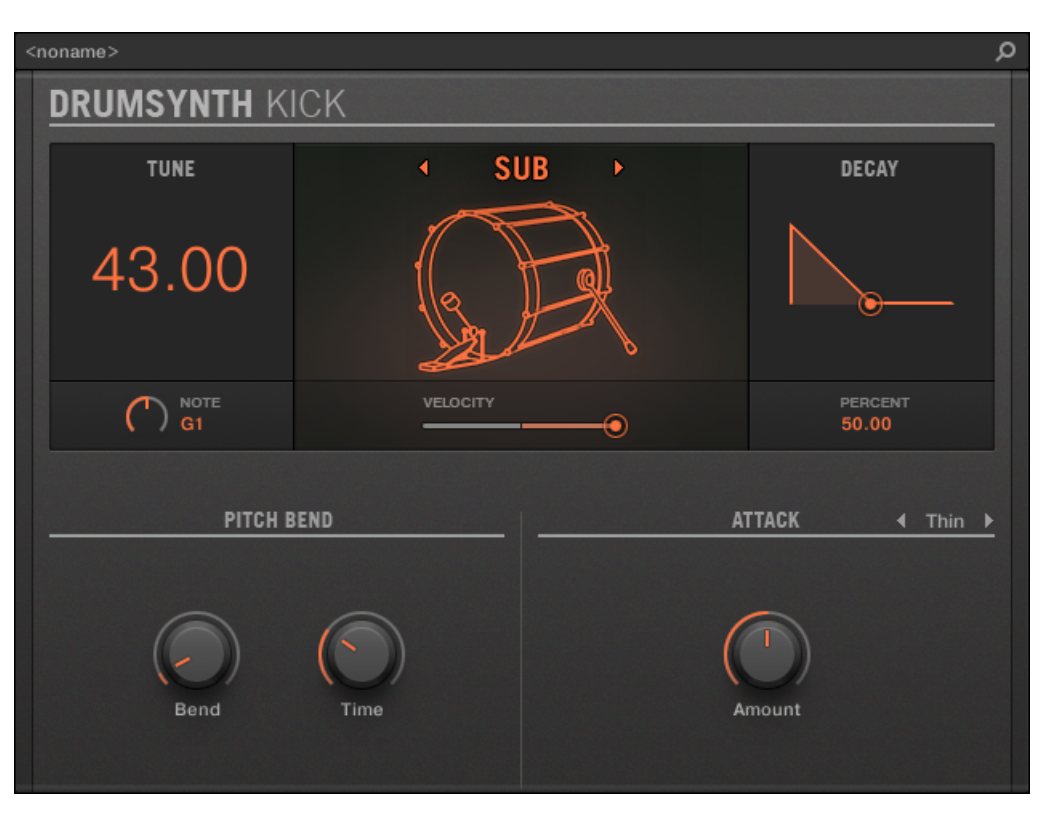

プラグインストリップの Kick パネルです。

全 Drumsynth で、エンジンは Main ページの Engine セレクターで選択します。各エンジンは以下で解説 するように、異なる特性とパラメーターセットを含んでいます。 Kick は以下のエンジンを備えています。

- Sub (デフォルト): [↑9.2.1, Kick Sub](#page-298-0)
- Tronic: [↑9.2.2, Kick Tronic](#page-300-0).
- Dusty: [↑9.2.3, Kick Dusty](#page-302-0).
- Rasper: [↑9.2.5, Kick Rasper](#page-305-0).
- Snappy:  $\uparrow$  9.2.6, Kick Snappy.
- **Bold**: [↑9.2.7, Kick Bold.](#page-308-0)
- Maple: [↑9.2.8, Kick Maple](#page-309-0).
- **Push:** [↑9.2.9, Kick Push.](#page-311-0)

The Kicks

<span id="page-298-0"></span>各エンジンの詳細[は↑9.1.1, Engines: Drumsynth の異なるドラム](#page-293-0)を参照してください。Kick とその他の Drumsynths の詳細は[↑9.1, Drumsynths – 基本的な使用方法を](#page-292-0)参照してください。

# 9.2.1 Kick – Sub

Sub は Kick のデフォルトエンジンです。

アナログドラムマシーンのキック音声を元にした Sub kick は、クリーンで重低音が効いたサイン波によるキ ックドラムで、サブベースやタム、鍵盤で演奏することでブリープリードとして効果的に使用することができ ます。

以下で解説するパラメーターはコントロールエリア(アレンジビュー)に表示される順を追って解説します。 同じパラメーターはプラグインストリップ(ミックスビュー)のプラグインパネルにもあります。詳細は[↑](#page-512-0) [13.4, プラグインストリップ](#page-512-0)を参照してください。

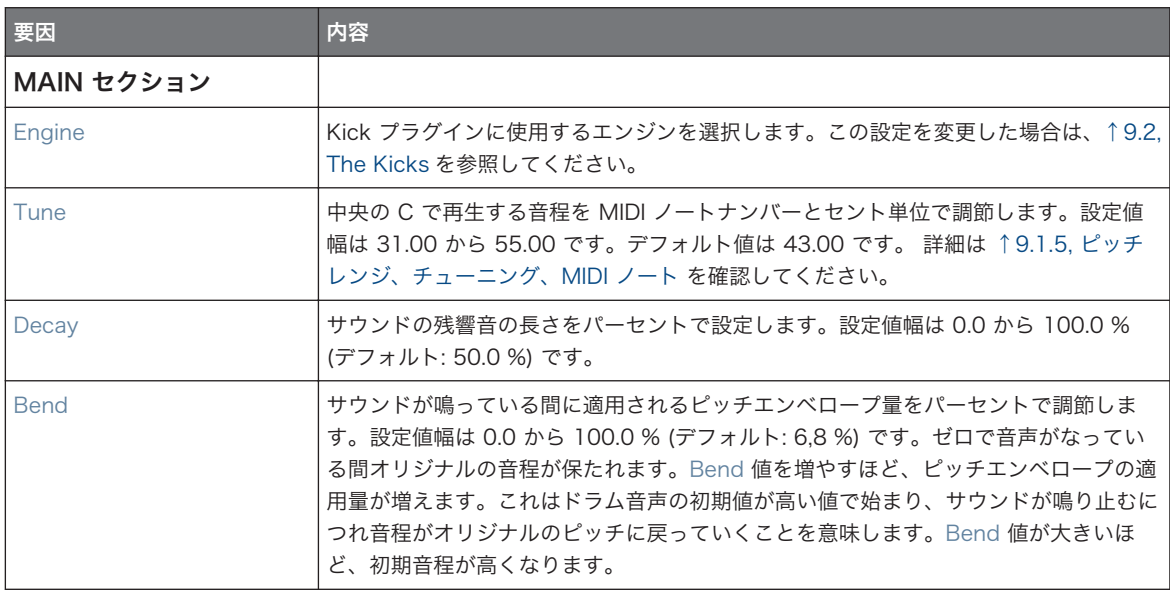

The Kicks

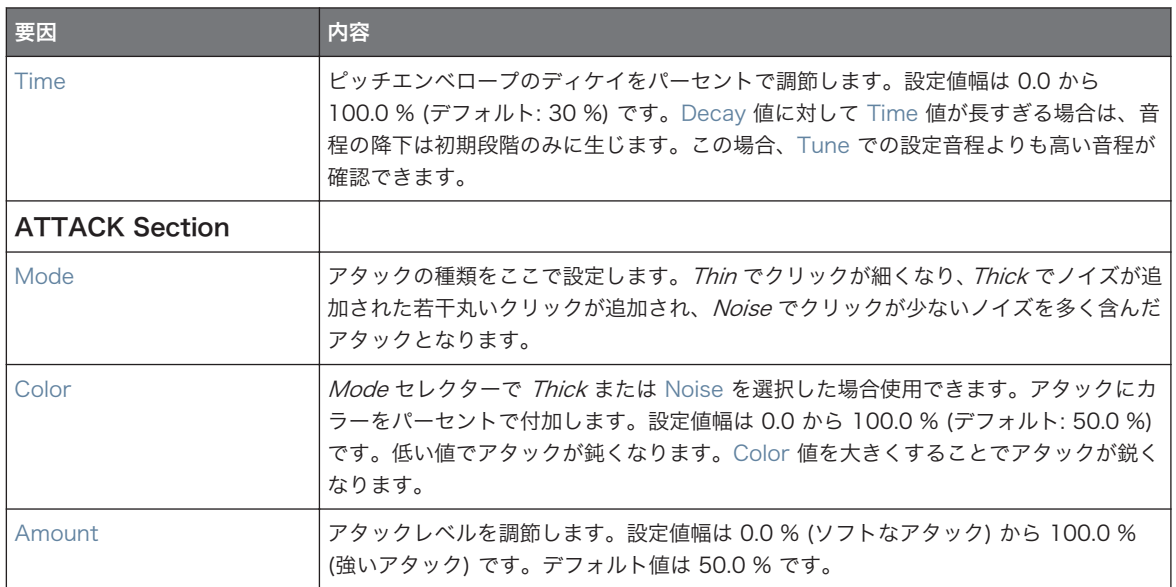

# Advanced ページ

このエンジンに Advanced ページで使用できるパラメーターはありません。

# Modulation ページ

Drumsynths のその他のエンジンと同様に、Modulation ページには Velocity パラメーターのみがありま す。

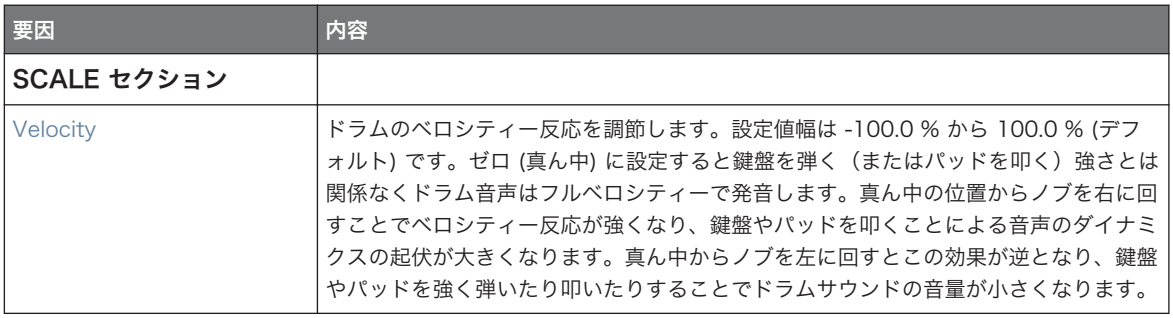

#### <span id="page-300-0"></span>9.2.2 Kick – Tronic

ファットでパンチが効いた、暖かい Tronic キックは、30 年以上無数の電子音楽やダンスミュージックを支 えてきたアナログキックドラムの音声です。Tronic キックはこのクラシックキックのポテンシャルを各パラ メーターと音階演奏機能によって高めた内容となっており、更に特別に設計されたディストーションセクショ ンにより、キックの音声自由度を豊かにした内容となっています。

以下で解説するパラメーターはコントロールエリア(アレンジビュー)に表示される順を追って解説します。 同じパラメーターはプラグインストリップ(ミックスビュー)のプラグインパネルにもあります。詳細は[↑](#page-512-0) [13.4, プラグインストリップ](#page-512-0)を参照してください。

#### Main ページ

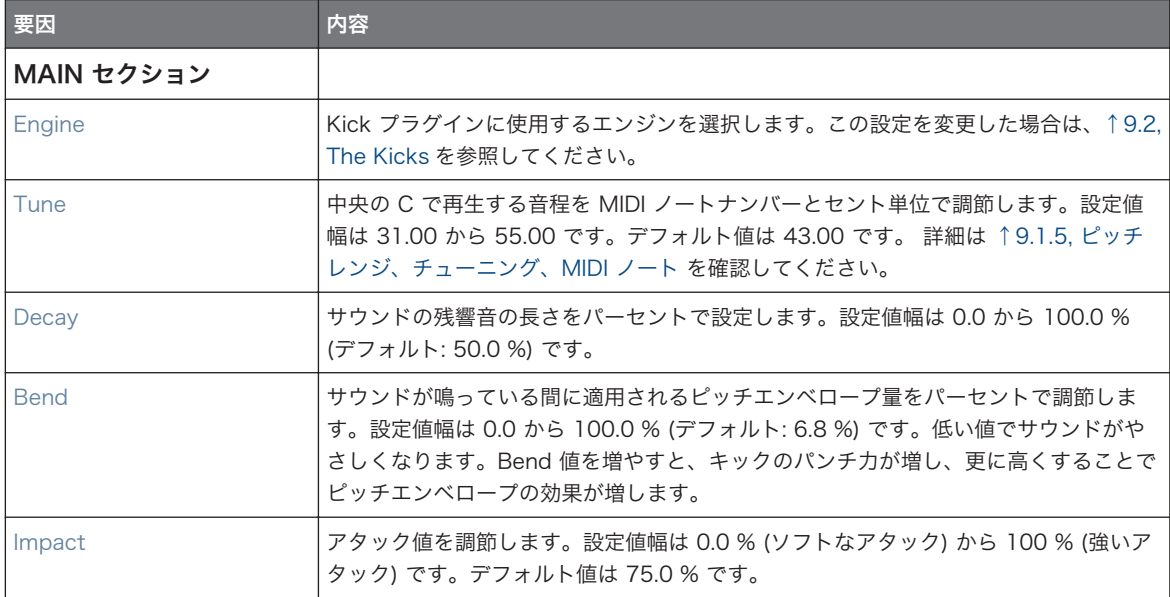

#### Advanced ページ

Advanced ページにはディストーション用コントロール部があります。

The Kicks

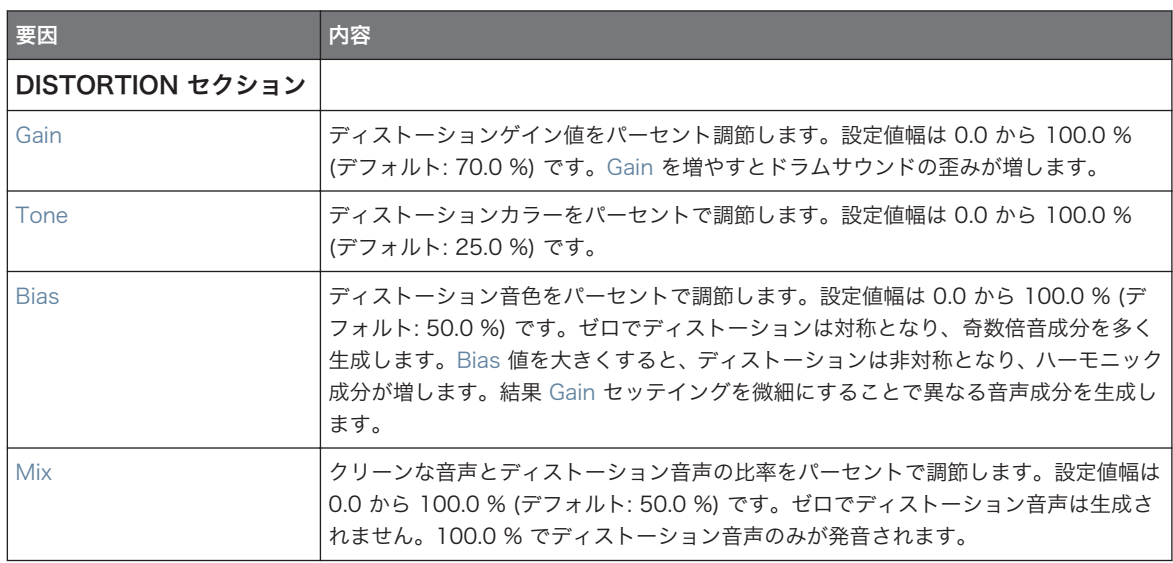

ディストーションパラメーターの変更内容は Mix パラメーターを 0 % 以上にすることで確認できます。

# Modulation ページ

Drumsynths のその他のエンジンと同様に、Modulation ページには Velocity パラメーターのみがありま す。

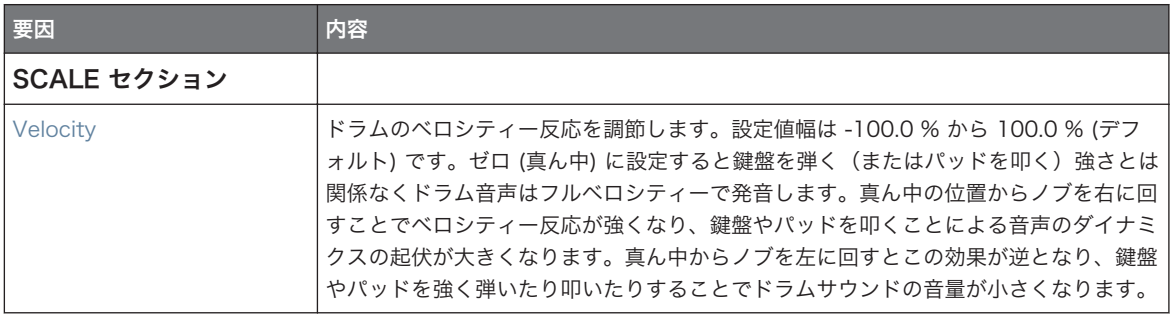

# <span id="page-302-0"></span>9.2.3 Kick – Dusty

Dusty キックはオーガニックな感触を含んだ電子キックです。壊れたような音や、ダスティーな音、雷のよ うな割れる音を作成することが可能です。

以下で解説するパラメーターはコントロールエリア(アレンジビュー)に表示される順を追って解説します。 同じパラメーターはプラグインストリップ(ミックスビュー)のプラグインパネルにもあります。詳細は[↑](#page-512-0) [13.4, プラグインストリップ](#page-512-0)を参照してください。

#### Main ページ

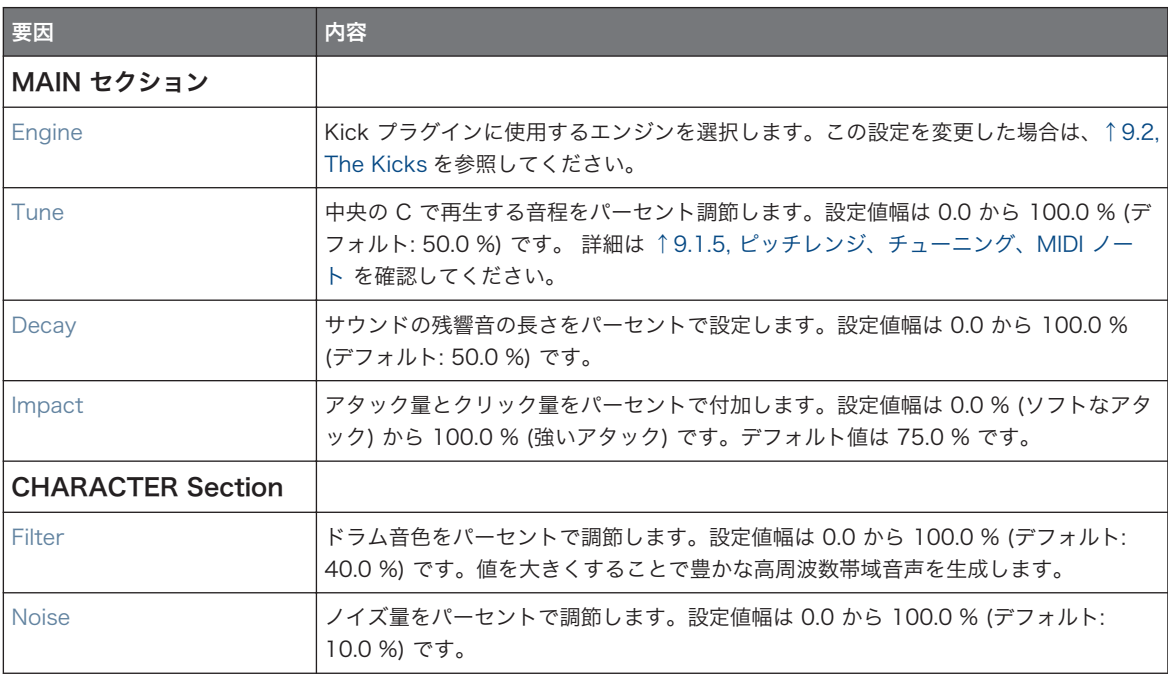

# Advanced ページ

このエンジンに Advanced ページで使用できるパラメーターはありません。

# Modulation ページ

Drumsynths のその他のエンジンと同様に、Modulation ページには Velocity パラメーターのみがありま す。

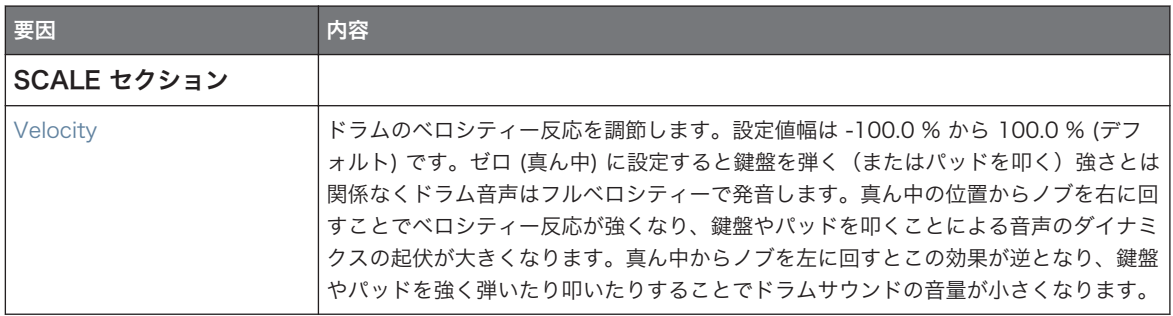

# 9.2.4 Kick – Grit

Grit kick は各音楽ジャンルに対応する電子キックドラムです。このエンジンは非常に万能で、深く、迫力が あり、同時に空気感も兼ね備えていると同時に、タイトな音を作ることも可能です。高くチューニングし、 「Aero Grind」「Aero Amount」 値を上げることで IDM やエレクトロに向いたグリッチ音声やビットクラッ シュ音声にすることができます。

以下で解説するパラメーターはコントロールエリア(アレンジビュー)に表示される順を追って解説します。 同じパラメーターはプラグインストリップ(ミックスビュー)のプラグインパネルにもあります。 詳細は MASCHINE 2.0 マニュアルの 9.4 「Plug-in Strip」を参照してください。

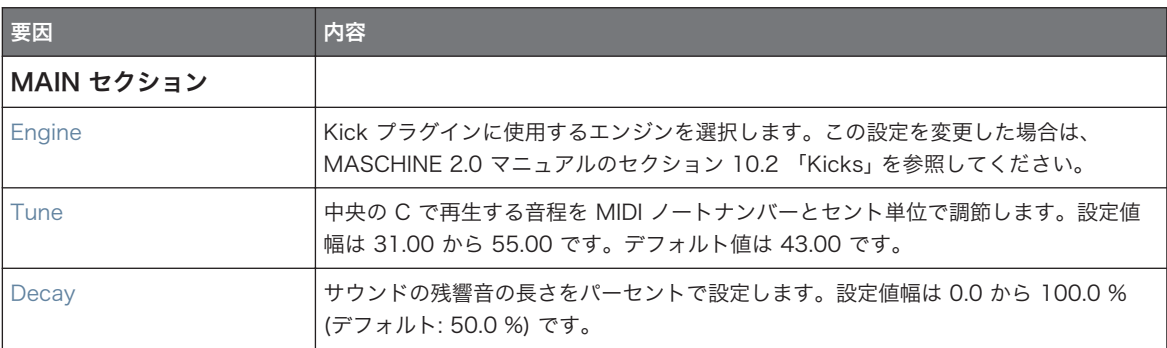

The Kicks

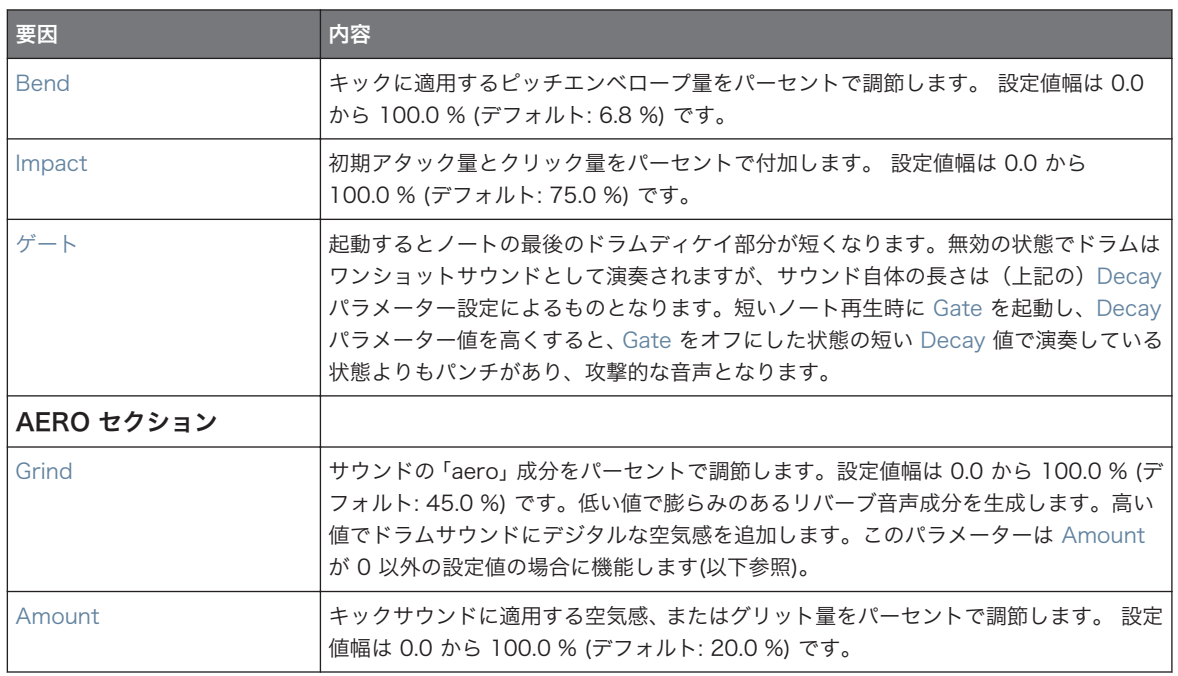

# Advanced ページ

このエンジンに Advanced ページで使用できるパラメーターはありません。

# Modulation ページ

Drumsynths のその他のエンジンと同様に、Modulation ページには Velocity パラメーターのみがありま す。

<span id="page-305-0"></span>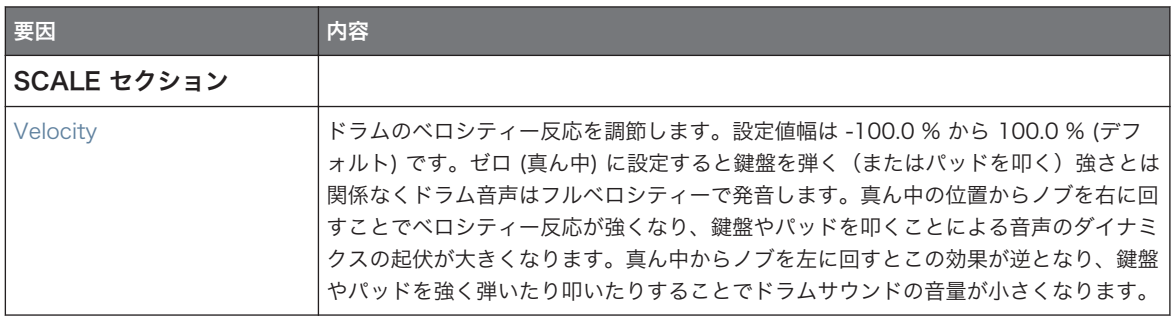

# 9.2.5 Kick – Rasper

Rasper キックはドラムアンドベースやダブステップに違和感なく取り入れることができる、ユニークでオー ガニックなアコースティックベースドラムエミュレーションです。 2 つのクリスプモードでこのベースドラ ムの可能性を広げます。

以下で解説するパラメーターはコントロールエリア(アレンジビュー)に表示される順を追って解説します。 同じパラメーターはプラグインストリップ(ミックスビュー)のプラグインパネルにもあります。詳細は[↑](#page-512-0) [13.4, プラグインストリップ](#page-512-0)を参照してください。

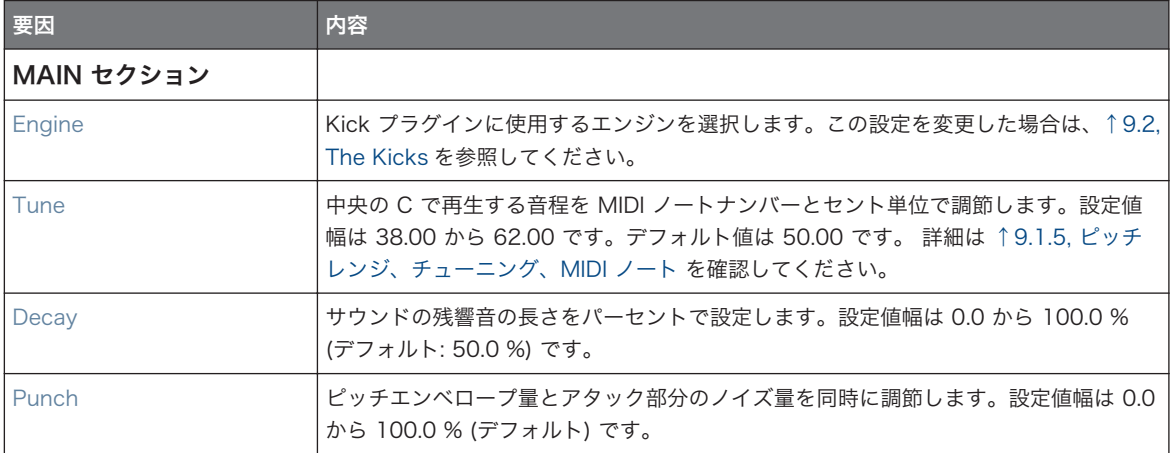

The Kicks

<span id="page-306-0"></span>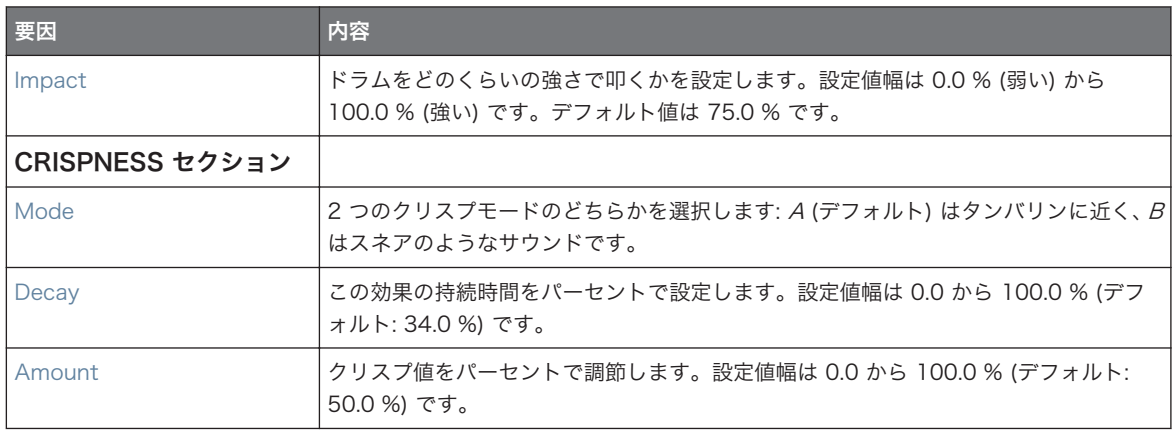

#### Advanced ページ

このエンジンに Advanced ページで使用できるパラメーターはありません。

#### Modulation ページ

Drumsynths のその他のエンジンと同様に、Modulation ページには Velocity パラメーターのみがありま す。

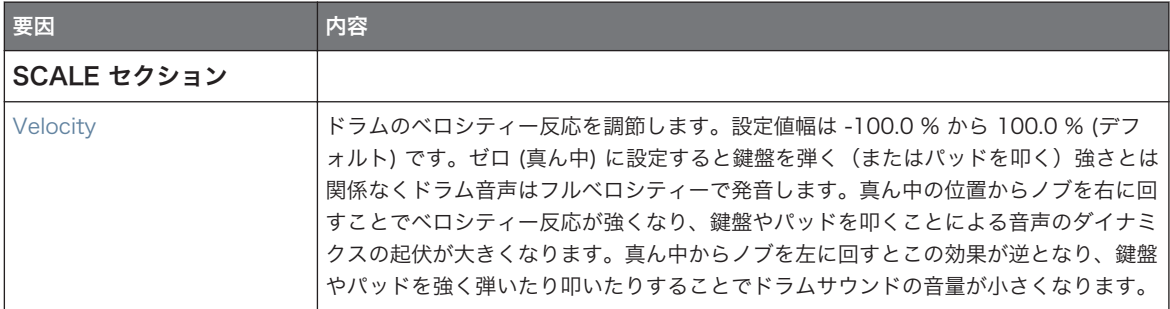

# 9.2.6 Kick – Snappy

Snappy キックは Snap コントロールを介してマイクオシレーションをコントロールできる、アコースティ ックベースドラムエミュレーションです。パンチパラメーターでベースドラムサウンドの中域をコントロー ルすることができます。

The Kicks

以下で解説するパラメーターはコントロールエリア(アレンジビュー)に表示される順を追って解説します。 同じパラメーターはプラグインストリップ(ミックスビュー)のプラグインパネルにもあります。詳細は[↑](#page-512-0) [13.4, プラグインストリップ](#page-512-0)を参照してください。

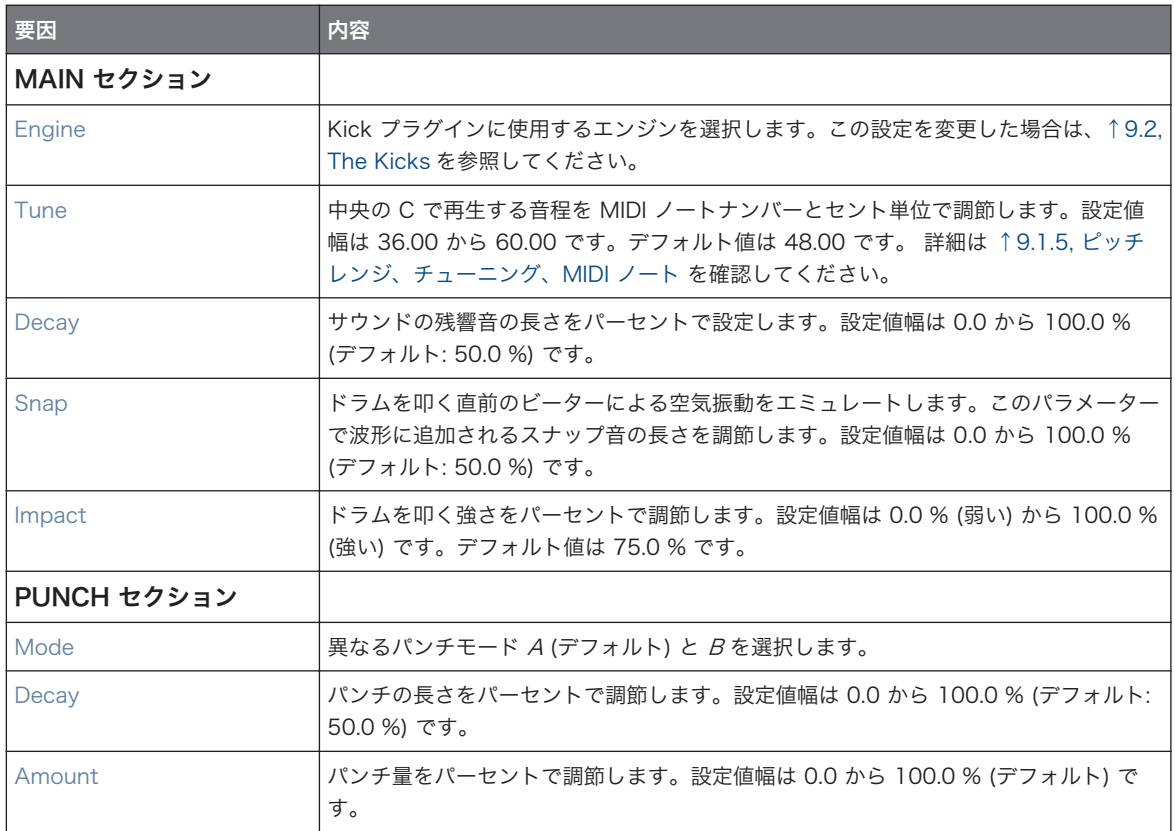

# Advanced ページ

このエンジンに Advanced ページで使用できるパラメーターはありません。

# Modulation ページ

Drumsynths のその他のエンジンと同様に、Modulation ページには Velocity パラメーターのみがありま す。

<span id="page-308-0"></span>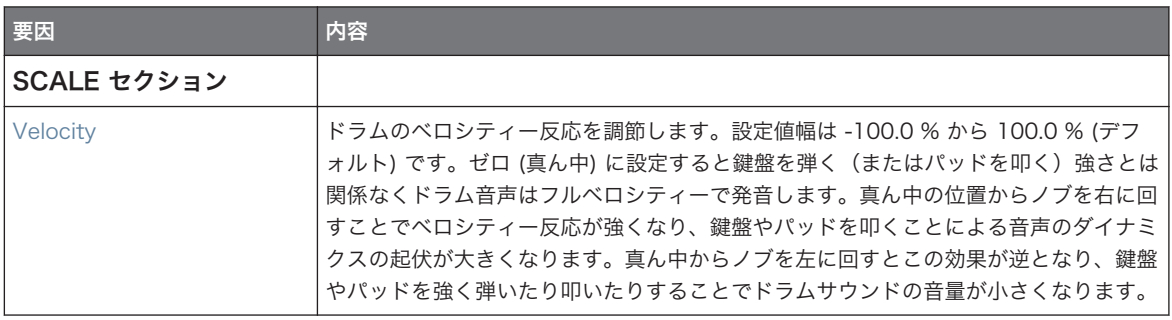

# 9.2.7 Kick – Bold

Bold キックはアグレッシブでパンチが効いたサウンドを生成する、アコースティックベースドラムエミュレ ーションです。ロックに向いたキックやタイトなサブキック音声等を生成します。

以下で解説するパラメーターはコントロールエリア(アレンジビュー)に表示される順を追って解説します。 同じパラメーターはプラグインストリップ(ミックスビュー)のプラグインパネルにもあります。詳細は[↑](#page-295-0) [9.1.5, ピッチレンジ、チューニング、MIDI ノートを](#page-295-0)参照してください。

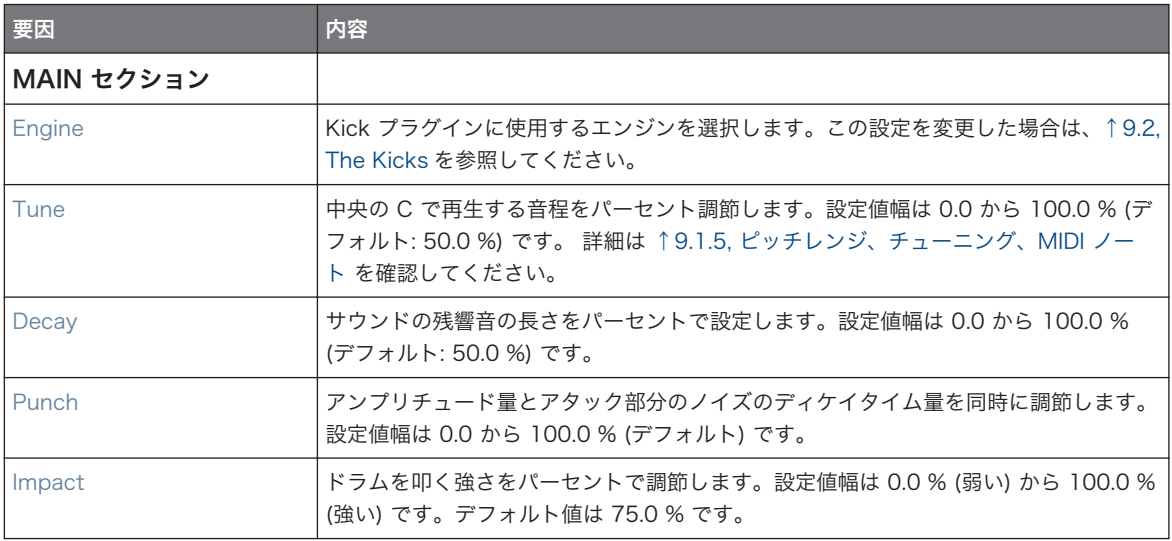

# <span id="page-309-0"></span>Advanced ページ

このエンジンに Advanced ページで使用できるパラメーターはありません。

# Modulation ページ

Drumsynths のその他のエンジンと同様に、Modulation ページには Velocity パラメーターのみがありま す。

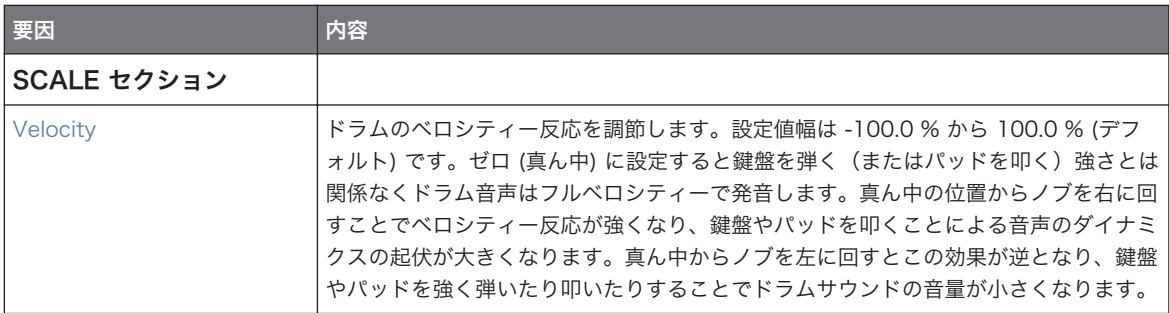

# 9.2.8 Kick – Maple

Maple キックはリアルでオーガニックなベースドラム音声をエミュレートしたエンジンです。サポートキッ クでの使用に有効です。このキックはアコースティック楽器にマッチし、ルームパラメーターを調節すること で自然にミックスにフィットします。

以下で解説するパラメーターはコントロールエリア(アレンジビュー)に表示される順を追って解説します。 同じパラメーターはプラグインストリップ(ミックスビュー)のプラグインパネルにもあります。詳細は[↑](#page-295-0) [9.1.5, ピッチレンジ、チューニング、MIDI ノートを](#page-295-0)参照してください。

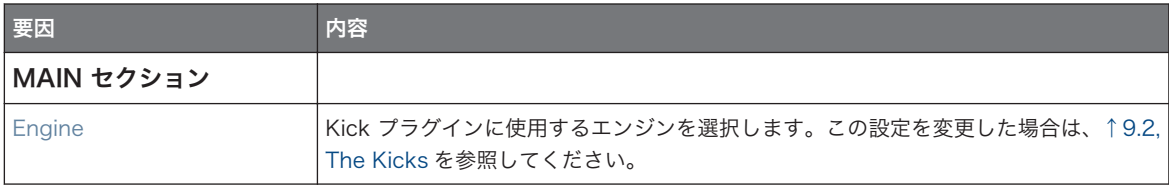

The Kicks

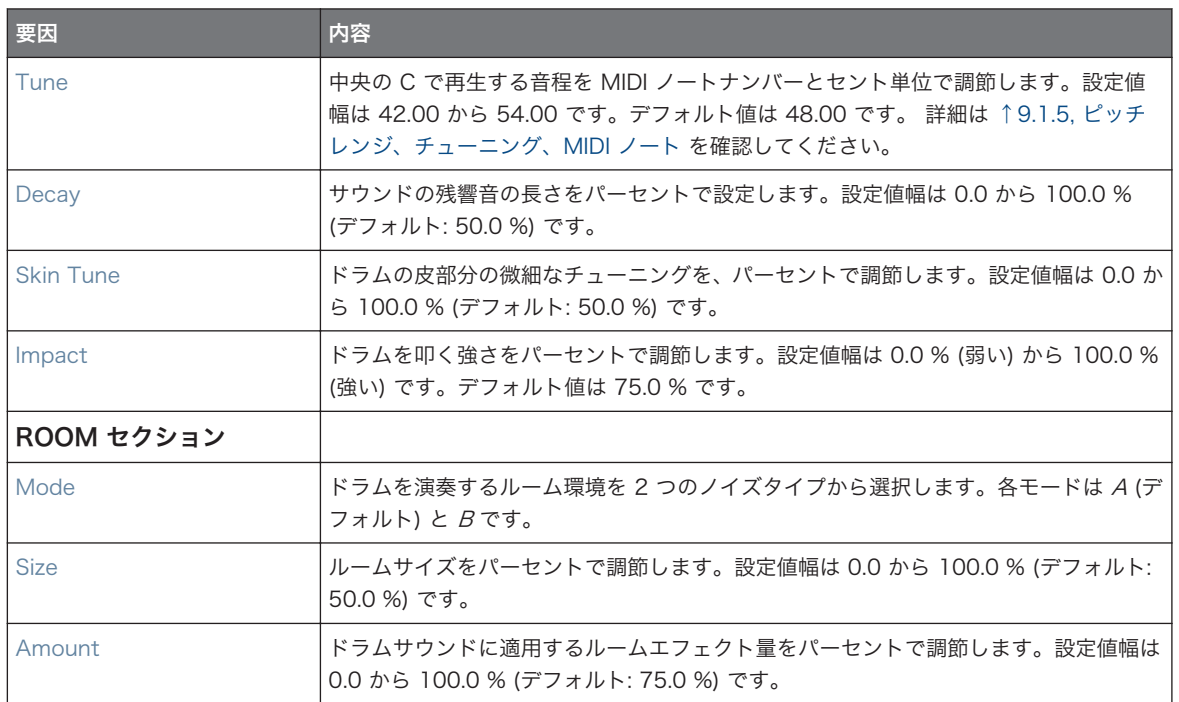

#### Advanced ページ

このエンジンに Advanced ページで使用できるパラメーターはありません。

# Modulation ページ

Drumsynths のその他のエンジンと同様に、Modulation ページには Velocity パラメーターのみがありま す。

<span id="page-311-0"></span>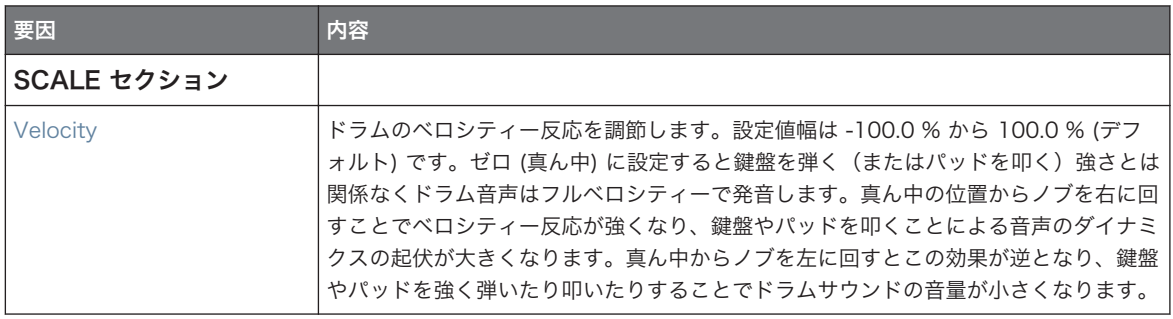

# 9.2.9 Kick – Push

Push キックは真鍮素材による攻撃的なベースドラム音声をエミュレートしたエンジンです。ダーティーで タイトなキックが必要なときにこのキックが力を発揮します。ノイジーでクリックが聞いた音声を生成する ことも可能です。

以下で解説するパラメーターはコントロールエリア(アレンジビュー)に表示される順を追って解説します。 同じパラメーターはプラグインストリップ(ミックスビュー)のプラグインパネルにもあります。詳細は[↑](#page-512-0) [13.4, プラグインストリップ](#page-512-0)を参照してください。

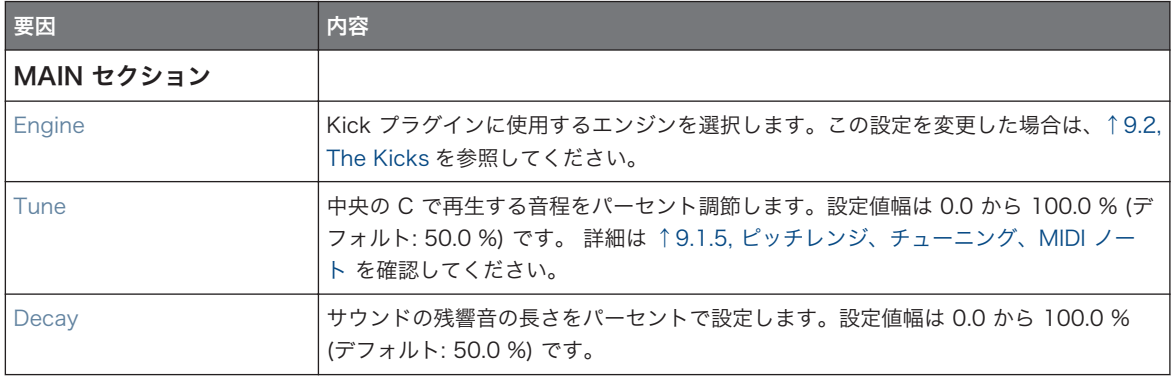

The Snares

<span id="page-312-0"></span>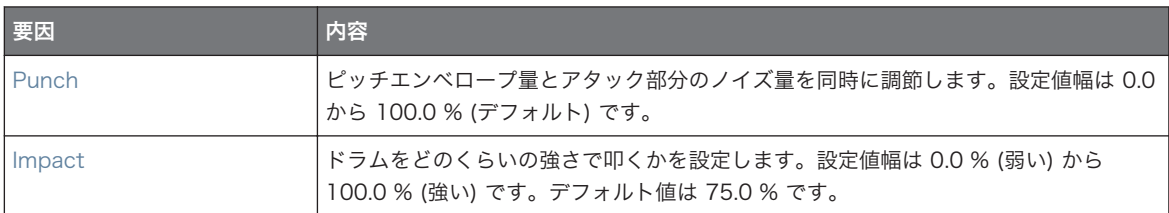

#### Advanced ページ

このエンジンに Advanced ページで使用できるパラメーターはありません。

#### Modulation ページ

Drumsynths のその他のエンジンと同様に、Modulation ページには Velocity パラメーターのみがありま す。

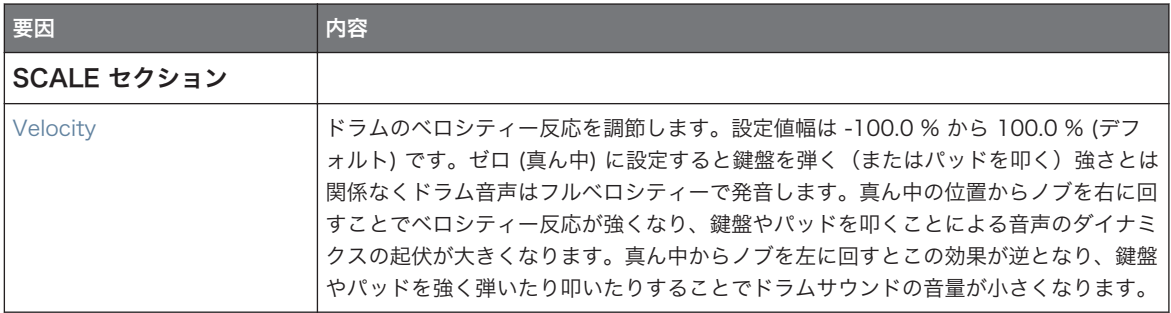

# 9.3 The Snares

Snare Drumsynth で多種多様なスネアサウンドを生成します。

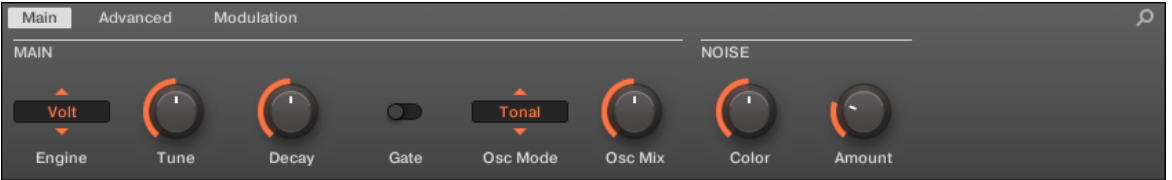

コントロールエリアの Snare です (図は Main ページです)。

The Snares

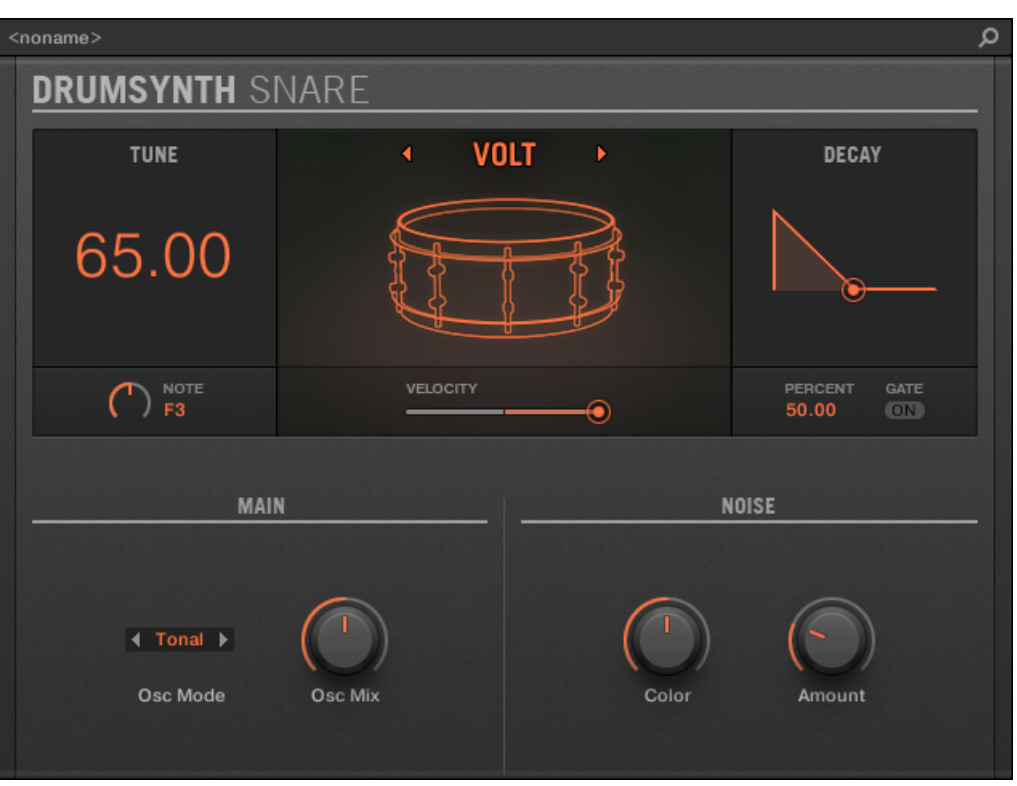

プラグインストリップの Snare パネルです。

全 Drumsynth で、エンジンは Main ページの Engine セレクターで選択します。各エンジンは以下で解説 するように、異なる特性とパラメーターセットを含んでいます。 Snare は以下のエンジンを備えています。

- Volt (デフォルト): [↑9.3.1, Snare Volt](#page-314-0)
- Bit: [↑9.3.2, Snare Bit](#page-315-0)
- **Pow**: [↑9.3.3, Snare Pow](#page-317-0)
- Sharp: 19.3.4, Snare Sharp
- Airy: [↑9.3.5, Snare Airy](#page-320-0)
- Vintage: [↑9.3.6, Snare Vintage](#page-321-0)
- Chrome: [↑9.3.7, Snare Chrome](#page-323-0)
- **Iron:** [↑9.3.8, Snare Iron](#page-325-0)

#### <span id="page-314-0"></span>■ Clap: [↑9.3.9, Snare – Clap](#page-327-0)

各エンジンの詳細[は↑9.1.1, Engines: Drumsynth の異なるドラムを](#page-293-0)参照してください。Snare とその他の Drumsynths の詳細は[↑9.1, Drumsynths – 基本的な使用方法を](#page-292-0)参照してください。

# 9.3.1 Snare – Volt

Volt は Snare のデフォルトエンジンです。 Volt snare はアナログ電子スネアです。

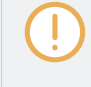

以下で解説するパラメーターはコントロールエリア(アレンジビュー)に表示される順を追って解説します。 同じパラメーターはプラグインストリップ(ミックスビュー)のプラグインパネルにもあります。詳細は[↑](#page-512-0) [13.4, プラグインストリップ](#page-512-0)を参照してください。

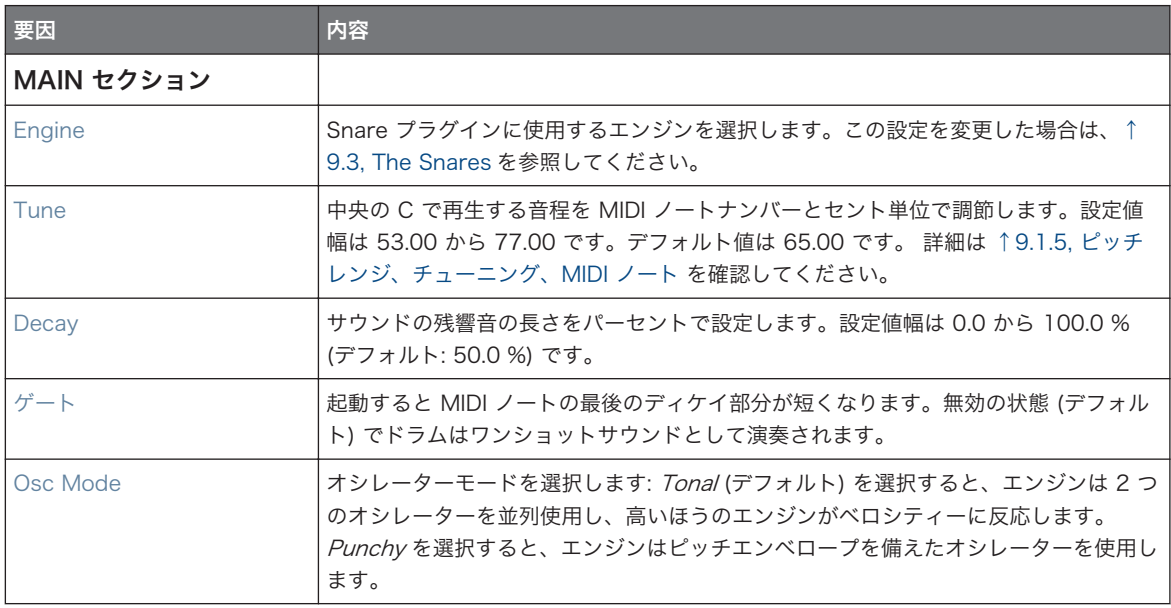

The Snares

<span id="page-315-0"></span>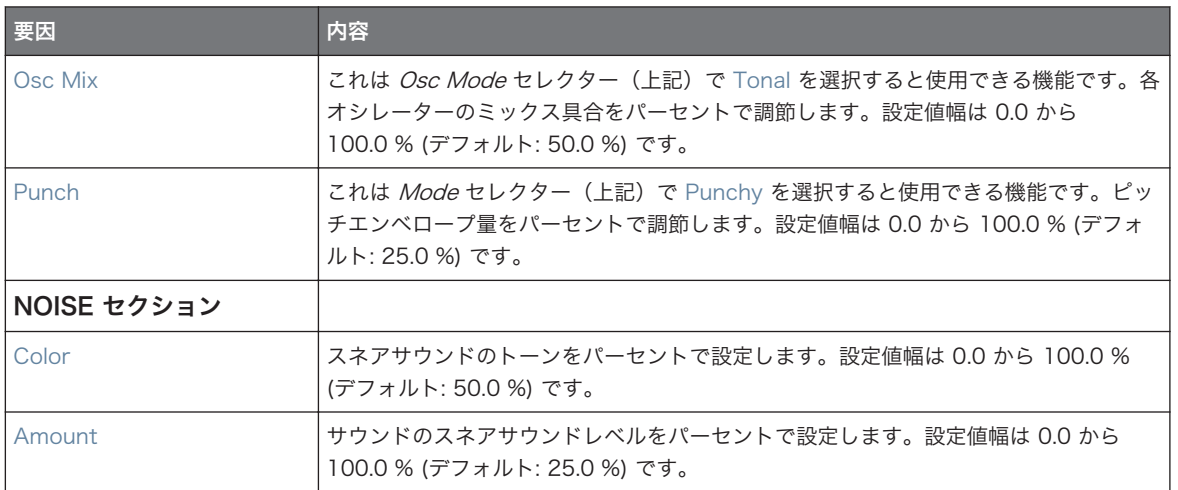

#### Advanced ページ

このエンジンに Advanced ページで使用できるパラメーターはありません。

# Modulation ページ

Drumsynths のその他のエンジンと同様に、Modulation ページには Velocity パラメーターのみがありま す。

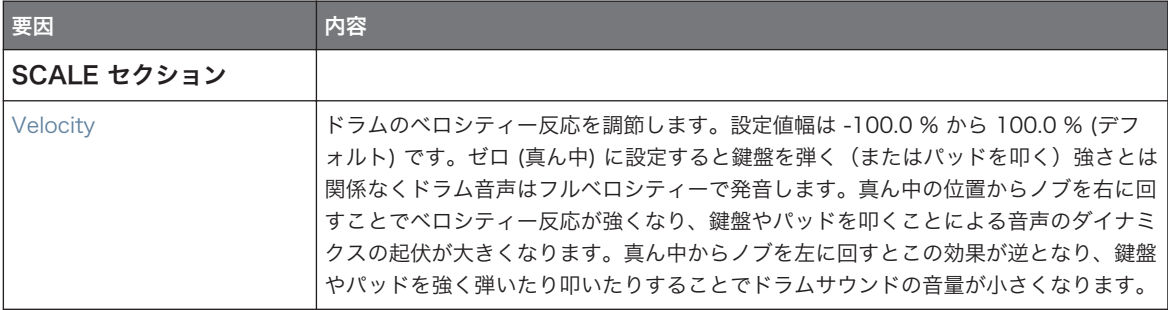

# 9.3.2 Snare – Bit

Bit snare は薄く鋭いデジタルスネアです。

The Snares

以下で解説するパラメーターはコントロールエリア(アレンジビュー)に表示される順を追って解説します。 同じパラメーターはプラグインストリップ(ミックスビュー)のプラグインパネルにもあります。詳細は[↑](#page-512-0) [13.4, プラグインストリップ](#page-512-0)を参照してください。

#### Main ページ

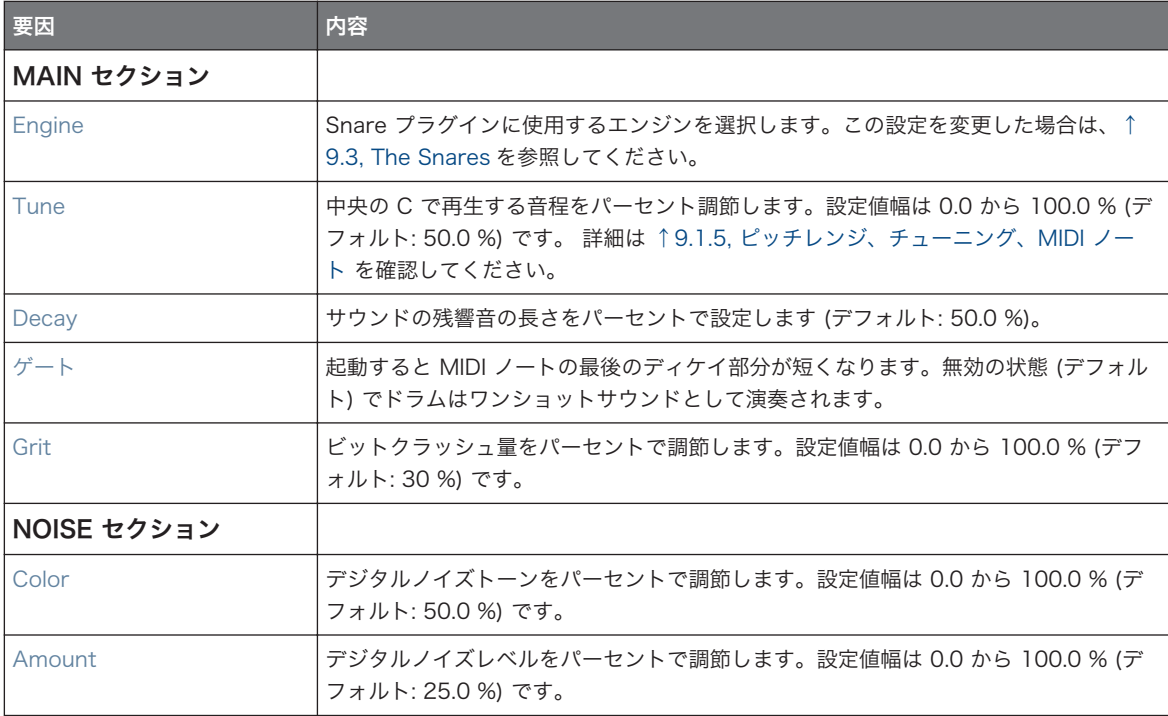

# Advanced ページ

このエンジンに Advanced ページで使用できるパラメーターはありません。

#### Modulation ページ

Drumsynths のその他のエンジンと同様に、Modulation ページには Velocity パラメーターのみがありま す。

The Snares

<span id="page-317-0"></span>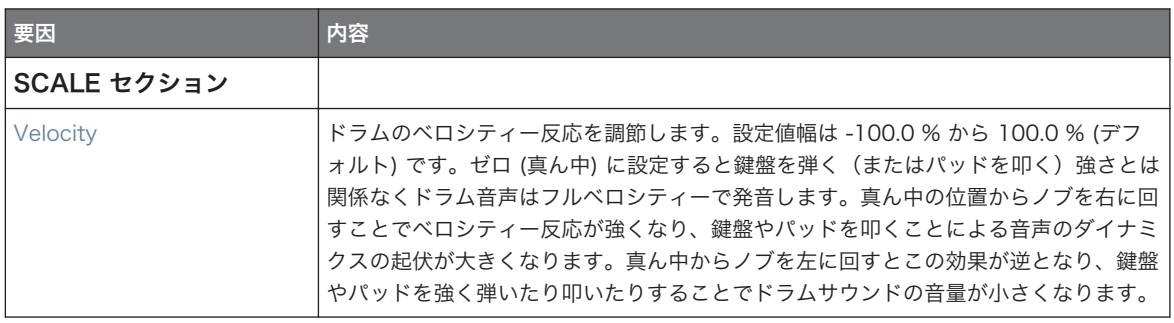

#### 9.3.3 Snare – Pow

Pow snare はフィルターノイズショットで、電子スネア、エフェクトとしての使用、または他のスネアにレ イヤーすることで効果的に使用することができます。

以下で解説するパラメーターはコントロールエリア(アレンジビュー)に表示される順を追って解説します。 同じパラメーターはプラグインストリップ(ミックスビュー)のプラグインパネルにもあります。詳細は[↑](#page-512-0) [13.4, プラグインストリップ](#page-512-0)を参照してください。

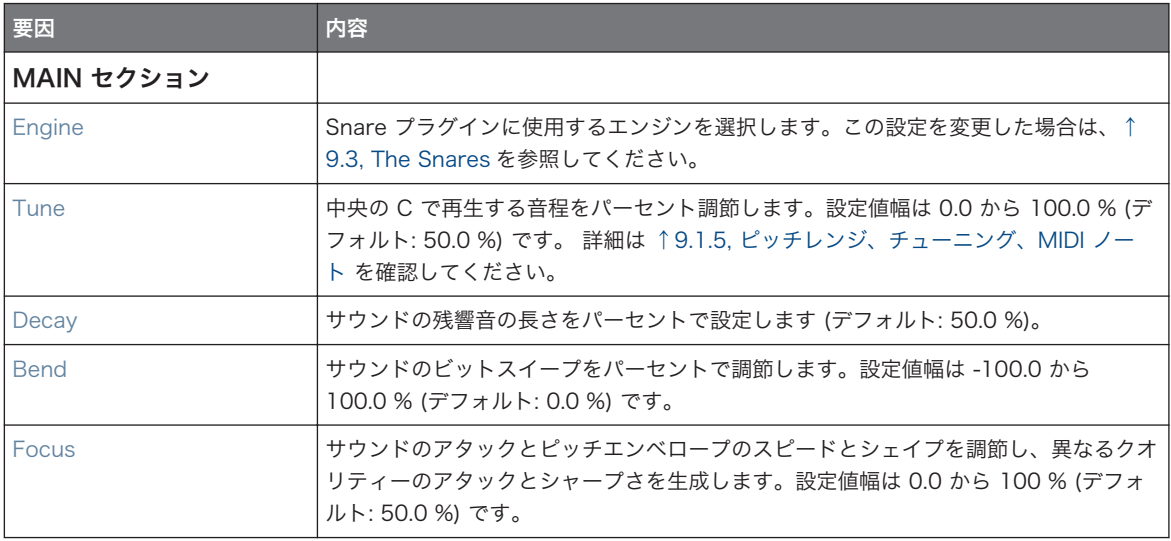

# <span id="page-318-0"></span>Advanced ページ

このエンジンに Advanced ページで使用できるパラメーターはありません。

# Modulation ページ

Drumsynths のその他のエンジンと同様に、Modulation ページには Velocity パラメーターのみがありま す。

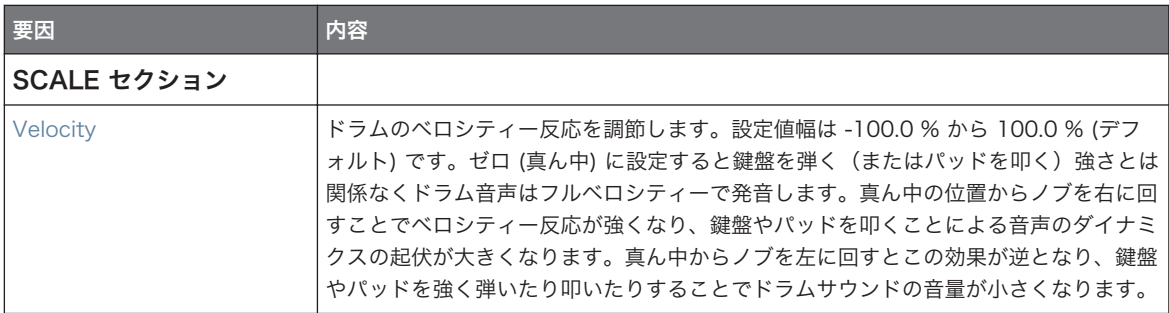

# 9.3.4 Snare – Sharp

Sharp snare は 70 年代のディスコスネアにインスパイアされた、アコースティックスネアドラムのエミュ レーションです。

以下で解説するパラメーターはコントロールエリア(アレンジビュー)に表示される順を追って解説します。 同じパラメーターはプラグインストリップ(ミックスビュー)のプラグインパネルにもあります。詳細は[↑](#page-512-0) [13.4, プラグインストリップ](#page-512-0)を参照してください。

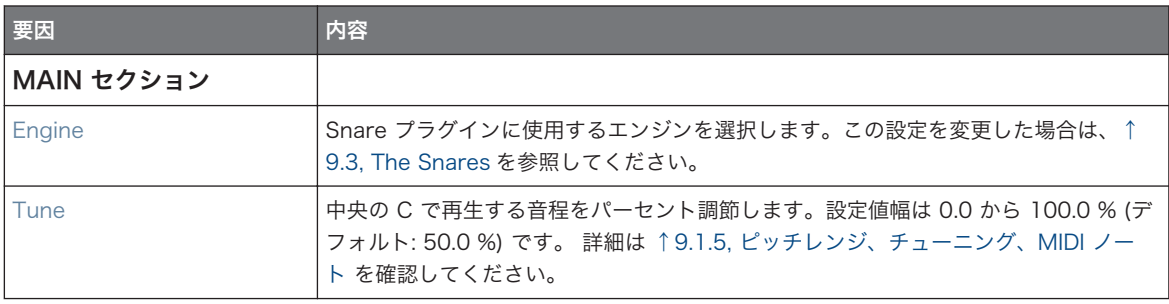

The Snares

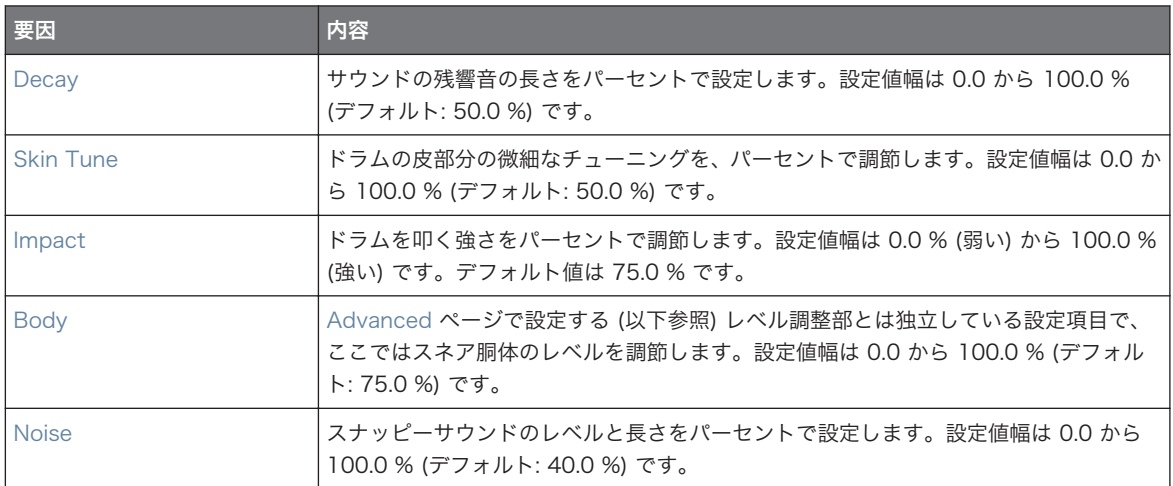

#### Advanced ページ

このエンジンに Advanced ページで使用できるパラメーターはありません。

# Modulation ページ

Drumsynths のその他のエンジンと同様に、Modulation ページには Velocity パラメーターのみがありま す。

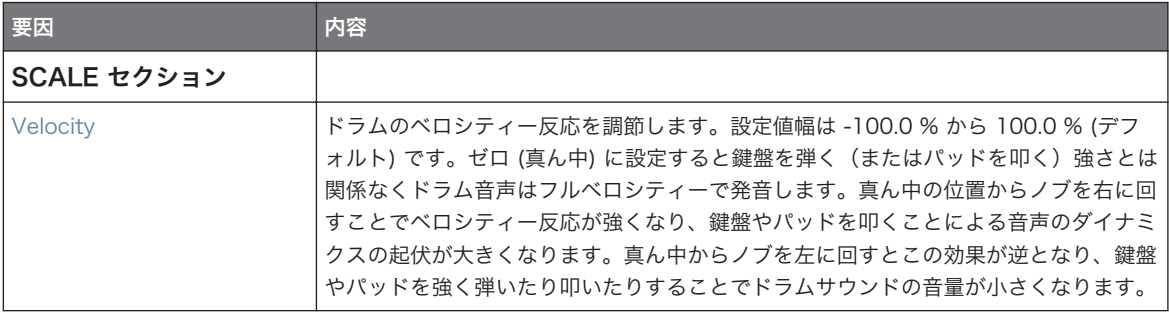

# <span id="page-320-0"></span>9.3.5 Snare – Airy

Airy snare はリアルなメタルスネアサウンドのアコースティックスネアドラムです。Advanced ページに は 2 つのモードがあり、そこでスナッピーの張り具合を選択することでミックス内で異なる効果を得ること ができます。

以下で解説するパラメーターはコントロールエリア(アレンジビュー)に表示される順を追って解説します。 同じパラメーターはプラグインストリップ(ミックスビュー)のプラグインパネルにもあります。詳細は[↑](#page-512-0) [13.4, プラグインストリップ](#page-512-0)を参照してください。

#### Main ページ

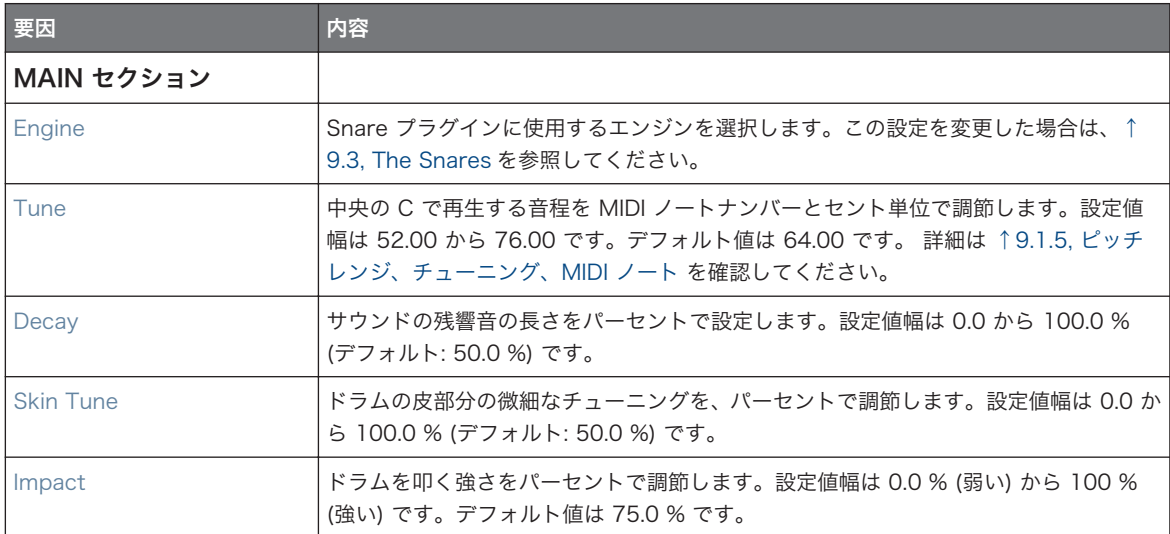

#### Advanced ページ

Advanced ページにはドラムのスナッピー(スネアの裏側にある針金のことです)部分をコントロールする パラメーターがあります。

The Snares

<span id="page-321-0"></span>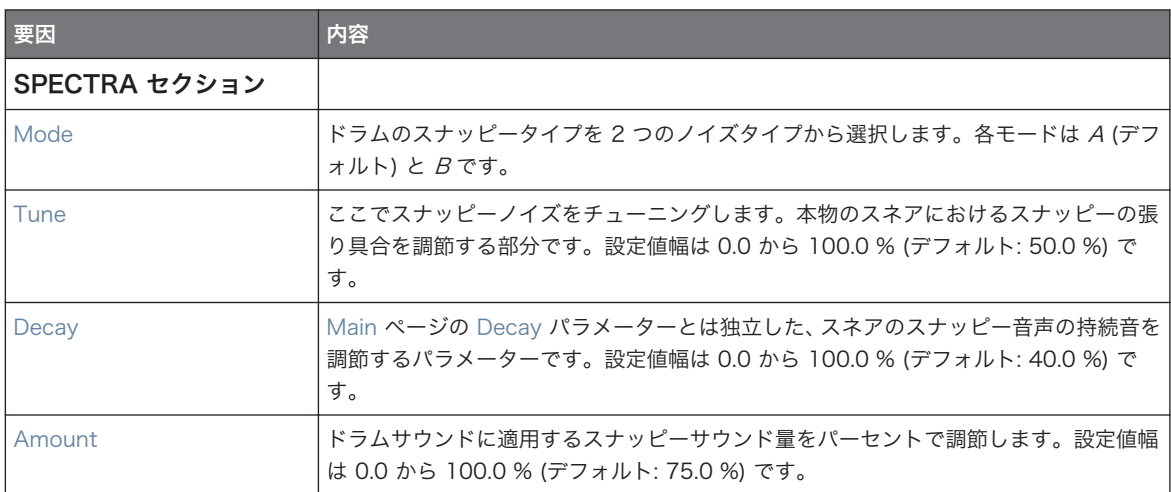

#### Modulation ページ

Drumsynths のその他のエンジンと同様に、Modulation ページには Velocity パラメーターのみがありま す。

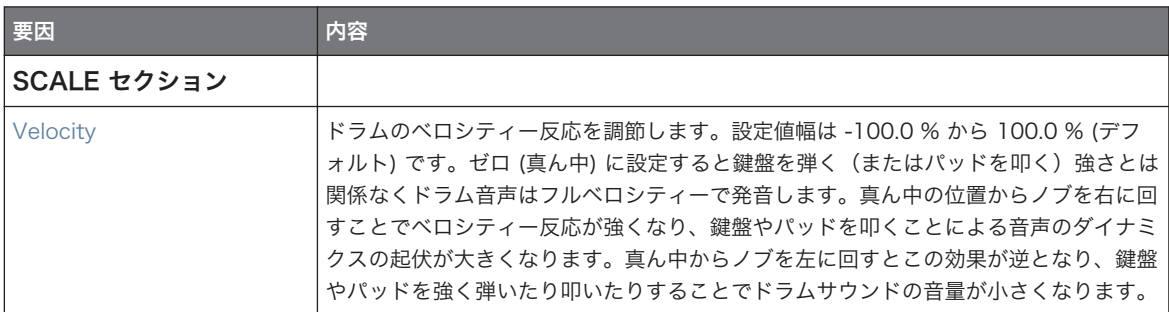

#### 9.3.6 Snare – Vintage

Vintage snare は木製の古いアコースティックスネアドラムのエミュレーションです。Tune パラメーター を微調節することで、幅広いレンジのスネアサウンドを得ることができます。

以下で解説するパラメーターはコントロールエリア(アレンジビュー)に表示される順を追って解説します。 同じパラメーターはプラグインストリップ(ミックスビュー)のプラグインパネルにもあります。詳細は[↑](#page-512-0) [13.4, プラグインストリップ](#page-512-0)を参照してください。

#### Main ページ

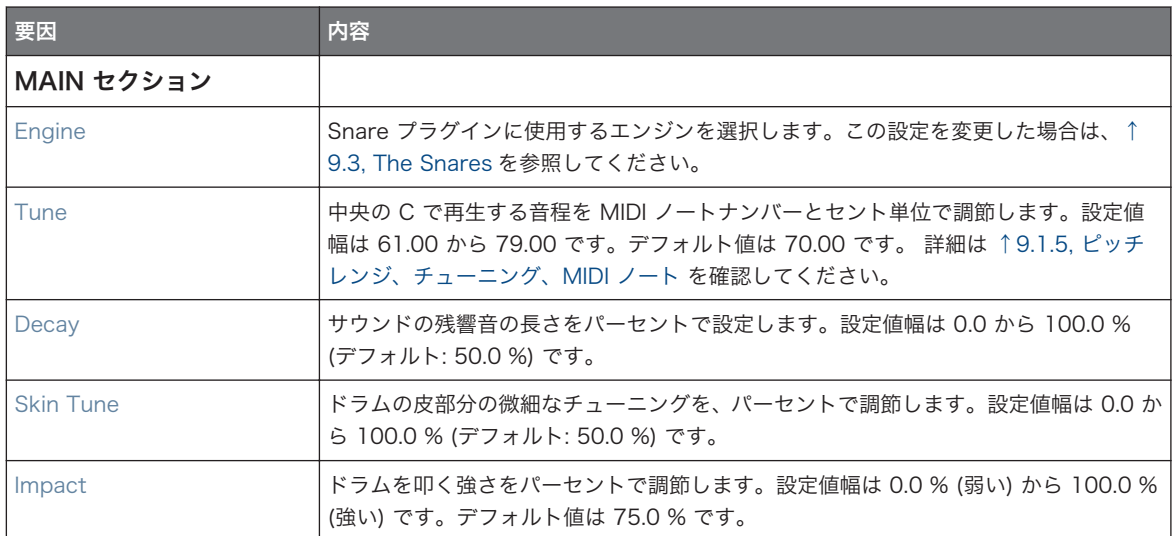

# Advanced ページ

Advanced ページにはドラムのスナッピー (スネアの裏側にある針金のことです) 部分をコントロールする パラメーターがあります。

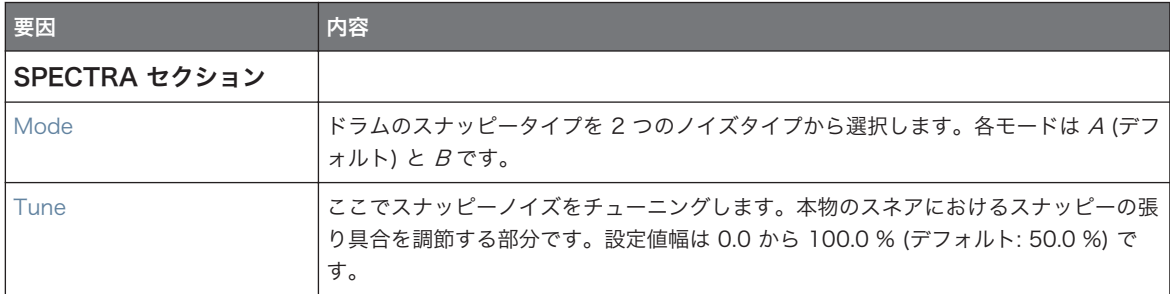

The Snares

<span id="page-323-0"></span>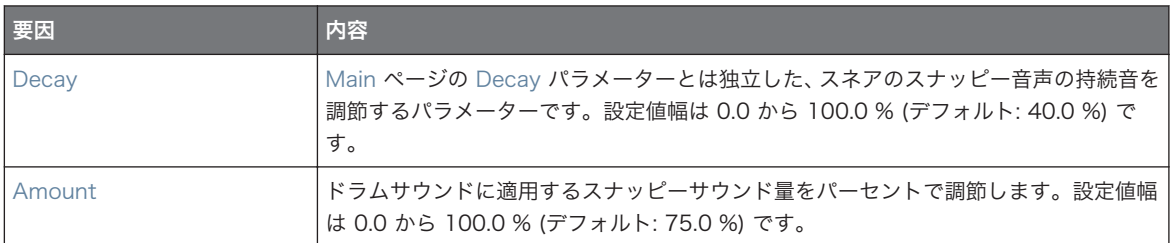

# Modulation ページ

Drumsynths のその他のエンジンと同様に、Modulation ページには Velocity パラメーターのみがありま す。

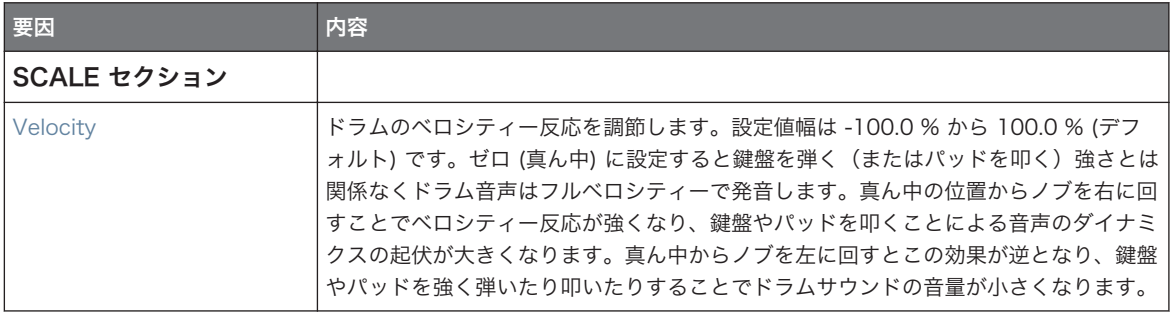

# 9.3.7 Snare – Chrome

Chrome snare は明るいアコースティックスネアドラムのエミュレーションです。Advanced ページでは 異なるスナッピーの性質を設定するための 2 つのモード(ノイジーとクリスピー)を用意しています。

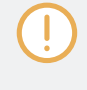

以下で解説するパラメーターはコントロールエリア(アレンジビュー)に表示される順を追って解説します。 同じパラメーターはプラグインストリップ(ミックスビュー)のプラグインパネルにもあります。詳細は[↑](#page-512-0) [13.4, プラグインストリップ](#page-512-0)を参照してください。
### Main ページ

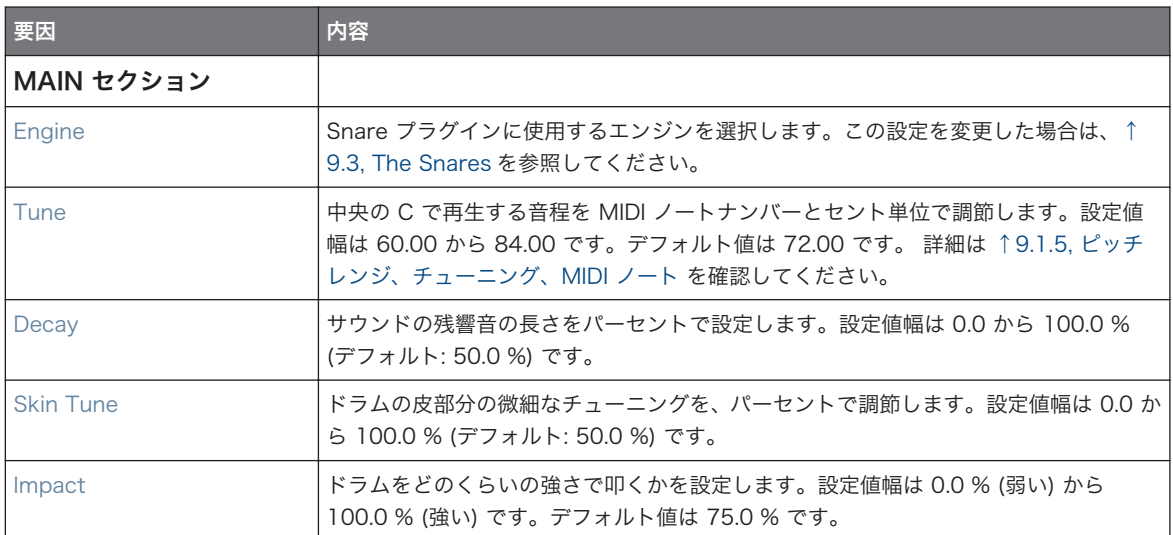

# Advanced ページ

Advanced ページにはドラムのスナッピー (スネアの裏側にある針金のことです) 部分をコントロールする パラメーターがあります。

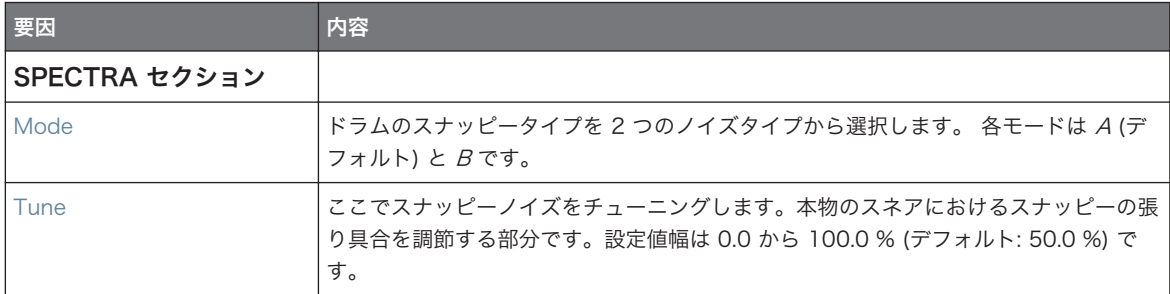

The Snares

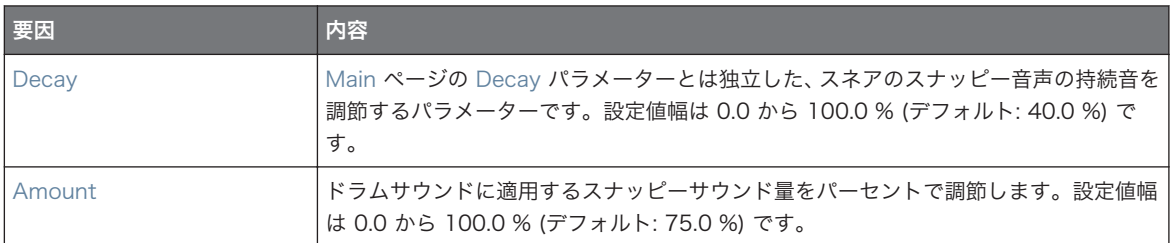

# Modulation ページ

Drumsynths のその他のエンジンと同様に、Modulation ページには Velocity パラメーターのみがありま す。

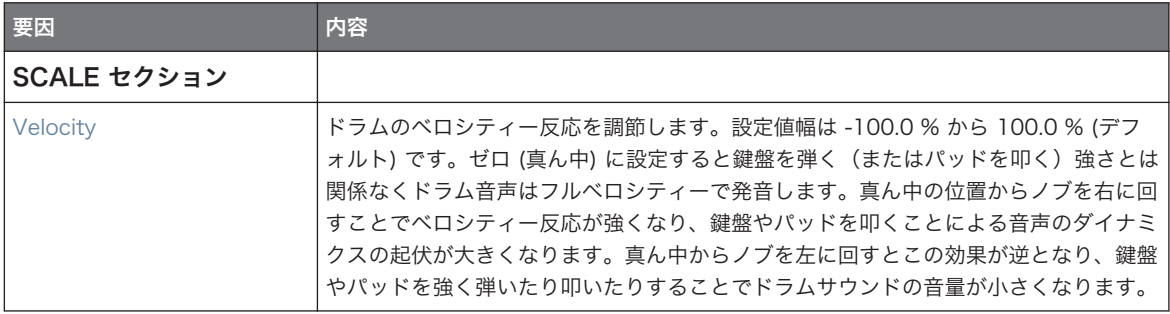

# 9.3.8 Snare – Iron

Iron snare はメタリックで明るいスネアドラムのエミュレーションです。Advanced ページでは異なるス ナッピーの性質を設定するための 2 つのモードを用意しています。

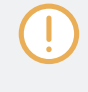

以下で解説するパラメーターはコントロールエリア(アレンジビュー)に表示される順を追って解説します。 同じパラメーターはプラグインストリップ(ミックスビュー)のプラグインパネルにもあります。詳細は[↑](#page-512-0) [13.4, プラグインストリップ](#page-512-0)を参照してください。

### Main ページ

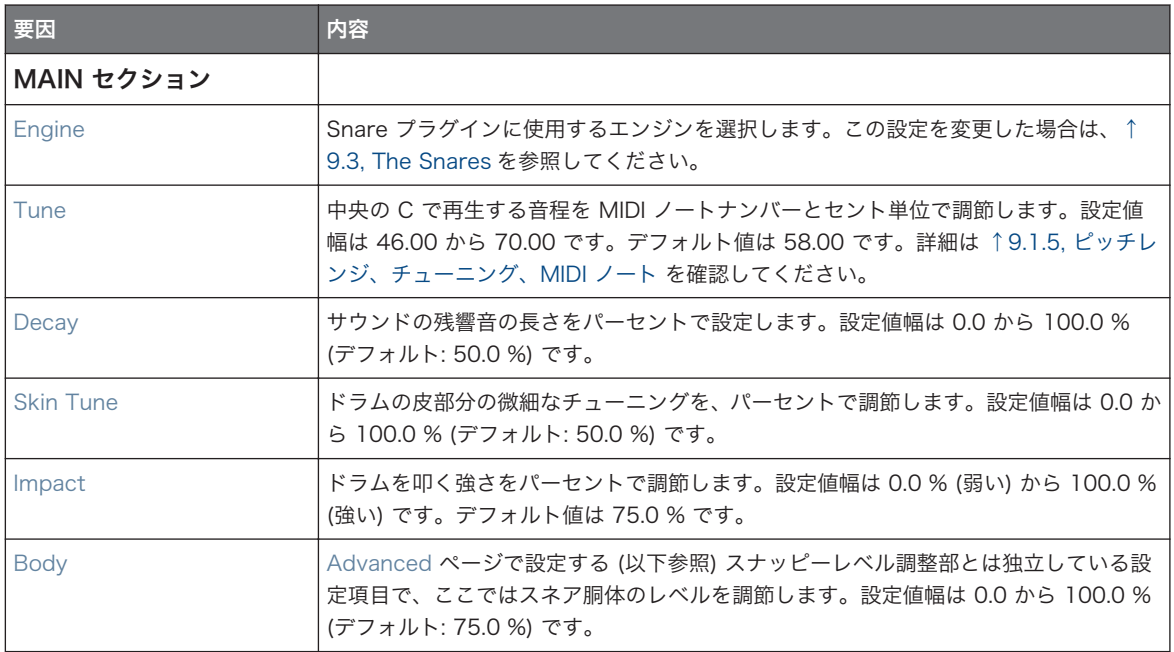

# Advanced ページ

Advanced ページにはドラムのスナッピー (スネアの裏側にある針金のことです) 部分をコントロールする パラメーターがあります。

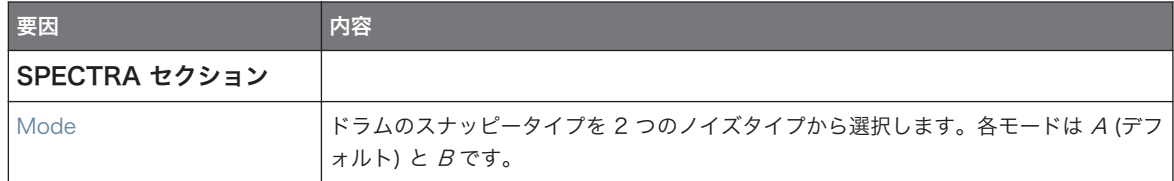

The Snares

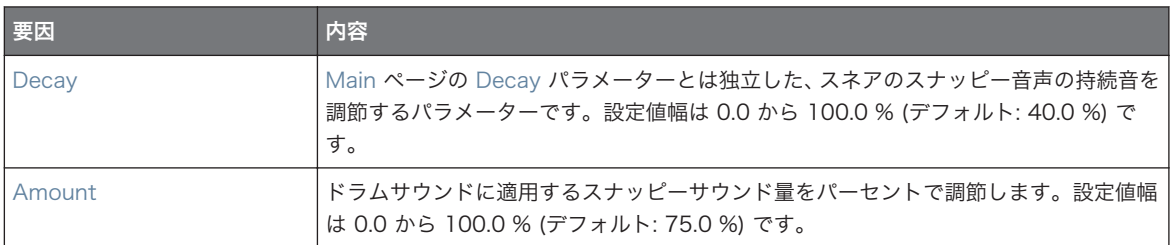

# Modulation ページ

Drumsynths のその他のエンジンと同様に、Modulation ページには Velocity パラメーターのみがありま す。

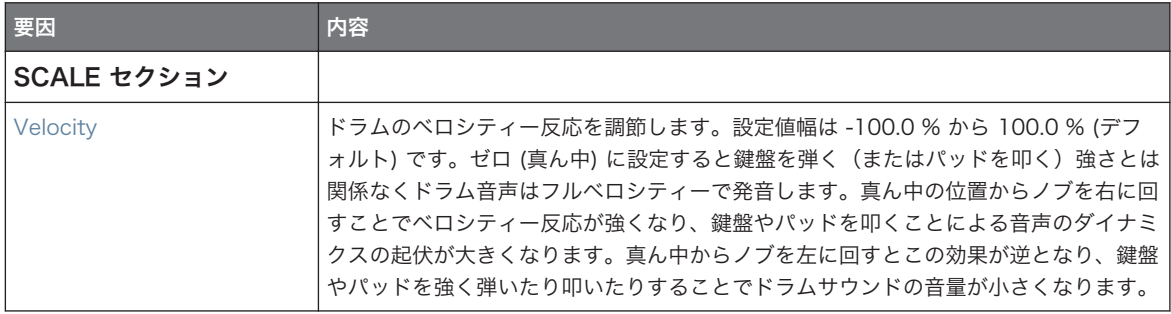

# 9.3.9 Snare – Clap

熱狂的な支持者がいるクラップサウンドです。

以下で解説するパラメーターはコントロールエリア(アレンジビュー)に表示される順を追って解説します。 同じパラメーターはプラグインストリップ(ミックスビュー)のプラグインパネルにもあります。詳細は[↑](#page-512-0) [13.4, プラグインストリップ](#page-512-0)を参照してください。

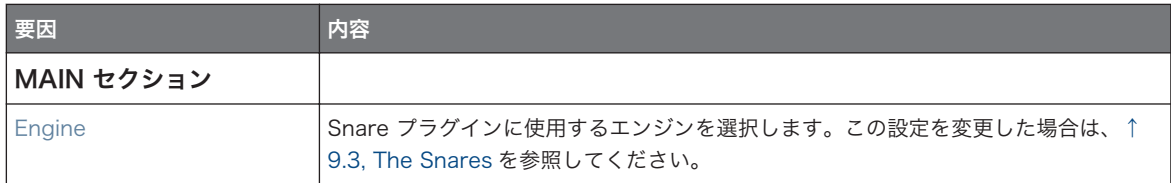

The Snares

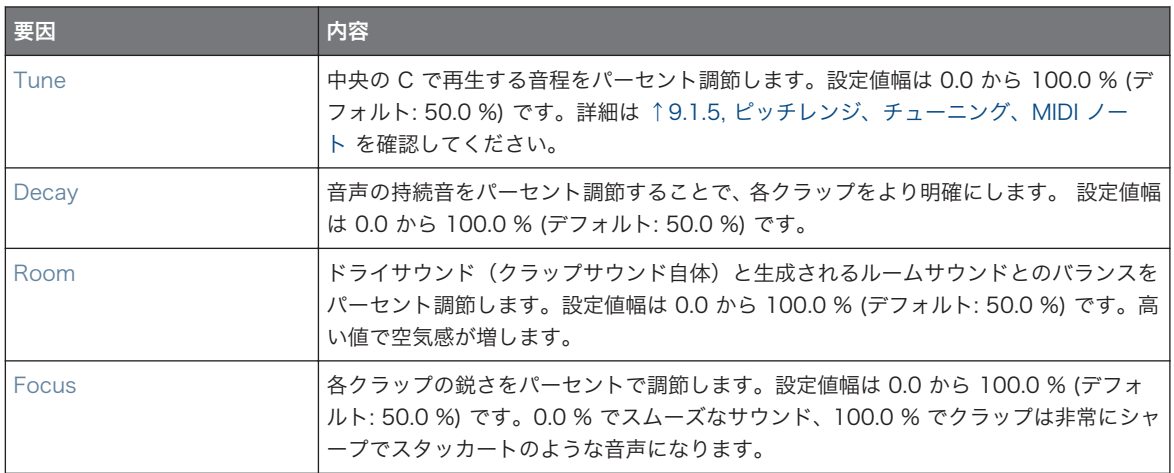

# Advanced ページ

このエンジンに Advanced ページで使用できるパラメーターはありません。

### Modulation ページ

Drumsynths のその他のエンジンと同様に、Modulation ページには Velocity パラメーターのみがありま す。

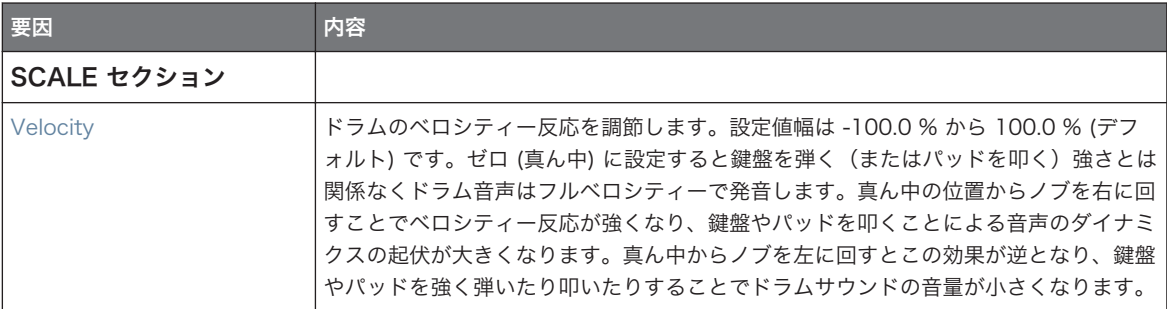

### 9.3.10 Snare – Breaker

Breaker snare はアコースティックハイピッチスネアドラムで、ベースが効いたミックス内でも際立ちます。 ワイヤースペクトラムの調節により各スネア音声を設定することができます。Rasper Kick との相性が非常 に良いです。

The Snares

以下で解説するパラメーターはコントロールエリア(アレンジビュー)に表示される順を追って解説します。 同じパラメーターはプラグインストリップ(ミックスビュー)のプラグインパネルにもあります。詳細は[↑](#page-512-0) [13.4, プラグインストリップ](#page-512-0)を参照してください。

### Main ページ

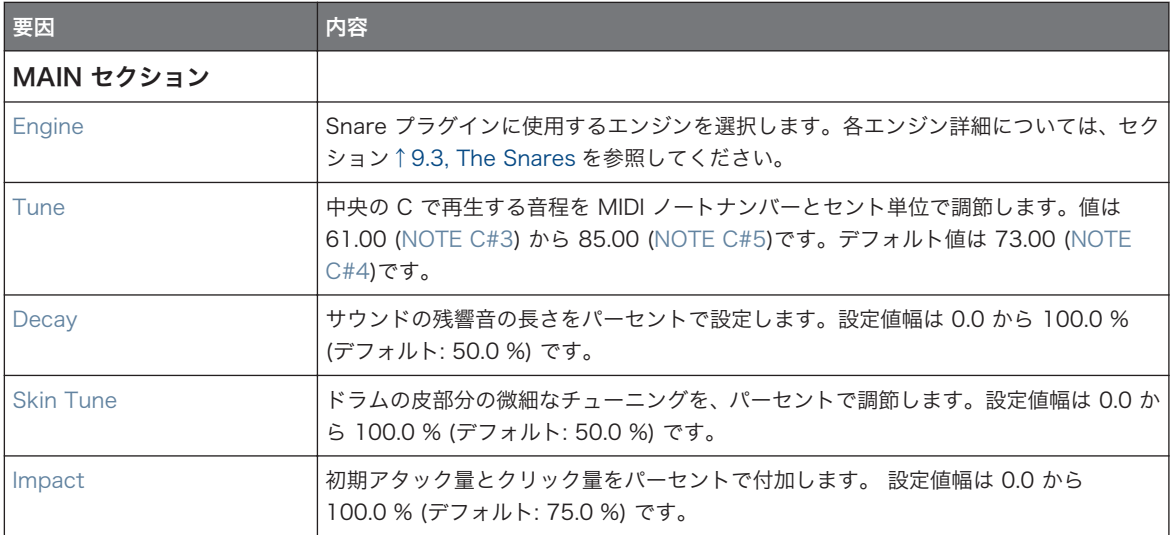

### Advanced ページ

このエンジンに Advanced ページで使用できるパラメーターはありません。

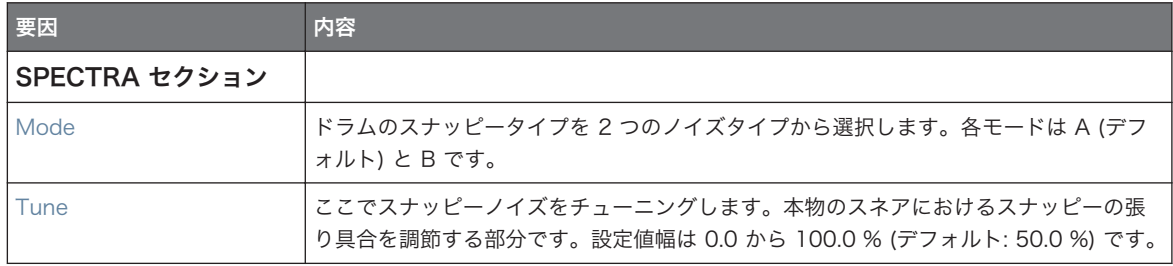

The Hi-hats

<span id="page-330-0"></span>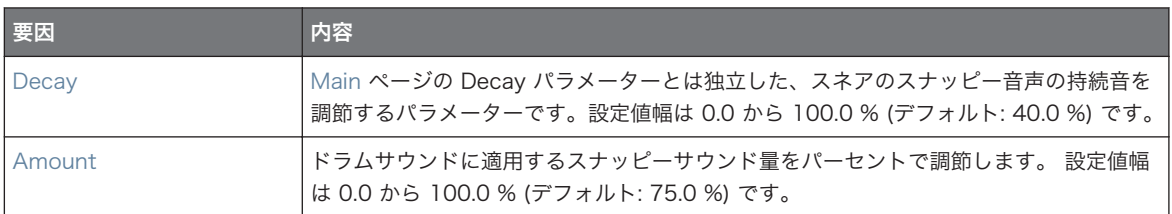

# Modulation ページ

Drumsynths のその他のエンジンと同様に、Modulation ページには Velocity パラメーターのみがありま す。

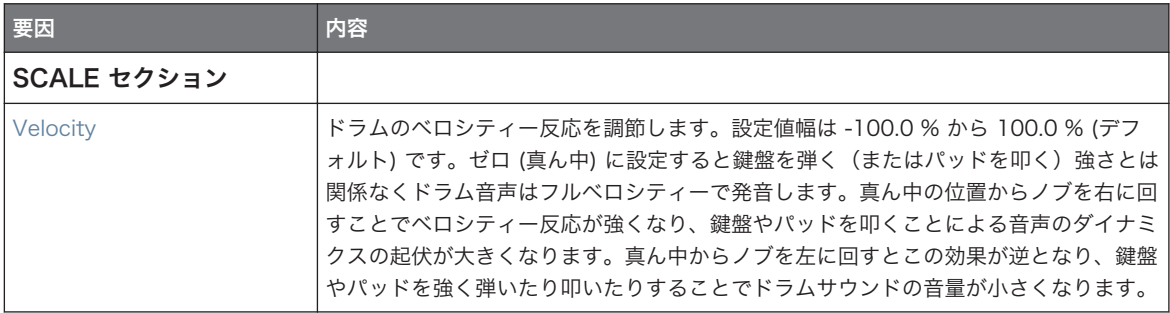

# 9.4 The Hi-hats

Hi-hat Drumsynth で多様なハイハットサウンドを生成します。

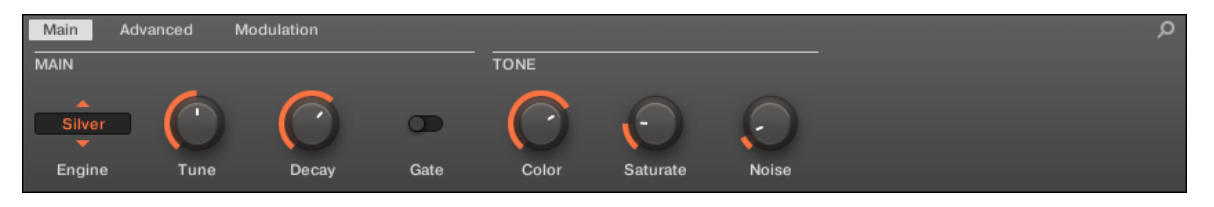

コントロールエリアの Hi-hat です (図は Main ページです)。

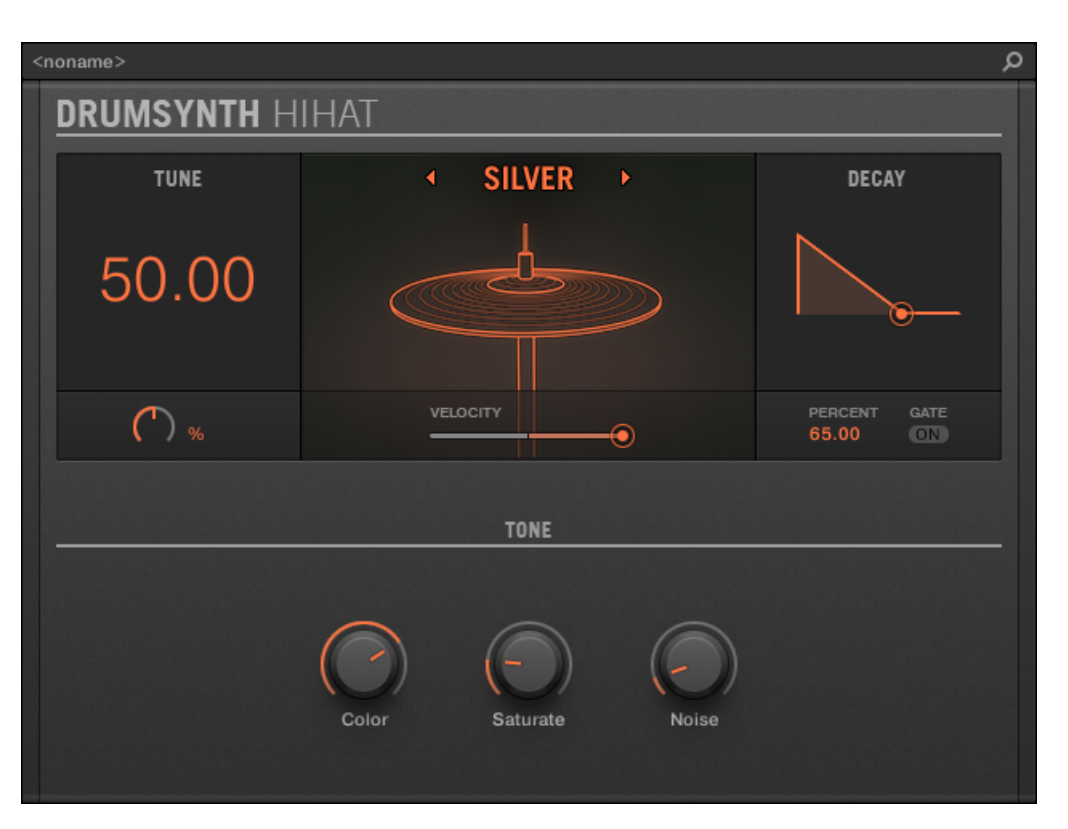

プラグインストリップの Hi-hat パネルです。

全 Drumsynth で、エンジンは Main ページの Engine セレクターで選択します。各エンジンは以下で解説 するように、異なる特性とパラメーターセットを含んでいます。 Hi-hat は以下のエンジンを備えています。

■ Silver (デフォルト): [↑9.4.1, Hi-hat – Silver](#page-332-0)

- Circuit: [↑9.4.2, Hi-hat Circuit](#page-333-0)
- Memory: [↑9.4.3, Hi-hat Memory](#page-335-0)

更に Choke グループの使用方法を、クローズ/オープンハイハットを例にとって解説しま[す↑9.4.5, クロー](#page-338-0) [ズ、オープンハイハットを用いてパターンを作成する](#page-338-0)。

各エンジンの詳細[は↑9.1.1, Engines: Drumsynth の異なるドラムを](#page-293-0)参照してください。Snare とその他の Drumsynths の詳細は[↑9.1, Drumsynths – 基本的な使用方法を](#page-292-0)参照してください。

# <span id="page-332-0"></span>9.4.1 Hi-hat – Silver

Silver は Hi-hat のデフォルトエンジンです。

パーカッションやサウンドエフェクトとして使用されるクラシックなアナログハイハットです。

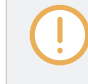

以下で解説するパラメーターはコントロールエリア(アレンジビュー)に表示される順を追って解説します。 同じパラメーターはプラグインストリップ(ミックスビュー)のプラグインパネルにもあります。詳細は[↑](#page-512-0) [13.4, プラグインストリップ](#page-512-0)を参照してください。

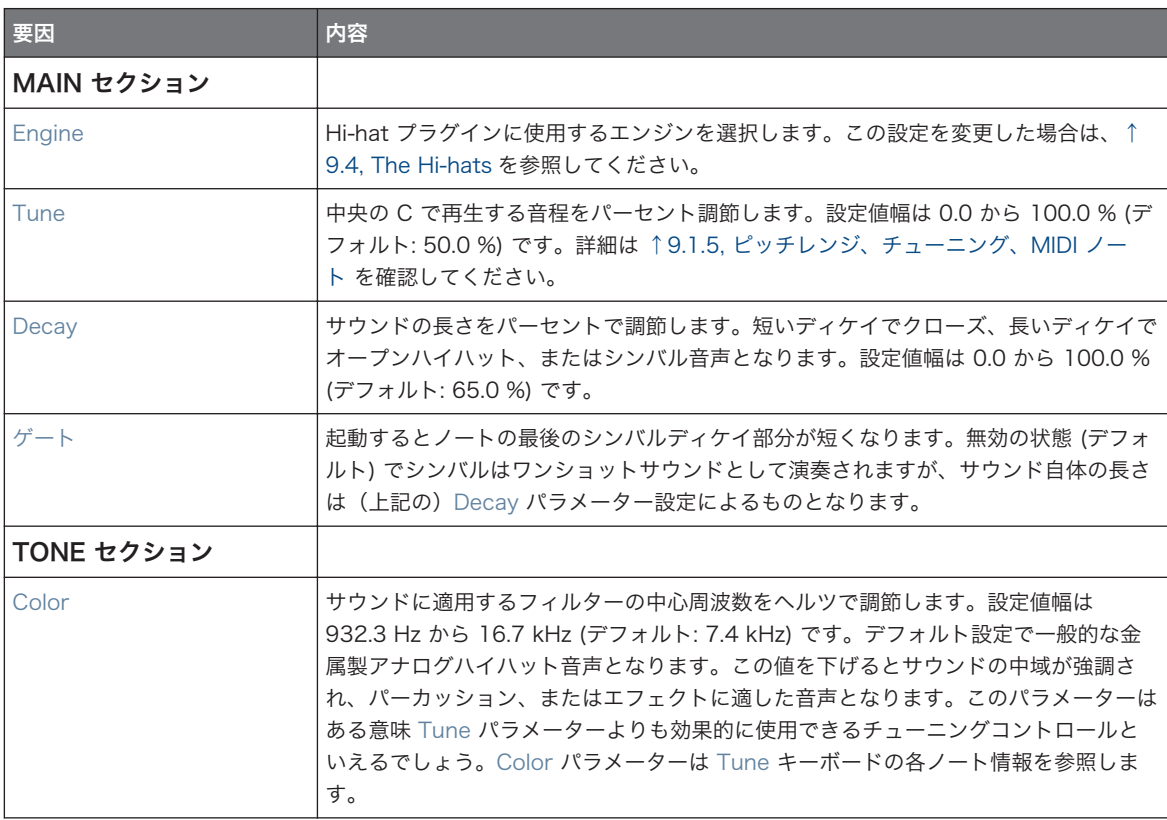

The Hi-hats

<span id="page-333-0"></span>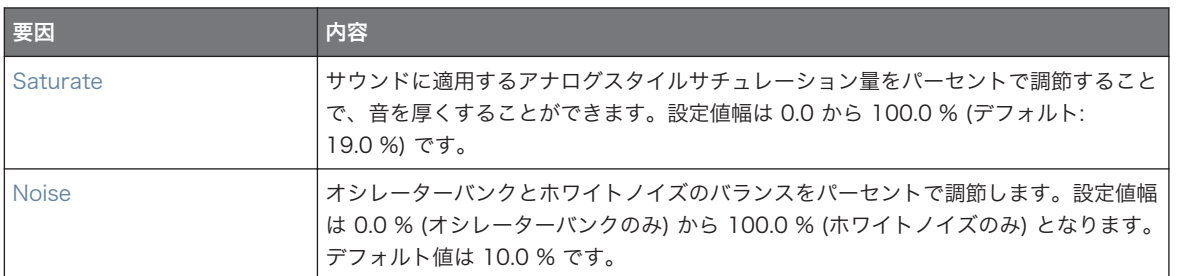

### Advanced ページ

このエンジンに Advanced ページで使用できるパラメーターはありません。

# Modulation ページ

Drumsynths のその他のエンジンと同様に、Modulation ページには Velocity パラメーターのみがありま す。

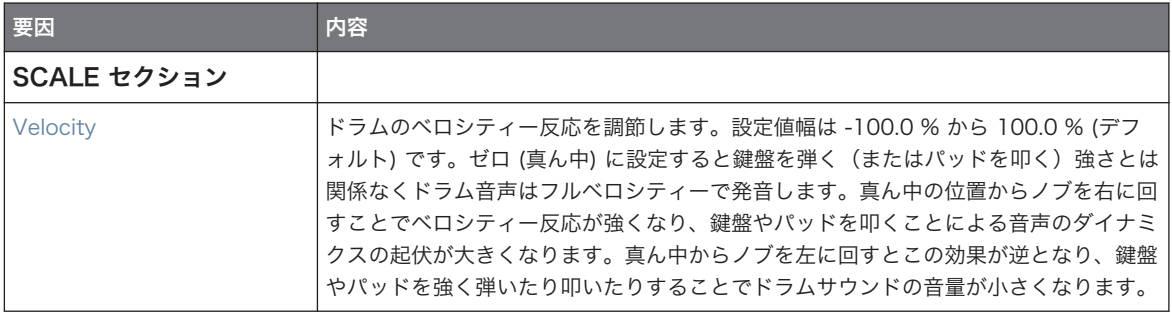

# 9.4.2 Hi-hat – Circuit

Silver hi-hat に近い Circuit hi-hat は複雑なオシレーターを使用することでよりデジタルでロボティックな サウンドを生成します。

以下で解説するパラメーターはコントロールエリア(アレンジビュー)に表示される順を追って解説します。 同じパラメーターはプラグインストリップ(ミックスビュー)のプラグインパネルにもあります。詳細は[↑](#page-512-0) [13.4, プラグインストリップ](#page-512-0)を参照してください。

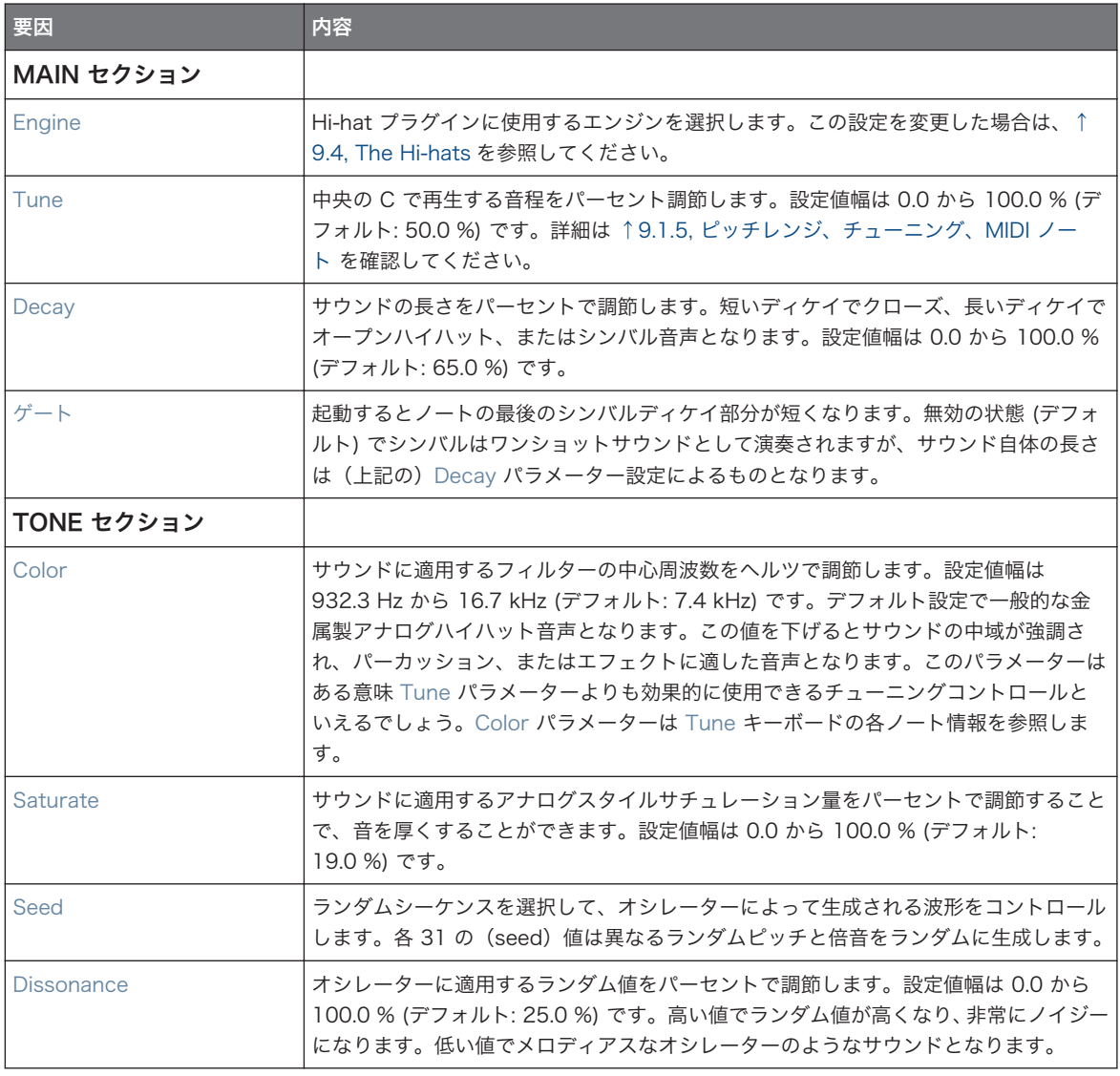

# <span id="page-335-0"></span>Advanced ページ

このエンジンに Advanced ページで使用できるパラメーターはありません。

# Modulation ページ

Drumsynths のその他のエンジンと同様に、Modulation ページには Velocity パラメーターのみがありま す。

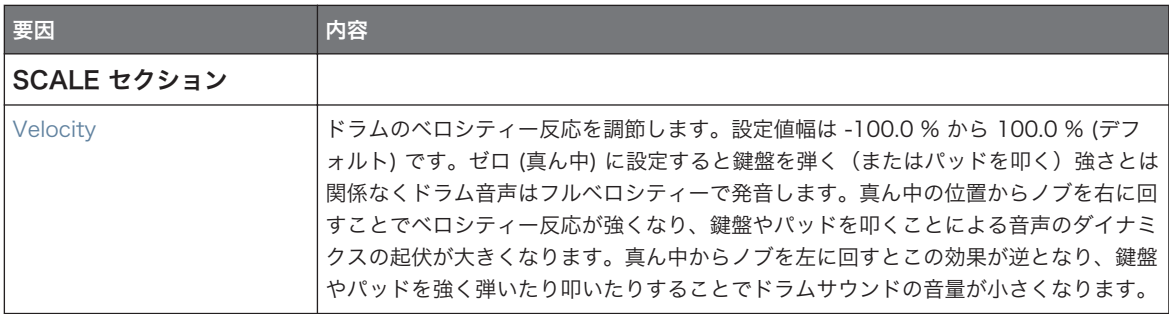

# 9.4.3 Hi-hat – Memory

Memory hi-hat は典型的なサンプラーの進化型で、分析、再構成された音色を使用するシンバル音声が特徴 的な内容となっています。

以下で解説するパラメーターはコントロールエリア(アレンジビュー)に表示される順を追って解説します。 同じパラメーターはプラグインストリップ(ミックスビュー)のプラグインパネルにもあります。詳細は[↑](#page-512-0) [13.4, プラグインストリップ](#page-512-0)を参照してください。

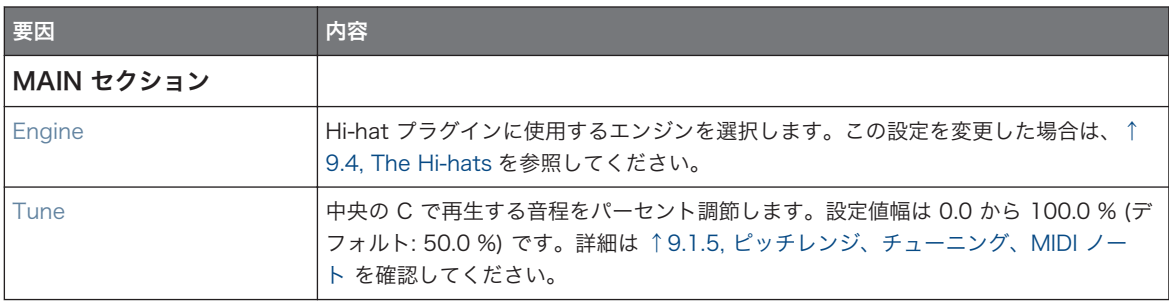

The Hi-hats

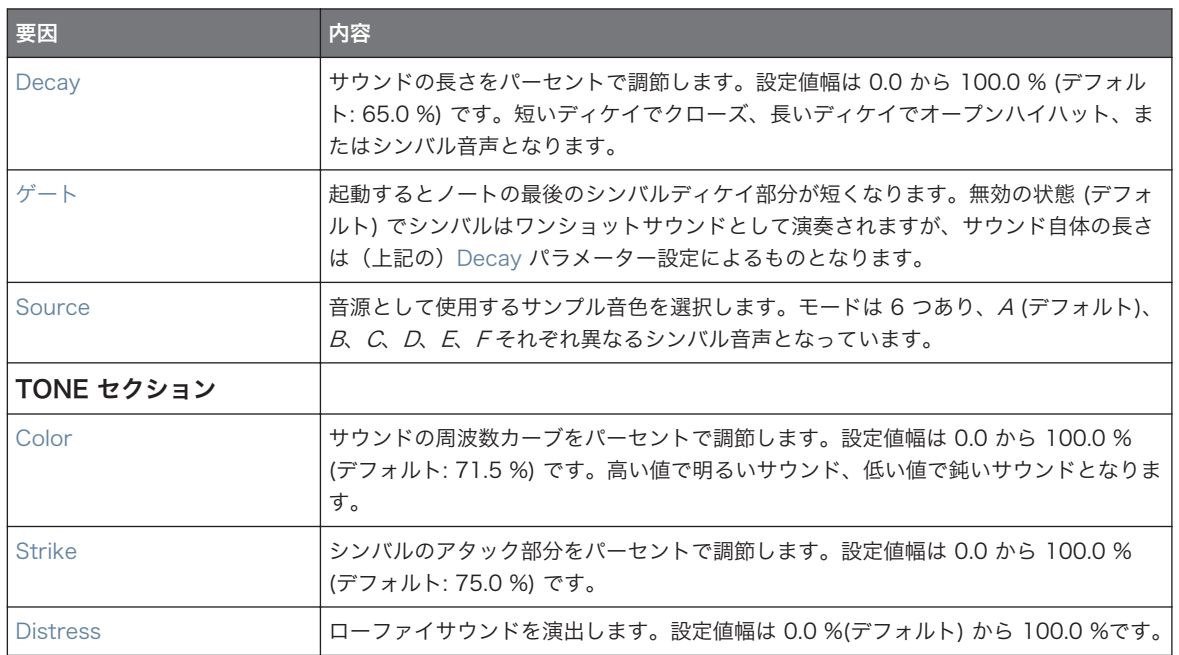

# Advanced ページ

このエンジンに Advanced ページで使用できるパラメーターはありません。

### Modulation ページ

Drumsynths のその他のエンジンと同様に、Modulation ページには Velocity パラメーターのみがありま す。

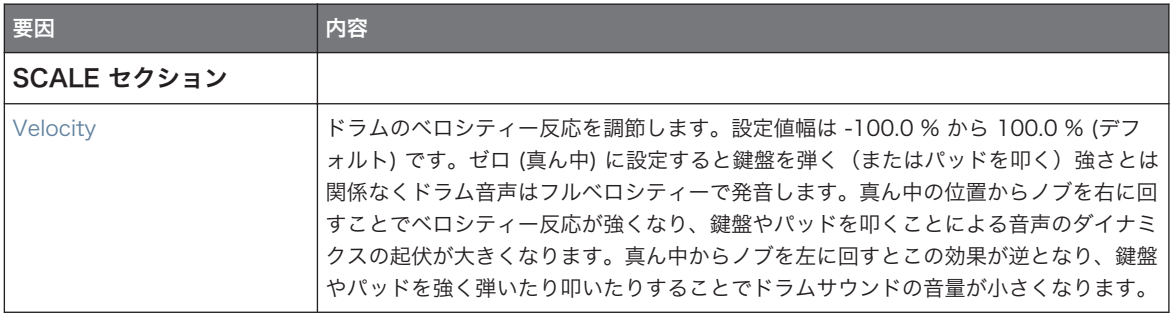

# 9.4.4 Hi-hat – Hybrid

Hybrid ハイハットは特徴的なサウンドを持つアコースティックエミュレーションで、電子的な側面も持ち合 わせています。Rattle パラメーターによるアコースティックハットに特徴的なシズル音や Metallic パラメ ーターによる金属音の強調などが設定できます。これらのパラメーターをオートメーション処理することで ハイハット音声を表現力豊かに設定することが可能です。

以下で解説するパラメーターはコントロールエリア(アレンジビュー)に表示される順を追って解説します。 同じパラメーターはプラグインストリップ(ミックスビュー)のプラグインパネルにもあります。 詳細は [↑](#page-512-0) [13.4, プラグインストリップ](#page-512-0)を参照してください。

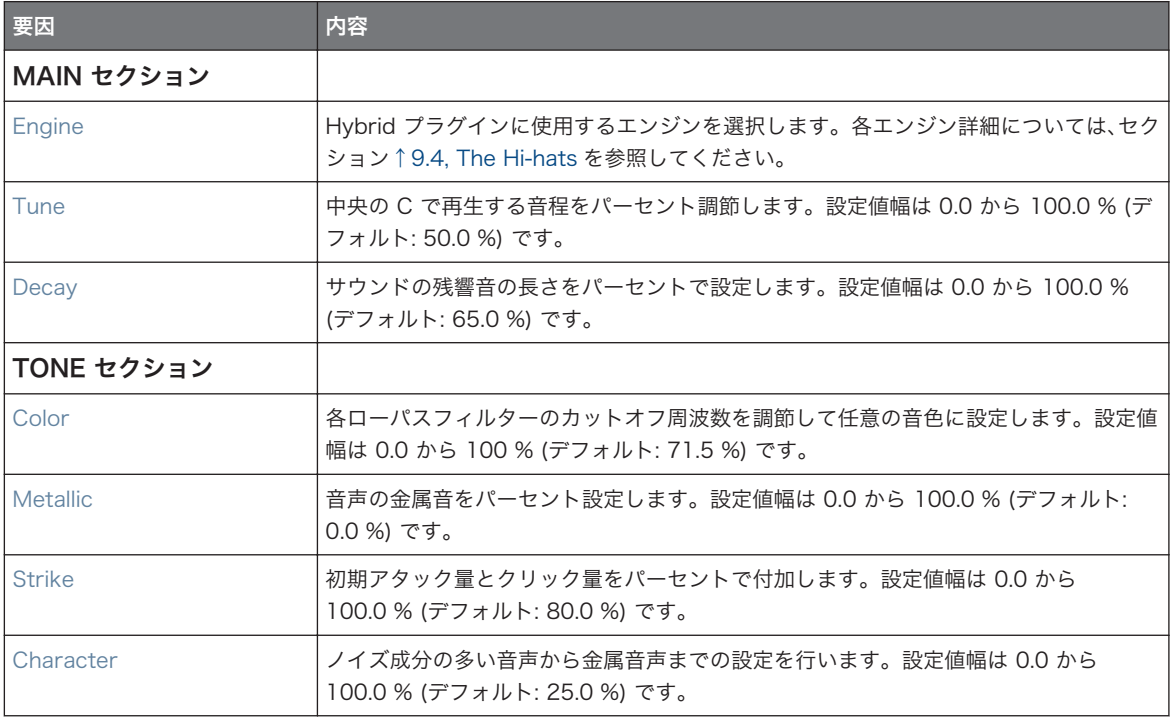

# <span id="page-338-0"></span>Advanced ページ

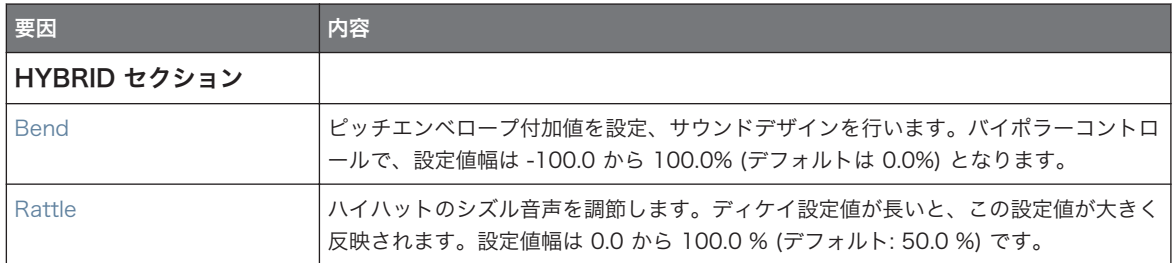

### Modulation ページ

Drumsynths のその他のエンジンと同様に、Modulation ページには Velocity パラメーターのみがありま す。

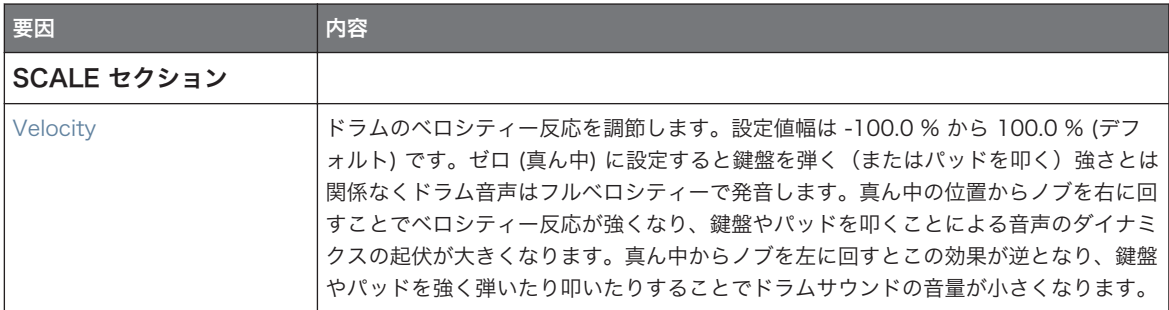

# 9.4.5 クローズ、オープンハイハットを用いてパターンを作成する

Choke グループ機能を活用して複数の Hi-hat プラグインによるパターン作成に役立ててください。異なる 設定の 2 つのハイハットプラグイン (オープンとクローズハイハット)を 2 つの異なるサウンド部にロード し、各サウンドを同じ Choke グループに設定、両方を Master にすることで両方の音を同時に発音すること がない本物のハイハットの構造を構築することができます。この機能は 2 つのハイハットだけではなく、チ ョークグループに追加する 3 つ目のサウンドとしてハーフオープンハットを使用することもできます。チョ ークグループの使用方法詳細は Choke グループの使用を参照してください。

The Toms

<span id="page-339-0"></span>単一の Hi-hat プラグインで Gate を無効にし、パターンで Decay をモジュレートすることでオープン、クロ  $\sim$ ーズハットによるパターンを構築することもできます。この方法でハイハットサウンドに異なる長さを設定す ることができるようになるので、よりプレイヤーの演奏に近い状態を再現することができます。更にこの方法 はシングルサウンドによるものなので、Hi-hat プラグインのほかのパラメーターを調節することで、この変更 内容を他のハイハット音声でも使用できるようになります。

# 9.5 The Toms

Tom Drumsynth で多様なタムサウンドを生成します。

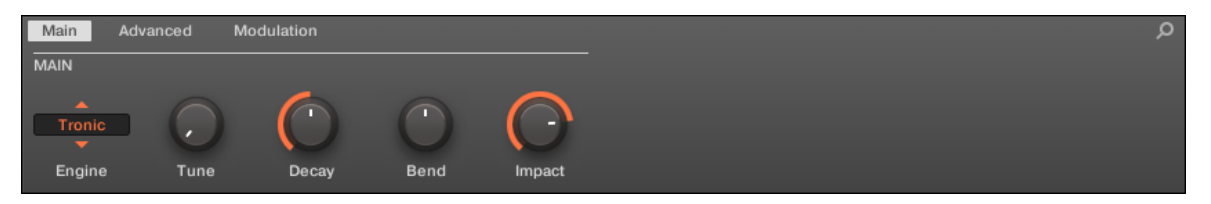

コントロールエリアの Tom です (図は Main ページです)。

The Toms

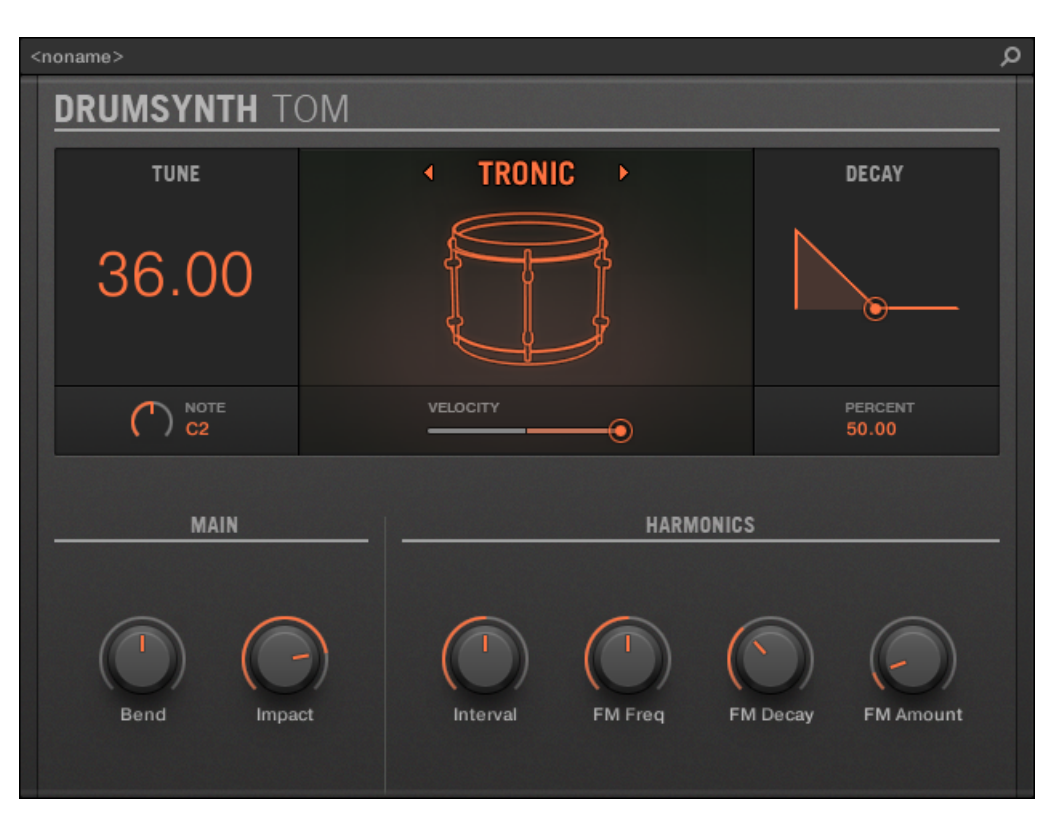

プラグインストリップの Tom パネルです。

全 Drumsynth で、エンジンは Main ページの Engine セレクターで選択します。各エンジンは以下で解説 するように、異なる特性とパラメーターセットを含んでいます。

Tom は以下のエンジンを備えています。

- Tronic (デフォルト): [↑9.5.1, Tom Tronic](#page-341-0)
- Fractal: [↑9.5.2, Tom Fractal](#page-342-0)
- Floor: 19.5.3, Tom Floor

各エンジンの詳細[は↑9.1.1, Engines: Drumsynth の異なるドラムを](#page-293-0)参照してください。Snare とその他の Drumsynths の詳細は[↑9.1, Drumsynths – 基本的な使用方法を](#page-292-0)参照してください。

# <span id="page-341-0"></span>9.5.1 Tom – Tronic

Tronic は Tom のデフォルトエンジンです。

2 つの調節可能なオシレーターと 調節可能な FM オシレーターを備えたファットなアナログスタイルのタ ムです。

以下で解説するパラメーターはコントロールエリア(アレンジビュー)に表示される順を追って解説します。 同じパラメーターはプラグインストリップ(ミックスビュー)のプラグインパネルにもあります。詳細は[↑](#page-512-0) [13.4, プラグインストリップ](#page-512-0)を参照してください。

# Main ページ

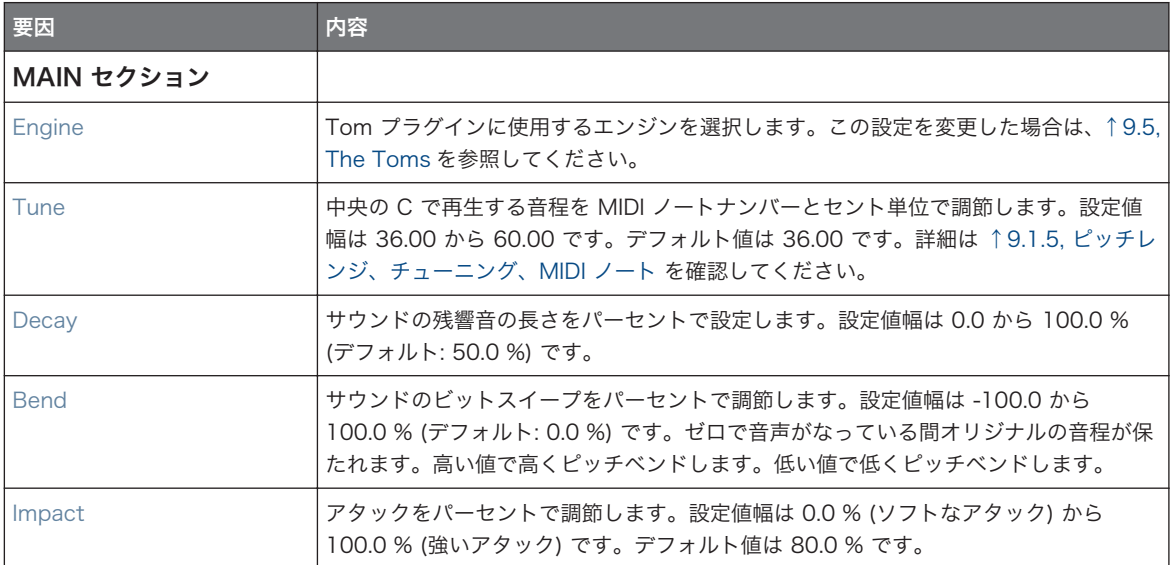

# Advanced ページ

Advanced ページには各オシレーターをコントロールするパラメーターがあります。

The Toms

<span id="page-342-0"></span>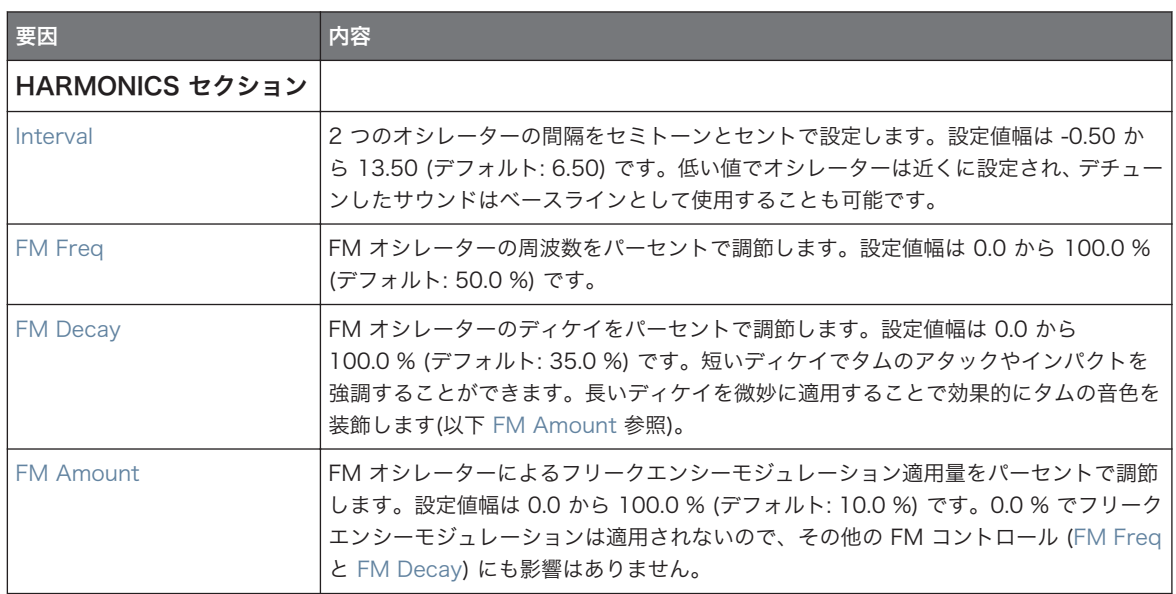

# Modulation ページ

Drumsynths のその他のエンジンと同様に、Modulation ページには Velocity パラメーターのみがありま す。

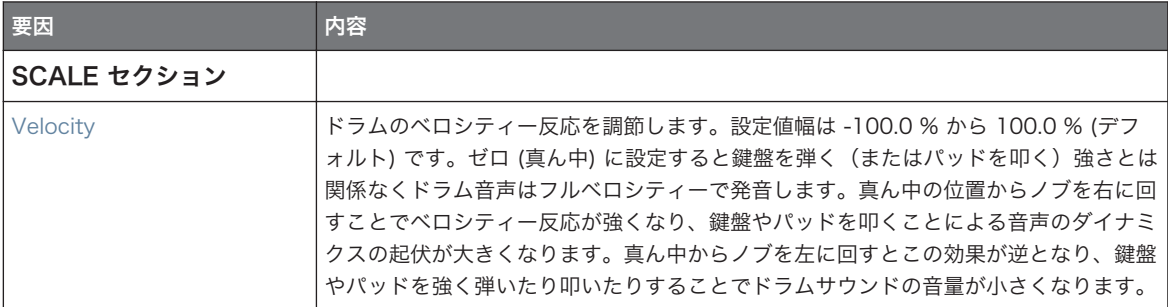

# 9.5.2 Tom – Fractal

Fractal tom は最新の電子タムで、純粋なアナログサウンドからオーガニックでパーカッシブなサウンド、ま たはベルのような音声と、幅広く音声を生成します。このタムはトーンオシレーターとフィードバックオシレ ーターバンク (Percussion の Fractal エンジンで使用するものに近い内容です[。↑9.6.1, Percussion –](#page-350-0) [Fractal](#page-350-0) 参照) を使用し、Advanced ページの Mix パラメーターでこれらのバランスを調節します。トーンオ シレーター自体は、ブリープ音声に近いシンプルなタムを生成します。フィードバックバンク機能を追加して 使用することでサウンドの幅が広がります。

以下で解説するパラメーターはコントロールエリア(アレンジビュー)に表示される順を追って解説します。 同じパラメーターはプラグインストリップ(ミックスビュー)のプラグインパネルにもあります。詳細は[↑](#page-512-0) [13.4, プラグインストリップ](#page-512-0)を参照してください。

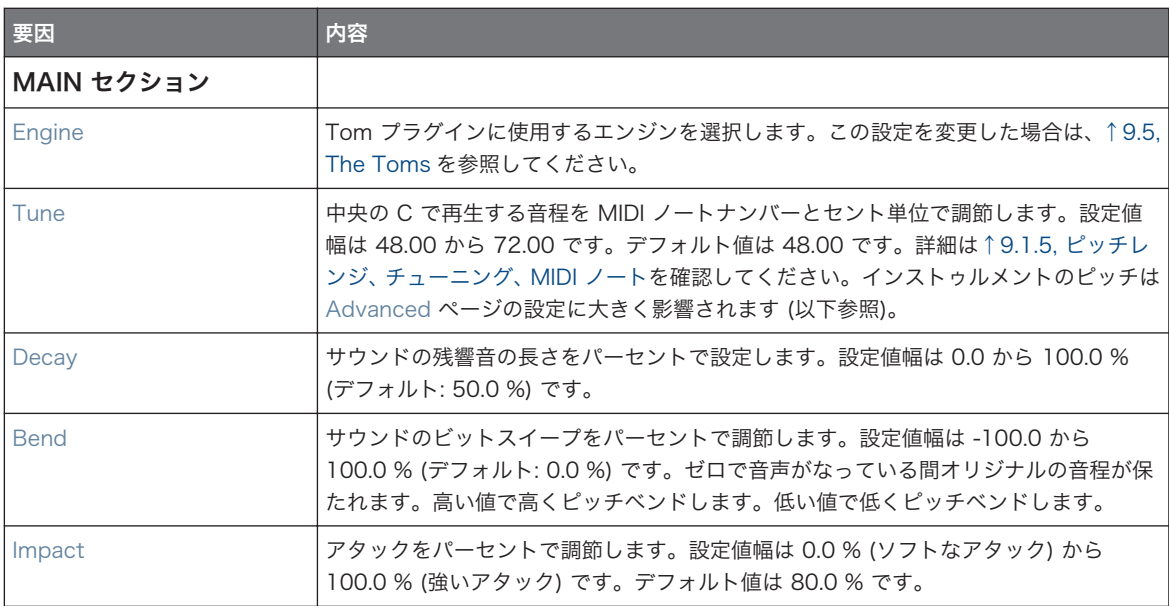

The Toms

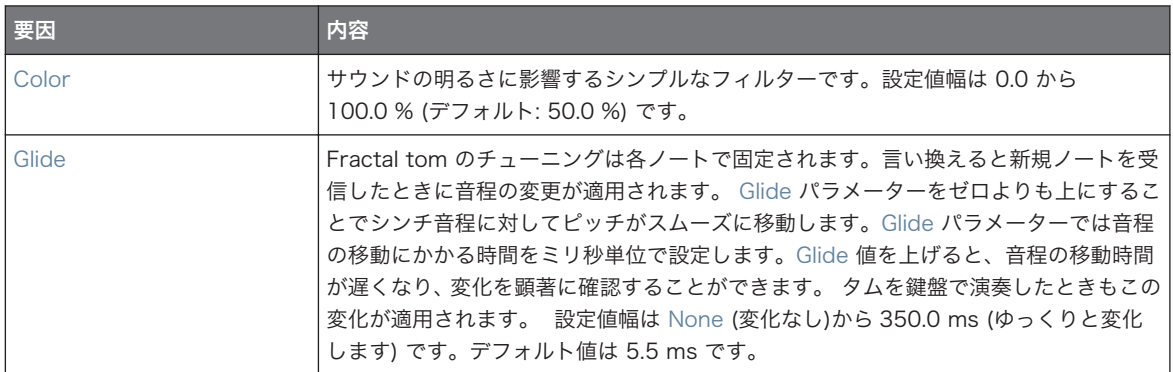

# Advanced ページ

Advanced ページには各オシレーターをコントロールするパラメーターがあります。

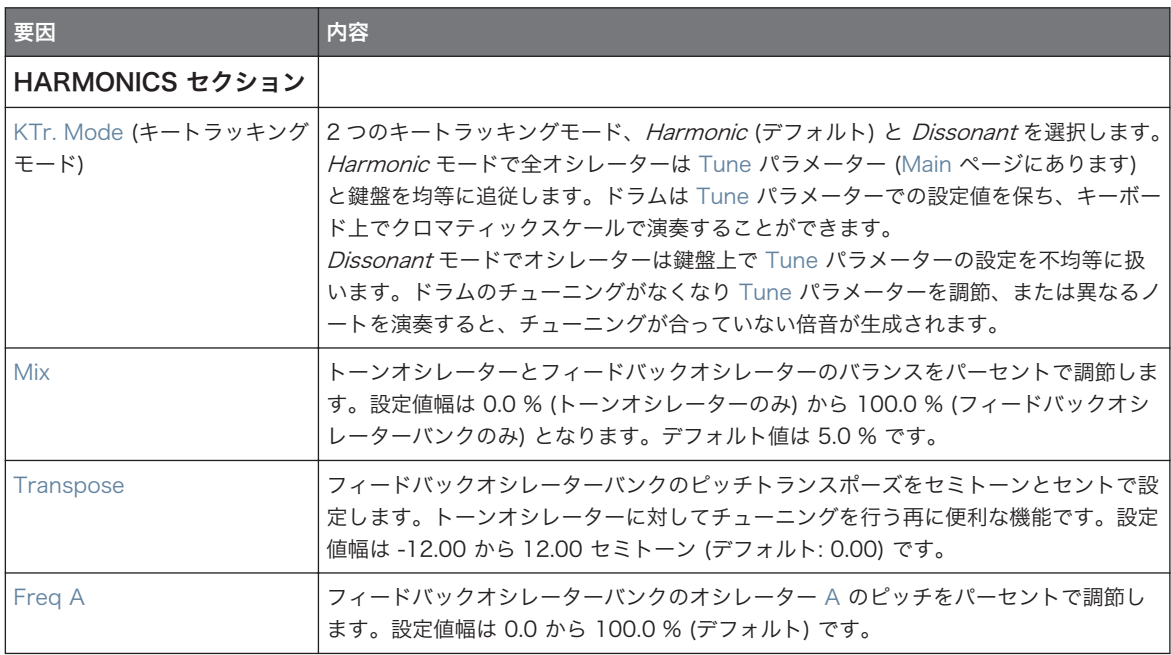

The Toms

<span id="page-345-0"></span>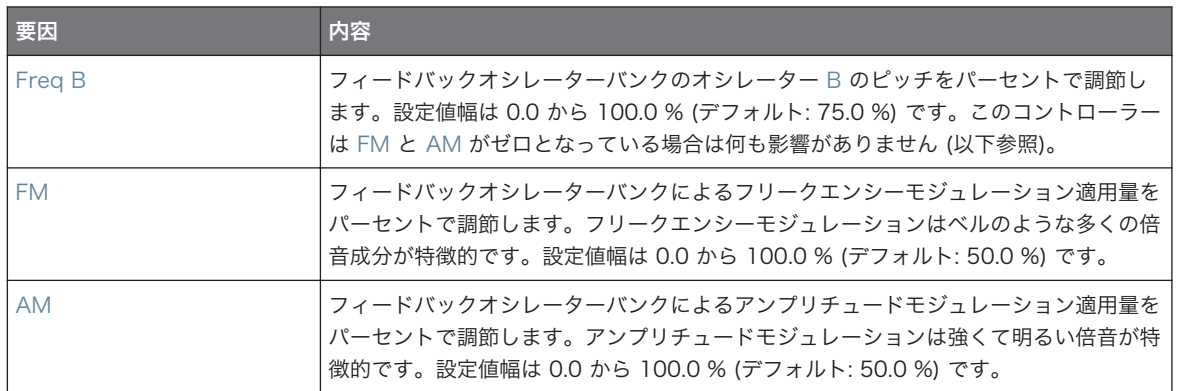

### Modulation ページ

Drumsynths のその他のエンジンと同様に、Modulation ページには Velocity パラメーターのみがありま す。

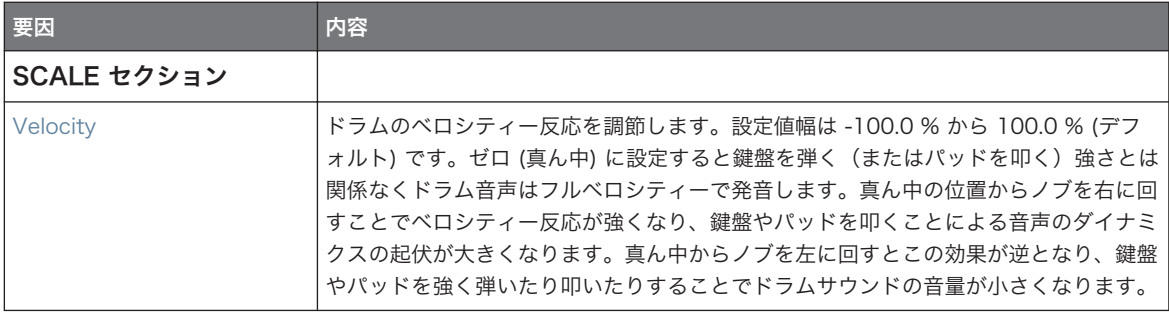

# 9.5.3 Tom – Floor

Floor Tom はアコースティックなタムセットのエミュレーションです。基本的には低い音程のフロアタムや ロータムへの使用に適していますが、ミッドタム、ハイタム音声の生成も可能です。更にピッチベンドとミュ ートパラメーターによって多様なサウンドを生成できます。

以下で解説するパラメーターはコントロールエリア(アレンジビュー)に表示される順を追って解説します。 同じパラメーターはプラグインストリップ(ミックスビュー)のプラグインパネルにもあります。詳細は[↑](#page-512-0) [13.4, プラグインストリップ](#page-512-0)を参照してください。

### Main ページ

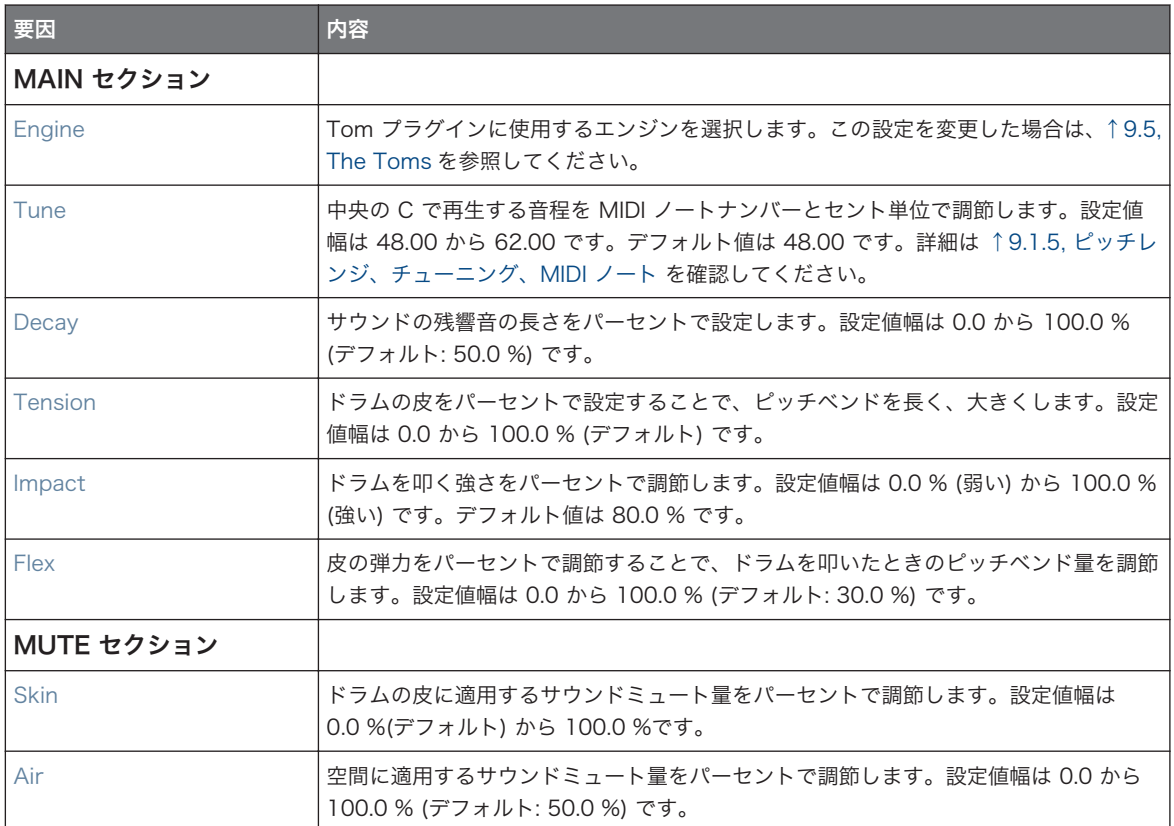

# Advanced ページ

このエンジンに Advanced ページで使用できるパラメーターはありません。

### Modulation ページ

Drumsynths のその他のエンジンと同様に、Modulation ページには Velocity パラメーターのみがありま す。

要因 内容 SCALE セクション Velocity ドラムのベロシティー反応を調節します。設定値幅は -100.0 % から 100.0 % (デフ ォルト) です。ゼロ (真ん中) に設定すると鍵盤を弾く(またはパッドを叩く)強さとは 関係なくドラム音声はフルベロシティーで発音します。真ん中の位置からノブを右に回 すことでベロシティー反応が強くなり、鍵盤やパッドを叩くことによる音声のダイナミ クスの起伏が大きくなります。真ん中からノブを左に回すとこの効果が逆となり、鍵盤 やパッドを強く弾いたり叩いたりすることでドラムサウンドの音量が小さくなります。

### 9.5.4 Tom – High

High Tom はアコースティックタムで Floor Tom に相対する追加項目です。タムロールとフィルイン用の いくつかのパラメーターがあります。

以下で解説するパラメーターはコントロールエリア(アレンジビュー)に表示される順を追って解説します。 同じパラメーターはプラグインストリップ(ミックスビュー)のプラグインパネルにもあります。詳細は[↑](#page-512-0) [13.4, プラグインストリップ](#page-512-0)を参照してください。

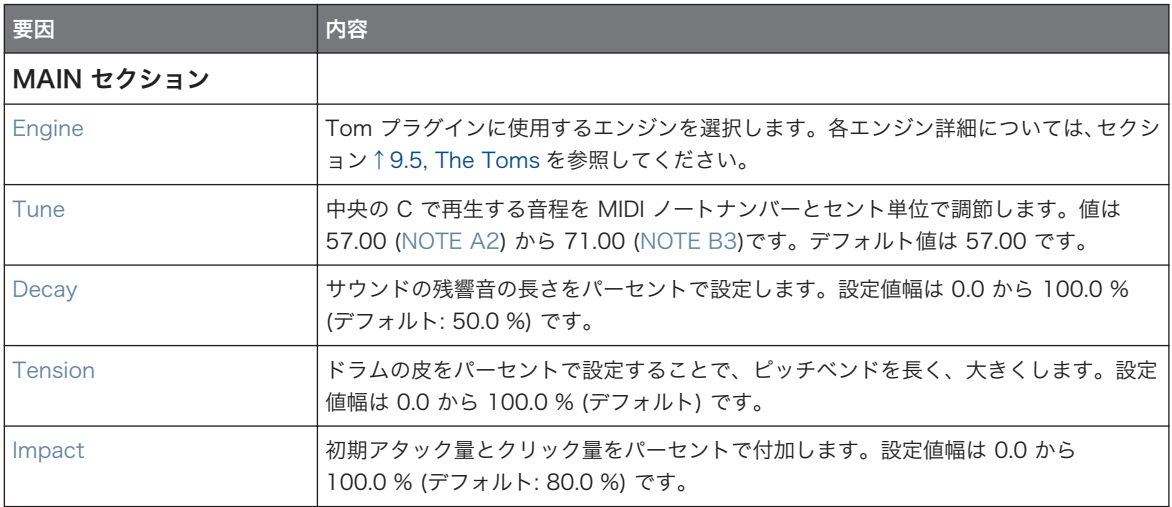

# <span id="page-348-0"></span>Advanced ページ

このエンジンに Advanced ページで使用できるパラメーターはありません。

# Modulation ページ

Drumsynths のその他のエンジンと同様に、Modulation ページには Velocity パラメーターのみがありま す。

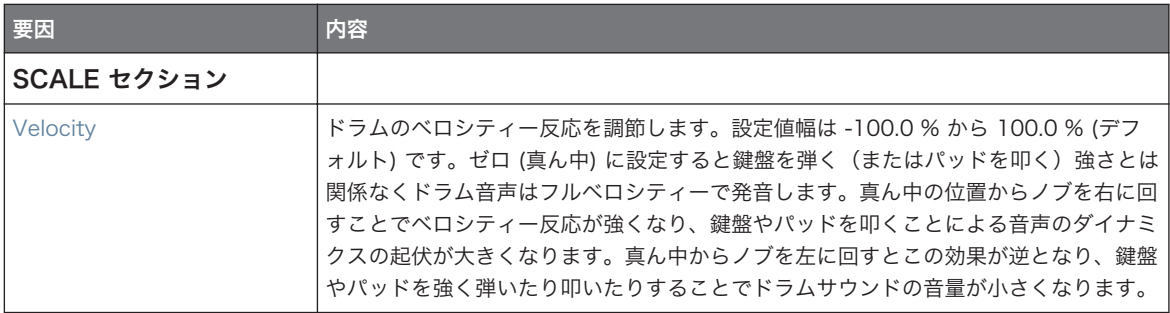

# 9.6 The Percussions

Percussion Drumsynth で多様なパーカッションサウンドを生成します。

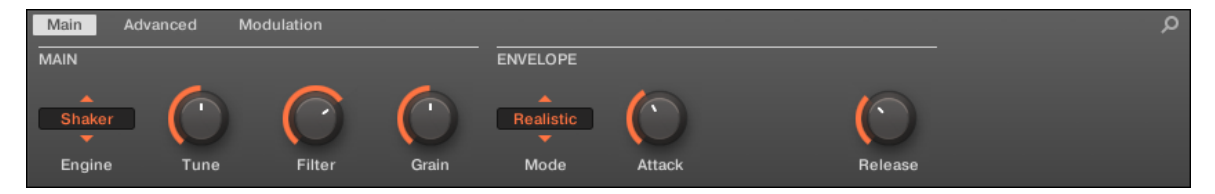

コントロールエリアの Percussion です (図は Main ページです)。

The Percussions

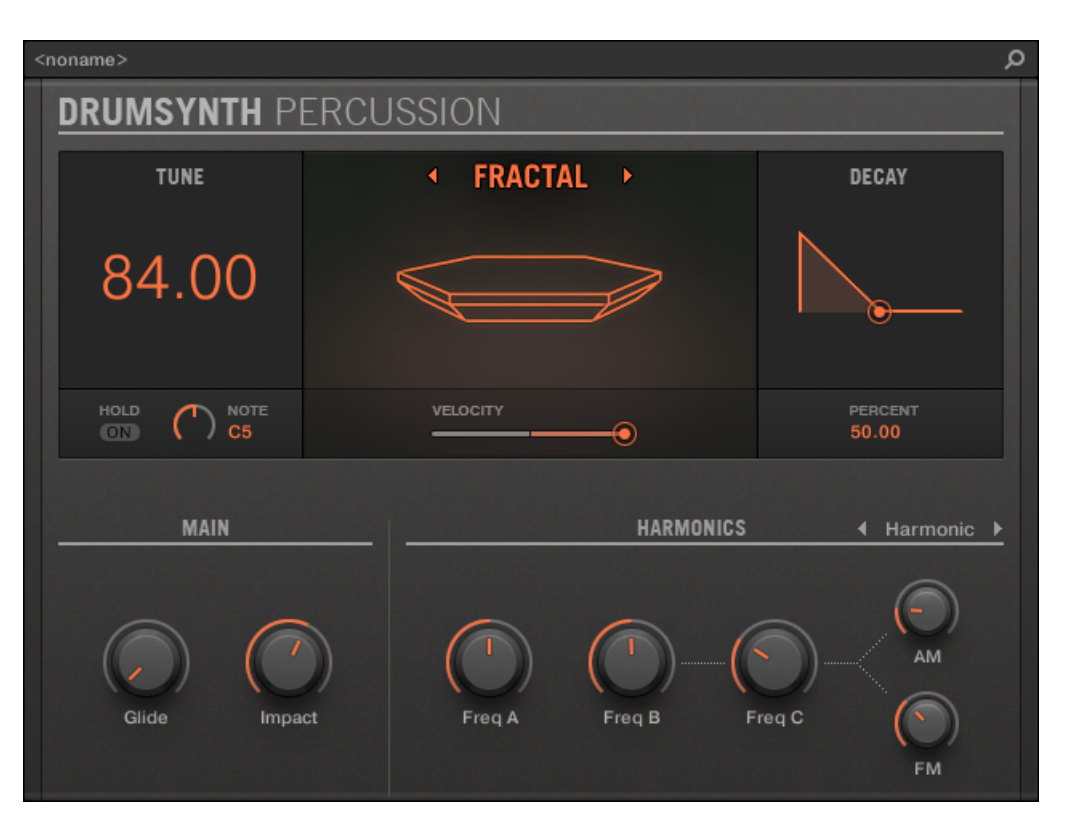

プラグインストリップの Percussion パネルです。

全 Drumsynth で、エンジンは Main ページの Engine セレクターで選択します。各エンジンは以下で解説 するように、異なる特性とパラメーターセットを含んでいます。

Percussion は以下のエンジンを備えています。

- Fractal (デフォルト): [↑9.6.1, Percussion Fractal.](#page-350-0)
- Kettle: [↑9.6.2, Percussion Kettle.](#page-352-0)
- Shaker: [↑9.6.3, Percussion Shaker](#page-354-0).

各エンジンの詳細[は↑9.1.1, Engines: Drumsynth の異なるドラムを](#page-293-0)参照してください。Snare とその他の Drumsynths の詳細は[↑9.1, Drumsynths – 基本的な使用方法を](#page-292-0)参照してください。

### <span id="page-350-0"></span>9.6.1 Percussion – Fractal

Fractal は Percussion のデフォルトエンジンです。

Fractal percussion モードは Fractal tom のフィードバックオシレーターバンクを基礎としています ([↑](#page-342-0) [9.5.2, Tom – Fractal](#page-342-0))。ベルのような金属音、シンバル、サブ音声、メロディアス、一風変わったサウンド 等幅広く生成し、鍵盤で演奏することができます。

以下で解説するパラメーターはコントロールエリア(アレンジビュー)に表示される順を追って解説します。 同じパラメーターはプラグインストリップ(ミックスビュー)のプラグインパネルにもあります。詳細は[↑](#page-512-0) [13.4, プラグインストリップ](#page-512-0)を参照してください。

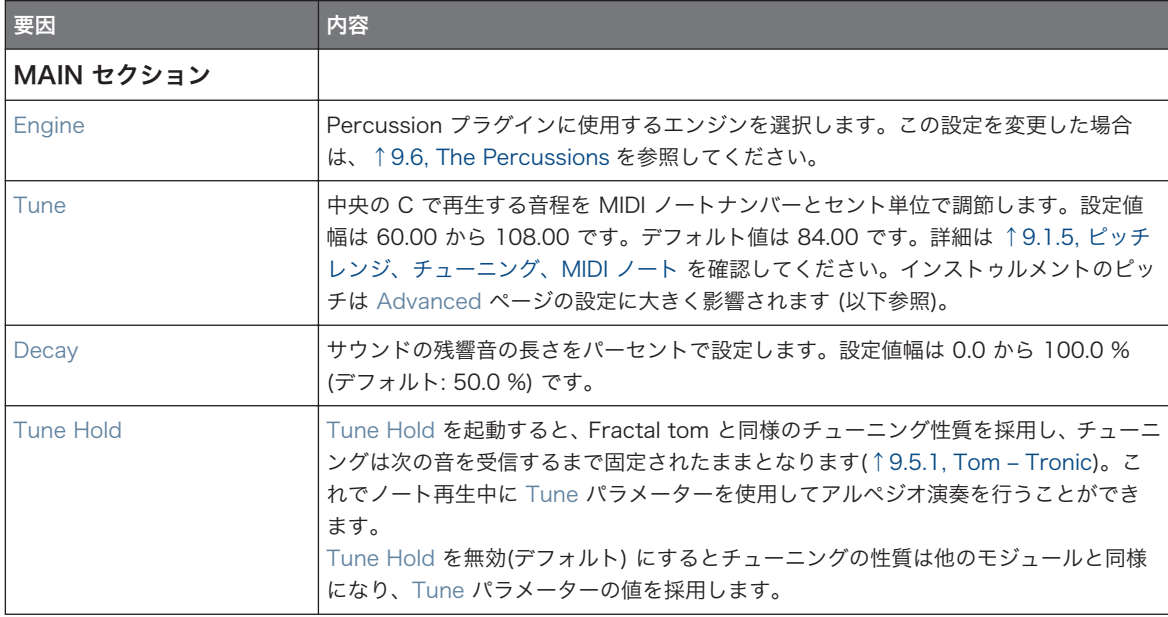

The Percussions

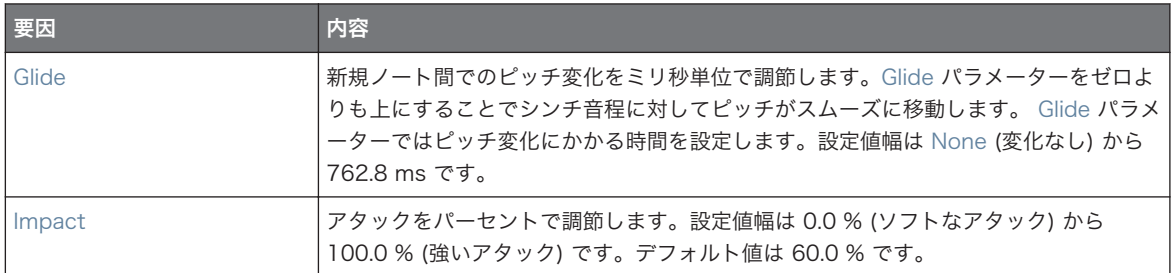

### Advanced ページ

Advanced ページには各オシレーターをコントロールするパラメーターがあります。

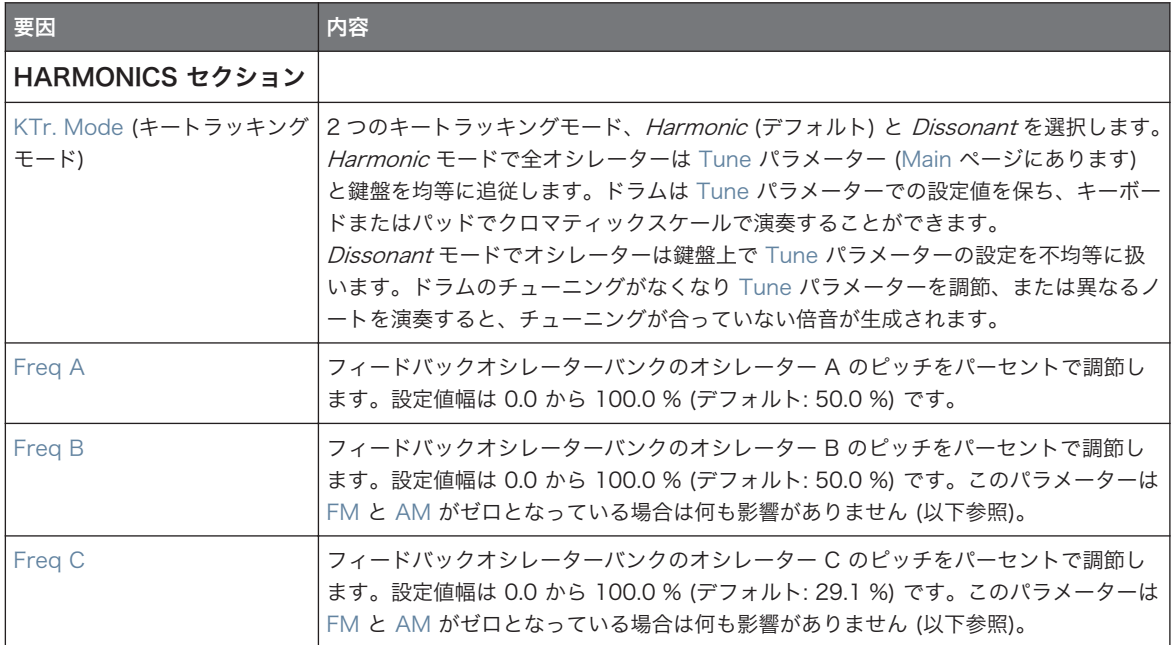

The Percussions

<span id="page-352-0"></span>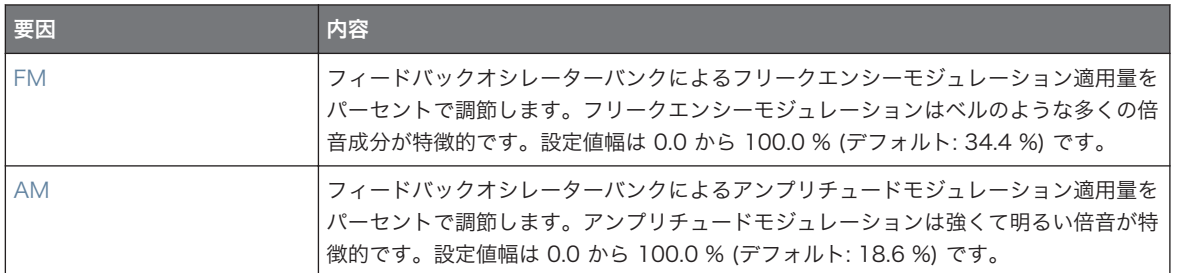

### Modulation ページ

Drumsynths のその他のエンジンと同様に、Modulation ページには Velocity パラメーターのみがありま す。

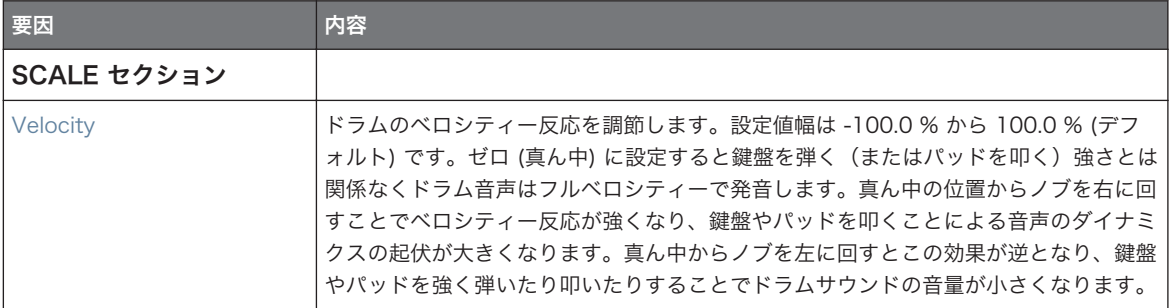

# 9.6.2 Percussion – Kettle

Kettle percussion はティンパニのエミュレーションです。

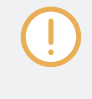

以下で解説するパラメーターはコントロールエリア(アレンジビュー)に表示される順を追って解説します。 同じパラメーターはプラグインストリップ(ミックスビュー)のプラグインパネルにもあります。詳細は[↑](#page-512-0) [13.4, プラグインストリップ](#page-512-0)を参照してください。

### Main ページ

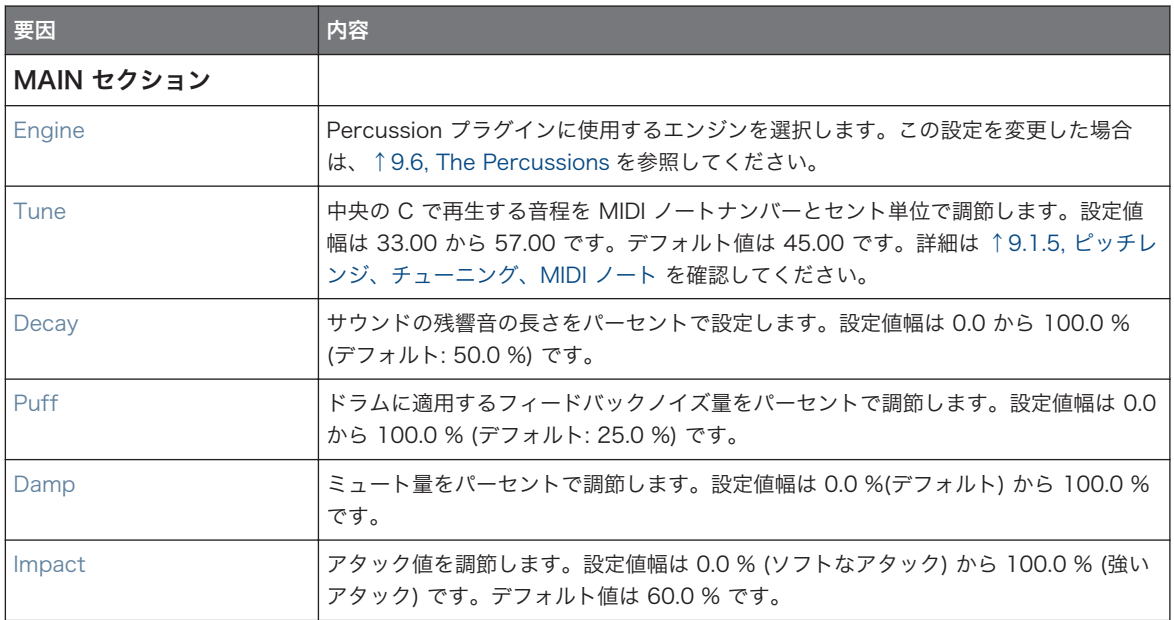

# Advanced ページ

このエンジンに Advanced ページで使用できるパラメーターはありません。

# Modulation ページ

Drumsynths のその他のエンジンと同様に、Modulation ページには Velocity パラメーターのみがありま す。

The Percussions

<span id="page-354-0"></span>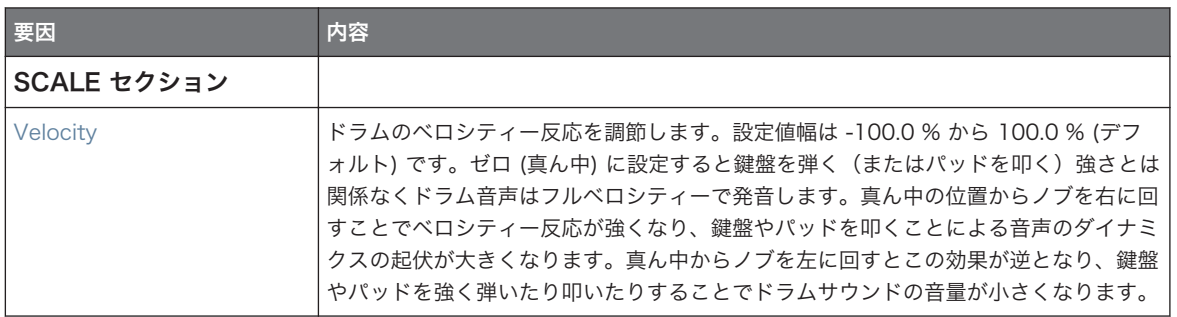

### 9.6.3 Percussion – Shaker

Shaker はシェイカー、マラカス用エンジンです。

以下で解説するパラメーターはコントロールエリア(アレンジビュー)に表示される順を追って解説します。 同じパラメーターはプラグインストリップ(ミックスビュー)のプラグインパネルにもあります。詳細は[↑](#page-512-0) [13.4, プラグインストリップ](#page-512-0)を参照してください。

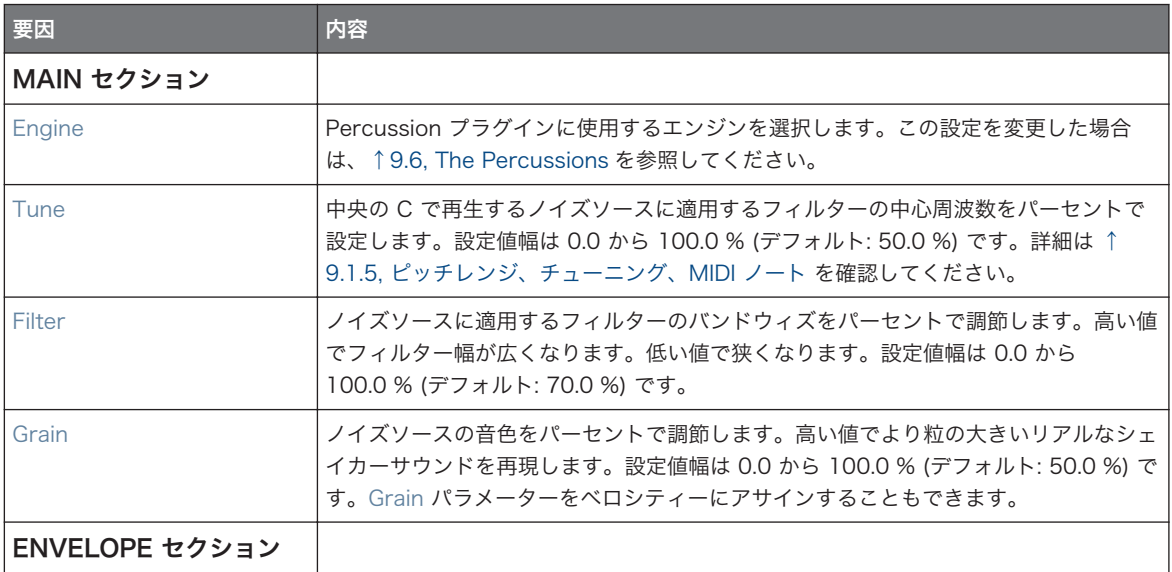

The Percussions

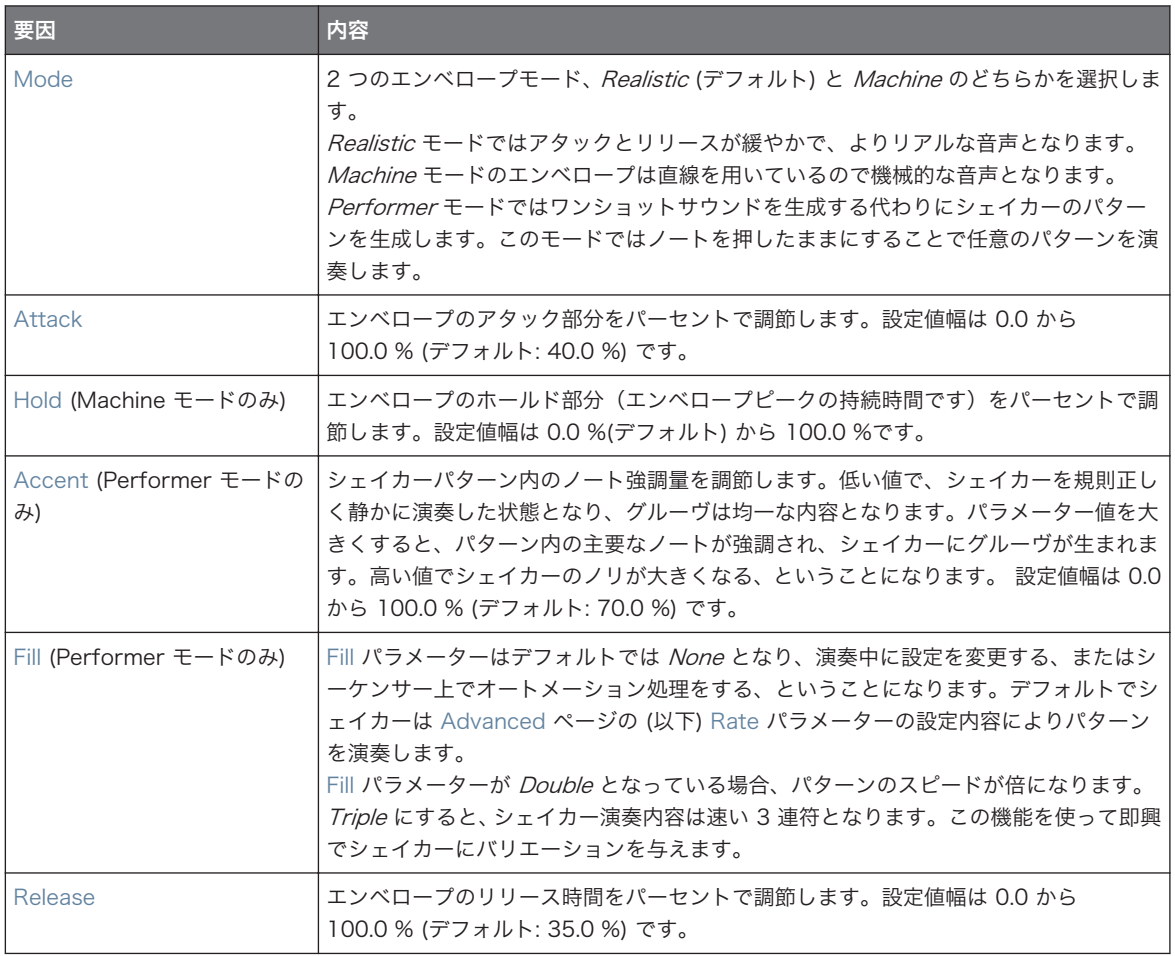

### Advanced ページ

Advanced ページのパラメーターは Shaker エンジンが Performer モード (Mode パラメーター参照) の 場合に使用できる内容となっています。これらのパラメーターでエンベロープを更に調節します。

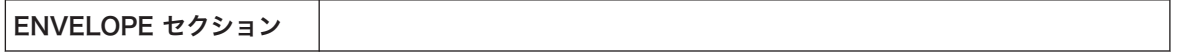

The Percussions

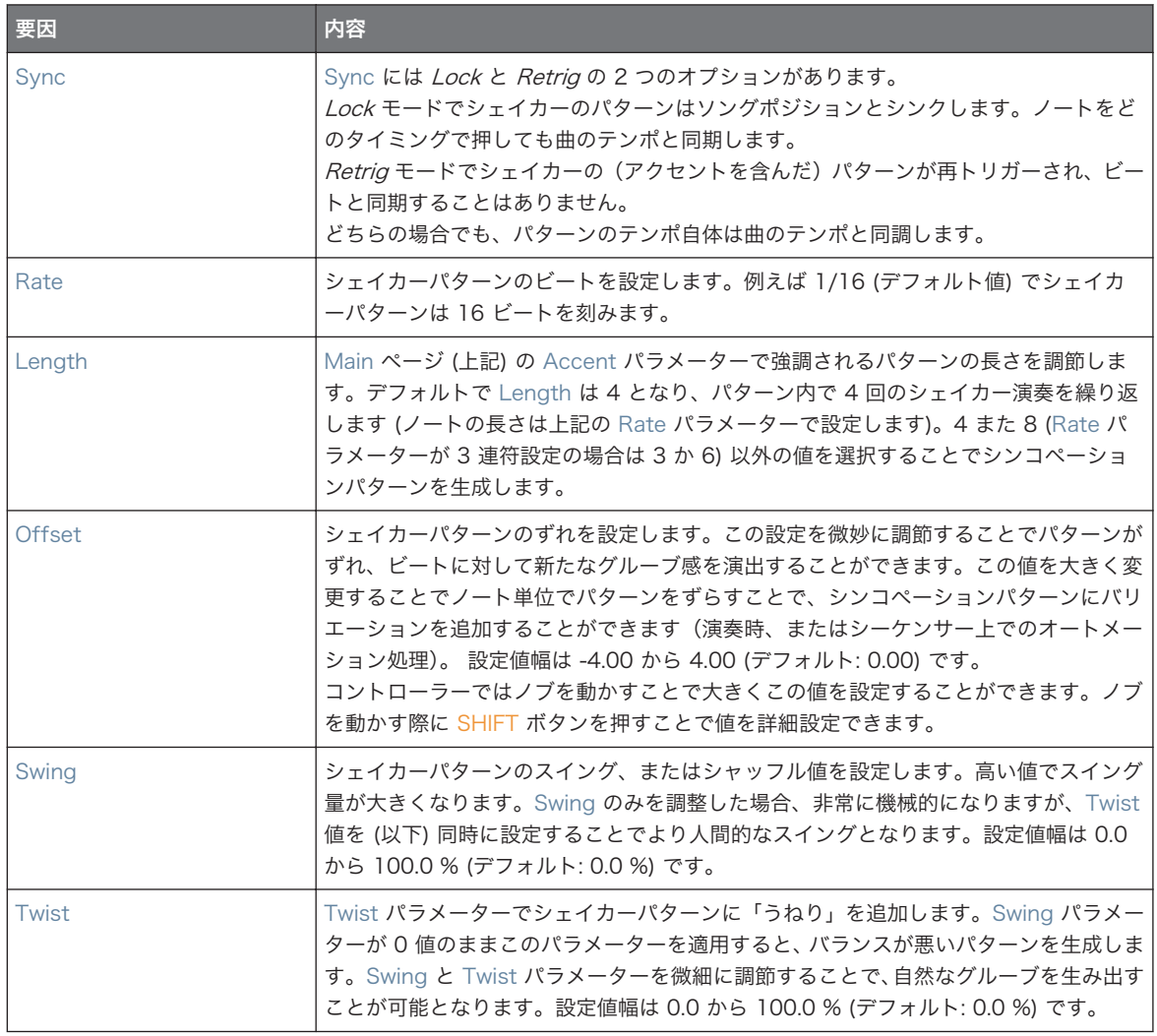

### Modulation ページ

Drumsynths のその他のエンジンと同様に、Modulation ページには Velocity パラメーターのみがありま す。

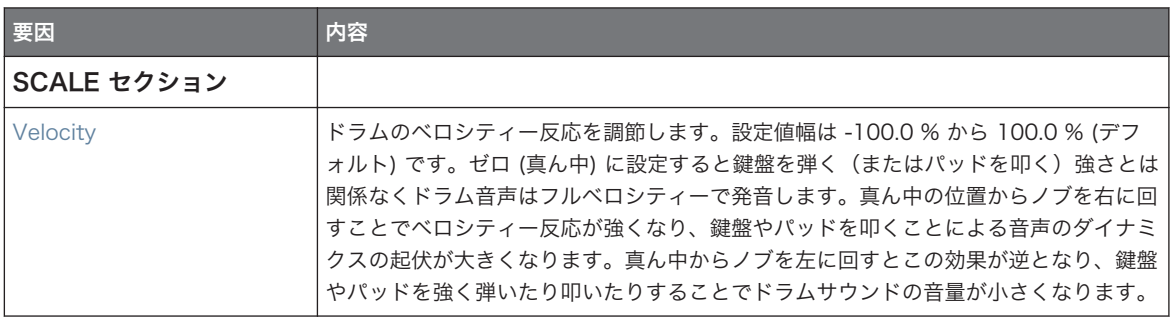

# 9.7 The Cymbals

Cymbal Drumsynth で多様なシンバルサウンドを生成します。

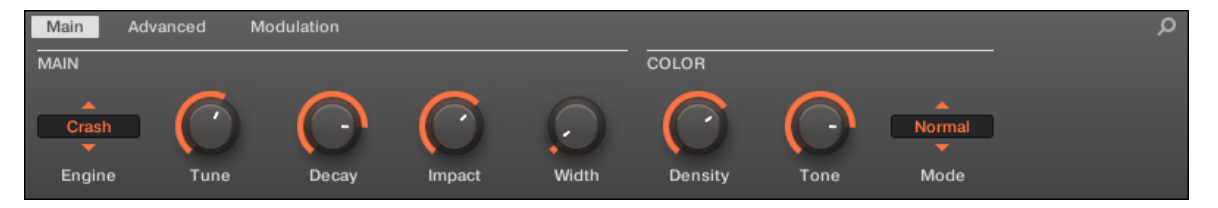

Control エリアの Cymbal で Crash エンジンを選択しています (Main ページを示しています)。

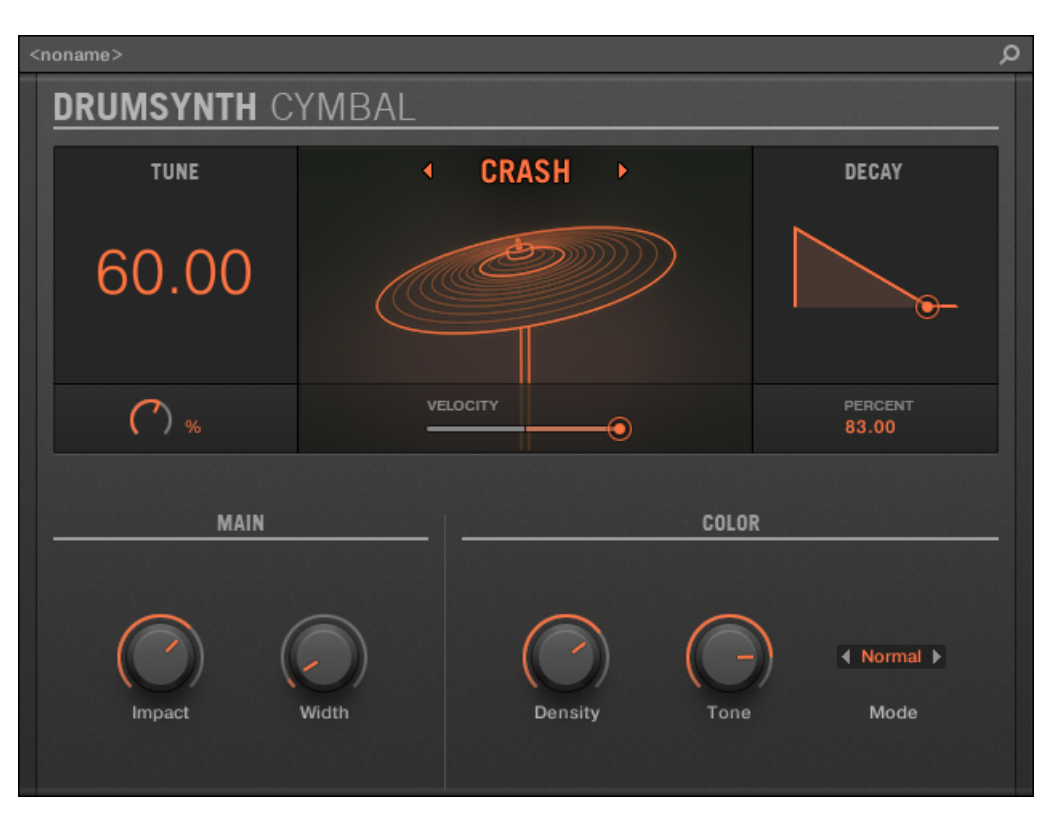

プラグインストリップの Cymbal パネルで Crash エンジンを選択しています。

全 Drumsynth で、エンジンは Main ページの Engine セレクターで選択します。各エンジンは以下で解説 するように、異なる特性とパラメーターセットを含んでいます。

Cymbal は以下のエンジンを備えています。

- Crash  $( \vec{r} \triangleright \vec{r} + \vec{r} \cdot \vec{r} + \vec{r} \cdot \vec{r} + \vec{r} \cdot \vec{r} + \vec{r} \cdot \vec{r} \cdot \vec{r}$ . Cymbal Crash.
- Ride: [↑9.7.2, Cymbal Ride.](#page-360-0)

各エンジンの詳細は[↑9.1.1, Engines: Drumsynth の異なるドラムを](#page-293-0)参照してください。Cymbal とその他 の Drumsynths の詳細[は↑9.1, Drumsynths – 基本的な使用方法を](#page-292-0)参照してください。

# <span id="page-359-0"></span>9.7.1 Cymbal – Crash

Crash エンジンで各シンバル音声を設定します。 909 クラッシュサウンドからアコースティックなサウン ドを得ることができます。 各パラメーターで様々な音声設定を施すことができます。

以下で解説するパラメーターはコントロールエリア(アレンジビュー)に表示される順を追って解説します。 同じパラメーターはプラグインストリップ(ミックスビュー)のプラグインパネルにもあります。 詳細は [↑](#page-512-0) [13.4, プラグインストリップ](#page-512-0)を参照してください。

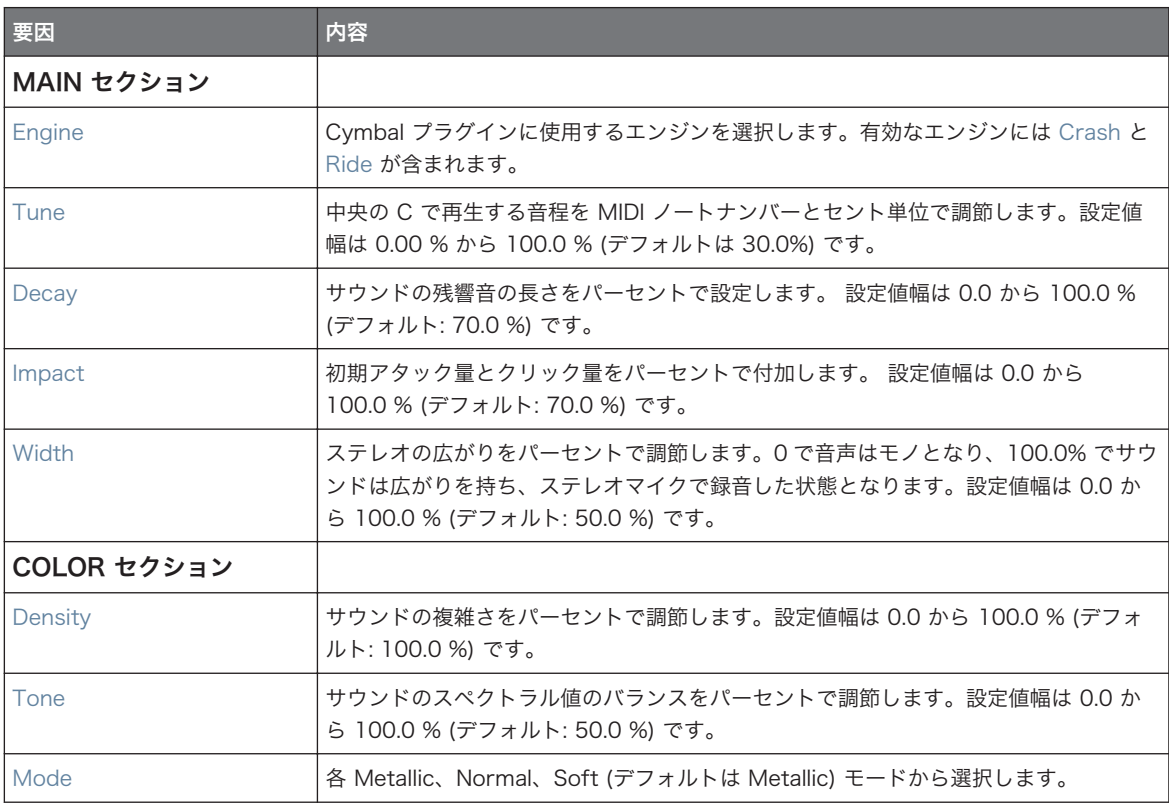
# Advanced ページ

このエンジンに Advanced ページで使用できるパラメーターはありません。

# Modulation ページ

Drumsynths のその他のエンジンと同様に、Modulation ページには Velocity パラメーターのみがありま す。

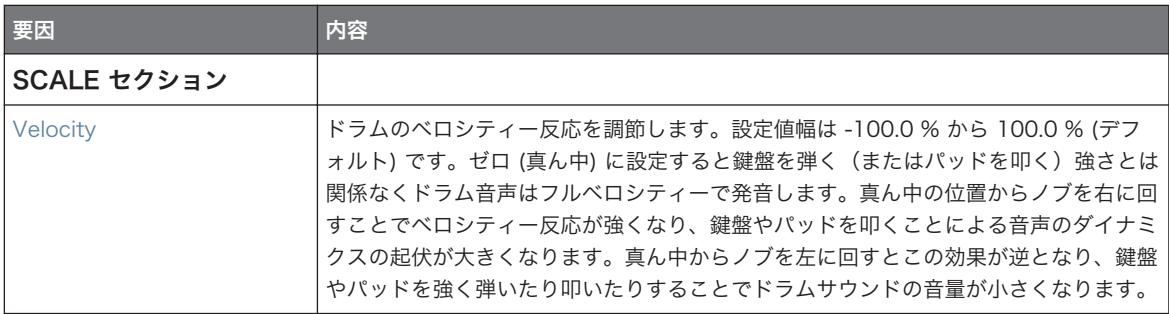

# 9.7.2 Cymbal – Ride

Ride エンジンはアコースティックエミュレーションで、Edge と Bell パラメーターを使用することでシンバ ルの打点や演奏内容を設定します。ジャズのライドやよりノイジーなサウンドに設定することができます。

以下で解説するパラメーターはコントロールエリア(アレンジビュー)に表示される順を追って解説します。 同じパラメーターはプラグインストリップ(ミックスビュー)のプラグインパネルにもあります。 詳細は [↑](#page-512-0) [13.4, プラグインストリップ](#page-512-0)を参照してください。

# Main ページ

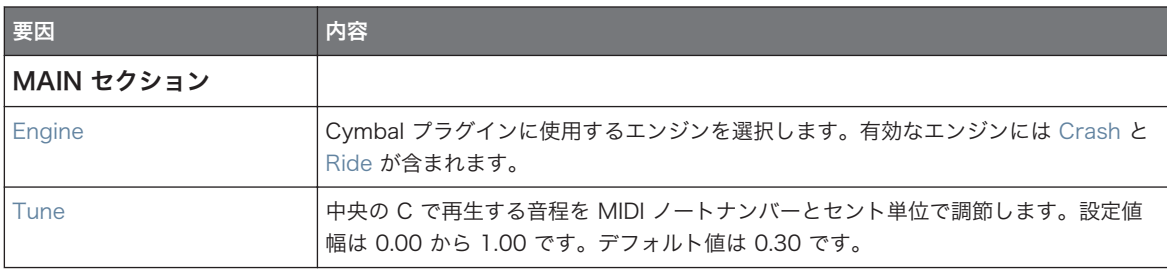

#### Drumsynths の使用

The Cymbals

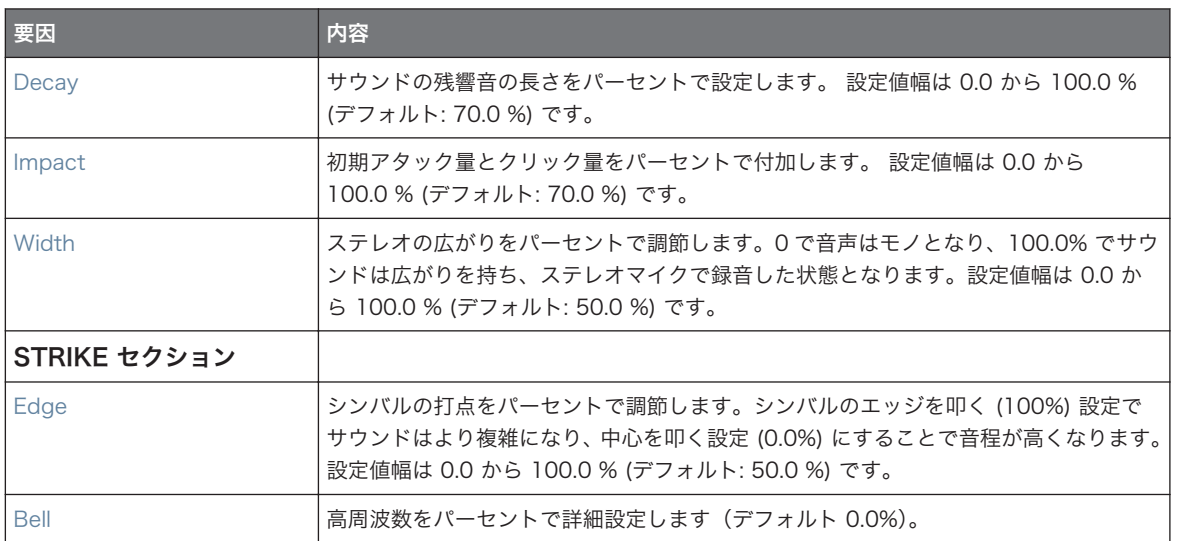

# Advanced ページ

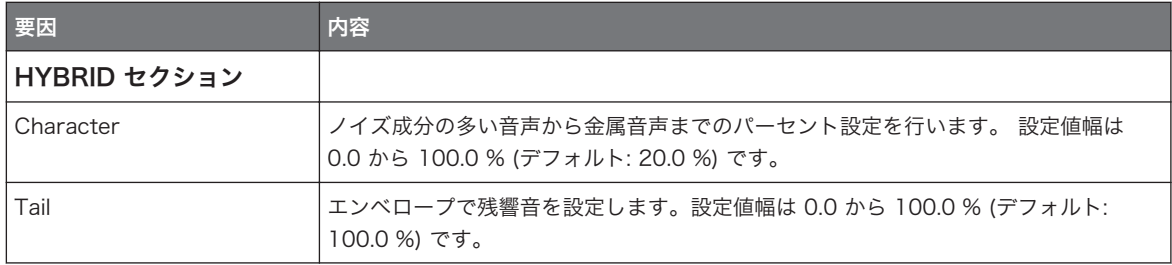

# Modulation ページ

Drumsynths のその他のエンジンと同様に、Modulation ページには Velocity パラメーターのみがありま す。

# Drumsynths の使用

The Cymbals

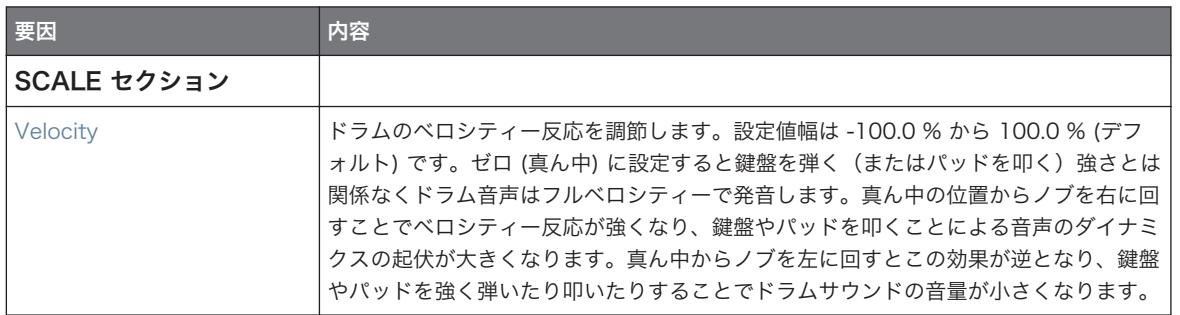

# 10 Bass Synth の使用

Bass Synth は簡単に楽しむことができる内蔵モノフォニックシンセサイザーモジュールで、素早く表現力の 高いベースラインを作成することができます。他のインストゥルメントプラグインと同様に Sound の最初 のプラグインスロットにロードすることで、コントロールパネル、またはハードウェアコントローラーで各パ ラメーターを完全コントロールすることができます。芳醇なベーストーンやアシッドラインを思いのままに 作成することが可能です。

内蔵エフェクトを追加することでベースシンセサウンドに深みを追加することも可能で、他のプラグインと同 様に、演奏中に各パラメーターを操作したり、オートメーション録音を行うことが可能です。 Bass Synth 主要機能

- One Oscillator (モノフォニック)
- 鋸波から矩形波、その中間にある波形間のスムーズなモーフィング
- オクターブスイッチ
- Filter、Mod エンベロープ、Decay、Drive (バイポラーサチュレーション/ディストーション)、Glide Time
- MASCHINE JAM との完全互換: MASCHINE JAM の 8x8 クリックパッドマトリクスで直接ベースと アシッドラインのノートとグライドを入力することができます。MASCHINE JAM で Bass Synth を 操作する方法に関しては、Help メニューと Native Instruments ウェブサイトにある MASCHINE JAM マニュアルを参照してください。

オートメーションの詳細[は↑11.5, 録音と モジュレーションの編集で](#page-406-0)確認してください。  $\dddot{\bullet}$ 

この章では以下の内容を解説します。

- Bass Synth の概要: ↑10.1, Bass Synth 基本的な使用方法.
- Bass Synth 各パラメーターの解説: [↑10.1.2, Bass Synth パラメーター](#page-365-0)

Drumsynths の操作方法と各パラメーターについてはこの章で解説しています。 Bass Synth を含む各プラ グインの基本機能と性質については [↑7.1, プラグイン概要](#page-246-0) を参照してください。

# 10.1 Bass Synth – 基本的な使用方法

このセクションでは Bass Synth の基本的な使用方法と各機能を解説します。

# Bass Synth の管理

Bass Synth は MASCHINE プラグインで、通常のプラグインと同様に操作、機能します。ですので、Bass Synth のロード、削除、取り替え、インサート、移動、コピー、ペーストおよび Bass Synth パラメーター の調節方法、プリセットのロード、保存方法はセクショ[ン↑7.1, プラグイン概要を](#page-246-0)参照してください。

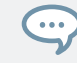

Bass Synth のプリセットはブラウザで SOUNDS、MASCHINE、BASS SYNTH と選択することでロードす ることができます。

# 10.1.1 パラメーターについて

Bass Synth はアレンジヴューのコントロールエリアとミックスビューのプラグインストリップで同じパラ メーターを備えています。

# コントロールエリアの各パラメーターページ (アレンジビュー)

アレンジビュー (アイディアビューとソングビュー) で Bass Synth の各パラメーターはコントロールエリ アにまとめられています。

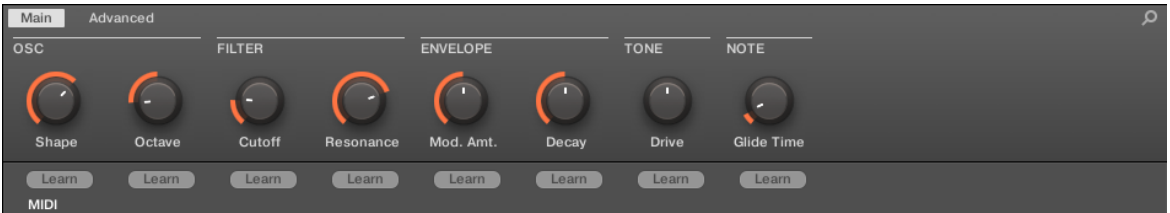

コントロールエリアの Bass Synth パラメーター群です。

- パラメーターページは 2 ページにまとめられています。
	- Main ページ では最も重要なパラメーターを備えています。ここにあるのはオシレーター波形用 Shape 、フィルター Cutoff と Resonance エンベロープモジュレーション用 (Mod. Amt.) とエン ベロープ用 Decay と Drive 、Glide Time となります。
	- Advanced ページ には Glide on/off パラメーターがあります。

# プラグインストリップの共通レイアウト (ミックスビュー)

Mix ビューではプラグインストリップの Bass Synth プラグインパネルはパラメーターが簡単に操作できる ようになっており、オシレーター波形も直ちに確認できるようになっています。

<span id="page-365-0"></span>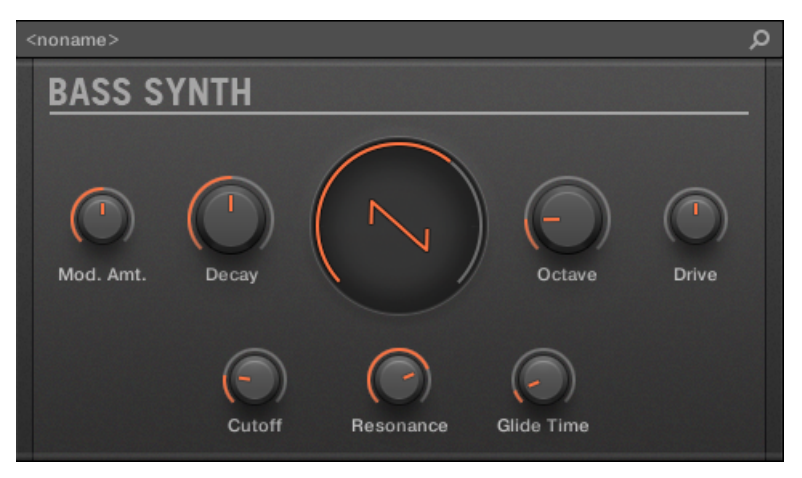

プラグインストリップの Bass Synth レイアウトです。

- パネルの最上段はエンベロープ Mod. Amt. (モジュレーションアマウント) と Decay パラメーターで、 メイン Shape (オシレーター波形)、Octave レンジ、Drive パラメーターが続きます。
- パネル下段にはフィルター Cutoff、Resonance、Glide Time パラメーターがあります。

プラグインストリップの各プラグインの詳細[は↑13.4, プラグインストリップ](#page-512-0)を参照してください。

# 10.1.2 Bass Synth パラメーター

アレンジビューのコントロールエリアとミックスビューのプラグインストリップでは以下のパラメーターを 備えています。

これらのパラメーターはコントロールエリア(アレンジビュー)に表示される順を追って解説します。同じパ ラメーターはプラグインストリップ(ミックスビュー)のプラグインパネルにもあります。詳細は[↑13.4, プ](#page-512-0) [ラグインストリップ](#page-512-0)を参照してください。

# Main ページ

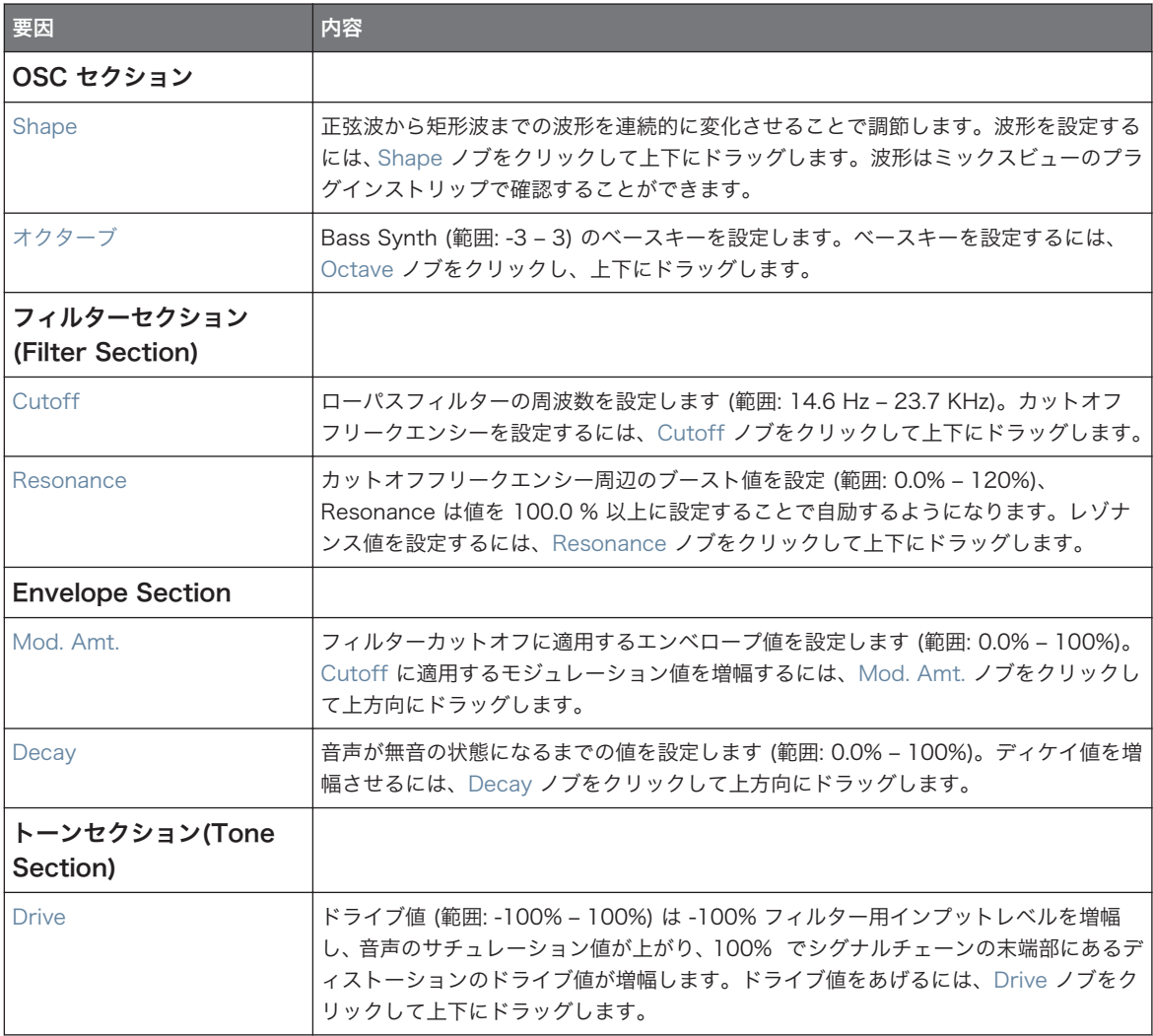

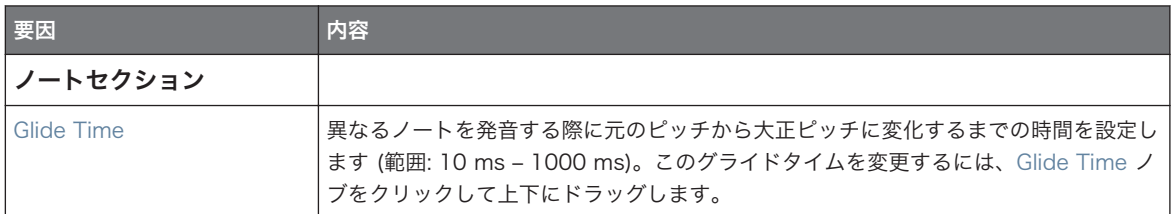

# Advanced ページ

このモジュール用 Advanced ページにあるパラメーターは一つです。

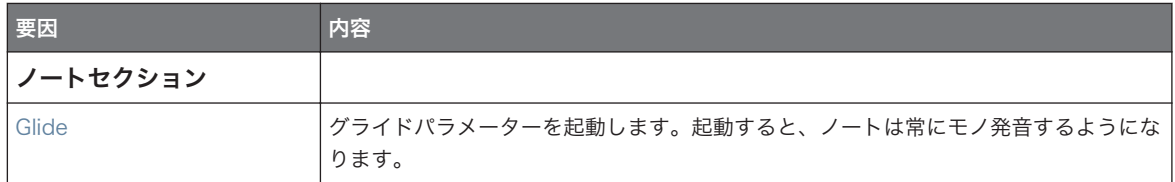

# 11 パターン

パターンを作成し、MASCHINE の核であるシーケンサー部を存分に楽しんでください。コントローラーとソ フトウェアには自身のビートを作成、編集するための強力な各ツールを揃えています。 この章の構成は以下となっています。

- パターンとパターンエディターの基本 ↑11.1, パターンの基本
- コントローラーでリアルタイムにパターンを録音する方法 [↑11.2, リアルタイムパターン録音](#page-382-0)
- コントローラーのステップシーケンサーを用いてパターンを録音する方法 [↑11.3, ステップシーケンサ](#page-387-0) [ーでパターンを録音する](#page-387-0)
- パターン内のイベント/ノートの作成、編集方法 [↑11.4, イベントの編集](#page-390-0)
- パターン内のモジュレーションの作成、編集方法 [↑11.5, 録音と モジュレーションの編集](#page-406-0)
- パターン内で MIDI トラックを作成する方法 [↑11.6, MASCHINE で白紙の状態から MIDI トラックを](#page-415-0) [作成する](#page-415-0)
- プロジェクト内でパターンを管理する方法 [↑11.7, パターンの管理](#page-417-0)
- パターンでの MIDI のインポート、エクスポート方法と、パターンのオーディオのエクスポート方法 [↑](#page-432-0) [11.8, パターンでのオーディオと MIDI のインポート、エクスポート](#page-432-0)

# 11.1 パターンの基本

パターンは選択したグループのサウンドを用いたフレーズやグルーヴを構成する各イベント(またはノートと 呼びます)を含んでいます。パターンでサウンド、またはグループのパラメーターをモジュレートした場合 は、それらのモジュレーションデータも含みます。パターンはグループ内で管理され、グループとともにパタ ーン内容も保存されます。各グループで制限なくパターンを使用することができます。各パターンはパター ンバンクとして管理され、各パターンバンクに付き 16 パターンを使用することが出来ます。

# 11.1.1 パターンエディター概要

パターンエディターは MASCHINE ソフトウェアのオールインワンパターン編集ツールです。 このパターンエディターの概要では主要機能と各コントロール部を紹介します。

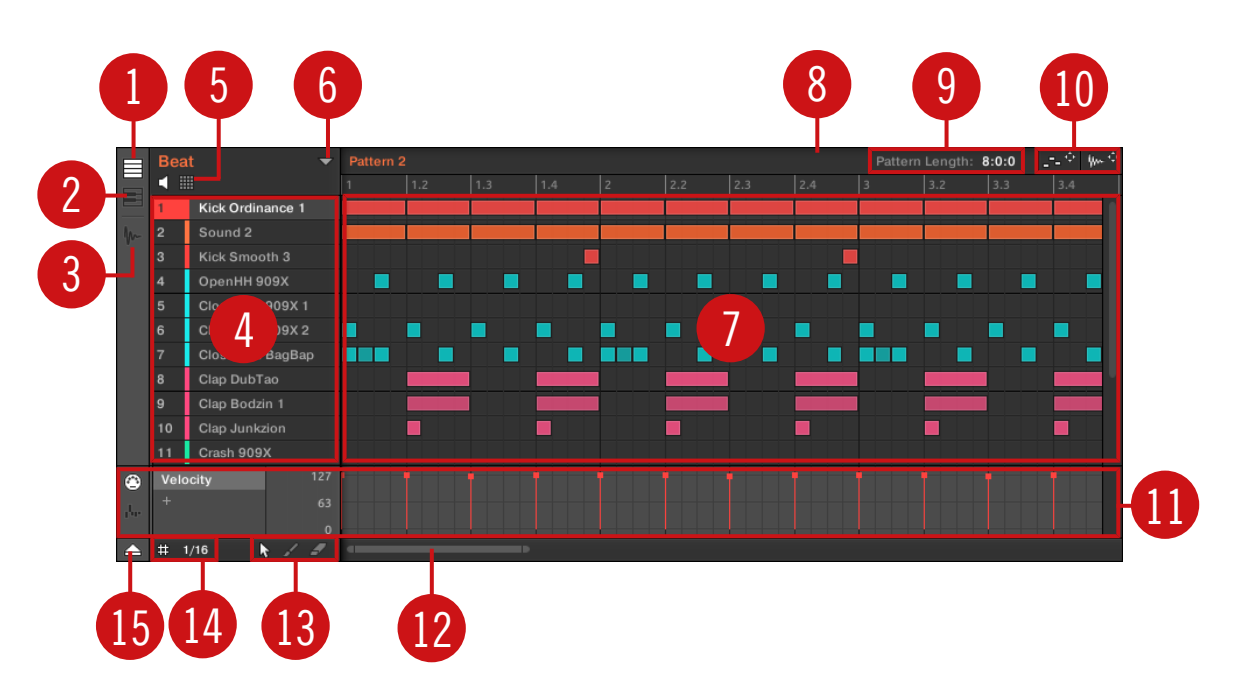

パターンエディターです(図はグループビューです)。

(1) グループビュー ボタン: このボタンをクリックしてグループビューを表示します。セクション[↑11.1.5,](#page-374-0) [グループビューとキーボードビュー](#page-374-0)を参照してください。

(2) キーボードビューボタン: このボタンをクリックしてキーボードビューを表示します。セクション[↑](#page-374-0) [11.1.5, グループビューとキーボードビュー](#page-374-0)を参照してください。

(3) サンプルエディターボタン: このボタンをクリックしてパターンエディターとサンプルエディタを切り替 えます。サンプルエディターに関して[は↑17, サンプリングとサンプルマッピング](#page-667-0)を参照してください。

(4) サウンドリスト: 選択したグループのサウンドスロット 1-16 はここでリスト表示されます。キーボード ビュー (2) でサウンドスロットをクリックしてイベントエリア (7) にイベントを表示します。

(5) パッドビューボタン: このボタンをクリックしてサウンドリスト (4) とパッドビューを切り替えます。パ ッドビューはサウンドスロットの別画面で、コントローラーのパッドにフォーカスします。パッドビューでパ ッドでサウンドがどのようにトリガーされるか設定します。セクション[↑6.1.1, ソフトウェアのパッドビュ](#page-214-0) [ー](#page-214-0)を参照してください。

(6) パターンマネージャーボタン: パターンマネージャーを表示、非表示します。パターンマネージャーでパ ターンの各管理コマンドにアクセスします。パターンエディタで編集したいパターンを選択し、アレンジャー の現在のシーンで使用します。ここにはパターン管理用コマンドも用意しています [\(↑11.7.1, パターンマネ](#page-417-0) [ージャーとパターンモード](#page-417-0)参照)。

(7) イベントエリア: 選択したパターンの内容を表示します。ここでは録音したイベントをブロックで表示し ます。グループビュー (1) ではグループ内のサウンドを表示します。キーボードビューでは (2) 選択したサ ウンドのノート情報をブロックで表示します。長方形の各ブロックの長さはイベントの長さを示し、色の濃さ でベロシティーを表示します (ベロシティーが弱くなるにつれ、イベントの色が薄くなります)。マウスを使 用してイベントを編集することも可能で、新規場所への移動やイベントの長さを変更するにはドラッグし、各 エディットモード (13) を使用してイベントを作成、削除します。イベントエリアではステップグリッドを表 示、これらは編集時の解像度を示す垂直線です。ステップグリッド (14) の設定によって編集内容をこのグリ ッドにあわせることができます。

(8) パターンタイムライン: イベントエリア (7) 上部のタイムラインでは小節やビート単位情報を表示しま す。タイムラインの任意の場所をクリックして再生ヘッドをこの位置に移動します(セクショ[ン↑11.1.4, パ](#page-373-0) [ターン内の他の場所への移動](#page-373-0)参照)。パターンレングスマーカーを水平方向にドラッグし、パターンレングス を調節します(この操作はパターンレングスコントロール (9) で行うことも可能です[。↑11.1.6, アレンジグ](#page-376-0) [リッドとパターンレングスの調整](#page-376-0)参照)。

(9) パターンレングスコントロール: パターンレングスコントロールでパターン尺を変更する単位を選択し、 現在表示しているパターンの尺を変更します。セクショ[ン↑11.1.6, アレンジグリッドとパターンレングス](#page-376-0) [の調整](#page-376-0)を参照してください。

(10) MIDI、オーディオ用ドラッガー: MIDI ドラッガーとオーディオドラッガーで、パターンから MIDI また はオーディオをデスクトップ、またはホストソフトウェアにドラッグアンドドロップします。詳細は[↑](#page-432-0) [11.8.1, パターンからのエクスポート](#page-432-0)[と↑11.8.2, パターンから MIDI をエクスポートするで](#page-433-0)確認してくださ い。

(11) コントロールレーン: コントロールレーンには、各パラーメーター用モジュレーションと MIDI/ホスト オートメーション用表示画面と編集ツールを用意しています。詳細は↑11.5, 録音と [モジュレーションの編](#page-406-0) [集](#page-406-0)[と↑12.2, MIDI コントロールとホストオートメーションの使用](#page-468-0)で確認してください。

(12) 水平ズームスクロールバー: スクロールバーをクリックし、マウスを水平方向にドラッグすることでイ ベントエリアを水平方向にスクロール、垂直方向にドラッグすることで画面をズームイン/アウトします。ス クロールバーの左右ハンドルをクリックして水平方向にドラッグすることで、パターンを固定したままズーム イン/アウトします。スクロールバーをダブルクリックしてズームをリセットし、パターン全体を表示します。 キーボードビュー (2) パターンエディターの右には同様の機能を備えた**垂直ズームスクロールバー**がありま す。 詳細[は↑11.1.2, イベントエリアのナビゲート](#page-371-0)を参照してください。

<span id="page-371-0"></span>(13) エディットモードセレクター: エディットモードセレクターでパターン編集用各モード(Select、 Paint、Erase )を選択します。詳細は [↑11.4.1, マウスでイベントを編集する-概要](#page-390-0) を参照してください。 (14) ステップグリッドセッティング: ステップグリッドボタンを使用してステップグリッドを起動/起動解 除し、ステップグリッドメニューでステップグリッドの解像度を変更します。 詳細は[↑11.1.7, ステップグ](#page-379-0) [リッドとナッジグリッドの調節](#page-379-0)を参照してください。

(15) コントロールレーンボタン: コントロールレーンボタンをクリックしてコントロールレーン (11) を表 示/非表示します。

#### 11.1.2 イベントエリアのナビゲート

パターンエディターのイベントエリアは必要に応じてスクロール、ズームイン/アウトすることが可能です。

#### 水平方向にパターンエディターをナビゲートする (時間軸)

ズームスクロールバー はパターンエディター下部にあります。このツールで、イベントエリアとコントロー ルレーンを時間軸に沿って水平方向にスクロール、ズームイン/アウトします。

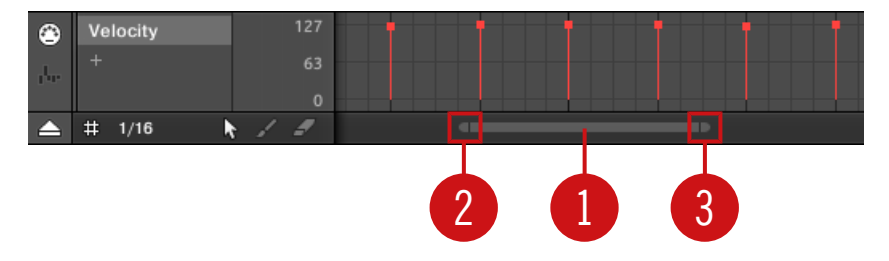

ズームスクロールバーはパターンエディター下部にあります。 水平ズームスクロールバーは以下のように使用します。

- スクロールバーのメイン部分 (1) をクリックしたままにします。
	- マウスを水平方向にドラッグし、イベントエリアを時間軸に沿ってスクロールします。
	- マウスを垂直方向にドラッグすることで、この時間軸上にあるイベントエリアをズームイン/アウト します。拡大地点はマウスでカーソルを置いた場所が基準となります。
- スクロールバーの**左ハンドル (2)** をクリックしてマウスボタンを押したままマウスを水平方向にドラッ グすることで、パターンを固定したままイベントエリアをズームイン/アウトします。
- 同様に、スクロールバーの**右ハンドル (3)** をクリックしてマウスボタンを押したままマウスを水平方向に ドラッグすることで、パターンを固定したままイベントエリアをズームイン/アウトします。
- メインの部分 (1) をダブルクリックしてズームをリセットし、パターン全体を表示します。

<span id="page-372-0"></span>イベントエリアとコントロールレーンは常に時間軸に同調します。コントロールレーンの詳細はセクション[↑](#page-410-0)  $\sim$ [11.5.3, コントロールレーンでモジュレーションを作成、編集する](#page-410-0)を参照してください。

#### パターンエディターを垂直方向にナビゲートする (サウンドまたはピッチ)

パターンエディターがグループビューの場合、パターンエディターの右で典型的なスクロールバーを使用でき ます。パターンエディターに全サウンドスロットが納まりきらない場合は、このバーでスクロールします。 パターンエディターがキーボードモードの場合は、垂直ズームスクロールバーがパターンエディターの右に表 示され、このバーで音階軸に沿ってスクロール、またはズームイン/アウトします。このバーは上記で解説し た水平バーと同様に機能します。

グループとキーボードビューの詳細[は↑11.1.5, グループビューとキーボードビュー](#page-374-0)を参照してください。

パターンエディターの高さを調節してアレンジャーの表示部分を変更することで、サウンドスロットを一度に 表示する数を変更することができます[\(↑16.1.1, ソングビューのナビゲート](#page-618-0))。

#### 11.1.3 パターンの再生位置を追従する

アレンジャーのソングビューとパターンエディター使用時にソングの位置を表示、自動スクロールさせるに は Follow ボタンを起動します。

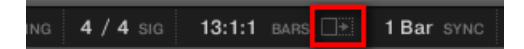

Follow ボタンを起動すると、再生ヘッドが再生位置を追従するようになります。

- ► 再生中に再生ヘッドをフォローするには、MASCHINE ヘッダのフォローボタンをクリックします。
- → MASCHINE ヘッダでフォローボタンが点灯します。 ソングとパターンエディターで現在の再生位置 を表示するようになります。

フォロー機能は(コントローラー、またはソフトウェア上で)アレンジャー、またはパターンエリアを手動ス クロールすると同時に解除されます。

フォロー機能はパターンエディターとアレンジャーのソングビューに同時に影響します(詳細[は↑16.1.2, プ](#page-621-0) [ロジェクトの再生位置を追従する](#page-621-0)を参照してください)。

# <span id="page-373-0"></span>コントローラーの再生位置の追従

- $\blacktriangleright$  再生中に再生ヘッドをフォローするには FOLLOW を押します。
- → FOLLOW ボタンが点灯し、ソフトウェアでソングの再生位置を示すようになります。

フォロー機能はソングの別部分を手動でスクロールすると自動的に解除されます。

#### 11.1.4 パターン内の他の場所への移動

イベントエリアの上のタイムラインを使用して任意の場所から再生することができます。例えば異なるパタ ーン同士の切り替えを確認する場合、全ループレンジの再生を終えるまで待つ時間が省けて便利です。 イベントエリア上のタイムラインで、再生ヘッドはパターン内の現在の再生位置を白い垂直線で表示します。

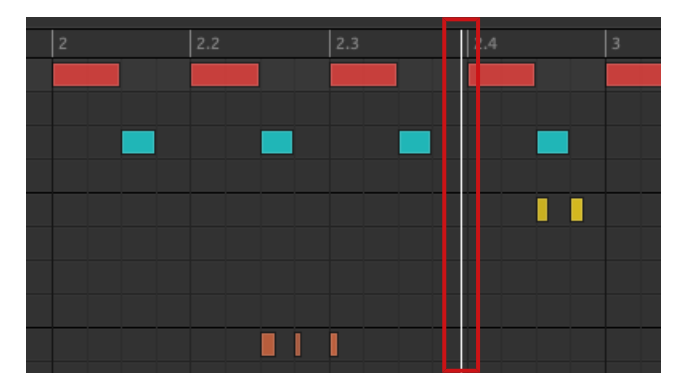

タイムラインの再生ヘッドが現在の再生位置を表示します。

パターン内で任意の位置に移動することができます。

▶ イベントエリアのタイムライン上の任意の位置をクリックして再生ヘッドをパターン内の任意の位置 に移動します。

パターンエディターのタイムラインで再生ヘッドを移動することで、アレンジャーの再生ヘッドも自動的に対 応します。パターンエディターのタイムラインを使用して現在表示しているパターンの外に移動することはで きません。外に移動するには、アレンジャーのタイムライン [\(↑16.4.1, プロジェクト内の他の場所への移動参](#page-661-0) 照)、またはコントローラーを使用 (以下参照) します。

<span id="page-374-0"></span>再生状況によって以下のように反応します。

▪ 再生していない場合は、現在のステップグリッドの設定にあわせてマウスカーソルの手前に再生ヘッドが 移動します。ステップグリッドが無効の場合は、再生ヘッドはクリックした位置に正確に移動します。

ステップグリッドの詳細はセクション[↑11.1.7, ステップグリッドとナッジグリッドの調節](#page-379-0)を参照してくださ い。

▪ 再生している状能では再生ヘッドがパターングリッドにあわせてマウスのカーソルの一番近い位置に移 動します。これでリズムが途切れることなくスムーズに移動します。パターングリッドを Off (無効の 状態) または Quick にすると、現在の小節にあわせて再生ヘッドが移動します。

パターングリッドの詳細はセクション[↑11.1.6, アレンジグリッドとパターンレングスの調整](#page-376-0)を参照してくだ さい。

再生例: パターンが 4 小節で、パターングリッドを 1 小節に設定した場合は、タイムラインで 1.4 (1 小節目 の 4 ビート目) 近辺をクリックした場合、3.3 (3 小節目の 3 ビート目) に到達すると再生ヘッドが 3.3 から 1.3 (1 小節目の 3 ビート目) に移動、再生を続けます。

# 11.1.5 グループビューとキーボードビュー

パターンエディターで選択したグループの全 16 のサウンドスロットのイベントを編集することができます。 これをグループビューといいます。

► パターンエディターの左のグループビューボタン(小さな段)をクリックし、グループビューにします。

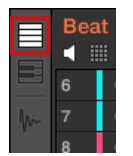

グループビューではイベントエリアの各段が異なるサウンドスロットとなります。

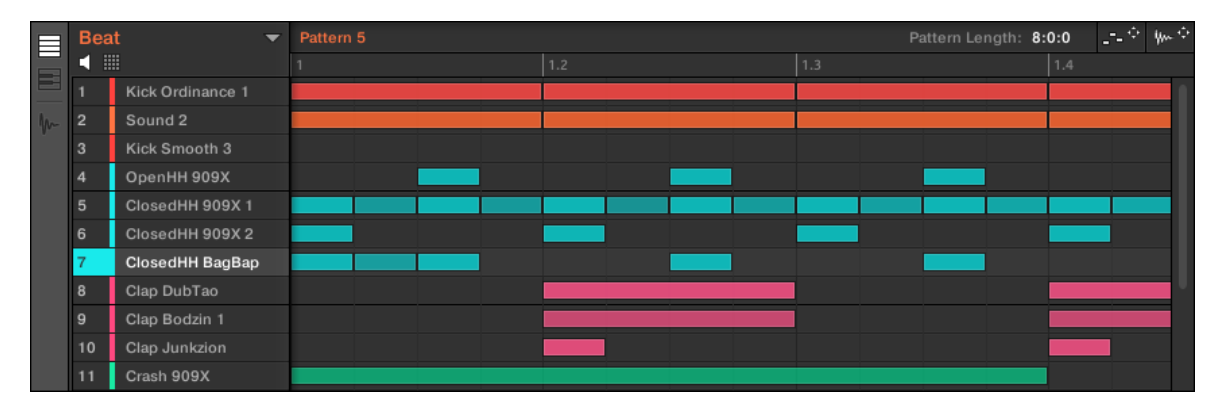

グループビューのパターンエディターでグループの全サウンドのイベントを表示しています。 この画面はイベントの音程を気にせずイベントの作成編集ができ、また全サウンドのイベントを一挙に表示、 編集できるのでリズミカルなインストゥルメント(例、ドラムキット) の使用に適しています。

#### キーボードビュー

パターンエディターをキーボードビューに切り替えることも可能です。

► パターンエディターの左のキーボードビューボタン(鍵盤)をクリックし、キーボードビューにします。

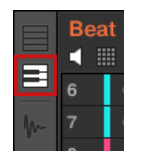

→ イベントエリアには選択したサウンドのノートのみが表示されます。ノートは半音単位で入力、編集す ることが可能で、一番低いノートはキーボードビューの一番下となります。

<span id="page-376-0"></span>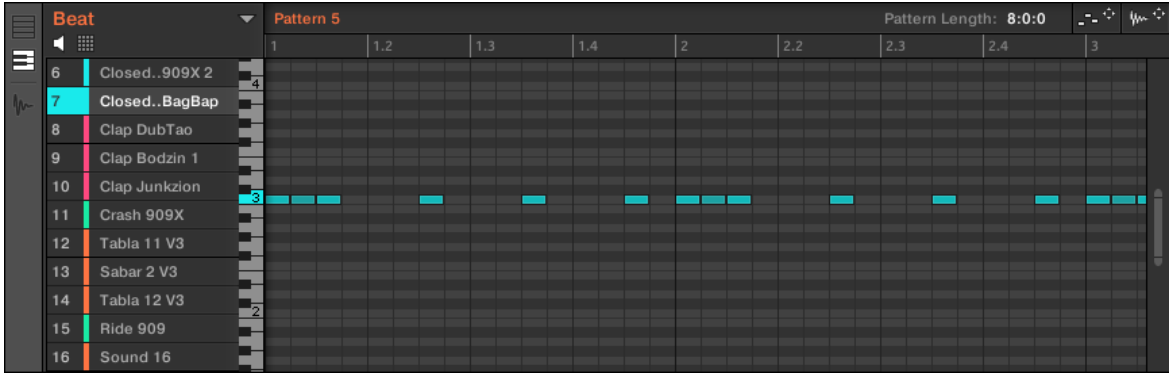

キーボードビューのパターンエディタで、特定のサウンドの全ノートを表示しています。

左のサウンドリストで他のサウンドを選択すると、全イベントエリアが切り替えたサウンド内のノートを表示 します。

イベントエリアの左の垂直ピアノロールでイベントロールの音階を表示します。各 C では番号でオクターブ を表示しており、真ん中の C、MASCHINE の C3 には「3」と表示されます。ピアノロールの鍵盤をクリッ クして選択したサウンドを各音程で確認することができます。

このビューは特定のサウンドにフォーカスして各音程を編集することができるので、メロディーがあるインス トゥルメントでの使用に適しています。

# 11.1.6 アレンジグリッドとパターンレングスの調整

アレンジグリッド で特に以下の状況でタイミングを均等にします。

- パターンレングスの調整(以下参照)
- セクションレングスの設定

# アレンジグリッドの調整

アレンジグリッドを調節する方法は以下です。

► アレンジグリッドの解像度を変更するには、アレンジビューのグループの下の値をクリックし、メニュ ーで任意の設定値を選択します(設定値に関しては上記内容を確認してください)。

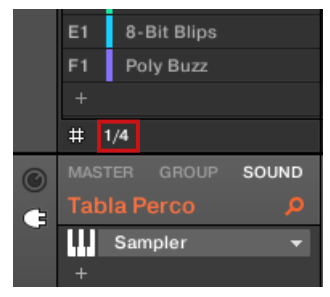

→ これでアレンジグリッドのサイズが指定した値に変わります。

アレンジグリッド設定値は以下です。

- 1 Bar, 1/2 note, …, 1/16th note: これらの各設定でパターンレングスを規定値で設定します。
- Off: アレンジグリッドが起動解除されます。これでパターンレングスと再生位置を自由に設定すること ができます。
- Quick (デフォルト): この設定でパターンに使用できる値は 1 小節、2 小節、4 小節、8 小節、12 小 節、16 小節等となります。(+ 4 bars で常に 4 小節からスタートします)。 パターングリッドのその他 の使用では (再生位置の調節やループレンジの設定)1 小節単位が用いられます。アレンジグリッドのそ の他の使用では (再生位置の調節やループレンジの設定) 1 小節単位が用いられます。

#### パターンの長さの設定

必要に応じてパターンの長さを調整することもできます。 パターンレングスは小節とビートを基準にしてい ます。最長パターンの長さは 256 小節分です。新規パターンを作成すると、([↑11.7.3, パターンの作成\)](#page-421-0)パタ ーンには Preferences パネル ([↑3.6.1, Preferences – General ページ](#page-86-0)) の Default ページで設定したパ ターンの長さが設置されます。

パターンレングスの変更方法は 2 通りあります。

► パターンレングスを変更するには Pattern Length フィールドをクリックしてドラッグすることでパ ターンの長短を変更します。表示されている値をダブルクリックし、新規数値をコンピュータのキーボ ードで入力することができます(入力が終わったら[Enter]を押して数値を適用してください)。

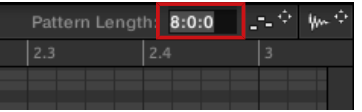

または

▶ パターンの長さを変更するにはタイムライン上のパターンの最後のエンドマーカーをドラッグします。

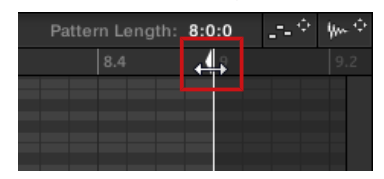

両方の方法で、使用できる長さの設定値はパターングリッド解像度(上記)の内容によって異なります。 パターンの長さを短くすることでパターンの最後にあるイベントを省略します。この操作でイベント自体が 削除されるわけではなく、イベントエリアには残った状態となり(暗くなります)パターンを長くすること で、このイベントが再びパターン内に追加されます。

パターン自体から除外されているこれらのイベントもソフトウェアで編集することができます。コントロー ラーからこれらのイベントを編集することはできません。セクショ[ン↑11.4, イベントの編集](#page-390-0)を参照してイ ベントの編集方法を確認してください。

#### コントローラーを使ってパターンレングスとアレンジグリッドを調節する

コントローラーで選択したパターンの長さと、この長さを調節するために設定するアレンジグリッド解像度は パターンモード、グリッドモードで調節できます。

#### パターンモードの使用

パターンモードで現在のパターンのパターンの長さを調節することができます。

- 1. PATTERN を押してパターンモードにします。
- 2. 調節するパターンがあるパッドを押します。
- 3. エンコーダー (LENGTH) を回してパターングリッドの現在の設定値にあわせてパターンレングスを変 更します。

#### グリッドの調整

グリッドモードでアレンジグリッド解像度を含んだ MASCHINE 内で使用する各グリッドを設定します。ア レンジグリッドは、セクションレングスとパターンレングスで設定されたステップサイズにより変更されま す。

- 1. SHIFT + FOLLOW (Grid) を押してグリッドモードにします。
- 2. 矢印ボタンを押して Arrange Grid セッティングにナビゲートします。

<span id="page-379-0"></span>3. エンコーダーを回して値を選択します。

#### 11.1.7 ステップグリッドとナッジグリッドの調節

ステップグリッドでイベント/ノートを作成、移動するための間隔を設定します。ステップグリッド解像度は ステップサイズに対応し、クオンタイズを含んだパターン編集作業に直接影響します(クオンタイズに関して [は↑11.4.7, イベント/ノートのクオンタイズを](#page-402-0)参照してください)。

ステップグリッドはコントローラーのステップシーケンサーにも影響を与え、ステップグリッドの解像度を上 げる(ステップサイズを小さくする) ことでパターン内に配置することができるイベント用ステップ総数が多く なります。ステップシーケンサーに関して[は↑11.4.2, イベント/ノートの作成](#page-392-0)を参照してください。

パターンエディターでステップグリッドはイベントエリアに灰色の垂直線で表示されます。

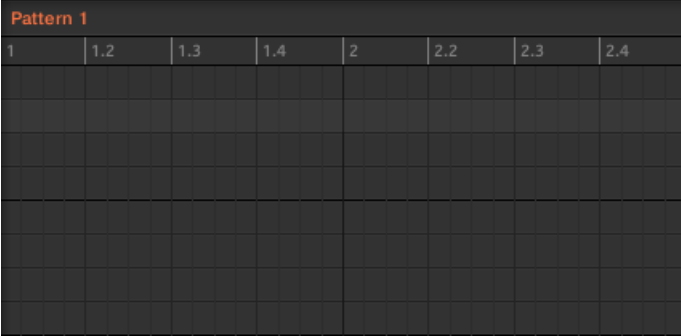

イベントエリアのステップグリッドを示す垂直線です。

デフォルトでステップグリッドは起動した状態となり、解像度は 1/16th に設定してあります。以下のよう に、他のステップサイズを使用したり、ステップグリッドを使用しない設定にすることも可能です。

現在のズーム度合いとステップグリッドの設定よっては、ステップグリッドの垂直線が蜜に表示されすぎるこ  $\cdots$ とを防ぐために、この線が表示されない場合もあります。例えば 6 または 8 小節を表示した状態でステップグ リッドを 1/64th に設定している場合はこれらのグリッド線は表示されなくなります。

現在のステップグリッド解像度とは関係なく、ビートを示す灰色の線と小節を区切る黒い線はイベントエリア に常に表示されます。

#### ステップグリッドの起動と起動解除

► ステップグリッドを起動、起動解除するには、パターンエディターの左下隅のステップグリッドボタ ン (小さなグリッドアイコンです) をクリックします。

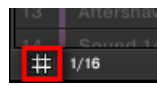

ステップグリッドを起動します。

#### ステップグリッドの設定

ステップグリッドの解像度は、パターンエディターの左下のグリッドアイコンの隣の値がある、ステップサイ ズメニューで調節することもできます。

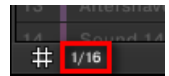

ステップサイズメニューでステップグリッド解像度を調節します。

▶ 編集内容に影響するステップサイズを選択するには、パターンエディターの左下のグリッドアイコンの 隣の値をクリックし、ドロップダウンメニューで任意のステップサイズを選択します。選択値は 1 Bar から 1/128 で、3 連符も含んでいます。デフォルト値は 1/16th ノートです。

#### ナッジグリッド

上で解説したステップグリッドに加え、2 番目のグリッド関連コントロール部でパターンのイベント/ノート のタイミングをコントロールするための値を設定します。機能名はナッジグリッドといいます。

イベントのナッジとは、現在の位置からイベントを前後に微妙にずらすことを指します。詳細は [↑11.4.4, 選](#page-395-0)  $\ddotsc$ [択したイベント/ノートの編集](#page-395-0) を参照してください。

ナッジグリッドはステップグリッドを基礎にしています。

- ナッジグリッドを起動する事ができるのは、ステップグリッドを起動している場合です。ステップグリッ ドを無効にすると、イベントをナッジすることでシーケンサー上の最大解像度単位で移動します。
- デフォルトでナッジグリッド解像度はステップの半分に設定してあり、イベントは半ステップ単位でナッ ジします。
- ナッジグリッド解像度をフルステップにすると、ナッジグリッドはステップグリッドと同じ状能となりま す。
- ナッジグリッド解像度を小さな値にすることで、ステップグリッドよりも小さな単位となります。 これで イベントを微細にナッジ調節することができます。
- ナッジグリッド解像度はイベントエリアのコンテクストメニューで調節することができます。
- ► ナッジグリッドを調節するにはイベントエリアの何もない部分をダブルクリック ([Ctrl]-クリック、 Mac OS) し、メニューで Nudge Grid を選択、サブメニューで Step、Step/2、Step/4、Step/8、 Step/16 のどれかの値を選択します。

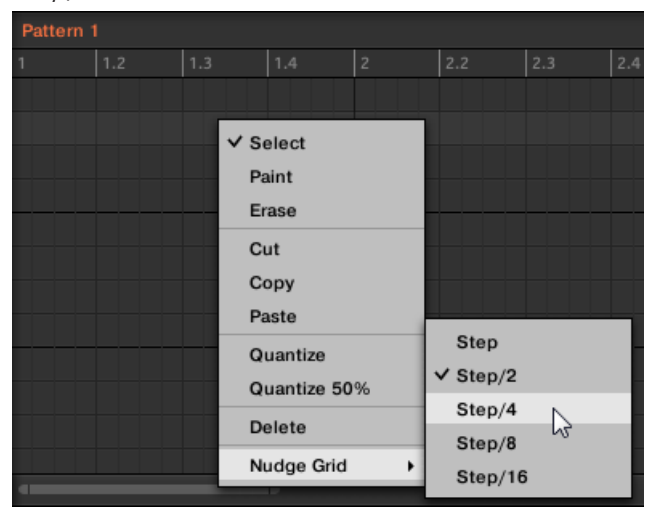

ナッジグリッドは、パターンエディターのイベントエリアには表示されません。

# コントローラーでステップグリッドとナッジグリッドを調節する

コントローラーでステップグリッドとナッジグリッドの解像度を調節することができます。 ステップグリッドの解像度を調節する方法は以下となります。

- 1. SHIFT + FOLLOW (Grid) を押してグリッドモードにします。
- 2. 矢印ボタンを押してステップセッティングにナビゲートします。
- 3. エンコーダーを回して値を選択します。
- ナッジグリッドの値を変更する方法は以下です。
- 1. SHIFT + FOLLOW (Grid) を押してグリッドモードにします。
- <span id="page-382-0"></span>2. 右矢印ボタンを押してステップナッジセッティングにナビゲートします。
- 3. エンコーダーを回して値を選択します。

ステップグリッドを起動することで、新規ナッジグリッドを使用できる状態となります。

# 11.2 リアルタイムパターン録音

このセクションではコントローラーでパターンをリアルタイム録音するための各方法、機能、ツールについて 解説していきます。

- 最も一般的な方法はオーバーダブといわれるものです。録音した内容は上書き録音することも可能です。 これらはセクション↑11.2.1, ライブでパターンを録音するで解説します。
- 新規パターンを録音する前に、レコードプリペア(Record Prepare)モードを使用し、パターンの重要 な設定をしておく必要がありますレコードプリペア (Record Prepare) モード。
- メトロノームはいつでも起動、カスタマイズすることができま[す↑11.2.2, メトロノームの使用](#page-385-0)。
- カウントインを使用して録音を開始することもできま[す↑11.2.3, 録音時のカウントインの使用](#page-385-0)。
- 録音時はパッド演奏内容を MASCHINE に自動クオンタイズさせることも可能です録音時のクオンタイ ズ。

#### 11.2.1 ライブでパターンを録音する

コントロールモードでコントローラー上で フォーカスしたグループのパターンをライブ録音するためのいく つかのツールを用いることができます。

Pad 感度と Velocity Scaling は念入りに微調整にしておくことで、コントローラーを更にあなたの演奏、録音  $\cdots$ スタイルになじませることが出来るでしょう。これらの設定は Preferences > Hardware > Pads で行うこ とが可能です。詳細は [↑3.6.6, Preferences – Plug-ins ページ](#page-102-0) を参照してください。

#### オーバーダブモード

オーバーダブ モードは最も使用する録音モードです。このモードで全パッド演奏内容がパターンにイベン ト/ノートとして追加されます。

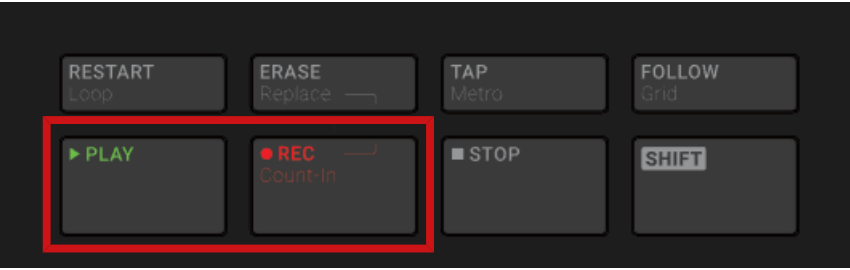

パターンの録音: PLAY と REC を押し、パッドを叩きます。

- 1 PLAY を押してシーケンサーをスタートします。 PLAY ボタンが点灯します。
- 2. REC を押して録音を開始します。 REC ボタンが点灯します。
- 3. パッドを叩きながらどのように録音されていくか聞いてみましょう。 パッドを叩く度にパターンエディターにイベントが作成されます。各イベントの長さはパッドを押し 続けた時間によって変わります。 パターンを再生している間パターンにはイベントが追加され続けま す。
- 4. 録音を終えたら、REC をもう一度押してそのパッドの録音作業を終了します。 削除が終わると、ボタンの REC ボタンが消えます。シーケンサーはもう一度 PLAY を押すまで再生を 続けます。

#### リプレイス(置き換え)モード

このモードで録音を行うと、選択したサウンドのイベントは演奏内容に応じて置き換えられます。

- 1. イベントを置き換えたいサウンドを選択し、パッドモードの場合は、複数のサウンドを選択でき[\(↑](#page-171-0) [5.1.3, 複数の Sounds または Groups の選択](#page-171-0))、キーボードモードではフォーカスしているサウンドの イベントのみを置き換えることができます。
- 2. PLAY を押してシーケンサーをスタートします。 PLAY ボタンが点灯します。
- 3. ERASE + REC を押してリプレイスモードで録音を開始します。 ERASE と REC ボタンが点灯します。

4. 録音したいパッドを叩きます。

パッドを叩く度にパターンエディターにイベントが作成されます。各イベントの長さはパッドを押し 続けた時間によって変わります。選択したサウンド内にあるイベントが再生ヘッドの進行に合わせて 削除されていきます。

5. 録音を終えたら、REC をもう一度押してそのパッドの録音作業を終了します。 ERASE と REC ボタンが消えます。シーケンサーはもう一度 PLAY を押すまで再生を続けます。

間違えてイベントを削除するのを防ぐために以下の状況でリプレイスモードは自動的に起動解除(ERASE が オフとなります) し、録音自体はオーバーダブモードで続行します。

- ループ再生している場合 (ループレンジの最後、またはプロジェクトの最後に到達するとモードが解除さ れます Project)。
- シーケンサーを停止する(点灯している PLAY ボタンを押す)。
- プロジェクト内の他の場所に移動する ([↑11.1.4, パターン内の他の場所への移動参](#page-373-0)照)。
- コントローラーを他のモードに切り替える(例、SCENE、PATTERN、等を押す)。
- 他のグループにフォーカスする。
- オーバーダブモードに切り替えることでもリプレイスモードが手動解除されます。
- ► リプレイスモードで録音を行っている場合に ERASE ボタンを押すことでもリプレイスモードを解除 できます。
- → 録音はオーバーダブモードとなります(上記)。

録音モードにしなくてもイベントを削除することは可能で、再生中(または録音中に)に ERASE と任意のパ  $\sim$ ッドを押すことで現在の再生位置にあるイベントが削除されます ([↑11.4.5, イベント/ノートの削除参](#page-398-0)照)。

#### どこにイベントが録音されるか

パッドで録音を始めると、イベントは以下のように録音されます。

- パターンを既に選択している場合は、 (パターンエディターにロードしている場合は) イベントはそのパ ターン内に録音されます。アレンジャーの再生ヘッドがパターン内で自動ループしている場合も同様で す。
- パターンを選択していない場合は、録音することで(オーバーダブ、リプレイスのどちらの場合でも) 自動 的にデフォルトパターンレングスの空のパターンを作成します。新規パターンが現在のシーンの最初の クリップに用いられている場合は、シーン全体をリピートします。

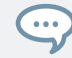

デフォルトパターンレングスは Preferences パネルの Defaults ページで調節します。 詳細は[↑3.6.1,](#page-86-0) [Preferences – General ページを](#page-86-0)参照してください。

<span id="page-385-0"></span>録音開始時にコントローラーでレコードプリペアモードを使用し、素早く任意の長さの新規パターンを設定し てから録音を開始することもできます。詳細はセクションレコードプリペア(Record Prepare)モードを参 照してください。

#### 11.2.2 メトロノームの使用

リアルタイム録音のガイドとなる、メトロノームも使用可能です。

► MASCHINE ヘッダのメトロノームアイコンをクリックしてメトロノームを起動/起動解除します。

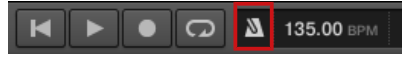

シーケンサーを起動することでメトロノーム音声を確認することができます。

メトロノーム音声はキューバスに送信されます。キューバスの使用方法は[↑13.2.6, キューバスの使用を](#page-510-0)参 照してください。

Preferences パネルでメトロノームをカスタマイズすることも可能です。

- メトロノームの音量と拍子は Preferences の General ページ ([↑3.6.1, Preferences General ペー](#page-86-0) [ジ](#page-86-0)参照)で調節できます。
- メトロノームのダウンビートとアップビートをカスタム音声にするには Preferences の Default ペー ジ ([↑3.6.4, Preferences – Default ページ参](#page-92-0)照)で設定します。

メトロノームの拍子(タイムシグニチャーともいいます)はプロジェクトの拍子とは関係なく設定することが できます。 これでパターンでの変拍子等の録音に役立てることができます。 プロジェクトの拍子は MASCHINE ヘッダ (MASCHINE がスタンドアローンモードの場合) またはホストアプリケーション (MASCHINE をプラグインとして起動している場合) で設定することができます。

コントローラーでの操作

► トランスポートセクションで SHIFT + TAP (Metro) を押してメトロノームを起動、起動解除します。

#### 11.2.3 録音時のカウントインの使用

カウントインでシーケンサーと録音を開始する前にメトロノームを開始することができます。完璧なダウン ビートのタイミングで録音を行いたい場合に便利な機能です。

カウントインを使用して録音を開始すると、次のような状態となります。

▪ 再生ヘッドがループレンジの最初の部分に移動します。

- カウントインの間 (1、2、4 bars)はメトロノーム音声のみが確認できます。
- カウントインの後、オーバーダブモード[\(↑11.2.1, ライブでパターンを録音する\)](#page-382-0)で録音が開始します。 カウントイン前にメトロノームをオフの設定にしてある場合はメトロノームはその時点で止みます。

メトロノームの音量、拍子、ダウンビート/アップビート音声を設定することができます。 詳細[は↑11.2.2, メ](#page-385-0)  $\overline{\cdots}$ [トロノームの使用](#page-385-0)を参照してください。

現在のループレンジが小節の最初から開始しない場合はカウントインがダウンビートとともに開始し、設定し た値でカウント (1、2 、4 bars)し、ループレンジの間に合わせて小節の頭に間を追加し、実際のループレン ジが開始します。

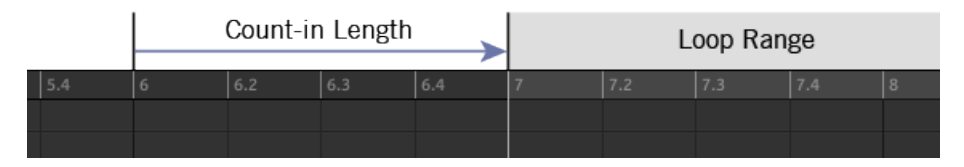

ループレンジが小節の最初から開始する場合のカウントイン

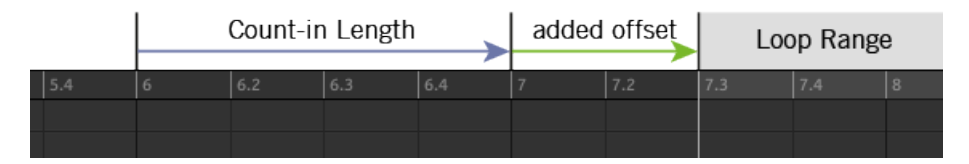

ループレンジが小節の最初から開始しない場合

カウントインを使用してリプレイスモードで録音を開始することも可能です。

# カウントインの小節の設定

録音が実際に開始する前にメトロノームを鳴らす間隔を設定することができます。ソフトウェアでこの設定 は Preferences パネルの General ページにある Count-in Length で設定します。設定値は 1 bar、2 bars、4 bars となります。セクション[↑3.6.1, Preferences – General ページを](#page-86-0)参照して Preferences パ ネルにあるカウントインとメトロノーム設定の詳細を確認してください。 コントローラーに目を向けてください。

► SHIFT + REC を押してカウントインを開始、録音はオーバーダブモードで行います。

<span id="page-387-0"></span>または

► SHIFT + ERASE + REC を押してカウントインと録音をリプレイスモード (リプレイスモードに関し て[は↑11.2.1, ライブでパターンを録音する](#page-382-0)を参照してください)で開始します。

ソフトウェアでカウントインの長さを設定することができます[\(↑3.6.1, Preferences – General ページ\)](#page-86-0)。  $\dddot{\bullet}$ 

# 11.3 ステップシーケンサーでパターンを録音する

既存の クラシックドラムマシンを使いこなせるのであれば、ステップシーケンサーを使ってパターンをプロ グラムしたい場合もあるでしょう。

#### 11.3.1 ステップモードの基本

コントローラーでステップシーケンサーはステップモード (Step mode) で使用することができます。ステ ップモードで現在のグループのフォーカスしているサウンドを各ステップごとにプログラムすることができ ます。

▶ STEP を押してコントローラーをステップモードにします。

ステップモードではコントローラーの各パッドが、フォーカスしているサウンドの 16 ステップシーケンスと なります。 ステップのサイズはステップグリッド解像度の設定によって異なります。 点灯しているパッド にはイベントがあることを示します。

ステップグリッドの詳細はセクション[↑11.1.7, ステップグリッドとナッジグリッドの調節](#page-379-0)を参照してくださ い。

ステップモードイベントには以下の設定内容があります。

- Sound のベースキーによってイベントのピッチが設定されます。サウンドのキーの変更方法はベースキ ーの調節を参照してください。
- イベントの**ベロシティー**はフィックスドベロシティー(Fixed Velocitv、以下)オプションを有効にして いなければ、パッドを叩く強さによって設定されます。
- レングス (length) は 1 ステップ分 (現在のステップグリッド設定によって異なります) に設定されま す。
- イベントポジションは叩くパッドによって設定されます。

#### シーケンスの確認

ステップモードでパッドは 4 小節のパターンの 1 小節目を表示します。

- パターンの各イベントはパッド上が点灯することでその有無を示します。
- パターンの再生位置は左から移動する再生ヘッドで確認することができます。

シーケンスの他の場所のパッドに切り替えるには 2 つの方法があります。

- ▶ FOLLOW を押してフォロー機能を記動、記動解除します。
- → この機能を起動すると、現在表示している再生部分の最終地点に到達すると、パッドが次の 16 ステッ プに自動的に切り替わります。

このフォロー機能はソフトウェアのフォロー機能と同調します。詳細は [↑11.1.3, パターンの再生位置を追従](#page-372-0)  $\sim$ [する](#page-372-0) を参照してください。

前後のステップに手動で移動することもできます。

▶ エンコーダーを回して手動で次の 16 ステップに切り替えます。

#### パターンを等倍する

パターンの内容を瞬時に等倍することも可能です。

- ▶ SHIFT + DUPLICATE (Double) を押してパターンの内容を等倍します。
- → パターンの長さが等倍します。元のパターンの全イベントは拡張されたパターンに複製されます。元 のパターンの最後尾以降にあるイベントは等倍されたパターンの最後尾以降に移動します。

パターンモードでパターンを等倍することもできま[す↑11.4.9, パターンを等倍する。](#page-405-0)

#### 次のイベントの準備

パッドを押すことで作成する次のイベントのベロシティーを調節することもできます。作成するイベントの ベロシティーはフィックスドベロシティーオプションの使用状況によって異なります。

- ► FIXED VEL を押してフィックスドベロシティーオプションを起動、起動解除します。
- このオプションを起動すると、作成する全イベントのベロシティーはコントロールエンコーダーで設定し た値になります。フィックスドベロシティー値はコントロールエンコーダーを回すことで一時的に画面 に表示されます。

■ このオプションを無効にすると、イベント作成時にパッドを叩いた強さによってベロシティーが入力され ます。

これらのパラメーターはこの設定以降に叩くパッドに影響します。既存のイベントに影響はありません。

#### 11.3.2 ステップモードでイベントを編集する

ステップモードで特定のステップのイベントパラメーターを素早く調節することができます。

#### 選択したステップのクイックエディットショートカット

クイックエディット( Quick Edit )ショートカットでイベントのベロシティー、ポジション、ピッチを素早 く編集することが可能です。

- 1. 編集したいステップがあるパッドを押したままにします。
- 2. イベントのベロシティーを調節するには VOLUME (Velocity) ボタンを押してエンコーダーを回しま す。
- 3. 位置を詳細設定するには SWING (Position) ボタンを押し、エンコーダーを回します。
- 4. イベントのピッチを調節するには、 TEMPO (Tune) を押し、エンコーダーを回します。
- → 調節値は画面に表示されます。 編集を終えたら、パッドを放します。

#### コントローラーを用いてステップモードでイベントを編集する

コントローラー上ではステップモードの場合、作成した各イベントは自動的に選択されます。 SHIFT を押し たままにすることで作成したイベント用のピッチと位置を調節する各コマンドを使用することもできます 。 セクション[↑11.4.4, 選択したイベント/ノートの編集](#page-395-0)[、↑11.4.5, イベント/ノートの削除](#page-398-0)[、↑11.4.6, イベ](#page-400-0) [ント/ノートのカット、コピーとペースト](#page-400-0)[、↑11.4.7, イベント/ノートのクオンタイズを](#page-402-0)参照して各コマンド を確認してください。

# <span id="page-390-0"></span>11.4 イベントの編集

イベント/ノート作成編集用コマンドはパターンエディターのイベントエリア内でマウス動作によって行うこ とができます。ノートは選択したステップグリッド解像度を基準に入力されます([↑11.1.7, ステップグリッ](#page-379-0) [ドとナッジグリッドの調節](#page-379-0))。グループビューでは選択しているサウンドがクリックした内容によって変化し ます。選択したノートがハイライト表示されます。

# イベントとノート

基本的に イベントとノートは同じもので、特定のベロシティー、ピッチ、レングス等でサウンドをトリガー します。使い分けるとすれば、音程のあるものをノート、ドラムキットの音声をイベントと分ける事ができま すが、MASCHINE では同じものとして扱っています。

#### 11.4.1 マウスでイベントを編集する-概要

ソフトウェアでは Select モードと Pencil モードのどちらかを選ぶことができます。各モードはイベント エリアでのマウス動作が異なります。

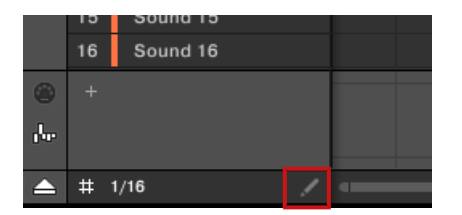

エディットモードセレクターです。

- ► Select モードと Pencil モードを切り替えるには、パターンエディターの左下にあるペンシルアイコン をクリックします。 また Edit メニュー、またはコンピューターのキーボードの E を押すことでもモー ド切替を行うことができます。
- Select モード: イベント/ノートを作成、選択、編集削除するためのモードです。
- Pencil モード: イベント/ノートを素早く作成、サイズ変更、削除するためのモードです。

このリストではマウスエディットモードで使用できる全動作です。特定の動作に関しては ↑11.4, イベント の編集 の他のセクションを参照してください。

# セレクトモードのマウス

以下の表はセレクトモード時のマウス動作一覧です(グループビューとキーボードビューの両方で使用できま [す↑11.1.5, グループビューとキーボードビュー](#page-374-0))。

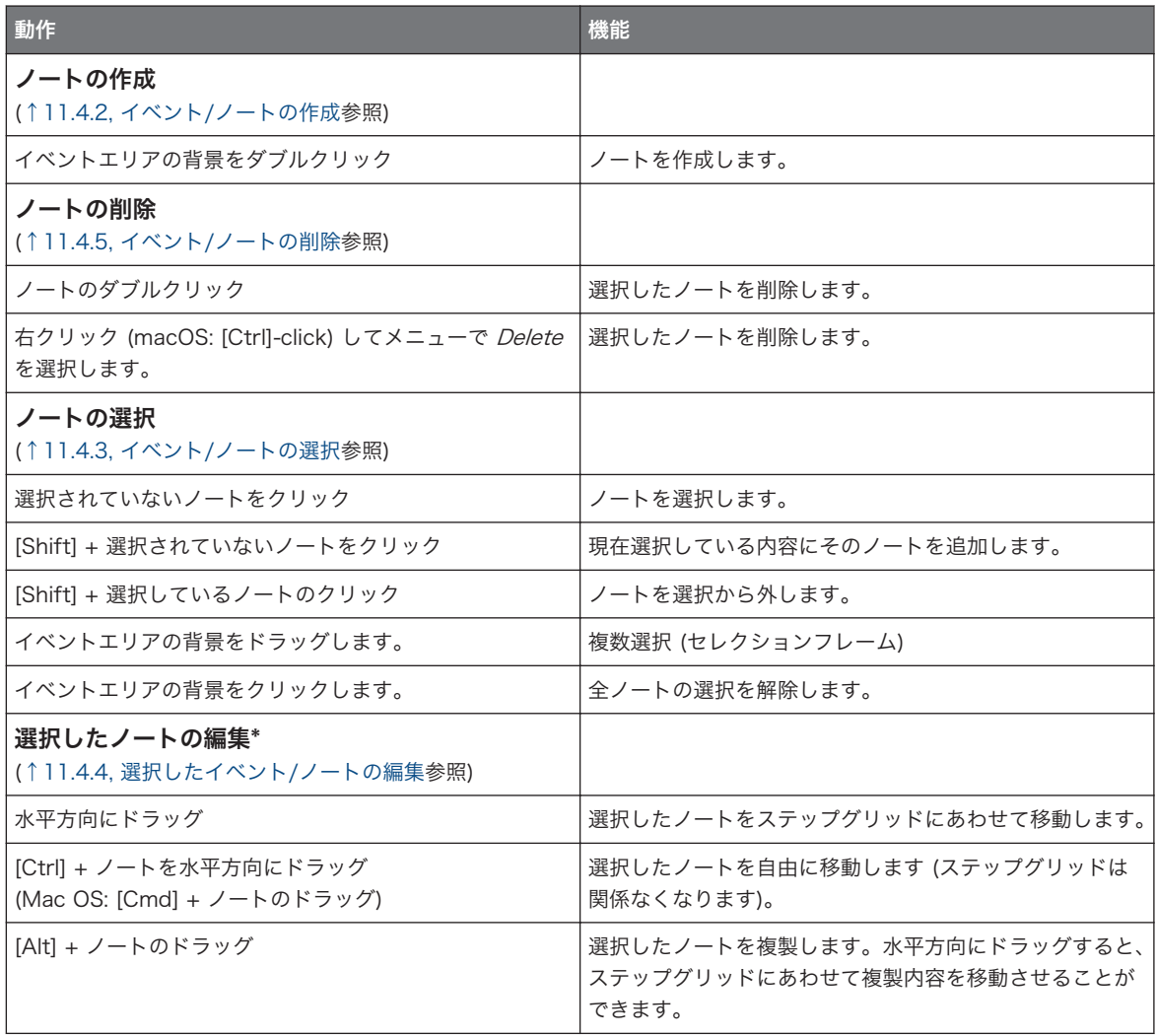

<span id="page-392-0"></span>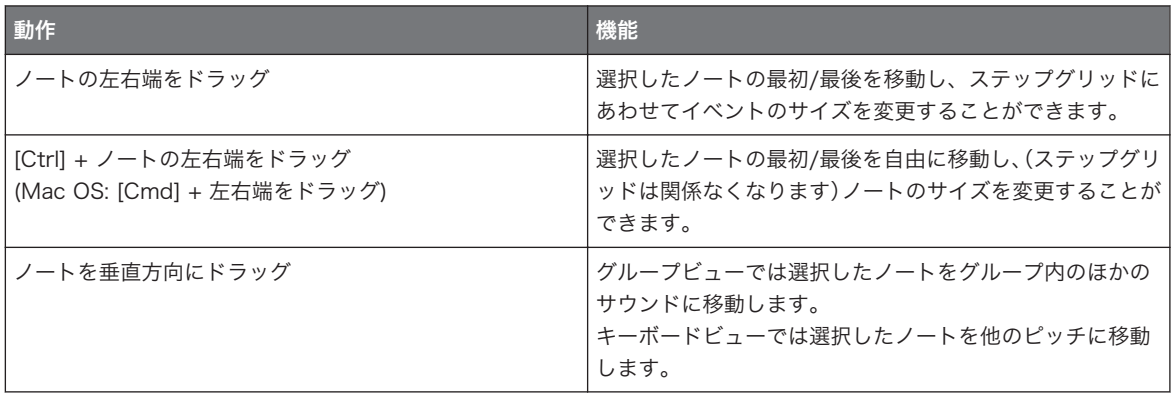

\* 編集時にマウスの動作は選択した全ノートに対して実行されます。

#### ペンシルモードでのマウスの使用

ペンシルモードを起動すると、マウスを用いてイベントやノートの書き込みができるようになります。

▶ イベントエリアの背景をクリックし、ボタンを押したままマウスをドラッグすることでカーソルを動か すとともにノートが配置されます。選択したサウンドのノートが作成されます。

逆のことも可能です。

► ノートをクリックしたままマウスカーソルでノートをなぞると、カーソルが通過したノートが削除され ます。選択したサウンドのノートのみが削除されます。

#### 11.4.2 イベント/ノートの作成

ソフトウェアではマウスを使用してイベントエリアのどこにでも新規イベントを作成することができます。 イベント作成方法は、起動しているマウスエディットモード(Select/Pencil)によって異なります。 各イベントはマウスカーソルを置いたステップに作成することができ、ステップグリッドにあわせて配置され ます。ステップグリッドが無効の場合は、イベントはマウスカーソルを置いた場所に正確に配置されます。 グループビューではフォーカスしているサウンドとは関係なく、グループ内の全サウンドのベースキーでイベ ントを作成します。キーボードビューではフォーカスしているサウンドの全音階を用いてノートを作成する ことができます。他のサウンドのノートを作成するにはまず該当するサウンドにフォーカスする必要があり ます。

#### <span id="page-393-0"></span>セレクトモードのマウス

► セレクトモードで新規イベントを作成するには、イベントエリアの背景部分の任意の場所をダブルクリ ックします。

#### ペンシルモードでのマウスの使用

► ペンシルモードで新規イベントを入力するには任意の位置でクリックします。マウスをクリックした ままカーソルを水平方向に動かすことでイベントを連続的に配置します。

#### パターン末尾以降にイベントを作成する

イベントエリアのパターンエンド以降にイベントを作成すると、パターンは自動的にパターングリッドを拡大 し、パターンがそのイベントを含むようになります。

パターンレングスとパターングリッドの詳細は[↑11.1.6, アレンジグリッドとパターンレングスの調整を](#page-376-0)参照 してください。

コントローラーでイベントを作成する方法はいくつかあります。コントローラーではイベント作成は「パター ンの録音」として認識することができます。詳細は[↑11.2, リアルタイムパターン録音と](#page-382-0)[↑11.3, ステップシ](#page-387-0) [ーケンサーでパターンを録音する](#page-387-0)を参照してください。

#### 11.4.3 イベント/ノートの選択

Select モードを使用してパターン内のイベント/ノートを選択します。Select モードはデフォルトモード で、点灯していないペンシルアイコンがこのモードとなっていることを示します。Select モードで編集を適 用するためのイベントを指定します。

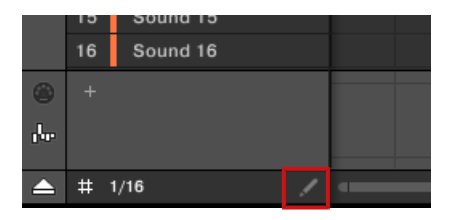

Select モードはペンシルアイコンが点灯していない状態でこのモードとなっていることを示しま

す。

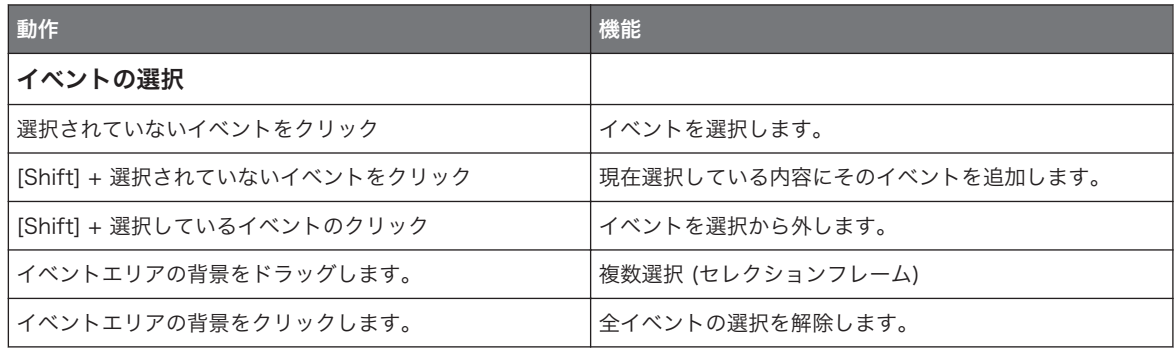

# 全イベントの選択

イベントエリアで表示している全イベントを選択するには、オペレーションシステムで一般的に用いられてい るキーボードショートカットを使用します。

- ► イベントエリアをクリックしてコンピューターのキーボードで [Ctrl] + [A] ([Cmd] + [A] 、Mac OS) を押すことで表示している全イベントを選択します。
- → パターンエディターがグループビューの場合は、パターンの全サウンドの全イベントを選択します。パ ターンエディターがキーボードビューの場合は、フォーカスしているサウンド内の全ピッチ範囲の全イ ベントを選択します。

#### コントローラーを使ってイベント/ノートを選択する

コントローラーを用いて選択したパターンから特定のイベントを素早く イベントセレクトモード(コントロ ーラー) することができます。他のイベントに影響なくこれらを編集することができます。

例えばパッドモードでこの機能を用いてドラムキット内の特定のキットをクオンタイズする、といったことが  $\cdots$ 可能となります。SHIFT + SELECT + 任意のドラムがあるパッドを押し、SHIFT + パッド 5 (QUANTIZE) を 押せばクオンタイズが完了します。

パッドを使用してイベントとノートを選択することもできます。 使用しているパッドモードによって (パッ ドモード、またはキーボードモード[、↑6.1.1, ソフトウェアのパッドビュー参](#page-214-0)照) 選択されるイベント内容が 異なります。

- パッドモード(パッドのデフォルトモードです)で各パッドは特定のサウンドとして機能します。
	- **点灯していないパッド**はサウンドのそのパターンに何もイベントがないことを示します。これらを 押しても何もおきません。
- <span id="page-395-0"></span>○ **薄く点灯しているパッド**はサウンドのイベントを選択できることを示しています。薄く点灯してい るパッドを押してセレクションにサウンドの全イベントを追加してください。 パッドが完全に点灯 し、全イベントが選択されたことを示します。 更に薄く点灯しているパッドを押すことでそのパッ ドのイベントを追加選択することもできます。薄く点灯しているパッドを押して該当するサウンド にフォーカスを切り替えます。
- **完全に点灯しているパッド**はサウンドの全イベントを選択していることを示します。点灯している 任意のパッドを押してセレクションから全イベントを削除します(パッドが薄く点灯します)。
- キーボードモードで各パッドはフォーカスしているサウンドの各ピッチを演奏できる状態になります。
	- **点灯していないパッド**はパターンに何もイベントがないことを示します。これらを押しても何もお きません。
	- **薄く点灯しているパッド**は各音程のノートを選択できることを示しています。薄く点灯しているパ ッドを押してセレクションにその音程の全ノードを追加してください。パッドが完全に点灯し、全ノ ートが選択されたことを示します。更に薄く点灯しているパッドを押すことでそのパッドのノート を追加選択することもできます。

完全に点灯しているパッドは音程の全ノートを選択していることを示します。点灯している任意のパッドを 押してセレクションから全ノートを削除します(パッドが薄く点灯します)。

# 11.4.4 選択したイベント/ノートの編集

特定のイベントを選択したら、各方法で編集できるようになります。

ソフトウェアではエディットモードセレクターで**セレクトモード**を選択した場合のみマウスでイベントを編 集することができます。Select モードはデフォルトモードで、点灯していないペンシルアイコンがこのモー ドとなっていることを示します。

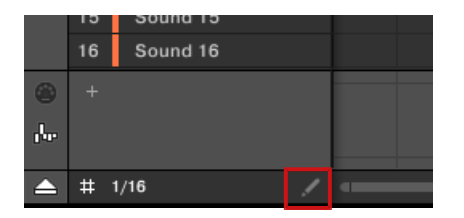

Select モードはペンシルアイコンが点灯していない状態でこのモードとなっていることを示しま

す。
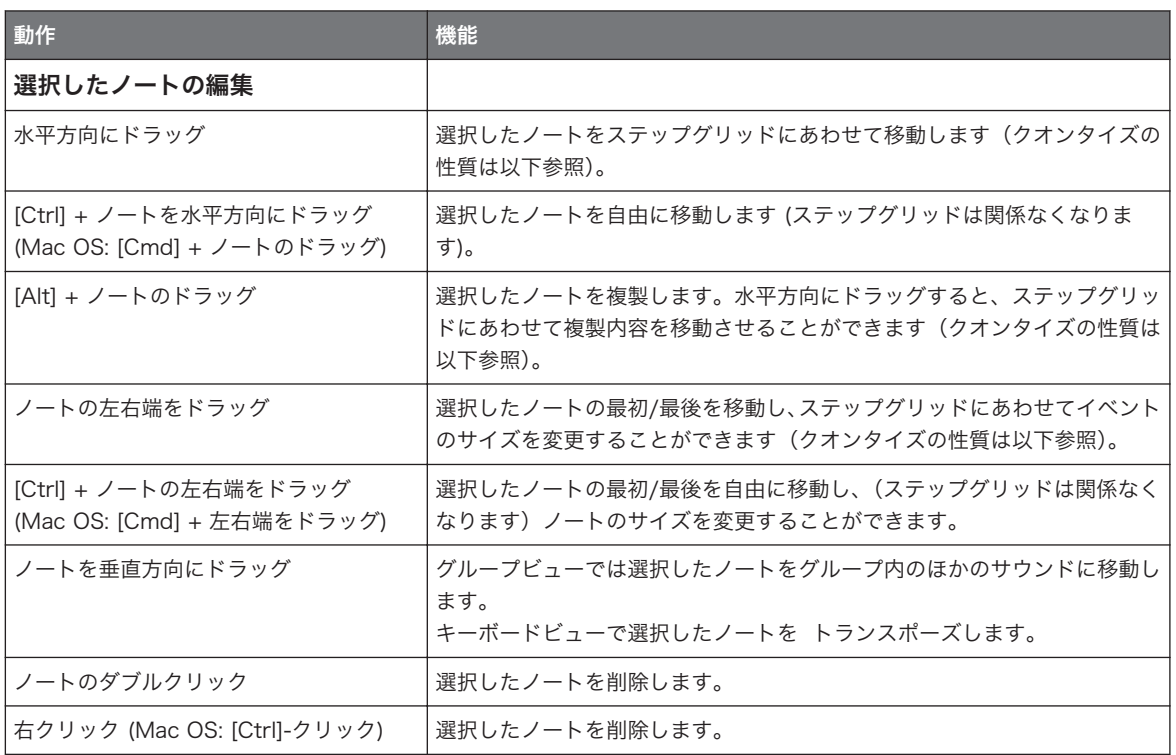

複数のノートを選択した場合は、マウスの動作は選択した全ノートに対して実行されます。 上のリストの全アクションを現在選択していないノートに実行すると、セレクションが取り消され、編集内容 は現在編集しているノートにのみ実行されます。

# 単一イベント/ノート編集時のクオンタイズ

デフォルトで時間軸上の全ドラッグはステップグリッドにあわせてクオンタイズされます。

- ノートを (または複製したばかりの内容を) 水平方向にドラッグすると、ステップグリッドに対するずれ は保たれたままとなります。ノートをグリッドラインの近くまでドラッグすると、ノートはグリッドに吸 い付きます。
- ノートの最初/最後をドラッグすることでノートサイズを調整、ステップグリッドに吸い付きます。

ドラッグ時に [Ctrl] ([Cmd] 、Mac OS) を押すことでクオンタイズとは関係なく任意の場所にドラッグするこ  $\bullet$ とができます。

### 複数のイベント/ノート編集時にまとめてクオンタイズする

時間軸上で複数のノートをドラッグ、またはステップグリッドにあわせて複数のノートのサイズ変更を行う際 に、選択している各ノートは以下のように反応します。

- クリックしたノートは上記のクオンタイズ内容に沿って移動、またはサイズ変更されます。
- 選択しているその他のノートも同じように移動、またはサイズ変更します。サイズ変更時に各ノートが異 なる長さの場合は、ノートのひとつを 1 ステップ以下に設定しない限り元の長さに対応して変化します。

例えばドラムロールや不規則なシーケンスがビートのすぐ後に設定してある場合は、この機能でビートのタイ ミングを保ったまま全シーケンスを他のビートに移動することができます。

# ドラッグとナッジ

マウスで ドラッグする動作はコントローラーのナッジ操作とは異なります。

- ドラッグはステップグリッドを基準にするのに対し、ナッジコマンドはナッジグリッドを基準にします ([↑11.1.7, ステップグリッドとナッジグリッドの調節参](#page-379-0)照)。
- ドラッグでパターンの最後尾以降にノートを移動できるのに対し、ノートのナッジでは自動的にパターン の先頭部に移動します。
- ステップグリッド上にノートがない場合は、ステップグリッドを起動してドラッグすることで、ステップ グリッドへの移動と、オリジナルのノート配置を保ったドラッグを使い分けることができます (上記クオ ンタイズルールを参照してください)。

ソフトウェアでナッジコマンドはマウスではなくキーボードショートカットで実行します。

► コンピューターキーボードの [Alt] + 左右カーソルキーで、選択したノートをナッジグリッドにあわせ てナッジします。ノートを何も選択していない場合は、パターン内の全てのノート音程が変更します。 ナッジコマンドに関しては以下のハードウェアセクションを参照してください。

# イベントとノートのナッジ

選択したイベントを少しずらし(ナッジ、ナッジグリッドに沿って設定した値で選択したイベントを移動させ ます)ます。

ナッジグリッドはステップグリッドをベースにしており、ステップグリッドよりも微細に選択したイベントを 移動することができます。セクション[↑11.1.7, ステップグリッドとナッジグリッドの調節](#page-379-0)で詳細を確認して ください。

► SHIFT + パッド 7 (NUDGE <) を押して選択したイベントを左にナッジ、SHIFT + パッド 8 (NUDGE >) を押して選択したイベントを右にナッジします。何も選択していない場合は、パターン内 の全イベント/ノートに影響します。

ステップグリッド (Step Grid) を「Off 」にし、Nudge 機能でイベントを微調整します。この機能でパターン にグルーヴを与えます—例えばスネアをずらすことで「ため」を作ったり、ファンクドラムで多用される「in the pocket」 奏法を再現することも可能です。

# イベントとノートのトランスポーズ

選択したイベントを必要に応じてセミトーンまたはオクターブ単位でトランスポーズすることができます。

- 1. 選択したイベントをセミトーン単位で下げる場合は、SHIFT + パッド 13 (SEMITONE -) を押し、選択 したイベントをセミトーン単位で上げる場合は、SHIFT + パッド 14 (SEMITONE +) を押します。何 も選択していない場合は、パターン内の全イベント/ノートに影響します。
- 2. 選択したイベントをセミトーン単位で下げる場合は、SHIFT + パッド 15 (OCTAVE -) を押し、選択し たイベントをオクターブ単位で上げる場合は、SHIFT + パッド 16 (OCTAVE +) を押します。何も選 択していない場合は、パターン内の全イベントに影響します。

### 11.4.5 イベント/ノートの削除

ソフトウェアでマウスを用いてイベントエリアでイベントを削除することができます。イベント作成方法 は、起動しているマウスエディットモード(Select/Pencil)によって異なります。

### セレクトモードのマウス

► パターンからイベントを削除するにはダブルクリック、または右クリック (macOS: [Ctrl]-クリック) し、メニューで Delete を選択します。 これは複数選択したイベントに対しても有効です。

いくつかのイベントを選択した状態で、コンピューターのキーボードの [Del] または [Backspace] を押すこ とで削除することもできます。イベントの選択方法詳細は[↑11.4.3, イベント/ノートの選択](#page-393-0)を参照してくだ さい。

#### ペンシルモードでのマウスの使用

► イベントを削除するにはクリックします。クリックホールドしたままカーソルを動かすことで連続的 にイベントを削除することができます。

以下は最も素早く簡単にイベントを削除する方法です。

- 1. EVENTS を押します。
- 2. EVENTS + 任意のパッドを押してサウンドの全イベントをパターンから削除 (パッドモードの場合) ま たはフォーカスしたサウンドの特定のピッチの全ノートを削除 (キーボードモードの場合) します。

各パッドモードについては、セクショ[ン↑6.1.1, ソフトウェアのパッドビュー](#page-214-0)を参照してください。  $\dddot{\bullet}$ 

ERASE を押し続けると、削除対象となるイベントがあるパッドが点灯します。

- パッドがパッドモードの場合、パッドが点灯するとパターン内にそのサウンドを使用したイベントがある ことを意味します。
- パッドがキーボードモードの場合、点灯している各音程パッドにはパターンで使用しているイベントがあ ることを意味します。

無灯のパッドには削除対象となるイベントがないので選択する必要はありません。 ERASE を押しながら各 パッドを押すことで対応する各イベントを削除します。

間違えてイベントを削除した場合は、 SHIFT + UNDO を押してください。  $\sim$ 

### 選択したイベント/ノートの削除

特定のイベントを選択したら [\(↑11.4.3, イベント/ノートの選択参](#page-393-0)照)、パターンからそれらを削除すること もできます。

► SHIFT + パッド 9 (CLEAR) を押して選択したイベントを削除します。何も選択していない場合は、パ ターン内の全イベント/ノートに影響します。

#### 演奏中にイベントまたはノートを削除する

シーケンサー再生中でも、再生位置のイベントを削除することができます。

- ► パターンの再生中に ERASE + 任意のパッドを押すことで再生位置に差し掛かったサウンドのイベン トを削除 (パッドがパッドモードの場合)、またはフォーカスしたサウンドの特定のピッチのノートを削 除 (パッドがキーボードモードの場合) することができます。
- → パッドを押している間は再生ヘッドが進むにつれ各イベントが削除されます。

この機能でパターン内の任意の位置のイベントを削除することができます。

この削除方法はテンポの速いパターンの処理で特に慣れが必要ですが、失敗しても Undo/Redo (SHIFT + パ ッド 1、SHIFT + パッド 2) 機能で元の状態に戻すことが出来ます。

# 再生位置からのグループ全体のイベントの削除

コントローラーで再生位置からグループ内の全サウンドのイベントを削除することができます。

► パターン再生中に ERASE + GROUP + 任意のパッド 9–16 を押すことで、そのグループ内の全サウン ドを再生位置に応じて削除していきます。

## 11.4.6 イベント/ノートのカット、コピーとペースト

その他の各パターンの各サウンドに対して選択したイベントをカット、コピー、ペーストすることもできま す。

ソフトウェアで選択したイベントまたはノートをカット、コピーペーストする方法は以下となります。

- 1. 選択したイベントをカット、またはコピーするには、 [Ctrl] + [X] または [Ctrl] + [C] ([Cmd] + [X] ま たは [Cmd] + [C] 、Mac OS)を押します。イベントエリアの背景を右クリック ([Ctrl]-クリック、Mac OS) し、コンテクストメニューで Cut または Copy を選択します。 選択したイベントはクリップボードに保管され、これでペーストできる状態となります。Cut コマンド を選択すると、元の位置からは削除されます。
- 2. 他のパターンにイベントをペーストする場合は、パターンマネージャーを開き、イベントをペーストし たいパターンをダブルクリックします(パターンマネージャーに関して[は↑11.7.1, パターンマネージ](#page-417-0) [ャーとパターンモード](#page-417-0)を参照してください)。
- 3. 選択したパターンのイベントエリアをクリックしてください。
- 4. イベントをペーストするには [Ctrl] + [V] ([Cmd] + [V]、Mac OS)を押します。イベントエリアの任意 の背景部分を右クリック ([Ctrl]-クリック、Mac OS) し、コンテクストモードで Paste を選択します。
- → イベントは以下で解説する内容に沿ってペーストされます。何もイベントを選択していない場合は、表 示している全イベントに影響します。キーボードビューでは全イベントはフォーカスしているサウン ドに属し、グループビューで全イベントはグループ内の全サウンドに属しています (グループビューと キーボードビューに関しては[↑11.1.5, グループビューとキーボードビュー](#page-374-0)を参照してください)。

グループビューのパターンエディターで複数のサウンドのイベントをコピーした場合は、イベントをペースト する前にキーボードビューに切り替えると、直前にフォーカスしていたサウンドでコピーされたイベントのみ が新規にフォーカスしたサウンドにペーストされます。

### ペーストのルール

カット、またはコピーしたイベントは各状態によって以下のルールでコピーされます。

- 最初にペーストしたイベントが現在のステップグリッドに習ってクオンタイズされても、それ以降のペー ストしたイベントはタイミングを保ちます。
- イベントエリアの背景のコンテクストメニューで *Paste* を選択してイベントをペーストする場合は以下 となります。
	- コピーした最初のイベントは時間軸のマウスカーソルに一番近いステップにペーストされます。
	- グループビューでサウンドリストから一番上のサウンドのイベントをコピーした場合、フォーカスし ているサウンドにペーストされます。キーボードビューでコピーしたイベントの最高音部はマウス でさしている段にペーストされます。
	- コピーしたイベントは時間軸、垂直軸(グループビューではサウンドリスト、キーボードビューでは その音程)のタイミング、配置を保ちます。
	- イベントエリアのパターンエンド以降にイベントがペーストされると、パターンがパターングリッド を拡大し、パターンがそのイベントを含むようになります。
- 再生中にコンピューターのショートカットキーでイベントをペーストすると、以下のようになります。
	- サウンドのフォーカスを変更していない場合は、イベントは元のイベントの 1 ステップ後にペース トされます。
	- サウンドのフォーカスを変更した場合は、元のイベントと同じ場所にペーストされます。グループビ ューでサウンドリストから一番上のサウンドのイベントをコピーした場合、フォーカスしているサウ ンドにペーストされ、他のイベントは垂直方向の配置を保ったままとなります。
- 再生していない状態でコンピューターのショートカットキーでイベントをペーストすると、以下のように なります。
	- サウンドのフォーカスまたは再生ヘッドの位置を変更していない場合は、イベントは元のイベント の 1 ステップ後にペーストされます。
	- サウンドフォーカスを変更せずに再生ヘッドの位置を変更した場合は、 イベントは再生ヘッドの位 置に最初のイベントがペーストされます。それ以外のイベントが後に続き、各タイミングと配置を保 った状態でペーストされます。
	- サウンドのフォーカスを変更し、再生ヘッドの位置は変更していない場合は、イベントはそのままの 状態でペーストされます。グループビューでサウンドリストから一番上のサウンドのイベントをコ ピーした場合、フォーカスしているサウンドにペーストされ、他のイベントは垂直方向の配置を保っ たままとなります。
	- サウンドのフォーカスと再生ヘッドの位置を両方とも変更した場合(例、イベントエリアの上のタイ ムラインをクリックした場合[、↑11.1.4, パターン内の他の場所への移動](#page-373-0)参照)は、再生ヘッドの位置 に最初のイベントをペーストします。グループビューでサウンドリストの最上部のサウンドからイ

ベントをコピーすると、フォーカスしているサウンドにペーストされ、その他のイベントは時間軸、 垂直軸(グループビューではサウンドリスト、キーボードビューではその音程)のタイミング、配置 を保ちます。

### コントローラーを使ってイベント/ノートをカット、コピー、ペーストする

コントローラーで選択したイベントをコピー、ペーストする方法は以下となります。

- 1. 選択したイベントをコピーするには、SHIFT + パッド 11 (COPY)を押します。
- 2. ペーストする前に選択したイベントをカットするには、SHIFT + パッド 9 (CLEAR)を押してコピー元 のイベントを削除します。
- 3. ペーストするには SHIFT + パッド 12 (PASTE) を押します。
- → イベントはソフトウェアのキーボードショートカットを使用したときと同じルールが適用されます(上 記参照)。何もイベントを選択していない場合は、表示している全イベントに影響します。キーボード ビューでは全イベントはフォーカスしているサウンドに属し、グループビューで全イベントはグループ 内の全サウンドに属しています (グループビューとキーボードビューに関して[は↑11.1.5, グループビ](#page-374-0) [ューとキーボードビューを](#page-374-0)参照してください)。

イベントのコピーをパターン同士で行うことも可能で、これを行うには、選択したイベントをコピーし、コピ  $\cdots$ ー先のパターンを選択してペーストします。

### 11.4.7 イベント/ノートのクオンタイズ

クオンタイズ で各イベントを最も近いステップに移動させ例えばリズム等を整然とさせます。どのような録 音状態でもいつでもノートをクオンタイズすることが可能です。ノートは選択したステップサイズ (ステッ プグリッド解像度) でクオンタイズされます。Step Grid をオフにすると、クオンタイズの効果は無効となり ます。上記のセクション[↑11.1.7, ステップグリッドとナッジグリッドの調節を](#page-379-0)参照してステップグリッド とステップサイズについて確認してください。

クオンタイズ方法には 2 種類あります。

- フルクオンタイズ: 各イベントを現在のステップグリッドの一番近いステップに移動します。これで均等 なリズムを刻むことができます。
- ハーフクオンタイズ (50%): 各イベントをステップグリッドの一番近い位置に半分移動します。これで グルーヴを保つことができます。

更に MIDI キーボードやパッドを使用してノートを録音する場合は、重複ノートを入力してしまいがちです が、MASCHINE ではこの重複音を自動的にクオンタイズの時点で検出し、削除します。

# パターンエディターコンテクストメニューでイベントをクオンタイズする

Quantize と Quantize 50% は Pattern Editor コンテクストメニューにあります。このメニューでの操作 は MASCHINE ハードウェアの QUANTIZE と QUANTIZE 50% を押す操作と同じ内容です。

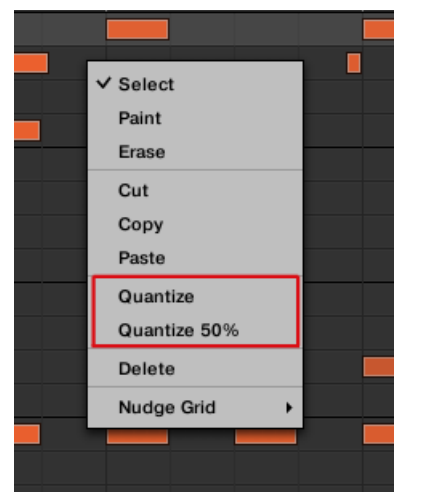

Quantize と Quantize 50% は Pattern Editor コンテクストメニューで使用できるようになりました。 MASCHINE ソフトウェアでフル、ハーフクオンタイズを適用する方法は以下となります。

- 1. Pattern Editor でクオンタイズ対象となるイベントを選択します。何も選択しない場合は、全パターン がクオンタイズされます。
- 2. 選択したイベントに対してフルクオンタイズを適用する場合は、マウスを右クリックし、コンテクスト メニューで Quantize を選択します。
- 3. 録音したグルーヴ内容を損なわないようにクオンタイズを行うにはマウスを右クリックし、コンテクス トメニューで Quantize 50% を選択します。
- 4. クオンタイズをアンドゥー/リドゥーするには、ホットキー Ctrl+Z/Ctrl+Y (Cmd+Z/Cmd+Y、Mac OS) を使用します。

### コントローラーでクオンタイズを使用する

どのような録音状態でもいつでもノートをクオンタイズすることが可能です。ノートは選択したステップサ イズ (ステップグリッド解像度) でクオンタイズされます。Step Grid をオフにすると、クオンタイズの効果 は無効となります。ステップグリッドとステップサイズに関しては[↑11.1.7, ステップグリッドとナッジグ](#page-379-0) [リッドの調節](#page-379-0)を参照してください。

 $\cdots$ 

パッドの録音中にノートが自動的にクオンタイズされるように設定することも可能です。 詳細は録音時のク オンタイズを参照してください。

フル、ハーフクオンタイズの適用方法は以下となります。

- 1. クオンタイズするイベントを選択します。何も選択しない場合は、全パターンがクオンタイズされま す。イベントの選択方法[は↑11.4.3, イベント/ノートの選択](#page-393-0)を参照してください。
- 2. 選択したイベントをフルクオンタイズするには SHIFT + パッド 5 (QUANTIZE) で実行します。
- 3. グルーヴ感を保ったまま少しだけクオンタイズする場合は SHIFT + パッド 6 (QUANTIZE 50%) を押 します。

例えば連続で QUANTIZE 50% を適用し、ビートのグルーヴ感や「ため」を失わない程度にステップグリッド に沿った殆ど正確なリズムに修正することも可能です。クオンタイズによってリズムがぎこちなくなってしま った場合は SHIFT + パッド 1 を押してアンドゥーを行ってください。

# 11.4.8 演奏中のクオンタイズ

インプットクオンタイズ機能では、パッド演奏中にクオンタイズを行うことができます。 以前 Input Quantization 設定で行っていた機能を新規 Input Quantization モードとして更新し、以下各モ ードを Preferences で設定し、インプットクオンタイズを行うことができるようになりました。

- None: インプットクオンタイズが無効となります。パッドで演奏、あるいは録音したイベント内容がク オンタイズされることはありません。
- Record: 録音中のみでインプットクオンタイズ機能が実行されます。
- Play/Rec: パッド演奏中、または録音時にインプットクオンタイズ機能が実行されます。

Play/Rec モードでのクオンタイズの適用方法はパッド演奏中と録音時とで多少異なります。録音時は全イベ ントは最も近いステップにクオンタイズされます。一方パッド演奏中にこの機能を使用すると、タイムライン の時間軸に沿ってステップを半分に割るとすると、(過ぎ去ってしまったステップにクオンタイズすることは不 可能なので)最初の半分ステップにクオンタイズは効かず、次の半分のステップがタイムライン上の次に来る ステップにクオンタイズされます。

# インプットクオンタイズモードを選択する

ソフトウェアでインプットクオンタイズは Preferences パネルの General ページの下の Input セクション 内の Quantize セクションで行います。

► Quantize メニューをクリックし、各インプットクオンタイズモードのうちの一つを選択します (上記参 照)。

## 11.4.9 パターンを等倍する

コントローラーには現在のパターンの長さと内容を等倍するためのショートカットがあります。ソフトウェ アでは全イベントをコピーし、パターンの最後に再生ヘッドを移動し、イベントをペーストすることで等倍す ることができます(パターンレングスも自動的に等倍されます)。 パターンの長さと内容を等倍する 方法は以下となります。

- 1. PATTERN を押したままにしてパターンモードにします。
- 2. パッドを押して任意のパターンを選択します。
- 3. SHIFT + DUPLICATE (Double) を押します。
- → パターンが等倍します。

このボタンを 2 回押すと、元のパターンの尺の 4 倍の長さになります。

### 11.4.10 パターンバリエーションの追加

バリエーション を作成することで、停滞しているワークフローの活気を取り戻せる場合があります。バリエ ーションエンジンには 2 つのモードがあります。

- Humanize: このモードでは、プログラムしたシーケンスに微細なリズムの揺らぎを追加することがで きます。
- Random: このモードでは、カスタマイズできる値でビートやメロディーのバリエーションやパターン を作成します。

Variation は Pad モードと Keyboard モードで使用することができ、Sound に対して適用することができ ます。 Keyboard モードでの Variation Random モード使用時にはメロディーに変化をつけるための専用 パラメーターが追加されます。

パターンにバリエーションを追加する際、Random モードでも選択したスケールを使用します。

Variation モードにアクセスする方法は以下です。

- 1. SELECT + Sound (1-16) を押します。
- 2. VARIATION を押し、バリエーションコントロールにアクセスします。
- 3. 左右矢印ボタンを押して Humanize または Randomize モードにアクセスします。
- 4. エンコーダーを回して値を選択してください。
- 5. エンコーダーを押して設定値を適用します。

# 11.5 録音と モジュレーションの編集

 MASCHINE の特筆すべき点として、殆ど全ての MASCHINE パラメーターを、コントローラー/ソフトウェ アの両方から簡単にモジュレートできる点があげられます。

MASCHINE ではモジュレーションは MASCHINE パラメーターの内部パラメーターオートメーションの事 を指します。変更値は以下となります。

- テンポラリー: このモジュレーション値はクリップの最後まで有効となります。シーンがループし、最初 の地点に戻る、または再生を止め、再開すると、パラメーター値による変化がなくなります。
- リレティブ (ノブのみ): 連続値によるパラメーター(これらのパラメーターはソフトウェアではロータリ ーノブでコントロールします)で、新規パラメーター値は現在の値を元に偏差値が算出されます。セレク ターとボタンでモジュレーションはアブソルート値の代わりに設定されます。

### モジュレーションとオートメーション

両方とも MASCHINE パラメーターの自動変化に関わるものですが、モジュレーションと オートメーション は分けて扱う必要があります。以下の表は主な相違点です。

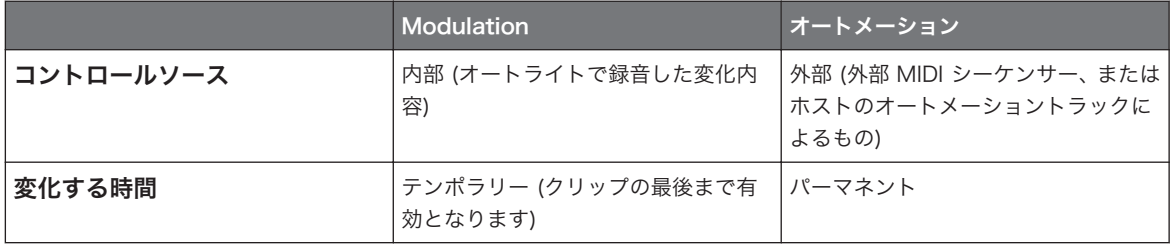

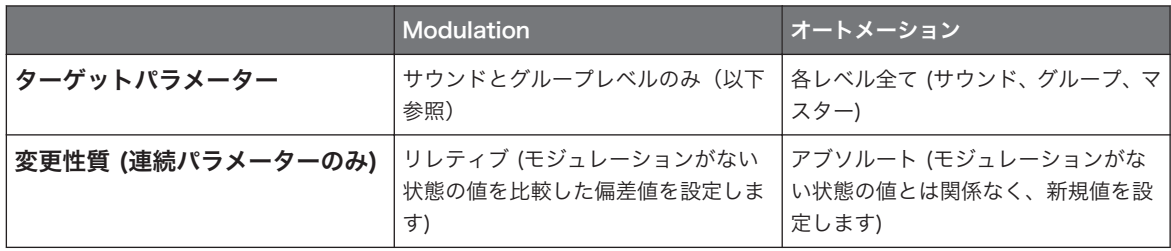

このセクションでは MASCHINE を使用したモジュレーションを解説します。オートメーションに関しては [↑12.2.3, MIDI とホストオートメーションによるパラメーターのコントロールを](#page-476-0)参照してください。

モジュレーションとオートメーションは互いに孤立しているわけではなく、MASCHINE でパラメーターをモ ジュレートしてホスト等で同時にオートメーションを行うことも 可能です。 結果パラメーター値は録音モ ジュレーションとオートメーション値の偏差値を取ります。

例えばここではフィルタープラグインを例にとって Cutoff パラメーターのモジュレーションを録音したとし ます。モジュレーションはリレティブモードとなっているので、 Cutoff パラメーターを手動で調節すること で周波数のスイープを周波数全体で調節することができます。この Cutoff パラメーターを MIDI コントロー ル、またはオートメーション ID (セクション[↑12.2.3, MIDI とホストオートメーションによるパラメーターの](#page-476-0) [コントロール](#page-476-0)参照) にアサインしてフィルタースイープを周波数帯域全体で使用することができるようになり ます。

### 11.5.1 モジュレーション録音可能なパラメーターについて

モジュレートできる全パラメーターはプラグイン、またはチャンネルプロパティーにあります (Pattern Length や Step Grid 解像度をモジュレートすることはできません)。これはモジュレートできる全パラメ ーターがコントロールエリアのパラメーターページにあることを意味します(ソフトウェアがアレンジビュー の場合)。

モジュレートするには、プラグインとチャンネルプロパティーのパラメーターが以下の条件を満たしている必 要があります。

- パラメーターはソフトウェアの**ノブかボタンでコントロール可能**なものであること。殆どのパラメータ ーは (モードの選択やフィルタータイプの選択用) セレクターなのでモジュレートすることはできませ ん。
- パラメーターは**グループ、またはサウンドレベル**にある必要があります。マスターレベルのパラメーター はモジュレートすることができません。

この 2 番目のルールはプラグインに対しても同じで、マスターレベルにプラグインがロードしてある場合、そ れらのパラメーターをモジュレートすることはできませんが、グループやサウンドレベルにある同じプラグイ ンのパラメーターはモジュレートすることができます。

これらの条件を満たす殆どのパラメーターをモジュレーションできますが、以下は例外となります。

- プラグイン
	- Saturator: Tube モードの Bass Overload ボタン (MAIN セクション) と Bypass ボタン (EQ セ クション)
	- Percussion (Drumsynth): Fractal モードの Main ページの Tune Hold ボタン
- チャンネルプロパティー
	- サウンドとグループのアウトプットプロパティー: Audio ページの Cue ボタン
	- グループのインプットプロパティー: MIDI ページの Root Note ノブ

サウンドとグループレベルの同じパラメーターはオートメート、モジュレートすることができます。オートメ ーション詳細はセクショ[ン↑12.2.3, MIDI とホストオートメーションによるパラメーターのコントロールを](#page-476-0)参 照してください。

各ターゲットパラメーターがモジュレーション可能であれば、そのパラメーターをアサインしたマクロコント ロールをモジュレートすることも可能です。マクロコントロールの詳細は[↑12.3, マクロコントロールでパ](#page-488-0) [ラメーターのカスタムセットを作成する](#page-488-0)を参照してください。

### 11.5.2 モジュレーションの録音

コントロールエリアのソフトウェアパラメーターページのノブには外側にも調節用リングが装備されており、 カーソルをそこに移動させると、明るい灰色に表示されます。

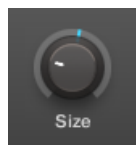

ノブの外側のリングをドラッグしてモジュレーションを録音します。

- ▶ ノブのモジュレーションをリアルタイム録音するには、外側のリングをクリックして再生中にリングを 上下にドラッグします。
- → パターンにモジュレーションが録音され、再生するとその内容が反映されます。

パラメーターにモジュレーションを録音すると以下のようになります。

- ノブの外側リングに(通常は現在のパラメーター値を表示する部分です)色つきの**マークが**付きモジュレ ーション値を表示するようになります。 再生中にこの小さなマークが録音した内容で移動します。モジ ュレートしていない通常のパラメーター値はノブに白く表示されます。モジュレーションがリレティブ の場合は、ノブを回すと録音した値との偏差値を設定します。
- コントロールエリアのモジュレーションペイン (パターンエディターの下) にパラメーターのモジュレー ション内容が、モジュレーションポイントで表示されます。これらを編集することも可能です[↑11.5.3,](#page-410-0) [コントロールレーンでモジュレーションを作成、編集する](#page-410-0)。

### モジュレーションの削除

外側のリングを使用してノブの全モジュレーションを削除することもできます。

► ノブの全モジュレーションを削除するには外側リングを (Mac OS: [Ctrl]-クリック) 右クリックしま す。

コントロールレーンで直接モジュレーショントラックを作成、編集することも可能です。 詳細はレコードプリ ペア (Record Prepare) モードを参照してください。

コントローラーでパラメーターをモジュレートする方法は以下となります。

- 1. PLUG-IN を押します。
- 2. モジュレートするパラメーターを選択します。選択するにはまず任意のグループまたはサウンドにフ ォーカスし[\(↑3.3.3, Group または Sound にフォーカスする\)](#page-70-0)、任意のプラグイン、またはチャンネル プロパティーに進んで任意のパラメーターを含んだパラメーターページに進みます [\(↑3.3.5, コントロ](#page-74-0) [ールエリア内のチャンネルプロパティー、Plug-ins、パラメーターページのナビゲート](#page-74-0))。
- 3. 曲を再生してください (PLAY ボタンが点灯します)。
- 4. AUTO を押して Auto-write モードにし、コントロールエンコーダーを回してパラメーターの値を設定 します。
- → これでモジュレーションが録音されます。 各エンコーダーの動きはモジュレーションイベントとして パターン内に保存されます。 パターンの先頭部分に到達すると録音されたオートメーション内容が再 生されます。

コントローラーでチャンネルの全パラメーターの全モジュレーションイベントを削除することもできます。 SHIFT + パッド 10 (CLR AUTO) を押してフォーカスしているグループ、またはサウンドの全パラメーター の全モジュレーションを削除します。

### <span id="page-410-0"></span>11.5.3 コントロールレーンでモジュレーションを作成、編集する

コントロールレーンのモジュレーションペインで各モジュレーションポイントを作成、選択、編集することが できます。

### コントロールレーンでモジュレーションペインを表示する

- 1. サウンドのパラメーターのモジュレーションを表示、編集するには、サウンドリストで任意のサウンド をクリックし(パターンエディターの左)、コントロールエリアの SOUND タブをクリックします。
- 2. グループのパラメーターのモジュレーションを表示、編集するには、グループリストの任意のグループ をクリックし(アレンジャーの左)、コントロールエリアの GROUP タブをクリックします。
- 3. コントロールレーンがパターンエディターの下に表示されていない場合は、パターンエディターの左下 隅の上向きの矢印をクリックして表示します。

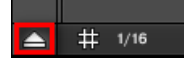

4. コントロールレーンの左の小さなバーアイコンをクリックしてモジュレーションペインを表示します。

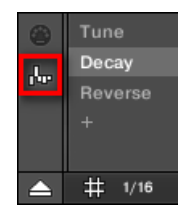

→ モジュレーションペインが表示されます。

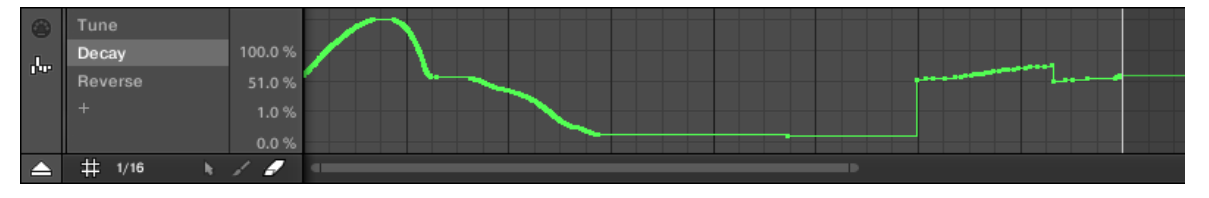

モジュレーションペインで Decay パラメーター(左にあります)のモジュレーショントラックを

表示しています。

モジュレーションペインは以下の内容を含んでいます。

- 左の部分の**モジュレーターリスト**に、フォーカスしているサウンド、またはグループで現在モジュレート している全パラメーターを表示します。各エントリーをクリックすることで右側にそのパラメーターの モジュレーショントラックを表示します。リストの最後にある "+" シンボルをクリックすることで、他の パラメーター用のモジュレーショントラックを追加します(以下参照)。全エントリーがリストに収まら ない場合は、リストの右にスクロールバーが現れます。
- 右のもっとも大きな場所で、モジュレーターリストで選択したパラメーターのモジュレーショントラック を表示します。
	- 各モジュレーショントラックには**モジュレーションポイント**を含んでおり、これらでパラメーターの 値を変化させます。
	- モジュレーショントラックのズーム度合いとスクロール位置は常にその上のイベントエリアと連動 します。
	- モジュレーショントラックの左の垂直スケールはそのパラメーターの設定値範囲を示します。モジ ュレーショントラックで、モジュレーションポイントを作成、編集、削除することができます(以下 参照)。

モジュレーショントラックの左の垂直スケールの設定値範囲は現在選択しているパラメーターのモジュレーシ ョンされていない値を基準にします。設置される新規モジュレーションポイントはこのパラメーターのモジュ レーションされていない値に対してリレティブとなっているので、このスケールではトラックの各モジュレー ションポイントで実際の値を確認することができます。

コントロールレーン上部をマウスでドラッグしてレーンの高さを変更することができます。  $\dddot{\bullet}$ 

グループの特定のパターンのパラメーターのモジュレーションが録音されると、対応するモジュレーターとモ ジュレーショントラックがグループの**全パターン**に**表示され**ます。パラメーターのモジュレーションをまだ 録音していなければ、そのパターン用トラックは空の状態となります。同様にモジュレーターリストのモジュ レーターと、パターンのモジュレーショントラックを削除すると (削除方法は以下参照) グループの**その他全** てのパターン内のモジュレーターとモジュレーショントラックも削除されます。

### モジュレーションポイントの編集

マウスで表示しているモジュレーショントラックのモジュレーションポイントを作成、編集削除することがで きます。上のイベントエリアと同様に、コントロールレーンのマウスの性質は、パターンエディターの左下に あるエディットモードセレクターで選択したマウスエディットモードによって異なります。

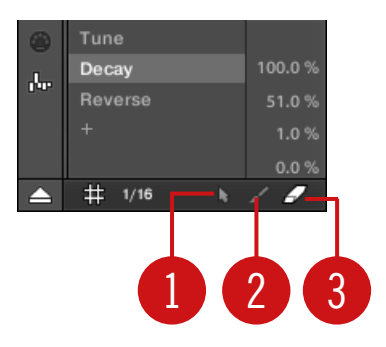

エディットモードセレクターです。

コントロールレーンでの全動作はステップグリッドによってクオンタイズされます。 ステップグリッドにつ いては、セクションを参照してください。

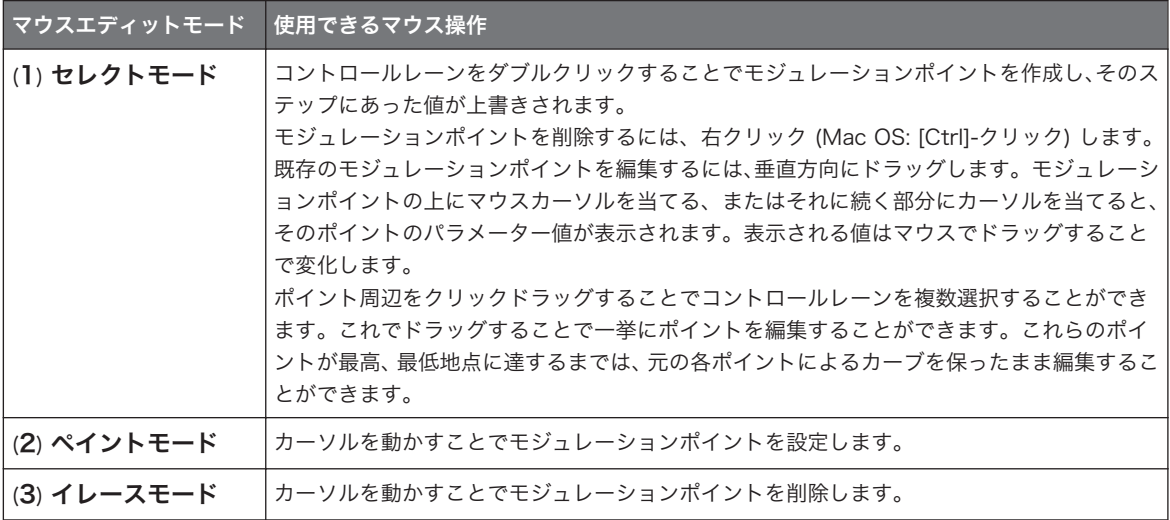

## モジュレーショントラックの追加

ソフトウェア、またはコントローラーで新規パラメーター用にモジュレーションを録音すると、モジュレーシ ョンポイントを備えた新規モジュレーショントラックが自動的に作成されます。コントロールレーンで新規 モジュレーショントラックを白紙の状態から作成することも可能です。設定方法は以下です。

モジュレーターリストの最後の (コントロールレーンの左部分です) 部分で 「+」 シンボルをクリックして新 規モジュレーショントラックを作成します。

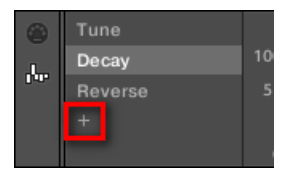

"+" シンボルをクリックして新規モジュレーショントラックを追加します。

新規モジュレーショントラックを作成する方法は以下となります。

- 1. サウンドのパラメーターの新規モジュレーショントラックを作成するには、サウンドリストで任意のサ ウンドをクリックし(パターンエディターの左)、コントロールエリアの SOUND タブをクリックしま す。
- 2. グループのパラメーターの新規モジュレーショントラックを作成するには、グループリストの任意のグ ループをクリックし(アレンジャーの左)、コントロールエリアの GROUP タブをクリックします。
- 3. モジュレーターペインのモジュレーターリストの最後の部分で「+」シンボルをクリックして新規モジ ュレーショントラックを作成します。 リストの最後に新規 Modulator X エントリーが表示され(X は番号となります)、自動的に選択されま す。該当するモジュレーショントラックはまだ空の状態です。更にまだパラメーターをアサインして いないので、トラックにモジュレーションポイントを作成することはできません。
- 4. Modulator X ラベル部分を右クリック([Ctrl]-クリック、Mac OS) してチャンネルでモジュレーション できる全パラメーターを含んだメニューを表示します。
- 5. メニューを下がって任意のパラメーターを選択します。チャンネルプロパティーのパラメーターを選 択するには、Sound > [チャンネルプロパティーのセット] > [パラメーターページ] > [パラメーター] と 進みます。プラグインのパラメーターを選択するには、/プラグイン名称] > [パラメーターページ] > [パ ラメーター] と進みます。

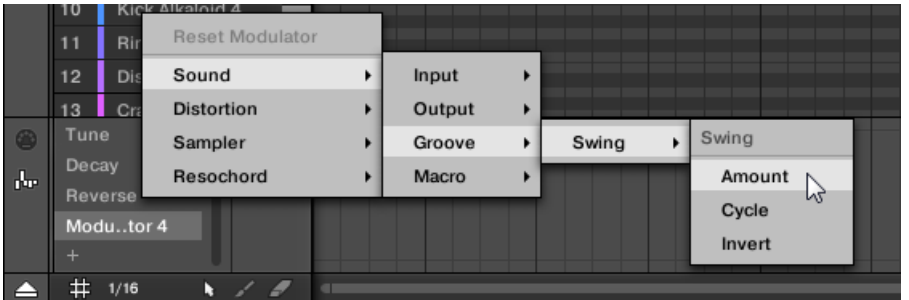

メニューでパラメーターを選択すると、モジュレーターリストの Modulator X の部分にパラメーター が表示され、右のモジュレーショントラックを編集できるようになります。

→ モジュレーショントラックで上記したように選択したパラメーターのモジュレーションポイントを追 加、編集します。モジュレーショントラックがグループの全パターンに追加されるので、トラックを用 いて他のパターンでもモジュレーションポイントを作成できます。

チャンネル(サウンドまたはグループ)にプラグインをロードすると、チャンネルをフォーカスするとモジュ  $\overline{\cdots}$ レート可能なパラメーターは自動的に有効なパラメーターとともにメニュー表示されます。

## モジュレーショントラックのリセット

- ▶ パラメーターのモジュレーショントラックをリセットするには、モジュレーターリストの任音のエント リーを右クリック([Ctrl]-クリック、Mac OS)し、メニュー上部で Reset Modulator を選択します。
- → グループの全パターンの全モジュレーションポイントが削除され、そのパラメーターの新規モジュレー ションを位置からやり直すことができます。

### モジュレーショントラックの再アサイン

- ► モジュレーショントラックのパラメーターアサインを変更するには、モジュレーターリストの任意のエ ントリーを右クリック ([Ctrl]-クリック、Mac OS) し、上記のメニューで他のパラメーターを選択しま す。
- → 選択することで全モジュレーションポイントが削除され、トラックが新規パラメーターにアサインされ ます。以前のパラメーターをモジュレートすることはできなくなります。

# モジュレーショントラックの削除

► モジュレーショントラックを削除するには、マウスでモジュレーターリストのエントリにカーソルを当 て、表示されるxをクリックします。

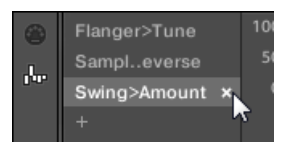

→ モジュレーショントラックとモジュレーターリストのエントリーが全パターンのモジュレーションペ インから削除されます。パラメーターをモジュレートすることはできなくなります。

#### 関連項目

■ [ステップグリッドとナッジグリッドの調節 \[](#page-379-0)→ 380]

# 11.6 MASCHINE で白紙の状態から MIDI トラックを作成する

MASCHINE でプロジェクトのサウンド用に MIDI トラックを白紙の状態から作成することができます。 MASCHINE の MIDI オートメーショントラックには 2 つの用途があります。

- 再生するとこのトラックの内容が、リアルタイムに MIDI データとしてサウンドの MIDI アウトプットを 介して送信されます。サウンドの MIDI アウトプットの設定はサウンドのアウトプットプロパティーの MIDI ページで行います。詳細[は↑12.2.5, サウンドから MIDI を送信する](#page-484-0)を参照してください。
- 他の環境での使用のために MIDI ファイルをエクスポートする際、MIDI オートメーショントラックはエ クスポートする MIDI ファイル内に含まれます。 詳細[は↑11.8.2, パターンから MIDI をエクスポート](#page-433-0) [する](#page-433-0)を参照してください。

グループ、マスター用に MIDI トラックを作成することはできません。

MIDI トラックの作成と編集はコントロールレーンの MIDI ペインで行います。

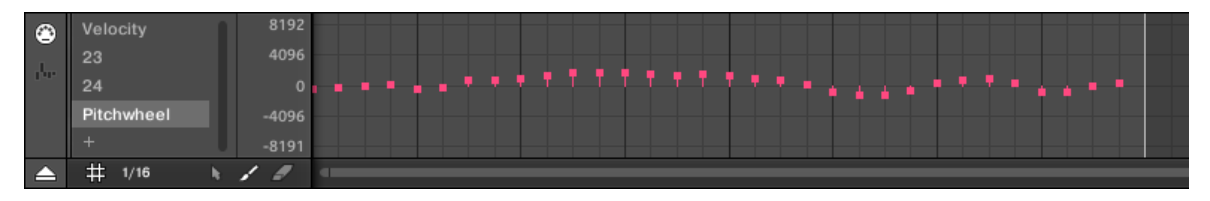

MIDI トラックの作成はコントロールレーンの MIDI ペインで行います。

- 1. Pattern Editor の左の Sound List にある任意のサウンドをクリックします。
- 2. コントロールレーンがパターンエディターの下に表示されていない場合は、パターンエディターの左下 隅の上向きの矢印をクリックして表示します。

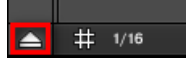

3. コントロールレーンの左の MIDI アイコンをクリックして MIDI ペインを表示します。

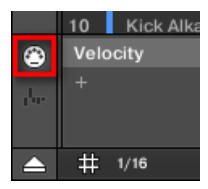

4. 近くの MIDI コントロールのリストの最後の「+」をクリックして新規 MIDI トラックを追加します。

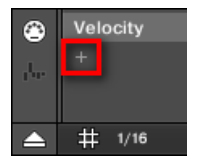

新規エントリーが追加され、Not assigned と表示されます。

- 5. Not assigned エントリーを右クリック ([Ctrl]-クリック、Mac OS)し、任意の MIDI をコンテクスト メニューから選択します。
- 6. モジュレーショントラックで使用した各ツールで新規 MIDI トラックのイベントを追加、編集します [\(↑11.5.3, コントロールレーンでモジュレーションを作成、編集する](#page-410-0)参照)。
- → これで MIDI トラックを作成しました。

MIDI ペインには常に表示される MIDI トラック、Velocity トラックがあります。このトラックにはパターン内 のフォーカスしたサウンドの全イベントのベロシティーを含んでいます。Velocity トラックを削除すること はできません。

# <span id="page-417-0"></span>MIDI トラックの削除

► MIDI トラックを削除するには、左の MIDI コントロール内のリストのエントリにカーソルを当て、表示 されるxをクリックします。

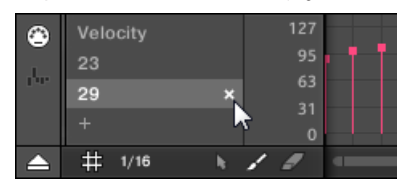

→ MIDI トラックと MIDI コントロールのリスト内のエントリーが全パターンの MIDI ペインから削除さ れます。

# 11.7 パターンの管理

このセクションではパターン、パターンスロット、パターンバンクの管理豊方法を解説します。

# 11.7.1 パターンマネージャーとパターンモード

ソフトウェアでは全パターン資理はパターンマネージャーで行います。

► パターンマネージャーを開くには、選択したパターンの左にある下向きの矢印、パターンマネージャー ボタンをクリックします。

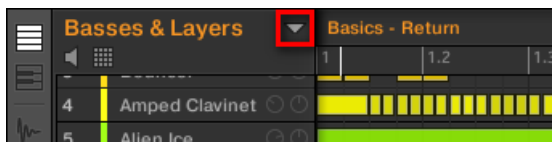

→ 下にパターンマネージャーが表示されます。

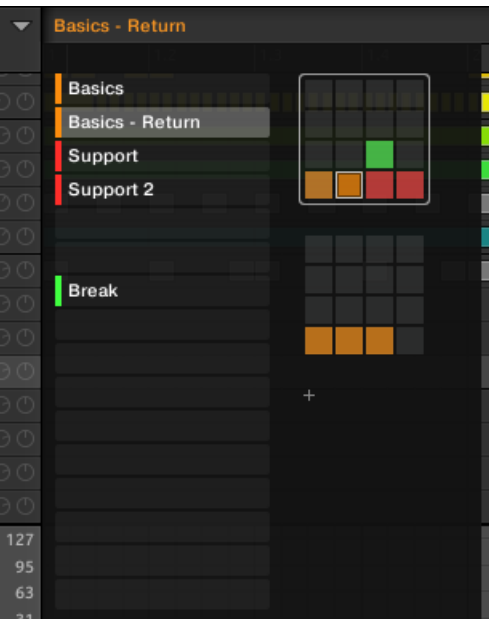

パターンマネージャーを使用してパターンを管理します。

- 左には選択したパターンバンクの 16 のパターンスロットがあります。スロットには左に色つきのパタ ーンとパターン名称があります。他のスロットにはパターンはありません。選択したパターンはハイラ イト表示されます(上はパターン、 Basics - Return です)。
- 右にはパッドグリッドで各パターンバンクを確認でき、パッドグリッドはコントローラーのパッドと同様 に 4 x 4 となっています。各パターンバンクの色つきのセルはパターンを含んだパターンスロットを意 味し、点灯していなければ空のパターンスロットであることを示します。選択したパターンバンクは白枠 で表示されます (写真上の最初のバンクです)。標準サイズのパターンマネージャー内にパターンバンク が納まらない場合は、マウスのスクロールホイールを使用してスクロールします。
- 左のパターンスロットと右の選択したパッドグリッドのセルは同じ内容となっており、各スロット、また は該当するセルを使って次のセクションで解説する全管理コマンドを実行します。

## パターンマネージャーの閉じ方

► パターンマネージャーを閉じるには、マネージャー以外の部分をクリックします。

# コントローラーのパターンモード

パターンモードでパターンを選択、管理します。

► コントローラーでパターンモードにするには、PATTERN を押します。

→ コントローラーがパターンモードになります。モードが起動すると PATTERN ボタンが点灯します。

これでコントローラーのパッドは現在のパターンバンクの 16 のパターンスロット表示部となります。

- 完全に点灯しているパッドには選択したパターンスロットがあります。
- 薄く点灯したパッドはパターンスロットにパターンを含んでいることを意味します。
- 点灯していないパッドは何もないパターンスロットであることを意味します。

# 11.7.2 パターンとパターンバンクの選択

パターンエディターの最上部左側に、選択したパターン名称が表示されます。

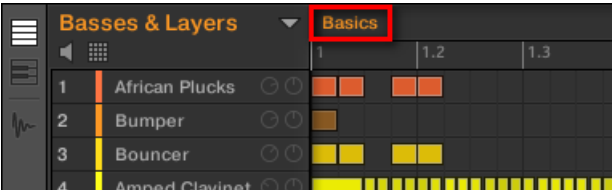

選択したパターン名称は Basics です。

以下はパターン選択方法です。

- 1. パターンマネージャーを開きます[\(↑11.7.1, パターンマネージャーとパターンモード](#page-417-0))
- 2. 既に選択している場合は右のパッドグリッドをクリックして任意のパターンを含んだパターンバンク を選択します。

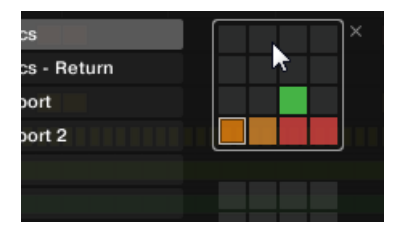

選択したパターンバンクは白枠表示され、パターンマネージャーの左ではそのバンクのパターンスロッ トを表示します。

3. 左のリストの名称をクリック、または右の選択しているパッドグリッドのセルをクリックすることで任 意のパターンを選択します。

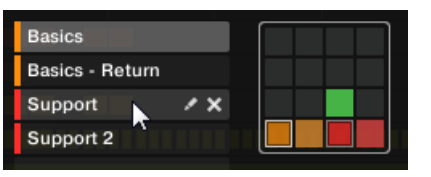

→ 選択したパターンはパターンエディターにロードされ、イベントエリアにイベントが表示されます。更 にこのパターンはアレンジャーの現在のシーンで選択しているグループのクリップに使用されます 。 パターンスロットを選択することでこのクリップの内容も切り替わります(詳細は[↑16.3, Song View](#page-640-0) [の使用を](#page-640-0)参照してください)。

### パターンの選択

- ▶ 現在のパターンバンクのパターン選択するには、PATTERN + 右画面の任意のパターンに該当するセル を示す、薄く点灯したパッドを押します。
- → パターンを選択すると以下のようになります。
- パターンがソフトウェアのパターンエディター上に表示されます。その後コントローラーとソフトウェ アの両方からパターンを編集することが可能となります。
- パターンは現在のシーンで選択しているグループのクリップに参照されます。パターンスロットを選択 することでこのクリップの内容も切り替わります(詳細は[↑16.3, Song View の使用](#page-640-0)を参照してくださ  $\left\{ \left\langle \cdot \right\rangle \right\}$

## コントローラーでパターンとパターンバンクを選択する

### パターンバンクの選択

他のパターンバンクにあるパターンを選択するには、まず他のパターンバンクを選択する必要があります。

- 1. PATTERN を押したままにしてパターンモードにします。
- 2. 右矢印ボタンを押して Bank を選択します。
- 3. エンコーダーを回してパターンバンクを選択します。

### パターンの選択

- ► 現在のパターンバンクのパターン選択するには、PATTERN + このパターンに該当する薄く点灯したパ ッドを押します。
- → パターンを選択すると以下のようになります。
- パターンがソフトウェアのパターンエディター上に表示されます。その後コントローラーとソフトウェ アの両方からパターンを編集することが可能となります。
- パターンは現在のシーンで選択しているグループに参照されます。パターンを選択することでこのパタ ーン内容も切り替わります(詳細は[↑16.3, Song View の使用](#page-640-0)を参照してください)。

# 11.7.3 パターンの作成

まずイベントを作成する前に空のパターンを作成する必要はありません。

- パターンを何も選択していなければ、イベントを作成することで(ソフトウェアの空のイベントエリア、 またはコントローラーでパッドを録音することで)、新規パターンが作成されます。セクション[↑11.4.2,](#page-392-0) [イベント/ノートの作成を](#page-392-0)参照してイベントの作成方法を確認してください。
- アレンジャーのセルをダブルクリックすると、アレンジ内に該当するグループの新しい空のパターンを使 用したクリップが作成されます([↑16.2.3, パターンのアサインと削除\)](#page-628-0)。

ソフトウェアで手動で空の新規パターンを作成することもできます。

- 1. パターンマネージャーを開きます[\(↑11.7.1, パターンマネージャーとパターンモード](#page-417-0))
- 2. 既に選択している場合は、右のパッドグリッドをクリックしてパターンを作成するパターンバンクを選 択します。

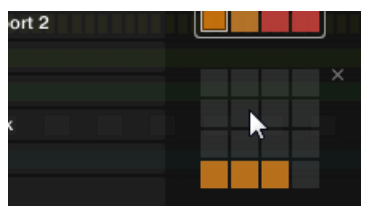

選択したパターンバンクは白枠表示され、パターンマネージャーの左ではそのバンクのパターンスロッ トを表示します。

3. 左のリスト内の空のパターンスロット、または右の選択したパッドグリッドの点灯していないセルをク リックして殻の新規パターンを作成します

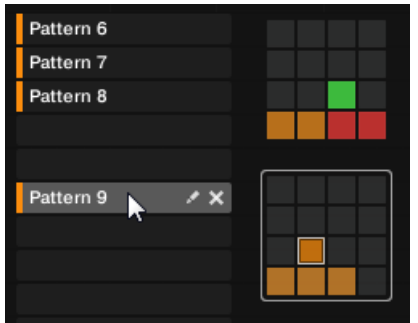

→ 新規パターンが選択したパターンスロットに作成されます。空のイベントエリアを含んだ新規パター ンがパターンエディターにロードされます。更にこのパターンはアレンジャーの現在のシーンで選択 しているグループのクリップに使用されます。パターンスロットを選択することでこのクリップの内 容も切り替わります(詳細[は↑16.3, Song View の使用を](#page-640-0)参照してください)。

# コントローラーで新規パターンを作成する

- ► 現在のパターンバンクに空の新規パターンを作成するには PATTERN + 点灯していないパッドを押し ます。
- → 現在のパターンバンクのこの場所に空の新規パターンが作成されます。更に
- 新規パターンがソフトウェアのパターンエディター上に表示されます。その後コントローラーとソフト ウェアの両方からパターンを編集することが可能となります。
- 新規パターンは現在のシーンで選択しているグループのクリップに参照されます。パターンスロットを 選択することでこのクリップの内容も切り替わります(詳細[は↑16.3, Song View の使用](#page-640-0)を参照してく ださい)。

イベントを作成する前であれば新規パターンを作成する必要はありません。パターンを選択していない状態で  $\sim$ イベントを録音することで、新規パターンが作成されます。セクショ[ン↑11.4.2, イベント/ノートの作成を](#page-392-0)参 照してイベントの作成方法を確認してください。

# 11.7.4 パターンの削除

パターンの削除方法は以下です。

- 1. パターンマネージャーを開きます[\(↑11.7.1, パターンマネージャーとパターンモード](#page-417-0))
- 2. 必要であれば右のパッドグリッドをクリックして任意のパターンを含んだパターンバンクを選択しま す。

選択したパターンバンクは白枠表示され、左のリストにパターンが表示されます。

3. パターンスロット右の小さなxアイコンをクリックします。

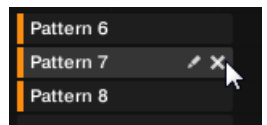

パターンスロットまたはパッドグリッドの該当するセルを右クリック (Mac OS では [Ctrl]-クリック) し、コンテクストメニューで Delete を選択します。

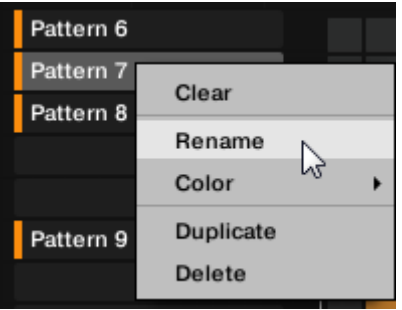

→ パターンが削除されます。

アレンジャーのクリップでパターンを使用している場合は、これらのクリップも削除されます。

### コントローラーでパターンを削除する

- 1. PATTERN を押してパターンモードにします。
- 2. ERASE + 削除するパターンに対応するパッドを押します。
- → パターンが削除されます。

### 11.7.5 パターンバンクの作成と削除

パターンを任意の状態に保つために、パターンバンクを作成、削除することができます。

# パターンバンクの作成

最後のパターンバンクが最低でも一つのパターンを含んでいる場合は、この最後のバンクの後にパターンバン クを追加作成することができます。方法は以下となります。

- 1. パターンマネージャーを開きます[\(↑11.7.1, パターンマネージャーとパターンモード](#page-417-0))
- 2. 右のパッドグリッドの最後にある"+"シンボルをクリックして他のパターンバンクを作成します。

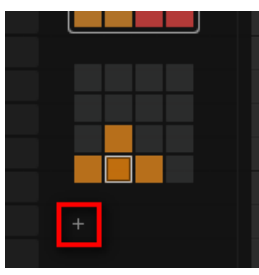

→ 空の新規パターンバンクが作成され、"+" シンボルの場所にパッドグリッドが表示されます。

最後のパターンバンクが空の場合は、パッドグリッドの下に"+"シンボルは表示されず、新規パターンバンクを 作成することはできなくなります。

# パターンバンクの削除

パターンバンクの削除方法は以下です。

- 1. パターンマネージャーを開きます[\(↑11.7.1, パターンマネージャーとパターンモード](#page-417-0))
- 2. マウスで任意のパターンバンクのパッドグリッドにカーソルを当てます。 パッドグリッドの右上に小さなアイコンが表示されます。

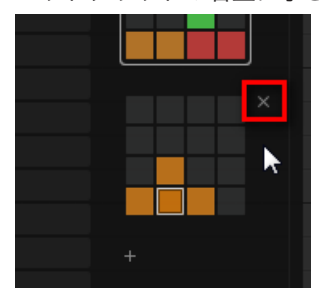

3. 小さな x をクリックしてパターンバンクを削除します。

→ パターンバンクにパターンを含んでいる場合はパターンごと削除されます。後続の各バンクが移動し ます。

アレンジャーのクリップでパターンを削除したパターンバンクのパターンを使用している場合は、これらのク リップも削除されます。

### 11.7.6 パターンの名称設定

パターンのデフォルト名称を自分で設定することも可能です。名称設定はパターンエディター、パターンマネ ージャー、アレンジャーで行うことができます。

### パターンエディターでパターンの名称を変更する

パターンエディターでパターンの名称を変更する方法は以下となります。

1. パターンエディターの左上のパターン名称をダブルクリックします。

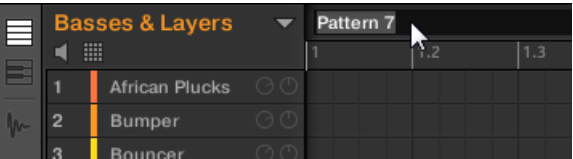

- 2. コンピューターで名称を入力し、[Enter] (または[Esc] を押して名称変更をキャンセルします)を押して 適用します。
- → パターンの名称が変更されます。アレンジャー内でこのパターンを使用しているクリップはこの新規 パターン名称に対応します。

### パターンマネージャーでパターンの名称を変更する

パターンを選択していなくても名称を変更することができます。

- 1. パターンマネージャーを開きます[\(↑11.7.1, パターンマネージャーとパターンモード](#page-417-0))
- 2. 必要であれば右のパッドグリッドをクリックして任意のパターンを含んだパターンバンクを選択しま す。

選択したパターンバンクは白枠表示され、左のリストにパターンが表示されます。

3. パターンスロット右の小さなペンアイコンをクリックします。

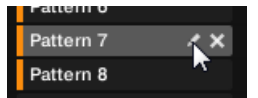

パターンスロットまたはパッドグリッドの該当するセルを右クリック (Mac OS では [Ctrl]-クリック) し、コンテクストメニューで Rename を選択します。

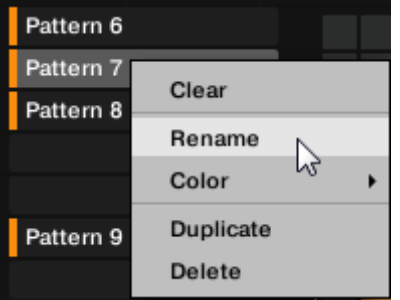

パターン名称がハイライト表示され、編集可能な状態となります。

- 4. コンピューターで名称を入力し、[Enter] (または[Esc] を押して名称変更をキャンセルします)を押して 適用します。
- → パターンの名称が変更されます。アレンジャー内でこのパターンを使用しているクリップはこの新規 パターン名称に対応します。

MASCHINE をプラグインとして使用している場合、[Enter] をホストの他の用途で使用している場合がありま す。この場合は、MASCHINE プラグインウインドウ内の好きな場所をクリックすることで、入力した名称が 適用されます。

# アレンジャーでパターンの名称を変更する

アレンジャーでそのパターンを使用しているクリップを用いてパターン名称を変更することも可能です。

1. 名称を設定したいパターンを参照しているクリップをダブルクリックします。 するとクリップに名称が入力できる状態となります。

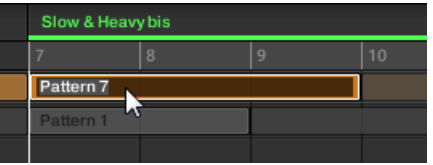

- 2. 名称を入力し、名称を適用するには使用しているコンピューターのキーボードの [Enter] キーを押しま す。
- → パターンの名称が変更されます。このパターンを使用するパターンクリップの全てがこの名称に切り 替わります。

MASCHINE をプラグインとして使用している場合、[Enter] をホストの他の用途で使用している場合がありま す。この場合は、MASCHINE プラグインウインドウ内の好きな場所をクリックすることで、入力した名称が 適用されます。

# 11.7.7 パターンの配色の変更

デフォルトではパターンはグループで設定した配色を使用します。しかし各パターンごとにこの色を変更す ることも可能です。方法は以下となります。

- 1. パターンマネージャーを開きます[\(↑11.7.1, パターンマネージャーとパターンモード](#page-417-0))
- 2. 必要であれば右のパッドグリッドをクリックして任意のパターンを含んだパターンバンクを選択しま す。

選択したパターンバンクは白枠表示され、左のリストにパターンが表示されます。

3. 任意のパターンスロットまたはパッドグリッドの該当するセルを右クリック (Mac OS では [Ctrl]-ク リック) し、コンテクストメニューで Color を選択します。 カラーパレットが表示されます。パレットでは現在選択しているパターンの色がハイライト表示され

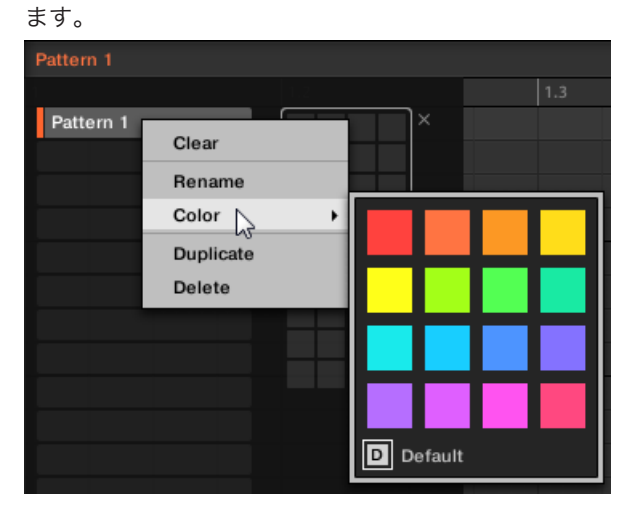

- 4. パレットで任意の色を選択します。カラーパレット下部の Default を選択してパターンの配色をデフ ォルトの状態に戻すことも可能です。
- → パターンスロットの色が変更されます。アレンジャーでこのパターンを参照しているクリップにもそ の色が反映されます。

デフォルトでパターンはグループの色を使用します。

## 11.7.8 パターンの複製、コピー、ペースト

MASCHINE でパターンをコピー/ペーストするための方法はいくつかあります。

### Pattern の複製

パターンの複製方法は以下となります。

1. パターンマネージャーを開きます[\(↑11.7.1, パターンマネージャーとパターンモード](#page-417-0))

2. 必要であれば右のパッドグリッドをクリックして任意のパターンを含んだパターンバンクを選択しま す。

選択したパターンバンクは白枠表示され、左のリストにパターンが表示されます。

3. 任意のパターンスロットまたはパッドグリッドの該当するセルを右クリック (Mac OS では [Ctrl]-ク リック) し、コンテクストメニューで Duplicate を選択します。

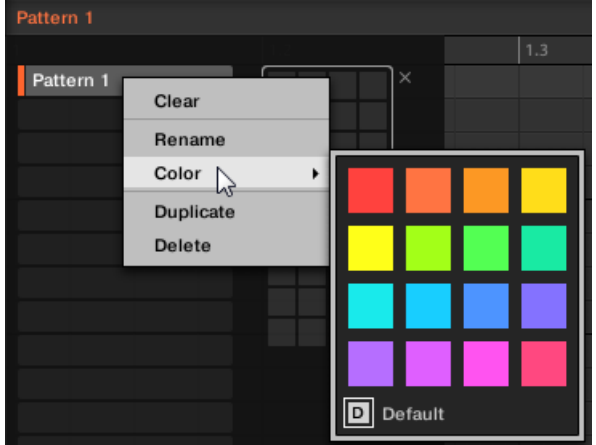

→ パターンのコピーはパターンバンク内の元のパターンの直後に複製されます。後続のパターンは次の スロットに移動します。

## パターンのコピーとペースト

パターンのコンテンツをカット、またはコピーし、他のパターンにペーストする方法は以下となります。

1. イベントエリアのは池尾をクリックし、任意のイベントを選択解除します(マウスはセレクトモードであ る必要があります)。

2. イベントエリアの背景部分を右クリック (Mac OS、[Ctrl]+クリック)し、コンテクストメニューで Copy を選択します。

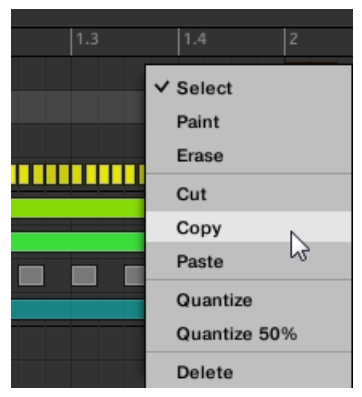

- 3. パターンの内容をペーストしたいグループを選択します。
- 4. パターンマネージャーを開き、空のパターンを選択、または作成し、パターンマネージャーを閉じます。 パターンエディターに選択、または作成したパターンが表示されます。
- 5. イベントエリアの背景部分を右クリック (Mac OS、[Ctrl]+クリック)し、コンテクストメニューで Paste を選択しパターンをペーストします。

パターンでイベントを選択している状態でこの作業を行うと、コピー/ペースト作業はこの選択した内容のみに  $\dddot{\bullet}$ 反映されます。詳細[は↑11.7.1, パターンマネージャーとパターンモード](#page-417-0)を参照してください。

## コントローラーでパターンを複製、コピー、ペーストする

 上記した方法が一番早い複製の方法ですが、コントローラーの DUPLICATE ボタンで任意のパターンスロッ トにパターンをコピーする方法もあります。

- 1. PATTERN を押してパターンモードにします。
- 2. DUPLICATE を押したまま、コピーしたいパターンがあるパッドを押します。
- → パッドが点滅します。
- ▶ パターンのコピー先となるパッドを押します。
- → そのパッドにパターンがコピーされます。 パッドが点滅し、他のスロットにもコピー/ペーストができ るようになります。

この操作方法には以下の利点があります。

▪ 任意のパターンスロットにパターンをペーストします。ペースト先にすでにパターンがある場合は、内容 が上書きされます。

# 11.7.9 パターンの移動

ソフトウェアでパターンをドラッグアンドドロップすることでグループの順番を変更することもできます。 パターンを更に使いやすく配置するためにこの機能を活用してください。 パターン移動方法は以下となります。

- 1. パターンマネージャーを開きます[\(↑11.7.1, パターンマネージャーとパターンモード](#page-417-0))
- 2. 必要であれば右のパッドグリッドをクリックして任意のパターンを含んだパターンバンクを選択しま す。

選択したパターンバンクは白枠表示され、左のリストにパターンが表示されます。

- 3. パターンスロット、またはパッドグリッドの該当するセルをクリックしたままにします。
- 4. マウスボタンをクリックしたままマウスを任意の位置にドラッグします。 マウスカーソルを移動すると、パターンスロットをドロップ可能な場所としてスロットがハイライト表 示、またはスロット間に表示線が現れます。

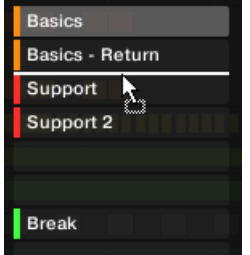

- 5. 任意のスロットがハイライト表示、または表示線が任意のスロット間に表示されたら、マウスボタンを 放します。
- → パターンが移動します。パターンをスロットにドロップすると、そのスロットにパターンが既にある場 合は新規内容に切り替わります。このパターンを使用しているクリップ内容も新しい内容に切り替わ ります。

当然のことながら、そのパターンを使用している全クリップ内容も切り替わります。

 $\sim$ 

パッドグリッドからパッドリストにパターンをドラッグすることも可能(その逆も可能)です。
# 11.8 パターンでのオーディオと MIDI のインポート、エクスポー ト

パターンエディターでドラッグアンドドロップすることでパターンから MIDI とオーディオをエクスポート、 パターンに MIDI をインポートすることができます。

#### 11.8.1 パターンからのエクスポート

オーディオドラッグアンドドロップ機能で、選択したパターンからデスクトップ、またはホストソフトウェア にパターンをドラッグすることでオーディオをエクスポート することが可能です。この機能はソフトウェア のみで有効です。

オーディオは Export Audio パネルでの現在の設定([↑5.4.3, オーディオのエクスポート参](#page-204-0)照)を元に WAV オーディオファイルとしてエクスポートされます。以下は例外です。

- エクスポート範囲は現在の Loop Range とは関係なく、選択したパターンの長さを採用します。Loop Optimize 設定内容は保たれたままとなります。
- エクスポートしたオーディオ内容はフォーカスしているグループ、またはフォーカスしているサウンドの ものとなり、言い換えれば、イベントエリアで現在表示しているものを含む、ということになります。
- オーディオ名称は以下のように変更されます。 ◦ グループビューでエクスポートした場合: [グループ名称] - [パターン名称] - [BPM].wav
	- キーボードビューでエクスポートした場合: [グループ名称] [パターン名称] [サウンド名称] -[BPM].wav
- パターンのレンダリング方法は以下となっています。
- 1. オーディオをエクスポートするパターンを選択します[\(↑11.7.2, パターンとパターンバンクの選択](#page-419-0))。
- 2. グループの複数のサウンドをエクスポートする場合は、パターンエディターを切り替えグループビュー にし、オーディオファイルとしてエクスポートしたくないサウンドをミュートし([↑6.3.1, ミュートとソ](#page-220-0) [ロ](#page-220-0))、グループ自体がミュートされていないか確認します(ミュートしたままエクスポートすると、無音 の状態となります)。
- 3. グループの単一のサウンドをエクスポートする場合は、パターンエディターを切り替えてキーボードモ ードにし、任意のサウンドをフォーカスし、そのサウンドをミュートしていないか確認します(↑6.3.1) [ミュートとソロ](#page-220-0))。ミュートしている場合オーディオは無音の状態となります。パターンエディターを グループビューにしてそのサウンドをソロにすることも可能です。

4. パターンエディターの右上隅でオーディオドラッガーアイコンをクリックします。

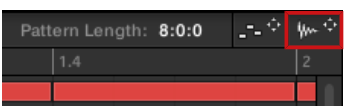

5. マウスのボタンを押しながらアイコンをドラッグすることでエクスポートを開始します。 メッセージが表示され、レンダリング状況を表示します。

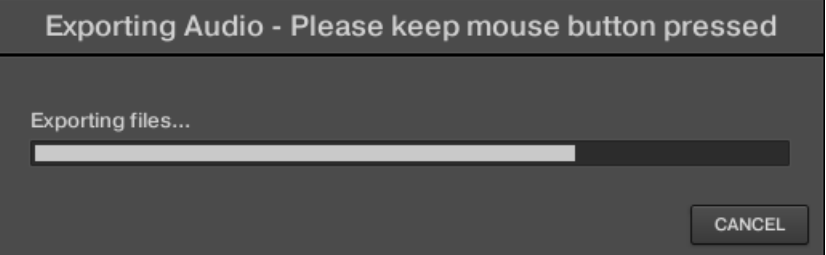

レンダリングが終了したら、マウスカーソルがドラッグしているパターン名称を表示します。

→ デスクトップ、またはホストアプリケーションのオーディオチャンネル、または MASCHINE の他の サウンドまたはグループにそのオーディオをドラッグしてください。

グループのオーディオファイルをドロップすると、そのグループ内の最初の空のスロットにロードされます。  $\sim$ 

#### 11.8.2 パターンから MIDI をエクスポートする

選択したパターンから MIDI ファイルをエクスポートすることも可能です。 この機能は他のアプリケーショ ンでオーディオ/MIDI を使用/編集する場合に非常に便利です。この機能はソフトウェアのみで有効です。 MIDI ファイルはエクスポートする各サウンドのアウトプットプロパティーの MIDI ページの Channel と Transpose での設定を基準にエクスポートされます。これらのパラメーターに関して[は↑12.2.5, サウンド](#page-484-0) [から MIDI を送信する](#page-484-0)を参照してください。

MIDI ファイルのエクスポート方法は 2 種類あり、ドラッグアンドドロップによるものと、グループ、または サウンドのコンテクストメニューによるものとなります。

#### ドラッグアンドドロップによる MIDI エクスポート

選択したパターンを MIDI ファイルにレンダリングするには、任意の場所にドラッグするか、直接ホストソフ トウェアの MIDI チャンネルにドロップします。

- 1. MIDI オをエクスポートするパターンを選択します([↑11.7.2, パターンとパターンバンクの選択\)](#page-419-0)。
- 2. 全グループの MIDI をエクスポートするには、パターンエディターをグループビューに切り替えてくだ さい。フォーカスしているサウンドのみから MIDI をエクスポートする場合は、パターンエディターを キーボードビューに切り替えます。詳細[は↑11.1.5, グループビューとキーボードビュー](#page-374-0)を参照してく ださい。
- 3. パターンエディターの右上隅で MIDI ドラッガーアイコンをクリックします。

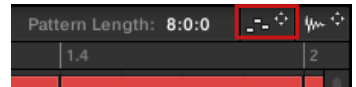

アイコンをドラッグし始めると、マウスがエクスポートしようとしているパターン名称を表示するよう になります。

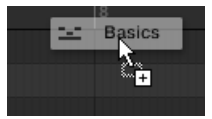

- 4. デスクトップ、またはホストアプリケーションの MIDI チャンネルにアイコンをドラッグします。
- → 選択した場所に MIDI ファイルがエクスポートされます。

MIDI ドラッガーアイコンを MASCHINE の他のグループ、またはサウンドにドラッグすることもできます。 この場合、MIDI ファイルはセクション[↑11.8.3, パターンに MIDI をインポートするで](#page-435-0)解説するように選択し たグループ内のパターンに直接インポートされます。

#### コンテクストメニューを使用して MIDI をエクスポートする

サウンドまたはグループのコンテクストメニュー内にある Export MIDI… エントリーを用いてハードディス クに選択したパターンを MIDI ファイルとしてレンダリングすることが可能です。

- 1. MIDI オをエクスポートするパターンを選択します([↑11.7.2, パターンとパターンバンクの選択\)](#page-419-0)。
- 2. 全グループの MIDI をエクスポートする場合は、パターンエディターをグループビューにし、(アレンジ ャーの左にある)グループリストの任意のグループを右クリック ([Ctrl]-クリック、macOS) してコン テクストメニューを表示します。サウンドリストの上のグループ名称を右クリック ([Ctrl]-クリック、 MacOS) することもできます。 特定のサウンドの MIDI をエクスポートする場合は、(パターンエディターの左にある)サウンドリスト の任意のサウンドスロットを右クリック ([Ctrl]-クリック、Mac OS) してコンテクストメニューを表示 します。

<span id="page-435-0"></span>3. コンテクストメニューで Export MIDI… (以下の図ではサウンドのコンテクストメニューを表示しま す) を選択します。

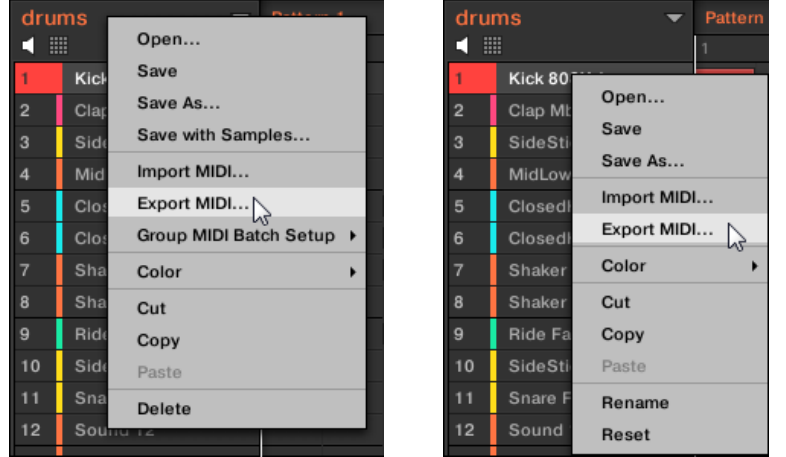

- 4. 表示される Export MIDI ダイアログで、コンピューターの任意の場所を指定し、MIDI ファイル名称を 入力して Save をクリックして適用します。
- → 選択した場所に MIDI ファイルがエクスポートされます。

Group Pattern 内のノートイベントを含まない Sounds も空の MIDI トラックとしてエクスポートできる ようになりました。これにより、これまで判別しにくかったマルチトラック内の把握がしやすくなりました。 また、パターンをエクスポートし、MASCHINE に再インポートする場合、ノートが正しい Sounds に対し て割り当てられるようになります。

#### 11.8.3 パターンに MIDI をインポートする

パターンに MIDI ファイル (拡張子 「.mid」) をインポートすることもできます。これで MASCHINE MIDI ファイルを他のアプリケーションで使用できるようになります。この機能はソフトウェアのみで有効です。

パターンに MIDI データを既にデータ(ノート、モジュレーショントラック、MIDI トラック)を含んでいるパ ターンにインポートすると、データが切り替わります。結果が良くなければ、ソフトウェア、ハードウェアの 両方で取り消すことができます([↑3.3.2, Undo/Redo\)](#page-68-0)。

MIDI ファイルはグループ、または各サウンドにインポートすることができます。インポート方法は 3 通りあ り、グループ、サウンドのコンテクストメニューを使用するやり方、ドラッグアンドドロップによる方法、ブ ラウザの FILES ペインを使用する方法となります。複数の MIDI ファイルを一度にインポートすることも可 能です。以下はこれらのセッティングに関する内容です。

#### グループに MIDI ファイルをインポートする

全グループに MIDI ファイルをインポートすることも可能です。特にドラムキットの全ドラムパターンをイ ンポートする際に便利です。インポート方法は、グループのコンテクストメニューによるものと、ドラッグア ンドドロップによるものとなります。

方法 1: グループのコンテクストメニューを使用する方法

- 1. アレンジャーの左のグループリストで、MIDI ファイルをインポートするグループをクリックします。 これでグループにフォーカスし、その下のパターンエディターにパターンを表示します。
- 2. MIDI ファイルをインポートするパターンを選択します。
- 3. グループリストのグループを右クリック ([Ctrl]-クリック、Mac OS)し、コンテクストメニューで Import MIDI… を選択します。

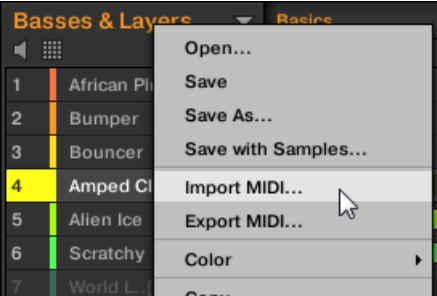

サウンドリストの上のヘッダのグループ名称を右クリック ([Ctrl]-クリック、Mac OS) して同じエント リーを選択することも可能です。

- 4. インポート MIDI ダイアログが開くので、コンピュータで任意の MIDI ファイルを選択し、Open (開 く)をクリックして適用します。
- → MIDI ファイルは以下のインポート時の条件に沿ってグループ内の選択したパターンにインポートされ ます。

方法 2: ドラッグアンドドロップ

- 1. アレンジャーの左のグループリストで、MIDI ファイルをインポートするグループをクリックします。 これでグループにフォーカスし、その下のパターンエディターにパターンを表示します。
- 2. MIDI ファイルをインポートするパターンを選択します。
- 3. オペレーションシステム内の Explorer/Finder を使用、または MASCHINE ブラウザの FILES ペイン を使用して任意の MIDI ファイルを検索します。
- 4. アレンジャーの左にあるグループリスト内の任意のグループに MIDI ファイルをドラッグします。

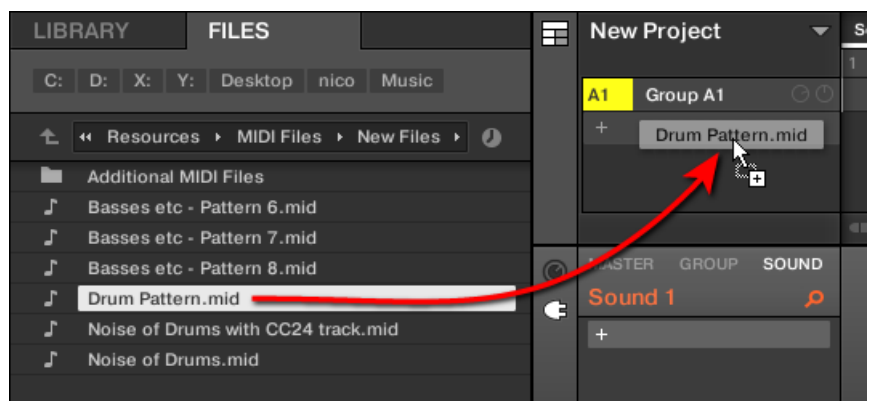

→ MIDI ファイルは以下のインポート時の条件に沿ってグループ内の選択したパターンにインポートされ ます。

パターンエディターがグループビューの場合、MIDI ファイルを直接イベントエリアにドラッグすることでグル  $\sim$ ープにインポートすることもできます。

MIDI をグループにインポートする際のルール: グループに MIDI ファイルをインポートする際、MASCHINE は MIDI ファイルが異なるインストゥルメントのデータを含むことを認識し、インポートはその内容に対応し て実行されます。MIDI ファイルは以下のようにインポートされます。

- インポートした MIDI データは選択したパターンの既存のデータを(ノート、MIDI トラックとモジュレー ショントラック) インポート内容に切り替えます。
- MIDI ファイルが**単一の MIDI チャンネル**のデータを含んでいる場合: MIDI ノートはグループ内の異な るサウンドの各ピッチに対してインポートされます。
	- MIDI ノートデータはグループインプットプロパティーの MIDI ページの Root Note パラメーター の内容に沿ってグループの各サウンドにインポートされます([↑12.2.1, MIDI ノートでサウンドをト](#page-469-0) [リガーする](#page-469-0)参照)。このパラメーターでサウンドスロット 1 に適用するグループの最低ノート値を

設定します。

例、Root Note を C1 (MASCHINE の MIDI ノートナンバー 36 です)に設定した場合は、MIDI フ ァイルの MIDI ノートナンバー 36 を使用した全ノートがサウンドスロット 1 の最初のサウンドに インポートされます。ノートナンバー 37 を使用した全ノートは次のサウンド(サウンドスロット 2) にインポートされます。

- 各サウンドで MIDI ノートはデフォルトルートノート C3 にインポートされるので、インポートし た MIDI データが全 MASCHINE ファクトリーキットを正確にトリガーします。
- MIDI CC データは MIDI ノートをインポートした全サウンドにコピーされます。
- MIDI ファイルデータが**複数の MIDI チャンネル**データを含んでいる場合は、各チャンネルからのデータ が各サウンドにインポートされます。
	- MIDI ファイルからのチャンネルがグループの特定のサウンドの MIDI インプットチャンネルに対応 している場合は、チャンネルデータがサウンドにインポートされます。各サウンドの MIDI インプッ トチャンネルはサウンドのインプットプロパティーの MIDI ページの Channel パラメーターで設定 します[\(↑12.2.1, MIDI ノートでサウンドをトリガーする](#page-469-0)参照)。
	- MIDI ファイルのその他全てのチャンネルでは (グループのサウンドの MIDI インプットチャンネル がどのチャンネルにも対応していないことを指します) 各チャンネルのデータは現在行っているイン ポートによってデータを何も受信していない各サウンドにインポートされます。一番低い番号を持 つチャンネルが一番低いスロットナンバーを持つサウンドにインポートされます。

例、MIDI ファイルがチャンネル 2、3、5 のデータを含んでおり、MIDI インプットチャンネルをグ ループのサウンドで何も設定していない場合は、サウンドスロット 1 がチャンネル 2 のデータを受 信、サウンドスロット 2 はチャンネル 3、サウンドスロット 3 はチャンネル 5 のデータを受信しま す。

#### サウンドに MIDI ファイルをインポートする

単一のサウンドに MIDI ファイルをインポートすることも可能です。例えばメロディアスなインストゥルメ ントをインポートする際に便利です。インポートはサウンドのコンテクストメニューを使用する方法、ドラッ グアンドドロップ、ブラウザの FILES ペインを使用する方法があります。

#### 方法 1: サウンドのコンテクストメニューを使用する方法

1. アレンジャーの左のグループリストで、MIDI ファイルをインポートするサウンドがあるグループをク リックします。

これでグループにフォーカスし、その下のパターンエディターにサウンドとパターンを表示します。

2. MIDI ファイルをインポートするパターンを選択します。

3. サウンドリストのサウンドを右クリック ([Ctrl]-クリック、Mac OS)し、コンテクストメニューで Import MIDI… を選択します。

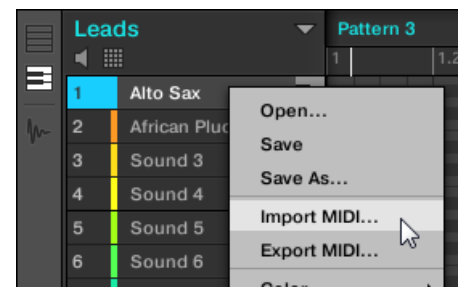

- 4. インポート MIDI ダイアログが開くので、コンピュータで任意の MIDI ファイルを選択し、Open (開 く)をクリックして適用します。
- → MIDI ファイルは以下のインポート時の条件に沿ってサウンド内の選択したパターンにインポートされ ます。

#### 方法 2: ドラッグアンドドロップ

- 1. アレンジャーの左のグループリストで、MIDI ファイルをインポートするサウンドがあるグループをク リックします。 これでグループにフォーカスし、その下のパターンエディターにサウンドとパターンを表示します。
- 2. MIDI ファイルをインポートするパターンを選択します。
- 3. オペレーションシステム内の Explorer/Finder を使用、または MASCHINE ブラウザの FILES ペイン を使用して任意の MIDI ファイルを検索します。

4. Pattern Editor の左の Sound List にある任意のサウンドに MIDI ファイルをドラッグします。

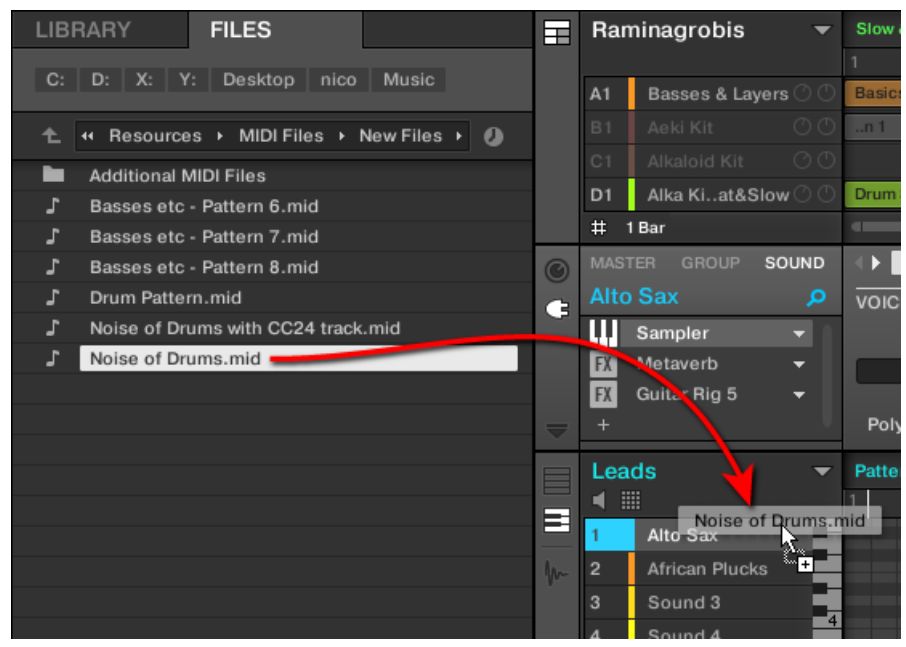

→ MIDI ファイルは以下のインポート時の条件に沿ってサウンド内の選択したパターンにインポートされ ます。

パターンエディターがキーボードビューの場合、MIDI ファイルを直接イベントエリアにドラッグすることでフ  $\overline{\cdots}$ ォーカスしているサウンドにインポートすることもできます。

#### 方法 3: ブラウザの FILES ペインの使用

1. アレンジャーの左のグループリストで、MIDI ファイルをインポートするサウンドがあるグループをク リックします。

これでグループにフォーカスし、その下のパターンエディターにサウンドとパターンを表示します。

- 2. MIDI ファイルをインポートするパターンを選択します。
- 3. Pattern Editor の左の Sound List にある任意のサウンドをクリックしてフォーカスします。
- 4. ブラウザの FILES ペインを開き、任意の MIDI ファイルを検索します(FILES ペインに関しては[↑4.6,](#page-154-0) [ファイルシステムからファイルをロード、インポートする](#page-154-0)を参照してください)。
- 5. MIDI ファイルをダブルクリック、またはクリックしてコンピューターキーボードで「Enter」を押して ください。
- → MIDI ファイルは以下のインポート時の条件に沿ってフォーカスしたサウンド内の選択したパターンに インポートされます。

MIDI をサウンドにインポートする際のルール: コンテクストメニューを介してサウンドに MIDI ファイルを インポートする際、MASCHINE は MIDI ファイルに単一のインストゥルメントのデータが含まれていること を認識し、インポートはその内容に対応して実行されます。MIDI ファイルは以下のようにインポートされま す。

- インポートした MIDI データは選択したパターンのサウンドの既存のデータを(ノート、MIDI トラックと モジュレーショントラック) インポート内容に切り替えます。他のサウンドのパターンの内容に影響は ありません。
- MIDI ファイルのチャンネル情報は無視されます。特定のサウンドの同じパターン内に全ノートが表示さ れます。MIDI ファイル内の異なるチャンネルで同じ MIDI ノートナンバーと MIDI CC ナンバーが使用 されている場合は、ノートデータとオートメーションデータがなくなります。相互干渉は以下のように解 消されます。
	- ノートの重複: 一番長いノートが採用されます。
	- モディファイヤー (モジュレーションホイール、ピッチベンド等)、ベロシティー、MIDI CC の場合 は高い値が採用されます。

#### グループまたはサウンドに複数の MIDI ファイルをインポートする

複数の MIDI ファイルを選択して一度にグループまたはサウンドにファイルをインポートすることもできま す。

上記の単一ファイルのインポート時とは逆に、複数のファイルをインポートしても選択したパターンの内容は 切り替わることなく、変わりに選択した各 MIDI ファイル用に新規パターンが作成されます。

その結果複数の MIDI ファイルインポート時に事前に特定のパターンを選択しておく必要がなくなります。  $\sim$ 

#### 複数の MIDI ファイルをグループにインポートする方法

1. オペレーションシステム、またはブラウザの FILES ペインを使用して複数の MIDI ファイルを選択しま す。

2. グループリストの任意のグループに複数のセレクションをドラッグアンドドロップします。

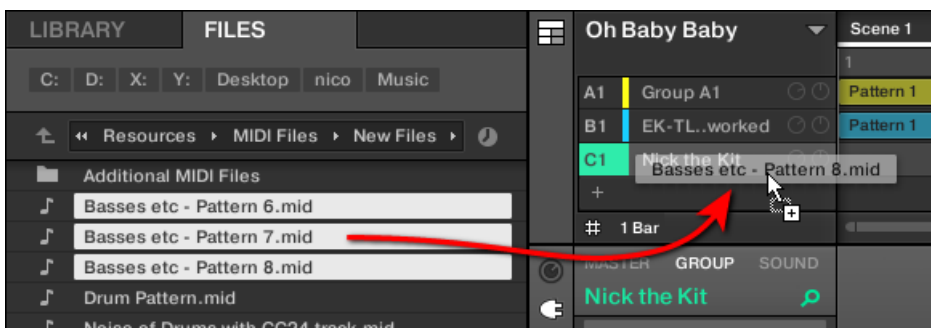

→ グループに新規パターンが作成されます。別に、各新規パターンは MIDI ファイルの各データを受信し ます。別に、各 MIDI ファイルはグループに単一の MIDI ファイルとしてインポートされます(上記参 照)。

#### 複数の MIDI ファイルをサウンドにインポートする方法

1. オペレーションシステム、またはブラウザの FILES ペインを使用して複数の MIDI ファイルを選択しま す。

2. サウンドリストの任意のサウンドに複数のセレクションをドラッグアンドドロップします。

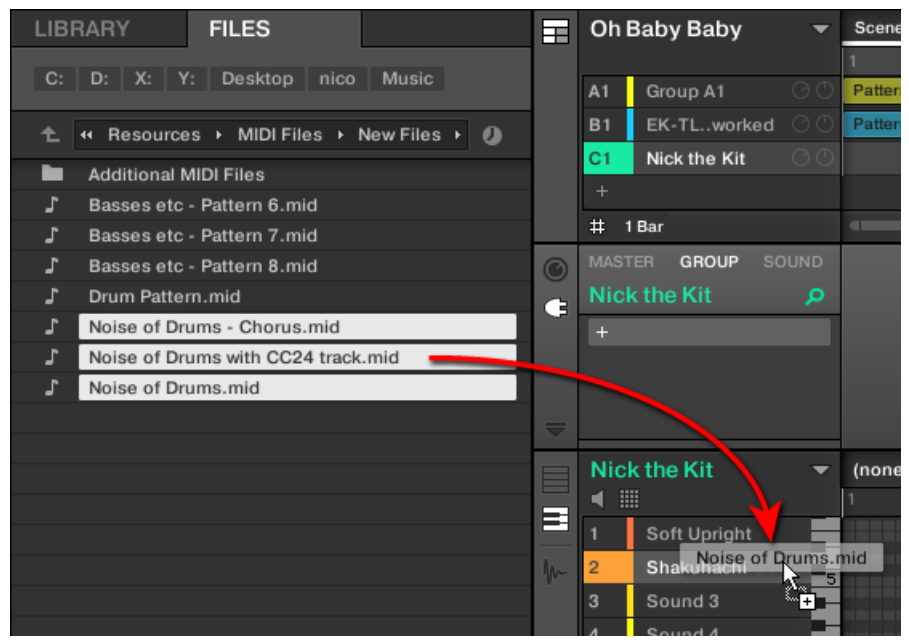

 $\sim$ 

→ 新規パターンはグループのサウンドに作成され、各新規パターンは MIDI ファイルの各データを受信し ます。このサウンドのみが新規パターンのノートを含みます。別に、各 MIDI ファイルはサウンドに単 一の MIDI ファイルとしてインポートされます(上記参照)。

更にブラウザの FILES ペインで MIDI ファイルを選択する場合は、コンピューターのキーボードの [Enter] を 押してフォーカスしたサウンドに複数のセレクションをインポートします。

# 12 オーディオルーティング、リモートコントロール、 マクロコントロール

この章では MASCHINE のルーティングとアサインシステムについて解説します。これらを理解することで より高度に MASCHINE ワークフローを使いこなすことが可能となります。

- MASCHINE のオーディオルーティングの仕組みとその有効活用法は↑12.1, MASCHINE のオーディオ ルーティングで解説します。
- サウンドとグループでの MIDI シグナルのルーティング方法と、MIDI とホストオートメーションを用い た MASCHINE パラメーターのコントロール方法は[↑12.2, MIDI コントロールとホストオートメーショ](#page-468-0) [ンの使用](#page-468-0)で解説します。
- 任意のパラメーターを指先でコントロール可能なマクロコントロールについて[は↑12.3, マクロコント](#page-488-0) [ロールでパラメーターのカスタムセットを作成する](#page-488-0)で解説します。

#### チャンネルプロパティー

ここで解説する殆どの機能はチャンネルプロパティーからアクセスします。チャンネルプロパティーはグロ ーバルセッティングで、プラグインスロットにロードしてあるプラグインとは別に、特定のサウンド、グルー プ、マスターで設定することができます。

チャンネルプロパティーは 4 つのセットで管理されています。プロパティーの同じようなセットが全チャン ネル (Sounds、Groups、Master)にあり、それらはインプットプロパティー (マスターにはありません)、ア ウトプットプロパティー、グルーヴプロパティー、マクロプロパティーとなっています。

チャンネルプロパティーと各パラメーターにアクセスする方法はプラグインにアクセスする方法と同じで、ソ フトウェア、コントローラーの両方からアクセスすることができます。詳細は、セクション[↑3.3.5, コント](#page-74-0) [ロールエリア内のチャンネルプロパティー、Plug-ins、パラメーターページのナビゲート](#page-74-0)を参照してくださ い。

インプットプロパティー、アウトプットプロパティー、マクロプロパティーは以下のセクションで解説してい ます。グルーヴプロパティーについては、セクショ[ン↑6.3.3, Groove](#page-224-0) を参照してください。

## 12.1 MASCHINE のオーディオルーティング

MASCHINE は強力なオーディオルーティングシステムを搭載しており、必要にあわせて微細にカスタマイズ することができます。

デフォルトで MASCHINE の各チャンネルはシンプルな階層構造を保っています。

- 一番下の各サウンドにはそれぞれチャンネルがあります。サウンドのチャンネルのアウトプットはその 上の層にあるグループに送信されます。
- 中間レベルのグループもチャンネルを備えており、ここで各サウンドの全チャンネルをまとめます。グル ープチャンネルのアウトプットはマスターに送信されます。
- 最上部のマスターも独自のチャンネルを備えており、ここで全グループのチャンネルをまとめ、 MASCHINE のメインアウトプットとして送信されます。マスターのアウトプットのチャンネルはアン プシステム(スタンドアローンの場合)やホストアプリケーション(プラグインモードの場合)に送信さ れます。

デフォルト基本設定はいくつかの方法でカスタマイズすることができます。Sound、Group、Master レベ ルのインプットとアウトプットプロパティーでオーディオ設定項目を使用することができ、以下で解説するよ うに状況にあわせて複雑なルーティングを構築することができます。

- 外部音声をサウンドのインプットに送信する ↑12.1.1. サウンドに外部音声を送信する
- Sounds と Groups のメインアウトプットを調節し、各デスティネーションにルーティングする [↑](#page-450-0) [12.1.2, サウンドとグループのメインアウトプットの設定](#page-450-0)。
- オグジュアリーアウトプットを他のデスティネーションに送信する[↑12.1.3, サウンドとグループ用に](#page-455-0) [オグジュアリーアウトプットを設定する](#page-455-0)。
- マスターアウト (MASCHINE のメインアウト)と試聴に使用するキューバス用ルーティングを設定する [↑12.1.4, MASCHINE のマスターとキューアウトプットの設定.](#page-458-0)

#### ミックスビューまたはアレンジビュー

オーディオと MIDI 設定を行う際は、ミックスビューを用いたほうが設定しやすいでしょう。ミックスビュー を使い慣れたミキシングデスクに見立て、使用したいパラメーターをすぐに見つけ、簡単にルーティングを行 うことができます。以下のセクションではアレンジビューとミックスビューの両方の解説を進めます。ミッ クスビューの詳細[は↑13, ミックスのコントロール](#page-496-0)章を参照してください。

ここで解説する各ルーティングの便利な各設定例[は↑14, エフェクトの使用](#page-527-0)章で紹介しています。

#### コントローラーでオーディオルーティングを設定する

以下のセクションで解説する内容はチャンネルプロパティーで行います。コントローラーで同じ操作を行う ことも可能です。コントローラーをコントロールモードにし、[↑3.3.5, コントロールエリア内のチャンネル](#page-74-0) [プロパティー、Plug-ins、パラメーターページのナビゲートで](#page-74-0)解説するように任意のチャンネルプロパティー を選んでください。

#### <span id="page-446-0"></span>12.1.1 サウンドに外部音声を送信する

各 Sound は外部音声を受信するよう設定することもできます。この音声は以下の音源を用いたものとなる 場合が殆どです。

- MASCHINE (MASCHINE をスタンドアローンで使用している場合はオーディオインターフェイスから の音声、MASCHINE をプラグインで使用している場合はホストからの音声となります)以外の音声。
- プロジェクト内にロードしたマルチアウトプットプラグインの追加アウトプット

各サウンドでは各一個の外部ステレオアウトプットを使用できます。同じ外部シグナルを複数のサウンドに 送信することもできます。

例えばこの方法でサウンドにロードしたプラグインで外部音声を加工することで、いわば MASCHINE のル ーティングと音声加工システムにより、外部音声を組み込むことができる、ということになります。詳細は[↑](#page-537-0) [14.2, 外部音声にエフェクトを適用する](#page-537-0)を参照してください。

サウンドに外部インプット音声を設定するには、サウンドのインプットプロパティーの Audio ページで行い ます。

インプットプロパティーの Audio ページはサウンドのみにあります。

MASCHINE 1.x オーナーへ: サウンドのインプットプロパティーの Audio ページは、MASCHINE 旧バージョ ンのインプットモジュールの進化版です。

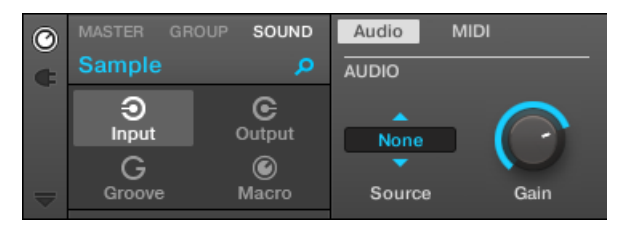

ソフトウェアのサウンド用インプットプロパティーの Audio ページです。

セクショ[ン↑3.3.5, コントロールエリア内のチャンネルプロパティー、Plug-ins、パラメーターページのナビ](#page-74-0) [ゲート](#page-74-0)を参照してソフトウェアとコントローラーからインプットプロパティーの Audio ページにアクセスす る方法を確認してください。

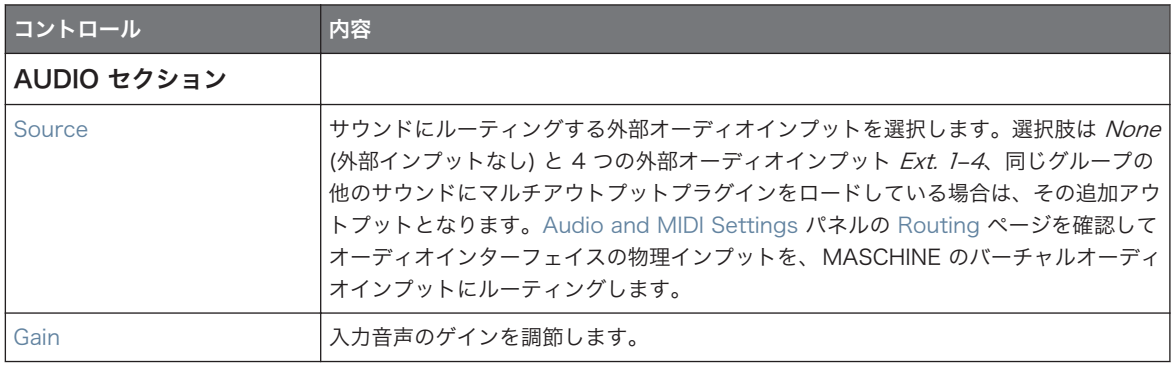

MASCHINE をプラグインとして起動している場合は、MAIN セクションの Source セレクターで外部ステレ オインプット Ext. 1–4 を使用できるようになり、ホストのバーチャルインプットに対応します。例えば、これ で MASCHINE から個々の Sounds を使用している DAW のミキサーチャンネルに送信可能となります。ホ ストの資料でシグナルを MASCHINE プラグインのバーチャルオーディオインプットにルーティングする方 法を確認してください。

チャンネルプロパティーやプラグインのパラメーターページと同様に、このページはコントローラーでも使用 できます。パラメーターページにアクセスしてパラメーターを変更する方法[は↑3.3.5, コントロールエリア内](#page-74-0) [のチャンネルプロパティー、Plug-ins、パラメーターページのナビゲートを](#page-74-0)参照してください。更に[↑14.2, 外](#page-537-0) [部音声にエフェクトを適用する](#page-537-0)で詳しく解説しています。

#### ミックスビューのサウンドに外部インプットを設定する

MASCHINE のミキサーで簡単にサウンドに外部音声を送信することもできます。

1. アレンジャーの左のミックスビュー(Mix View)ボタンをクリックし、アレンジビューをミックスビュ ーに切り替えます。

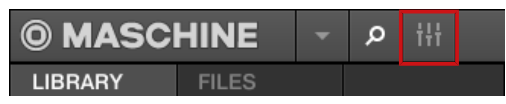

2. ミキサーの左の下向きの矢印をクリックし、ミキサーの拡張画面を表示します。

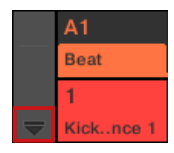

3. ミキサーの左で |○ ボタンを起動しているか確認します。起動していない場合は、クリックすることで 起動し、各チャンネルストリップのインプット/アウトプット用項目を表示します。

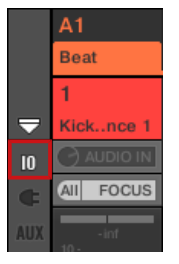

4. ミキサーが現在グループチャンネルを表示している場合は、設定したいサウンドがあるグループのヘッ ダ(ヘッダはミキサー上部にあります)をダブルクリックします。ミキサーが現在サウンドのチャンネ ルを表示している場合は、任意のグループのヘッダをクリックします。

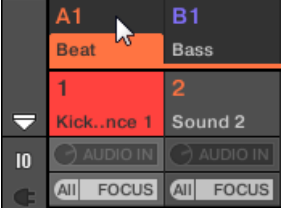

ミキサーは選択したグループの全サウンドのチャンネルストリップを表示します。

5. 設定したいサウンドのチャンネルストリップの上部のサウンド名称の下の最初のフィールドをクリッ クし、表示されるメニューで任意の外部インプットを選択してください。

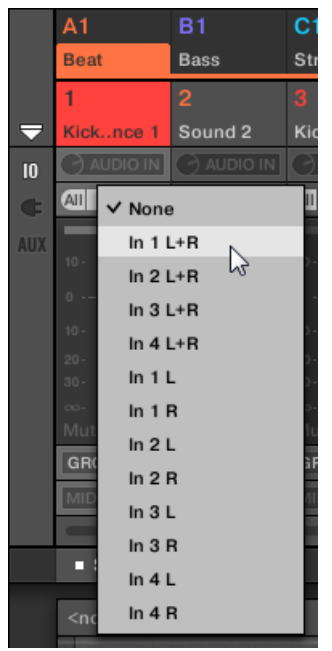

これは上記した Source パラメーターの設定と同様です。

6. 左にある小さなノブを回してインプットゲインを調節してください。

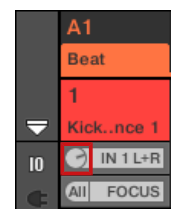

これは上記した Gain パラメーターの設定と同様です。

### <span id="page-450-0"></span>12.1.2 サウンドとグループのメインアウトプットの設定

デフォルトでグループ全のサウンドのアウトプットはこのグループに送信され、ミックス、またはこのグルー プ内にあるプラグインによって音声が加工されます。同様に、デフォルトで全グループのアウトプットはマス ターに送信され、マスター内にプラグインがある場合は、グループ音声を加工し、マスター音声としてまとめ られます。

このデフォルト性質は必要に応じてカスタマイズ可能で、チャンネルアウトプットのレベルと定位の調節や、 試聴用にキューバスに送信することもできます。更に、個別のサウンドやグループ全体をオーディオインター フェイスの他のアウトプットペアに送信することで、個別に加工することができるようになります。アウトプ ットルーティング設定は、サウンドとグループ用アウトプットプロパティーの Audio ページにあります。

ここではサウンドとグループ用アウトプットプロパティーの Audio ページに関してのみ解説します。マスタ ーの関連ページに関して[は↑12.1.4, MASCHINE のマスターとキューアウトプットの設定を](#page-458-0)参照してくださ  $\mathsf{U}_{\alpha}$ 

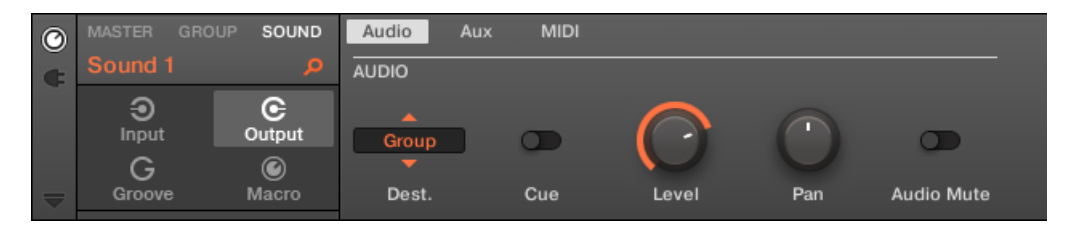

ソフトウェアの(サウンド用)アウトプットプロパティーの Audio ページです。

セクショ[ン↑3.3.5, コントロールエリア内のチャンネルプロパティー、Plug-ins、パラメーターページのナビ](#page-74-0) [ゲート](#page-74-0)を参照してソフトウェアとコントローラーからアウトプットプロパティーの Audio ページにアクセス する方法を確認してください。

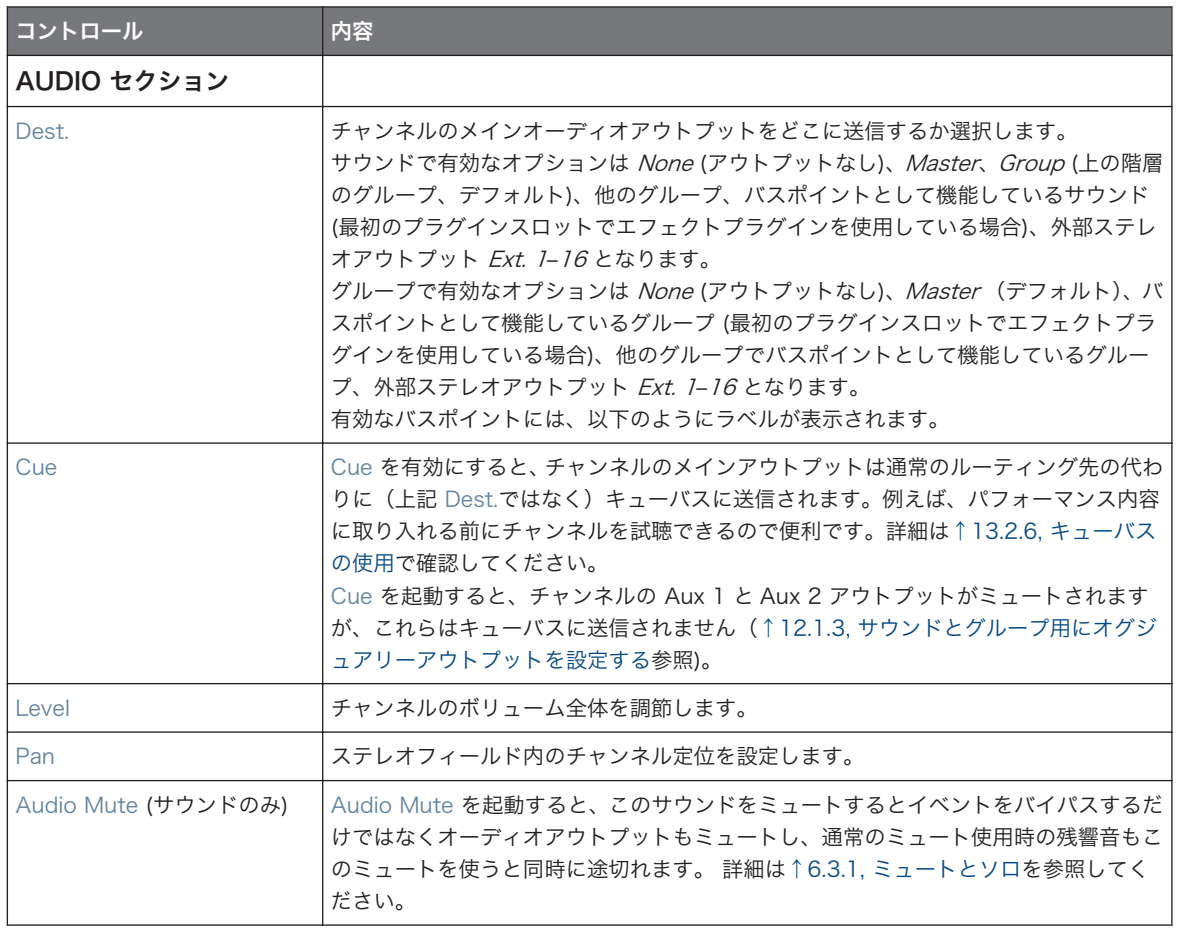

MASCHINE をプラグインとして起動している場合は MAIN セクションの Dest. で外部ステレオアウトプッ ト Ext. 1–16 が有効となり、ホストのバーチャルアウトプットに対応します。これで MASCHINE から個々の サウンド、またはグループを使用している DAW のミキサーチャンネルに送信可能となります。

## Dest. のバスポイント用各ラベル セレクター

 $\cdots$ 

Dest. セレクター (上表参照)の有効な各バスポイントのドロップダウンメニューとセレクター画面内には異 なるラベルが表示されます。

■ ドロップダウンメニュー内のラベル内容は以下となります

- グループ: **「グループ名称**] (例、*Drums*)
- サウンド: **[グループ名称]: [サウンド名称]-[インプットナンバー]** (例、*Drums: Kick-1*)
- セレクター画面では以下のように表示されます。
	- グループ: [グループレター+ナンバー] (例、A2)
	- サウンド: [グループレター+ナンバー]:S[サウンドナンバー]-[インプットナンバー] (例、グループ A2 の サウンド 4 の最初のインプットは A2:S4-1 と表示されます)。

コントローラーで DEST. パラメーター内のバスポイントは上記したセレクター画面に表示されます。

#### サウンドとグループ用レベルとパンショートカット

上記した Level と Pan パラメーターは、パターンエディターとアレンジャーの左にあるサウンドリストとグ ループリスト内の小さなノブで調整します。 各チャンネル(Sound/Group) の左のノブでレベル、右のノブ でパンを調節します。

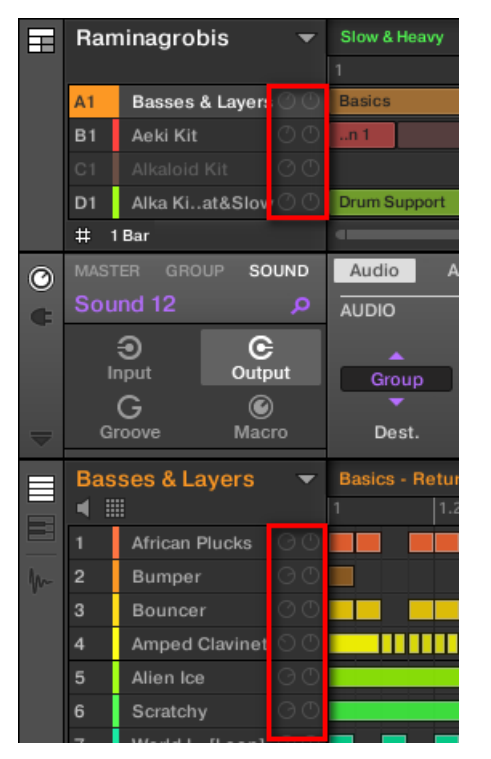

各 Sound/Group のノブのペアでチャンネルレベルとパンを調節します。

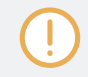

サウンドスロットではノブは、パターンエディターがパッドモードの場合に表示されます。 キーボードモード ではノブは表示されません。

## ミックスビューでサウンドとグループのメインアウトプットを設定する

ミキサーで、MASCHINE のサウンドとグループのアウトプットを簡単に設定することができます。

1. アレンジャーの左のミックスビュー(Mix View)ボタンをクリックし、アレンジビューをミックスビュ ーに切り替えます。

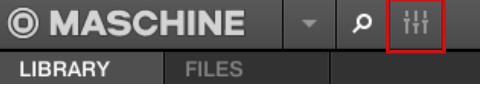

2. ミキサーの左の下向きの矢印をクリックし、ミキサーの拡張画面を表示します。

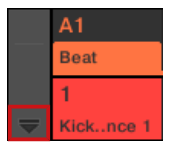

アウトプットを設定したいチャンネルを選択するには、サウンドの場合は階層の上のグループのヘッダ をクリック(ミキサーが現在グループチャンネルストリップを表示している場合はダブルクリック)、グ ループの場合はグループのチャンネルストリップを表示します(ミキサーが現在サウンドチャンネルス トリップを表示している場合は、グループヘッダをダブルクリックします)。

3. チャンネルのレベル、パン、キューの状態を調節するには、 チャンネルのフェーダー、フェーダーの上 のバランスコントロール、フェーダーの下のヘッドフォンボタンを操作します。

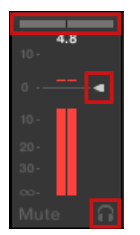

この設定内容は上記した Level、Pan、Cue パラメーター内容と同じです。

<span id="page-455-0"></span>4. チャンネルのアウトプットを他のデスティネーションに選択するには、レベルメーターの下の最初のエ リアをクリックし、メニューで任意のディスティネーションを選択します。

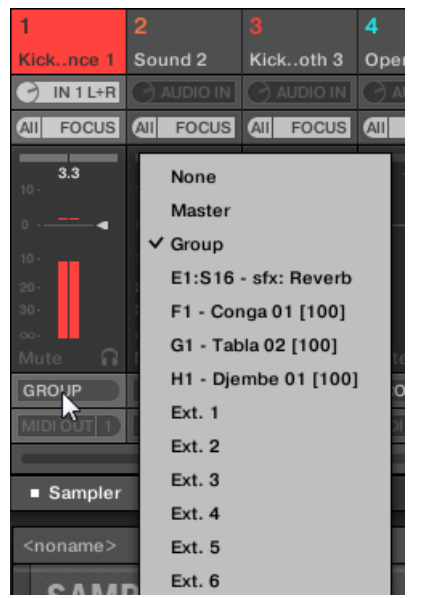

これは上記した Dest. パラメーターの設定と同様です。

## 12.1.3 サウンドとグループ用にオグジュアリーアウトプットを設定する

プロジェクトの各 Sound または Group には 2 つのオグジュアリーアウトプットがあり、更にルーティング を行うことが可能です。 例えば他のチャンネルにチャンネルのオーディオアウトプットを更に加工するため に、一定量送信することができます。 これでセンドエフェクトを設定できます。一般的なセンドエフェクト の設定方法は↑14.3 センドエフェクトの作成を参照してください。

サウンド/グループのオグジュアリーアウトプットはアウトプットプロパティーの Aux ページで設定しま す。

マスターのアウトプットプロパティーに Aux ページはありません。

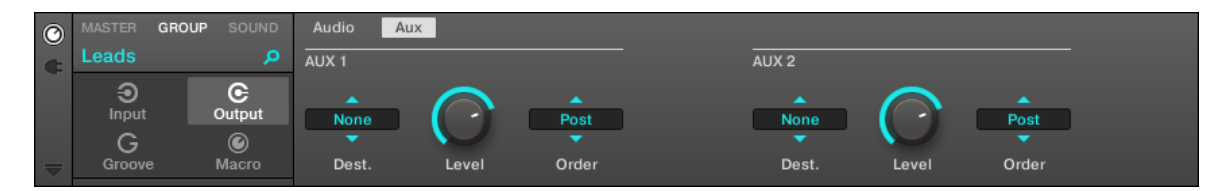

#### ソフトウェアの(グループ用)アウトプットプロパティーの Aux ページです。

セクショ[ン↑3.3.5, コントロールエリア内のチャンネルプロパティー、Plug-ins、パラメーターページのナビ](#page-74-0) [ゲート](#page-74-0)を参照してソフトウェアとコントローラーからアウトプットプロパティーの Aux ページにアクセスす る方法を確認してください。

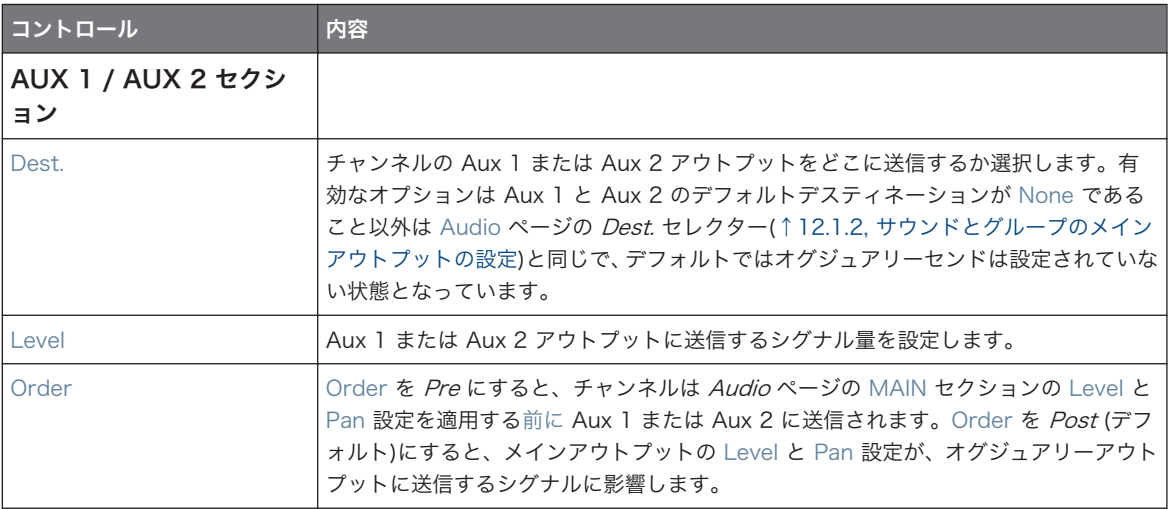

MASCHINE をプラグインとして起動している場合は AUX 1 と AUX 2 セクションの Dest. セレクターで外 部ステレオアウトプット Ext. 1–16 が有効となり、ホストのバーチャルアウトプットに対応します。 これで MASCHINE から個々のサウンド、またはグループのオグジュアリーアウトプットを使用している DAW のミ キサーチャンネルに送信可能となります。

## ミックスビューでサウンドとグループのオグジュアリーアウトプットを設定する

 $\left[ \cdot \right]$ 

MASCHINE のミキサーで、サウンドとグループのオグジュアリーアウトプットを設定することができます。

1. アレンジャーの左のミックスビュー(Mix View)ボタンをクリックし、アレンジビューをミックスビュ ーに切り替えます。

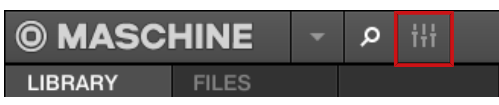

2. ミキサーの左の下向きの矢印をクリックし、ミキサーの拡張画面を表示します。

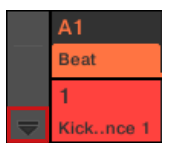

3. ミキサーの左で AUX ボタンを起動しているか確認します。起動していない場合は、クリックすること で起動し、各チャンネルストリップのオグジュアリーアウトプット用項目を表示します。

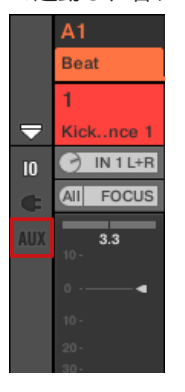

4. オグジュアリーアウトプットを設定したいチャンネルを選択するには、サウンドの場合は階層の上のグ ループのヘッダをクリック(ミキサーが現在グループチャンネルストリップを表示している場合はダブ ルクリック)、グループの場合はグループのチャンネルストリップを表示します(ミキサーが現在サウン ドチャンネルストリップを表示している場合は、グループヘッダをダブルクリックします)。

<span id="page-458-0"></span>5. 任意のサウンドまたはグループのチャンネルストリップで、ストリップの下にある AUX 1 または AUX 2 ラベル (デフォルトラベル) をクリックし、メニューで任意のデスティネーションを選択します。

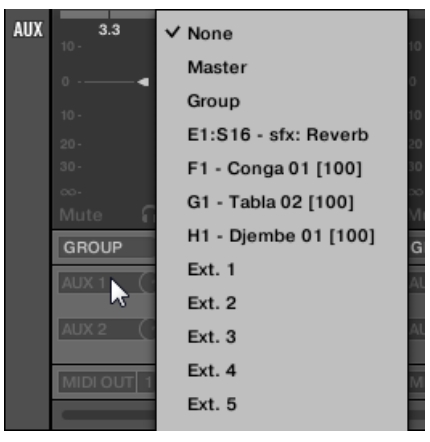

これは上記した Dest. パラメーターの設定と同様です。

6. メニュー右の小さなノブを使用してオグジュアリーアウトプットレベルを小節します。

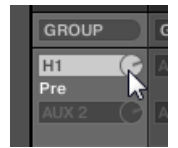

これは上記した Level パラメーターの設定と同様です。

7. メニューの真下にある Post (または Pre) ラベルをクリックしてオグジュアリーアウトプットの状態を 変更します。

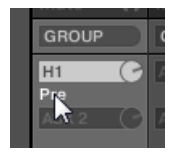

これは上記した Order パラメーターの設定と同様です。

#### 12.1.4 MASCHINE のマスターとキューアウトプットの設定

マスターにルーティングされた全チャンネルはマスターにプラグインがある場合、そのプラグインによって音 声が加工されます。その後マスターアウトプット (MASCHINE のメインアウトプットのことです) に出力さ れます。

試聴用にキューバスにルーティングしてある全チャンネルは、キューアウトプットにまとめて送信されます。

キューバスの使用方法はセクショ[ン↑13.2.6, キューバスの使用](#page-510-0)を参照してください。

オーディオインターフェイス、またはホストのどのアウトプットがマスターとキューを送信するか選択でき、 さらに各レベルと定位を設定することができます。この設定はマスター用アウトプットプロパティーの Audio ページで行うことができます。

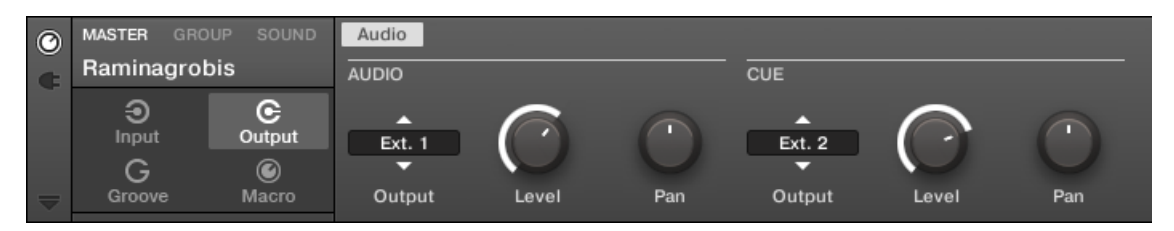

ソフトウェアのマスター用アウトプットプロパティーの Audio ページです。

セクショ[ン↑3.3.5, コントロールエリア内のチャンネルプロパティー、Plug-ins、パラメーターページのナビ](#page-74-0) [ゲート](#page-74-0)を参照してソフトウェアとコントローラーからアウトプットプロパティーの Audio ページにアクセス する方法を確認してください。

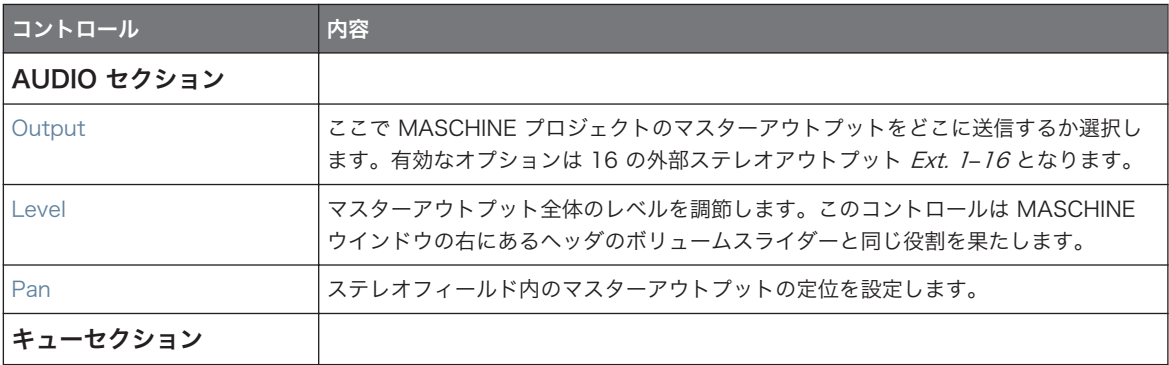

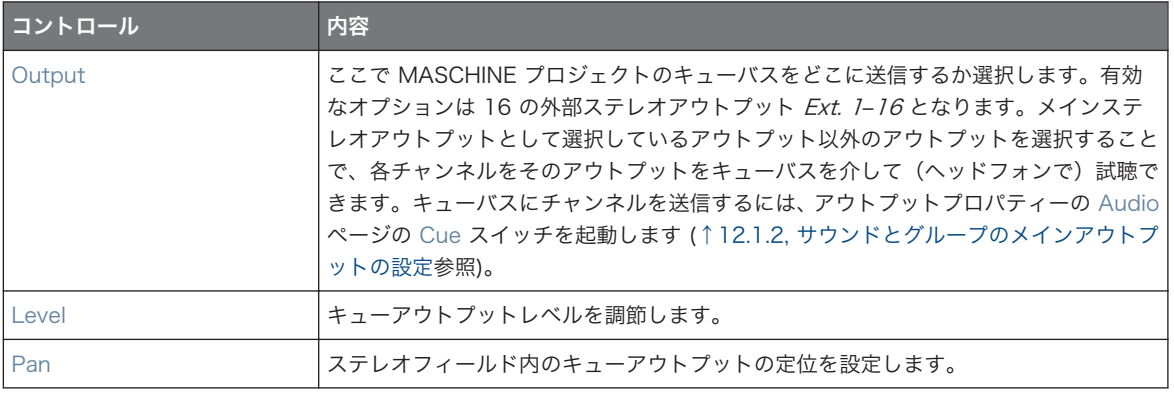

MASCHINE をプラグインとして起動している場合は MAIN セクションと CUE セクションの Output セレ クターで外部ステレオアウトプット Ext. 1–16 が有効となり、ホストのバーチャルアウトプットに対応しま す。

### ミックスビューでマスターとキューアウトプットを設定する

ミキサーで、MASCHINE のマスターとキューアウトプットを簡単に設定することができます。両方ともミキ サー右端の同じチャンネルストリップを使用します。

マスター/キューチャンネルストリップを表示する方法は以下となります。

1. アレンジャーの左のミックスビュー(Mix View)ボタンをクリックし、アレンジビューをミックスビュ ーに切り替えます。

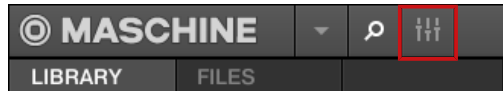

2. ミキサーの左の下向きの矢印をクリックし、ミキサーの拡張画面を表示します。

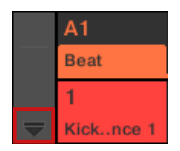

 $\bullet$ 

3. ミキサーの右上隅の最後のヘッダの背景部分をクリックします。

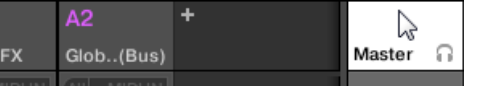

その下にマスター/キューチャンネルストリップが表示されます。

このマスター/キューチャンネルストリップで以下のようにマスターチャンネルのアウトプットを設定しま す。

1. ストリップのヘッダの Master をクリックしてマスターチャンネルのコントロール部を表示します。

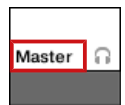

2. メインアウトのレベル、パン、 チャンネルのフェーダー、フェーダーの上のバランスコントロールを操 作します。

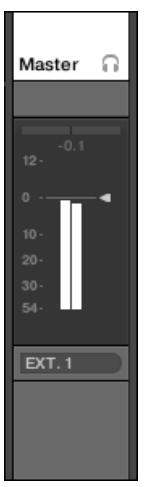

この設定内容は上記した MAIN セクションの Level、Pan、パラメーター内容と同じです。

3. マスターのアウトプットを他のデスティネーションに選択するには、レベルメーターの下の最初のエリ アをクリックし、メニューで任意のディスティネーションを選択します。

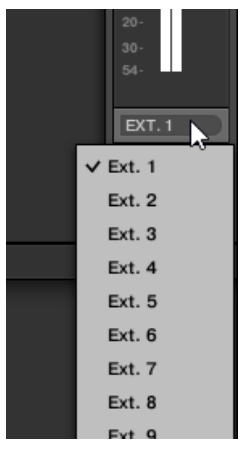

これは上記した MAIN セクションの Output パラメーター内容と同じです。

このマスター/キューチャンネルストリップで以下のようにキューチャンネルのアウトプットを設定します。

1. ストリップのヘッダのヘッドフォンアイコンをクリックしてキューチャンネルのコントロール部を表 示します。

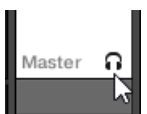

2. キューアウトのレベル、パン、 チャンネルのフェーダー、フェーダーの上のバランスコントロールを操 作します。

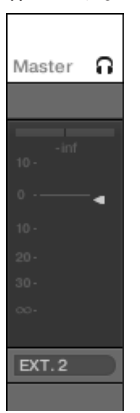

この設定内容は上記した MAIN セクションの Level、Pan、パラメーター内容と同じです。

3. キューアウトプットを他のデスティネーションに選択するには、レベルメーターの下の最初のエリアを クリックし、メニューで任意のディスティネーションを選択します。

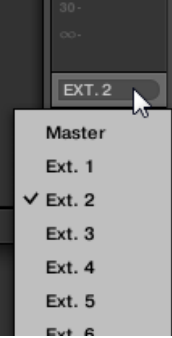

これは上記した MAIN セクションの Output パラメーター内容と同じです。

#### 12.1.5 Mono Audio Inputs

各サウンドを設定し、外部音声シグナルをステレオ、モノで受信するよう設定することもできます。これで MASCHINE 外部の音声を使用できます(MASCHINE をスタンドアロンで使用している場合はオーディオイ ンターフェイスからの音声、MASCHINE をプラグインで使用している場合はホストからの音声となります)。 MASCHINE は 4 のステレオインプット、または 8 つのモノインプットを扱うことができます。各 Sound でも外部モノ、ステレオインプットを使用できます。同じ外部シグナルを複数のサウンドに送信することもで きます。

例えばこの方法でサウンドにロードしたプラグインで外部音声を加工することで、いわば MASCHINE のル ーティングと音声加工システムに外部音声を組み込むことができるようになります。

サウンドに外部インプット音声を設定するには、サウンドのインプットプロパティー(Input Properties)の Audio ページで行います。

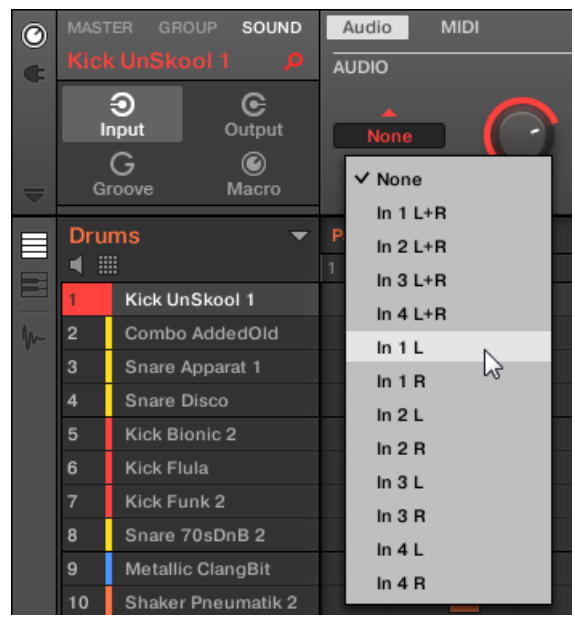

Input Properties で External Audio Inputs を設定します。

サウンド(Sounds)に外部音声を送信する方法、オーディオルーティングの詳細は MASCHINE マニュアル の 8 章を参照してください。

## ミックスビューのサウンドに外部インプットを設定する

MASCHINE のミキサーで簡単にサウンド(Sounds)に外部音声をステレオ、またはモノで送信することも できます。

1. アレンジャーの左のミックスビュー(Mix View)ボタンをクリックし、アレンジビューをミックスビュ ーに切り替えます。

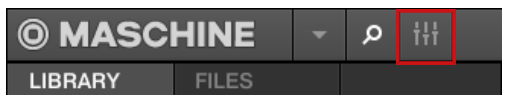

2. ミキサーの左の下向きの矢印をクリックし、ミキサーの拡張画面を表示します。

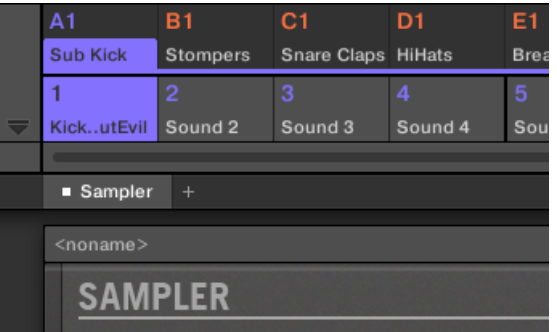

3. ミキサーの左で |○ ボタンを起動しているか確認します。起動していない場合は、クリックすることで 起動し、各チャンネルストリップのインプット/アウトプット用項目を表示します。

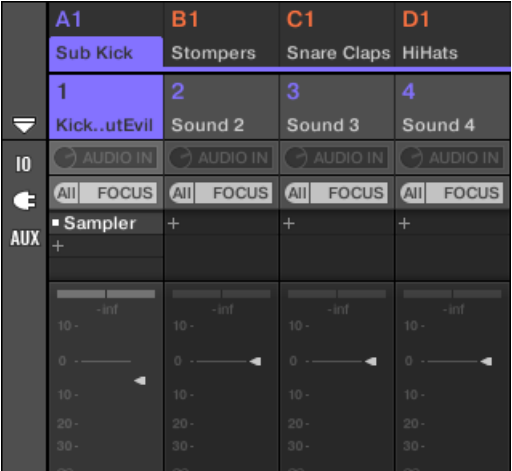

4. ミキサーが現在グループチャンネルを表示している場合は、設定したいサウンドがあるグループのヘッ ダ(ヘッダはミキサー上部にあります)をダブルクリックします。ミキサーが現在サウンドのチャンネ ルを表示している場合は、任意のグループのヘッダをクリックします。

⇨ ミキサーは選択したグループの全サウンドのチャンネルストリップを表示します。

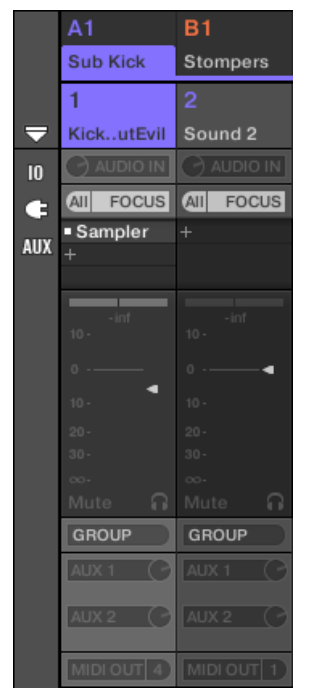

5. 設定したいサウンドのチャンネルストリップの上部のサウンド名称の下の最初のフィールドをクリッ クし、表示されるメニューで任意の外部インプットを選択してください。

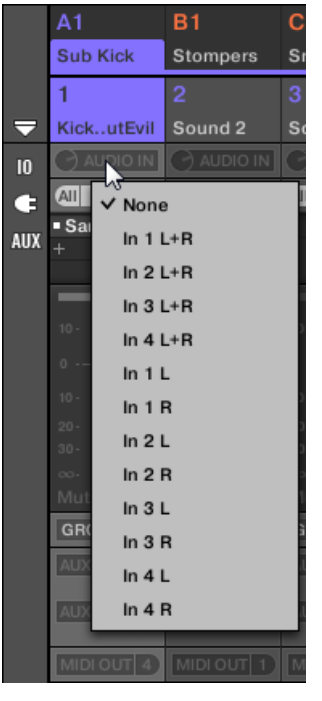

- ⇨ これは上記した Source パラメーターの設定と同様です。
- 6. 左にある小さなノブを回してインプットゲインを調節してください。

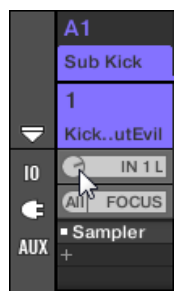
MASCHINE は多くの状況で活用できる MIDI リモートコントロールとホストオートメーション機能を用意 しています。

## 入力 MIDI とホストオートメーション

MASCHINE のマスター、グループ、サウンドは MIDI ホスト(MASCHINE プラグインを使用している場 合)によってコントロールすることができます。

- デフォルトで、起動した MIDI インプットポートに入力される MIDI データは、フォーカスしているグル ープのフォーカスしているサウンドによって受信されます。MASCHINE の MIDI インプットポートの 起動、起動解除方法に関して[は↑3.6.3, Preferences – MIDI ページ](#page-91-0)を参照してください。
- MIDI ノートでサウンドをトリガーする: デフォルトで、入力 MIDI ノートはフォーカスしているサウン ドをトリガーします。受信 MIDI ノートをマッピングすることでこのデフォルト設定を変更、必要に応じ て MASCHINE を適応させることが可能です。各サウンド、またはグループ全体の適切な MIDI 設定は、 インプットプロパティーの MIDI ページで行います。これらはセクション[↑12.2.1, MIDI ノートでサウ](#page-469-0) [ンドをトリガーする](#page-469-0)で解説します。
- MIDI メッセージとホストオートメーションでパラメーターをコントロールする: MIDI メッセージとホ ストオートメーション (MASCHINE をプラグインとして使用している場合) を介して、チャンネルプロ パティーのパラメーターと(サウンド、グループ、マスター)チャンネル内のプラグインをコントロールす ることができます。セクション[↑12.2.3, MIDI とホストオートメーションによるパラメーターのコント](#page-476-0) [ロール](#page-476-0)を参照してください。
- MIDI プログラムチェンジメッセージでプラグインパッチを切り替える: MIDI プログラムチェンジメッ セージを使用して、サウンドレベルにロードしてある Native Instruments および外部各プラグインのパ ッチ(またはプログラム、プリセット等)を切り替えることができます。セクショ[ン↑12.2.4, MIDI プ](#page-483-0) [ログラムチェンジによる VST/AU プラグインプリセットの選択を](#page-483-0)参照してください。

MASCHINE をホストでプラグインとして起動している場合は、MIDI ノートまたは MIDI プログラムチェンジ メッセージを使用して各シーンを切り替えることができます。詳細はセクショ[ン↑16.5, MIDI を介したセク](#page-662-0) [ションとシーンのトリガー](#page-662-0)を参照してください。

### MIDI 出力

サウンドから MIDI データを送信することもできます。例えばホスト環境でプラグインとして MASCHINE を使用している場合は、ホストアプリケーションに MIDI パターンとしてパッドの演奏内容を録音することが できます。セクショ[ン↑12.2.5, サウンドから MIDI を送信する](#page-484-0)を参照してください。

## <span id="page-469-0"></span>12.2.1 MIDI ノートでサウンドをトリガーする

MASCHINE で MIDI ノートを介して MIDI キーボード等からサウンドを演奏することができます。 デフォルトで何も設定を行っていない場合は、MIDI ポートと MIDI チャンネルに対する MIDI 入力ノートに よって現在フォーカスしているサウンドを異なるピッチで演奏することができます。

フォーカスしているサウンドとは関係なく MIDI ノートを介してサウンドを演奏するには、サウンドまたはグ ループの MIDI インプットの設定を行う必要があります。これにより、サウンドまたはグループがどのよう に MIDI 入力ノートに対応するかを設定します。この設定はグループ、またはサウンドのインプットプロパテ ィーの MIDI ページで行います。

マスターのインプットプロパティーに MIDI ページはありません。

MIDI インプット設定時は、以下の点を念頭に置いてください。

- グループで MIDI インプット設定を行うと、グループ内の全サウンドに影響します。各サウンドは異な る MIDI ノートによってトリガーされます。一般的にこの設定で全ドラムキットの MIDI リモートコン トロールを設定します。
- サウンドで MIDI インプット設定を行うと、そのサウンドのみに設定内容が反映されます。入力 MIDI ノ ートはこのサウンドの異なるノートをトリガーします。一般的に MIDI でメロディアスなインストゥル メントをコントロールします。入力 MIDI ノートはサウンドの最初のプラグインスロットにルーティン グされます。

サウンドにプラグインがない場合は、入力 MIDI ノートはサウンドの MIDI アウトプットを起動している場合  $\overline{\cdots}$ はそこを経由します([↑12.2.5, サウンドから MIDI を送信する](#page-484-0))。

- 設定によっては、 サウンドとその上の階層にあるグループの MIDI インプットセッティング内容は同化し ます。例えばグループを MIDI チャンネル 1 の入力ノートに反応するように設定し、サウンドを MIDI チ ャンネル 2 の入力ノートに反応するよう設定した場合、このサウンドは MIDI チャンネル 1 の一つの入 力ノートと、チャンネル 2 の全入力ノートに反応します (上記したルールに沿って反応します) 。
- ここで解説する MIDI インプット設定内容は以下のその他の MASCHINE 機能にも影響します。
	- ◎ Native Instruments と外部各プラグイン用 MIDI プログラムチェンジによるプリセットセレクショ ンです。 詳細は[↑12.2.4, MIDI プログラムチェンジによる VST/AU プラグインプリセットの選択](#page-483-0) を参照してください。

- サウンドとグループに MIDI ファイルをインポートする際の一連の流れです。 詳細は[↑11.8.3, パ](#page-435-0) [ターンに MIDI をインポートする](#page-435-0)を参照してください。
- ◎ パターンエディターで MIDI ドラッガーを使用し、サウンドをホストソフトウェアにドラッグする際 の一連の流れです。
- MIDI オートメーション (MIDI による MASCHINE パラメーターのコントロール)は、ここで設定する内 容に影響されません。MIDI オートメーション詳細はセクション[↑12.2.3, MIDI とホストオートメーシ](#page-476-0) [ョンによるパラメーターのコントロール](#page-476-0)を参照してください。

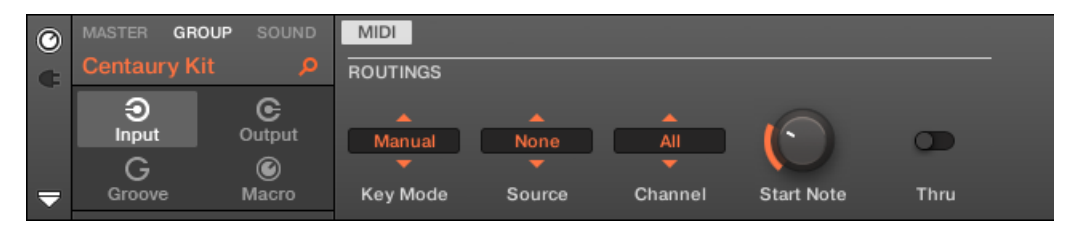

ソフトウェアの(グループ用)インプットプロパティーの MIDI ページです。

セクショ[ン↑3.3.5, コントロールエリア内のチャンネルプロパティー、Plug-ins、パラメーターページのナビ](#page-74-0) [ゲート](#page-74-0)を参照してソフトウェアとコントローラーからインプットプロパティーの MIDI ページにアクセスする 方法を確認してください。

サウンドとグループの MIDI インプットセッティングには以下のパラメーターがあります。

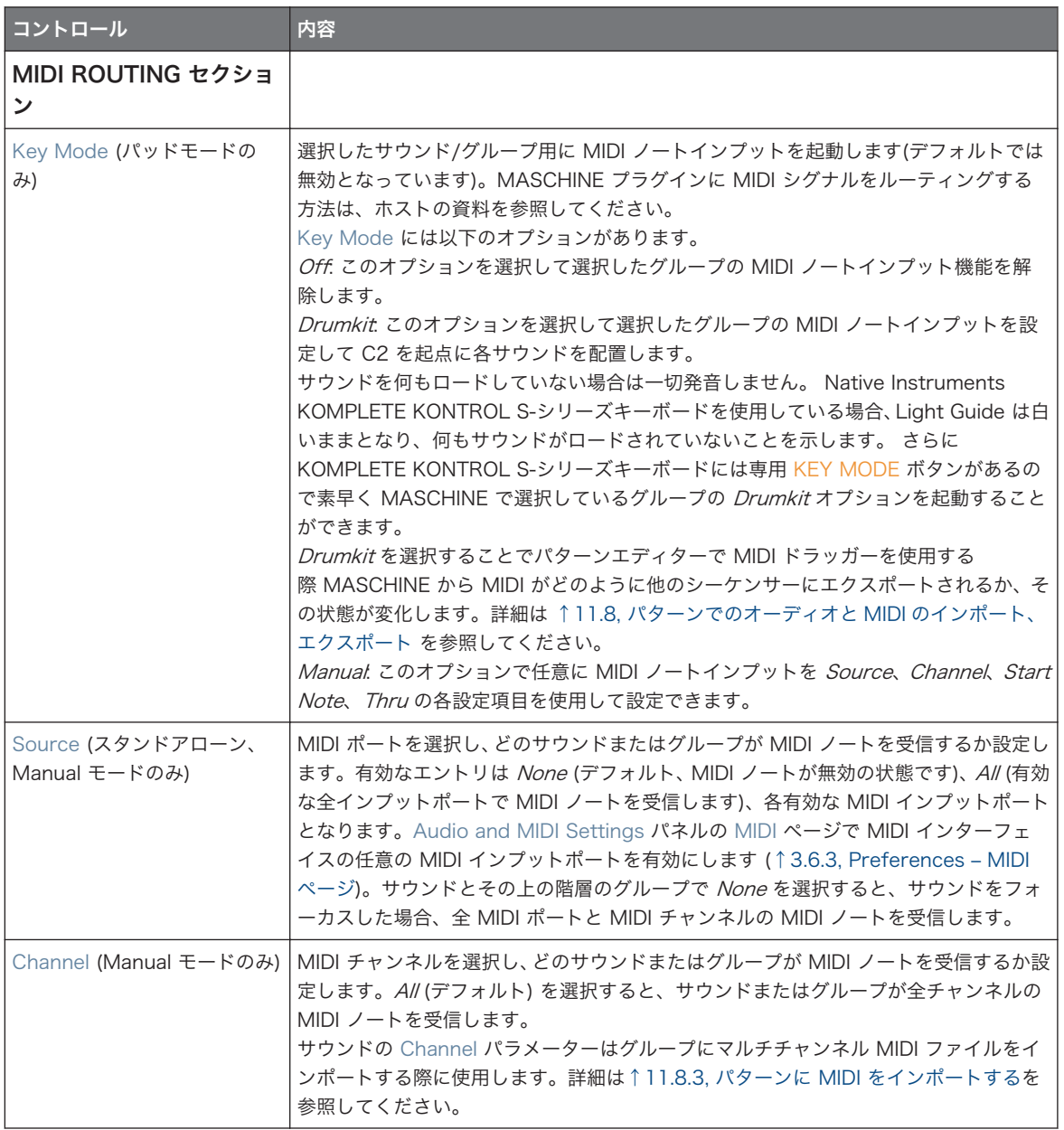

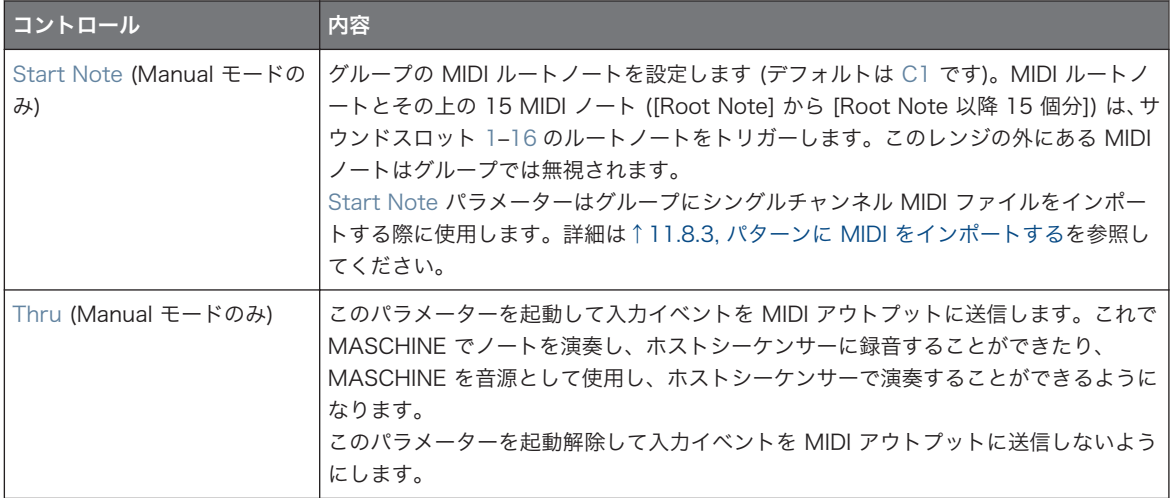

これらのいくつかのパラメーターは MIDI ファイルインポートに影響します。サウンドの Channel パラメー ターはグループにマルチチャンネル MIDI ファイルをインポートする際に使用し、Root Note パラメーターは グループにシングルチャンネル MIDI ファイルをインポートする際に使用します。MIDI ファイルインポート の詳細はセクショ[ン↑11.8.3, パターンに MIDI をインポートする](#page-435-0)を参照してください。

MASCHINE をホストでプラグインとして使用し、MIDI ノートでシーンをトリガーするように設定した場合 は、おなじ MIDI チャンネルに設定したサウンドトリガーよりもシーントリガーが優先されます。. シーンの MIDI コントロールの設定方法に関して[は↑16.5, MIDI を介したセクションとシーンのトリガー](#page-662-0)を参照してく ださい。

# ミックスビューでサウンドとグループの MIDI ノートインプットを設定する

ミキサーで、MASCHINE のサウンドとグループの MIDI ノートインプットを簡単に設定することができま す。

1. アレンジャーの左のミックスビュー(Mix View)ボタンをクリックし、アレンジビューをミックスビュ ーに切り替えます。

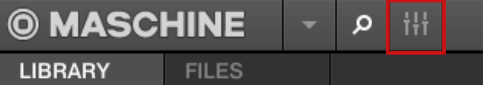

 $\dddot{\bullet}$ 

2. ミキサーの左の下向きの矢印をクリックし、ミキサーの拡張画面を表示します。

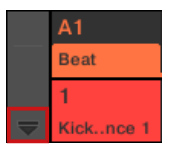

3. ミキサーの左で IO ボタンを起動しているか確認します。起動していない場合は、クリックすることで 起動し、各チャンネルストリップのインプット/アウトプット用項目を表示します。

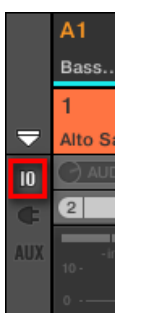

4. 設定するサウンド、またはグループのチャンネルストリップのフェーダーエリアの上で、右の大きなフ ィールドをクリック (デフォルトでは MIDI IN となっています) し、メニューで任意の MIDI ポートを選 択します。

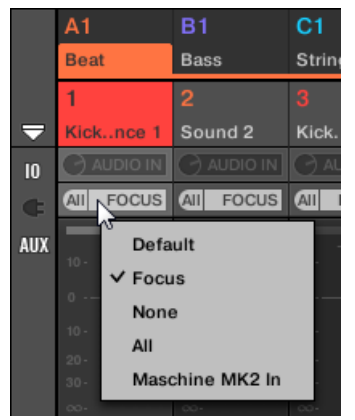

これは上記した Source パラメーターの設定と同様です。 MASCHINE をプラグインとして起動している場合は、MIDI IN ボタンが表示されます。クリックして

ホストからの MIDI インプットを有効にします。

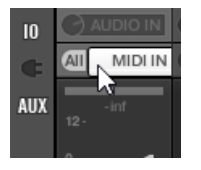

これは上記した Active ボタンを有効にするのと同様です。

5. 左の小さなフィールドをクリックして MIDI チャンネルを選択します。

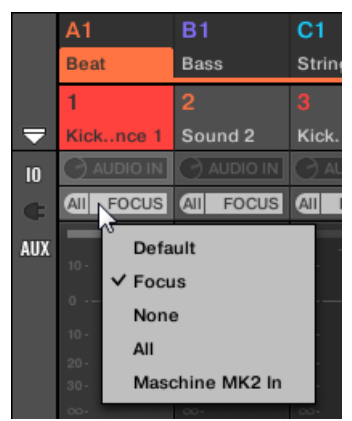

これは上記した Channel パラメーターと同様です。

# 12.2.2 MIDI を介したシーンのトリガー

MASCHINE ハードウェア SCENE モード は MIDI (Notes/Program Changes) 送信するよう設定可能で、 この設定によりシーンをトリガーできるようになります。MASCHINE をプラグインとして起動する場合、 MIDI データはホストアプリケーションに送信されます。MASCHINE をスタンドアローンとして起動してい る場合、この MIDI データは全ての起動した MIDI アウトプット機器に送信されます。

MIDI Scene Change プログラムチェンジメッセージを用いてホストでの Scene の切り替え内容を録音し、 録音された全 Scene パフォーマンス内容は DAW に保存でき、再生時に MASCHINE にこの情報が送信さ れ、録音内容に沿って Scenes が切り替わります。

#### MIDI Scene Change メッセージの送信

MIDI Lock Scene 機能を起動、起動解除する方法は以下です。

1. Edit > MIDI Change をクリックします。

⇨ これで以下のダイアログが開きます。

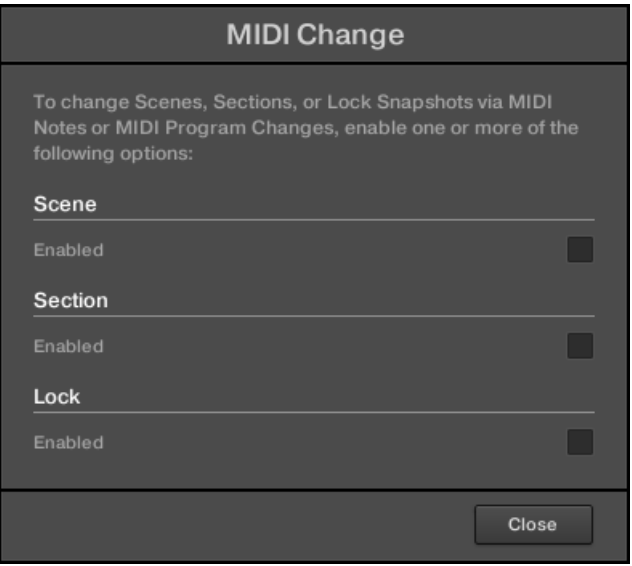

- ⇨ ダイアログで Scene Enabled をクリックします。
- 2. 表示されるサブメニューで MIDI Program Change メッセージを変更するためのソースを選択しま す。 ドロップダウンメニューに接続されたコントローラーの名称が表示されます。この機能を使用し ない場合は None を選択します。
- 3. ドロップダウンメニューで MIDI Note を選択して MIDI ノートで Scene をトリガー、Program Change を選択して MIDI プログラムチェンジメッセージで Scene をトリガーします。
- 4. 必要であれば、同じサブメニューをクリックして、Scene changes がどの MIDI チャンネルから MIDI メッセージを受信するか設定します (デフォルトはチャンネル1です)。

MIDI Scene チェンジは Lock change よりも優先されます。Lock とシーン変更用に同じ MIDI チャンネル とソースを選択している場合、MIDI ソースからのイベントに対応してシーンのみがトリガーされます。対応す る Lock スナップショットは呼び出されなくなります。

5. MIDI Lock Changes の詳細情報については、セクション MIDI による Lock スナップショットのトリ ガーを参照してください。

# <span id="page-476-0"></span>12.2.3 MIDI とホストオートメーションによるパラメーターのコントロー ル

プロジェクトの各チャンネル (Sounds、Groups、Master) にあるチャンネルプロパティーとプラグインの パラメーターを MIDI メッセージにアサインし、MIDI による制御やオートメーションが可能となります。 更に MASCHINE をプラグインとして起動している場合は、これらのパラメーターをオートメーション ID に アサインしてホストのオートメーショントラックでコントロール、またはオートメーション処理することがで きます。

MIDI とホストオートメーションの設定はソフトウェアのみで行うことができます。

MASCHINE でオートメーションは外部ソース (MIDI またはホスト)で MASCHINE パラメーターを操作す ることを意味します。変更値は以下となります。

- Permanent (パーマネント): 新規パラメーター値は再生内容がループ、または再生を再スタートした 場合でも新規設定値が(MIDI または手動で)設定されるまで有効となります。
- Absolute (アブソルート): 新規パラメーター値は現在の値とは関係なく設定されます。

# オートメーションとモジュレーション

両方とも MASCHINE パラメーターの自動変化に関わるものですが、モジュレーション とオートメーション は分けて扱う必要があります。以下の表は主な相違点です。

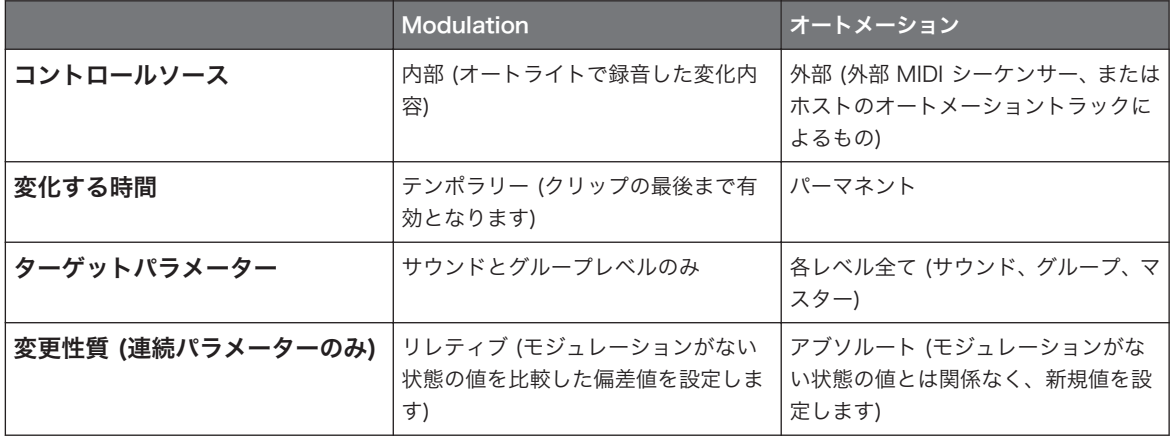

このセクションでは MASCHINE を使用したモジュレーションを解説します。オートメーションに関しては [↑11.5, 録音と モジュレーションの編集](#page-406-0)を参照してください。

モジュレーションとオートメーションは互いに孤立しているわけではなく、MASCHINE でパラメーターをモ ジュレートしてホスト等で同時にオートメーションを行うことも 可能です。 結果パラメーター値は録音モ ジュレーションとオートメーション値の偏差値を取ります。

#### アサインエリアでオートメーションペインを使用する

MIDI とホストコントロールはアサインエリアのオートメーションペインで設定します。

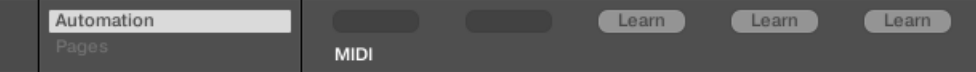

アサインエリアの Automation ペインです。

1. コントロールエリアの左下の下向きの矢印をクリックし、その下にアサインエリアを表示します。

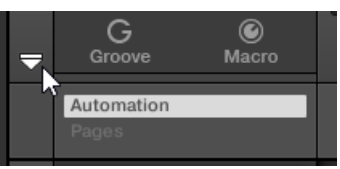

2. アサインエリアの左の Automation タブをクリックします。

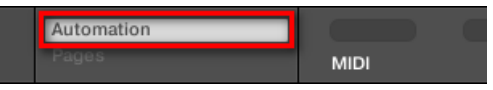

→ Automation タブが点灯し、その右に Automation ペインが表示されます。これで現在のパラメータ ーページのパラメーターを MIDI とホストオートメーションで設定できるようになります。

アサインエリアが開くと、パラメーターページを切り替えることでアサインエリアも移動します。常に表示し  $\cdots$ ているパラメーターに関連するアサインページを表示します。

MASCHINE 1.x オーナーへ: 旧バージョンの MASCHINE ではマクロコントロールのみで MIDI/ホストオー トメーションを扱うことができます。このバージョンでは MIDI/ホストオートメーションとマクロコントロー ルは関係ありません。MIDI/ホストオートメーションはマクロコントロールの朝院内用とは関係なく各パラメ ーターで直接設定することができます。マクロコントロールはパラメーターのショートカットとして機能しま す。詳細[は↑12.3, マクロコントロールでパラメーターのカスタムセットを作成する](#page-488-0)を参照してください。

Automation ペインには 2 つのタブがあります。

- MIDI タブ: MIDI タブをクリックして メッセージをオートメーション可能なパラメーターにアサインし ます。これで MIDI を扱うデバイス、ソフトウェアで MASCHINE をリモートコントロール、オートメー ション処理することができるようになります。扱うことができる MIDI メッセージは、ピッチホイール、 プログラムチェンジ、MIDI CC 0–127 となります。
- Host タブ: MASCHINE プラグインを使用している場合は、Host タブをクリックしてオートメーショ ン ID をオートメーション可能なパラメーターにアサインします。これでホストアプリケーションで MASCHINE をリモートコントロール、オートメーション処理することができるようになります。

現在のパラメーターページのオートメーション可能なパラメーターの下のオートメーションペインにはアサ インフィールドが表示され、このパラメーターの現在のアサイン内容を表示します。パラメーターに何もアサ インしていない場合は、アサインフィールドは Learn (MIDI タブ) または Enable (Host タブ) と表示されま す。パラメーターをオートメーション処理できない場合は、アサインフィールドは灰色表示となり無効な状態 となります(オートメーション可能なパラメーターを確認するには以下を参照してください)。

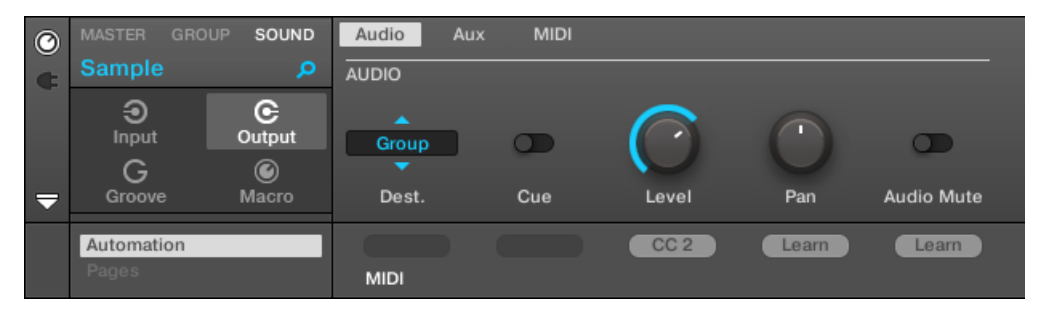

現在のパラメーターページ用 MIDI CC アサインです。

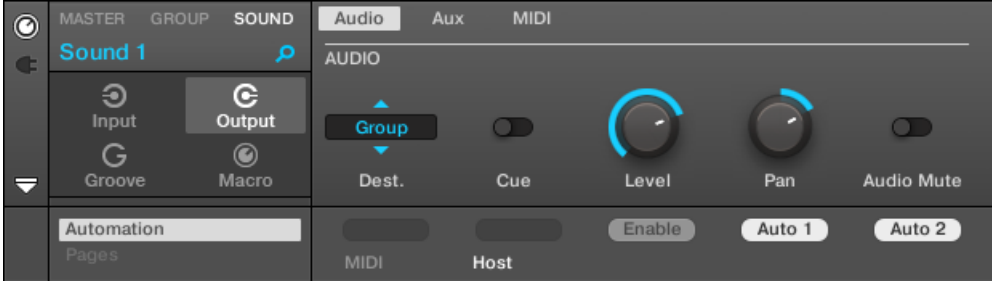

現在のパラメーターページのホストオートメーションアサインです。

以下では MIDI コントロールとホストオートメーション ID を MASCHINE パラメーターにアサインする方 法の詳細を解説します。

#### オートメーション処理可能な MASCHINE パラメーターについて

オートメーション可能なパラメーターはプラグイン、またはチャンネルプロパティーにあります(パターンレ ングス、またはシーンの色をオートメーションすることはできません)。ソフトウェアのミックスビューで、 オートメーション可能なパラメーターはコントロールエリアのパラメーターページにあります。 オートメートするには、プラグインとチャンネルプロパティーのパラメーターが以下の条件を満たしている必 要があります。

■ ソフトウェアの**ノブ、またはボタンでコントロールする**パラメーターはオートメーション可能で、セレク ターでコントロールする殆どのパラメーター はオートメーションできません。

この条件に合う全てのパラメーターはオートメーション可能ですが、以下に例外を記載しておきます。

- プラグイン
	- Saturator: Tube モードの Bass Overload ボタン (MAIN セクション) と Bypass ボタン (EQ セ クション)
	- Percussion (Drumsynth): Fractal モードの Main ページの Tune Hold ボタン
- チャンネルプロパティー
	- サウンドとグループのアウトプットプロパティー: Audio ページの Cue ボタン
	- グループのインプットプロパティー: MIDI ページの Root Note ノブ
	- マスターのグルーヴプロパティー: Swing ページの Amount ノブと Invert トグル

オートメーション可能なパラメーターの定義はモジュレーション可能なパラメーターと同等ですが、モジュレ ーション可能なパラメーターはサウンドとグループ内にあり、マスターにはありません。サウンドとグループ レベルの同じパラメーターはオートメート、モジュレートすることができます。モジュレーション詳細はセク ショ[ン↑11.5, 録音と モジュレーションの編集を](#page-406-0)参照してください。

マクロコントロールのパラメーターがオートメーション可能なパラメーターであれば、これらをオートメーシ ョン処理することも可能です。マクロコントロールの詳細は[↑12.3, マクロコントロールでパラメーターの](#page-488-0) [カスタムセットを作成する](#page-488-0)を参照してください。

# ホストオートメーション ID をパラメーターにアサインする (MASCHINE プラ グイン)

1. コントロールエリアの左下の下向きの矢印をクリックし、その下にアサインエリアを表示します。

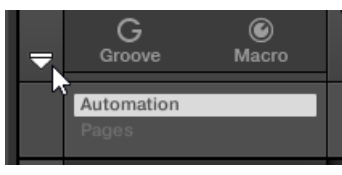

2. アサインエリアの左の Automation タブをクリックして Automation ペインを表示し、このペインで Host タブをクリックします。

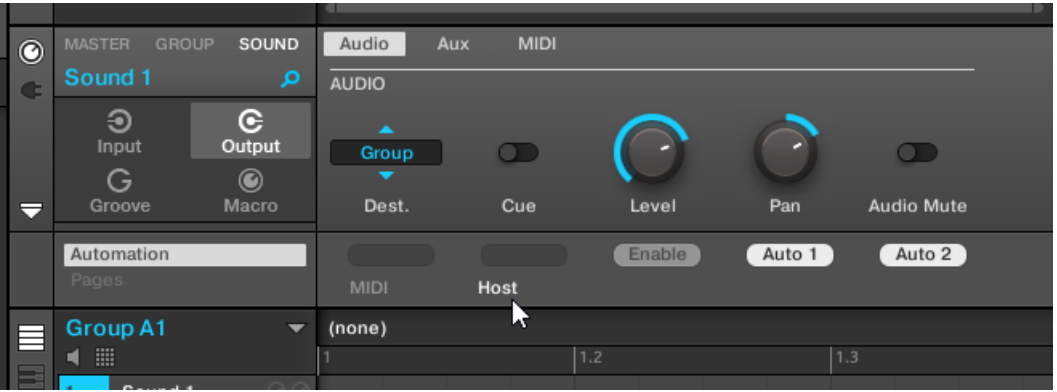

3. アサインしていないパラメーターの下のアサインフィールドの Enable ラベルをクリックすることで、 次の空いているオートメーション ID にパラメーターを自動的にアサインします。

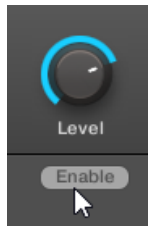

→ アサインフィールドではそのパラメーター用のオートメーション ID を表示します。これでホストで パラメーターをコントロールすることができます。

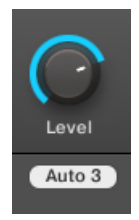

オートメーション ID の削除は簡単です。

- ► アサインしたパラメーターがある空ではないアサインフィールドをクリックし、 現在そのパラメーター にアサインしているオートメーション ID を削除します。
- → そこにあったオートメーション ID がオートメーションフィールドから削除され、ホストオートメーシ ョンでそのパラメーターを制御することができなくなります。

ホストから VST/AU プラグインパラメーターをオートメーション処理する方法に関しては、ホストの資料を参 照してください。

## パラメーターに MIDI コントロールをアサインする

MASCHINE のパラメーターに MIDI コントロールをアサインするには、直感的なラーンモードを使用しま す。

1. コントロールエリアの左下の下向きの矢印をクリックし、その下にアサインエリアを表示します。

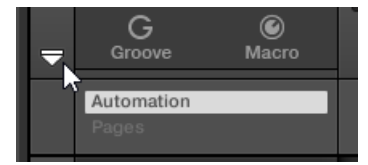

- MIDI コントロールとホストオートメーションの使用
- 2. アサインエリアの左の Automation タブをクリックして Automation ペインを表示し、このペインで MIDI タブをクリックします。

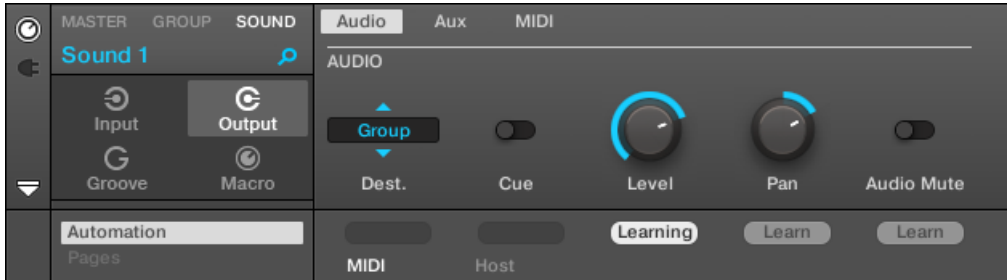

このタブではオートメーション可能なアサインフィールドは Learn と表示されます。

3. パラメーターのアサインフィールドの Learn をクリックしてそのパラメーター用にラーンモードにし ます。

アサインフィールドで Learning が点灯します。

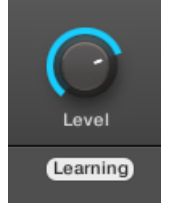

- 4. MIDI コントローラーで任意のコントロール部(ノブ、ボタン等)を操作します。
- → アサインフィールドが自動的に受信する MIDI メッセージタイプを (CC ナンバー、プログラムチェン ジを意味する PC、ピッチベンドを意味する PW ) 表示します。これでこのパラメーターを MIDI でコ ントロールすることが可能となります。

作成したアサインで、有効にしている全 MIDI ポートの全チャンネルの MIDI メッセージを受信します。

ラーンモードで MIDI コントロールできるようにするには MASCHINE で正確に MIDI を設定する必要があり ます。MASCHINE がスタンドアローンモードの場合は、この設定は Preferences パネルの MIDI ページで行 います([↑3.6.3, Preferences – MIDI ページ](#page-91-0) を参照)。MASCHINE をホストアプリケーションでプラグイン として起動している場合は、MIDI の設定はホスト上で行います([↑3.5, スタンドアローンとプラグインモード](#page-83-0) 参照)。

<span id="page-483-0"></span>パラメーターに既に MIDI をアサインしている場合は、新規 MIDI アサインに切り換わります。新規 MIDI コ ントロール部のアサインをやめる場合は、Learn 点滅中にアサインフィールドをもう一度クリックしてコン ピューターのキーボードで [Esc] を押します。

MASCHINE の一つ以上のパラメーターに同じ MIDI コントロール部をアサインすることはできません。パラ メーターに MIDI コントロールぶがすでにアサインしてある場合は、他のパラメーターをアサインすると最初 のアサイン内容は自動的に削除されます。

何も録音しないで MIDI アサインを削除する方法は以下となります。

► パラメーターの下の空ではないアサインフィールドを右クリック([Ctrl]-クリック、Mac OS) してメニ ューの Unlearn を選択、そのパラメーターの MIDI アサインを削除します。

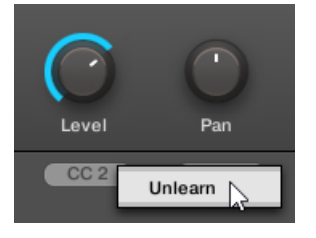

→ MIDI アサインがアサインフィールドから削除され、MIDI でパラメーターをコントロールすることがで きなくなります。

もちろんこの方法は MASCHINE にロードしてある各 Native Instruments と外部プラグインに対して有効 です。

# 12.2.4 MIDI プログラムチェンジによる VST/AU プラグインプリセット の選択

サウンドに Native Instruments または第三者製 VST/AU プラグインをロードしている場合は、MIDI プロ グラムチェンジメッセージでプラグインのプリセット(またはパッチ、プログラム等)を切り替えることがで きます。

この機能を使用するには、まずホストでプラグインのプリセット(または特定のプリセットのセット)を開く 必要があります。プリセットの使用方法は各 VST/AU インストゥルメント/エフェクトによって異なりま す。プラグインの資料を参照してホスト上でのプリセットの表示方法を確認してください。

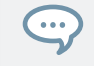

例えば MASSIVE、ABSYNTH 5、FM8 では Program List を有効にし、任意のパッチを選定し、MASCHINE がそれらを認識、MIDI プログラムチェンジメッセージで各パッチを切り替えることができるようになります。

<span id="page-484-0"></span>Native Instruments または第三者製 VST/AU プラグインは各サウンドのインプットプロパティーの MIDI ページで設定した Source と Channel 設定によりプログラムチェンジメッセージを適用します。このペー ジに関しては上記[の↑12.2.1, MIDI ノートでサウンドをトリガーする](#page-469-0) で解説しています。

# 12.2.5 サウンドから MIDI を送信する

サウンドは MIDI ノートとオートメーションデータを出力するように設定でき、これで MASCHINE のシー ケンサーから MIDI を使用するアプリケーション、外部 MIDI 機器をコントロールできるようになります。 MIDI アウトプットを起動することでサウンドは以下の内容を送信します。

- 現在のパターンのサウンドが演奏するノートに対応する MIDI ノート
- パッドを叩く動作に対応する MIDI ノート
- パターンエディターの下のコントロールレーンの MIDI オートメーションペインで作成した MIDI トラ ックの全イベント。詳細はセクション[↑11.6, MASCHINE で白紙の状態から MIDI トラックを作成する](#page-415-0) を参照してください。

サウンドにプラグインを何もロードしていなくても上記の MIDI データを送信することができます。更にサウ  $\dddot{\bullet}$ ンドに何もプラグインがない場合は、入力 MIDI ノートは MIDI アウトプットを経由します。サウンドの MIDI ノートインプットを設定する方法は [↑12.2.1, MIDI ノートでサウンドをトリガーする](#page-469-0) を参照してください。

サウンドの MIDI アウトプットはサウンドのアウトプットプロパティーの MIDI ページで設定します。

アウトプットプロパティーの MIDI ページはサウンドのみにあります。

MASCHINE 1.x オーナーへ: サウンドのアウトプットプロパティーの MIDI ページは、MASCHINE 旧バージ ョンの MIDI Out モジュールの進化版です。

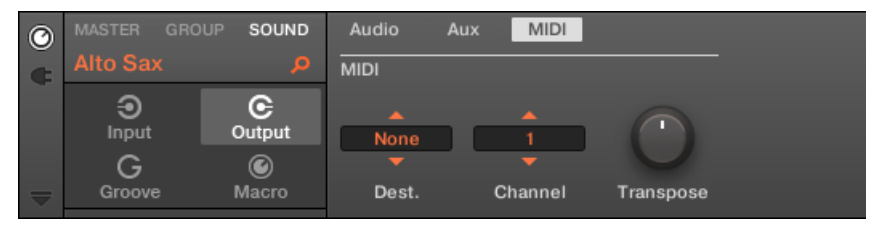

ソフトウェアのサウンド用アウトプットプロパティーの MIDI ページです。

セクショ[ン↑3.3.5, コントロールエリア内のチャンネルプロパティー、Plug-ins、パラメーターページのナビ](#page-74-0) [ゲート](#page-74-0)を参照してソフトウェアとコントローラーからアウトプットプロパティーの MIDI ページにアクセスす る方法を確認してください。

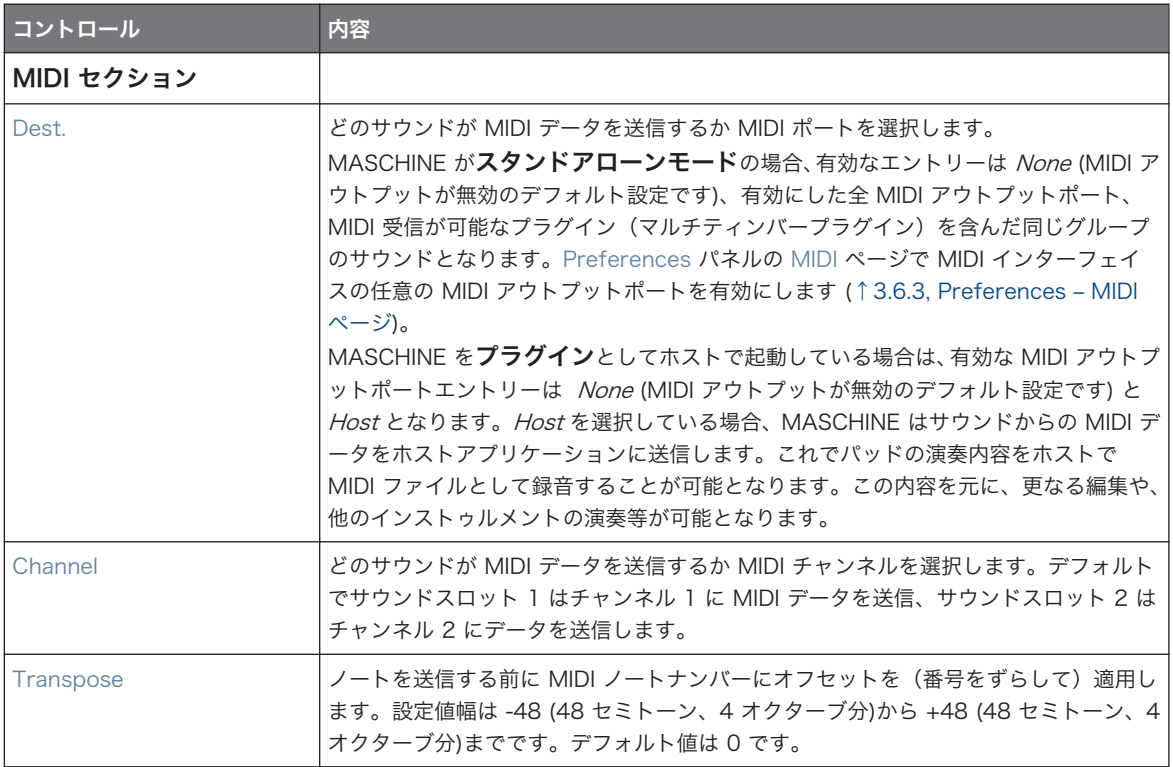

# ミキサービューのサウンドに MIDI アウトプットを設定する

MASCHINE のミキサーで、サウンドの MIDI アウトプットを簡単に設定することができます。

1. アレンジャーの左のミックスビュー(Mix View)ボタンをクリックし、アレンジビューをミックスビュ ーに切り替えます。

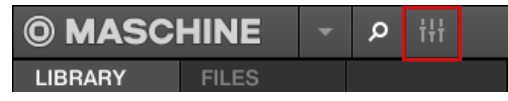

2. ミキサーの左の下向きの矢印をクリックし、ミキサーの拡張画面を表示します。

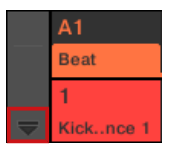

3. ミキサーの左で IO ボタンを起動しているか確認します。起動していない場合は、クリックすることで 起動し、各チャンネルストリップのインプット/アウトプット用項目を表示します。

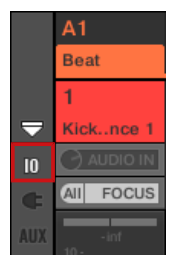

4. ミキサーが現在グループチャンネルを表示している場合は、設定したいサウンドがあるグループのヘッ ダ(ヘッダはミキサー上部にあります)をダブルクリックします。ミキサーが現在サウンドのチャンネ ルを表示している場合は、任意のグループのヘッダをクリックします。

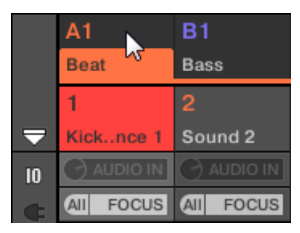

ミキサーは選択したグループの全サウンドのチャンネルストリップを表示します。

5. 設定したいサウンドのチャンネルストリップの下部の左の大きなフィールドをクリックし、表示される メニューで任意の MIDI ポートを選択してください。

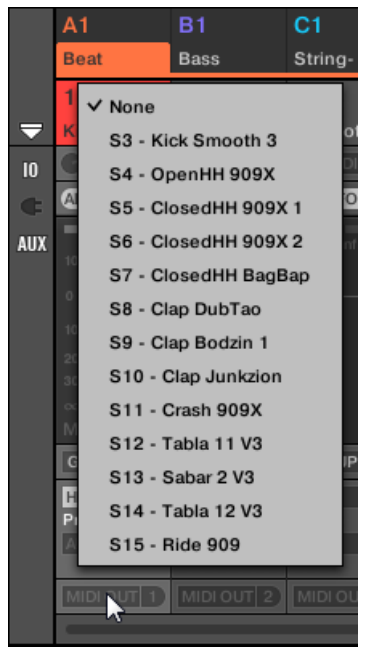

これは上記した Dest. パラメーターの設定と同様です。

6. 右の小さなフィールドをクリックして MIDI チャンネルを選択します。

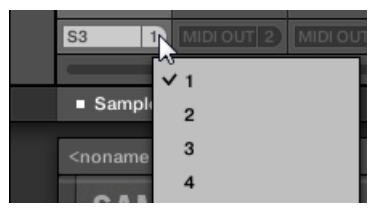

これは上記した Channel パラメーターと同様です。

<span id="page-488-0"></span>マクロコントロール で異なる場所にある各パラメーターを一つの場所で操作できるようになります。各チャ ンネル (Sounds、Groups、Master) にあるマクロコントロール機能は画面を変えることなく各所のパラメ ーターを同一画面で制御できる、ライブ演奏時に特に便利な機能です。

MASCHINE 1.x オーナーへ: MASCHINE 1.x でマクロコントロールは、MIDI あるいはホストオートメーショ ンで MASCHINE パラメーターをオートメーション処理するための機能でした。MASCHINE 2.0 ではオート メーションとマクロコントロールは別の機能として扱われています。MASCHINE パラメーターは MIDI コン トロール部、またはホストオートメーション ID に直接アサインできるようになり[\(↑12.1.4, MASCHINE のマ](#page-458-0) [スターとキューアウトプットの設定](#page-458-0))、マクロコントロールは MASCHINE 全レベルの任意のパラメーターのシ ョートカットを制限なく用いることができる場所として機能します。

マクロコントロールは Macro プロパティーにあります。

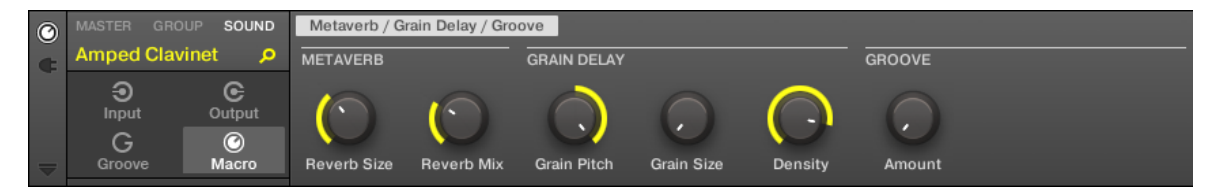

ソフトウェアの Macro プロパティー (これは Sound 用のものです) です。

セクショ[ン↑3.3.5, コントロールエリア内のチャンネルプロパティー、Plug-ins、パラメーターページのナビ](#page-74-0) [ゲート](#page-74-0)を参照してソフトウェアとコントローラーからマクロプロパティーにアクセスする方法を確認してくだ さい。

# 12.3.1 マクロコントロール概要

各 Macro Control でそれぞれ 1 箇所にアサインでき、選択したパラメーターをフルレンジコントロール可 能です。同じパラメーターを、複数のマクロコントロールで扱うことが可能です。 マクロコントロールにパラメーターをアサインするときは、以下の点に注意してください。

チャンネルのマクロコントロールでプロパティーにあるパラメーター、またはそのチャンネルのプラグインパ ラメーター、またはその中に含まれるチャンネルのパラメーターをコントロールすることができます。言い換 えると、以下のようになります。

- Sounds: サウンドのマクロコントロールはそのプロパティー、またはプラグインの各パラメーターにア サインすることができます。外部 MIDI 機器のコントロール用にマクロコントロールに MIDI コントロ ールチェンジメッセージ、ピッチベンド、プログラムチェンジをアサインすることができます。
- Groups: グループのマクロプロパティーは、そのプロパティー、またはプラグインの各パラメーター、 グループ内のサウンドの各パラメーターにアサインすることができます。
- Master: プロジェクト内の各チャンネルのプロパティー、またはプラグインの各パラメーターにマクロコ ントロールをアサインすることができます。

マクロプロパティーでマクロコントロール自体をアサインすることは、異なるチャンネルであってもできませ ん。

同じパラメーターを複数のマクロコントロールにアサインすることで、例えば、サウンドの特定のパラメータ ーが重要な場合は、サウンド、その上層のグループ、マスターのマクロコントロールにそのパラメーターをア サインしておけば便利でしょう。これで同じノブを Master、Group、Sound (当然、他のサウンド、グルー プを選択すると使用できなくなります) の各レベルで使用することができます。

### コントローラーでマクロコントロールショートカットを使用する

コントローラーにもマクロコントロール用の専用ボタンがあります。

SHIFT + PLUG-IN (Macro) を押すことで使用しているチャンネル(サウンド、グループ、マスター)を直接 マクロコントロールに切り替えることが可能です。

#### 12.3.2 ソフトウェアを用いたマクロコントロールのアサイン

マクロコントロールのアサイン方法は 2 種類あります。 もっとも簡単な方法はパラメーターから直接マク ロコントロールを作成する方法です。 もう一つの方法はアサインエリアの Pages ペインを用いる方法です。

### パラメーターからマクロコントロールをアサインする

チャンネルまたはプラグインプロパティーから Macro としてパラメーターをアサイン するのが最も簡単で す。パラメーター名称を右クリック ([Ctrl]-クリック Mac OS) し、アサインする Macro を選択します。 以下はパラメーターから直接マクロコントロールをアサインする方法です。

1. プラグインがあるアイコンを選択し、アサインするパラメーターを見つけます。

- 2. パラメーターがある場所に合わせて MASTER、GROUP 、SOUND のいずれかを選択します。
- 3. アサインするパラメーター名称を右クリックし (ノブ、スイッチ、メニューの下のテキスト部分で、Mac OS では [Ctrl]-クリックします)、パラメーターをアサインしたい場所を Create Master Macro、 Create Group Macro、 Create Sound Macro のどれかを選択することで指定します。
	- ⇨ パラメーターがマクロとしてアサインされ、チャンネルプロパティーの Macro を選択すること でアサイン内容を確認できるようになり、マクロコントロールをアサインしたレベル (MASTER、 GROUP、SOUND) も確認できるようになります。
- 4. マクロを削除するには、パラメーターをもう一度クリックし、Remove Macro を選択します。
- → 選択したマクロが削除されます。

#### Pages ペインを用いたマクロコントロールのアサイン

マクロコントロールのアサインは マクロプロパティーを選択した状態の Assignment エリアの Pages ペ インで行います。この方法は、MASCHINE のパラメーターページに VST/AU プラグインのパラメーターを アサインする方法に似ています ([↑7.3.3, 自身のパラメーターページの設定\)](#page-276-0)。

#### アサインエリアでページペインを開く

まず、マクロプロパティーのアサインエリアにある Pages ペインを開く必要があります。方法は以下となり ます。

- 1. 任意のチャンネル (Sound、Group、Master) のマクロプロパティーを選択します([↑3.3.5, コントロ](#page-74-0) [ールエリア内のチャンネルプロパティー、Plug-ins、パラメーターページのナビゲート](#page-74-0))。
- 2. コントロールエリアの左下の下向きの矢印をクリックし、その下にアサインエリアを表示します。

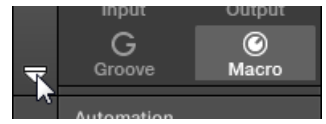

3. アサインエリアの左の Pages タブをクリックします。

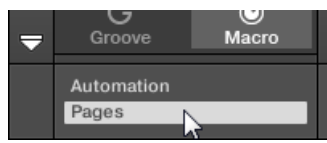

→ Pages タブが点灯し、その右に Pages ペインが表示されます。これでマクロコントロールをパラメー ターにアサインすることができます。

 $\overline{\cdots}$ 

アサインエリアが開くと、パラメーターページを切り替えることでアサインエリアも移動します。常に表示し ているパラメーターに関連するアサインページを表示します。

Pages タブは Plug-ins、外部 MIDI 機器コントロールチェンジアサイン、マクロプロパティー使用時にクリッ クすることができます。その他全てのプラグインとチャンネルプロパティー、パラメーターとパラメーターペ ージは編集することができないので、 Pages タブは無効となり、灰色表示されます。Native Instruments ま たは外部プラグインのパラメーターをパラメーターページにアサインする方法[は↑7.3.3, 自身のパラメーター](#page-276-0) [ページの設定](#page-276-0)を参照してください。

アサインエリアの Pages ペインを開くと、その上のコントロールエリアの表示が一部変わります。

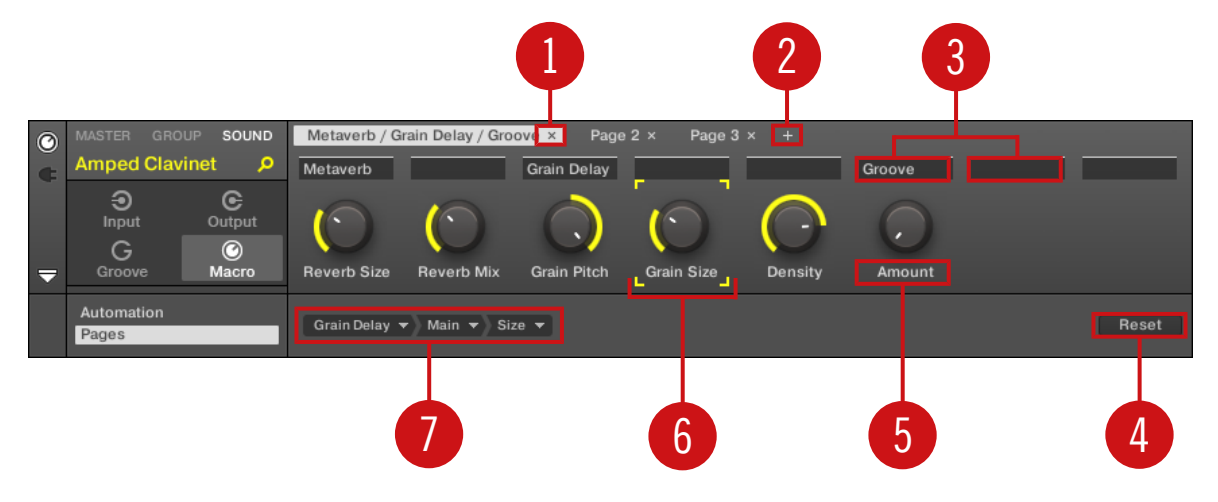

コントロールエリアのマクロプロパティーを表示、その下のアサインエリアで Pages ペインを起

動しています。

(1) ページ削除ボタン (「x」 シンボル): ページ名称の後にある「x」 をクリックしてこのパラメーターペー ジを削除します。

(2) ページ追加ボタン (「+」 シンボル): ページラベルの最後にある 「+」 をクリックして新規ページを追加 します。デフォルトでページラベルは 「Page 1」、 「Page 2」 となっています。Section Label fields (3) でページ内のセクションを定義することでページラベルを変更することができます。

(3) Section Label fields: (セクションラベルフィールド)このフィールドで表示しているページ内のパラ メーターのセクションを定義することができます。このセクションに含めようとしている最初のパラメータ ーの上のフィールドをダブルクリックし、セクション名を任意入力、[Enter] を押して適用します。新規セク ションが関連パラメーターを全て適用します (適用内容はアサインエリアを閉じると表示内容に反映されま す)。更にパラメーターページはそのセクション名称に対応し、複数のセクションの場合でもページラベルが 対応します。

(4) Reset ボタン: Reset ボタンをクリックして選択したノブのマクロコントロールアサインを削除します。 (5) Parameter Label fields : (パラメーターレーベルフィールド)これらのフィールドをダブルクリック してパラメーターのラベルを変更([Enter] を押して適用してください)します。このラベルは MASCHINE 内の対応する各パラメーターに反映されます。

(6) Focus フレーム: マクロコントロールがアサインされたことを示します。マクロコントロールのどれか をクリックすると、下のターゲットセレクター(4) でアサインを表示、編集することができます。

(7) ターゲットセレクター: ここで選択したマクロコントロール(フォーカスフレーム (5)で表示されます) のターゲットパラメーターを表示、編集します。このマルチレベルドロップダウンウィジェットでチャンネル 構造内をナビゲートし、素早く任意のパラメーターに到達することができます。詳細は次のパラグラフで解説 します。

#### ターゲットセレクターでパラメーターを選択する

ターゲットセレクター (上図参照) で各マクロコントロールで有効な全パラメーターを選択することができま す。

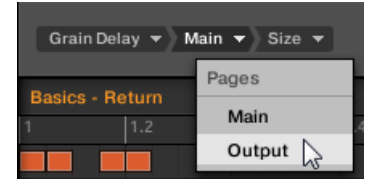

ターゲットセレクターで任意のパラメーターを素早く選択することができます。

このツールはサブメニューの各レベルを含んだメニューと似ていますが、各セレクション間の内容が表示され る点で異なります。

アサインしていない新規マクロコントロールをアサインする方法は以下となります。

1. Select メニュー (現時点でターゲットセレクターで唯一表示される内容となります) をクリックしま す。

メニューはサブカテゴリーで構成され、その内容は Settings (現在のチャンネルのプロパティーをリス ト表示します)、*Slots* (現在のチャンネルにロードしてあるプラグインをリスト表示します)と、3 番目

のカテゴリーリストは次のレベルを含んだチャンネルを表示、例えばマスターのマクロプロパティーを 編集している場合は Groups サブカテゴリーにプロジェクトの全グループがリスト表示され、グループ のマクロを編集している場合は Sounds サブカテゴリーにそのグループの全サウンドがリスト表示さ れ、また、サウンドのマクロプロパティーを編集している場合は、マクロコントロールにアサイン可能 なコントロールチェンジメッセージが MIDI メニューにすべてリスト表示されます。

Macro Control メニューアイテム Select > MIDI は 0-127 までの MIDI コントロールチェンジメッセージの  $\sim$ フルレンジをリスト表示、これらは各自マクロコントロールにアサインし、外部 MIDI 機器のパラメーターを コントロールするのに活用することができます。特定のパラメーターをコントロールするために使用する MIDI コントロールチェンジメッセージがどれか不明な場合は、MIDI 機器の資料を参照してください。

- 2. 前のメニューでの選択内容によって、メニューの名称は選択した内容の名称を表示、その右に他のメニ ューが表示される場合は、絞り込み検索可能な構造となっています (例、選択したプラグイン、または チャンネルプロパティーの全パラメーターページをリスト表示します)。任意のパラメーターに到達す るまでこの表示内容が続きます。
- → パラメーターを選択すると、このパラメーターをマクロコントロールにアサインすることができます。

ターゲットセレクターではこのパラメーターに到達するまでのパスが全て表示されるので、この選択過程を最 初からやり直すことなく、選択を変更することができます。

- ► ターゲットセレクターで表示されている選択した特定のアイテムを編集するには、アイテムをクリック し、そのレベルで他のアイテムを選択します。
- → 選択したアイテムの左のアイテムには影響がなく、その右のアイテムはリセットされます。

#### マクロアサインメント – コンテクストメニュー

Assignment エリアを開き、Pages タブを選択すると、アサインした、またはアサインしていないマクロス ロットを右クリックすることでコンテクストメニューを開くことができます。

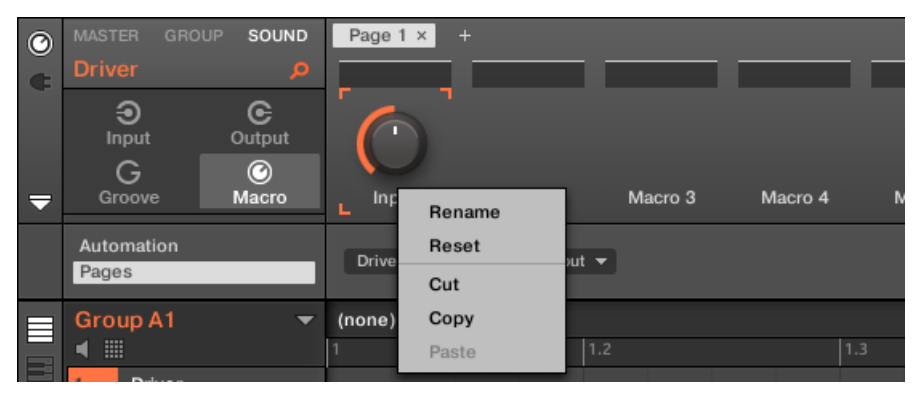

Macro プロパティーコンテクストメニューです。

コンテクストメニューには以下のアイテムがあります。

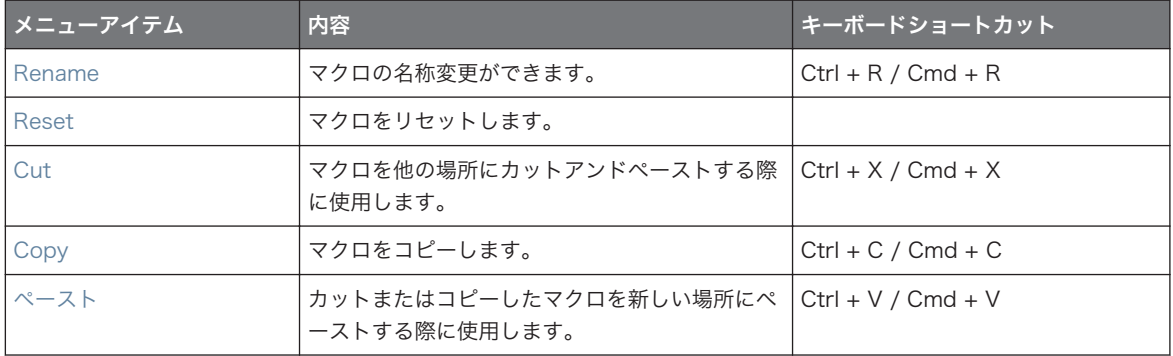

## Assignment Area ページ - コンテクストメニュー

Assignment エリアを開き、Pages タブを選択すると、ページを右クリックすることでコンテクストメニュ ーを開くことができます。

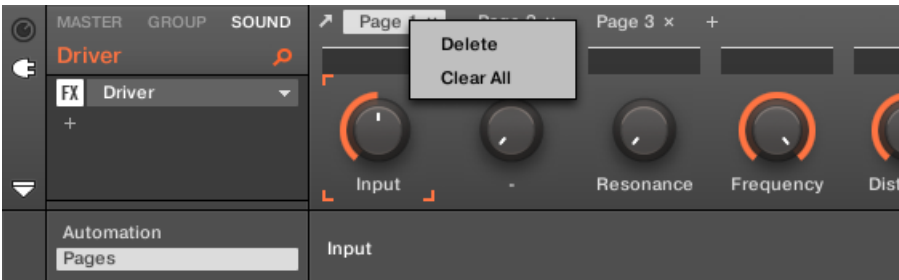

Control Area Assignment Pages コンテクストメニューです。

コンテクストメニューには以下のアイテムがあります。

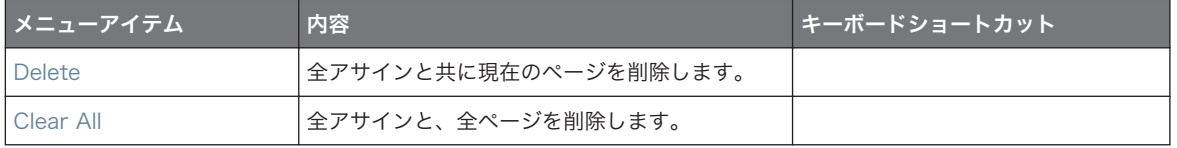

# 13 ミックスのコントロール

MASCHINE ソフトウェアのデフォルトビューはアレンジビューで、最上部にはアレンジャー、真ん中にはコ ントロールエリア、下にはパターン/サンプルエディターがあります。アレンジビューはタイムラインのメロ ディーとリズムを管理するのに向いており、ここで例えばパターンエディターの各グループのパターンを詳細 編集し、アレンジャーでクリップとしてまとめることで曲を完成させます。

ミックスビューは MASCHINE のもう一つの主要画面です。プロジェクトの時間軸に沿った内容を表示する 代わりに、全 Sounds、Groups、Master のレベルとルーティング設定画面にアクセスすることができます。 更に、全プラグインのパラメーターを調節するための直感的なインターフェイスを用意しています。

ミックスビューは作業の各所で活用することができ、例えば、ドラムキットのカスタマイズ、センドエフェク トの設定、ルーティングの作成、ライブ演奏での使用等となります。

# 13.1 ミックスビューの基本

このセクションではミックスビューの基本的な使用方法を解説します。

## ミックスビューとアレンジャービュー

アレンジビューにない機能がミックスビューにあるわけではないことを強調しておく必要があります。 言い 換えると、ミックスビューの全操作はアレンジビュー(アイディアビューとソングビュー)で行うことができ ます。ミックスビューはおもにレベルとルーティング設定に特化したもので、これらの機能の設定時にはこの ミックスビューがワークフローを大幅に効率化します。

この章の残りの部分では、ミックスビューの操作方法とともに、アレンジビューでの同じ内容の設定方法を紹 介していきます。

# 13.1.1 アレンジビューとミックスビューの切り替え

MASCHINE ソフトウェアでアレンジビュー(アイディアビューとソングビュー)とミックスビューの切り替 えは常時行うことができます。

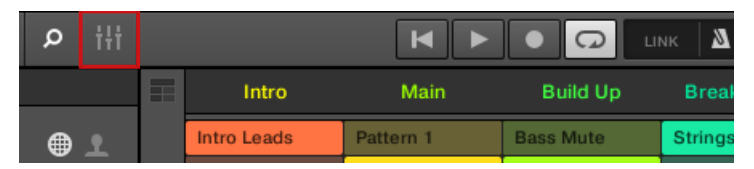

ミックスビューボタンです。

ミックスビューの基本

► アレンジャーの左上にあるミックスビューボタンをクリックしてアレンジビューとミックスビューを 切り替えます。

# 13.1.2 ミックスビューについて

MASCHINE ソフトウェアをミックスビューに切り替えると、アレンジャー、コントロールエリア、パターン エディターの表示が無くなり、以下の 3 つの部分が切り替わります。

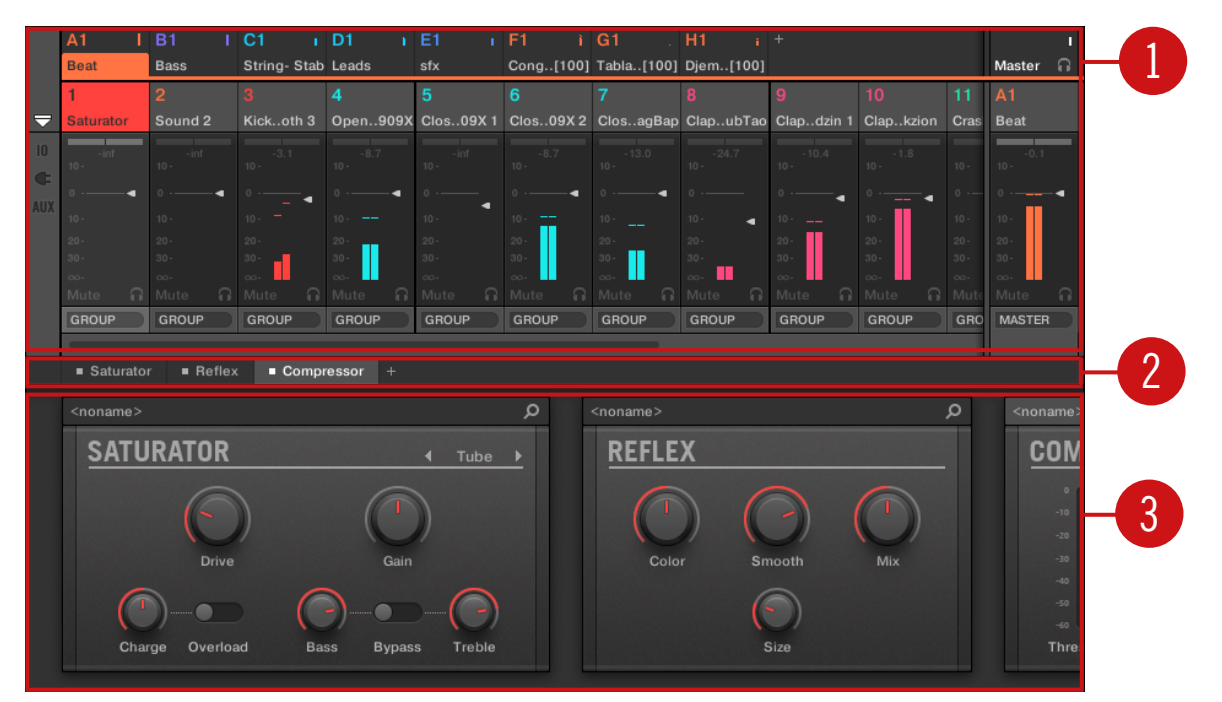

上にミキサー(1) 、真ん中にプラグインチェーン (2)、下にプラグインストリップ (3) を備えたミ キサーです。

(1) Mixer: 上部のミキサーではフォーカスしている全サウンド、またはプロジェクト内の全グループの音量 と全ルーティングを一目で確認することができます。これらのセッティングはチャンネルを選択、フォーカス することですぐに変更することが可能です。右端で親チャンネルの各設定を行います(ミキサーがサウンドチ ャンネルを表示している場合はグループチャンネル、ミキサーがグループチャンネルを表示している場合はマ スター/キューチャンネルが親チャンネルとなります)。 詳細[は↑13.2, ミキサー](#page-498-0)を参照してください。

<span id="page-498-0"></span>(2) プラグインチェーン: 真ん中のプラグインチェーンではフォーカスしているチャンネル(サウンド、グル ープ、マスター)の全プラグインをリスト表示します。 詳細[は↑13.3, プラグインチェーン](#page-511-0)を参照してくだ さい。

(3) プラグインストリップ: 下のプラグインストリップではフォーカスしているチャンネル(サウンド、グル ープ、マスター)にロードしてある各プラグインを表示します。プラグイン自体のインターフェイスを使用し て各パラメーターを調節することも可能です。 詳細[は↑13.4, プラグインストリップ](#page-512-0)を参照してください。

# 13.2 ミキサー

ミックスビューの一番上にあるミキサーで、異なるチャンネルのレベルとルーティング設定を素早く確認、調 節することができます。

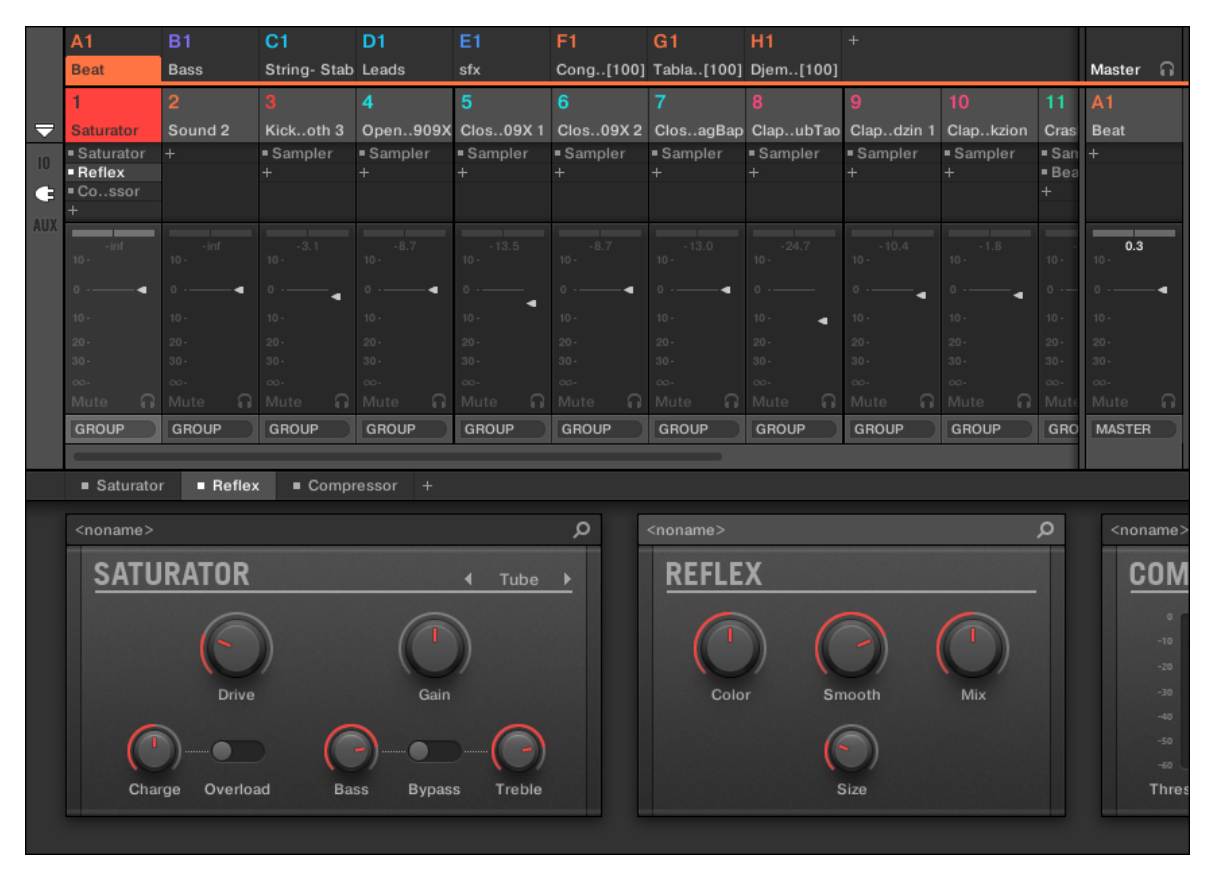

MASCHINE ソフトウェアのミキサーです。

ミキサーは一般的なミキシングデスクの形態をとっており、いくつかの**チャンネルストリップ**を装備していま す。レイアウトとともに表示される特定のチャンネルストリップは以下の状態で表示内容が異なります。

- サウンドまたはグループレベルを選択して表示している場合 ↑13.2.1, グループ表示とサウンドの表示
- ミキサーの最小化/表示に関わらず、このセクションを表示することができます。[↑13.2.2, ミキサーレ](#page-501-0) [イアウトの調整](#page-501-0).

#### 13.2.1 グループ表示とサウンドの表示

ミキサーには 2 つの表示モードがあり、現在の内容にフォーカスすることができます。

- **グループレベル**: ミキサーではプロジェクトのグループのチャンネルストリップを表示します。
- サウンドレベル: ミキサーではフォーカスしているグループの全サウンドのチャンネルストリップを表示 します。

各表示モードは以下で解説しています。

MASCHINE ウインドウが小さすぎてチャンネルストリップを表示しきれない場合は、ミキサーの下にスクロ ールバーが表示されるのでこれを用いて隠れたチャンネルを表示します。

**GROUP** 

必要であればスクロールバーを用いて隠れたチャンネルを表示します。

スクロールバーの有無に関わらず、ミキサーの一番右のアウトプットストリップは常に表示されます。

### ミキサーでグループレベルを表示する

ミキサーでは全グループを同時に表示可能です。

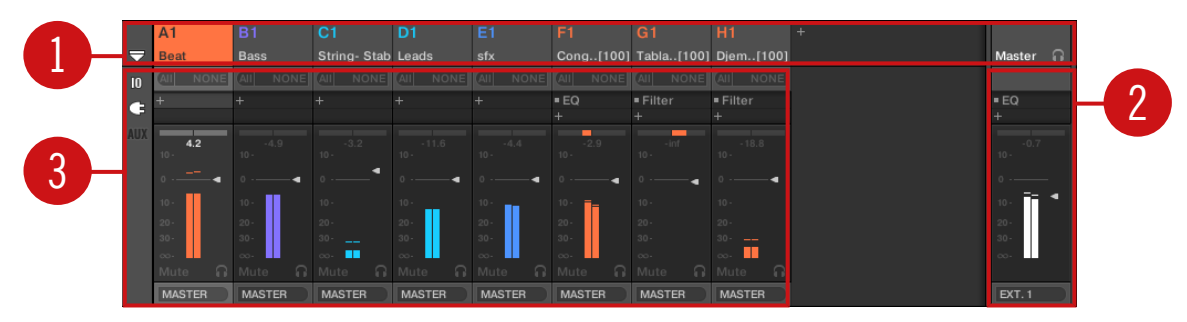

このモードでデスクのインプットストリップ (1) はプロジェクトの全グループとなり、一番右のアウトプッ トストリップ(2) はマスター/キューチャンネルとなります。ミキサーの上部にはグループとマスター/キュ ーチャンネル (3) のヘッダが表示されます。フォーカスしているチャンネルはハイライト表示されます。

## ミキサーでサウンドレベルを表示する

ミキサーは特定のグループのサウンドスロットを表示します。

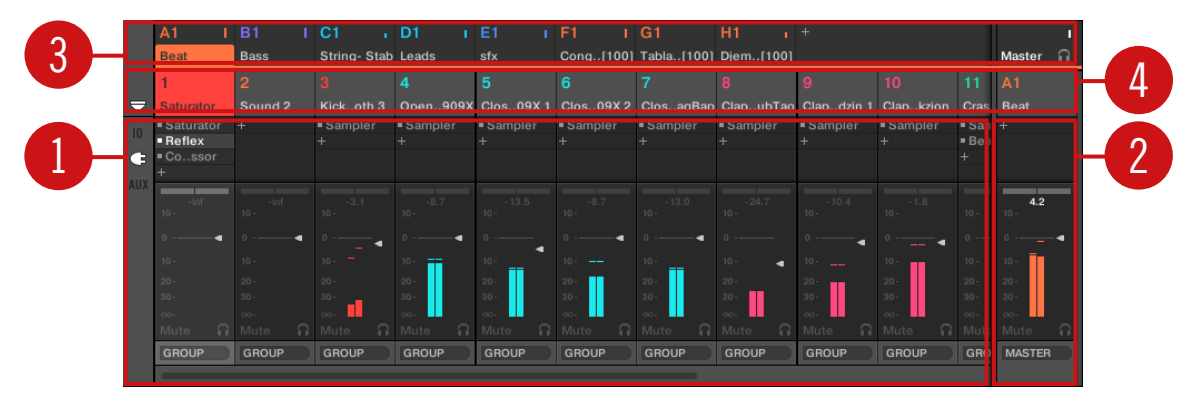

このモードでデスクのインプットストリップ (1) はフォーカスしているグループの全サウンドとなり、一番 右のアウトプットストリップ (2) はフォーカスしているグループとなります。ミキサー上部には 2 つの欄が 表示されます。

- 最初の欄 (3) にはマスター/キューチャンネルの全グループのヘッダを含みます。フォーカスしているグ ループのヘッダ (または一番右のマスター/キュー) はハイライト表示されます。
- 2番目の欄 (4) にはフォーカスしているグループのサウンドスロットのヘッダが表示されます。フォー カスしているサウンドスロットのヘッダ (または一番右の親グループ) はハイライト表示されます。

ミキサー

#### <span id="page-501-0"></span>ミキサーでグループ、サウンドレベルに切り替える

いつでもこの表示モードを切り替えることができます。

- ▶ プロジェクトの全グループと、特定のグループの全サウンドスロット画面をミキサーで切り替えるに は、ミキサー上部のグループヘッダの背景をダブルクリックします。
- → ミキサーでサウンドストリップを表示している場合、ダブルクリックすることで全グループを表示、ダ ブルクリックしたグループがフォーカスされます。ミキサーでグループストリップを表示している場 合、ダブルクリックすることでそのグループのサウンドを表示します。グループで最後にフォーカスし ていた部分がもう一度フォーカスされます。

ヘッダの左上隅のナンバー、またはナンバーとレター部分ではなく、ヘッダの背景部分をダブルクリックする  $\sim$ ようにしてください。ナンバー部分をクリックすると、ミキサー画面が切り替わる代わりにそのグループがミ ュート、ミュート解除されます。

#### 13.2.2 ミキサーレイアウトの調整

ミキサーでグループ、またはサウンドのどちらの画面を表示しているかに関わらず、以下のように現在の作業 にあわせてレイアウトを調節することも可能です。

#### ミキサーの最大、最小化

ミキサーを最小/最大化し、グループまたはサウンドのヘッダのみ、または全チャンネルストリップを表示し ます。

► ミキサーの左下の矢印ボタンをクリックしてミキサーのチャンネル詳細を表示、非表示します。

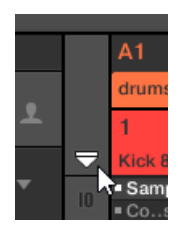

ミキサーを最小化、最大化します。

ミキサーを最小化すると、チャンネルストリップはヘッダのみを表示します。

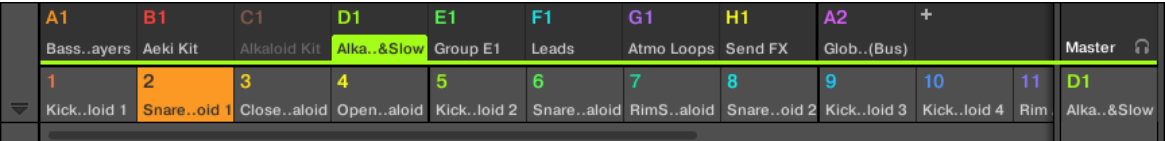

ミキサーを最小化した状態のチャンネルストリップです。

# ストリップの特定の部分の表示/非表示

全グループチャンネル、または特定のグループのサウンドチャンネルを表示している際、ミキサーでストリッ プに表示されるセクションを選択することができます。セクションの表示/非表示は、ミキサー下の矢印をク リックしてから左の 3 つのボタンを使用してください。

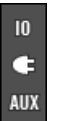

チャンネルでどの部分を表示するか選択してください。

ボタンは上から、以下となります。

- IO ボタン: このボタンを押して、チャンネルストリップの(MIDI とオーディオの)インプット、アウト プットセッティング内容を表示/非表示します。
- **プラグインアイコン**: ここを押してチャンネルストリップのプラグインリストを表示/非表示します。
- AUX ボタン: このボタンを押してチャンネルストリップのオグジュアリーアウトプットセッティングを 表示/非表示します。

IO ボタンを無効にした場合でも、メインオーディオアウトプットの設定内容は常に表示されます。

チャンネルストリップの設定内容詳細は以下の[↑13.2.5, チャンネルストリップの設定を調節する](#page-505-0)を参照し てください。

#### 13.2.3 チャンネルストリップの選択

ミックスビューは MASCHINE チャンネル、セレクションを表示、アクセスするためのもう一つの方法で、 アレンジビューのミキサーとほぼ同様に機能します。

- 特定のチャンネル (Sound または Group) にフォーカスするには、ミキサー上部の 2 つの欄にあるヘッ ダの背景部分をクリック(上の欄がグループ、マスター/キュー、下がサウンドとなります)、またはコン トローラーでコマンドを使用します (セクション[↑3.3.3, Group または Sound にフォーカスする参](#page-70-0) 照)。フォーカスしたチャンネルのヘッダがハイライト表示されます。
- ミキサーの特定のチャンネルストリップにフォーカスすると、対応するサウンド、グループ、アレンジビ ューのマスターに自動的にフォーカスされます。
- ミキサーがグループ内のサウンドストリップを表示している場合は、 上の欄の他のグループヘッダをク リックすることでミキサーはサウンドレベルに留まりながら選択したグループ内のサウンドストリップ を表示します。
- ストリップを表示している状態で複数のチャンネルストリップを選択することも可能です。フォーカス しているストリップが常に選択されます。複数選択のルールはアレンジビューのものと同等です (セク ショ[ン↑5.1.3, 複数の Sounds または Groups の選択](#page-171-0)参照)。

どのチャンネルストリップをフォーカスしても、ミックスビューの下のプラグインストリップは特定のチャン ネルにロードされたプラグインを表示します (セクション[↑13.4, プラグインストリップ参](#page-512-0)照)。

#### 13.2.4 ミキサーでチャンネルを管理する

ミキサーにはアレンジビューと同様のサウンドとグループ管理画面を用意しており、使用方法もほぼ同様で す。殆どの機能はチャンネルのコンテクストメニューにあります。
► チャンネルのコンテクストメニューを開くには、チャンネルヘッダの背景部分を右クリック([Ctrl]-クリ ック、Mac OS) します。

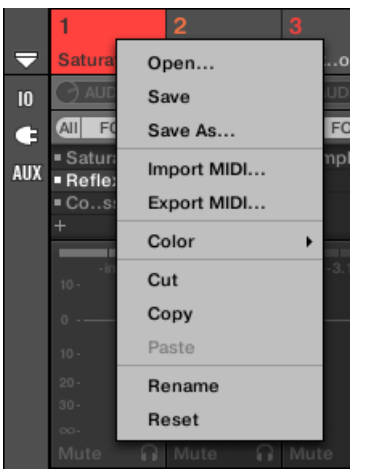

チャンネルのコンテクストメニューを開くことで、自動的にそのチャンネルにフォーカスします。

#### チャンネルのコンテクストメニューは、アレンジビューと同様のエントリーを含んでいます。 ミキサーには以下の管理コマンドがあります。

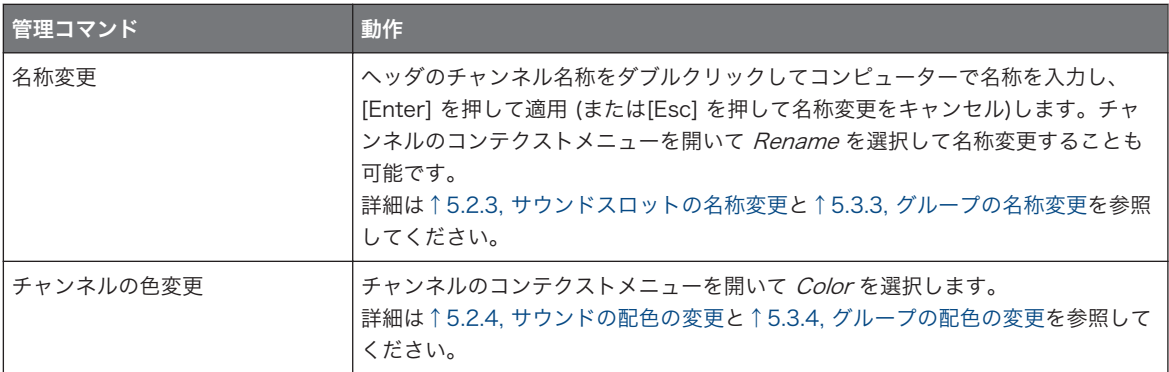

ミキサー

<span id="page-505-0"></span>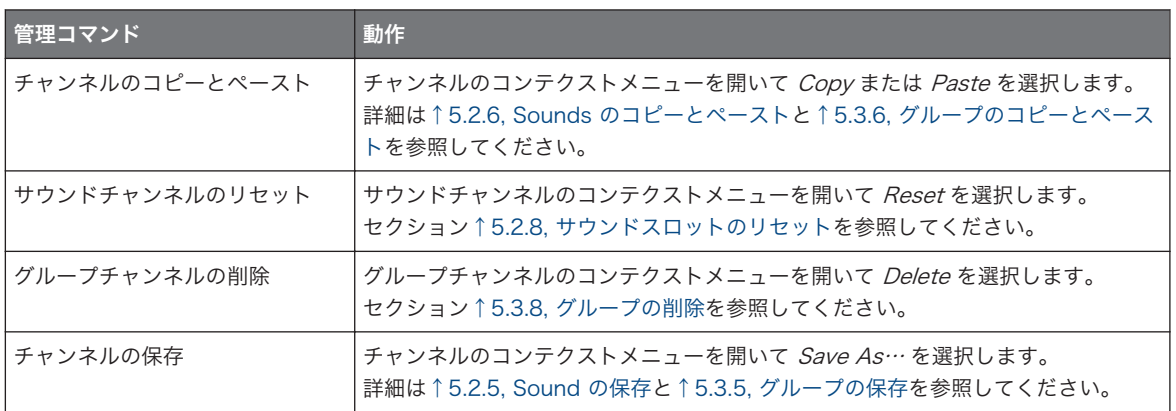

ミキサー内ではドラッグアンドドロップでサウンドとグループを移動することはできません。移動はアレンジ ビューのみで行うことができます。詳細[は↑5.2.7, サウンドの移動と](#page-185-0)[↑5.3.7, グループ配置の変更を](#page-198-0)参照して ください。

### 13.2.5 チャンネルストリップの設定を調節する

サウンドとグループのレイアウトは一般的なミキシングデスクのものとほぼ同様です。シグナルは上から順 に経由し、順路は上部のインプットルーティングセッティングからチャンネルにロードした各プラグインを経 由し、パンとレベルコントロールに進み、一番下のアウトプットルーティングセッティングに進みます。 各チャンネルストリップで有効なセッティングはアレンジビューのコントロールエリアに表示されるチャン ネルプロパティーの殆どのパラメーターと同様で、ここでは更に直感的に調節することが可能となります (こ のセクションの最後のリストで有効なパラメーターのリストを確認してください)。

### 素早く設定を調節する

ミキサーにはアレンジビューにはない機能も備えており、チャンネルフォーカスすることなく表示しているチ ャンネルストリップで素早く設定を変更することができます。設定は単純に、表示しているチャンネルストリ ップの任意の設置項目をクリックすることで素早く行うことができます。現在選択/フォーカスしている内容 に影響はありません。

### ヒント: 右端の親チャンネルストリップの使用

ミキサーの両方のディスプレイモードで、一番右のチャンネルストリップは (ミキシングデスクのアウトプッ トストリップの部分です) 親チャンネルとなります。

- ミキサーが現在全グループを表示している場合は、一番右のストリップはマスター (キュー) チャンネル となります。
- ミキサーが現在選択しているグループの全サウンドを表示している場合は、一番右のストリップはグルー プとなります。

特にサウンドレベルでは、ミキサー画面をグループレベルに切り替えることなくサウンドがある親グループの レベルを確認、素早く調整が行えるので便利です。

例えばドラムキットでキックが大きすぎる場合は、キックのレベルを落としながら親グループのレベルを確認  $\sim$ し、必要であれば親グループの音量を大きくする、といったことが可能となります。

### サウンド/グループチャンネルストリップにある設定項目

以下のリストはチャンネルストリップをすべて表示した場合の各部内容です。リストの各部分でストリップ 各部の基本的な操作内容とアレンジビューで対応するパラメーターを記載しています。

設定内容が表示されていない場合は、ミキサー左の各表示ボタンを押してミキサー内容を全て表示してくださ い。詳細[は↑13.2.2, ミキサーレイアウトの調整](#page-501-0)を参照してください。

ミキサー

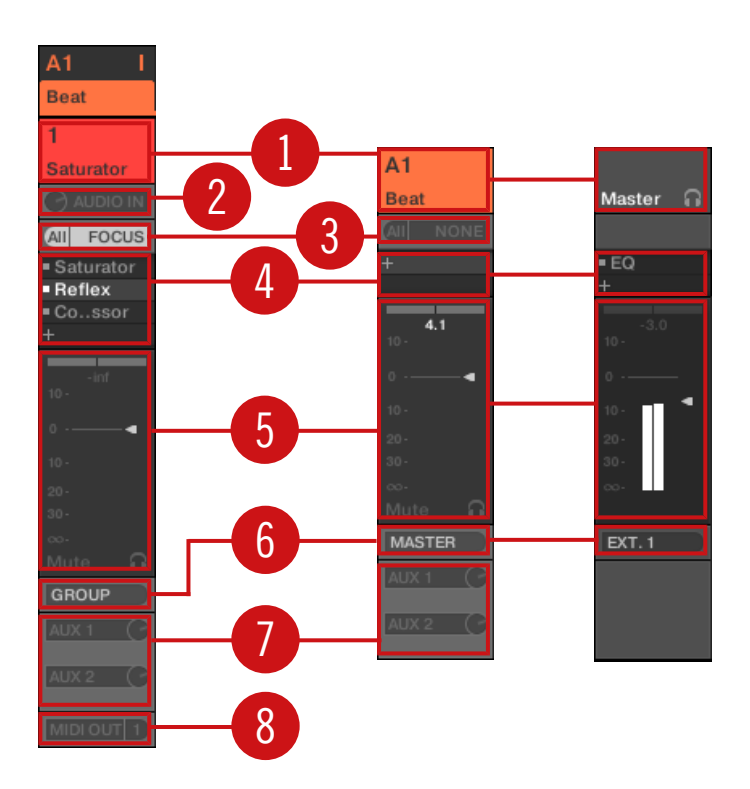

ミキサーのチャンネルストリップの全容です(左がサウンド、右がグループとマスターです)。 (1) ヘッダ: グループの名称とインデックス (レター + 番号) またはサウンドの番号を表示します。ミキサー のヘッダの一番上の欄はグループ、(サウンドレベルを表示している場合)2 番目のヘッダ欄はサウンドとな ります。チャンネルストリップの他の部分が見えない場合は、ヘッダは右上隅に小さなレベルインジケーター を表示します。以下の操作を行うことができます。

- ミキサーをサウンドまたはグループ画面に切り替えます([↑13.2.1, グループ表示とサウンドの表示\)](#page-499-0)。
- 特定のチャンネルをフォーカス/選択します( [↑13.2.3, チャンネルストリップの選択\)](#page-502-0)。
- チャンネル名称を変更するには、現在の名称部分をダブルクリックしてコンピューターで名称を入力し、 [Enter] を押して適用 (または[Esc] を押して名称変更をキャンセル)します。チャンネルのコンテクスト メニューを開き、Rename を選択して名称変更することも可能です。
- 他の管理コマンドを使用する場合は、ヘッダの背景部分を右クリック ([Ctrl]-クリック、Mac OS) して チャンネルのコンテクストメニューを開きます ([↑13.2.4, ミキサーでチャンネルを管理する\)](#page-503-0)。

(2) オーディオインプットセッティング (サウンドストリップのみ): ここでオーディオインプットルーティン グを設定します。ミキサーの IO ボタンを起動すると表示されます。AUDIO IN ラベルをクリックしてオー ディオインプットを選択し、左の小さなノブでレベルを調節します。これらのコントロールはサウンドのイン プットプロパティーの Audio ページの Source と Gain パラメーターと同様です。 詳細は[↑12.1.1, サウ](#page-446-0) [ンドに外部音声を送信する](#page-446-0)を参照してください。

(3) MIDI インプットセッティング: ここで MIDI インプットルーティングを設定します。ミキサーの IO ボ タンを起動すると表示されます。MIDI IN ラベルをクリックして MIDI インプットポートを選択し、その右の 小さなメニューでチャンネルを選択します。これらのコントロールはサウンドとグループのインプットプロ パティーの MIDI ページの Source と Channel セレクターと同様です。 詳細[は↑12.2.1, MIDI ノートでサ](#page-469-0) [ウンドをトリガーする](#page-469-0)を参照してください。

(4) プラグインリスト: チャンネルにロードしたプラグインを表示します。ミキサー左のプラグインアイコン を起動すると表示されます。以下の操作を行うことができます。

- 小さな "+" シンボルをクリックしてプラグインメニューを開き、リストの最後に新規プラグインをロード します。
- 既にあるプラグインを右クリック (Mac OS: [Ctrl]-クリック)して他のプラグインと交換、または削除 (メ ニューで None を選択します)します。
- プラグイン名称をクリックして選択します。このプラグインがミキサー下のプラグインストリップ内に 隠れている場合は、 自動的にそのプラグインのインターフェイス部分にスクロールします ([↑13.4, プラ](#page-512-0) [グインストリップ](#page-512-0))。
- プラグインの左の小さな四角をクリックしてバイパス (バイパスされたプラグインは灰色表示されます) または再度そのシグナルチェーンにプラグインを復帰させます。
- プラグインをドラッグアンドドロップしてリスト内を移動します。

このプラグインリストはアレンジビューのコントロールエリアのプラグインリストと同じ内容です。詳細は セクショ[ン↑7.1, プラグイン概要を](#page-246-0)参照してください。

(5) フェーダーセクション: ここでチャンネルのレベル、定位、ミュート、キューの各設定を行います。以下 の操作を行うことができます。

- 垂直方向に**フェーダー**を移動してチャンネルのレベルを調整します。これはチャンネルのアウトプット プロパティーの Audio ページの Level パラメーターと同様です [\(↑12.1.2, サウンドとグループのメイ](#page-450-0) [ンアウトプットの設定](#page-450-0))。更にレベルメーターでは常にチャンネルのレベルを表示します。ピークレベル 値はレベルメーターとフェーダーの上に灰色表示されます。このピーク値が 0 以上になると、この部分 が白く表示され、クリップを示します。リセットするにはこの値をクリックします。
- 上にある水平方向に伸びるスライダーをドラッグしてチャンネルのステレオ**定位**を設定します。これは チャンネルのアウトプットプロパティーの Audio ページの Pan パラメーターと同様です ([↑12.1.2, サ](#page-450-0) [ウンドとグループのメインアウトプットの設定](#page-450-0))。
- **ミュートボタン**をクリックしてチャンネルをミュート、右クリック([Ctrl]-クリック、Mac OS) してその 他全てのチャンネルをミュートします(ソロ機能です)。 詳細は[↑6.3.1, ミュートとソロを](#page-220-0)参照してくだ さい。
- 小さな**ヘッドフォンボタン**をクリックしてチャンネルをキューバスに送信、送信解除します。これはチャ ンネルのアウトプットプロパティーの Audio ページの Cue パラメーターと同様です。 詳細は[↑](#page-510-0) [13.2.6, キューバスの使用](#page-510-0)を参照してください。
- (6) メインオーディオアウトプットメニュー: チャンネルのメインオーディオアウトプットのデスティネーシ ョンを選択します。デフォルトでサウンドチャンネルはその親グループにアウトプットされ、グループチャン ネルはマスターにアウトプットされ、マスターはアウトプットの最初のステレオペアに出力されます。ラベル をクリックして他のデスティネーションを選択します。このコントロールはサウンドとグループ ([↑12.1.2,](#page-450-0) [サウンドとグループのメインアウトプットの設定](#page-450-0)) およびマスター[\(↑12.1.4, MASCHINE のマスターとキ](#page-458-0) [ューアウトプットの設定](#page-458-0)) のアウトプットプロパティーの Audio ページの Dest. セレクターと同様です。
- (7) Aux ルーティング設定: 各オグジュアリーアウトプットのルーティングを調節します。ミキサーの AUX ボタンを起動すると表示されます。AUX 1 または AUX 2 ラベルをクリックしてこのオグジュアリー(Aux) アウトプットのデスティネーションを選択して、右の小さなノブでレベルを調節、 Post または Pre ラベル をクリックして選択します。これらのコントロールはサウンドとグループのアウトプットプロパティーの Aux ページの Dest.、Level、Order パラメーターと同様です([↑12.1.3, サウンドとグループ用にオグジュア](#page-455-0) [リーアウトプットを設定する](#page-455-0))。
- (8) MIDI アウトプットセッティング(サウンドストリップのみ): ここで MIDI アウトプットを選択します。 ミキサーの IO ボタンを起動すると表示されます。MIDI OUT ラベルをクリックして MIDI アウトプットポ ートを選択、右の追加メニューでチャンネルを選択します。これらのコントロールはサウンドのアウトプット プロパティーの MIDI ページの Dest. と Channel セレクターと同様です[\(↑12.2.5, サウンドから MIDI を](#page-484-0) [送信する](#page-484-0))。

パラメーターモジュレーションはミキサーには表示されません。結果ミキサーのコントロール部が固定の位置 を保っている場合でも、編集したパラメーター値が変化する場合があります。例えばチャンネルフェーダーを 下げきった状態でもチャンネルレベルは変化するので、チャンネルの実際のレベルが一時的にフェーダーの位 置を越えると、オーディオシグナルがメーターに表示されます。アレンジビューのコントロールエリアの場合。 モジュレーション内容は連続パラメーターの変化をノブの周りの円で表示します。パラメーターのモジュレー ションに関して[は↑11.5, 録音と モジュレーションの編集を](#page-406-0)参照してください。

### マスターとキューチャンネルストリップにある設定項目

マスターとキューチャンネルストリップは上記したサウンド/グループチャンネルと似ていますが、以下の部 分において異なります (番号は上記解説の図をさすものです)。

- <span id="page-510-0"></span>■ フェーダーセクション (5) の Mute ボタンはありません。
- オーディオインプットセッティング (2) と MIDI インプットセッティング (3) はありません。
- Aux ルーティングセッティング (7) と MIDI アウトプットセッティング (8) はありません。
- キューチャンネルストリップ (4) にプラグインリストはありません。

## 13.2.6 キューバスの使用

MASCHINE には専用キューバスがあります。キューバスでメイン MASCHINE アウトプットに影響なく、 各チャンネル(サウンドまたはグループ)を別アウトプットにルーティングすることができます。例えばこの 機能を用いてライブ中にヘッドフォンでサウンド、またはグループの音声を確認することができます。まずキ ューバスに空のチャンネルを送信、ブラウザから任意のサウンド、またはグループをロード(または新規作 成)し、プラグインを追加、チャンネルの各パラメーターを調節してグループにパターンを録音、準備ができ たらキューバスへのルーティングを解除し、実際の演奏にその音声を取り入れます。

キューバスは以下機能を使用することもできます。

- ブラウザのサンプルの試聴([↑4.3.3, サンプルのオーディション\)](#page-142-0)。
- メトロノームの使用([↑11.2.2, メトロノームの使用\)](#page-385-0)。
- サンプルの録音 ([↑17.2.2, ソースと録音モードの選択\)](#page-670-0)、スライス ([↑17.4, サンプルのスライス\)](#page-684-0) 時の サンプルエディターの試聴機能の使用。

### キューバスにサウンドとグループチャンネルを送信する

- ► チャンネルストリップで小さなヘッドフォンボタンをクリックしてこのチャンネルをキューバスに送 信します。
- → ヘッドフォンボタンが点灯します。チャンネルは設定してあるデスティネーションに送信されなくな り、キューバスに送信されます。

チャンネルをキューバスから解除してもとのアウトプットデスティネーションに戻すには、もう一度このヘッ ドフォンアイコンをクリックします。

キューバスに複数のサウンドとグループを送信することも可能です。

アレンジビューでこのヘッドフォンボタンと同様の機能を使用するには、サウンドとグループのアウトプット プロパティーの Audio ページの Cue スイッチを使用します[\(↑12.1.2, サウンドとグループのメインアウトプ](#page-450-0) [ットの設定](#page-450-0))。

 $\sim$ 

チャンネルのミュートとソロ機能はキューバス内のチャンネルには適用されません。キューバスに送信する内 容は元のチャンネルのミュート内容とは関係なく常にキューチャンネルで再生されます。

プラグインチェーン

### ミキサーでキューチャンネルを調節する

キューバスの全シグナルはキューチャンネルストリップに到達します。ミキサーでキューチャンネルストリ ップを表示する方法は以下となります。

1. ミキサーの右上隅のマスター/キューストリップのヘッダをクリックします。

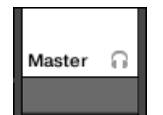

ミキサーがサウンドレベルを表示していた場合は、グループレベルに切り替わります。マスター/キュー チャンネルストリップが表示され、同時にフォーカスされます。

2. マスターヘッダのヘッドフォンアイコンをクリックします。

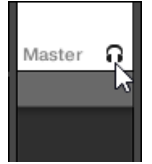

→ マスターチャンネルストリップがキューチャンネルストリップに切り替わります。ここでキューチャ ンネルのレベルと定位を設定し、またキューチャンネルのルーティングを行います。ルーティング先と して、ヘッドフォンを接続できるアウトプットを選択します。この設定はセクション[↑12.1.4,](#page-458-0) [MASCHINE のマスターとキューアウトプットの設定で](#page-458-0)解説します。

# 13.3 プラグインチェーン

ミックスビューの中央には、フォーカスしたチャンネルにロードしてある全プラグインをリスト表示する部分 であるプラグインチェーンがあります。プラグインチェーンには水平線上にプラグインが配置されており、オ ーディオはこのチャンネルのチェーンを左から順に通過します。

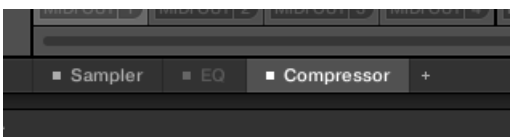

Compressor を選択、EQ をバイパスした状態のプラグインチェーンです。

水平にレイアウトされていること以外は、プラグインチェーンはその上のミキサーにあるチャンネルストリッ プのプラグインリストと同様の機能を果たします。

- <span id="page-512-0"></span>▪ プラグイン名称をクリックして選択します。その下のプラグインストリップにプラグインが隠れている 場合は、プラグインは自動的にスクロールし、プラグインのインターフェイスを表示します。
- チェーンの最後にある小さな"+"アイコンをクリックして、プラグインメニューでプラグインを選択し、 そのプラグインをチェーンの最後にロード、またはプラグイン名称を右クリック (Mac OS: [Ctrl]-クリッ ク) してその他のプラグインに交換します。 詳細は[↑7.1.3, プラグインのロード、削除、取替えを](#page-250-0)参照し てください。
- プラグイン名称の左の小さな四角をクリックしてプラグインスロットをバイパスします (バイパスした スロットは灰色表示されます)。小さな四角をもう一度クリックしてプラグインスロットをミュート解除 し、そのプラグインを復帰します。 詳細[は↑7.1.5, プラグインスロットのバイパス](#page-256-0)を参照してください。
- プラグイン名称を右クリック (Mac OS: [Ctrl]-クリック) し、Open…、Save As…、Save As Default… (Native Instruments と外部プラグインのみ) コマンドを使用してプラグインプリセットを 管理します。詳細は[↑7.1.9, プラグインプリセットの保存とロードと](#page-258-0)[↑7.3.4, VST/AU プラグインプリ](#page-281-0) [セットの使用](#page-281-0)で確認してください。

プラグインチェーン内でプラグインを移動することはできません。移動するには例えばミキサーのチャンネル のプラグインリストを使用します (プラグインリストの詳細は[↑13.2.5, チャンネルストリップの設定を調節](#page-505-0) [する](#page-505-0)を参照してください)。

# 13.4 プラグインストリップ

MASCHINE ウインドウの下のミックスビューにはフォーカスしているチャンネル(サウンド、グループ、マ スター)にロードしてあるプラグインの直感的な操作部分であるプ**ラグインストリップ**があります。プラグイ ンストリップは各パネルを供えたプラグインパネルとしてロードしたプラグインを表示します。 その上の小さなプラグインチェーンには水平線上にプラグインが配置されており、オーディオはこのチャンネ ルのチェーンを左から順に通過します。

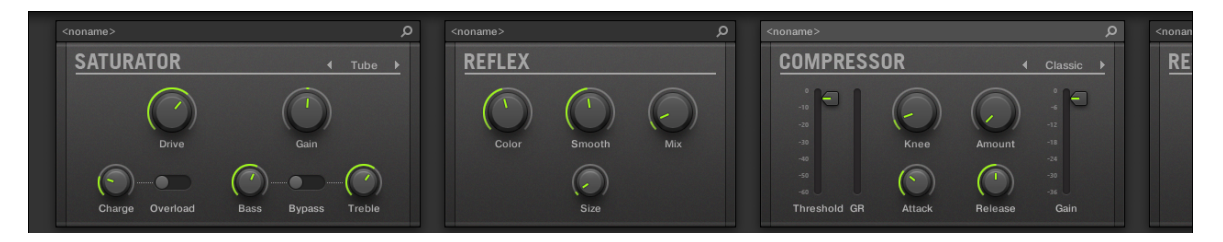

各プラグイン専用パネルを供えたチャンネルのプラグインストリップです。

プラグインストリップに表示されるプラグインパネル内容はプラグインの種類 (内部、Native Instruments、 外部)以下のように異なります。

- プラグインの全タイプで、パネルには**プラグインヘッダ**が表示されます([↑13.4.1, プラグインヘッダ\)](#page-514-0)。
- 内部エフェクトと Drumsynths にはカスタムパネルが表示されます ([↑13.4.2, Drumsynths と内蔵](#page-516-0) [エフェクト用パネル](#page-516-0))。
- サンプラー プラグインには専用拡張パネルを装備しています [\(↑13.4.3, サンプラーのパネル\)](#page-517-0)。
- Native Instruments プラグインには各 Native Instruments 製品に近いユーザーインターフェイスを 使用した専用パネルが表示されます[\(↑13.4.4, Native Instruments プラグイン用カスタムパネル\)](#page-520-0)。
- Native Instruments と外部プラグインは切り離して別ウインドウで表示することができます([↑13.4.5,](#page-524-0) [プラグインパネルを切り離す \(Native Instruments と外部プラグインのみ\)\)](#page-524-0)。

## プラグインストリップのナビゲート

MASCHINE ウインドウが小さすぎてプラグインストリップのプラグインパネルを全て表示しきれない場合 は、その上のプラグインチェーンの任意のプラグイン名称をクリックすると、プラグインストリップがそのパ ネルまでスクロールします。

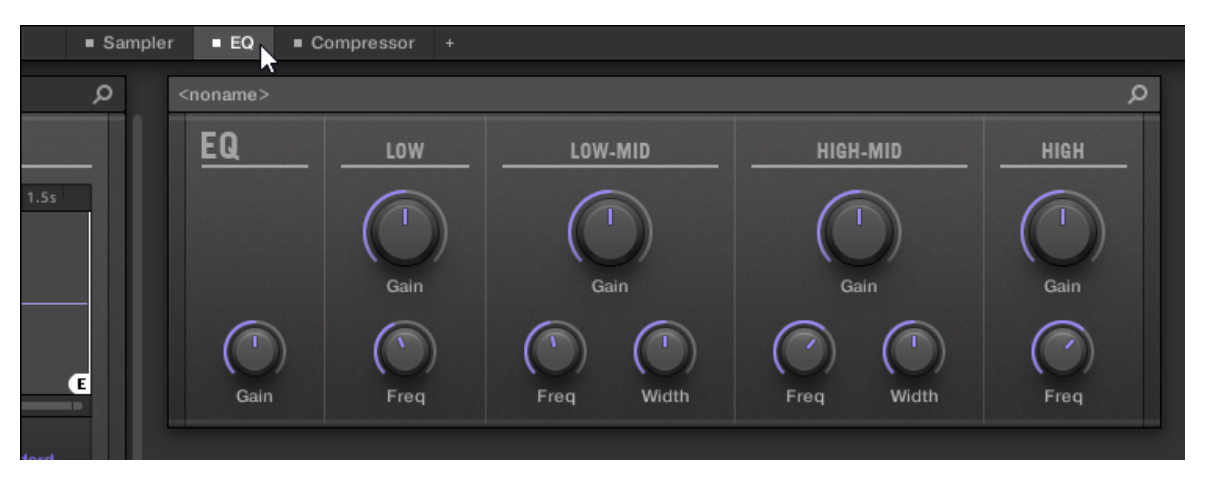

プラグインチェーンのプラグインをクリックして下のプラグインストリップのパネルを表示しま す。

MASCHINE ウインドウが小さすぎて全プラグインパネルを表示しきれない場合は、プラグインストリップ下 部に表示される水平スクロールバーを使用して隠れた部分を表示します。

<span id="page-514-0"></span>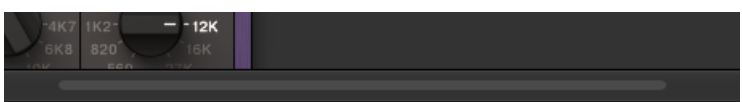

水平スクロールバーを使用してプラグインパネルを表示します。

MASCHINE ウインドウの高さが低すぎてプラグインパネルを表示しきれない場合は、パネルの右に表示され す垂直バーを使用して隠れた場所を表示します。

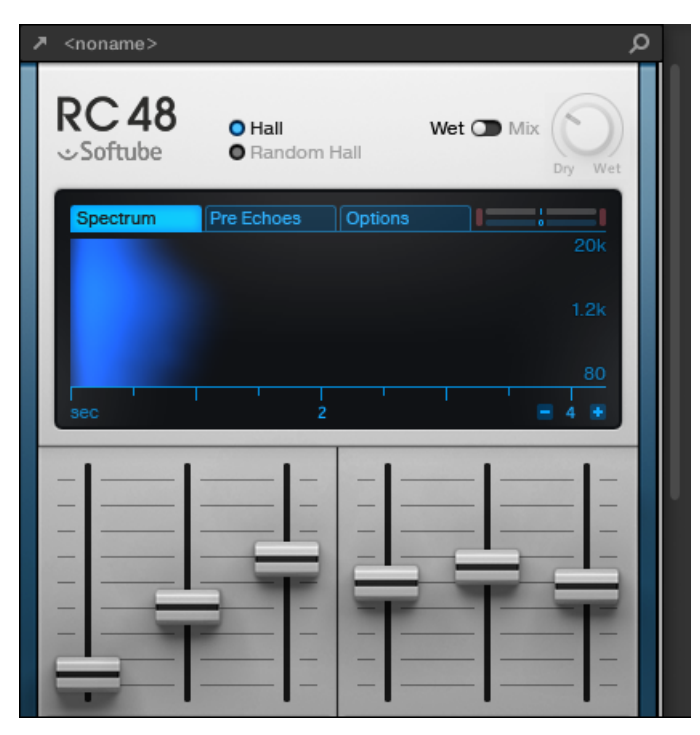

水平スクロールバーを使用してプラグインの隠れた部分を表示します。

## 13.4.1 プラグインヘッダ

全プラグインの種類に共通して (内部、Native Instruments、外部) 、プラグインパネルはその上部にプラグ インヘッダを表示します。

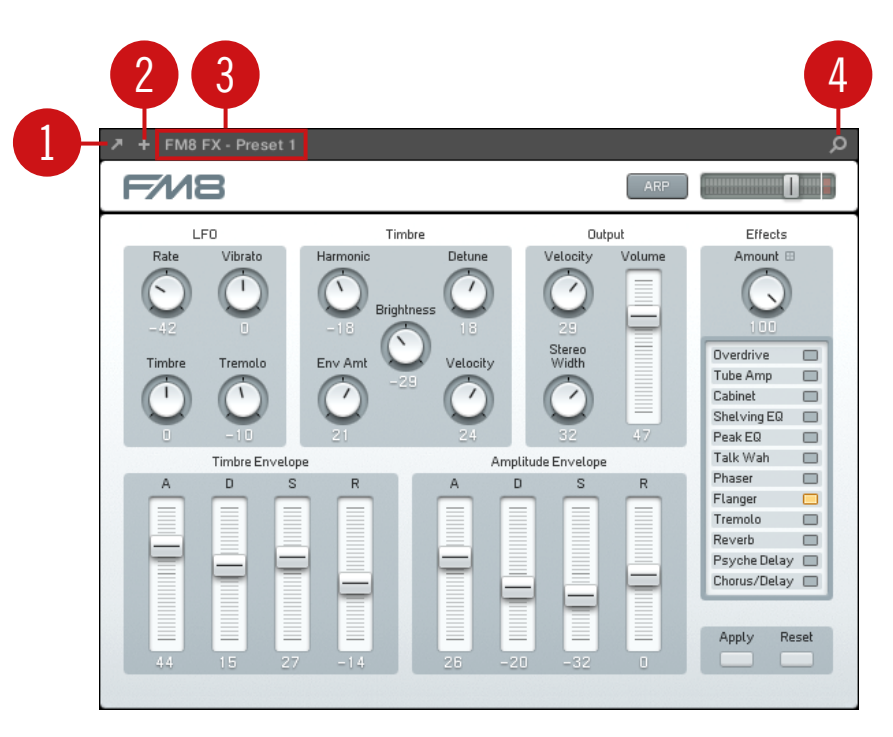

プラグインパネル上部のプラグインヘッダです。

プラグインヘッダは左から順に以下の内容を表示します。

(1) プラグインウインドウオープンボタン(Native Instruments と外部プラグインのみ): 小さな矢印アイコ ンをクリックして別ウインドウにプラグインインターフェイスを表示します(もう一度押すと最小化します)。 詳細はセクショ[ン↑13.4.4, Native Instruments プラグイン用カスタムパネルを](#page-520-0)参照してください。

(2) 追加表示ボタン(特定の Native Instruments プラグインのみ): いくつかの Native Instruments プラグ インは 2 種類のパネル表示画面を備えています。 小さな「+」をクリックしてデフォルトビュー、または追 加ビューに切り替えます。 詳細はセクション[↑13.4.4, Native Instruments プラグイン用カスタムパネル](#page-520-0) を参照してください。

(3) プリセット名称: 現在ロードしているプリセット名称を表示します。

(4) クイックブラウズボタン: 拡大鏡をクリックしてクイックブラウズ機能を起動し、プリセットロード時に 用いた検索クエリーを呼び出します。

# <span id="page-516-0"></span>13.4.2 Drumsynths と内蔵エフェクト用パネル

プラグインストリップの Drumsynths と内蔵エフェクト用パネルでは専用パネルを使用することができ、こ れらで直感的にパラメーターを操作することができます。

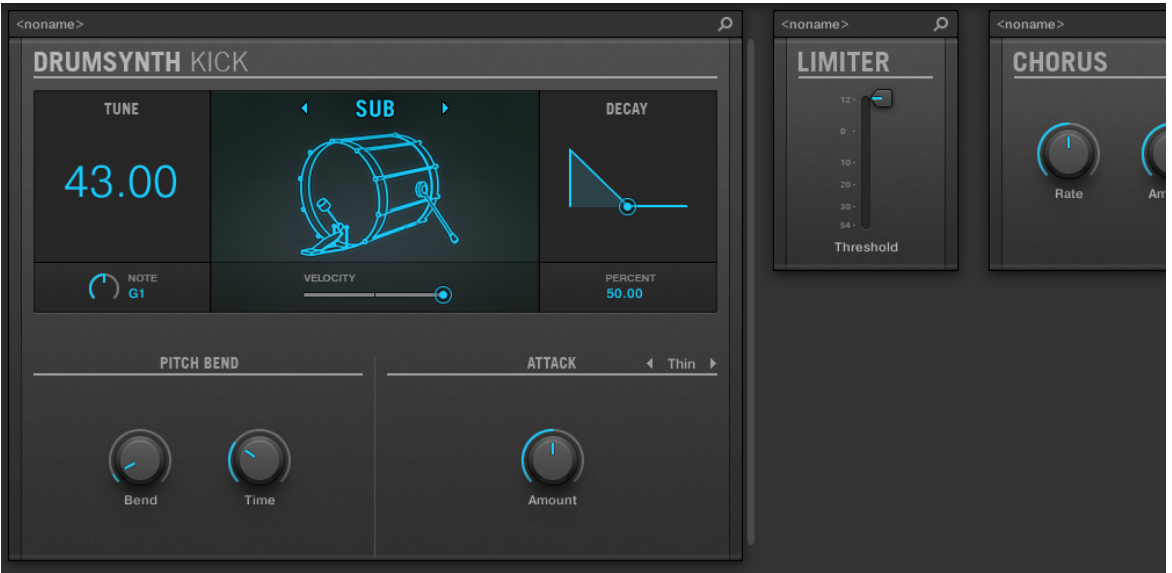

Drumsynth と 2 つの内蔵エフェクトを備えたプラグインパネルです。

他のプラグインと同様に、Drumsynths と内蔵プラグインは上部にプラグインヘッダを表示します。このヘ ッダは現在のプリセット名とクイックブラウズアイコンを備えています[\(↑13.4.1, プラグインヘッダ\)](#page-514-0)。 パラメーターはアレンジビューのパラメーターページとは異なっていますが、Drumsynths a と内蔵エフェ クトのパネルはアレンジビューのパラメーターページと同一のパラメーターを含んでいます。

Compressor と Gate、Limiter は例外で、パネルにはコントロールエリアでは表示されないレベルメーターが 追加されています(Compressor ではゲインリダクション、Gate と Limiter ではインプットレベル用メーター が追加されます)。

各パネルにある各パラメーター詳細[は↑9, Drumsynths の使用\(](#page-292-0)Drumsynths)と [↑15, エフェクトリファ](#page-546-0) [レンス](#page-546-0)(内蔵エフェクト)を参照してください。

<span id="page-517-0"></span>パラメーターモジュレーションは内蔵プラグインパネルには表示されません。結果パネルでコントロール部が 動いていない場合でも、モジュレーション値が変動する場合があります。パラメーターのモジュレーションに 関して[は↑11.5, 録音と モジュレーションの編集を](#page-406-0)参照してください。

### 13.4.3 サンプラーのパネル

サンプラー使用時、プラグインストリップではコントロールエリアに表示される最初の 3 ページ分のパラメ ーターを含んだパネルを表示、更に、サンプルエディターに含まれる Zone ページ用パラメーターも表示さ れます。

その他のプラグインと同様に、サンプラーパネル上部にはプラグインヘッダが表示されます。このヘッダは現 在のプリセット名とクイックブラウズアイコンを備えています[\(↑13.4.1, プラグインヘッダ\)](#page-514-0)。

サンプラーパネルには MAIN ペイント、ZONE ペインがあります。これらのペインはサンプラーインターフ ェイス上部のペインセレクターで MAIN と ZONE ボタンを押すことで使用することができます。

パラメーターモジュレーションは内蔵プラグインパネルには表示されません。結果パネルでコントロール部が 動いていない場合でも、モジュレーション値が変動する場合があります。パラメーターのモジュレーションに 関して[は↑11.5, 録音と モジュレーションの編集を](#page-406-0)参照してください。

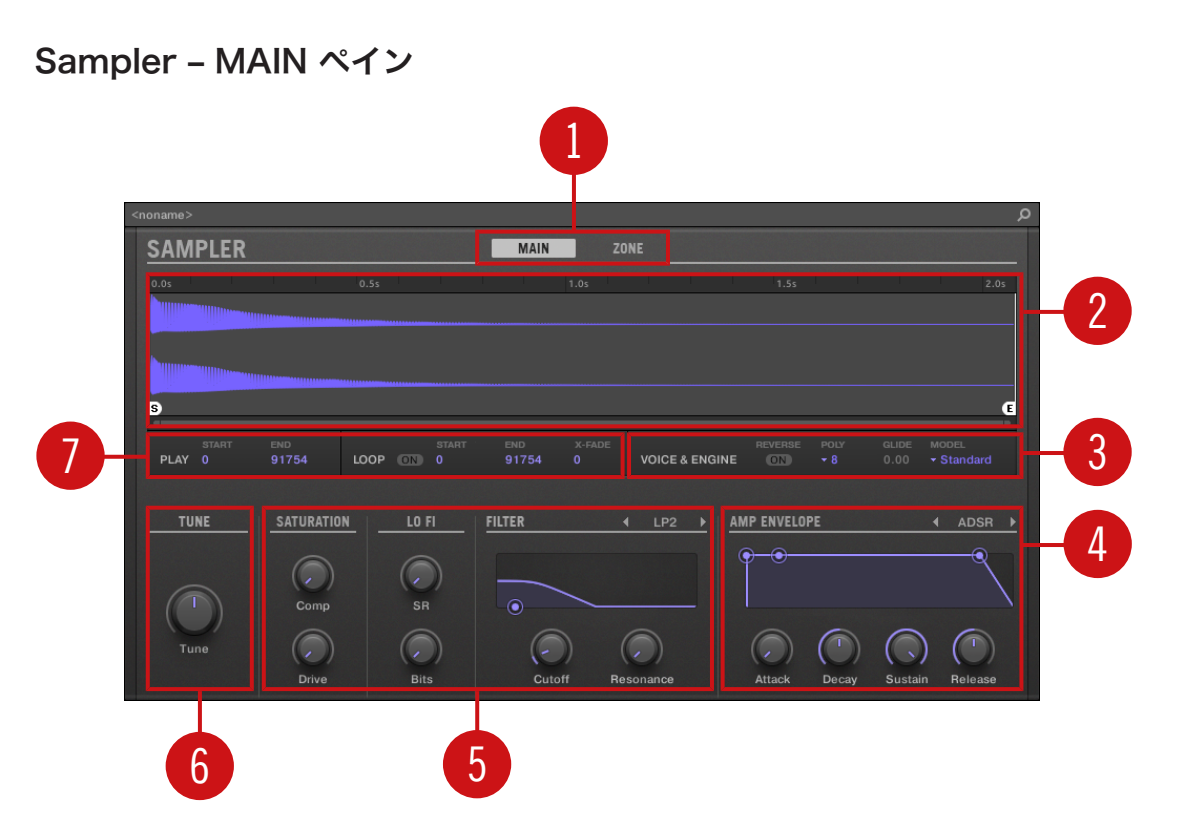

プラグインストリップの Sampler です。

(1) ペインセレクター: MAIN または ZONE をクリックしてプラグインの該当するペインを表示します。 (2) サンプル波形: 波形、または選択しているゾーンで使用しているサンプルを表示します。ここにはサンプ ルエディターの Zone ページのサンプルビューにある波形部分と同じ機能を装備しており、各機能は、 Start、End 各マーカー、ズーム機能等となっています。詳細はセクション[↑17, サンプリングとサンプルマ](#page-667-0) [ッピング](#page-667-0)を参照してください。

(3) VOICE & ENGINE セクション: コントロールエリアの Voice Settings / Engine の Polyphony、 Glide、Mode パラメーターとコントロールエリアの Pitch/Envelope ページの Reverse ボタンを制御しま す。詳細は [↑7.2.1, ページ 1: Voice Settings / Engine](#page-263-0) と [↑7.2.2, ページ 2: Pitch / Envelope](#page-264-0) を参照し てください。

(4) AMP ENVELOPE セクション: コントロールエリアの Pitch/Envelope ページの Type パラメーター とエンベロープパラメーターを調節します。詳細はセクション[↑7.2.2, ページ 2: Pitch / Envelope](#page-264-0) を参照 してください。

(5) SATURATION、LO FI、FILTER セクション:コントロールエリアの FX/Filter ページのパラメーター を設定します。詳細はセクショ[ン↑7.2.3, ページ 3: FX / Filter](#page-267-0) を参照してください。

(6) TUNE セクション: コントロールエリアの Pitch/Envelope ページの Tune パラメーターを調節します。 詳細はセクショ[ン↑7.2.2, ページ 2: Pitch / Envelope](#page-264-0) を参照してください。

(7) PLAY と LOOP セクション: 選択したゾーンの再生レンジとループの設定を行います。ここにはサンプ ルエディターの Zone ページにある PLAY RANGE と LOOP セクションと同等の機能を装備しています。 詳細はセクショ[ン↑17, サンプリングとサンプルマッピング](#page-667-0)を参照してください。

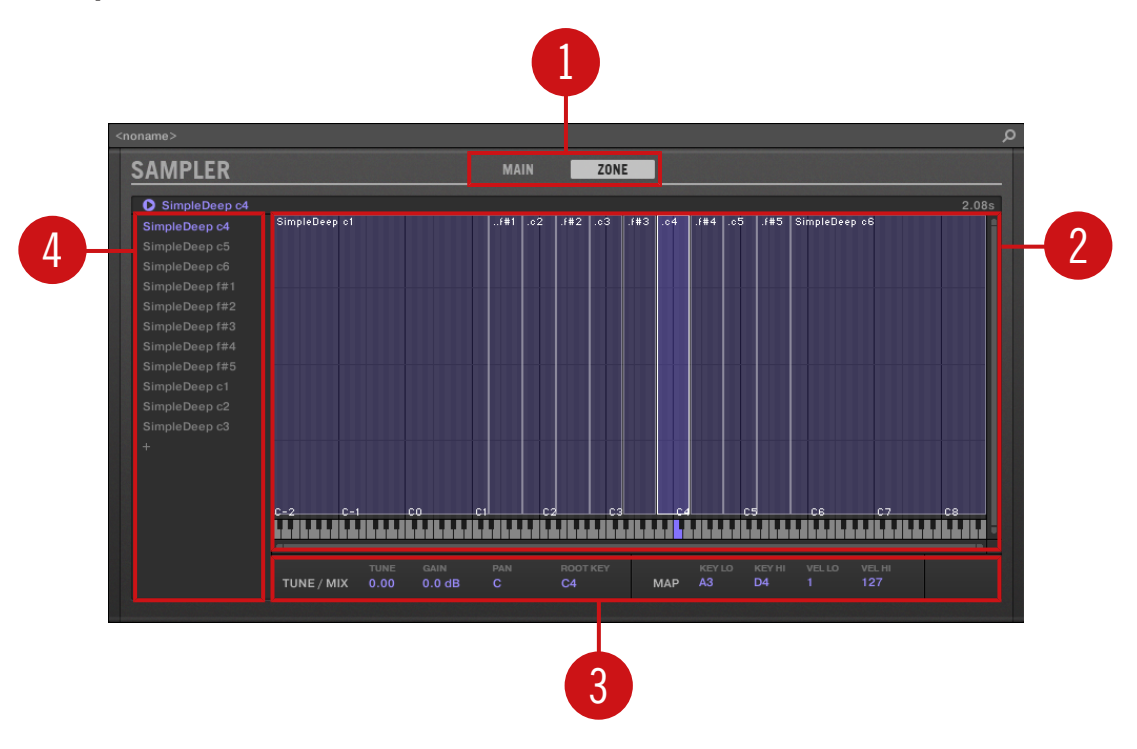

## Sampler – ZONE ペイン

プラグインストリップの Sampler です。

<span id="page-520-0"></span>(1) ペインセレクター: MAIN または ZONE をクリックしてプラグインの該当するペインを表示します。 (2) サンプルマップ: ここでゾーンのキー、ベロシティーレンジを設定します。これはサンプルエディターの Zone ページのマップビューと同様です。詳細はセクション[↑17, サンプリングとサンプルマッピングを](#page-667-0)参 照してください。

(3) TUNE / MIX と MAP セクション: ゾーンのチューニング、ゲインパラメーターとキー、ベロシティー レンジを設定します。これらはサンプルエディターの Zone ページの TUNE と MAP セクションと同様で す。詳細はセクショ[ン↑17.5.6, ゾーンセッティングの調節](#page-707-0)を参照してください。

(4) ゾーンリスト: ここでゾーンを管理します。これはサンプルエディターの Zone ページのゾーンリストと 同様です。詳細はセクショ[ン↑17, サンプリングとサンプルマッピング](#page-667-0)を参照してください。

全内部プラグインと同様に、サンプラーパネルにはパラメーターモジュレーションは表示されません。結果パ ネルでコントロール部が動いていない場合でも、モジュレーション値が変動する場合があります。パラメータ ーのモジュレーションに関して[は↑11.5, 録音と モジュレーションの編集を](#page-406-0)参照してください。

### 13.4.4 Native Instruments プラグイン用カスタムパネル

Native Instruments プラグインパネルには各 Native Instruments 製品のスタイルにあわせたユーザーイ ンターフェイスデザインが施してあり、一つか二つのカスタム画面でプラグインの重要なパラメーターを表示 します。

- デフォルトビューは全 Native Instruments プラグイン共通画面です。
- 追加ビューは 特定の Native Instruments プラグインに追加される画面で、プラグインのコントロール を更に表示します。

以下はその例です。

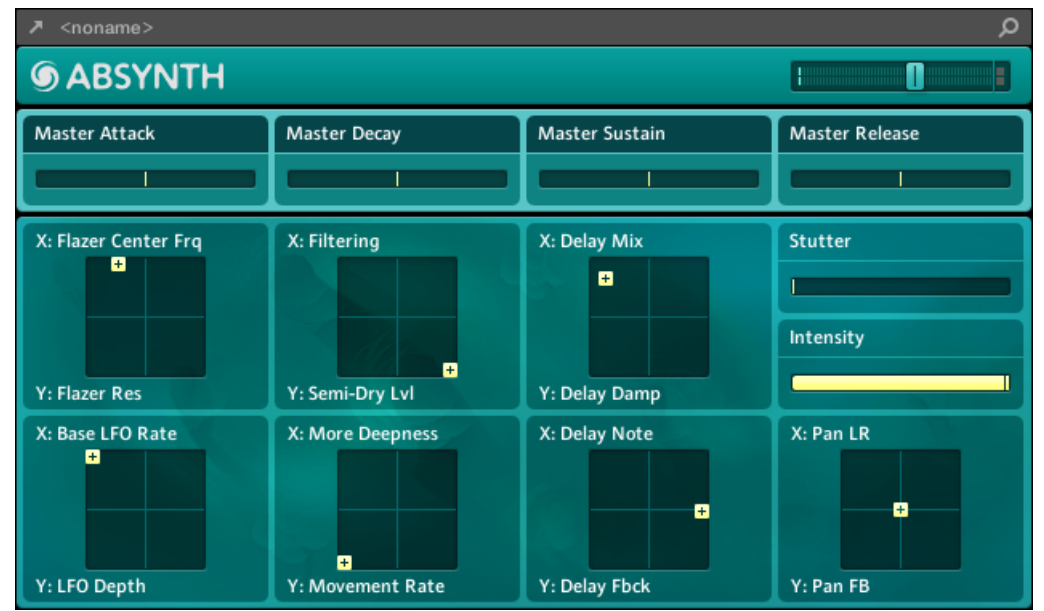

▪ ABSYNTH 5 のデフォルト画面は ABSYNTH 5 のパフォームウインドウの主要各部を表示します。

▪ MASSIVE のデフォルト画面ではシンセビューの特定のパートを表示します (上に 8 個のマクロコント ロール、下にモジュレーションページが表示されます)。

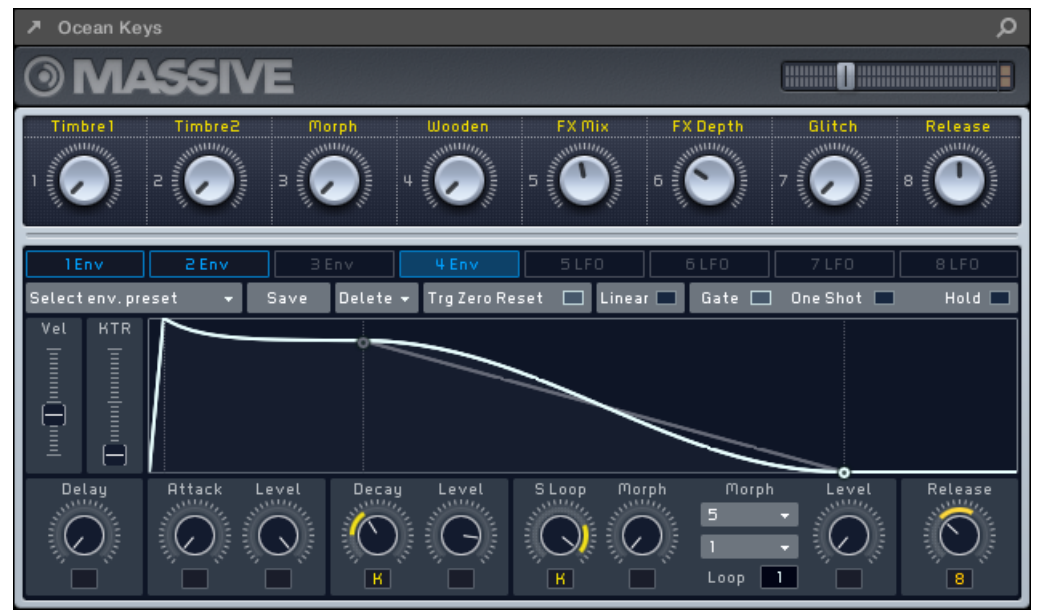

▪ GUITAR RIG のデフォルト画面ではミニラックと、簡略化したバージョンのグローバルヘッダを表示し ます。

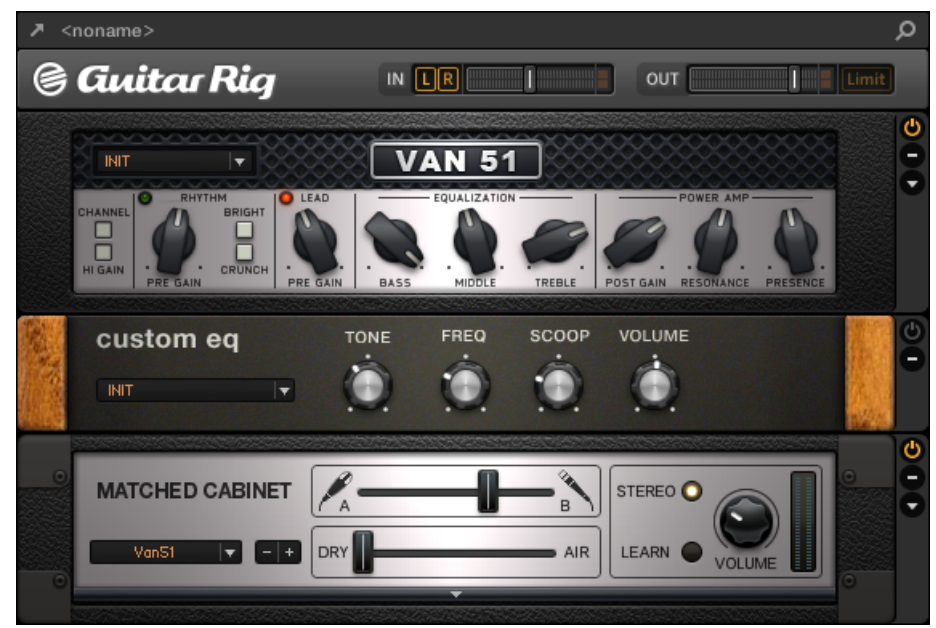

その他のプラグインと同様に、Native Instruments プラグインパネルのプラグインヘッダが表示され、そこ にはプラグインを別ウインドウに表示するためのボタンと現在のプリセット名称とクイックブラウズアイコ ンが表示されます。詳細[は↑13.4.1, プラグインヘッダを](#page-514-0)参照してください。

追加ビューがある Native Instruments プラグインのヘッダには、追加ビューボタン (小さな「+」シンボル) が表示され、これでデフォルトと追加ビューを切り替えます。

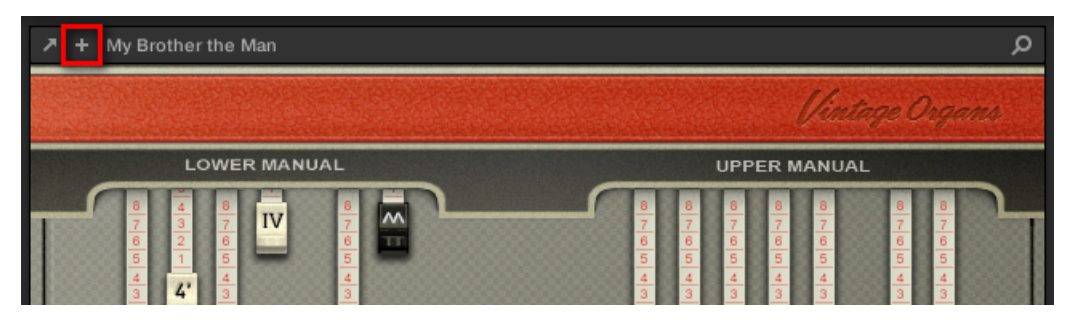

<span id="page-524-0"></span>ヘッダの "+" をクリックしてデフォルトビュー、または追加ビューに切り替えます。

Mac OS ユーザー: プラグインストリップに Native Instruments 製品用デフォルトビューを表示させるため には、これらの製品の VST プラグインをインストールする必要があります。Native Instruments 製品で通 常 AU プラグインを使用している場合でも、MASCHINE でこのプラグインを完全に融合させるためには VST バージョンをインストールする必要があります。プラグインメニュー(ソフトウェア)とプラグインブラウザ (コントローラー)で Native Instruments プラグインの AU バージョンを表示/非表示するには、Preferences パネルの Plug-ins ページの Use NI Audio Units チェックボックスを使用します。詳細は[↑3.6.6,](#page-102-0) [Preferences – Plug-ins ページ](#page-102-0)を参照してください。

Native Instruments プラグインを切り離して別ウインドウで表示することもできます。この別ウインドウ でデフォルトビューと、オリジナルの Native Instruments 製品ユーザーフェイス画面を切り替えることが できます。詳細は↑13.4.5, プラグインパネルを切り離す (Native Instruments と外部プラグインのみ)を参 照してください。

## 13.4.5 プラグインパネルを切り離す (Native Instruments と外部プラグ インのみ)

プラグインヘッダの小さな斜めの矢印をクリックすることで Native Instruments または外部プラグインパ ネルを別ウインドウに切り離すこともできます。

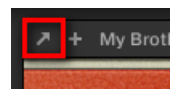

プラグインを別ウインドウに表示させるには小さな斜めの矢印をクリックします。

- ► プラグインヘッダの左の小さな斜めの矢印をクリックすることで Native Instruments または外部プ ラグインパネルを別ウインドウに切り離します。
- → 別ウインドウにプラグインが表示されます。

Native Instruments プラグインを切り離すと、プラグインストリップのそのパネルはプラグインプレイスホル ダーに切り替わります(以下参照)。

Native Instruments 製プラグイン(REAKTOR、KONTAKT、GUITAR RIG) をプラグインメニューからロー ドすると別ウインドウが自動的に表示されます。

MASCHINE はフォーカスしている Sound、Group、Master 用別ウインドウを常に表示します。このチャ ンネルでは複数の別ウインドウを表示することができます。他のチャンネルにフォーカスすると、全別画面が 消え、 新しくフォーカスしたサウンド、グループ、マスターに新たにロードした Native Instruments また は外部プラグインを表示します。

プラグイン別ウインドウはアレンジビューと同じです。セクション[↑7.3.1, プラグインウインドウの表示、非](#page-273-0) [表示](#page-273-0)を参照してください。

### Native Instruments プラグインを切り離す

Native Instruments プラグインを別ウインドウに表示すると、以下のようになります。

■ プラグインストリップでプラグインパネルは斜めの小さな矢印のみを表示する**プラグインプレイスホル** ダーとして表示されます。これでプラグインプラグインストリップに戻します(以下参照)。

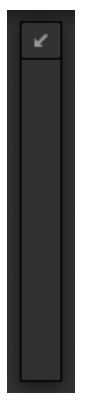

■ 別ウインドウ上部ではプラグインヘッダも表示されます。セクション↑13.4.4. Native Instruments プ [ラグイン用カスタムパネル](#page-520-0)で解説したヘッダの各部に加え、このヘッダには追加エディットボタン(鉛筆 アイコン)が表示され、これでエディットビューに切り替え、Native Instruments 製品のオリジナルのユ ーザーインターフェイスを使用できる状態となります。

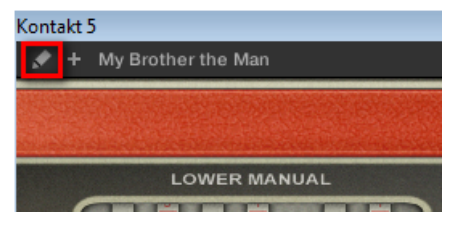

## プラグインの別ウインドウを閉じる

▶ Native Instruments または外部プラグインをプラグインストリップに戻すには、プラグインプレイス ホルダーの小さな斜めの矢印をクリック (Native Instruments プラグイン) 、またはプラグインストリ ップのプラグインパネルのヘッダをクリック (外部プラグイン) します。

オペレーションシステムによって異なりますがウインドウの右隅、あるいは左隅にあるボタンを他のアプリケ ーションと同様にクリックすることでウインドウを閉じることもできます。プラグインがプラグインストリッ プに戻ります。

# <span id="page-527-0"></span>14 エフェクトの使用

各プロジェクトレベル (Sound、Group、Master) でプラグインを使用してエフェクトを追加することが可 能です。各 Sound、各 Group および Master レベルの Plug-ins スロットに制限なくインサートエフェクト を設置することができます。各 Plug-in スロットで Internal、Native Instruments、External Effect Plugin をロードすることができます。

音声処理の順序はコントロールエリア(アイディアビューとソングビュー)のプラグインリストとミキサー (ミックスビュー)のチャンネルストリップで同様で、上から順に加工されます。ミックスビューのプラグイ ンストリップの音声処理順序は左から右となります。

Sounds で最初のプラグインスロットでは殆どの場合はインストゥルメントプラグイン (Sampler、  $\ddot{\bullet}\ddot{\bullet}\dot{\bullet}$ Drumsynth、Native Instruments または外部プラグイン)を使用します。これで Sounds が音声を生成しま す。サウンドの最初のプラグインスロットにエフェクトをロードすると、この Sound はサウンドとグループ のバスポイントとして機能し、他のサウンドやグループのアウトプットプロパティーの各 Dest. セレクターで このサウンドを選択することができるようになります。 詳細は↑14.1, Sound、Group、Master にエフェク トを適用するを参照してください。

この章で解説する方法で使用する機能の殆どは既に[↑7, プラグインの使用](#page-246-0)で解説しています。MASCHINE ではエフェクトはプラグインの種類の一つです。ここでは各エフェクトの使用例を紹介していきます。更に デフォルトアレンジビューの代わりにミックスビューを使用します。ミックスビューは例えば直感的なルー ティングを行うことができて便利です。

# 14.1 Sound、Group、Master にエフェクトを適用する

Sound、Group、Master レベルにエフェクトを適用する方法は似ています。

## 14.1.1 エフェクトの追加

ではプロジェクト内のどこかにエフェクトプラグインを追加してみましょう。まずアレンジビューでの追加 方法、次にミックスビューでの追加方法を紹介します。

### エフェクトをインサートするチャンネルを選択する

1. マスターにエフェクトを適用するには (プロジェクト全体の音声を加工するには) 、コントロールエリア の左上隅にある MASTER タブをクリックしてください。

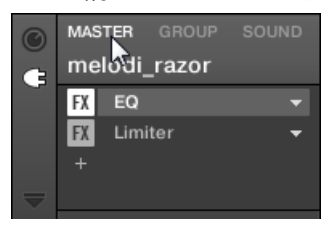

2. グループにエフェクトを追加する(グループ全体の音声を加工する)には、アレンジャーの左の任意の グループをクリックし、コントロールエリアの左上隅にある GROUP タブをクリックします。

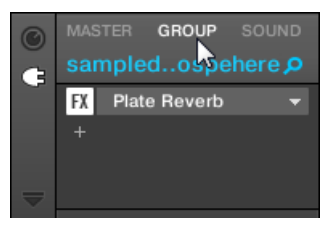

3. サウンドにエフェクトを追加するには、グループリスト(アレンジャーの左にあります)の親グループ をクリックし、 サウンドリスト(パターンエディターの左にあります)で任意のサウンドスロットをク リックし、コントロールエリアの左上隅にある SOUND タブをクリックします。

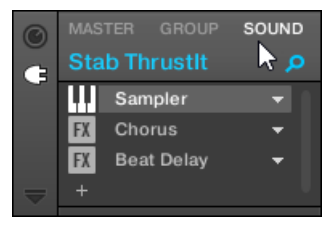

## エフェクトを新規スロットにロードする

1. Control エリアの左端のほうにある小さな Plug-in アイコンをクリックして選択したチャンネルの Plug-ins を表示します。

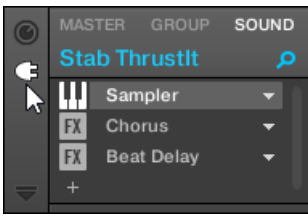

アイコンが点灯します。プラグインリストが表示され、チャンネルに既にロードしてある全プラグイン を表示します。

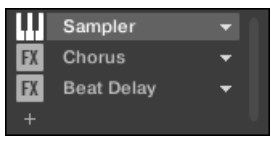

プラグインリストには各プラグインごとにスロットがあります。

2. リストの最後のプラグインの下にある "+" アイコン(リストが空の場合は上部にあります)をクリックし ます。

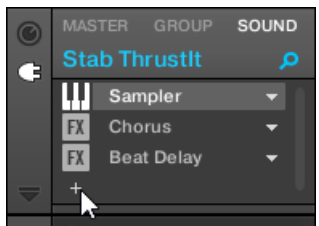

プラグインメニューが表示され、全エフェクトプラグインのリストを表示します。

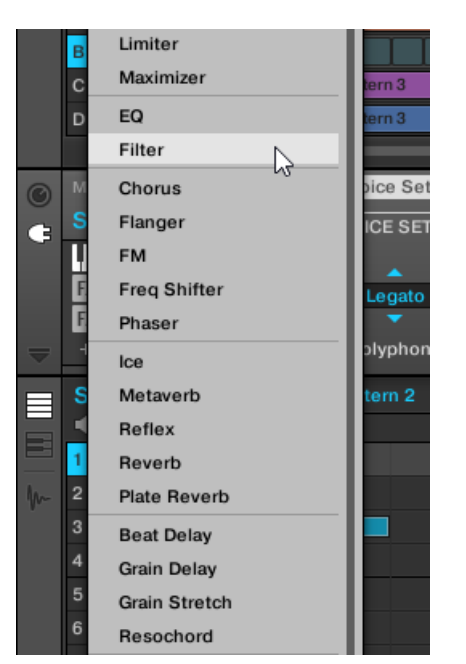

サウンドを選択し、プラグインリストが空の場合は、プラグインメニューでは全インストゥルメントプ ラグインも表示します。

- 3. リストの任意のエントリーをクリックします。VST/AU エフェクトプラグインをインストールしてい る場合、リスト上部のメニューで Native Instruments (Native Instruments 製品) または External (第三者製品) サブメニューを選択してロードすることもできます。
- → 選択することでリストの最後の新規プラグインスロットにエフェクトがロードされ、そのままチャンネ ル音声の加工を開始します。エフェクトパラメーターは右のパラメーターエリアに表示されます (以 下の例ではプラグインメニューで Phaser エフェクトを選択しています)。

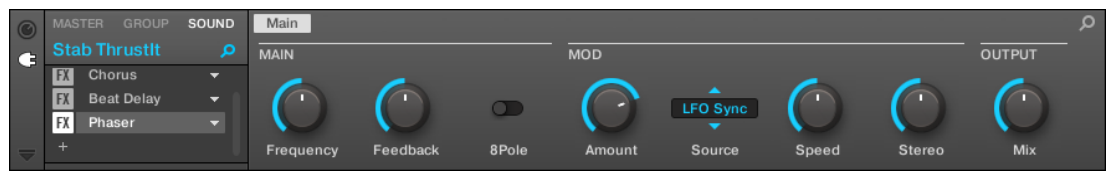

### ソフトウェアでエフェクトをロードする際のノートとヒント

- "+" をクリックして新規スロットにエフェクトをロードする変わりに、既存のスロットの右にある下向き の矢印をクリックしてプラグインメニューを表示することもできます。メニューで選択したエフェクト は、現在ロードしているスロットにあるプラグインと交換されます。
- プラグインメニューを使用する代わりに、通常の**ブラウザ**を使用してエフェクトの特定のプリセットを口 ードすることもできます。特にこの方法は、新規エフェクトをプラグインリストに既にあるプラグイン同 士の中間にロードする場合に便利です。詳細はセクション[↑4.2, ライブラリからファイルを検索、ロー](#page-116-0) [ドする](#page-116-0)を参照してください。更にクイックブラウザを使用して特定のプリセットをロードする際に用い た検索クエリーを再現することもできます。詳細は[↑4.8, クイックブラウズの使い方を](#page-165-0)参照してくださ い。
- 各 MASCHINE エフェクトパラメーター詳細[は↑15, エフェクトリファレンス](#page-546-0)を参照してください。
- VST/AU プラグインに関する情報は [↑7.3, Native Instruments と外部各プラグインの使用](#page-272-0) を参照し てください。
- 好みのエフェクト設定を**プラグインプリセット**として保存することも可能です。詳細は [↑7.1.9, プラグ](#page-258-0) [インプリセットの保存とロード](#page-258-0) を確認してください。

### ミックスビューでエフェクトを追加する

ミックスビューでエフェクトを追加することもできます。操作方法はアレンジビューでの操作方法と似てい ます。

プロジェクトの全グループと、特定のグループの全サウンドスロット画面をミキサーで切り替えるには、ミキ  $\begin{array}{c} \bullet & \bullet & \bullet \end{array}$ サー上部のグループヘッダの背景をダブルクリックします。 詳細[は↑13.2.1, グループ表示とサウンドの表示](#page-499-0) を参照してください。

まず、ミックスビューでプラグインリストを表示します。

1. アレンジャーの左のミックスビューボタン (3 つの小さなフェーダーがあるアイコンです) をクリック してアレンジビューをミックスビューに切り替えます。

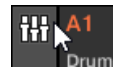

2. まだ開いていない場合は、ミキサーの左の下向きの矢印をクリックしてミキサーの拡張画面を表示しま す。

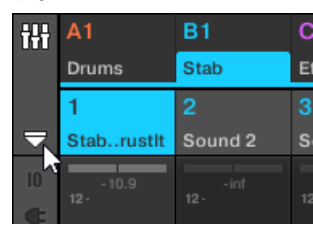

3. ミキサーの左でプラグインアイコン起動しているか確認します。起動していない場合は、クリックする ことで起動し、各チャンネルストリップのプラグインリストを表示します。

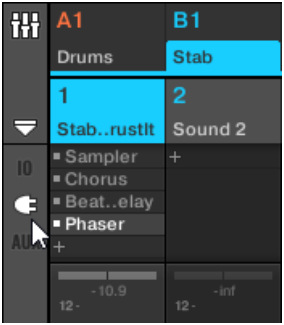

その後エフェクトをロードしたいチャンネル (Master、Group、Sound) をフォーカスします。

1. マスターチャンネルをフォーカスする方法: ミキサーの右上隅で、Master ラベルとヘッドフォンアイコ ンの上の余白部分をクリックして Master/Cue チャンネルストリップをフォーカスします。

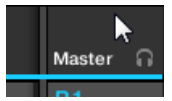

必要であればヘッダの Master をクリックして、キューチャンネルからマスターチャンネルに切り替え ます。

2. グループチャンネルをフォーカスする方法: ミキサーが現在グループチャンネルストリップを表示して いる場合は、ミキサー上部で任意のグループのヘッダをクリックしてください。ミキサーが現在サウン ドチャンネルストリップを表示している場合は、ミキサー上部で任意のグループのヘッダをダブルクリ ックしてください。

3. サウンドチャンネルにフォーカスする方法:ミキサーが現在グループチャンネルストリップを表示して いる場合は、ミキサー上部の任意のサウンドを含んでいるヘッダの空白部分をダブルクリックし、その 下の任意のサウンドのヘッダをクリックします。ミキサーが現在サウンドチャンネルストリップを表 示している場合は、上の欄の任意のサウンドがあるグループのヘッダをクリックし、その下のそのサウ ンドがあるヘッダをクリックします。

最後に、フォーカスしたチャンネルストリップにエフェクトをロードします。

► フォーカスしたチャンネルのプラグインリストの "+" をクリックしてリストにエフェクトを追加、既に あるプラグインスロットを右クリック ([Ctrl]-クリック、Mac OS) して表示されるプラグインメニュー で任意のエフェクトを選択、プラグインを置き換えます。

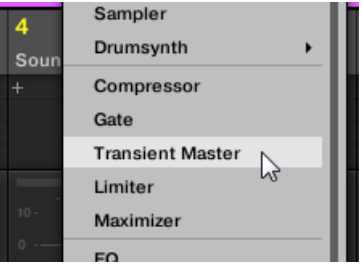

→ エフェクトがロードされ、そのままチャンネル音声の加工を始めます。エフェクトはミキサーの下のプ ラグインストリップにも表示され、そこで各パラメーターを調節できます。

エフェクトをロードする際に、チャンネルにフォーカスする必要はありません。ただミキサーでそのチャンネ ルを表示してください。表示したら「+」シンボルをクリック、または既にあるプラグインスロットを右クリッ ク ([Ctrl]-クリック、Mac OS) することでそのチャンネルにエフェクトをロードします。とはいってもチャン ネルにフォーカスすることで、ミキサーの下のプラグインストリップに新規エフェクトを表示し、パラメータ ーを調節することができるので便利です。

MASCHINE のミックスビューとミキサーに関して[は↑13.2, ミキサー](#page-498-0)を参照してください。

### 14.1.2 エフェクトのその他の操作

プラグインスロットにロードした他のプラグインと同様に、エフェクトを操作することも可能です。内容とし てはエフェクトパラメーターの操作、エフェクトの削除、他のプラグインスロットへのエフェクトの移動、エ フェクトプリセットの保存、リコール等です。

ここでは各使用方法を、アレンジビューとミックスビューの両方で解説します。

以下の使用方法で、アレンジビューとミックスビューで操作方法が異なるのは、プラグインメニューを開く方 法のみです。アレンジビューではプラグインスロットの下向きの矢印をクリックすることで開き、ミックスビ ューではプラグインリストのエフェクト名称を右クリック ([Ctrl]-クリック、Mac OS)することでプラグイン メニューが開きます。

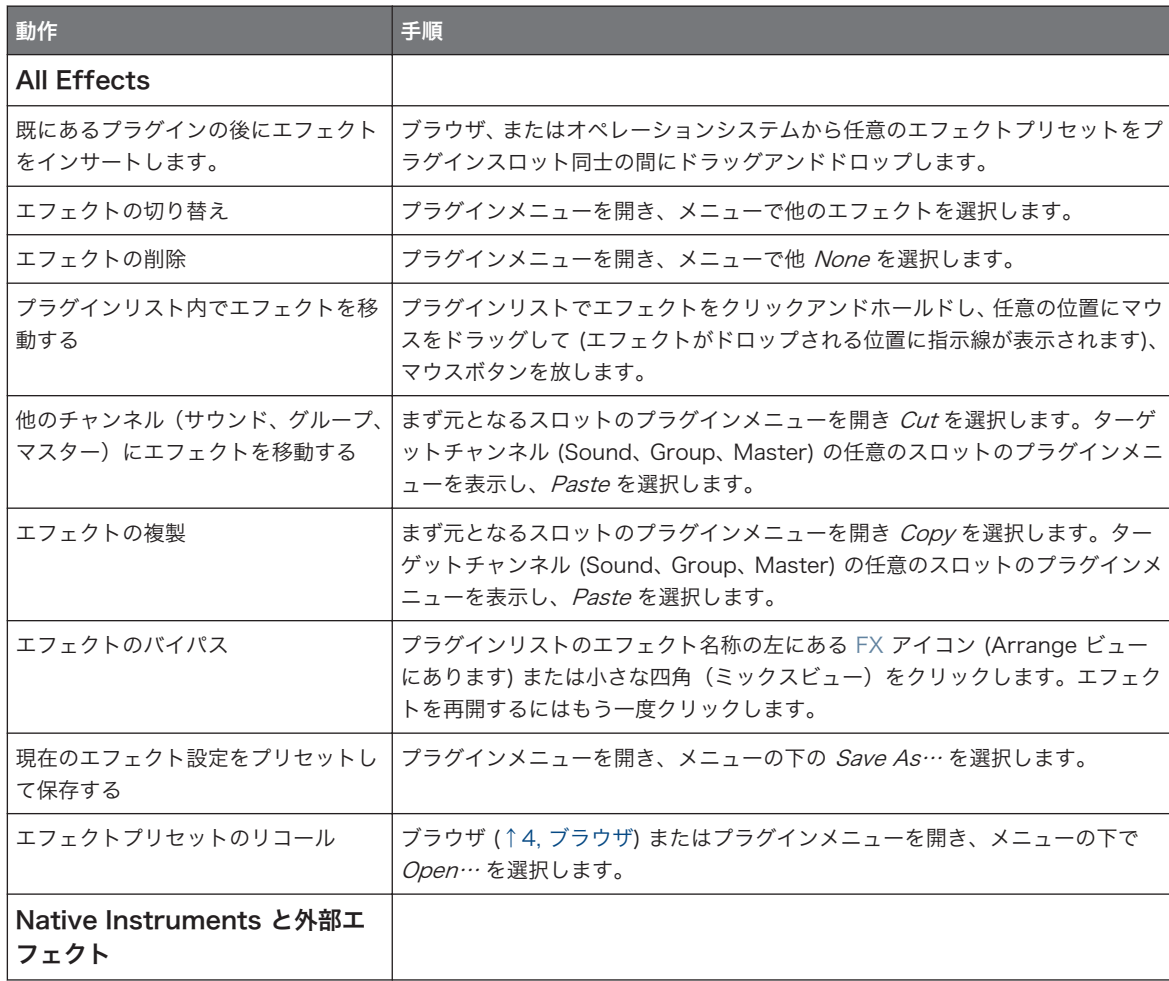

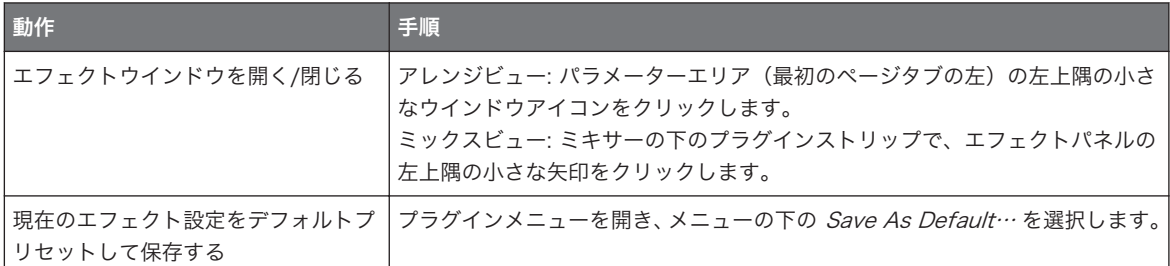

詳細はセクショ[ン↑7.1, プラグイン概要](#page-246-0)を参照してください。Native Instruments と外部エフェクトの使 用方法の詳細[は↑7.3, Native Instruments と外部各プラグインの使用を](#page-272-0)参照してください。

### 14.1.3 サイドチェーンインプットの使用

プラグインによっては、MASCHINE でサイドチェーンインプットを使用して音声を制御することができま す。

### サイドチェーンインプットとは

エフェクトユニットをメインインプットに入力されるシグナルを加工する機能として考えるのであれば、サイ ドチェーンはそのユニットの2番目のインプット(サイドチェーンインプット)に2番目の信号(サイドチェ ーンシグナル)を入力して音声加工を制御することを意味します。通常サイドチェーンシグナルの音量がメイ ンシグナルをどの程度 加工するか決定するための値となります。

音楽制作においてサイドチェーンシグナルはプロジェクト内の他のオーディオトラックを使用します。一般 的な使用例はキックドラムを使用してベーストラックのコンプレッサーを制御する方法です。各キックによ りコンプレッサーがベース音声を圧縮し、ダンスミュージックでは一般的な低音がぶつかり合うキックとベー スをコントロールすることができます。

## サイドチェーンパラメーターページ

以下の内部、Native Instruments、外部プラグインでサイドチェーンを使用できます。

- 内蔵プラグイン: Compressor、Maximizer、Limiter、Gate、Filter
- AU プラグイン (Native Instruments と外部): サイドチェーンインプットがある AU プラグイン
- VST プラグイン (Native Instruments と外部): マルチインプットがある VST プラグイン

これらのプラグインをサウンド、またはグループにロードすると、Side-Chain Input パラメーターページが ページリストの最後に表示されます。

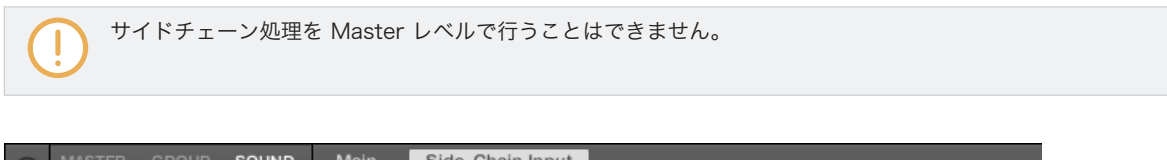

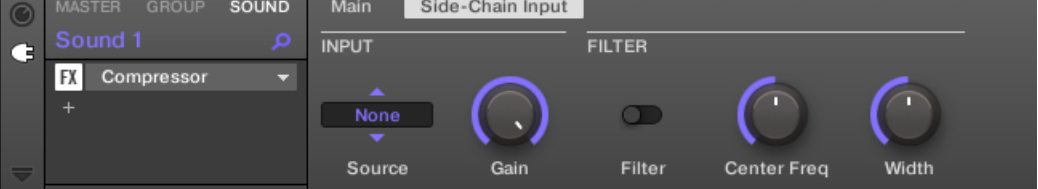

コントロールエリアの Compressor プラグインの Side-Chain Input ページです。

パラメーターページにアクセスする方法[は↑3.3.5, コントロールエリア内のチャンネルプロパティー、Plug](#page-74-0)[ins、パラメーターページのナビゲート](#page-74-0)を参照してください。

サイドチェーンインプット用パラメーターはプラグインストリップのプラグインパネルにはありません。

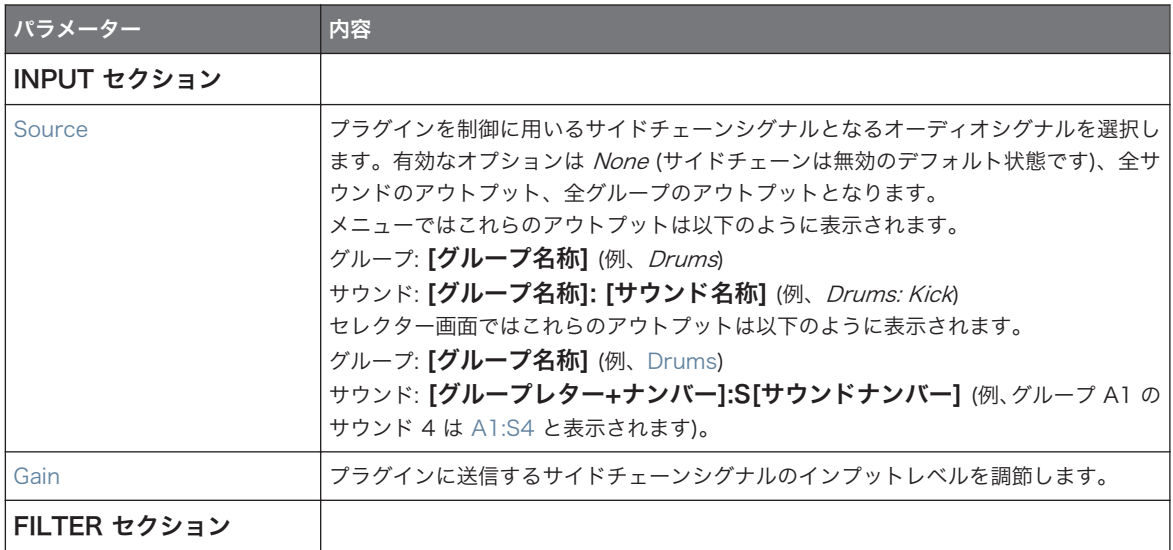

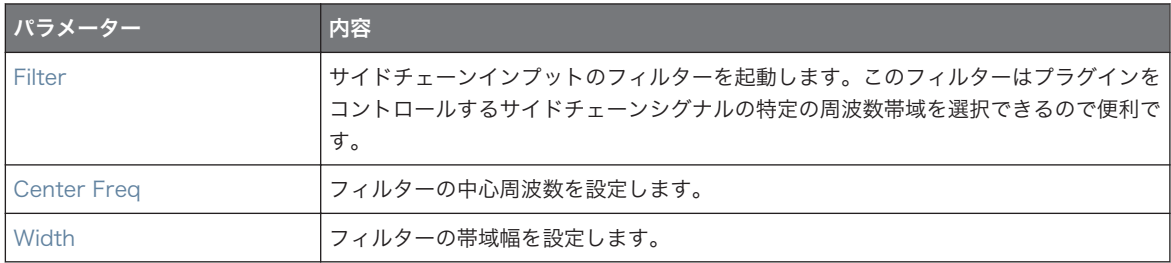

コントローラーではアウトプットは SOURCE パラメーターにあり、上記した Source セレクターの画面に表 示されます。

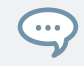

Side-Chain Input ページでの設定内容はサイドチェーンを使用可能な他のプラグインに切り替えた場合でも 引き続き使用できます。この機能によりサイドチェーンの設定内容を失うことなく異なるコンプレッサーや異 なるコンプレッサープリセットに切り替えて効果を試すことが可能となります。

# 14.2 外部音声にエフェクトを適用する

MASCHINE の 柔軟なルーティング機能で外部音声にエフェクトを適用することも可能です。この外部音声 は MASCHINE をスタンドアローンモードで使用している場合は、オーディオインターフェイスのインプッ トから送信され、MASCHINE をプラグインとしてホスト上で使用している場合は、ホストの音声を使用する ことも可能です。

これにはサウンドを選択し、インプットプロパティーの Audio ページを使用します。

## 14.2.1 ステップ 1: MASCHINE オーディオインプットの使用

MASCHINE オーディオインプットの設定は、ソフトウェアのみで行うことができます。また、この設定は MASCHINE をスタンドアローンで使用する場合のものです。

ホストアプリケーションで MASCHINE をプラグインとして使用する場合は、MASCHINE の 8 つのモノバー チャルインプットに各ホストの音声を受信することができます。 ホストの資料で、シグナルを MASCHINE プ ラグインのバーチャルインプットに音声をルーティングする方法を確認してください。 このステップが終わ った[ら↑14.2.2, ステップ 2: 外部インプットを受信するようにサウンドを設定する](#page-538-0)に進んでください。

## <span id="page-538-0"></span>スタンドアローンモードの MASCHINE

オーディオインターフェイスに外部オーディオシグナルソースが接続されているか確認し、さらにオーディオ インターフェイスのインプットが起動しているか確認してください。方法は以下となります。

- 1. File メニューから Preferences…を選択し、Preferences パネルを開きます。
- 2. Audio ページで Input ボタンをクリックし、Port カラムのフィールドをクリックすることで任意のイ ンプットを選択、ドロップダウンメニューで物理インプットを選択、Close をクリックします。
- → 選択したインプットに接続した外部音声が MASCHINE インプットにルーティングされます。

Preferences パネルの Audio ページに関しては [↑3.6.2, Preferences – Audio ページ](#page-89-0) を参照してくださ 1.00  $\mathbf{L}$ 

### プラグインモードの MASCHINE

MASCHINE をホスト上でプラグインとして起動している場合、MASCHINE プラグインはホストからの音声 のみを受信します。ホストの資料でオーディオチャンネルを MASCHINE のバーチャルオーディオインプッ トにルーティングする方法を確認してください。

この例では、MASCHINE の最初のバーチャルインプットペアにホストのオーディオチャンネルをルーティン グしていることにします

## 14.2.2 ステップ 2: 外部インプットを受信するようにサウンドを設定する

ここではアレンジビューでの方法を解説します。ミックスビューで同じ事を行うこともできます[\(↑12.1.1, サ](#page-446-0) [ウンドに外部音声を送信する](#page-446-0))。

■ これで外部音声はこのサウンドにルーティングされます。入力シグナル音量は Gain ノブで調節します。

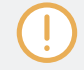

サウンドのインプットプロパティーの Audio ページに関してはセクショ[ン↑12.1.1, サウンドに外部音声を](#page-446-0) [送信する](#page-446-0)を参照してください。

## 14.2.3 ステップ 3: エフェクトをロードしてインプット音声を加工する

ここではアレンジビューでの方法を解説します。ミックスビューで同じ事を行うこともできます[\(↑14.1.1, エ](#page-527-0) [フェクトの追加](#page-527-0))。

このサウンドにエフェクトをインサートして入力シグナルを加工することも可能です。

1. Control エリアの左端のほうにある小さなプラグインアイコンをクリックしてサウンドのプラグイン を表示します。

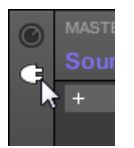

アイコンが点灯します。プラグインリストが表示されます。上のセクションで空のサウンドを選択し ているの[で↑14.2.2, ステップ 2: 外部インプットを受信するようにサウンドを設定する](#page-538-0)、プラグインリ ストは空のはずです。

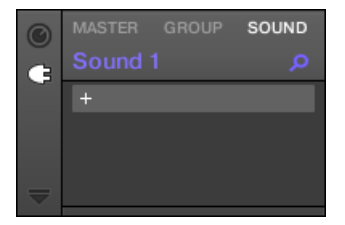

2. プラグインリストの上部で「+」アイコンをクリックします。 プラグインメニューが表示され、全インストゥルメントとエフェクトプラグインのリストを表示しま す。

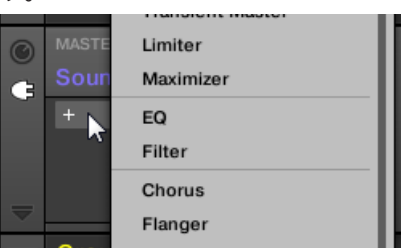
- <span id="page-540-0"></span>3. リストの任意のエフェクトをクリックします。VST/AU エフェクトプラグインをインストールしてい る場合、リスト上部のメニューで Native Instruments (Native Instruments 製品) または External (第三者製品) サブメニューを選択してロードすることもできます。
- → 選択することで新規プラグインスロットにエフェクトがロードされ、そのまま外部音声の加工を開始し ます。

# 14.3 センドエフェクトの作成

複数のサウンドソースに対して同一のエフェクト (リバーブ処理等) 処理を行う場合は、センドエフェクトを 使用すると便利です。センドエフェクトの設定方法は以下となります。

- ステップ 1: センドエフェクトとして使用するサウンドまたはグループを設定する 最初のプラグインス ロットにエフェクトをロードすることでこの設定が完了します(↑14.3.1, ステップ 1: センドエフェク トとして使用するサウンドまたはグループを設定する)。
- ステップ 2: サウンドとグループからオーディオシグナルを、そのセンドエフェクトにルーティングする。 この設定はサウンドとグループのアウトプットプロパティーで行います([↑14.3.2, ステップ 2: センド](#page-542-0) [エフェクトに音声をルーティングする](#page-542-0))。

# 14.3.1 ステップ 1: センドエフェクトとして使用するサウンドまたはグル ープを設定する

サウンドまたはグループをセンドエフェクトとして設定する方法は簡単です。最初のプラグインスロットに エフェクトをロードすることで、MASCHINE のプロジェクト内の音声を扱うことができるようになります。

ここではアレンジビューでの設定方法を解説します。ミックスビューで同じ事を行うこともできます([↑](#page-527-0) [14.1.1, エフェクトの追加\)](#page-527-0)。

この例では空のサウンドを使用します。

1. センドエフェクトとして使用する空のサウンドの選択方法: アレンジャーの左でサウンドを含んだグル ープをクリックし、パターンエディターの左で任意のサウンドスロットをクリック、コントロールエリ アの左上隅の SOUND タブをクリックします。

2. Control エリアの左端のほうにある小さなプラグインアイコンをクリックしてサウンドのプラグイン を表示します。

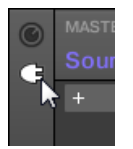

アイコンが点灯します。プラグインリストが表示されます。空のサウンドを選択したので、プラグイン リストは空となります

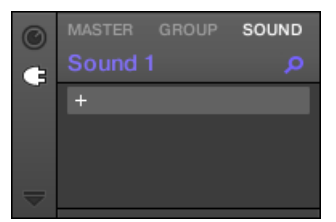

3. プラグインリストの上部で「+」アイコンをクリックします。

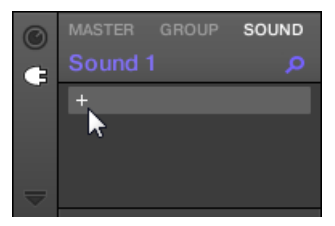

プラグインメニューが表示され、全インストゥルメントとエフェクトプラグインのリストを表示しま す。

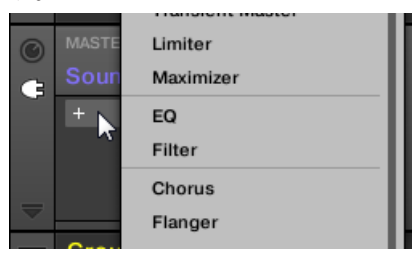

4. リストの任意のエフェクトをクリックします。VST/AU エフェクトプラグインをインストールしてい る場合、リスト上部のメニューで Native Instruments (Native Instruments 製品) または External (第三者製品) サブメニューを選択してロードすることもできます。

<span id="page-542-0"></span>→ 選択するとエフェクトがロードされ、パラメーターエリアに各パラメーターが表示されます。サウンド の最初のプラグインスロットにエフェクトをロードすると、MASCHINE は自動的にサウンドのインプ ットでプロジェクト内の他のサウンドやグループの音声を受信するように設定し、プラグインスロット から送信するようになります。これでセンドエフェクトが機能するようになります。

プラグインメニューを使用する代わりにブラウザからエフェクトプリセットをロードすることも可能です。エ フェクトプリセットのロード方法に関して[は↑4.2, ライブラリからファイルを検索、ロードするを](#page-116-0)参照してく ださい。

エフェクトのロード後に、サウンドスロット名称をプラグイン名称に変更しておくことをお勧めします。変更 しておくことで、センドエフェクトに他のシグナルをルーティングする際に判別しやすくなり便利です (↑ 14.3.2, ステップ 2: センドエフェクトに音声をルーティングする参照)。サウンドスロットの名称変更方法 は以下です。

- 1. サウンドリストのサウンドスロットの名称をダブルクリックします。 名称がハイライト表示されます。
- 2. プラグイン名称を入力し、名称を適用するには使用しているコンピューターのキーボードの [Enter] キ ーを押します。
- → サウンドスロットの名称がプラグイン名称と同一になります。

サウンドスロットの名称変更詳細[は↑5.2.3, サウンドスロットの名称変更](#page-177-0)で確認してください。

#### 14.3.2 ステップ 2: センドエフェクトに音声をルーティングする

サウンド、またはグループをセンドエフェクトとして設定すると([↑14.3.1, ステップ 1: センドエフェクトと](#page-540-0) [して使用するサウンドまたはグループを設定する](#page-540-0)参照)、そのサウンドに他のサウンドやグループの音声を送 信することができます。各サウンド/グループのアウトプットプロパティーの 2 つのオグジュアリーアウト プットを活用してルーティングを行ってください。

ここではアレンジビューでの方法を解説します。ミックスビューで同じ事を行うこともできます[\(↑12.1.2, サ](#page-450-0) [ウンドとグループのメインアウトプットの設定](#page-450-0))。

同じセンドエフェクトにサウンド/グループをルーティングするには同じ方法を繰り返し、同じサウンド/グル ープを他のセンドエフェクトに送信するには AUX 2 を使用します。

#### 14.3.3 センドエフェクト-備考

センドエフェクトを使用する際には以下の点を念頭に置いてください。

- センドエフェクトにマスターアウトプットを送信することはできません。
- サウンドエフェクトのアウトプットをそのセンドエフェクト、またはそのサウンドがあるグループのアウ トプットに送信することはできません。

以下の内容は実行できます。

- センドエフェクトとして設定したいくつかのサウンドを、上記した方法 ([↑14.3.2, ステップ 2: センドエ](#page-542-0) [フェクトに音声をルーティングする](#page-542-0)参照) で他のセンドエフェクトに送信することはできます。
- グループにロードしたエフェクトプラグインでサウンドを加工し、他のサウンド/グループに送信するこ とは可能です。

これでルーティングの可能性が無限に広がります。

複雑なルーティングを行う場合は、フィードバックループを起こさないように注意してください。

更に以下のポイントについても記載しておきます。

- CPU load: ヤンドエフェクトで CPU 消費量を節約することができます。一つのリバーブを多くのサウ ンドやグループに対して使用することで、各サウンドやグループに多くのリバーブを置くよりも大きく CPU 消費を抑えることができます。節約するために各サウンドとグループのアウトプットプロパティー で Level コントロールを調節し、リバーブを使用できるように設定する必要があります。
- MIDI コントロール: 他の Sound と同様に、サウンドをセンドエフェクトとして使用し、MIDI で制御す ることができます。全エフェクトパラメーターの制御を行うことが可能ですが、このエフェクトでは入力 ノート情報を必要とします (ボコーダー等)。詳細は [↑12.2.1, MIDI ノートでサウンドをトリガーす](#page-469-0) [る](#page-469-0) を参照してください。
- Use Patterns: センドエフェクトでパターンを作成してパターンを生き生きとすることも可能です。コ ントロール、またはステップモードで任意のパラメーターのオートメーションを録音、または入力シグナ ルが必要なエフェクトのノートを録音することも可能です (例、ボコーダー)。

#### 関連項目

2 [MIDI とホストオートメーションによるパラメーターのコントロール \[](#page-476-0)➙ 477]

# 14.4 マルチエフェクトの作成

マルチエフェクトユニット の作成は基本的にグループ内でセンドエフェクトとして並列したサウンドを作成 することと同じです。以前のセクション[↑14.3, センドエフェクトの作成で](#page-540-0)解説したようにグループの各サ ウンドで、コンピューターが処理できる可能な限りの数のエフェクトを含んだセンドエフェクトを作成するこ とができます。グループ内で各サウンドをルーティングすることが可能となり、これらを全てルーティングし つつ、パラレルエフェクトとして別々に使用することが可能となります。

### 各サウンドでエフェクトを管理する

複数の並列エフェクトを組み合わせてマルチエフェクトを作成する場合、エフェクト作成方法は複数ありま す。各サウンドで無制限にエフェクトを使用できるので、単一のサウンドに全エフェクトを設置することも可 能です。しかし各サウンドにいくつかのエフェクトを設置し、これらのアウトプットから次のエフェクトが設 置してあるサウンドのインプットに送信していく、といった方法を用いるほうが賢明でしょう(上記のように 単一のサウンドに設置した無数のエフェクトを分割して各サウンドに設置する方法です)。この設置方法で有 利な点がいくつかあります。

- 各サウンドでプラグインリストを確認する場合よりも、サウンドリストを用いることで一挙にエフェクト の配列を確認できます。
- 各サウンドは内包するエフェクトにあわせて名称変更と色の変更ができます。
- コントローラーでエフェクトを制御しやすくなります。
- サウンドのルーティングを変更することで簡単にエフェクト配列を変更することができます。

並列に接続した各サウンドの使用方法、サウンドのアウトプットを他のサウンドのインプットに送信する方法 はヤクション ↑14.3 センドエフェクトの作成で解説しています。

#### どの Main、Aux 1、Aux 2 アウトプットを使用するか

各サウンドには3つのアウトプット Main、Aux 1、Aux 2 があります。 各サウンドを介したエフェクト配 列を作成するには、配列を構成する各サウンドのアウトプットとインプットを接続する必要があります。その ためにはオグジュアリーアウトプットを使用するよりもサウンドのメインアウトプット を使用することを推 奨します。これにより、オグジュアリーアウトプットでは使用できない便利な各機能を使用することができま す。

■ Cue スイッチ: サウンドのメインアウトをキューバスに送信し、異なる MASCHINE アウトプットで (へ ッドフォン等で)そのチャンネルの音声を確認できます。Cue スイッチを起動することで Aux 1 と Aux 2 アウトプットをミュートします。これらの音声をキューバスに送信することはありません。

■ ハードウェアコントロール: コントローラーには各ショートカットがあり、サウンドのメインアウトプッ トを素早く制御することができます。

これらの機能は複雑なエフェクトルーティングを構築する際に非常に便利です。

### マルチエフェクトの保存

このマルチグループエフェクトを保存することも可能です。このエフェクト設定法でライブやスタジオ環境 で好みのエフェクト設定を自由に使用することが可能です。各サウンドを用いたマルチエフェクトの後のグ ループにエフェクトを追加することも可能です。

このマルチエフェクトグループにある各サウンドには、その後にユーザーライブラリで混乱しない為にも、エ フェクトであることが判別可能な新規名称を入力してください。 MASCHINE ライブラリにはいくつかのマ ルチエフェクトグループが既に「Multi FX」内に備わっています。

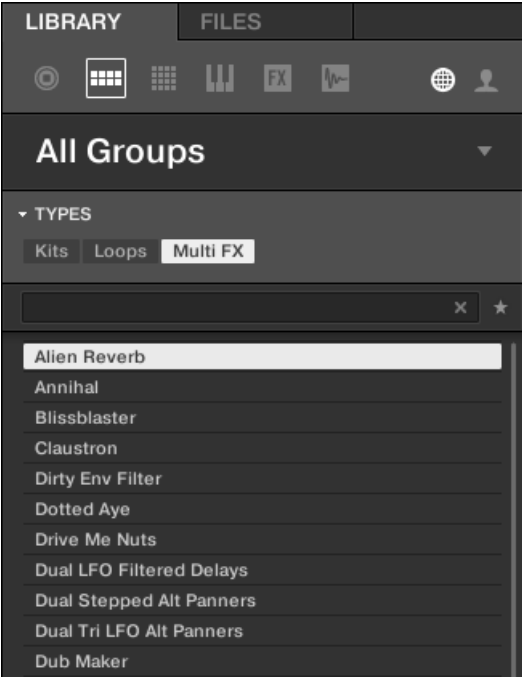

LIBRARY ペインの各 Multi FX です。

MASCHINE にはサウンド、グループ、マスターに対して使用可能な 20 以上のエフェクトプラグインを用意 しています。MASCHINE の強力なルーティングシステムを使用して、簡単にセンドエフェクト、複雑なエフ ェクトチェーン、オーディオインターフェイスに接続してある外部ソース (楽器、ボーカル、ターンテーブ ル) へのエフェクトの適用等の各設定を簡単に行うことが可能です。ファクトリーライブラリーから Project をロードして様々な Effects を試すことをお勧めします。

この章ではエフェクトとそれらの各パラメーターについて解説します。プロジェクト内でのエフェクトの使 用方法[は↑14, エフェクトの使用](#page-527-0)を参照してください。

### 有効なエフェクト

本製品では殆どのエフェクトを網羅しており、それらの使用法もすでに広く知られています。各エフェクト は Delays、Reverbs、Distortions と共に、エンジニアリングツールである EQs、Dynamics、Filters を装 備しています。独自の Reflex、Ice、Resochord 等のエフェクトも装備しています。

エフェクトは以下のカテゴリーがあります。

- ダイナミクス: Compressor、Gate、Transient Master、Limiter、Maximizer があります。セクショ [ン↑15.1, Dynamics](#page-547-0) を参照してください。
- フィルターエフェクト: EQ、Filter があります。セクション[↑15.2, フィルターエフェクトを](#page-560-0)参照してく ださい。
- モジュレーションエフェクト: Chorus、Flanger、FM、Freg Shifter、Phaser があります。セクション [↑15.3, モジュレーションエフェクト](#page-567-0)を参照してください。
- 空間系、リバーブエフェクト: Ice、Metaverb、Reflex、Reverb、Plate Reverb があります。セクショ [ン↑15.4, 空間的エフェクト](#page-573-0)を参照してください。
- ディレイ: Beat Delay、Grain Delay、Grain Stretch、Resochord があります。セクション[↑15.5, デ](#page-584-0) [ィレイ](#page-584-0)を参照してください。
- ディストーションエフェクト: Distortion、Lofi、Saturation があります。セクション[↑15.6, ディスト](#page-591-0) [ーションエフェクト](#page-591-0)を参照してください。
- Performance FX: 録音、ライブ演奏時に有効活用可能な即興用エフェクトです。セクション[↑15.7,](#page-597-0) [Perform FX](#page-597-0) を参照してください。

# <span id="page-547-0"></span>15.1 Dynamics

# 15.1.1 コンプレッサー

オーディオシグナルのダイナミクスをコントロールするためのクラシックなコンプレッションエフェクトで す。このコンプレッサーを使用してドラムを厚くしたり、ダイナミックレンジが広い音声をある程度一定にコ ントロールします。

クラシックモードに加えて、Feedback モードを追加しています。このエフェクトはサウンドまたはグルー プで使用し、サイドチェーンインプットページ (コントロールエリアとコントローラーにあります) も用意し ています。

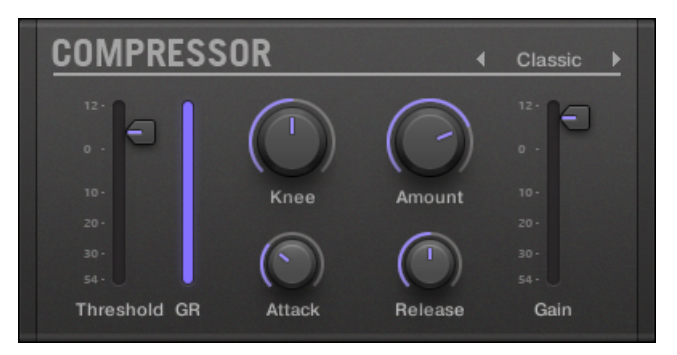

プラグインストリップの Compressor パネルです。

# Main ページ

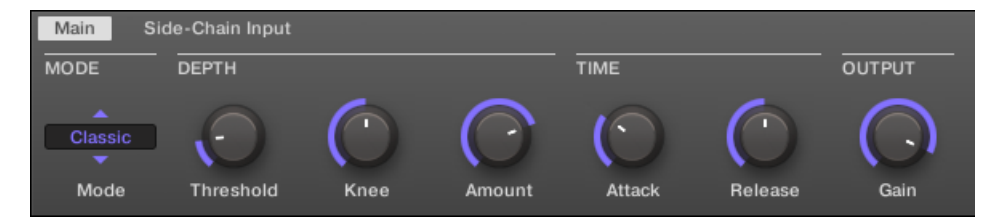

コントロールエリアの Compressor 用 Main ページです。

Dynamics

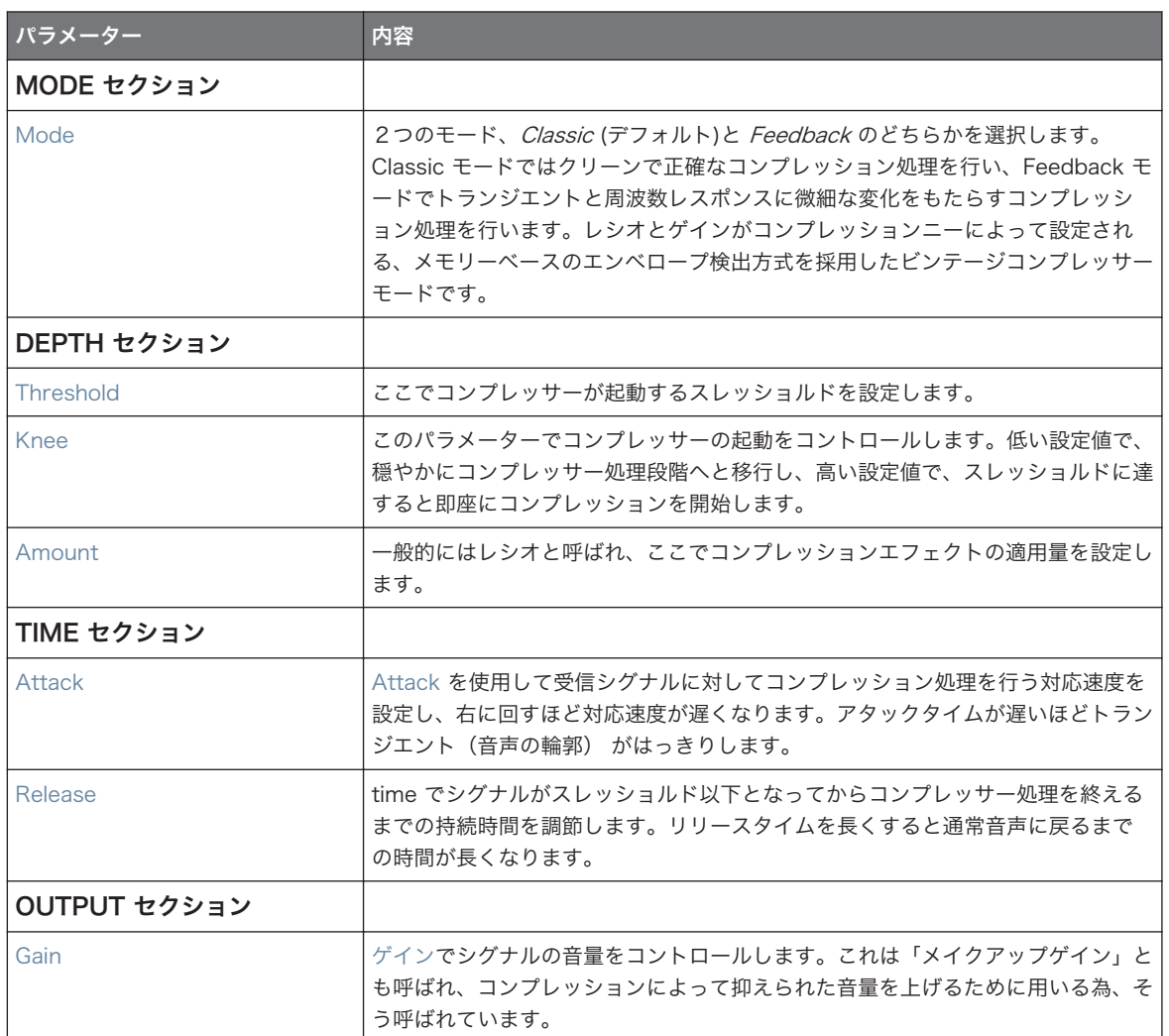

# サイドチェーンインプットページ

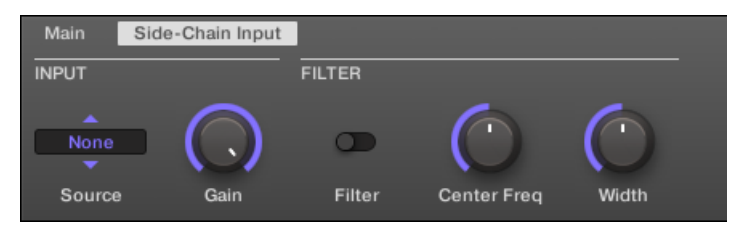

コントロールエリアの Compressor 用 Side-Chain Input ページです。

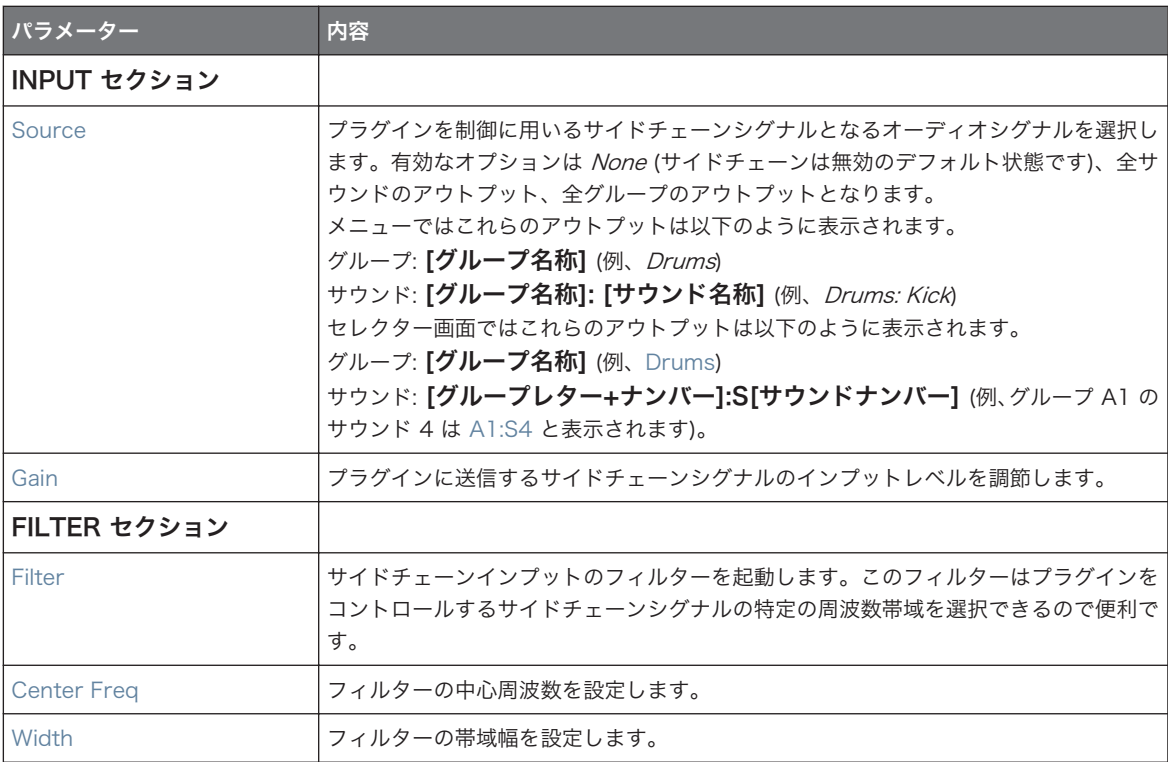

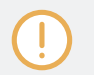

コントローラーではアウトプットは SOURCE パラメーターにあり、上記した Source セレクターの画面に表 示されます。

Dynamics

サイドチェーンインプットの使用方法詳細はセクショ[ン↑14.1.3, サイドチェーンインプットの使用](#page-535-0)を参照し てください。

## Compressor パネルのレベルメーター (プラグインストリップ)

プラグインストリップの Compressor パネルはコントロールエリアにはない、いくつかの機能を搭載してい ます。

- Threshold と Gain フェーダー (コントロールエリアの Main ページの Threshold と Gain パラメータ ーに相当します) はインプットとアウトプットレベルを目視できるメーターを装備しています。特に Threshold フェーダーのインプットを比べることで圧縮される音声を確認できるので、その値に応じて Threshold フェーダーを調節します。
- GR レベルメーターではインプットシグナルに適用されている音声の圧縮レベルをゲインリダクション 値として表示します。

# 15.1.2 ゲート

ゲートでインプットシグナルの一部をインプットスレッショルド(Threshold)以下の音声に下げます。音声 をテンポにあわせて刻み、サウンドをスタッカートに近いインパクトがあるサウンドにします。

このエフェクトはサウンドまたはグループで使用し、サイドチェーンインプットページ (コントロールエリア とコントローラーにあります) も用意しています。

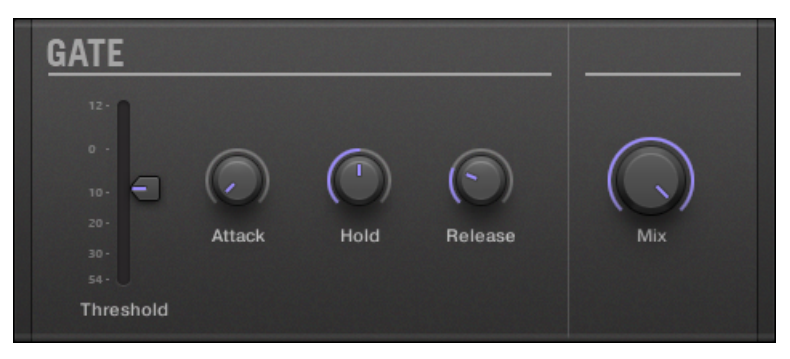

プラグインストリップの Gate パネルです。

# Main ページ

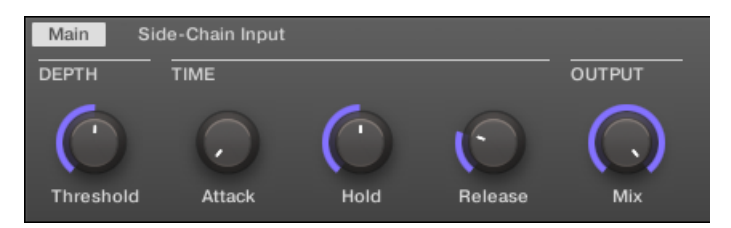

コントロールエリアの Gate 用 Main ページです。

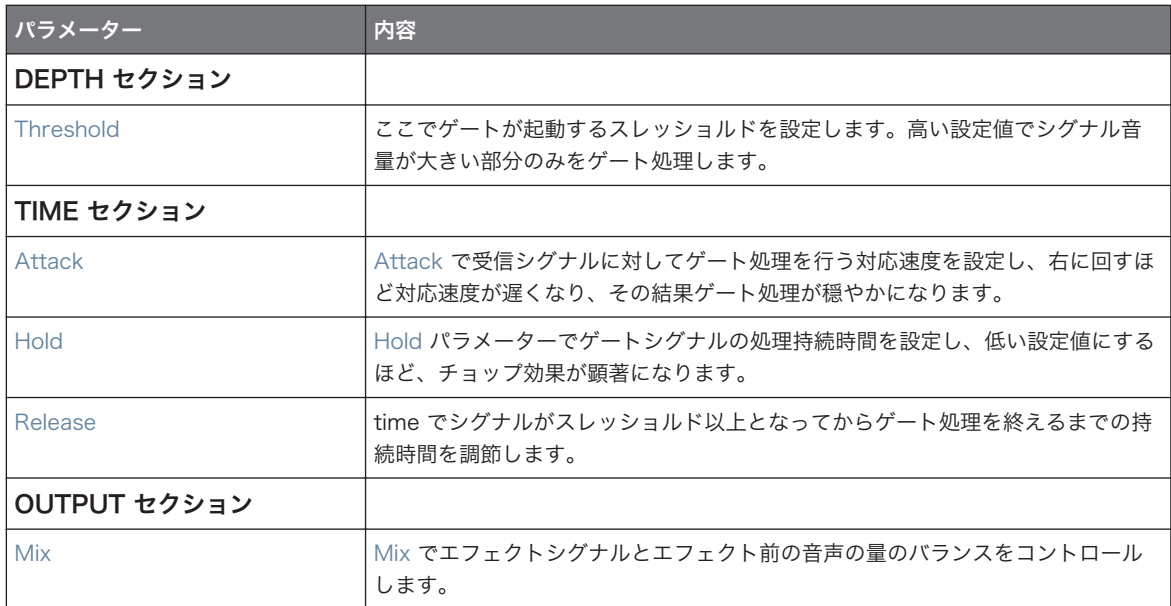

# サイドチェーンインプットページ

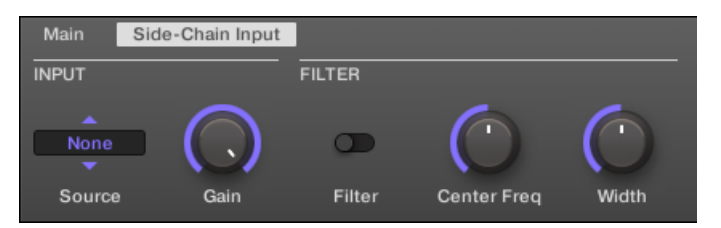

コントロールエリアの Gate 用 Side-Chain Input ページです。

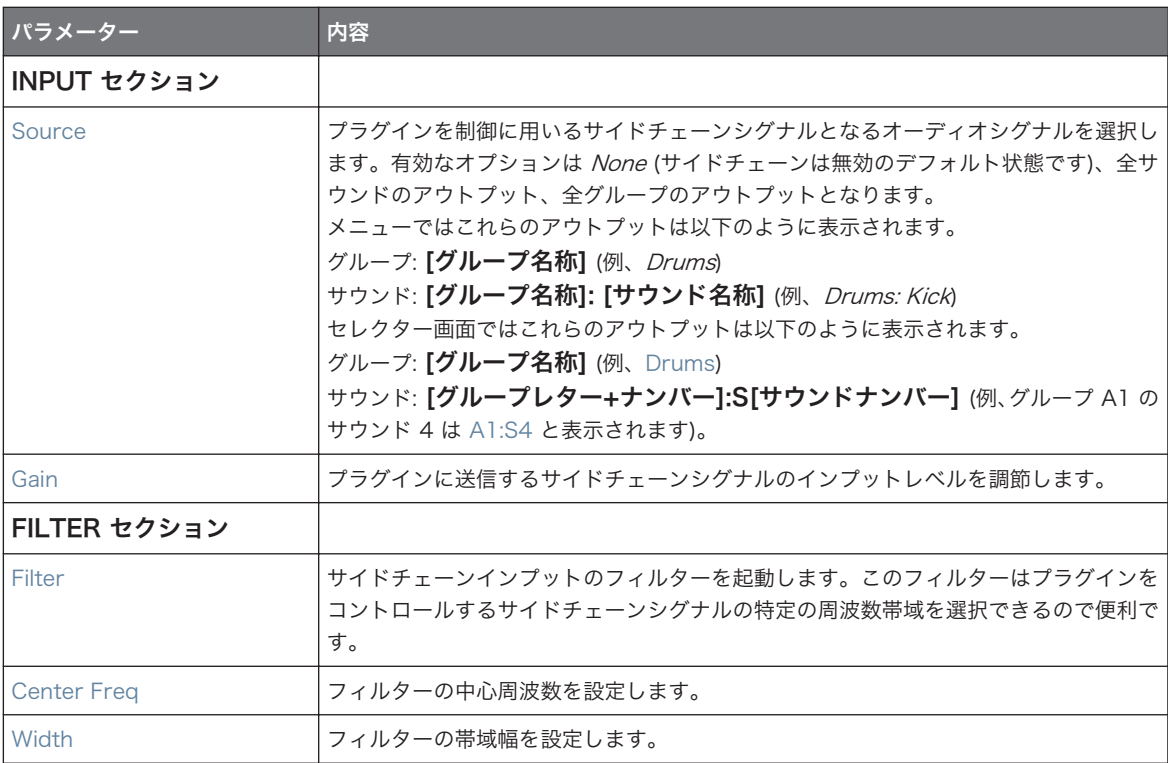

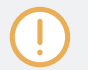

コントローラーではアウトプットは SOURCE パラメーターにあり、上記した Source セレクターの画面に表 示されます。

サイドチェーンインプットの使用方法詳細はセクショ[ン↑14.1.3, サイドチェーンインプットの使用](#page-535-0)を参照し てください。

# Gate パネルのインプットレベルメーター (プラグインストリップ)

プラグインストリップの Gate パネルにはコントロールエリアにはない各機能を備えています。Threshold フェーダー (コントロールエリアの Main ページの Threshold パラメーターに相当します) にはインプット レベルを確認するための専用レベルメーターを設けてあります。Threshold フェーダーでインプットレベル を比べることで、圧縮される音声を確認できるので、ゲートを通過するシグナルを簡単に確認することができ ます。

### 15.1.3 Transient Master

トランジエントマスター(Transient Master)で音声素材のアタックとサステインを強調、減衰します。例 えばスネアやキックのアタックを強調することで、自然な音の 「鳴り」 を損なうことなく強力なパーカッシブ 音声に加工することができます。他のダイナミクスエフェクト (コンプレッサー、リミッター等…) とは違い、 Transient Master はエフェクトを起動するためにインプットシグナルを使用せずにシグナル全体に効果を 発揮します。これで音声の音楽的キャラクターを保ちながら音声のアタックやサステインを調節することが できます。

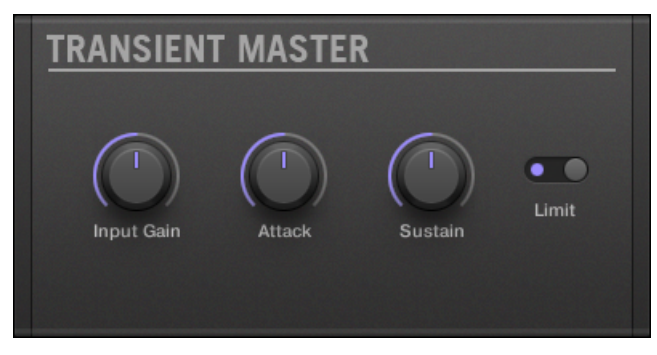

プラグインストリップの Transient Master パネルです。

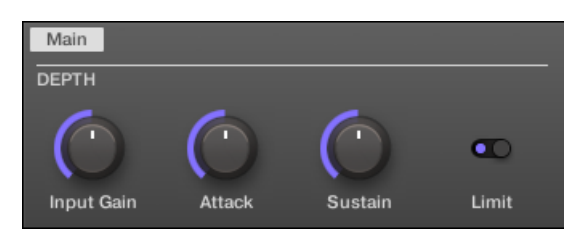

コントロールエリアの Transient Master です。

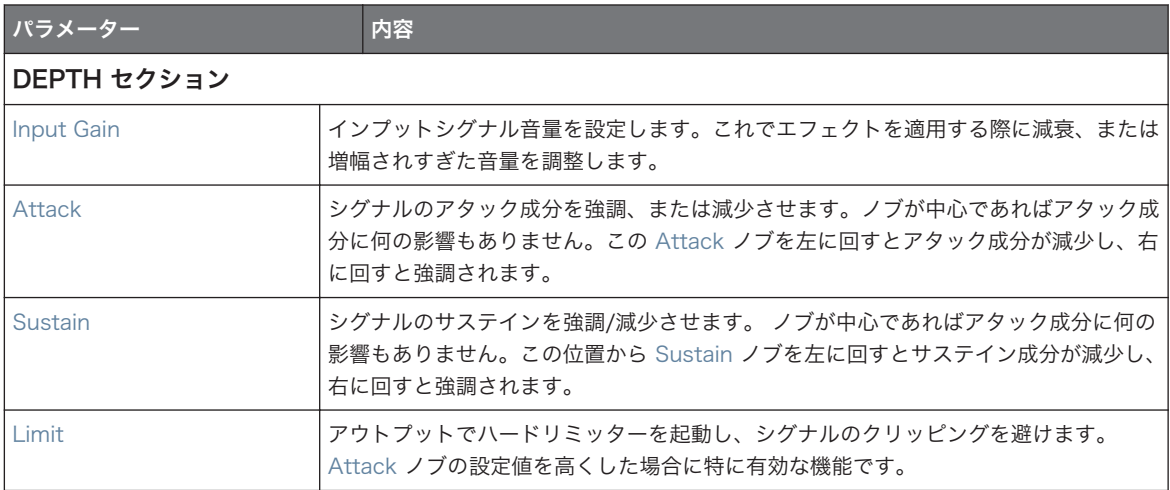

### 15.1.4 リミッター

リミッターは 2 通りの音声制御を行います。一つはシグナルのデジタルクリッピングを抑え、同時に音声音 量を 0db 以下に抑えます。 リミッターのスレッショルド(Threshold)を下げることで、全体的な音量を上 げることも可能です。マスタープラグインスロットで使用することをお勧めします。リミッターを使用する と、微細なレイテンシーが発生することを念頭に置き、作業を行ってください。

このエフェクトはサウンドまたはグループで使用し、サイドチェーンインプットページ (コントロールエリア とコントローラーにあります) も用意しています。

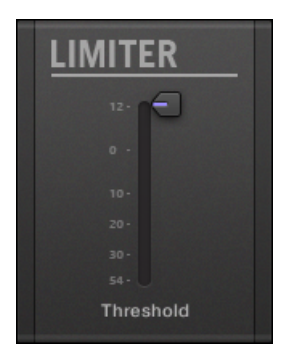

プラグインストリップの Limiter パネルです。

# Main ページ

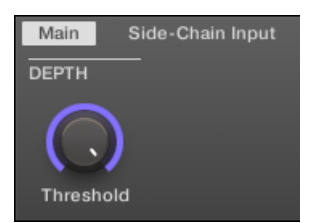

コントロールエリアの Limiter 用 Main ページです。

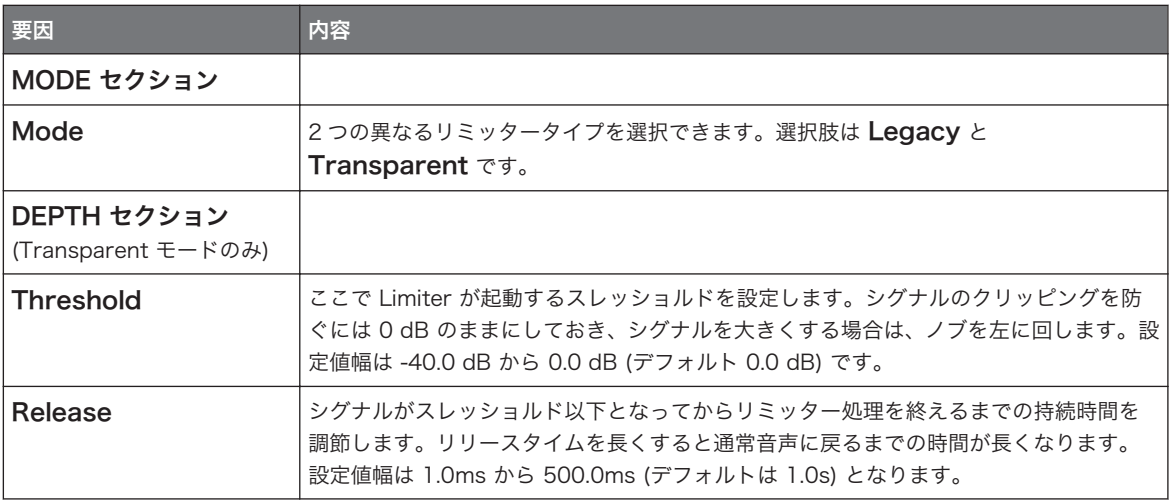

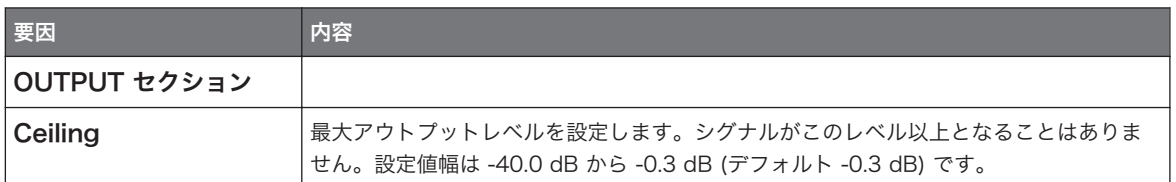

# サイドチェーンインプットページ

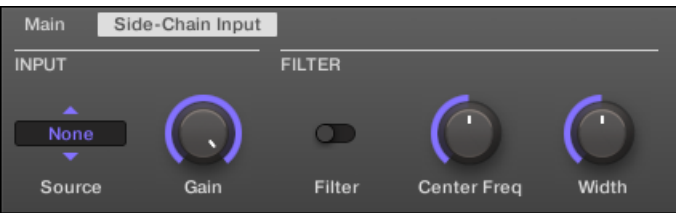

コントロールエリアの Limiter 用 Side-Chain Input ページです。

#### Modulation ページには Velocity パラメーターのみがあります。

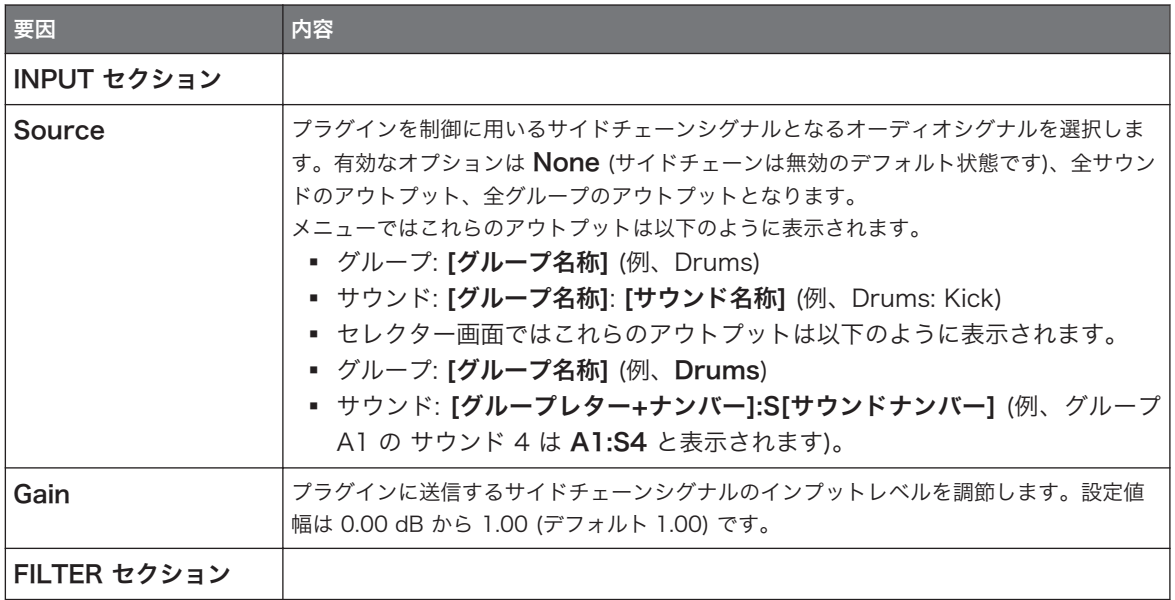

Dynamics

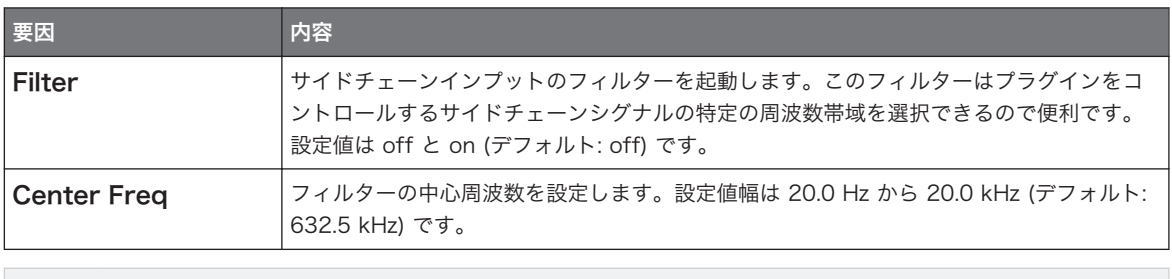

コントローラーではアウトプットは SOURCE パラメーターにあり、上記した Source セレクターの画面に表 示されます。

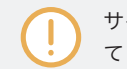

サイドチェーンインプットの使用方法詳細はセクショ[ン↑14.1.3, サイドチェーンインプットの使用](#page-535-0)を参照し てください。

# Limiter パネルのインプットレベルメーター (プラグインストリップ)

プラグインストリップの Limiter パネルにはコントロールエリアにはない各機能を備えています。 Threshold フェーダー (コントロールエリアの Main ページの Threshold パラメーターに相当します) には インプットレベルを確認するための専用レベルメーターを設けてあります。Threshold フェーダーのインプ ットを比べることでリミッター処理される音声を確認できるので、その値に応じて Threshold フェーダーを 調節します。

## 15.1.5 Maximizer

 マキシマイザー(Maximizer)でサウンドのダイナミクスを抑え、全体的なサウンド音量を上げます。Limiter と比較的似た機能ですが、ボリューム感の増加用に設計されています。

このエフェクトはサウンドまたはグループで使用し、サイドチェーンインプットページ (コントロールエリア とコントローラーにあります) も用意しています。

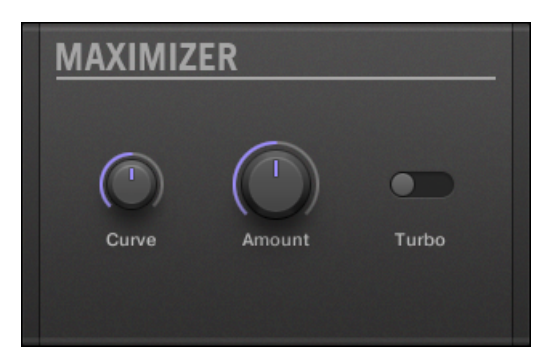

プラグインストリップの Maximizer パネルです。

## Main ページ

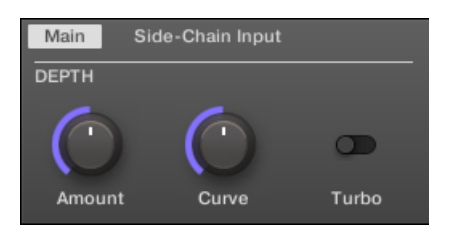

コントロールエリアの Maximizer 用 Main ページです。

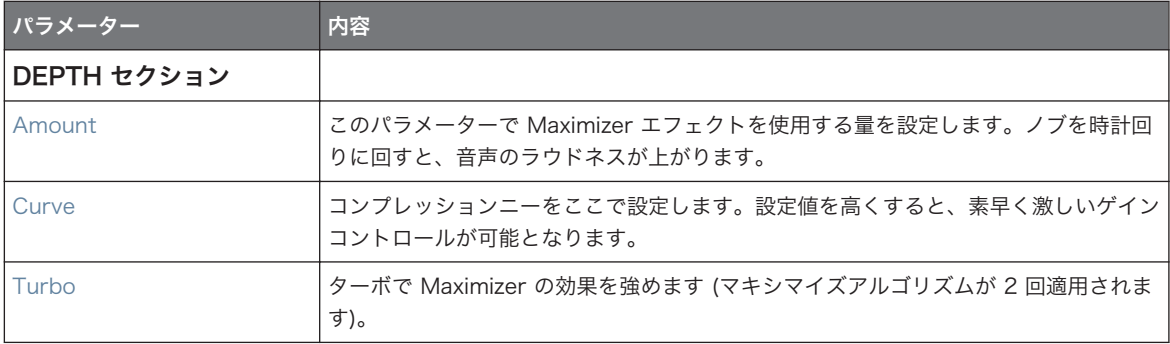

# サイドチェーンインプットページ

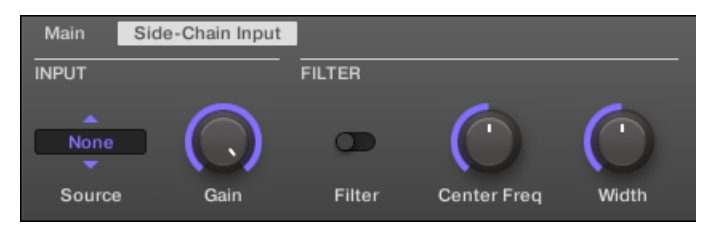

コントロールエリアの Maximizer 用 Side-Chain Input ページです。

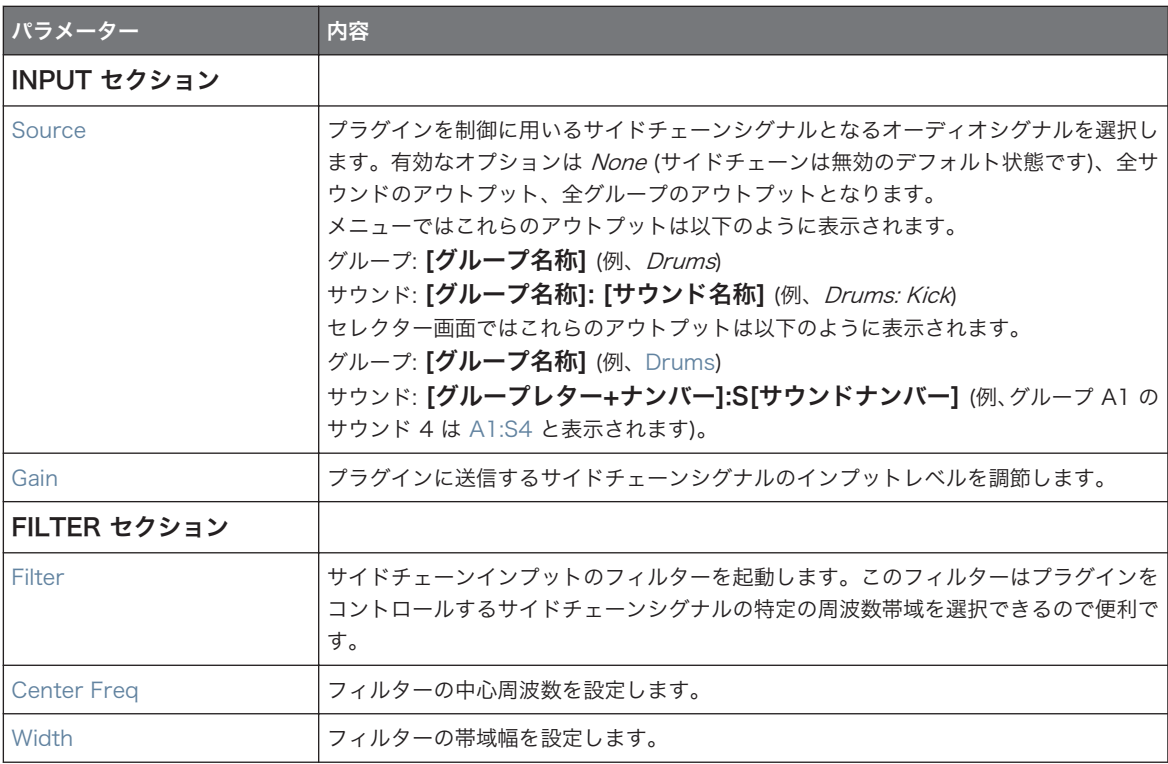

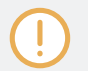

コントローラーではアウトプットは SOURCE パラメーターにあり、上記した Source セレクターの画面に表 示されます。

フィルターエフェクト

<span id="page-560-0"></span>サイドチェーンインプットの使用方法詳細はセクショ[ン↑14.1.3, サイドチェーンインプットの使用](#page-535-0)を参照し てください。

# 15.2 フィルターエフェクト

# 15.2.1 EQ

EQ を使用して音声の任意の帯域をコントロールします。EQ は主に選択した周波数をカット、またはブース トして音声を整える目的で使用されますが、DJ プレイの際に EQ をコントロールしてミックスに緩急を与え る場合にも使用します。コントロールエリアとコントローラーには EQ 用パラメーターが 2 ページ分ありま す。

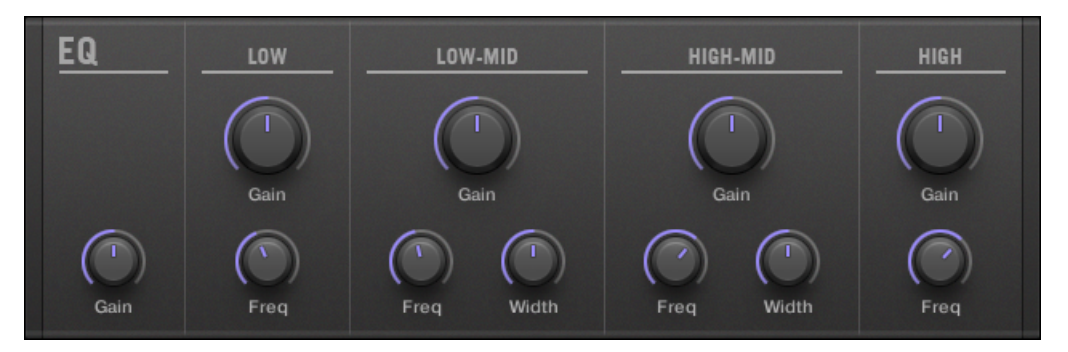

プラグインストリップの EQ パネルです。

# Freq / Gain ページ

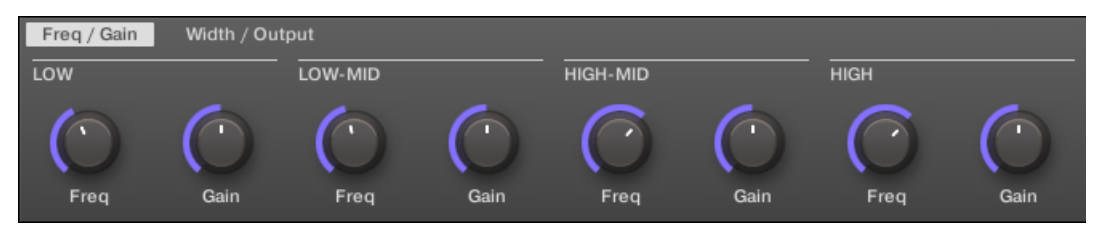

コントロールエリアの EQ 用 Freq / Gain ページです。

フィルターエフェクト

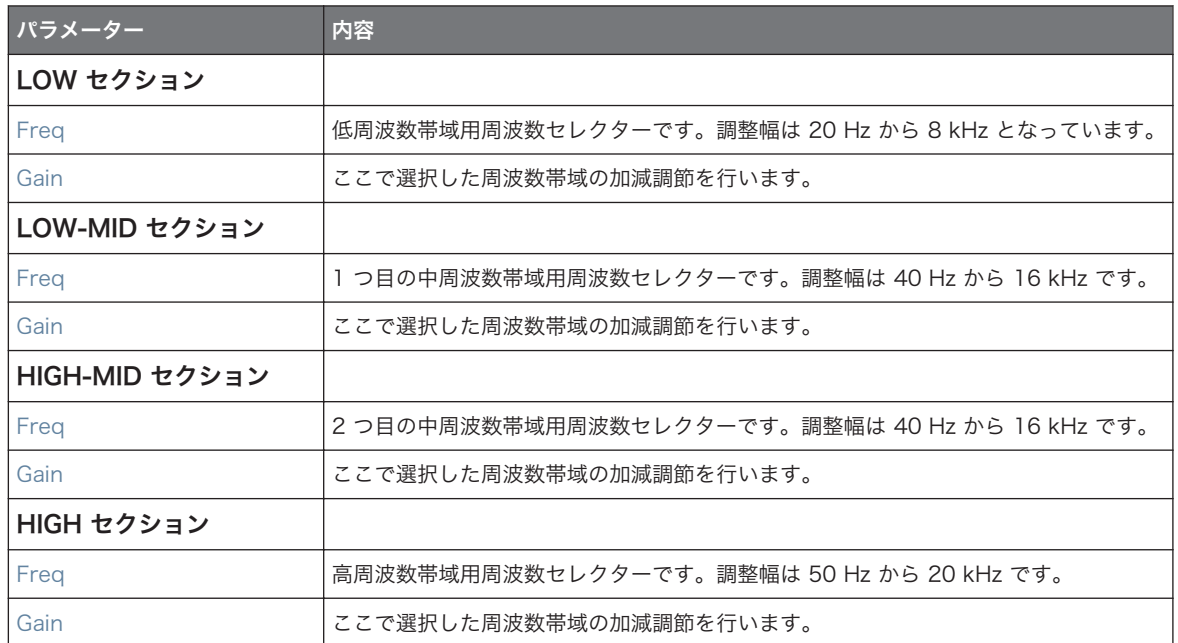

# Width / Output ページ

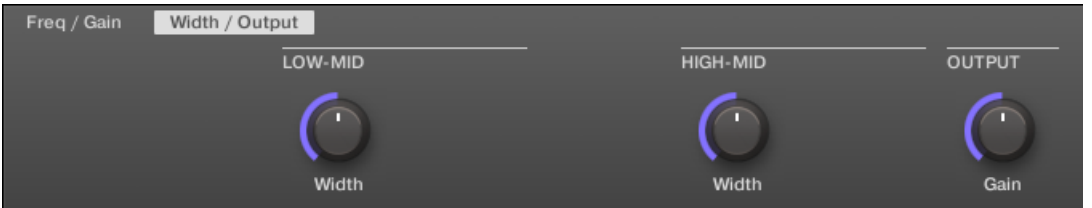

## コントロールエリアの EQ 用 Width / Output ページです。

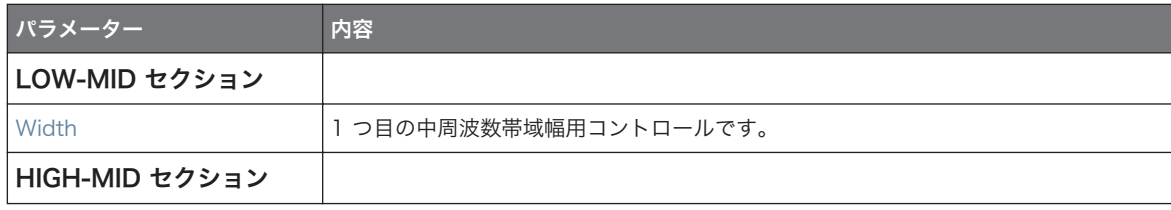

フィルターエフェクト

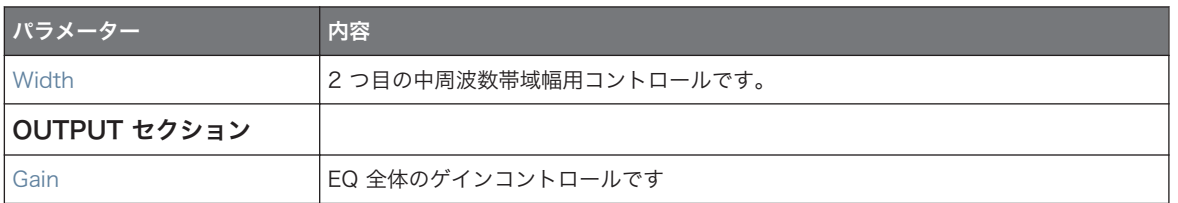

## 15.2.2 Filter

フィルターで選択した周波数帯域を LFO やエンベロープフォロワーで可変します。フィルター用のアプリ ケーションは数多くあり、シンセサイザーの音声をよりリアルにしたり、選択した周波数をフィルターで加工 することによるフィルタースイープに使用します。

このエフェクトをサウンドまたはグループで使用する場合、サイドチェーンインプットページ (コントロール エリアとコントローラーにあります) も使用することができます。

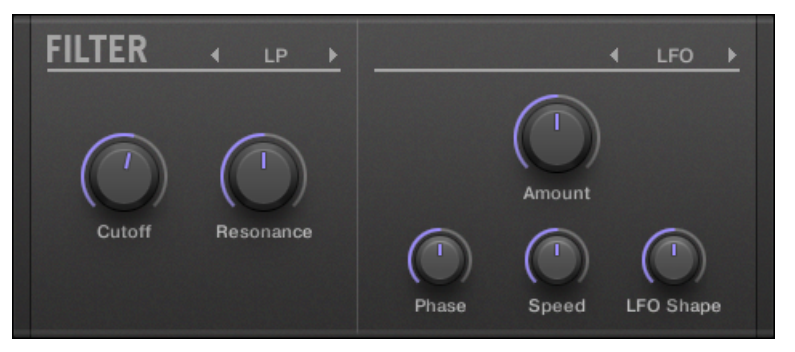

プラグインストリップの Filter パネルです。

## Main ページ

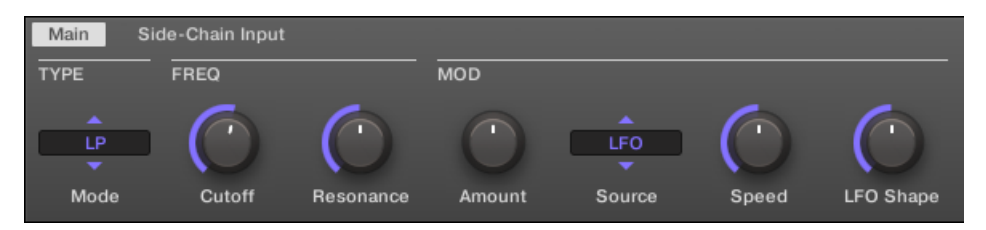

コントロールエリアの Filter 用 Main ページです。

フィルターエフェクト

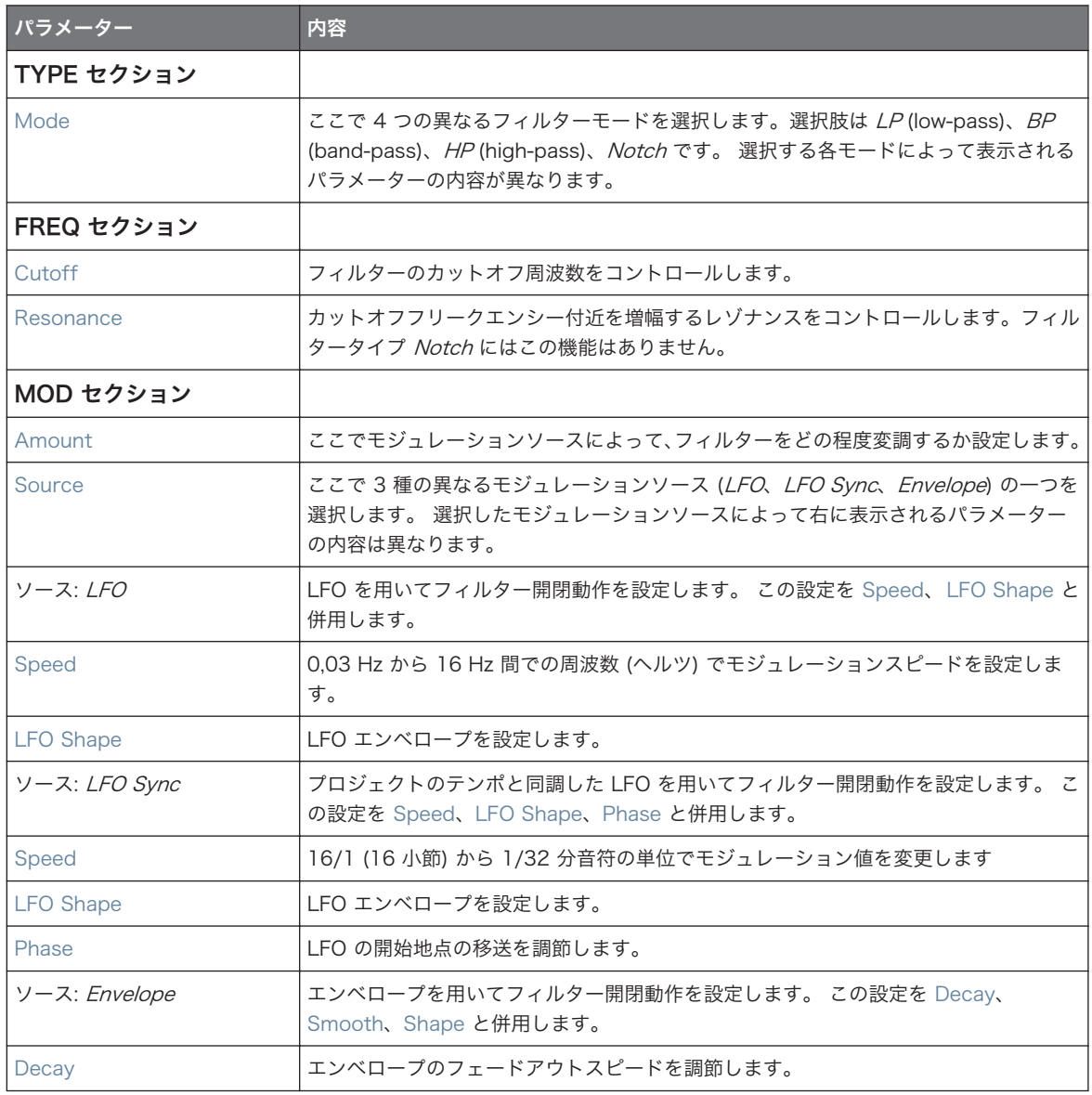

フィルターエフェクト

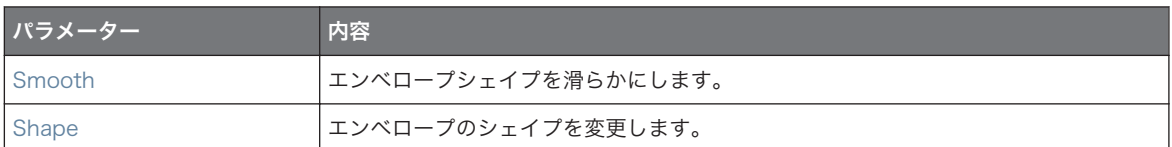

# サイドチェーンインプットページ

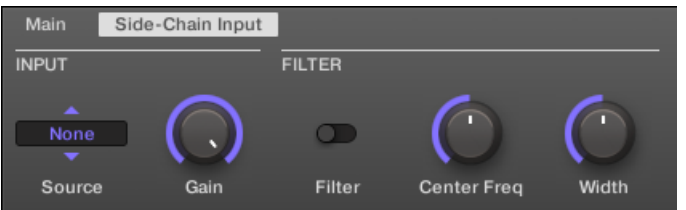

コントロールエリアの Filter 用 Side-Chain Input ページです。

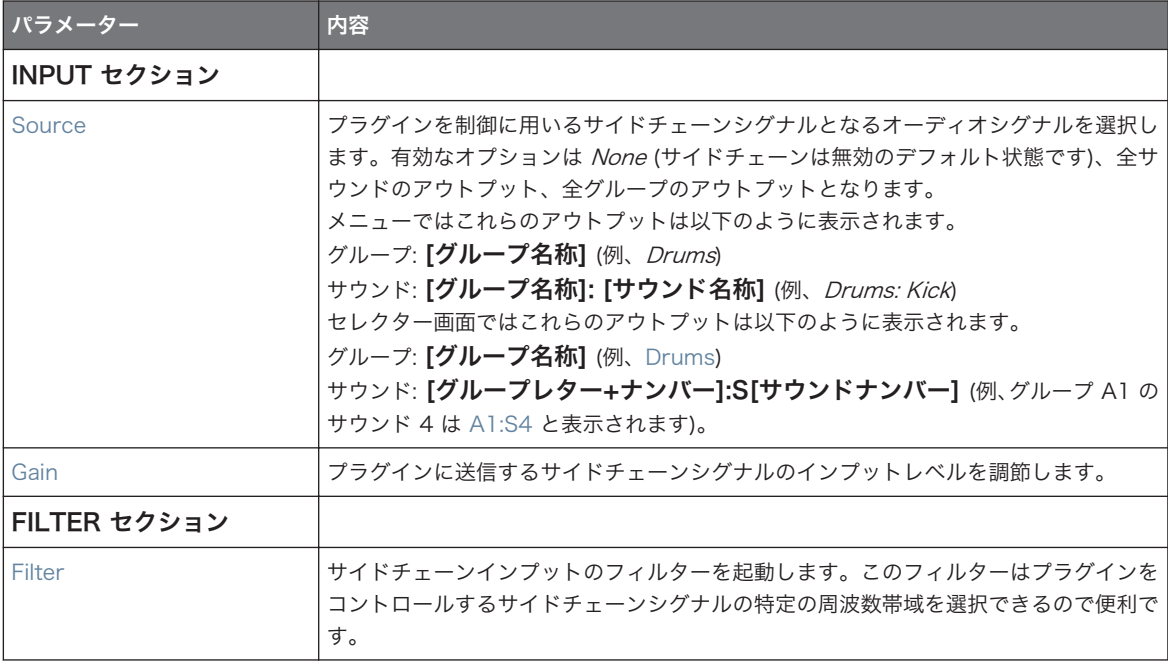

フィルターエフェクト

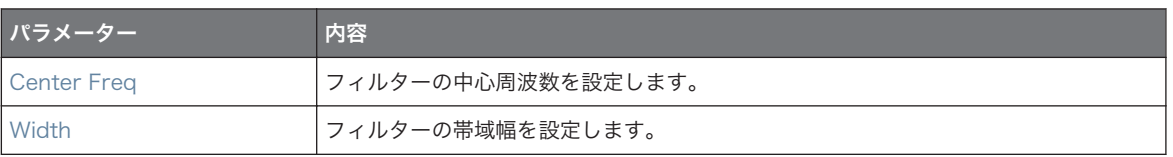

コントローラーではアウトプットは SOURCE パラメーターにあり、上記した Source セレクターの画面に表 示されます。

サイドチェーンインプットの使用方法詳細はセクショ[ン↑14.1.3, サイドチェーンインプットの使用](#page-535-0)を参照し てください。

## 15.2.3 Cabinet

Cabinet Emulation はキャビネットとマイクロフォンコンポーネントで、ギター音声を録音する際の「ポス トアンプ」段階のフルコントロールを装備しています。Cabinet Emulation には 4 つのキャビネットタイプ があり、6 種の異なるマイクの各マイク配置設定項目も装備しています。

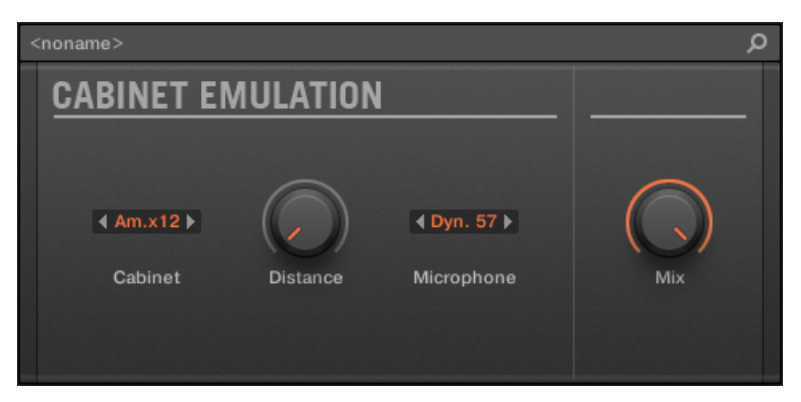

プラグインストリップの Cabinet Emulation エフェクトです。

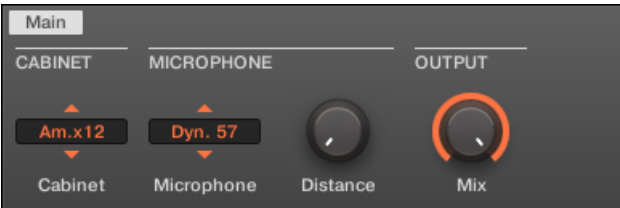

Control エリアの Cabinet Emulation です (Main ページを示しています)。

# Main ページ

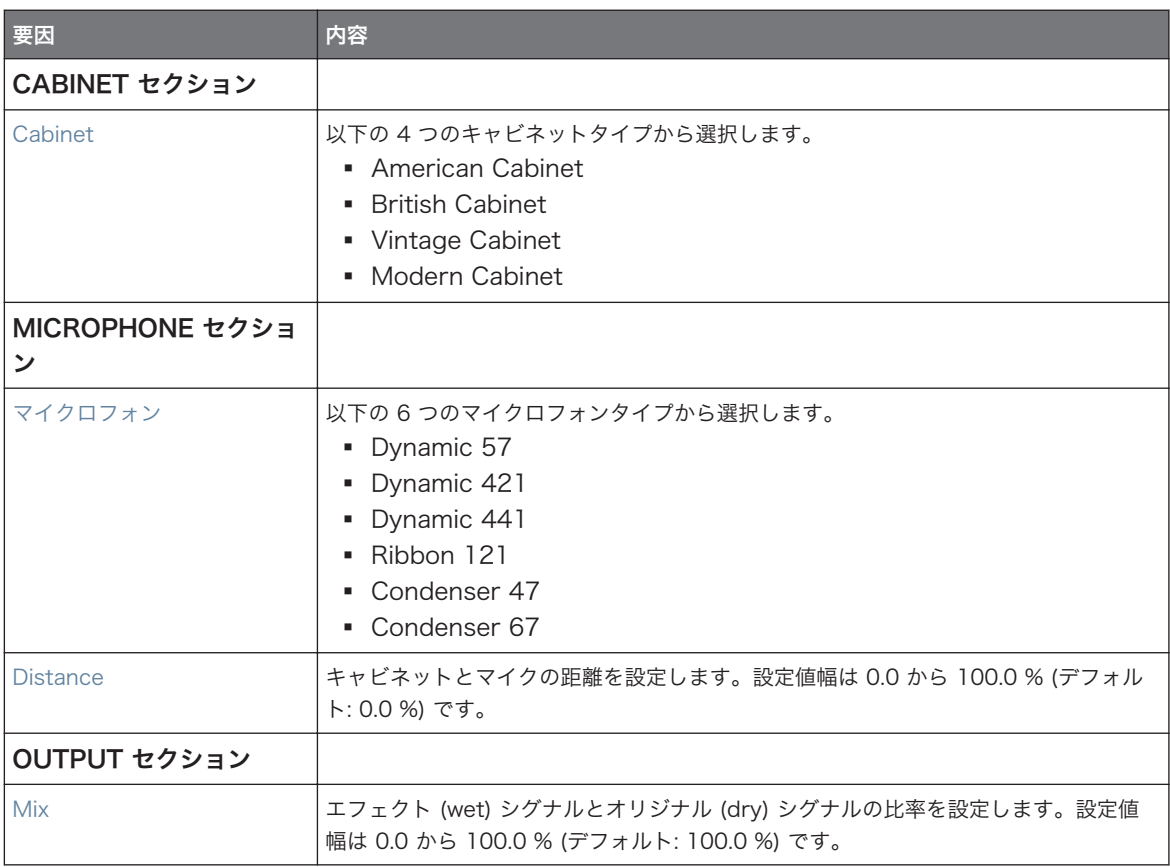

# <span id="page-567-0"></span>15.3 モジュレーションエフェクト

# 15.3.1 Chorus

Chorus は音声に厚みを追加したり、ステレオ効果を狙う場合に有効なエフェクトです。 音程のある音声に その効果を発揮しますが、ハイハットサウンドを際立たせる為に使用したり、ボーカルが重なって聞こえるよ うに使用することがあります。1 つの信号を 2 つに分けどちらかの音程を少し変えて発音します。

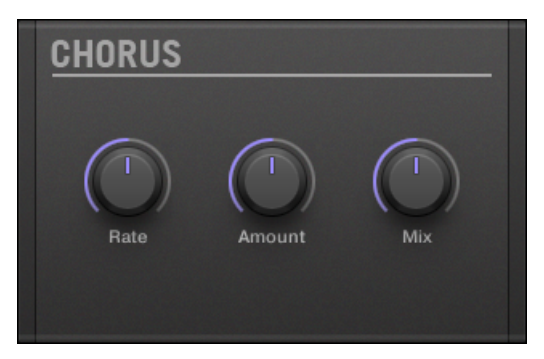

プラグインストリップの Chorus パネルです。

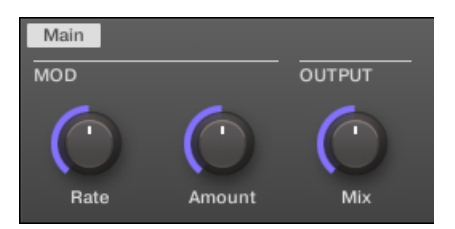

コントロールエリアの Chorus です。

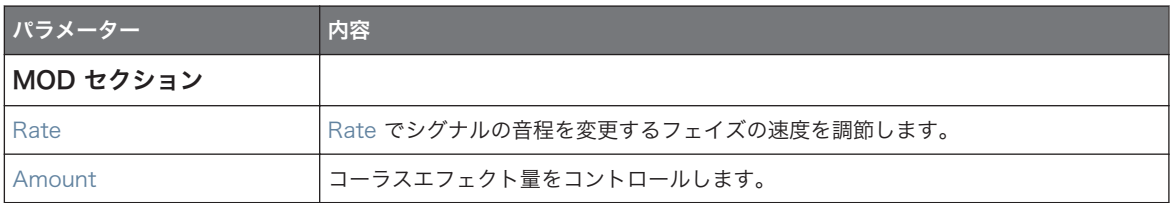

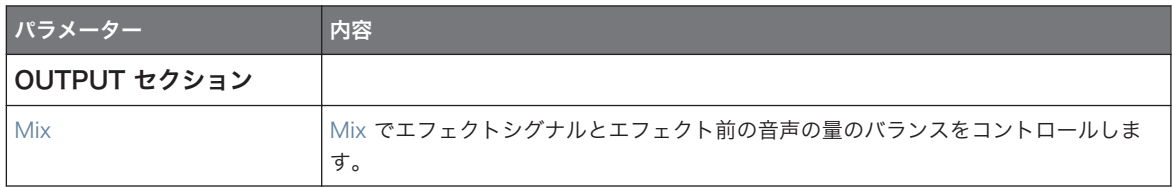

## 15.3.2 Flanger

LFO とエンベロープモジュレーション機能を備えたクラシックな Flanger (フランジャー)です。フランジ ャーの音声はコーラスと似ていますが、Flanger は音声をコーラスよりも早く変調し、プロジェクトのテン ポとの同期が可能なフィードバックメカニズムも備えています。

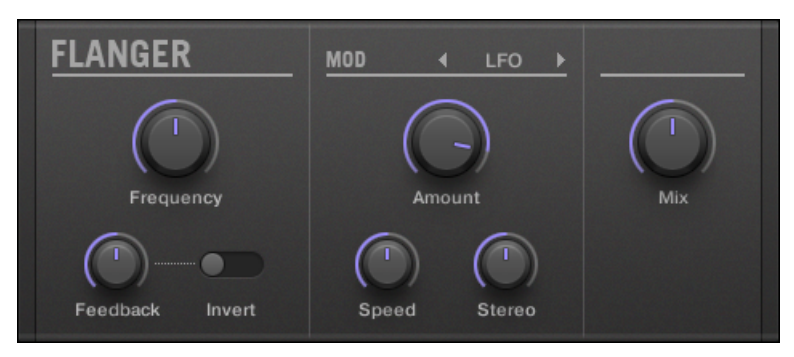

プラグインストリップの Flanger パネルです。

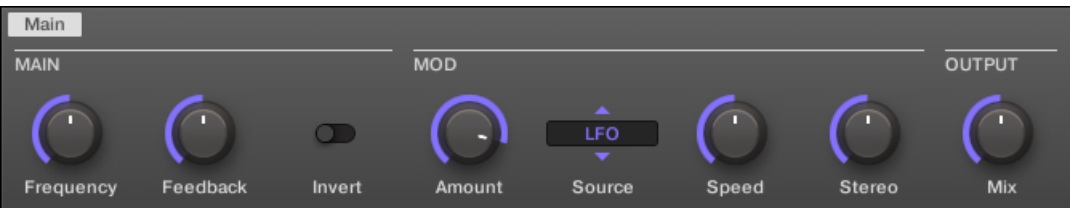

#### コントロールエリアの Flanger です。

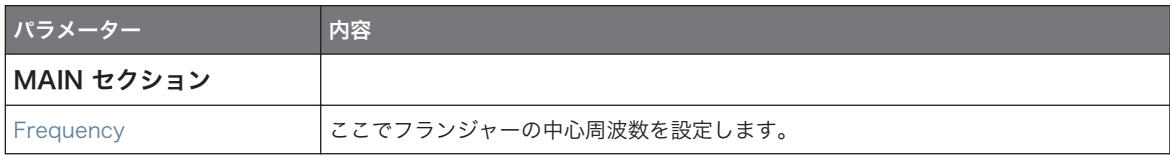

モジュレーションエフェクト

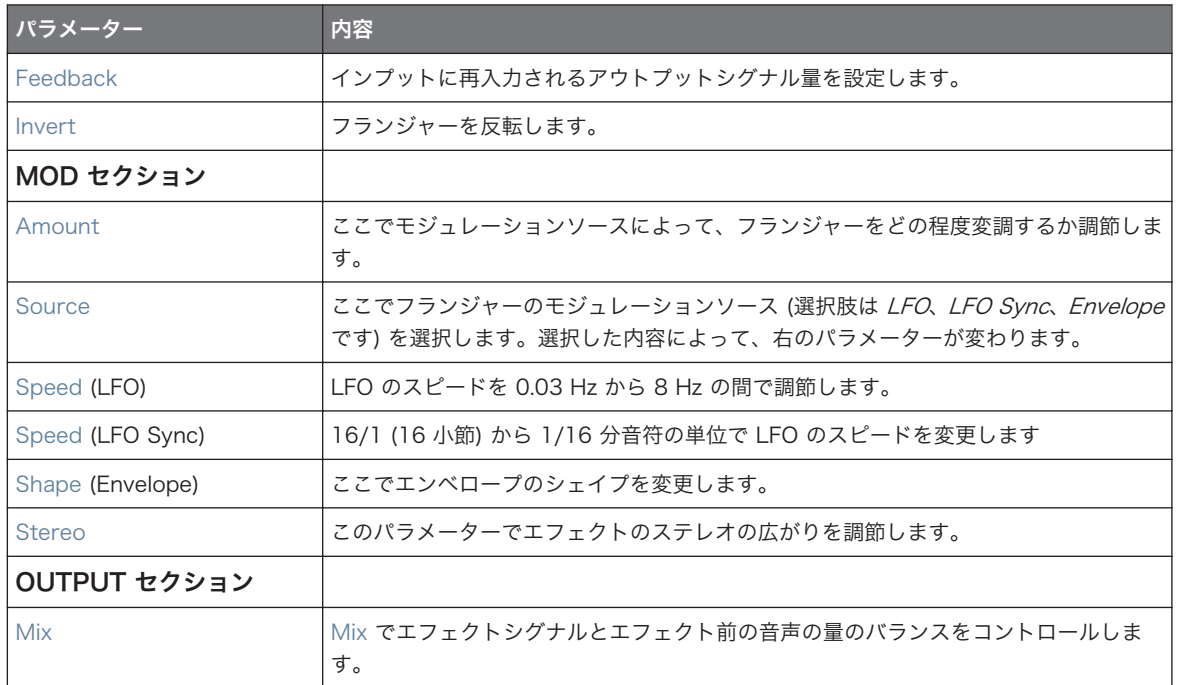

# 15.3.3 FM

FM で FM シンセシスに基づいてオーディオシグナルの周波数変調を行います。高周波に設定しておくと、 入力シグナルに「きらめき」を与えます。

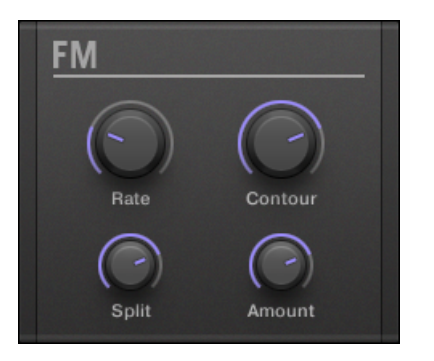

プラグインストリップの FM パネルです。

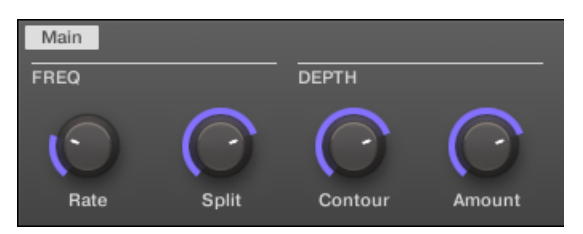

コントロールエリアの FM です。

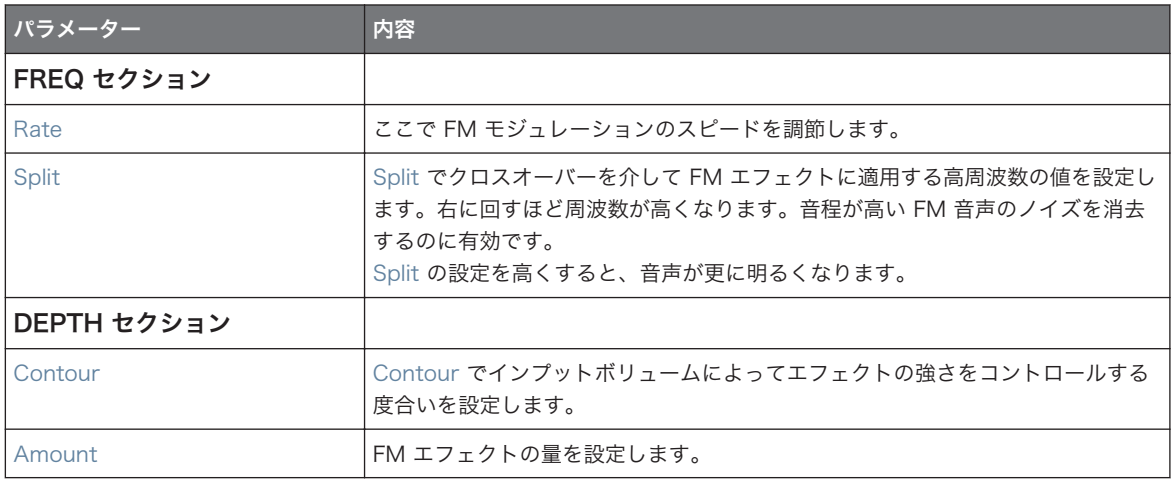

## 15.3.4 Freq Shifter

Freq Shifter(フリークエンシーシフター) で、オーディオシグナルを設定した周波数帯で変調します。高 い周波数で音声はピッチシフター音声に近くなり、低周波数で個性あるコーラス音声となります。

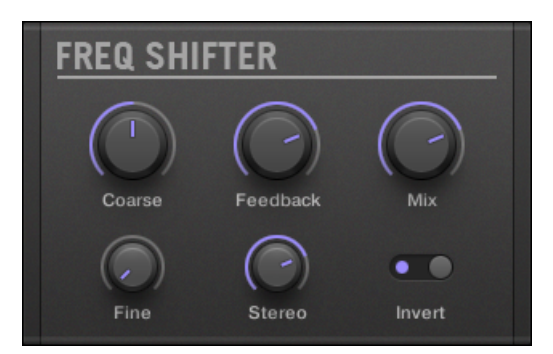

プラグインストリップの Freq Shifter パネルです。

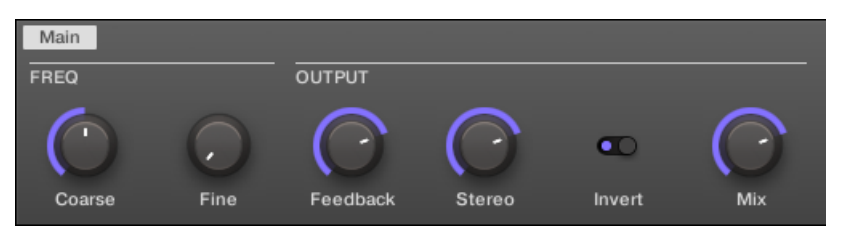

コントロールエリアの Freq Shifter です。

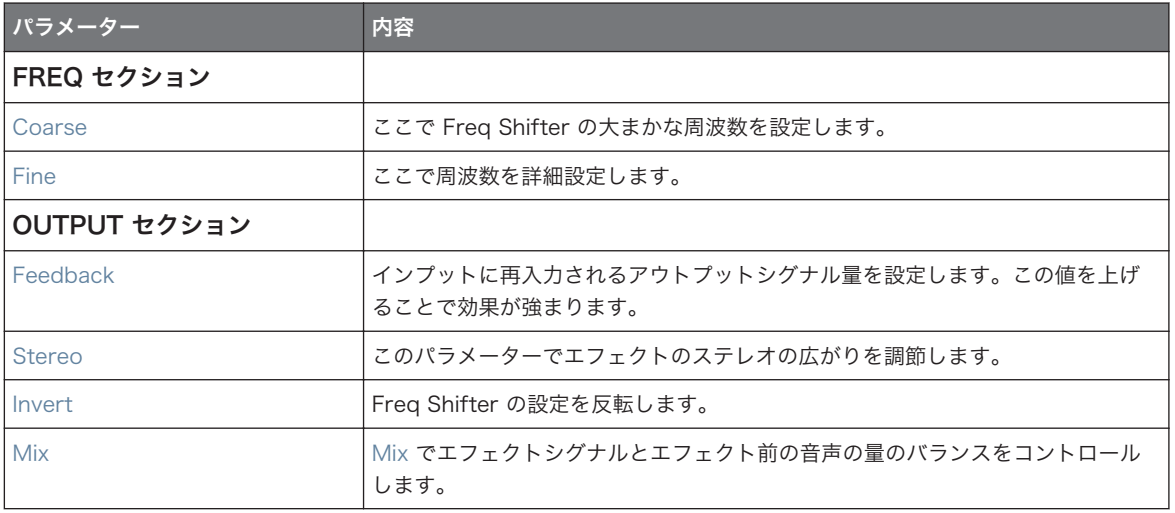

# 15.3.5 Phaser

LFO とエンベロープモジュレーションを備えたクラシックな Phaser (フェイザー)です。

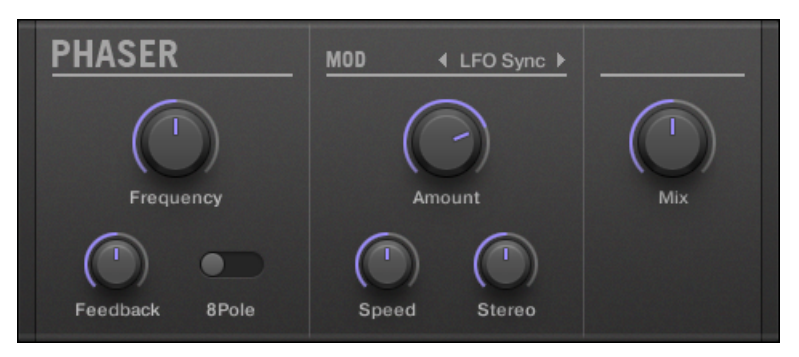

プラグインストリップの Phaser パネルです。

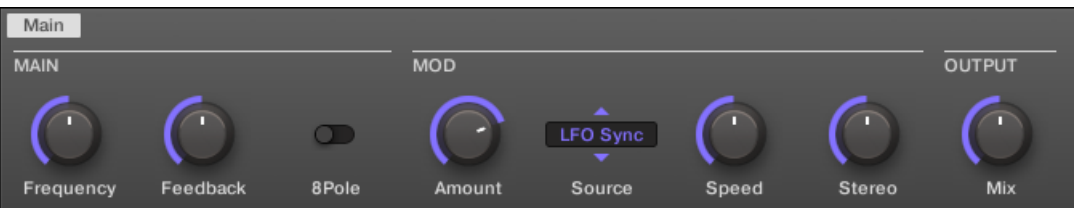

#### コントロールエリアの Phaser です。

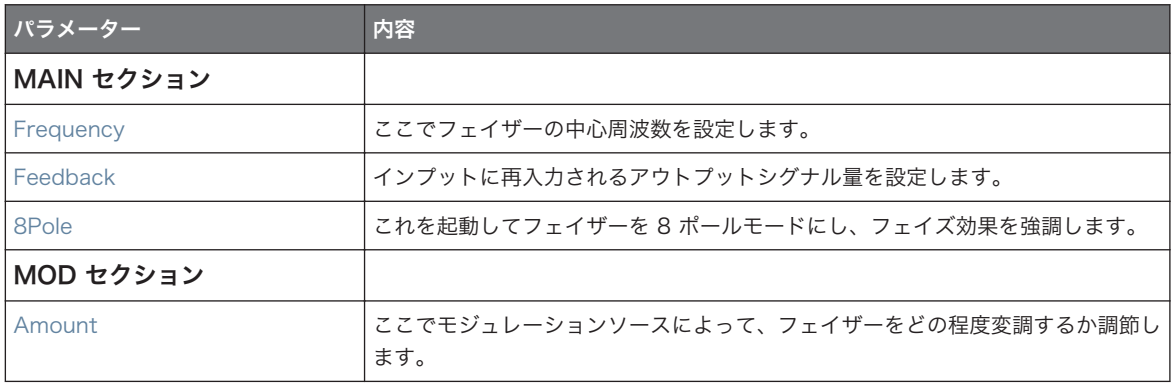

空間的エフェクト

<span id="page-573-0"></span>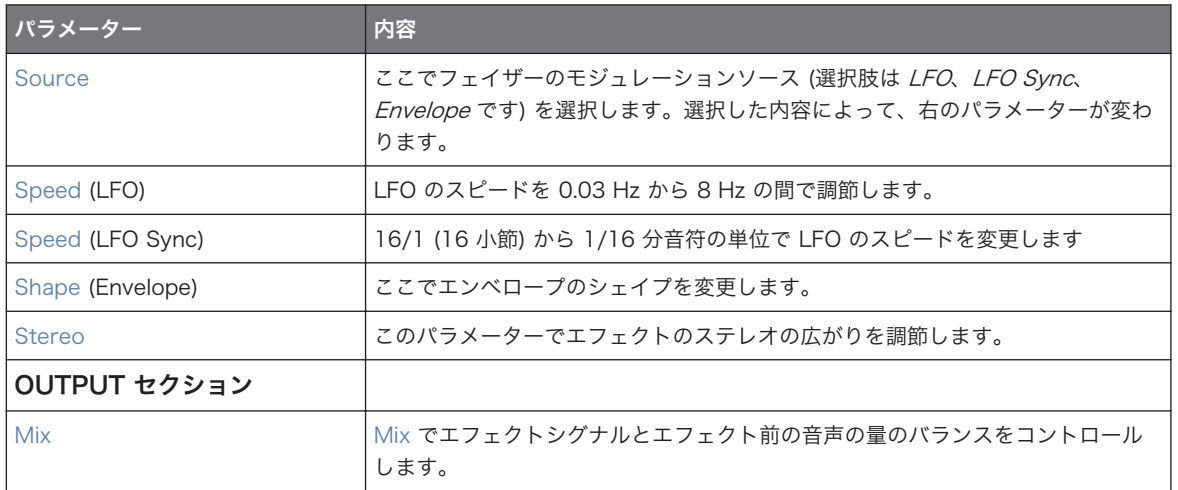

# 15.4 空間的エフェクト

### 15.4.1 Ice

鋭利で金属的な表現をするリバーブの一種です。Ice には自励振動フィルターバンクが配備、音声に聴覚的色 彩を与えます。MASCHINE ファクトリーライブラリのプロジェクト、「Come Into My Disco」のシーン 6 のブレイク部分でエフェクト音声を確認してください。

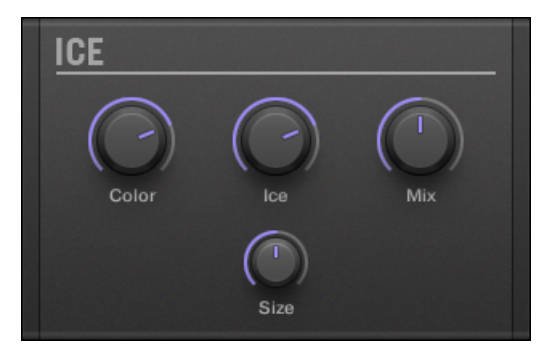

プラグインストリップの Ice パネルです。

空間的エフェクト

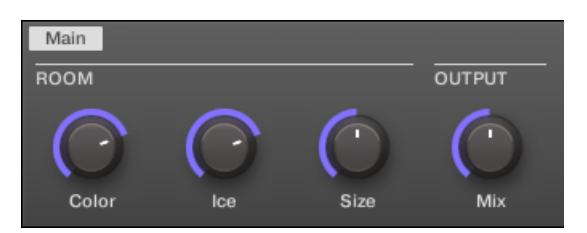

コントロールエリアの Ice です。

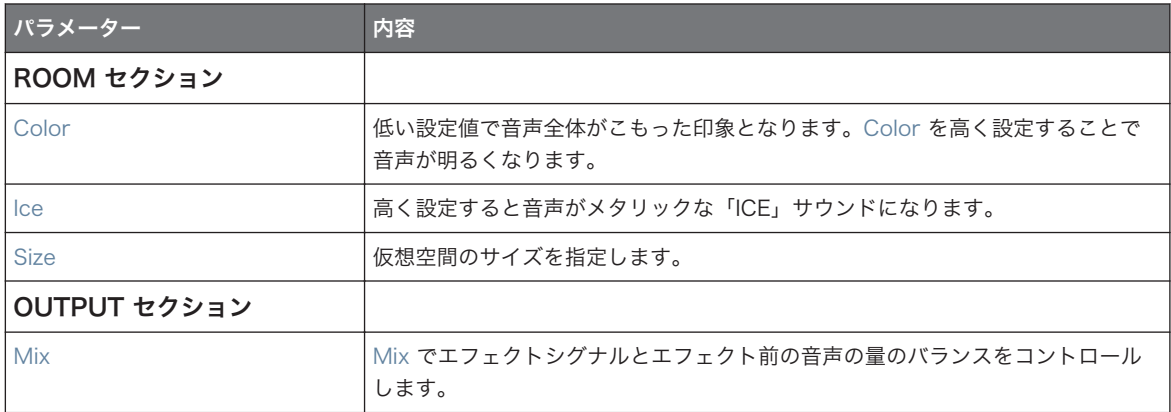

## 15.4.2 Metaverb

リバーブと同じく、Metaverb はサウンドに空間情報を付加します。リバーブと異なる点としては、このエ フェクトには「合成音」としての特徴が強調されており、特にメロディーへの使用に効果を発揮します。

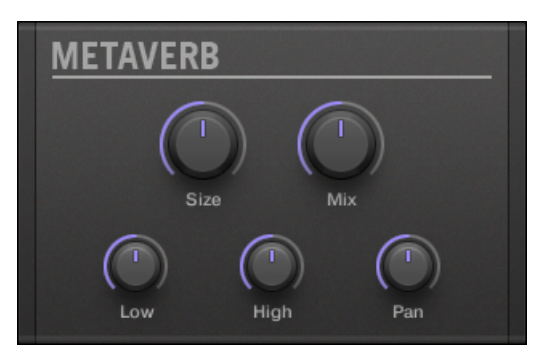

プラグインストリップの Metaverb パネルです。

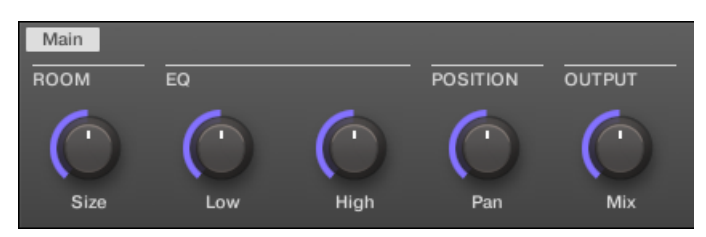

コントロールエリアの Metaverb です。

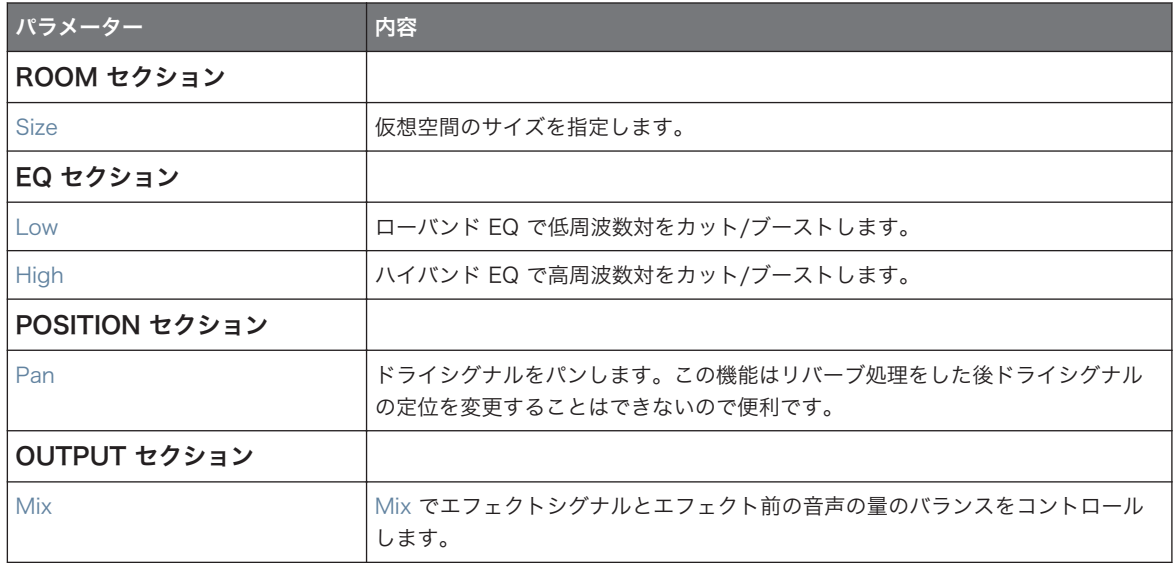

## 15.4.3 Reflex

これは特殊共鳴リバーブです。Reflex の設定を少し適用すると、小さめの"タイトな"ルームエフェクトとな ります。設定を大きくするほどそのサウンドにメタリックな効果が加わります。

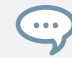

Color パラメーターをオートメーションすることで得られる効果は大です。
空間的エフェクト

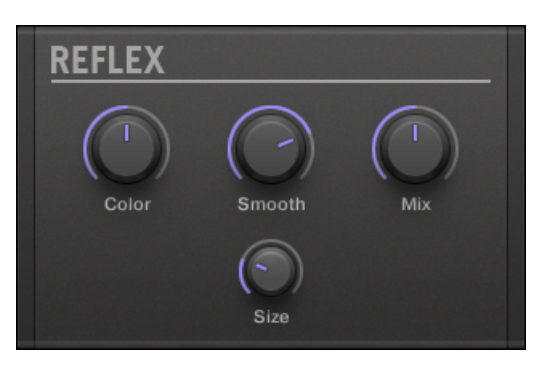

プラグインストリップの Reflex パネルです。

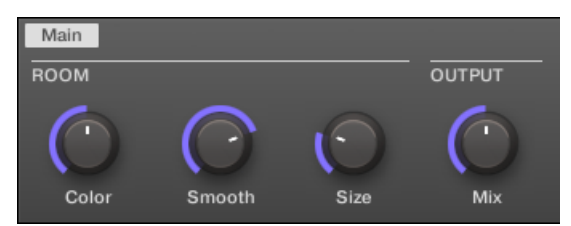

コントロールエリアの Reflex です。

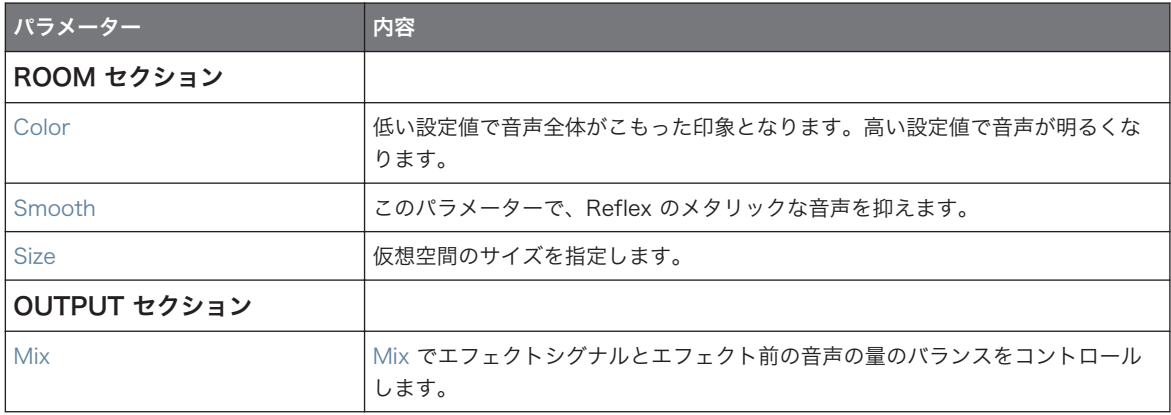

# 15.4.4 Reverb (Legacy)

このリバーブ は最も一般的なものです。リバーブでシグナルに空間の大きさの情報を付け加え、サウンドに 広がりと自然さを与えます。ドラムサウンドへの使用に最適ですが、他のどんなサウンドに対しても「自然な 響き」を加えることが出来ます。

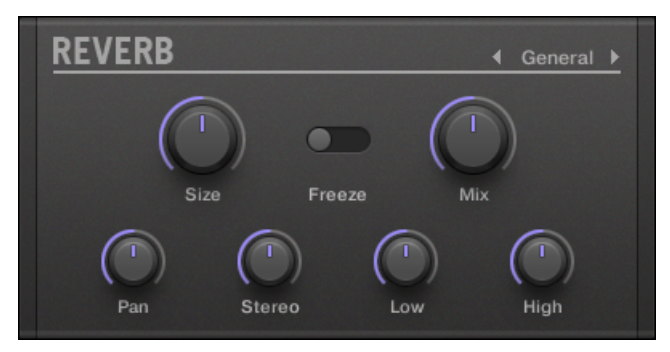

プラグインストリップの Reverb パネルです。

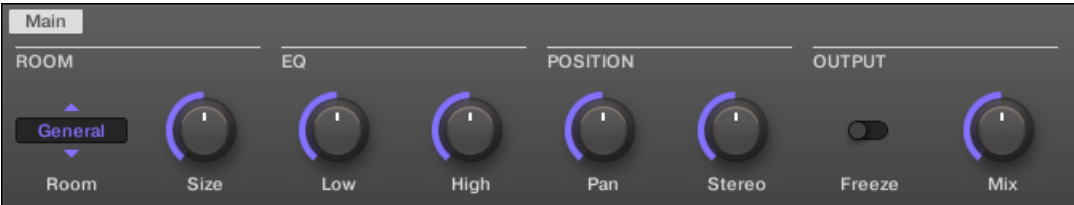

コントロールエリアの Reverb です。

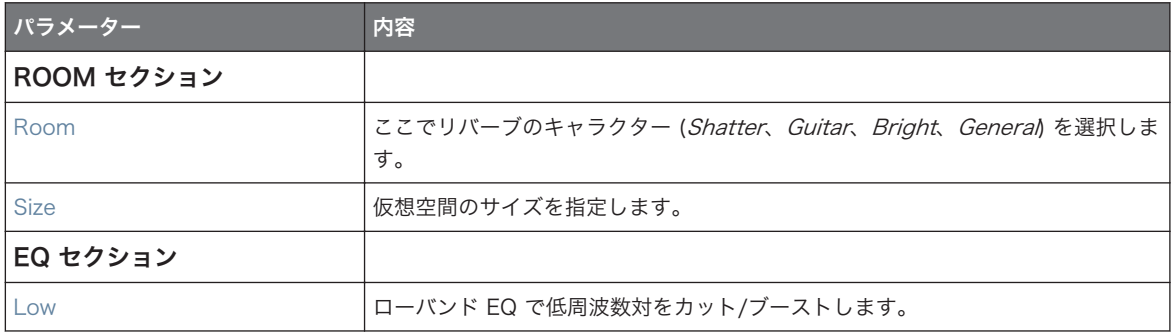

#### エフェクトリファレンス

空間的エフェクト

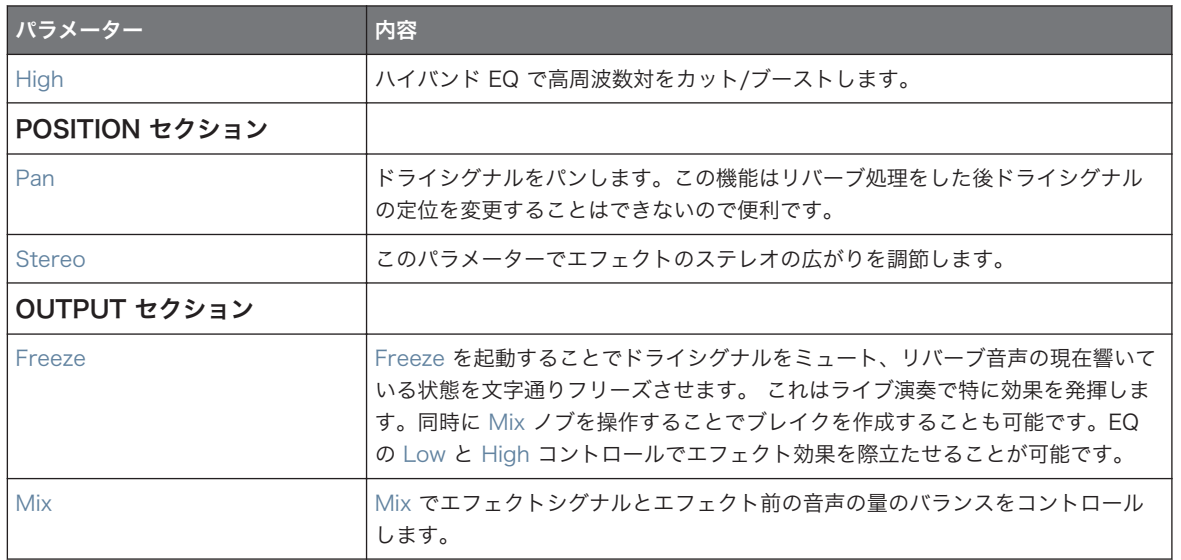

# 15.4.5 Reverb

Reverb エフェクトには以下の 3 つのモードがあります。

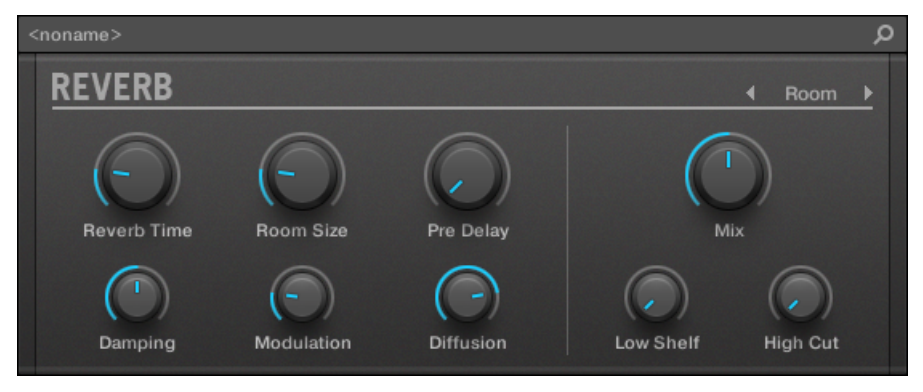

プラグインストリップの Room Reverb パネルです。

# Reverb Room

Room モードはドラムとパーカッションサウンドに適しており、スネアに対して特に有効となります。 Room Size と Pre Delay パラメーターを調節することで特殊エフェクトを設定します。

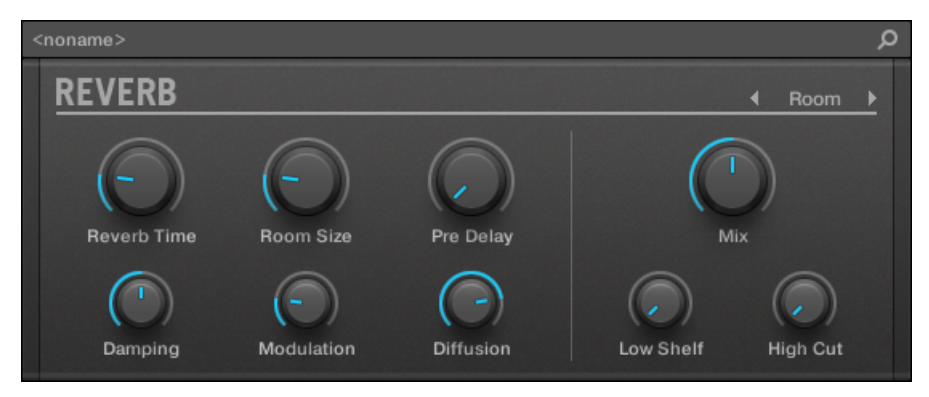

プラグインストリップの Reverb エフェクトです。

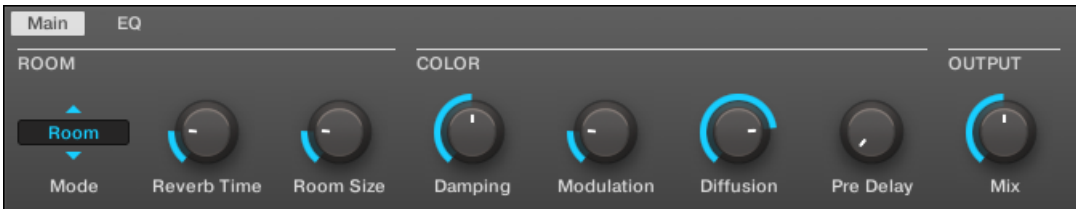

コントロールエリアの Reverb です (図は Main ページです)。

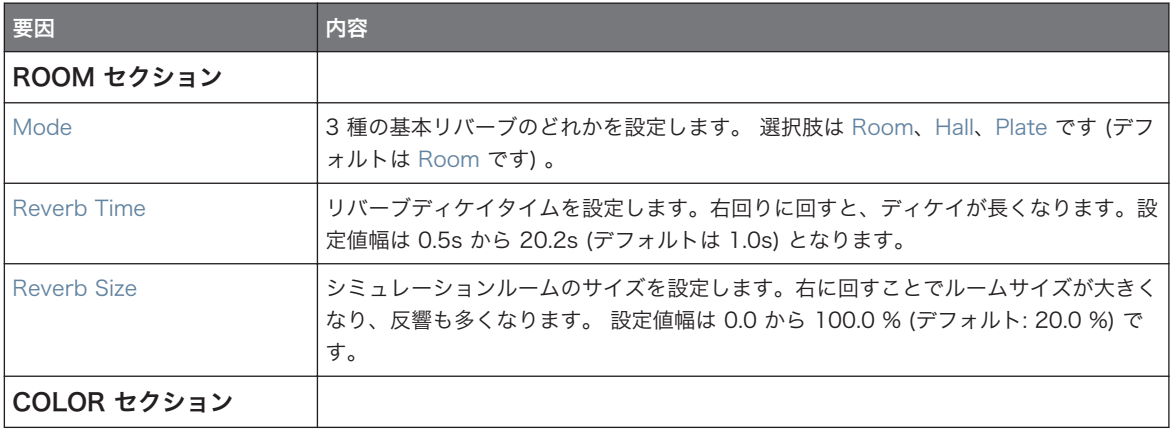

#### エフェクトリファレンス

空間的エフェクト

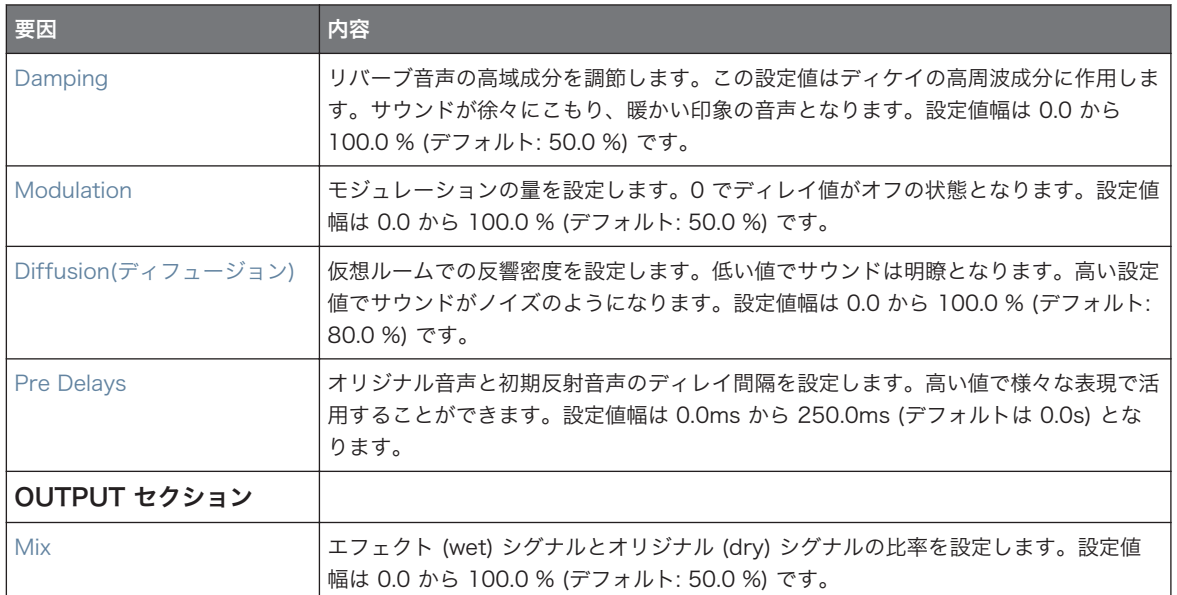

### EQ ページ

EQ ページにはリバーブの EQ 設定を行うパラメーターがあります。

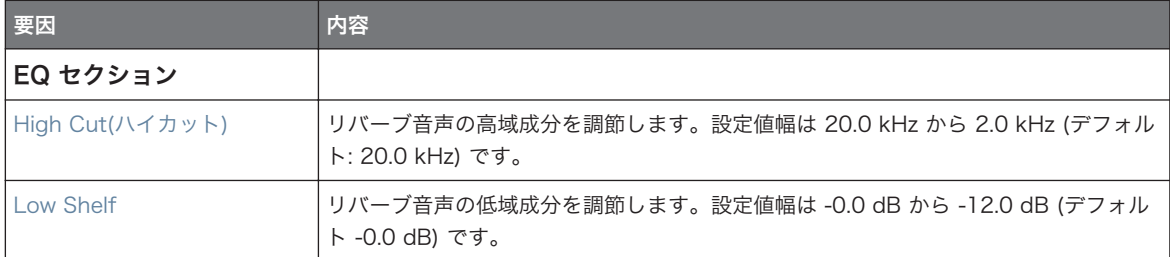

### Reverb Hall

Reverb Hall モードは音階のあるサウンドに対して有効な空間リバーブです。高い Reverb Time 値設定で アンビエントや実験音楽に向いた勢いのあるリバーブ音声を作成することができます 。 Room Size と Pre Delay パラメーターを調節することで特殊エフェクトを設定します。

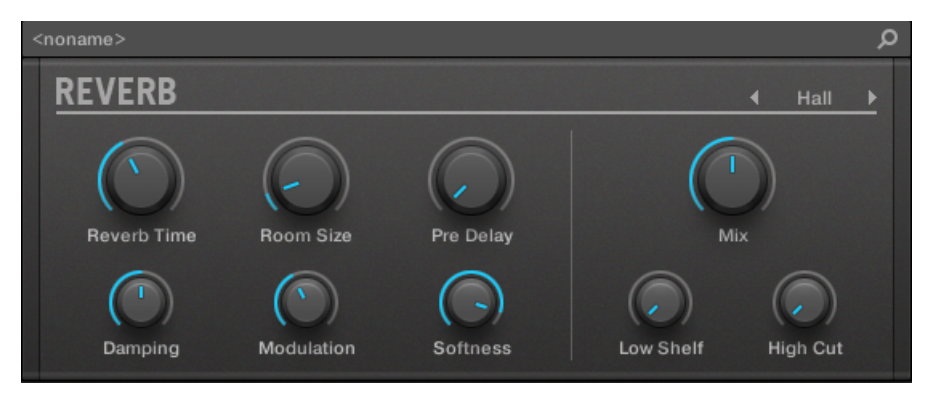

プラグインストリップの Reverb エフェクトです。

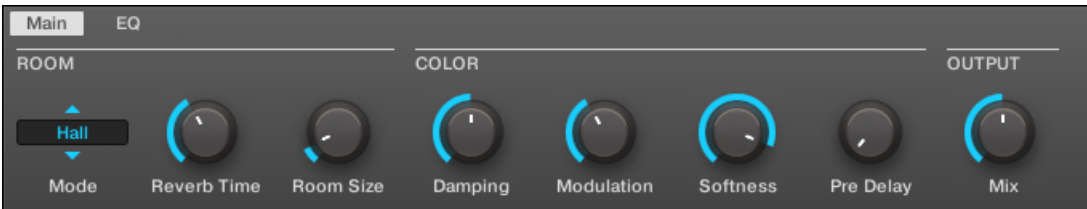

コントロールエリアの Reverb です (図は Main ページです)。

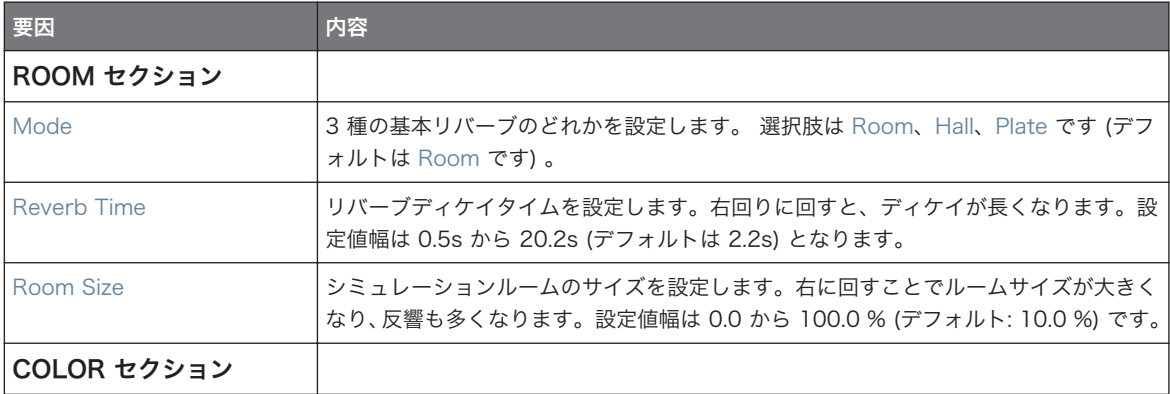

#### エフェクトリファレンス

空間的エフェクト

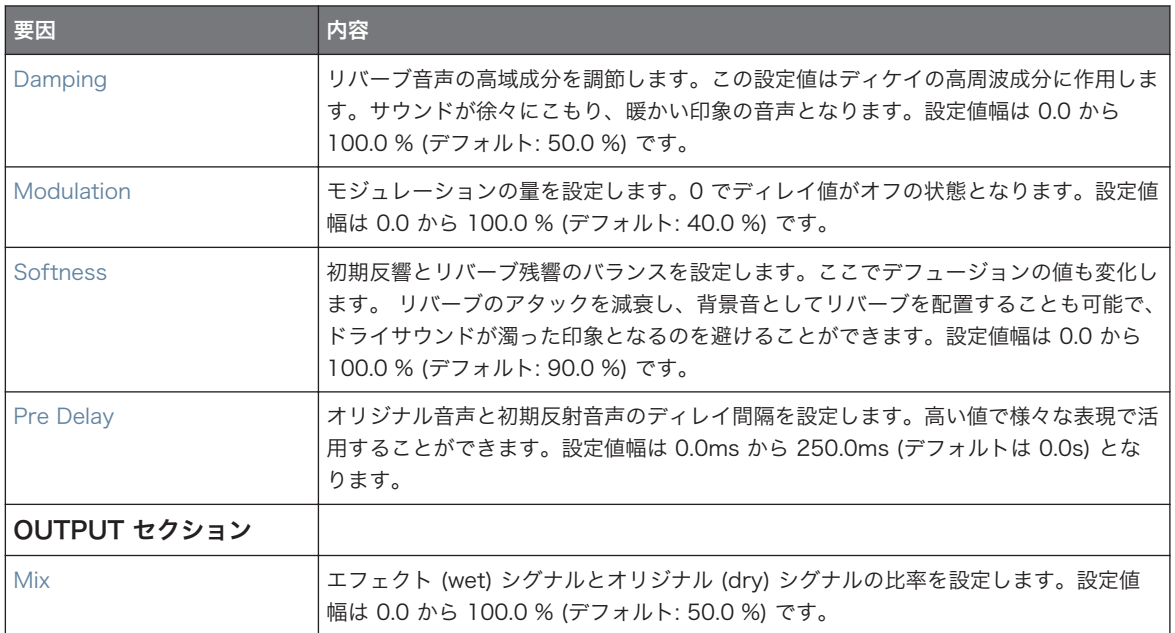

#### EQ ページ

EQ ページにはリバーブの EQ 設定を行うパラメーターがあります。

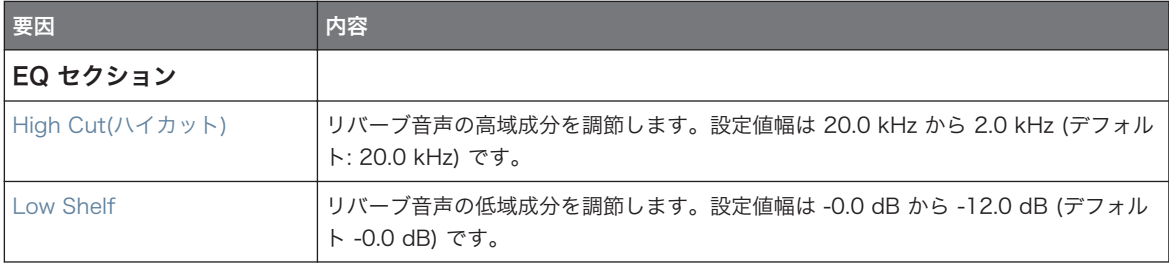

# Plate Reverb

Plate Reverb" key-sort="Plate Reverb" />プレートリバーブエミュレーションです。ビンテージプレート リバーブを元に設計されたこのリバーブは、効率よく各所で使用することができます。各コントロール部で Plate Reverb を制御し、柔軟で独特なサウンドを使用することができます。Plate Reverb は金属的なビン テージサウンドを生成するのに向いています。このリバーブは特にボーカル音声に向いていますが、スネアド ラムへの使用にも適しています。

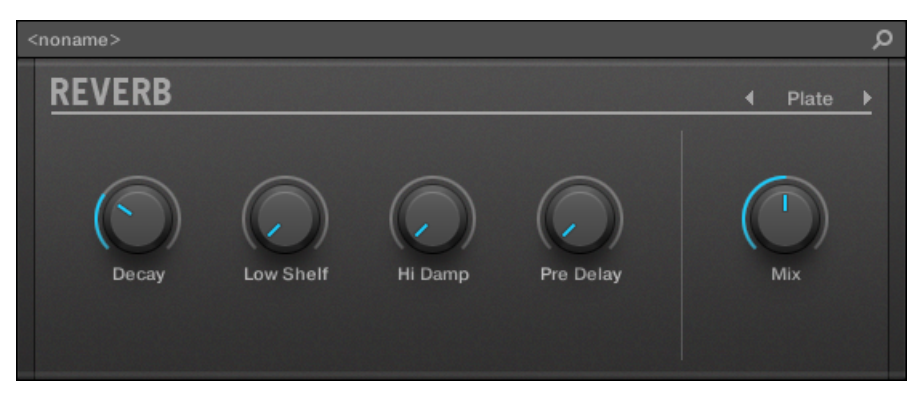

プラグインストリップの Plate Reverb エフェクトです。

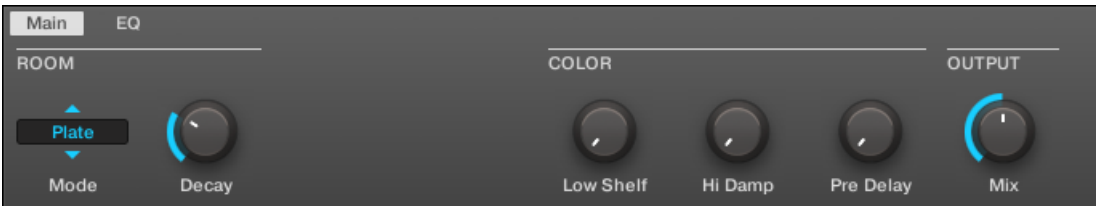

コントロールエリアの Plate Reverb です。

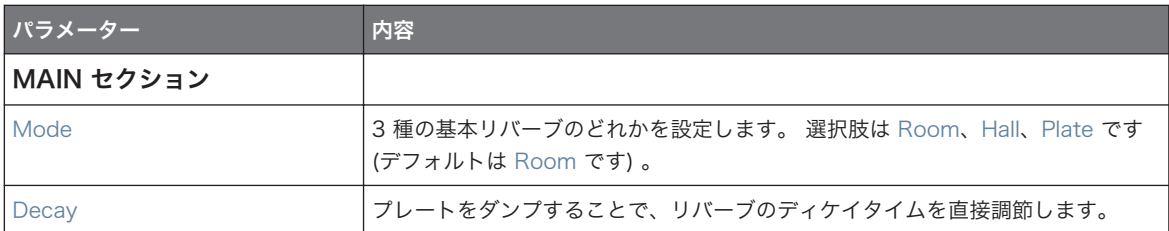

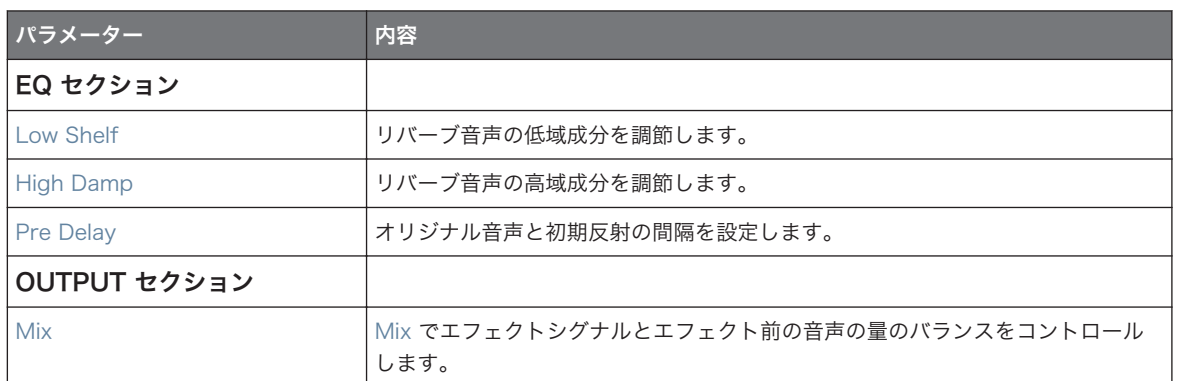

# 15.5 ディレイ

# 15.5.1 Beat Delay

Beat Delay はテンポに同期するディレイです。MASCHINE ファクトリーライブラリからプロジェクト、 「Big Stream」をロードし、Beat Delay の音声を確認してください。コントロールエリアとコントローラー には Beat Delay 用パラメーターが 2 ページ分あります。

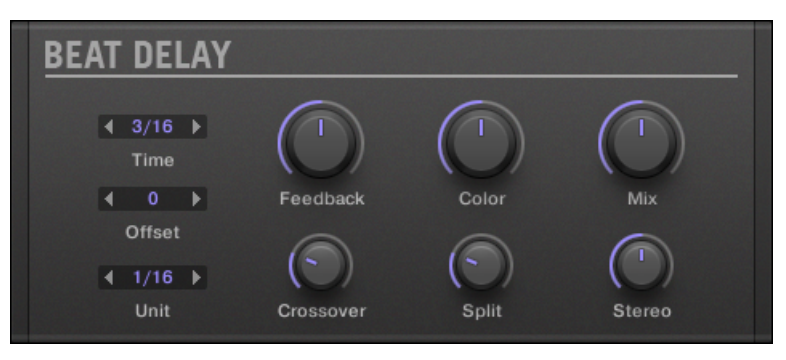

プラグインストリップの Beat Delay パネルです。

### Main ページ

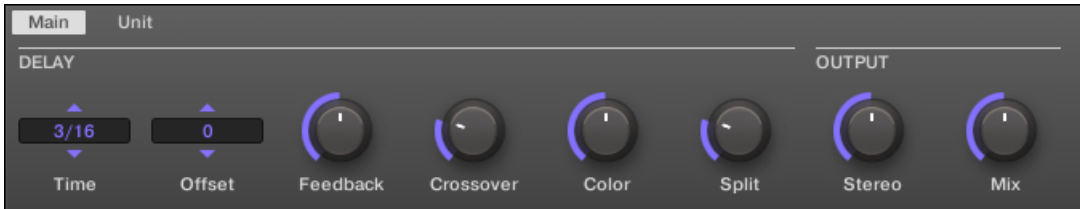

コントロールエリアの Beat Delay 用 Main ページです。

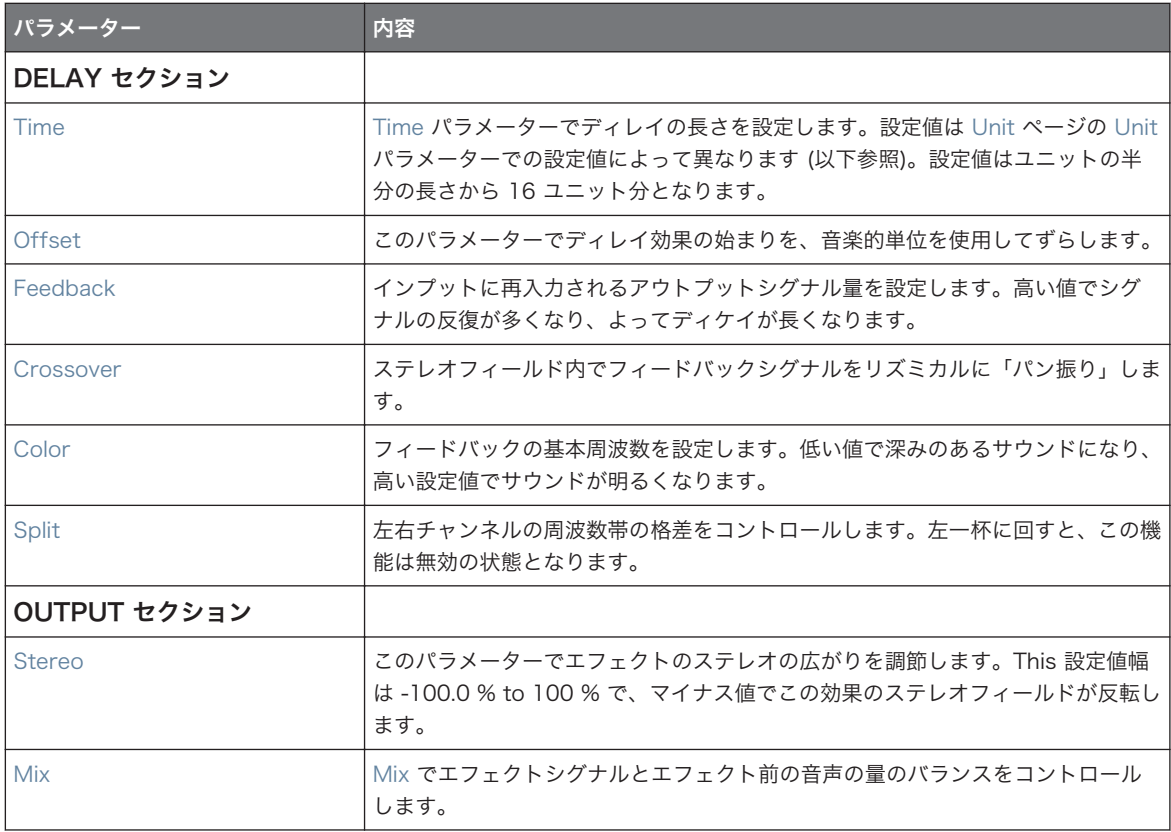

### Unit ページ

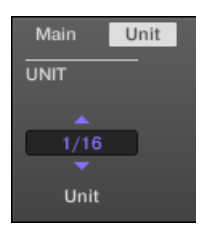

コントロールエリアの Beat Delay 用 Unit ページです。

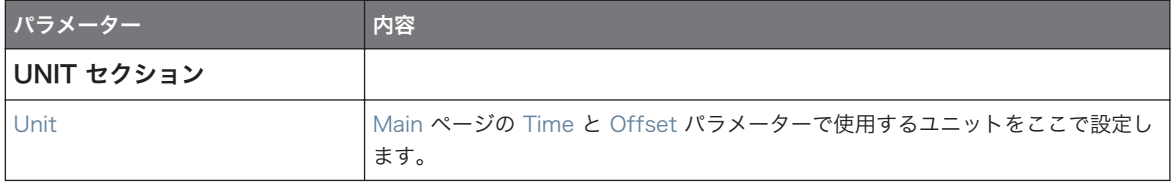

### 15.5.2 Grain Delay

インプット音声を小さな断片にし、 これらの順序を変える Grain Delay はアンビエントサウンドの作成時に 特に効果を発揮します。サウンドのサイズと広がりと密度が変わり、どんなサウンドでもアンビエントサウン ドへと変化します。この実験的なエフェクトをぜひお試しください。コントロールエリアとコントローラー には Grain Delay 用パラメーターが 2 ページ分あります。

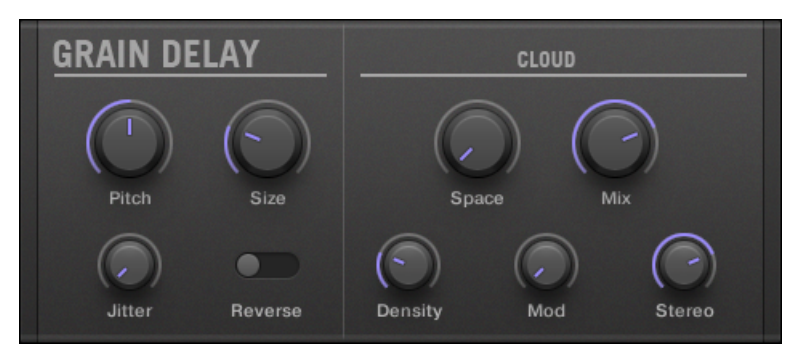

プラグインストリップの Grain Delay パネルです。

### Main ページ

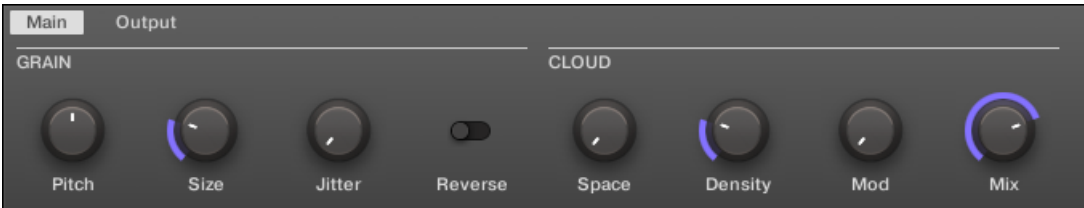

コントロールエリアの Grain Delay 用 Main ページです。

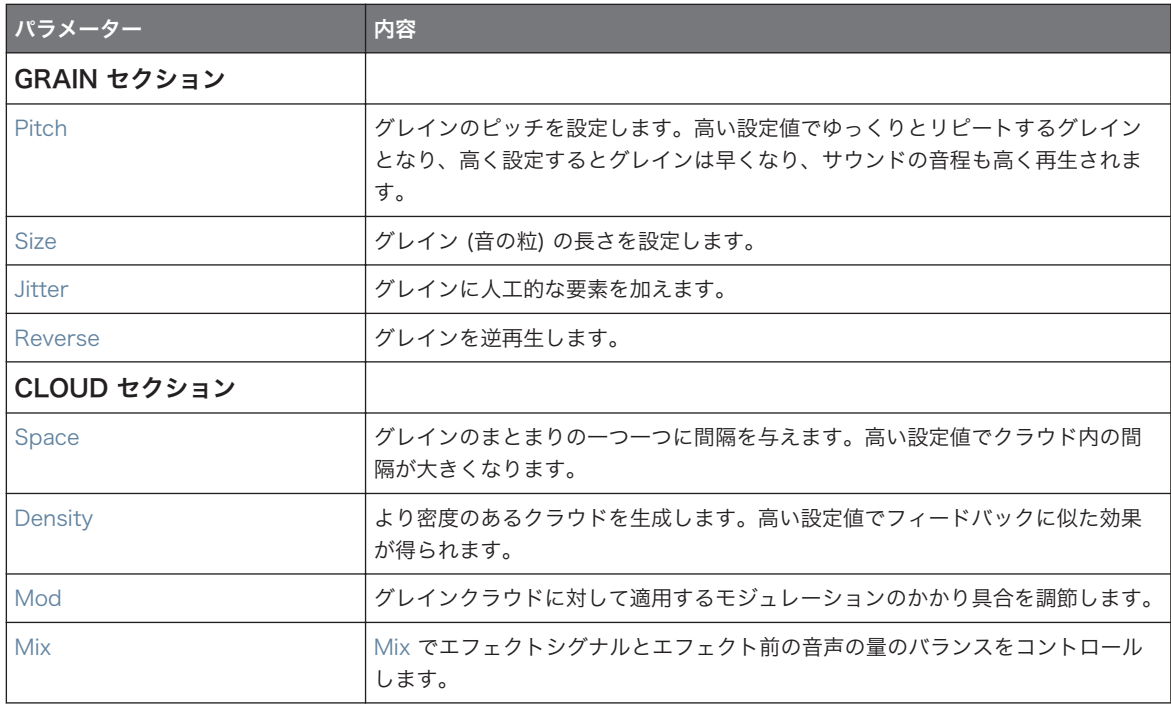

# Output ページ

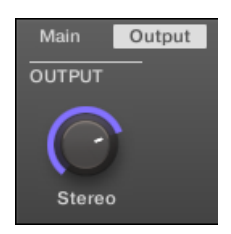

コントロールエリアの Grain Delay 用 Output ページです。

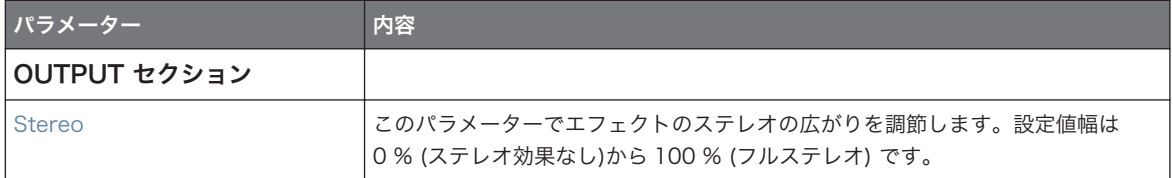

### 15.5.3 Grain Stretch

Grain Stretch(グレインストレッチ) エフェクトはグレインシンセ方式を使用して入力シグナルのスピード とピッチを変調します。

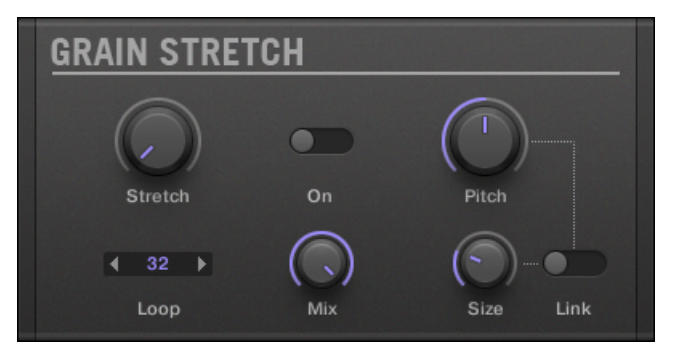

プラグインストリップの Grain Stretch パネルです。

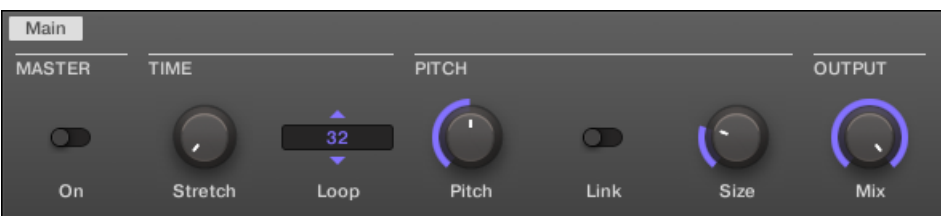

コントロールエリアの Grain Stretch です。

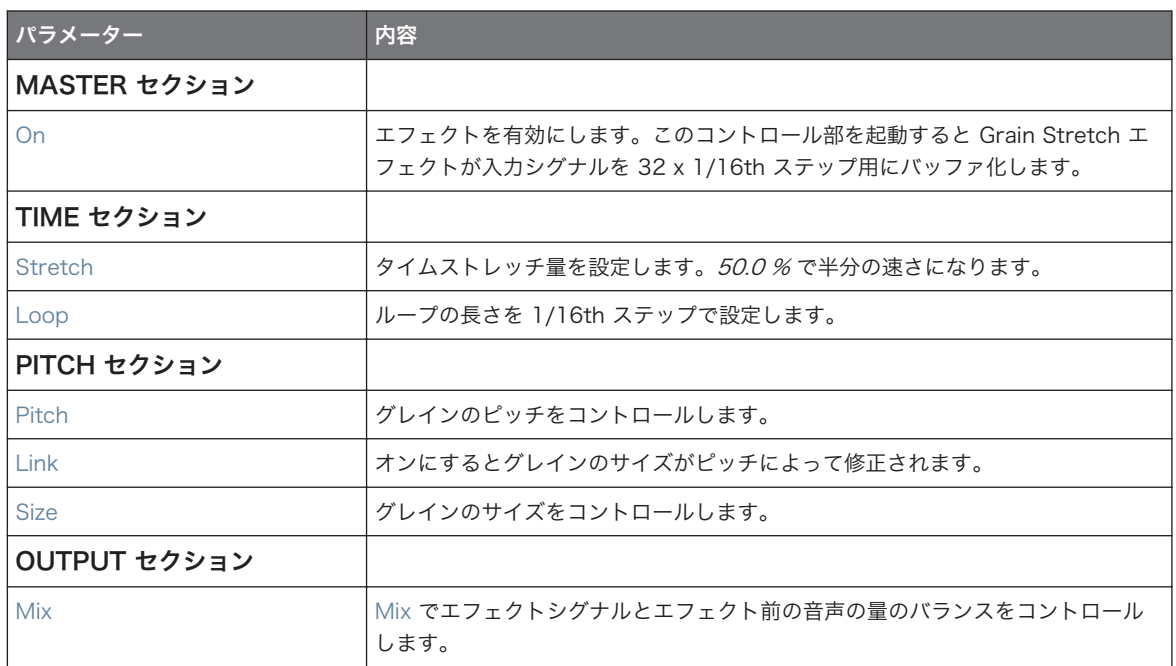

### 15.5.4 Resochord

Resochord は 6 つのコームフィルターのバンクで、それぞれ選択したコードにあわせ、音程を調節すること が可能です。このエフェクトはメロディーのない音声に対して特に有効です。

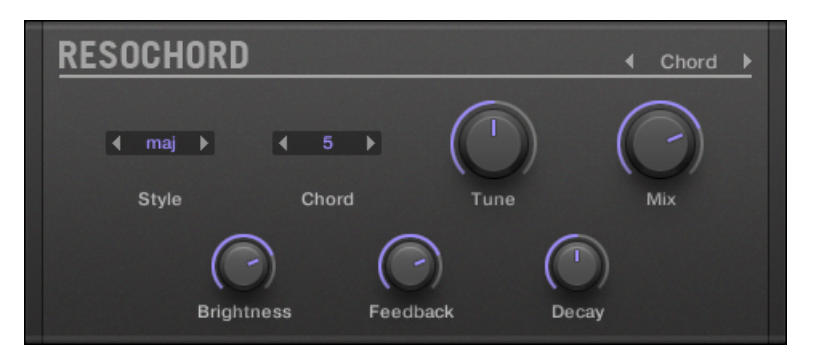

プラグインストリップの Resochord パネルです。

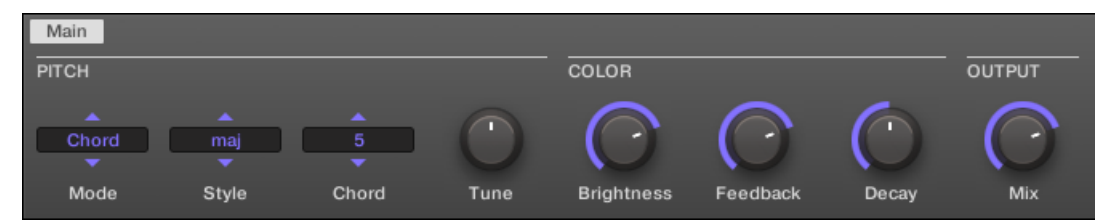

コントロールエリアの Resochord です。

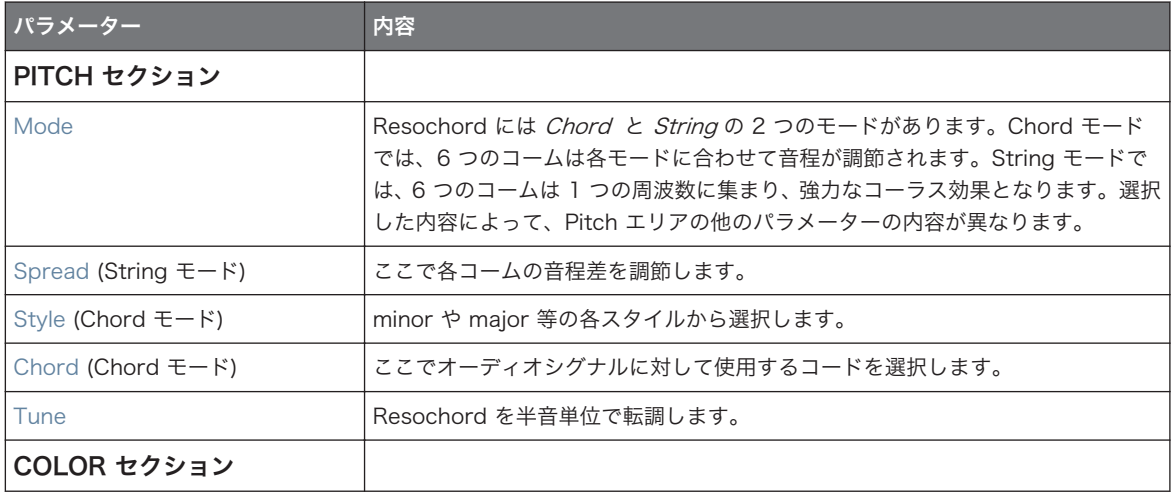

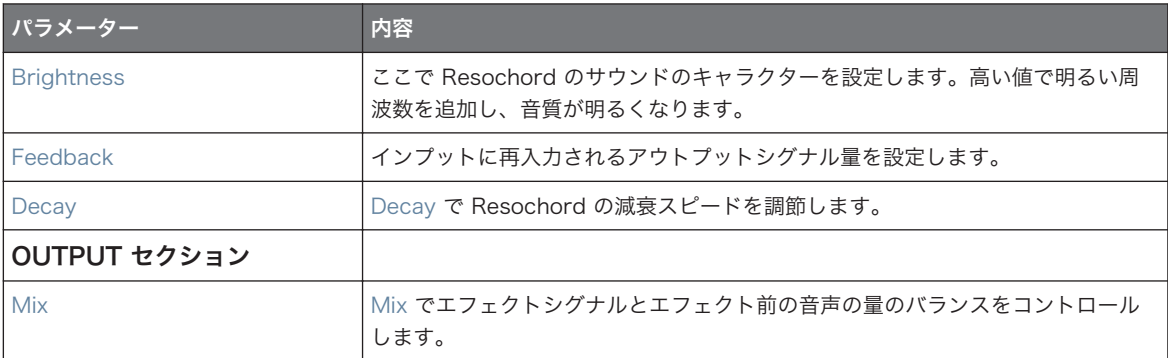

# 15.6 ディストーションエフェクト

# 15.6.1 Distortion

Distortion エフェクトは 2 種類のディストーションモード Mullholland と Analog があります。

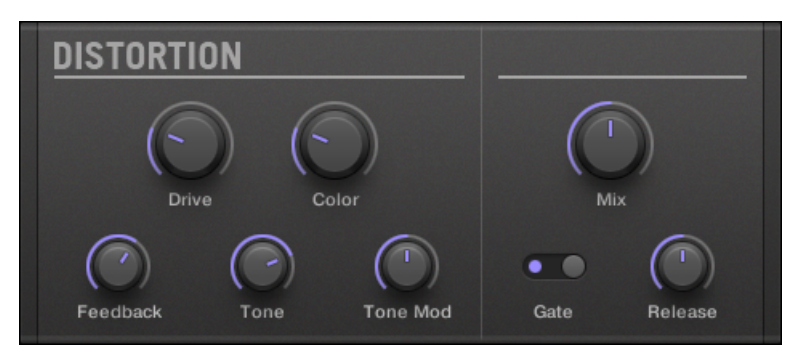

プラグインストリップの Distortion パネルです。

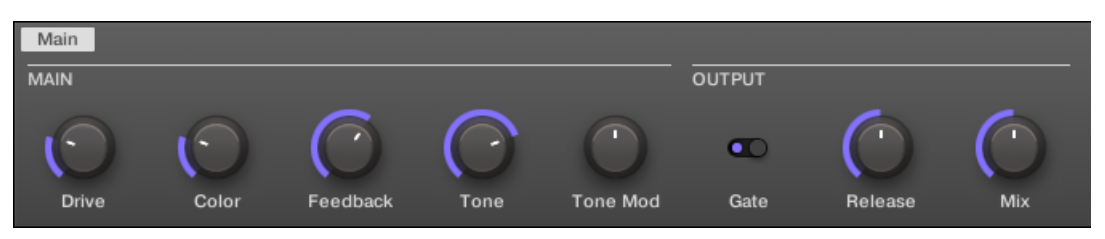

コントロールエリアの Distortion です。

### Mullholland モード

Mullholland モードは オーバードライブと、フィードバック、モジュレーションの組み合わせで、重厚なデ ィストーションサウンドと/ファズサウンドを生成します。 このエフェクトはフィードバック生成を行う特 殊エフェクトです。

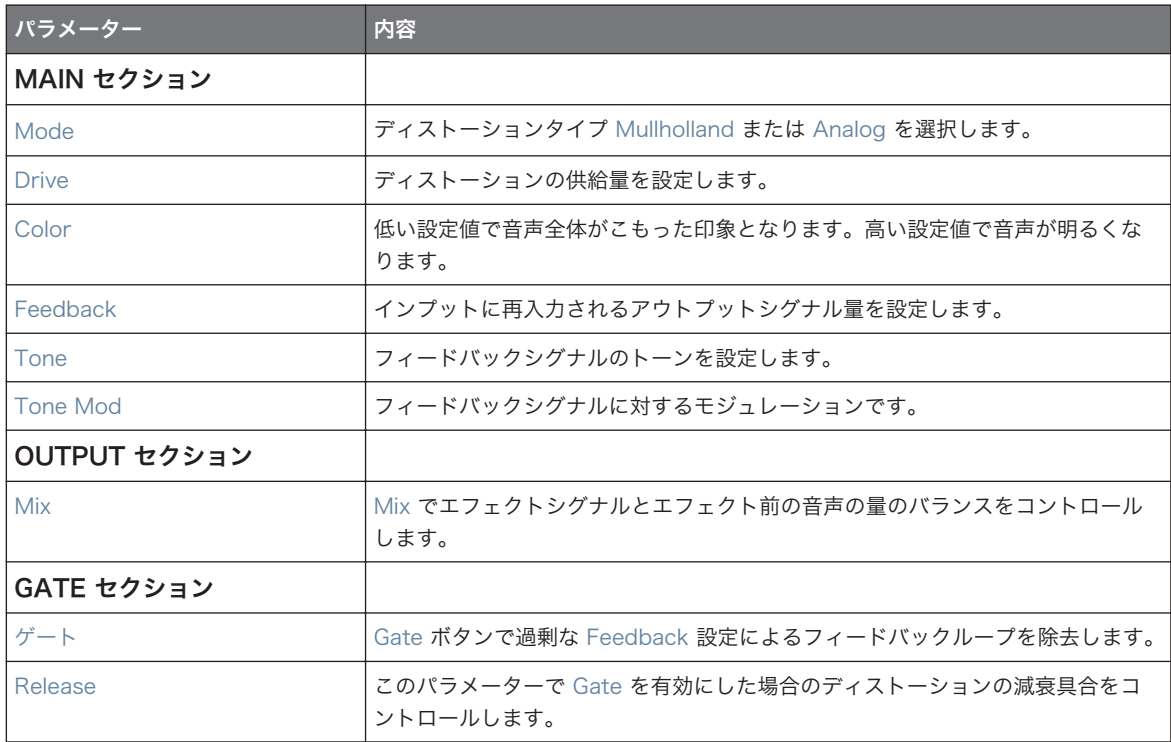

### Analog Distortion

Analog モード で Drums、Percussion、Lead Synths、Guitars にきらびやかな印象を付加する際に有効 となります。

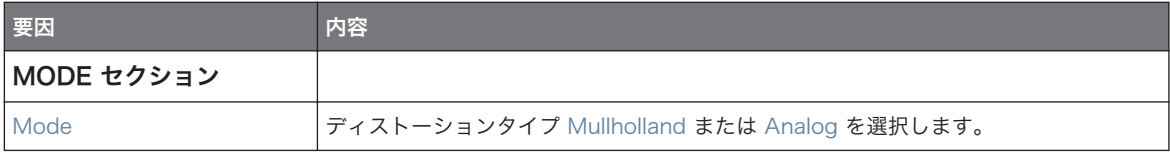

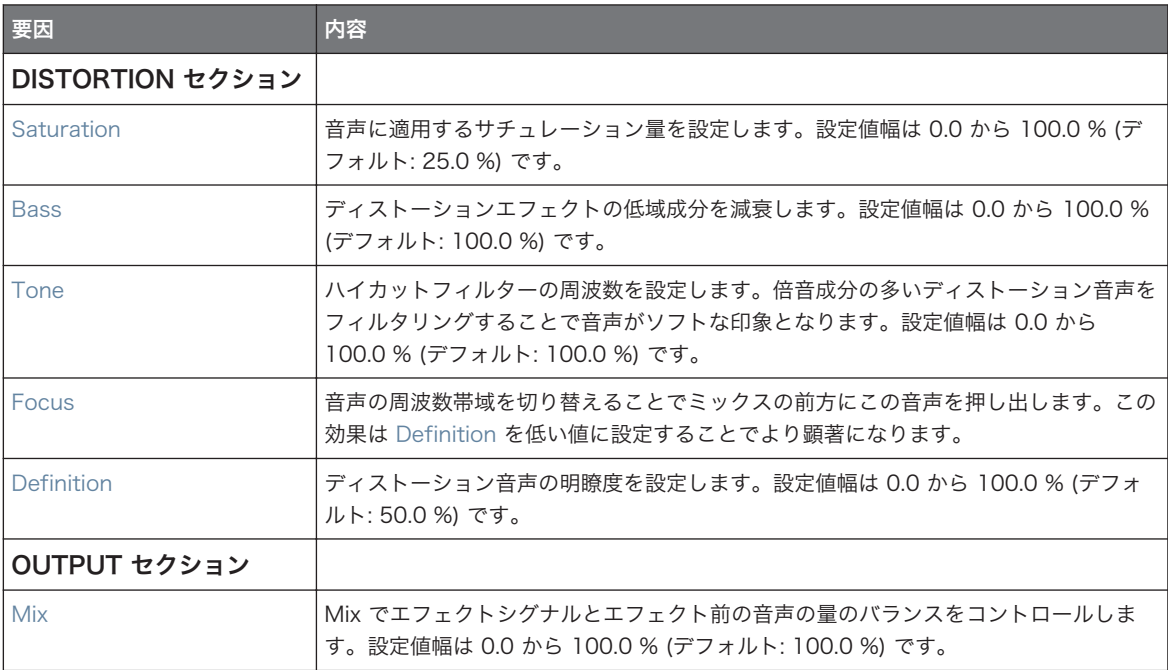

# 15.6.2 Lofi

Lofi オーディオシグナルのビットデプス とサンプルレート を少し減衰してビンテージサウンドを模倣した り、大きく減衰することでデジタルディストーション 効果を得ることができます。

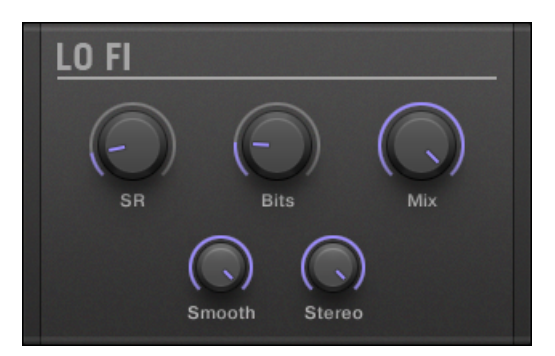

プラグインストリップの Lofi パネルです。

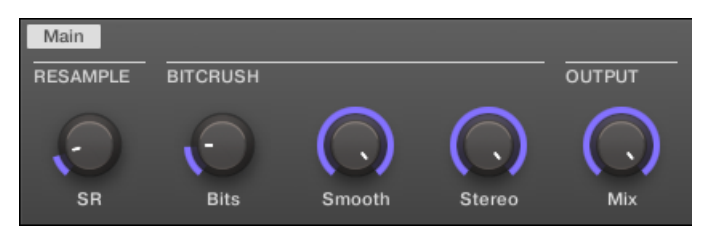

コントロールエリアの Lofi です。

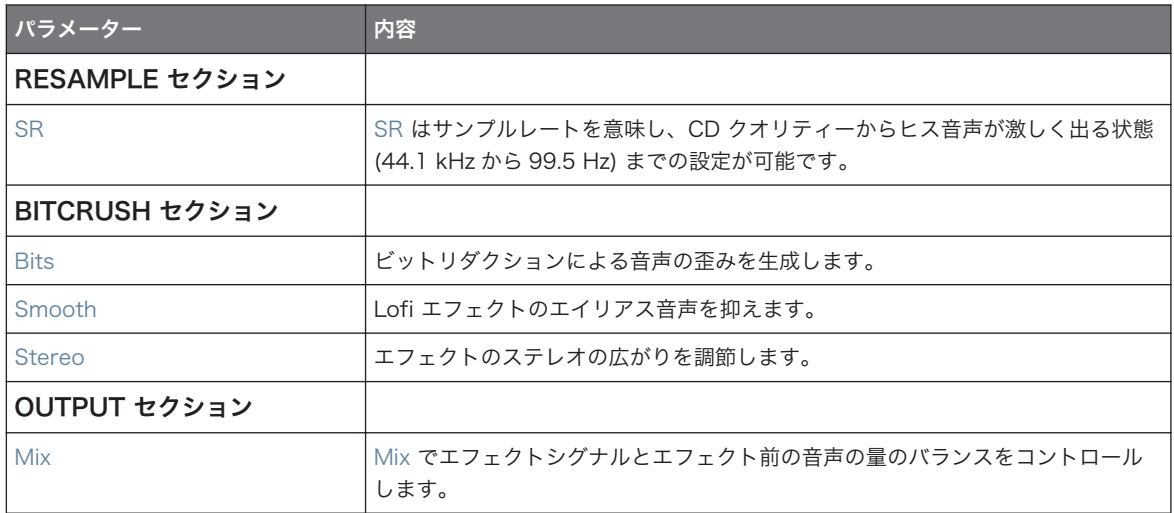

# 15.6.3 Saturator

Saturator はシグナルに様々な種類のサチュレーション効果を付加する柔軟なツールです。Saturator には Classic、Tape、Tube の 3 つのモードがあります。モード選択は Mode セレクターで行います。各モード でパラメーターが異なるので以下で解説しています。

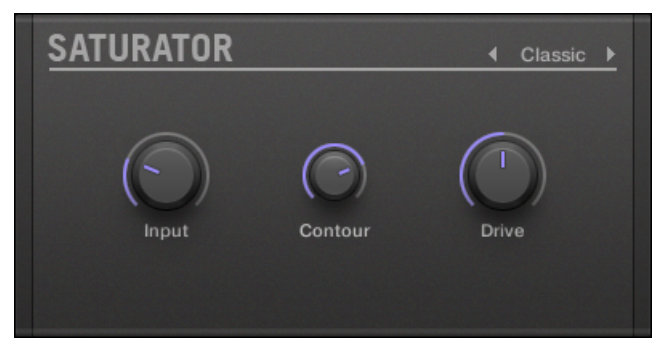

プラグインストリップの Saturator パネル(Tube モード使用時)です。

### Classic Mode

 Classic モードはレガシーモードです。コンプレッションとサチュレーションの組み合わせで、全体的なラ ウドネスをあげ、倍音を追加します。

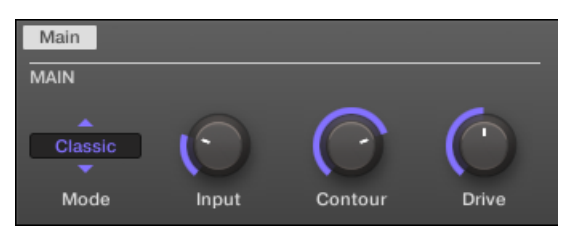

コントロールエリアの Classic モードの Saturator です。

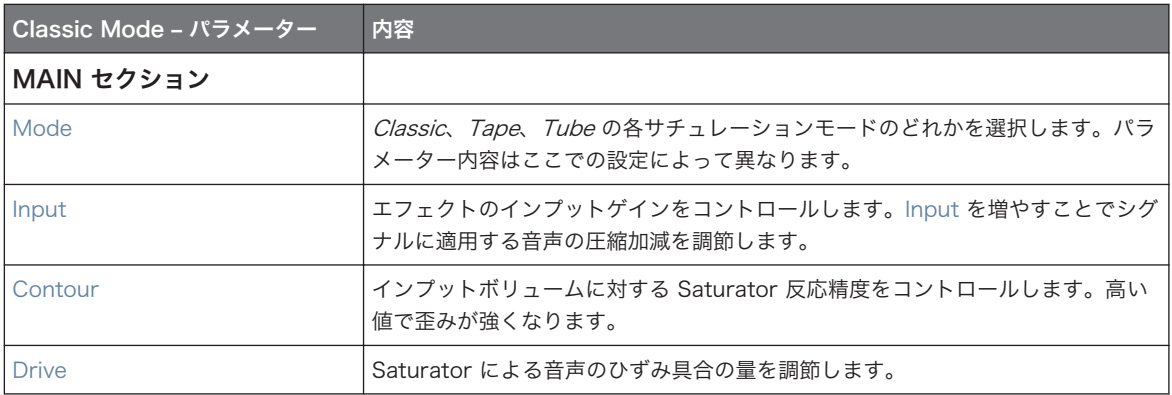

### Tape Mode

 Tape モードでソフトコンプレッションとアナログ磁気テープ録音によるサチュレーション音声をエミュレ ートします。サウンドに暖かみやカラーを与えたり、攻撃的なディストーションを加えることが可能です。

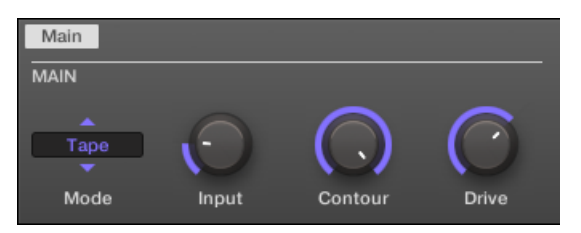

コントロールエリアの Tape モードの Saturator です。

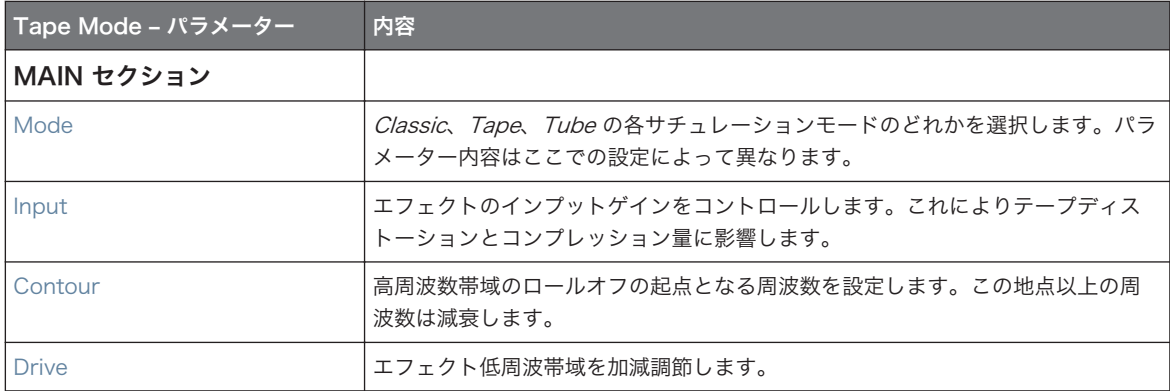

### Tube Mode

 Tube モードでオーバー度ラブチューブアンプの滑らかなサチュレーションをエミュレートします。このモ ードにはフィードバックダイナミックコンプレッションと追加 EQ セクションがあり、生成した音声を調整 することができます。

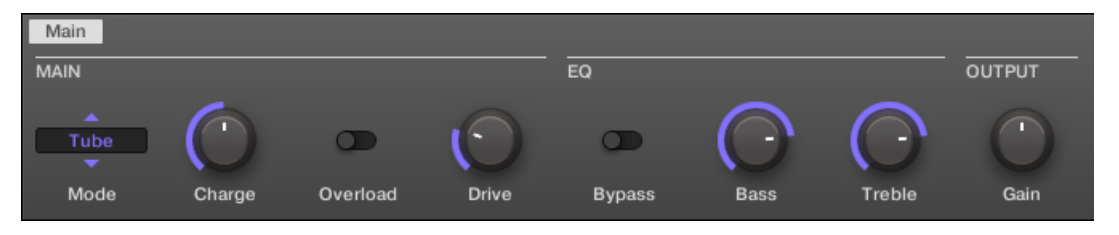

コントロールエリアの Tube モードの Saturator です。

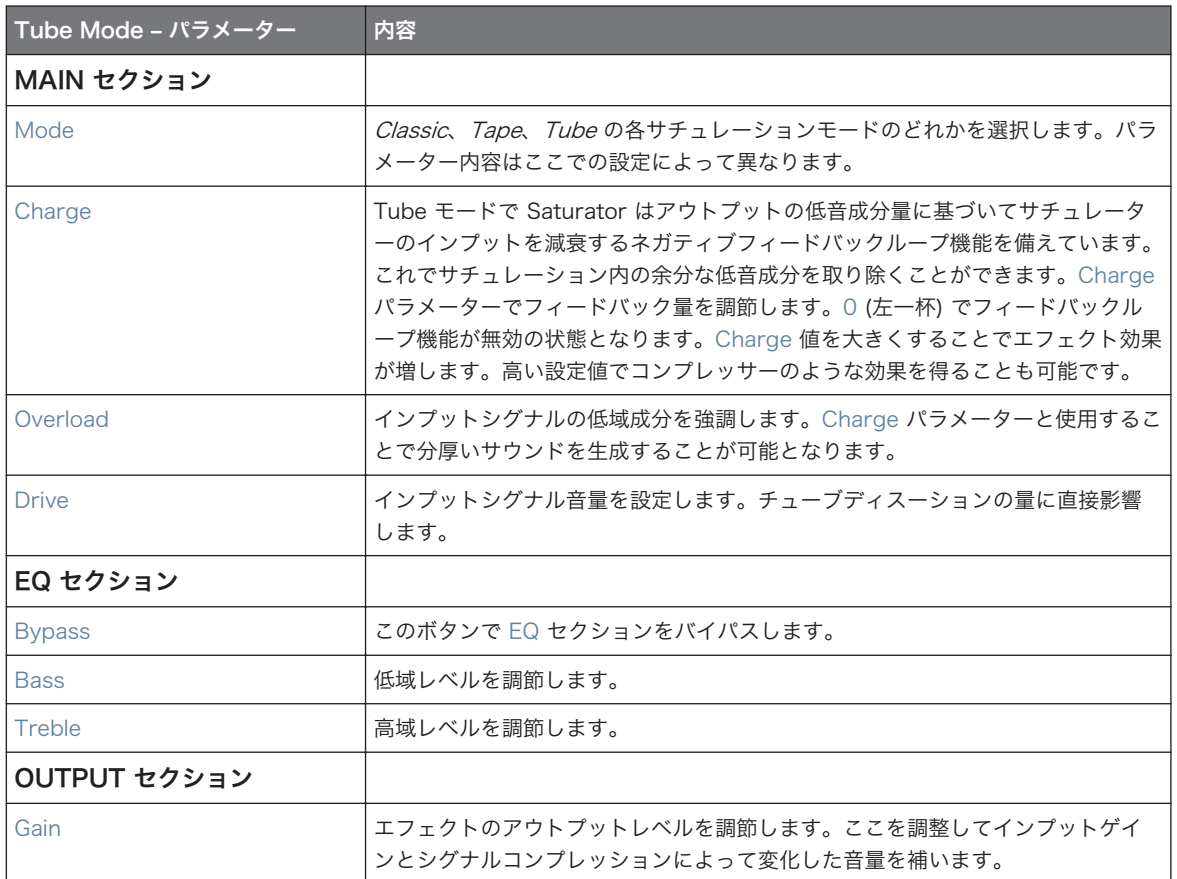

# 15.7 Perform FX

録音、ライブ演奏時に有効活用可能な 8 つの即興用エフェクトです。

■ Filter: Filter はアナログモデリングを採用した LP/BP/HP フィルターで、サチュレーションパラメータ ーとレゾナンスパラメーターを備えており、最終的には自励するまで音声を加工することができます。詳 細[は↑15.7.1, Filter](#page-598-0) を参照してください。

- <span id="page-598-0"></span>▪ Flanger: Flanger はコームフィルターエフェクトです。一般的なフランジャー/フェイザー効果から、デ ィケイとディレイタイムを調節することで大胆なディレイ効果を得ることができます。各音声コントロ ール部を備えています。詳細[は↑15.7.2, Flanger](#page-600-0) を参照してください。
- Brst Echo: Burst Echo は暖かみのある包括的なエコーで様々な特性を備えています。ダブエコーと しての使用や、サウンドデザインに用いることができます。詳細は[↑15.7.3, Burst Echo](#page-602-0) を参照してく ださい。
- Reso Echo: Reso Echo はサイケデリックエコーです。詳細[は↑15.7.4, Reso Echo](#page-605-0) を参照してくだ さい。
- Ring: 厳選されたリングモジュレーターバンクで、ベルのような音声からメロディックなサウンドを得る ことができます。追加プレートリバーブで各ノートを調節することができます。詳細は[↑15.7.5, Ring](#page-607-0) を参照してください。
- **Stutter**: Stutter はビートエフェクトで、ドラムパターン等にグリッチやフィルを追加します。詳細は [↑15.7.6, Stutter](#page-610-0) を参照してください。
- Tremolo: Tremolo はトレモロ/ビブラートエフェクトで、モジュレーションによる表現力を音声に追加 することができます。詳細[は↑15.7.7, Tremolo \(トレモロ\)を](#page-612-0)参照してください。
- Scratcher: Scratcher はヴァイナルを操作しているときの音声を再現します。更にピッチシフトを Smart Strip で操作することにより様々なサウンドデザインを行うことが可能となります。詳細は[↑](#page-614-0) [15.7.8, Scratcher](#page-614-0) を参照してください。

Smart Strip を用いた Perform FX パラメーターの活用方法に関しては Perform モード を参照してくだ さい。

### 15.7.1 Filter

アナログモデルのハイ、ロー、バンドパスフィルターで、サチュレーションとレゾナンスによる自然な鳴りを 得ることができます。高域をロールオフすることで分厚い音声を得ることができ、またレゾナンスを使用して 迫力ある音声を作成することもできます。

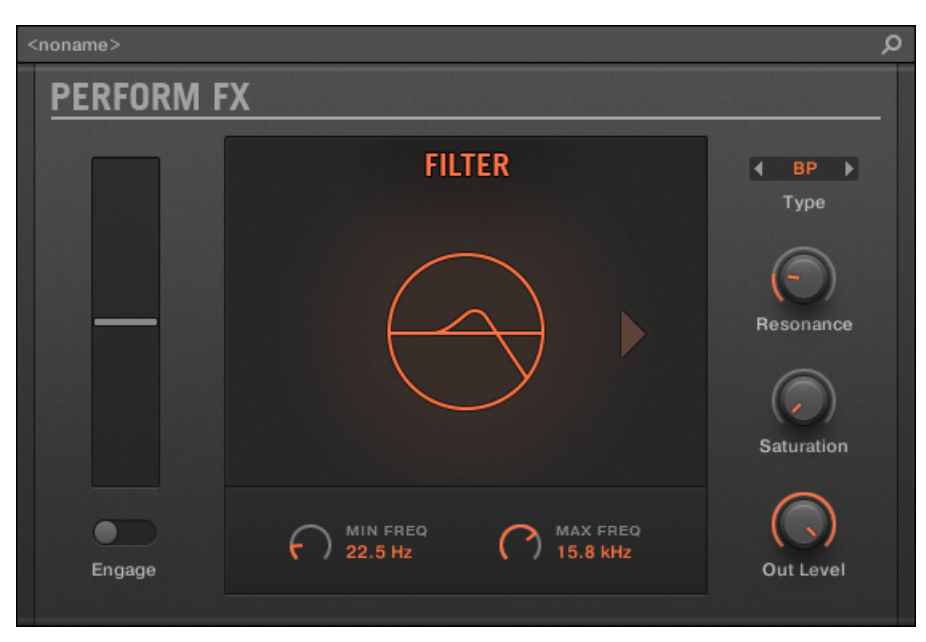

プラグインストリップの Filter Perform FX です。

| Main        | Setup             |           |               |           |  |
|-------------|-------------------|-----------|---------------|-----------|--|
| <b>MODE</b> | <b>TOUCHSTRIP</b> |           | <b>FILTER</b> |           |  |
| Filter<br>╾ |                   | п         | <b>LP</b>     |           |  |
| Mode        | Engage            | Frequency | Type          | Resonance |  |

コントロールエリアの Filter Perform FX です。

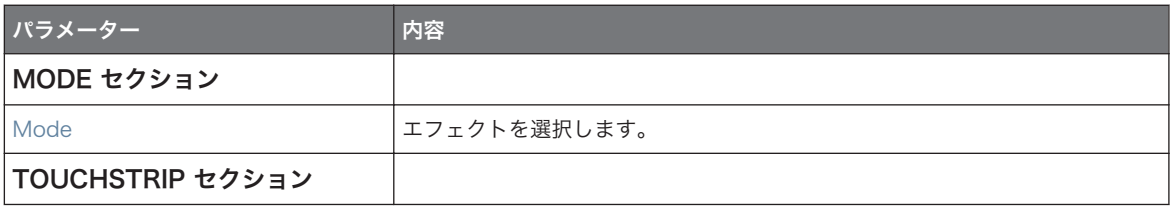

Perform FX

<span id="page-600-0"></span>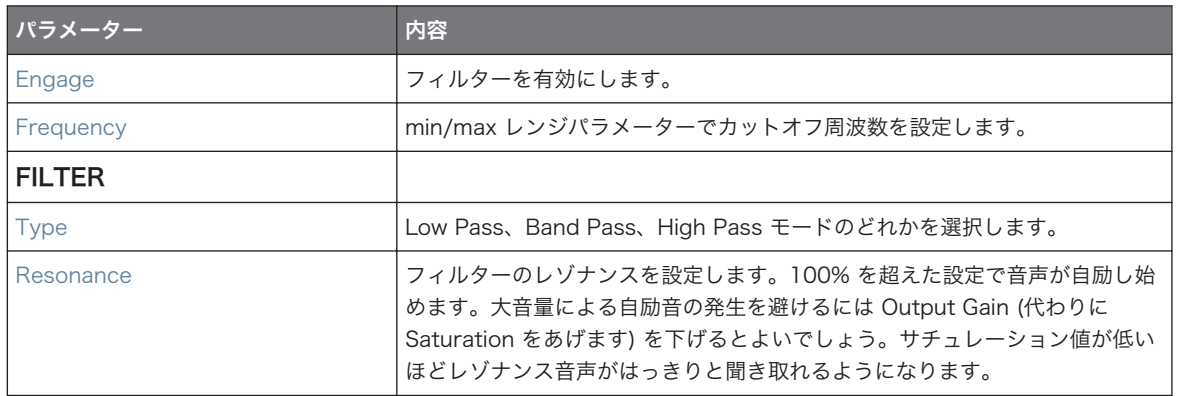

#### セットアップページ

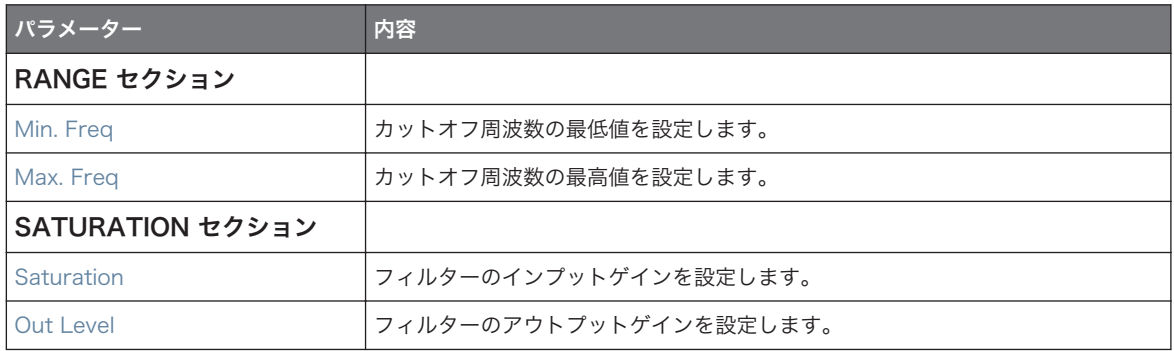

### 15.7.2 Flanger

様々な可能性を秘めたコームフィルターエフェクトです。フランジャーやフェイザーとしての使用はもちろ ん、ディケイとフリークエンシー値を高く設定することでピンポンディレイのようなサウンドを生成すること もできます。

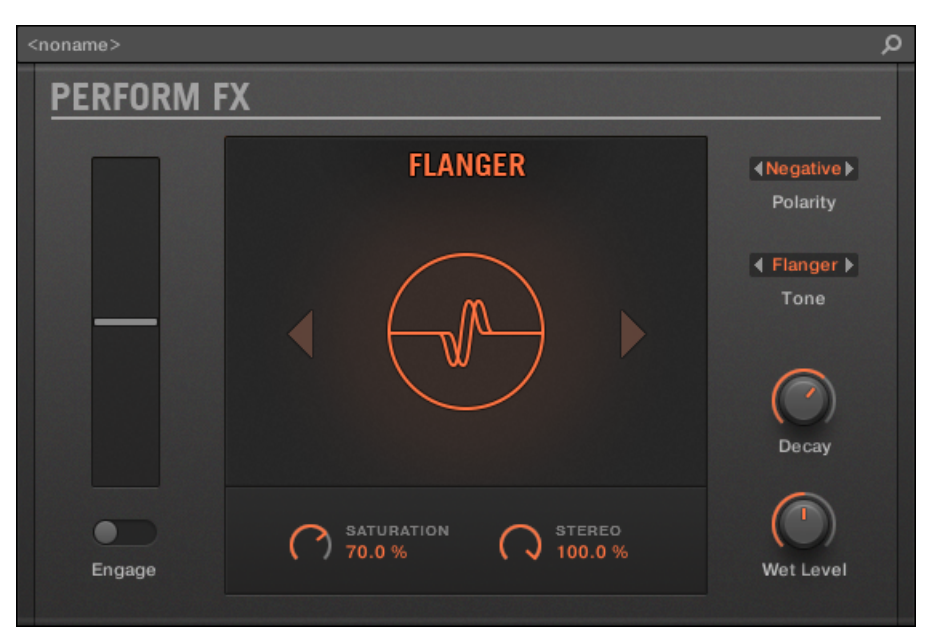

プラグインストリップの Flanger Perform FX です。

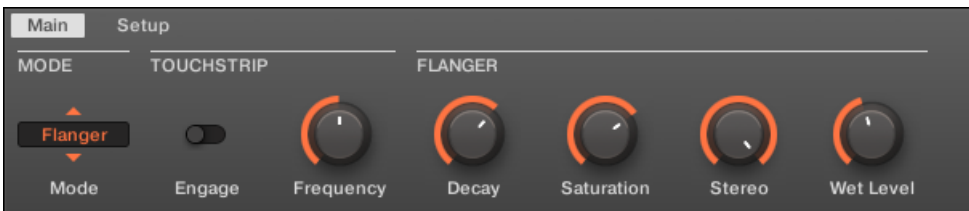

コントロールエリアの Flanger Perform FX です。

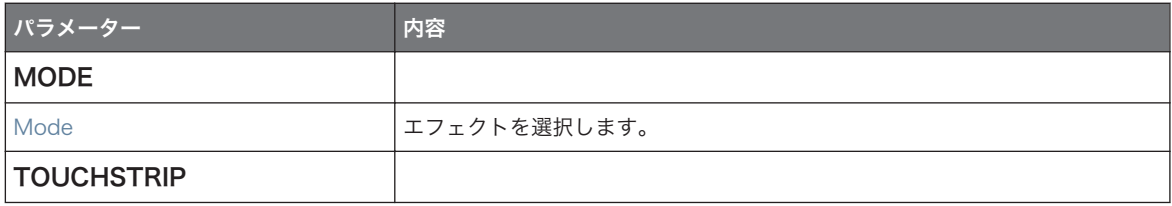

Perform FX

<span id="page-602-0"></span>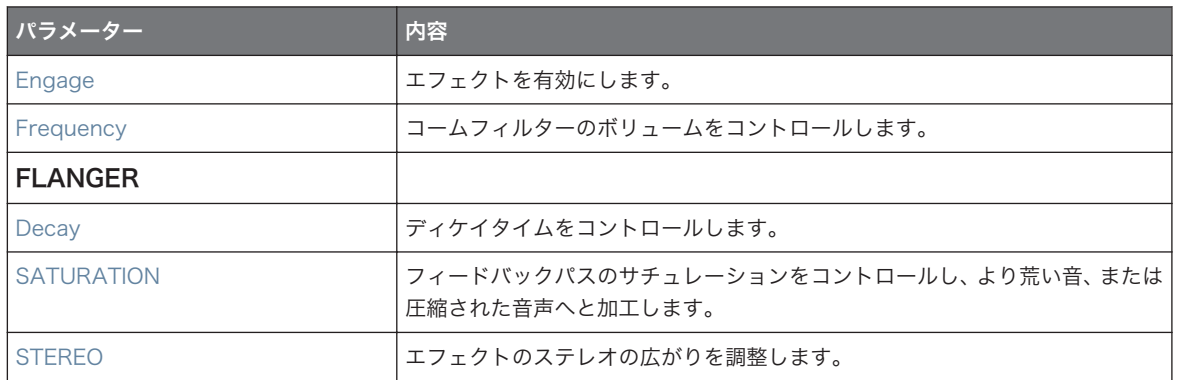

#### セットアップページ

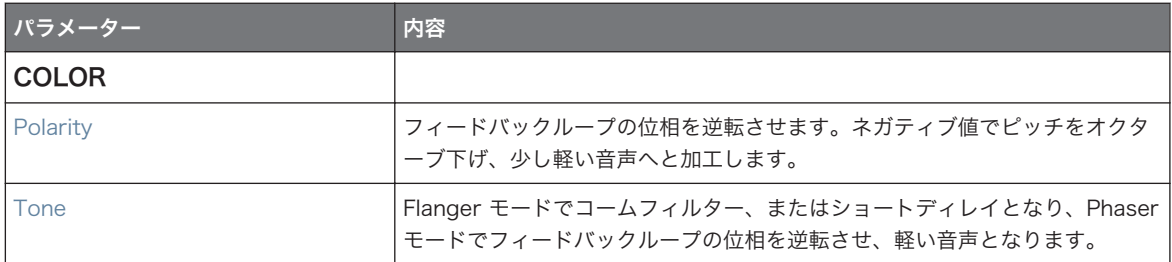

### 15.7.3 Burst Echo

多様性と暖かみのあるエコーで、偶発的なエコーを生成するエフェクトとして設計が施されています。強いア タックは残響音の中でも音声の輪郭をはっきりと強調、ダブでその効果を発揮、より強烈なサウンドデザイン にも活用することができます。

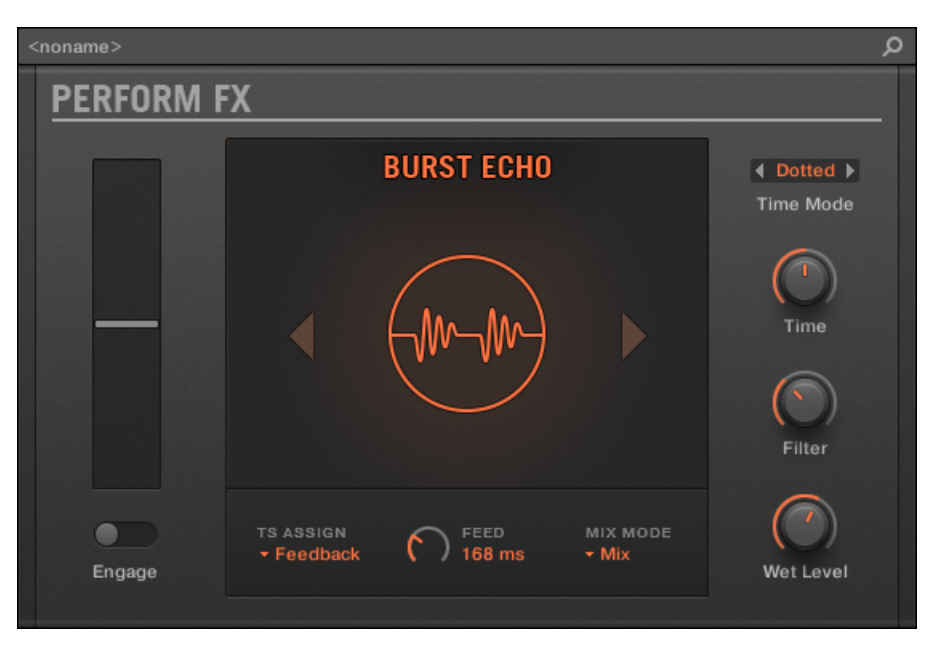

プラグインストリップの Burst Echo Perform FX です。

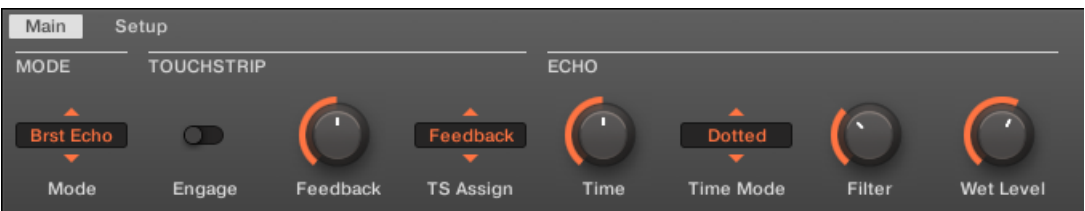

コントロールエリアの Burst Echo Perform FX です。

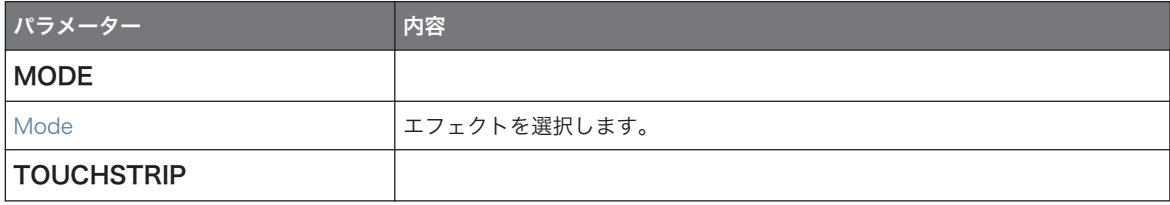

#### エフェクトリファレンス

Perform FX

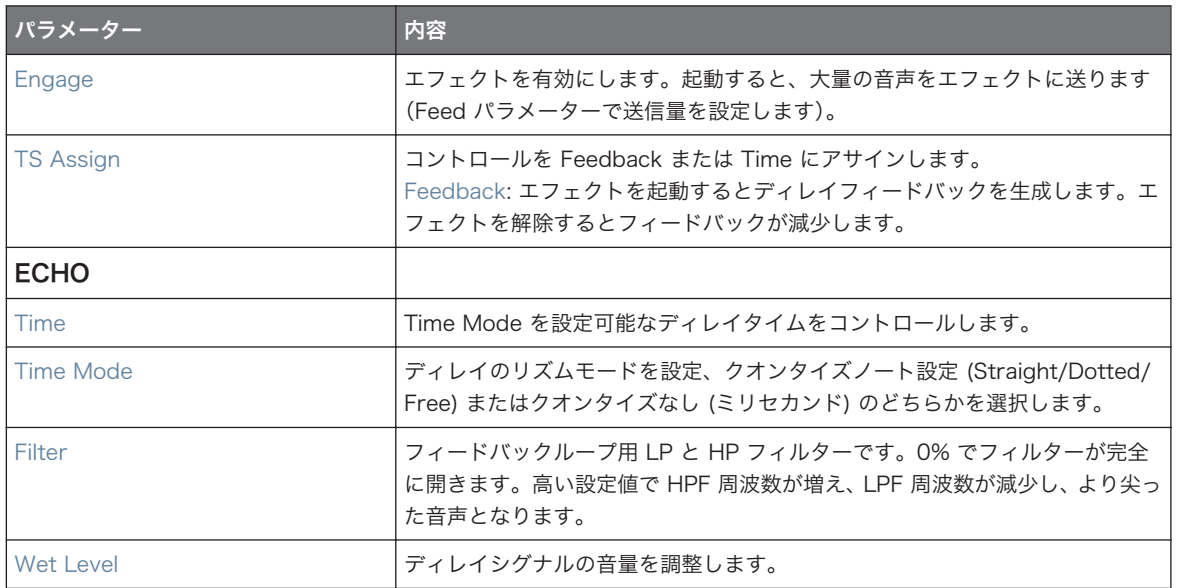

Perform FX

#### <span id="page-605-0"></span>セットアップページ

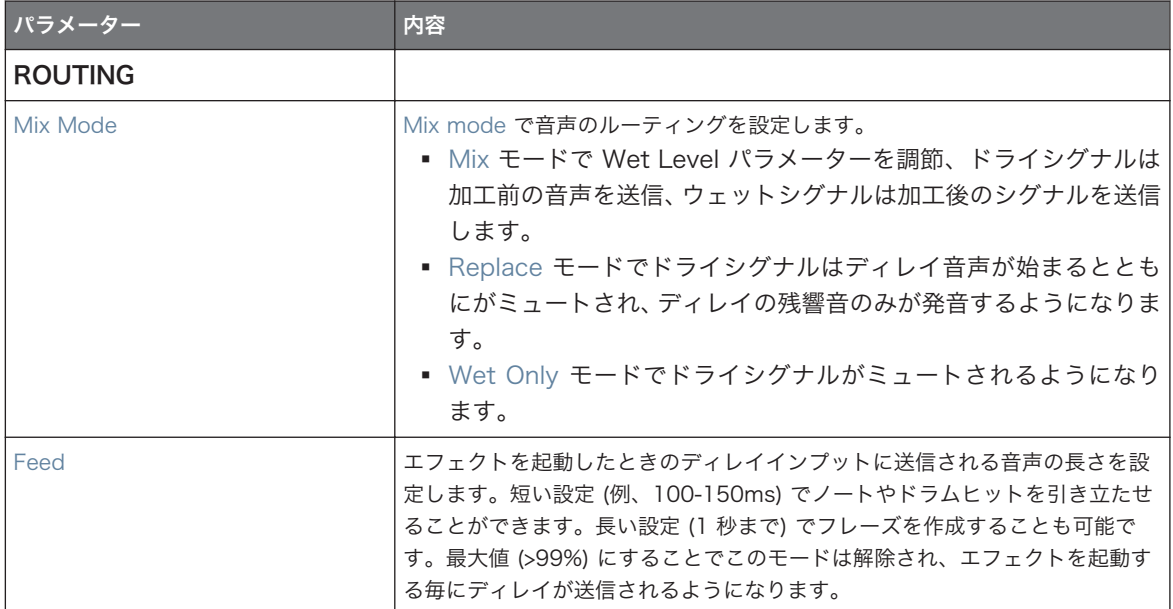

### 15.7.4 Reso Echo

フィードバックとサチュレーションの詳細設定項目を設けた複雑なレゾナントエコーで、サイケデリックな処 理を行うことができます。エコー内容はタイト、パンチの効いたレゾナントハム、広大なハウリング音と、サ ウンドを別次元へといざないます。

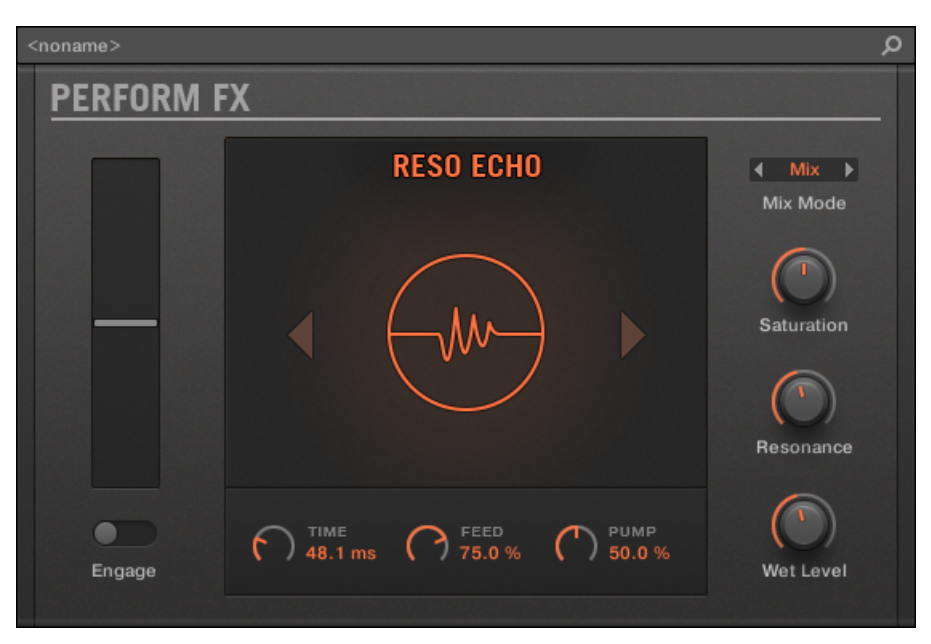

プラグインストリップの Reso Echo Perform FX です。

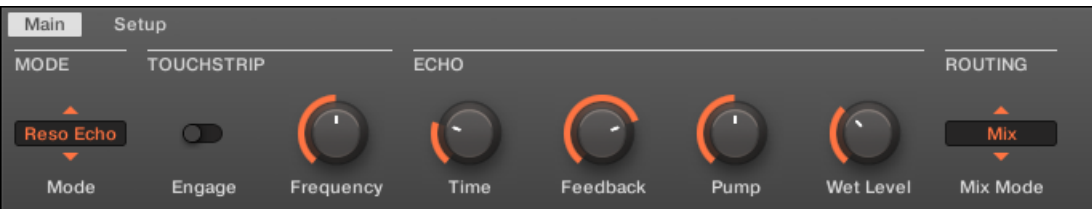

コントロールエリアの Reso Echo Perform FX です。

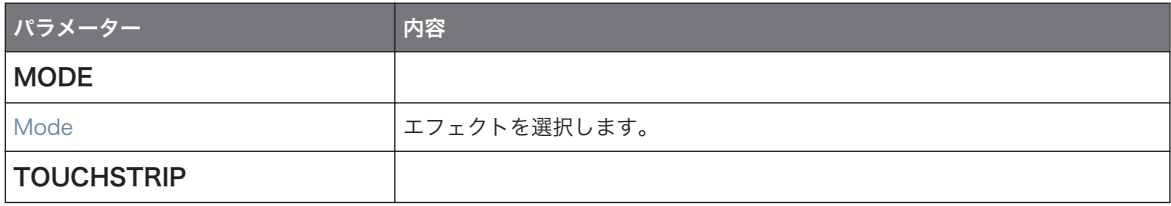

#### エフェクトリファレンス

Perform FX

<span id="page-607-0"></span>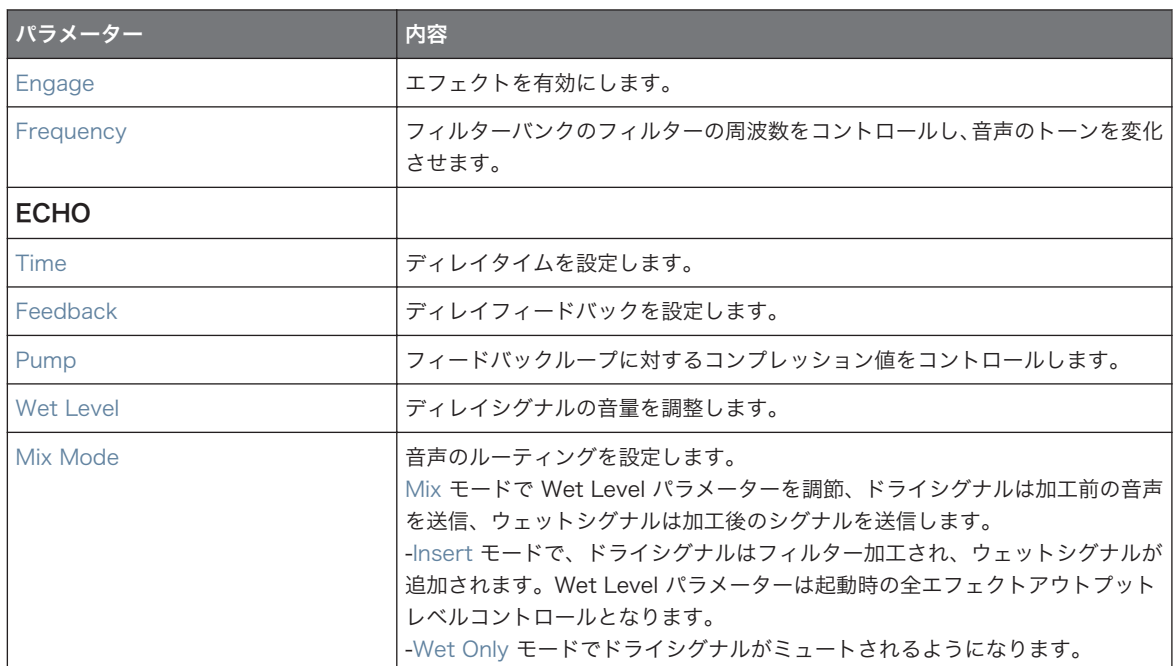

#### セットアップページ

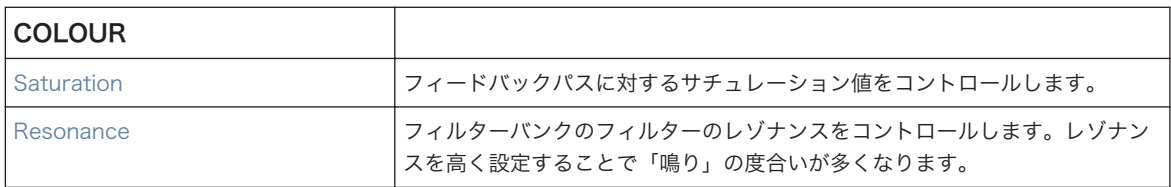

# 15.7.5 Ring

丁寧に厳選されたリングモジュレーターバンクで、ベルのような音声からメロディックなサウンドを得ること ができます。追加プレートリバーブを使用しノブ、または Smart Strip を用いることで個々のノートを強調、 高らかに鳴り響かせることができます。

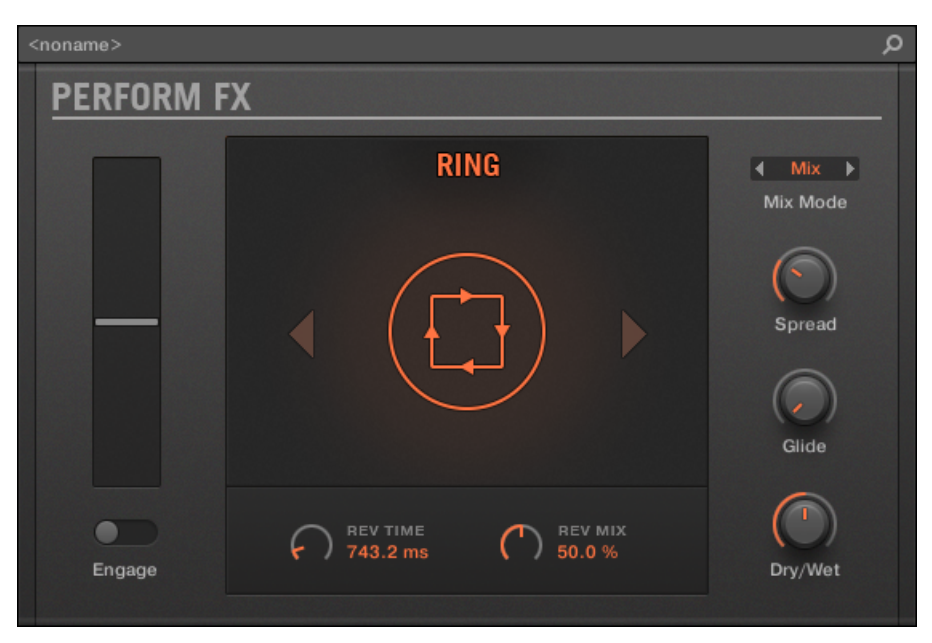

プラグインストリップの Ring Perform FX です。

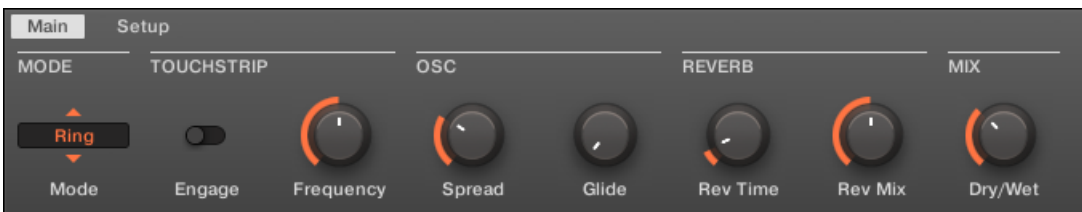

コントロールエリアの Ring Perform FX です。

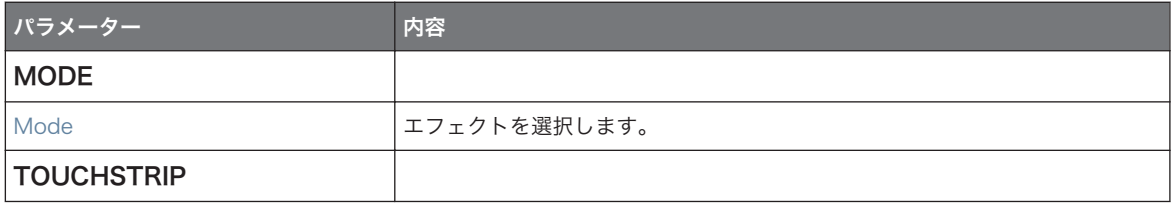

Perform FX

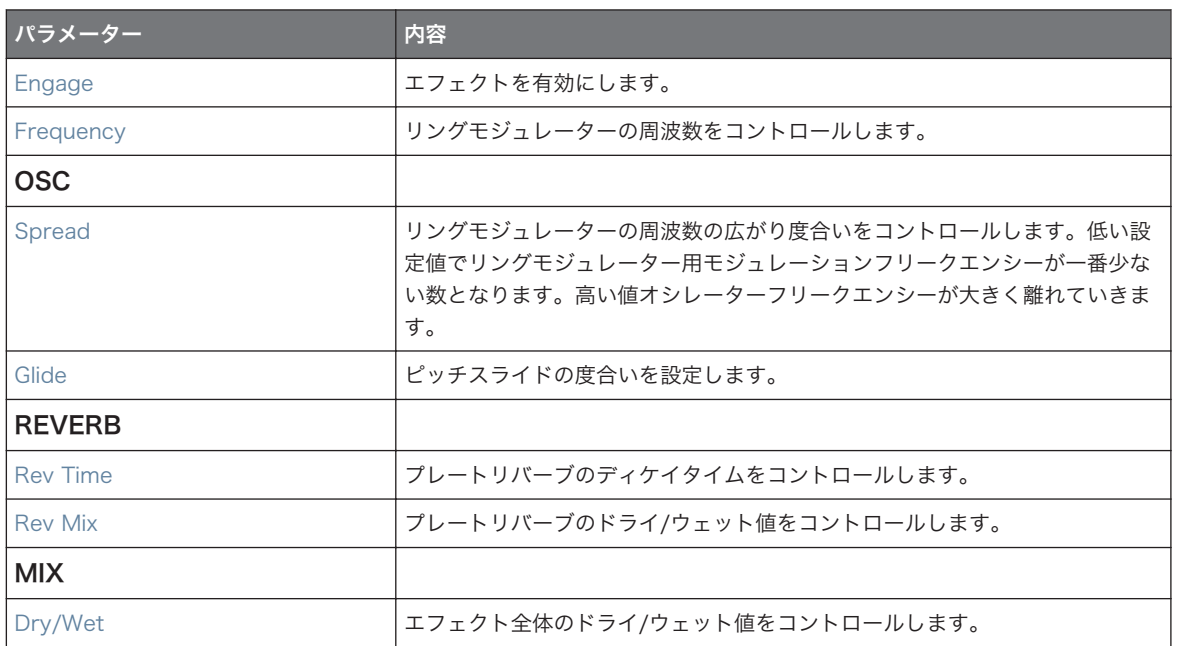

#### セットアップページ

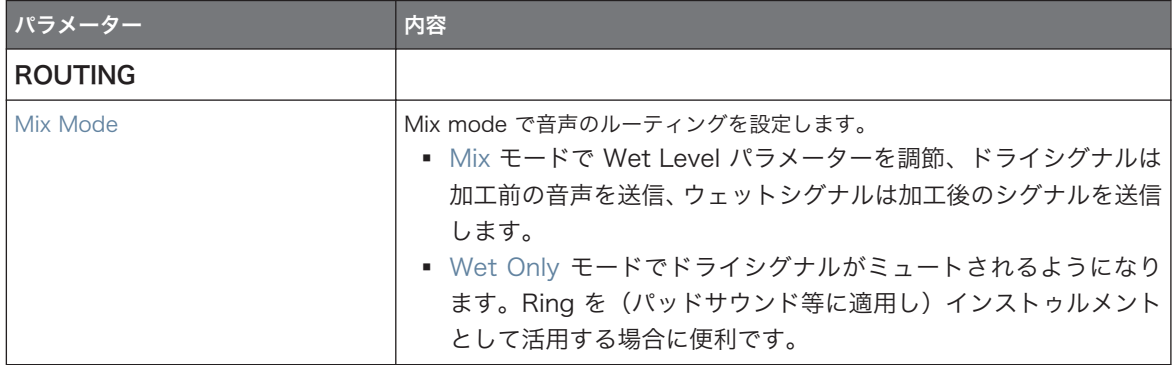

# <span id="page-610-0"></span>15.7.6 Stutter

パフォーマンスエフェクト Stutter の操作部をまずは操作してください。このエフェクトではグリッチ、フ ィル、ピッチベンド処理ができ、特にビートのダイナミクスをクリエィティブに変化させることができます。

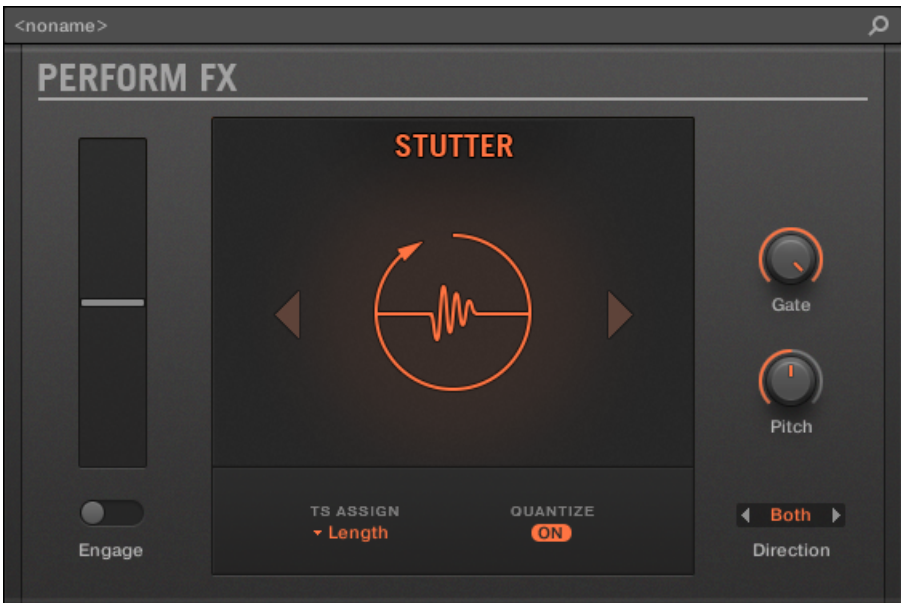

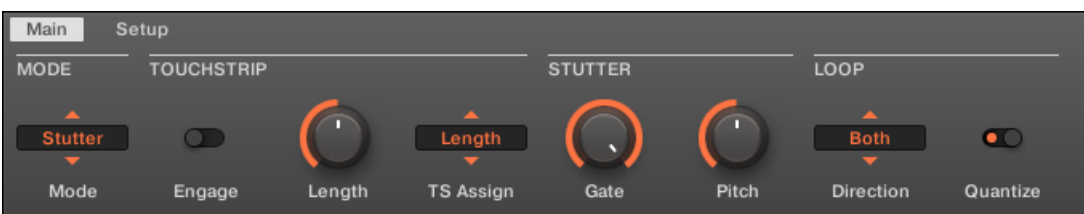

コントロールエリアの Stutter Perform FX です。

プラグインストリップの Stutter Perform FX です。

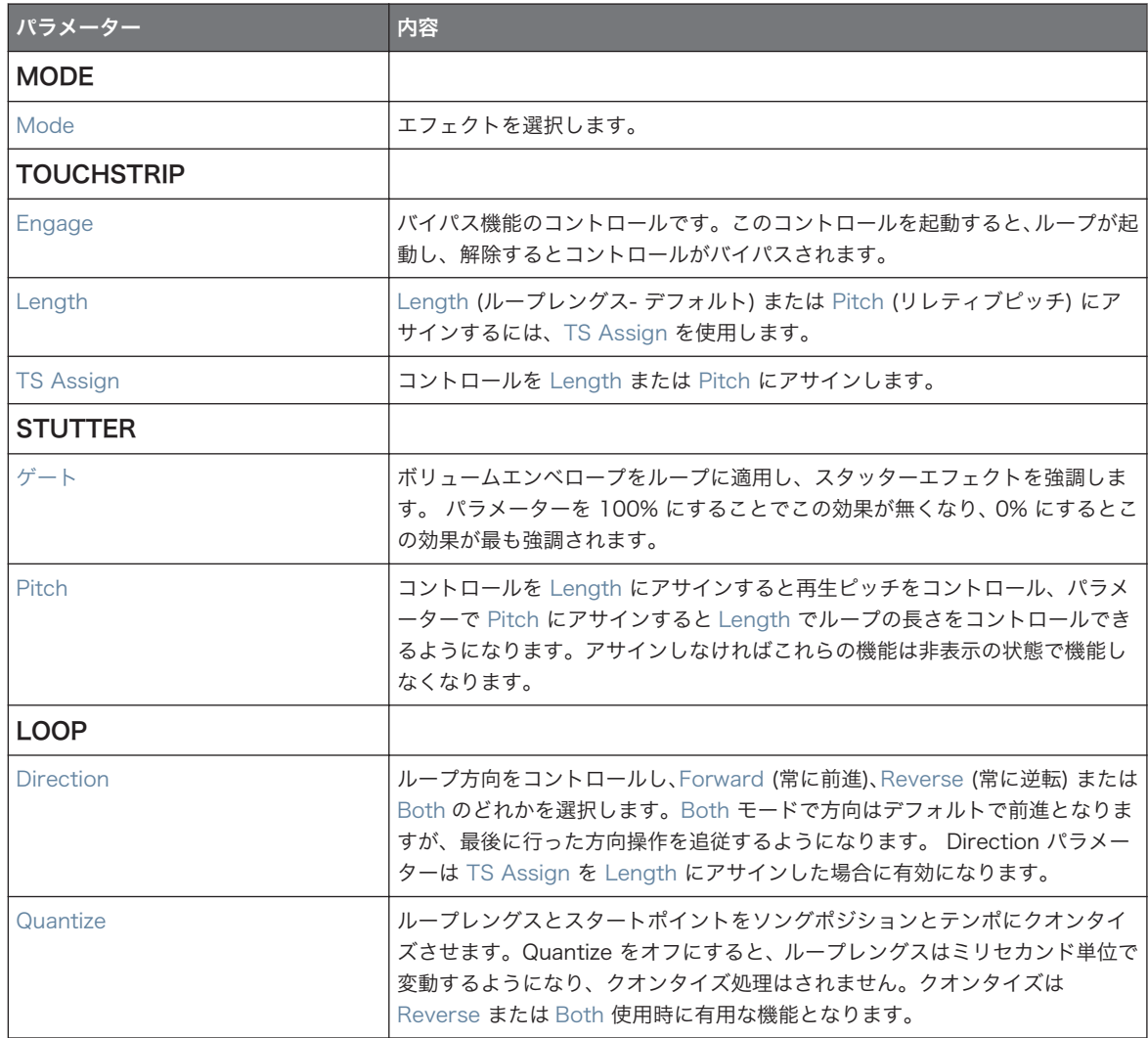
# 15.7.7 Tremolo (トレモロ)

ベーシックなトレモロとビブラートエフェクトで、音声に動きを即座に追加します。簡単に表現力を増すこと ができ、Rate、Depth レンジ、Stereo ノブを使用することでオートパンエフェクトを作成することもでき ます。

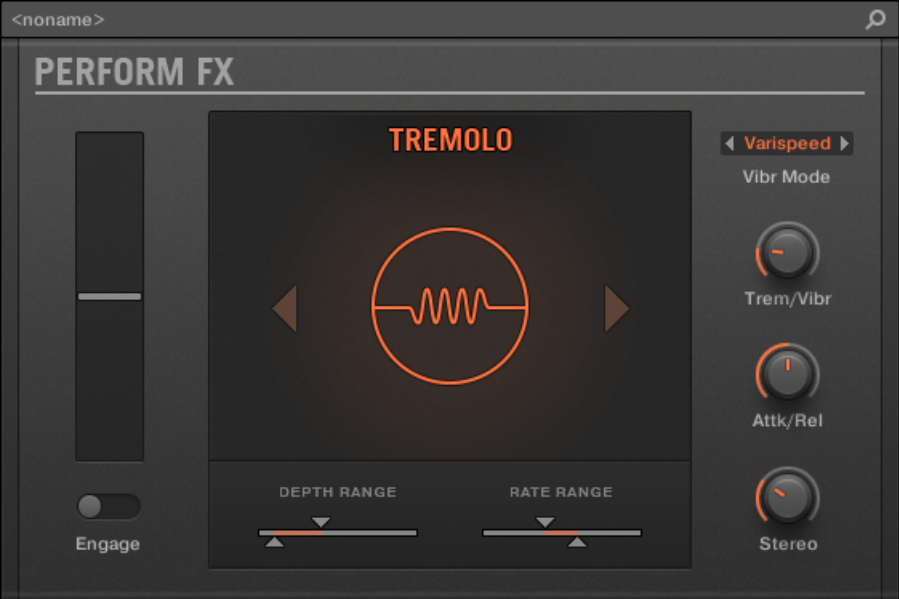

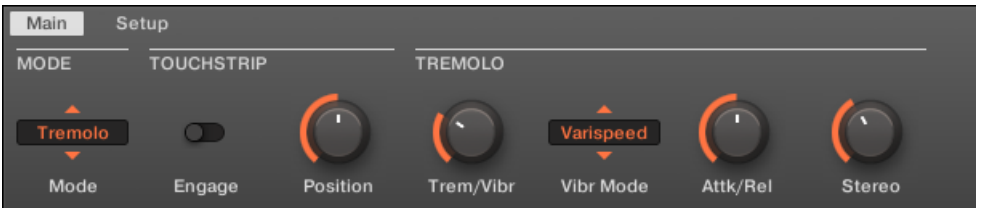

コントロールエリアの Tremolo Perform FX です。

プラグインストリップの Tremolo Perform FX です。

#### Main ページ

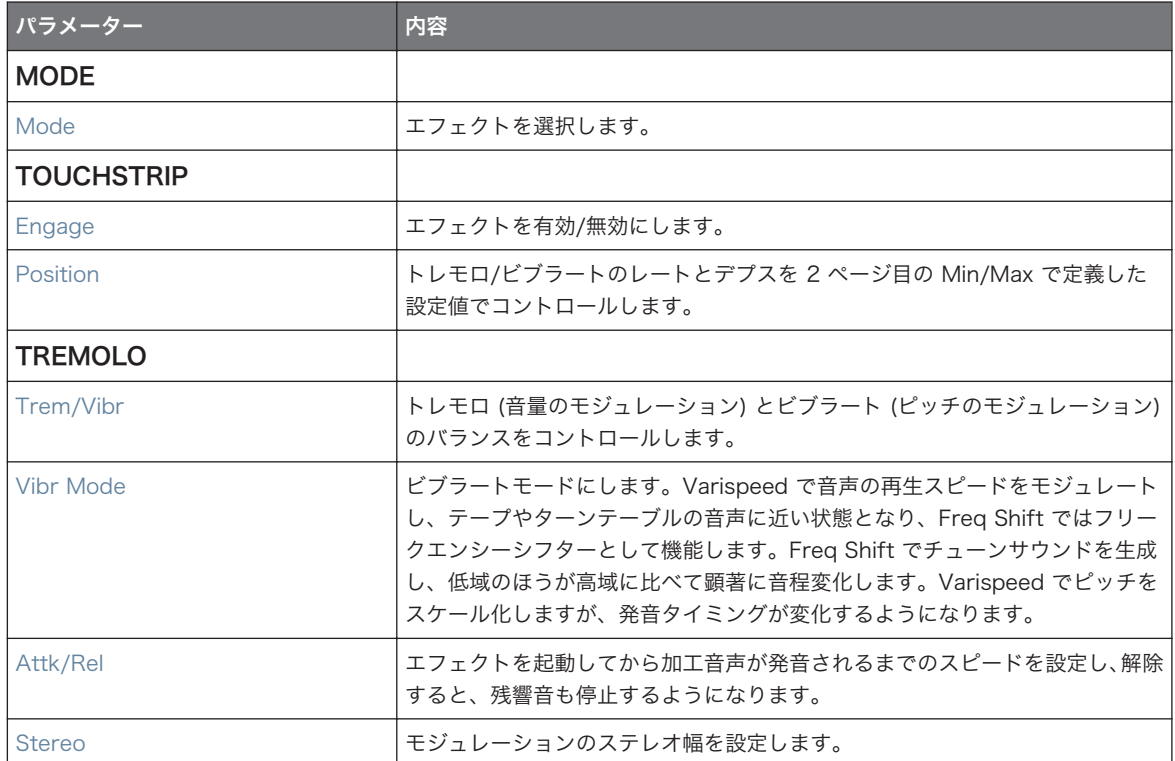

#### セットアップページ

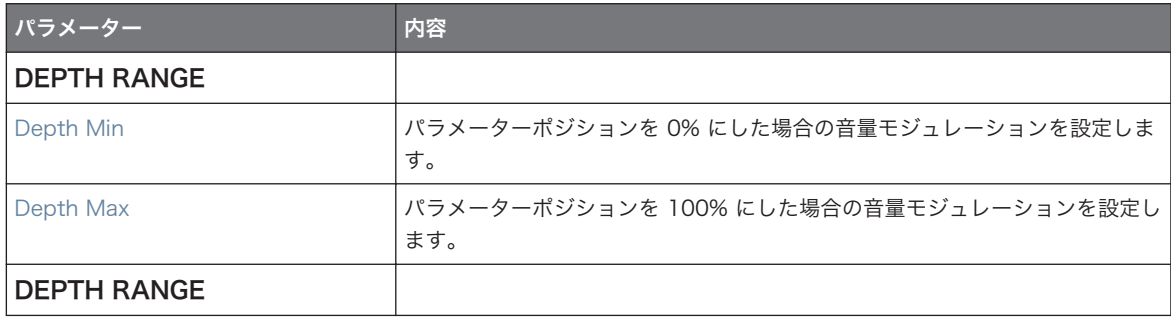

Perform FX

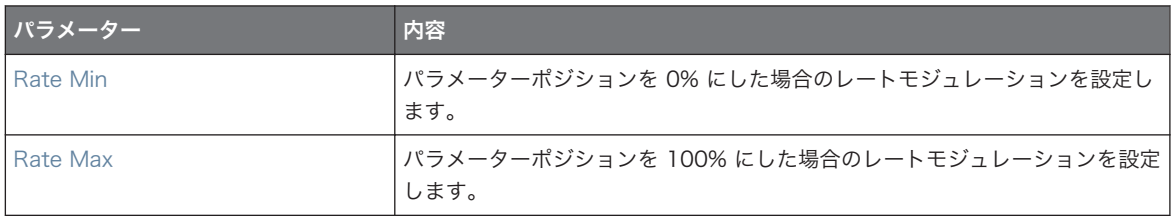

# 15.7.8 Scratcher

Scratcher でサウンドをターンテーブルのように処理することができます。サウンドを「ブレイク」し、こ のエフェクトを使用することでヴァイナルスクラッチを行うことができます。またピッチシフターディレイ を使用することで音声を分厚くし、エイリアンサウンドを作成することもできます。

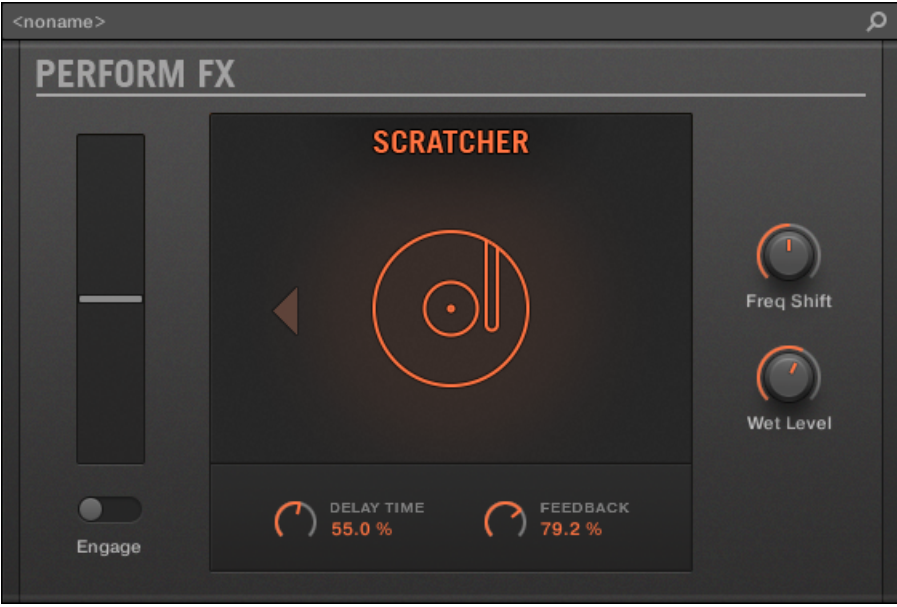

プラグインストリップの Scratcher Perform FX です。

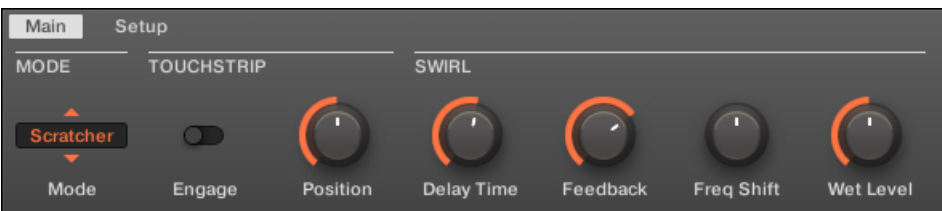

コントロールエリアの Scratcher Perform FX です。

#### Main ページ

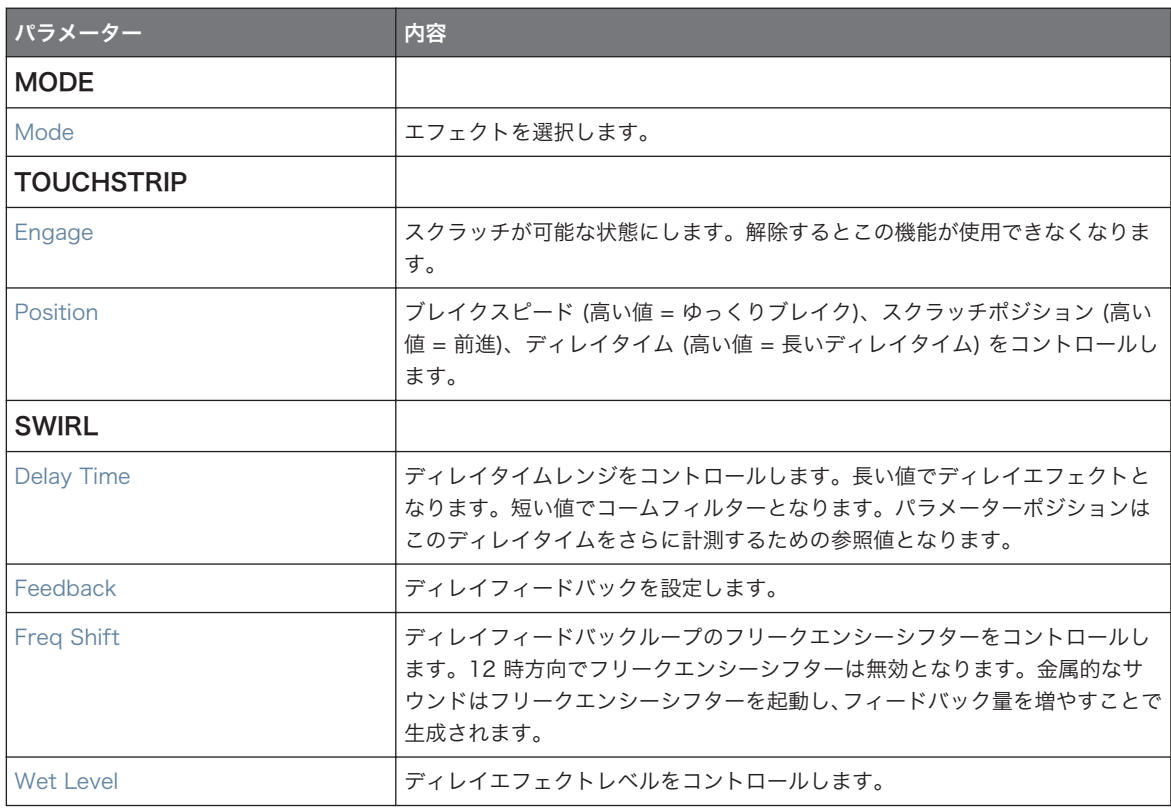

# 16 アレンジャーの使用

アレンジャーは MASCHINE ウインドウの上部にある大きなエリアで、ヘッダの下にあります。

MASCHINE のアレンジャーにはアイディアビューとソングビューの 2 つがあり、選択内容によってコント ローラーの内容も切り替わります。各ビューは曲構成のワークフローに対して特定の用途を備えていますが、 基本的には同等の内容を含んでいます。アイディアビューでタイムラインやアレンジメントに影響なく楽曲 作成時のアイディアを試すことができます。ここで各グループでパターンを作成し、シーンとして組み合わせ ることができます。

ソングビューではアイディアビューで作成した各シーンを曲構成のためのセクションとしてタイムライン上 にアサインし、それらを広範囲にわたって編集することで楽曲構成を行うことができます。

# 16.1 アレンジャーの基本

アレンジャーにはアイディアビューとソングビューの2つがあります。各ビューは曲構成のワークフローに 対して特定の用途を備えていますが、基本的には同等の内容を含んでいます。

# アイディアビューとソングビューの切り替え

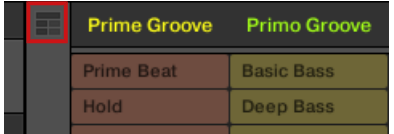

アレンジャービューボタンです。

- ► アレンジャービューボタンをクリックし、 アイディアビューとソングビューを切り替えます。
- → ボタンが無灯の状態でアイディアビューが起動、ボタンが点灯している状態でソングビューが起動して いることを示します。

## Ideas View(アイディアビュー)

アイディアビューでタイムラインやアレンジメントに影響なく楽曲作成時のアイディアを試すことができま す。ここで各グループでパターンを作成し、シーンとして組み合わせることができます。

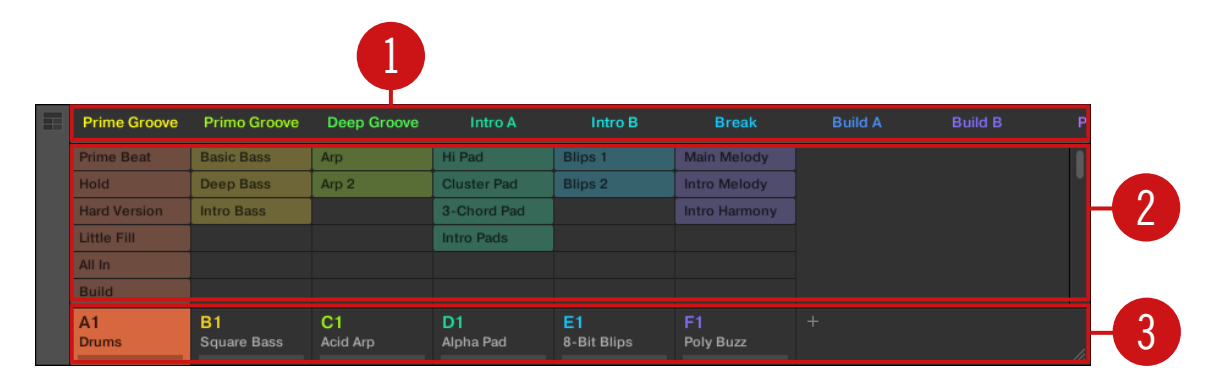

タイムラインに影響なく音楽アイディアをアイディアビューで試すことができます。

(1) Scenes: このエリアではプロジェクトの現在のシーンをすべて表示します。+ シンボルをクリックして シーンを作成した後、各グループでパターンを選択してシーンを構築します。各シーン名称をクリック (シー ンスロット) することでシーンを切り替え任意のシーンを構成することができます。

マウスでシーンスロットを右クリック ([Ctrl] + クリック Mac OS) してメニューで Append to Song を選 択、ソングビューで曲を構築します。右クリックで表示されるメニューには Clear、Duplicate、Delete Scenes、Rename、Color 各オプションがあります。

(2) パターンエリア: 曲内の全パターンはここに表示されます。空のスロットをダブルクリックして新規パタ ーンを作成、または既にあるパターンをクリックして選択したシーンにそのパターンをアサインします。アサ インを行うと、パターンがハイライト表示され、もう一度クリックすることで選択しているシーンから該当パ ターンが削除されます。パターン名称を右クリック ([Ctrl] + クリック Mac OS) し、パターンを Clear、 Duplicate、Delete することができます。Rename または Color オプションでパターンを判別しやすいよう 設定することもできます。

(3) Groups: グループスロットで扱えるグループはそれぞれ一つです。ここでグループをロードする任意の スロットを選択し、パターンエディターでそのグループの内容 (Sounds、Patterns…) を表示し ([↑2.3.5, パ](#page-57-0) [ターンエディター\(Pattern Editor\)](#page-57-0)参照)、またコントロールエリアにはグループのチャンネルプロパティ ーとプラグインパラメーターを表示します ([↑2.3.4, コントロールエリア\(Control Area\)参](#page-56-0)照)。グループ をミュートするには例えば A1 をクリック、右クリック ([Ctrl] + クリック Mac OS) でそのグループをソロ にします。マウスでグループの名称部を右クリック ([Ctrl] + クリック Mac OS) し、各オプションにアクセ スします。

# ソングビュー

ソングビューではアイディアビューで作成した各シーンを曲構成のためのセクションとしてアサインし、それ らを広範囲にわたって編集することで楽曲構成を行うことができます。

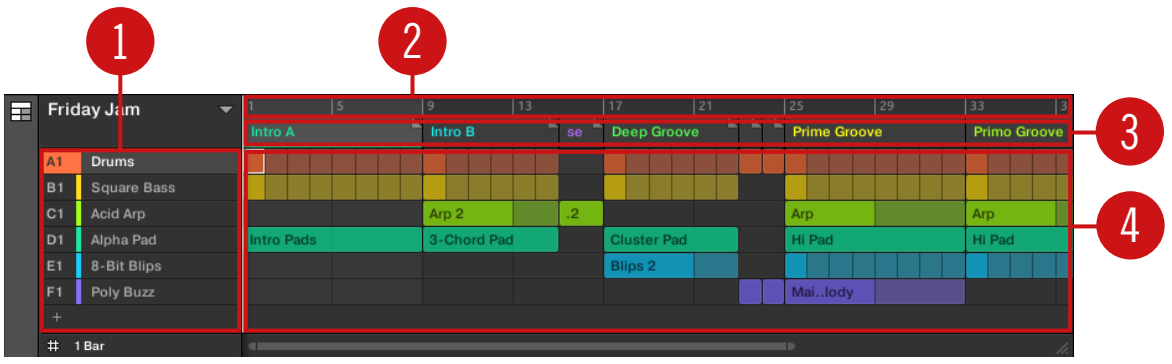

ソングビューでタイムライン上の音楽アイディアを曲に発展させます。

(1) グループ: グループスロット ではそれぞれ一つのグループを使用できます。ここでグループをロードす る任意のスロットを選択し、パターンエディターでそのグループの内容 (Sounds、Patterns…) を表示し ([↑](#page-57-0) [2.3.5, パターンエディター\(Pattern Editor\)参](#page-57-0)照)、またコントロールエリアにはグループのチャンネルプ ロパティーとプラグインパラメーターを表示します ([↑2.3.4, コントロールエリア\(Control Area\)参](#page-56-0)照)。 (2) ソングタイムライン: にトラックの現在位置を表示し、ここでループレンジを設定します。

(3) セクションスロット: このエリアではセクション スロットを表示します。セクションはタイムライント で各シーンを含む場所となります。セクションの名称部をクリックし、ドラッグアンドドロップすることで自 由に順序を変更することが可能です。セクションのエンドマーカーを左にドラッグするとセクションが短く なり、右にドラッグすると長くなります。マウスでセクションを右クリック ([Ctrl] + クリック Mac OS) し、 メニューで Select を選択し、セクションにシーンをアサインします。メニューには Insert、 Duplicate、 Delete、Clear、Remove、Rename、Color の各オプションがあります。

(4) パターンエリア: 各アレンジメントのセクションではセクションにアサインされたシーンの名称が表示さ れ、シーンのパターンがプロジェクトの各グループごとに縦方向に表示されます。ここで表示されるパターン はアイディビューにあるシーンと同じ内容となります。

# 16.1.1 ソングビューのナビゲート

ソングビューは必要に応じてスクロール、ズームイン/アウトすることが可能です。

# 水平方向にソングビューを操作する

ズームスクロールバーはソングビューの下部にあります。このツールで、イベントエリアとコントロールレー ンを時間軸に沿って水平方向にスクロール、ズームイン/アウトします。

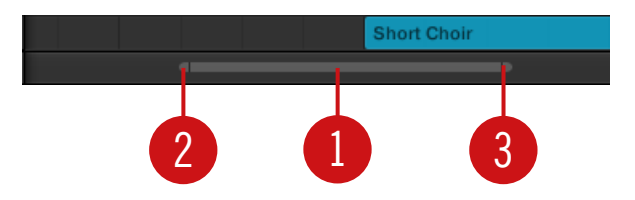

ズームスクロールバーはソングビューの下部にあります。

水平ズームスクロールバーは以下のように使用します。

- スクロールバーのメイン部分 (1) をクリックしたままにします。
	- マウスを水平方向にドラッグし、ソングビューを時間軸に沿ってスクロールします。
	- マウスを垂直方向にドラッグすることで、この時間軸上にあるソングビューをズームイン/アウトし ます。
- スクロールバーの**左ハンドル(2)** をクリックしてマウスボタンを押したままマウスを水平方向にドラッ グすることで、曲の位置を固定したままソングビューをズームイン/アウトします。
- 同様に、スクロールバーの**右ハンドル (3)** をクリックしてマウスボタンを押したままマウスを水平方向に ドラッグすることで、曲を固定したままソングビューをズームイン/アウトします。
- メイン部分 (1) をダブルクリックしてズームをリセットし、アレンジメントの全セクションを表示しま す。

### 垂直方向にアレンジャーを操作する

アレンジャーの右には一般的なスクロールバーがあります。アレンジャーに全グループを表示しきれない場 合は、このバーでスクロールしてその他の部分を表示します。

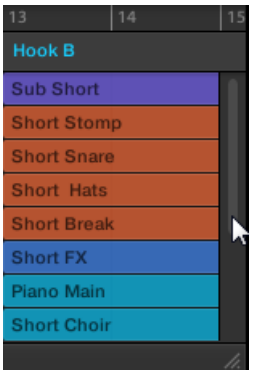

アレンジャーの右には一般的なスクロールバーがあります。

マウスで右下部分をドラッグすることでアレンジャーの高さを調節し、グループを表示する範囲を調節するこ とができます。

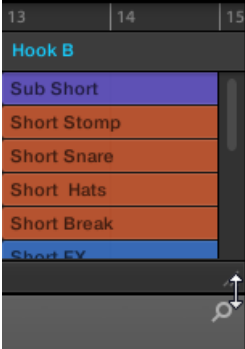

ハンドルをドラッグしてアレンジャーの高さを調節します。

コントローラーでソングビューの位置とズーム度合いをコントロールすることも可能です。

▶ SHIFT + VARIATION + (Navigation) 押してナビゲーションモードにします。

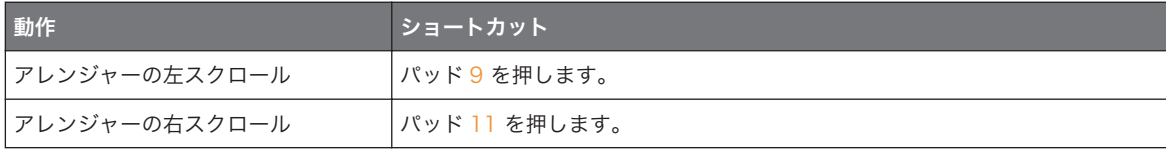

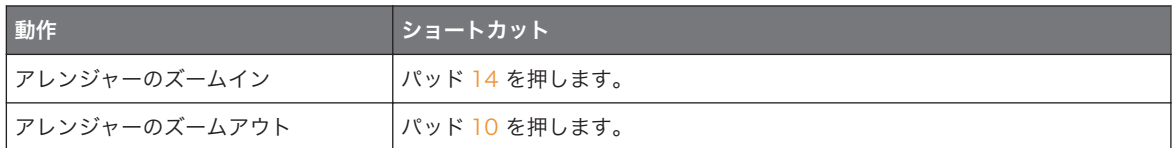

# 16.1.2 プロジェクトの再生位置を追従する

アレンジャーが選択したループレンジを全て表示しない場合は、再生ヘッドが表示されていない部分に移動 し、再生位置を見失い、不便な場合があります。これを防ぐために、アレンジャーを移動して再生ヘッドを常 に確認できる方法があります。

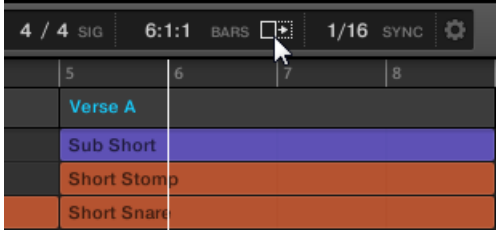

フォローボタンを起動してアレンジャー内の再生ヘッドを追従します。

- ► 再生中にアレンジャーの再生ヘッドをフォローするには、MASCHINE ヘッダのフォローボタンをクリ ックします。
- → MASCHINE ヘッダでフォローボタンが点灯します。再生ヘッドが表示部分の最後に到達すると、アレ ンジャーがプロジェクト内の次のセクションに移動します。この方法でどの部分を再生しているか常 に確認することができます。

フォロー機能は(コントローラー、またはソフトウェア上で)アレンジャー、またはパターンエディターを手 動スクロールすると同時に解除されます。

フォロー機能はパターンエディターとアレンジャーに同時に影響します(詳細は[↑11.1.3, パターンの再生位](#page-372-0) [置を追従する](#page-372-0)を参照してください)。

再生中にイベントエリアの再生ヘッドをフォローする方法は以下となります。

► コントローラー下部にあるトランスポートセクションで FOLLOW ボタン を押します。

→ FOLLOW ボタンが点灯します。ソフトウェアでは再生ヘッドが表示部分の最後に到達すると、アレン ジャーがプロジェクト内の次のセクションに移動します。この方法でどの部分を再生しているか常に 確認することができます。

フォロー機能はパターンエディター、またはアレンジャーの別部分を手動でスクロールすると自動的に解除さ れます。

フォロー機能はソフトウェアとコントローラーのいくつかの画面に影響します。

- ソフトウェアでフォロー機能はパターンエディターとアレンジャーに影響します。
- コントローラーでフォロー機能はアレンジモード (SECTION と PATTERN ページ)、イベントモード、 ステップモード、ノートリピートモードに影響します。更にステップモードでフォロー機能はパッドにも 影響します。フォローを起動すると、再生ヘッドがコントローラーのパッドの 16 ステップ分の最後に到 達すると、パターンが 16 ステップ以上ある場合は自動的にパッドが次の 16 ステップに移動します。 詳細[は↑11.4.2, イベント/ノートの作成を](#page-392-0)確認してください。

#### 16.1.3 パッドを用いたシーンとセクションの演奏

MASCHINE はシーンとシーンを移動する際のタイミングを微調整する設定項目を備えています。

- パフォームグリッド での設定で、シーン切り替えタイミングのクオンタイズを設定、現在のシーン(ア イディアビュー)、またはセクション(ソングビュー)から次のセクションに移動するタイミングをここ で設定します。 新しく選択したループを次の小節から使用したい場合等に使用します。有効な設定値は 1 小節、その半分、4 分の 1、8 分の 1、16 分の 1、シーン/セクション全部、 そして Off です。Off を選択すると、次のシーン/セクションを選択した瞬間に切り替わります。
- Retrigger セッティングで次のループがどこで再生を開始するか設定します。
	- ◎ Retrigger を起動すると、選択した次のシーン/セクションを強制的に最初から演奏します。曲の進 行状況とは無関係にシーン/セクションを最初から演奏したい場合に便利な機能です。
	- Retrigger が無効の場合 (デフォルト)、 選択した次のシーン/セクションの途中から再生されます。 例えば、ビート 3 でジャンプした場合、移動先のビート 3 から再生を開始します。 これでシーンの 切り替えが自然になります。

# ソフトウェアで他のシーン/セクションにジャンプする

ソフトウェアではパフォームグリッドと Retrigger の設定は MASCHINE ヘッダで行います。

アイディアビューではパフォームグリッドと Retrigger で Scenes 間のジャンプの設定、ソングビューでは グリッドで Sections 間のジャンプの設定を行います。

パフォームグリッドと Retrigger の設定方法は以下となります。

- 1. アレンジャービューボタンをクリックしてアイディアビュー/ソングビューのシーン/セクションにアク セスします。
	- ⇨ アレンジャービューボタンが点灯すると、ソングビューが起動していることを示します。

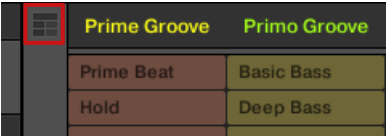

2. パフォームグリッド(Perform Grid)を調節するには、ヘッダのパフォーマンスグリッドメニューをク リックし、メニューで任意の値を選択します。

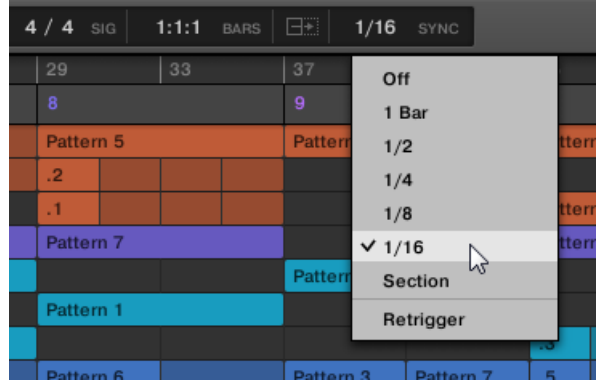

- → その後次のシーン/セクション、またはループ用にまとめて各セクションを選択すると、ここで設定し た値を使用してシーン/セクションが切り替わります。
- ▶ Retrigger 設定を起動/起動解除するには、ヘッダのパフォーマンスグリッドメニューをクリックしてメ ニューで Retrigger を選択します。

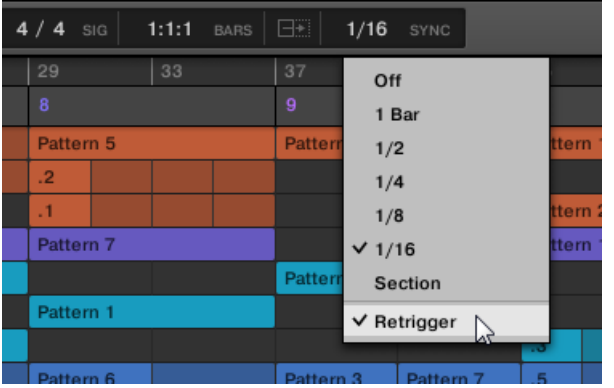

→ その後次のシーン/セクション、またはループ用にまとめてシーン/セクションを選択すると、新規ルー プはシーン/セクションの最初から再生(Retrigger を起動した状態)、または現在のシーン/セクショ ンの再生位置を引き継ぎます(Retrigger を起動解除した状態)。

# コントローラーで他のシーンに移動する

アイディアビューではパフォームグリッドと Retrigger で Scenes 間のジャンプの設定、ソングビューでは Sections 間のジャンプの設定を行います。

## パフォームグリッドと Retrigger 設定を調節します。

パフォームグリッドと Retrigger の設定方法は以下となります。

- 1. SCENE を押して、シーンモードを選択、SHIFT + SCENE (Section) セクションモードを選択します。
- 2. シーン用に Perform Grid と Retrigger 設定を行う場合はシーンモードを選択、セクション用にはセ クションモードを選択します。
- 3. SHIFT + FOLLOW (Grid) を押してグリッドモードにします。
- 4. 矢印ボタンを押して Perform を選択します。
	- ⇨ ディスプレイで現在のシーン/セクションのシンク値を確認できます。 デフォルト値の シーン/ セクションは次のシーン/セクションやループレンジを設定しても、現在再生している内容が最後 に到達するまで次のシーン/セクションを再生しない、ということを意味します。
- 5. 今コーダーを回し、例えば 1/4 等の任意の値を設定します。
- → その後次のシーン/セクション、またはループレンジを選択すると、4分音符の間隔の後セクションが 切り替わります。

# シーンの Retrigger 設定

- シーンの Retrigger の設定方法は以下となります。
- 1. SCENE (Section) を押してシーンモードにします。
- 2. ディスプレイでリトリガー値を確認することができます (デフォルトでは off です)。
- 3. エンコーダーを回して On を選択します。
- → その後セクションまたはループレンジを選択すると、それらは先頭部分から再生を始めます。

## セクションの Retrigger 設定

セクションの Retrigger の設定方法は以下となります。

- 1. SHIFT + SCENE (Section) を押して、セクションモードを選択します。
- 2. 右矢印ボタンを押して Retrigger を選択します。
- 3. ディスプレイでリトリガー値を確認することができます (デフォルトでは off です)。
- 4. コントロールノブを使用して On を選択します。

その後セクションまたはループレンジを選択すると、それらは先頭部分から再生を始めます。

Retrigger 設定を行う前にはまず最低でも一つのセクションを作成してください。作成していない場合、この 設定を行うことはできません。

# 16.2 アイディアビューの使用

アイディアビューでタイムラインやアレンジメントに影響なく楽曲作成時のアイディアを試すことができま す。ここで各グループでパターンを作成し、シーンとして組み合わせることができます。

MASCHINE のアイディアビューで全シーンとパターン、グループを把握することができます。ここで各グル ープでパターンを選択することにより、シーンを作成、シーンの複製、シーンの削除、シーンのトリガーを行 い、実際の演奏内容を確認することができます。

シーンモードでパッドを押すことでシーンをトリガーし、アサインしたパターンをすべて再生します。アイデ ィアの追加時にシーンモードはその即興性の高さを発揮します。

# 16.2.1 シーンオーバービュー

ソフトウェアで全てのシーンはアイディアビューで管理することができます。

► アイディアビューを表示するには、アレンジャーの左にあるアレンジャービューボタンをクリックしま す。

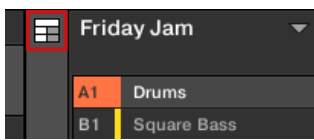

→ ボタンが無灯の状態でアイディアビューが起動、ボタンが点灯している状態でソングビューが起動して いることを示します。

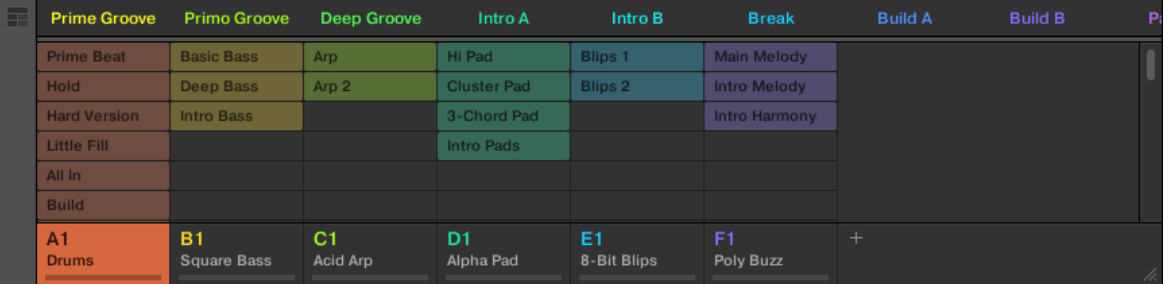

アイディアビューです。

- 最上部にはシーンスロットがあります。選択したシーンがハイライト表示されます。
- 選択したシーンには現在のシーン用に選択したパターンが表示されます。

#### コントローラーのシーンモード

シーンモード ではシーンの選択と編集を行います。 コントローラーでシーンモードにする方法は以下となります。

- ▶ SCENE (Section) を押してシーンモードにします。
- → ソフトウェアがシーンモードになります。モードが起動すると SCENE (Section)ボタンが点灯しま す。

シーンモードでは選択したシーンバンクで有効な全シーンスロットを 4x4 セルの画面で確認することがで きます。

- 選択されたシーンスロットのセルはハイライト表示されます。
- 名称があるセルはシーンスロットにシーンがあることを示します。
- 空のセルは何もないシーンスロットであることを意味します。

右画面のセルグリッドはコントローラーのパッドを意味し、シーンアレンジモードと同等の機能を使用できま す。

- 完全に点灯しているパッドには選択したシーンスロットがあります。
- 薄く点灯したパッドはシーンスロットにシーンを含んでいることを意味します。
- 点灯していないパッドは何もないシーンスロットであることを意味します。

更にシーンモードではシーンアレンジモードと似た便利な各シーン管理コマンドを使用できます。これらは 以下のセクションで解説しています。

#### 16.2.2 シーンの作成

アイディアビューで新規シーンを作成することができます。

#### アイディアビューでシーンを作成する

▶ 新規シーンを作成するには、アイディアビュー上部の全シーンの最後にある"+"ボタンをクリックしま す。

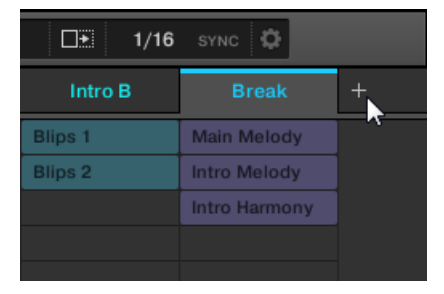

"+" ボタンをクリックして新規シーンを作成します。

■ 全シーンの最後に新たに空のシーンが作成されます。

# コントローラーで新規シーンを作成する

コントローラーを用いてアイディアビューで新規シーンを作成することができます。

- ▶ SCENE (Section) + 無灯のパッドを押して現在選択しているシーンバンクに空のシーンを作成しま す。
- → 空の新規シーンが作成されます。その後コントローラー/ソフトウェアを用いてパターンをアサインし ます ([↑16.2.3, パターンのアサインと削除](#page-628-0) 参照)。

## <span id="page-628-0"></span>16.2.3 パターンのアサインと削除

アレンジャー (アイディアビューまたはソングビュー) に配置された各パターンは各グループのパターンエデ ィター内の各パターンを参照します。

アイディアビューでは各列はグループを示します。シーンを選択すると、パターンスロットをクリックするこ とでパターンをアサイン、または削除することができます。

アイディアビュー、ソングビューで行った編集内容はそれぞれのビューに反映されます。

# アイディアビューでパターンをアサイン、削除する方法

1. シーンスロットを選択します。

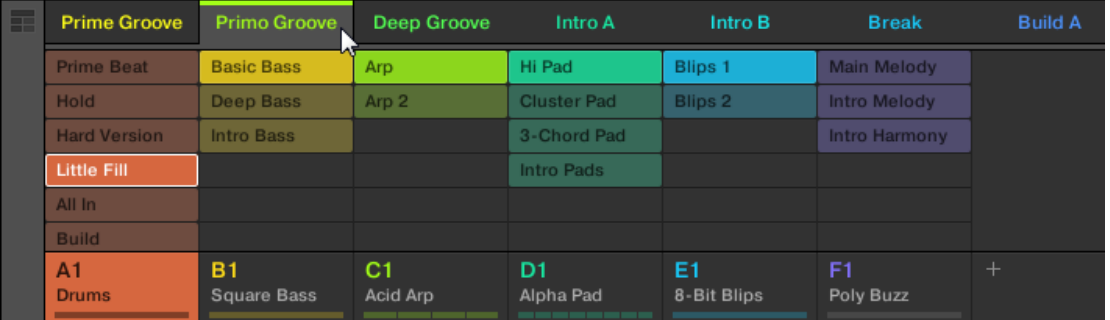

2. その後シーン用にアサインしたい、または削除したいパターンスロットを選択します。

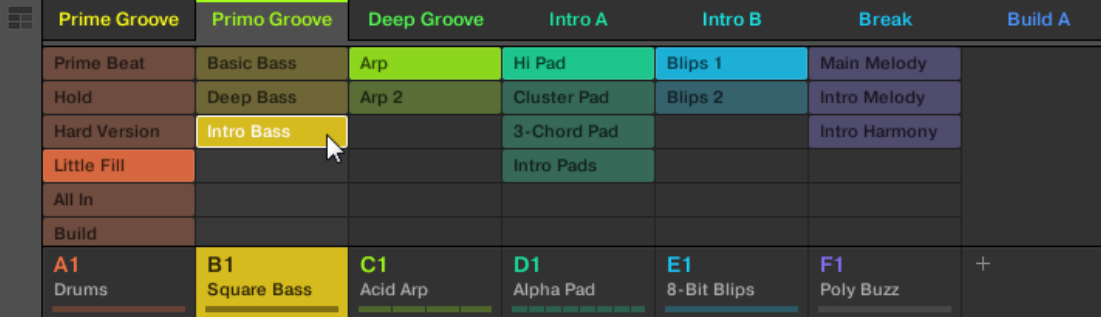

- → 選択すると、選択したシーンにパターンが配置されます。
- パターンはシーンそのグループ用に配置してあったパターンと入れ替わります。
- パターンはその名称と色を示します。
- これでパターンがそのシーン上で演奏されます。
- 更にこのパターンはパターンエディターにロードされ、編集可能な状態となります。

パターンとパターンエディターに関して[は↑11, パターン](#page-368-0)を参照してください。

#### アイディアビューで空の新規パターンを作成する

アイディアビューで空の新規パターンを作成することも可能です。

- ► アイディアビューで任意のグループ列にある空のパターンスロットをクリックします。
- → 空の新規パターンが作成されます。

#### アイディアビューでパターンを削除する

アイディアビューのシーンからパターンを削除することも可能です。

- ▶ グループにあるハイライト表示されたパターンをクリックし、シーンから削除します。
- → シーンからパターンが削除されます。
- これでパターンがそのシーン上で演奏される事がなくなります。
- パターン自体が削除されることはありません。

### コントローラーでパターンをシーンにアサインする

パターンのアサインはパターンモードで行います。 まずパターンをアサインしたいシーンを選択します。

- 1. SCENE を押します。
- 2. パターンをアサインしたいシーンに該当するパッドを押します。

任意のグループ用にパターンを作成します。

- 1. GROUP + パッド 9–16 を押して選択したいパターンがあるグループを選択します。
- 2. PATTERN を押します。

パッドはパターンが有効になると点灯します。 薄く点灯しているパッドにはパターンがあることを示しま す。 グループ用に選択したシーン内にパターンが既にある場合は、参照されているパターンはハイライト表 示され、パッドは完全に点灯します。

► 任意のパッドを押してシーンで使用するパターンを選択します。

→ 薄く点灯しているパッドを押すと、パターンが選択したシーンに配置されます。点灯していないパッド を押すと、新規パターンが自動的にシーン内に作成されます。どちらの場合もそのグループ用のシーン にクリップが既にある場合は、パターンが入れ替わります。

更に以下のようになります。

- アレンジャー(アイディアビューとソングビュー)でパターンはパターン名称と色を表示します。
- これでパターンがそのシーン上で演奏されます。
- 更にこのパターンはパターンエディターにロードされ、編集可能な状態となります。

パターンモードの詳細[は↑11.7, パターンの管理](#page-417-0)を参照してください。  $\left(\ldots\right)$ 

### 16.2.4 シーンの選択

アイディアビューで任意のシーンを選択することができます。

## アイディアビューでシーンを選択する

アイディアビューでシーンを選択する方法は以下です。

► アイディアビュー上部の名称をクリックして任意のシーンを選択します。

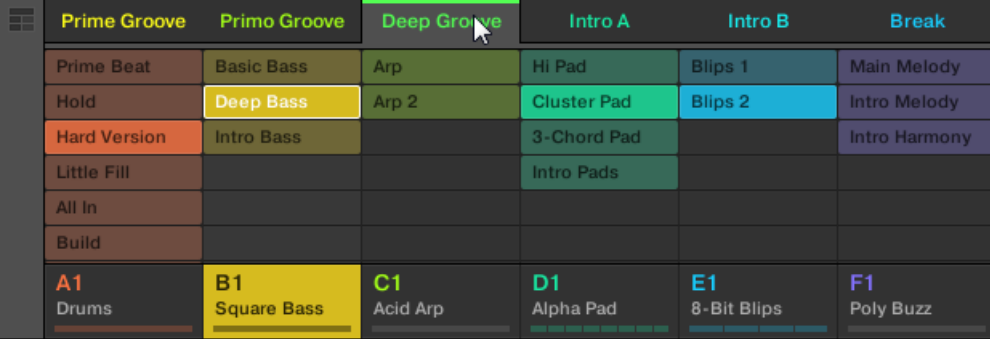

→ シーン名称部がハイライト表示され、シーンが選択されたことを示します。

#### シーン選択後

シーンを選択すると、以下のようになります。

- <span id="page-631-0"></span>▪ 選択したパターンスロットがフォーカスされ、シーンがハイライト表示されます。パターンエディターに 白枠が付いたパターンスロットが表示されます。選択していないパターンスロットは薄く表示されます。 フォーカスしているシーンでパターンスロットを選択していない状態、またはパターンが何もない場合は パターンエディターは空の状態となります。
- 再生していない場合は、選択したシーンの最初の部分に移動します。再生している場合は、パフォームグ リッドの設定によって再生ヘッドが移動します。

#### コントローラーでシーンとシーンバンクを選択する

## シーンバンクの選択

他のシーンバンクにあるシーンを選択する方法は以下です。

- 1. SCENE (Section) を押します。
- 2. 右矢印ボタンを押して Bank を選択します。
- 3. エンコーダーを回してシーンバンクを選択します。

最後のシーンバンクを選択していてそこが空でなければ、ボタン 8 を押すことで新たに空のパターンバンクを 作成します。詳細[は↑16.2.6, シーンバンクの作成と削除](#page-632-0)を参照してください。

#### シーンの選択

現在のシーンバンクでシーンを選択する方法は以下です。

► SCENE(Section) + 右画面の任意のシーンに該当するセルを示す、薄く点灯したパッドを押します。更 に SCENE + ページボタンを押して前後するシーンを選択します。

選択すると、以下のようになります。

■ パターンエディターではシーン内でフォーカスしているグループ内にある、パターンを表示します。シー ン内でフォーカスしているグループに該当するパターンがない場合は、パターンエディターが空になりま す。

再生していない場合は、選択したシーンの最初の部分に移動します。再生している場合は、パフォームグリッ ドの設定によって再生ヘッドが移動します(他のシーンに移動する)。

### 16.2.5 シーンの削除

アイディアビューでシーンを削除する方法は以下です。

<span id="page-632-0"></span>► アイディアビュー上部で削除したいシーン名称を右クリック([Ctrl]-クリック、Mac OS)し、コンテクス トメニューで Delete を選択します。

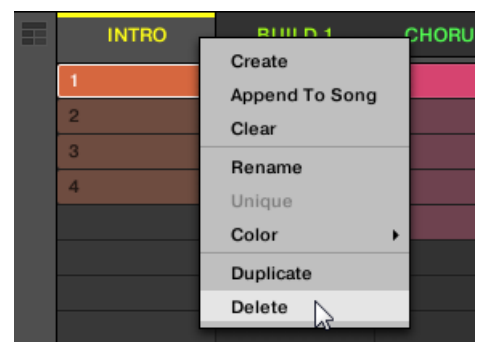

→ シーンとシーン内のパターンが削除されます。削除したシーン以後のシーンが移動します。

シーンを完全に削除する代わりに、シーンを消去することでクリップのみを削除し、そこに空の状態のシーン を残すこともできます。シーンの消去に関しては↑16.2.7, シーンの消去を参照してください。

#### コントローラーでシーンを削除する

コントローラーでシーンを削除する方法は以下となります。

- 1. SCENE (Section) を押してシーンモードにします。
- 2. 必要であれば右矢印ボタンを押し、エンコーダーを回して任意のシーンバンクを選択します。
- 3. ERASE + 削除するシーンに対応するパッドを押します。
- → シーンとシーン内のパターンが削除されます。削除したシーン以後のシーンが移動します。

#### 16.2.6 シーンバンクの作成と削除

新規シーンバンクは 全バンクがシーンで全て埋まると自動的に作成されます。

#### 16.2.7 シーンの消去

シーンを消去することでシーン内の全パターンを削除、空のシーンにします。シーン消去機能はソフトウェア のみで使用できます。

<span id="page-633-0"></span>シーン削除でアレンジからシーン全部を削除するのに対し、消去ではシーンの中身のみを削除します。シーン はアレンジ内に留まりますが、内容が空の状態となります。 詳細は[↑16.2.5, シーンの削除](#page-631-0)を確認してくださ い。

シーンの消去方法は以下となります。

► 消去したいシーン名称を右クリック([Ctrl]-クリック、Mac OS)し、コンテクストメニューで Clear を 選択します。

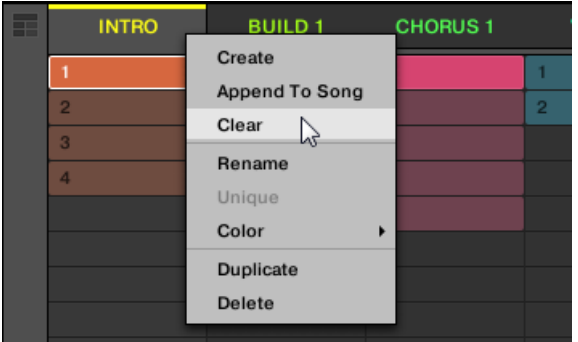

→ シーン内の全パターンが消去されます。

# 16.2.8 シーンの複製

アイディアビューでシーンを複製 することもできます。この機能は Preferences の Default ページ設定と 連動します。

これらのオプション設定で、

- シーンの複製
- シーンとパターンの複製
- セクションの複製時のリンクを実行します。

Preferences の Default ページに関しては [↑3.6.4, Preferences – Default ページ](#page-92-0) を参照してください。

## ソフトウェア上でシーンを複製する

ソフトウェアでシーンを複製する方法は以下となります。

► 右クリック (Mac OS では 「Ctrll-クリック) し、表示されるコンテクストメニューで Duplicate を選択 します。

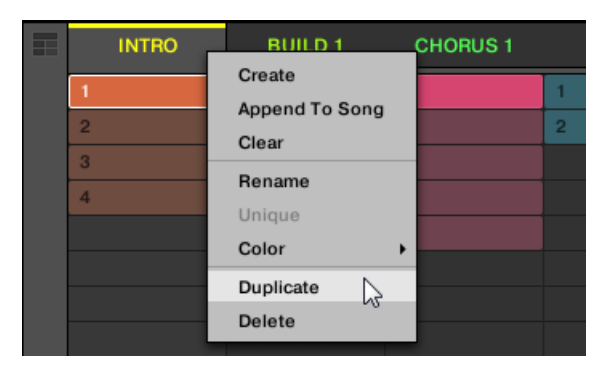

■ 選択したシーンは Preferences の Default ページで設定した内容に沿って複製されます。

[Alt] キー(PC では [Ctrl] ) を押しながらシーンスロットヘッダーをクリックし、マウスをドラッグすることで シーンを複製することもできます。マウスを放すと、シーンのコピーが作成されます。

#### コントローラーでシーンを複製する

コントローラーでシーンを複製する方法は以下となります。

- 1. SCENE (Section) を押してシーンモードにします。
- 2. 複製するシーンに対応するパッドを押します。
- 3. シーン複製には無灯の状態のパッドを押します。
- → 選択したシーンは Preferences の Default ページで設定した内容に沿って複製されます。詳細は[↑](#page-92-0) [3.6.4, Preferences – Default ページ](#page-92-0)を参照してください。

#### 16.2.9 シーン配置の変更

アイディアビューで シーンの位置を変更することでアイディアを整理し、コントローラーの任意のパッドに 割り当て、操作しやすいようにすることができます。 シーンの位置を変更してもアレンジメント自体に影響 はありません。

ソフトウェアのアイディアビューでシーン配置を変更することができます。

シーンの配置変更方法は以下です。

1. アイディアビューでシーン名称をクリックしたままにします。

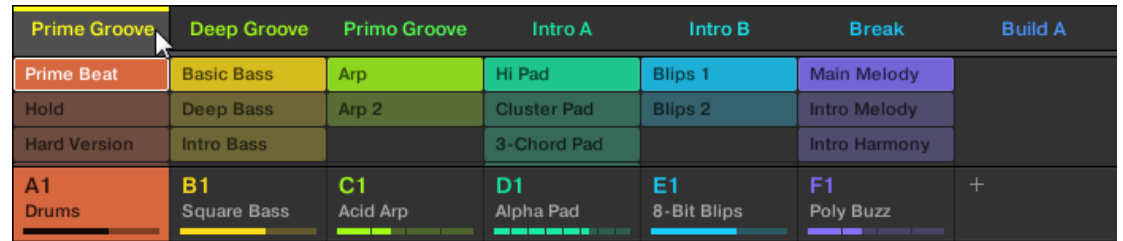

- 2. マウスボタンをクリックしたままマウスを任意の位置に水平にドラッグします。 マウスカーソルを移動すると、シーンをドロップ可能な場所として表示線が現れます。
- 3. 希望する位置に線が表示されたら、マウスを放します。

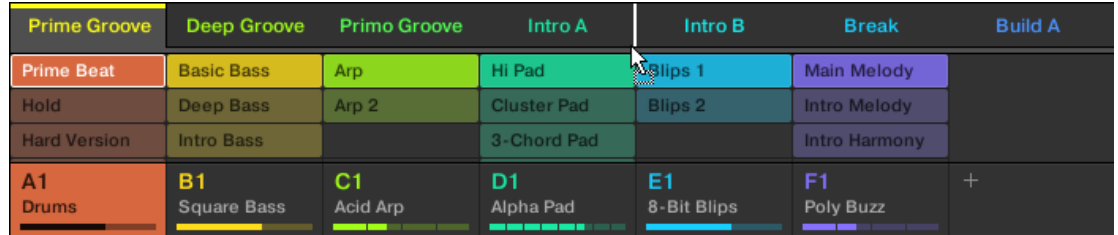

→ シーンが新しい位置に移動します。コントローラーのシーンモードでは、このシーンを選択して新規位 置に対応するパッドを押して移動先を指定することもできます。

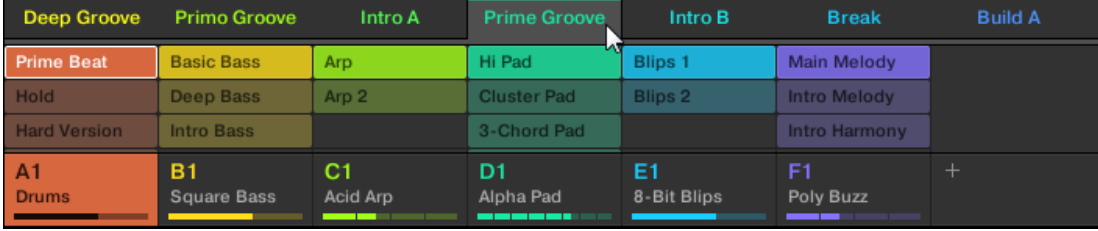

# 16.2.10 Making Sc

同じパターンを参照しているシーンであれば Unique を選択することでシーンのコピーとパターンを別に複 製することもできます。これでシーンとパターンをそれぞれ別に編集することができるようになりま す。 Unique と Duplicate を同時に使用してください。Duplicate オプションの詳細は [↑16.2.8, シーンの](#page-633-0) [複製](#page-633-0) を参照してください。

アイディアビューで別にシーンを作成する方法は以下となります。

► アイディアビュー上部で別々に作業したいシーン名称を右クリック([Ctrl]-クリック、Mac OS)し、コン テクストメニューで Unique を選択します。

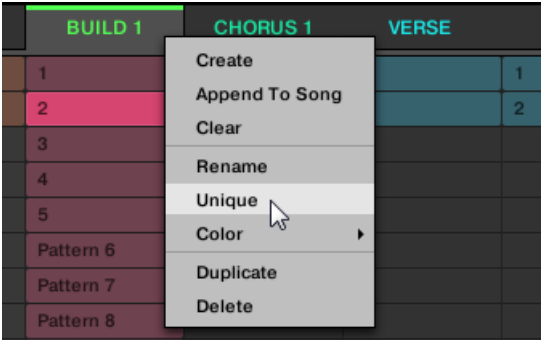

→ シーンとパターンのコピーがそれぞれ作成されます。

このオプションは選択したシーンが他のシーンと同様のパターンを使用する場合に有効なオプションとなりま す。

## 16.2.11 シーンをアレンジメントに追加する

納得いくシーンができたら、ソングビューで直接シーンを追加させることができます。

### ソフトウェアでアレンジメントにシーンを追加する

► アイディアビュー上部でアレンジメントに追加したいシーン名称を右クリック([Ctrl]-クリック、Mac OS)し、コンテクストメニューで Append To Arrangement を選択します。

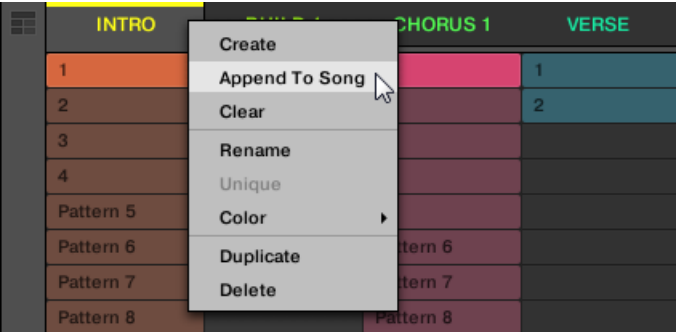

■ シーンがアレンジメントの最後尾にセクションとして追加されます。シーンを含むセクションスロット をクリック、ドラッグしてアレンジャーの任意のタイムライン位置に移動させます。

# 16.2.12 シーンの名称変更

デフォルトでシーン名称は Scene 1、Scene 2、Scene 3 と続きます。このシーン名称は任意に変更するこ とができます。 名称変更はソフトウェア上のみで可能ですが、変更内容はコントローラーにも反映されます。

## アレンジャーでシーン名称を変更する

アレンジャーでシーン名称を変更する方法は以下となります。

1. アレンジャー上部のシーン名称をダブルクリックします。

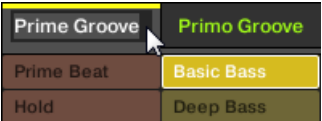

シーンスロットまたはパッドグリッドの該当するセルを右クリック (Mac OS では [Ctrl]-クリック)

し、コンテクストメニューで Rename を選択します。

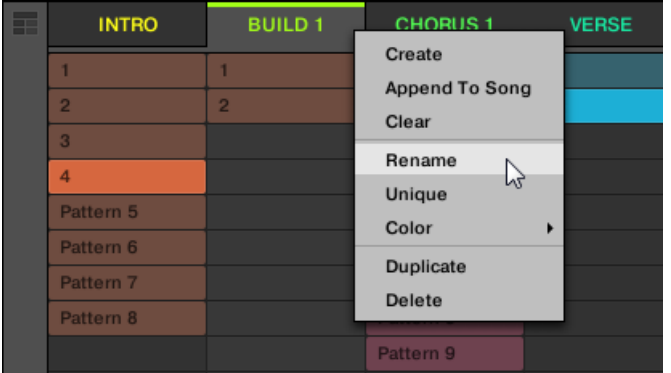

シーン名称がハイライト表示され、編集可能な状態となります。

- 2. コンピューターで名称を入力し、[Enter] (または[Esc] を押して名称変更をキャンセルします)を押して 適用します。
- → シーン名称が変更されます。

MASCHINE をプラグインとして使用している場合、[Enter] をホストの他の用途で使用している場合がありま す。この場合は、MASCHINE プラグインウインドウ内の好きな場所をクリックすることで、入力した名称が 適用されます。

### 16.2.13 シーンの色の変更

ソフトウェアで各サウンドの色を設定することができます。方法は以下となります。

1. アレンジャー、またはシーンマネージャーの任意のシーンの名称部分を右クリック([Ctrl]-クリック、 Mac OS) してコンテクストメニューで Color を選択します。

カラーパレットが表示されます。パレットでは現在選択している色がハイライト表示されます。

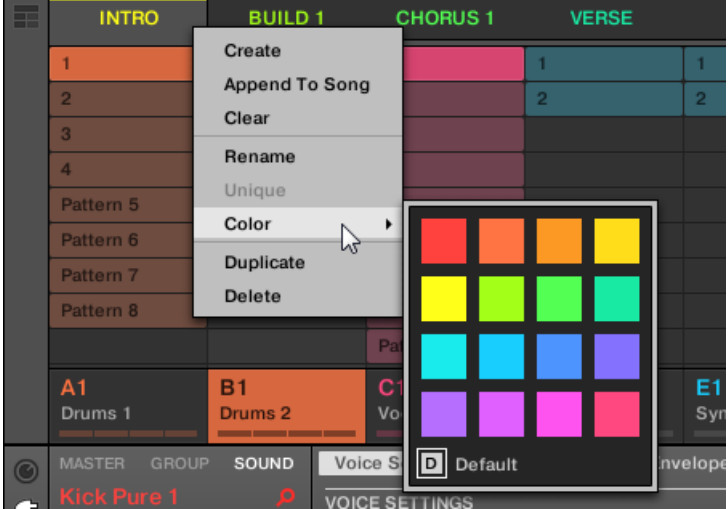

- 2. パレットで任意の色を選択します。カラーパレット下部の Default を選択してシーンの配色をデフォ ルトの状態に戻すことも可能です。
- → シーンスロットの色が変更されます。

デフォルトでシーンの色は白です。ですが Preferences > Colors > Scene Default と進んでシーンのデフォ ルト色を設定することもできます。 詳細は[↑3.6.8, Preferences – Colors ページを](#page-107-0)参照してください。

 $\cdots$ 

上記のようにシーンに配色を施した場合、シーンはソングビューを移動してもその色を保ち、シーンその色が 記録されるので、その後にシーンを使用してもその色が引き続き使用されます。デフォルトで設定してある色 を選択した場合でもその色は保存されるので、シーンを移動してもその色が使用されます。

# <span id="page-640-0"></span>16.3 Song View の使用

MASCHINE で曲はいくつかのシーンを構成することで成り立ち、その構成要素はイントロ、A メロ、コーラ ス、間奏、B メロ等となります。ソングビューではシーンをタイムライン上のセクションとして構成すること で曲を構築していきます。

ソングビューでシーンを構成し、最終アレンジメントに仕上げます。ここでの作成工程はタイムライン上のセ クションの作成と、シーンをアサインすることで成り立ちます。ソングビューにあるシーンはアレンジャービ ューでセクションとしてアサインすることができます。ここではセクションの長さの変更(シーンを演奏する 長さを設定することになります)、または各セクションを並び替えることができます。タイムライン上では同 一シーンをセクションとして何度も使用することができ、またセクションとして無音部分を作ることもできま す。

ソングビューとアレンジャービューでは、各ビューでの内容が双方同じであることからその整合性が常に保た れます。これによりシーンの内容を変更すると、そのシーンに関わるインスタンスの内容が自動更新され、一 貫性を保つための作業を省くことができます。例えばタイムライン上の 3 か所にシーンをアサインし、その どれかが含むパターンを変更すると、シーンのその他 2 つのインスタンス用パターンも変更されます。アレ ンジメントを行った後の各パターンやシーンの変更はすぐに各アレンジメント内容に反映され、この作業はア イディアビュー、ソングビューの両方で行うことができます。

## 16.3.1 セクション管理概要

ソフトウェアで全てのセクションはソングビューで管理することができます。 セクションマネージャーを開く方法は以下です。

1. ソングビューを表示するには、アレンジャーの左にあるアレンジャービューボタンをクリックします。

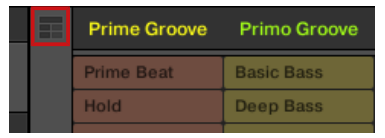

- ⇨ 右にソングビューが表示されます。
- 2. セクションマネージャーを開くには、アレンジメントの左のドロップダウンメニューをクリックしま す。

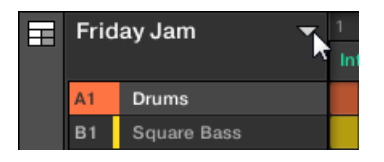

→ 右にセクションマネージャーが表示されます。

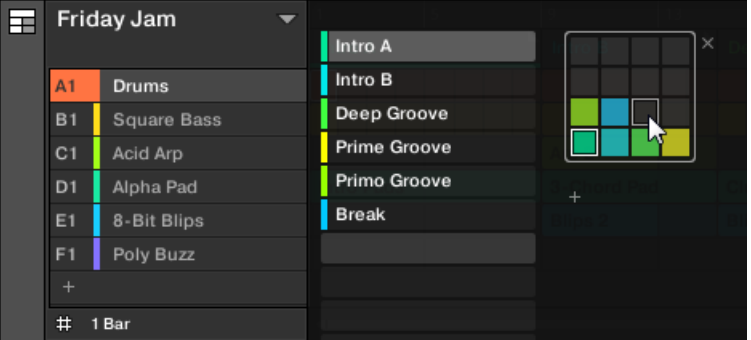

セクションマネージャーを使用してセクションを管理します。

- 左には選択したセクションバンク用の 16 のセクションスロットがあります。スロットにはセクション 名称と色を備えたセクションが表示されます。他のスロットにセクションはありません。選択したセク ションがハイライト表示されます ( ト図は Intro A です)。
- 右にはパッドグリッドで各セクションバンクを確認でき、パッドグリッドはコントローラーのパッドと同 様に 4 x 4 となっています。各セクションバンクで色つきのセルはセクションがあることを示し、点灯 しないセルには何もセクションがないことを示します。選択したセクションバンクは白枠で表示されま す (写真上はバンク2です)。標準サイズのセクションマネージャー内にセクションバンクが納まらない 場合は、マウスのスクロールホイールを使用してスクロールします。
- 左のセクションスロットと右の選択したパッドグリッドのセルは同じ内容となっており、各スロット、ま たは該当するセルを使って次のセクションで解説する全管理コマンドを実行します。

## セクションマネージャーの閉じ方

► セクションマネージャーを閉じるには、マネージャー以外の部分をクリックします。

#### セクションマネージャーとアレンジャーの上部欄

全セクション探作はセクションマネージャーで行い、殆どの操作はアレンジャー上部で行います。

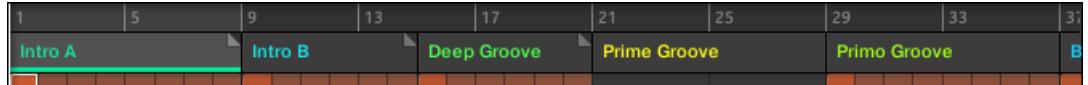

アレンジャー上部です。

セクションマネージャーとアレンジャー上部の唯一の相違点は、セクションマネージャーではセクションバン クを管理することができることで、この管理はアレンジャー上部で行うことはできません。これ以外はアレン ジャーとセクションマネージャーは同等の機能を果たします。

#### コントローラーのセクションモードです。

セクションモードでセクション選択と管理を行います。

- ► コントローラーモードでセクションモードにするには、SHIFT + SCENE (Section) を押します。
- → コントローラーがセクションモードになります。 モードが起動すると SCENE (Section) ボタンが 点灯します。

これでコントローラーのパッドは現在のセクションバンクの 16 のセクションスロット表示部となります。

- 完全に点灯しているパッドには選択したセクションスロットがあります。
- 薄く点灯したパッドはセクションスロットにシーンを含んでいることを意味します。
- 点灯していないパッドは何もないセクションスロットであることを意味します。

更にセクションモードで便利な各セクション管理コマンドを使用します。これらは以下のセクションで解説 しています。

#### 16.3.2 各セクションの作成

ソングビューで新規セクションを作成することができます。

#### ソフトウェアを使用したセクションの選択方法

► 新規セクションを作成するには、ソングビュー上部の全セクションの最後にある「+」ボタンをクリッ クします。

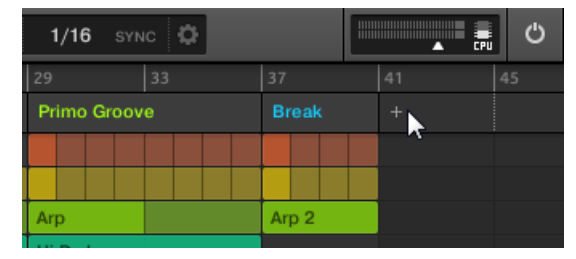

「+」ボタンをクリックして新規セクションを作成します。

▪ 全セクションの最後に新たに空のセクションが作成されます。その後コントローラー/ソフトウェアを用 いてシーンをアサインします[\(↑16.3.3, セクションにシーンをアサインする](#page-643-0) 参照)。

# <span id="page-643-0"></span>コントローラーで新規セクションを作成する

コントローラーで新規セクションを作成する方法は以下です。

- 1. SHIFT + SCENE (Section) を押してソングビューにします。
- 2. 現在のセクションバンクに空のセクションを作成する には、無灯のパッドを押します。

空の新規セクションが作成されます。その後コントローラー/ソフトウェアを用いてシーンをアサインします (↑16.3.3, セクションにシーンをアサインする 参照)。

### 16.3.3 セクションにシーンをアサインする

アレンジャーのタイムラインで空のセクションを作成したので、ソングビューにアイディアビューで構成し たシーンを追加してみましょう。

アレンジャーのタイムラインのセクションにシーンをアサインする方法は以下となります。

► シーンスロットを右クリック (Mac OS では [Cmd] + クリック) してコンテクストメニューで Append を選択し、その後例えばサブメニューで Scene 2 を選択します。

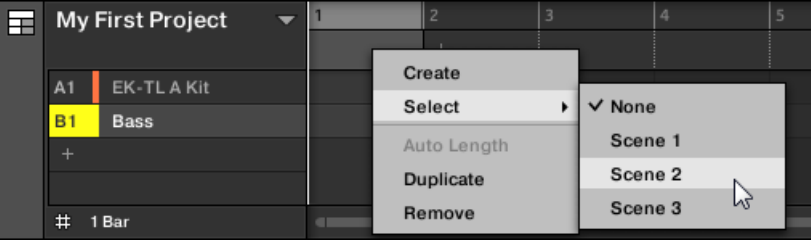

→ 選択したシーンがセクションに追加されます。

各新規セクションでこの作業を繰り返すことで、アレンジャーに素早くシーンを追加することができます。 コントローラーからソングビューのセクション にシーンを追加する方法は以下となります。

- 1. SHIFT + SCENE (Section) を押してソングビューにします。
- 2. 右矢印ボタンを押して SCENE を選択します。
- 3. エンコーダーを回し、セクションに追加したいシーンを選択します。
- → 選択したシーンがセクションに追加されます。

各新規セクションでこの作業を繰り返すことで、アレンジャーに素早くシーンを追加することができます。

## 16.3.4 セクションとセクションバンクの選択

セクションマネージャー、またはソングビューで任意のセクションを選択することができます。

## ソングビューでセクションを選択する

ソングビューでセクションを選択する方法は以下です。

► ソングビュー上部の名称をクリックして任意のセクションを選択します。

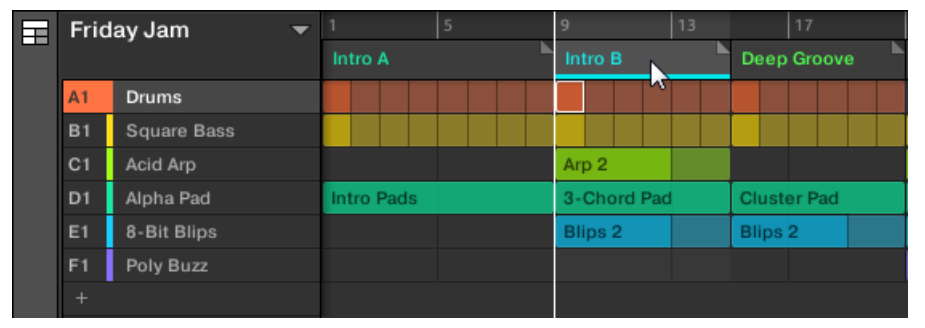

→ セクション名称部がハイライト/下線表示され、セクションが選択されたことを示します。

## セクションマネージャーでセクションとセクションバンクを選択する

セクションマネージャーでセクションを選択する方法は以下です。

1. セクションマネージャーを開きます[\(↑16.3.1, セクション管理概要](#page-640-0))

2. 既に選択している場合は右のパッドグリッドをクリックして任意のセクションを含んだセクションバ ンクを選択します。

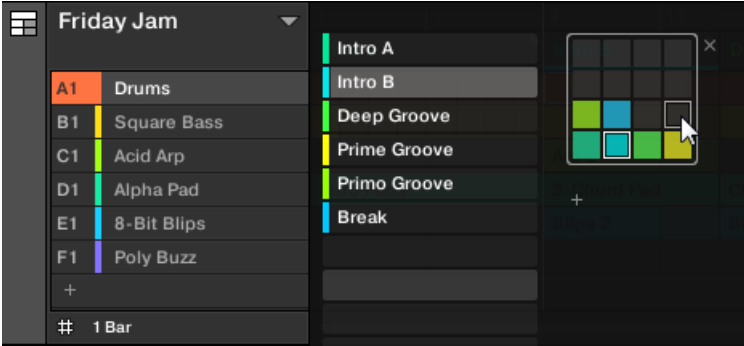

選択したセクションバンクは白枠表示され、セクションマネージャーの左ではそのバンクのセクション スロットを表示します。

3. 左のリストの名称を含むスロットをクリック、または右の選択しているパッドグリッドのセルをクリッ クすることで任意のセクションを選択します。

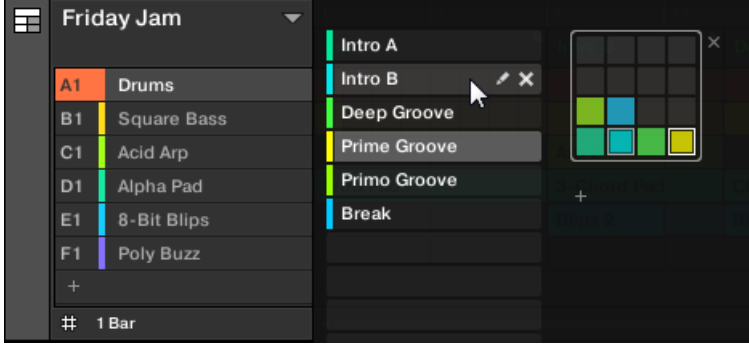

→ セクションスロットと右の対応するセルがハイライト表示され、セクションが選択されたことを示しま す。

# セクション選択後

上記の各方法でセクションを選択すると、以下のようになります。

- パターンエディターではセクション内でフォーカスしているグループ内にある、該当するパターンを表示 します。セクション内でフォーカスしているグループに該当するパターンがない場合は、パターンエディ ターが空になります。
- 更に選択したセクションがループレンジよりも外にある場合は以下のようになります。
	- ループレンジが選択したセクションに設定されます。
	- 再生していない場合は、選択したセクションの最初の部分に移動します。再生している場合は、パフ ォームグリッドの設定によって再生ヘッドが移動します。

ループレンジの詳細は[↑16.3.1, セクション管理概要を](#page-640-0)参照してください。パフォームグリッドの詳細は[↑](#page-640-0) [16.3.1, セクション管理概要](#page-640-0)を参照してください。

## コントローラーからセクションとセクションバンクを選択する

### セクションバンクの選択

他のセクションバンクにあるセクションを選択する方法は以下です。

- 1. SHIFT + SCENE (Section) を押してソングビューにします。
- 2. 右矢印ボタンを押して Bank を選択します。
- 3. エンコーダーを回し、セクションに追加したいバンクを選択します。
- → 任意のバンクが選択されます。

最後のセクションバンクを選択していてそこが空でなければ、ボタン 8 を押すことで新たに空のセクションバ ンクを作成します。詳細[は↑16.3.12, セクションバンクの作成と削除を](#page-656-0)参照してください。

## セクションの選択

現在のセクションバンクでセクションを選択する方法は以下です。

- 1. SHIFT + SCENE (Section) を押してソングビューにします。
- 2. 選択したいセクションに対応する薄く点灯しているパッドを押します。
- → セクションが選択されます。

選択すると、以下のようになります。

- パターンエディターではセクション内でフォーカスしているグループ内にある、該当するパターンを表示 します。セクション内でフォーカスしているグループに該当するパターンがない場合は、パターンエディ ターが空になります。
- パッドでセクションを選択、または現在のループレンジ以外にあるセクションを選択した場合は以下のよ うになります。
	- ループレンジが選択したセクションに設定されます(ループレンジの選択)。
	- 再生していない場合は、選択したセクションの最初の部分に移動します。再生している場合は、パフ ォームグリッドの設定によって再生ヘッドが移動します(他のシーンに移動する)。

矢印ボタンを用いて現在選択しているループレンジ内のセクションを選択した場合は、ループレンジと再生位 置に何も影響はありません。

### コントローラーからセクションとセクションバンクを選択する

#### セクションバンクの選択

他のセクションバンクにあるセクションを選択する方法は以下です。

- 1. SHIFT + SCENE を押してソングビューにします。
- 2. SCENE を押したままにしてシーンモード (モードを固定するには SCENE + CONTROL を押します) にしてください。
- 3. SHIFT + 左右矢印ボタンで前後するセクションバンクを選択します。

最後のセクションバンクを選択していてそこが空でなければ、SHIFT + 右矢印ボタンを押すことで新たに空の セクションバンクを作成します。詳細[は↑16.3.12, セクションバンクの作成と削除を](#page-656-0)参照してください。

# セクションの選択

► 現在のセクションバンクでセクションを選択するには、SCENE + セクションに該当する薄く点灯した パッドを押します。

選択すると、以下のようになります。

- パターンエディターではセクション内でフォーカスしているグループ内にある、パターンを表示します。 セクション内でフォーカスしているグループに該当するパターンがない場合は、パターンエディターが空 になります。
- ループレンジが選択したセクションに設定されます (ループレンジの選択)。
▪ 再生していない場合は、選択したセクションの最初の部分に移動します。再生している場合は、パフォー ムグリッドの設定によって再生ヘッドが移動します(他のシーンに移動する)。

# 16.3.5 セクションの配置変更

セクションの配置変更はセクションの管理、または曲のアレンジには必要不可欠な要素です。 ソフトウェアではアレンジャーとセクションマネージャーでセクションを移動することができます。 セクションの配置変更方法は以下となります。

1. アレンジャーでセクション名称をクリックしたままにします。

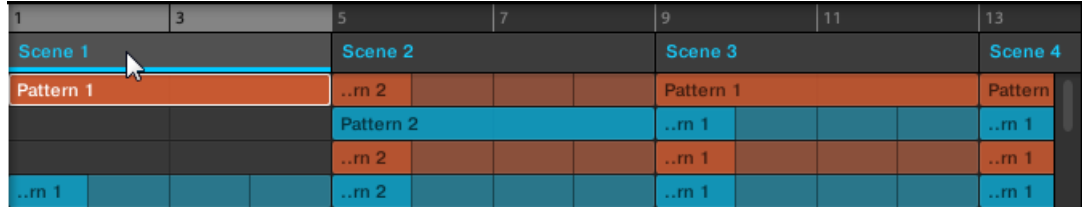

- 2. マウスボタンをクリックしたままマウスをアレンジャーの任意の位置に水平にドラッグします。 マウスカーソルを移動すると、セクションをドロップ可能な場所として表示線が現れます。
- 3. 希望する位置に線が表示されたら、マウスを放します。

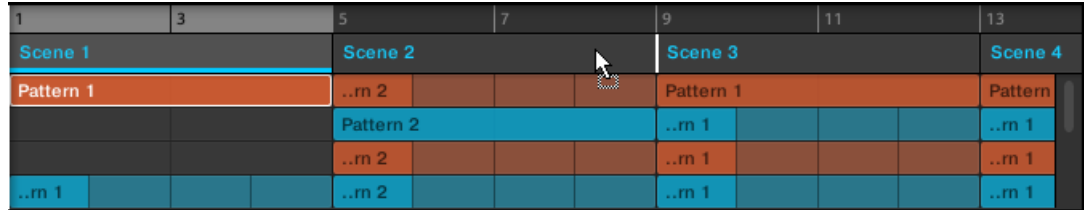

→ セクションが新しい位置に移動します。コントローラーのセクションモードでは、このセクションを選 択して新規位置に対応するパッドを押して移動先を指定することもできます。

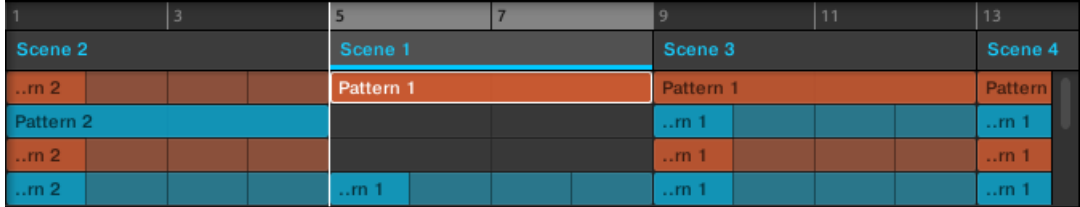

## コントローラーでセクションを移動する

コントローラーを用いてセクションを移動する方法は以下となります。

- 1. SHIFT + SCENE (Section) を押してソングビューにします。
- 2. 右矢印ボタンを押して Position を選択します。
- 3. 移動したいセクションがあるパッドを押します。
- 4. エンコーダーを回して選択したセクションの位置を変更します。
- → セクションが新しい位置に移動します。セクションモードでは、このセクションを選択して新規位置に 対応するパッドを押して移動先を指定することもできます。

## 16.3.6 セクションの長さの設定

セクション、シーン、パターンの長さをアレンジャーで設定する際、 幾つかの定義があります。 デフォルトでセクションの長さは自動的にシーン内の最長のパターンの長さに設定され (Auto Length) ま すが、セクションの長さを手動で特定の長さに変更することもできます (Manual Length)。

- Auto Length: デフォルトでセクションの長さはセクション内のシーンで使用されている最長のパター ンの長さに同調します。セクションよりも長いパターンを挿入することで自動的にセクションが長くな ります。セクション内の一番長いパターンを削除することでセクションが短くなります。一番長いパタ ーンの長さを変更することでセクションの長さも変化します。
- Manual Length: セクションの長さを手動で設定できます。シーン内のパターンとは異なる長さに設定 することができます。シーンからパターンを追加、または削除してもセクションの長さは変わらず、マウ スでタイムラインをドラッグ、または MASCHINE コントローラーを用いてセクションの長さを変更す ることができるようになります。
- パターンが配置されているセクションよりも短い場合は、パターンは自動的にセクションの長さに調整さ れます。自動調整された内容を変更することはできません。これらはセクションの最初から配置されて いる同じパターンを参照します。連続するパターンはアレンジャー内で暗く表示され、長さが変更された パターンマーカーが右手に表示され、パターンのセクションの一部が隠れていることを示します。

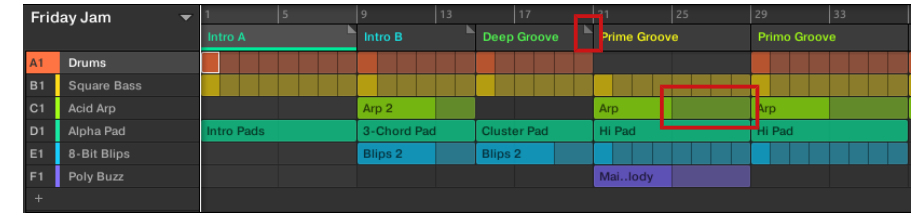

▪ セクションが手動で短くされた場合はパターンの明らかに視認できる部分の音声のみが再生されます。

■ パターンは常にセクションの最初から開始します。

## ソフトウェアを用いてセクションの長さを調整する

Variable Section で 参照元となるオリジナルパターンの長さを変更することなくアレンジャーのタイムラ インのシーンの長さを変更することができます。 この機能はこれまでのようにアレンジメントの長さに合わ せてシーンを増やす必要がなくなったので便利です。

右のセクションエンドマーカーがシーンの長さに到達すると、パターンが繰り返されます。右のセクションエ ンドマーカーが参照しているシーンより短い場合は、パターンの明らかに視認できる部分の音声のみが再生さ れます。

セクションを長くする方法は以下となります。

► セクションエンドマーカーをクリック、右にドラッグします。

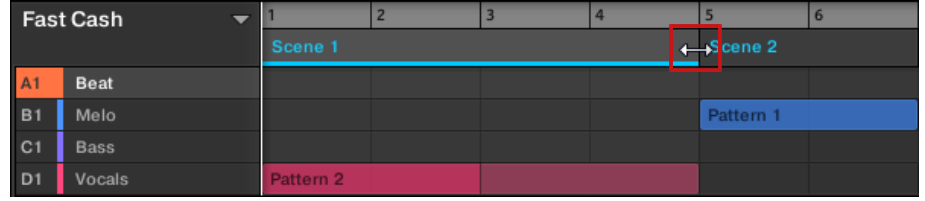

→ シーンの長さが参照パターンよりも長い場合はリピート再生されます。

セクションを短くする方法は以下となります。

▶ セクションエンドマーカーをクリック、左にドラッグします。

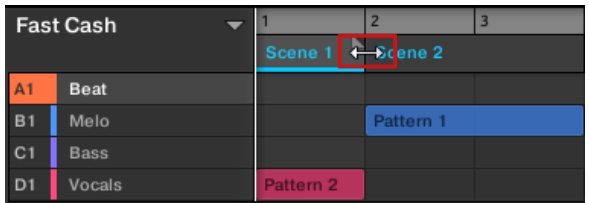

→ シーンが短くなり、参照パターンよりも調整値が短い場合は、長さの異なるクリップマーカーがセクシ ョンの右手に表示され、シーンの一部が非表示となっていることを示します。再生中は明らかに視認で きるシーンの一部のみが再生されます。

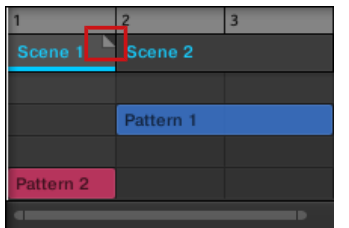

セクションの長さ調整時には以下のルールが適用されます。

- アレンジグリッドの値が長さの調整時に採用されます。アレンジグリッドの詳細[は↑16.6, アレンジグ](#page-664-0) [リッド](#page-664-0)を参照してください。
- 長さの変更時に [Shift] を押すと、Step Grid で設定した値が採用されます。ステップグリッドの詳細は [↑11.1.7, ステップグリッドとナッジグリッドの調節](#page-379-0)を参照してください。
- モディファイヤーを使用せずにセクションマーカーをドラッグする際の最小値は、アレンジグリッド一個 分となります。
- [Shift] を押すと、セクションマーカーの最小値は Step Grid での値でドラッグすることができます。
- セクションの最小値はシーンレングスの最小値と同等です。この場合、アレンジグリッドまたは Step Grid が Off となっている必要があります。

## コントローラーを用いてセクションの長さを調整する

ハードウェアコントローラーを用いてセクションの長さを変える 方法は以下となります。

- 1. SHIFT + SCENE (Section) を押してソングビューにします。
- 2. 調節したいセクションがあるパッドを選択します。
- 3. 右矢印ボタンを押して Length を選択します。
- 4. エンコーダーを回してセクションの長さを任意変更します。 ノブを反時計回りに回すとセクションが 短く、時計回りに回すとセクションが長くなります。
- 5. SHIFT を押してエンコーダーを回すと、セクションの長さをより小さい単位で変更することができま す。
- → セクションの長さを任意に変更してください。

## 16.3.7 ソングビューでパターンを削除する

パターンを消去することでパターン内の全内容を削除、空のパターンにします。 ソングビューでパターンを削除する方法は以下となります。

- 1. 削除したいパターン名称を右クリック ([Ctrl]-クリック、macOS) します。
- 2. コンテクストメニューで Clear を選択します。
- → これでパターンの全内容が削除されます。

## 16.3.8 セクションの複製

ソングビューではセクションを複製 できます。この機能は Preferences の Default ページ設定と連動し ます。

これらのオプション設定で、

- シーンの複製や、
- シーンとパターンの複製、
- セクションの複製時のリンクを実行します。

Preferences の Default ページに関しては [↑3.6.4, Preferences – Default ページ](#page-92-0) を参照してください。

## セクションの複製

▶ 右クリック (Mac OS では [Ctrl]-クリック) し、表示されるコンテクストメニューで *Duplicate* を選択 します。

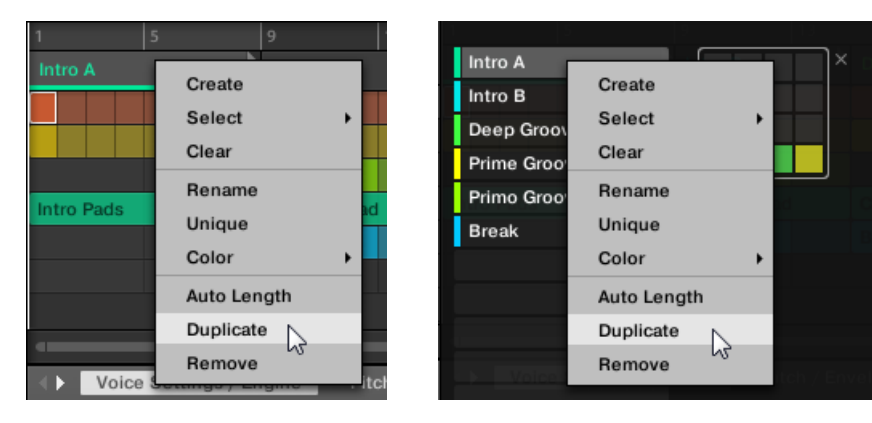

■ 選択したセクションは Preferences の Default ページで設定したシーン/セクション 内容に沿って複 製されます。

## コントローラーでセクションを複製する

コントローラーでセクションを複製する方法は以下となります。

- 1. SHIFT + SCENE (Section) を押してソングビューにします。
- 2. DUPLICATE を押したまま、複製したいセクションがあるパッドを押します。
- 3. 複製先となるパッドを押してセクションを複製します。

選択したセクションは Preferences の Default ページで設定したシーン/セクション 内容に沿って複製さ れます。Default Pages の詳細は[↑3.6.4, Preferences – Default ページを](#page-92-0)参照してください。

## 独立機能(Unique) を用いたセクションの作成

リンクしているセクションはいつでも独立させることができます。この作成方法で同じ場所に新規セクショ ンを作成、新規パターンを作成します。ここからコピー元となったセクションに影響を与えることなく、複製 したセクション内のパターンを自由に編集することができます。これで曲構成内にバリエーションをつける ことができるようになるので便利です。

MASCHINE ソフトウェアでセクションを独立させる方法は以下となります。

- 1. タイムラインで独立させるセクションを右クリック(OS X では[Ctrl]-クリック)します。コンテクス トメニューが開きます。
- 2. Unique をクリックします。

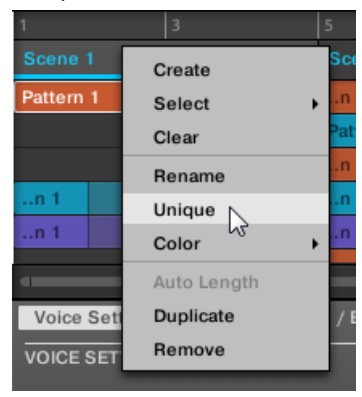

→ セクションがリンクしている各セクション群から独立し、元のセクションに影響することなくパターン 内容を編集できるようになります。

# <span id="page-654-0"></span>16.3.9 セクションの削除

アレンジメントからセクションを削除する方法は以下です。

### ► ソングビュー上部で削除したいセクション名称を右クリック([Ctrl]-クリック、Mac OS)し、コンテクス トメニューで Remove を選択します。

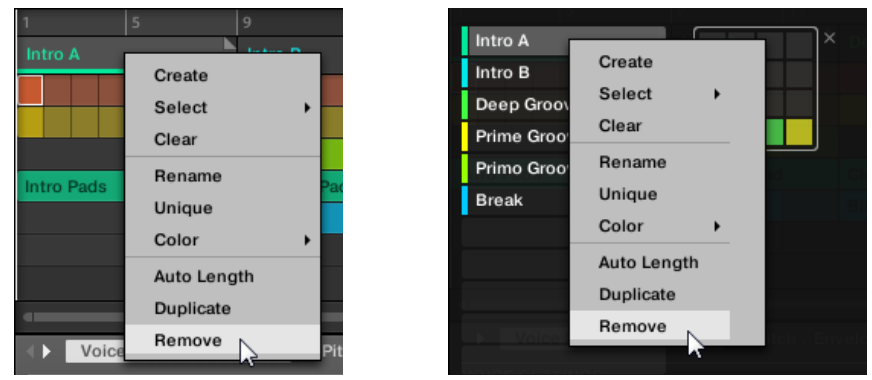

→ アレンジメントからセクションが削除されます。削除したセクション以後のセクションが移動します。

セクションを完全に削除する代わりに、セクション内容を消去することでそこに空の状態のセクションを残す こともできます。セクションの消去に関して[は↑16.3.11, セクションの消去を](#page-656-0)参照してください。

# コントローラーでセクションを削除する

コントローラーを用いてセクションを削除する方法は以下となります。

- 1. SHIFT + SCENE (Section) を押してソングビューにします。
- 2. ERASE + 削除するセクションに対応するパッドを押します。
- → アレンジメントからセクションが削除されます。

## 16.3.10 シーン名称の変更

セクションは使用しているシーン名称を参照した状態でソフトウェアに表示されます。 セクションに別の名 称を設定しない限り、この名称設定方法が適用されます。 コントローラーでは、 #4 等のようにセクション の位置に準じた名称が表示されます。

曲を管理するためにシーン名称を任意に変更することもできます。 名称変更はソフトウェア上のみで可能で すが、変更内容はコントローラーのアイディアビュー、ソングビューにも反映されます。

## ソングビューでシーン名称を変更する

ソングビューでシーン名称を変更する方法は以下となります。

1. ソングビュー上部のシーン名称をダブルクリックします。

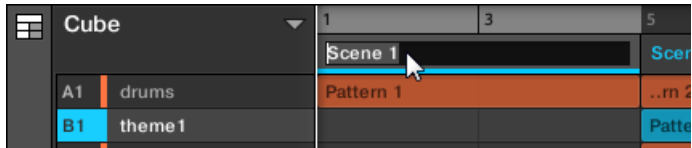

シーンスロットまたはパッドグリッドの該当するセルを右クリック (Mac OS では [Ctrl]-クリック) し、コンテクストメニューで Rename を選択します。

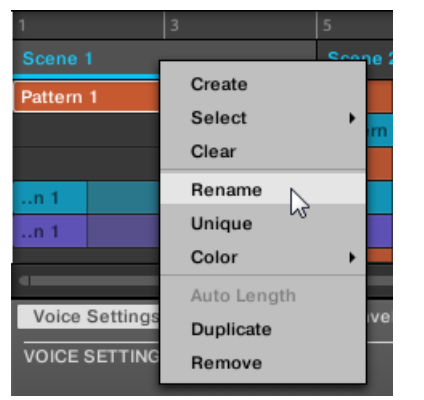

シーン名称がハイライト表示され、編集可能な状態となります。

- 2. コンピューターで名称を入力し、[Enter] (または[Esc] を押して名称変更をキャンセルします)を押して 適用します。
- → シーン名称が変更されます。

MASCHINE をプラグインとして使用している場合、[Enter] をホストの他の用途で使用している場合がありま す。この場合は、MASCHINE プラグインウインドウ内の好きな場所をクリックすることで、入力した名称が 適用されます。

# <span id="page-656-0"></span>16.3.11 セクションの消去

セクションを消去することでセクション内の参照シーンを削除、空のセクションにします。セクション消去機 能はソフトウェアのみで使用できます。

セクション削除でアレンジからセクション全部を削除するのに対し、消去ではセクションの中身のみを削除し ます。セクションはアレンジ内に留まりますが、内容が空の状態となります。詳細[は↑16.3.9, セクションの削](#page-654-0) [除](#page-654-0)を確認してください。

セクションの消去方法は以下となります。

► ソングビューでセクションの名称部分を右クリック([Ctrl]-クリック、Mac OS) してコンテクストメニ ューで Clear を選択します。

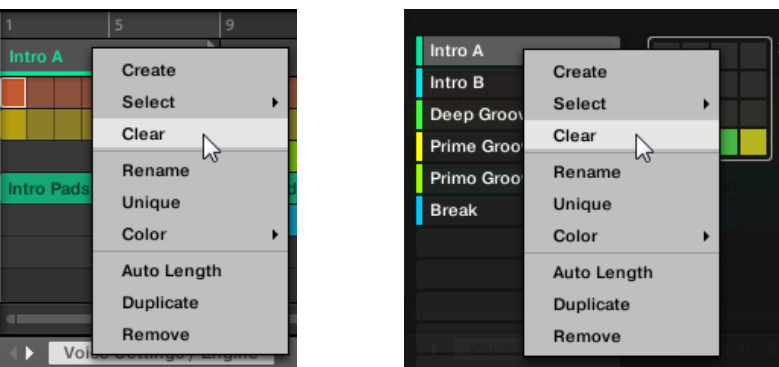

→ セクション内容が消去されます。

# 16.3.12 セクションバンクの作成と削除

新規セクションバンクは 全バンクがセクションで全て埋まると自動的に作成されます。

## 16.3.13 ソングビューでパターンを編集する

アレンジャーソングビューで右クリックし、 パターン編集時に便利なオプションを各種そろえたコンテクス トメニューにアクセスします。

# <span id="page-657-0"></span>ソングビューでパターンを作成する

ソングビューで右クリックし、表示されるコンテクストメニューでセクションに新規パターンを作成すること ができます。

ソングビューで新規パターンを作成する方法は以下となります。

- ► 新規パターンを作成したいセクションで空のセルを右クリック ([Ctrl]-クリック、macOS)し、メニュー で Create を選択します。
- → 選択したセクションに空の新規パターンが作成されます。

# ソングビューでパターンを選択する

ソングビューで右クリックし、表示されるコンテクストメニューでセクションで別のパターンを選択すること ができます。

ソングビューでパターンを選択する方法は以下となります。

- ► 選択したいパターンを右クリック ([Ctrl]-クリック、macOS) し、メニューで Select をクリックしま す。
- → このシーンで別のパターンが選択され、このシーンを使用している各セクションでもその選択内容が反 映されます。

## ソングビューでパターンを削除する

ソングビューで右クリックし、表示されるコンテクストメニューでパターン内容を削除することができます。 内容を削除することでパターンから全イベントとオーディオループを削除します。 ソングビューでパターンの内容を削除する方法は以下となります。

- ► 削除したいパターンを右クリック ([Ctrl]-クリック、macOS) し、メニューで Clear をクリックします。
- → これで選択したパターンの内容が削除されます。

## ソングビューでパターンの名称を変更する

ソングビューで右クリックし、表示されるコンテクストメニューでセクションのパターンの名称を変更するこ とができます。

ソングビューでパターンの名称変更を行う方法は以下となります。

- ► 名称変更したいパターンを右クリック ([Ctrl]-クリック、macOS) し、メニューで Rename をクリック します。
- → パターンの名称が変更されます。

## ソングビューでパターンの色を変更する

ソングビューで右クリックし、表示されるコンテクストメニューでセクション内のパターン配色を設定するこ とができます。

- ソングビューでパターンの配色を変更する方法は以下となります。
- 1. 配色変更したいパターンを右クリック ([Ctrl]-クリック、macOS) し、メニューで Color を選択しま す。
- 2. 色を指定します。
- → これで選択したパターンの配色が変更されます。

## ソングビューでパターンを削除する

ソングビューで右クリックし、表示されるコンテクストメニューでセクションからパターンを削除することが できます。

ソングビューのセクションからパターンを削除することも可能です。

- ► 削除したいパターンを右クリック ([Ctrl]-クリック、macOS) し、メニューで Remove をクリックしま す。
- → セクションからパターンが削除されます。パターン自体は存在するので、右クリックして表示されるメ ニューで Select をクリックし、他のシーンでそのパターンを使用することができます。

Select の詳細は↑16.3.13.2 ソングビューでパターンを選択するを参照してください。

## ソングビューでパターンを複製する

ソングビューで右クリックし、表示されるコンテクストメニューで選択したシーンのパターンを複製すること ができます。

ソングビューでパターンを複製する方法は以下となります。

- ► 複製したいパターンを右クリック ([Ctrl]-クリック、macOS) し、メニューで Duplicate をクリックし ます。
- → 選択したパターンが複製されます。複製されたパターンはシーンにもともとあったパターンに添えら れる形となり、アレンジメント内でそのシーンを使用している各セクションでもその内容が反映されま す。

# 16.3.14 Auto Length を有効にする

デフォルトでセクションは Auto Length となっており、セクション内の内容を自動的に調節します。セクシ ョンを手動で調節、またはセクションエンドマーカーの長さを変更すると、Auto Length が無効となり、セ クションは自動的に Manual Length に設定されます。

ソフトウェア、またはコントローラーを使用してセクションをリセット、Auto Length に戻し、セクション をデフォルトの状態に戻し、表示されていない部分を表示させることもできます。 Auto Length が起動する と、Manual Length 設定内容が解除され、セクションのサイズがシーンにアサインされたパターンの長さに 同調し、手動調整を再び行うまでこの状態が保たれます。

ソフトウェアでセクション用に Auto Length を起動する方法は以下となります。

- 1. セクションで右クリック (Mac OS: [Ctrl]-クリック) します。
- 2. メニューで Auto Length をクリックします。

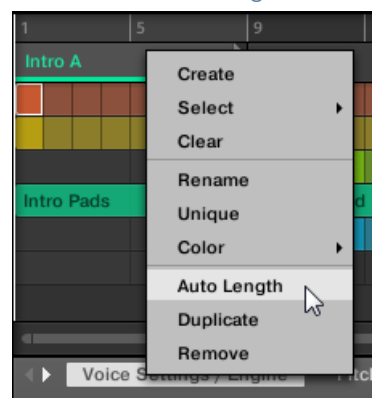

→ Auto Length が起動し、選択しているセクションがアサインされたシーン内のパターンの長さに合わ せて調節されます。この動作以前に行った手動調節の内容は解除されます。

コントローラーでセクション用に Auto Length を起動する方法は以下となります。

- 1. SHIFT + SCENE (Section) を押してソングビューにします。
- 2. 任意のパッドを押し、セクションを選択します。
- 3. 矢印ボタンを押して Length を選択します。
- 4. エンコーダーを回し、Auto を選択します。
- → 選択しているセクションがアサインされたシーン内のパターンの長さに合わせて調節されます。

# 16.3.15 ルーピング

ループを起動して連続再生します。ループを起動するとセクションのループレンジ部分が再生され、この状態 はループを停止するまで止まりません。このレンジを使用して曲の特定部分を連続再生させることができま す。 この機能は作曲時や複数回テイクを録音する際等に便利です。ループレンジは起動、起動解除にかかわ らず常に視認できる状態で、左右のポイントを移動させることでいつでもループレンジ幅を変更することがで きます。

# ソフトウェアでループレンジを設定する

タイムライン上の専用スタート、エンドポイントを移動させることでループレンジを変更します。アレンジグ リッドで設定した値がループレンジ設定時の各ポイント移動単位となります。

ソフトウェアでループレンジを設定する方法は以下となります。

▶ 左右のループマーカーを移動してループレンジを変更します。

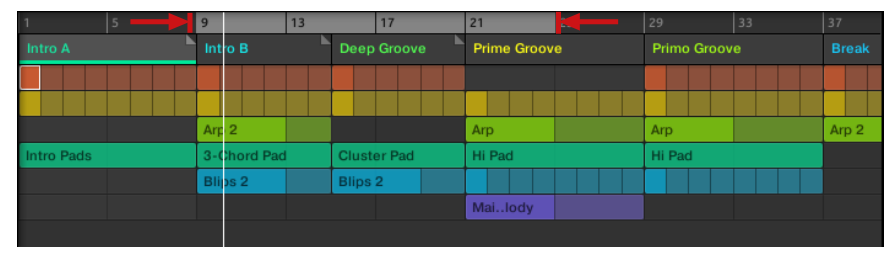

→ これでループレンジが変わります。

ソフトウェアでループ自体を移動する方法は以下です。

▶ ループレンジを左右にドラッグします。

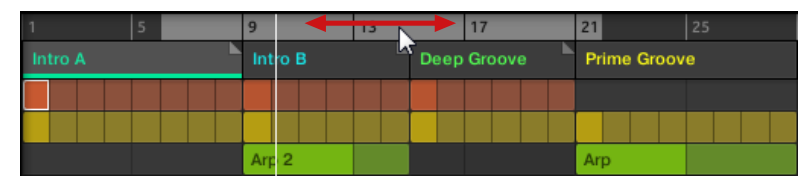

→ これでループ自体が移動します。

## ソフトウェアでループを起動、起動解除する

ソフトウェアでループを起動する方法は以下です。

► ヘッダのループボタンをクリックしてループを起動、起動解除します。

## **K F G Q LINK A**

→ ループを起動するとループレンジ内のセクションが再生されます。

# コントローラーを用いてループを起動、起動解除する

コントローラーを用いてループを起動、起動解除する コントローラーでループを起動する方法は以下です。

- ► SHIFT + RESTART (Loop) を押してループを起動/起動解除します。
- → ループを起動するとループレンジ内の Scenes が再生されます。

# 16.4 セクションの再生

MASCHINE はセクションを正確に制御するための各ツールを用意しています。

## スタジオトラック、またはライブパフォーマンス?

完成した状態のソングをそのまま曲としてエクスポートする場合、各セクションを最初から最後まで曲として 再生できるようにアレンジする必要があります。

音声をエクスポートする方法に関して[は↑5.4.3, オーディオのエクスポート](#page-204-0)を参照してください。  $\overline{\cdots}$ 

トラックをライブ演奏する場合、アイディアビューで異なるシーンやグループを行き来することもあるでしょ う。

ホストシーケンサーを操作している場合でも MASCHINE プラグインが演奏するシーンまたはセクションを コントロールする必要もあります。こういった場合、以下のセクションで解説する MASCHINE ツールを使 用します。

## 16.4.1 プロジェクト内の他の場所への移動

ソングビューのシーンヘッダ上のタイムラインを使用して任意の場所から再生することができます。 タイムラインとソングビューで、再生ヘッドはプロジェクト内の現在の再生位置を表示します。

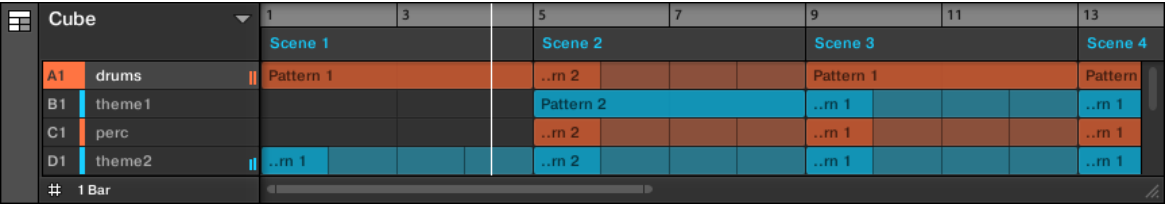

再生ヘッドが現在の再生位置を表示します。

プロジェクト内で任意の位置に移動することができます。

▶ タイムライン上の任意の位置をクリックして再生ヘッドをプロジェクト内の任意の位置に移動します。 再生状況によって以下のように反応します。

- 再生していない場合は、現在のパフォームグリッドの設定値にあわせて再生ヘッドが移動します。 パフォ ームグリッドが Off となっている場合は、再生ヘッドはクリックした位置に正確に移動します。パフォ ームグリッドが Quick に設定してある場合は、プレイヘッドがクリックした場所にある小節の最初に移 動します。
- 再生している状態では再生ヘッドがパフォームグリッド値にあわせてマウスのカーソルの一番近い位置 に移動します。これでリズムが途切れることなくスムーズに移動します。パフォームグリッドを Off (無効の状態) または Quick にすると、現在の小節にあわせて再生ヘッドが移動します。

他のシーンに切り替えることで再生位置を変更することもできます。パフォームグリッドの設定によって移動 のタイミングが異なります。 詳細は[↑11.1.6, アレンジグリッドとパターンレングスの調整を](#page-376-0)参照してくださ い。

# 16.5 MIDI を介したセクションとシーンのトリガー

スロットとシーンにリンクします(シーンスロットが空でもリンクします)。

ホストから MASCHINE プラグイン、または MIDI コントローラーに MIDI ノート、または MIDI プログラム チェンジメッセージを送り、セクションとシーンのトリガーや変更を行うこともできます。 この機能を有効にすると、MIDI ノート、またはプログラムチェンジメッセージが最初の 128 のセクション

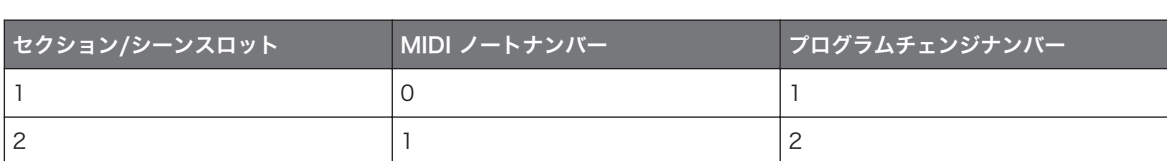

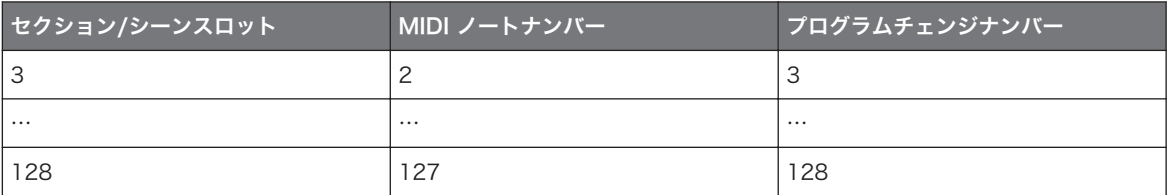

MIDI ノートナンバー: ホストアプリケーションは MIDI ノートの名称設定時に各ルールを用います。例え ば MASCHINE では MIDI ノートナンバー 0 は C-2 、MIDI ノートナンバー 60 (真ん中の C です) は C3 と なります。ホストの資料を参照してどのルールを使用しているか確認してください。

プログラムチェンジナンバー: ホストによってはプログラムチェンジナンバーが [1–128] ではなく [0– 127] となる場合もあります。その場合、プログラムチェンジナンバー 0 でセクション/シーンスロット 1 を トリガーし、プログラムチェンジナンバー 1 がセクション/シーンスロット 2 をトリガーします。ホストの資 料を参照してプログラムチェンジナンバーを確認してください。

セクション/シーン MIDI チェンジ機能を起動/起動解除するには、以下の方法を行ってください。

► メニューで Edit > MIDI Change をクリックします。

<span id="page-664-0"></span>→ MIDI Change ダイアログが表示されます。

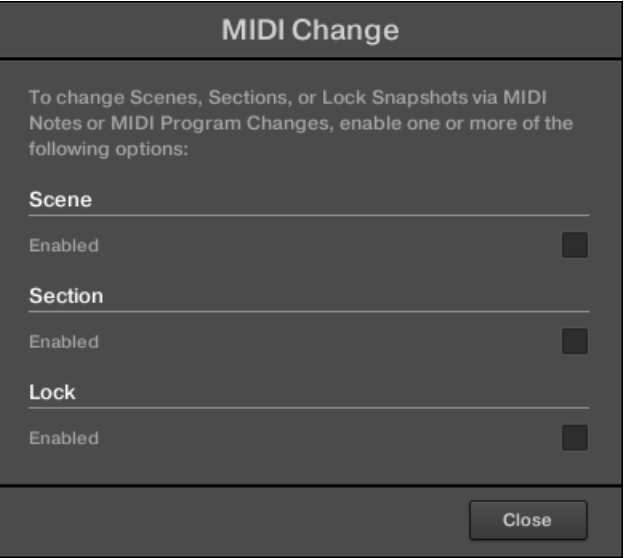

MIDI Change ダイアログでは以下のようになります。

- 1. Scene オプションで Enabled チェックボックスをクリックしてアイディアビューのシーントリガー 機能を有効にします。Section オプションで Enabled チェックボックスをクリックしてソングビュー のセクションをトリガーできるようにします。
- 2. Source サブメニューでコントローラー名称を選択します。
- 3. シーン/セクション用サブメニューで Trigger を選択して MIDI Note でシーンをトリガー、Program Change を選択して MIDI プログラムチェンジメッセージでシーンをトリガー、None (デフォルト)で シーン MIDI チェンジを無効の状態にします。
- 4. Channel サブメニューで MIDI チャンネルを選択、シーンまたはセクションが MIDI メッセージを受信 できるようにします。

# 16.6 アレンジグリッド

アレンジグリッド(Arrange Grid)はタイムラインに関連する全モディファイ内容をクオンタイズ処理する 際に使用します。ここで設定した値は以下の機能で用いられます。

▪ ループスタート/レングス

- ループポジション
- パターンレングス
- シーンレングス
- ソングクリップスタート/レングス
- プレイヘッド移動

アレンジグリッド設定はアレンジャーエリアの下左隅にあり、格子シンボルを切り替えることで起動、起動解 除することができます。

1. 値の隣にある格子シンボルをクリックしてアレンジグリッドを起動します。

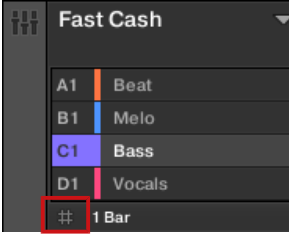

2. 現在のアレンジグリッドの値をクリックしてドロップダウンメニューを開きます。

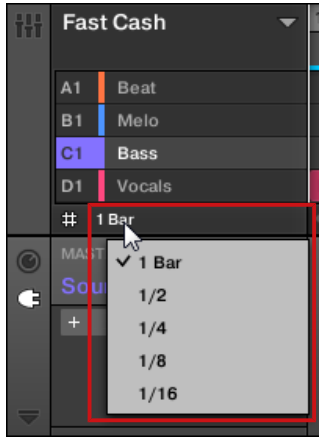

3. アレンジグリッドの新しい値を選択します。

→ 選択したアレンジグリッドの値が適用されます。

コントローラーに目を向けてください。

1. SHIFT + FOLLOW (Grid) ボタンを押して Grid ページにアクセスします。

- 2. 右矢印ボタンを押して Arrange にアクセスします。
- 3. エンコーダーを回してアレンジグリッドの値を選択します。
- → 選択したアレンジグリッドの値が適用されます。

# 16.7 クイックグリッド

クイックグリッド(Quick Grid)で素早く簡単にコントローラーを用いてほとんどのパターンレングスを設 定するこができます。

クイックグリッド機能にはコントローラーのみからアクセスできます。

クイックグリッド使用時には以下の定義が適用されます。

- 有効なパターンレングスは、1 小節、2 小節、4 小節、8 小節、12 小節、16 小節等となります。(+ 4 bars で常に 4 小節からスタートします) 。
- クイックグリッドはパターンレングスのみに対して有効です。グリッド関連のその他の機能(例、再生位 置の調節、ループレンジの設定等)はアレンジグリッドを使用します。
- クイックグリッド設定はグローバル什様で、全パターンに適用されます。
- クイックグリッドが OFF の場合、アレンジグリッドが使用されます。

# 17 サンプリングとサンプルマッピング

MASCHINE は内部/外部オーディオシグナルを、シーケンサーを停止することなく録音することが可能です。 この機能は MASCHINE を使用して作成したループや編集したサンプルを録音するのに便利な機能です。 各破壊編集機能で録音音声やサウンドで使用したいサンプルを編集します。

スライス機能でどんなテンポでもピッチやタイミングを変更することなく演奏する為にループをスライスし ます。ループから単音 (例、ドラムループからスネアの音を抜き出す) を抜き出す場合にも便利で、またスラ イスを編集、ミュート、スライスの順序の変更、異なるクオンタイズやスウィング効果を加えることで、ルー プの再構成が可能です。

またサンプルを特定のゾーンにマッピングして、異なるベロシティー、ノートレンジ、ボリューム、パンを備 えたマルチサンプルサウンドを作成することが可能です。この機能で楽器やシンセの性質を再現でき、また一 つの Sound で多くのサンプルを装備することが可能となります。

この設定はサンプルエディターで行います。

サンプリングに関するビデオを Native Instruments ウェブサイト (<http://www.native-instruments.com>) で 視聴する事も可能です。

外部音声を録音する前に、オーディオインターフェイスの資料を参照してオーディオ機器とインストゥルメン トの接続方法について確認してください。

# 17.1 サンプルエディターを開く

ソフトウェアでサンプルエディターにアクセスする方法は以下となります。

1. パターンエディターの左のサウンドリストにある任意のサウンドをクリックしてフォーカスします。 サウンドをフォーカスする方法[は↑3.3.3, Group または Sound にフォーカスする](#page-70-0)を参照してくださ  $\mathsf{U}_{\alpha}$ 

2. パターンエディターの左のサンプルエディターボタンをクリックしてサンプルエディターに切り替え ます。

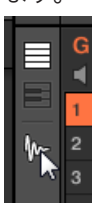

サンプルエディターが表示され、フォーカスしているサウンドのサンプルを表示します。

- 3. サンプルエディターで上部の任意のタブをクリックして該当するページにアクセスします。
- Record ページで音声を録音します。↑17.2 オーディオの録音
- Fdit ページでサンプルを編集します。[↑17.3, サンプルの編集](#page-678-0)
- Slice ページでサンプルのスライスを作成します[。↑17.4, サンプルのスライス](#page-684-0)
- Zone ページでサウンドのサンプルを特定のノート、またはベロシティーレンジ (ゾーンといいます) に アサインし、各ゾーンで各再生設定を行います[。↑17.5, ゾーンにサンプルをマッピングする](#page-694-0)

### コントローラーでサンプリングモードにする

サンプルエディターのコントローラー版はサンプリングモードといいます。サンプリングモードにするには 以下を行います。

- 1. コントローラーがパッドモードのときに、サンプルを録音したいサウンドのパッドを押します。 サウン ドをフォーカスする方法[は↑3.3.3, Group または Sound にフォーカスする](#page-70-0)を参照してください。
- 2. SAMPLING を押してサンプリングモードにし、フォーカスしているサウンドのサンプルにアクセスし ます。

以下はソフトウェアの場合です。

- Record ページで音声を録音します。[↑17.2, オーディオの録音](#page-669-0)
- Edit ページでサンプルを編集します。[↑17.3, サンプルの編集](#page-678-0)
- Slice ページでサンプルのスライスを作成します[。↑17.4, サンプルのスライス](#page-684-0)
- Zone ページでサウンドのサンプルを特定のノート、またはベロシティーレンジ (ゾーンといいます) に アサインし、各ゾーンで各再生設定を行います[。↑17.5, ゾーンにサンプルをマッピングする](#page-694-0)

ソフトウェアのサンプルエディターはコントローラーのサンプルモードと同期します。コントローラーでサン プルモードを起動/起動解除することでソフトウェアのサンプルエディターも起動/起動解除します。サンプル エディター、サンプリングモードで表示しているページも同期します。

# <span id="page-669-0"></span>17.2 オーディオの録音

MASCHINE は音声を録音するための各機能を装備しています。

# 17.2.1 Record ページを開く

ソフトウェアで音声の録音はサンプルエディターで行います。デフォルトでサンプルエディターは空の Record ページでタブは存在しません。音声を録音することで Record ページタブ等のタブが表示されるよ うになります。

Record ページの見た目が以下のようになります。

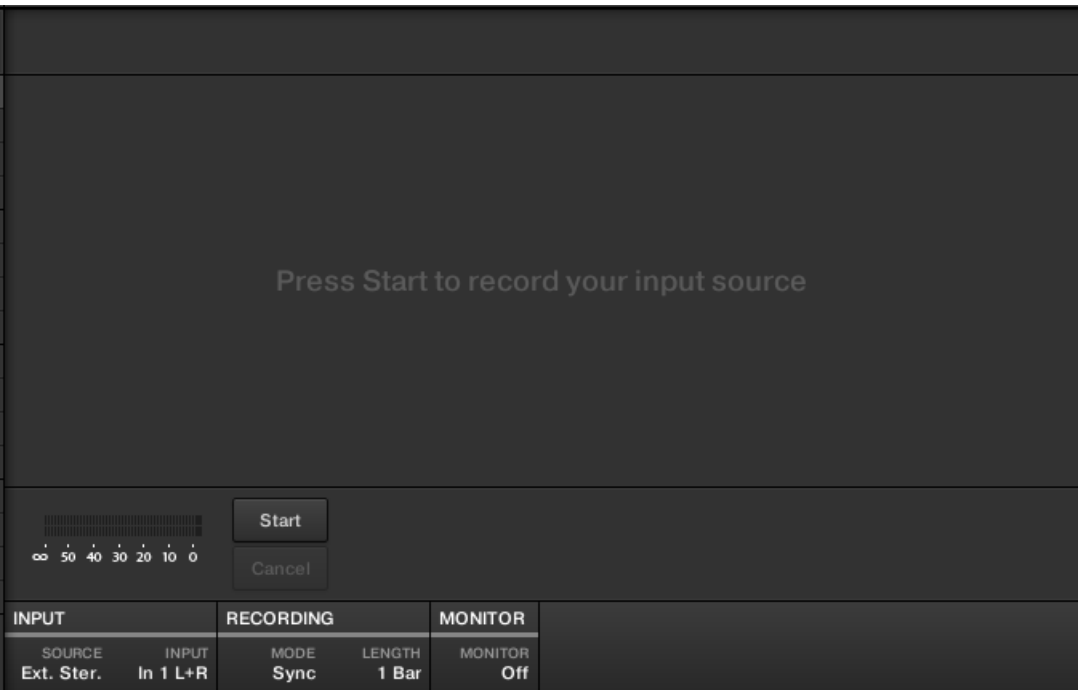

ソフトウェアの Record ページです。

## <span id="page-670-0"></span>17.2.2 ソースと録音モードの選択

Record ページの下の INPUT セクションと RECORDING セクションの各パラメーターで録音音源と録音方 法を設定します。

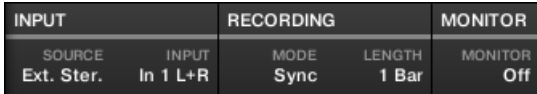

ソフトウェアで録音ソースとモードを設定します。

## 録音ソースの選択

- ► 左の SOURCE セレクターをクリックして録音音源を設定します。
- 接続してあるオーディオインターフェイスから外部音声を録音する場合は、 Fxt. Ster. (ステレオシグナ ル用)または Fxt. Mono (モノシグナル用)を選択します。
- MASCHINE 音声を録音する場合は、*Internal* を選択します。
- ► INPUT セレクターをクリックして任意のインプットを選択します。
- SOURCE を Ext. Ster. にした場合、MASCHINE の4つの外部ステレオインプット *In 1–4* のどれかを 選択します。
- SOURCE を Ext. Mono にした場合、 MASCHINE の8個の外部モノインプットのどれかを選択します (各インプットペア In 1–4 の "L" または "R" のどちらかを選択します)。
- SOURCE を Internal にした場合は、グループ、またはマスターの任意のアウトプットを選択します。

SOURCE を Internal にすることでサウンドをソロにし、INPUT セレクターでそのサウンドがあるグループを 選択することで特定のサウンドのアウトプットを簡単に録音することができます。

SOURCE を Internal にし、INPUT としてドラムキットをロードしてあるグループを選択することで、ドラム キットをライブ演奏して録音を行うことも可能です。サンプルとして自身の演奏を録音したら、MASCHINE の他のサンプルとともにそのサンプルを使用、編集、スライス等を行うことができるようになります。

## 録音モードの選択

 $\cdots$ 

 $\ddotsc$ 

► MODE セレクターをクリックして 3 種の録音モードの内のどれかを選択します。

- Detect: Detect モードを選択すると設定したスレッシュルドの値を使用して録音を開始します。実際 の音声を録音する際に無音が冒頭にない状態で録音したい場合に便利です。フォーカスしているサウン ドスロットにオーディオ、サンプルプラグインがない場合は、録音された音声は自動的にサンプラープラ グインに収納された状態で表示されます。サンプラーの音声をトリガーするにはパターン内で MIDI イ ベントを設置する必要があります。
	- Detect を選択すると、右の THRESHOLD でスレッショルドを選択することができます。Start を クリックしてからインプットシグナルがこの設定値を超えると録音を開始します。Stop をクリック することで手動で録音を停止することができます。RECORDING セクションの上の水平インプット レベルメーターのスライダーをドラッグすることでスレッショルド値を調節することができます。

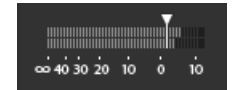

このスライダーポジションにインプットレベルが到達すると、録音を開始します。スライダーをダブ ルクリックしてスレッショルド値をデフォルト値 (-12 dB) にします。

- Sync: Sync を選択してパターングリッドに合わせて音声を録音します。フォーカスしているサウンド スロットにオーディオ、サンプルプラグインがない場合は、録音されたサンプルは自動的にサンプラープ ラグインに収納された状態で表示されます。サンプラーの音声をトリガーするにはパターン内で MIDI イベントを設置する必要があります。
	- Sync を選択すると、Start クリック後にシーケンサーと同期した状態で録音を開始します。録音は 次の小節の開始と同時に始まります。 右の LENGTH コントロールで録音時間を小節単位で設定で き、その選択肢は 1、2、4、8、16 小節、または録音時間を設定したくない場合は、Free を選択 し、自由な長さで録音します。 録音を停止するには Stop をクリック、次の小節の起点で録音が停 止します。
- Loop: Loop はオーディオプラグインを用いてプロジェクトと同期した状態で再生する場合に特化した 録音機能です。録音自体は Sync と同じですが、Loop モードを選択すると、Target パラメーターを使 用できるようになります。Loop モードで録音内容はオーディオプラグインにロードされ、すぐにその内 容を再生できる状態となります。Target パラメーターでオーディオプラグインに新規録音内容をロード する際の性質を MASCHINE に対して設定できます。
	- Take: 選択するとフォーカスしているサウンドスロットに新規テイクを毎回録音します。初回テイ クをまず録音すると、オーディオプールに表示されるようになり、再生対象として自動選択されま す。録音した各テイクはオーディオプールで確認することができ,オーディオプラグインで再生する 内容を選択することができます。
- Sound: この Target パラメーターを選択してテイクをレイヤーし、ギターループペダルのように使 うことができます。このモードを使用すると、各録音内容が、現在使用しているグループとパターン がある場所に空のサウンドスロットにロードされ、再生を開始します。録音を行うごとに現在使用し ているグループとパターンに音声がレイヤーされていくということになります。新規サウンドに各 テイクを重ねていくことでパターンを作成する、ということになります。グループ内のすべてのサウ ンドスロットを使い切るまでレイヤーを重ね続けることができ、その後の録音はオーディオプラグイ ンを含むグループの最後のサウンドでおこなわれます(全テイクは保存され続けるので自由にテイク を切り替えることができます)。
- Pattern: この Target パラメーターは上記の Sound とほぼ同様の録音手段ですが、新規録音を行う ごとに新規パターンとして保存されるという点において異なります。様々なパターンのバリエーシ ョンを録音してその後必要なパターンだけ使用できる便利な機能です。例えば最初の録音はグルー プの最初の使用可能なサウンドスロットのオーディオプラグインに配置され、新規パターンは新たに 録音した内容がある場所のみで作成されます。次の録音を行うと、使用していない他のサウンドスロ ットにロードされ、新規パターンが新たに作成され、そこで新規録音した内容が再生されます。その 後直前のパターンに切り替えると、直前に録音した内容が再生最も新しい録音内容は自動的に再生停 止します。

### インプットシグナルのモニタリング

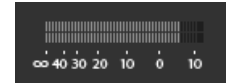

インプットシグナルを視覚的にコントロールします。

RECORDING セクションの上のレベルメーターでは選択した音源のレベルを表示します。この機能は Detect モードでスレッショルドを設定する際に便利です。この場合 Detect モードでレベルメーターはス レッショルドレベルを調節するためのフェーダーを表示し、このフェーダーは上記した THRESHOLD コン トロールと同等の機能を果たします。これで簡単にインプットシグナルにあわせてスレッショルド値を設定 することができます。

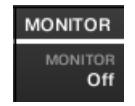

インプットシグナルのモニタリング

更に外部シグナルを(SOURCE で Ext. Ster. または Ext. Mono を選択した場合)選択した場合は、 MONITOR セクションが右に表示されます。このセクションで MONITOR ボタンを起動してインプットシ グナルを MASCHINE のキューバスに送信し、録音しようとしている音声を別チャンネルで(ヘッドフォン 等で)確認することができるようになります。

キューバスの使用方法はセクショ[ン↑13.2.6, キューバスの使用](#page-510-0)を参照してください。

### 17.2.3 録音準備、録音開始、録音停止

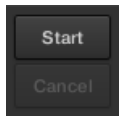

Start と Cancel ボタンです。

► Start をクリックして録音機能を起動します。

録音機能起動後の性質は選択した録音モード(MODE セレクターで設定、[↑17.2.2, ソースと録音モードの選](#page-670-0) [択](#page-670-0)参照)によって異なります。

- Detect モードで録音機能を起動した場合は以下となります。
	- 録音はインプットレベルが THRESHOLD 値を超えると開始されます。それまでは Start ボタンは 点灯する Waiting ラベルとなり、Waiting for input… とメッセージが波形ディスプレイの上のイン フォメーションバーに表示されます。この待機中に Waiting ボタンを押すことで録音を手動で開 始、または Cancel をクリックすることで録音自体を取りやめることもできます。
	- 録音が開始してから Stop をクリックすると録音が停止し、または Cancel を押して録音を取りやめ ることができます(キャンセルすると録音したサンプルは保存されません)。
- Svnc モードで録音機能を起動した場合は以下となります。
	- ◎ 次の小節から録音を開始します。それまでは Start は点灯する Waiting となり、Waiting for the next bar… とメッセージが波形ディスプレイの上のインフォメーションバーに表示されます。
	- 録音が開始されると、LENGTH コントロール ([↑17.2.2, ソースと録音モードの選択](#page-670-0)参照) で設定し た間音声が録音されます。録音は Stop を押すことでいつでも停止でき、また Cancel で録音そのも のを取りやめる (この場合録音内容は保存されません) 事もできます。
- Loop モードで録音する場合は以下の内容となります。
- 録音は次のパターン開始と同時に始まります。それまでは Start は点灯する Waiting となり、 Waiting for the next bar… とメッセージが波形ディスプレイの上のインフォメーションバーに表 示されます。
- 録音が開始されると、LENGTH コントロール ([↑17.2.2, ソースと録音モードの選択](#page-670-0)参照) で設定し た間音声が録音されます。録音は Stop を押すことでいつでも停止でき、また Cancel で録音そのも のを取りやめる (この場合録音内容は保存されません) 事もできます。

手動で録音を開始、停止する場合は、MODE を Detect のままにし、THRESHOLD を OFF にして録音を  $\sim$ Start をクリックすることで開始します。録音を停止するには、Stop を押します。

録音した音声は録音を開始したフォーカスしているサウンドに保存されます。

### 録音後

録音を終えると以下の状態になります。

- 各テイクに名称が付きハードディスクにファイルとして保存されます ([↑17.2.6, 録音したサンプルの場](#page-677-0) [所と名称](#page-677-0)参照)。
- 波形ディスプレイに波形が表示され、その上のインフォメーションバーに名称が表示されます。
- 録音内容は自動的にサウンドのオーディオプールに追加されます (以下[↑17.2.5, 録音内容の確認参](#page-675-0)照)。
- サンプラープラグインが自動的にサウンドのプラグインスロットにロードされ、録音内容を再生できる状 態となります。そのサウンドにロードしてあった全プラグインは削除されます。Loop モードで録音し ている場合、 Audio プラグインがロードされます。Loop 録音の際にすでにサンプルプラグインがある 場合は、サンプラーがオーディオプラグインに切り替わることはないのでサンプラーを手動でオーディオ プラグインと取り換える必要があります。この場合においても全ての録音内容は保存されます。
- サウンドスロットは録音名称を使用します。
- サンプラープラグインを Detect モード、または Sync モードで使用すると、Zone ページでは録音内容 が新規ゾーンとして全キーとベロシティーに対してマッピングされ、サウンドスロットを介して新規サン プルをパッドで直接演奏することが可能となります(キーボードモードの場合は全パッドを用いて演奏す ることができるようになります)。それまであったゾーンは新規内容にあわせて切り替わります。サンプ ルはパターンエディターで MIDI イベントを配置することで発音します。ゾーンの詳細[は↑17.5, ゾー](#page-694-0) [ンにサンプルをマッピングする](#page-694-0)で確認してください。
- Loop オーディオプラグインを使用している場合、最後に録音したテイクが自動的にパターンで再生され ます。

オーディオの録音

<span id="page-675-0"></span>

現在のパターン内のそのサウンド用 MIDI イベントはそのままとなります。ですからこの MIDI イベントで新 規録音内容をすぐに演奏することが可能となります。

## 17.2.4 コントローラーによる録音準備、録音開始、録音停止

- 1. SAMPLING を押します。
- 2. エンコーダー(Start) を押し、録音の準備をします。
- → 録音機能起動後の性質は選択した録音モード ([↑17.2.2, ソースと録音モードの選択参](#page-670-0)照) によって異 なります。
- ► 録音を停止するには、エンコーダー (Cancel) を押します。

## 17.2.5 録音内容の確認

現在のサウンドで録音した内容を視覚化することもできます。

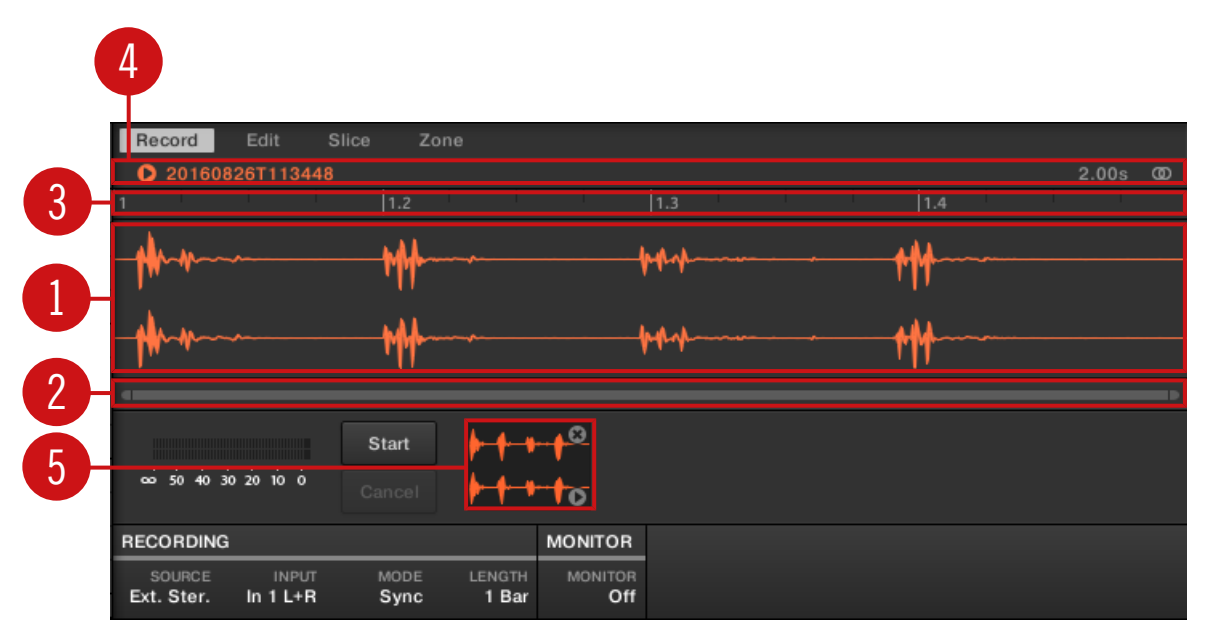

録音内容は波形ディスプレイと情報バーで表示されます。

(1) 波形ディスプレイ

オーディオプール (5) で現在選択している録音内容の波形を表示します。デフォルトでは最後に録音した内 容を表示します。

- マウスのスクロールホイールを使用してズームイン/アウトします。ズーム用スクロールバー (2) を使用 することも可能です。
- サンプルを再生 (パッドを押す、または情報バーの小さな再生用アイコン(4)をクリックします) すると、 再生ヘッドインジケーター(白い垂直線です) が波形内での現在の再生位置を表示します。
- 波形内の任意の部分を右クリック (Mac OS、[Ctrl]-クリック) して以下のコマンドを控えた**コンテクス** トメニューを表示します。

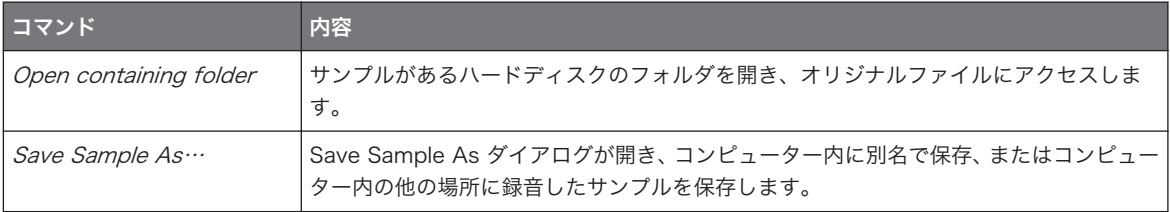

#### (2) ズーム用スクロールバー

スクロールバーをクリックし、マウスを水平方向にドラッグすることで波形を水平方向にスクロール、垂直方 向にドラッグすることで画面をズームイン/アウトします。スクロールバーの左右ハンドルをクリックして水 平方向にドラッグすることで、波形を固定したままズームイン/アウトします。スクロールバーをダブルクリ ックしてズームをリセットし、波形全体を表示します。更にマウスで波形ディスプレイにカーソルを当て、ス クロールホイールを使用することで (1) ズームイン/アウトすることもできます。

#### (3) Timeline

タイムスケールを小節 (Sync モード) または秒 (Detect モード) 単位で表示します。

#### (4) 情報バー

録音したサンプルのファイル名称と長さを表示します。左にある小さな再生アイコンをクリックしてサンプ ルをキューバスで試聴します([↑13.2.6, キューバスの使用](#page-510-0) 参照)。右端にある小さな丸いアイコン (または 2 つの丸) をクリックして波形ディスプレイ(1) の表示チャンネルを設定します。

#### (5) Audio Pool (オーディオプール)

現在のプロジェクトの全テイクの内容は、オーディオプールとして波形ディスプレイの下に小さな波形で保存 されます。以下の操作を行うことができます。

■ テイクをクリックして対応する録音内容を表示し、サンプルエディターの他のページでこの内容を編集す ることもできます。選択すると、録音内容は Zone ページに新規ゾーンとして全キーとベロシティーレ ンジを使用した状態で自動的にマッピングされます。それまであったゾーンは新規内容にあわせて切り 替わります。

オーディオの録音

- <span id="page-677-0"></span>■ 下右隅の小さな再生アイコンをクリックしたままにし、波形ディスプレイにロード、または Zone ペー ジにロードすることなくキューバスを介してサンプルを試聴することができます。
- 小さな波形部分の右上隅にある小さな x をクリックするとその録音内容を削除することができます。
- 小さな波形をサウンドスロットにドラッグすることでそのサウンドをロードすることができます。

オーディオプールの小さな波形を右クリック (Mac OS: [Ctrl]-クリック) することで以下のコマンドを控え たコンテクストメニューを開きます。

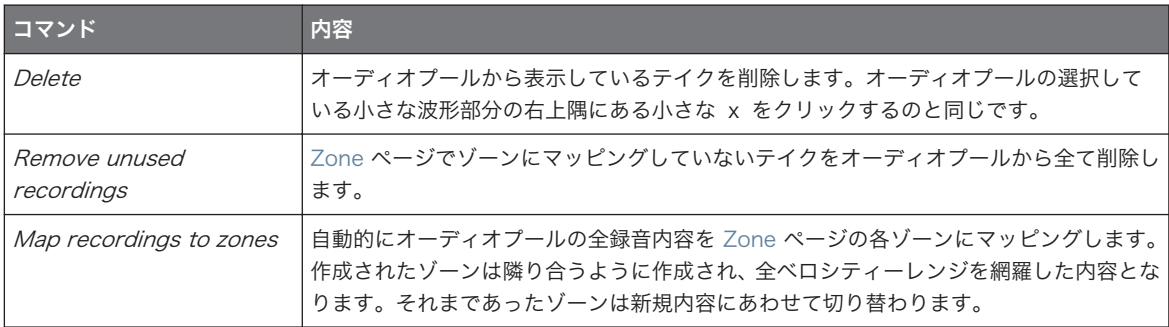

オーディオプールの全録音内容 (テイク) はプロジェクトとともに保存されます。現在のプロジェクトを閉じ ると、全テイクはオーディオファイルとして保存され、(MASCHINE または OS を介して)オーディオファイ ルを完全に削除しない限りオーディオプールを介してその後も活用できます。

## 17.2.6 録音したサンプルの場所と名称

デフォルトで録音したサンプル (テイク) は Standard User Directory の Recordings サブフォルダに保 存されます( Standard User Directory は Preferences パネルの Library ページの User ペインで指定し ます。 [↑3.6.4, Preferences – Default ページ](#page-92-0)参照)。Preferences パネル ([↑3.6.1, Preferences –](#page-86-0) [General ページ\)](#page-86-0) の General ページで Prefer Project Folder オプションを起動している場合、録音したサ ンプルは Recordings サブフォルダの代わりに現在のプロジェクトを保存しているフォルダに保存されま す。

録音したサンプルは以下の定義に従って自動的に名称変更されます。

### [YYMMDD]T[HHMMSS].wav

[YYMMDD] に現在の日付(年、月、日) 、[HHMMSS] は現在の時間 (時、分、秒) を示します。

# <span id="page-678-0"></span>17.3 サンプルの編集

ソフトウェアのサンプルエディターの Edit とコントローラーのサンプリングモードの EDIT ページでサン プル、またはスライスのスタート、エンドポイントの設定、またはサンプル編集用各機能を使用します。

サンプルの編集はサンプラープラグインのみで行うことができ、オーディオプラグインでは機能しません。オ ーディオプラグインでサンプルを編集する場合はまずサンプラープラグインに切り替え、編集し、オーディオ プラグインに戻す必要があります。

## どのサンプルがエディットページに表示されるか

Edit ページ (コントローラーの EDIT ページ) では常に現在選択しているゾーンのサンプルを表示 ([↑](#page-697-0) [17.5.3, ゾーンリストでゾーンを選択、管理する](#page-697-0)でゾーンの選択方法を確認してください)し、このページで の操作内容はそのサンプルに適用されます。以下はその例です。

- サンプルを録音したばかりであれば、ここに直接表示されます。一つ以上のサンプルを録音した場合は、 録音履歴でサンプルを選択することでここに表示されます (録音履歴に関して[は↑17.2.5, 録音内容の確](#page-675-0) [認](#page-675-0)を参照してください。
- サウンド内のサンプルを既にスライスした場合は、各スライスは各ゾーンにマッピングされ、フォーカス したゾーンのスライスがここに表示されます。サンプルのスライスに関する詳細[は↑17.4, サンプルの](#page-684-0) [スライス](#page-684-0)で確認してください。

## 17.3.1 エディットページの使用

► サンプルエディター上部の Edit タブをクリックして Edit ページを開きます。 Edit ページの見た目は以下のようになります。

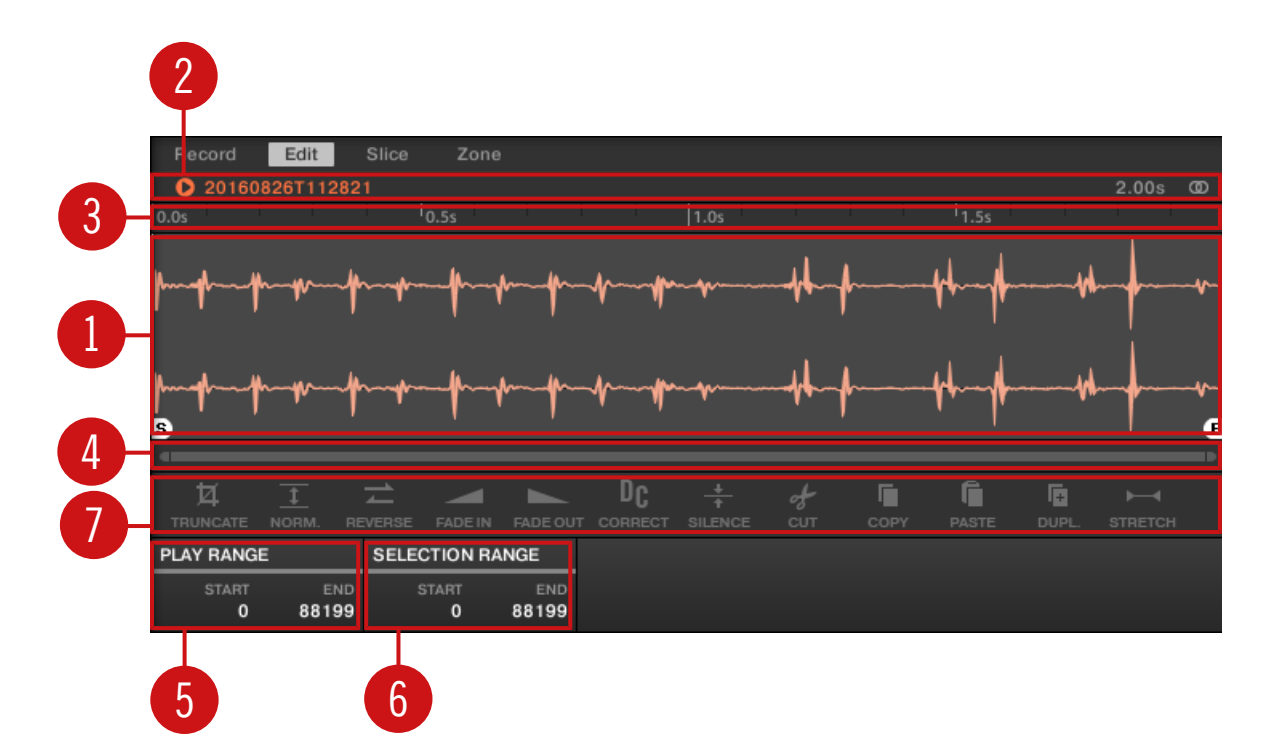

ソフトウェアの Edit ページです。

(1) 波形ディスプレイ

フォーカスしたゾーンのサンプルの波形を表示します。波形ディスプレイには以下のツールがあります。

- サンプルを波形にドラッグしてフォーカスしているゾーンの現在のサンプルを交換します。まだサンプ ルをロードしていない場合は、この操作でサウンドにサンプラープラグインを自動的にロードし、全キー とベロシティーレンジを含んだゾーンを作成します。
- マウスのスクロールホイールを使用してズームイン/アウトします。ズーム用スクロールバー (4) を使用 することも可能です。
- 再生レンジ: S と E のマーカーで再生範囲を設定します。マウスでこれらをドラッグしてサンプル再生 範囲を設定します。この操作は PLAY RANGE セクション(5)を使用して設定することも可能です。
- ループレンジ: ループを設定した場合はその範囲も波形ディスプレイで表示されます。境界線をドラッグ してループを調節したり、ループのタイトルバーをドラッグしてループ全体を移動することも可能です。 ループは Zone ページでも設定することができます([↑17.5.4, マップビューでゾーンを選択、編集する](#page-701-0) 参照)。 ループは常に再生レンジ内に留まります。 よってサンプルのスタート/エンドポイントを互い に近づけることでループが短くなります。
- 再生ヘッドインジケーター: サンプルを再生 (パッドを押す、または情報バーの小さな再生用アイコン(2) をクリックします) すると、再生ヘッドインジケーター(白い垂直線です) が波形内での現在の再生位置を 表示します。
- セレクションレンジ: マウスをクリックしたままドラッグしてセレクションレンジを作成します。このセ レクションレンジで設定した音声にオーディオツールバー (7) の各機能が適用されます。セレクション の境界線、セレクション上部をドラッグすることでセレクションの範囲を変更します。波形の内の S と E のマーカーの間のエリアをダブルクリックすることで再生レンジがセレクションレンジとして設定さ れます。コンテクストメニュー(以下参照)で特定のレンジを設定、または SELECTION RANGE セク ション (6) でレンジを設定することもできます。
- コンテクストメニュー: 波形内の任意の部分を右クリック (Mac OS、[Ctrl]-クリック) して以下のコマン ドを控えたコンテクストメニューを表示します。

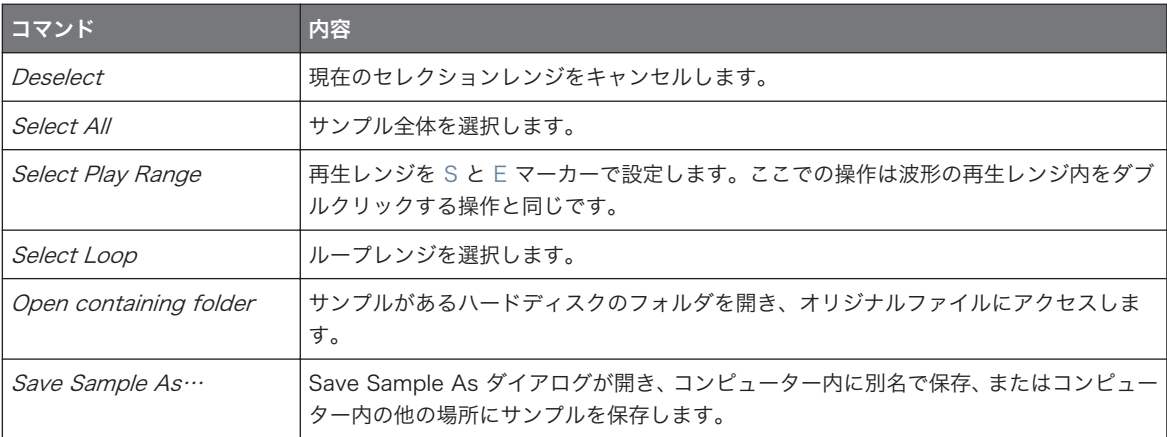

#### (2) 情報バー

録音したサンプルのファイル名称と長さを表示します。左にある小さな再生アイコンをクリックしてサンプ ルをキューバスで試聴します( [↑13.2.6, キューバスの使用](#page-510-0)参照)。右端にある小さな丸いアイコン (または 2 つの丸) をクリックして波形ディスプレイ(1) の表示チャンネルを設定します。

### (3) Timeline

時間軸を秒単位で表示します。

#### (4) ズーム用スクロールバー

スクロールバーをクリックし、マウスを水平方向にドラッグすることで波形を水平方向にスクロール、垂直方 向にドラッグすることで画面をズームイン/アウトします。スクロールバーの左右ハンドルをクリックして水 平方向にドラッグすることで、波形を固定したままズームイン/アウトします。スクロールバーをダブルクリ ックしてズームをリセットし、波形全体を表示します。更にマウスで波形ディスプレイにカーソルを当て、ス クロールホイールを使用することで (1) ズームイン/アウトすることもできます。

#### (5) PLAY RANGE セクション

ノートのトリガー時に再生される範囲を調節します。Start と End パラメーターでサンプルのスタートとエ ンドポイントを設定します。波形ディスプレイ (1)上の S and E マーカーをマウスでドラッグすることで同 じ操作を行うことができます。

(6) セレクションレンジ(SELECTION RANGE)セクション

音声編集適用範囲を設定します。波形ディスプレイ (1) 上でマウスをドラッグすることで同じ操作を行うこ とができます。

(7) オーディオツールバー

ここには音声を編集する各ツールを備えています。これらの機能は現在選択している選択範囲に適用されま す。各機能は↑17.3.2, オーディオ編集機能で解説しています。

Zone ページで再生、ループレンジを編集することもできます。 詳細[は↑17.5.6, ゾーンセッティングの調節](#page-707-0)  $\sim$ を参照してください。

### 17.3.2 オーディオ編集機能

Edit ページのオーディオツールバーは各音声編集機能を備えています。編集内容は SELECTION RANGE セクションの Start と End パラメーターで設定した範囲に適用されます ([↑17.3.1, エディットページの使](#page-678-0) [用](#page-678-0) 参照)。

► サンプルで設定した範囲に各機能を適用するにはオーディオツールバーの任意のアイコンをクリック します。

これらの音声編集機能によってサンプルの素材を編集します。しかしオリジナルサンプル自体が編集されるこ  $\overline{\cdots}$ とはなく、各オーディオ編集によってサンプルのコピーが作成されます。

サンプルの各再生設定は Zone ページで行うことも可能です。 詳細は[↑17.5.4, マップビューでゾーンを選](#page-701-0) [択、編集する](#page-701-0)を参照してください。

サンプルの編集

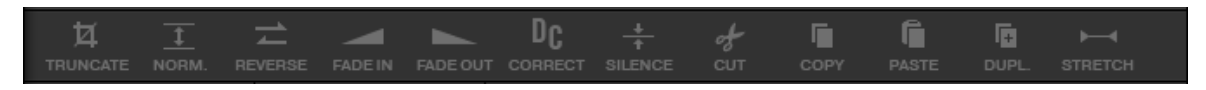

オーディオツールバーです。

オーディオツールバーには以下の音声編集機能があります。

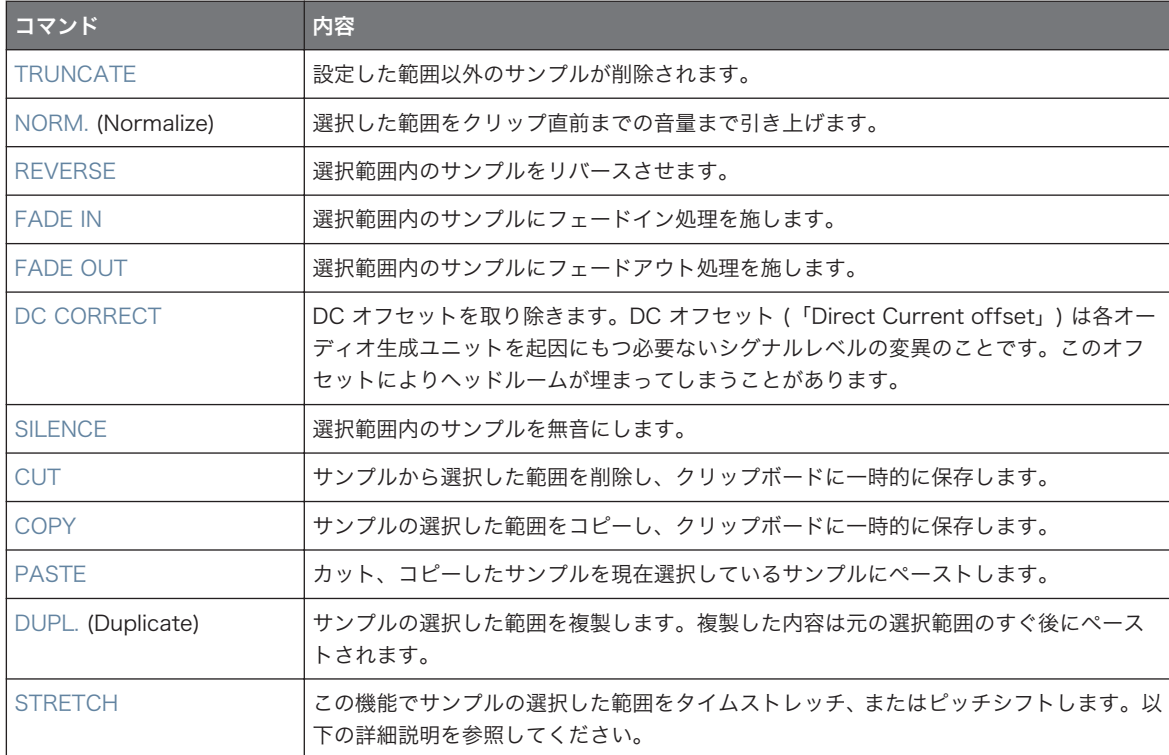

## タイムストレッチ / ピッチシフト

オーディオツールバーで STRETCH を選択すると、Edit ページの下の部分が以下のコントロール内容に切り 替わります。

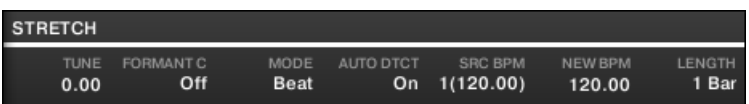

エディットページ下部のストレッチ用コントロールです。

これらのコントロールで選択した範囲に適用するタイムストレッチ/ ピッチシフトの事前設定を行うことが できます。タイムストレッチ/ ピッチシフトはそれぞれ別に行うことが可能です。

パラメーターの内容は以下となります。

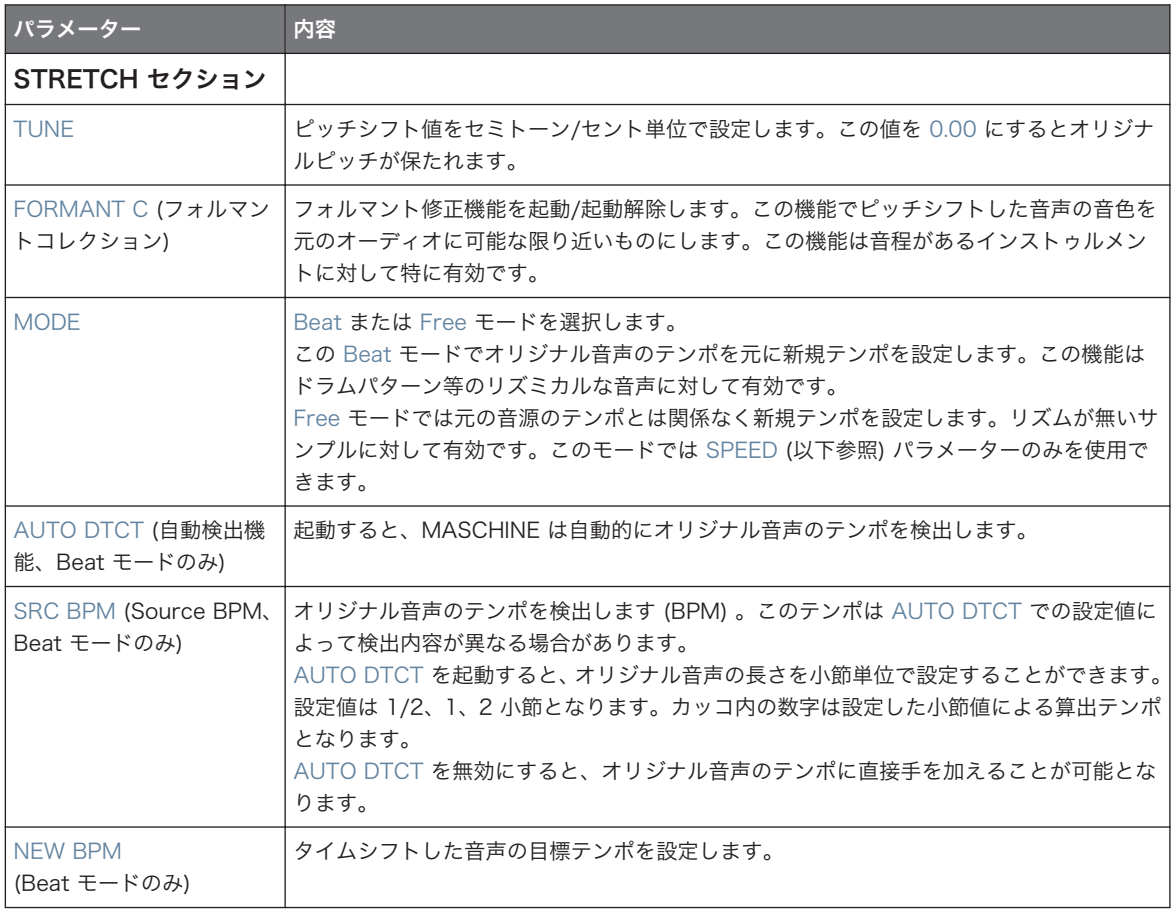
サンプルのスライス

<span id="page-684-0"></span>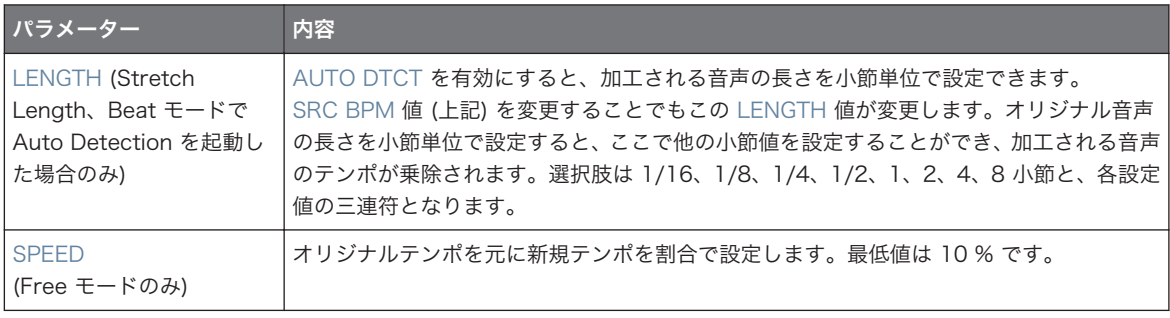

Beat モードでオリジナルテンポの 10 分の 1 以下のテンポにすると、Apply ボタンが無効の状態となります。 Apply ボタンをもう一度使用可能な状態にするには、この設定値をあげてください。

► 任意の値に設定し、Apply をクリックすることでサンプルの選択範囲にタイムストレッチ/ピッチシフ トを適用、または Cancel を押すことでこの設定を取りやめます。

# 17.4 サンプルのスライス

スライスで Loops をスライスし、単一の Sounds (例、ドラムループのキック音のみを取り出す)を取り出し たり、ループの音程やタイミングを変えずにループを演奏する場合に使用します。その後スライスを同じサウ ンドの異なるノート、または同じサウンドの異なるサウンドにエクスポートすることができます。 ソフトウェアのサンプルエディターの Slice ページとコントローラーのサンプリングモードの SLICE ペー ジでサンプルを各方法でスライスします。

サンプルの典型的なスライス方法は以下となります。

- 1. Slice ページ (コントローラーの SLICE ページ)を開きます([↑17.4.1, Slice ページを開く\)](#page-685-0)。
- 2. 各スライス方法を選択、スライス方法で異なる各設定を行います[\(↑17.4.2, スライスの設定](#page-685-0))。
- 3. 必要であれば手動でスライスを調節します[\(↑17.4.3, スライスを手動で調節する](#page-687-0))。
- 4. サンプルにスライスを適用し、スライスをその/他のサウンド/グループにエクスポートします([↑](#page-690-0) [17.4.4, スライスの適用](#page-690-0))。

#### どのサンプルがスライスページに表示されるか

Slice ページ (コントローラーの SLICE ページ) では常に現在選択しているゾーンのサンプルを表示 ([↑](#page-697-0) [17.5.3, ゾーンリストでゾーンを選択、管理する](#page-697-0)でゾーンの選択方法を確認してください)し、このページで の操作内容はそのサンプルに適用されます。以下はその例です。

- <span id="page-685-0"></span>■ サンプルを録音したばかりであれば、ここに直接表示されます。一つ以上のサンプルを録音した場合は、 録音履歴でサンプルを選択することでここに表示されます (サンプル録音方法に関しては[↑17.2, オーデ](#page-669-0) [ィオの録音](#page-669-0)を参照してください。
- フォーカスしたサウンドスロットにサンプルをドラッグ、またはブラウザ、オペレーションシステム内か らサンプルを Slice ページに直接ドラッグすることも可能です。ページに表示され、サウンドにサンプル がすでにロードしてある場合はサンプルが交換されます。

## 17.4.1 Slice ページを開く

ソフトウェアでサンプルのスライスはサンプルエディターの Slice ページで行います。

► サンプルエディターの Slice タブをクリックして Slice ページを開きます。

Slice ページの見た目は以下のようになります。

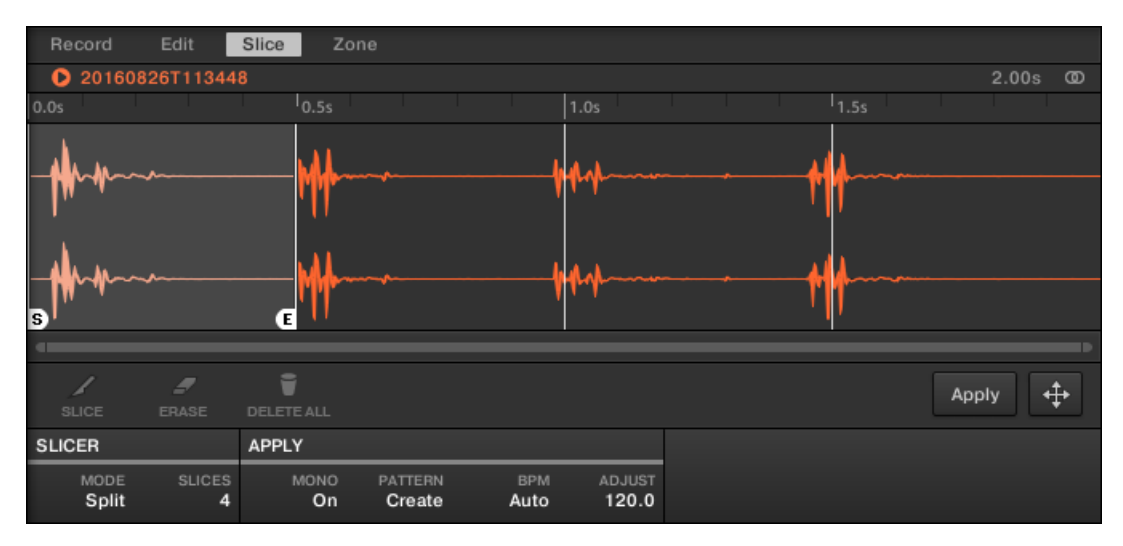

ソフトウェアの Slice ページです。

# 17.4.2 スライスの設定

Slice ページ下部の各項目を設定してサンプルがどのようにスライスされるか設定します。

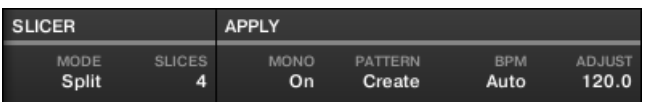

Slice ページ下部で各スライス用項目を設定します。

ここでの設定内容は上に表示される波形のスライスマーカーの数と配置に直接影響します。 点灯しているパッド、または波形ディスプレイで各スライスをクリックすることでキューバスを介してスライ スを視聴することもできます ([↑13.2.6, キューバスの使用参](#page-510-0)照)。 パラメーターの内容は以下となります。

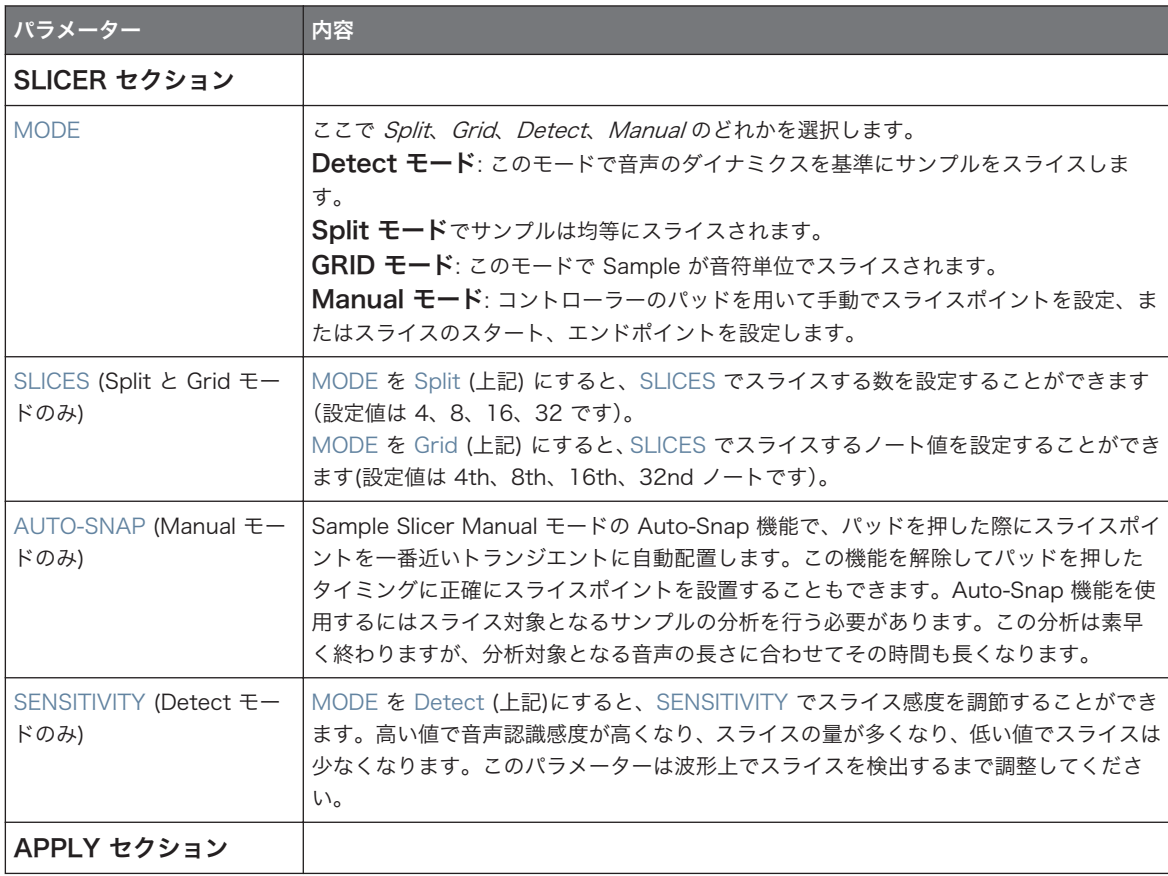

サンプルのスライス

<span id="page-687-0"></span>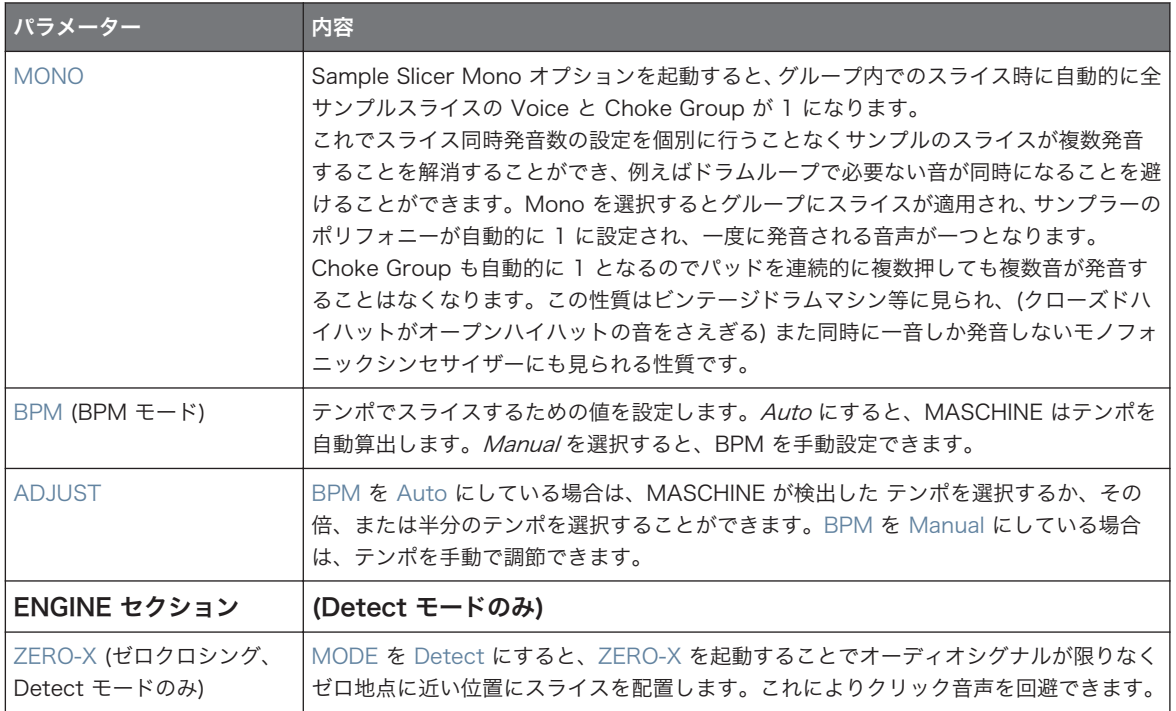

# 17.4.3 スライスを手動で調節する

スライスを自動で作成する Detect、Split、Grid、Manual モード (上記[↑17.4.2, スライスの設定参](#page-685-0)照) に加 え、マウスで波形ディスプレイ、各編集ツールを使用して手動でスライスを調節することもできます。

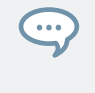

MODE セレクターで Manual を選択することでスライスを調節、または MASCHINE の適用していない状態 のスライスを直接手動で調節[\(↑17.4.2, スライスの設定\)](#page-685-0)することもできます。この場合、MODE セレクタ ーは自動的に Manual に切り替わります。

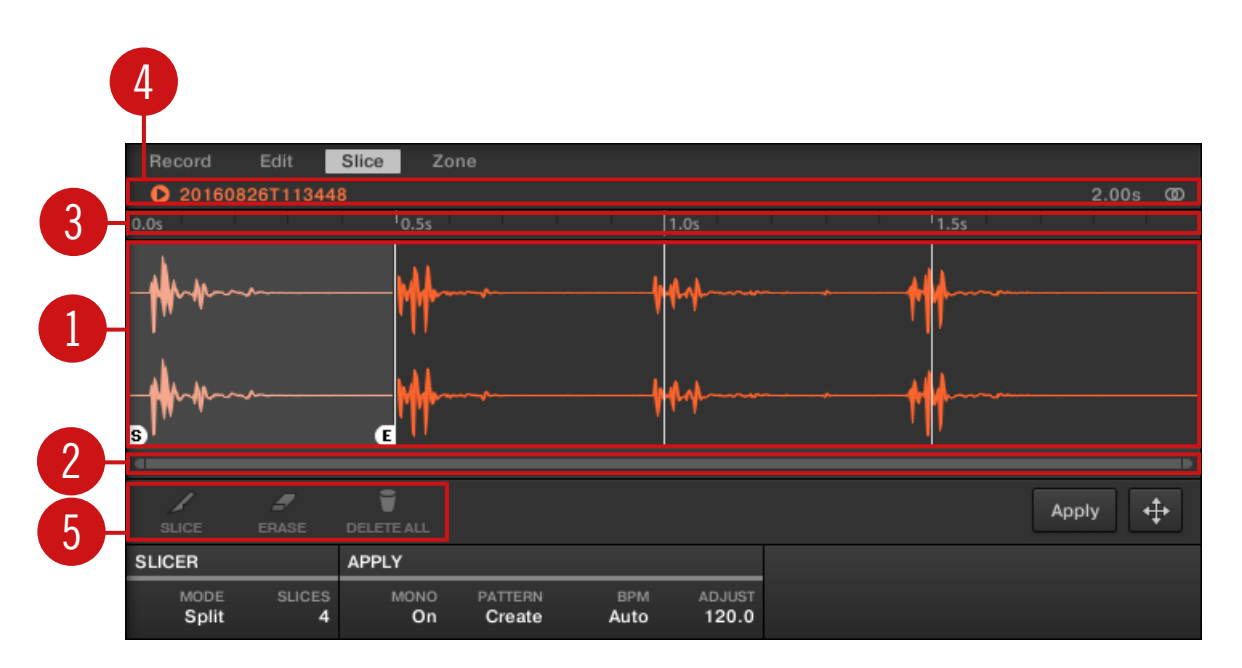

スライスを手動で調節します。

#### (1) 波形ディスプレイ

選択したサンプルに分割線が表示してあり、スライスをこの状態で行うと現在表示している分割線に従ってサ ンプルのスライスを実行します。

- マウスでスライスを選択します(ハイライト表示されます)。スライスの下に小さく"S"と"E"マーカー が表示され、これらはスライスの起点と終点を示します。
- マウスのスクロールホイールを使用してズームイン/アウトします。ズーム用スクロールバー (2) を使用 することも可能です。
- サンプルまたは各スライスを再生すると、**プレイヘッドインジケーター**が波形の現在の再生位置を表示し ます。
- コンテクストメニュー: スライスの任意の部分を右クリック (Mac OS、[Ctrl]-クリック) して以下のコマ ンドを控えたコンテクストメニューを表示します。

サンプルのスライス

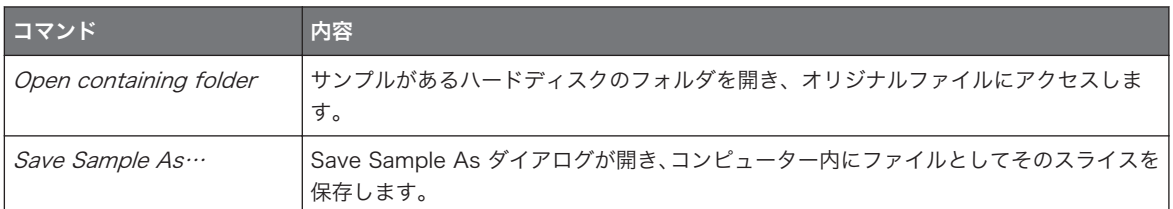

デフォルトでスライスはマウスで以下のように調節できます。

- スライス内をクリックしてキューバス内でスライスを再生します (セクショ[ン↑13.2.6, キューバスの使](#page-510-0) [用](#page-510-0)参照)。
- スライスの境界線をドラッグして調節します。以下は各設定内容です。
	- 前後するスライスの終点と起点が密接している場合は、境界線の*垂直線* をドラッグして前後するス ライスの終点と起点を移動します。
	- 垂直線の下の小さな「S」(または」E」) マーカーをドラッグして前後するスライスの起点と終点を 別々に移動します。前のスライスにこの境界線を連動させるようにするには、前にあるスライスに向 かって(「S」/「E」マーカーの代わりに)垂直線 をドラッグします。

スライスの起点と終点をドラッグすることで、スライス同士がオーバーラップするように設定したり、スライ ... ス間に間を空けることができます。

これらのデフォルトマウス動作はエディットツール (5) で SLICE と REMOVE ボタンを無効にしている状 態で実行できます。これらのボタンを起動することでマウスの操作内容が以下のように異なります。

#### (2) ズーム用スクロールバー

スクロールバーをクリックし、マウスを水平方向にドラッグすることで波形を水平方向にスクロール、垂直方 向にドラッグすることで画面をズームイン/アウトします。スクロールバーの左右ハンドルをクリックして水 平方向にドラッグすることで、波形を固定したままズームイン/アウトします。スクロールバーをダブルクリ ックしてズームをリセットし、波形全体を表示します。更にマウスで波形ディスプレイにカーソルを当て、ス クロールホイールを使用することで (1) ズームイン/アウトすることもできます。

#### (3) Timeline

時間軸を秒単位で表示します。

#### (4) 情報バー

編集したサンプルのファイル名称と長さを表示します。左にある小さな再生アイコンをクリックしてサンプ ルをキューバスで試聴します( [↑13.2.6, キューバスの使用](#page-510-0)参照)。右端にある小さな丸いアイコン (または 2 つの丸) をクリックして波形ディスプレイ(1) の表示チャンネルを設定します。

#### (5) エディットツール

<span id="page-690-0"></span>エディットツールの 3 つのボタンでスライスを追加、削除します。

- SLICE: SLICE ボタンを有効にすると、波形ディスプレイでマウスを以下のように操作できるようになり ます。
	- スライスの任意の位置をクリックすることでそのスライスを分割します。
	- 波形ディスプレイ(1) で上記で解説したように、スライスの境界線を調整します。
- REMOVE: REMOVE ボタンを有効にすると、波形ディスプレイ上でマウスが消しゴムアイコンに切り替 わり、マウスで以下のように操作できるようになります。
	- スライスの起点線をクリックすることでその線が消え、スライスはその前のスライスに吸収されま す。
	- スライスの境界線同士の間をクリックすると、全スライスが削除されます。サンプルの該当する部分 が灰色表示となり、スライスとしてエクスポートされることがなくなります。
- DELETE ALL: DELETE ALL ボタンを押すとスライスが全て削除され、もう一度最初からスライスを行 うことができるようになります。

SLICE と REMOVE ボタンは同時に使用できるボタンではありません。

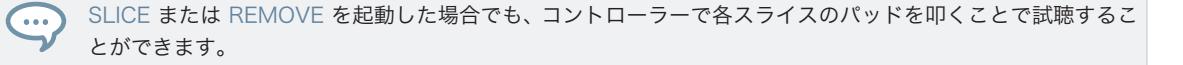

# 17.4.4 スライスの適用

編集したスライスの内容が気に入れば([↑17.4.2, スライスの設定](#page-685-0))、この内容を適用して実際にオリジナルサ ンプルをスライスする段階となります。これは Slice ページ右下の 3 つの操作部を用います。

サンプルのスライス

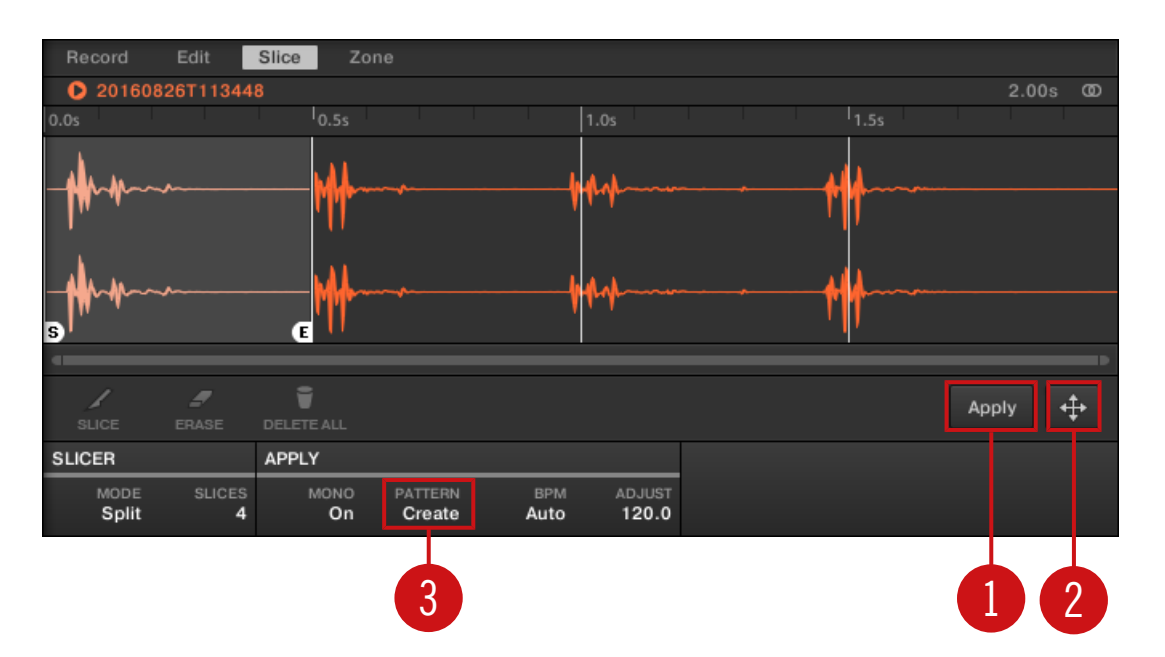

スライスの適用方法はいくつかあります。

#### (1) Apply ボタン

スライスを同じサウンドにエクスポートします。Apply をクリックすると、スライスがこのサウンドの各ノ ートにマッピングされ、サウンドエディターはキーボードビューのパターンエディターに切り替わり、コント ローラーのパッドもキーボードモードに切り替わり、パッドでスライスを演奏可能な状態となります。更に、 パターンクリエイションセレクター (3) の設定内容によって、各スライスに対応していくつかのノートが自 動的に作成されます(以下参照)。

#### (2) スライスドラッガー

スライスドラッガーをドラッグしてスライスを他のサウンド、またはグループにエクスポートします。

- 以下はサウンド(サンプルエディターの左のサウンドリスト)にドラッグした場合です。
	- スライスがこのサウンドの各ノートに (MASCHINE の C-2 を起点に)マッピングされます。サウン ドのベースキーは最低音部の C に設定されます(ベースキーの調節参照)。既にあったサウンドの内 容は置き換えられます。
	- サンプルエディターはキーボードビューのパターンエディターに切り替わります。
	- コントローラーのパッドもキーボードモードに切り替わり、パッドでスライスを演奏可能な状態とな ります。

○ パターンクリエイションセレクター (3) の設定内容によって、各スライスに対応していくつかのノー トが自動的に作成されます(以下参照)。

言い換えると、Apply ボタン (1) はフォーカスしているサウンドに用いるスライスドラッガーのショートカッ ト、ということもできます。

- 以下はグループ(アレンジャーの左のグループリスト)にドラッグした場合です。
	- スライスは各サウンドスロットにマッピングされ、現在ロードしてある内容がある場合は入れ替わり ます。最初の 16 スライスのみをエクスポート可能です。
	- サンプルエディターはグループビューのパターンエディターに切り替わります。
	- コントローラーのパッドもグループモードに切り替わり、パッドでスライスを演奏可能な状態となり ます。
	- パターンクリエイションセレクター (3) の設定内容によって、各スライスに対応していくつかのノー トが自動的に作成されます(以下参照)。

#### (3) パターンクリエイションセレクター

スライスのエクスポート時に用いる自動ノート作成機能には 3 種類のモードがあります。ここで選択したモ ードは Apply ボタン (1) 使用時と、スライスドラッガー (2) 使用時に用いられます。オプションは以下とな っています。

- Create Pattern (デフォルト設定): スライスのエクスポート時に新規パターンを作成、その時各ピッチに ノートが作成される場合(スライスをサウンドにエクスポートした場合)と、各サウンドにノートが作成 される場合 (スライスをグループにエクスポートした場合)があり、どちらのの場合でもパターンでは元の サンプルをスライスで再現します。
- Replace Pattern: スライスのエクスポート時に現在のパターンにノートが作成され、パターンは自然に スライスで元のサンプルを再現します。シーケンスが現在のパターンよりも短い場合はパターン内を埋 めるために栗かされたパターンを作成します。シーケンスがパターンよりも長い場合は、パターンがパタ ーングリッドの設定と他のサウンドの長さに沿って延長されます。
	- スライスをサウンドにエクスポートした場合ノートのシーケンスは各ピッチごとに割り当てられま す。そのサウンドに既にあるノートは新しい内容に置き換えられます。パターン内の他のサウンド のノートに影響はありません。
	- スライスをグループにエクスポートした場合ノートのシーケンスは各サウンドごとに割り当てられ ます。これらのサウンドに既にあるノートは新しい内容に置き換えられます。パターン内の他のサ ウンドのノートに影響はありません。
- No Pattern: パターンが作成されなくなり、現在使用しているパターンに影響はありません。

サンプルのスライス

スライスのいくつかのノートを削除したり、ノートをクオンタイズ、または各スライスを完全に再アレンジし  $\cdots$ てください。

上の図のノートはスライスを示し、サンプルを正確なタイミングとピッチで再生します。プロジェクトテンポ を変更することで、ループが新規テンポと同期するか確認してください。

#### 単一のスライスのエクスポート

個々のスライスを他のサウンドにドラッグアンドドロップでエクスポートすることも可能です。

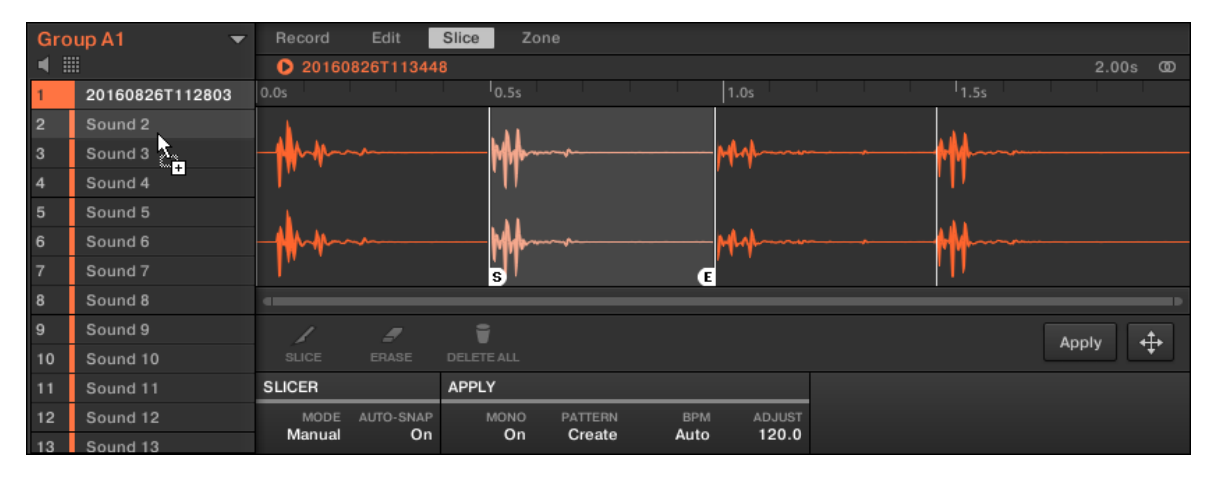

個々のスライスを別のサウンドにドラッグしています。

#### サウンドにスライスしたサンプルを適用する

スライスをグループリストのグループにドラッグ (アレンジャーの左にドラッグ) すると、スライスはそのグ ループの最初のサウンドスロットにエクスポートされます。そのサウンドスロットにサウンドが既にある場 合は、新規サウンドに入れ替わります。

空の Group 内で Sound にあるサンプルをスライスすると、その Group の Sounds のルートノートは C-2 となり、スライスのキーゾーンにマッチします。

ルートノートパラメーター内容は Group の全 Sounds に対して適用されます。Sound にスライスを行う と、これらのスライスは、常にできる限り低いノートを起点として採用し、できる限り多くのスライスを確保 できる状態となります。Group に既に Sounds がある場合は、ルートノートはスライスを適用してもルート ノートに変化はなく、既にある Sounds の性質を変更しないように勤めます。これにより Sampling / Slice

タブからパッドを介してスライスを使用する場合と、とスライスを適用した Sound を扱う場合にミスマッチ が生じる場合があります。この場合、通常パッド 1 でルートノート C3 を再生しますが、スライスの起点が C-2 となります。このミスマッチを避け、Sampling / Slice 画面で作成した Sound のスライスに正確にア クセスするには、 スライスを他の Sound のパートに何もロードしていない Group の Sounds に対してス ライスを適用する必要があります。何もロードしていない Group の Sound にサンプルをロードしても同 じ結果を得ることができます。

# 17.5 ゾーンにサンプルをマッピングする

サンプルをマッピングすることで、MIDI キーボード上に異なるベロシティーを持つ複数のサンプルを含むサ ウンドを作成することも可能です。サウンドに含まれる各サンプルのキー(ピッチ)レンジとベロシティーレ ンジを設定するためには Zones を使用します。サンプルはゾーンで設定したキーレンジとベロシティー値 で演奏したときのみトリガーされます。

ゾーン同士を重ねる事も可能で、異なるサンプルを同時に演奏したり、どのくらいの強さでパッドを叩くかで 発音するサンプルを変えることも可能です。各ゾーンの各サンプルに対して各再生設定を施すことができま す。全ゾーンのセットでサウンドのサンプルマップ (または "マップ") を設定します。

# 17.5.1 Zone ページを開く

マッピングは サンプルエディターの Zone ページで行います。

▶ サウンドスロットを選択し、サンプルエディターを開き (パターンエディターの左の波形アイコンをク リックします)、Zone タブをクリックすることで Zone ページを開きます。

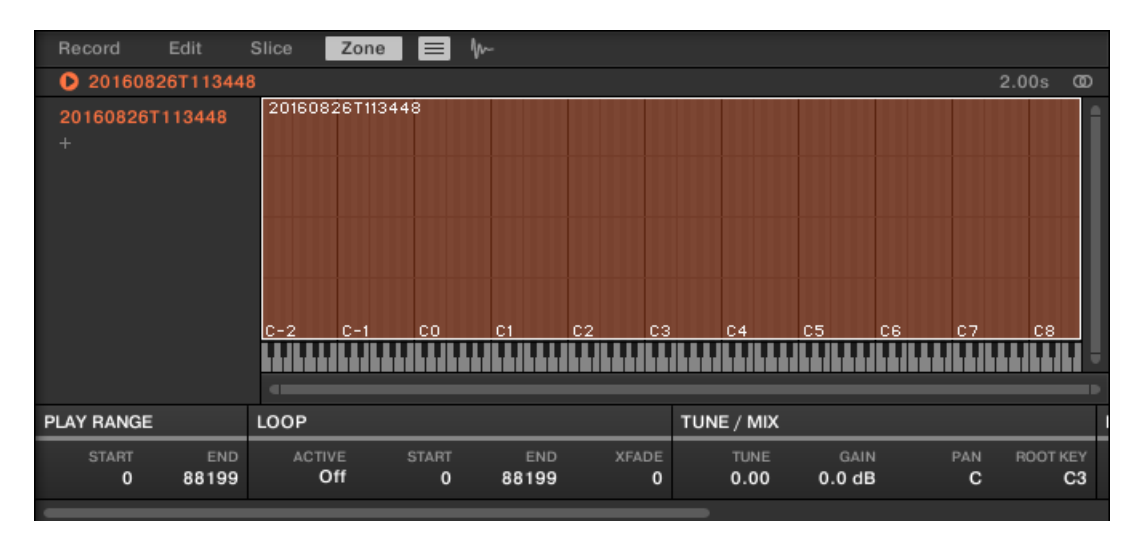

Zone ページ (空のサウンドのものです) です。

# 17.5.2 Zone ページ概要

Zone ページは以下を備えています。

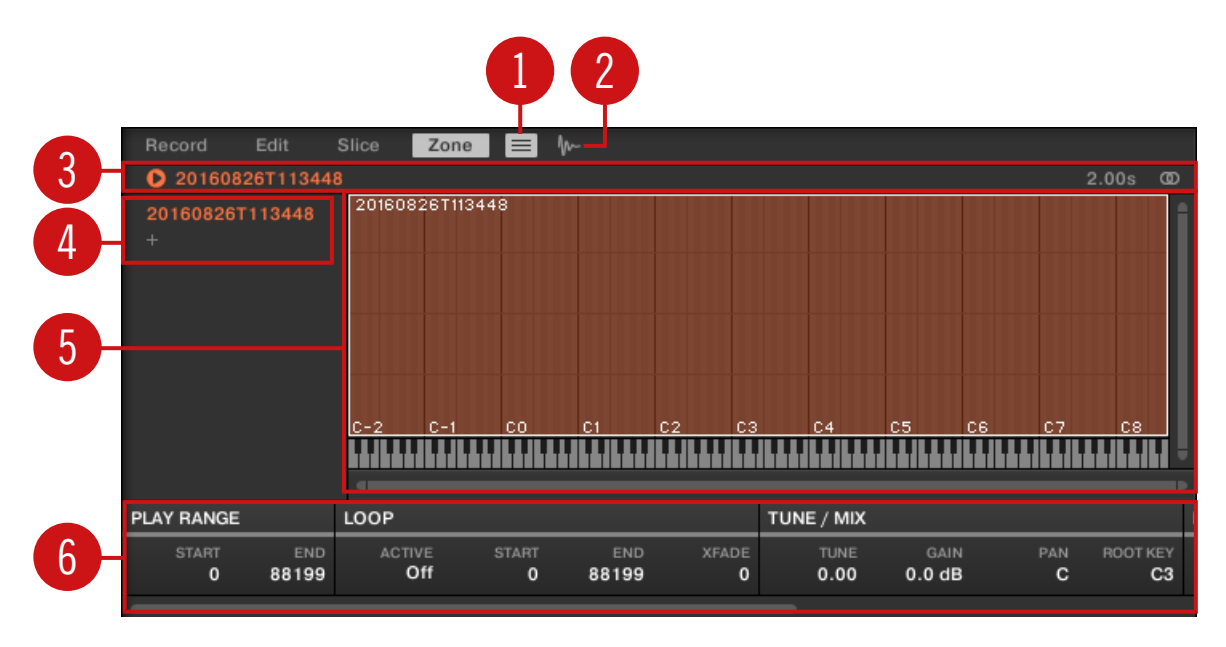

Zone ページの概要

(1) ゾーンリストボタン: ゾーンリスト(4) を表示/非表示します。

(2) サンプルビューボタン: ゾーンページをマップビューとサンプルビュー (5) に切り替えます。

(3) 情報バー: フォーカスしているゾーンのサンプルのファイル名称と長さを表示します。左にある小さな再 生アイコンをクリックしてサンプルをキューバスで試聴します( [↑13.2.6, キューバスの使用参](#page-510-0)照)。右端に ある小さな丸いアイコン (または 2 つの丸) をクリックして波形ディスプレイ(1) の表示チャンネルを設定し ます。

(4) ゾーンリスト: 全ゾーンをリスト表示します。ゾーンリストはゾーンリストボタン(1) を押すことで表 示/非表示します。リストのエントリーをクリックしてゾーンにフォーカスします。複数のゾーンの選択や、 ゾーンのドラッグアンドドロップ、またリストにゾーンを追加、削除することが可能です。ゾーンリストの詳 細[は↑17.5.3, ゾーンリストでゾーンを選択、管理する](#page-697-0)を参照してください。

(5) マップビュー/ サンプルビュー: マップビューがデフォルトビューです(上図)。ここでサウンドに含まれ る全ゾーンを表示、編集します。サンプルビューではフォーカスしているゾーンのサンプル波形を表示、各編 集を行います。サンプルビューボタン (2) をクリックしてマップビューとサンプルビューを切り替えます。 マップビューとサンプルビューの詳細は [↑17.5.4, マップビューでゾーンを選択、編集する](#page-701-0) と [↑17.5.5, サ](#page-705-0) [ンプルビューでゾーンを編集する](#page-705-0)を参照してください。

<span id="page-697-0"></span>(6) ゾーンセッティング: フォーカスしているゾーンのパラメーターを表示します。各パラメーターに関して は [↑17.5.6, ゾーンセッティングの調節](#page-707-0) を参照してください。

## 17.5.3 ゾーンリストでゾーンを選択、管理する

ゾーンリストではフォーカスしたサウンドの全ゾーンが表示されます。

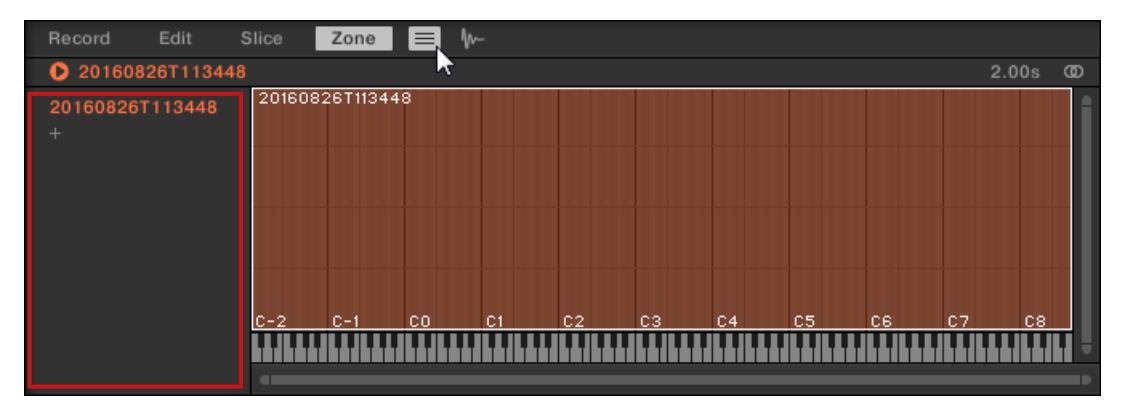

Zone ページのゾーンリストです。

▶ Slice タブの隣のゾーンリストボタンをクリックしてゾーンリストを表示/非表示します。

ゾーンリストでリスト内のゾーンを追加、削除、置き換え、選択、並び替えします。

右の境界線をドラッグすることでゾーンリストの幅を調節します。  $\overline{\cdots}$ 

### ゾーンリストに新規ゾーンを追加する

ゾーンリストにゾーンを追加する方法は 2 通りあります。

► ブラウザの LIBRARY または FILES ペイン、またはオペレーションシステムからサンプルをドラッグ し、ゾーンリストの空白部分にドロップします。

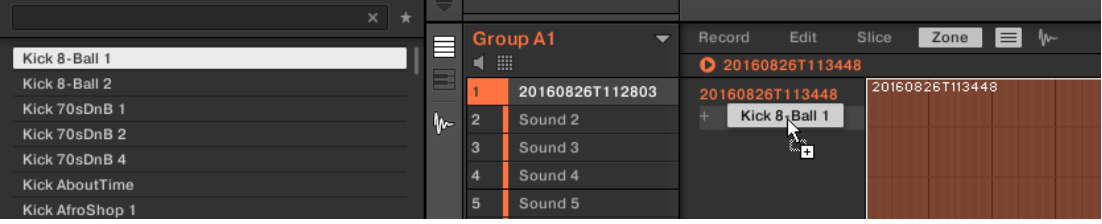

または

1. ゾーンリストの最後の「+」をクリックします。

Load Sample ダイアログが開きます。

- 2. オペレーションシステム内の任意のオーディオファイルを選択し、[Enter] を押します。
- → ドラッグ、または選択したサンプル用新規ゾーンがリストの最後に作成されます。

複数のサンプルを一度にドラッグアンドドロップすることもできます。これで複数の新規ゾーンが作成されま  $\cdots$ す。

マップビューのサンプルマップに直接サンプルをドラッグアンドドロップすることで、サウンドにゾーンを追 加することもできます。詳細はセクショ[ン↑17.5.7, サンプルマップにサンプルを追加する](#page-709-0)を参照してくださ い。

### 既存のゾーンのサンプルの置き換え

新規サンプルを既にあるゾーンに配置し、そのゾーンに含まれているサンプルを交換することもできます。こ こでも方法は 2 通りあります。

► ブラウザの LIBRARY または FILES ペイン、またはオペレーションシステムからサンプルをドラッグ し、ゾーンリストの任意のエントリーにドロップします。

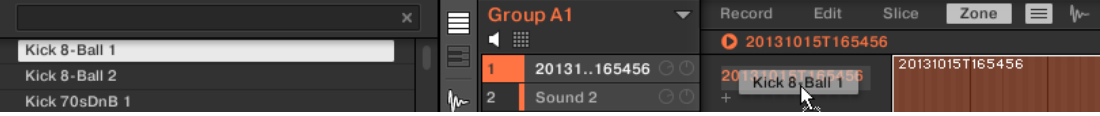

または

1. ゾーンリストの任意のエントリーを右クリック ([Ctrl]-click on Mac OS) し、表示されるメニューで Load Sample… を選択します。

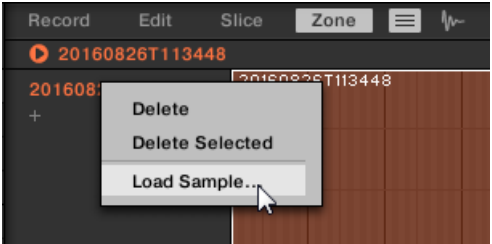

Load Sample ダイアログが開きます。

- 2. オペレーションシステム内の任意のオーディオファイルを選択し、[Enter] を押します。
- → ドラッグ、または選択したサンプルがそのゾーンにあったサンプルと切り替わります。

### リストでゾーンを選択する

- ► ゾーンリストでゾーンをクリックしてフォーカスします。
- → フォーカスしたゾーンはリストとマップビューでハイライト表示されます。更に
- フォーカスしたゾーンはサンプルビューに表示され、ページ下部のゾーンセッティングにその設定内容が 表示されます。詳細はセクショ[ン↑17.5.6, ゾーンセッティングの調節](#page-707-0)を参照してください。
- フォーカスしたゾーンは Edit と Slice ページにも表示され、更に含んでいるサンプルを調節することが できます。Edit と Slice ページの詳細[は↑17.3, サンプルの編集](#page-678-0)[と↑17.4, サンプルのスライスを](#page-684-0)参照 してください。

#### リストで複数のゾーンを選択する

オペレーションシステムで一般的に使用する方法で、リスト内のいくつかのゾーンを一度に選択することもで きます。複数選択のルールは以下となります。

- フォーカスしたゾーンは自動的に選択されます。サウンドの色でハイライト表示され、その波形とパラメ ーターは Slice ページの Sample ビューと Zone セッティング、Edit と Slice ページに表示されます。
- 選択した他のゾーンは白くハイライト表示されます。これらのセッティングは表示されることはありま せんが、ゾーンリストとマップビューでで設定を行うと設定内容がこれらのゾーンにも適用されます([↑](#page-701-0) [17.5.4, マップビューでゾーンを選択、編集する参](#page-701-0)照)。

ゾーンにサンプルをマッピングする

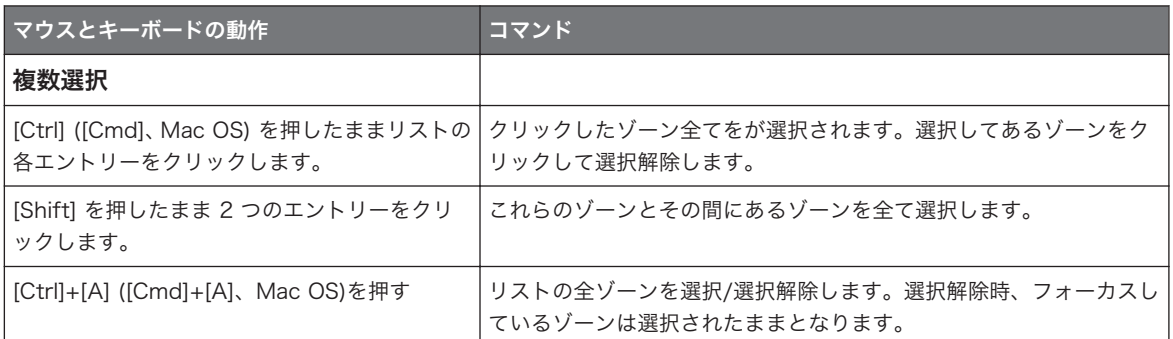

### リストからゾーンを削除する

ゾーンリストからゾーン、複数のゾーンを削除する方法

- 1. 削除したいゾーン(複数のゾーン)を選択します。
- 2. コンピュータのキーボードにある、[Del] または [Backspace] キーを押してください。
- → 選択したゾーンはゾーンリストとサンプルマップから削除され、対応するサンプルをそのサウンドで使 用することができなくなります。

削除したいゾーンを選択し、コンテクストメニューを使用することもできます。

- 1. 削除したいゾーン(複数のゾーン)を選択します。
- 2. 選択したゾーンを右クリック ([Ctrl]-クリック、Mac OS) します。

メニューが表示されます。

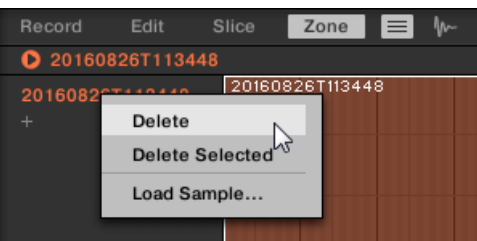

3. メニューで Delete を選択してフォーカスしているゾーンのみを削除、Delete Selected を選択して選 択した全ゾーンを削除します。

# リストでゾーンを移動する

ゾーンリスト内でゾーンをドラッグアンドドロップすることで各ゾーンを移動することもできます。

- <span id="page-701-0"></span>1. 移動したいゾーン(複数のゾーン)を選択します。
- 2. マウスボタンをクリックホールドし、垂直方向にマウスをドラッグします。 マウスカーソルが移動するにつれ、各エントリーの移動先となる部分に線が表示されます。

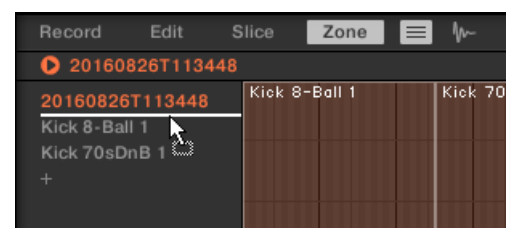

3. 希望する位置に線が表示されたらマウスを放し、この場所に選択したゾーン(複数のゾーン)を移動し ます。

ゾーンを移動することでゾーンリストの順序を入れ替えることができます。例えばこの機能をサンプルマップ  $\overline{\cdots}$ のコンテクストメニューの Map as Drum Kit コマンドを使用する前に使用することで、サンプルを使いやす くマッピングすることができるようになります。サンプルマップの詳細はセクション↑17.5.4, マップビュー でゾーンを選択、編集するを参照してください。

### 17.5.4 マップビューでゾーンを選択、編集する

マップビューはサンプルビューボタン (Zone タブの右の小さな波形アイコンです) を無効にすることで表示 されます。

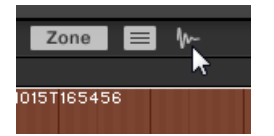

サンプルビューボタンを無効にしてマップビューを表示します。

マップビューは以下の内容を含んでいます。

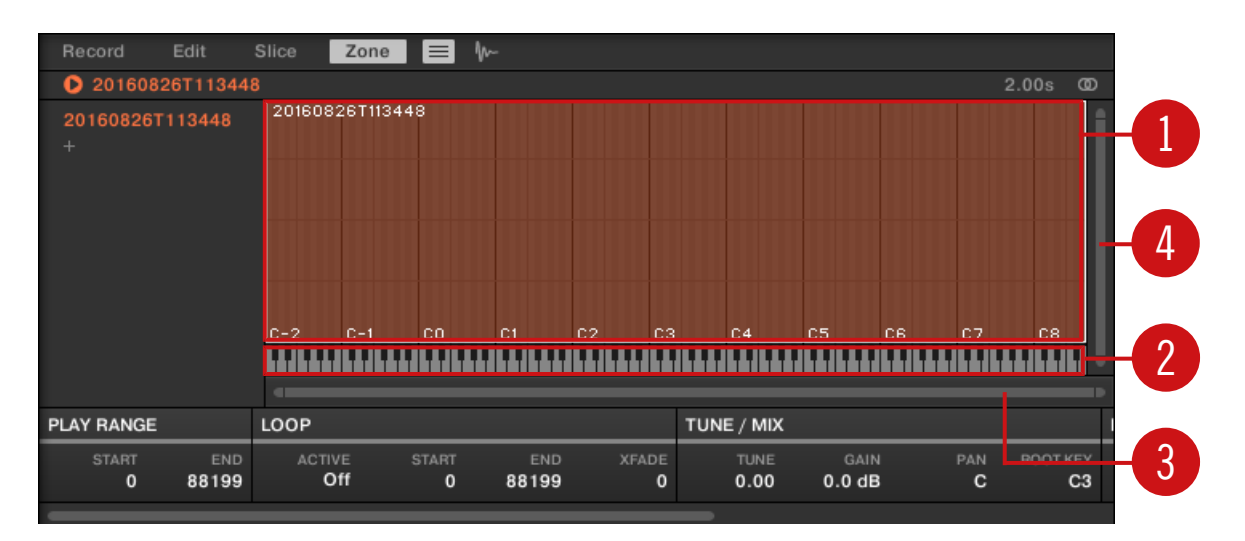

Zone ページのマップビューです。

(1) サンプルマップ

サンプルマップではサウンドに含まれる全ゾーンを表示します。

- 水平軸は C-2 から G8 のキーを示し、垂直軸は 0 から 127 までのベロシティーを示します。
- 各ゾーンは特定したキーレンジとベロシティーレンジによる長方形で表示されます。このキーとベロシ ティーに該当するゾーン内のサンプルがトリガーされます。
- ズーム用スクロールバー (3) と (4) を使用して縦横方向にズームイン/アウトすることができます。
- 各ゾーンのヘッダでは対応するサンプル名称を表示します。
- マップでゾーンをクリックしてフォーカスします。フォーカスしたゾーンがハイライト表示され、Zone ページ下部のゾーンセッティングに各情報とパラメーターが表示されます。
- 複数のゾーンを一度に洗濯することもできます。マップビューでの全編集内容 (移動、サイズ変更等) は 選択した全ゾーンに適用されます。以下を参照してマップのセレクションと編集用各コマンドについて 確認してください。

サンプルマップにサンプルをドラッグすることでサンプルを追加することもできます。 詳細[は↑17.5.7, サン](#page-709-0)  $\sim$ [プルマップにサンプルを追加する](#page-709-0)を参照してください。

#### (2) バーチャルキーボード

マッピングビューの下にはバーチャルキーボードがあります。選択したゾーンのルートキーは色付きで表示 されます。 この色が付いたルートキーをドラッグして移動することが可能です。

#### (3) 水平ズームスクロールバー

スクロールバーをクリックし、マウスを水平方向にドラッグすることでサンプルマップを水平方向にスクロー ル、垂直方向にドラッグすることで画面をズームイン/アウトします。スクロールバーの左右ハンドルをクリ ックして水平方向にドラッグすることで、サンプルマップを固定したままズームイン/アウトします。スクロ ールバーをダブルクリックしてズームをリセットし、ピッチレンジ全体を表示します。

#### (4) 垂直ズームスクロールバー

スクロールバーをクリックし、マウスを垂直方向にドラッグすることでサンプルマップを垂直方向にスクロー ル、水平方向にドラッグすることで画面をズームイン/アウトします。スクロールバーの上下にあるハンドル をクリックして垂直方向にドラッグすることで、サンプルマップを固定したままズームイン/アウトします。 スクロールバーをダブルクリックしてズームをリセットし、ベロシティーレンジ全体を表示します。

## マップでの操作

マッピングでマウスとキーボードを操作してゾーンを選択、編集することができます。以下の操作を行うこと ができます。

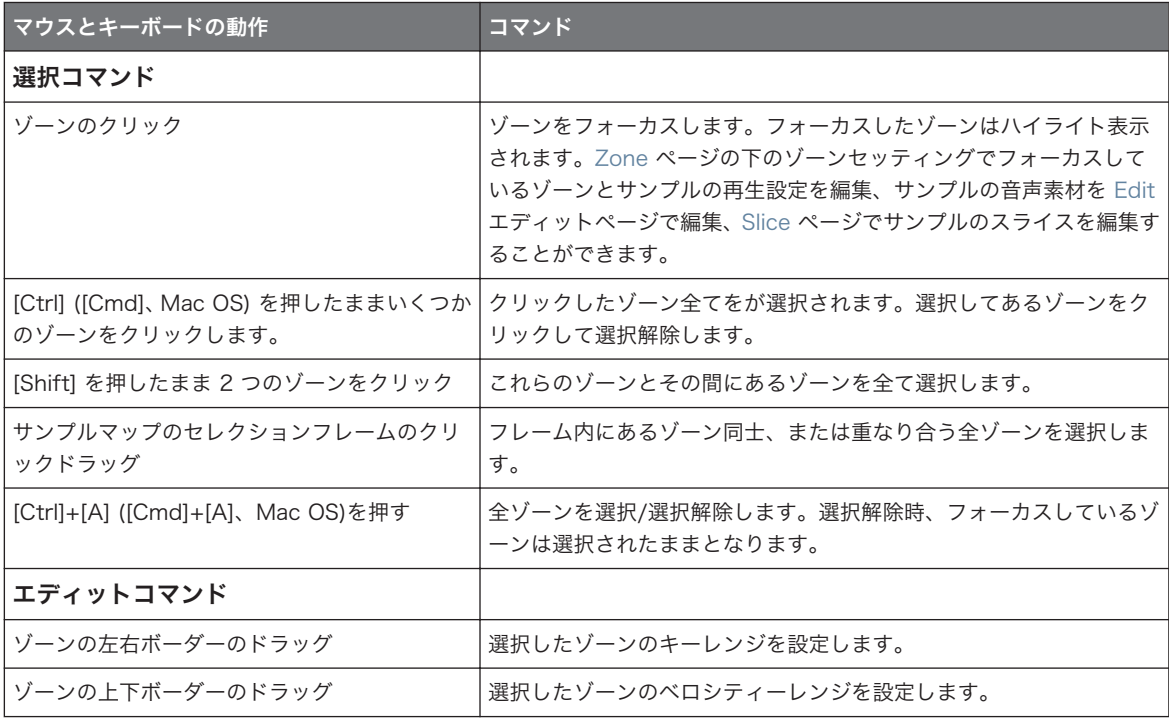

ゾーンにサンプルをマッピングする

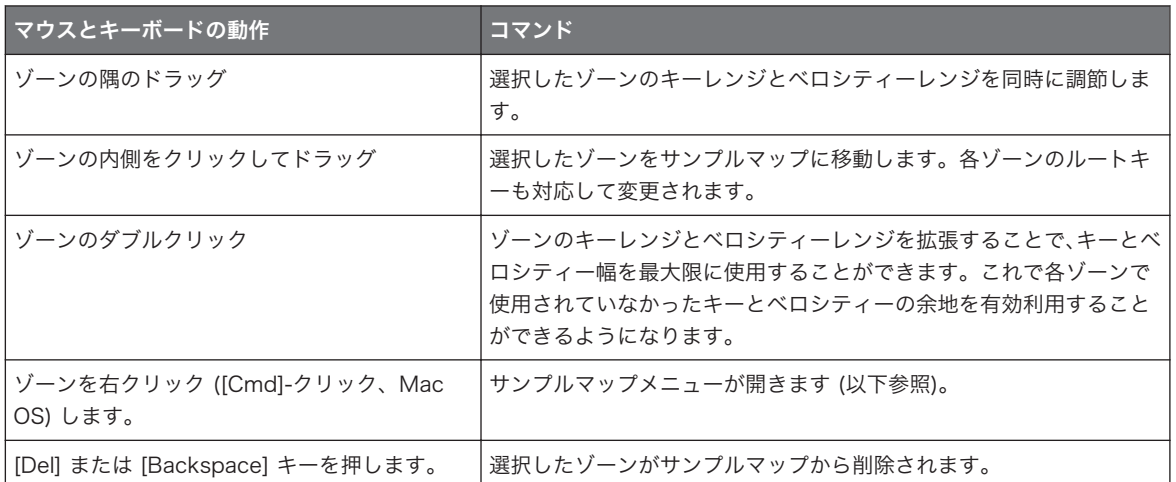

 $\dddot{\phantom{a}}$ 

Zone ページ下部のゾーンセッティングでゾーンのキーレンジとベロシティーレンジを調節することができま す[。↑17.5.6, ゾーンセッティングの調節](#page-707-0)を参照してください。

Edit と Slice ページの詳細は[↑17.3, サンプルの編集](#page-678-0)[と↑17.4, サンプルのスライス](#page-684-0)を参照してください。  $\cdots$ 

# サンプルマップメニュー

サンプルマップメニューには以下の編集機能を装備しています。

► ゾーンを右クリック ([Ctrl]-クリック、Mac OS) してサンプルマップメニューを開きます。

サンプルマップメニューのコマンドは選択した全ゾーンに対して適用されます。メニューには以下のコマン ドがあります。

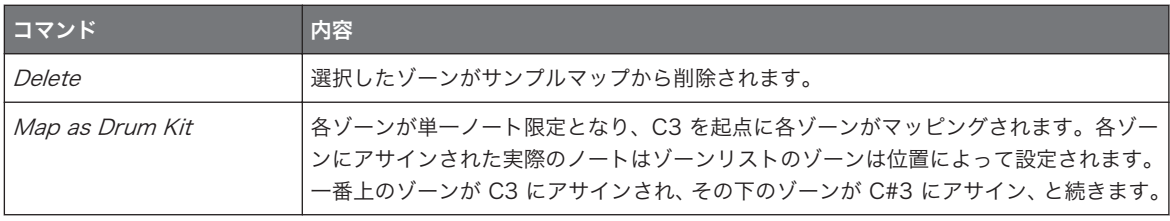

# <span id="page-705-0"></span>17.5.5 サンプルビューでゾーンを編集する

サンプルビューはサンプルビューボタン (Zone タブの右の小さな波形アイコンです) を有効にすることで表 示されます。

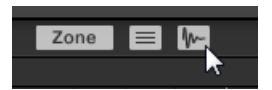

サンプルビューボタンを有効にしてサンプルビューを表示します。

サンプルビューは以下の内容を含んでいます。

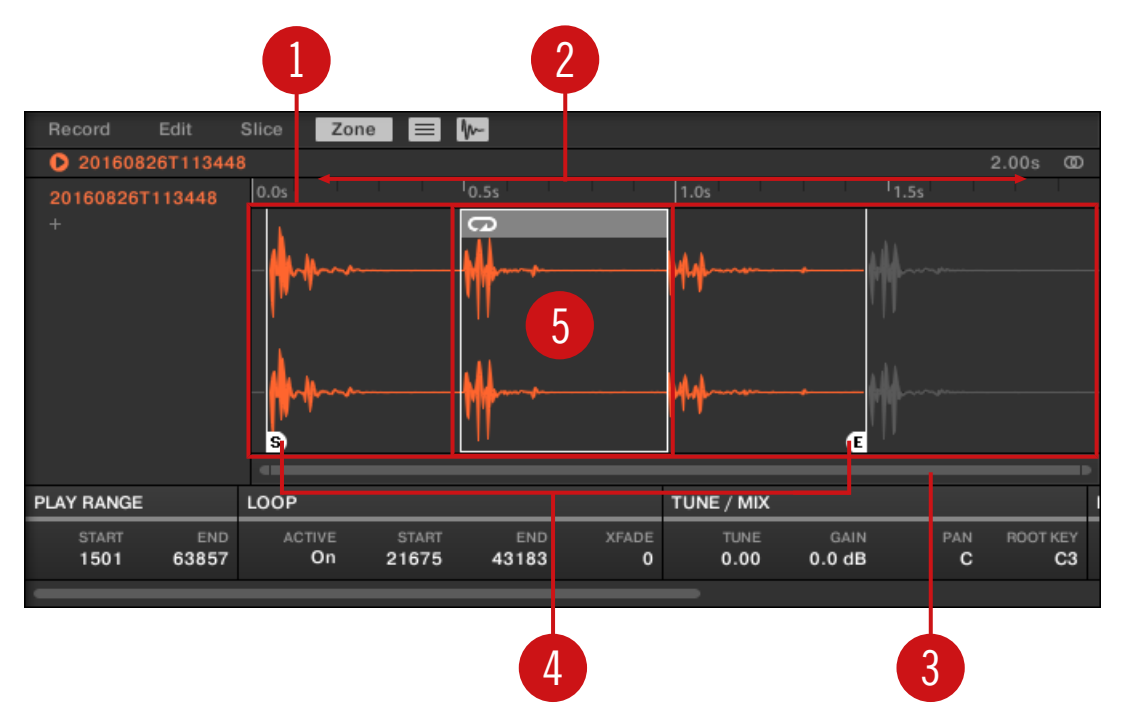

Zone ページのサンプルビューです。

#### (1) 波形ディスプレイ

フォーカスしたゾーンのサンプルの波形を表示します。波形ディスプレイには以下のツールがあります。

- マウスのスクロールホイールを使用してズームイン/アウトします。ズーム用スクロールバー (3) を使用 することも可能です。
- プレイレンジマーカー (4) とループマーカー(5): 以下参照
- 再生ヘッドインジケーター: サンプルを再生 (パッドを押す、または波形の上の情報バーの小さな再生用 アイコンをクリックします) すると、再生ヘッドインジケーター(白い垂直線です) が波形内での現在の再 生位置を表示します。
- コンテクストメニュー: 波形内の任意の部分を右クリック (Mac OS、[Ctrl]-クリック) して以下のコマン ドを控えたコンテクストメニューを表示します。

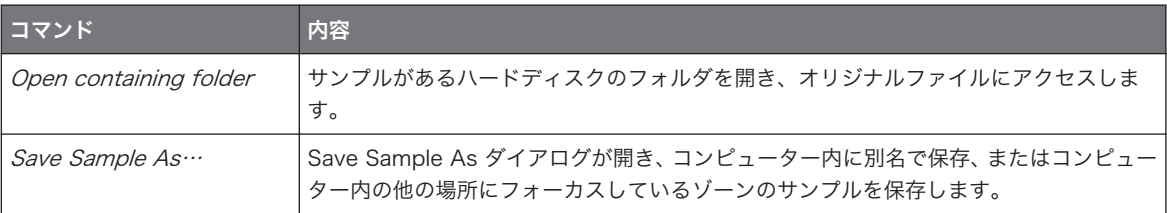

#### (2)タイムライン

時間軸を秒単位で表示します。

#### (3) ズーム用スクロールバー

スクロールバーをクリックし、マウスを水平方向にドラッグすることで波形を水平方向にスクロール、垂直方 向にドラッグすることで画面をズームイン/アウトします。スクロールバーの左右ハンドルをクリックして水 平方向にドラッグすることで、波形を固定したままズームイン/アウトします。スクロールバーをダブルクリ ックしてズームをリセットし、波形全体を表示します。更にマウスで波形ディスプレイにカーソルを当て、ス クロールホイールを使用することで (1) ズームイン/アウトすることもできます。

#### (4) プレイレンジマーカー

S と E のマーカーで再生範囲を設定します。マウスでこれらをドラッグしてサンプル再生範囲を設定しま す。この設定は波形ディスプレイの下のゾーンセッティングの PLAY RANGE セクションで設定することも 可能です ([↑17.5.6, ゾーンセッティングの調節参](#page-707-0)照)。

#### (5) ループマーカー

サンプルにループを設定した場合はその範囲も波形ディスプレイで表示されます。境界線をドラッグしてル ープを調節したり、ループのタイトルバーをドラッグしてループ全体を移動することも可能です。波形ディス プレイの下のゾーンセッティングの LOOP セクションでループの作成/設定が可能です ([↑17.5.6, ゾーンセ](#page-707-0) [ッティングの調節](#page-707-0)参照)。 ループは常に再生レンジ内に留まります。 よってサンプルのスタート/エンドポ イントを互いに近づけることでループが短くなります (上記参照)。

# <span id="page-707-0"></span>17.5.6 ゾーンセッティングの調節

Zone ページ下部のゾーンセッティングで各ゾーンの再生内容を設定することができます。

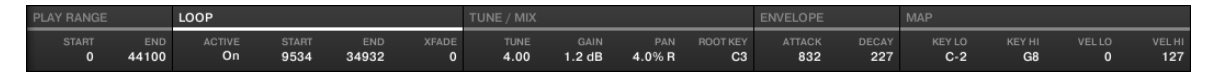

ソフトウェアのゾーンセッティングです。

各セクションでは常にフォーカスしているゾーンの値を表示します。

MASCHINE ウインドウでは全ゾーンセッティングを一度に表示することはできないので、水平バーを用いて 各セクションにスクロールしてください。

パラメーターの内容は以下となります。

#### (1) PLAY RANGE セクション

PLAY RANGE セクションの各パラメーターでゾーンをトリガーした時のサンプルの再生部分を設定しま す。

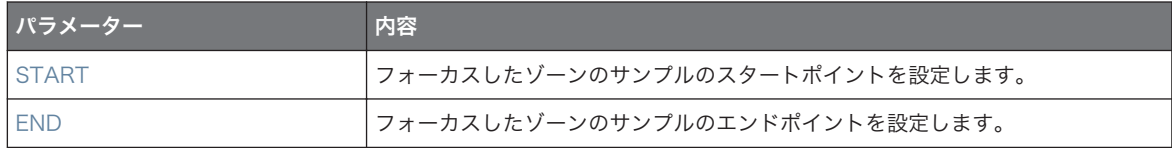

#### (2) LOOP セクション

LOOP セクションのパラメーターでサンプルのループする範囲を設定します。

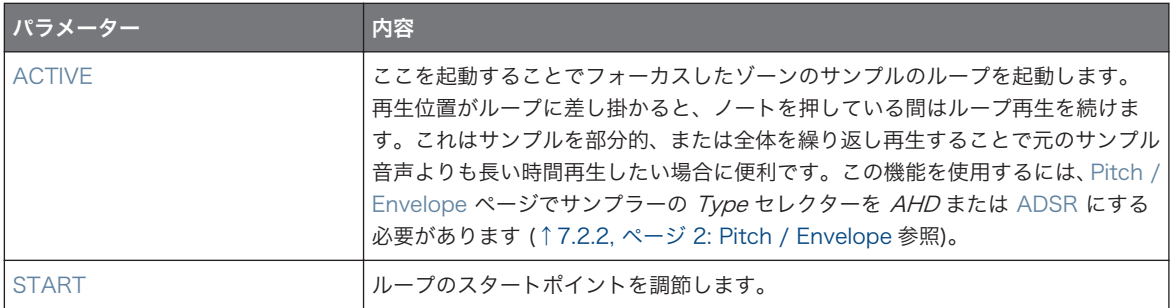

ゾーンにサンプルをマッピングする

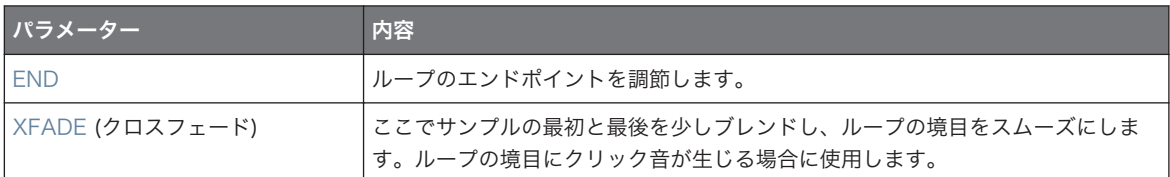

サンプルビューのループの境界線をドラッグしてループスタートとエンドを調節したり、ループのタイトルバ ーをドラッグしてループ全体を移動することも可能です。

ループのスタート・エンドポイントを互いに近づけることでループの尺が非常に短くなり、ライブ等でグリッ  $\dddot{\bullet}$ チノイズを演奏する場合に有効となります。

ループは常にサンプル再生レンジ内に留まります。よってサンプル再生スタート/エンドポイントを互いに近 づけることでループが短くなります。

#### (3) TUNE / MIX セクション

TUNE / MIX セクションにはサンプルのピッチと音量を調節するための各パラメーターを備えています。

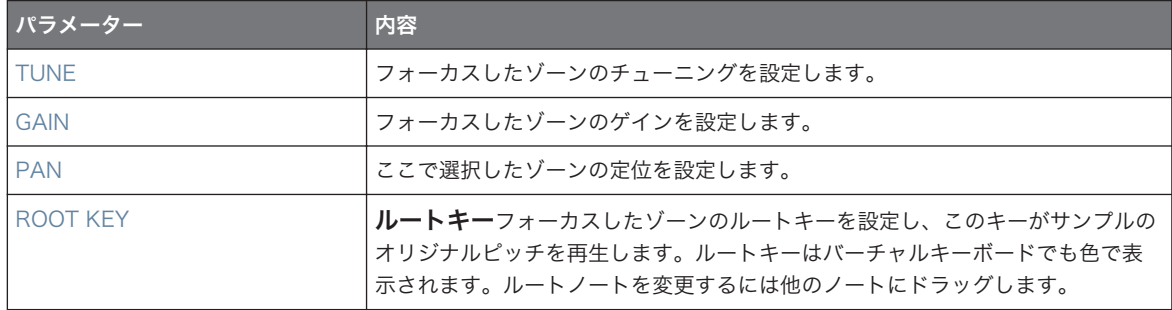

#### (4) ENVELOPE セクション

このアンプリチュードエンベロープをスライスのクリックをなくす為に使用することも可能です。全サンプ ルのゾーン、または選択したスライスの各ゾーンに対して使用可能できます。

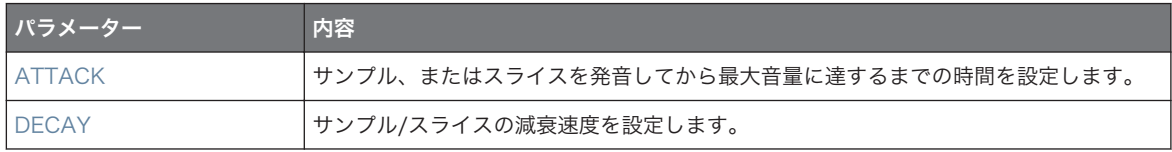

(5) MAP セクション

<span id="page-709-0"></span>MAP セクションにはゾーンのキーレンジとベロシティーレンジを設定するためのパラメーターを装備して います。

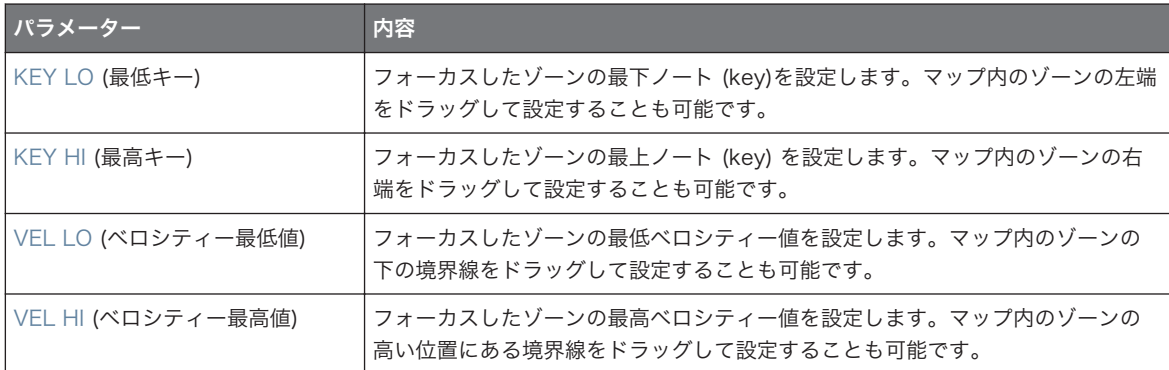

# 17.5.7 サンプルマップにサンプルを追加する

Zone ページのマップビューに直接サンプルを追加することもできます。

マップビューを表示するには、サンプルエディター上部の Zone タブの隣のサンプルビューボタンが無効にな  $\sim$ っているか確認してください。無効になっていない場合は、ボタンをクリックして無効にしてください。

- ▶ 新規サンプルを追加するには、ブラウザ、またはオペレーションシステムからサンプルをマップビュー のサンプルマップにドラッグします (Zone ページ真ん中の一番大きな部分です)。サンプルマップにマ ウスを当て、マウスを放す*前に* 以下の事を行ってください。
- マウスを水平方向に動かして新規ゾーンのルートキーを選択します。
- マウスを垂直方向に動かしてキーレンジを調節します。マウスでサンプルマップの下半分にするとゾー ンはルートキーのみのレンジとなり、マウスをサンプルマップの上半分にするとゾーンのキーレンジがル ートキーよりも 1 オクターブ分上に拡張され、マウスをサンプルマップの最上部に動かすとゾーンは全 キーレンジを含んだ状態となります。
- マウスボタンを放すとゾーンが作成されます。 この方法で各サンプルを追加してください。 キーレンジ/ベロシティーレンジの各ゾーンは重複可能です。

#### 複数のサンプルを一度に追加する

サンプルマップに複数のサンプルを同時に追加することも可能です。

- 1. コンピューターキーボードの [Ctrl] ([Cmd]、Mac OS) を押したまま、または [Shift] を押したままブ ラウザ、またはオペレーションシステムの任意のサンプルを複数選択します。
- 2. 選択したサンプルをサンプルマップにドラッグします。
- → これで連続した複数のゾーンを作成します。これらのゾーンの幅 (キーレンジ) はサンプルマップトの どこにドロップするかで異なります。高い部分にドロップするほど各ゾーンの幅が広がります。最上 部にドラッグすることで全ゾーンがキーボード全体を含んだ状態となります。

ゾーンの配置はセレクションリストの元のサンプルの位置によって設定されます。最初に選択したサンプル はキーレンジの低い部分のゾーンに配置され、次に選択したサンプルはその次のゾーンに配置されます。

#### 準備

# 18 付録 : ライブ演奏時のヒント

MASCHINE は非常にライブ演奏に適したツールです。ここではライブ演奏時に便利なヒントを紹介します。 ライブ演奏に慣れているのであれば、参照する必要がないかもしれませんが、今後のライブのヒントとなる情 報が含まれている場合もあります。

# 18.1 準備

#### 18.1.1 ハードウェアに集中する

ライブ環境ではラップトップで MASCHINE ソフトウェアと、MASCHINE ハードウェアコントローラーを 交互に操るのは得策ではありません。

#### 18.1.2 ハードウェアのパッドをカスタマイズする

Pad 感度と Velocity Scaling は念入りに微調整にしておくことで (セクション[↑3.6.6, Preferences –](#page-102-0) [Plug-ins ページ](#page-102-0)参照)、MASCHINE を更にあなたの演奏スタイルになじませることが出来るでしょう。

### 18.1.3 演奏する前に CPU パワーを確認する

ステージ上でコンピュータがエフェクトを処理できなくなり、クラッシュする事ほど恥ずかしい事はありませ ん。MASCHINE ソフトウェアはクラッシュを防ぐ為に効率よく設計されていますが、使用しているコンピュ ータが非常に古い場合、クラッシュが起きる可能性があります。ですから、ステージでソフトを使用する前 に、ライブ演奏する前提で練習し、クラッシュが起きないかチェックしてください。MASCHINE ソフトウェ アのヘッダにある CPU メーターを参照してここが赤くならないようにしてください。必要であれば、 Latency 値 ([↑3.6.1, Preferences – General ページ参](#page-86-0)照) を上げてください。

# 18.1.4 Groups、Patterns、Sounds、Scenes の名称と配色

### 18.1.5 マスターでリミッターを使用する

少々保守的に聞こえるかもしれませんが、オーディオインターフェイスのオーバーロードによるデジタルディ ストーションを避けるにはリミッターを使用することをお勧めします。リミッターの使用中に音量を上げす ぎると、音声がフラットでこもった印象になりますので、この点に注意してください。様々な設定を試し、好 みの設定にしてください。詳細は [↑15.1.4, リミッター](#page-554-0) を参照してください。

#### 準備

#### 18.1.6 他の機器と接続し、MIDI クロックで同期させる

#### 18.1.7 即興演奏

計画した演奏プランを忠実に再現することも大事ですが、同じ演奏ばかりでは演奏者も観衆も退屈してしまい ます。プラン外の演奏内容やちょっとしたミスも、トラックのスパイスになる場合があるので、Sounds と Samples でジャム演奏するのもよいでしょう。

# 18.2 基本テクニック

#### 18.2.1 ミュートとソロの使用

ミュートとソロ(Mute、Solo) はグループとサウンドを同時にミュート、ソロ処理できるので、MASCHINE コントローラーを使用したライブ演奏時に非常に有効な機能です。

サウンドをソロにし、その他のサウンドをミュートしている間、MUTE ボタンはミュートしているサウンド のリリースボタンとして機能していると言えます。この機能を応用して曲のブレイクに使用することも可能 で、例えばキック音をソロの状態にし、MUTE ボタンを押して曲を元の状態に戻します。詳細は↑18.2.3, ノートリピートの使用を参照してください。

# 18.2.2 ステップシーケンサーでドラムパターンのバリエーションを作成す る。

ステップシーケンサー内でステップを追加したり削除したりしてドラムパターンの異なるバージョンを作成 することが可能です。間奏部分やスネアロール、倍テンポのハイハット等を瞬時に作成できます。ステップシ ーケンサーに関して[は↑11.3, ステップシーケンサーでパターンを録音する](#page-387-0)を参照してください。

#### 18.2.3 ノートリピートの使用

ノートリピート(Note Repeat)はライブ演奏に非常に向いた機能で、ドラム音声の追加や、エフェクトサウン ドの追加、ベースラインやメロディーの演奏が可能です。Note Repeat は音階のある Sounds に対してもそ の効果を発揮し、キーボードモードでシンセのアルペジオに近い演奏をすることも可能です。詳細は ノート リピート (Note Repeat) を参照してください。

# 18.2.4 マルチエフェクトグループのカスタマイズと、それらのオートメー ション

ライブセットで使用する全てのエフェクトを備えたマルチエフェクトを設定することも可能です。ブラウザ の LIBRARY ペインに各マルチエフェクトを用意しているので、まずはこれらを試してください。エフェク トの設定をスムーズに変更するには、MASCHINE ソフトウェアでマルチエフェクトをパターンとしてモジュ レーションを録音しておくのがよいでしょう。マルチエフェクトグループ用に Patterns を使用して例えば フィルタースイープやビートディレイをトリガーします。セクション[↑14.4, マルチエフェクトの作成](#page-544-0)で詳 細を確認してください。

# 18.3 特殊なトリック

#### 18.3.1 異なる長さのパターンのバリエーションを作成する

パターングリッド解像度で例えば長さが短いノートを選択し、パターンレングス([↑11.1.6, アレンジグリッ](#page-376-0) [ドとパターンレングスの調整](#page-376-0))を変更してパターンのバリエーションを作成することが可能です。1/64th 等 の更に小さな解像度の値を選択してスタッターブレイク等の作成が可能です。

#### 18.3.2 ループを使用したサンプル間の循環

ループを使用してサンプル内を行き来してグリッチやスタッターエフェクト、またはサウンドスケープを作成 することが可能です。コントローラーのサンプリングモードで ZONE ページを表示し、LOOP ページの ACTIVE パラメーターを起動することでループのスタート、エンドポイント用パラメーターを調節します。 SHIFT ボタンを押すことで詳細値設定を行うことが可能となります。詳細は[↑7.2.1, ページ 1: Voice](#page-263-0) [Settings / Engine](#page-263-0) を参照してください。この機能はサンプラーのパラメターページのアンプエンベロープ (AHD または ADSR) を選択することで機能します([↑17.5.4, マップビューでゾーンを選択、編集する参](#page-701-0) 照)。

#### 18.3.3 長いオーディオファイルをロードし、スタートポイントを変更する

サンプラーのパラメーターページでサンプルのスタートポイントをコントロールすることができます([↑](#page-263-0) [7.2.1, ページ 1: Voice Settings / Engine](#page-263-0))。長いオーディオファイルをロードし、スタートポイントをリア ルタイム調整することでサウンドに変化をもたらします。

# 19 トラブルシューティング

NATIVE INSTRUMENTS 製品に問題が生じ 、既存の資料で問題が解決できない場合は、次のヘルプヘルプ トラブルシューティングヘルプを有効利用してください。

ヘルプを参照する前に、Native Acess を用いて MASCHINE ソフトウェアと資料が最新のものであるか確認 してください。

# 19.1 ナレッジベース

オンラインナレッジベースには Native Instruments 製品の各情報をまとめており、また問題解決のヒント となる情報を用意しています。ナレッジベースには以下からアクセスします。 www.native-instruments.com/ knowledge.

# 19.2 テクニカルサポート

問題をナレッジベースで解決できない場合は、オンラインサポートフォーラムを使用して Native Instruments のテクニカルサポートチームに相談することも可能です。オンラインサポートフォームで使用 しているハードウェア、ソフトウェアについてお答えください。ここでの情報は今後サポートチームが問題発 生時に効率よく対応する為の資料となります 。 オンラインサポートには以下からアクセスします 。 www.native-instruments.com/suppform.

Native Instruments サポートチームとコンタクトをとる際、ハードウェア、オペレーションシステム、使用 しているソフトウェアのバージョン情報、問題の詳細をチームに伝えることが問題を解決する為に非常に有効 となります。

情報として提示すべき情報は以下となっています。

- 問題に到達するまでの操作手順
- 問題解決するために自分で試した解決策
- ソフトウェアバージョン、ハードウェアを含む使用しているセットアップの内容
- 使用しているコンピュータの機種を含む正確な情報

新規ソフトウェア、またはソフトウェアをインストールした場合、Readme ファイルに資料に含まれていない 最新情報を書き添えてある場合があります。テクニカルサポートにコンタクトする前に Readme をお読みく ださい。

# 19.3 レジストレーションサポート

製品アクティベーション作業中に問題が生じた場合は、レジストレーションサポートチームに連絡を取ってく ださい。 サポートチーム www.native-instruments.com/regsuppfrm.

# 19.4 ユーザーフォーラム

Native Instruments ユーザーフォーラムでは他のユーザーやフォーラムの中心人物となるフォーラムの専 門家と製品について直接会話することが可能です。 テクニカルサポートチームはフォーラムに参加すること はありません。 他のユーザーと話し合っても問題が解決しない場合は、上記のコンタクト先を用いて Native Instruments のテクニカルサポートチームにコンタクトを取ってください。ユーザーフォーラムには以下か らアクセスします。 <http://www.native-instruments.com/forum>.

# 20 用語解説

この用語解説では MASCHINE 用語について解説します。各用語について不明な点がある場合は、この用語 解説に目を通してください。

### アレンジャー(Arranger)

アレンジャーは MASCHINE ウインドウの上部にある大きなエリアで、ヘッダの下にあります。ここにはア イディアビューとソングビューの 2 つがあります。

#### ソングビュー

ソングビュー でシーンを用いて各セクションを構築、ソングをタイムライン上で作成します。

#### オートロード

オートロードを起動すると、ブラウザで各グループ、サウンド、パターン、プラグインプリセット (インスト ゥルメント、またはエフェクト)、またはサンプルを選択すると、自動的に選択しているグループスロット、 サウンドスロット、パターンスロット、プラグインスロットにロードされます。これにより、選択した内容を 現在作成している内容にフィットするか確認することができます。

### ブラウザ

ブラウザは全 MASCHINE の要素(プロジェクト、グループ、サウンド、パターン、インストゥルメントと エフェクトプラグインのプリセット、サンプル)にアクセスするための最前線として機能します。それぞれ保 存と「タグ化」が可能で、各部に簡潔にアクセスする為にそれぞれをカテゴリー化することができます。 MASCHINE のファクトリーライブラリーはすでに完全にタグ化されており、自身のファイルをライブラリー にインポートする場合もタグをつけることが出来ます。

### バスポイント(Bussing point)

バスポイントでオーディオルーティングシステムの各地から送信される音声を取りまとめます。 MASCHINE では通常サウンドの最初のプラグインスロットでは音源を扱います。この最初のプラグインス ロットにエフェクトプラグインをロードすることで、 その他のサウンドやグループの音声を加工するための スロットとなります。プロジェクト内の任意のサウンドやグループ、またはその両方のルーティングを設定 し、それらの音声をこのバススポットへと送信します。この方法で MASCHINE にセンドエフェクトを設定 します。

#### チャンネルプロパティー

チャンネルプロパティーは各プロジェクトレベルにあるパラメーターのセットを示し(各サウンド、グループ、 マスター) これらは Sound/Group/Master のロードしているプラグインからは独立しています。プラグイ ンパラメーターと同様にソフトウェアではチャンネルプロパティーはコントロールエリアに表示されます 。 例えばボリューム、パン、スウィングコントロールは各 Sound/Group/Master チャンネルのプロパティー となります。

### コントロールエリア(Control Area)

コントロールエリアは、MASCHINE ウインドウのアレンジャーとパターンエディターの間にあります。この エリアで選択したサウンド、グループ、マスター各レベルの全プラグインパラメーターとチャンネルプロパテ ィー(ルーティング、エフェクト、マクロコントロールの管理等)を調節します。

## コントロールレーン

MASCHINE ウインドウのパターンエディターの下にあるコントロールレーンで録音したオートメーション の内容を編集することが可能です。各オートメーションポイントの追加、削除、すでにあるオートメーション ポイントの位置変更や、新規にオートメーション処理するパラメーターを追加することが可能です。

### コントロールモード(Control Mode)

コントロールモードは コントローラーのデフォルトモードです。このモードでリアルタイム演奏、演奏内容 を録音することができます。コントロールモードでコントローラーの CONTROL セクションを操作し、グル ープとサウンドのパラメーターを簡単に制御することが可能です。

### エフェクト (FX)

エフェクトで受信する音声を加工します。MASCHINE は多くのエフェクトを装備しています。VST/AU プ ラグインエフェクトも使用可能です。エフェクトは Sound、Group、Master の各プラグインスロットにプ ラグインとしてロード、使用することが可能です。MASCHINE の柔軟なルーティング機能を駆使してセンド エフェクトやマルチエフェクトを作成することも可能です。

### イベント

イベントは、パターンを構成する個々のドラムヒットやノートを意味します。パターンエディターでは、イベ ントはステップグリッド上にブロックとして表示されます。パターンエディターでは、全サウンドスロットの イベントを表示する場合と (グループビュー)、 選択しているサウンドスロットのイベントのみを表示する場 合 (キーボードビュー) があります。

## グルーヴプロパティー

グルーヴプロパティー(Groove Properties)では選択した各 グループ/サウンド、またはマスターレベルの イベント同士のリズムによる関係性をコントロールすることが可能です。イベントのいくつかを変更するこ とで、パターンにシャッフル効果を付加することができます。グルーヴプロパティーのメインパラメーターは スイングコントロールです。

# Group(グループ)

グループには各自 1 つのサウンドを備えた 16 のサウンドスロットがあります。各サウンドで使用するエフ ェクトに加えて、グループでも各プラグインスロットでエフェクトを使用することが可能です。ここで使用す るエフェクトはそのグループ内の全サウンドに影響します。各グループにはパターンバンクがあり、制限なく パターンを作成することが可能です。

## グループビュー(Group View)

グループビューはパターンエディター内の一つの表示モードで、選択しているグループの全 16 サウンドのイ ベントを確認/編集することが可能です。グループビューではステップグリッドの各段が異なるサウンドスロ ットとなります。このモードはドラムキット等のリズムインストゥルメントパターン構築に適しています。

### アイディアビュー(Ideas View)

アイディアビュー でタイムラインやアレンジメントに影響なく楽曲作成時のアイディアを試すことができま す。各グループでパターンを作成し、シーンとして組み合わせることができます。シーンはソングビューの各 セクションに追加し、楽曲構成へと進展させることが可能です。

### インサートエフェクト

インサートエフェクトとは加工するオーディオのシグナルパス上に直接インサートするエフェクトの事を指 します。

ヘッダ

ヘッダは MASCHINE ソフトウェアウインドウのコントロール部の最上部にあります。ここには マスター ボリュームスライダー、トランスポートコントロール、グローバルスイング、グローバルテンポ、拍子設定等 のグローバルコントロール用各機能があります。

### キーボードビュー(Keyboard View)

キーボードビューはパターンエディター内の表示モードの一つで、選択したサウンドのイベントのみを表示し ます。キーボードビューには垂直状の鍵盤が表示され、各イベントの音程を確認するガイドとして機能しま す。このモードはメロディー等、音程のあるインストゥルメントの操作に適しています。パターンエディター のキーボードビューとコントローラーのキーボードモードはお互いに同調し、パターンエディターでキーボー ドビューを起動すると、コントローラーも自動的にキーボードモードに切り替わります。

# マクロコントロール(Macro Control)

各 Sound/Group/Master チャンネルには 8 個のマクロコントロールがあり、関連各階層にある殆ど全ての パラメーターをアサインすることが可能です。これにより各グループ、またはサウンドで 8 個のパラメータ ーを設定してすばやくこのパラメーターにアクセスすることが可能となります。更にマクロコントロールを MIDI CC にアサインすることで外部 MIDI コントローラー、またはアプリケーションによる操作も可能とな ります。MASCHINE をホスト上でプラグインとして使用している場合、マクロコントロール内容をモジュレ ーションとしてホストに録音することも可能です。

#### マスター

マスターで各グループとサウンドの音声をまとめます。マスターバスでもプラグインスロットにインサート エフェクトを使用することができます。ここで使用するエフェクトは全グループのサウンドに影響します。

#### Modulation

モジュレーションでパラメーター値の変化を録音することができます。モジュレーション録音したパラメー ターはコントロールレーン (パターンエディターの下) に表示され、コントロールエリアにも選択したパラメ ーターの変更内容が表示されます。

### ミュートとソロ

ミュートでサウンド、またはグループをミュートし、ソロではその反対となり、ソロに下サウンド、またはグ ループ以外のサウンドとグループを全てミュートします。ソロ/ミュートの機能を組み合わせることで、ライ ブ演奏での使用や、他のシーケンスとの組み合わせを試すことが可能です。

#### パッドモード(Pad Mode)

コントローラーにはパッドによるサウンドの演奏形態を変える各パッドモードがあり、選択したパッドモード によって、16 のパッド (キーボードモードと 16 ベロシティーモード) で単一のサウンドを演奏したり、各 サウンドを個々のパッドでトリガーする(デフォルトモードで、固定ベロシティーモードですす)ことができ
<span id="page-720-0"></span>ます。コントローラーのキーボードモードとソフトウェアのパターンエディターのキーボードビューは同じ もので、コントローラーでキーボードモードにすると、ソフトウェアでもキーボードビューに自動的に切り替 わります。

## パラメーターページ(Parameter Pages)

パラメーターページは MASCHINE ウインドウのコントロールエリアの大部分を占めます。ここで選択し た Sound/Group または Master のプラグインとチャンネルプロパティーの各パラメーターを調節します。

#### パターン

パターン はグループでサウンドを演奏するシーケンス情報です。これらのパターンで、シーンを構築しま す。各グループから一つのパターンをシーンに追加することができます。異なるシーンで同じパターンを参 照することが可能です。パターンエディターでパターンを編集すると、アレンジャー内のパターンも更新され ます。

#### パターンエディター(Pattern Editor)

MASCHINE ウインドウの下にあるパターンエディターでサウンドスロットを選択、パターンの表示、編集ス テップグリッドの設定、オートメーションの作成、編集を行います。

#### Plug-in

プラグインは内部/外部インストゥルメント、またはエフェクトユニットで、Native Instruments 社製、ま たは第三者製のものとなります。これらをプラグインスロットにロードすることで音声を生成します。プラ グインをプラグインスロットにロードすると、プラグインリストにプラグインが表示されます (コントロール エリアの左部分です)。

### 試聴(Prehear)

試聴機能でブラウザからサウンドスロットにサンプルをロードしなくても音声を確認することができます。 この方法でプロジェクト自体を操作することなくサンプルを選択することができます。

#### プロジェクト

プロジェクトには曲を構成するための全グループ、パターン、サウンド、サンプル、シーン、全設定内容、オ ートメーション、エフェクト、ルーティング等の全情報を含んでいます。これは MASCHINE の全状況のス ナップショットとして考えてください。

# <span id="page-721-0"></span>クオンタイズ

あらかじめ設定してあるステップ値を元にイベントが移動し、パターンがクオンタイズされます。これでイベ ントをビート上に配置することができます。リアルタイムに演奏録音する際に MASCHINE に自動的にイベ ントをクオンタイズさせることもできます。クオンタイズにより正確にリズムを刻めますが、音楽ジャンルに よってはこの設定を使いすぎるとパターンが硬くなってしまう場合があります。

# サンプル(Sample)

サンプルはドラムキットの構築、メロディアスなインストゥルメント、またはソング内のループの素材となる 音声です。各サウンドスロットに一つ、または複数のサンプルをロードすることができます。

# サンプル・エディター(Sample Editor)

サンプルエディターはパターンエディターと同じ場所に表示されます。サンプルエディターはサンプル編集 用ツールです。ここでサンプルの録音、編集や、スライスしてキーボードにマッピング等を行うことができま す。

#### シーン

シーン は異なるグループのパターンの組み合わせです。これらを用いてパターンを組み合わせ、楽曲のアイ ディアを構成します。シーンはアイディアビューで作成でき、ソングビューの各セクションに追加され、アレ ンジメントを構築します。

#### セクション

セクション はソングビューのタイムラインの特定のシーンのまとまりを指し、これらを配置することで各シ ーンから楽曲へと進展させます。セクションを活用することで各セクションでシーンを入れ替え、曲の内容を 任意に更新していくことができます。

## センドエフェクト(Send Effect)

センドエフェクトは他のサウンド、またはグループにある音声を加工するエフェクトです。これらの音声はセ ンドエフェクトまでルーティングして音声の加工を行います。センドエフェクトを介して異なるサウンドや グループに対して同じエフェクト処理を施すことで CPU 負荷を軽減することができます。

### <span id="page-722-0"></span>シーケンサー(Sequencer)

一般的にシーケンサーは音楽のシーケンス(ドラムパターンやコード進行)を記録するためのハードウェア、 またはソフトウェアの事を指します。ハードウェアシーケンサーは通常パターンを構成するステップを使用 し、これらのステップで音楽を構築します。ステップは音楽構成要素として再生されます。MASCHINE にも シーケンス機能があり、パターンを作成、再生したり、パターンからシーンを作成し、これらのシーンを用い てソングを構築します。

### ソロ(Solo)

ミュートとソロを参照してください。

#### サウンド

サウンドは MASCHINE の全サウンドを扱う、いわば音のブロックのようなものです。これらをグループご とに最大 16 個使用することができます。サウンドはコントローラーから直接演奏することが可能です。サ ウンドには各プラグインを使用することができます (音源、エフェクト、内部/外部音源等)。

#### ステップ

ステップはビート単位を認識するための要素です。ステップはクオンタイズ値の基準となり、またステップモ ードでコントローラーを用いてパターンを作成するための入力基準値ともなります。全ステップはソフトウ ェアではステップグリッドとして表示されます。ソフトウェアのパターンエディターではステップは垂直線 で表示されます。このステップサイズを調節して各イベントに対して異なるクオンタイズを施したり、ステッ プグリッドを細分化することでパターンを正確に編集することができます。

### ステップグリッド

ステップグリッドはパターンをステップで認識するためのガイドラインであるといえます。ステップグリッ ドの解像度 (ステップサイズ) を変更することで、変更した値でパターンをクオンタイズしてノートの設定値 を変更したり、コントローラーのステップモードのステップ総数を変更することができます。

### ステップモード (Step Mode)

ステップモードでコントローラーのパッドを使用した 16 ステップの一般的なステップシーケンサーとして 使用することができます。クラシックなドラムマシンと同様に、再生中は 1 から 16 までのパッドがシーケ ンスにあわせて点滅します。サウンドを選択し、パッドをシーケンス上の任意の場所で押し、ステップを入力 します。サウンドごとでこの作業を繰り返すことでパターンを構築します。

# <span id="page-723-0"></span>Swing

スイングパラメーターでパターンにシャッフル効果を加えます。

# 索引

# 数字

16 Velocities Pad モー[ド \[217\]](#page-216-0) 4-D エンコーダー ボリューム、スイング、テンポ、音程の調節 [\[68\]](#page-67-0) [\[69\]](#page-68-0)

# A

```
Ableton Link
  ネットワークへの接続 [113]
  Link セッションへの参加 [113]
プラグインパラメーターの調節 [79]
ンプリチュードエンベロープ (サンプラー) [266]
アレンジグリッド [377]
アレンジャービューボタン [54] [617]
アレンジャー
  定義 [717]
  ビューの切り替え [54] [617]
アレンジャービュー
  定義 [60]
Arrow ボタン [42]
ASIO driver [91]
マクロコントロールのアサイン
  MIDI CC メッセージ [491]
  Pages ペイン [491]
マクロコントロールをアサインする
  パラメーターから [490]
パターンのアサイン [629]
Attribute Editor [150]
AU プラグイン [273]
オーディオドライバ(選択) [91]
Audio Engine ボタン [51]
Audio インプット [538]
オーディオインプット [447]
オーディオインターフェイス
  インプットとアウトプットルーティング [90]
  インプットとアウトプットの選択 [90]
  設定 [90]
回避 [712]
```
#### Audio Plug-in

Fad[e \[286\]](#page-285-0) Forman[t \[287\]](#page-286-0) Length [\[288\]](#page-287-0) Mode [\[286\]](#page-285-0) Pitchben[d \[287\]](#page-286-0) Re-pitch [\[287\]](#page-286-0) Stretch [\[287\]](#page-286-0) Temp[o \[288\]](#page-287-0) Tune [\[286\]](#page-285-0) Audio plug-in Gate mod[e \[285\]](#page-284-0) loading [\[285\]](#page-284-0) Audio プラグイン [\[285\]](#page-284-0) Gate モー[ド \[291\]](#page-290-0) Loop モー[ド \[285\]](#page-284-0) [\[289\]](#page-288-0) 各パラメーター [\[286\]](#page-285-0) Audio Type 音声のエクスポート [\[209\]](#page-208-0) オーディオ パターンからのレンダリング [\[433\]](#page-432-0) AUTO ボタン [\[43\]](#page-42-0) Autoload [\[141\]](#page-140-0) オートロード 定義 [\[717\]](#page-716-0)

# B

ベースキー [\[218\]](#page-217-0) Beat Delay [\[585\]](#page-584-0) ビットデプス オーディオエクスポート [\[209\]](#page-208-0) 減衰(エフェクト) [\[594\]](#page-593-0) BP2 (Filter モード) [\[269\]](#page-268-0) Browser + PATTERNS ボタン [\[143\]](#page-142-0) パターンを含んだロード [\[143\]](#page-142-0) Browser ボタン [\[40\]](#page-39-0) ブラウザ +PATTERNS ボタン [\[53\]](#page-52-0) +ROUTING ボタ[ン \[53\]](#page-52-0) ボタン [\[50\]](#page-49-0) 定義 [\[60\]](#page-59-0) [\[717\]](#page-716-0) ファイルタイプセレクター [\[129\]](#page-128-0) 詳細 [\[115\]](#page-114-0) 表示と非表示 [\[64\]](#page-63-0) ブラウザ(Browser) [\[49\]](#page-48-0) バスポイント [\[717\]](#page-716-0) バイパス プラグインスロット [\[257\]](#page-256-0)

# $\mathcal{C}$

Channel Groove プロパティー [\[225\]](#page-224-0) チャンネルアイコン [\[57\]](#page-56-0) Channel プロパティー Groove [\[225\]](#page-224-0) チャンネルプロパティー [\[445\]](#page-444-0) 定義 [\[718\]](#page-717-0) インプット [\[447\]](#page-446-0) [\[538\]](#page-537-0) マクロ [\[489\]](#page-488-0) アウトプット [\[451\]](#page-450-0) [\[456\]](#page-455-0) [\[459\]](#page-458-0) チャンネルプロパティーセレクター [\[57\]](#page-56-0) チャンネル インプットプロパティー (Audio ページ) [\[447\]](#page-446-0) [\[538\]](#page-537-0) マクロプロパティー [\[489\]](#page-488-0) アウトプットプロパティー (Audio ページ) [\[451\]](#page-450-0) アウトプットプロパティー (Aux ページ) [\[456\]](#page-455-0) Choke All Notes [\[224\]](#page-223-0) CHORDS ボタン [\[48\]](#page-47-0) Chorus [\[568\]](#page-567-0) Classic Saturation [\[596\]](#page-595-0) パターンの削除 ソングビュー [\[658\]](#page-657-0) 消去 Scene(ソフトウェア) [\[633\]](#page-632-0) [\[653\]](#page-652-0) セクション(ソフトウェア) [\[657\]](#page-656-0) パターン配色 ソングビュー [\[659\]](#page-658-0) 配色 Grou[p \[192\]](#page-191-0) パターン [\[428\]](#page-427-0)

Scen[e \[639\]](#page-638-0) Sound [\[179\]](#page-178-0) Compressor [\[548\]](#page-547-0) Content セレクター [\[53\]](#page-52-0) コントロールエリア [\[50\]](#page-49-0) 定義 [\[718\]](#page-717-0) コントロールレーン [\[411\]](#page-410-0) 定義 [\[718\]](#page-717-0) コントロールモード 定義 [\[718\]](#page-717-0) Control セクション [\[41\]](#page-40-0) コントローラー設定 [\[108\]](#page-107-0) コントローラー Control セクショ[ン \[41\]](#page-40-0) Edit セクショ[ン \[41\]](#page-40-0) 概観 [\[39\]](#page-38-0) パッドセクション [\[45\]](#page-44-0) パフォーマンスセクション [\[42\]](#page-41-0) リアパネル [\[48\]](#page-47-0) パッドモードの選択 [\[217\]](#page-216-0) Transport セクショ[ン \[44\]](#page-43-0) マクロコントロールを用いて外部 MIDI 機器をコ ントロールする [\[491\]](#page-490-0) コピー/ペースト Group [\[196\]](#page-195-0) パターン (コントローラー[\) \[431\]](#page-430-0) パターンコンテンツ (ソフトウェア[\) \[430\]](#page-429-0) Sound [\[183\]](#page-182-0) カウントイン [\[386\]](#page-385-0) 長さ [\[89\]](#page-88-0) CPU メーター [\[51\]](#page-50-0) CPU パワー [\[712\]](#page-711-0) Create a Pattern Song vie[w \[658\]](#page-657-0)

#### キュー

アウトプットの調整 [\[459\]](#page-458-0)

#### カット/コピー/ペースト

イベント/ノート (コントローラー[\) \[403\]](#page-402-0)

#### カット/コピー/ペースト

イベント/ノート (ソフトウェア[\) \[401\]](#page-400-0)

# D

Delay effects [\[585\]](#page-584-0) 削除 イベント/ノート (ソフトウェア) [\[399\]](#page-398-0) Group [\[199\]](#page-198-0) デジタルディストーション [\[594\]](#page-593-0) Display エリア [\[50\]](#page-49-0) Display brightness [\[108\]](#page-107-0) ディスプレイ [\[41\]](#page-40-0) Distortion [\[592\]](#page-591-0) Analog [\[593\]](#page-592-0) Mullhollan[d \[593\]](#page-592-0) サウンドカード オーディオインターフェイス [\[712\]](#page-711-0) **Driver** オーディオドライバの選択 [\[91\]](#page-90-0) ドラムプログラムファイル インポート [\[211\]](#page-210-0) パターンの複製 ソングビュー [\[659\]](#page-658-0) DUPLICATE ボタン [\[46\]](#page-45-0) 複製 Group [\[196\]](#page-195-0) パターン (ソフトウェア[\) \[429\]](#page-428-0) Sound [\[183\]](#page-182-0) 複製 シーンを独立させる [\[654\]](#page-653-0) Dynamics エフェクト [\[548\]](#page-547-0)

# E

Edit ページ(ソフトウェア) [\[679\]](#page-678-0) Edit セクション [\[41\]](#page-40-0) Effect カテゴリー ディストーション [\[592\]](#page-591-0) エフェクトカテゴリー ディレイ [\[585\]](#page-584-0) ダイナミクス [\[548\]](#page-547-0) フィルター [\[561\]](#page-560-0) モジュレーション [\[568\]](#page-567-0) 空間とリバーブ [\[574\]](#page-573-0) Effects Distortion:Analo[g \[593\]](#page-592-0) Distortion:Mullholland [\[593\]](#page-592-0) エフェクト [\[528\]](#page-527-0) [\[547\]](#page-546-0) 外部音声への適用 [\[538\]](#page-537-0) 適用 [\[528\]](#page-527-0) Beat Dela[y \[585\]](#page-584-0) Chorus [\[568\]](#page-567-0) Compresso[r \[548\]](#page-547-0) センドエフェクトの作成 [\[541\]](#page-540-0) 定義 [\[60\]](#page-59-0) [\[718\]](#page-717-0) E[Q \[561\]](#page-560-0) Filter [\[563\]](#page-562-0) Flanger [\[569\]](#page-568-0) F[M \[570\]](#page-569-0) Freq Shifte[r \[571\]](#page-570-0) Gat[e \[551\]](#page-550-0) Grain Dela[y \[587\]](#page-586-0) Grain Stretc[h \[589\]](#page-588-0) Ic[e \[574\]](#page-573-0) インサートエフェクト [\[719\]](#page-718-0) ロード [\[528\]](#page-527-0) 操作 [\[534\]](#page-533-0)

Maximizer [\[558\]](#page-557-0) Metaver[b \[575\]](#page-574-0) マルチエフェクト [\[545\]](#page-544-0) Phaser [\[573\]](#page-572-0) Plate Reverb [\[584\]](#page-583-0) Reflex [\[576\]](#page-575-0) Resochor[d \[590\]](#page-589-0) Reverb [\[578\]](#page-577-0) Saturato[r \[595\]](#page-594-0) センドエフェクトの定義 [\[722\]](#page-721-0) センドエフェクト [\[541\]](#page-540-0) Transient Master [\[554\]](#page-553-0) Encoder [\[41\]](#page-40-0) EQ [\[561\]](#page-560-0) EQ (Filter モード) [\[269\]](#page-268-0) イコライザー [\[561\]](#page-560-0) ERASE ボタン [\[44\]](#page-43-0) Events マウスによる編集 [\[391\]](#page-390-0) EVENTS ボタン [\[46\]](#page-45-0) イベントとノート [\[391\]](#page-390-0) イベント カット/コピー/ペースト (コントローラー) [\[403\]](#page-402-0) カット/コピー/ペースト (ソフトウェア) [\[401\]](#page-400-0) 定義 [\[61\]](#page-60-0) 削除 (ソフトウェア[\) \[399\]](#page-398-0) 移動(コントローラー[\) \[398\]](#page-397-0) 移動 (ソフトウェア[\) \[396\]](#page-395-0) ナッジ(コントローラー[\) \[398\]](#page-397-0) ナッジ (ソフトウェア[\) \[398\]](#page-397-0) ペースト (コントローラー[\) \[403\]](#page-402-0) ペースト (ソフトウェア[\) \[401\]](#page-400-0)

クオンタイズ [\[403\]](#page-402-0) リサイズ (ソフトウェア) [\[396\]](#page-395-0) 選択 (コントローラー) [\[395\]](#page-394-0) 選択 (コントローラー) [\[395\]](#page-394-0) トランスポーズ (コントローラー) [\[399\]](#page-398-0) トランスポーズ (ソフトウェア) [\[397\]](#page-396-0) イベント 定義 [\[718\]](#page-717-0) 音声のエクスポート パターンから [\[433\]](#page-432-0) エクスポート パターンから MIDI [\[434\]](#page-433-0) 外部音声 [\[447\]](#page-446-0) [\[538\]](#page-537-0) 外部プラグイン [\[273\]](#page-272-0)

## F

Favorites [\[145\]](#page-144-0) 追加 [\[145\]](#page-144-0) 削除 [\[145\]](#page-144-0) 表示 [\[145\]](#page-144-0) Favorites ボタン [\[40\]](#page-39-0) File Type セレクター [\[53\]](#page-52-0) [\[118\]](#page-117-0) ファイルタイプ ブラウザで選択 [\[129\]](#page-128-0) FILES ペイン [\[155\]](#page-154-0) FILES タブ [\[52\]](#page-51-0) **Filter** [\[563\]](#page-562-0) Filter (サンプラー) [\[269\]](#page-268-0) フィルターエフェクト [\[561\]](#page-560-0) FIXED VEL ボタン [\[48\]](#page-47-0) Fixed Velocity [\[217\]](#page-216-0) Flanger [\[569\]](#page-568-0) FM [\[570\]](#page-569-0) FOLLOW ボタン [\[44\]](#page-43-0) Freq Shifter [\[571\]](#page-570-0)

# G

```
Gate [551]
 [291]
 [587]
Grain Stretch [589]
 [225]
Groove プロパティー [225]
グルーヴプロパティー
  定義 [719]
Group
  エフェクトの適用 [528]
  配色 [192]
  コピーとペースト [196]
  作成 [189]
  削除 [199]
  複製 [196]
  Groove プロパティー [225]
  Group リスト [169]
  インプットプロパティー (MIDI ページ) [470]
  イントロダクション [169]
  パターンを含むロード [143]
  移動 [199]
  マルチエフェクト [545] [714]
  ミュートとソロ [221]
  名称 [191]
  アウトプットプロパティー (Audio ページ)
    [451]
  アウトプットプロパティー (Aux ページ)
    [456]
  ペースト [196]
  サンプルとともに保存する [201]
  保存 [194]
  センドエフェクトとして設定する [541]
  ソロ [221]
```
MIDI ノートによる Sounds のトリガ[ー \[470\]](#page-469-0) GROUP ボタン [\[43\]](#page-42-0) グループインデックス [\[222\]](#page-221-0) Group リスト [\[169\]](#page-168-0) Group モード (コントローラー) イベントの素早い削除 [\[399\]](#page-398-0) グループモード (コントローラー) イベントの選択 [\[395\]](#page-394-0) グループモード(コントローラー) [\[217\]](#page-216-0) GROUP タブ [\[57\]](#page-56-0) グループビュー [\[58\]](#page-57-0) 定義 [\[719\]](#page-718-0) グループ [\[619\]](#page-618-0) グループ 定義 [\[61\]](#page-60-0) [\[719\]](#page-718-0) マクロプロパティー [\[489\]](#page-488-0)

# H

ヘッダ Audio Engine ボタン [\[51\]](#page-50-0) ブラウザボタン [\[50\]](#page-49-0) CPU メーター [\[51\]](#page-50-0) 定義 [\[719\]](#page-718-0) Master Volume スライダー [\[51\]](#page-50-0) NI ロ[ゴ \[51\]](#page-50-0) Transport コントロー[ル \[50\]](#page-49-0) ヘッダ (Header) [\[49\]](#page-48-0) ヘッダー Display エリア [\[50\]](#page-49-0) MASCHINE メニュ[ー \[50\]](#page-49-0) **Help** [\[715\]](#page-714-0) ホストオートメーション [\[477\]](#page-476-0) HP2 (Filter モード) [\[269\]](#page-268-0)

# I

Ice [\[574\]](#page-573-0) アイディアビュー 定義 [\[61\]](#page-60-0) [\[719\]](#page-718-0) グループ [\[55\]](#page-54-0) [\[618\]](#page-617-0) パターンエリア [\[55\]](#page-54-0) [\[618\]](#page-617-0) シーン [\[55\]](#page-54-0) [\[618\]](#page-617-0) IMPORT ボタン [\[163\]](#page-162-0) ライブラリーに自身のファイルをインポートする [\[162\]](#page-161-0) インポート MIDI をパターン[に \[436\]](#page-435-0) インプットプロパティー Audio ペー[ジ \[447\]](#page-446-0) [\[538\]](#page-537-0) インサートエフェクト [\[719\]](#page-718-0)

# K

KEYBOARD ボタン [\[47\]](#page-46-0) [\[218\]](#page-217-0) Keyboard モード (コントローラー) イベントの素早い削除 [\[399\]](#page-398-0) キーボードモード (コントローラー) ノートの選択 [\[396\]](#page-395-0) キーボードモード(コントローラー) [\[218\]](#page-217-0) Keyboard モード 起動 [\[218\]](#page-217-0) Scal[e \[218\]](#page-217-0) 使用 [\[218\]](#page-217-0) キーボードビュー [\[58\]](#page-57-0) 定義 [\[720\]](#page-719-0) キー [\[218\]](#page-217-0)

#### L

Latency [\[91\]](#page-90-0) レイテンシー [\[712\]](#page-711-0) LFO [\[563\]](#page-562-0) [\[569\]](#page-568-0) [\[573\]](#page-572-0) LIBRARY ペイン [\[117\]](#page-116-0) LIBRARY タブ [\[52\]](#page-51-0) ライブラリー [\[115\]](#page-114-0) ライブラリー膨大な 自身のファイルのインポート [\[162\]](#page-161-0) リミッター 使用 [\[712\]](#page-711-0) Load パターンを含むグループ [\[143\]](#page-142-0) ロード コントローラーを使用したプロジェクト [\[82\]](#page-81-0) ロード プラグイン [\[251\]](#page-250-0) LOCK ボタン [\[43\]](#page-42-0) Lock 機能 使用 [\[245\]](#page-244-0) Lock スナップショット ベーシック [\[245\]](#page-244-0) 作成 [\[245\]](#page-244-0) Lofi [\[594\]](#page-593-0) Loop モード [\[289\]](#page-288-0) Loop Optimize 音声のエクスポート [\[209\]](#page-208-0) LP2 (Filter モード) [\[269\]](#page-268-0)

# M

マクロコントロール(コントローラー) [\[490\]](#page-489-0) マクロコントロール [\[489\]](#page-488-0) マクロコントロール 定義 [\[720\]](#page-719-0) セクションを独立させる [\[654\]](#page-653-0) MASCHINE ライブラリー [\[115\]](#page-114-0) MASCHINE メニュー [\[50\]](#page-49-0) MASCHINE ソフトウェア スタンドアローン、またはプラグイン [\[84\]](#page-83-0) **Master** エフェクトの適用 [\[528\]](#page-527-0) Groove プロパティー [\[225\]](#page-224-0) イントロダクション [\[169\]](#page-168-0) アウトプットプロパティー [\[459\]](#page-458-0) **MASTER タブ [\[57\]](#page-56-0)** Master Volume スライダー [\[51\]](#page-50-0) マスター 定義 [\[61\]](#page-60-0) [\[720\]](#page-719-0) マクロプロパティー [\[489\]](#page-488-0) Maximizer [\[558\]](#page-557-0) Metaverb [\[575\]](#page-574-0) Metro ボタン [\[386\]](#page-385-0) メトロノーム [\[386\]](#page-385-0) 度合い [\[89\]](#page-88-0) 音量 [\[89\]](#page-88-0) **MIDI** [\[25\]](#page-24-0) オートメーション [\[477\]](#page-476-0) 外部機器の接続 [\[111\]](#page-110-0) パラメーターのコントロール [\[477\]](#page-476-0) MIDI Scene Change 機能の起動解除 [\[475\]](#page-474-0) MIDI Scene Change 機能の起動 [\[475\]](#page-474-0) パターンからのエクスポート [\[434\]](#page-433-0) パターンへのインポート [\[436\]](#page-435-0)

サウンドから MIDI を送信する [\[485\]](#page-484-0) 同期 [\[92\]](#page-91-0) [\[111\]](#page-110-0) [\[112\]](#page-111-0) MIDI ノートによる Sounds のトリガ[ー \[470\]](#page-469-0) MIDI クロック [\[92](#page-91-0)[\] \[111\]](#page-110-0) [\[112\]](#page-111-0) 不明なサンプル [\[164\]](#page-163-0) MOD ボタン [\[42\]](#page-41-0) Mode ボタン [\[46\]](#page-45-0) MODES Filter [\[119\]](#page-118-0) モジュレーションエフェクト [\[568\]](#page-567-0) Modulation Envelope (サンプラー) [\[270\]](#page-269-0) モジュレーション [\[407\]](#page-406-0) 定義 [\[720\]](#page-719-0) マウスによる操作 [\[412\]](#page-411-0) モジュレーション可能なパラメーター [\[408\]](#page-407-0) コントロールモードでの録音 (コントローラー) [\[410\]](#page-409-0) Move Scene (software) [\[635\]](#page-634-0) セクション (コントローラー[\) \[650\]](#page-649-0) イベントの移動/ノート (コントローラー) [\[398\]](#page-397-0) 移動 イベント/ノート (ソフトウェア) [\[396\]](#page-395-0) Group [\[199\]](#page-198-0) パターン [\[432\]](#page-431-0) プラグイン [\[258\]](#page-257-0) セクション(ソフトウェア) [\[649\]](#page-648-0) Sound [\[186\]](#page-185-0) マルチエフェクト [\[545\]](#page-544-0) [\[714\]](#page-713-0) MUTE (コントローラー) [\[224\]](#page-223-0) **MUTE ボタン [\[46\]](#page-45-0)** ミュート [\[713\]](#page-712-0)

# 定義 [\[720\]](#page-719-0) プラグインスロット [\[257\]](#page-256-0) Sound または Grou[p \[221\]](#page-220-0)

# N

### 名称 Grou[p \[191\]](#page-190-0) パターン [\[426\]](#page-425-0) Scene [\[638\]](#page-637-0) サウンドスロット [\[178\]](#page-177-0) Native Instruments プラグイン [\[273\]](#page-272-0) Native Kontrol Standard [\[82\]](#page-81-0) Navigate [\[80\]](#page-79-0) ナビゲート パターンエディター [\[80\]](#page-79-0) ソングビュー [\[80\]](#page-79-0) プラグインのナビゲート [\[79\]](#page-78-0) NI ロゴ [\[51\]](#page-50-0) **NKS [\[82\]](#page-81-0)** Normalize 音声のエクスポート [\[209\]](#page-208-0) Note Repeat [\[243\]](#page-242-0) **NOTE REPEAT ボタン [\[43\]](#page-42-0)** ノートリピート [\[713\]](#page-712-0) **Notes** マウスによる編集 [\[391\]](#page-390-0) NOTES ボタン [\[42\]](#page-41-0) ノート カット/コピー/ペースト (コントローラー) [\[403\]](#page-402-0) カット/コピー/ペースト (ソフトウェア) [\[401\]](#page-400-0) 削除 (ソフトウェア) [\[399\]](#page-398-0) 移動(コントローラー) [\[398\]](#page-397-0) 移動 (ソフトウェア) [\[396\]](#page-395-0) ナッジ(コントローラー) [\[398\]](#page-397-0) ナッジ (ソフトウェア) [\[398\]](#page-397-0) ペースト (コントローラー) [\[403\]](#page-402-0)

ペースト (ソフトウェア[\) \[401\]](#page-400-0) クオンタイズ [\[403\]](#page-402-0) リサイズ (ソフトウェア[\) \[396\]](#page-395-0) 選択 (コントローラー[\) \[395\]](#page-394-0) [\[396\]](#page-395-0) トランスポーズ (コントローラー[\) \[399\]](#page-398-0) トランスポーズ (ソフトウェア[\) \[397\]](#page-396-0) ナッジイベント/ノート(コントローラー) [\[398\]](#page-397-0) イベント/ノートのナッジ (ソフトウェア) [\[398\]](#page-397-0)

# $\Omega$

# オクターブ イベント/ノートのトランスポー[ズ \[399\]](#page-398-0) アウトプットプロパティー Audio ページ [\[451\]](#page-450-0) [\[459\]](#page-458-0) Aux ペー[ジ \[456\]](#page-455-0) Overdub mode (controller) [\[383\]](#page-382-0) 概観 ハードウェアコントローラー [\[39\]](#page-38-0) 概要 プロジェクトの構成 [\[34\]](#page-33-0)

# P

Pad Input Mode ボタン [\[47\]](#page-46-0) パッドインプットモード [\[47\]](#page-46-0) **PAD MODE ボタン [\[47\]](#page-46-0)** Pad モードオプション 16 Velocities [\[217\]](#page-216-0) Fixed Velocit[y \[217\]](#page-216-0) パッドモード(コントローラー) [\[217\]](#page-216-0) パッドモード 定義 [\[720\]](#page-719-0) パッドセクション [\[45\]](#page-44-0) Pad sensitivity [\[108\]](#page-107-0) パッド [\[47\]](#page-46-0) 録音 [\[383\]](#page-382-0) Parameter エリア [\[57\]](#page-56-0) Parameter ページ ホストオートメーションによるパラメーターの コントロール [\[477\]](#page-476-0) MIDI によるパラメーターのコントロール [\[477\]](#page-476-0) パラメーターページ 定義 [\[721\]](#page-720-0) ナビゲート [\[77\]](#page-76-0) パラメーター Lock 機能によるスナップショットの作成 [\[245\]](#page-244-0) Scale TYP[E \[218\]](#page-217-0) Pattern グループを含んだロード [\[143\]](#page-142-0) パターンバンク 作成 (ソフトウェア) [\[424\]](#page-423-0) 削除 (ソフトウェア) [\[425\]](#page-424-0) 選択 (コントローラー) [\[421\]](#page-420-0) PATTERN [\[47\]](#page-46-0)

パターンエディター [\[369\]](#page-368-0) 定義 [\[721\]](#page-720-0) パターンエディター(Pattern Editor) [\[50\]](#page-49-0) パターンレングス [\[378\]](#page-377-0) パターンマネージャー [\[418\]](#page-417-0) パターンモード [\[420\]](#page-419-0) パターンバリエーション モードへのアクセス [\[407\]](#page-406-0) Humanize モード [\[406\]](#page-405-0) Random モー[ド \[406\]](#page-405-0) パターン [\[369\]](#page-368-0) バリエーションの追加 [\[406\]](#page-405-0) 長さの調整 (コントローラー[\) \[379\]](#page-378-0) 長さの調整 (ソフトウェア[\) \[378\]](#page-377-0) 配色 [\[428\]](#page-427-0) コピー/ペースト (コントローラー) [\[431\]](#page-430-0) 作成 (コントローラー[\) \[423\]](#page-422-0) 作成 (ソフトウェア[\) \[422\]](#page-421-0) コンテンツのカット/コピー/ペースト (ソフト ウェア[\) \[430\]](#page-429-0) イベント/ノートのカット/コピー/ペースト (コントローラー) [\[403\]](#page-402-0) イベント/ノートのカット/コピー/ペースト (ソフトウェア) [\[401\]](#page-400-0) 定義 [\[61\]](#page-60-0) [\[721\]](#page-720-0) 削除 (ソフトウェア[\) \[423\]](#page-422-0) イベント/ノートの削除 (ソフトウェア) [\[399\]](#page-398-0) 等倍 (controller[\) \[406\]](#page-405-0) 複製 (ソフトウェア[\) \[429\]](#page-428-0) 編集 (ソフトウェア[\) \[369\]](#page-368-0) MIDI のエクスポート [\[434\]](#page-433-0) MIDI のインポート [\[436\]](#page-435-0) イベント/ノートの移動 (コントローラー) [\[398\]](#page-397-0)

イベント/ノートの移動 (ソフトウェア[\) \[396\]](#page-395-0) 移動 [\[432\]](#page-431-0) イベントのナッジ/ノート (コントローラー) [\[398\]](#page-397-0) イベント/ノートのナッジ (ソフトウェア) [\[398\]](#page-397-0) コンテンツのペースト (ソフトウェア) [\[430\]](#page-429-0) イベント/ノートのペースト (コントローラー) [\[403\]](#page-402-0) ペースト イベント/ノート (ソフトウェア) [\[401\]](#page-400-0) ペースト (コントローラー) [\[431\]](#page-430-0) イベント/ノートのクオンタイズ [\[403\]](#page-402-0) コントロールモードでの録音 (コントローラー) [\[383\]](#page-382-0) ステップモードによる録音 (コントローラー) [\[388\]](#page-387-0) 削除 [\[629\]](#page-628-0) 名称設定 [\[426\]](#page-425-0) 音声のエクスポート [\[433\]](#page-432-0) イベント/ノートのリサイズ (ソフトウェア) [\[396\]](#page-395-0) 選択 (コントローラー) [\[421\]](#page-420-0) [\[422\]](#page-421-0) 選択 (ソフトウェア) [\[420\]](#page-419-0) 選択イベント/ノートの選択 (コントローラー) [\[395\]](#page-394-0) ステップシーケンサー(コントローラー) [\[388\]](#page-387-0) イベント/ノートのトランスポーズ (コントロ ーラー) [\[399\]](#page-398-0) イベント/ノートのトランスポーズ (ソフトウ ェア) [\[397\]](#page-396-0) PERFORM ボタン [\[42\]](#page-41-0) Perform FX 選択とロード [\[42\]](#page-41-0)

Perform Grid [\[623\]](#page-622-0) パフォーマンスセクション [\[42\]](#page-41-0) Phaser [\[573\]](#page-572-0) **PITCH ボタン [\[42\]](#page-41-0)** Pitch scale [\[218\]](#page-217-0) PLAY ボタン [\[44\]](#page-43-0) Plug-in 定義 [\[721\]](#page-720-0) PLUG-IN ボタン [\[41\]](#page-40-0) プラグインアイコン [\[57\]](#page-56-0) プラグインスロット バイパス [\[257\]](#page-256-0) ミュート [\[257\]](#page-256-0) プラグイン 外部 [\[273\]](#page-272-0) Native Instrument[s \[273\]](#page-272-0) プラグイン [\[84\]](#page-83-0) パラメーターの調整 [\[256\]](#page-255-0) バイパス [\[257\]](#page-256-0) 定義 [\[61\]](#page-60-0) ロード [\[251\]](#page-250-0) 移動 [\[258\]](#page-257-0) ミュート [\[257\]](#page-256-0) プリセットの保存 [\[259\]](#page-258-0) Preferences [\[86\]](#page-85-0) ルーティング [\[90\]](#page-89-0) Audio ページ [\[90\]](#page-89-0) Colors ページ [\[108\]](#page-107-0) Defaults ペー[ジ \[93\]](#page-92-0) General ペー[ジ \[87\]](#page-86-0) Hardware ペー[ジ \[108\]](#page-107-0) Library ペー[ジ \[96\]](#page-95-0) MIDI ページ [\[92\]](#page-91-0) プラグインページ [\[103\]](#page-102-0)

試聴 [\[142\]](#page-141-0) [\[143\]](#page-142-0) 定義 [\[721\]](#page-720-0) サンプルの試聴 [\[142\]](#page-141-0) [\[143\]](#page-142-0) プリセット 外部プラグイン [\[282\]](#page-281-0) Native Instruments プラグイン [\[282\]](#page-281-0) プラグインプリセットの保存 [\[259\]](#page-258-0) VST/AU プリセットの使用 [\[282\]](#page-281-0) プロダクトセレクター [\[53\]](#page-52-0) Project サンプルとともに保存する [\[203\]](#page-202-0) **Project ボタン [\[40\]](#page-39-0) [\[82\]](#page-81-0)** プロジェクト 定義 [\[62\]](#page-61-0) [\[721\]](#page-720-0) 概要と構成 [\[34\]](#page-33-0)

# Q

クオンタイズ 定義 [\[722\]](#page-721-0) 録音後のクオンタイズ [\[403\]](#page-402-0) クイックブラウズ [\[166\]](#page-165-0) Quick Edit ボタン [\[41\]](#page-40-0) クイックリファレンス [\[34\]](#page-33-0)

## R

リアパネル [\[48\]](#page-47-0) REC ボタン [\[44\]](#page-43-0) Record Overdub mod[e \[383\]](#page-382-0) Record ページ(ソフトウェア) [\[670\]](#page-669-0) 録音 カウントイン [\[386\]](#page-385-0) 置き換えモード [\[384\]](#page-383-0) リドゥー [\[69\]](#page-68-0) **Reflex** [\[576\]](#page-575-0) パターンの削除 ソングビュー [\[659\]](#page-658-0) パターンの名称変更 ソングビュー [\[658\]](#page-657-0) ノートのリピート Note Repea[t \[243\]](#page-242-0) リプレイスモード (コントローラー) [\[384\]](#page-383-0) リセット サウンドスロット [\[187\]](#page-186-0) リサイズ イベント/ノート (ソフトウェア) [\[396\]](#page-395-0) パターン (コントローラー[\) \[379\]](#page-378-0) パターン (ソフトウェア[\) \[378\]](#page-377-0) Resochord [\[590\]](#page-589-0) RESTART ボタン [\[44\]](#page-43-0) Result リスト LIBRARY ペイ[ン \[119\]](#page-118-0) リザルトリスト FILES ペイン [\[157\]](#page-156-0) LIBRARY ペイ[ン \[136\]](#page-135-0) 検索結果 FILES ペイン [\[160\]](#page-159-0) Retrigger Scenes [\[623\]](#page-622-0)

```
Retrigger Sections [623]
 [578]
リバーブエフェクト [574]
REX ファイル
  サウンドへのインポート [210]
ルートキー
  設定 [709]
ルーティング [528]
```
#### S

```
サンプルエディター [668]
 定義 [722]
サンプルレート
  オーディオエクスポート [209]
 減衰(エフェクト) [594]
選択
  サンプルレートの [91]
サンプラープラグイン [263]
  アンプリチュードエンベロープ [266]
サンプル
  定義 [722]
  グループとともにエクスポートする [201]
 Project とともにエクスポートする [203]
  ライブラリーへのインポート [162]
 不明 [164]
  試聴 [142] [143]
SAMPLING ボタン [41]
サンプリングモード(コントローラー) [669]
サンプリング
  編集(ソフトウェア) [679]
  マッピング (ソフトウェア) [695]
  マッピング(ソフトウェア) [695]
   [670]
  スライス(ソフトウェア) [685]
 [595]
保存
 Group [194]
 サンプルがあるグループ [201]
  プラグインプリセット [259]
  サンプルがあるプロジェクト [203]
 Sound [181]
Scale
  Keyboard モード [218]
```
#### **Scales**

5-Tone [\[236\]](#page-235-0) Jaz[z \[234\]](#page-233-0) Main [\[233\]](#page-232-0) Majo[r \[237\]](#page-236-0) Mino[r \[238\]](#page-237-0) Moder[n \[237\]](#page-236-0) Modes [\[234\]](#page-233-0) World [\[235\]](#page-234-0) Scene 消去(ソフトウェア) [\[633\]](#page-632-0) [\[653\]](#page-652-0) 配色 [\[639\]](#page-638-0) 作成 (コントローラー) [\[628\]](#page-627-0) 作成(ソフトウェア) [\[628\]](#page-627-0) 削除 (コントローラー) [\[633\]](#page-632-0) 削除 (ソフトウェア) [\[632\]](#page-631-0) 複製 (コントローラー) [\[634\]](#page-633-0) 他へのジャンプ [\[623\]](#page-622-0) 名称設定 [\[638\]](#page-637-0) reordering (software[\) \[635\]](#page-634-0) Retrigger [\[623\]](#page-622-0) 切り替え [\[623\]](#page-622-0) シーンバンク 作成 (ハードウェア) [\[633\]](#page-632-0) 作成 (ソフトウェア) [\[633\]](#page-632-0) 選択 (コントローラー) [\[632\]](#page-631-0) 選択(ソフトウェア) [\[631\]](#page-630-0) SCENE ボタン [\[643\]](#page-642-0) シーンモード (コントローラー) [\[627\]](#page-626-0) シーン 追加 (ソフトウェア) [\[637\]](#page-636-0) 定義 [\[62\]](#page-61-0) [\[722\]](#page-721-0) 複製 (コントローラー) [\[635\]](#page-634-0) 選択 (コントローラー) [\[632\]](#page-631-0)

選択 (ソフトウェア) [\[631\]](#page-630-0) 独立編集 (ソフトウェア[\) \[637\]](#page-636-0) サーチフィールド [\[53\]](#page-52-0) [\[119\]](#page-118-0) 検索結果 [\[136\]](#page-135-0) Section 他へのジャンプ [\[623\]](#page-622-0) セクションバンク 作成 (ハードウェア[\) \[657\]](#page-656-0) 作成 (ソフトウェア[\) \[657\]](#page-656-0) 選択 (コントローラー) [\[647\]](#page-646-0) [\[648\]](#page-647-0) 選択 (ソフトウェア[\) \[645\]](#page-644-0) セクションモード [\[643\]](#page-642-0) セクション 移動(ソフトウェア) [\[649\]](#page-648-0) セクション [\[641\]](#page-640-0) 長さの調節 (ハードウェア[\) \[652\]](#page-651-0) 長さの調節 (ソフトウェア[\) \[650\]](#page-649-0) [\[651\]](#page-650-0) 追加 (コントローラー[\) \[644\]](#page-643-0) アサイン (ソフトウェア[\) \[644\]](#page-643-0) 消去(ソフトウェア) [\[657\]](#page-656-0) 作成 (コントローラー[\) \[644](#page-643-0)] 作成(ソフトウェア) [\[643\]](#page-642-0) 定義 [\[62\]](#page-61-0) [\[722\]](#page-721-0) 複製 (コントローラー[\) \[654](#page-653-0)] 複製 (ソフトウェア[\) \[653\]](#page-652-0) 移動 (コントローラー[\) \[650\]](#page-649-0) 削除 (コントローラー[\) \[655\]](#page-654-0) 削除 (ソフトウェア[\) \[655\]](#page-654-0) 選択(コントローラー) [\[647\]](#page-646-0) [\[648\]](#page-647-0) 選択 (ソフトウェア[\) \[645\]](#page-644-0) パターンの作成 ソングビュー [\[658\]](#page-657-0) SELECT ボタン [\[46\]](#page-45-0)

#### 選択

パッドモード(コントローラー) [\[217\]](#page-216-0) 選択 イベント/ノート (コントローラー[\) \[395\]](#page-394-0) セミトーン イベント/ノートのトランスポーズ [\[399\]](#page-398-0) センドエフェクト [\[541\]](#page-540-0) 定義 [\[722\]](#page-721-0) Send MIDI クロック [\[92\]](#page-91-0) [\[112\]](#page-111-0) シーケンサー 定義 [\[723\]](#page-722-0) SHIFT ボタン [\[45\]](#page-44-0) Slice ページ (ソフトウェア) [\[685\]](#page-684-0) **Slice ページ (ソフトウェア)** [\[686\]](#page-685-0) スライス [\[685\]](#page-684-0) エクスポート(ソフトウェア) [\[692\]](#page-691-0) スマートストリップ [\[43\]](#page-42-0) スナップショット [\[245\]](#page-244-0) SOLO (コントローラー) [\[224\]](#page-223-0) SOLO ボタン [\[46\]](#page-45-0) ソロ [\[713\]](#page-712-0) 定義 [\[720\]](#page-719-0) Sound または Group [\[221\]](#page-220-0) Song view Create a Pattern [\[658\]](#page-657-0) definitio[n \[62\]](#page-61-0) ソングビュー [\[641\]](#page-640-0) パターンの削除 [\[658\]](#page-657-0) パターン配色 [\[659\]](#page-658-0) 定義 [\[717\]](#page-716-0) パターンの複製 [\[659\]](#page-658-0) グループ [\[56\]](#page-55-0) [\[619\]](#page-618-0) パターンエリア [\[56\]](#page-55-0) [\[619\]](#page-618-0) パターンの削除 [\[659\]](#page-658-0) パターンの名称変更 [\[658\]](#page-657-0)

セクション [\[56\]](#page-55-0) [\[619\]](#page-618-0) パターンの選択 [\[658\]](#page-657-0) タイムライン [\[56\]](#page-55-0) [\[619\]](#page-618-0) パターンの編集 [\[657\]](#page-656-0) ソング [\[641\]](#page-640-0) Sound エフェクトの適用 [\[528\]](#page-527-0) 配色 [\[179\]](#page-178-0) コピーとペースト [\[183\]](#page-182-0) 複製 [\[183\]](#page-182-0) Groove プロパティ[ー \[225\]](#page-224-0) インプットプロパティー (Audio ページ) [\[447\]](#page-446-0) [\[538\]](#page-537-0) インプットプロパティー (MIDI ページ[\) \[470\]](#page-469-0) イントロダクション [\[169\]](#page-168-0) 移動 [\[186\]](#page-185-0) ミュートとソロ [\[221\]](#page-220-0) 名称設定 [\[178\]](#page-177-0) アウトプットプロパティー (Audio ページ) [\[451\]](#page-450-0) アウトプットプロパティー (Aux ページ) [\[456\]](#page-455-0) アウトプットプロパティー (MIDI ページ) [\[485\]](#page-484-0) pasting [\[183\]](#page-182-0) スロットのリセット [\[187\]](#page-186-0) 保存 [\[181\]](#page-180-0) MIDI の送信 [\[485\]](#page-484-0) センドエフェクトとして設定する [\[541\]](#page-540-0) ソロ [\[221\]](#page-220-0) Sound リスト [\[169\]](#page-168-0) MIDI によるノートのトリガー [\[470\]](#page-469-0) サウンドスロット 名称設定 [\[178\]](#page-177-0)

番号 [\[222\]](#page-221-0) リセット [\[187\]](#page-186-0) SOUND タブ [\[57\]](#page-56-0) サウンドカード インプットとアウトプットルーティング [\[90\]](#page-89-0) インプットとアウトプットの選択 [\[90\]](#page-89-0) 設定 [\[90\]](#page-89-0) 歪み [\[712\]](#page-711-0) サウンド 定義 [\[62\]](#page-61-0) [\[723\]](#page-722-0) マクロプロパティー [\[489\]](#page-488-0) スタンドアローンアプリケーション [\[84\]](#page-83-0) STEP ボタン [\[48\]](#page-47-0) ステップグリッド [\[59\]](#page-58-0) [\[380\]](#page-379-0) 定義 [\[723\]](#page-722-0) ステップモード(コントローラー) [\[388\]](#page-387-0) ステップモード 定義 [\[723\]](#page-722-0) ステップシーケンサー(コントローラー) [\[388\]](#page-387-0) Step Undo/Redo [\[69\]](#page-68-0) [\[70\]](#page-69-0) ステップ 定義 [\[723\]](#page-722-0) STOP ボタン [\[44\]](#page-43-0) Strip Mode ボタン [\[42\]](#page-41-0) Swing コントローラーによる素早い調節 (Sound/ Group/Project) [\[68\]](#page-67-0) SWING ボタン [\[41\]](#page-40-0) [\[68\]](#page-67-0) スイング 定義 [\[724\]](#page-723-0) 外部 MIDI クロックへの同期 [\[92\]](#page-91-0) [\[111\]](#page-110-0)

# T

タグフィルター [\[53\]](#page-52-0) の使用 タグフィルター [\[130\]](#page-129-0) タグ Types と Subtypes のアサイン [\[153\]](#page-152-0) 作成 タグ [\[154\]](#page-153-0) Take Undo/Redo [\[70](#page-69-0)] TAP (Metro) ボタン [\[386\]](#page-385-0) TAP ボタン [\[44\]](#page-43-0) [\[227\]](#page-226-0) Tape サチュレーション [\[597\]](#page-596-0) テンプレートプロジェクト プラグイン [\[94\]](#page-93-0) スタンドアローン [\[94\]](#page-93-0) Tempo Tap [\[227\]](#page-226-0) TEMPO ボタン [\[41\]](#page-40-0) テキストサーチ [\[53\]](#page-52-0) テキスト検索 ブラウザの使用 [\[135\]](#page-134-0) スレッショルド [\[551\]](#page-550-0) [\[555\]](#page-554-0) タッチストリップ [\[43\]](#page-42-0) Transient Master [\[554\]](#page-553-0) Transport コントロール [\[50\]](#page-49-0) Transport セクション [\[44\]](#page-43-0) トランスポーズ イベント/ノート (コントローラー) [\[399\]](#page-398-0) イベント/ノート (ソフトウェア) [\[397\]](#page-396-0) MIDI によるシーンのトリガー [\[475\]](#page-474-0) トラブルシューティング [\[715\]](#page-714-0) Tube サチュレーション [\[597\]](#page-596-0) TYPES フィルター [\[119\]](#page-118-0)

# $\cup$

アンドゥー [\[69\]](#page-68-0) USB 端子 [\[48](#page-47-0)]

# V

VARIATION ボタン [\[46\]](#page-45-0) バリエーション モードへのアクセス [\[407\]](#page-406-0) パターンへの追加 [\[406\]](#page-405-0) Velocity scaling [\[108\]](#page-107-0) View 切り替え [\[63\]](#page-62-0) Volume [\[51\]](#page-50-0) コントローラーによる素早い調節 (Master/ Group/Sound[\) \[68](#page-67-0)[\] \[69\]](#page-68-0) VOLUME ボタン [\[41\]](#page-40-0) [\[68](#page-67-0)[\] \[69\]](#page-68-0) VST プラグイン [\[273\]](#page-272-0) VST/AU 定義 [\[721\]](#page-720-0)

## W

パターンの編集 ソングビュー [\[657\]](#page-656-0)

# Z

Zone page ソフトウェア [\[695\]](#page-694-0)

# え

エフェクト [\[594\]](#page-593-0)